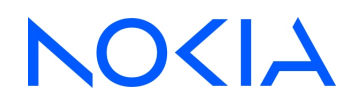

# **NSP** Network Services Platform Release 24.4

# Analytics Report Catalog

3HE-20003-AAAA-TQZZA Issue 1 April 2024

**© 2024 Nokia.** Use subject to Terms available at: [www.nokia.com/terms](http://www.nokia.com/terms/)

#### **Legal notice**

Nokia is committed to diversity and inclusion. We are continuously reviewing our customer documentation and consulting with standards bodies to ensure that terminology is inclusive and aligned with the industry. Our future customer documentation will be updated accordingly.

This document includes Nokia proprietary and confidential information, which may not be distributed or disclosed to any third parties without the prior written consent of Nokia.

This document is intended for use by Nokia's customers ("You"/"Your") in connection with a product purchased or licensed from any company within Nokia Group of Companies. Use this document as agreed. You agree to notify Nokia of any errors you may find in this document; however, should you elect to use this document for any purpose(s) for which it is not intended, You understand and warrant that any determinations You may make or actions You may take will be based upon Your independent judgment and analysis of the content of this document.

Nokia reserves the right to make changes to this document without notice. At all times, the controlling version is the one available on Nokia's site.

No part of this document may be modified.

NO WARRANTY OF ANY KIND, EITHER EXPRESS OR IMPLIED, INCLUDING BUT NOT LIMITED TO ANY WARRANTY OF AVAILABILITY, ACCURACY, RELIABILITY, TITLE, NON-INFRINGEMENT, MERCHANTABILITY OR FITNESS FOR A PARTICULAR PURPOSE, IS MADE IN RELATION TO THE CONTENT OF THIS DOCUMENT. IN NO EVENT WILL NOKIA BE LIABLE FOR ANY DAMAGES, INCLUDING BUT NOT LIMITED TO SPECIAL, DIRECT, INDIRECT, INCIDENTAL OR CONSEQUENTIAL OR ANY LOSSES, SUCH AS BUT NOT LIMITED TO LOSS OF PROFIT, REVENUE, BUSINESS INTERRUPTION, BUSINESS OPPORTUNITY OR DATA THAT MAY ARISE FROM THE USE OF THIS DOCUMENT OR THE INFORMATION IN IT, EVEN IN THE CASE OF ERRORS IN OR OMISSIONS FROM THIS DOCUMENT OR ITS CONTENT.

Copyright and trademark: Nokia is a registered trademark of Nokia Corporation. Other product names mentioned in this document may be trademarks of their respective owners.

© 2024 Nokia.

# **Contents**

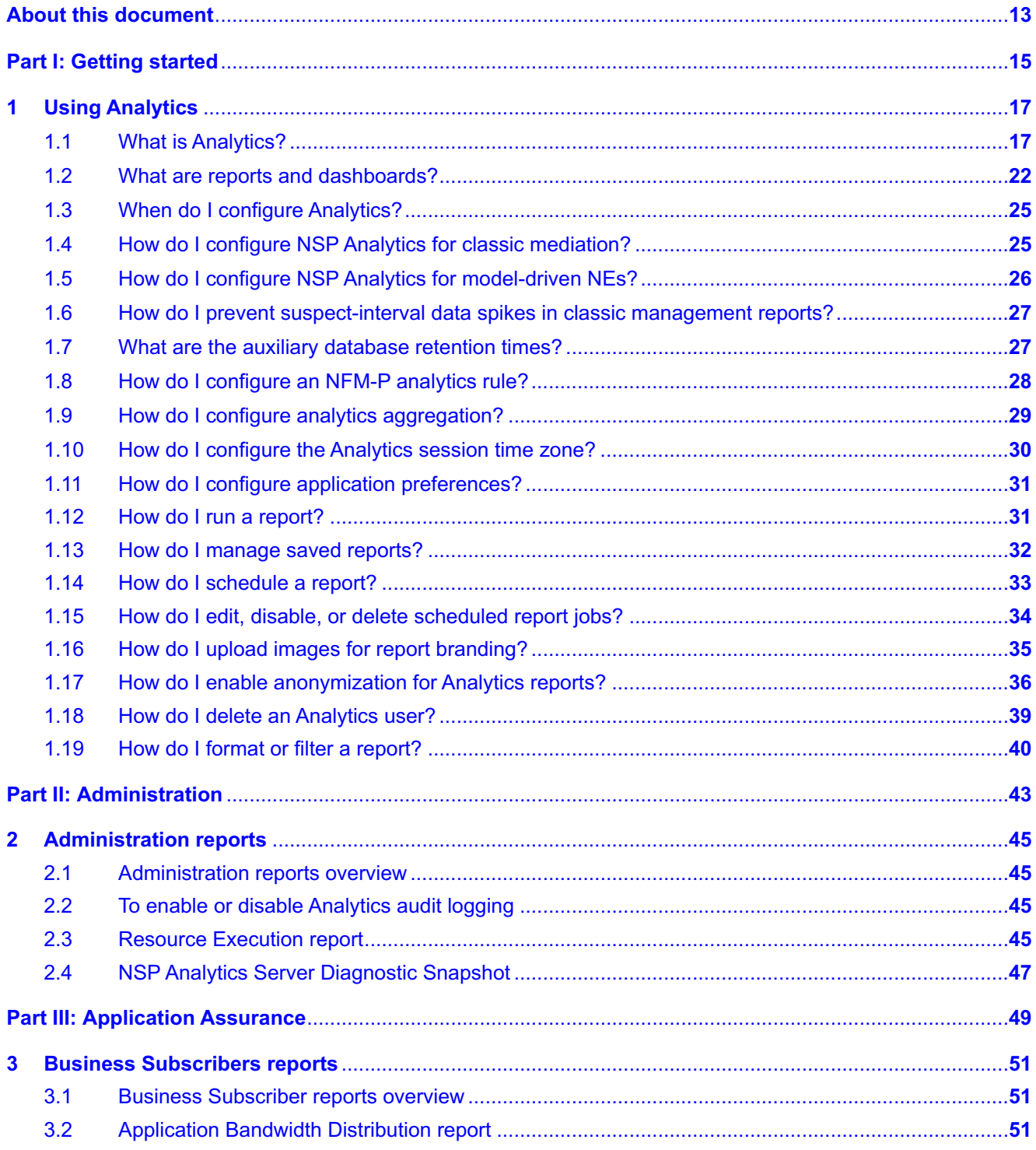

**NSP** 

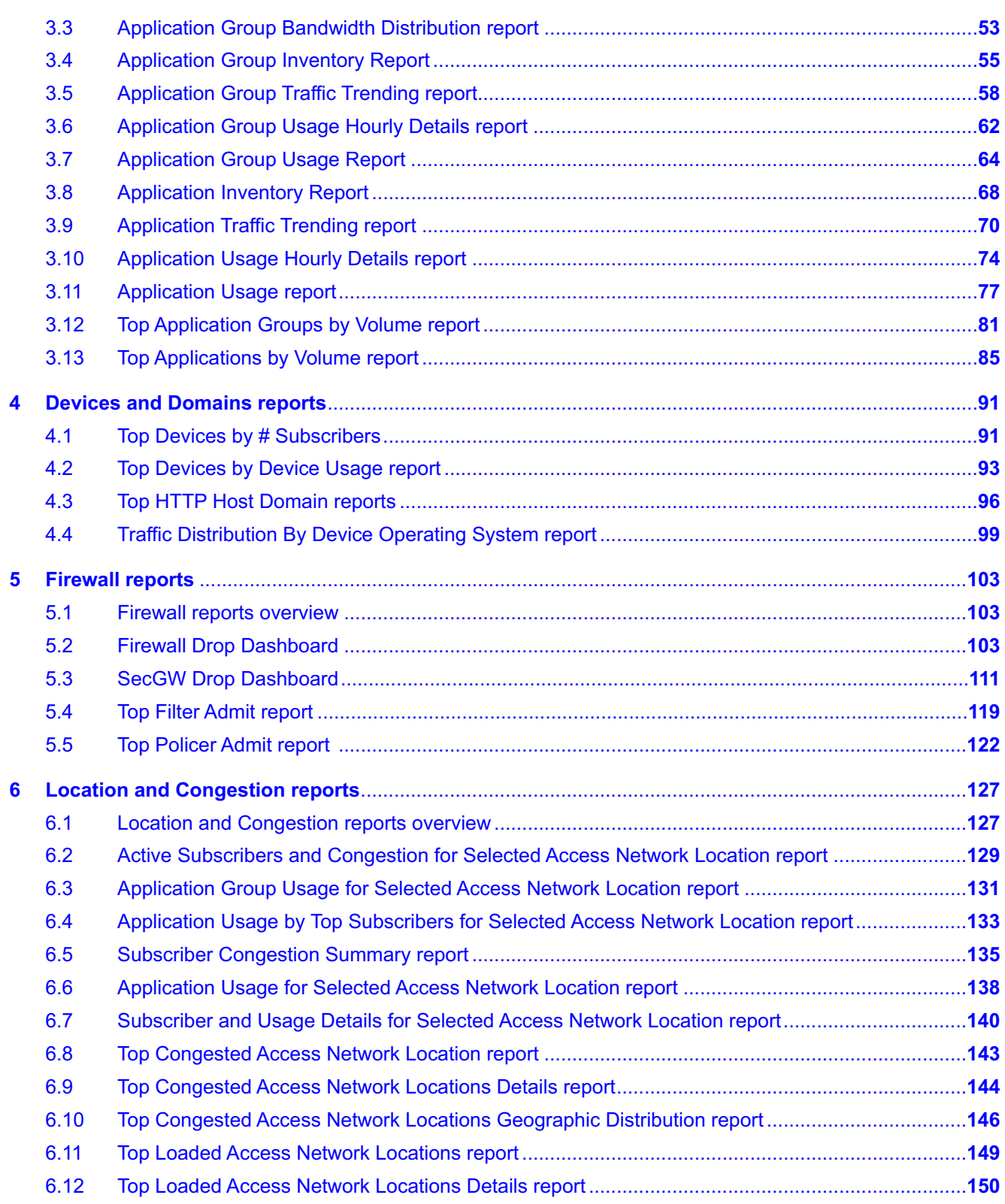

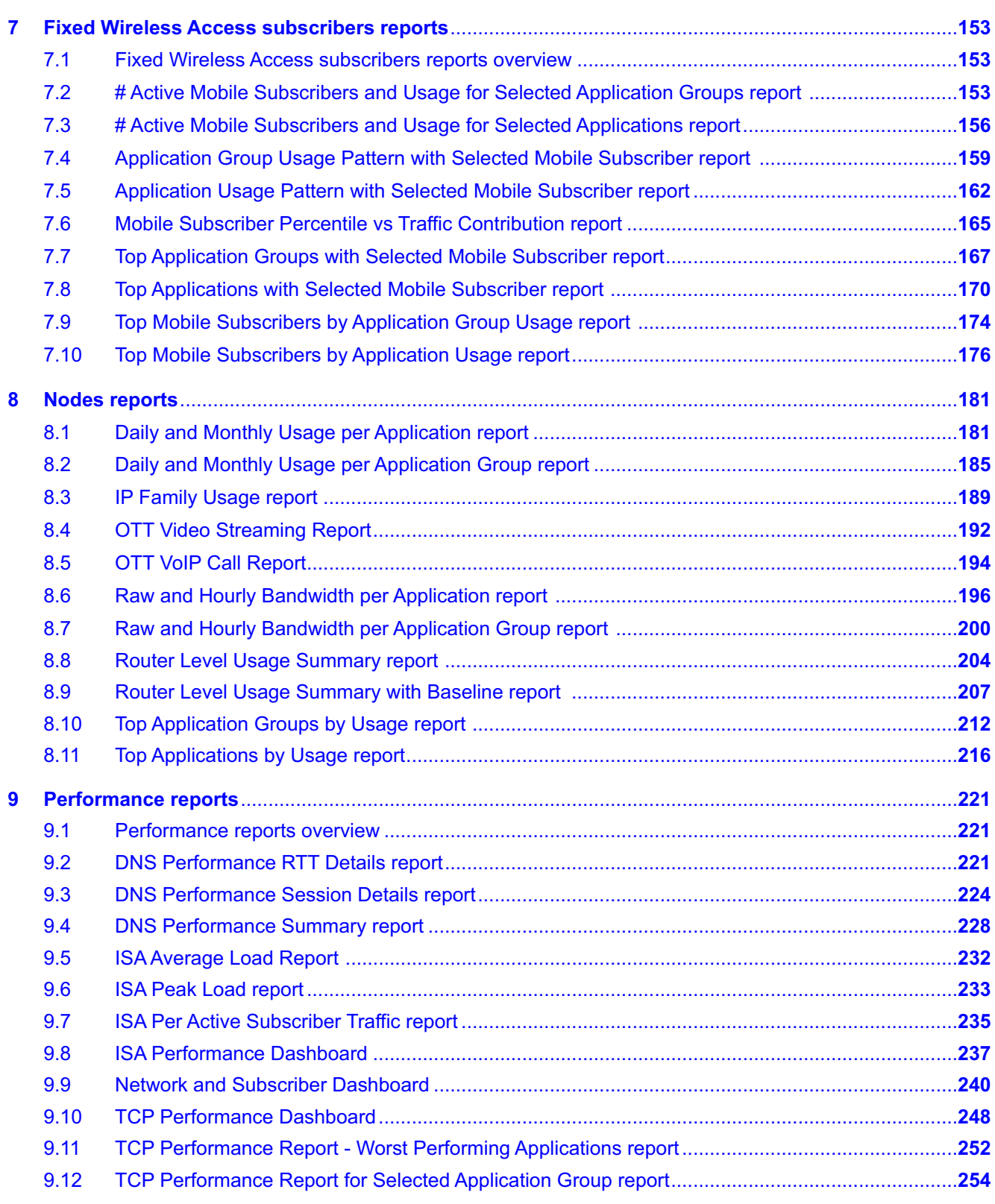

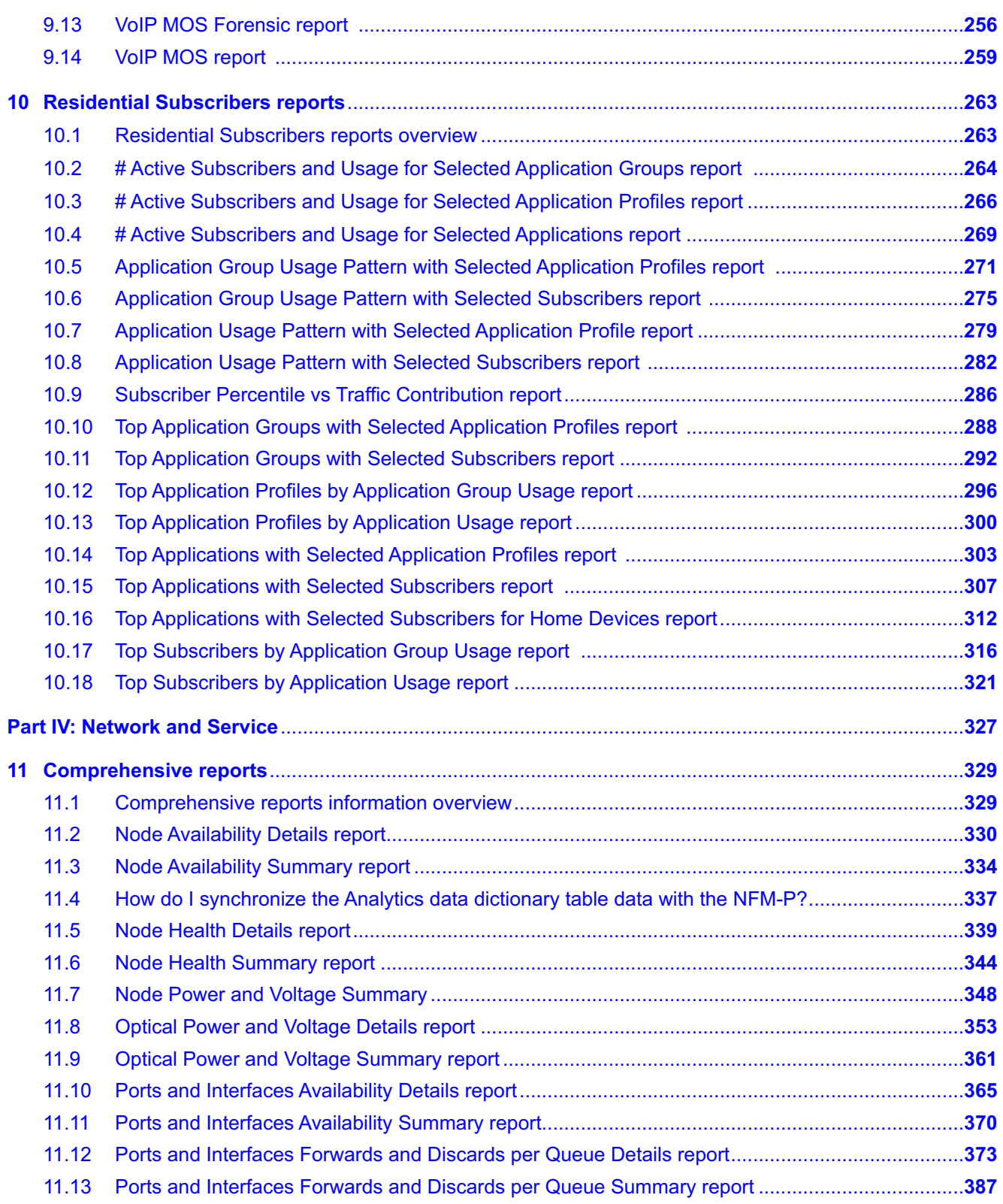

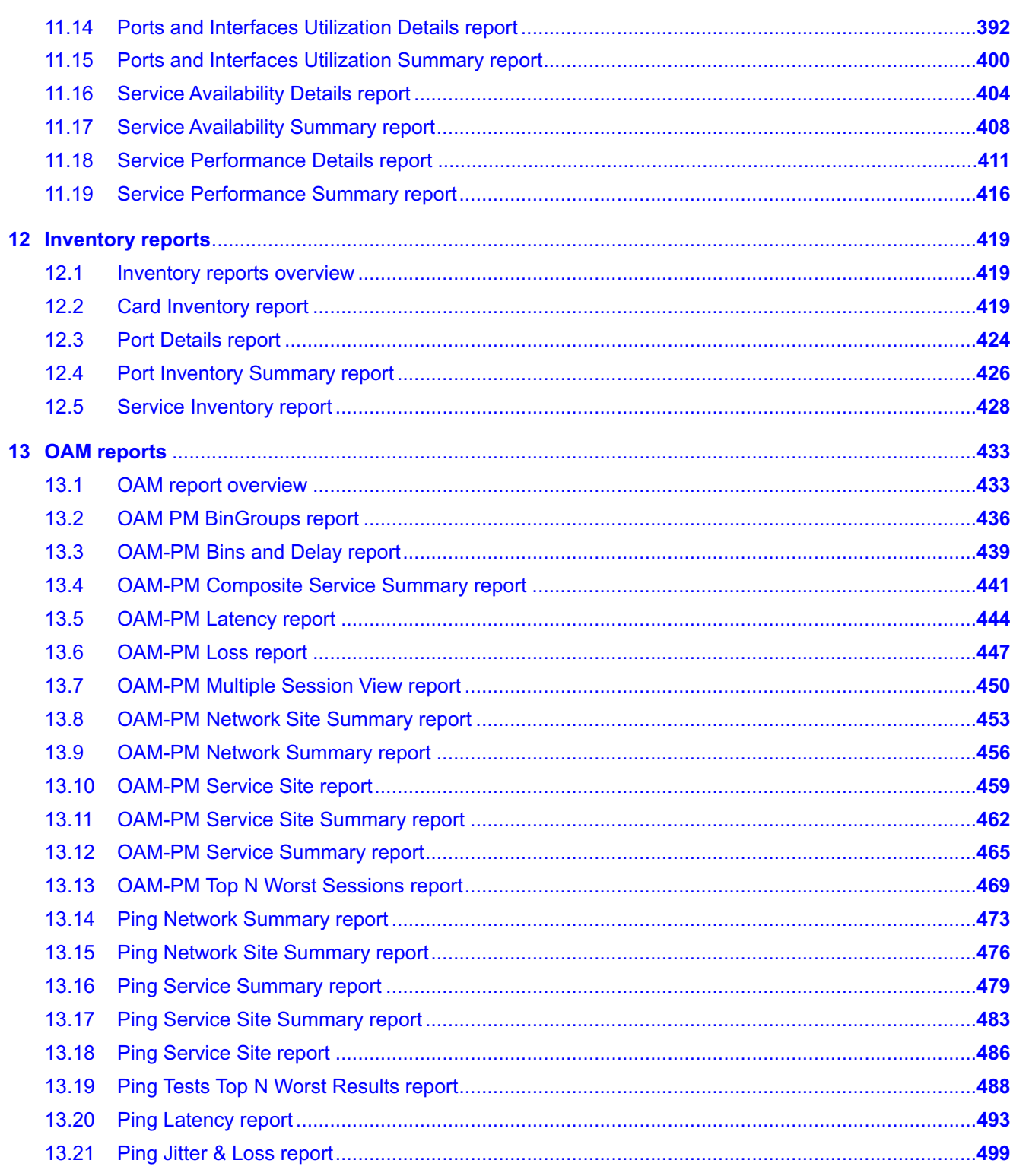

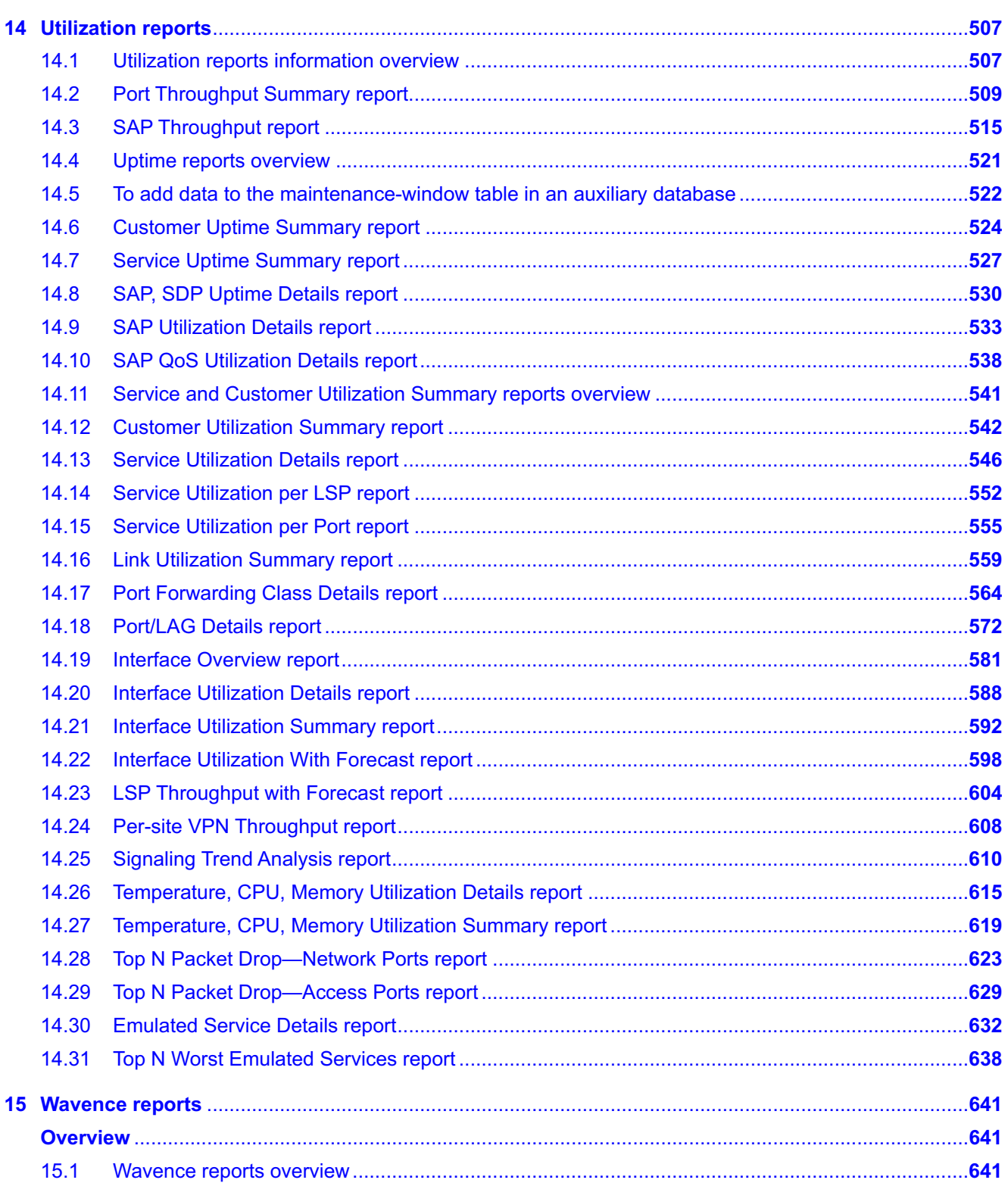

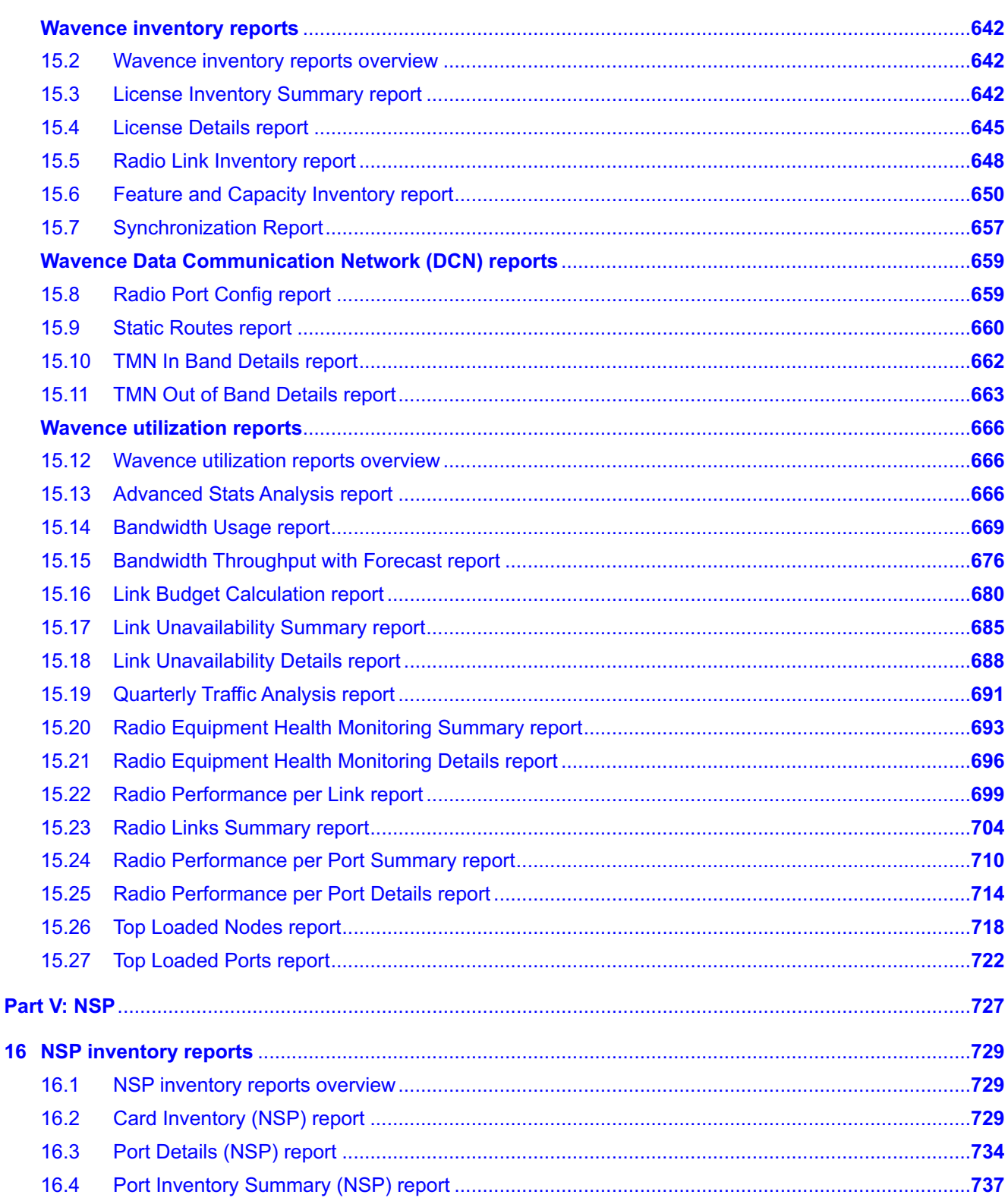

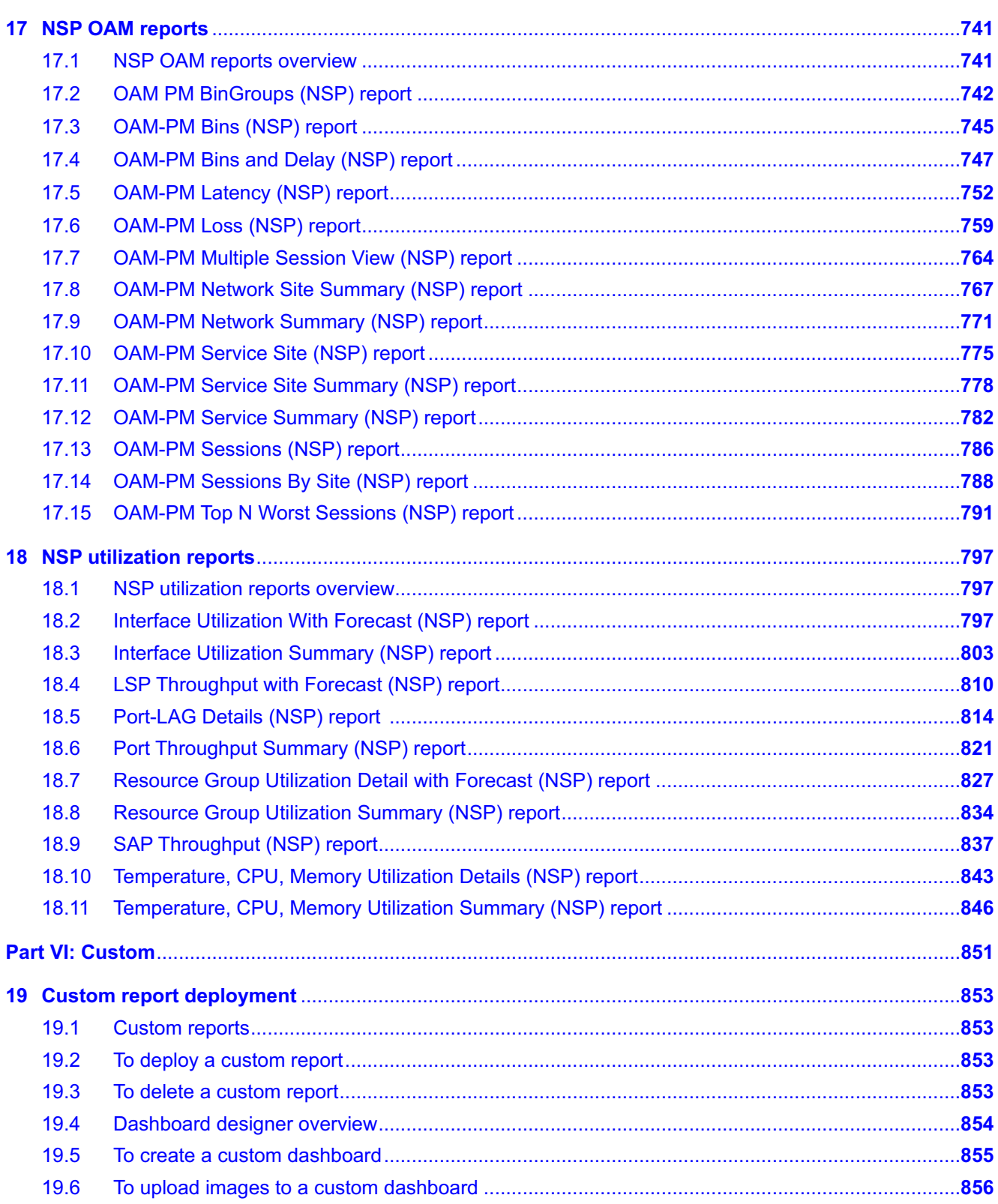

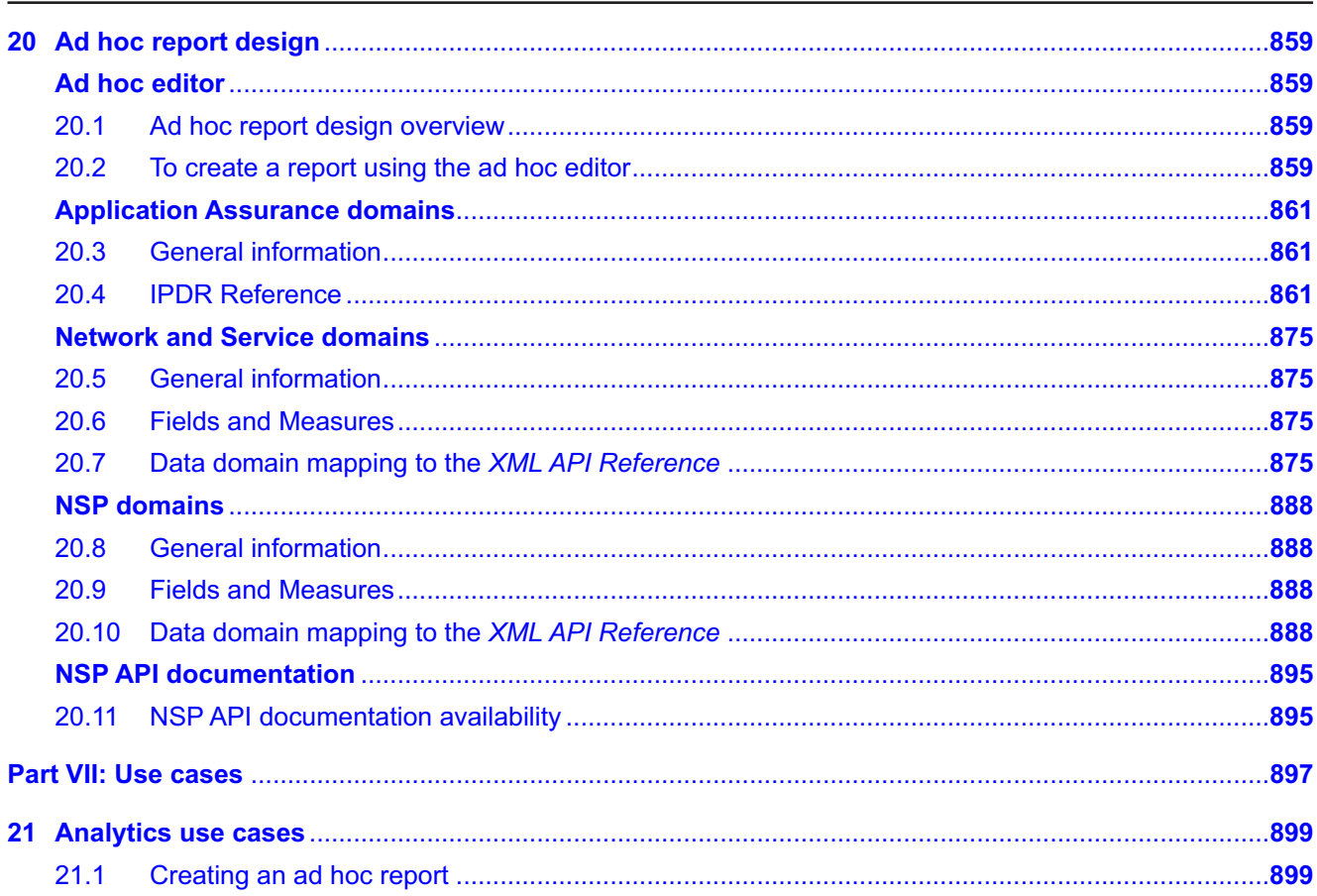

# <span id="page-12-0"></span>**About this document**

#### **Purpose**

The *NSP Analytics Report Catalog* provides information about the reports that NSP Analytics can generate.

#### **Document structure**

In addition to [Part I: "Getting started",](#page-14-0) which explains how to use Analytics, the guide includes the following parts, each of which is named for an Analytics category; each chapter in a part describes a specific Analytics report dashboard:

- [Part II: "Administration"](#page-42-0)
- [Part III: "Application Assurance"](#page-48-0)
- [Part IV: "Network and Service"](#page-326-0)
- [Part V: "NSP"](#page-726-0)
- [Part VI: "Custom"](#page-850-0)

#### **Safety information**

For your safety, this document contains safety statements. Safety statements are given at points where risks of damage to personnel, equipment, and operation may exist. Failure to follow the directions in a safety statement may result in serious consequences.

#### **Document support**

Customer documentation and product support URLs:

- [Documentation Center](http://documentation.nokia.com)
- [Technical support](https://customer.nokia.com/support/s)

#### **How to comment**

Please send your feedback to [documentation.feedback@nokia.com.](mailto:documentation.feedback@nokia.com)

# <span id="page-14-0"></span>**Part I: Getting started**

# **Overview**

#### **Purpose**

This part provides general NSP Analytics report information.

#### **Contents**

**[Chapter 1, Using Analytics](#page-16-0)** [17](#page-16-0)

# <span id="page-16-1"></span><span id="page-16-0"></span>**1 Using Analytics**

# **1.1 What is Analytics?**

#### **1.1.1 Overview**

NSP Analytics generates reports and dashboard views to represent network conditions. The reporting is based on various data types that the NSP collects. For example, raw data is used for evaluating current conditions, and aggregated data helps to identify patterns and trends. Analytics reports and views provide vital information about network status, traffic, application usage, and more.

This document describes NSP Analytics functions, including report generation and visualizations, and provides a reference of the available Analytics report catalogs. For information about configuring telemetry subscriptions, using baseline analytics, NSP indicators, OAM tests, metric customization, and network tests, see the *NSP Data Collection and Analysis Guide*.

**Note:** The term "NSP" in the guide refers to an NSP deployment that may or may not include an integrated NFM-P for classic management. The NFM-P is mentioned as a separate NSP component only in required contexts, for example, "NFM-P main server", or content that describes NFM-P configuration.

 $\mathbf{ii}$ **Note:** Some Analytics reports require a variety of statistics or data types. All data for a report must be collected using the same collection interval; otherwise, the report generation fails or produces erroneous results.

#### **Aggregation reporting**

The available data-aggregation levels, for example, Hourly, Daily, or Monthly, vary by report type and are selectable using the Granularity drop-down menu in the input prompt panel.

Aggregation-based reporting in NSP for MDM-mediated NEs and CN telemetry requires the configuration of data aggregation in the **Aggregation** view of **Data Collection and Analysis Management**. See the *NSP Data Collection and Analysis Guide*, and the Telemetry information on the [Network Developer Portal.](https://network.developer.nokia.com/accounts/login/?next=/learn/)

For classically managed NEs, in order to create a report or dashboard based on aggregated data, you must enable and configure aggregation for the required statistics using the NFM-P Aggregation Manager, as described in [1.9 "How do I configure analytics aggregation?" \(p. 29\).](#page-28-0)

#### **Telemetry reporting**

Analytics includes reports based on collected telemetry data. The title of each such report includes "(NSP)" for differentiation from the equivalent legacy NFM-P report, which is based on classic mediation. The NSP reports are based on data from model-driven Nokia or multivendor NEs, and may also include classic mediation data.

#### **Classic mediation reporting**

Analytics reporting for classic mediation requires the configuration of auxiliary database collection parameters such as the following using the samconfig utility on each NFM-P main server:

- statistics type, such as OAM, Application Assurance (AA), or both
- format, for AA flow statistics
- storage parameters

See the *NSP Installation and Upgrade Guide* for configuration information.

#### **Object counts in Analytics reports**

You can select up to 1000 objects for a report by entering comma-delimited names at a report input prompt that has a % search in the associated text box. For example, you can specify a list of objects such as %203.0%,%MSS%,%113.71% at the Name or name pattern for NEs prompt, or in any other text box that supports % searches, including NE names, Port-LAG, port names, interface, service, SAP, and customer.

If reporting is required for more than 1000 objects, you can filter using report prompts to generate multiple reports. The Comprehensive reports described in [Chapter 11, "Comprehensive reports"](#page-328-0) do not implement the 1000-object limit; reporting is limited only by the available system resources.

Because no 1000-object limit is imposed, a Comprehensive report may take longer to render, or may fail due to insufficient resources. In such cases, you can use the report prompts to reduce the number of selected objects. Alternatively, you can create an ad hoc report without the 1000-object limit, or contact Nokia professional services to create a custom report.

#### **Analytics Data Dictionary**

To ensure optimal reporting performance, a subset of network and service objects, for example, subscribers, services, or ports is copied from the main NSP database to the auxiliary database. Analytics synchronizes the data for all object create, update, and delete operations. To ensure that no operations are missed, the data dictionary is periodically resynchronized and is entirely rebuilt every 30 days.

NSP Analytics uses the dictionary data to populate report prompts; the data are also available for use in ad hoc reports. Deleted objects are retained for up to 30 days, so may appear in newer reports, depending upon the report design. You can use report prompts to exclude such objects.

### **1.1.2 Analytics API support**

NSP Analytics functions are available for OSS using programmable APIs. For general information about developer support, see the [Network Developer Portal.](https://network.developer.nokia.com/accounts/login/?next=/learn/) For API documentation, see the [API](https://network.developer.nokia.com/api-documentation/) [documentation page.](https://network.developer.nokia.com/api-documentation/)

#### **1.1.3 Resource requirements**

Analytics has significant data throughput and storage requirements that vary by the data type, such as telemetry, aggregated raw, or flow. An NSP deployment that includes Analytics reporting may require the following, based on the collected data types and volume:

• an NSP auxiliary database, for raw data collection and aggregation

- one or more enabled NSP installation options, for telemetry data collection
- NSP Flow Collectors and Flow Collector Controllers, for flow statistics collection using IPFIX
- NFM-P auxiliary servers, for additional classic mediation collection throughput

**Note:** The report characteristics table in a chapter indicates which system elements are required in order to collect the required report data. For example, the Source database row in the table for an aggregation-based report indicates that an NSP auxiliary database is required, and the NSP Flow Collector required row is present in a table that describes flow statistics collection.

If you intend to enable additional reporting that is not currently available in your deployment, see the *NSP Planning Guide*, which includes information about the NSP Analytics resource requirements, based on the managed network size, deployment scope, and other considerations.

#### **1.1.4 Network domains for Application Assurance reports**

NSP Analytics supports AA reporting for residential, business, Wi-Fi, and fixed wireless access subscribers. If needed, the network domain can be selected from the Domain drop-down menu in the input prompt panel.

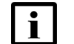

**Note:** The use of "mobile" in this document implies fixed wireless access.

The domains are defined by the value of the Subscriber Type parameter in the AA Subscriber form, the Subscriber Scale parameter in the ISA AA group policy, or both:

- Residential / Wi-Fi (ESM)
	- − Subscriber Type: ESM, ESM-MAC, or Transit

These subscribers must have an associated ISA AA group policy with a Subscriber Scale setting of Residential.

- Business
	- − Subscriber Type: SAP, Spoke SDP Binding, or Prefix Transit

These subscriber types must have an associated AA group policy with a Subscriber Scale setting of VPN.

- Mobile
	- − Subscriber Type: Mobile
- Wi-Fi (DSM)
	- − Subscriber Type: DSM

The subscriber must have an associated ISA AA group policy with a Subscriber Scale setting of Lightweight-internet (LWI).

The following table describes the reports available for each domain.

#### *Table 1-1* Application Assurance reports, by domain

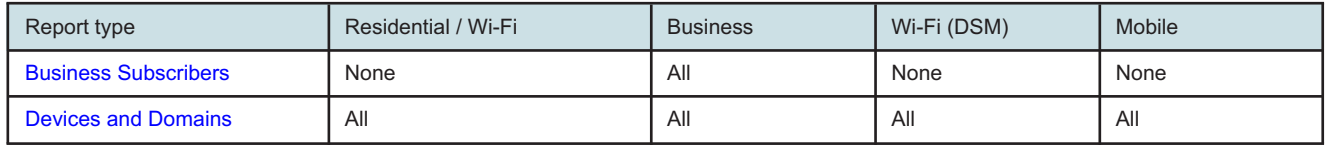

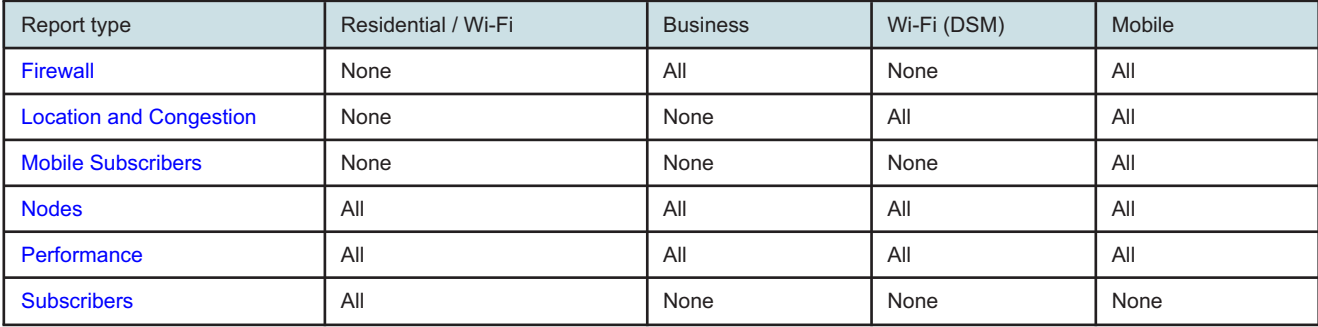

#### *Table 1-1* Application Assurance reports, by domain (continued)

#### **1.1.5 Baselining in Analytics reports**

Some reports support the use of baselining. Baselining highlights deviations for the current period from the baseline data collected in the configured baseline period.

i l **Note:** Baselining in Analytics reports is different from baselines as seen in the **Data Collection and Analysis Management**, **Baselines** view.

For an Analytics report, NSP computes a baseline for data configured for reporting, for example, utilization and throughput for a port in a Port LAG Details report, or bandwidth and data for an application group in a Router Level Usage Summary report with Baseline.

A baseline configured in **Data Collection and Analysis Management**, **Baselines** provides near-real-time trend and anomaly detection from telemetry counters, for example, receivedoctets for the /telemetry:base/interfaces/interface telemetry type.

For more information about baselines in Data Collection and Analysis Management, see the *NSP User Guide* and the *NSP Data Collection and Analysis Guide* .

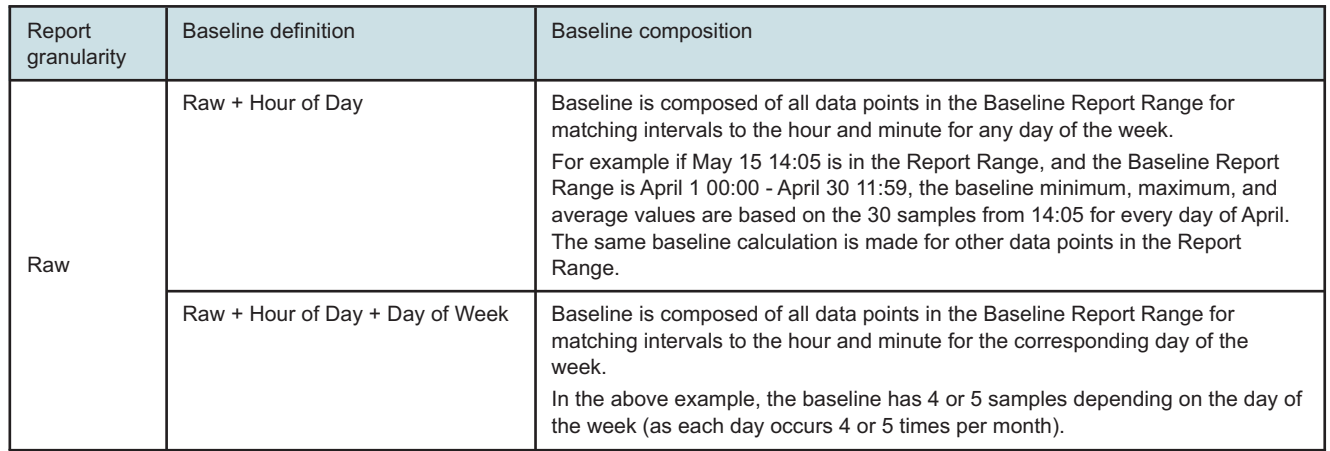

The following table describes how baseline data is presented.

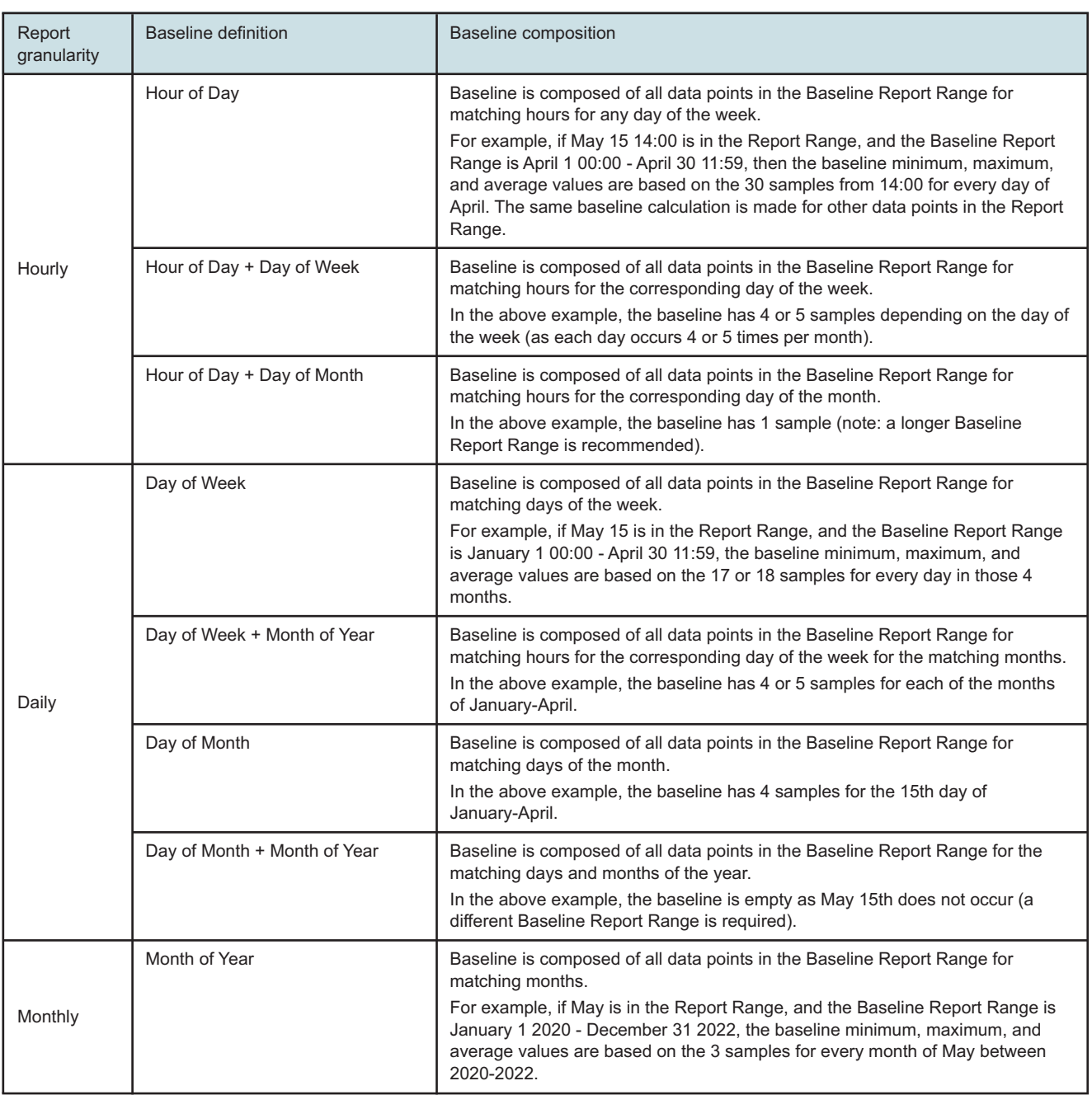

# **1.1.6 Analytics report branding**

Some reports support the inclusion of a logo. A logo image that you add is displayed at the top of each report page in an 80-pixel square. See [1.16 "How do I upload images for report branding?"](#page-34-0) [\(p. 35\)](#page-34-0) for information.

# <span id="page-21-0"></span>**1.2 What are reports and dashboards?**

#### **1.2.1 Analytics reports**

Analytics reports enable a network operator to quickly determine the overall status of network functions and monitor trends. For example, you can identify the top subscribers in terms of overall network traffic, or based on application usage. Analytics allows a user to specify the reporting period, the objects on which to report, and the desired view. A report can be displayed in different formats such as a pie chart, trend diagram, or histogram.

You can [schedule](#page-32-0) reports, or [save them](#page-31-0) to be run again.

You can also export reports to files using the following formats:

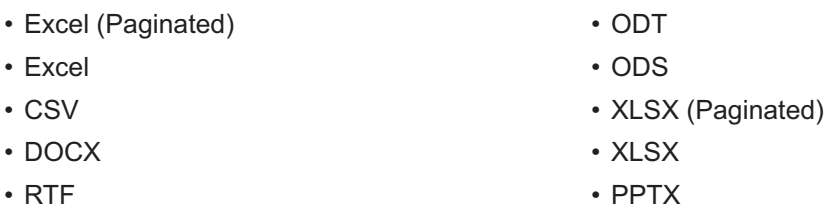

#### **1.2.2 Viewing reports**

An NSP Analytics report consists of one or more charts and tables. By default, each chart or table is displayed on a separate page; you can select an option to display all on one page. To enhance the analysis, you can refine the chart display by clicking on a legend entry to include or exclude the data associated with the legend entry. Also, for increased granularity, you can click on any data portion in a chart to zoom in and view a chart that contains only the selected data portion.

From the report view, you can click on the menu items under the Repository menu to search results or configure schedules, custom dashboards, or ad hoc reports. To return to the report repository, click on Repository Top.

**Note:** When viewing a report, be aware of the number of objects in the dataset. The report may become unreadable if more than 10 to 20 data points are present.

Similarly, it may not be possible to create a drill-down report on a subset of data if the subset includes more than 1000 groups or services.

#### **Report runtime error**

If the report output involves a horizontally growing table (crosstab-based output), running the report without narrowing down the data using the input controls may generate one of the following error messages: "Crosstab bucket/measure limit (100,000) exceeded" or "Please re-run the report with reduced report range or try again with different granularity". This is caused by the configured limit for crosstab components.

If you encounter this issue while running a report, re-run the report, narrowing down the result set. For example, instead of selecting all metrics available to report on, select a subset. Similarly select a subset of applications, select hourly or daily statistics instead of raw, or reduce the reporting period. If this fails, consider using a table which does not have this limit.

#### <span id="page-22-0"></span>**In-context launch**

You can launch compatible reports from the Network Map and Health dashboard; see the *Network and Service Assurance Guide*.

**Note:** The top-level report opens with the parameters selected. If you drill down from this report you can change the parameters on the drill-down report.

#### **Language localization**

Analytics supports language localization. Wording that is in all reports, such as on the **Apply** button, the labels of the Reports and Administration areas, and page labels such as Repository and Search Results, are localized according to the NSP language localization configuration. Wording that is report-specific, such as an input parameter name, is in English only.

#### **1.2.3 Dashboards**

 $\vert \cdot \vert$ 

An NSP Analytics dashboard consists of multiple dashlets that are displayed on one page. Each dashlet displays a chart or table based on key performance indicators; collectively, the dashlets provide a high-level view of various network management conditions.

The entire dashboard display automatically refreshes at 15-minute intervals; you can choose to refresh the display of an individual dashlet on demand using the circle icon in the dashlet title bar, and can enlarge a dashlet for closer scrutiny using the double-arrow icon in the dashlet title bar.

#### **1.2.4 Workspaces**

The initial use of Analytics automatically creates a personal folder for the user in the Results folder. The Results folder also provides user access to a Shared subfolder, in which all Analytics users can share items such as reports, dashboards, and ad hoc reports.

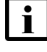

**Note:** Because of a security limitation, an NSP user with Analytics access cannot have the following username:

samuser

**Note:** Deleting an Analytics user also permanently deletes the associated personal folder, workspace, and scheduled tasks.

Users with Administrator privileges have access to the Administrators subfolder in the Results folder, and can manage the folders of other users.

The Users and Security dashboard specifies which reports or resources a user group can access; see the *NSP System Administrator Guide*. Upgrade to the User Access Control (UAC) model is not supported.

### **1.2.5 Saving reports**

Reports are saved in user-specific folders below the Results folder, and optionally in the Shared folder in the Results folder, as described in 1.2.4 "Workspaces" (p. 23). You can save a report with your inputs by clicking **Save As**, and later run the report using the saved input values. You can save multiple report versions that each use different input values, as required.

Within the Results folder, you can create custom folders to reflect report requirements, for example, a folder for use by a particular team; see [1.13 "How do I manage saved reports?" \(p. 32\).](#page-31-0)

**Note:** After an NSP system upgrade, some saved Analytics reports or scheduled reporting jobs may not be available, depending on the functional differences between the old and new NSP releases; see the *NSP Release Description* for the new release, and any intervening release, for information.

In such an instance, Nokia recommends that you delete the unavailable old reports and scheduled jobs before the upgrade, and then run, save, and reschedule the reports after the upgrade.

### **1.2.6 Exporting reports**

Click on **Export** and choose your file format to export a report to your PC. You can export a report in the following formats:

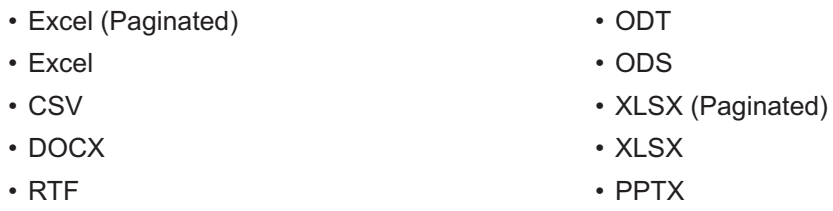

**Note:** If you export a file to PDF, clicking **Download** from the PDF viewer may generate an error. To download a PDF, open the Print menu and choose **Save as PDF**.

#### **1.2.7 Scheduled report creation**

You can create reports on demand, or schedule regular report creation. To schedule a report, rightclick on the report name in the Reports repository.

The following general guidelines match data-aggregation levels and time spans to enable the creation of meaningful reports.

- None—current raw data
- Hourly—5 to 7 days
- Daily—up to one month
- Monthly—up to six months

Scheduled report results are saved to the Results folder. You can create and manage subfolders in the Results folder as needed. See [1.2.4 "Workspaces" \(p. 23\)](#page-22-0) for more information about the Results folder.

Scheduled reports can be transferred to external systems using FTP or SFTP; on the Schedules view, enable the Output to FTP Server parameter and configure the required parameters. Additionally, scheduled reports can also be sent to an email address; see the *NSP System Administrator Guide*.

After an NSP system upgrade, scheduled reporting jobs created before the upgrade remain available and functional, but run the new report version.

#### **1.2.8 Report purging**

Saved reports that are no longer of interest consume database space unnecessarily. Reports that exceed a configured maximum number are purged automatically every 24 hours. The default maximum is 5000. You can configure the maximum number of reports, or run the purge operation manually from the System Settings form; see [1.11 "How do I configure application preferences?"](#page-30-0) [\(p. 31\).](#page-30-0)

If you need to save more than 5000 reports at a time, Nokia recommends saving them to another location using the Output to FTP Server option when you create the report schedule.

#### **1.2.9 Custom reporting**

You can create and deploy custom reports and dashboards using your specifications, as described in [Part VI: "Custom".](#page-850-0) For information about custom reports created by Nokia, contact your support representative.

If the NSP has been upgraded, custom reports from the previous release cannot be run in the current release. Nokia recommends creating the reports again after the upgrade is completed.

# <span id="page-24-0"></span>**1.3 When do I configure Analytics?**

#### **1.3.1 Overview**

In order to enable the creation of Analytics reports and dashboards, an operator must:

- enable or disable the required types of data collection
- specify the statistics classes for data collection and aggregation
- specify how long to retain the data

# <span id="page-24-1"></span>**1.4 How do I configure NSP Analytics for classic mediation?**

### **1.4.1 Stages**

#### **1**

Configure and enable the collection of the required statistics from NEs, as described in the *NSP NFM-P Statistics Management Guide*.

**2**

If the NSP deployment includes NSP Flow Collectors, use the NSP Flow Collector Controller web UI to configure and enable flow statistics collection, if required, as described in the *NSP NFM-P Statistics Management Guide*.

**3**

Configure one or more NFM-P analytics rules that specify the statistics to collect; see [1.8 "How](#page-27-0) [do I configure an NFM-P analytics rule?" \(p. 28\).](#page-27-0)

**4**

Configure one or more aggregation rules; see [1.9 "How do I configure analytics aggregation?"](#page-28-0) [\(p. 29\).](#page-28-0)

Configure the time zone for the analytics session in the Select Report Time Zone menu. See [1.10 "How do I configure the Analytics session time zone?" \(p. 30\).](#page-29-0)

**6**

**5**

Configure report purging; see [1.11 "How do I configure application preferences?" \(p. 31\).](#page-30-0)

**7** Configure scheduled reports, as required; see [1.14 "How do I schedule a report?" \(p. 33\).](#page-32-0)

# <span id="page-25-0"></span>**1.5 How do I configure NSP Analytics for model-driven NEs?**

#### **1.5.1 Stages**

#### **1**

Configure and enable the following for NSP data collection:

- subscriptions
- age-out policy
- aggregations

See the Telemetry information on the [Network Developer Portal](https://network.developer.nokia.com/accounts/login/?next=/learn/) and in the *NSP Data Collection and Analysis Guide*.

**2**

Configure one or more analytics rules to specify the statistics to collect; see [1.8 "How do I](#page-27-0) [configure an NFM-P analytics rule?" \(p. 28\).](#page-27-0)

**3**

Configure the time zone for the analytics session in the Select Report Time Zone menu. See [1.10 "How do I configure the Analytics session time zone?" \(p. 30\).](#page-29-0)

**4**

Configure report purging from the System Settings form. See [1.11 "How do I configure](#page-30-0) [application preferences?" \(p. 31\).](#page-30-0)

**5**

Configure scheduled reports as needed; see [1.14 "How do I schedule a report?" \(p. 33\).](#page-32-0)

# <span id="page-26-0"></span>**1.6 How do I prevent suspect-interval data spikes in classic management reports?**

#### **1.6.1 Purpose**

Statistics counters continue to accumulate on the NE during suspect intervals, for example, during a communication outage between the NSP and the NE. In the first successful collection interval following the last suspect interval, the periodic counter value reflects the count of all suspect intervals. Consequently, an impossible value, such as a utilization greater than 100%, may be collected and result in a data spike in an Analytics chart.

Perform this procedure to help prevent such spikes by increasing the periodic time value for the first successful interval following the last suspect interval. See the *NSP Administrator Guide* for more information about managing suspect data records.

### **1.6.2 Steps**

#### **1**

Choose Administration→System Preferences from the NFM-P main menu. The System Preferences form opens.

**2**

Click on the Statistics tab.

**3**

Enable the Accumulate time over suspect intervals parameter and configure all other required parameters.

**4**

Save your changes and close the form.

**END OF STEPS**

# <span id="page-26-1"></span>**1.7 What are the auxiliary database retention times?**

### **1.7.1 Auxiliary database retention information**

You can specify how long aggregation data is stored in the auxiliary database by configuring the parameters in the Aggregation Retention Configuration panel on the Aggregation Rule tab of the Aggregation Manager form; see [1.9 "How do I configure analytics aggregation?" \(p. 29\).](#page-28-0)

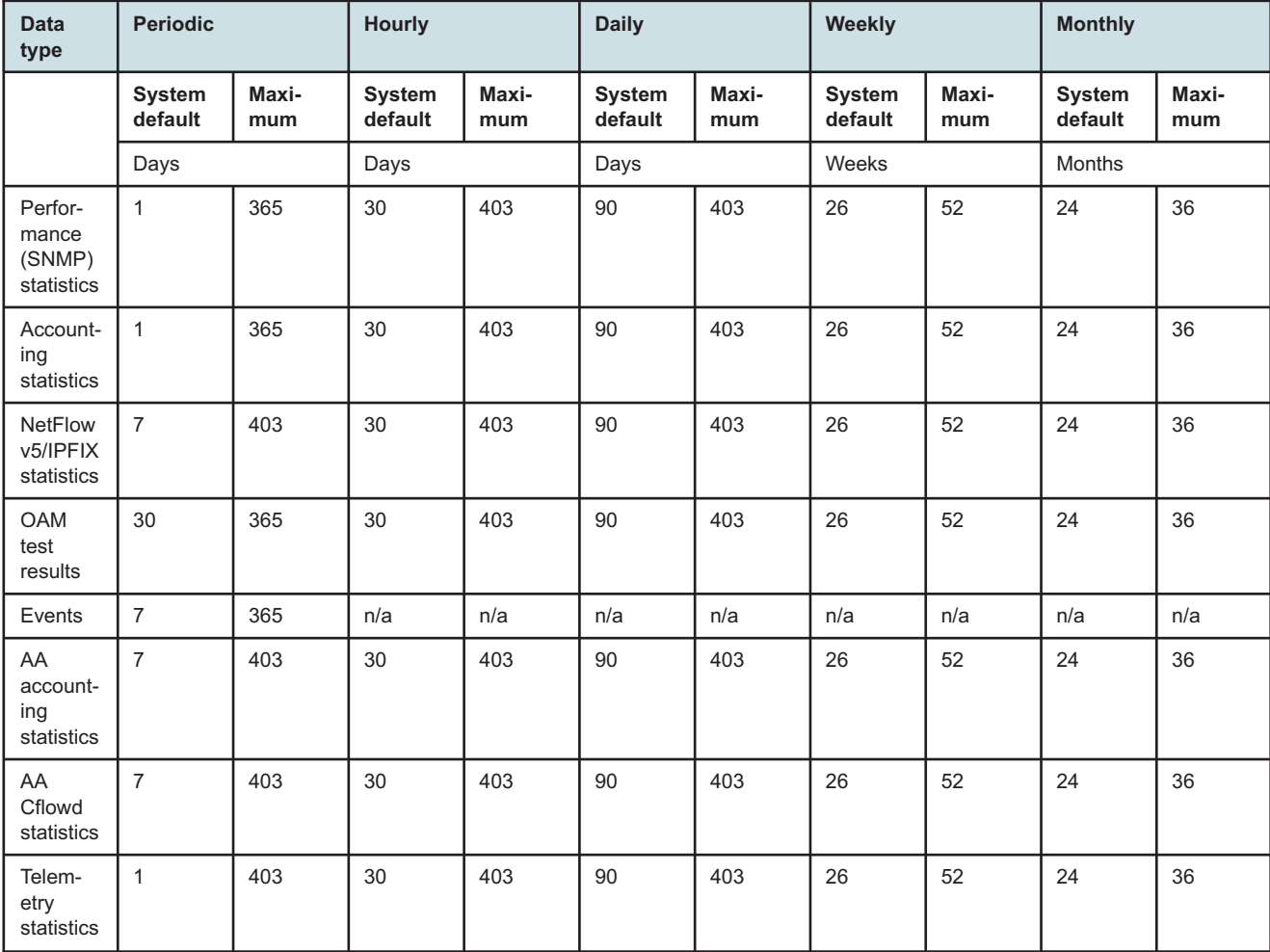

The following table describes the auxiliary database retention times.

# <span id="page-27-0"></span>**1.8 How do I configure an NFM-P analytics rule?**

#### **1.8.1 Purpose**

Perform this procedure to enable or disable raw data collection, and to specify data retention, for a statistics class to be processed using NFM-P analytics. Raw data collection is enabled by default for each statistics class.

### **1.8.2 Steps**

#### **1**

Choose Tools→Analytics→AA Collection Manager from the NFM-P main menu. The AA Collection Manager form opens with a list of analytics rules displayed.

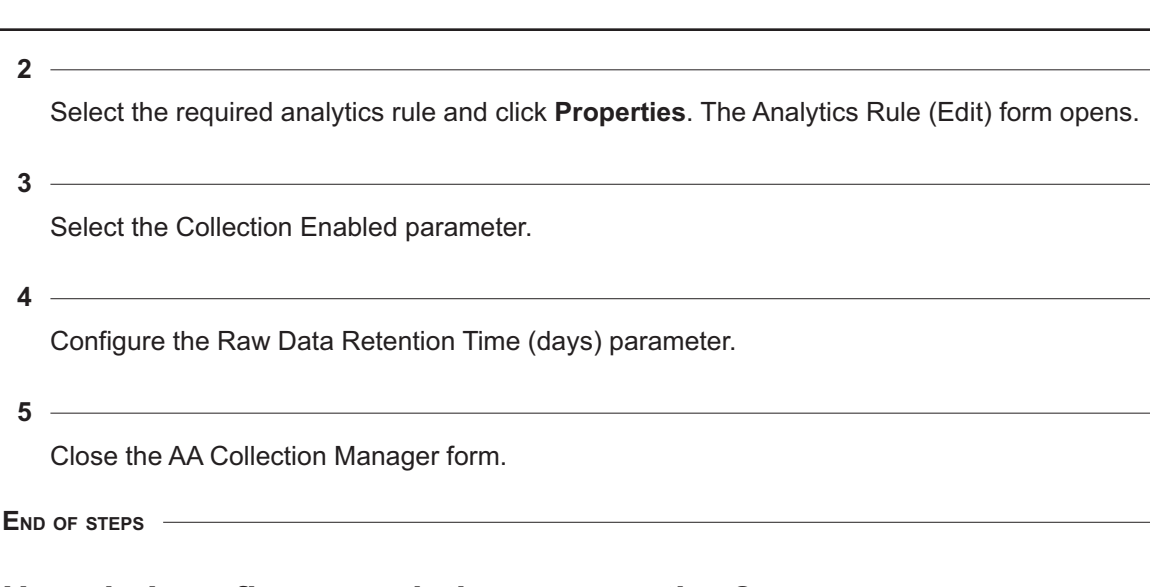

# <span id="page-28-0"></span>**1.9 How do I configure analytics aggregation?**

### **1.9.1 Purpose**

Perform this procedure to configure the following for a statistics class to be processed using Analytics:

- data aggregation level
- aggregation data retention

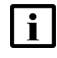

**Note:** You can also configure the aggregation rule for a statistics class from the properties form of the analytics rule associated with the statistics class.

### **1.9.2 Steps**

**1**

Choose Tools→Analytics→Aggregation Manager from the NFM-P main menu. The Aggregation Manager form opens.

**2**

Select an aggregation time zone if needed. The aggregation time zone is the time zone used to define daily, weekly, or monthly aggregations, that is, the definition of midnight.

**3**

On the Aggregation Rule tab, select the required aggregation rule and click **Properties**. The Aggregation Rule (Edit) form opens.

**4**

Select the Enable Aggregation parameter.

Configure the Aggregation Sync Time parameter.

**6**

Configure the Aggregation Levels parameter. As you select or deselect an option, other options may be automatically selected or deselected, as the aggregation logic requires.

**7**

Configure the parameters in the Aggregation Retention Configuration panel to specify how long the aggregation data is stored.

Click **OK** to save your changes and close the form.

**9**

**8**

Close the Aggregation Manager form.

**END OF STEPS**

# <span id="page-29-0"></span>**1.10 How do I configure the Analytics session time zone?**

#### **1.10.1 Purpose**

Perform this procedure to configure the time zone for the analytics session. If no time zone is selected, the browser time zone is used for report generation.

The session time zone defines the current time displayed in Analytics. The time zone used for aggregation, that is, the definition of when a day ends, is the aggregation time zone. The session time zone and the aggregation time zone must be the same. See also [1.9 "How do I configure](#page-28-0) [analytics aggregation?" \(p. 29\).](#page-28-0)

#### **1.10.2 Steps**

**1**

Open Data Collection and Analysis, Analytics Reports.

**2**

Click  $\frac{1}{2}$  (More actions), **Select Report Time Zone** at the top right of the Repository view. The Select Report Time Zone form opens.

**3**

Configure the Time Zone parameter.

Save your change and close the form.

**END OF STEPS**

# <span id="page-30-0"></span>**1.11 How do I configure application preferences?**

#### **1.11.1 Purpose**

When the number of reports in the Results folder exceeds the configured number of reports to keep, the oldest reports above the maximum number are permanently deleted. If you need to keep more than 5000 reports, Nokia recommends configuring your scheduled jobs to output to an FTP server, as described in [1.14 "How do I schedule a report?" \(p. 33\).](#page-32-0)

Perform this procedure to specify when to purge old Analytics reports, or to manually invoke a purge.

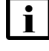

**I Note:** The NSP performs a daily purge of older reports based on the value that you specify in the procedure.

#### **1.11.2 Steps**

**1**

Open Data Collection and Analysis Management, Analytics Server Management. The System Settings form opens. The default number of reports to keep is displayed.

**2**

Configure the Number of Analytic Reports to store parameter.

**3**

To purge the excessive older reports manually, click **Clear Storage**, and then click **OK**.

**4**

Save your changes and close the form.

**END OF STEPS**

# <span id="page-30-1"></span>**1.12 How do I run a report?**

#### **1.12.1 Purpose**

Before you can run a report, statistics collection and aggregation must be configured in the NFM-P. Report-specific prerequisites may apply.

#### **1.12.2 Steps**

**1** Open Data Collection and Analysis Visualizations, Repository. **2** Expand the folders in Reports and Dashboards and choose the report to run. **3** Configure the required parameters and click **Apply**. **4** To save the report: 1. Select **Save As**. 2. Configure the required parameters. 3. Navigate to the subfolder in the list view and click **Save**. **5** To export the report, point to Export and select a file type. **END OF STEPS**

# <span id="page-31-0"></span>**1.13 How do I manage saved reports?**

### **1.13.1 Purpose**

You can save reports to the Results folder to make them available to run again with the same inputs. You can save different versions of the same report with different inputs, and organize them in subfolders as needed. Save reports directly to subfolders. See [1.2.4 "Workspaces" \(p. 23\)](#page-22-0) for more information about the Results folder.

Each report version is assigned a resource ID at the time of saving. The resource ID is based on the name that is entered in the Save As dialog when the report is saved. After the report is saved, the name field can be updated. This means that you can have two report versions with the same displayed name, because their resource IDs are unique in the folder.

**Example** If you want to save both a Port Throughput Summary and a SAP Throughput report for a set of inputs representing the Eastern region, you can save the reports as PTEast and STEast. This gives each report a unique resource ID. From the Results folder, edit the name of both report versions to Eastern. This will make it easy to identify that both report versions have the same inputs.

#### **1.13.2 Steps**

Open Data Collection and Analysis Visualizations, Repository.

**2**

Expand Results and choose a folder.

The list of reports with saved user-specified report inputs is displayed. Click the arrow beside a report to expand the list.

**3**

To run a saved report, you can either:

- a. Click on the report name to open the report inputs. At the top of the inputs panel, choose the report to run.
- b. Click on the report name.

**4**

To create a subfolder in the Results folder:

- 1. Right-click **Results/Shared** in the folder pane and choose Add Folder.
- 2. In the Add Folder dialog, enter a name for the folder and a description.
- 3. Click **Add**.

A personal subfolder within the Results folder is also created automatically when you first log into Analytics. Additionally, a user folder is also created when you access a report in-context from the NSP.

**END OF STEPS**

# <span id="page-32-0"></span>**1.14 How do I schedule a report?**

#### **1.14.1 Purpose**

Perform this procedure to configure a schedule. You can schedule reports to run once or to repeat.

#### **1.14.2 Steps**

#### **1**

Open Data Collection and Analysis Visualizations, Repository.

**2**

From the Results folder, right-click on a report or report version and choose Schedule. The Scheduled Jobs page opens.

**4**

**5**

**6**

**7**

**8**

E<sub>ND</sub>

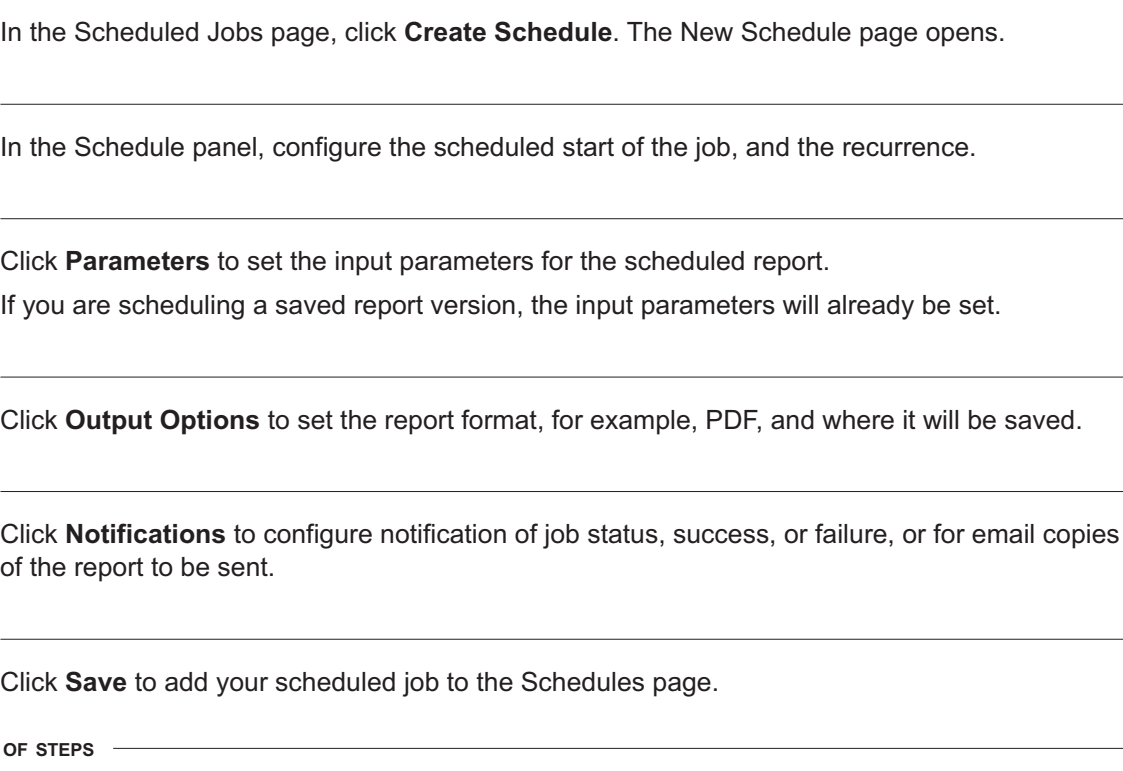

# <span id="page-33-0"></span>**1.15 How do I edit, disable, or delete scheduled report jobs?**

#### **1.15.1 Purpose**

You can edit or delete scheduled report jobs that you created, that is, jobs for which your username appears in the owner column on the Schedules page.

In order to edit or delete a job that you do not own, you must be signed in to the NSP as an administrator.

If a scheduled job is deleted, it is immediately removed from the list and no further reports will be run according to the schedule. If you want a scheduled job to stop running but remain in the list for future use, you can disable it.

Deleting the scheduled job does not delete results of previously run reports from the Results folder.

Scheduled jobs that were upgraded from a release prior to 18.6 are owned by samuser. These tasks can only be managed by the admin user.

### **1.15.2 Steps**

**1**

Open Data Collection and Analysis Visualizations, Schedules. The scheduled jobs are displayed, with the Edit and Delete buttons at the right of the page

To disable a scheduled job, remove the check mark from the Enabled check box. The job will stop running but remain in the list.

**3**

- To delete a scheduled job, click  $\blacksquare$  (Delete). The scheduled job is removed from the list.
- **4**

To edit the scheduled job:

- 1. Click (Edit). The Scheduled Jobs page opens.
- 2. Configure the parameters as required.
- 3. Click **Save**.

**END OF STEPS**

# <span id="page-34-0"></span>**1.16 How do I upload images for report branding?**

#### **1.16.1 Purpose**

Some Analytics reports allow you to embed a logo for branding. The following steps describe how to upload images for branding Analytics reports.

Image files can be in any of the following formats, and are scaled to fit an 80-pixel square for display in the report:

- BMP
- GIF
- JPEG
- JPG
- PNG
- SVG

#### **1.16.2 Steps**

**1** Open Data Collection and Analysis Visualizations, Repository.

- 
- **2**

Right-click on the Images folder.

**3**

Choose **Add Resource, File, Image**. The Add File page opens.

Click **Choose File** and navigate to the image file.

**5**

Configure the Name and Resource ID parameters.

**i Note:** You are prompted for the Resource ID when adding the image to a report.

**6** Click **Submit**. The file is saved to the Images folder.

**END OF STEPS**

# <span id="page-35-0"></span>**1.17 How do I enable anonymization for Analytics reports?**

#### **1.17.1 Purpose**

Data anonymization hashes specific sensitive information in the auxiliary database tables so that an NSP non-admin user with an anonymization role can access only encrypted information, such as the mobile subscriber name or ID.

#### i | Note:

- Reports do not return data when anonymized attributes are prompts in the report.
- Drill-down reports do not return data when the drill-down parameter is an anonymized attribute.

Contact your Nokia support representative for information about which tables or table columns to anonymize based on your privacy needs.

#### **1.17.2 Steps**

**1**

Enable anonymization for Analytics reports:

- 1. Log in as the root user on an auxiliary database station.
- 2. Enter the following:

# **cd /opt/nsp/nfmp/auxdb/install/bin** ↵

3. Enter the following:

**./auxdbAdmin.sh addAnonymization schema table\_name column\_name** ↵ For example:

./auxdbAdmin.sh addAnonymization samdb Analytics\_cflowd\_aa\_mobile\_volume\_ag\_r\_ day obsSubId

- 4. You are prompted for the samauxdb password.
- 5. Enter the password.

The anonymization entry is added.
#### **2**

Configure and assign the anonymization role to the NSP user.

- 1. Log in to the main server station as the nsp admin user or a user with admin privileges.
- 2. Import NFM-P user groups since the user is from an outside NSP source; see the *NSP System Administrator Guide* .
- 3. Create a role with Analytics Reports access permissions and anonymization enabled, and assign it to an NSP non-admin user:
	- for Permissions, choose Read/Write/Execute for Analytics
	- enable the Enable Report Data Anonymization check box
	- enable access to the reports and data domains, as required See the *NSP System Administrator Guide* for more information.
- **3**

Disable anonymization for Analytics reports, if required.

- 1. Log in as the root user on an auxiliary database station.
- 2. Enter the following:
	- # **cd /opt/nsp/nfmp/auxdb/install/bin** ↵
- 3. Enter the following:

**./auxdbAdmin.sh removeAnonymization schema table\_name column\_name** ↵ For example:

./auxdbAdmin.sh removeAnonymization samdb Analytics\_cflowd\_aa\_mobile\_volume\_ag\_ r\_day obsSubId

- 4. You are prompted for the samauxdb password.
- 5. Enter the password.

The anonymization entry is removed.

**4**

Close the open console window.

**END OF STEPS**

## **1.17.3 Example**

The following figures show the same report but with different outputs. The first report displays anonymized output, in this case, subscriber information, as seen by an anonymized user. The second report shows output in clear text for the subscriber information.

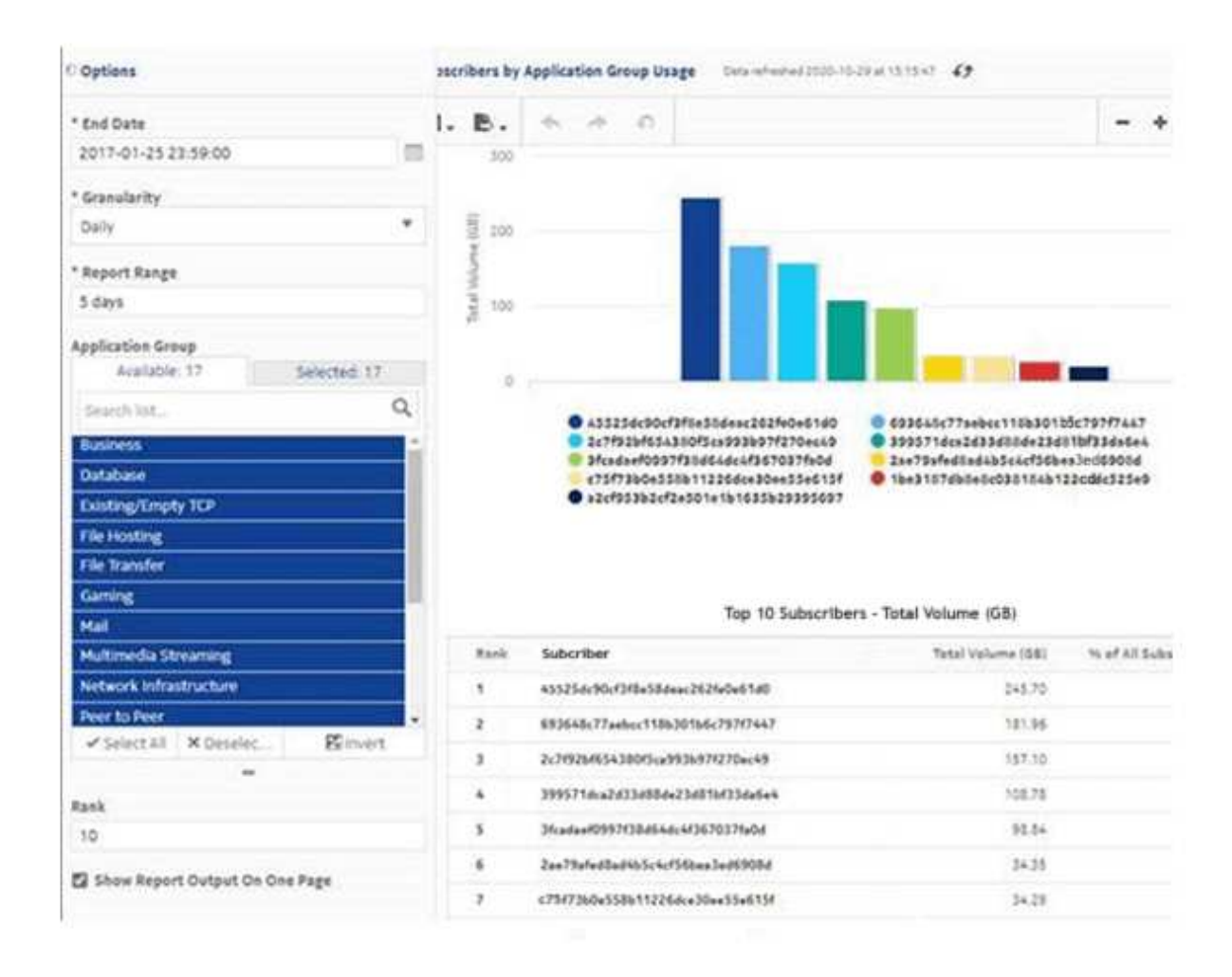

*Figure 1-1* A report with anonymized output

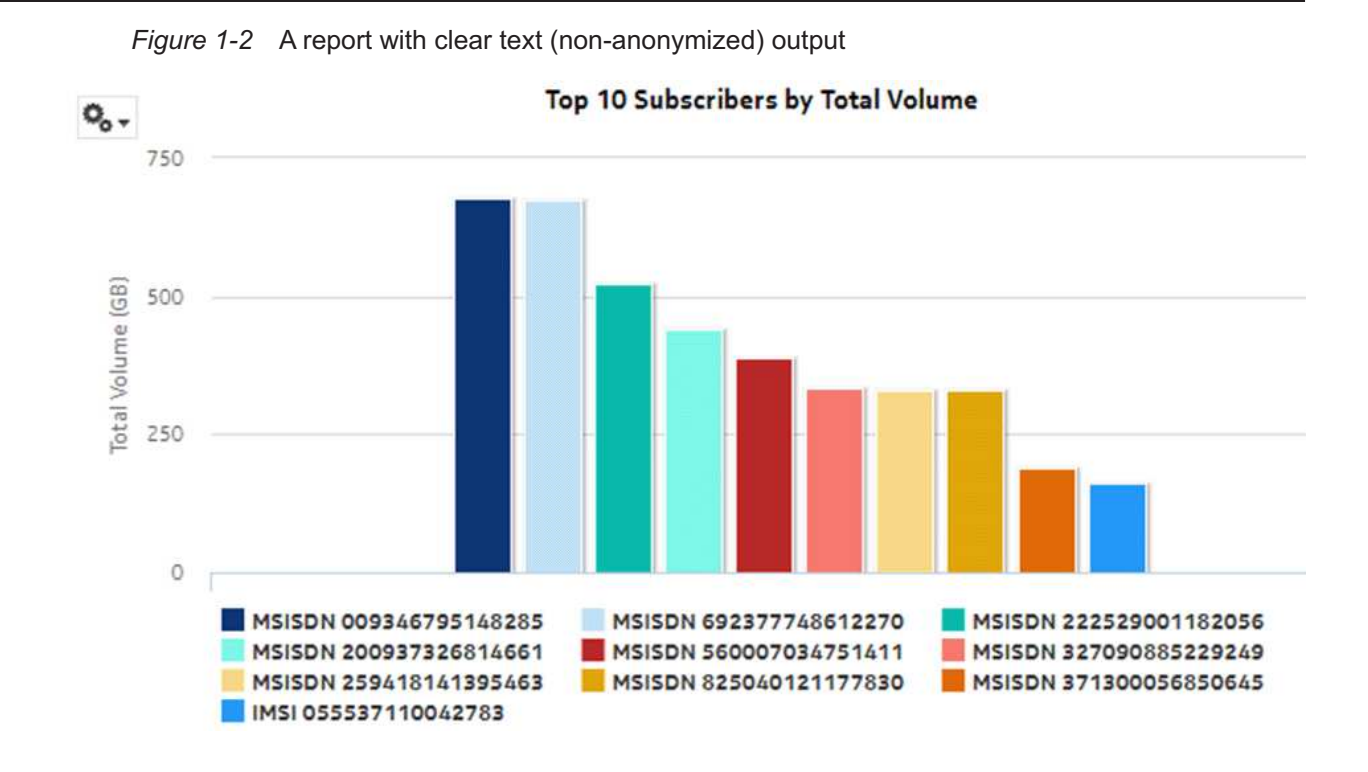

## **1.18 How do I delete an Analytics user?**

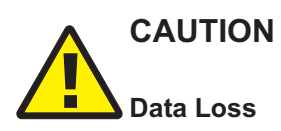

*Deleting an Analytics user permanently and irrevocably removes the user and the associated personal folders, workspace, and scheduled jobs.*

*Ensure that you are deleting only a user whose saved Analyttics reports and jobs are no longer required.*

## **1.18.1 Steps**

**1**

Open Data Collection and Analysis Management, Analytics Server Management.

**2**

Click **User Management**.

**3**

Select the users to delete.

**4** Click **Delete**. **5** Confirm the deletion. **END OF STEPS**

## **1.19 How do I format or filter a report?**

## **1.19.1 How do I format or filter a report?**

You can apply conditional formatting or filtering to report table columns by clicking on the column header to show filtering and sorting options. Conditional formatting and filtering of timestamps or duration columns uses Unix epoch format, as shown in the following figures.

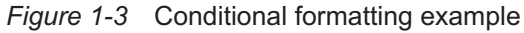

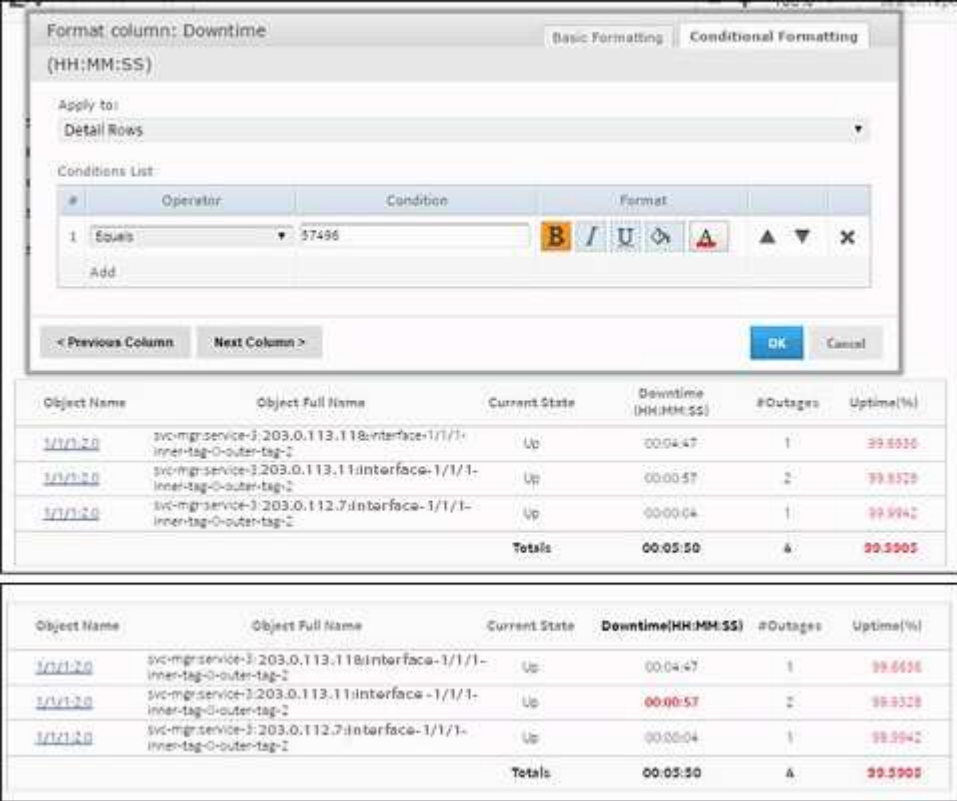

*Figure 1-4* Filtering example

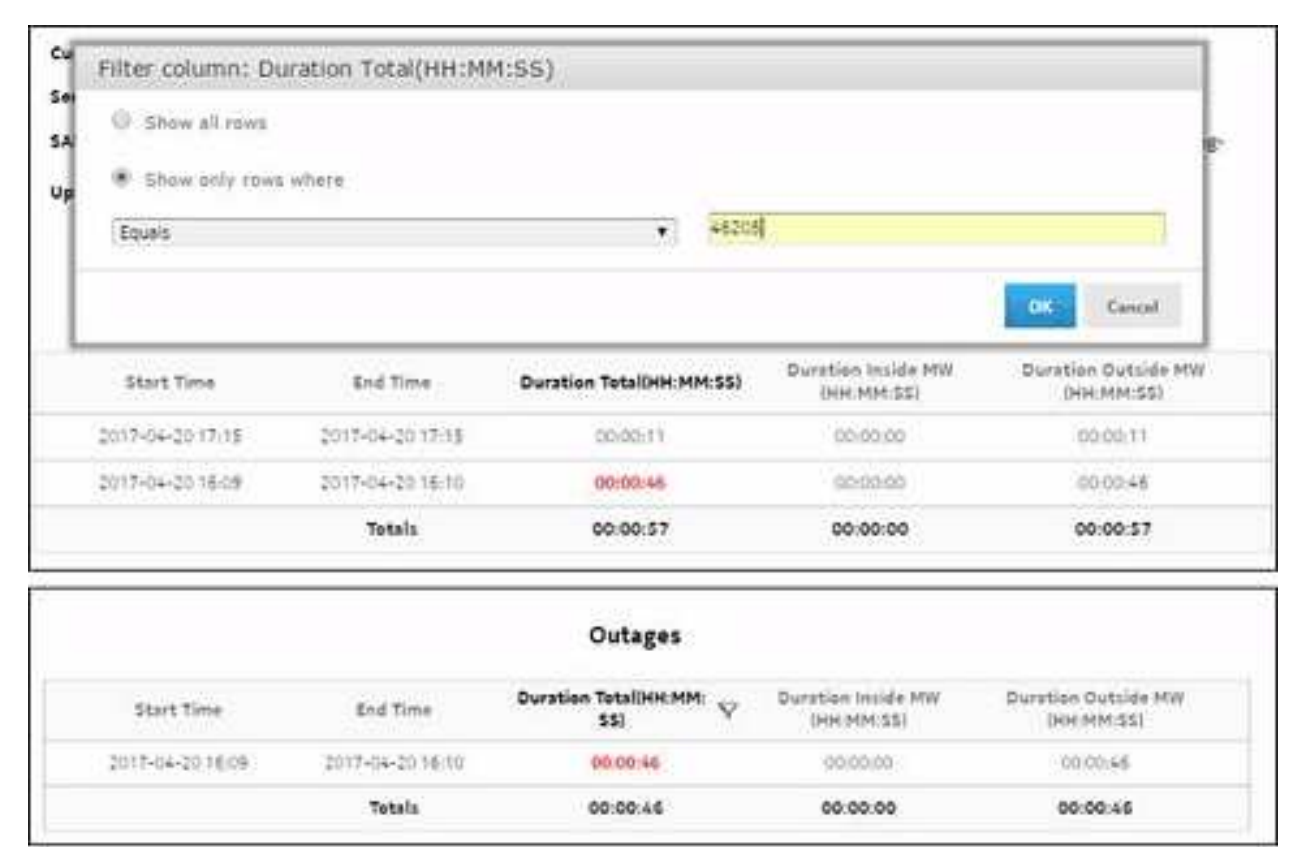

NSP

# **Part II: Administration**

## **Overview**

## **Purpose**

This part describes the NSP Analytics reports in the Administration category.

## **Contents**

**[Chapter 2, Administration reports](#page-44-0)** [45](#page-44-0)

# <span id="page-44-0"></span>**2 Administration reports**

## **2.1 Administration reports overview**

## **2.1.1 General information**

Administration reports track user activity; for example, reports are tracked along with the selected parameters run by individual users. Additionally, administration reports track Analytics resource utilization and gather configuration information for monitoring or troubleshooting purposes.

#### **Use cases**

Capacity planning—Use the report to:

- track user activity; for example, track reports along with the selected parameters run by individual users
- ensure effective Analytics resource utilization

### **Drill-down reports**

All reports can be run from the main Administration folder under Reports and Dashboards by expanding the Audit or Diagnostic folder within the Administration folder and choosing a report.

**Note:** Using the Show Report On One Page option when creating reports as drill-downs may affect the report rendering time. Nokia recommends disabling the Show Report On One Page option when running the reports.

## <span id="page-44-1"></span>**2.2 To enable or disable Analytics audit logging**

## **2.2.1 Purpose**

Perform this procedure to control Analytics audit logging. The audit data is used to create Analytics user transaction reports.

## **2.2.2 Steps**

**1**

IS NOW DONE IN NSP GUI AS FOR OTHER SETTINGS - need procedure steps.

**END OF STEPS**

## **2.3 Resource Execution report**

## **2.3.1 Resource Execution report overview**

The Resource Execution report shows user activity; for example, track resources along with the selected parameters run by individual users.

#### **Prerequisites**

For the Resources Execution report to generate useful output, you must enable auditing; see [2.2 "To enable or disable Analytics audit logging" \(p. 45\).](#page-44-1)

#### **Report characteristics**

The following table lists the principal report characteristics.

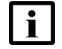

**Note:** Nokia recommends that you use the default values for the report.

*Table 2-1* Resource Execution report characteristics

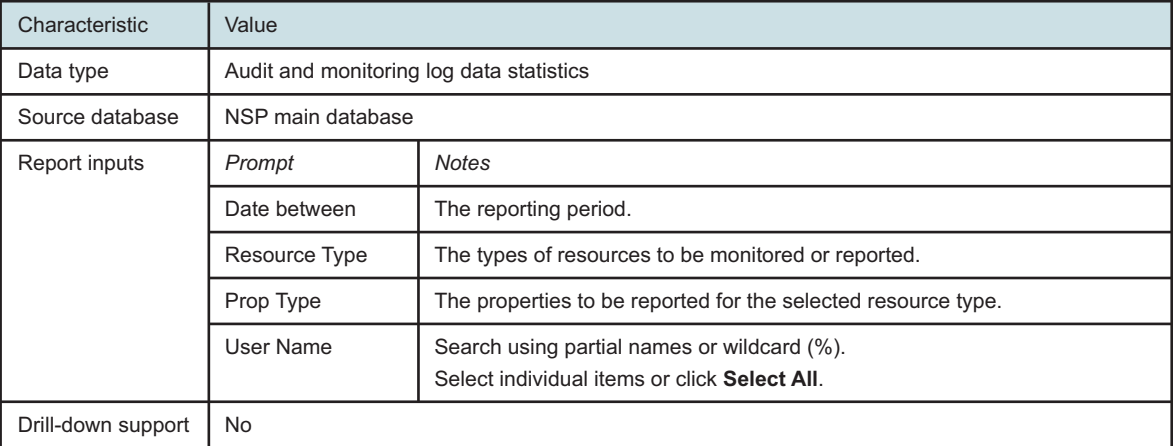

## **2.3.2 Example**

The following figure shows a report example.

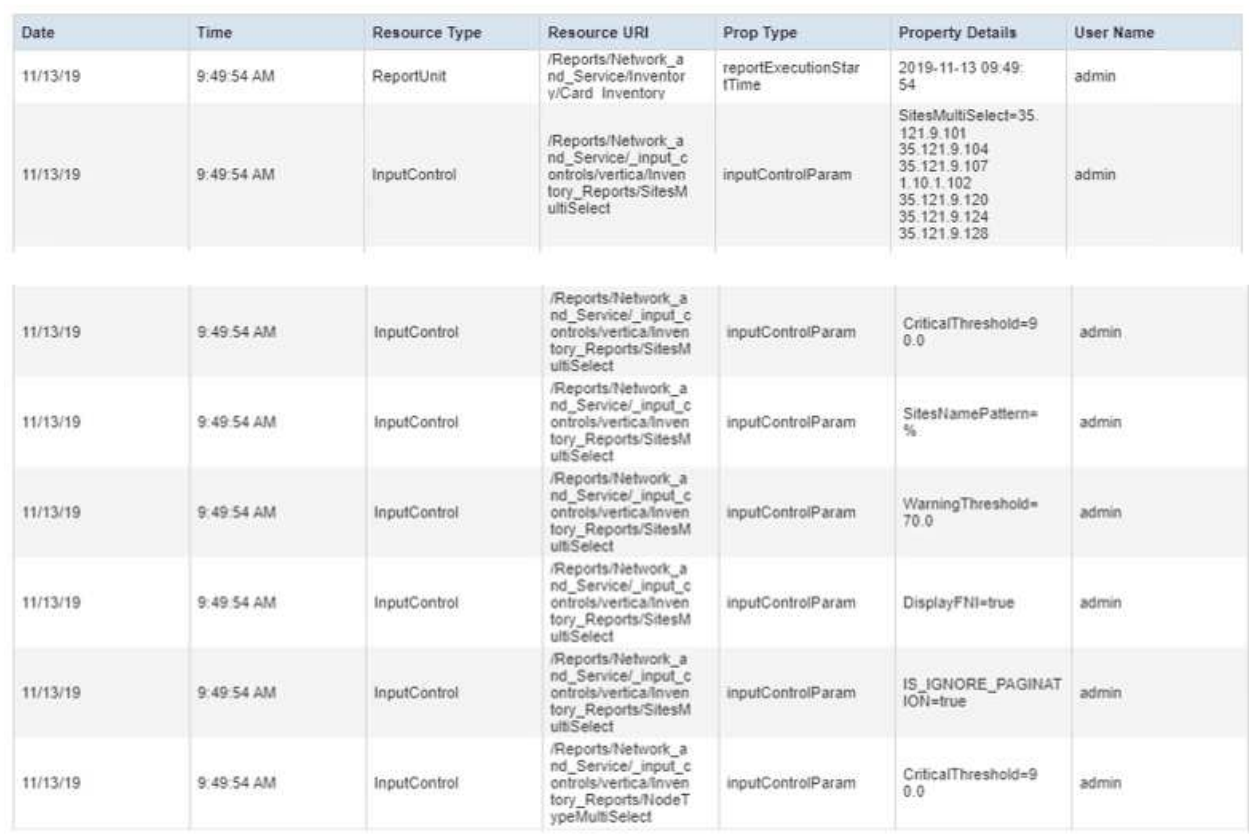

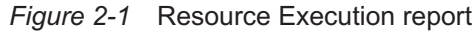

## **2.4 NSP Analytics Server Diagnostic Snapshot**

## **2.4.1 NSP Analytics Server Diagnostic Snapshot overview**

The NSP Analytics Server Diagnostic Snapshot displays current Analytics utilization information for monitoring and problem diagnosis. The information includes internal settings for advanced troubleshooting by technical support.

#### **Report characteristics**

The following table lists the principal report characteristics.

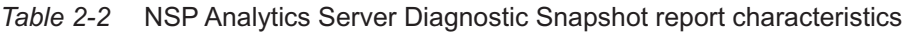

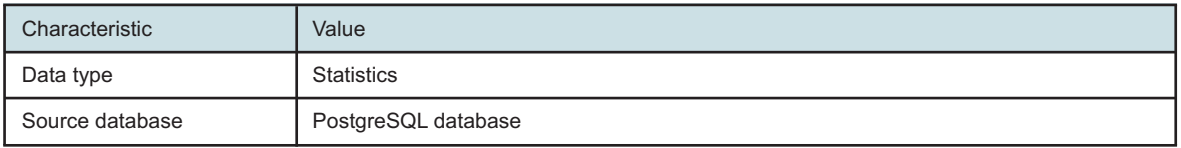

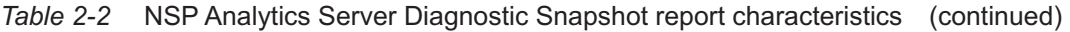

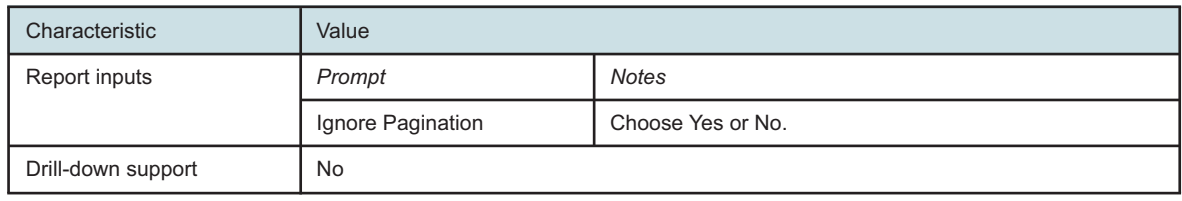

### **2.4.2 Example**

The following figure shows a report example.

*Figure 2-2* NSP Analytics Server Diagnostic Snapshot report

#### NSP Analytics Server Diagnostic Snapshot

Cenerated: Thu Nov 14 14:26:37 EST 2019

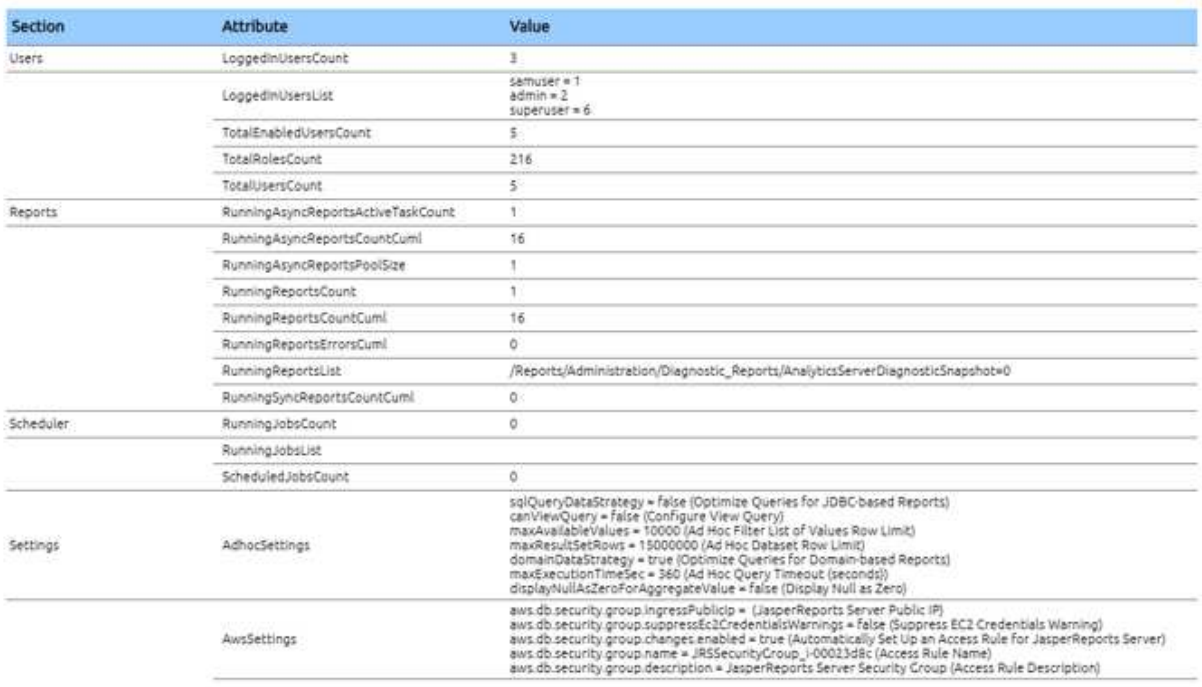

# **Part III: Application Assurance**

## **Overview**

### **Purpose**

This part describes the NSP Analytics reports in the Application Assurance category.

#### **Data sources for reports**

Application Assurance reports are based on application assurance (AA) information retrieved from file-based accounting records (AA accounting and/or ISA Performance) or from AA Cflowd records (IPFIX records augmented with application-level information). Unlike accounting-based data, AA Cflowd records are generated based on a sampling rate configured between 1:1 (no sampling – all flows are sampled and a record is created for each flow) to 1:N (where only one of N flows are sampled and one record created).

Sampling is a cost-effective method of collecting AA data for analysis – fewer resources are required to generate, collect, store and analyze the data. Reports that depend on AA sampled data are identified in this guide with "NSP Flow Collector required – Yes". When the sampling rate is greater than 1:1 (for example, 1:10, 1:1000), the reports present data useful for approximations, comparisons (for example, Do I have proportionately more Netflix or Youtube traffic?), and identification of trends in subscriber activity, applications in use, volume of data consumed, and so on.

When report content must be representative of actual network and subscriber activity, then you must use only reports, ad hoc reports, or dashboards based on one of the following data sources:

- Accounting type records (AA accounting and/or ISA Performance)
- AA Cflowd records with 1:1 sampling rate

 $\vert \cdot \vert$ **Note:** AA Cflowd Analytics reports may fail to generate or may contain invalid data if the configuration of 7750 SR is modified via dynamic templates to exclude required fields.

#### **Global policies**

Application and application groups must be enabled with global policies, not local policies. When local policies are used, applications and application groups are not populated properly in report prompts, resulting in the inability to select specific applications or application groups correctly at report run time.

## **Contents**

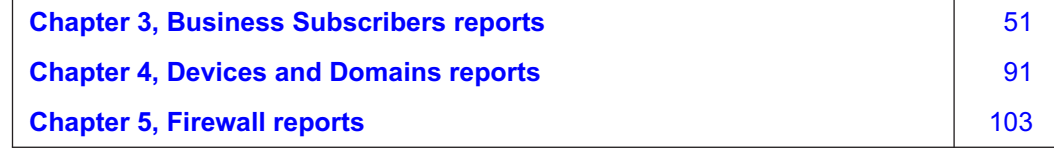

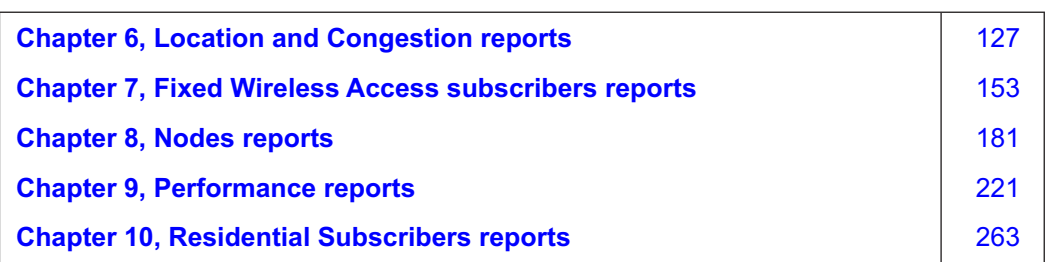

# <span id="page-50-0"></span>**3 Business Subscribers reports**

## **3.1 Business Subscriber reports overview**

## **3.1.1 General information**

Business subscriber reports provide information about application and application group usage by subscribers.

#### **Drill-down reports**

All reports can be run from the main Business Subscriber reports folder. Some reports can also be run as drill-downs by clicking on a data point in another report.

The following table shows the drill-downs available for Business Subscriber reports. Each level of indentation indicates a drill down.

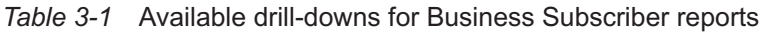

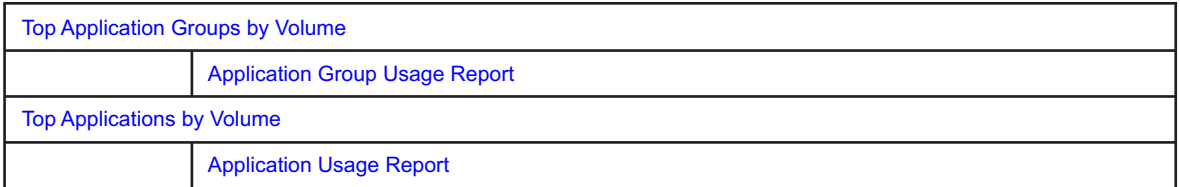

## **3.2 Application Bandwidth Distribution report**

## **3.2.1 Application Bandwidth Distribution report overview**

The Application Bandwidth Distribution report shows the distribution of application bandwidth for selected business subscribers. The default chart has columns showing the percentage of time in each bandwidth range and a line showing the average of the bandwidth across the ranges.

#### **Use cases**

Capacity planning—Use the report to examine traffic growth and identify usage patterns for planning future capacity requirements.

### **Report characteristics**

The following table lists the principal report characteristics.

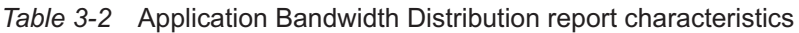

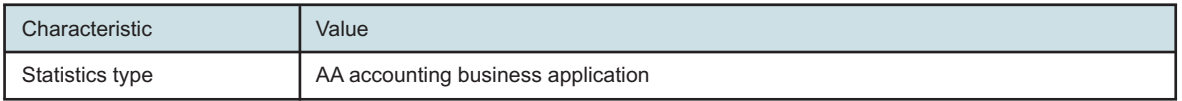

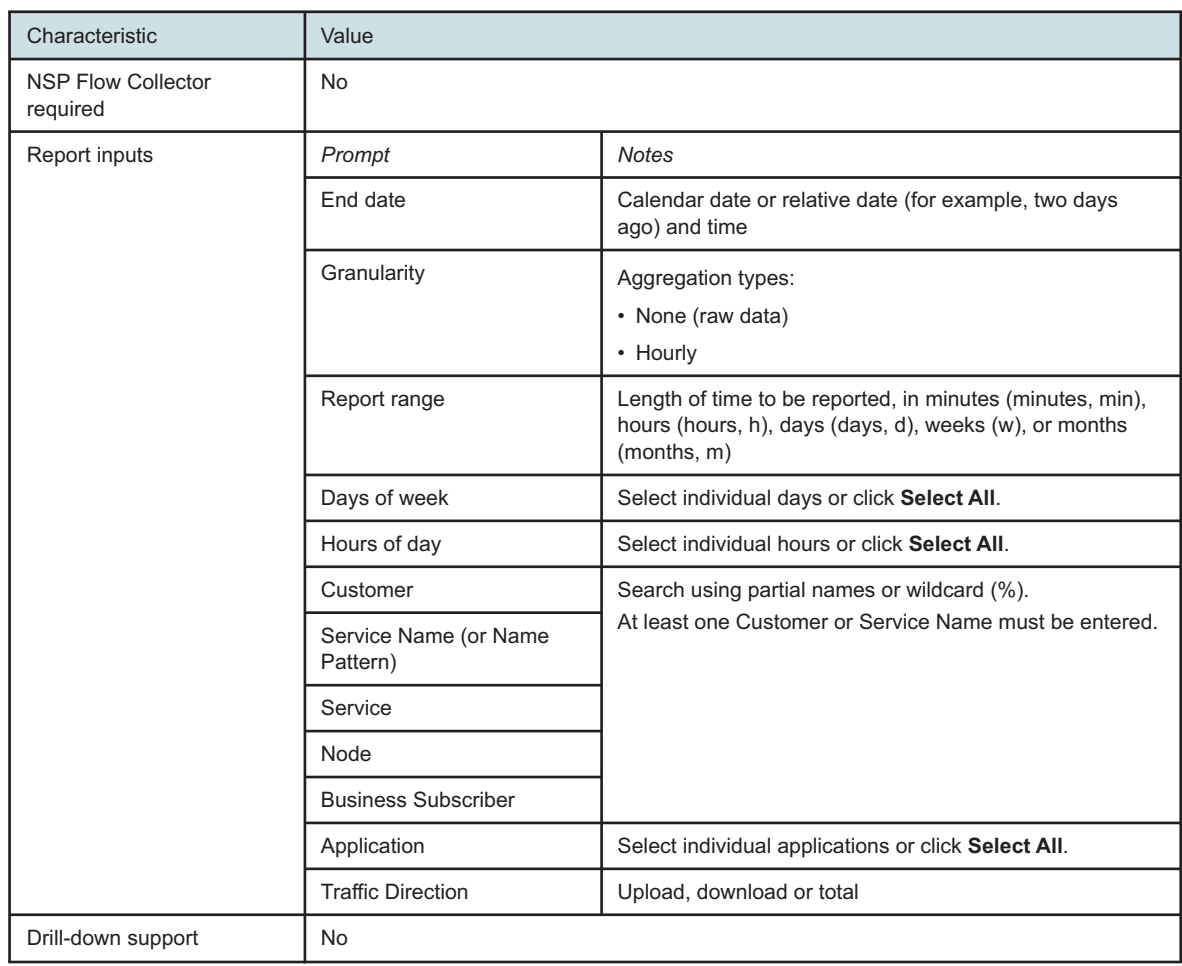

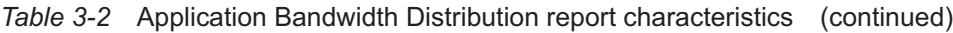

## **3.2.2 Example**

The following figure shows a report example.

#### *Figure 3-1* Application Bandwidth Distribution report

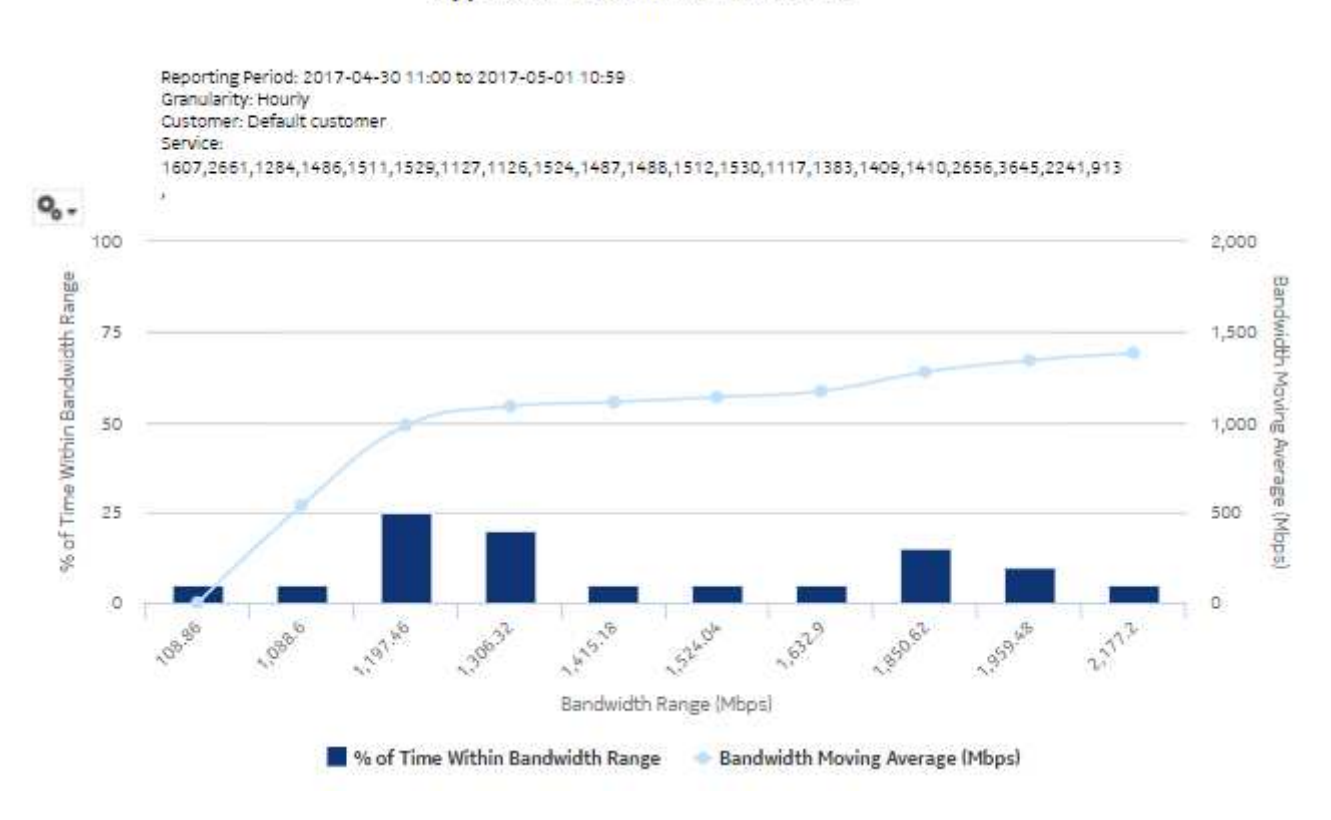

**Application Bandwidth Distribution** 

## **3.3 Application Group Bandwidth Distribution report**

## **3.3.1 Application Group Bandwidth Distribution report overview**

The Application Group Bandwidth Distribution report shows the distribution of application group bandwidth for selected business subscribers. The default chart has columns showing the percentage of time in each bandwidth range and a line showing the average of the bandwidth across the ranges.

#### **Use cases**

Capacity planning—Use the report to examine traffic growth and identify usage patterns for planning future capacity requirements.

#### **Report characteristics**

The following table lists the principal report characteristics.

| Characteristic                        | Value                                    |                                                                                                    |
|---------------------------------------|------------------------------------------|----------------------------------------------------------------------------------------------------|
| Statistics type                       | AA accounting business application group |                                                                                                    |
| <b>NSP Flow Collector</b><br>required | <b>No</b>                                |                                                                                                    |
| Report inputs                         | Prompt                                   | <b>Notes</b>                                                                                                    |
|                                       | End date                                 | Calendar date or relative date (for example, two days<br>ago) and time                                                             |
|                                       | Granularity                              | Aggregation types:<br>• None (raw data)<br>• Hourly                                                                                |
|                                       | Report range                             | Length of time to be reported, in minutes (minutes, min),<br>hours (hours, h), days (days, d), weeks (w), or months<br>(months, m) |
|                                       | Days of week                             | Select individual days or click Select All.                                                                                        |
|                                       | Hours of day                             | Select individual hours or click Select All.                                                                                       |
|                                       | Customer                                 | Search using partial names or wildcard (%).<br>At least one Customer or Service Name must be entered.                              |
|                                       | Service Name (or Name<br>Pattern)        |                                                                                                    |
|                                       | Service                                  |                                                                                                    |
|                                       | Node                                     |                                                                                                    |
|                                       | <b>Business Subscriber</b>               |                                                                                                    |
|                                       | <b>Application Group</b>                 | Select individual application groups or click Select All.                                                                          |
|                                       | <b>Traffic Direction</b>                 | Upload, download or total                                                                                                    |
| Drill-down support                    | <b>No</b>                                |                                                                                                    |

*Table 3-3* Application Group Bandwidth Distribution report characteristics

## **3.3.2 Example**

The following figure shows a report example.

#### *Figure 3-2* Application Group Bandwidth Distribution report

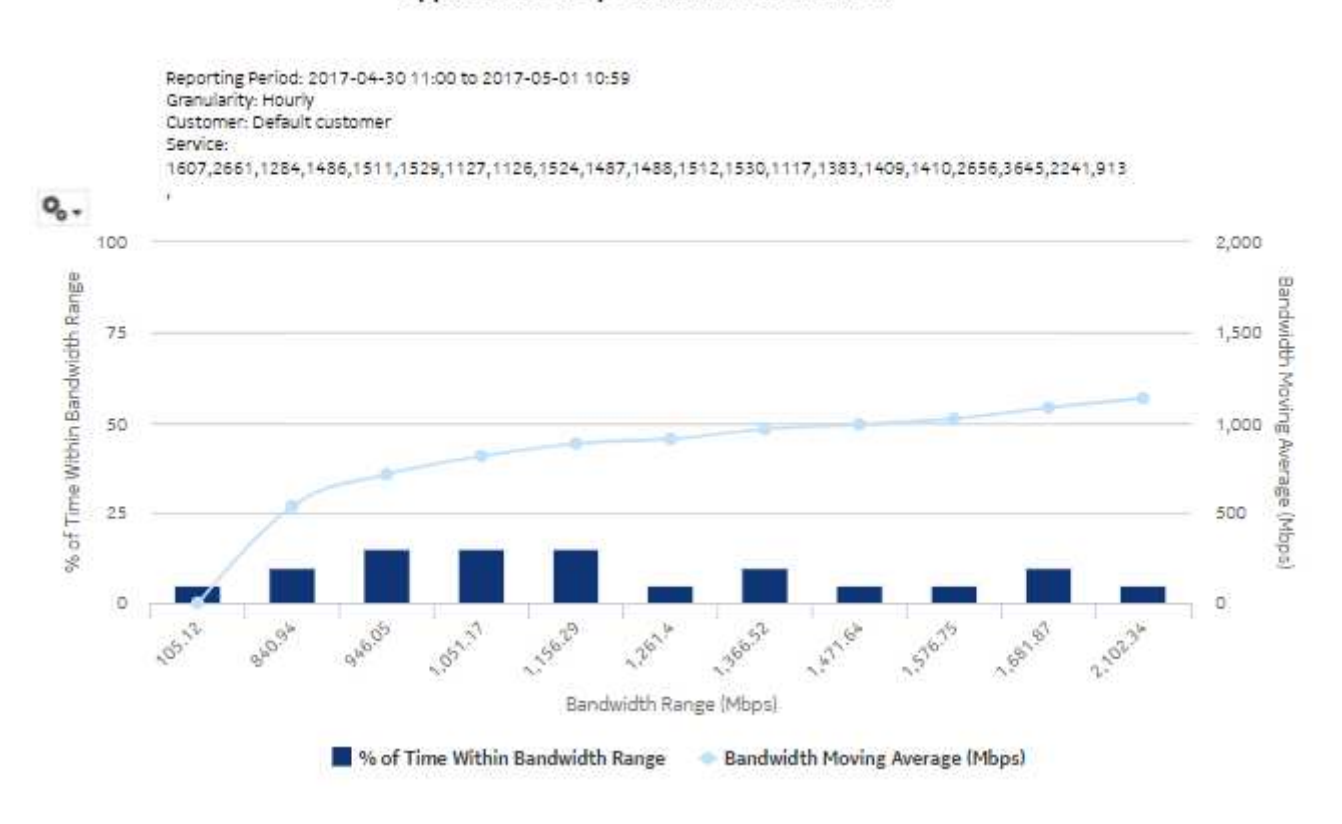

**Application Group Bandwidth Distribution** 

## **3.4 Application Group Inventory Report**

## **3.4.1 Application Group Inventory Report overview**

The Application Group Inventory Report shows a summary of traffic by application group and by business subscriber.

#### **Use cases**

Application pattern identification—Use the report to determine which application groups consume disproportionate network resources, and at which times of the day.

Subscriber profiling—Use the report to determine the behavior of a specific set of subscribers.

#### **Report characteristics**

The following table lists the principal report characteristics.

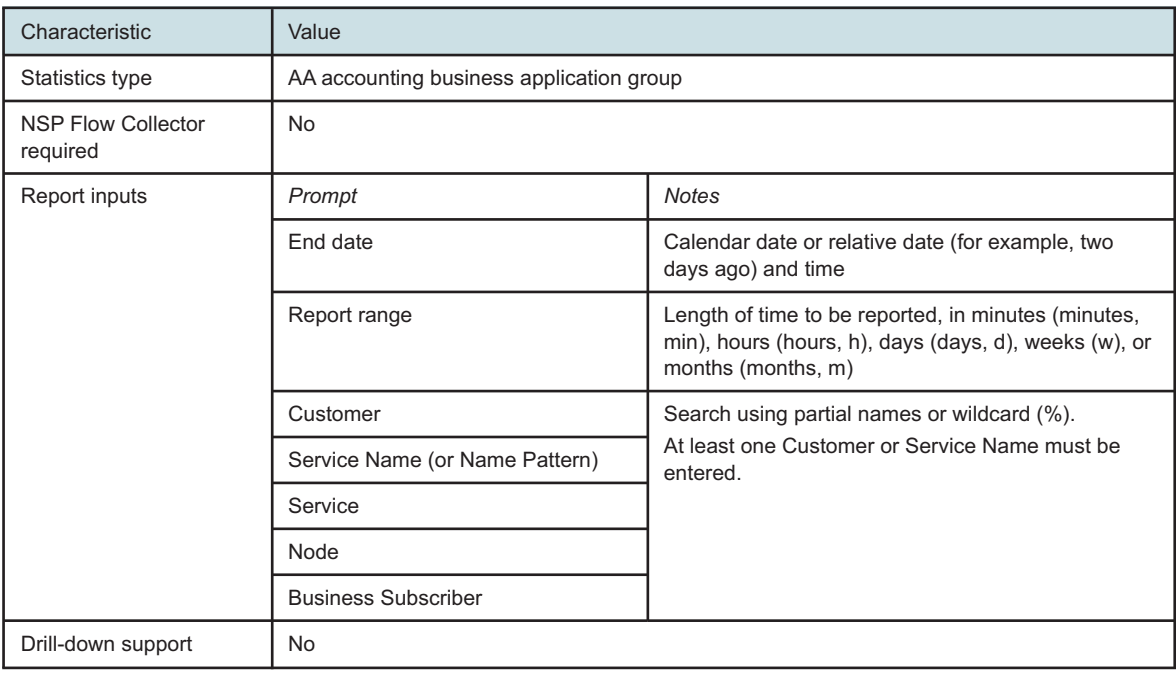

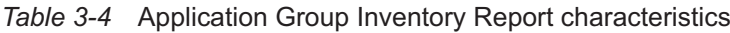

## **3.4.2 Example**

The following figures show a report example.

#### *Figure 3-3* Application Group Inventory Report

#### **Application Group Inventory Report**

Reporting Period: 2017-05-01 to 2017-05-01 Granularity: Daily Customer: Default customer Service: 1607,2661,1284,1486,1511,1529,1127,1126,1524,1487,1488,1512,1530,1117,1383,1409,1410,2656,3645,2241,913

,<br>25,28,29,30,31,32,33,34,35,36,37,38,39,40,41,42,43,44,45,46,47,48,49,50,51,1201,2162,3452,1278,1,820,1132,208<br>6,2482,2089,2090,2091,881,2092,2093,2094,2101,920,2102,2103,2104,2105,2109,921,2111,922,923,924,2128,212

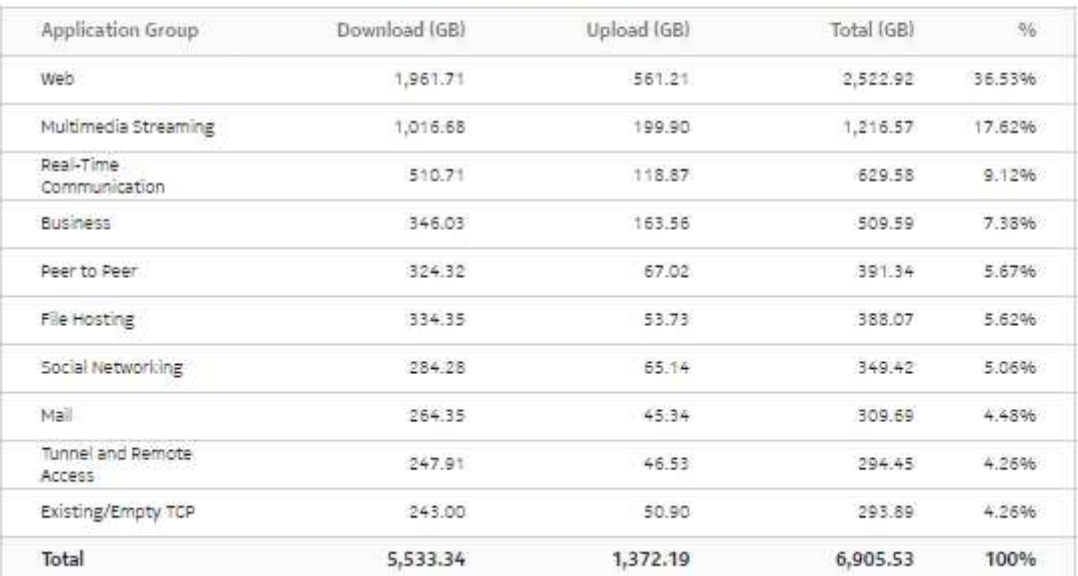

#### Per Application Group Traffic

#### *Figure 3-4* Application Group Inventory Report, Per Business Subscriber Traffic

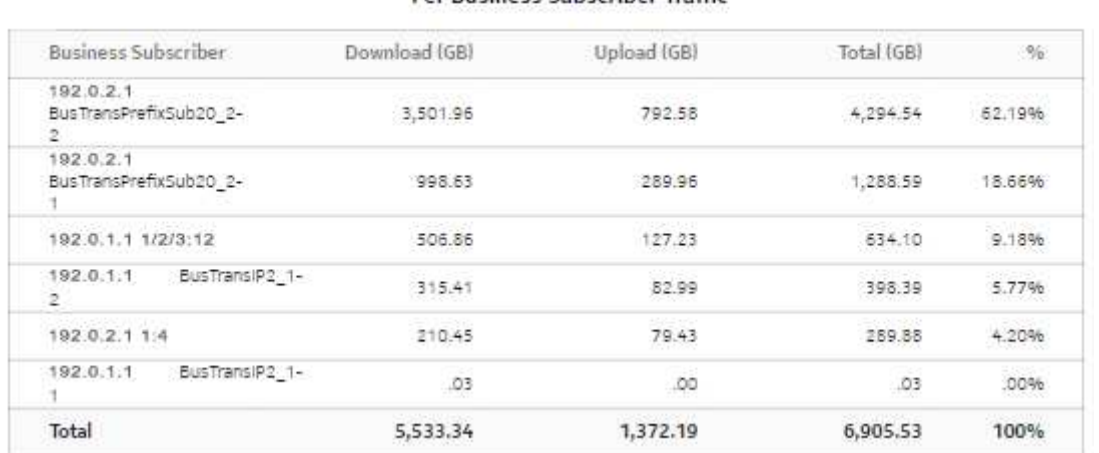

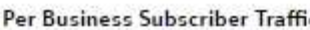

## **3.5 Application Group Traffic Trending report**

## **3.5.1 Application Group Traffic Trending report overview**

The Application Group Traffic Trending report shows a summary of growth of traffic per application group and business subscriber for the last two months or two quarters.

#### **Use cases**

Policy pre-planning—Use the report to do the following:

- identify application groups that require traffic shaping
- define policy implementation details
- identify patterns at specific times that may benefit from traffic shaping

Subscriber profiling—Use the report to determine the behavior of a specific set of subscribers.

### **Report characteristics**

The following table lists the principal report characteristics.

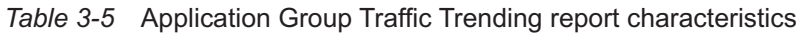

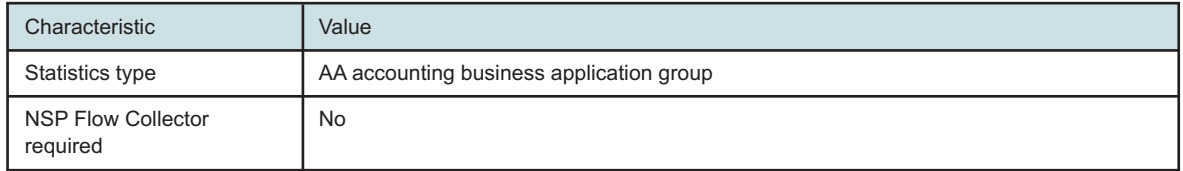

| Characteristic     | Value                             |                                                                                                    |
|--------------------|-----------------------------------|----------------------------------------------------------------------------------------------------|
| Report inputs      | Prompt                            | <b>Notes</b>                                                                                          |
|                    | End date                          | Calendar date or relative date (for example, two days<br>ago) and time                                |
|                    | Compare                           | Last two months or Last two quarters                                                                  |
|                    | Customer                          | Search using partial names or wildcard (%).<br>At least one Customer or Service Name must be entered. |
|                    | Service Name (or Name<br>Pattern) |                                                                                                    |
|                    | Service                           |                                                                                                    |
|                    | Node                              |                                                                                                    |
|                    | <b>Business Subscriber</b>        |                                                                                                    |
|                    | <b>Application Group</b>          | Select individual application groups or click Select All.                                             |
|                    | <b>Direction</b>                  | Upload, download or upload and download                                                               |
| Drill-down support | <b>No</b>                         |                                                                                                    |

*Table 3-5* Application Group Traffic Trending report characteristics (continued)

## **3.5.2 Example**

The following figures show a report example.

**NSP** 

### **Application Group Traffic Trending**

```
Reporting Period: 2017-09-17 EDT to 2017-11-12 EST
Granularity: Daily
Compare: Last Two Months
Customer:
Service:
22,1,11,7,8,91,25,5,78,79,102,10,106,80,27,109,16,83,87,94,6,88,13,77,82,85,71,26,86,110,72,95,96,17,89,73,3,105
,97,90,24,74,98,75,99,112,29,76,100,101,92,93,18,107,104,81,108,12,15,2,32,111,4,9,14,103
Node: All
```
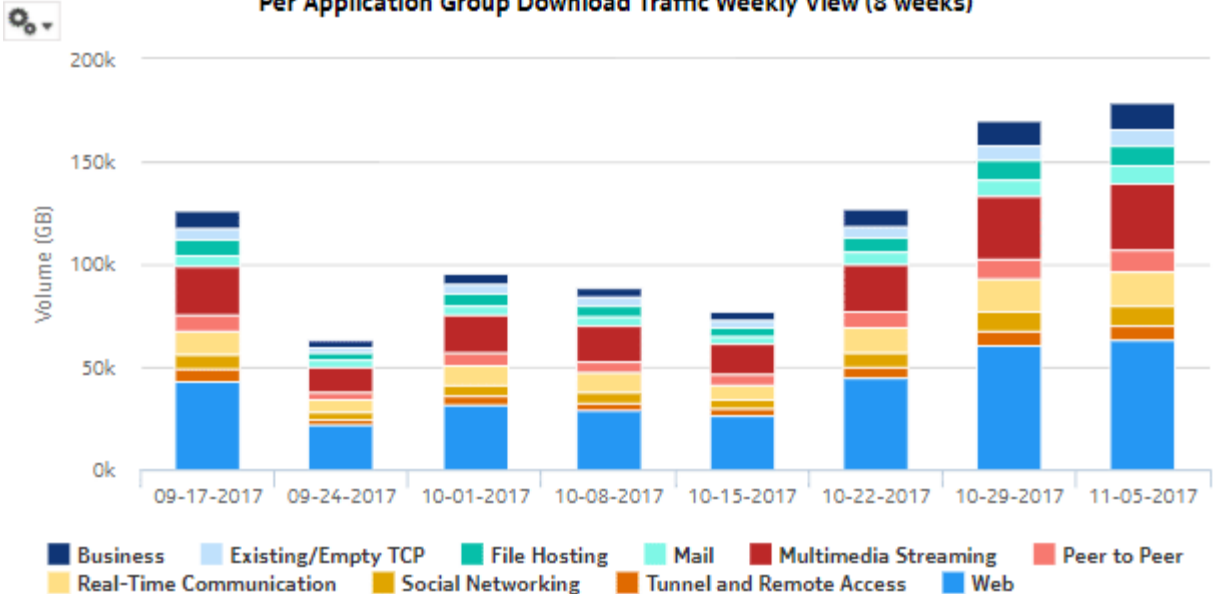

## Per Application Group Download Traffic Weekly View (8 weeks)

#### *Figure 3-6* Application Group Traffic and Growth summary

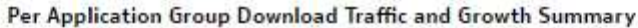

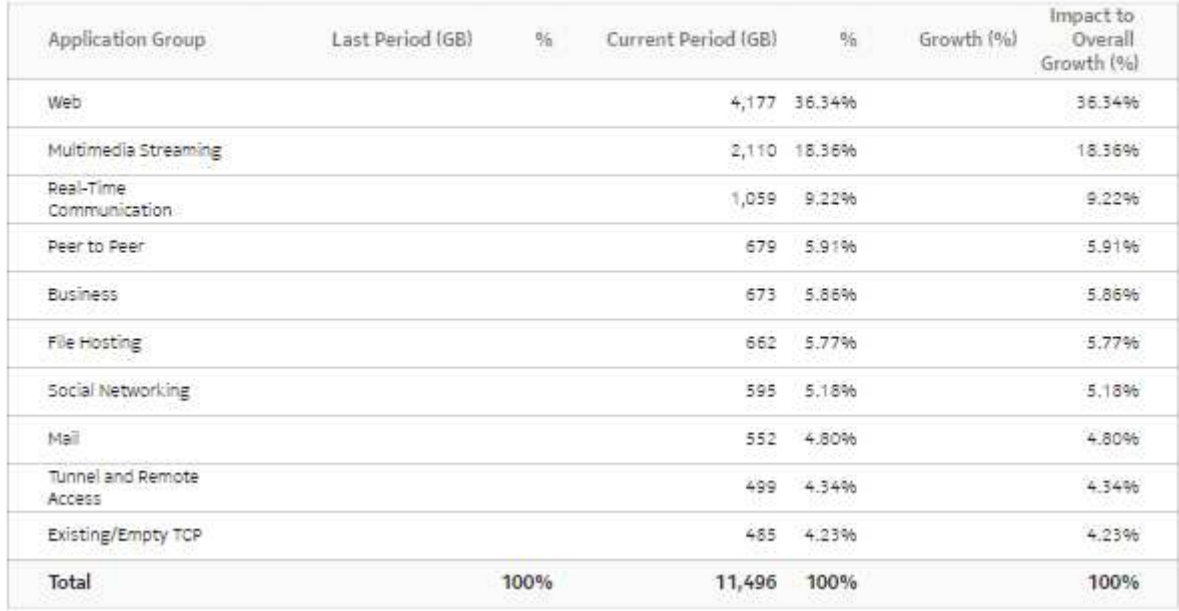

#### *Figure 3-7* Business Subscriber Traffic and Growth summary

#### Per Business Subscriber Download Traffic and Growth summary

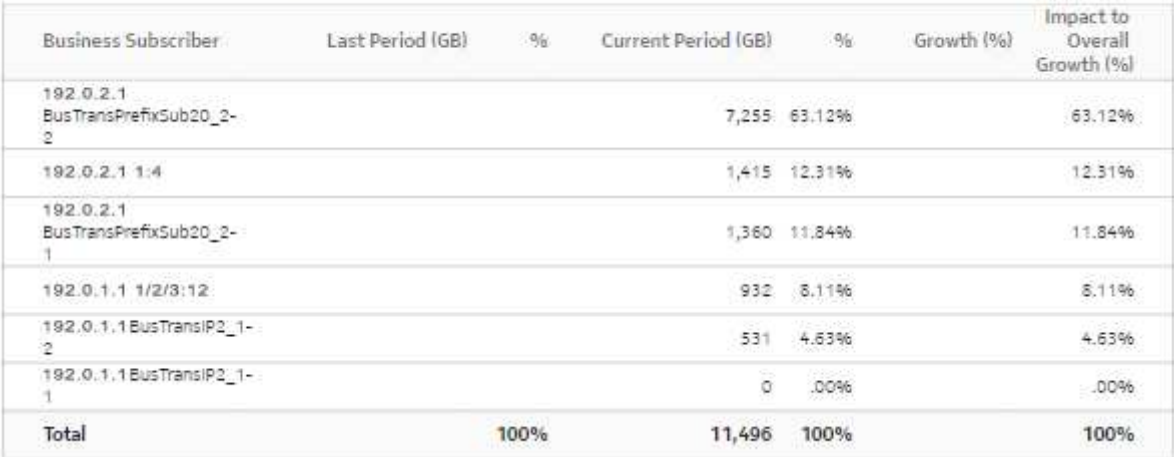

## **3.6 Application Group Usage Hourly Details report**

## **3.6.1 Application Group Usage Hourly Details report overview**

The Application Group Usage Hourly Details report shows upload or download traffic, or both, for a selected application group from or to a selected business subscriber during the reporting period.

#### **Use cases**

Capacity planning—Use the report to examine traffic growth and identify usage patterns for planning future capacity requirements.

#### **Report characteristics**

The following table lists the principal report characteristics.

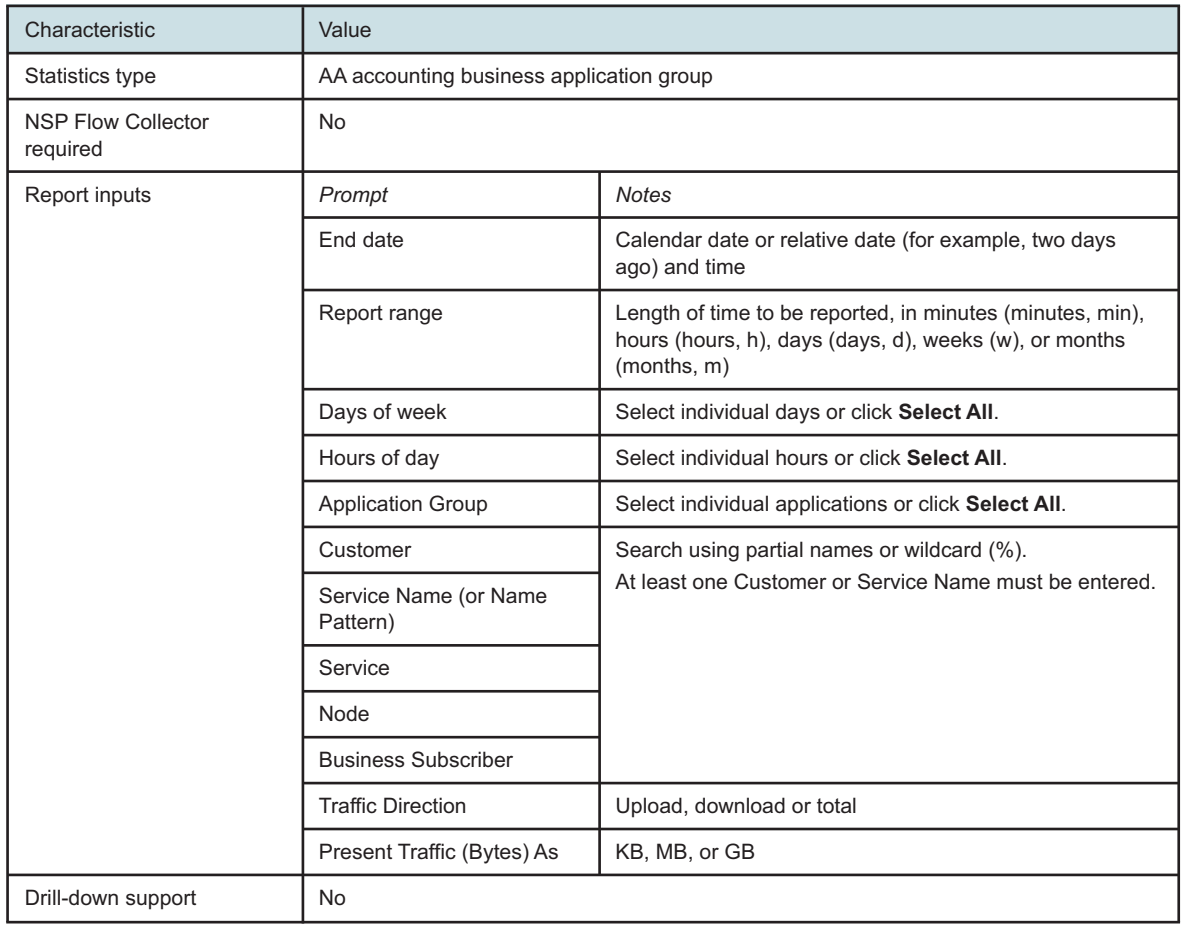

#### *Table 3-6* Application Group Usage Hourly Details report characteristics

## **3.6.2 Example**

The following figures show a report example.

#### *Figure 3-8* Application Group Usage Hourly Details report - download usage details

#### **Application Group Usage Hourly Details**

Reporting Period: 2017-04-30 11:00 to 2017-05-01 10:59<br>Custamer: Default customer<br>1607,2661,1284,1486,1511,1529,1127,1126,1524,1487,1488,1512,1530,1117,1383,1409,1410,2656,3645,2241,913  $\frac{1}{2}$ 

#### Download Usage Details (MB)

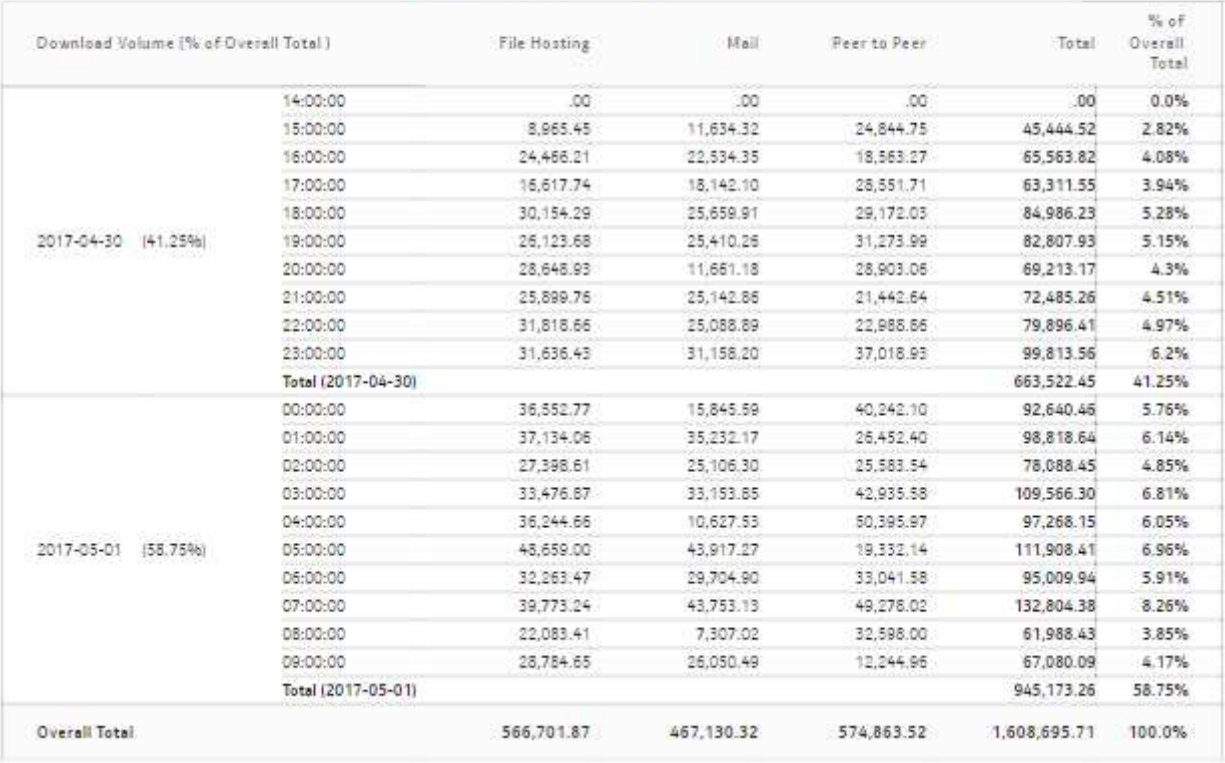

#### *Figure 3-9* Application Group Usage Hourly Details report - upload usage details

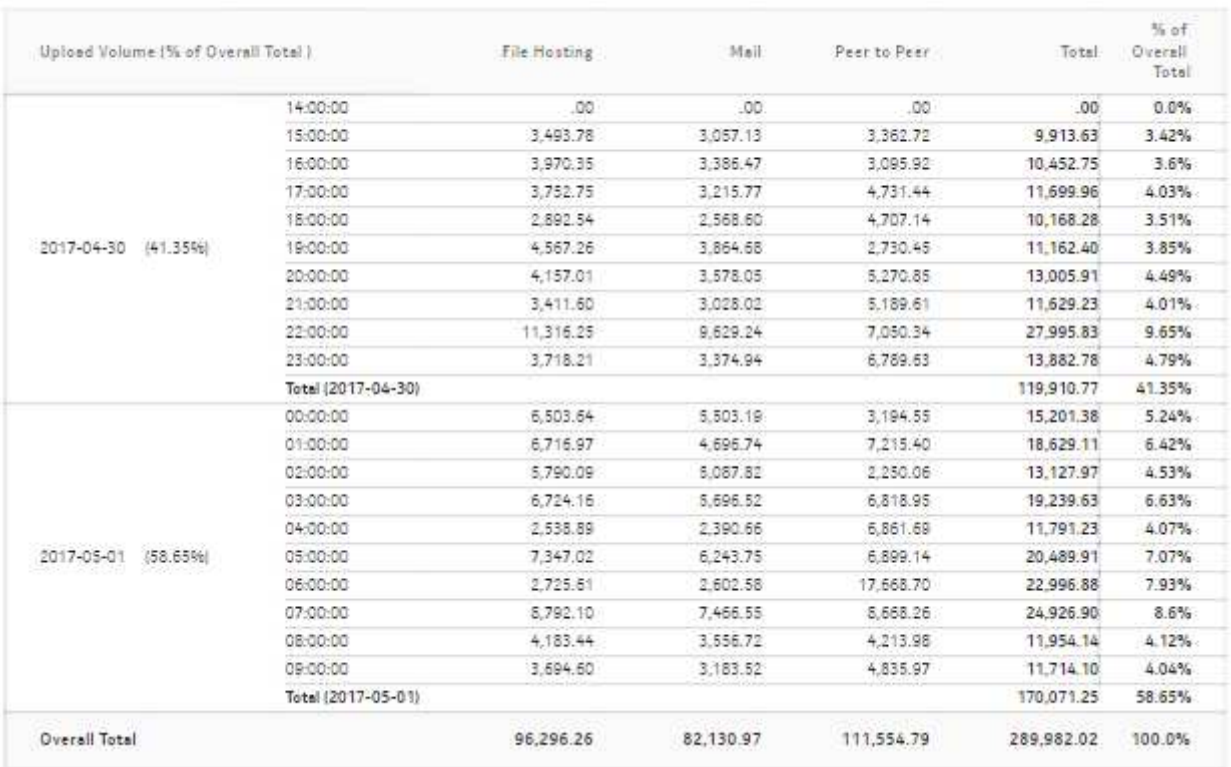

#### **Upload Usage Details (MB)**

## <span id="page-63-0"></span>**3.7 Application Group Usage Report**

## **3.7.1 Application Group Usage report overview**

The Application Group Usage Report shows the pattern of usage for a selected application group for a specified reporting period.

#### **Use cases**

Capacity planning—Use the report to examine traffic growth and identify usage patterns for planning future capacity requirements.

#### **Report characteristics**

The following table lists the principal report characteristics.

| Characteristic                        | Value                             |                                                                                                    |  |
|---------------------------------------|-----------------------------------|----------------------------------------------------------------------------------------------------|--|
| Statistics type                       |                                   | AA accounting business application group                                                                                           |  |
| <b>NSP Flow Collector</b><br>required | <b>No</b>                         |                                                                                                    |  |
| Report inputs                         | Prompt                            | <b>Notes</b>                                                                                                    |  |
|                                       | End date                          | Calendar date or relative date (for example, two days<br>ago) and time                                                             |  |
|                                       | Report range                      | Length of time to be reported, in minutes (minutes, min),<br>hours (hours, h), days (days, d), weeks (w), or months<br>(months, m) |  |
|                                       | Granularity                       | Aggregation types<br>• None (raw data)<br>• Hourly<br>• Monthly<br>• Daily                                                         |  |
|                                       | Days of week                      | Select individual days or click Select All.<br>Select individual hours or click Select All.                                        |  |
|                                       | Hours of day                      |                                                                                                    |  |
|                                       | Customer                          | Search using partial names or wildcard (%).<br>At least one Customer or Service Name must be entered.                              |  |
|                                       | Service Name (or Name<br>Pattern) |                                                                                                    |  |
|                                       | Service                           |                                                                                                    |  |
|                                       | Node                              |                                                                                                    |  |
|                                       | <b>Business Subscriber</b>        |                                                                                                    |  |
|                                       | <b>Application Group</b>          | Select individual application groups or click Select All.                                                                          |  |
| Drill-down support                    | <b>No</b>                         |                                                                                                    |  |

*Table 3-7* Application Group Usage Report characteristics

## **3.7.2 Example**

The following figures show a report example.

#### *Figure 3-10* Application Group Usage Report - total volume

#### **Application Group Volume Usage Report**

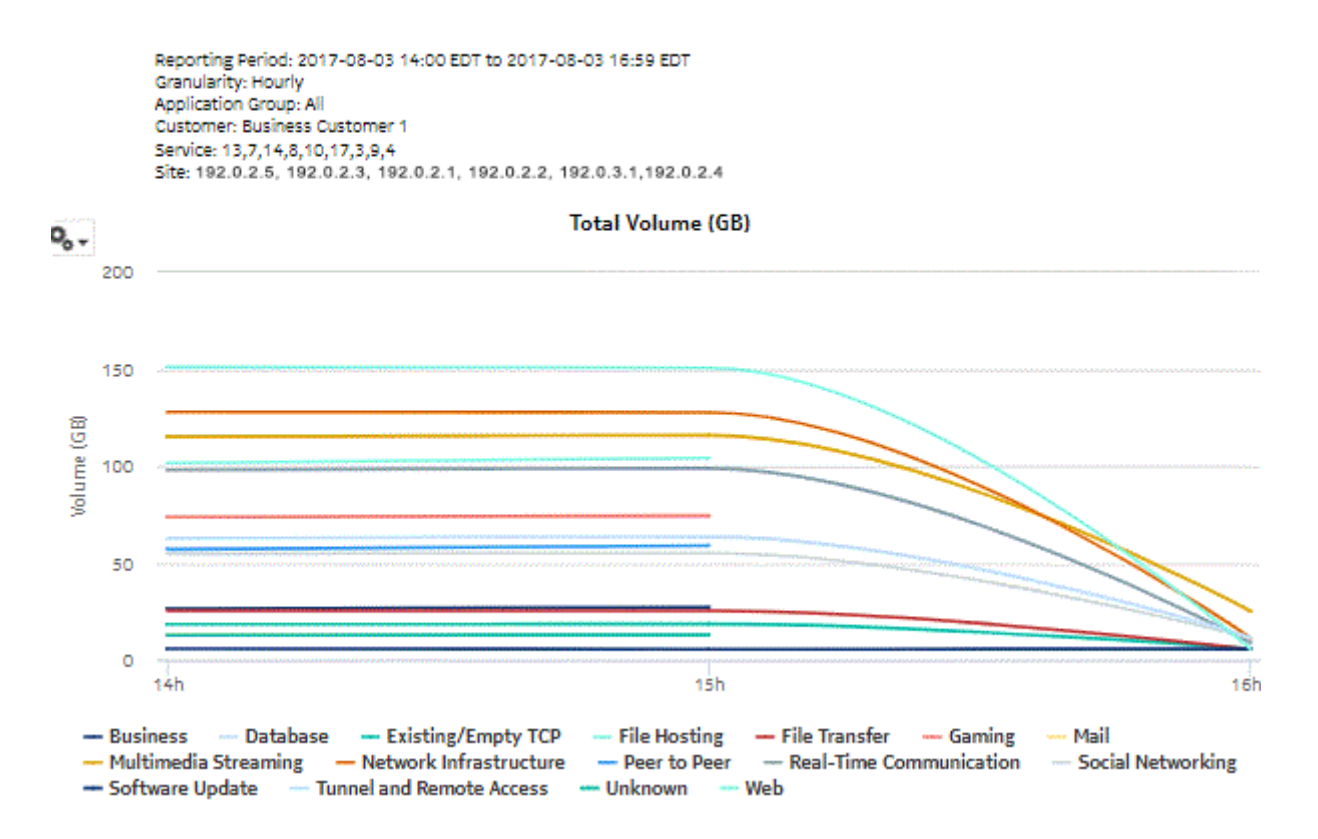

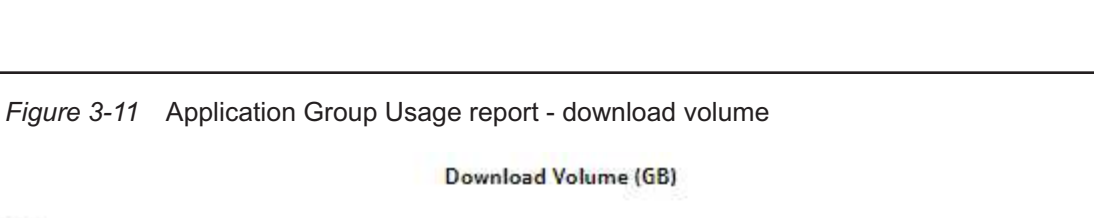

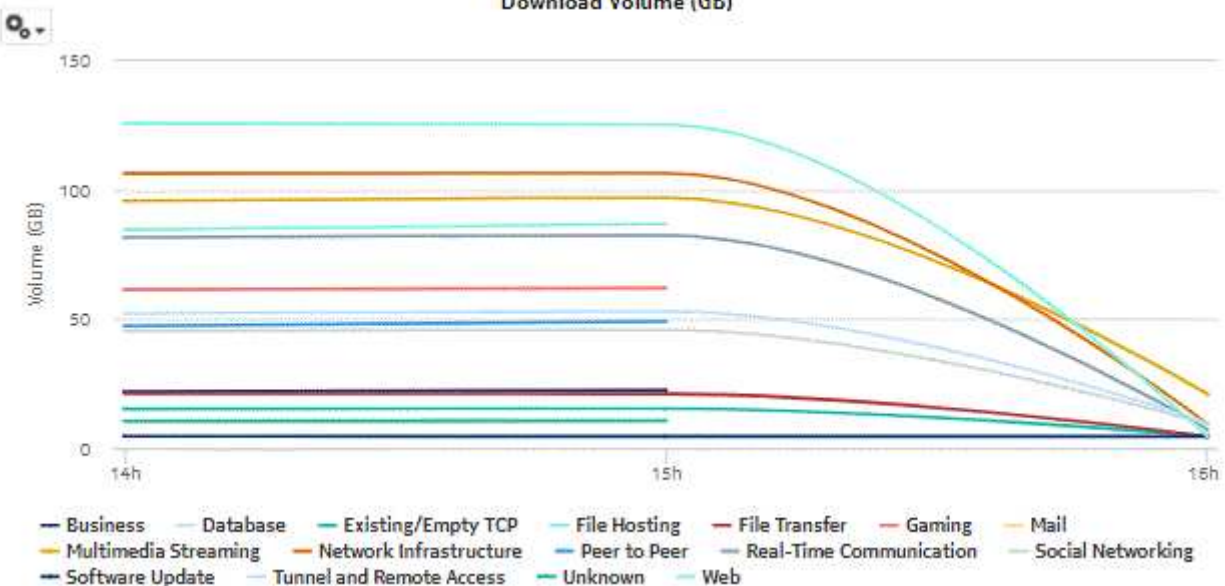

*Figure 3-12* Application Group Usage report - upload volume

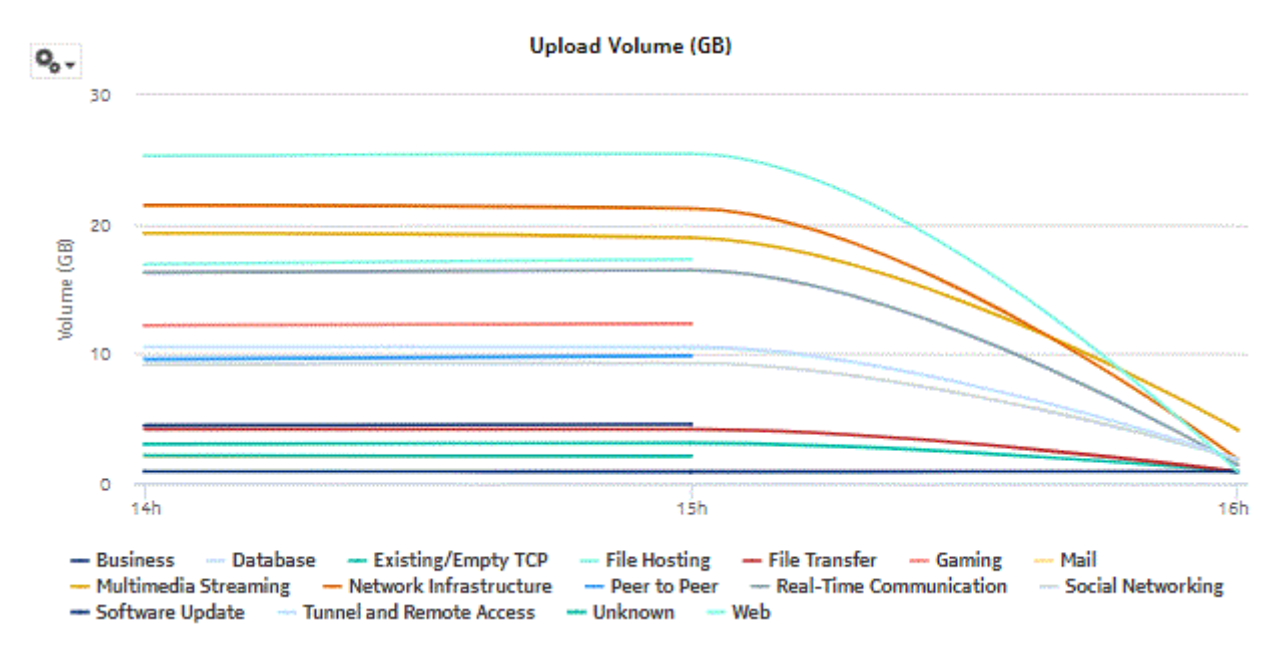

## **3.8 Application Inventory Report**

### **3.8.1 Application Inventory report overview**

The Application Inventory Report shows a summary of traffic by application and by business subscriber.

#### **Use cases**

Application pattern identification—Use the report to determine which applications consume disproportionate network resources, and at which times of the day.

Subscriber profiling—Use the report to determine the behavior of a specific set of subscribers.

#### **Report characteristics**

The following table lists the principal report characteristics.

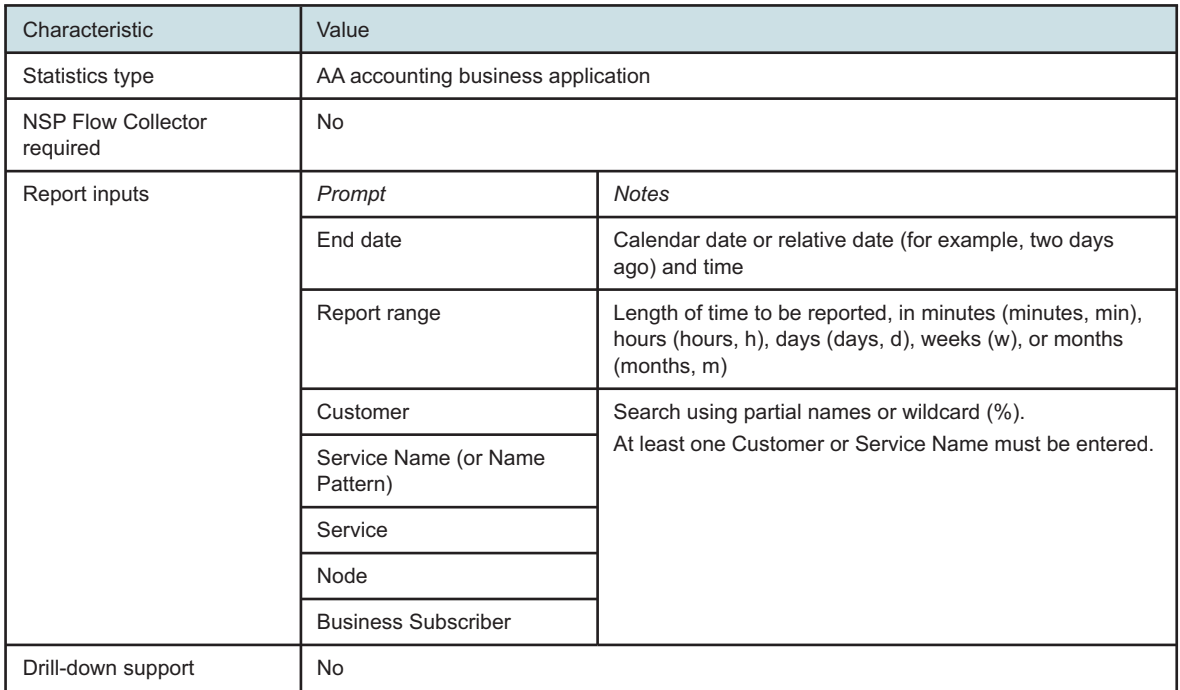

#### *Table 3-8* Application Inventory Report characteristics

## **3.8.2 Example**

The following figures show a report example.

#### *Figure 3-13* Application Inventory Report

#### **Application Inventory Report**

Reporting Period: 2017-05-01 to 2017-05-01 Granularity: Daily Customer: Default customer Service: 1607,2661,1284,1486,1511,1529,1127,1126,1524,1487,1488,1512,1530,1117,1383,1409,1410,2656,3645,2241,913

.<br>25,28,29,30,31,32,33,34,35,36,37,38,39,40,41,42,43,44,45,46,47,48,49,50,51,1201,2162,3452,1278,1,820,1132,208<br>6,2482,2089,2090,2091,881,2092,2093,2094,2101,920,2102,2103,2104,2105,2109,921,2111,922,923,924,2128,212

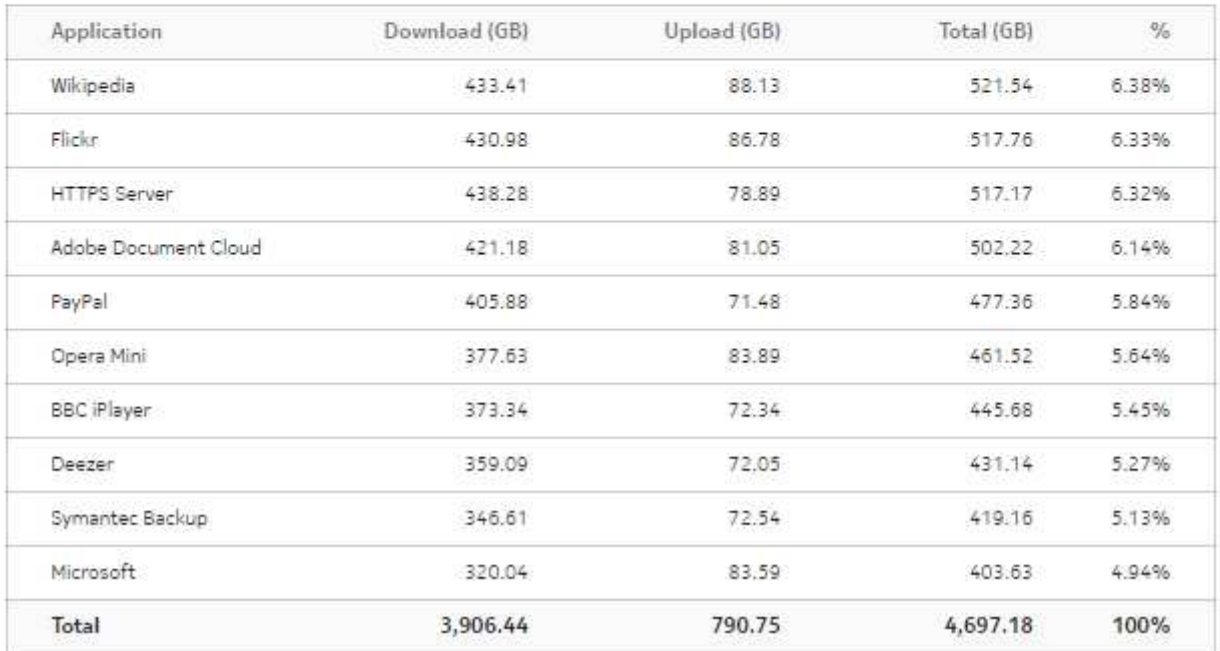

#### **Per Application Traffic**

#### *Figure 3-14* Application Inventory Report, continued

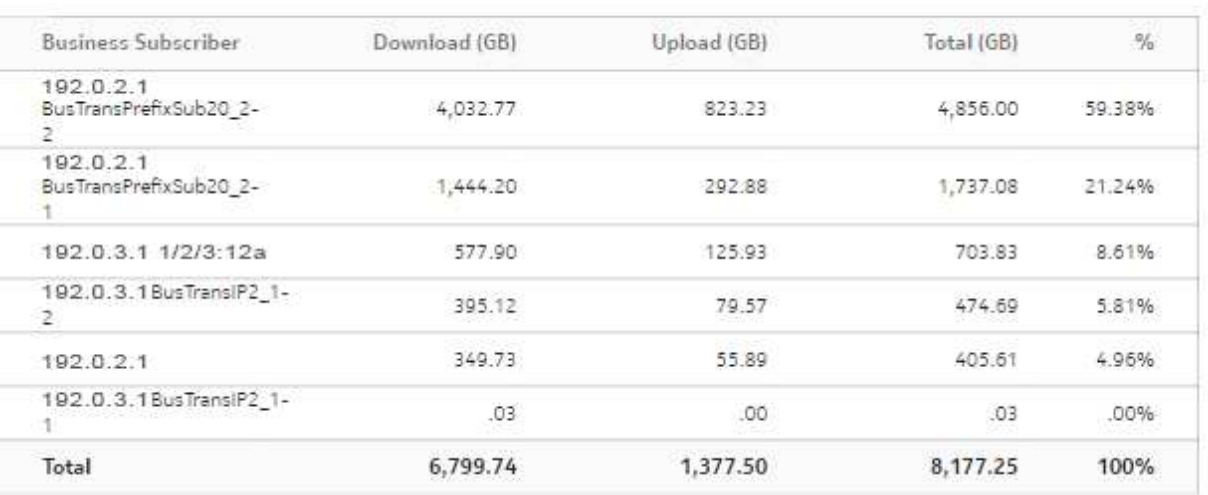

Per Business Subscriber Traffic

## **3.9 Application Traffic Trending report**

## **3.9.1 Application Traffic Trending report overview**

The Application Traffic Trending report shows a summary of traffic growth per application and business subscriber for the last two months or two quarters.

#### **Use cases**

Policy pre-planning—Use the report to do the following:

- identify application groups that require traffic shaping
- define policy implementation details
- identify patterns at specific times that may benefit from traffic shaping

Subscriber profiling—Use the report to determine the behavior of a specific set of subscribers.

#### **Report characteristics**

The following table lists the principal report characteristics.

*Table 3-9* Application Group Traffic Trending report characteristics

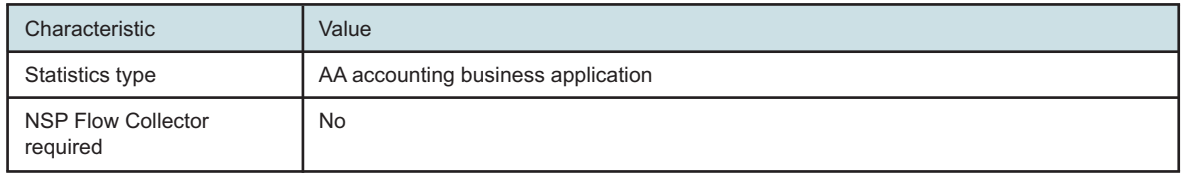

| Characteristic     | Value                             |                                                                                                    |
|--------------------|-----------------------------------|----------------------------------------------------------------------------------------------------|
| Report inputs      | Prompt                            | <b>Notes</b>                                                                                          |
|                    | End date                          | Calendar date or relative date (for example, two days<br>ago) and time                                |
|                    | Compare                           | Last two months or Last two quarters                                                                  |
|                    | Customer                          | Search using partial names or wildcard (%).<br>At least one Customer or Service Name must be entered. |
|                    | Service Name (or Name<br>Pattern) |                                                                                                    |
|                    | Service                           |                                                                                                    |
|                    | Node                              |                                                                                                    |
|                    | <b>Business Subscriber</b>        |                                                                                                    |
|                    | Application                       | Select individual applications or click Select All.                                                   |
|                    | <b>Direction</b>                  | Upload, download or upload and download                                                               |
| Drill-down support | <b>No</b>                         |                                                                                                    |

*Table 3-9* Application Group Traffic Trending report characteristics (continued)

## **3.9.2 Example**

The following figures show a report example.

**NSP** 

#### *Figure 3-15* Application Traffic Trending report

#### **Application Traffic Trending**

```
Reporting Period: 2017-09-17 EDT to 2017-11-12 EST
Granularity: Daily
Compare: Last Two Months
Customer:
Service:
22,1,11,7,8,91,25,5,78,79,102,10,106,80,27,109,16,83,87,94,6,88,13,77,82,85,71,26,86,110,72,95,96,17,89,73,3,105
,97,90,24,74,98,75,99,112,29,76,100,101,92,93,18,107,104,81,108,12,15,2,32,111,4,9,14,103
Node: All
```
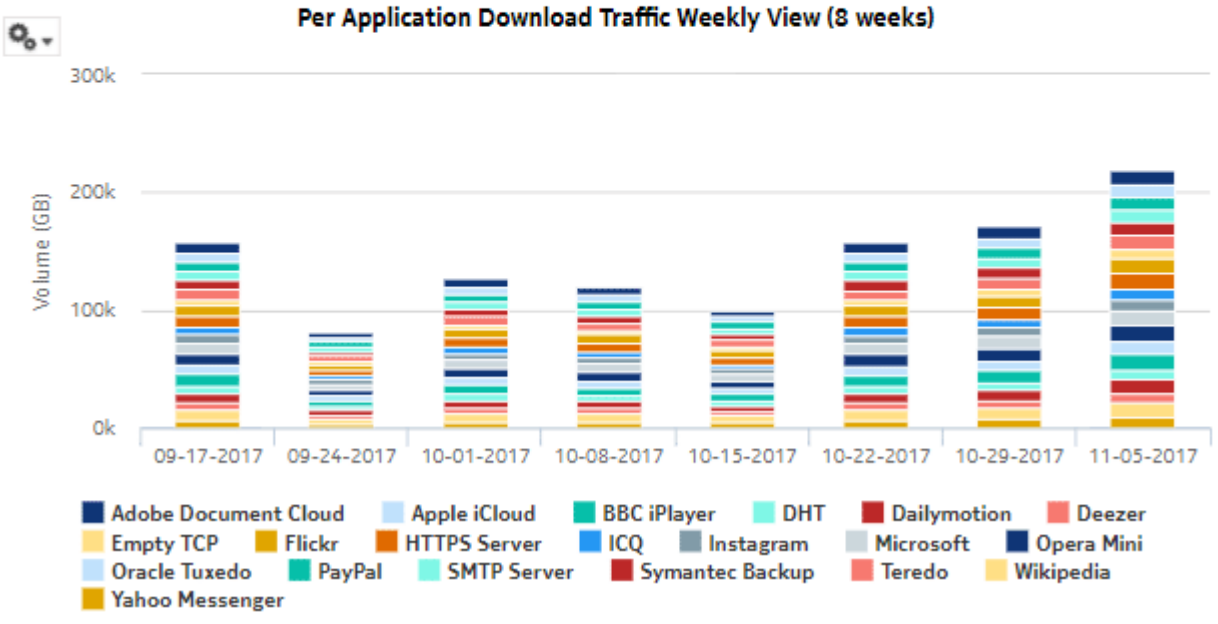
#### *Figure 3-16* Application Download Traffic and Growth Summary

#### Per Application Download Traffic and Growth Summary

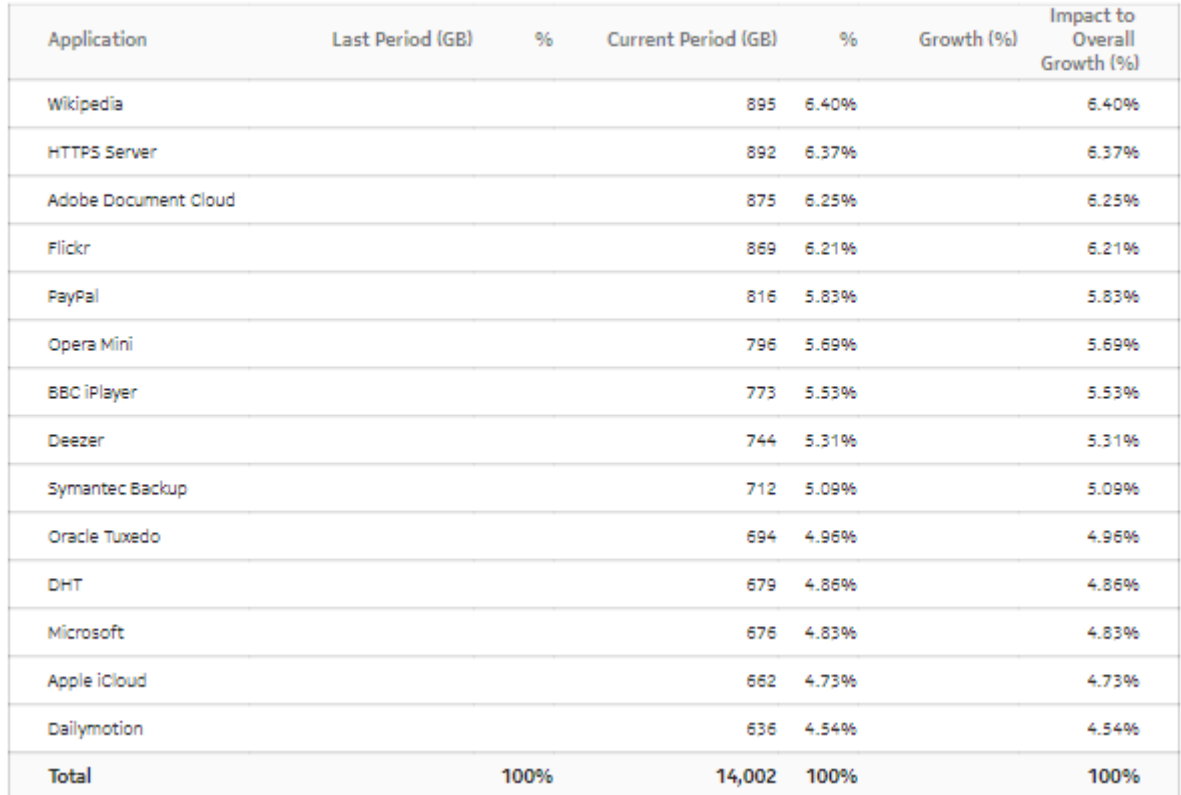

#### *Figure 3-17* Business Subscriber Download Traffic and Growth summary

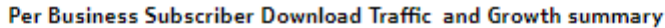

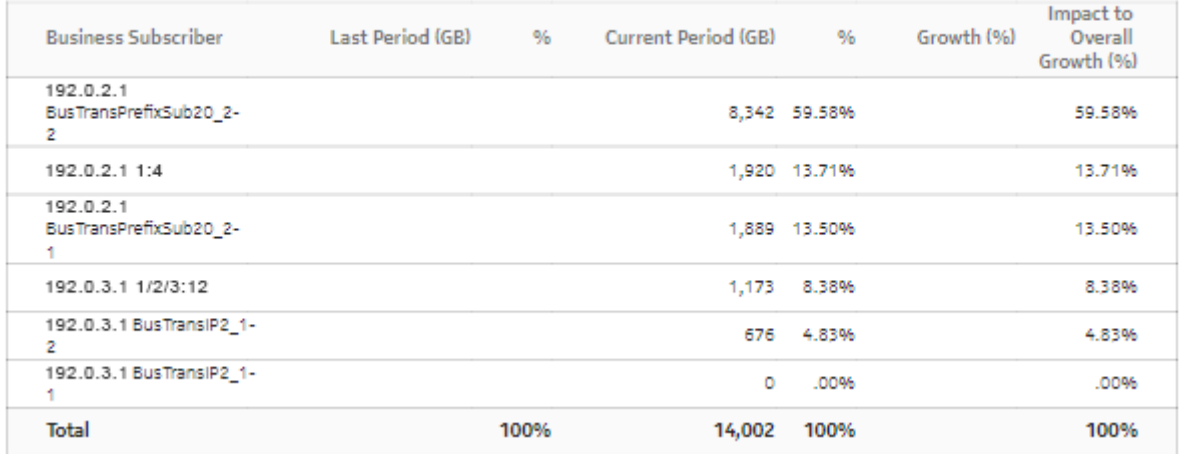

# **3.10 Application Usage Hourly Details report**

# **3.10.1 Application Usage Hourly Details report overview**

The Application Usage Hourly Details report shows upload and/or download traffic for a selected application from, or to, a selected business subscriber during the reporting period.

#### **Use cases**

Capacity planning—Use the report to examine traffic growth and identify usage patterns for planning future capacity requirements.

#### **Report characteristics**

The following table lists the principal report characteristics.

*Table 3-10* Application Usage Hourly Details report characteristics

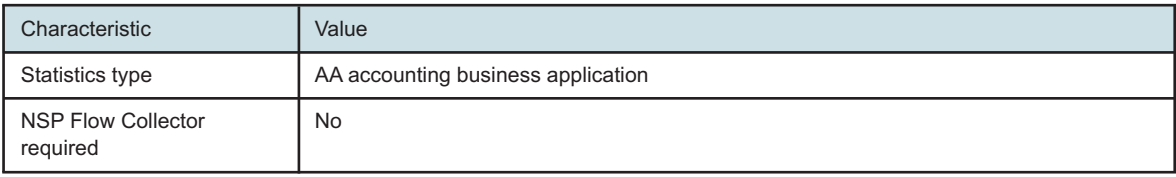

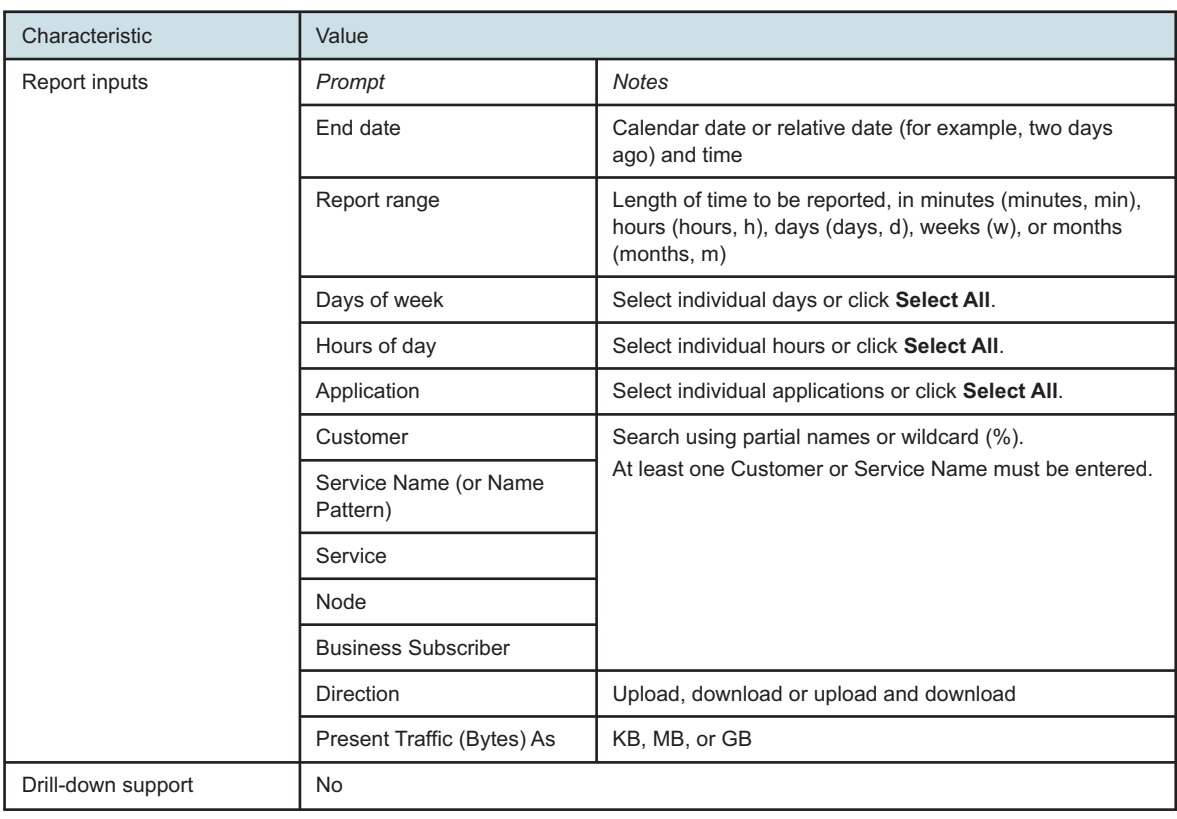

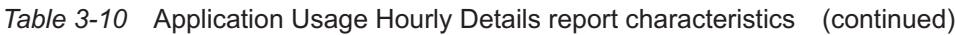

# **3.10.2 Example**

The following figures show a report example.

### *Figure 3-18* Application Usage Hourly Details report - download usage details

#### **Application Usage Hourly Details**

Reporting Period: 2017-04-30 11:00 to 2017-05-01 10:59<br>Customer: Default customer<br>Service Name:

#### Download Usage Details (MB)

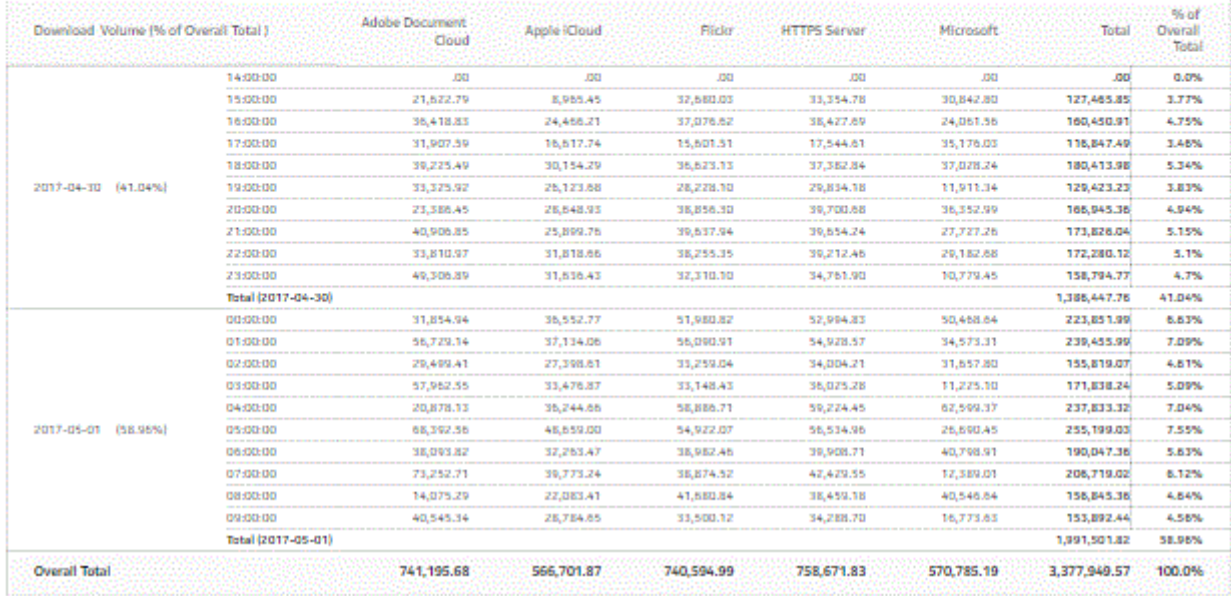

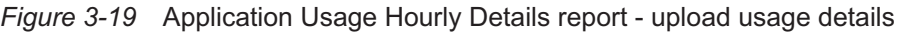

#### **Upload Usage Details (MB)**

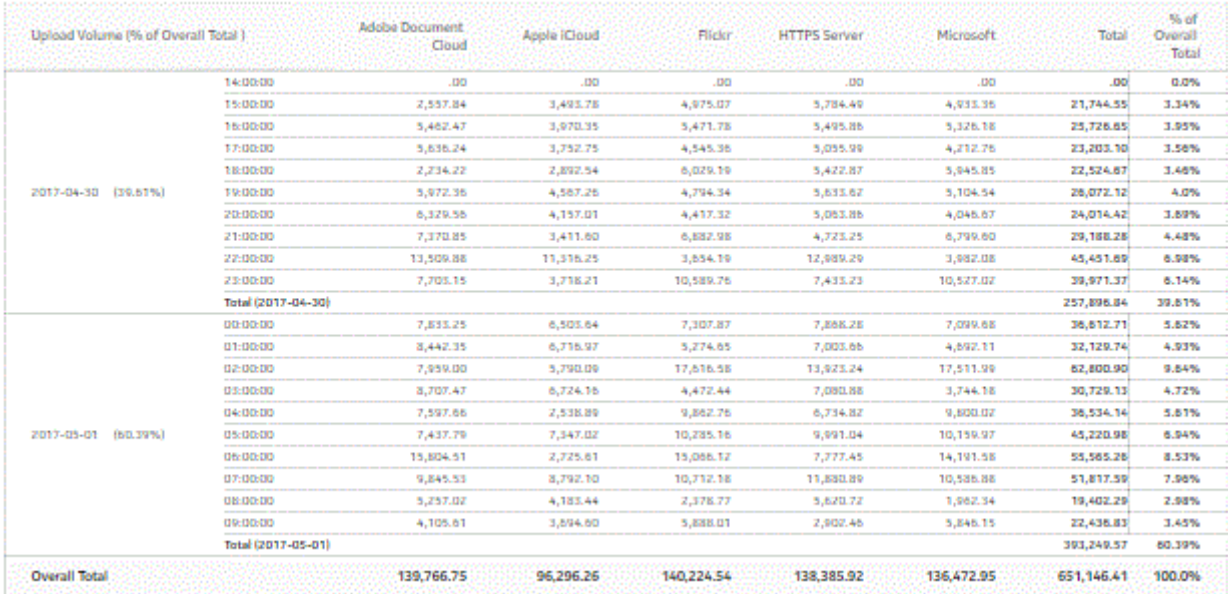

# <span id="page-76-0"></span>**3.11 Application Usage report**

# **3.11.1 Application Usage report overview**

The Application Usage report shows the pattern of usage for a selected application group for a specified reporting period.

#### **Use cases**

Capacity planning—Use the report to examine traffic growth and identify usage patterns for planning future capacity requirements.

#### **Report characteristics**

The following table lists the principal report characteristics.

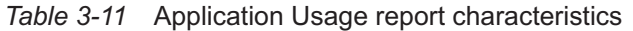

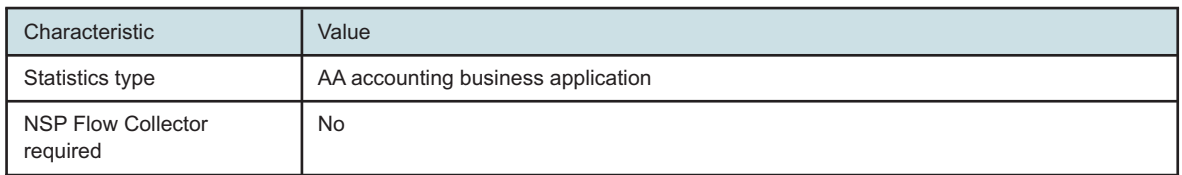

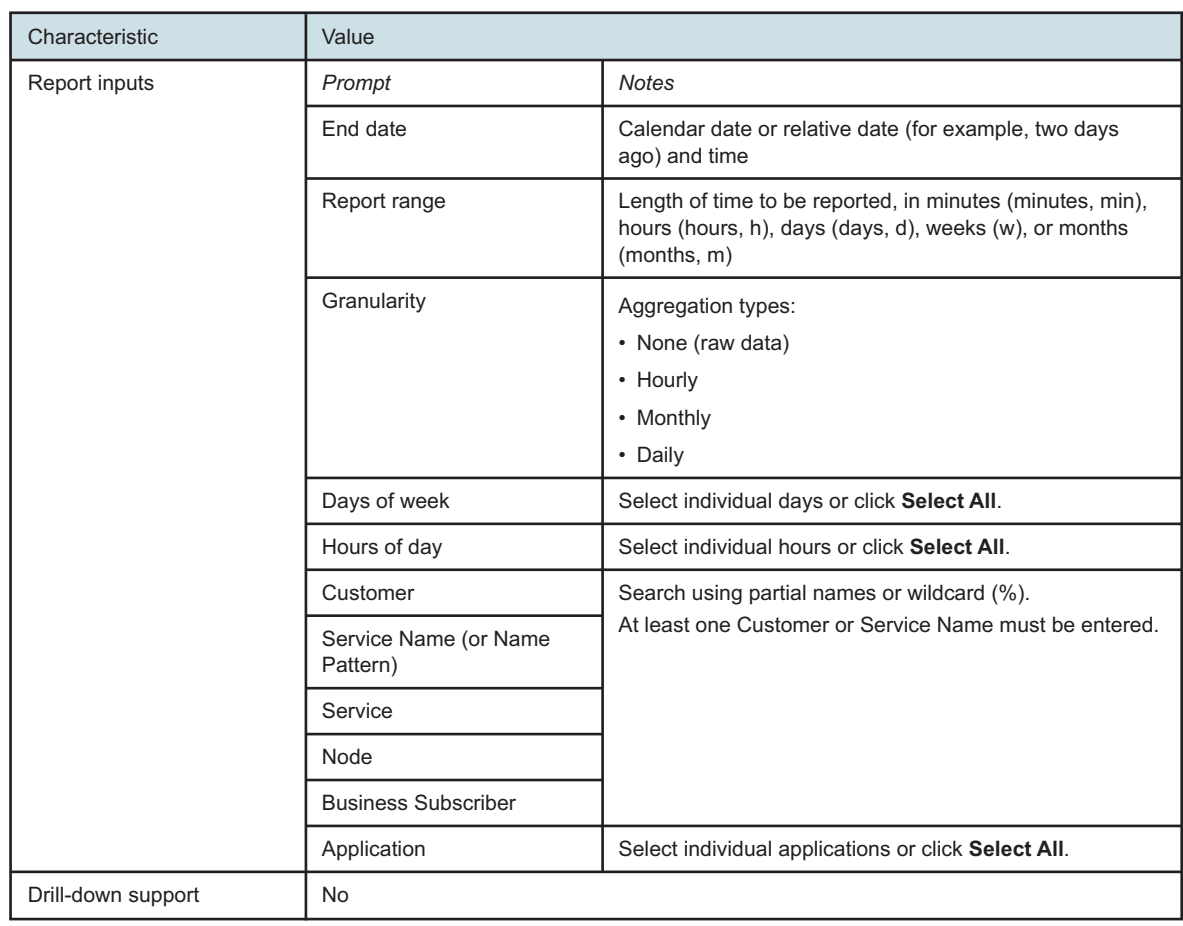

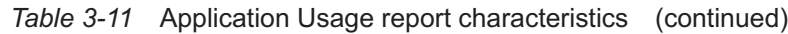

# **3.11.2 Example**

The following figures show a report example.

### *Figure 3-20* Application Usage report - total volume

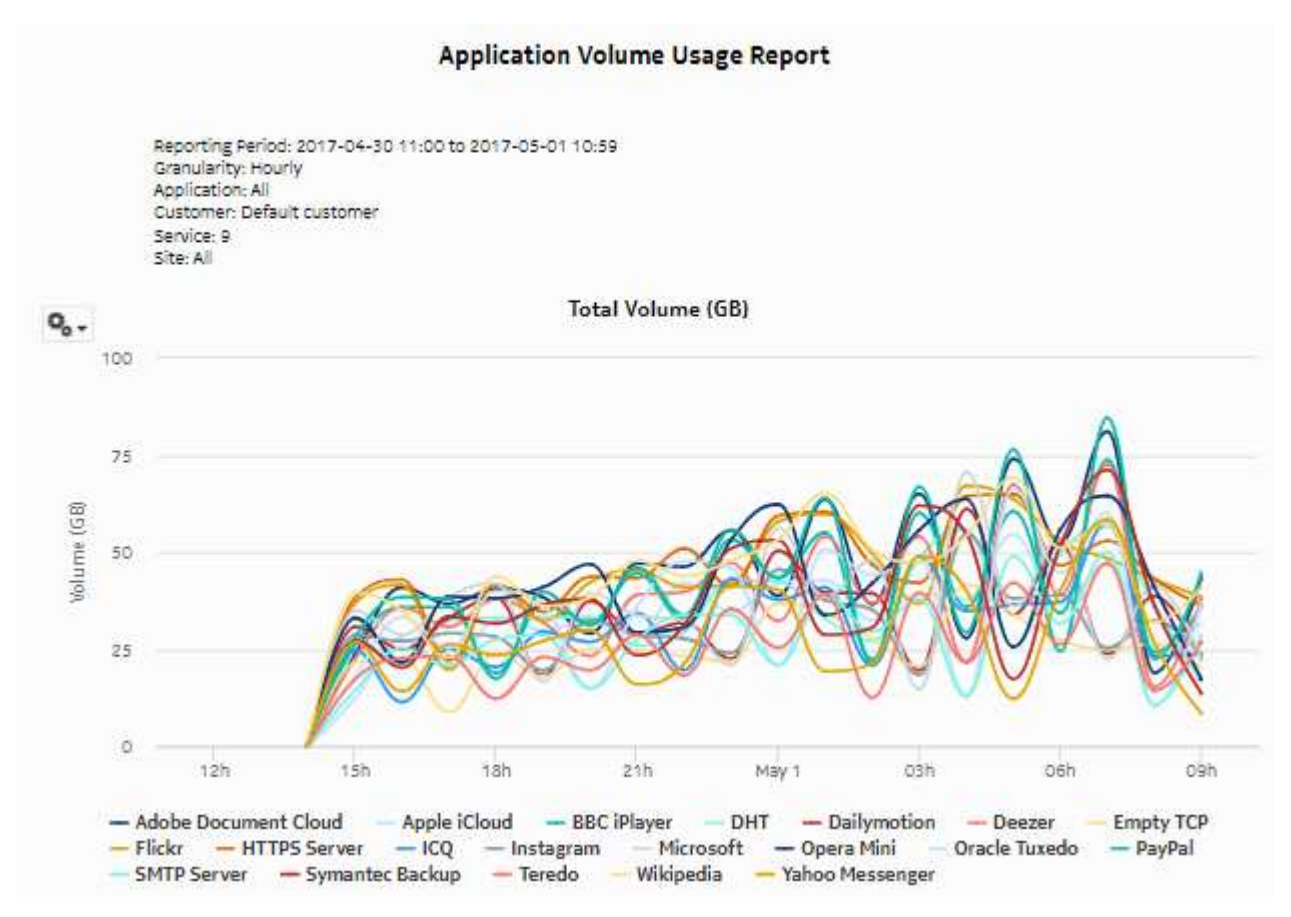

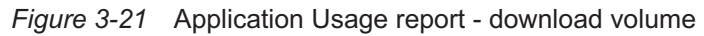

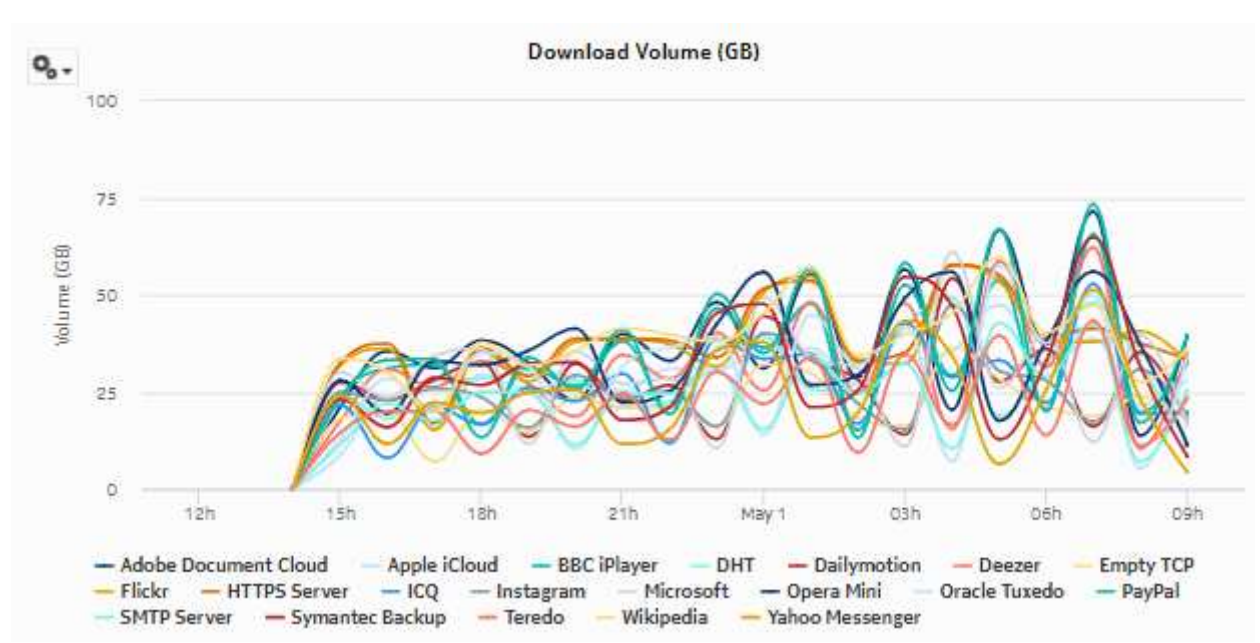

*Figure 3-22* Application Usage report - upload volume

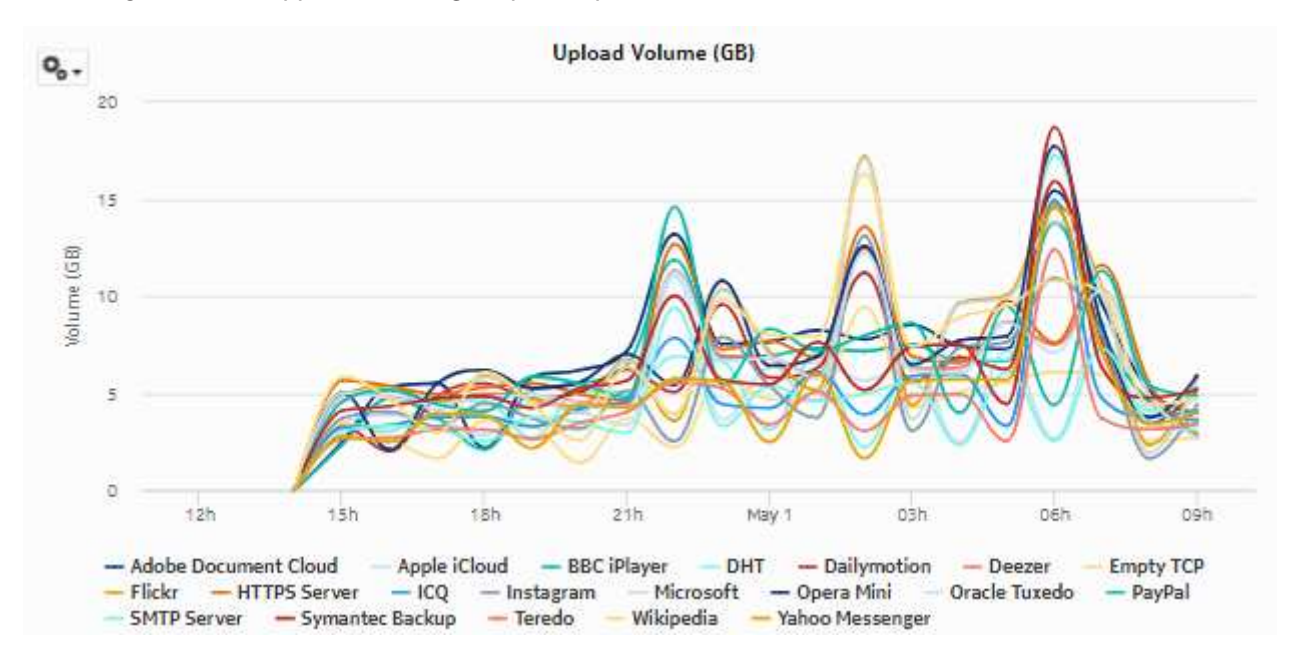

# **3.12 Top Application Groups by Volume report**

# **3.12.1 Top Application Groups by Volume report overview**

The Top Application Groups by Volume report shows the top application groups by volume for a selected customer, service, or business subscriber.

#### **Use cases**

Application pattern identification—Use the report to determine which application groups consume disproportionate network resources and at which times of the day.

Subscriber profiling—Use the report to determine the behavior of a specific set of subscribers.

#### **Report characteristics**

The following table lists the principal report characteristics.

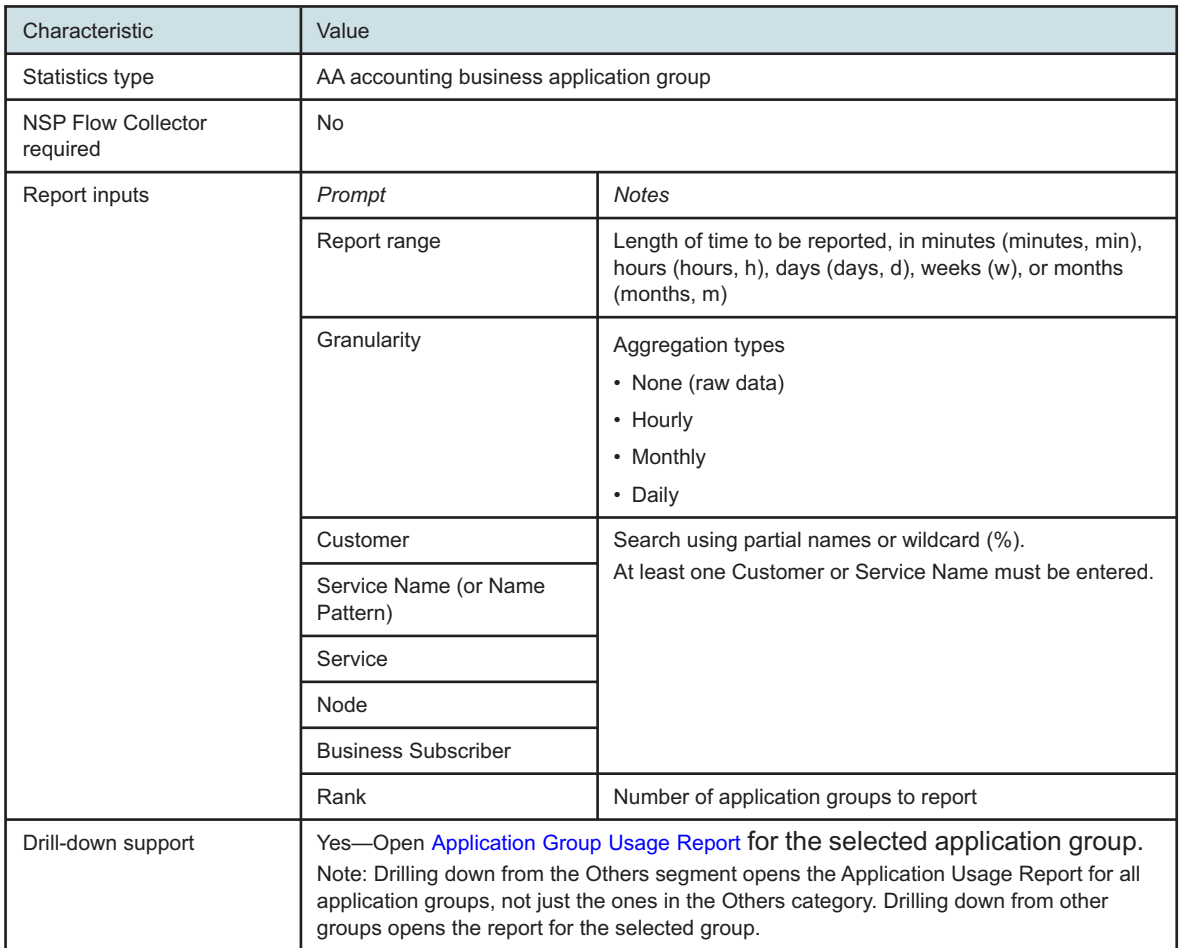

#### *Table 3-12* Top Application Groups by Volume report characteristics

# **3.12.2 Example**

The following figures show a report example.

*Figure 3-23* Top Application Group Usage

# **Top 10 Application Group Usage**

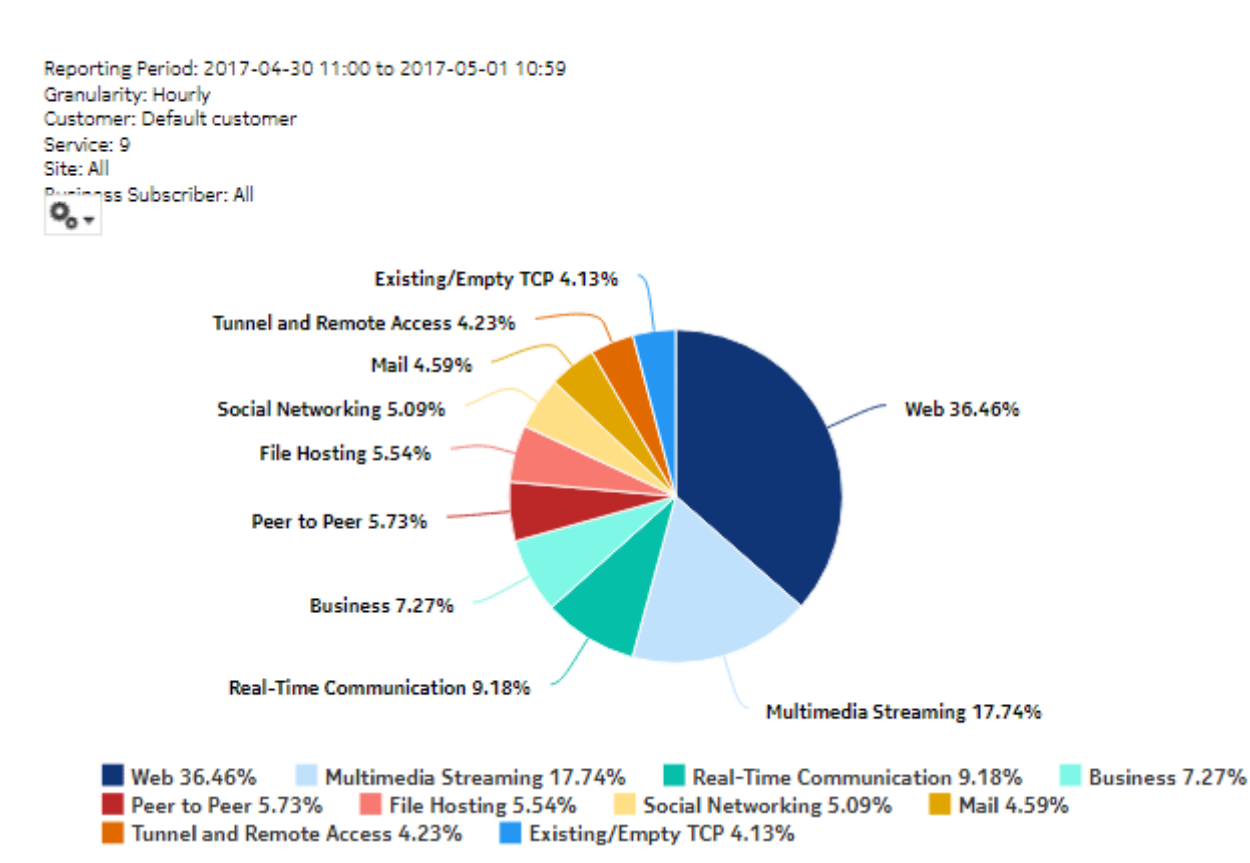

*Figure 3-24* Top Application Groups—Total Volume (GB)

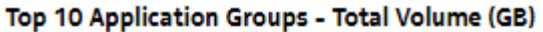

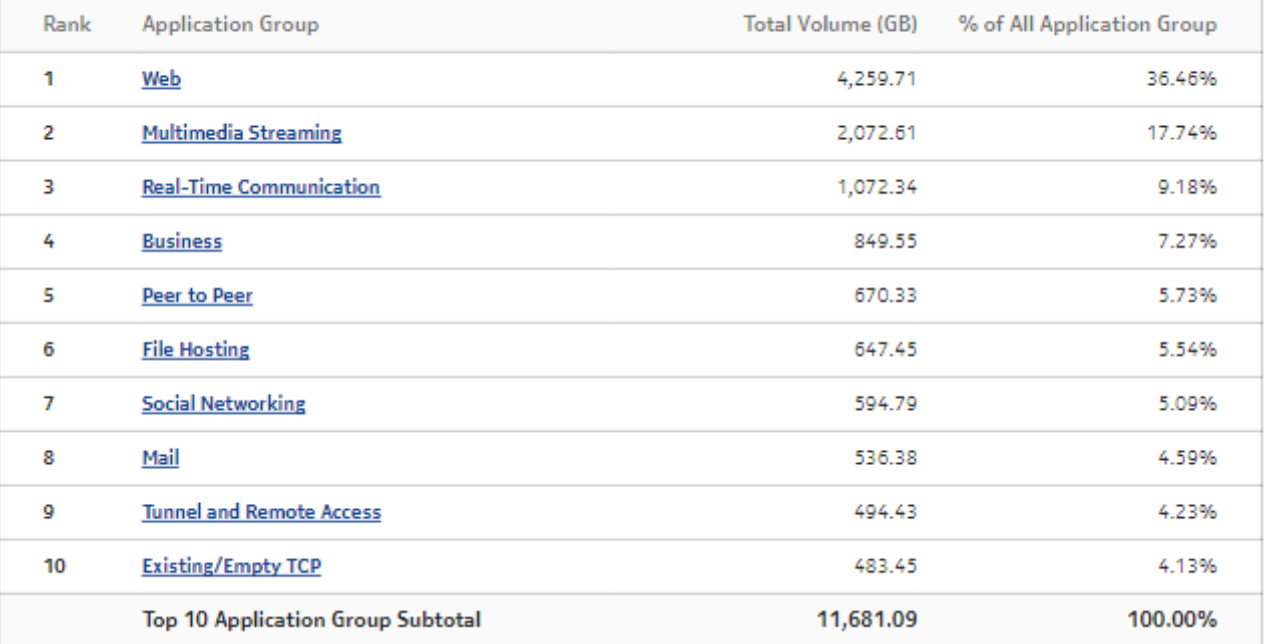

*Figure 3-25* Top Application Groups—Download Volume (GB)

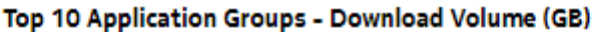

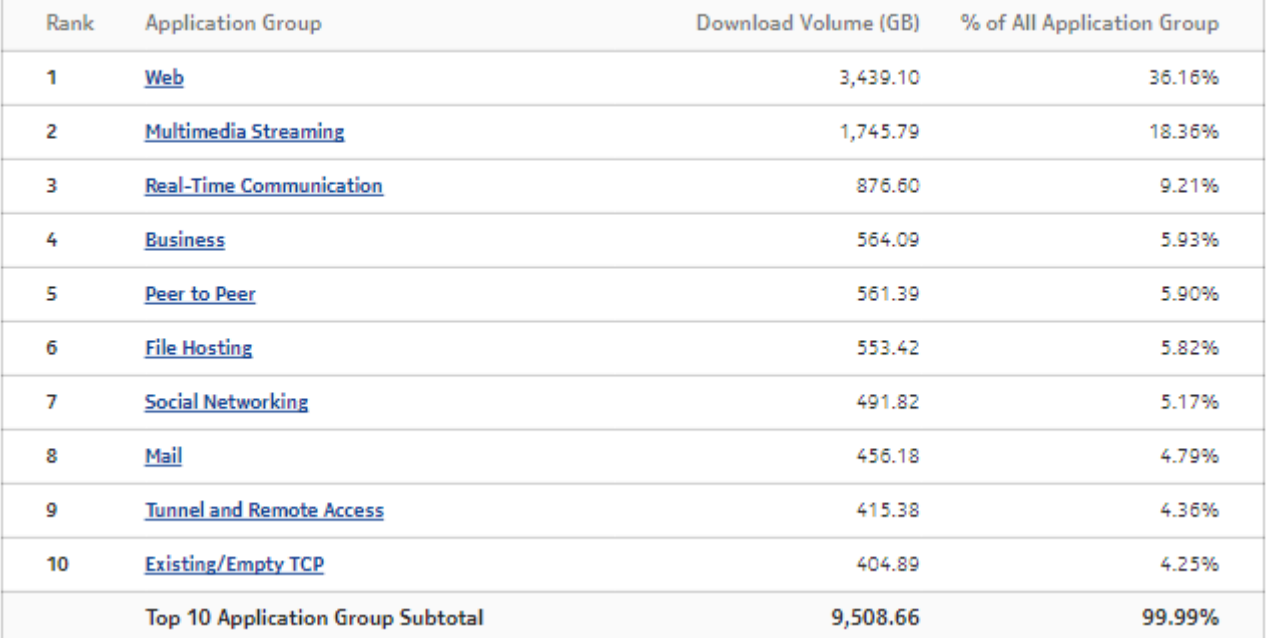

*Figure 3-26* Top Application Groups—Upload Volume (GB)

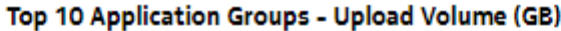

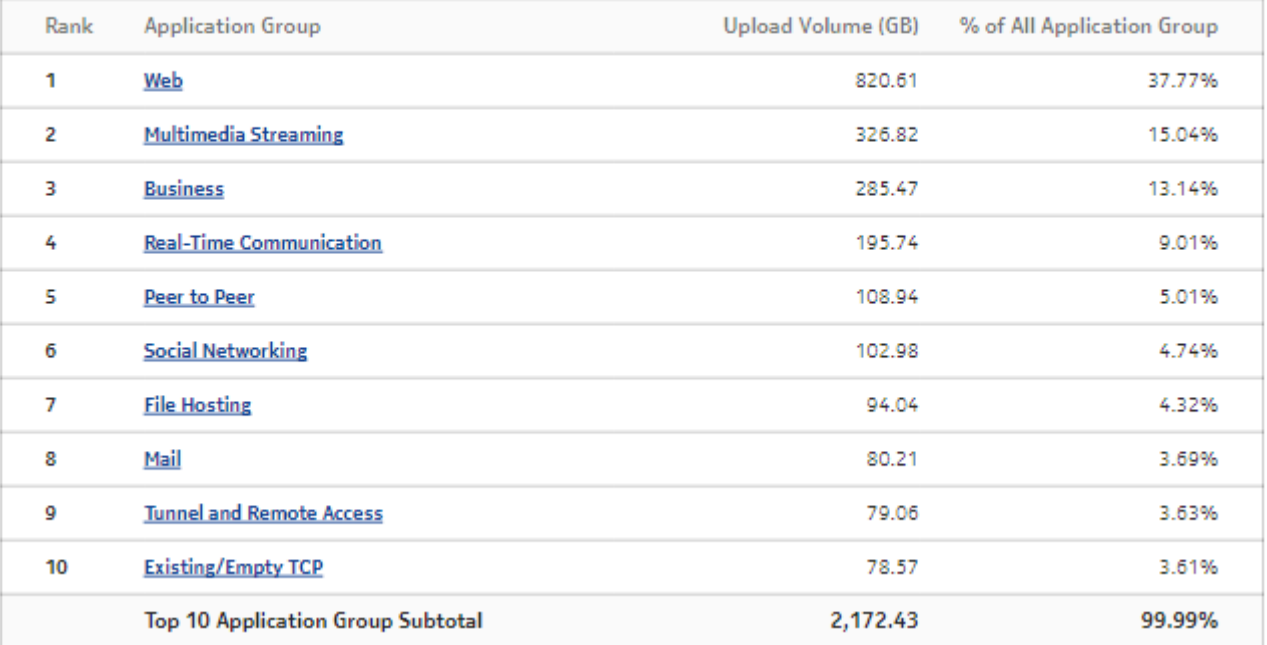

# **3.13 Top Applications by Volume report**

# **3.13.1 Top Applications by Volume report overview**

The Top Applications by Volume report shows the top application groups by volume for a selected customer, service or business subscriber.

#### **Use cases**

Application pattern identification—Use the report to determine which application groups consume disproportionate network resources, and at which times of the day.

Subscriber profiling—Use the report to determine the behavior of a specific set of subscribers.

#### **Report characteristics**

The following table lists the principal report characteristics.

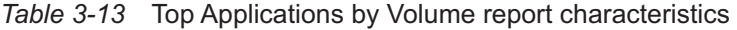

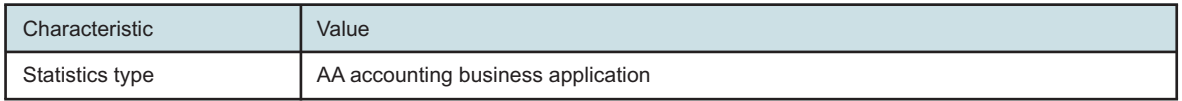

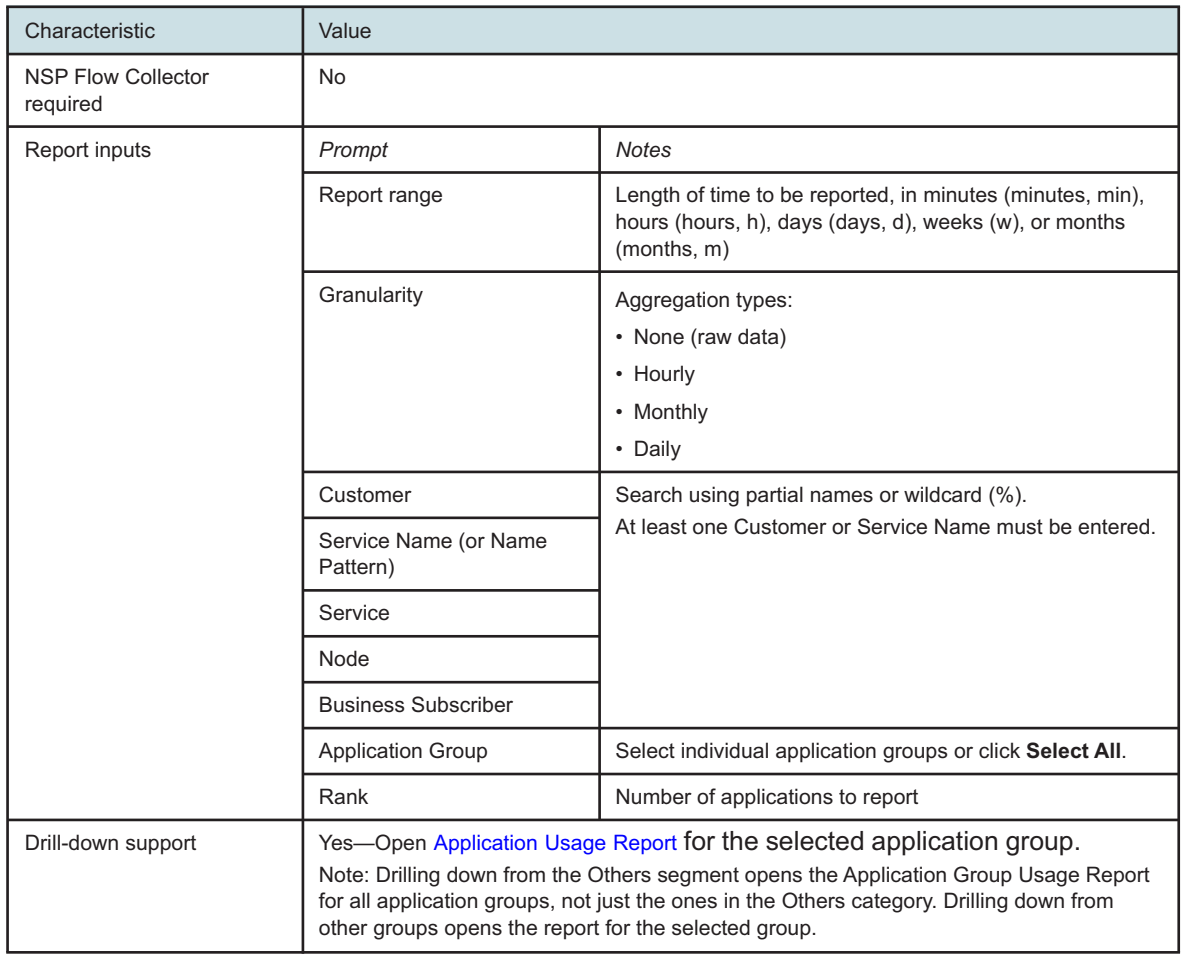

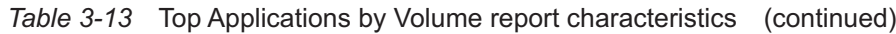

# **3.13.2 Example**

The following figures show a report example.

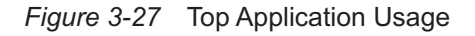

# **Top 10 Application Usage**

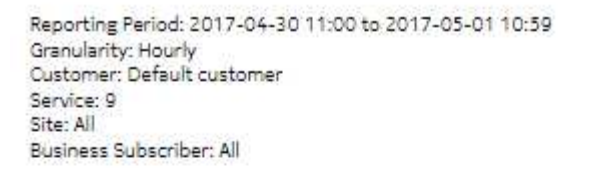

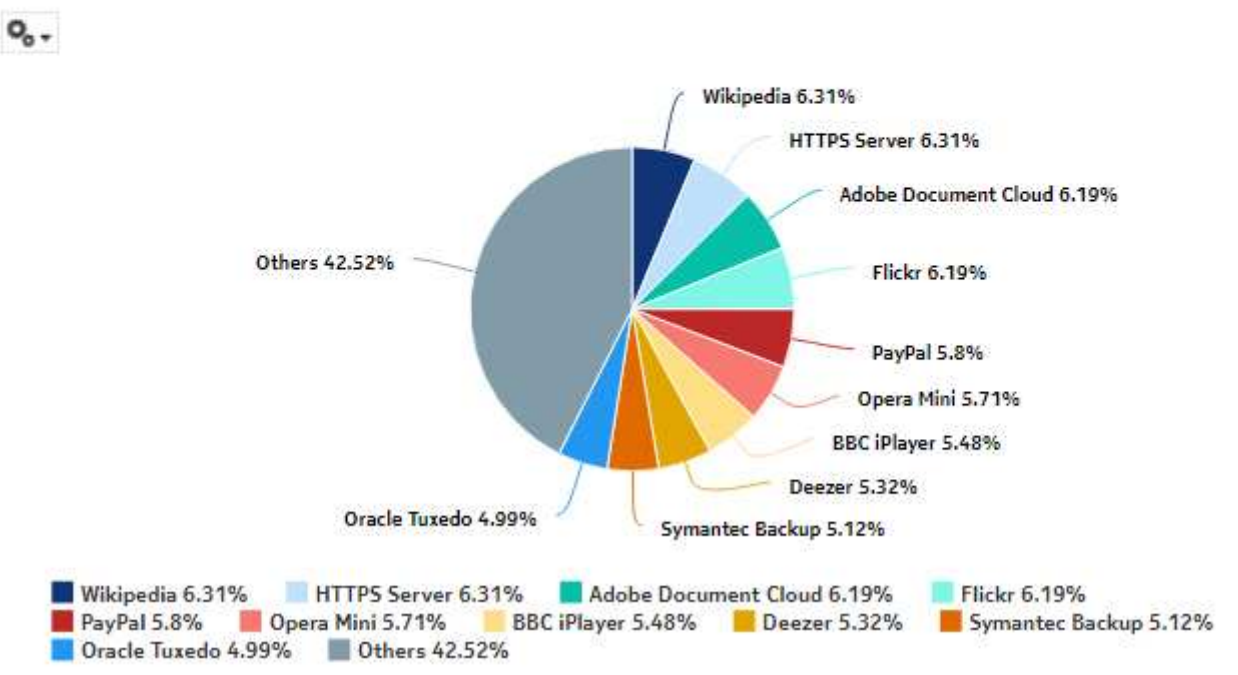

### *Figure 3-28* Top Applications—Total Volume (GB)

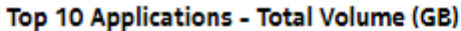

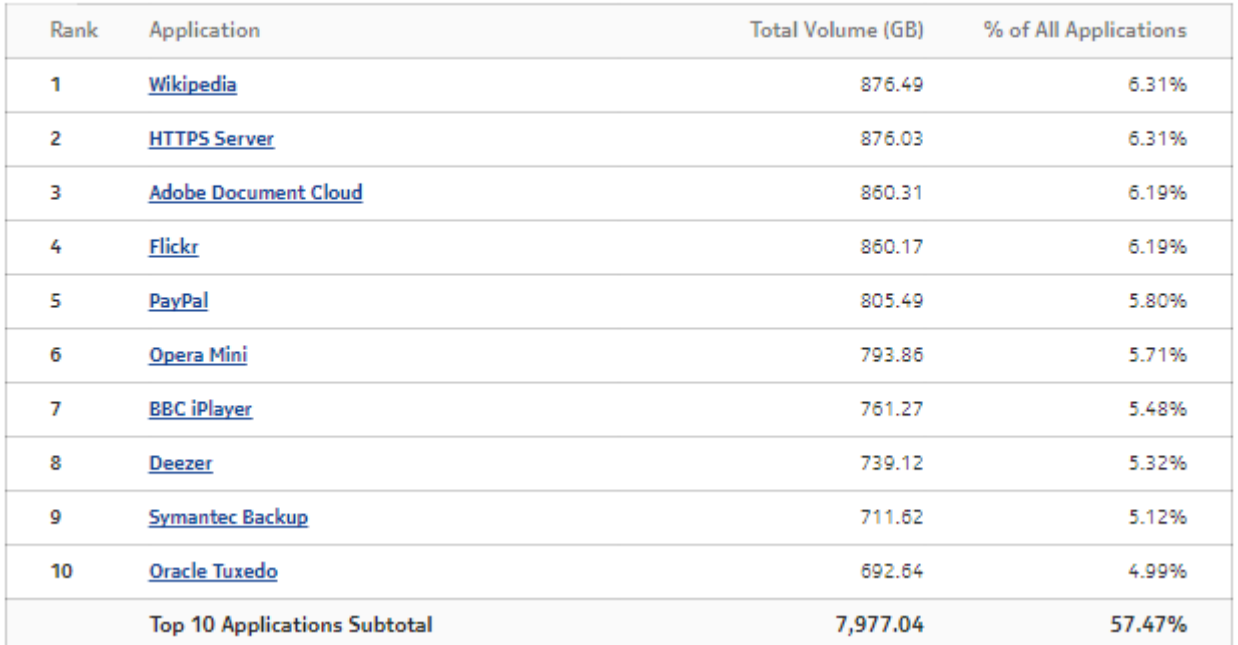

### *Figure 3-29* Top Applications—Download Volume (GB)

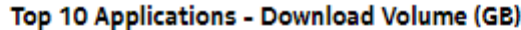

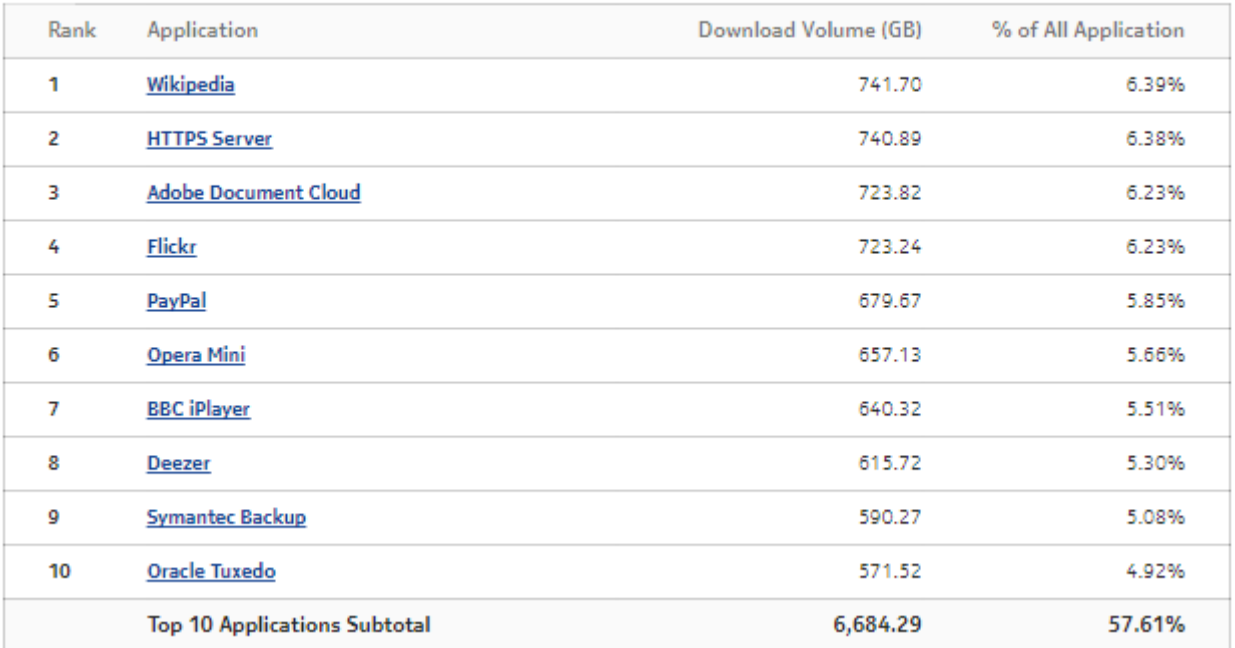

### *Figure 3-30* Top Applications—Upload Volume (GB)

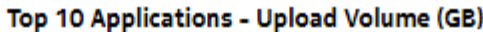

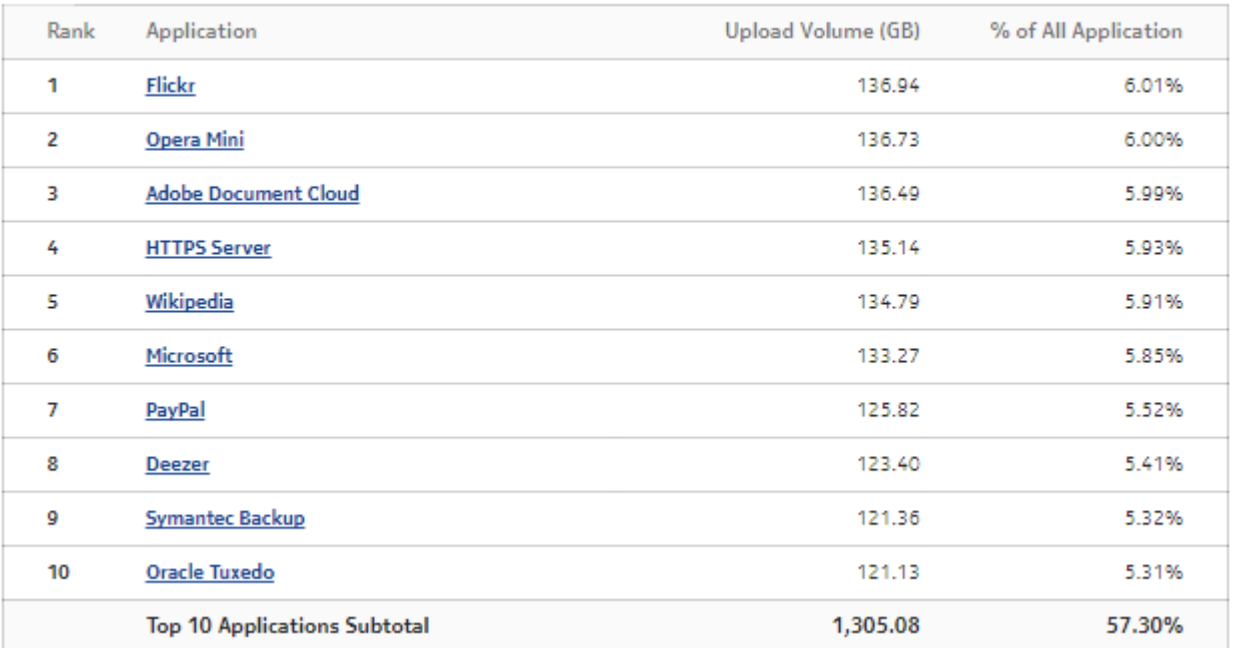

# **4 Devices and Domains reports**

# **4.1 Top Devices by # Subscribers**

# **4.1.1 Top Devices by # Subscribers report overview**

The Top Devices by # Subscribers report shows the most-used device types in terms of the number of subscribers.

#### **Use cases**

Network resource planning—Use the report to adjust bandwidth, for example, based on the availability of a new device OS version, and the projected mass download of the new OS.

Risk management—Use the report to apprise customers of the number of devices of a specific type, for example, when the devices are known to adversely affect traffic.

#### **Report characteristics**

The following table lists the principal report characteristics.

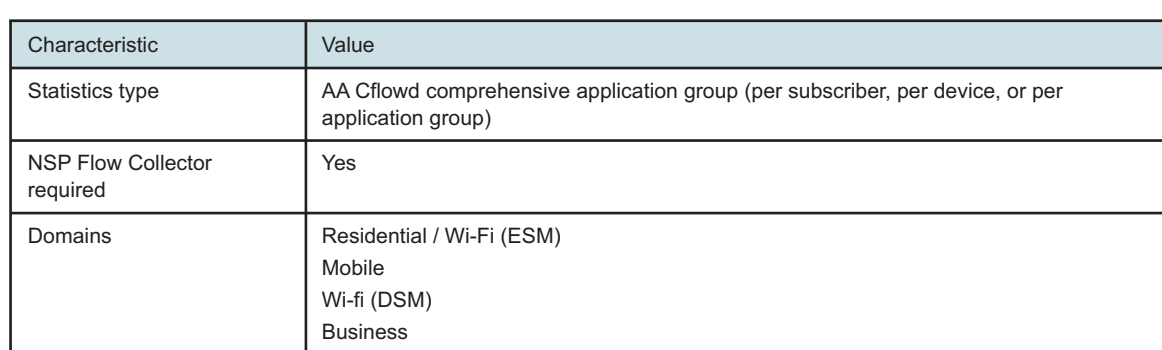

*Table 4-1* Top Devices by # Subscribers report characteristics

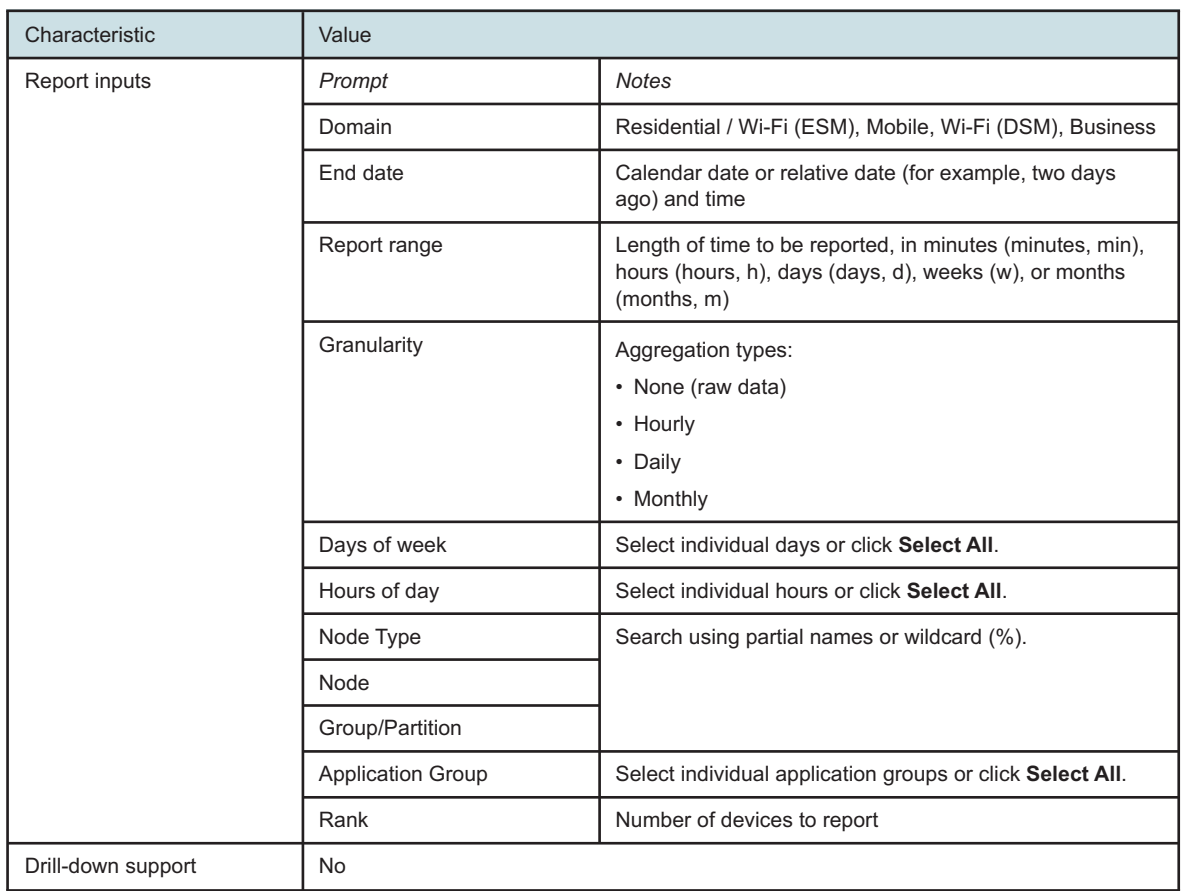

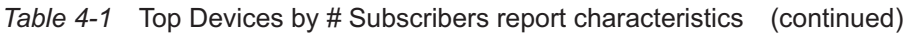

# **4.1.2 Example**

The following figure shows a report example.

#### *Figure 4-1* Top Devices by # Subscribers report

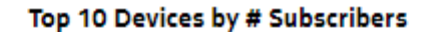

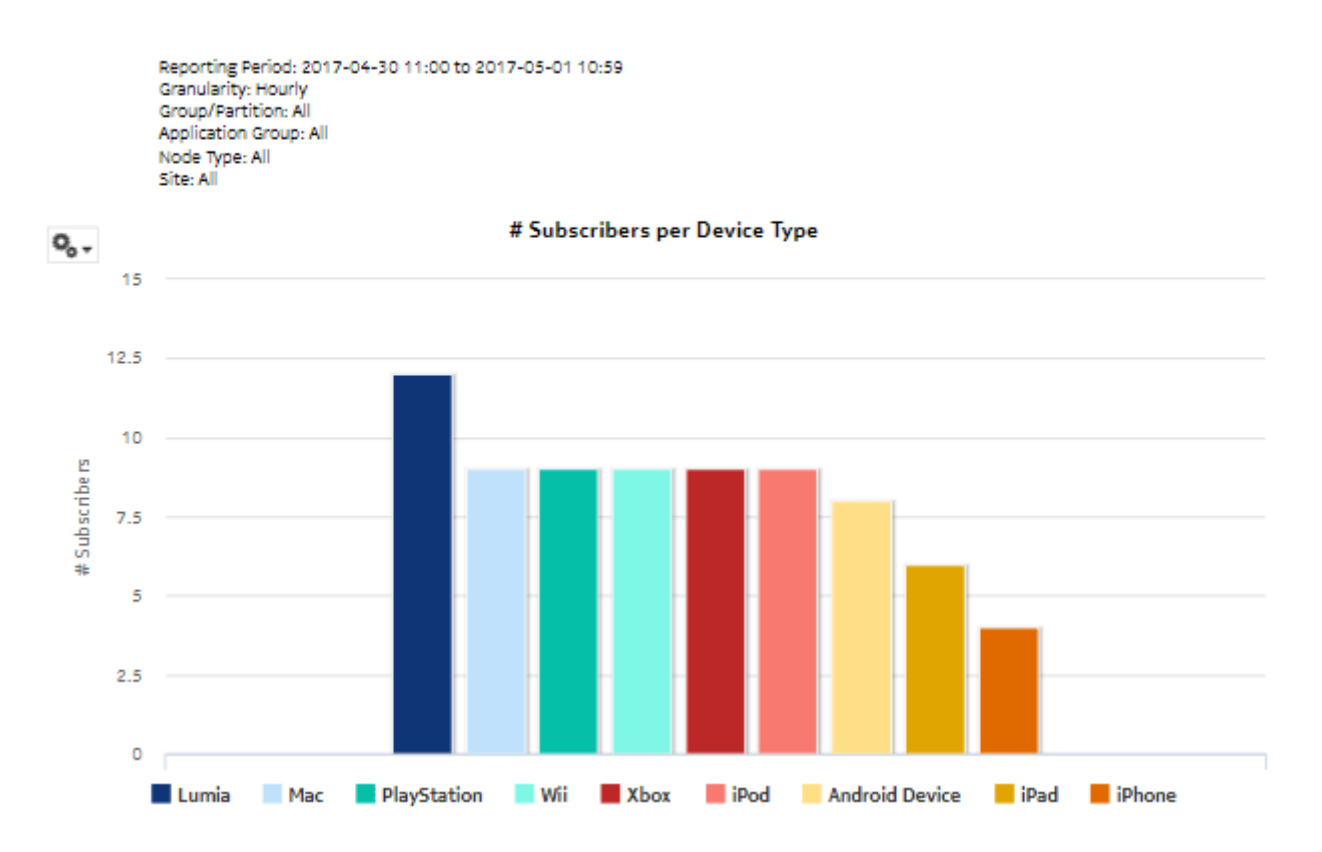

# **4.2 Top Devices by Device Usage report**

# **4.2.1 Top Devices by Device Usage report overview**

The Top Devices by Device Usage report shows the top device types based on traffic per device type for a selected application group.

#### **Use cases**

Network resource planning—Use the report to adjust bandwidth, for example, based on the availability of a new device OS version, and the projected mass download of the new OS.

Risk management—Use the report to apprise customers of the number of devices of a specific type, for example, when the devices are known to adversely affect traffic in some manner.

#### **Report characteristics**

The following table lists the principal report characteristics.

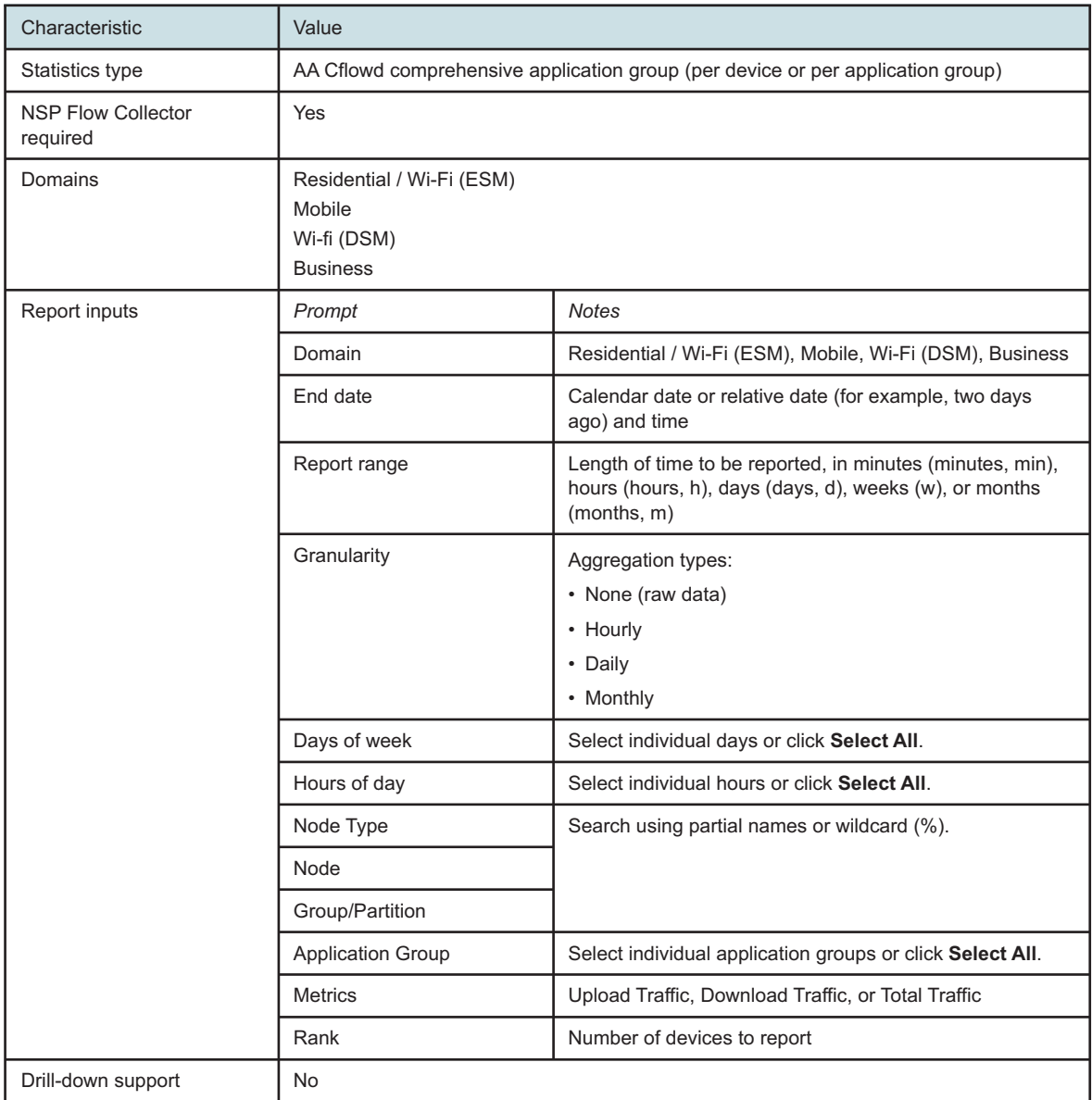

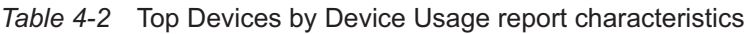

# **4.2.2 Example**

The following figure shows a report example.

*Figure 4-2* Top Devices by Device Usage report

### **Top 10 Devices by Device Usage**

Reporting Period: 2019-08-24 10:00 EDT to 2019-08-27 09:59 EDT **Granularity: Hourly** Group/Partition: All Application Group: Business,Database,Existing/Empty TCP,File Hosting,File Transfer,Gaming,Multimedia Streaming, Network Infrastructure,Peer to Peer,Real-Time Communication,Social Networking,Software Update,Tunnel and Remote Access, Unidentified, Unknown, Web Node Type: 7750-SR12-MG,7750-SR12 Node: 1.10.2.1,1.10.3.1,1.10.4.1 Metrics: Download Traffic Rank: 10 Day of Week: Monday,Tuesday,Wednesday,Thursday,Friday,Saturday,Sunday Hours of Day: 00:00,01:00,02:00,03:00,04:00,05:00,06:00,07:00,08:00,09:00,10:00,11:00,12:00,13:00,14:00,15:00,16: 00.17:00.18:00.19:00.20:00.21:00.22:00.23:00 Domain: Residential / Wi-Fi (ESM)

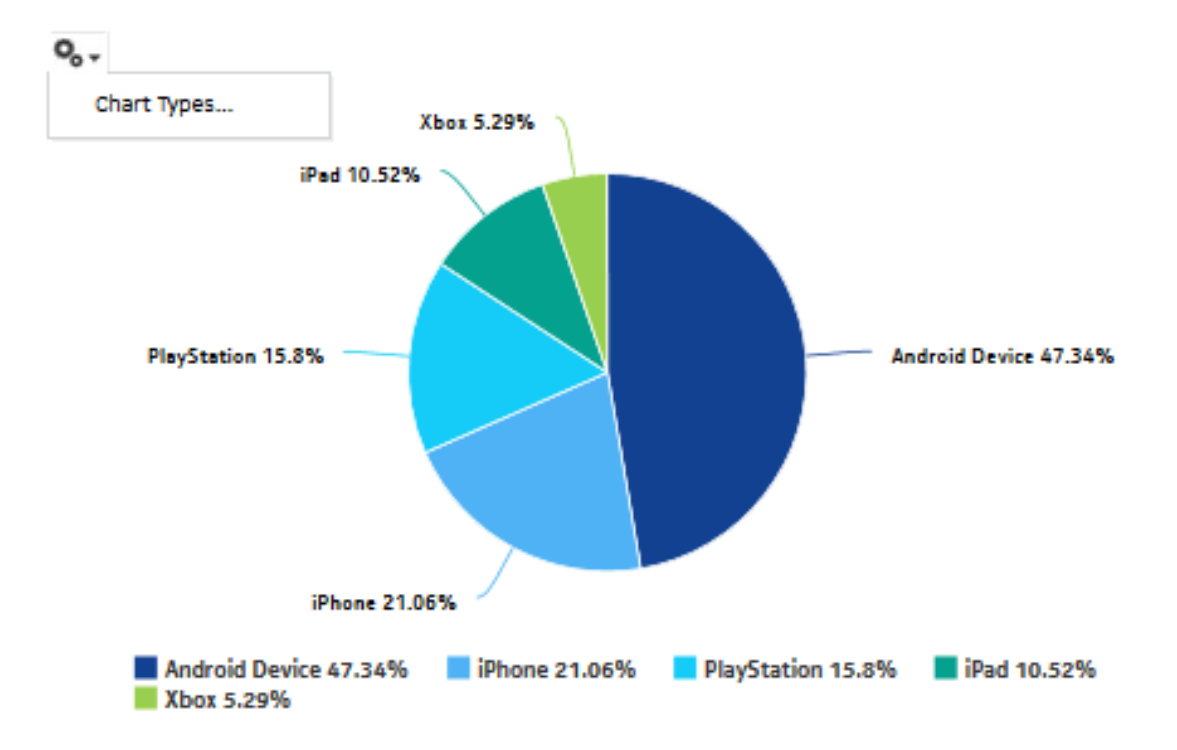

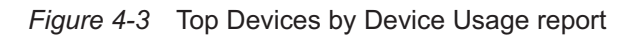

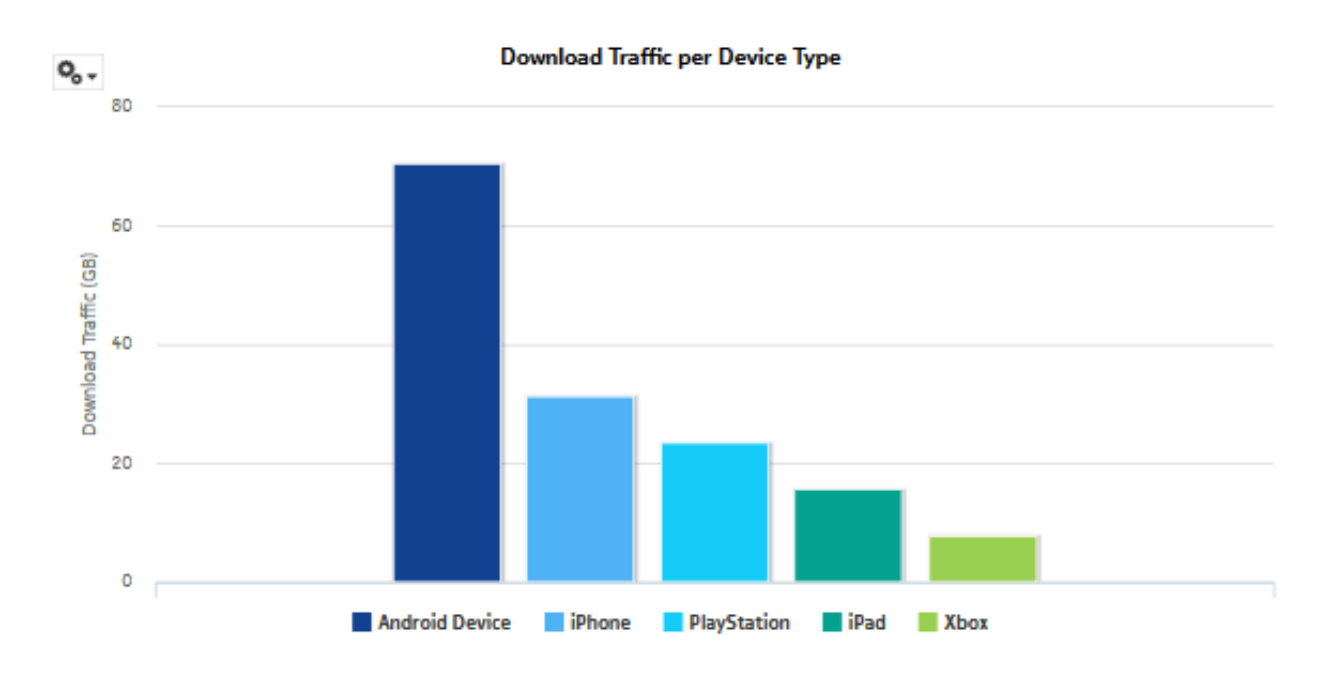

# **4.3 Top HTTP Host Domain reports**

# **4.3.1 Top HTTP Host Domains report overview**

The Top HTTP Host Domains report shows the top HTTP host domains in a network that are accessed most frequently or have the most traffic.

# **Use cases**

Top talkers—Use this report to identify which domains are accessed most in the network.

# **Report characteristics**

The following table lists the principal report characteristics.

*Table 4-3* Top HTTP Host Domains report characteristics

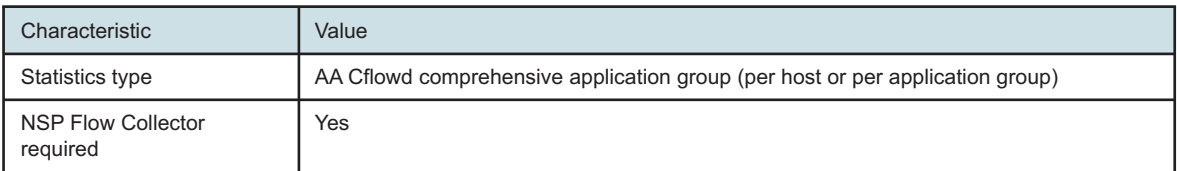

| Characteristic     | Value                                                                 |                                                                                                    |
|--------------------|-----------------------------------------------------------------------|----------------------------------------------------------------------------------------------------|
| Domains            | Residential / Wi-Fi (ESM)<br>Mobile<br>Wi-Fi (DSM)<br><b>Business</b> |                                                                                                    |
| Report inputs      | Prompt                                                                | <b>Notes</b>                                                                                                    |
|                    | Domain                                                                | Residential / Wi-Fi (ESM), Mobile, Wi-Fi (DSM), Business                                                                           |
|                    | End date                                                              | Calendar date or relative date (for example, two days<br>ago) and time                                                             |
|                    | Granularity                                                           | Aggregation types:<br>• None (raw data)<br>• Hourly<br>• Daily<br>• Monthly                                                        |
|                    | Report range                                                          | Length of time to be reported, in minutes (minutes, min),<br>hours (hours, h), days (days, d), weeks (w), or months<br>(months, m) |
|                    | Days of week                                                          | Select individual days or click Select All.                                                                                        |
|                    | Hours of day                                                          | Select individual hours or click Select All.                                                                                       |
|                    | Node Type                                                             | Search using partial names or wildcard (%).                                                                                        |
|                    | Node                                                                  |                                                                                                    |
|                    | Group/Partition                                                       |                                                                                                    |
|                    | <b>Application Group</b>                                              | Select individual application groups or click Select All.                                                                          |
|                    | <b>Metrics</b>                                                        | Download Traffic, Upload Traffic, or # Hits                                                                                        |
|                    | Rank                                                                  | Number of host domains to report                                                                                                   |
| Drill-down support | <b>No</b>                                                             |                                                                                                    |

*Table 4-3* Top HTTP Host Domains report characteristics (continued)

# **4.3.2 Example**

The following figures show a report example.

#### *Figure 4-4* Top HTTP Host Domains report

#### Top 10 HTTP Host Domains

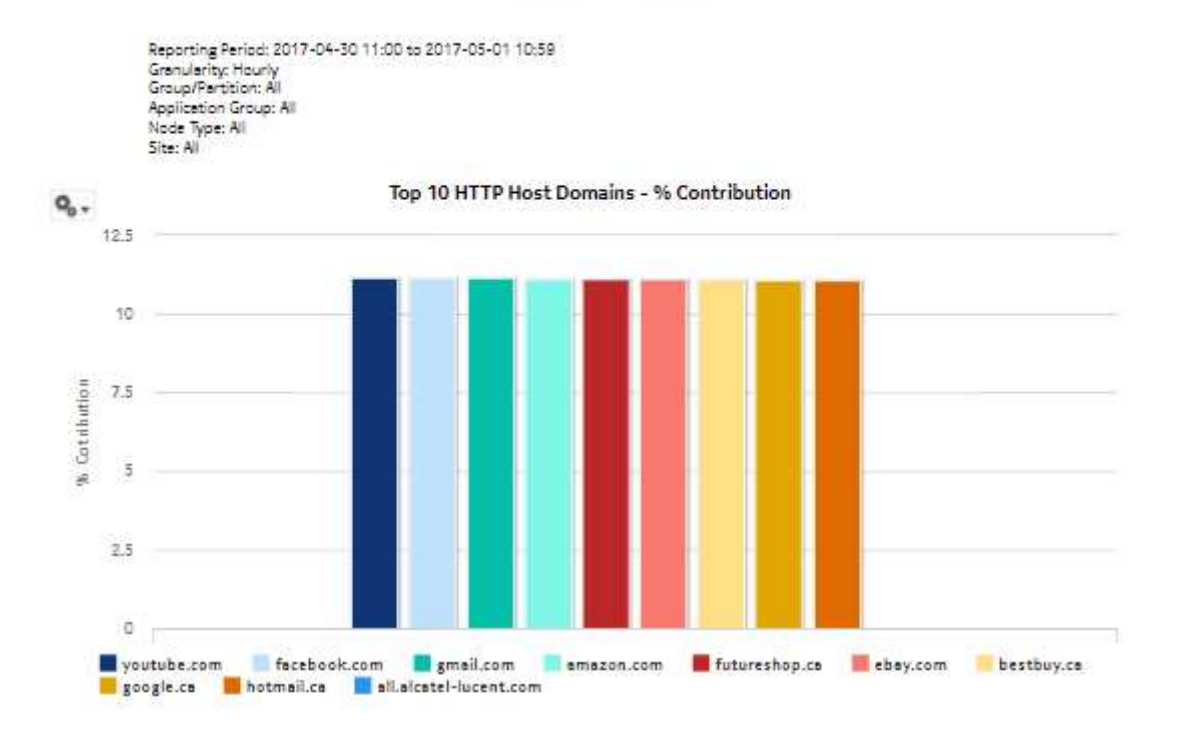

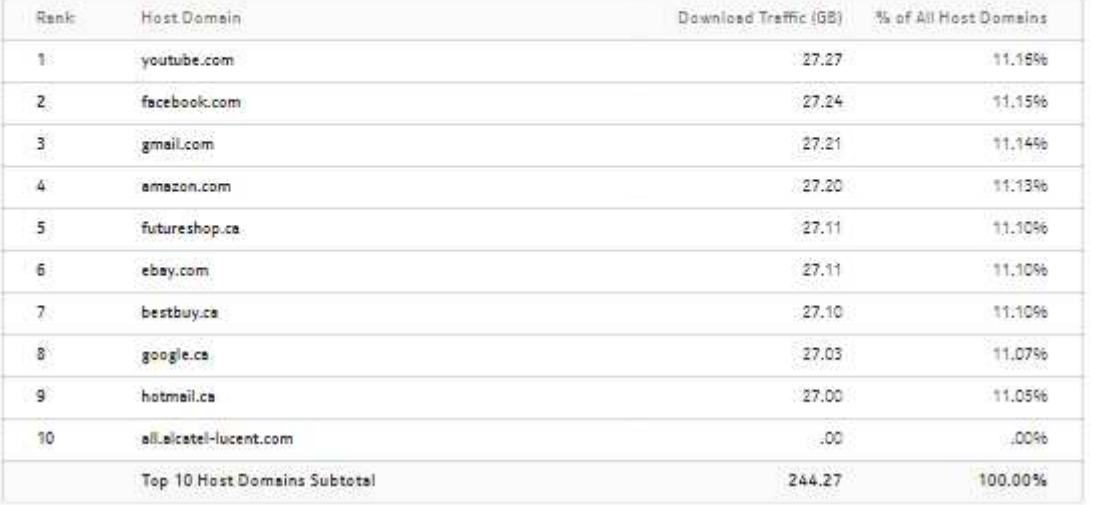

# **4.4 Traffic Distribution By Device Operating System report**

# **4.4.1 Traffic Distribution By Device Operating System report overview**

The Traffic Distribution By Device Operating System report shows the traffic distribution based on the end-user device OS.

#### **Use cases**

Network resource planning—Use the report to adjust bandwidth, for example, based on the availability of a new device OS version, and the projected mass download of the new OS.

Risk management—Use the report to apprise customers of the number of devices of a specific type; for example, when the devices are known to adversely affect traffic in some manner.

#### **Report characteristics**

The following table lists the principal report characteristics.

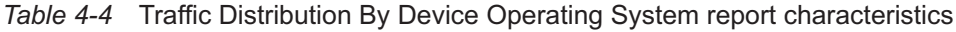

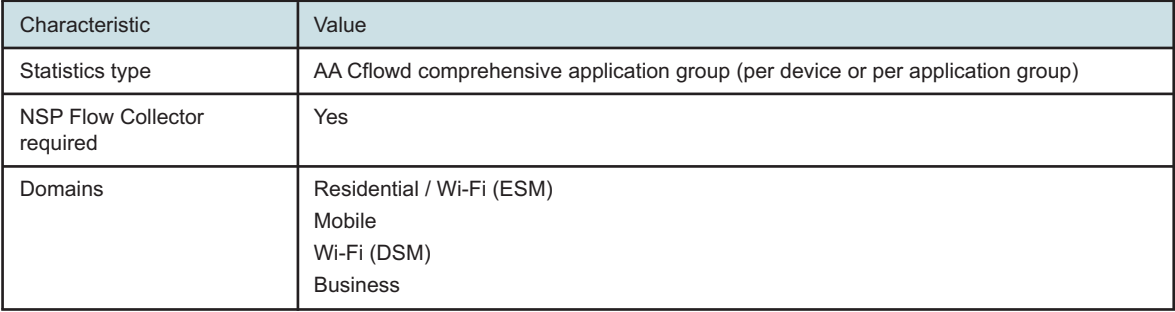

| Characteristic     | Value                             |                                                                                                    |
|--------------------|-----------------------------------|----------------------------------------------------------------------------------------------------|
| Report inputs      | Prompt                            | <b>Notes</b>                                                                                                    |
|                    | Domain                            | Residential / Wi-Fi (ESM), Mobile, Wi-Fi (DSM), Business                                                                           |
|                    | End date                          | Calendar date or relative date (for example, two days<br>ago) and time                                                             |
|                    | Granularity                       | Aggregation types:<br>• None (raw data)<br>• Hourly<br>• Daily<br>• Monthly                                                        |
|                    | Report range                      | Length of time to be reported, in minutes (minutes, min),<br>hours (hours, h), days (days, d), weeks (w), or months<br>(months, m) |
|                    | Days of week                      | Select individual days or click Select All.                                                                                        |
|                    | Hours of day                      | Select individual hours or click Select All.                                                                                       |
|                    | Node Type                         | Search using partial names or wildcard (%).                                                                                        |
|                    | <b>Application Group</b>          | Select individual application groups or click Select All.                                                                          |
|                    | Device Operating System           | Select individual OSs or click Select All.                                                                                         |
|                    | <b>Metrics</b>                    | Download Traffic, Upload Traffic, Total Traffic or # Hits                                                                          |
|                    | Percentage Threshold for<br>Chart | Specify the threshold to collapse an OS into the Other<br>category. The default is 5%.                                             |
| Drill-down support | <b>No</b>                         |                                                                                                    |

*Table 4-4* Traffic Distribution By Device Operating System report characteristics (continued)

# **4.4.2 Example**

The following figure shows a report example.

i l

**Note:** A question mark (?) indicates that the device operating system version (major, minor, or dot) is not identified.

*Figure 4-5* Traffic Distribution by Device Operating System report

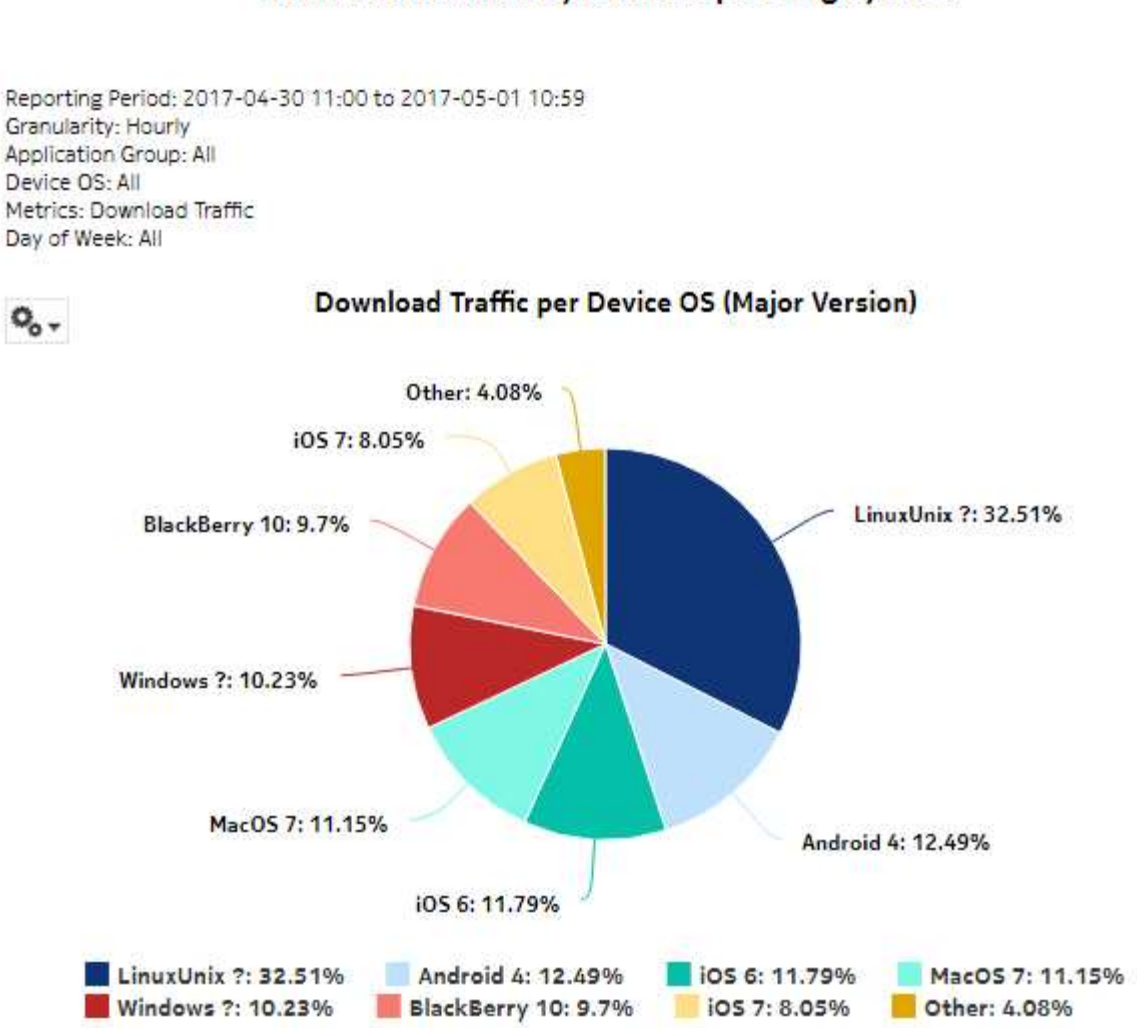

# Traffic Distribution by Device Operating System

### *Figure 4-6* Traffic Distribution By Device Operating System report—download traffic breakdown

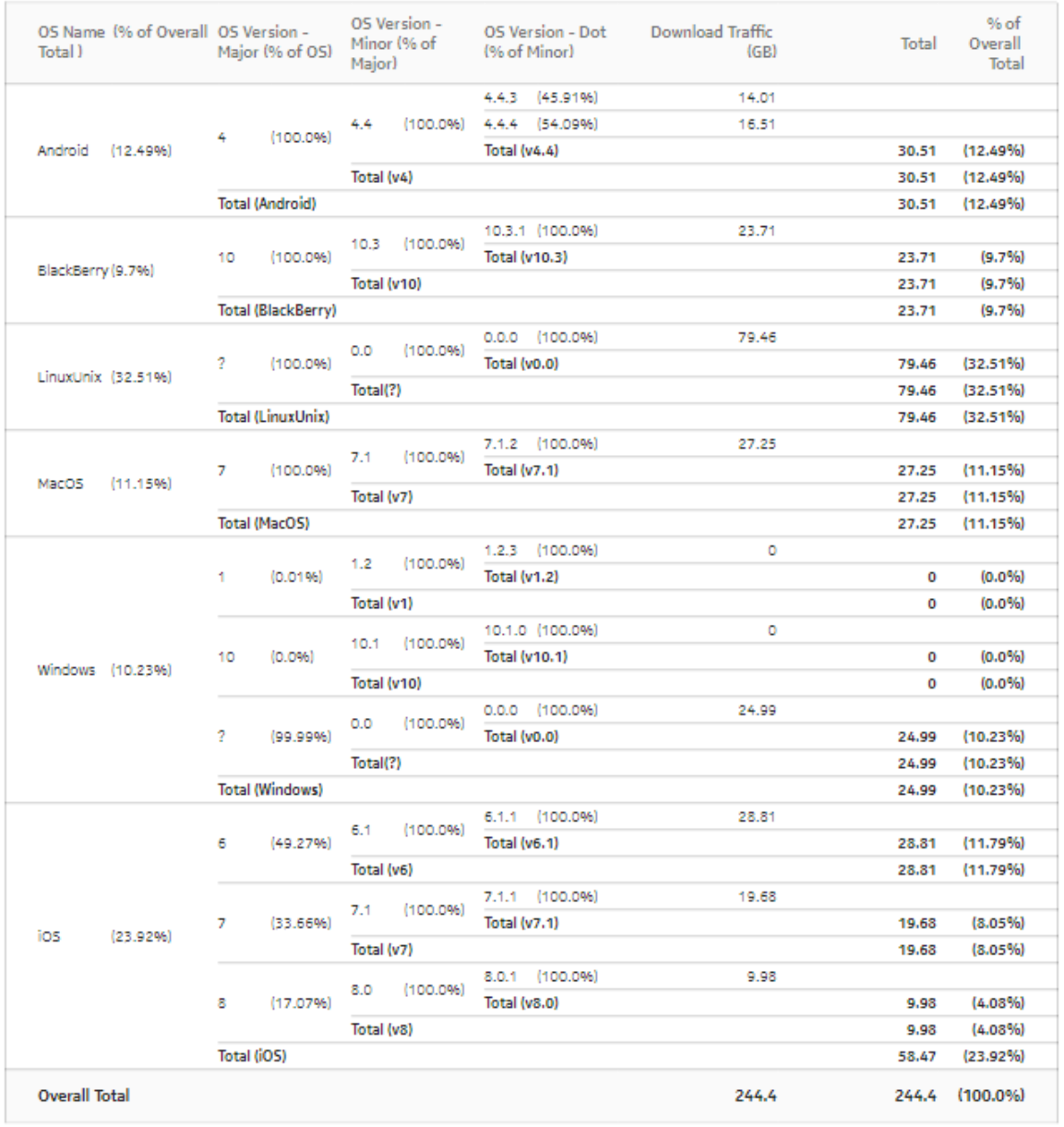

#### Download Traffic Breakdown per Device OS

Note - A question mark (?) indicates the device operating system version (major, minor or dot) is not identified

# **5 Firewall reports**

# **5.1 Firewall reports overview**

# **5.1.1 General information**

Firewall reports provide information about admit and drop counts for AA accounting add/drop statistics.

# **Drill-downs**

All reports can be run from the main Firewall reports folder. Click on a report to show tables of the admit or drop counts per direction.

# **5.2 Firewall Drop Dashboard**

# **5.2.1 Firewall Drop Dashboard overview**

The Firewall Drop Dashboard shows the AA firewall packet-drop activity on selected AA partitions.

### **Use cases**

Network security monitoring—Use the report to monitor network threats and identify potential attacks.

Policy verification—Use the report to ensure that policies are not dropping legitimate traffic.

# **Dashboard characteristics**

The following table lists the principal dashboard characteristics.

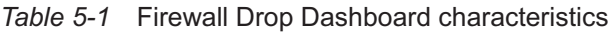

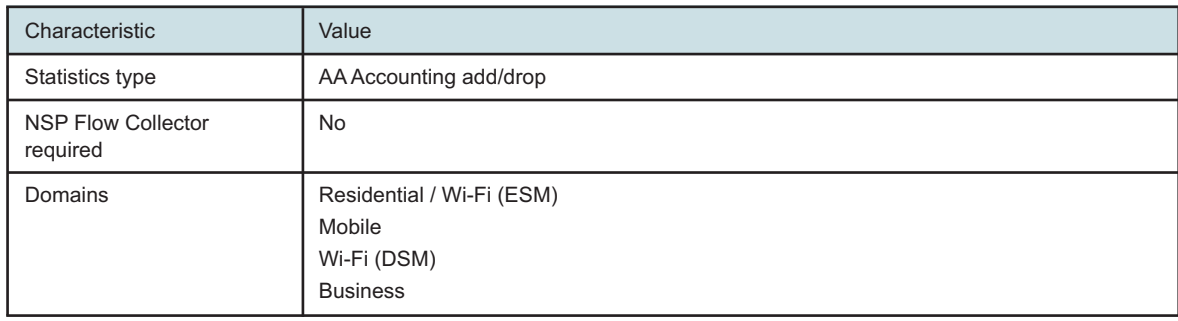

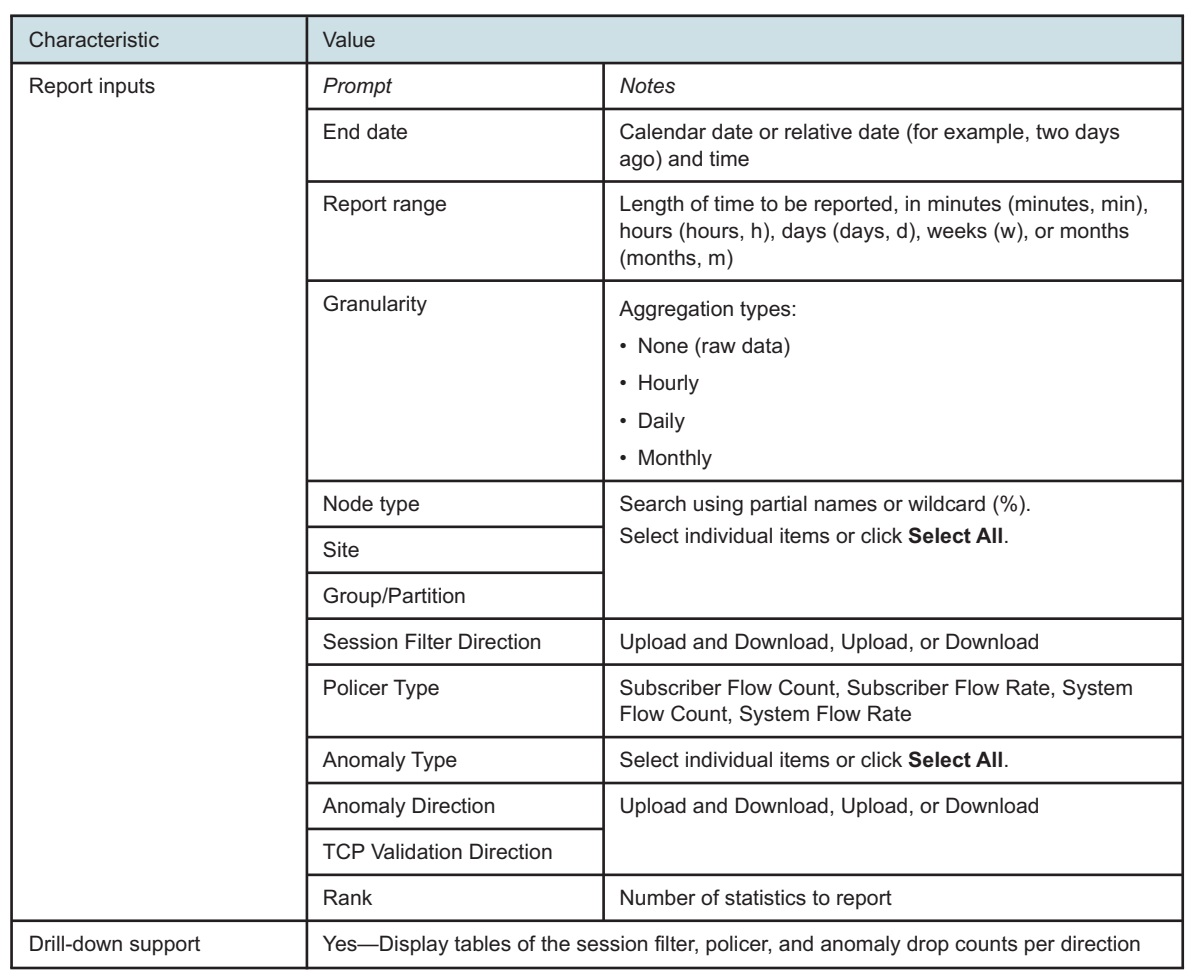

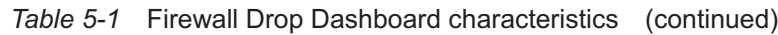

# **5.2.2 Example**

The following figures show the dashlets that the dashboard contains.

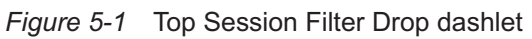

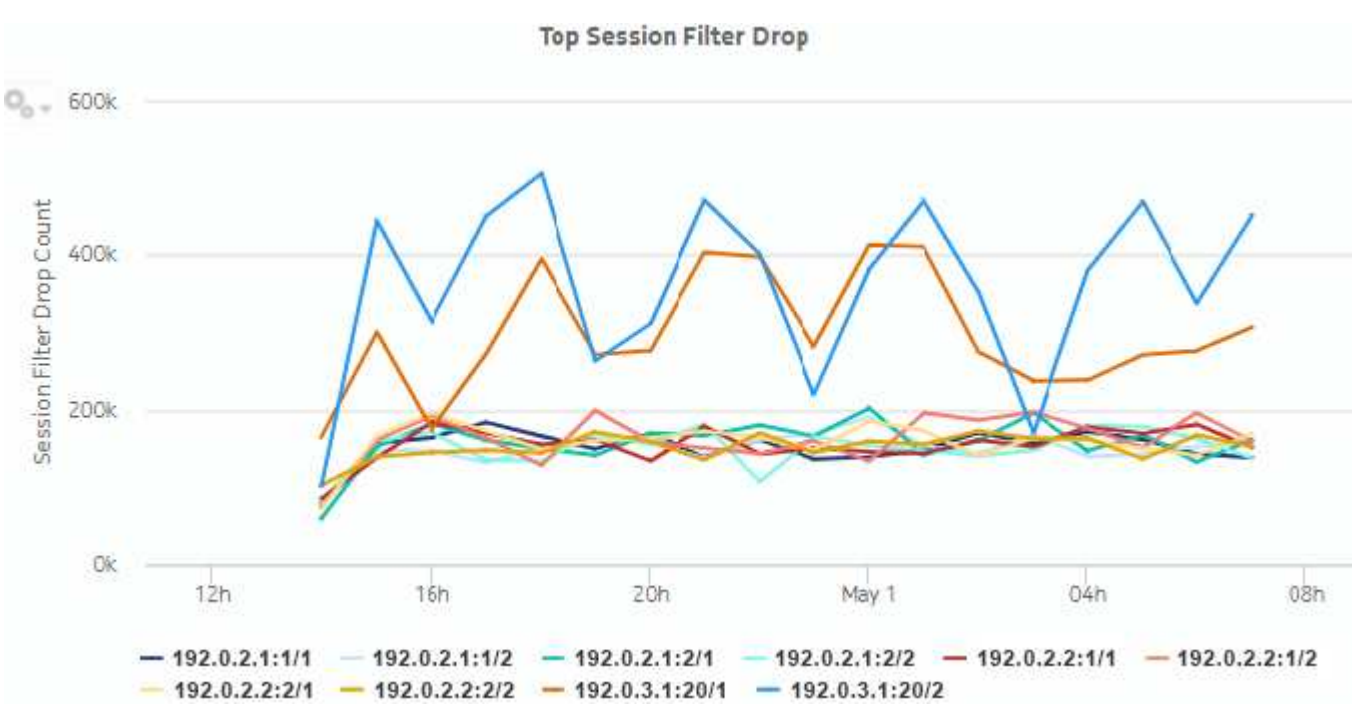

*Figure 5-2* Top Session Filter Drop drill-down

Reporting Period: 2017-04-30 23:00 to 2017-04-30 23:59 Go Back Granularity: Hourly Site: 192.0.2.1 Partition: 1/1

# **Session Filter Drop Sub-Report**

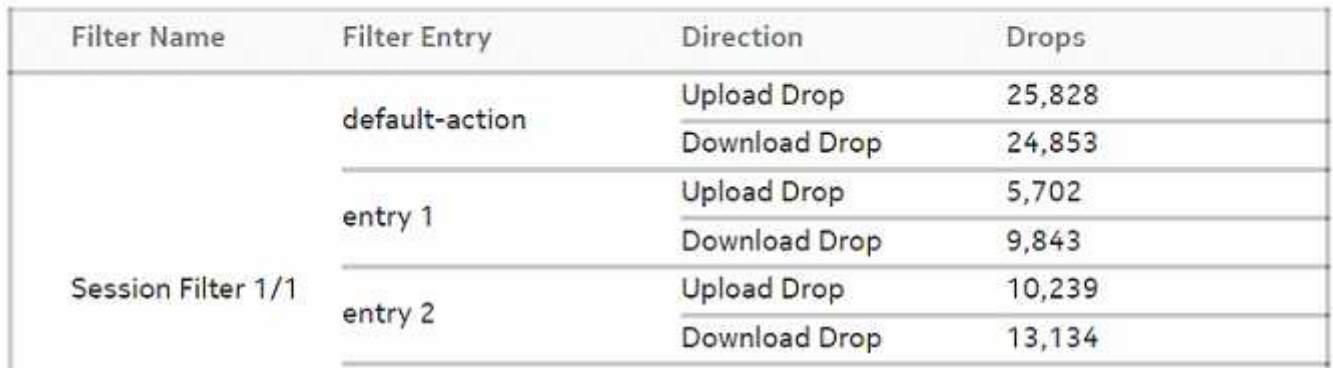

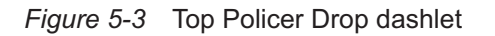

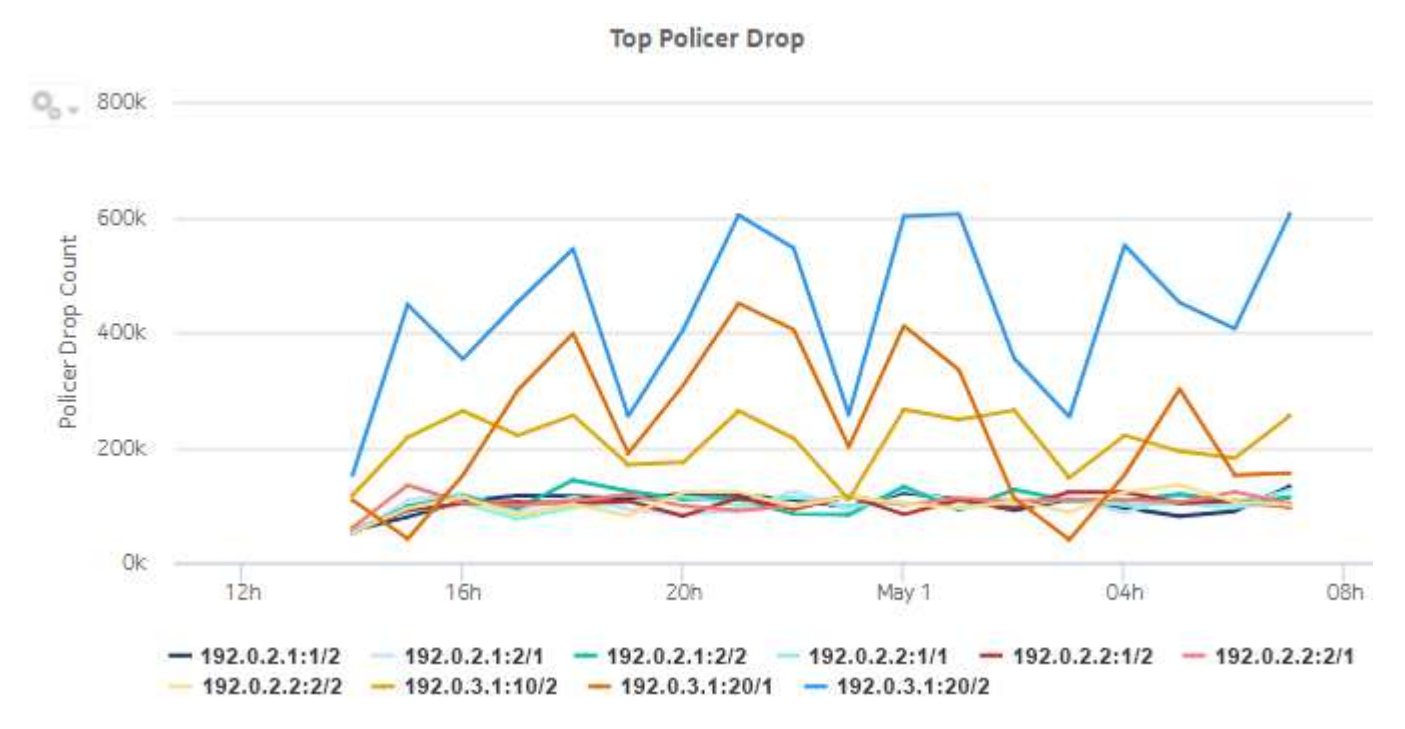

### *Figure 5-4* Top Policer Drop drill-down

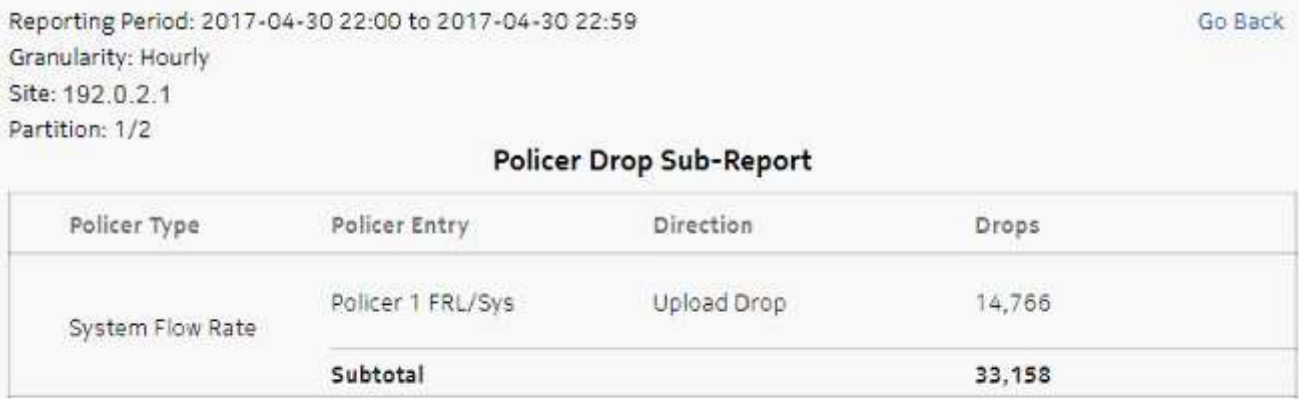

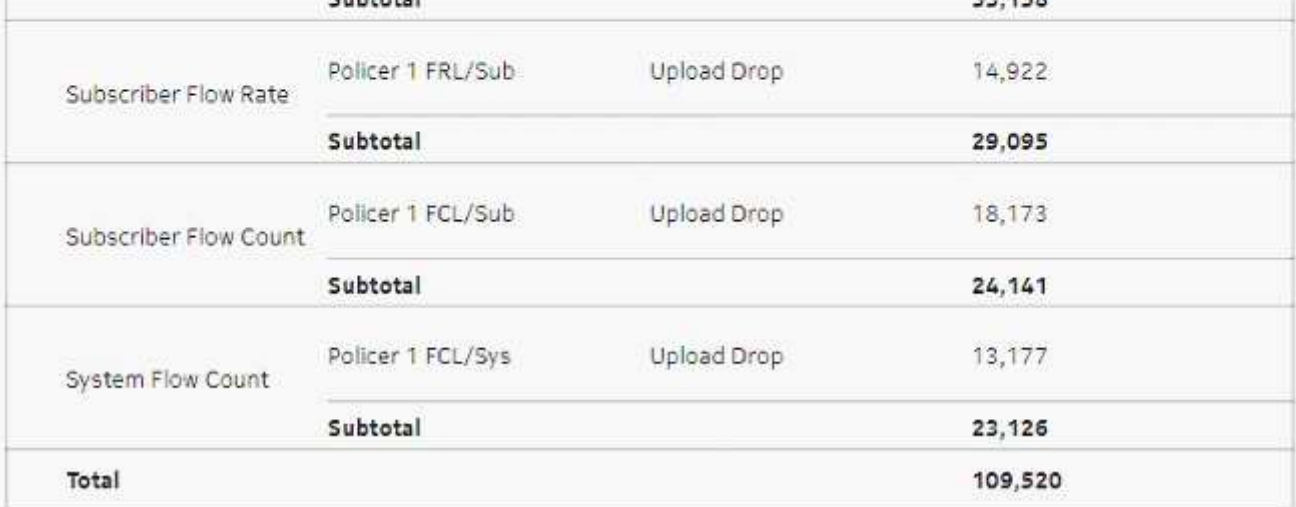

Note: Counters with a sub-total of zero are not displayed.

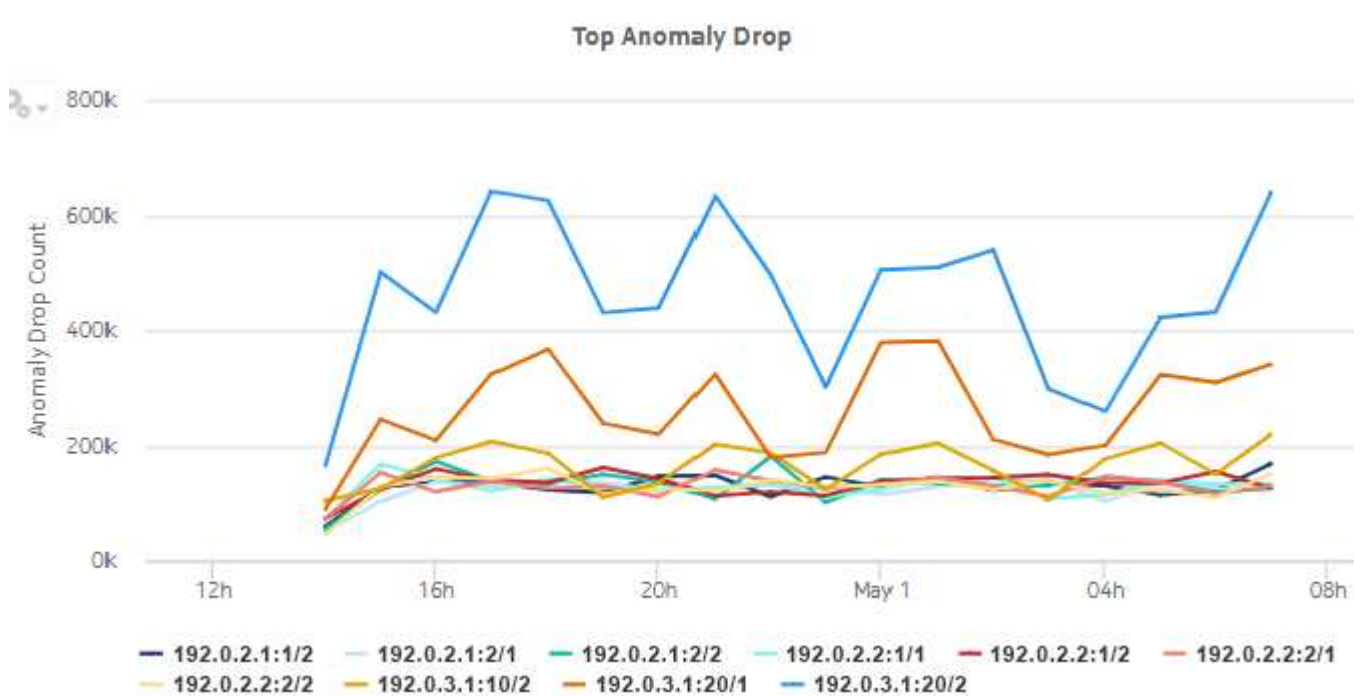

*Figure 5-5* Top Anomaly Drop dashlet

Release 24.4 April 2024<br>Issue 1
### *Figure 5-6* Top Anomaly Drop drill-down

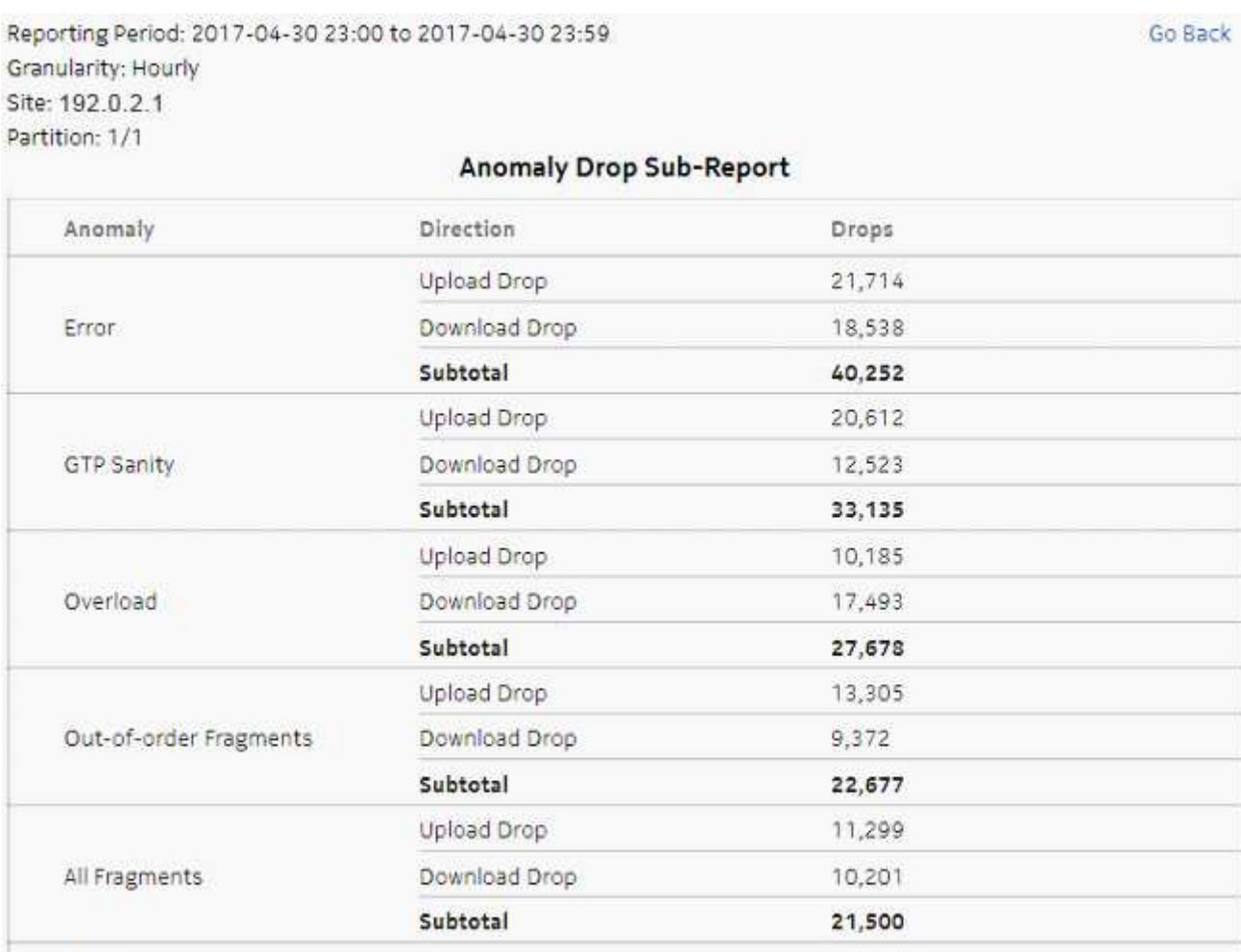

145,242

Note: Counters with a sub-total of zero are not displayed.

Total

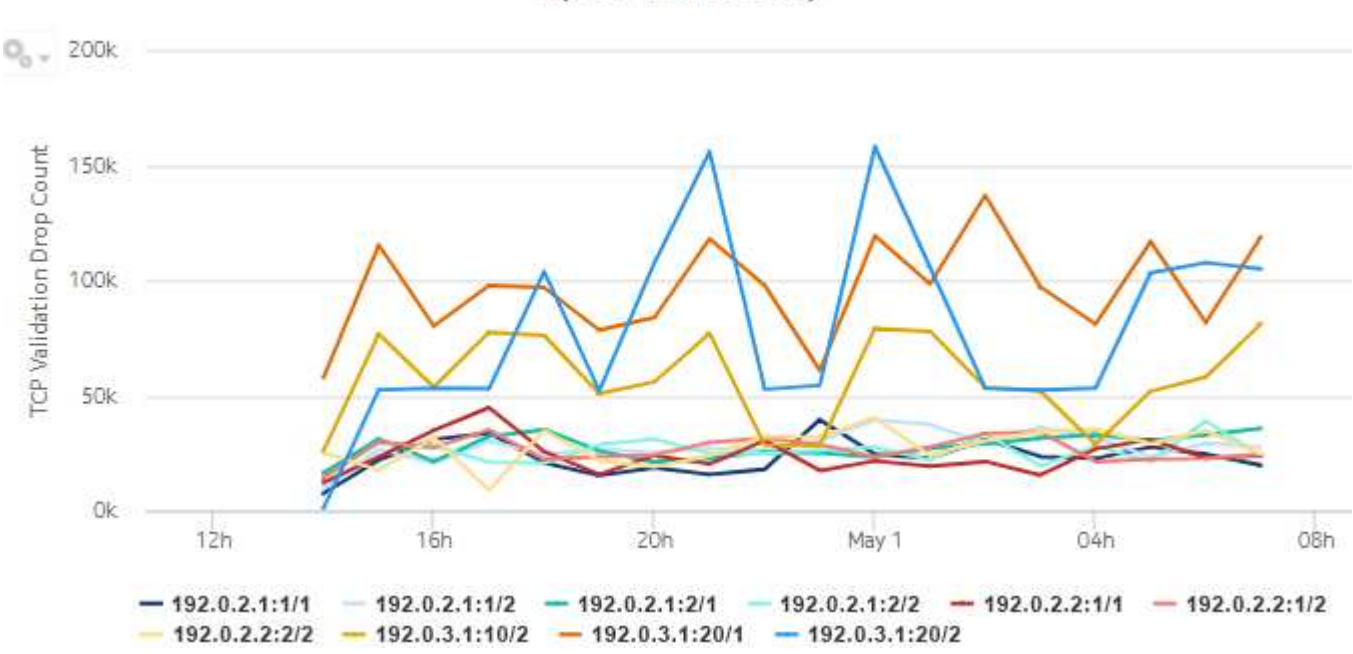

**Top TCP Validation Drop** 

*Figure 5-8* Top TCP Validation Drop drill-down

Reporting Period: 2017-04-30 22:00 to 2017-04-30 22:59 Granularity: Hourly Site: 192.0.2.1 Partition: 1/1

### **TCP Validation Drop Sub-Report**

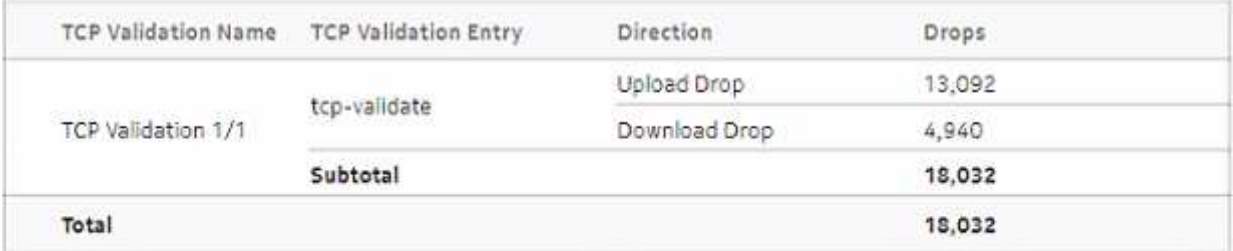

Note: Counters with a sub-total of zero are not displayed.

Go Back

# **5.3 SecGW Drop Dashboard**

### **5.3.1 SecGW Drop Dashboard overview**

The SecGW Drop Dashboard shows the AA firewall packet-drop activity on selected AA partitions.

#### **Use cases**

Network security monitoring—Use the report to monitor network threats and identify potential attacks.

Policy verification—Use the report to ensure that policies are not dropping legitimate traffic.

#### **Dashboard characteristics**

The following table lists the principal dashboard characteristics.

#### *Table 5-2* SecGW Drop Dashboard characteristics

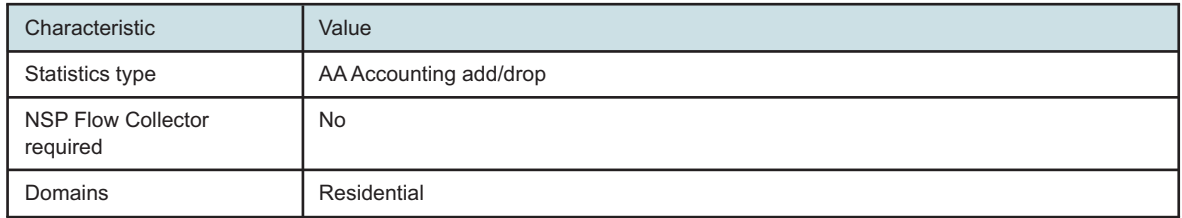

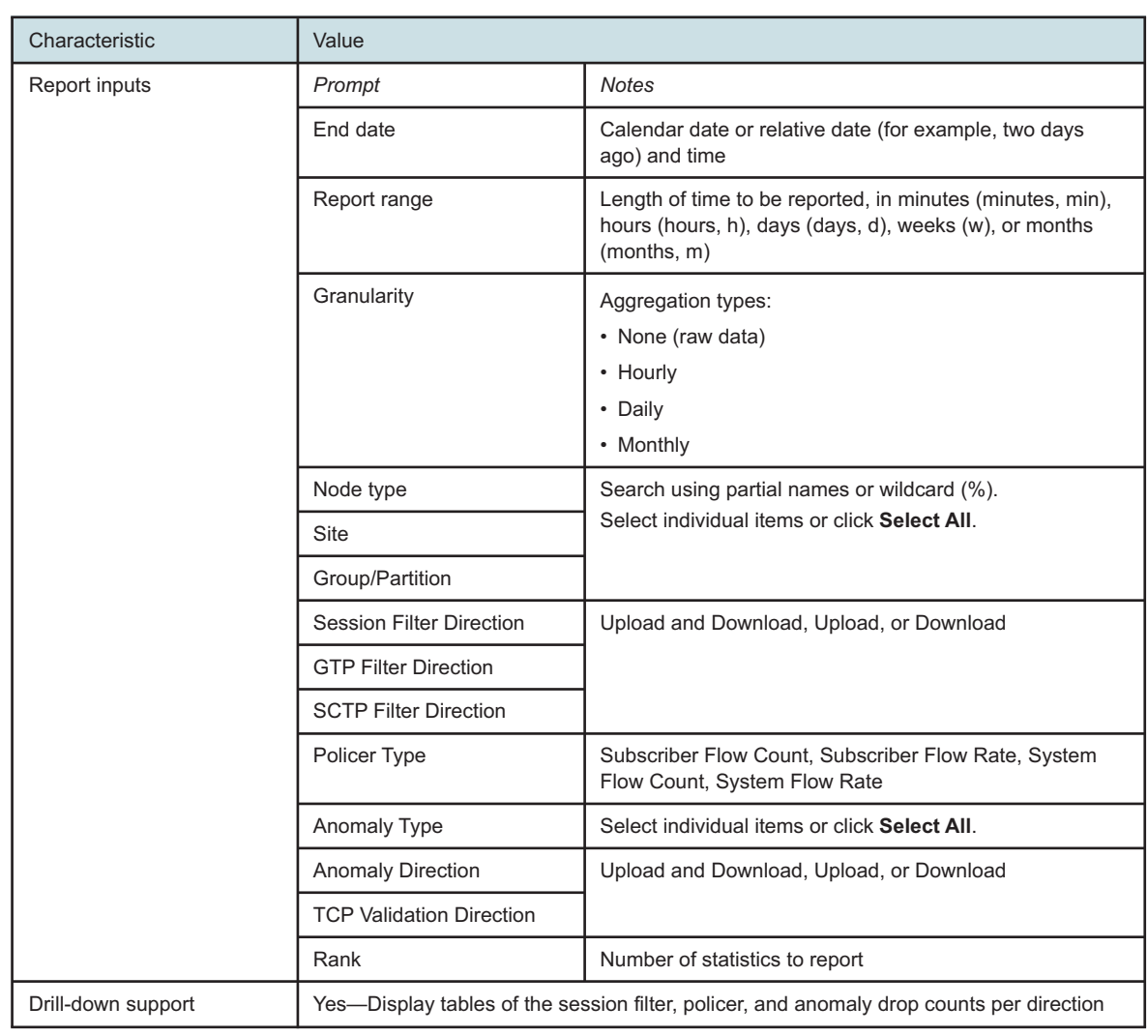

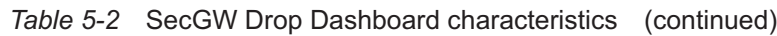

### **5.3.2 Example**

The following figures show the dashlets that the dashboard contains.

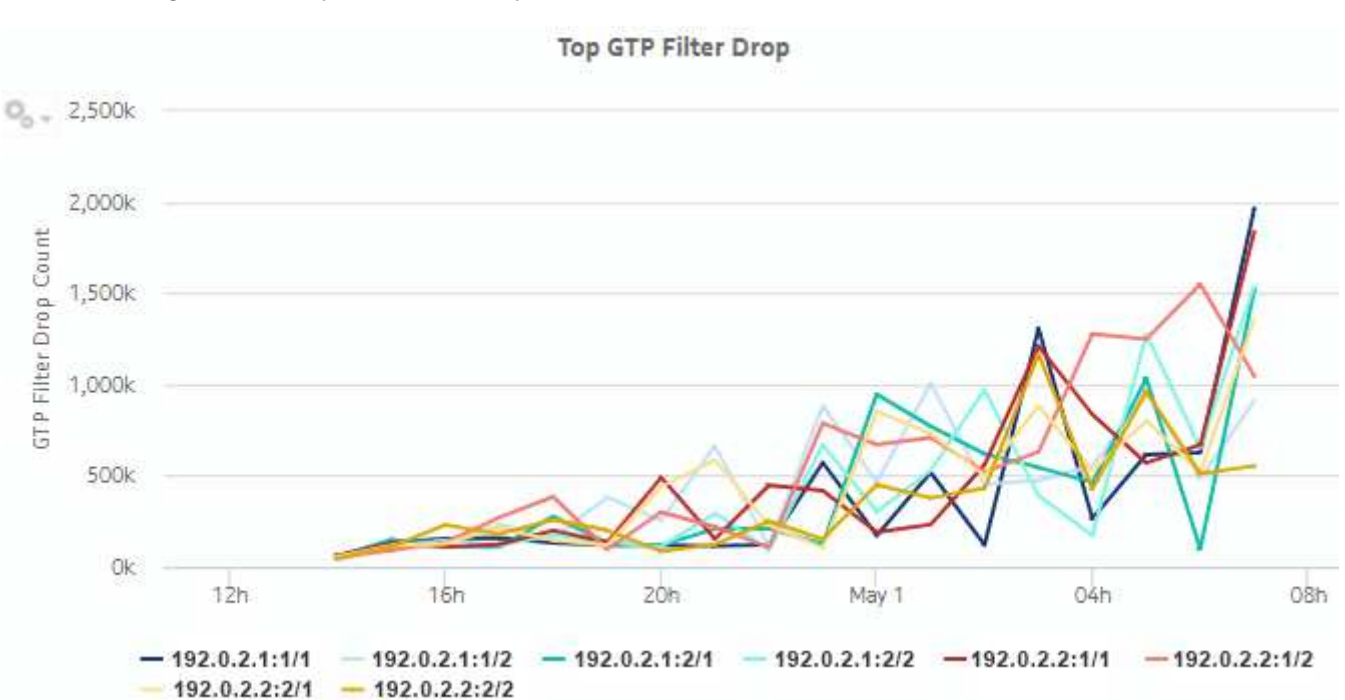

### *Figure 5-9* Top GTP Filter Drop dashlet

*Figure 5-10* Top GTP Filter Drop drill-down

Reporting Period: 2017-05-01 00:00 to 2017-05-01 00:59 Granularity: Hourly Site: 192.0.2.1 Partition: 1/1

### **GTP Filter Drop Sub-Report**

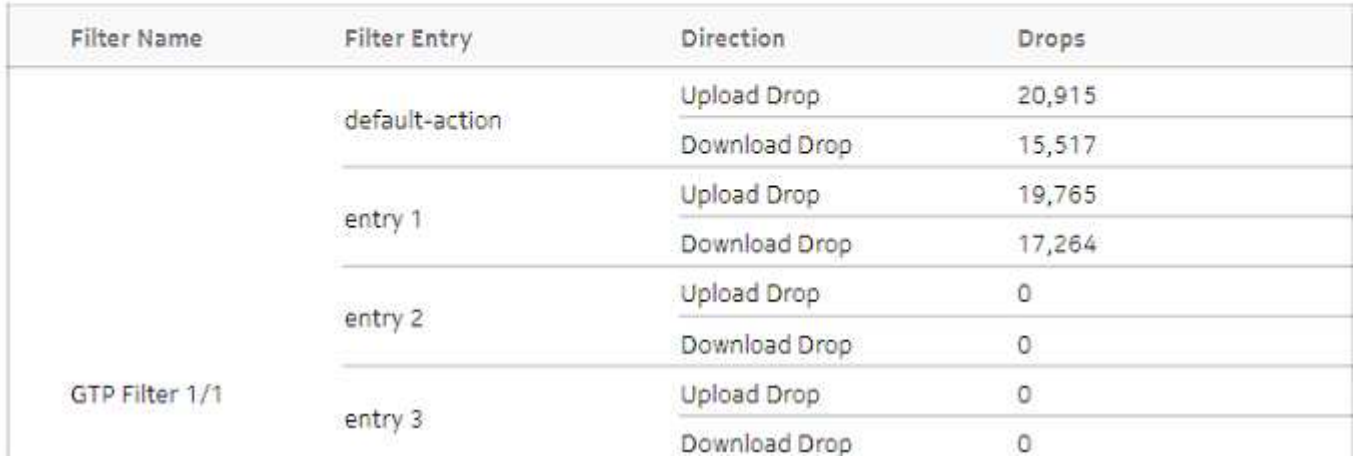

Go Back

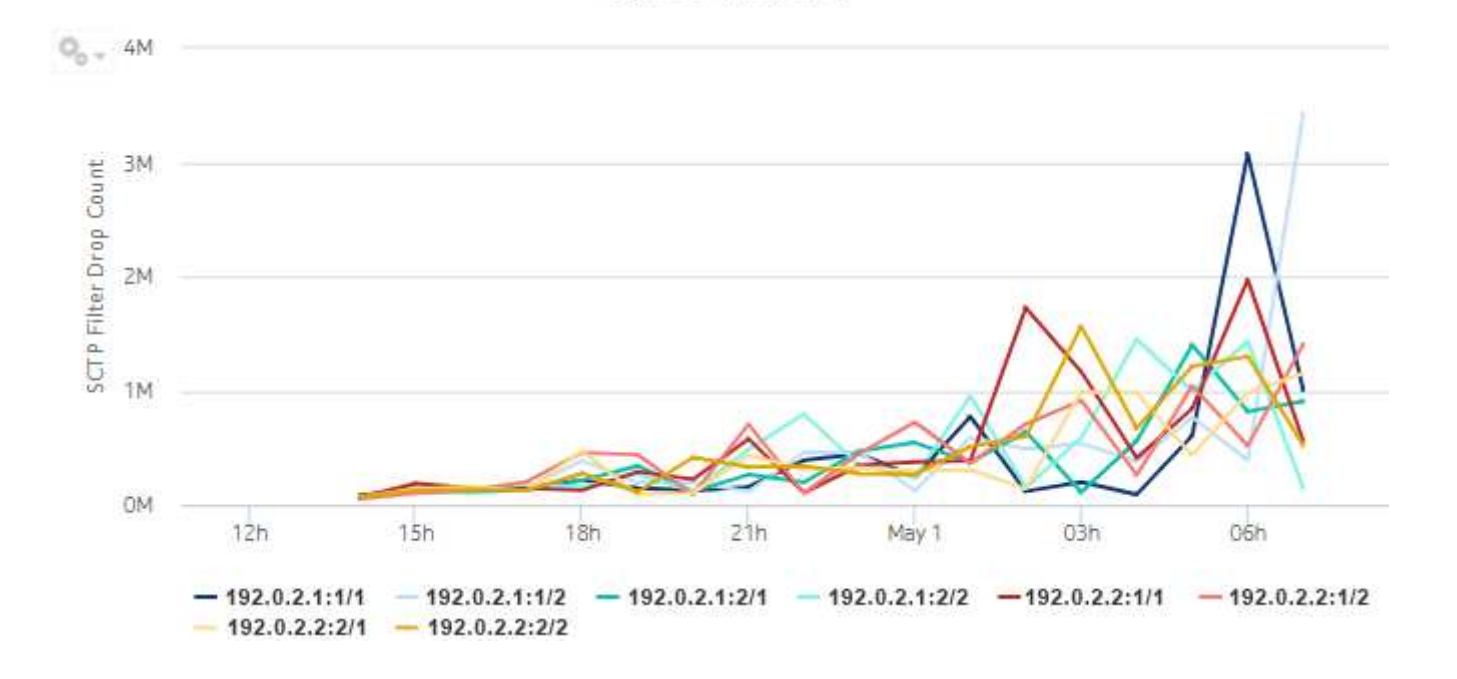

Top SCTP Filter Drop

#### *Figure 5-11* Top SCTP Filter Drop dashlet

*Figure 5-12* Top SCTP Filter Drop drill-down

Reporting Period: 2017-05-01 01:00 to 2017-05-01 01:59 Go Back Granularity: Hourly Site: 192.0.2.1 Partition: 1/1

### **SCTP Filter Drop Sub-Report**

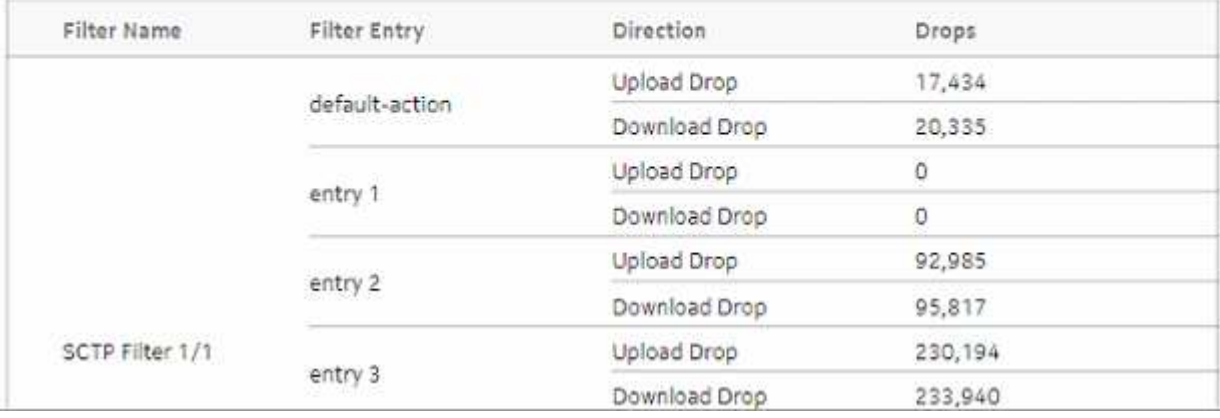

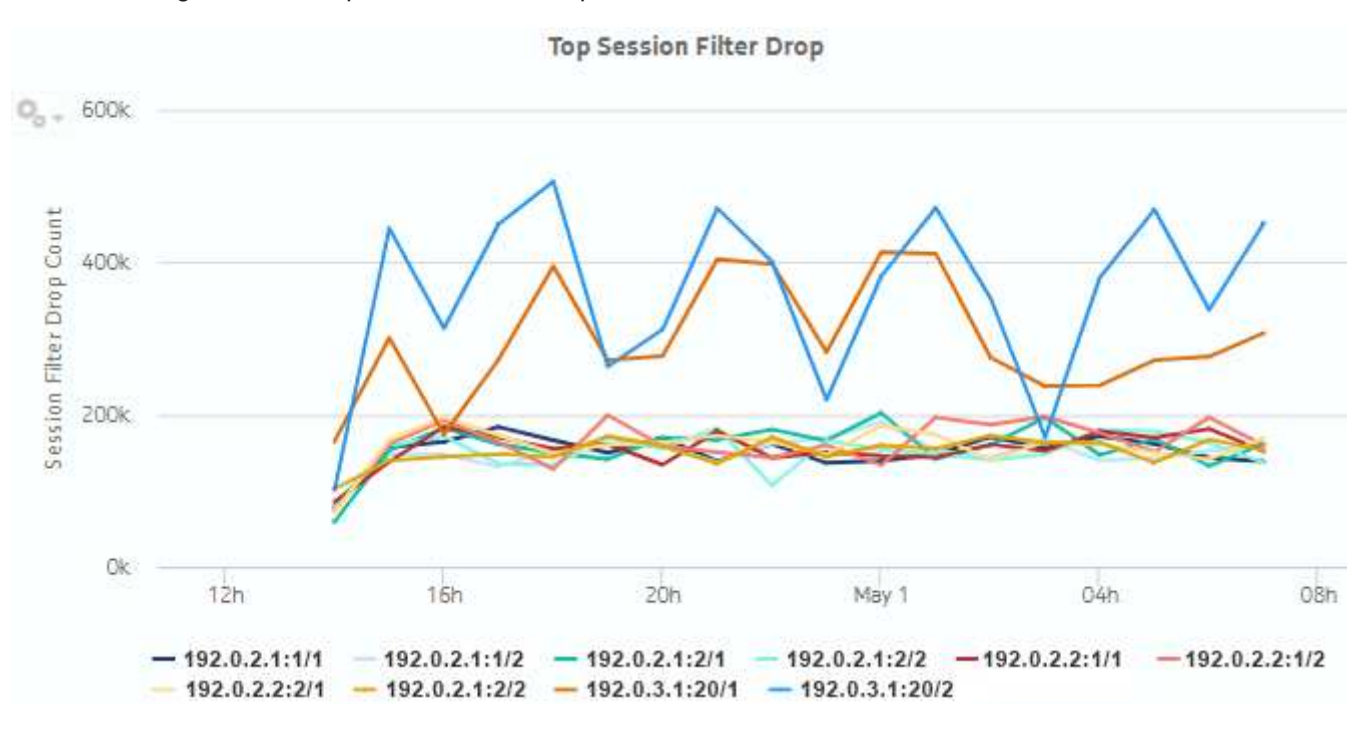

#### *Figure 5-13* Top Session Filter Drop dashlet

### *Figure 5-14* Top Session Filter Drop drill-down

Reporting Period: 2017-04-30 22:00 to 2017-04-30 22:59 Go Back Granularity: Hourly Site: 192.0.2.1 Partition: 1/1

### **Session Filter Drop Sub-Report**

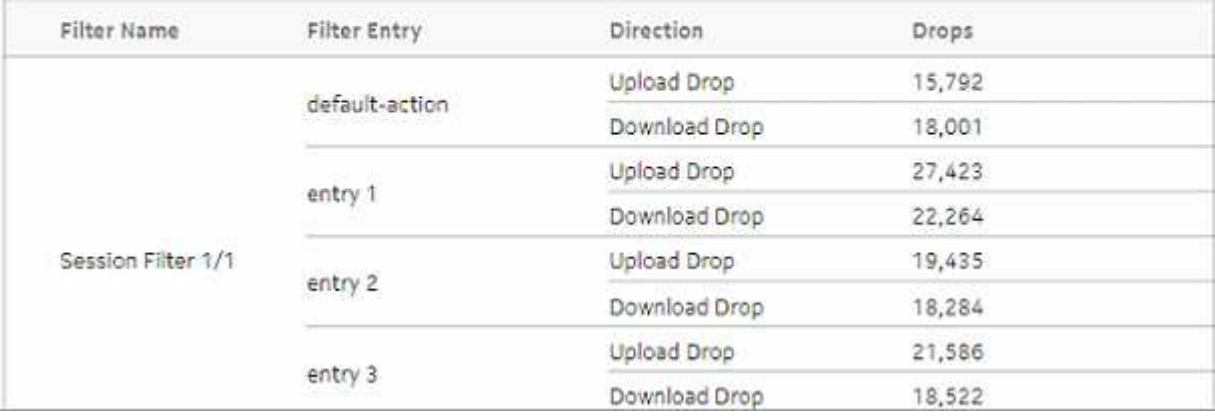

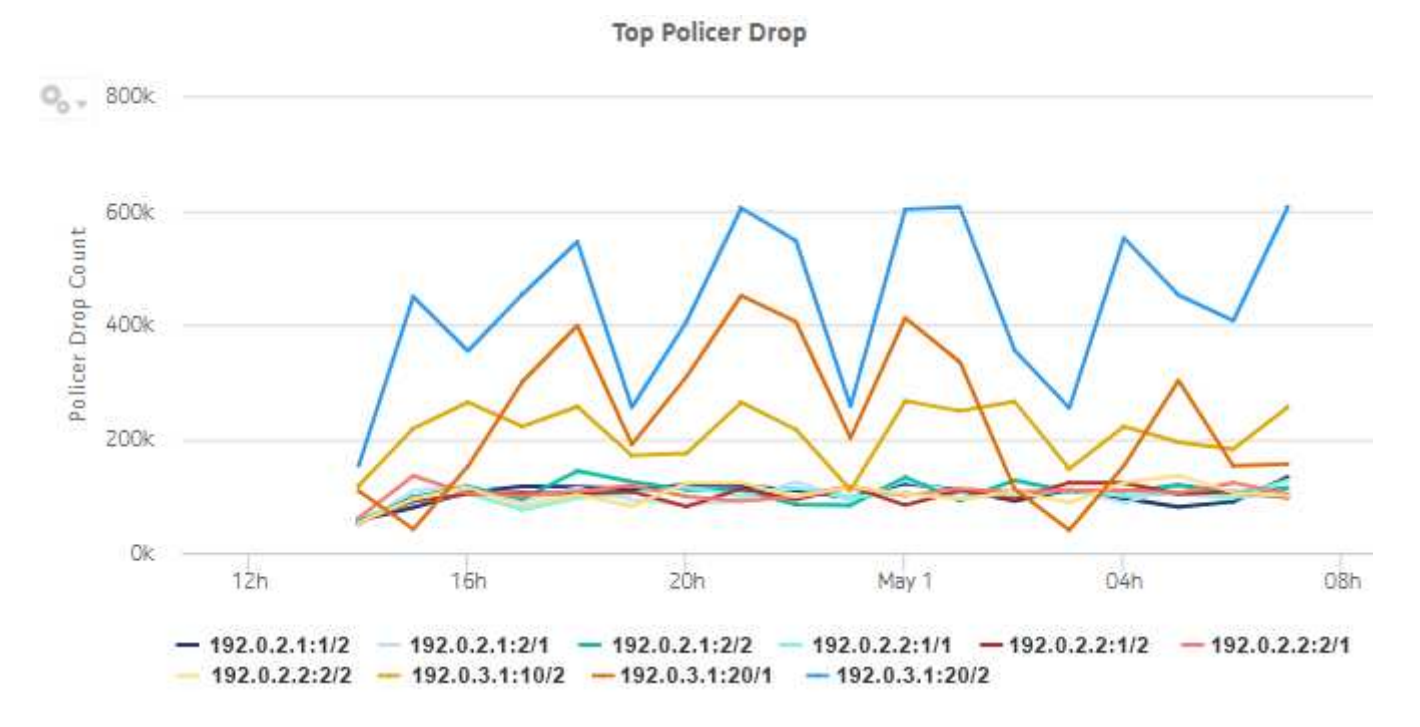

*Figure 5-15* Top Policer Drop dashlet

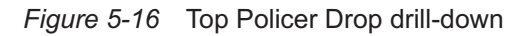

Reporting Period: 2017-04-30 22:00 to 2017-04-30 22:59 Go Back Granularity: Hourly Site: 192.0.2.1 Partition: 1/2

### **Policer Drop Sub-Report**

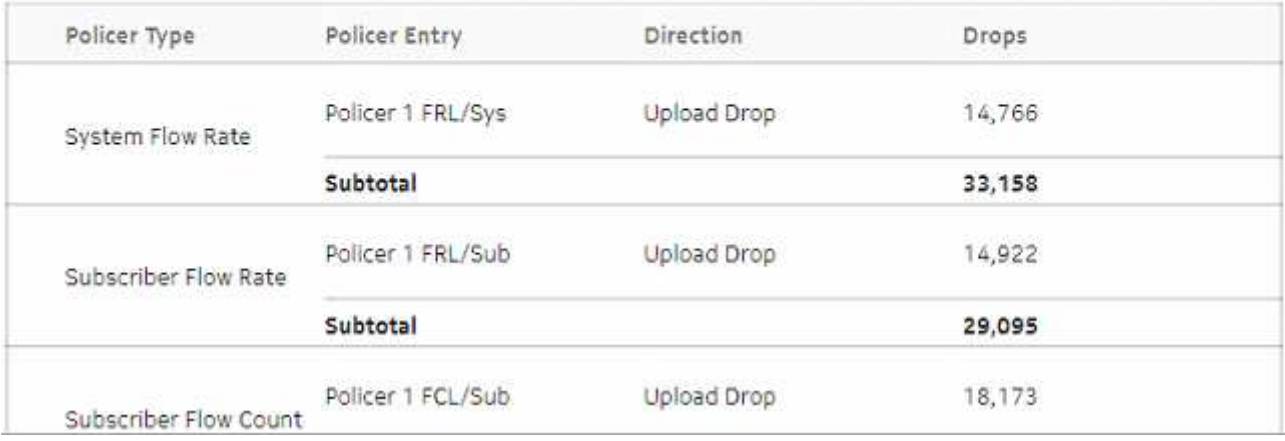

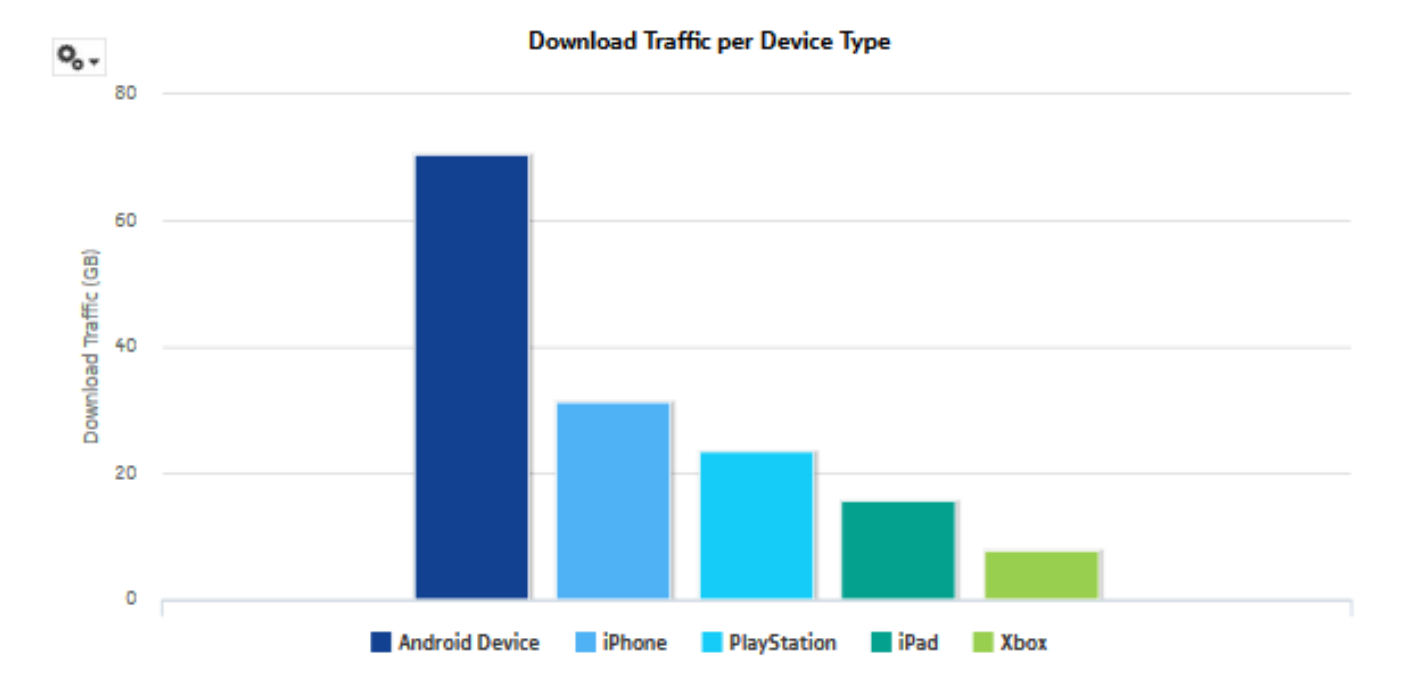

*Figure 5-17* Top Anomaly Drop dashlet

Go Back

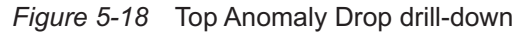

Reporting Period: 2017-05-01 04:00 to 2017-05-01 04:59 Granularity: Hourly Site: 192.0.2.1 Partition: 1/1

### **Anomaly Drop Sub-Report**

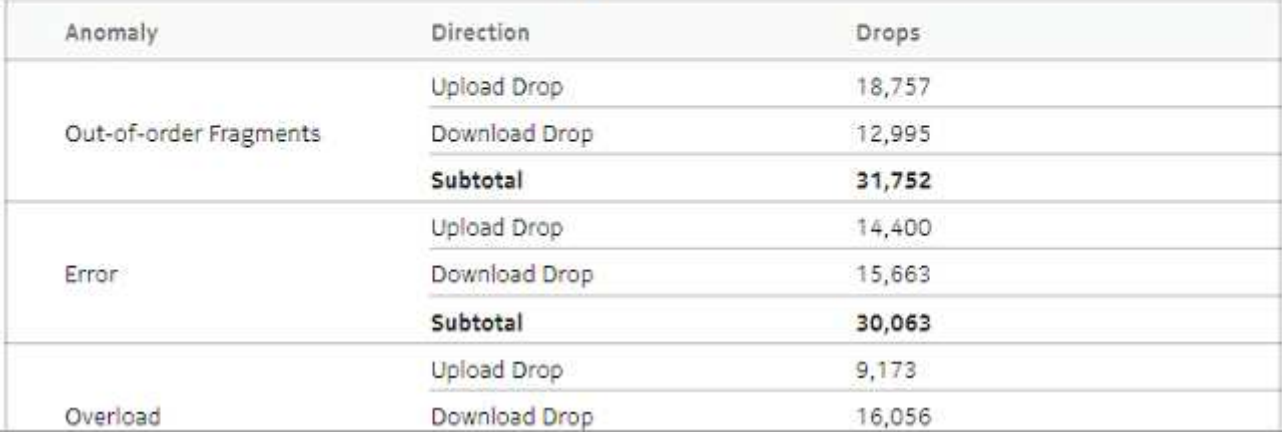

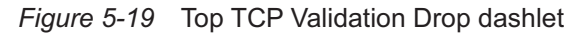

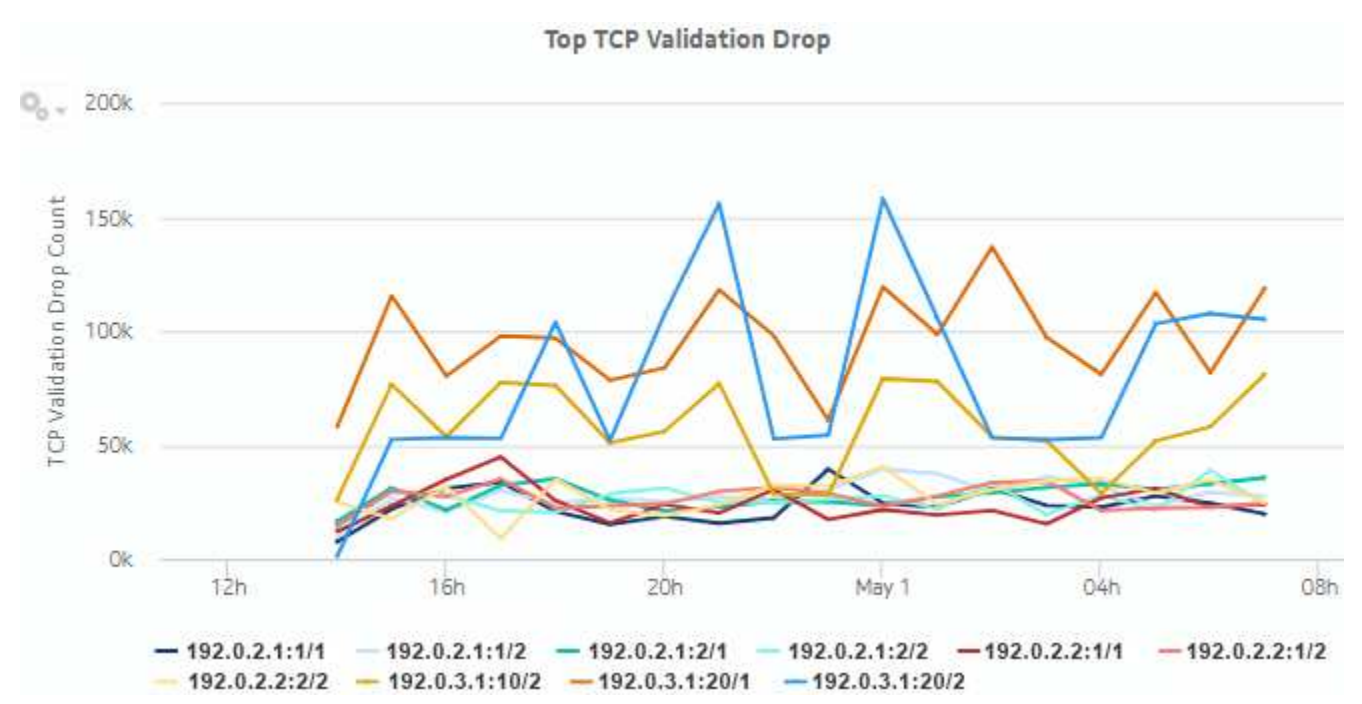

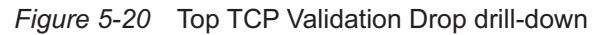

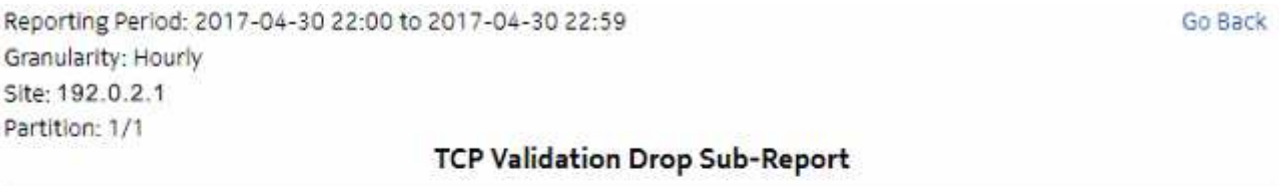

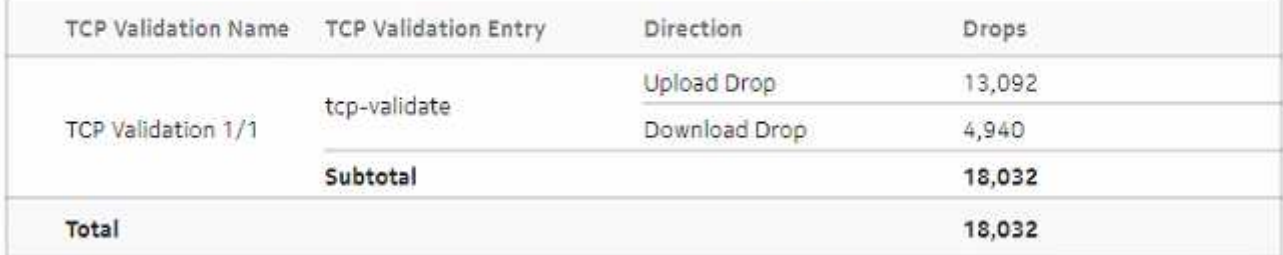

Note: Counters with a sub-total of zero are not displayed.

# **5.4 Top Filter Admit report**

### **5.4.1 Top Filter Admit report overview**

The Top Filter Admit report shows which AA session filters admit the most traffic.

### **Use cases**

Network security monitoring—Use the report to monitor network threats and identify potential attacks.

Policy verification—Use the report to ensure that AA session filters are not admitting unexpected traffic.

### **Report characteristics**

The following table lists the principal report characteristics.

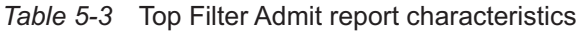

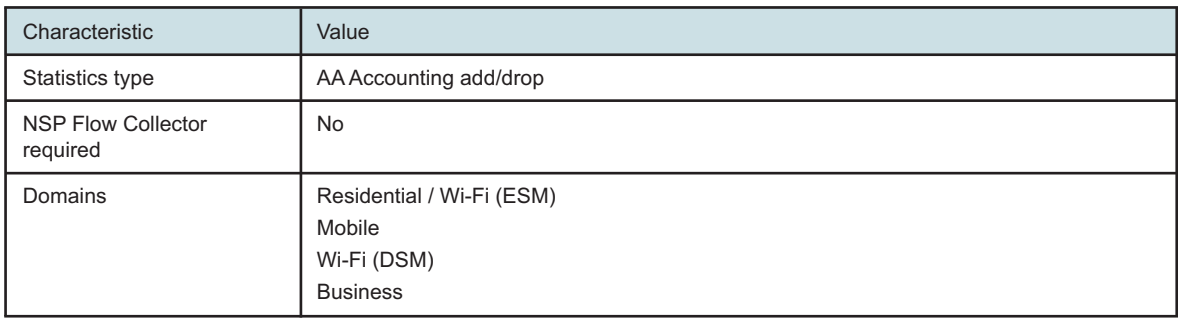

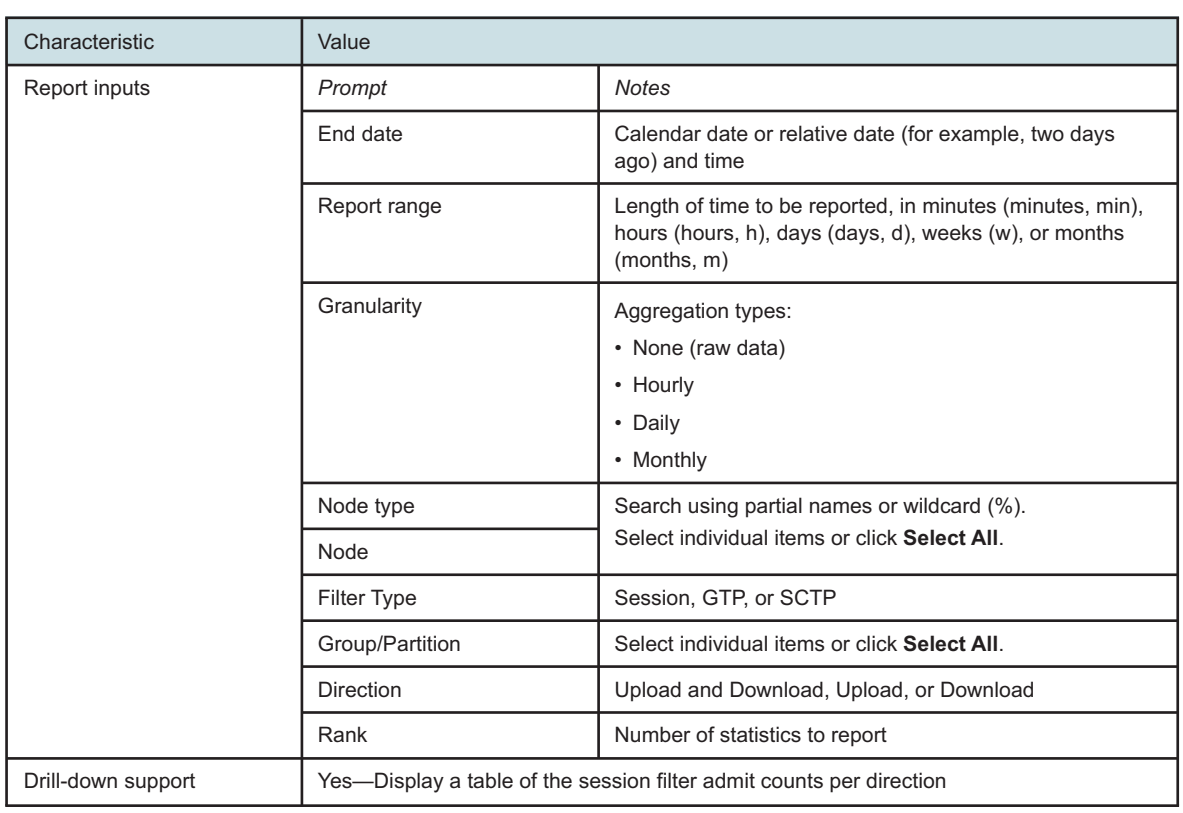

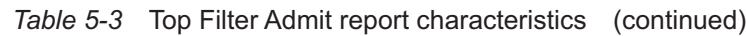

### **5.4.2 Example**

The following figures show a report example.

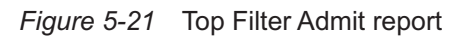

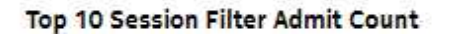

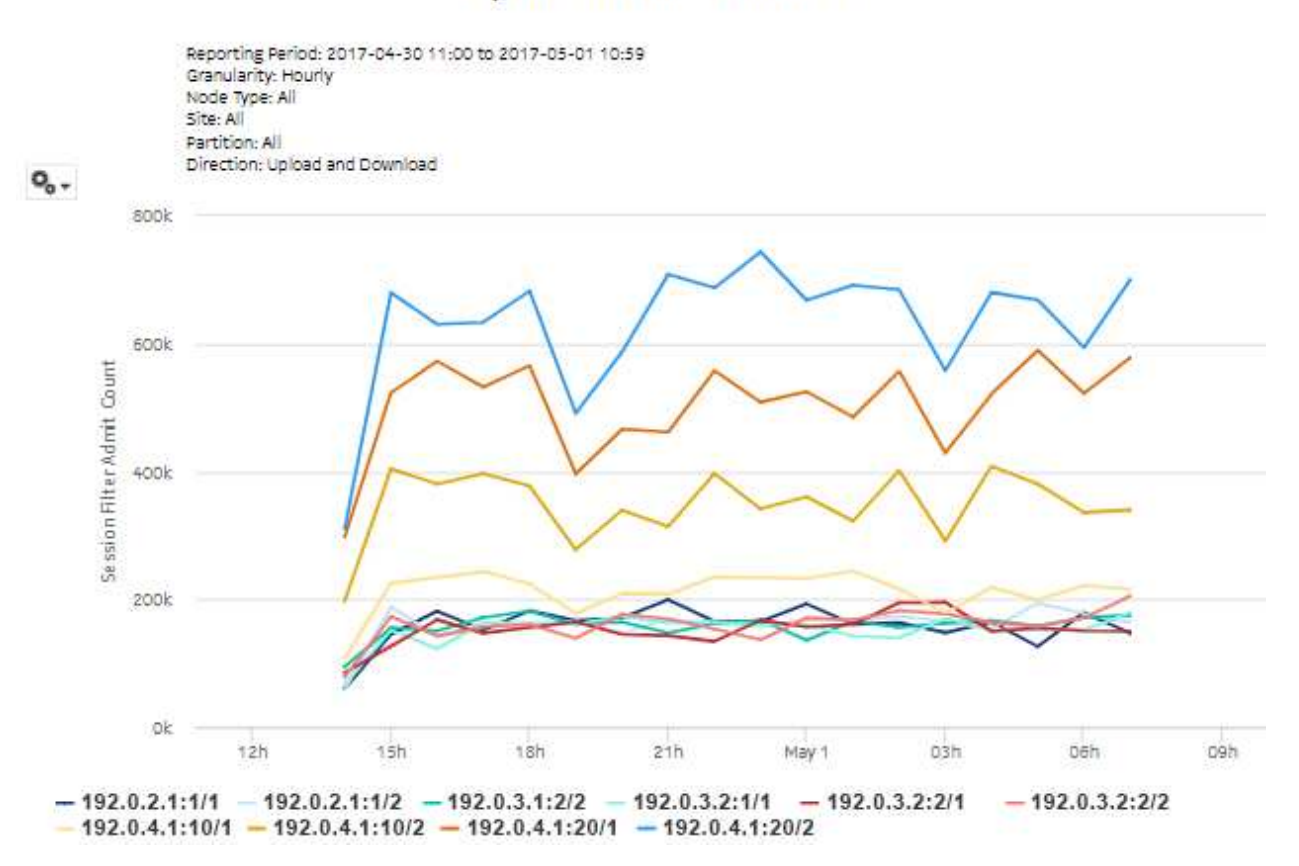

#### *Figure 5-22* Top Filter Admit drill-down

#### **Session Filter Admit Count Breakdown**

Reporting Period: 2017-04-30 19:00 to 2017-04-30 19:59 Granularity: Hourly Site: 192.0.2.1 Partition: 1/1 Direction: Upload and Download

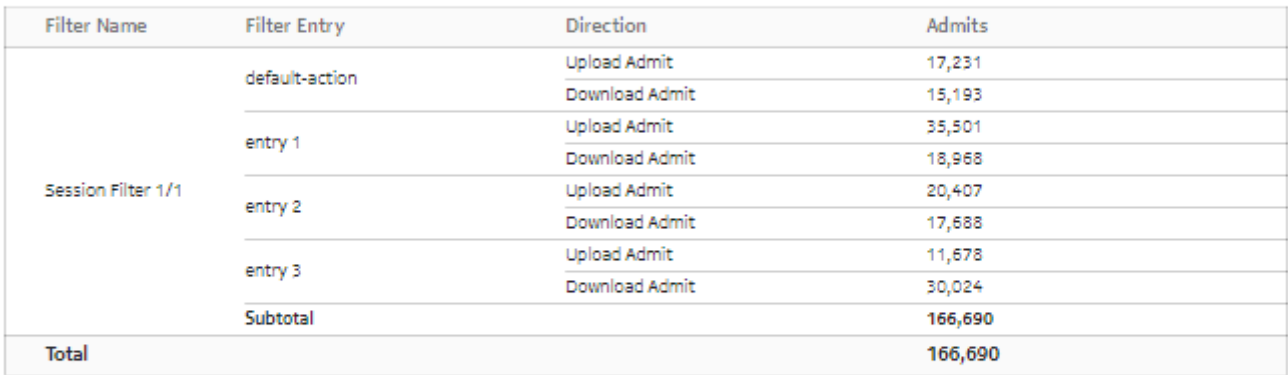

Note: Filters with zero subtotal admit is not displayed.

# **5.5 Top Policer Admit report**

### **5.5.1 Top Policer Admit report overview**

The Top Policer Admit report shows which AA policers admit the most traffic.

#### **Use cases**

Network security monitoring—Use the report to monitor network threats and identify potential attacks.

Policy verification—Use the report to ensure that AA policers are not admitting illegitimate traffic.

#### **Report characteristics**

The following table lists the principal report characteristics.

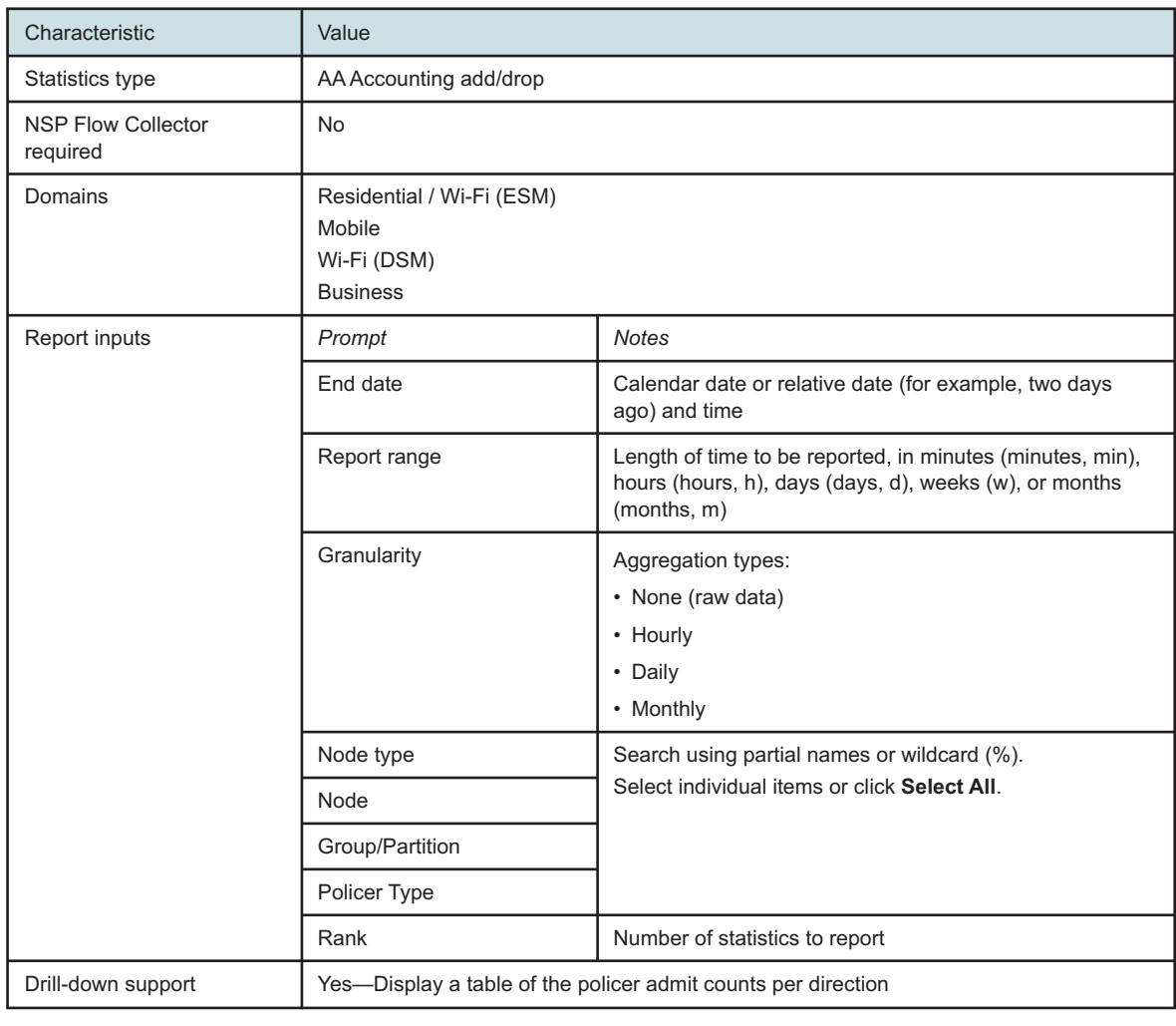

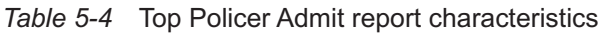

### **5.5.2 Example**

The following figures show a report example.

#### *Figure 5-23* Top Policer Admit report

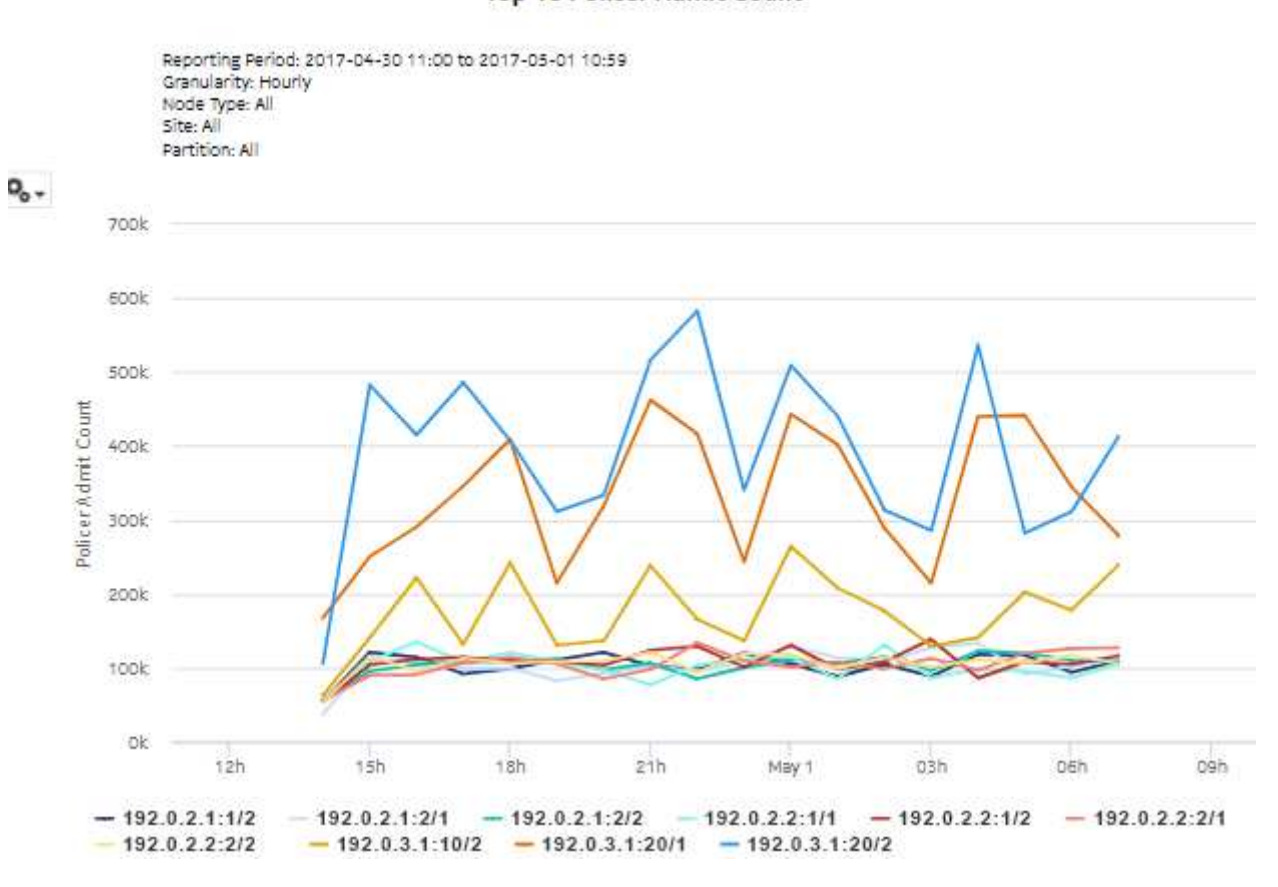

Top 10 Policer Admit Count

### *Figure 5-24* Top Policer Admit drill-down

### **Policer Admit Count Breakdown**

Reporting Period: 2017-05-01 00:00 to 2017-05-01 00:59 Granularity: Hourly<br>Site: 192.0.2.1<br>Partition: 1/1 Direction: Upload and Download

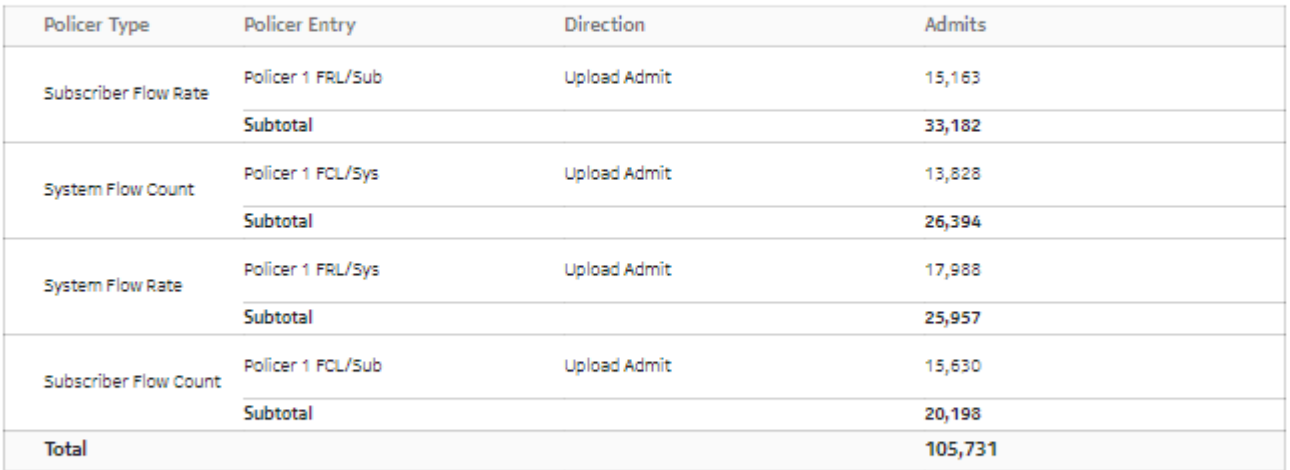

Note: Policer with zero subtotal admit is not displayed.

# **6 Location and Congestion reports**

# **6.1 Location and Congestion reports overview**

### **6.1.1 General information**

Location and Congestion reports provide information about loading and congestion at Access Network Locations (ANLs).

### **6.1.2 Use cases**

Congestion control—Use the report to detect traffic congestion patterns. Once these patterns are understood, specific DEM congestion policies can be configured on the MS-ISA or VAA, and measured for their effectiveness in subsequent reports.

### **6.1.3 Drill-down reports**

All reports can be run from the main Location and Congestion reports folder. Some reports can also be run as drill-downs by clicking on a data point in another report.

The following table shows the drill-downs available for Location and Congestion reports. Each level of indentation indicates a drill down. For example, a Top Congested Access Network Locations Details report is a drill-down from a Top Congested Access Network Location report.

*Table 6-1* Available drill-downs for Location and Congestion reports

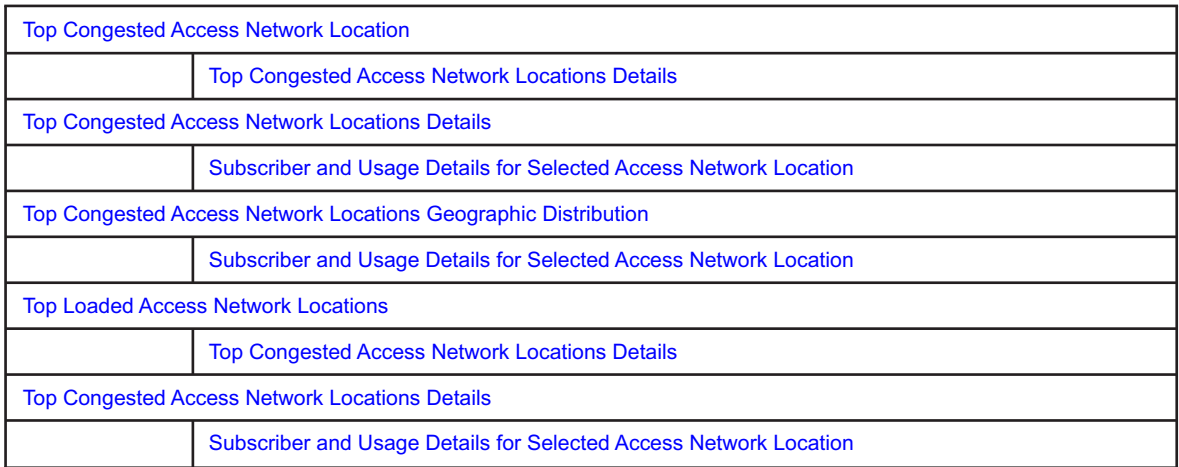

### **6.1.4 Custom table for ANL data**

Location and Congestion reports are dependent on a custom table of ANL data on the auxiliary database, analytics\_anl\_details\_table\_ct. This table provides a link between MAC addresses and friendly names. The custom table is created automatically. It can be populated using the customData.bash script on the auxiliary database. See the *NSP Administrator Guide* for more information about using the CustomData script.

If Location and Congestion reports are run when the table is not populated, MAC addresses will appear instead of readable ANL names.

A Top Congested Access Network Locations Geographic Distribution report cannot be run if the analytics anl details table ct is not populated. Other Location and Congestion reports can be run, but they must be run using the ANL ID or Radio ID if applicable. If the ID is not typed correctly the report will have no data.

### **Custom table structure**

Figure 6-1, "Sample analytics\_anl\_details\_table\_ct" (p. 127) shows a sample table file for the analytics\_anl\_details\_table\_ct table. [Table 6-2, "Custom table structure" \(p. 128\)](#page-127-1) provides information about the data to include in each column.

### <span id="page-127-0"></span>Figure 6-1 Sample analytics anl details table ct

type, stateOrProv, city, name, id, subtype, radioVLAN, radioSSID, radioFreq, latitude, longitude, manufacturer, model, swFw 1, Nova Scotia, Dartmouth, 4 Middle Street, 0001000200030000BCE0000000000000, 0, 0, 0, 0, 0.0, 0.0, 0, 0, 0 2, British Columbia, Victoria, 700 Victoria Street, 10012002300300000000000000000000, 0, 0, 0, 0, 0.0, 0.0, 0, 0, 0 4, Ontario, Kanata, 600 March Road - AP, 10C12F52B7E700000000000000000000, 1, 0, 00000000, 0, 100.78789, 10.12312, ApplesWorld, iphonesWorld, 0.0 5, British Columbia, Victoria, 700 Victoria\_3g , 10012002300300000000000000000000, 0, 0, 0, 0, 0.0, 0.0, 0, 0, 0 6, Ontario, Kanata, 600 March Road -4g, 10C12F52B7E700000000000000000000, 0 , 0, 00000000, 0, 100.78789, 10.12312, ApplesWorld, iphonesWorld, 0.0

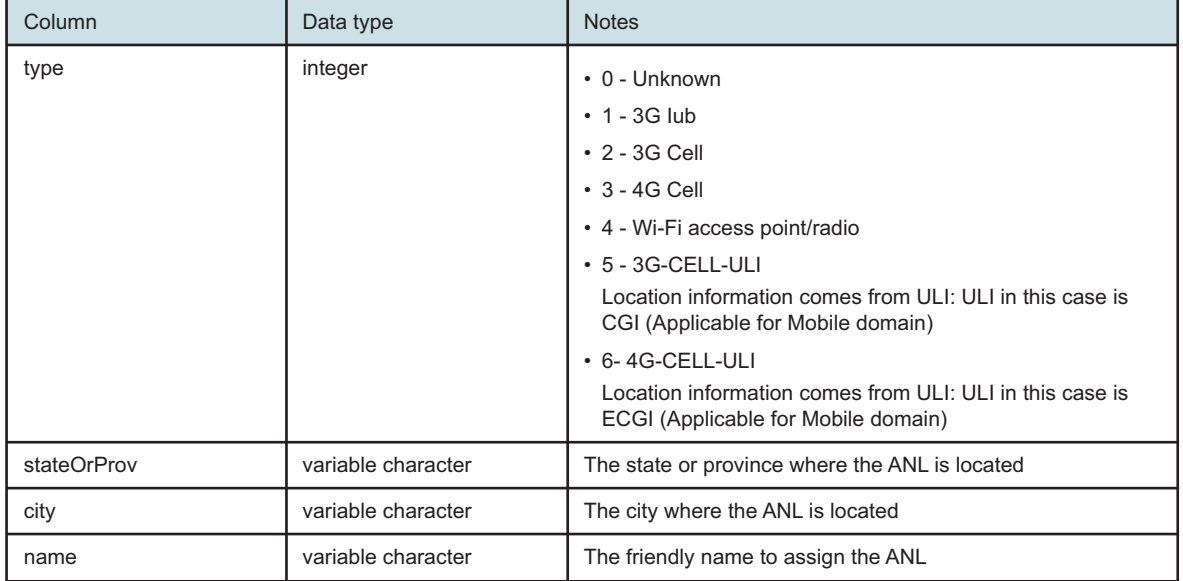

<span id="page-127-1"></span>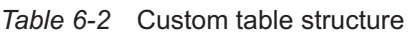

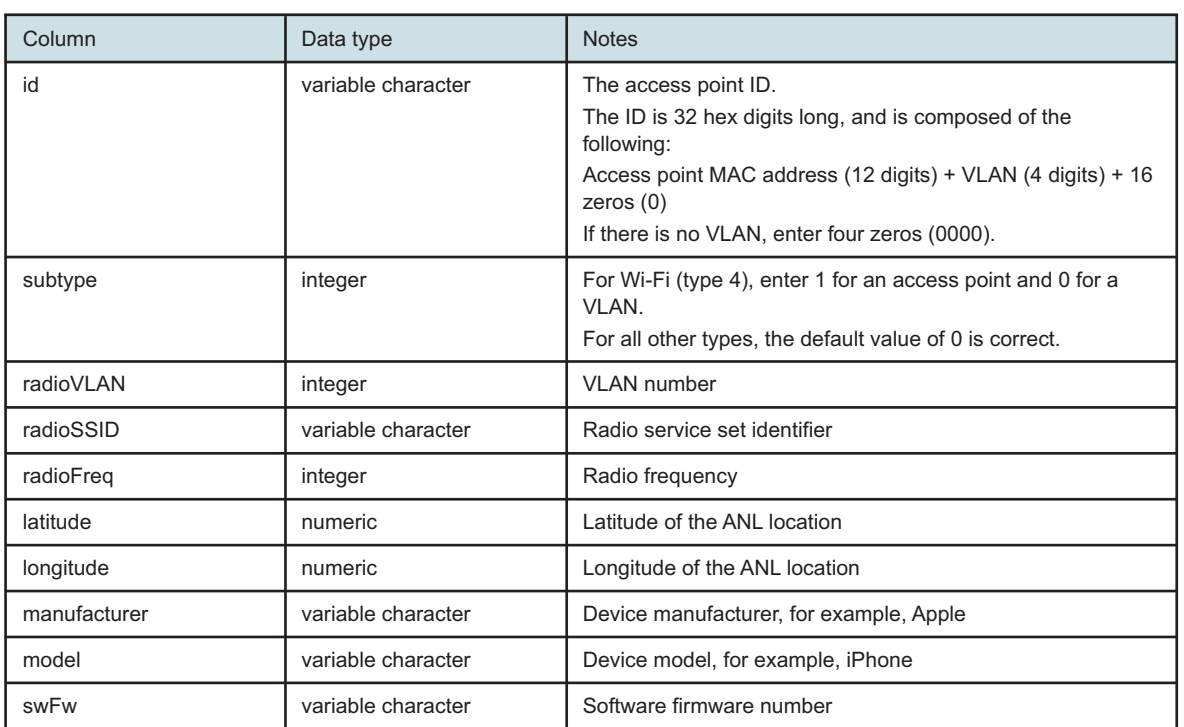

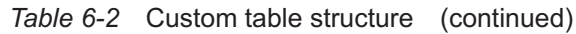

## **6.2 Active Subscribers and Congestion for Selected Access Network Location report**

### **6.2.1 Active Subscribers and Congestion for Selected Access Network Location report overview**

The Active Subscribers and Congestion for Selected Access Network Locations report shows the number of active subscribers and congested sessions at a selected ANL.

#### **Report characteristics**

The following table lists the principal report characteristics.

#### *Table 6-3* Active Subscribers and Congestion for Selected Access Network Locations report characteristics

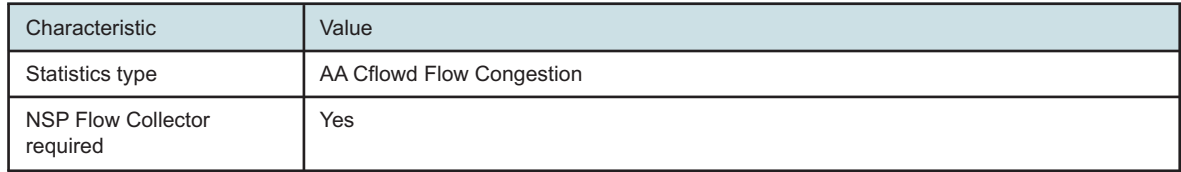

#### *Table 6-3* Active Subscribers and Congestion for Selected Access Network Locations report characteristics (continued)

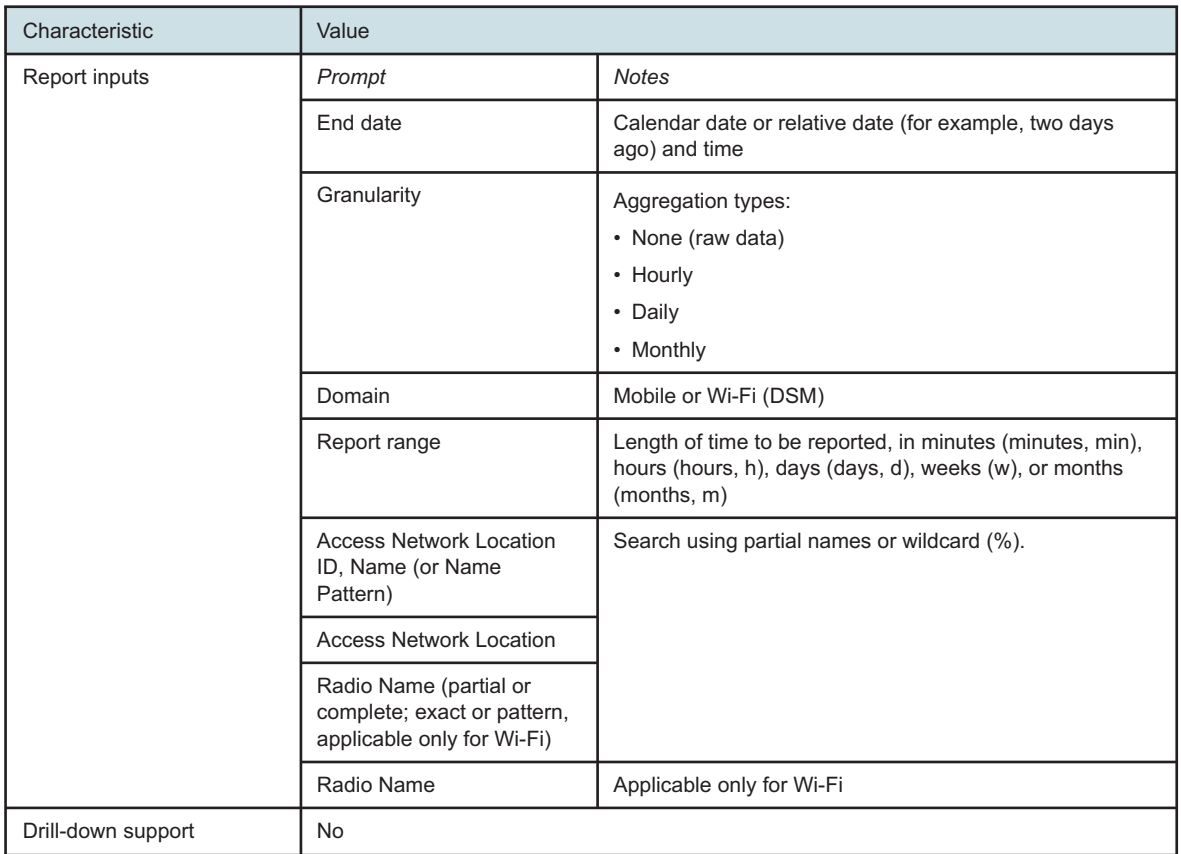

### **6.2.2 Example**

The following figure shows a report example.

*Figure 6-2* Active Subscribers and Congestion for Selected Access Network Location report

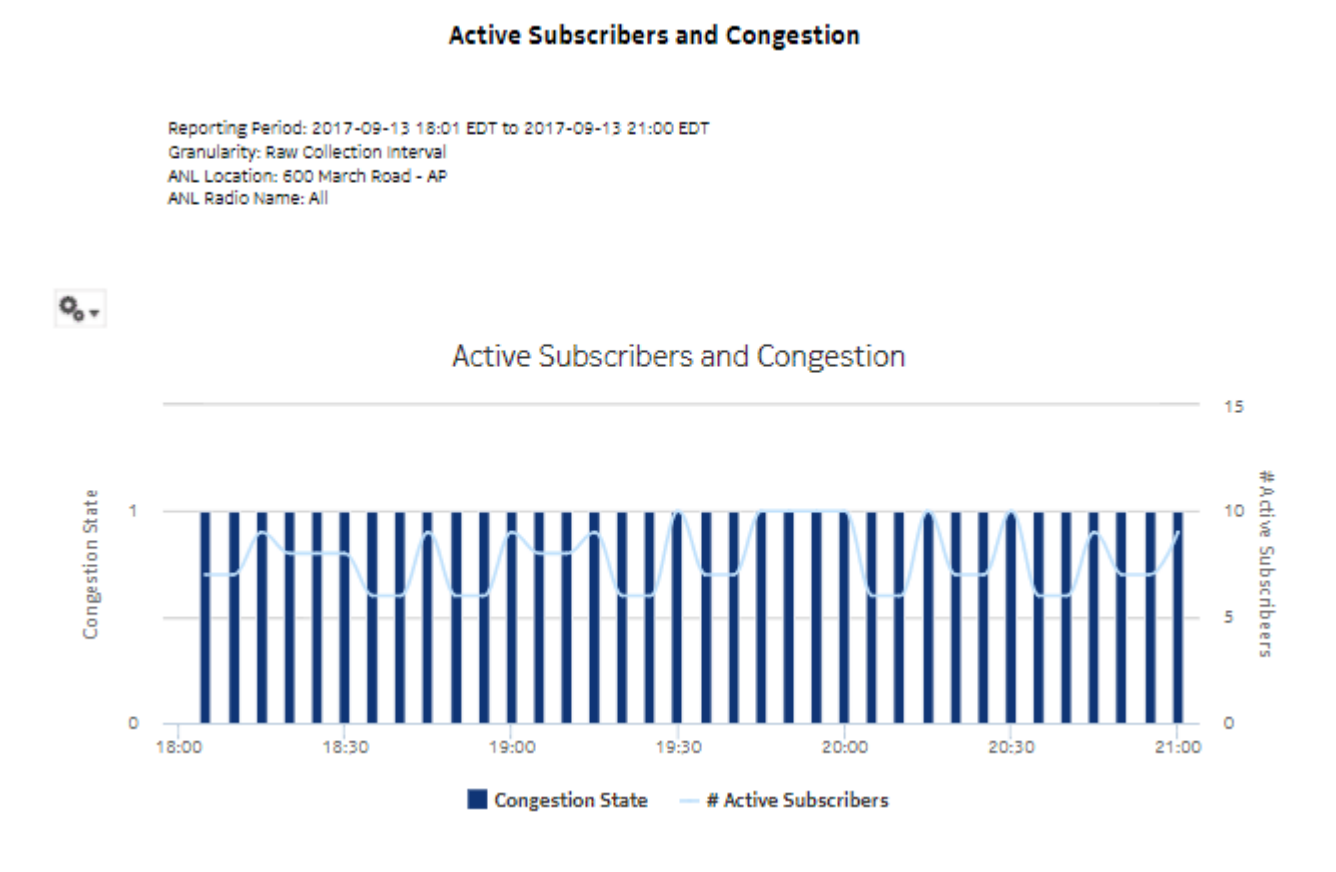

# **6.3 Application Group Usage for Selected Access Network Location report**

### **6.3.1 Application Group Usage for Selected Access Network Location report overview**

The Application Group Usage for Selected Access Network Locations report shows the pattern of application group usage for a selected ANL.

### **Report characteristics**

The following table lists the principal report characteristics.

*Table 6-4* Application Group Usage for Selected Access Network Locations report characteristics

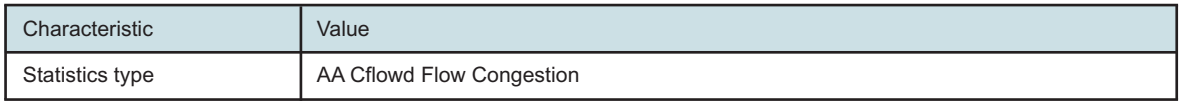

### *Table 6-4* Application Group Usage for Selected Access Network Locations report characteristics (continued)

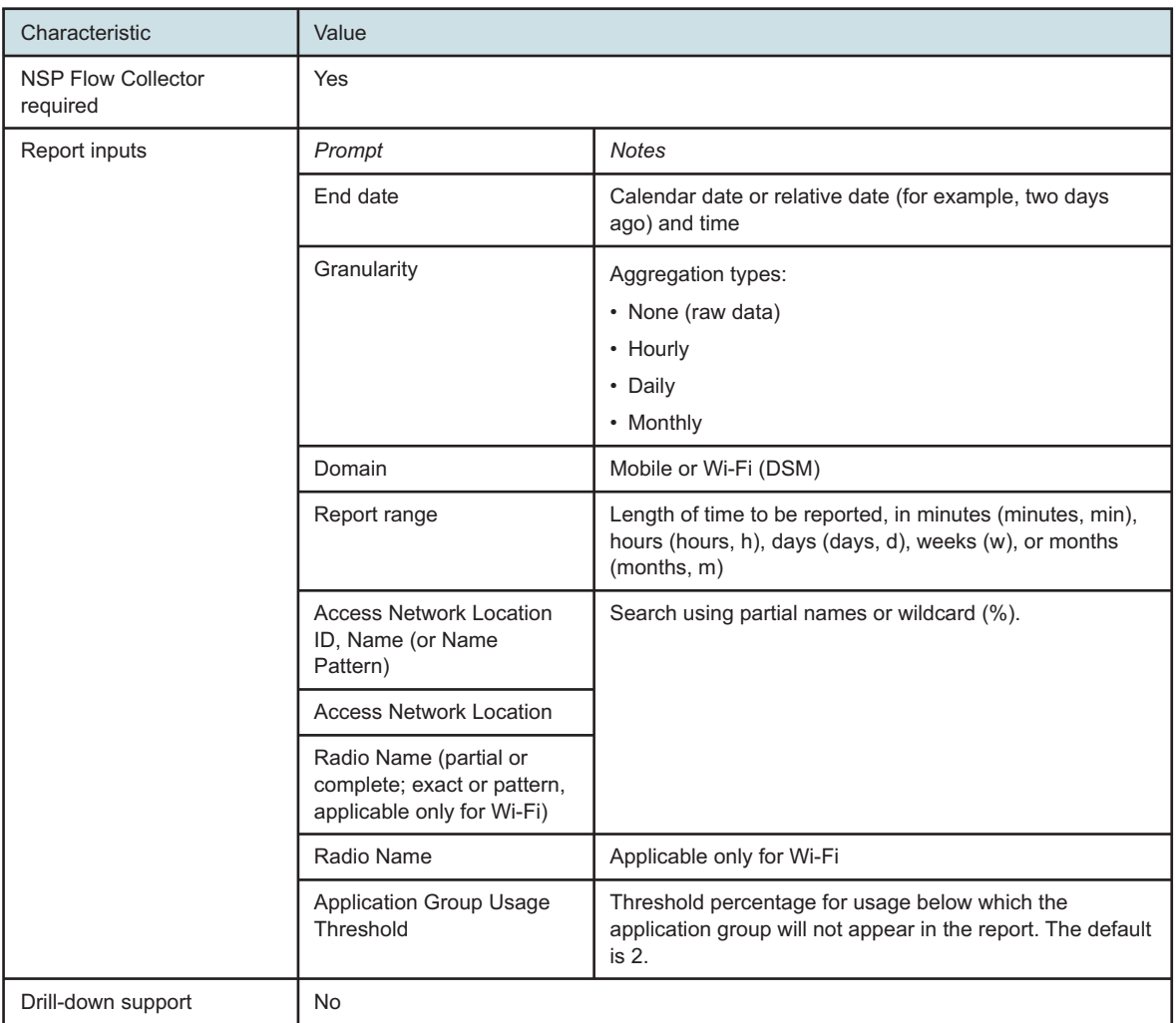

### **6.3.2 Example**

The following figure shows a report example.

Reporting Period: 2017-09-13 17:00 EDT to 2017-09-13 22:59 EDT

Granularity: Hourly

ANL Radio Name: All

ANL Location: 600 March Road - AP

#### *Figure 6-3* Application Group Usage for Selected Access Network Location report

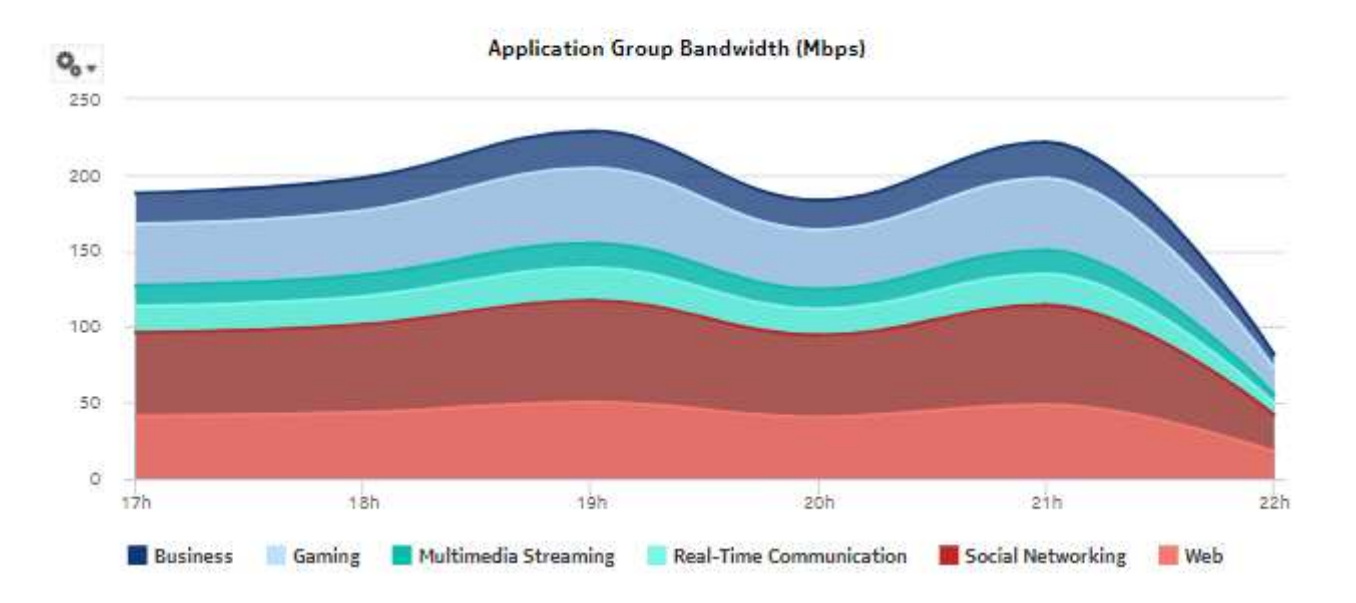

#### **Application Group Usage**

# **6.4 Application Usage by Top Subscribers for Selected Access Network Location report**

### **6.4.1 Application Usage by Top Subscribers for Selected Access Network Location report overview**

The Application Usage by Top Subscribers for Selected Access Network Locations report shows the pattern of application usage by the top specified number of subscribers for a selected ANL.

#### **Report characteristics**

The following table lists the principal report characteristics.

*Table 6-5* Application Usage by Top Subscribers for Selected Access Network Locations report characteristics

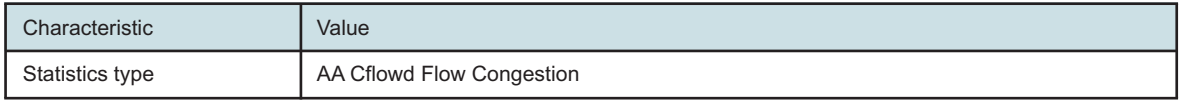

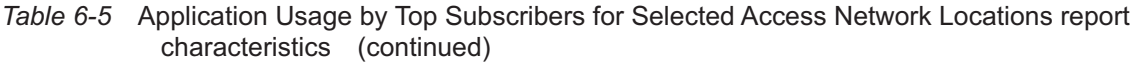

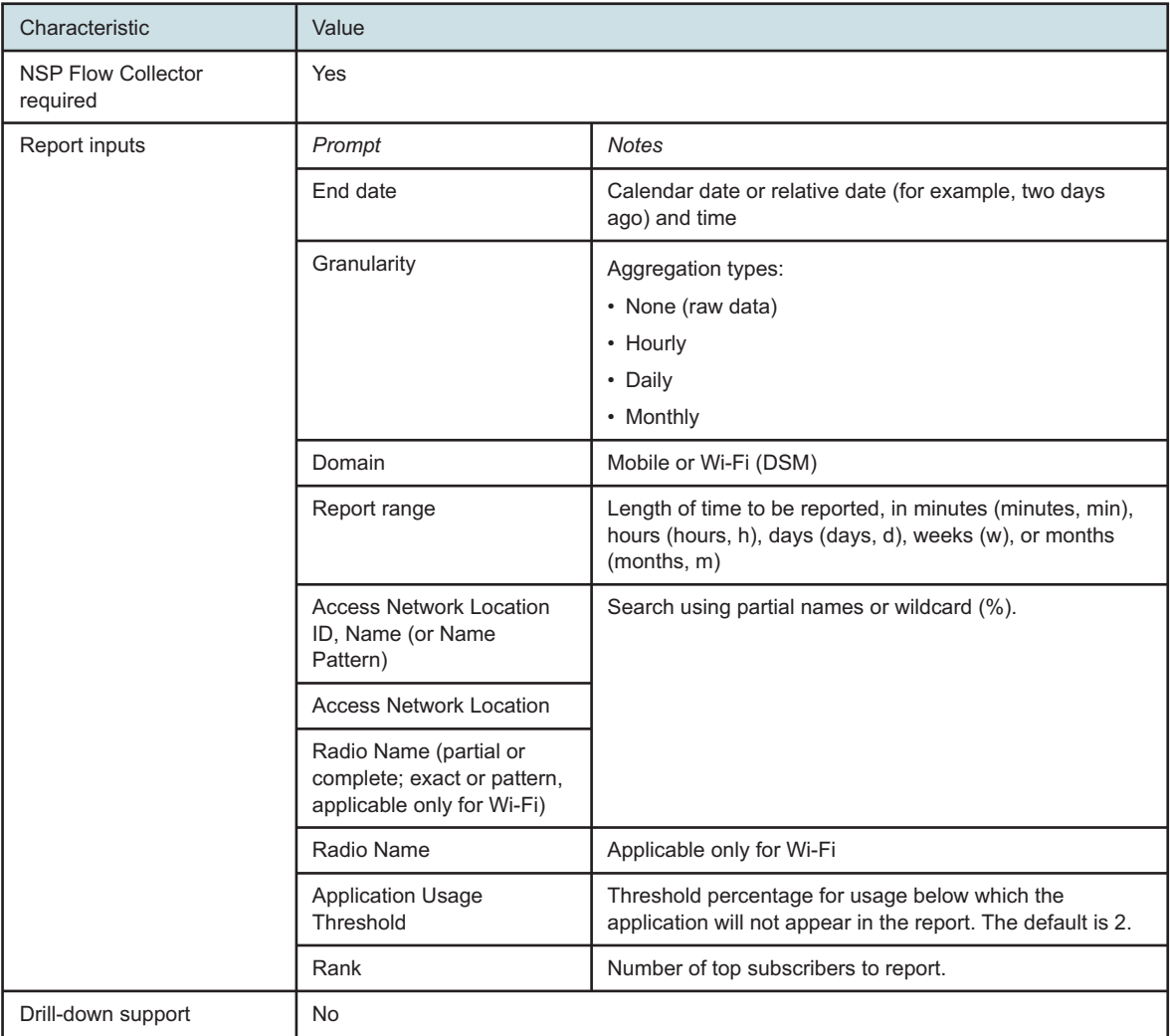

### **6.4.2 Example**

The following figure shows a report example.

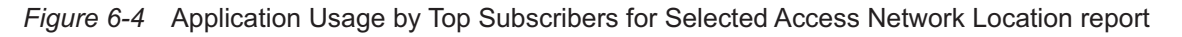

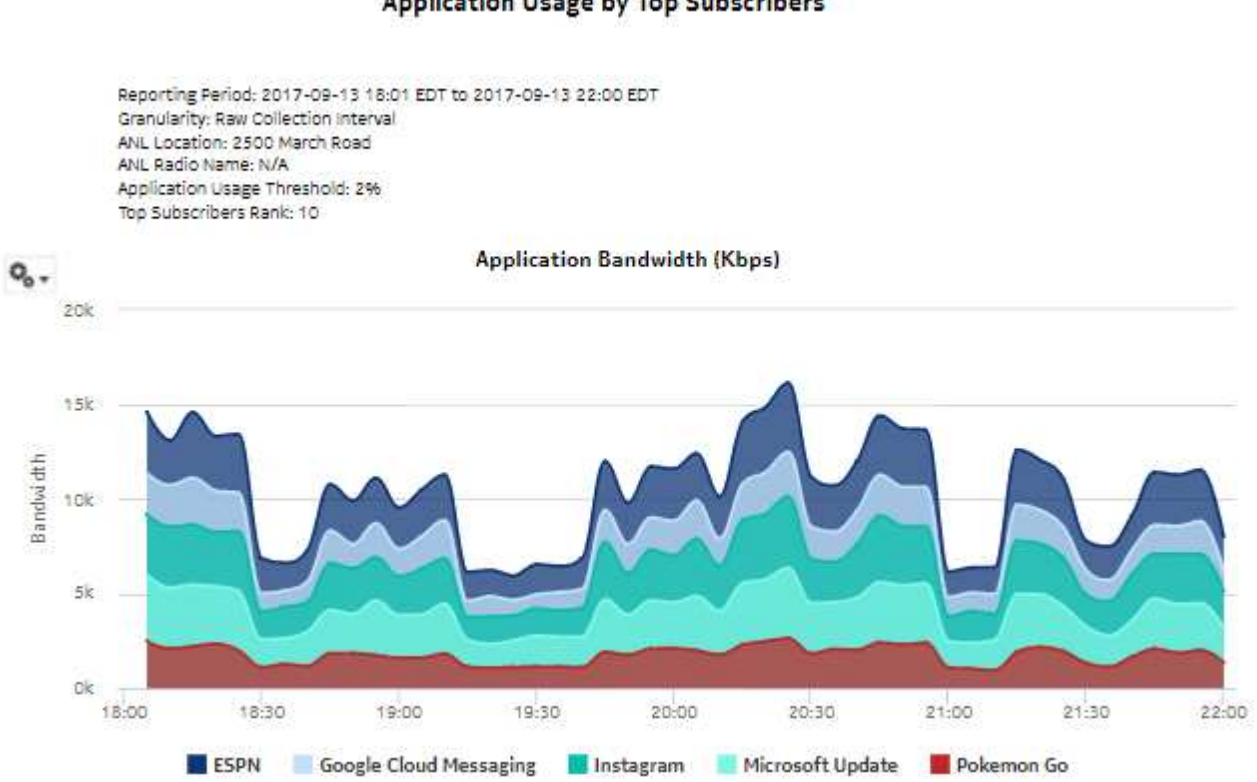

### **Application Usage by Top Subscribers**

# **6.5 Subscriber Congestion Summary report**

### **6.5.1 Subscriber Congestion Summary report overview**

The Subscriber Congestion Summary report shows a ranking of subscriber congestion information by application and application group. The default appearance is a timeline chart and a summary table.

The chart shows data on the following axes:

- Number of active subscribers in congestion
- Number of flows in congestion
- Percentage of flows in congestion
- Volume of congested traffic
- Percentage of the traffic volume that is in congestion

The summary table shows the congestion by application for applications with more than the configured threshold percentage of congested traffic. For each application and application group, the table shows the volume of the congested traffic and the percentage of the total traffic (congested + not congested + unknown) that is in congestion.

#### **Report characteristics**

The following table lists the principal report characteristics.

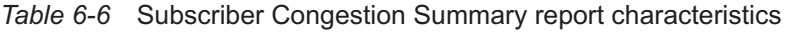

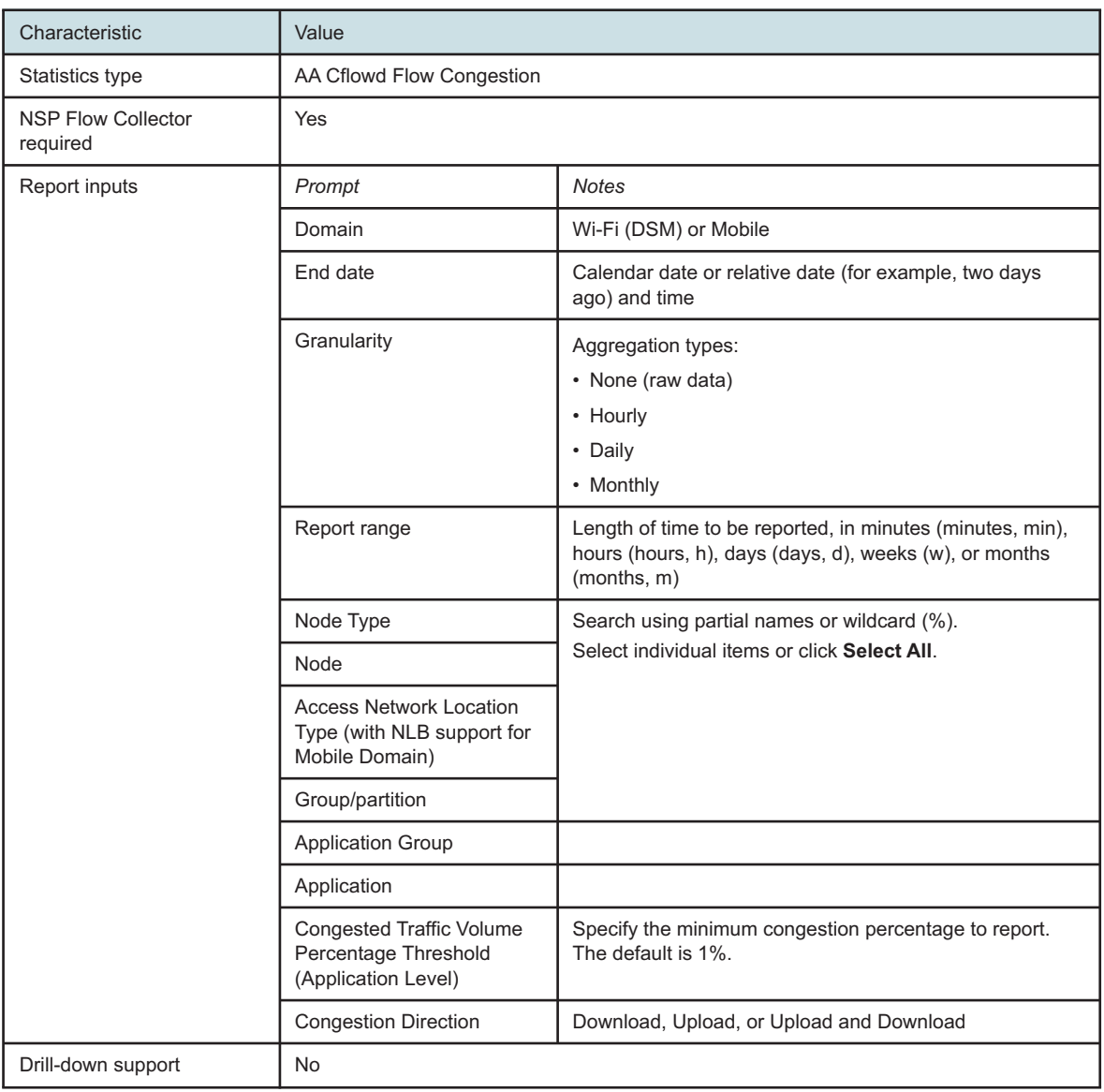

### **6.5.2 Example**

The following figures show a report example.

*Figure 6-5* Subscriber Congestion Summary report

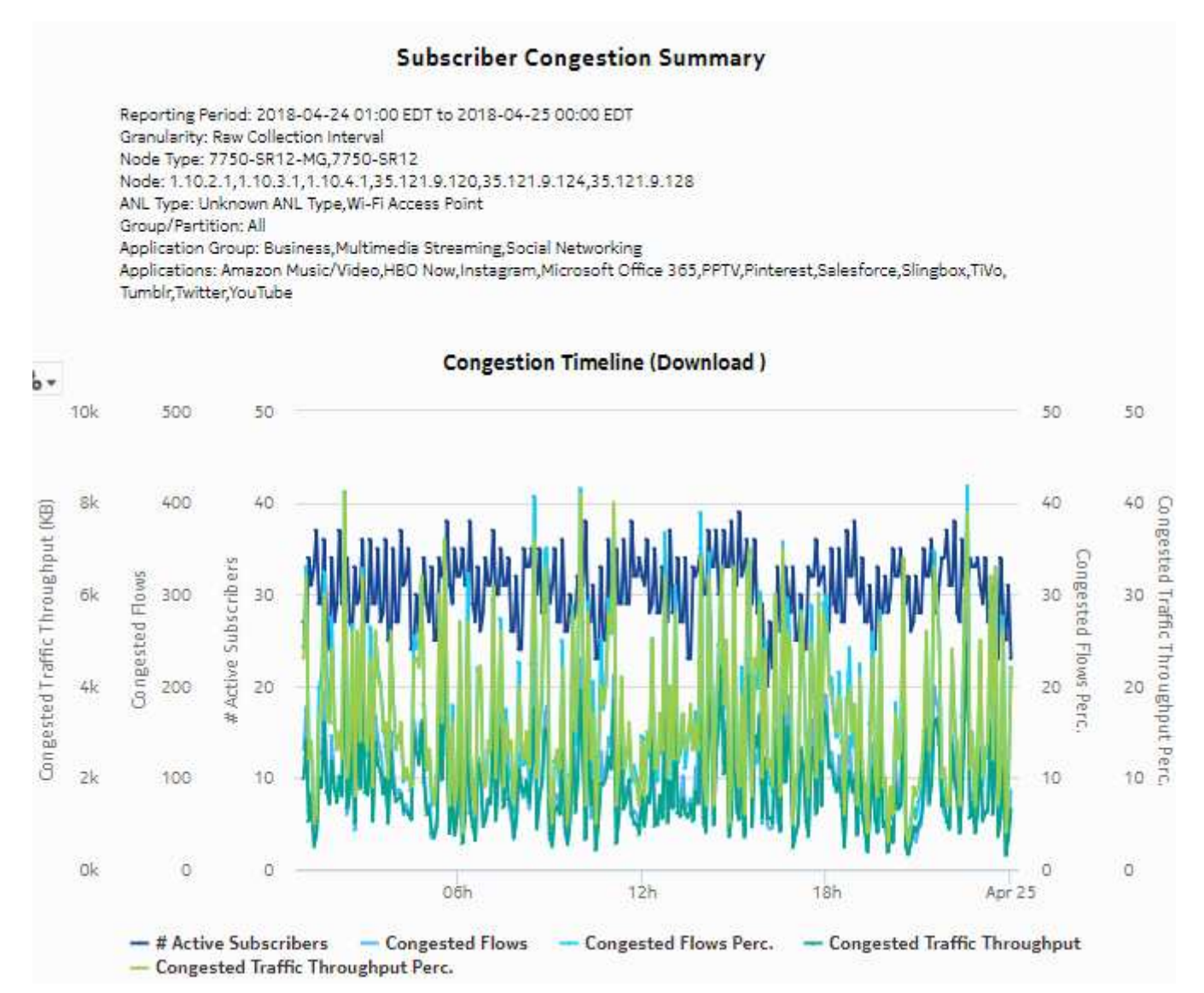

### *Figure 6-6* Subscriber Congestion Summary report, continued

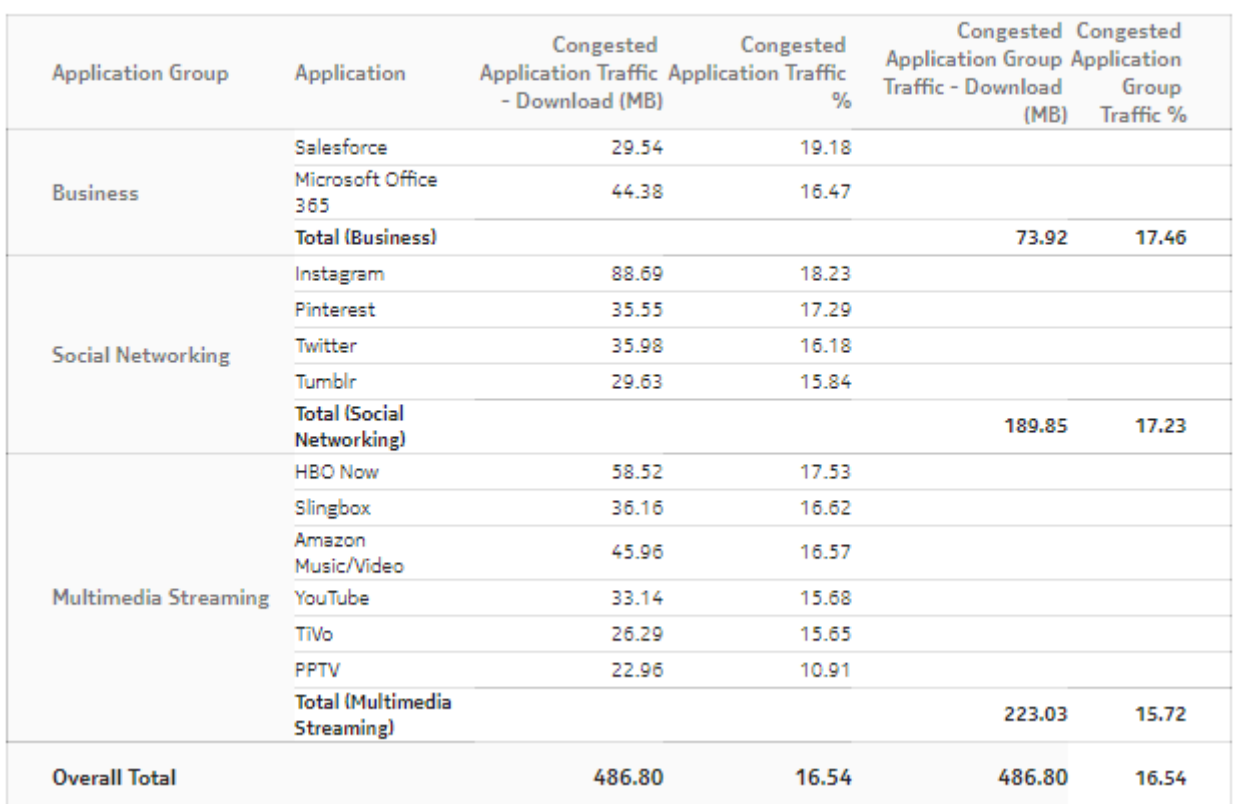

#### Applications with more than 1.0% Congested Traffic

# **6.6 Application Usage for Selected Access Network Location report**

### **6.6.1 Application Usage for Selected Access Network Location report overview**

The Application Usage for Selected Access Network Locations report shows the pattern of application usage for a selected ANL.

#### **Report characteristics**

The following table lists the principal report characteristics.

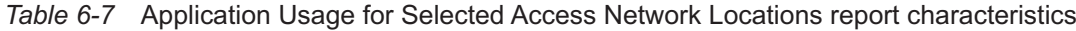

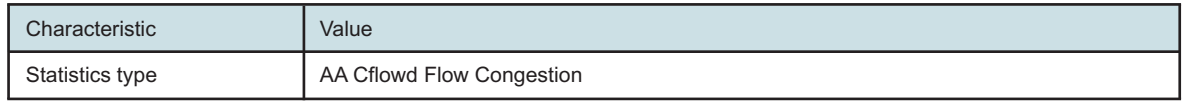

| (continued)                           |                                                                                     |                                                                                                    |
|---------------------------------------|-------------------------------------------------------------------------------------|----------------------------------------------------------------------------------------------------|
| Characteristic                        | Value                                                                               |                                                                                                    |
| <b>NSP Flow Collector</b><br>required | Yes                                                                                 |                                                                                                    |
| Report inputs                         | Prompt                                                                              | <b>Notes</b>                                                                                                    |
|                                       | End date                                                                            | Calendar date or relative date (for example, two days<br>ago) and time                                                             |
|                                       | Granularity                                                                         | Aggregation types:<br>• None (raw data)<br>• Hourly<br>• Daily<br>• Monthly                                                        |
|                                       | Domain                                                                              | Mobile or Wi-Fi (DSM)                                                                                                    |
|                                       | Report range                                                                        | Length of time to be reported, in minutes (minutes, min),<br>hours (hours, h), days (days, d), weeks (w), or months<br>(months, m) |
|                                       | <b>Access Network Location</b><br>ID, Name (or Name<br>Pattern)                     | Search using partial names or wildcard (%).                                                                                        |
|                                       | <b>Access Network Location</b>                                                      |                                                                                                    |
|                                       | Radio Name (partial or<br>complete; exact or pattern,<br>applicable only for Wi-Fi) |                                                                                                    |
|                                       | Radio Name                                                                          | Applicable only for Wi-Fi                                                                                                    |
|                                       | <b>Application Usage</b><br>Threshold                                               | Threshold percentage for usage below which the<br>application will not appear in the report. The default is 2.                     |
| Drill-down support                    | Nο                                                                                  |                                                                                                    |

*Table 6-7* Application Usage for Selected Access Network Locations report characteristics

### **6.6.2 Example**

The following figure shows a report example.

#### *Figure 6-7* Application Usage for Selected Access Network Location report

#### **Application Usage**

Reporting Period: 2017-09-13 17:01 EDT to 2017-09-13 22:00 EDT Granularity: Raw Collection Interval ANL Location: 100 March Road ANL Radio Name: N/A Application Usage Threshold: 2%

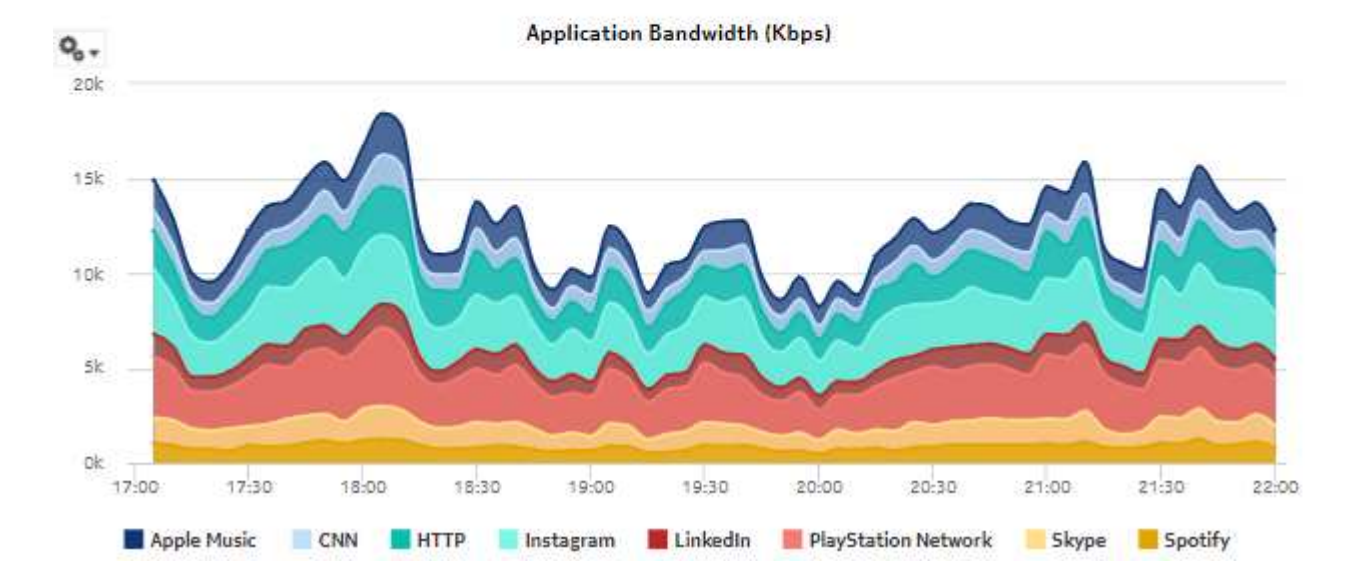

# <span id="page-139-0"></span>**6.7 Subscriber and Usage Details for Selected Access Network Location report**

### **6.7.1 Subscriber and Usage Details for Selected Access Network Location report overview**

The Subscriber and Usage Details for Selected Access Network Locations report shows the pattern of subscriber and usage details for a selected ANL.

#### **Report characteristics**

The following table lists the principal report characteristics.

*Table 6-8* Subscriber and Usage Details for Selected Access Network Locations report characteristics

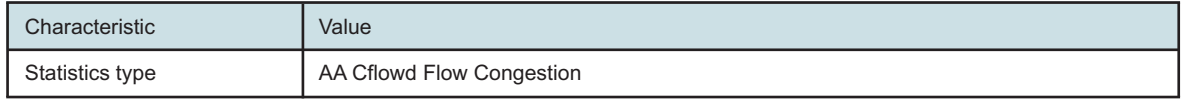

### *Table 6-8* Subscriber and Usage Details for Selected Access Network Locations report characteristics (continued)

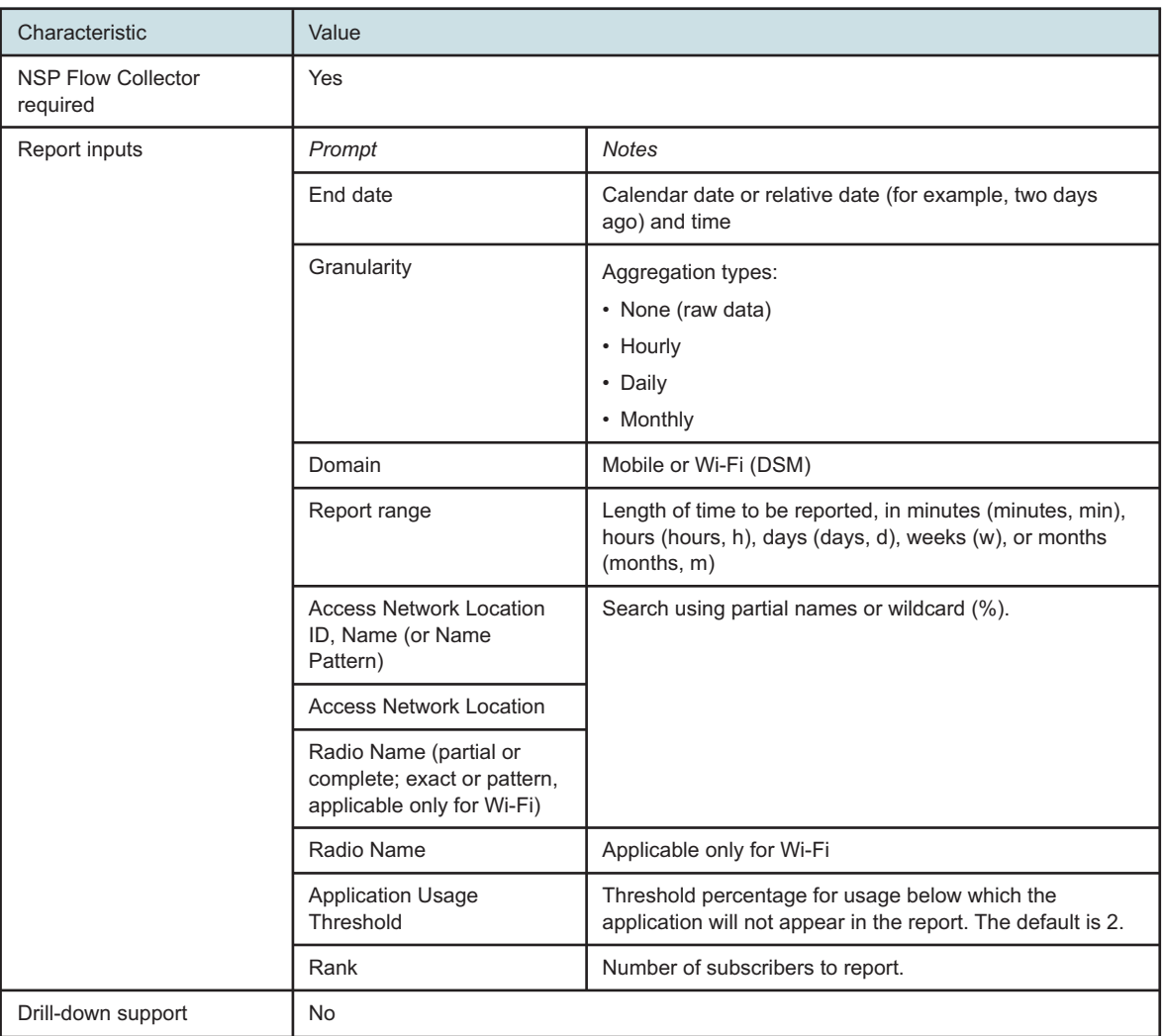

### **6.7.2 Example**

The following figure shows a report example.

*Figure 6-8* Subscriber and Usage Details for Selected Access Network Location report

#### **Access Network Location Details**

Reporting Period: 2017-09-13 14:16 EDT to 2017-09-13 18:15 EDT Granularity: Raw Collection Interval ANL Location: 2500 March Road ANL Radio Name: N/A Application Usage Threshold: 296 Top Subscribers Rank: 10

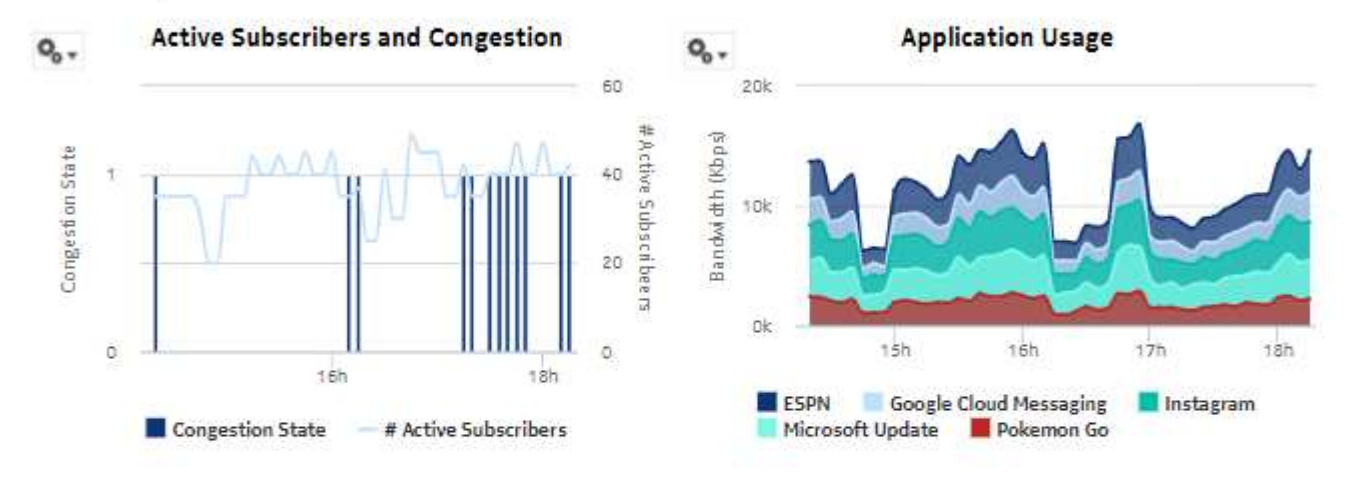

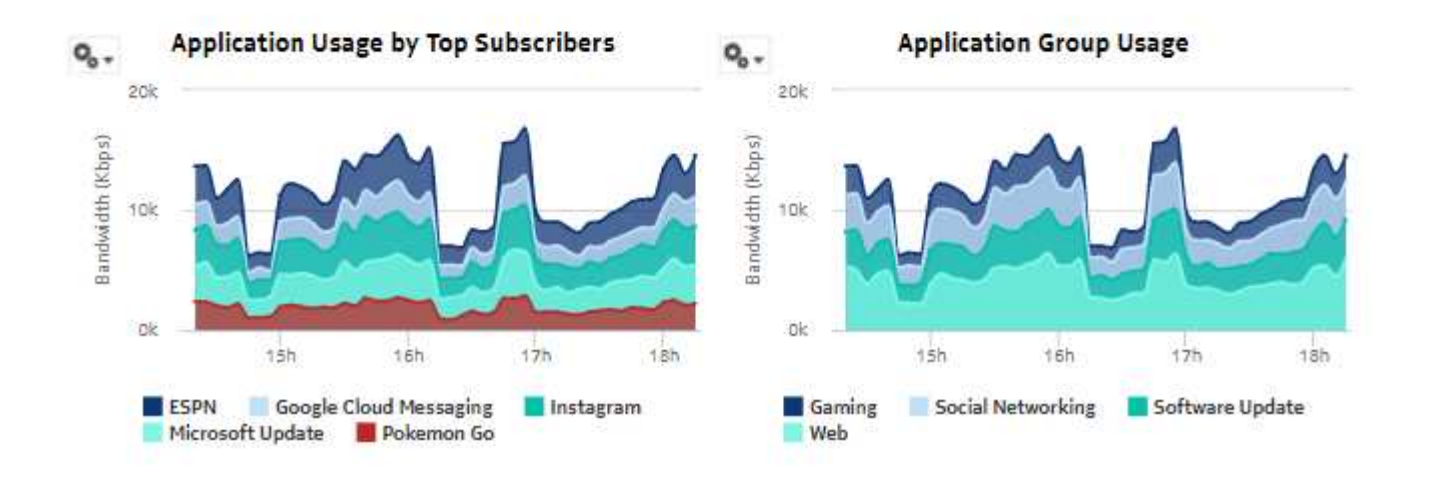

# <span id="page-142-0"></span>**6.8 Top Congested Access Network Location report**

### **6.8.1 Top Congested Access Network Location report overview**

The Top Congested Access Network Locations report shows a ranking of the selected ANLs by impact intensity. The impact intensity value models the impact that congestion may have had on traffic flowing through the ANL for the selected time intervals. A higher value represents a higher potential impact, hence lower QoE for traffic at the location. The default appearance is a heat map: the vertical axis is the range of impact intensity bands, the horizontal axis is the time line, and the cell contents show the number of ANLs in a specific intensity band at a specific time.

### **Report characteristics**

The following table lists the principal report characteristics.

| Characteristic                        | Value                                                                                         |                                                                                                    |
|---------------------------------------|-----------------------------------------------------------------------------------------------|----------------------------------------------------------------------------------------------------|
| Statistics type                       | AA Cflowd Flow Congestion                                                                     |                                                                                                    |
| <b>NSP Flow Collector</b><br>required | Yes                                                                                           |                                                                                                    |
| Report inputs                         | Prompt                                                                                        | <b>Notes</b>                                                                                                    |
|                                       | End date                                                                                      | Calendar date or relative date (for example, two days<br>ago) and time                                                                                                    |
|                                       | Granularity                                                                                   | Aggregation types:<br>• None (raw data)<br>• Hourly<br>• Daily<br>• Monthly                                                                                                    |
|                                       | Domain                                                                                        | Mobile or Wi-Fi (DSM)                                                                                                    |
|                                       | Report range                                                                                  | Length of time to be reported, in minutes (minutes, min),<br>hours (hours, h), days (days, d), weeks (w), or months<br>(months, m). The 12 most recent intervals will be<br>analyzed. |
|                                       | Node Type                                                                                     | Search using partial names or wildcard (%).<br>Select individual items or click Select All.                                                                                           |
|                                       | Node                                                                                          |                                                                                                    |
|                                       | <b>Access Network Location</b><br><b>Type</b>                                                 |                                                                                                    |
|                                       | Rank                                                                                          | Number of items to report                                                                                                    |
| Drill-down support                    | Yes-Open Top Congested Access Network Locations Details for the ANLs in the<br>selected cell. |                                                                                                    |

*Table 6-9* Top Congested Access Network Locations report characteristics

### **6.8.2 Example**

The following figure shows a report example.

*Figure 6-9* Top Congested Access Network Location report

#### **Top 100 Congested Access Network Locations**

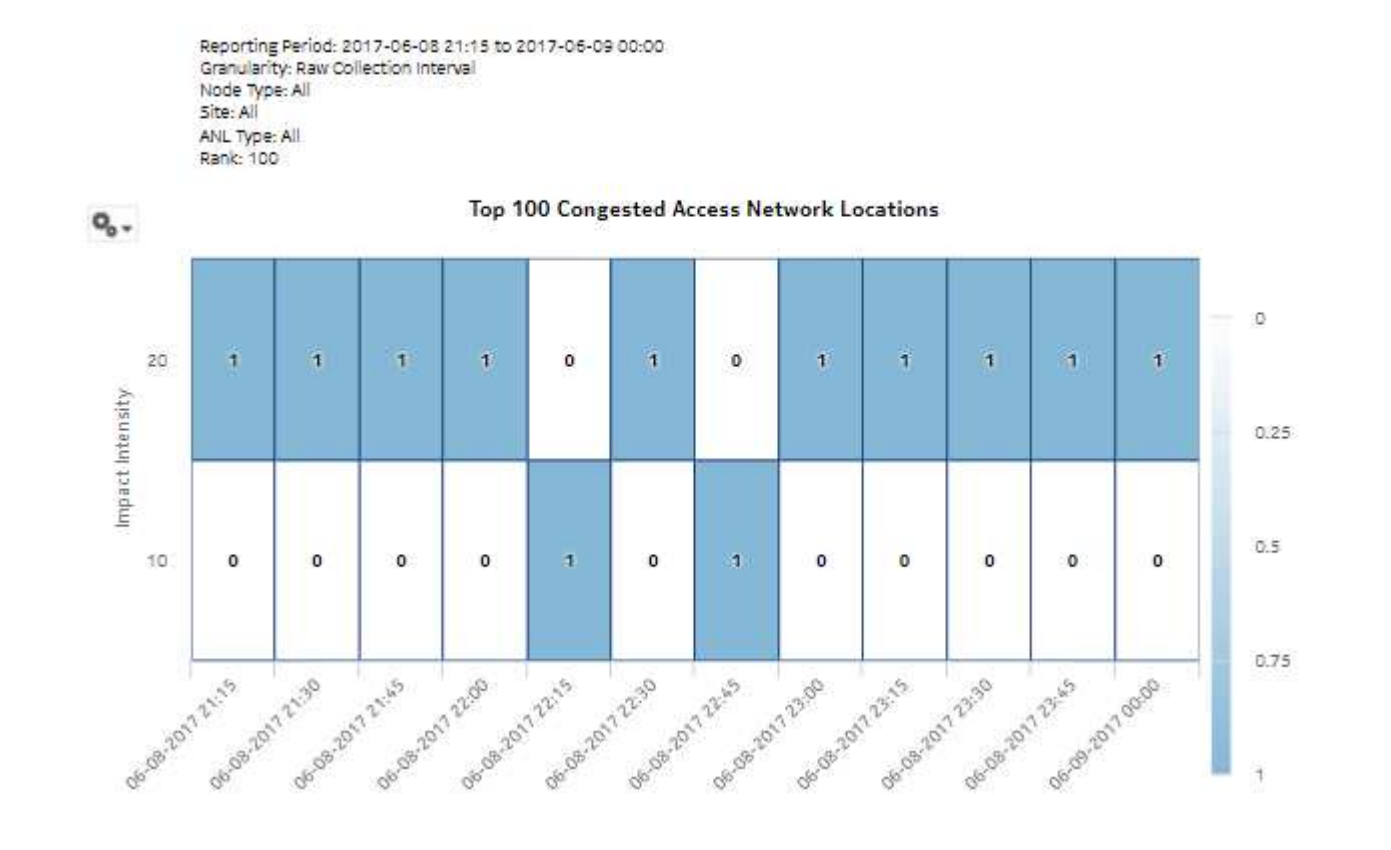

# <span id="page-143-0"></span>**6.9 Top Congested Access Network Locations Details report**

### **6.9.1 Top Congested Access Network Locations Details report overview**

The Top Congested Access Network Locations Details report shows a table of selected ANL impact intensity information. The table shows the number and percentage of flows in a specific impact impact intensity band.

### **Report characteristics**

The following table lists the principal report characteristics.
| Characteristic                        | Value                                  |                                                                                                    |  |
|---------------------------------------|----------------------------------------|----------------------------------------------------------------------------------------------------|--|
| Statistics type                       | AA Cflowd Flow Congestion              |                                                                                                    |  |
| <b>NSP Flow Collector</b><br>required | Yes                                    |                                                                                                    |  |
| Report inputs                         | Prompt                                 | <b>Notes</b>                                                                                                    |  |
|                                       | End date                               | Calendar date or relative date (for example, two days<br>ago) and time                                                                                                    |  |
|                                       | Granularity                            | Aggregation types:<br>• None (raw data)<br>• Hourly<br>• Daily<br>• Monthly                                                                                                    |  |
|                                       | Domain                                 | Mobile or Wi-Fi (DSM)                                                                                                    |  |
|                                       | Report range                           | Length of time to be reported, in minutes (minutes, min),<br>hours (hours, h), days (days, d), weeks (w), or months<br>(months, m)                                                                                                    |  |
|                                       | Node Type                              | Search using partial names or wildcard (%).                                                                                                    |  |
|                                       | Node                                   | Select individual items or click Select All.                                                                                                    |  |
|                                       | <b>Access Network Location</b><br>Type |                                                                                                    |  |
|                                       | Rank                                   | Number of items to report                                                                                                    |  |
| Drill-down support                    | domain)<br>the report range.           | Yes-Open Subscriber and Usage Details for Selected Access Network Location report<br>for the selected ANL or Radio-VLAN (in the case of the Wi-Fi [DSM]<br>The Report range input for the Subscriber and Usage Details report is the default for the<br>chosen granularity. All other inputs are preserved from the parent report. You can change |  |

*Table 6-10* Top Congested Access Network Locations Details report characteristics

# **6.9.2 Example**

*Figure 6-10* Top Congested Access Network Location Details report

#### **Top 100 Congested Access Network Locations**

```
Reporting Period: 2017-06-08 21:15 to 2017-06-08 21:15
Granularity: Raw Collection Interval
Node Type: All
Site: All
ANL Type: All
Rank: 100
# Congestion Impact Range: [Low 10%, High 20%]
```
#### **Top 100 Congested Access Network Locations**

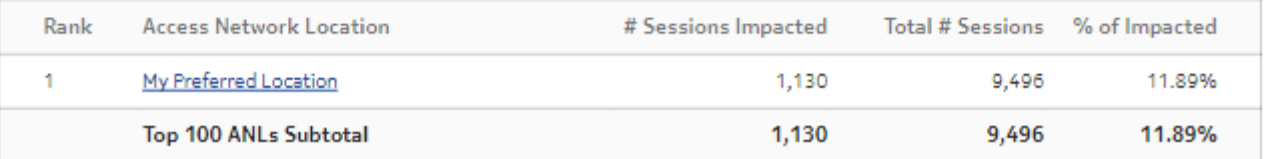

# **6.10 Top Congested Access Network Locations Geographic Distribution report**

### **6.10.1 Top Congested Access Network Location Geographic Distribution report overview**

The Top Congested Access Network Locations Geographic Distribution report shows a table ranking the selected ANLs by impact intensity, showing the geographic locations of each ANL. The impact intensity value models the impact that congestion may have had on traffic flowing through the ANL for the selected time intervals. A higher value represents a higher potential impact, hence lower QoE for traffic at the location.

The table can be sorted ascending or descending by rank.

#### **Congestion propensity**

Congestion propensity is defined as the percentage of time an ANL is congested for a selected period of interest, for example, the past three days between 6 and 11 PM local time. The period of interest for congestion propensity can be the same as the report range or different.

#### **Report characteristics**

The following table lists the principal report characteristics.

#### *Table 6-11* Top Congested Access Network Locations Geographic Distribution report characteristics

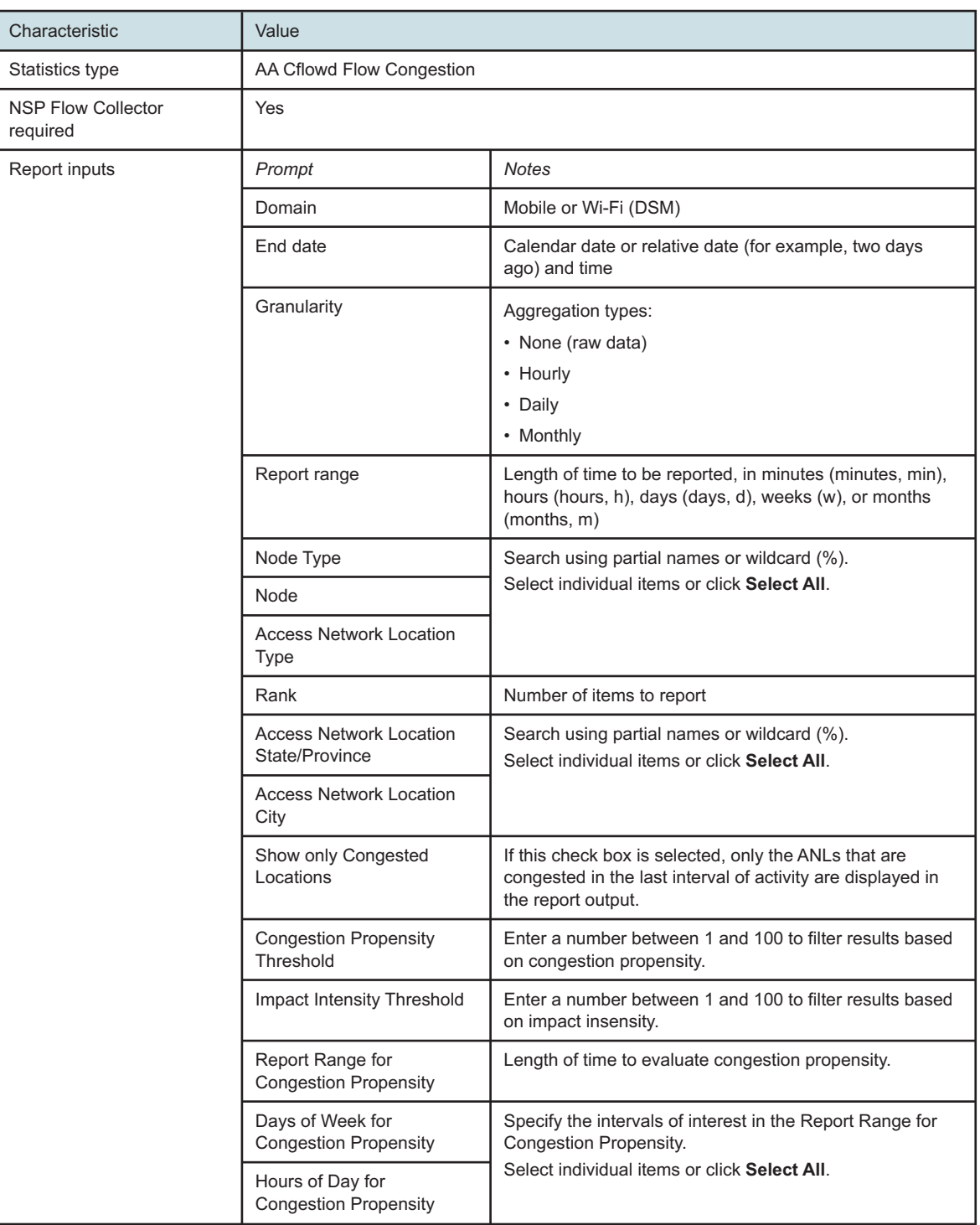

*Table 6-11* Top Congested Access Network Locations Geographic Distribution report characteristics (continued)

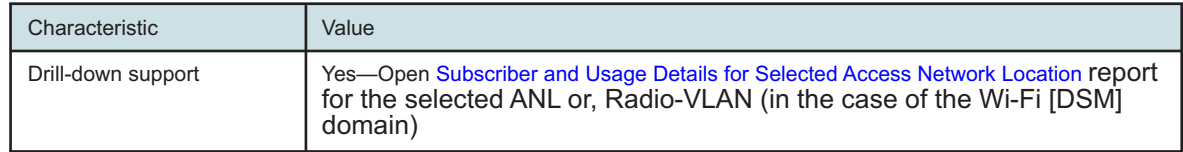

### **6.10.2 Example**

The following figure shows a report example.

*Figure 6-11* Top Congested Access Network Locations Geographic Distribution report

#### Top 100 Access Network Locations - Geographic Distribution

```
Reporting Period: 2017-09-10 18:00 EDT to 2017-09-12 17:59 EDT
Granularity: Hourly
Node Type: All
Site: All
ANL Type: All
ANL Loc Details: State/Prov: [Nova Scotia, Ontario] City: All
Thresholds (%): Congestion Propensity: 0; Impact Intensity: 0
Propensity - Days of Week: All
Propensity - Hours of Day: 18:00,19:00,20:00,21:00
Propensity Obsvn Period - Past: 3 Days
```
#### Top 100 Access Network Locations - Geographic Distribution

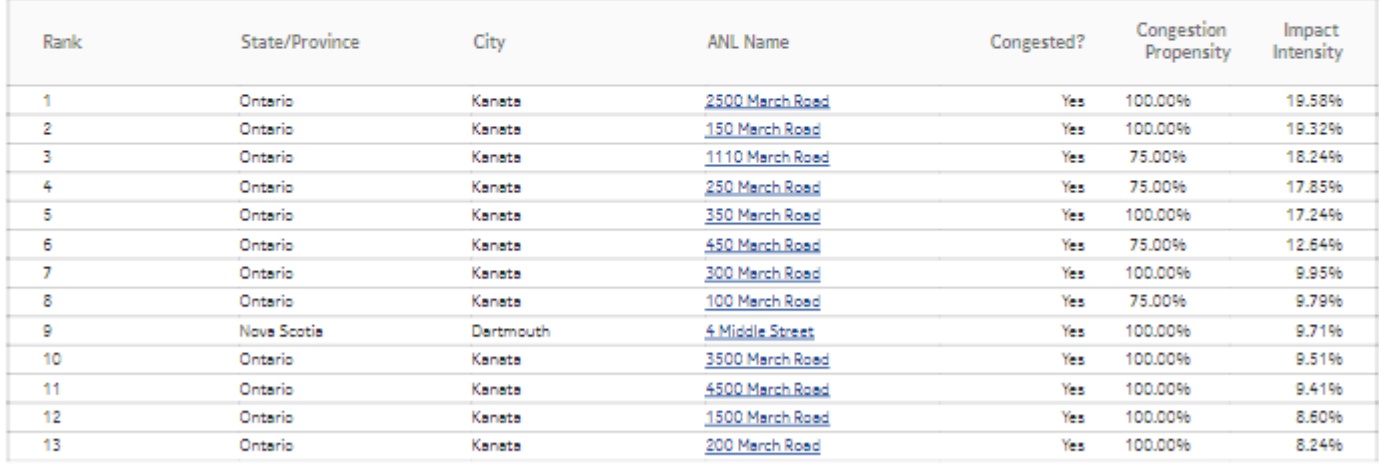

Note: Congested? indicates whether ANL was congested in the last interval of activity or not.

### **6.11.1 Top Loaded Access Network Locations report overview**

The Top Loaded Access Network Locations report shows a ranking of the selected Access Network Locations by volume (upload, download, or total). The default appearance is a heat map: the vertical axis is the traffic volume, the horizontal axis is the time line, and the cell contents show the number of ANLs in the volume range at a specific time.

#### **Report characteristics**

The following table lists the principal report characteristics.

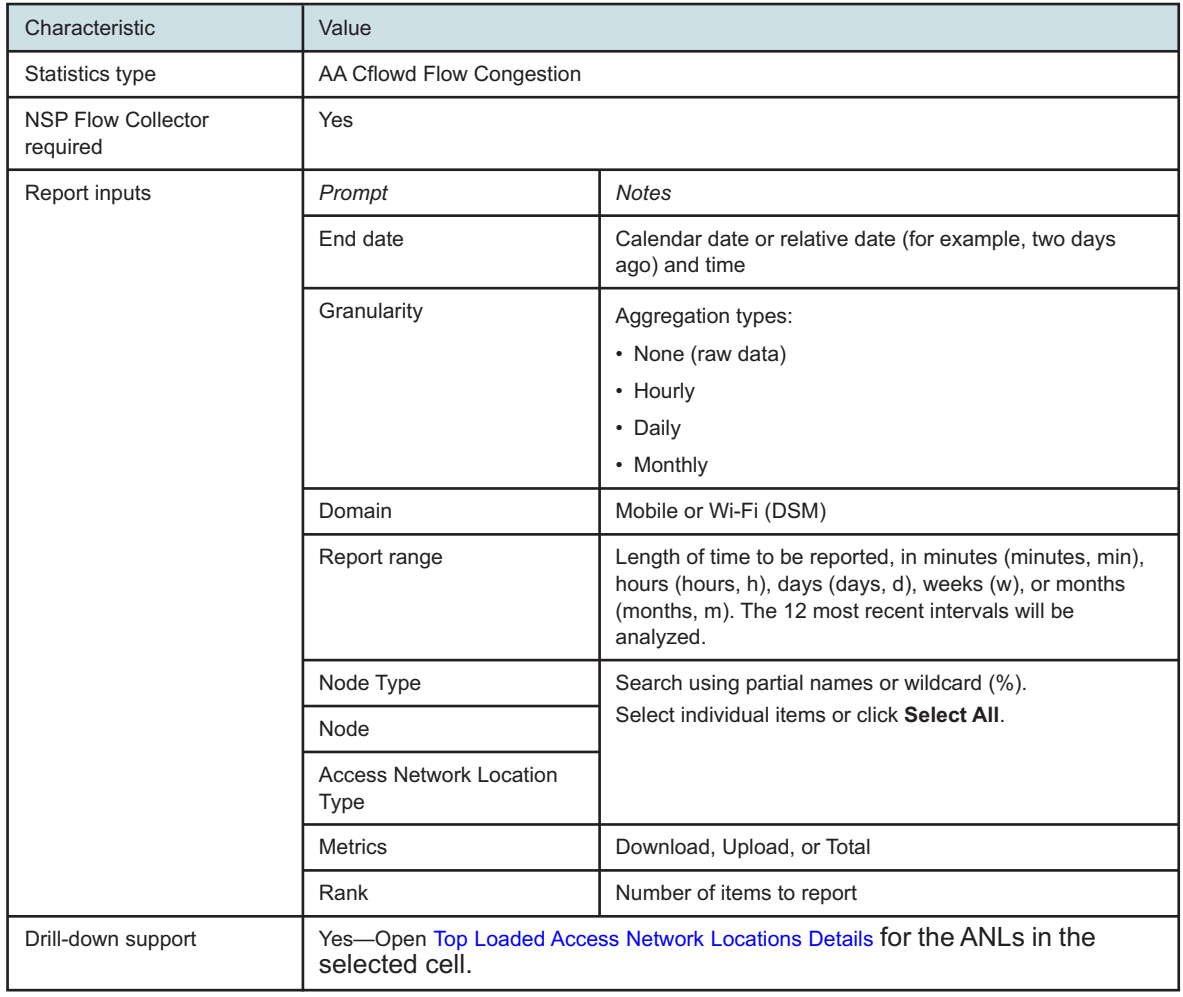

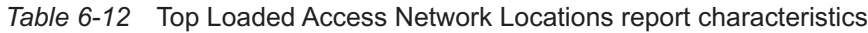

# **6.11.2 Example**

#### *Figure 6-12* Top Loaded Access Network Locations report

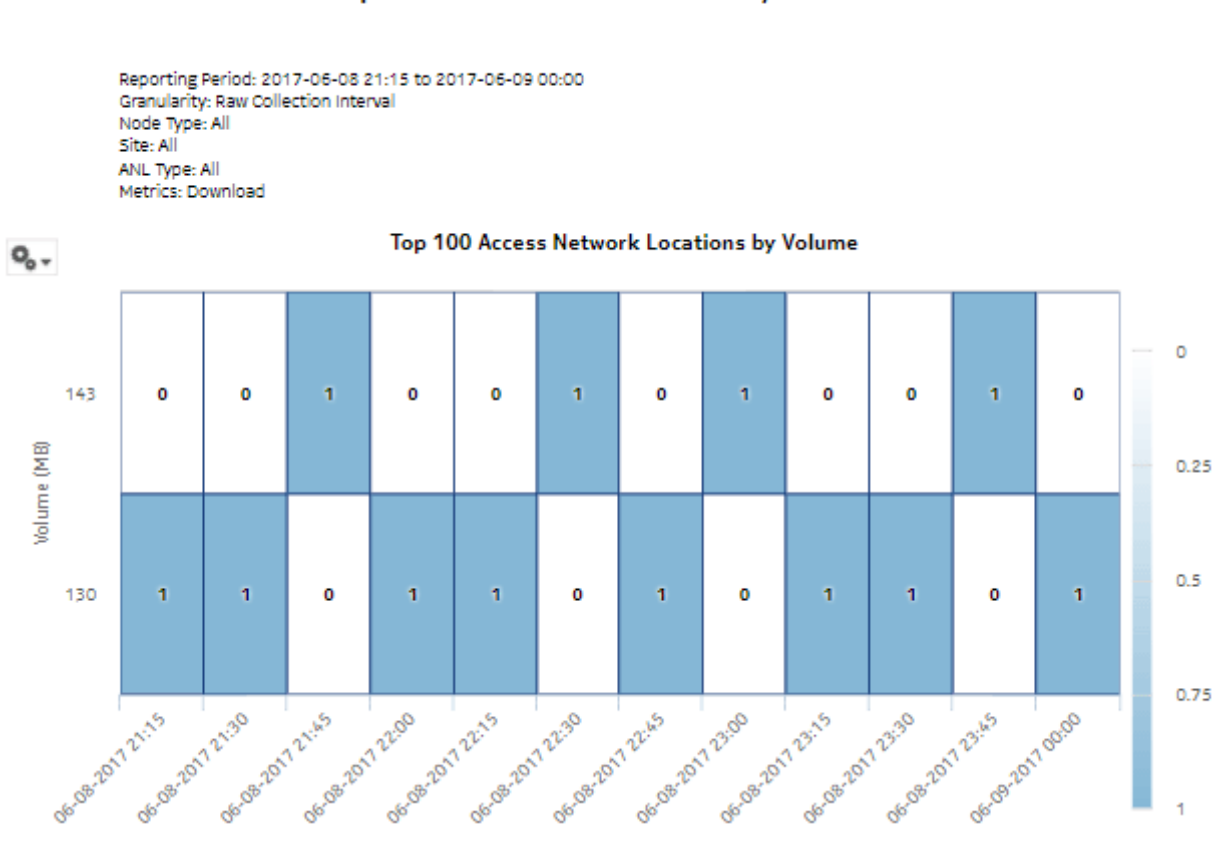

#### Top 100 Access Network Locations by Volume

# <span id="page-149-0"></span>**6.12 Top Loaded Access Network Locations Details report**

### **6.12.1 Top Loaded Access Network Locations Details report overview**

The Top Loaded Access Network Locations report shows traffic details for a list of selected Access Network Locations.

#### **Report characteristics**

The following table lists the principal report characteristics.

*Table 6-13* Top Loaded Access Network Locations Details report characteristics

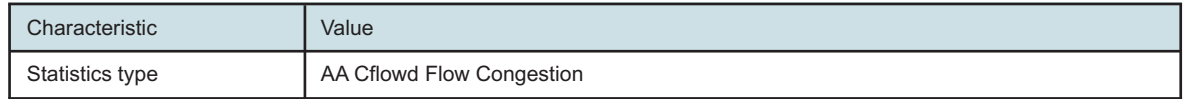

| Characteristic                        | Value                                                                                                    |                                                                                                    |  |
|---------------------------------------|----------------------------------------------------------------------------------------------------|----------------------------------------------------------------------------------------------------|--|
| <b>NSP Flow Collector</b><br>required | Yes                                                                                                    |                                                                                                    |  |
| Report inputs                         | Prompt                                                                                                    | <b>Notes</b>                                                                                                    |  |
|                                       | End date                                                                                                    | Calendar date or relative date (for example, two days<br>ago) and time                                                             |  |
|                                       | Granularity                                                                                                    | Aggregation types:<br>• None (raw data)<br>• Hourly<br>• Daily                                                                     |  |
|                                       |                                                                                                    | • Monthly                                                                                                    |  |
|                                       | Domain                                                                                                    | Mobile or Wi-Fi (DSM)                                                                                                    |  |
|                                       | Report range                                                                                                    | Length of time to be reported, in minutes (minutes, min),<br>hours (hours, h), days (days, d), weeks (w), or months<br>(months, m) |  |
|                                       | Node Type                                                                                                    | Search using partial names or wildcard (%).                                                                                        |  |
|                                       | Node                                                                                                    | Select individual items or click Select All.                                                                                       |  |
|                                       | <b>Access Network Location</b><br>Type                                                                                                    |                                                                                                    |  |
|                                       | <b>Metrics</b>                                                                                                    | Download, Upload, or Total                                                                                                    |  |
|                                       | Rank                                                                                                    | Number of items to report                                                                                                    |  |
| Drill-down support                    | Yes-Open Subscriber and Usage Details for Selected Access Network Location report<br>for the selected ANL or Radio-VLAN (in the case of the Wi-Fi [DSM]<br>domain).<br>The Report range input for the Subscriber and Usage Details report will be the default for<br>the chosen granularity. All other inputs will be preserved from the parent report. You can<br>change the report range if needed. |                                                                                                    |  |

*Table 6-13* Top Loaded Access Network Locations Details report characteristics (continued)

# **6.12.2 Example**

*Figure 6-13* Top Loaded Access Network Locations Details report

## Top 100 Loaded Access Network Locations

Reporting Period: 2017-06-08 21:15 to 2017-06-08 21:15 Granularity: Raw Collection Interval Node Type: All Site: All ANL Type: All Metrics: Download Rank: 100 Volume Range: [Low 122683393, High 136314880]

#### Top 100 Loaded Access Network Locations

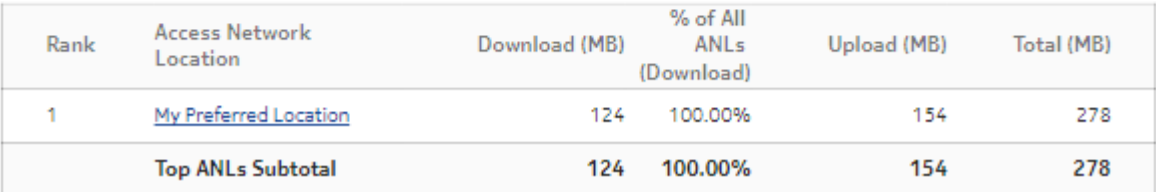

# **7.1 Fixed Wireless Access subscribers reports overview**

## **7.1.1 General information**

Fixed Wireless Access subscribers reports provide information about application and application group usage by fixed wireless access subscribers.

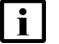

**Note:** While the reports are named Mobile, they are, in actuality, Fixed Wireless Access.

#### **Drill-down reports**

All reports can be run from the main Mobile Subscriber reports folder. Some reports can also be run as drill-downs by clicking on a data point in another report.

The following table shows the drill-downs available for Mobile Subscriber reports. Each level of indentation indicates a drill down. For example, Application Group Usage Pattern with Selected Mobile Subscriber is a drill-down report from a Top Application Groups with Selected Mobile Subscriber report.

*Table 7-1* Available drill-downs for Mobile Subscriber reports

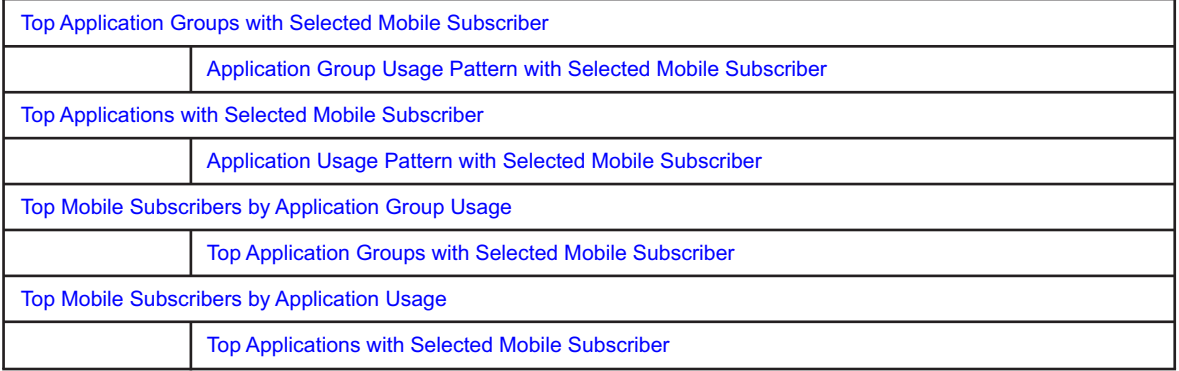

# **7.2 # Active Mobile Subscribers and Usage for Selected Application Groups report**

## **7.2.1 # Active Mobile Subscribers and Usage for Selected Application Group report overview**

The # Active Mobile Subscribers and Usage for Selected Application Group report shows the number of active mobile subscribers and usage details for one or more application groups. Additionally, the report shows the average consumption per subscriber for the selected application group.

#### **Use cases**

Capacity planning—Use the report to examine traffic growth and identify usage patterns for planning future capacity requirements.

#### **Report characteristics**

The following table lists the principal report characteristics.

| Characteristic                        | Value                              |                                                                                                    |  |
|---------------------------------------|------------------------------------|----------------------------------------------------------------------------------------------------|--|
| Statistics type                       | AA Cflowd volume application group |                                                                                                    |  |
| <b>NSP Flow Collector</b><br>required | Yes                                |                                                                                                    |  |
| Report inputs                         | Prompt                             | <b>Notes</b>                                                                                                    |  |
|                                       | End date                           | Calendar date or relative date (for example, two days<br>ago) and time                                                             |  |
|                                       | Granularity                        | Aggregation types:<br>• None (raw data)<br>• Hourly<br>• Daily<br>• Monthly                                                        |  |
|                                       | Report range                       | Length of time to be reported, in minutes (minutes, min),<br>hours (hours, h), days (days, d), weeks (w), or months<br>(months, m) |  |
|                                       | Node Type                          | Search using partial names or wildcard (%).                                                                                        |  |
|                                       | Node                               | Select individual items or click Select All.                                                                                       |  |
|                                       | Group/Partition                    | Search using partial names or wildcard (%).                                                                                        |  |
|                                       | <b>Application Group</b>           | Search using partial names or wildcard (%).<br>Select individual items or click Select All.                                        |  |
|                                       | <b>Metrics</b>                     | Bytes, packets, or flows                                                                                                    |  |
| Drill-down support                    | <b>No</b>                          |                                                                                                    |  |

*Table 7-2* # Active Mobile Subscribers and Usage for Selected Application Group characteristics

# **7.2.2 Example**

*Figure 7-1* # Active Mobile Subscribers and Usage for Selected Application Groups report

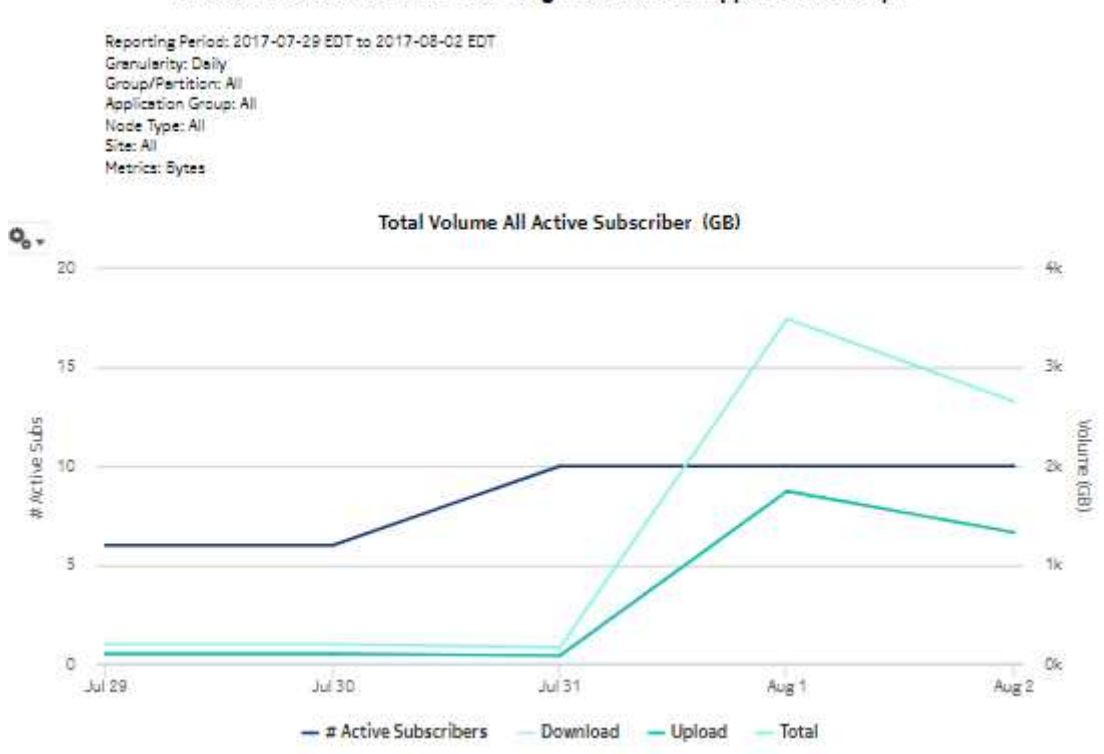

# Active Mobile Subscriber and Usage for Selected Application Groups

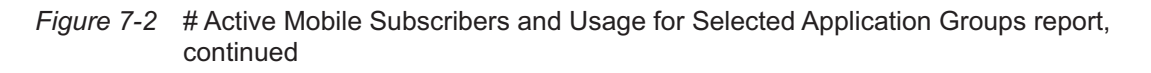

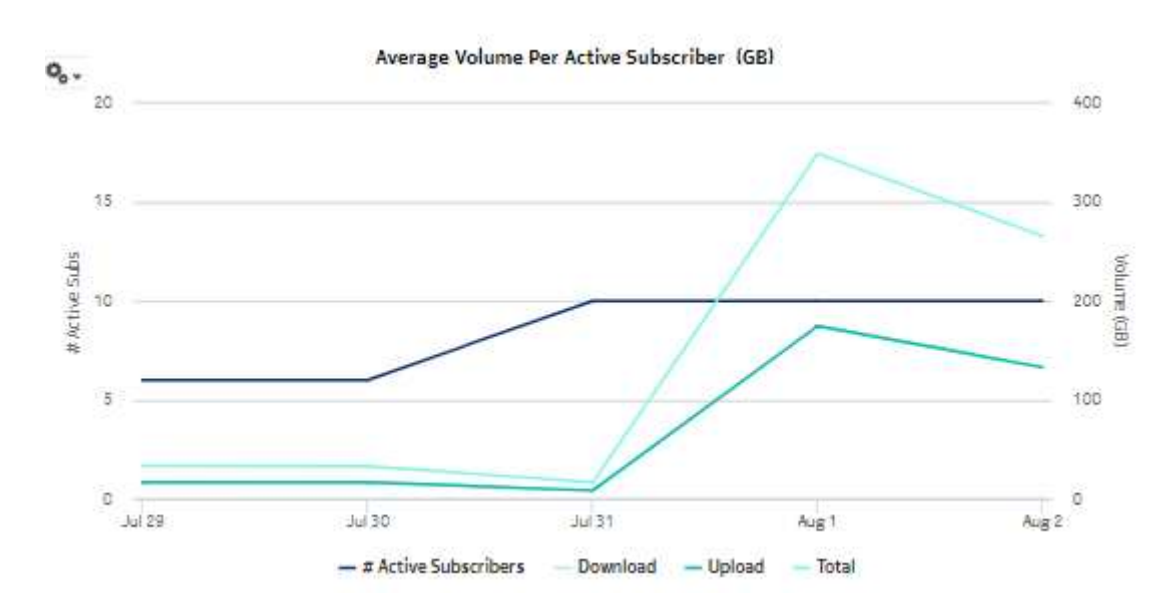

# **7.3 # Active Mobile Subscribers and Usage for Selected Applications report**

### **7.3.1 # Active Mobile Subscribers and Usage for Selected Application report overview**

The # Active Mobile Subscribers and Usage for Selected Application report shows the number of active mobile subscribers and usage details for one or more specified applications. Additionally, the report shows the average consumption per subscriber for the selected applications.

#### **Use cases**

Capacity planning—Use the report to examine traffic growth and identify usage patterns for planning future capacity requirements.

#### **Report characteristics**

The following table lists the principal report characteristics.

*Table 7-3* # Active Mobile Subscribers and Usage for Selected Application report characteristics

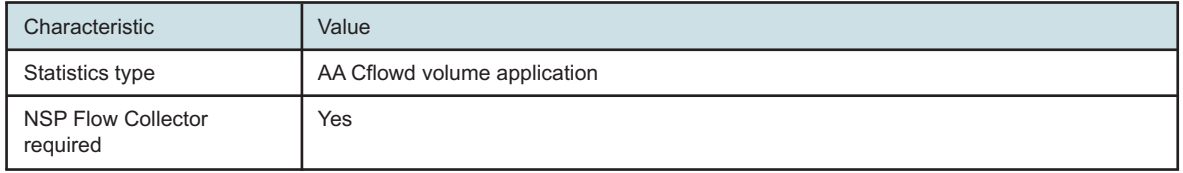

# *Table 7-3* # Active Mobile Subscribers and Usage for Selected Application report characteristics

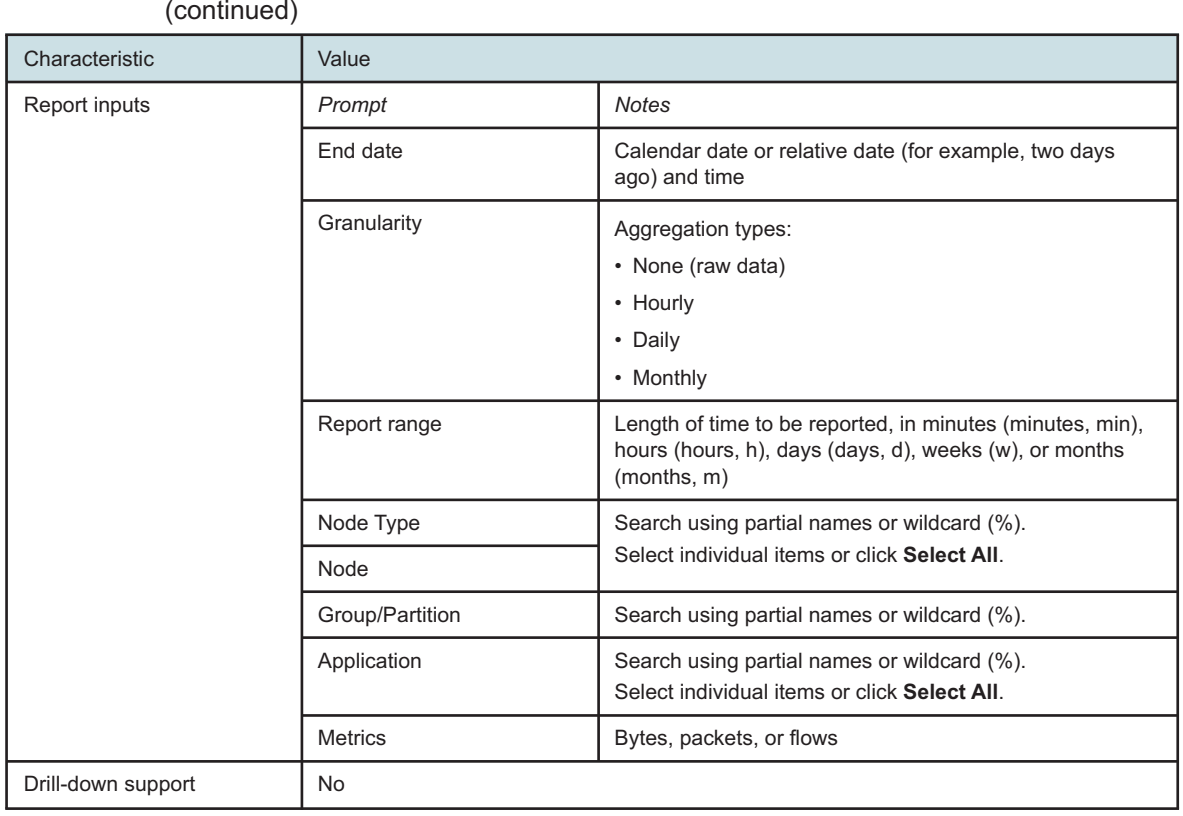

# **7.3.2 Example**

*Figure 7-3* # Active Mobile Subscribers and Usage for Selected Application report

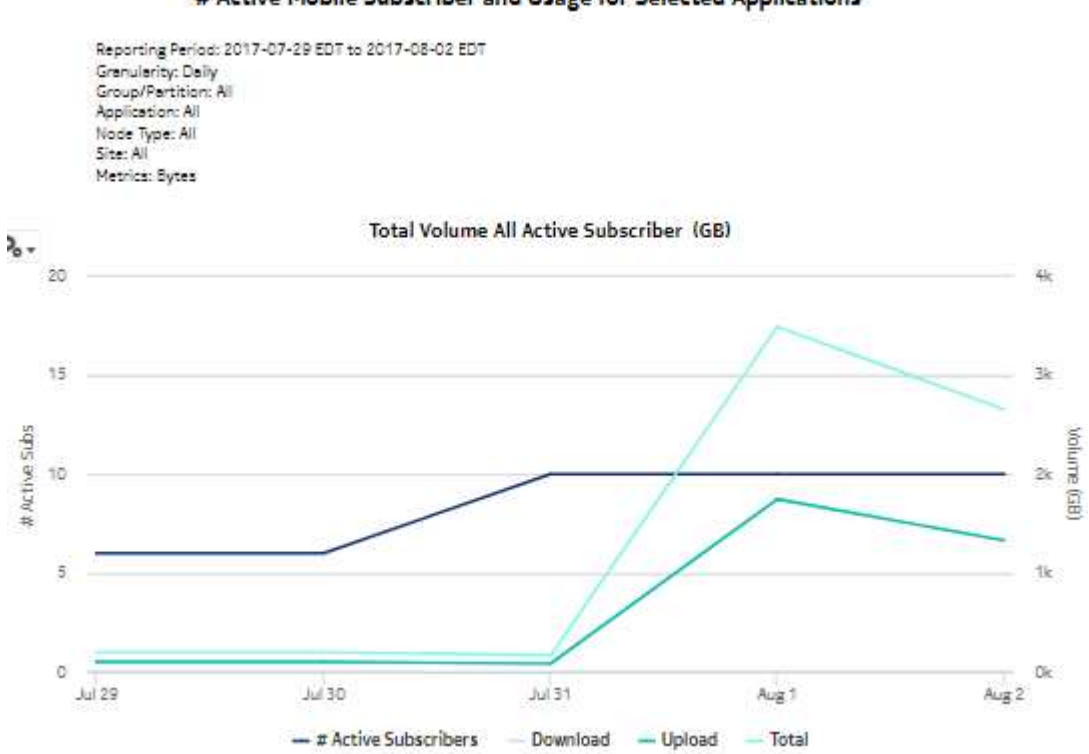

# Active Mobile Subscriber and Usage for Selected Applications

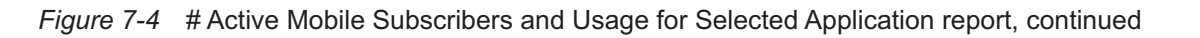

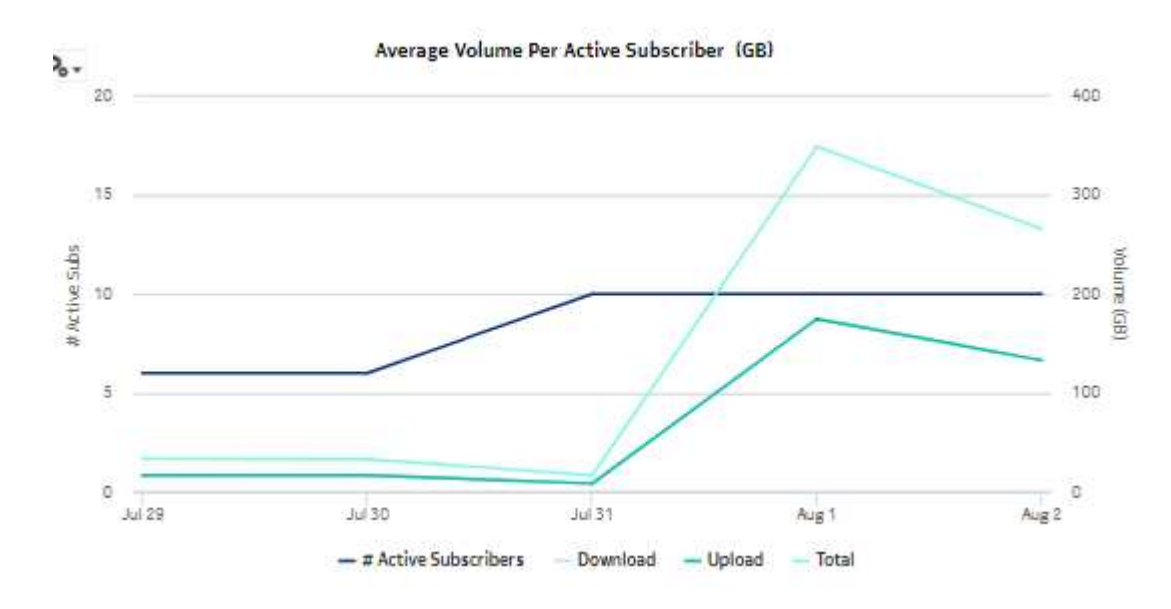

# <span id="page-158-0"></span>**7.4 Application Group Usage Pattern with Selected Mobile Subscriber report**

### **7.4.1 Application Group Usage Pattern with Selected Mobile Subscriber report overview**

The Application Group Usage Pattern with Selected Mobile Subscriber report shows the application group usage pattern for a specified mobile subscriber.

#### **Use cases**

Policy pre-planning—Use the report to do the following:

- identify application groups that require traffic shaping
- define policy implementation details
- identify patterns at specific times that may benefit from traffic shaping

Subscriber profiling—Use the report to determine the behavior of a specific subscriber.

### **Report characteristics**

The following table lists the principal report characteristics.

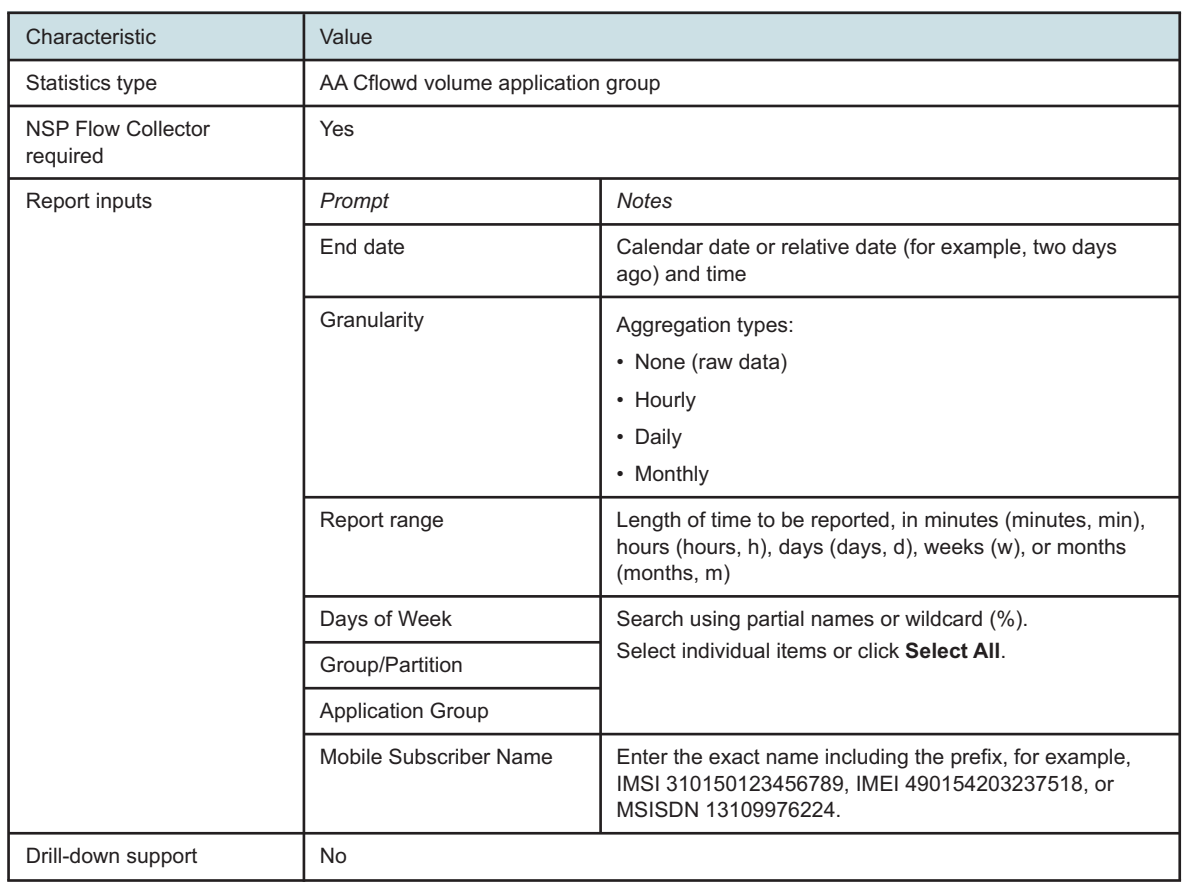

#### *Table 7-4* Application Group Usage Pattern with Selected Mobile Subscriber report characteristics

### **7.4.2 Example**

*Figure 7-5* Application Group Usage Pattern with Selected Mobile Subscriber report

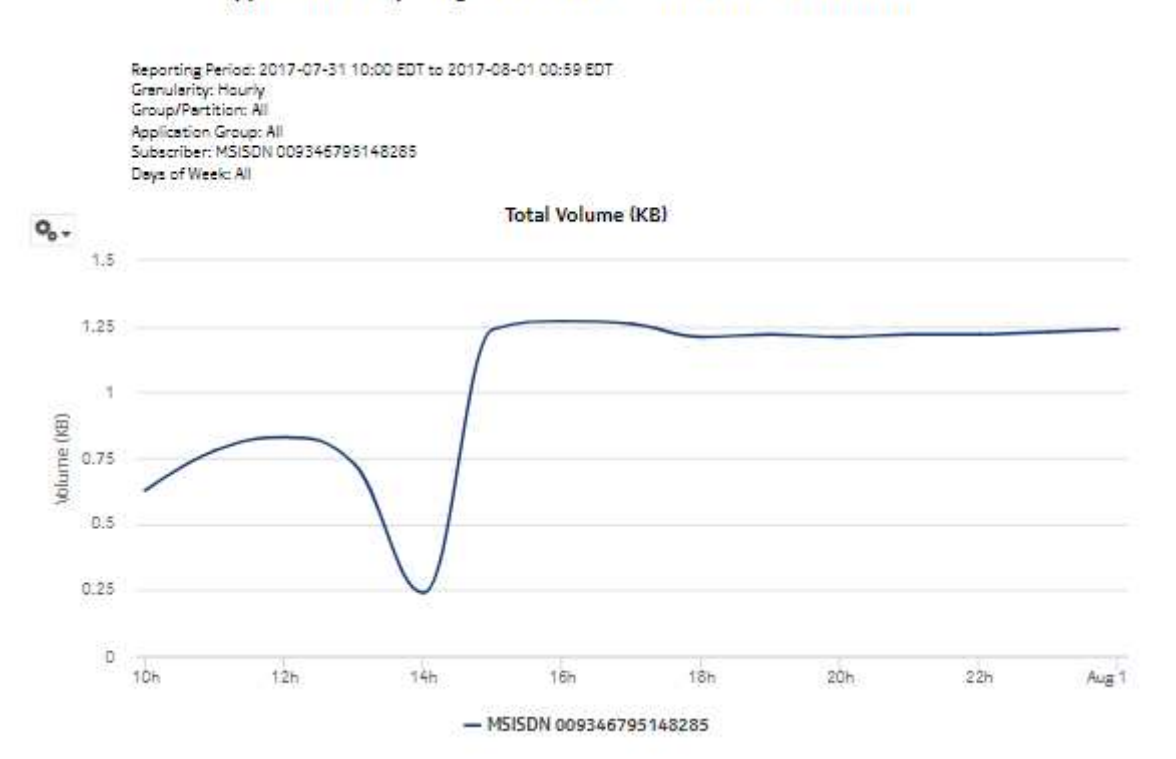

Application Group Usage Pattern with Selected Mobile Subscriber

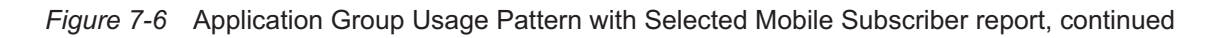

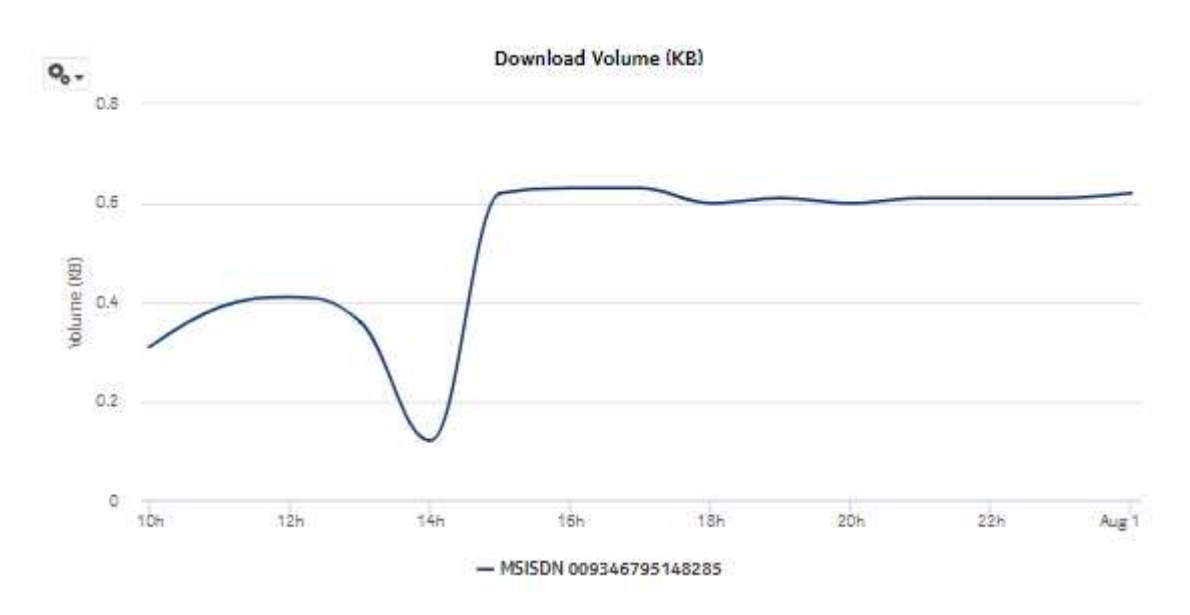

# <span id="page-161-0"></span>**7.5 Application Usage Pattern with Selected Mobile Subscriber report**

# **7.5.1 Application Usage Pattern with Selected Subscriber report overview**

The Application Usage Pattern with Selected Mobile Subscriber report the traffic distribution across a specified set of applications for a specified subscriber on a specified set of ISA-AA groups and partitions.

### **Use cases**

Policy pre-planning—Use the report to do the following:

- identify applications that require traffic shaping
- define policy implementation details
- identify patterns at specific times that may benefit from traffic shaping

Subscriber profiling—Use the report to determine the behavior of a specific set of subscribers.

### **Report characteristics**

The following table lists the principal report characteristics.

*Table 7-5* Application Usage Pattern with Selected Mobile Subscriber report characteristics

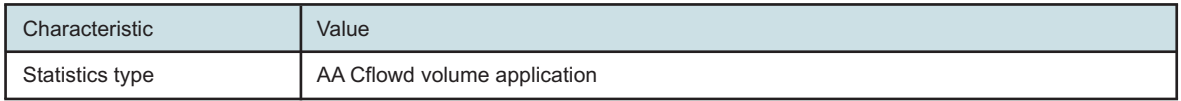

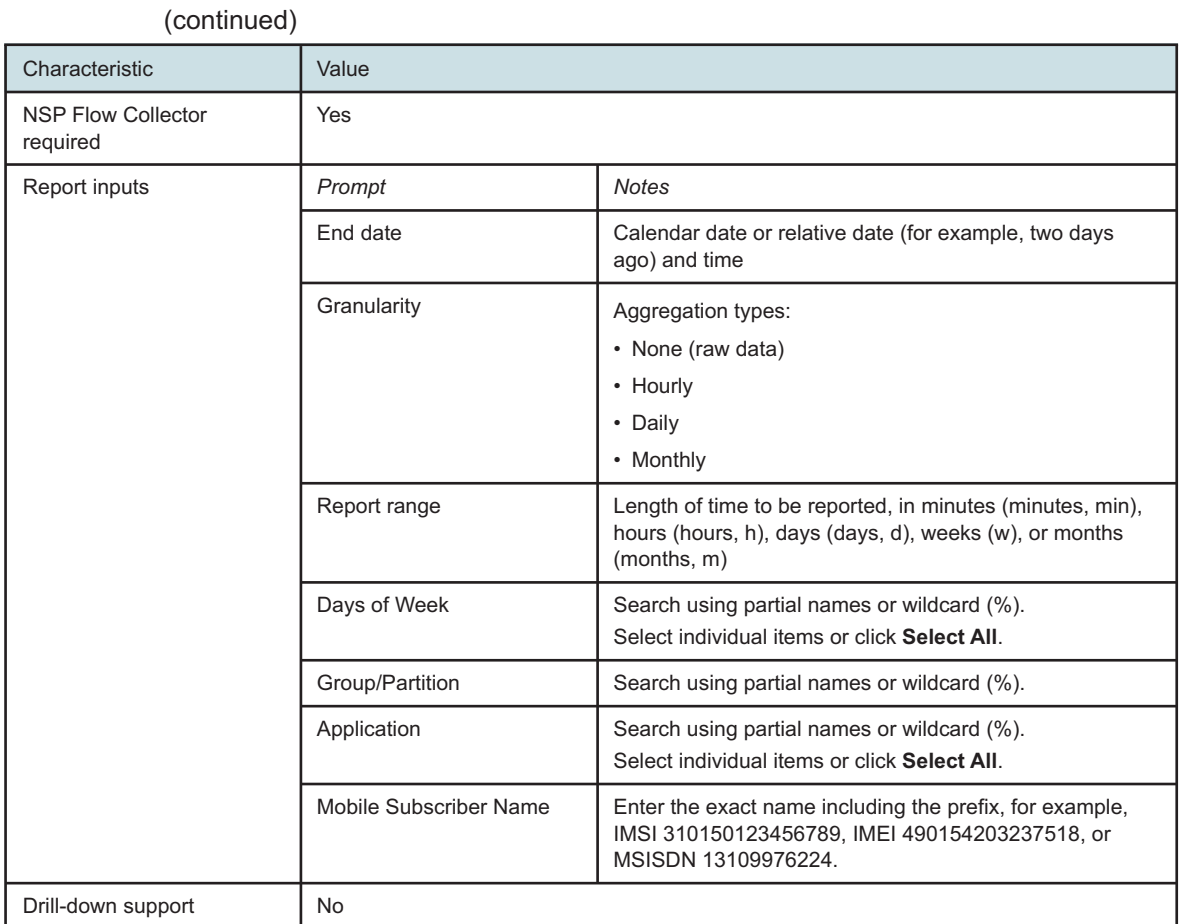

### *Table 7-5* Application Usage Pattern with Selected Mobile Subscriber report characteristics

## **7.5.2 Example**

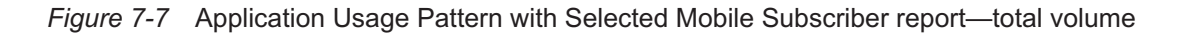

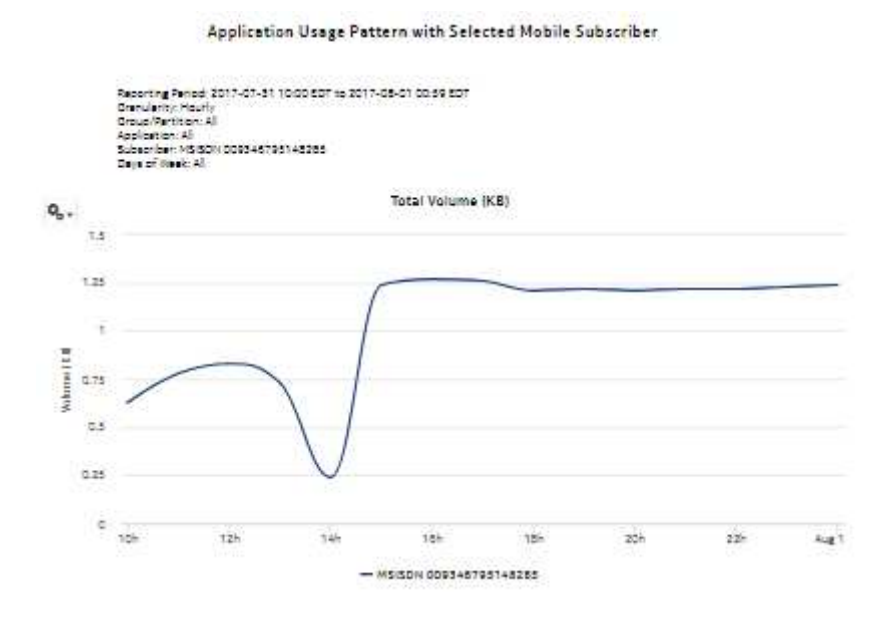

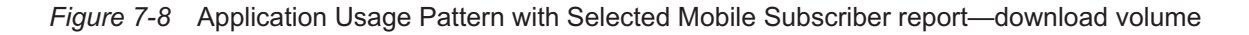

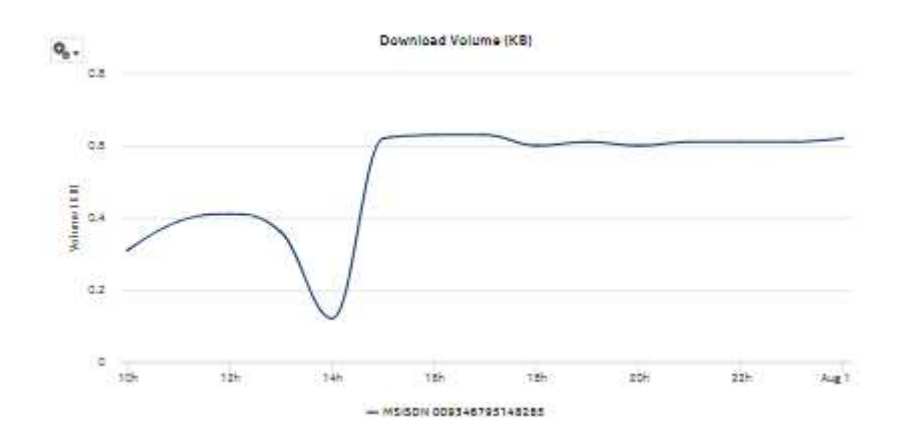

*Figure 7-9* Application Usage Pattern with Selected Mobile Subscriber report—upload volume

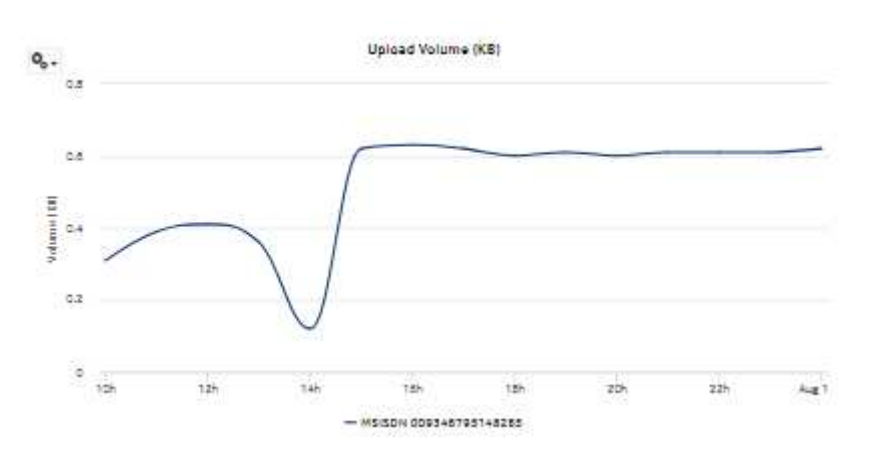

# **7.6 Mobile Subscriber Percentile vs Traffic Contribution report**

# **7.6.1 Mobile Subscriber Percentile vs Traffic Contribution report overview**

The Mobile Subscriber Percentile vs Traffic Contribution report shows the subscriber traffic contribution to bandwidth consumption by percentile, the usage within each percentile, and the cumulative contribution to the overall total usage.

#### **Use cases**

Top mobile subscribers—Use the report to identify and characterize the behavior of the subscribers that have the highest network usage; use in conjunction with the following reports to identify the top subscribers and establish fair use policies, targeted campaigns, or new services:

- Top Mobile Subscribers by Application Usage
- Top Mobile Subscribers by Application Group Usage

### **Report characteristics**

The following table lists the principal report characteristics.

*Table 7-6* Mobile Subscriber Percentile vs Traffic Contribution report characteristics

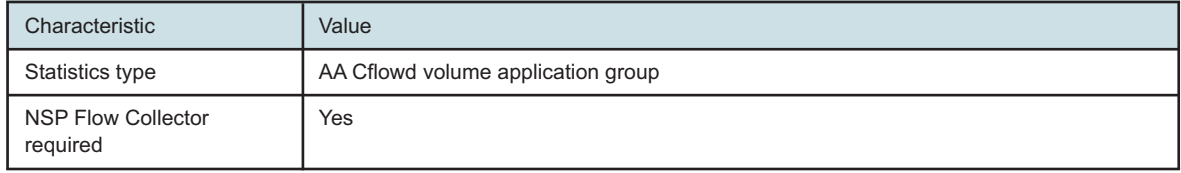

| Characteristic     | Value                    |                                                                                                    |  |
|--------------------|--------------------------|----------------------------------------------------------------------------------------------------|--|
| Report inputs      | Prompt                   | <b>Notes</b>                                                                                                    |  |
|                    | End date                 | Calendar date or relative date (for example, two days<br>ago) and time                                                             |  |
|                    | Granularity              | Aggregation types:<br>• None (raw data)<br>• Hourly<br>• Daily<br>• Monthly                                                        |  |
|                    | Report range             | Length of time to be reported, in minutes (minutes, min),<br>hours (hours, h), days (days, d), weeks (w), or months<br>(months, m) |  |
|                    | Group/Partition          | Search using partial names or wildcard (%).                                                                                        |  |
|                    | <b>Application Group</b> | Search using partial names or wildcard (%).                                                                                        |  |
|                    | Application              | Select individual items or click Select All.                                                                                       |  |
|                    | Percentile Range         | 1, 5, 10, 20, or 25                                                                                                    |  |
| Drill-down support | <b>No</b>                |                                                                                                    |  |

*Table 7-6* Mobile Subscriber Percentile vs Traffic Contribution report characteristics (continued)

# **7.6.2 Example**

*Figure 7-10* Mobile Subscriber Percentile vs Traffic Contribution report

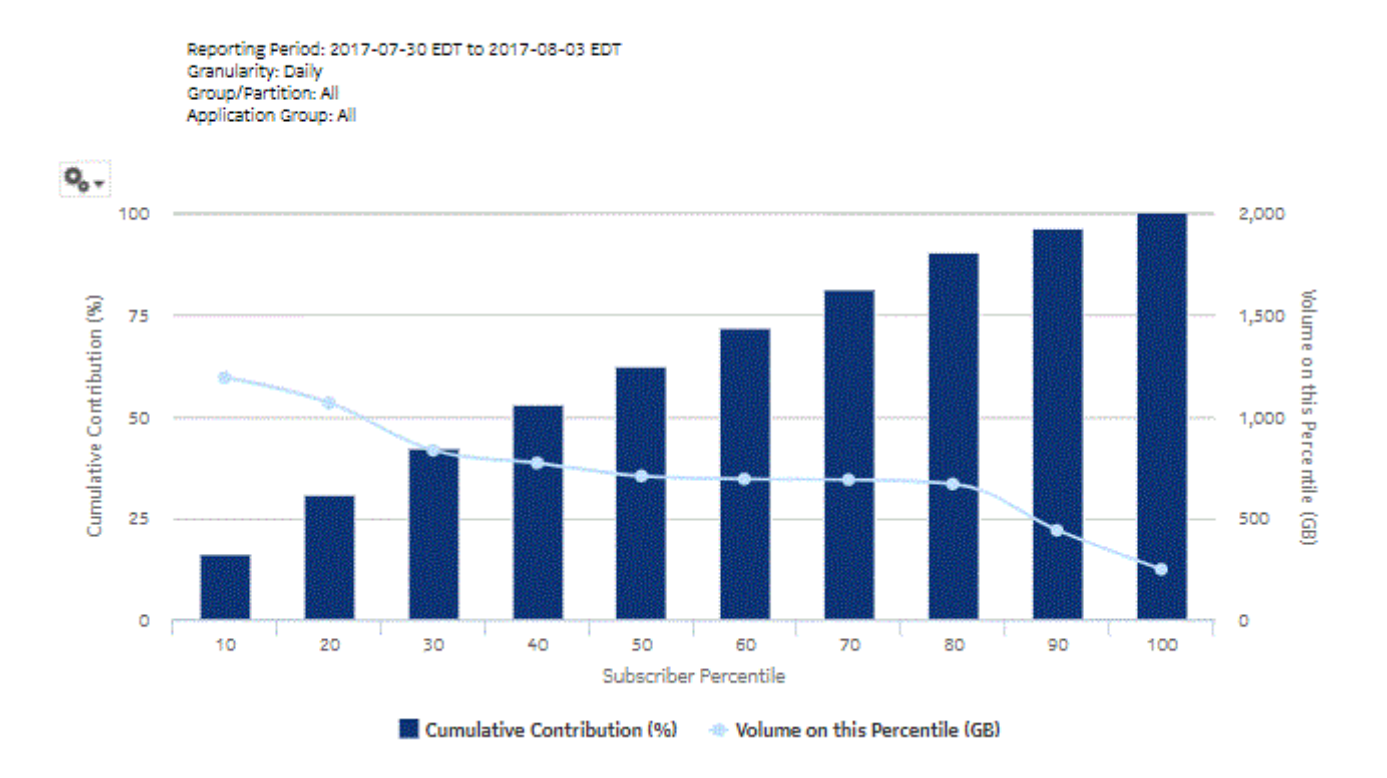

**Subscriber Percentile vs Traffic Contribution** 

# <span id="page-166-0"></span>**7.7 Top Application Groups with Selected Mobile Subscriber report**

# **7.7.1 Top Application Groups with Selected Mobile Subscriber report overview**

The Top Application Groups with Selected Mobile Subscriber report shows the top specified number of application groups by usage for a specified subscriber.

#### **Use cases**

Bill shock avoidance—Use the report to provide application usage information to a subscriber to satisfy concerns that may arise from quota exception notices.

Subscriber profiling—Use the report to determine the behavior of a specific set of subscribers.

#### **Report characteristics**

The following table lists the principal report characteristics.

| Characteristic                        | Value                                                                                                    |                                                                                                    |  |
|---------------------------------------|----------------------------------------------------------------------------------------------------|----------------------------------------------------------------------------------------------------|--|
| Statistics type                       | AA Cflowd volume application group                                                                                                    |                                                                                                    |  |
| <b>NSP Flow Collector</b><br>required | Yes                                                                                                    |                                                                                                    |  |
| Report inputs                         | Prompt                                                                                                    | <b>Notes</b>                                                                                                    |  |
|                                       | End date                                                                                                    | Calendar date or relative date (for example, two days<br>ago) and time                                                             |  |
|                                       | Granularity                                                                                                    | Aggregation types:<br>• None (raw data)<br>• Hourly<br>• Daily<br>• Monthly                                                        |  |
|                                       | Report range                                                                                                    | Length of time to be reported, in minutes (minutes, min),<br>hours (hours, h), days (days, d), weeks (w), or months<br>(months, m) |  |
|                                       | Mobile Subscriber name                                                                                                    | Enter the exact name including the prefix, for example,<br>IMSI 310150123456789, IMEI 490154203237518, or<br>MSISDN 13109976224.   |  |
|                                       | Rank                                                                                                    | Number of items to report                                                                                                    |  |
| Drill-down support                    | Yes-Open Application Group Usage Pattern with Selected Mobile Subscriber to<br>display a graph of the bandwidth consumption for the selected<br>subscriber over time.<br>Note: Drilling down from the Others segment opens the Application Group Usage Pattern<br>with Selected Mobile Subscriber report for all mobile subscribers, not just the ones in the<br>Others category. Drilling down from other groups opens the report for the selected group. |                                                                                                    |  |

*Table 7-7* Top Application Groups with Selected Mobile Subscriber report characteristics

# **7.7.2 Example**

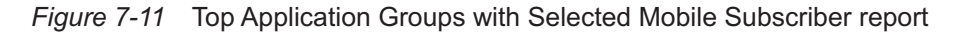

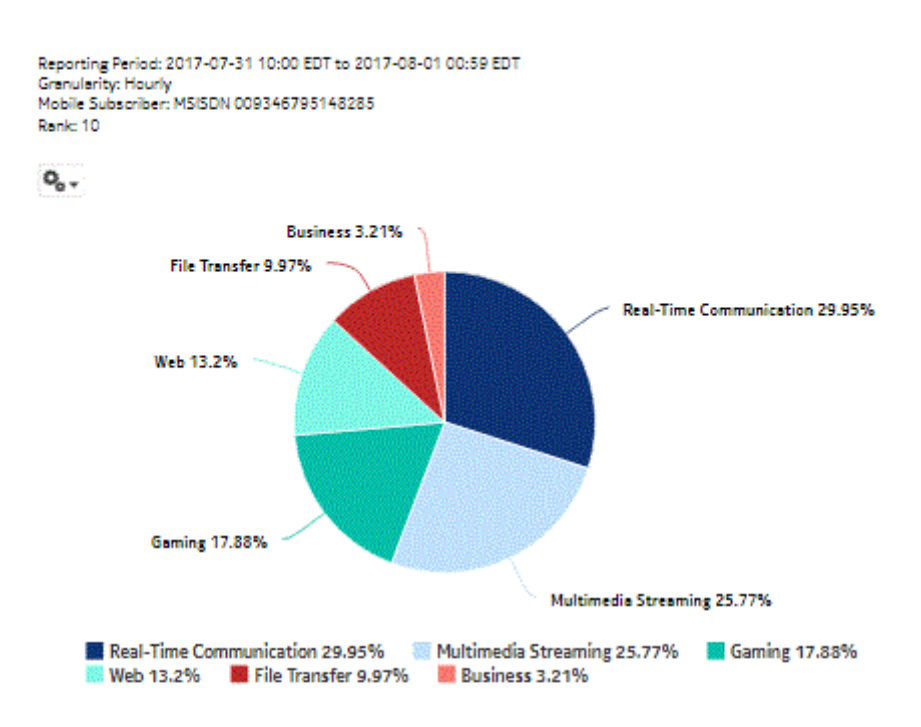

Top 10 Application Groups with Selected Mobile Subscriber

#### Top 10 Application Groups - Total Volume (GB)

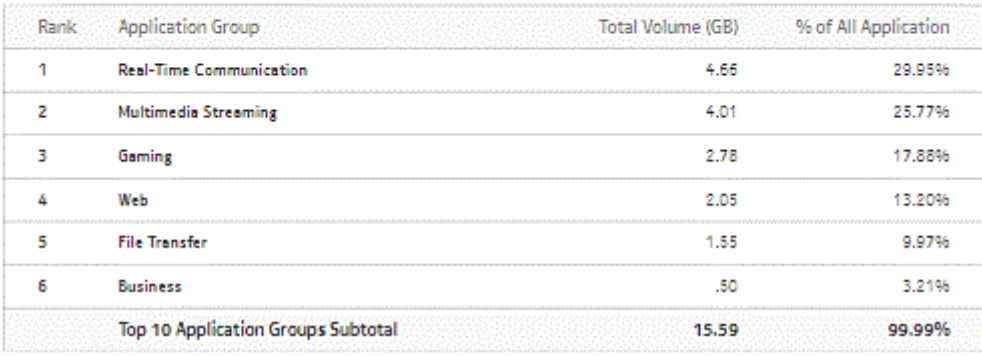

#### *Figure 7-12* Top Application Groups with Selected Mobile Subscriber (continued)

|   | Rank Application Group                    | Download Volume (GB) | % of All Application |
|---|-------------------------------------------|----------------------|----------------------|
| 1 | <b>Real-Time Communication</b>            | 2.33                 | 29.92%               |
| 2 | <b>Multimedia Streaming</b>               | 2.01                 | 25,80%               |
| ٦ | Gaming                                    | 1.39                 | 17,86%               |
|   | Web                                       | 1.03                 | 13.20%               |
| ч | <b>File Transfer</b>                      | .78                  | 9.98%                |
| б | <b>Business</b>                           | .25                  | 3.20%                |
|   | <b>Top 10 Application Groups Subtotal</b> | 7.79                 | 100.00%              |

Top 10 Application Groups - Download Volume (GB)

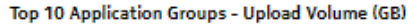

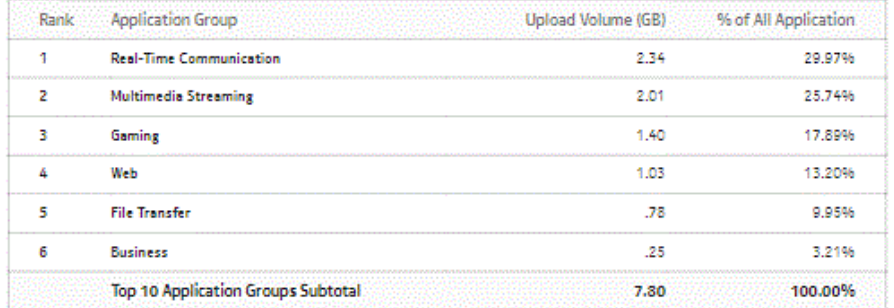

# <span id="page-169-0"></span>**7.8 Top Applications with Selected Mobile Subscriber report**

### **7.8.1 Top Applications with Selected Mobile Subscriber report overview**

The Top Applications with Selected Mobile Subscriber report shows the top specified number of applications by usage for a specified subscriber.

#### **Use cases**

Bill shock avoidance—Use the report to provide application usage information to a subscriber to satisfy concerns that may arise from quota exception notices.

Subscriber profiling—Use the report to determine the behavior of a specific set of subscribers.

#### **Report characteristics**

The following table lists the principal report characteristics.

| Characteristic                        | Value                                                                                                    |                                                                                                    |  |
|---------------------------------------|----------------------------------------------------------------------------------------------------|----------------------------------------------------------------------------------------------------|--|
| Statistics type                       | AA Cflowd volume application                                                                                                    |                                                                                                    |  |
| <b>NSP Flow Collector</b><br>required | <b>Yes</b>                                                                                                    |                                                                                                    |  |
| Report inputs                         | Prompt<br><b>Notes</b>                                                                                                    |                                                                                                    |  |
|                                       | End date                                                                                                    | Calendar date or relative date (for example, two days<br>ago) and time                                                             |  |
|                                       | Granularity                                                                                                    | Aggregation types:<br>• None (raw data)<br>• Hourly<br>• Daily<br>• Monthly                                                        |  |
|                                       | Report range                                                                                                    | Length of time to be reported, in minutes (minutes, min),<br>hours (hours, h), days (days, d), weeks (w), or months<br>(months, m) |  |
|                                       | Mobile Subscriber name                                                                                                    | Enter the exact name including the prefix, for example,<br>IMSI 310150123456789, IMEI 490154203237518, or<br>MSISDN 13109976224.   |  |
|                                       | Rank                                                                                                    | Number of items to report                                                                                                    |  |
| Drill-down support                    | Yes—Open Application Usage Pattern with Selected Mobile Subscriber to display a<br>graph of the bandwidth consumption for the selected application over<br>time.<br>Note: Drilling down from the Others segment opens the Application Usage Pattern with<br>Selected Mobile Subscriber report for all applications, not just the ones in the Others<br>category. Drilling down from other groups opens the report for the selected application. |                                                                                                    |  |

*Table 7-8* Top Applications with Selected Mobile Subscriber report characteristics

# **7.8.2 Example**

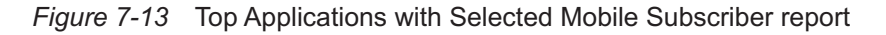

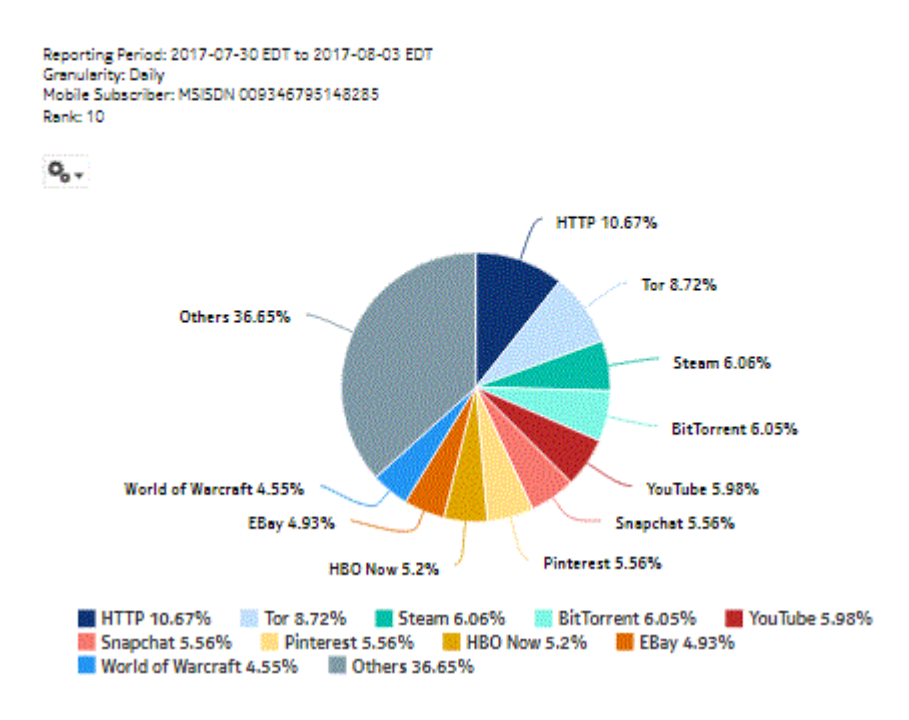

Top 10 Applications with Selected Mobile Subscriber

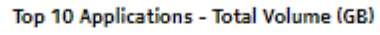

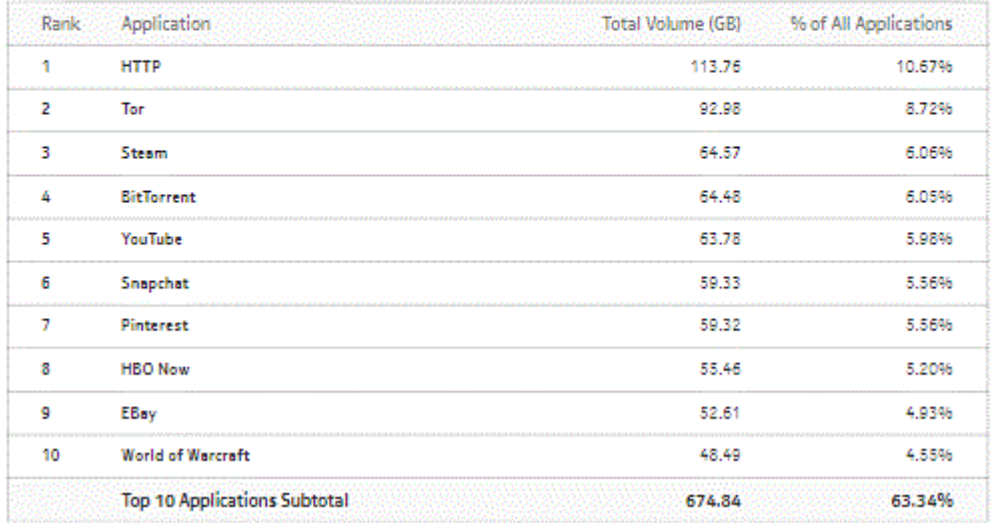

#### *Figure 7-14* Top Applications with Selected Mobile Subscriber (continued)

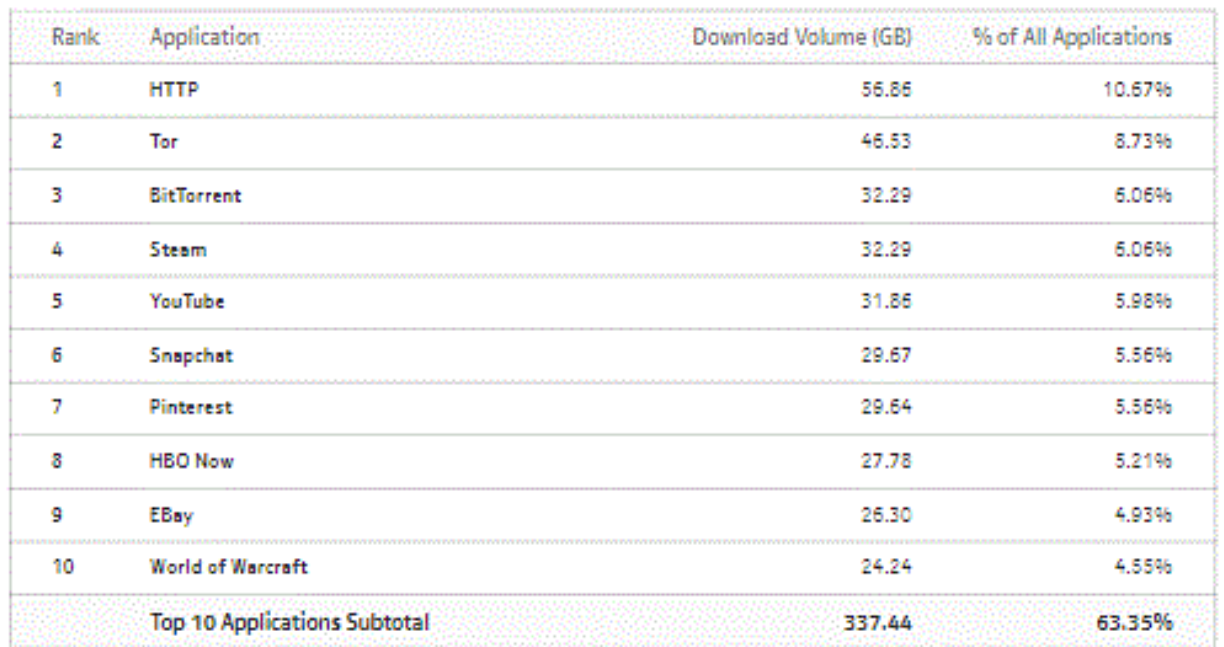

#### Top 10 Applications - Download Volume (GB)

### Top 10 Applications - Upload Volume (GB)

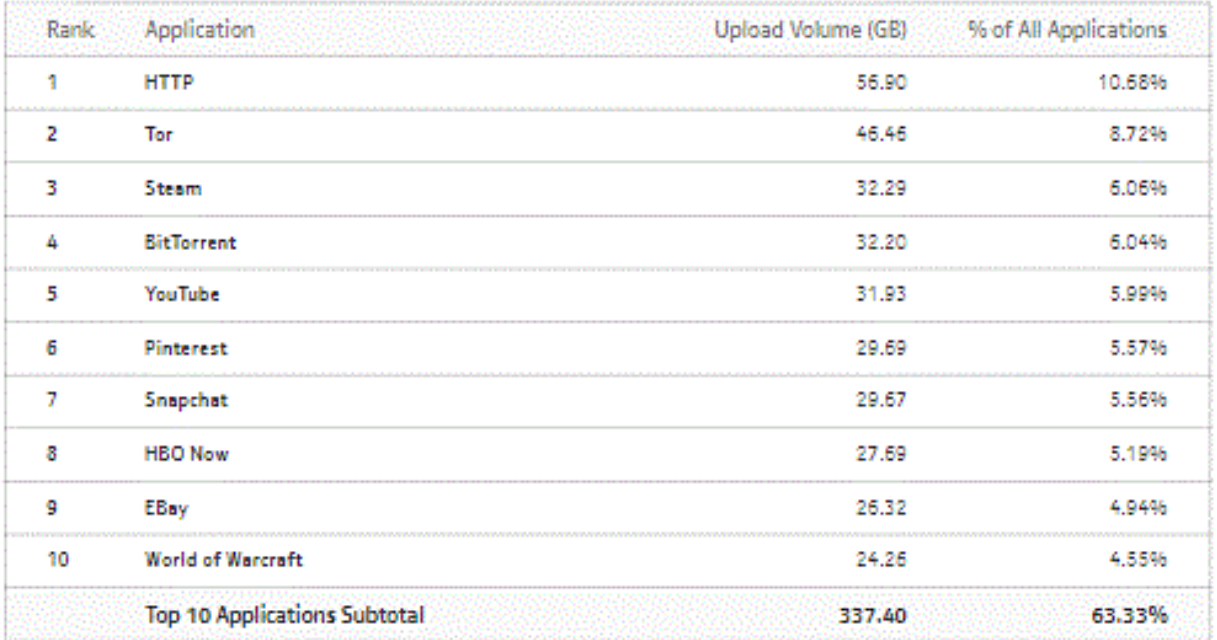

# <span id="page-173-0"></span>**7.9 Top Mobile Subscribers by Application Group Usage report**

# **7.9.1 Top Mobile Subscribers by Application Group Usage report overview**

The Top Mobile Subscribers by Application Group Usage report shows the top specified number of subscribers that use the specified application groups.

#### **Use cases**

Subscriber profiling—Use the report to determine the behavior of a specific set of subscribers.

Top subscribers—Use the report to identify and characterize the behavior of the subscribers that have the highest network usage.

#### **Report characteristics**

The following table lists the principal report characteristics.

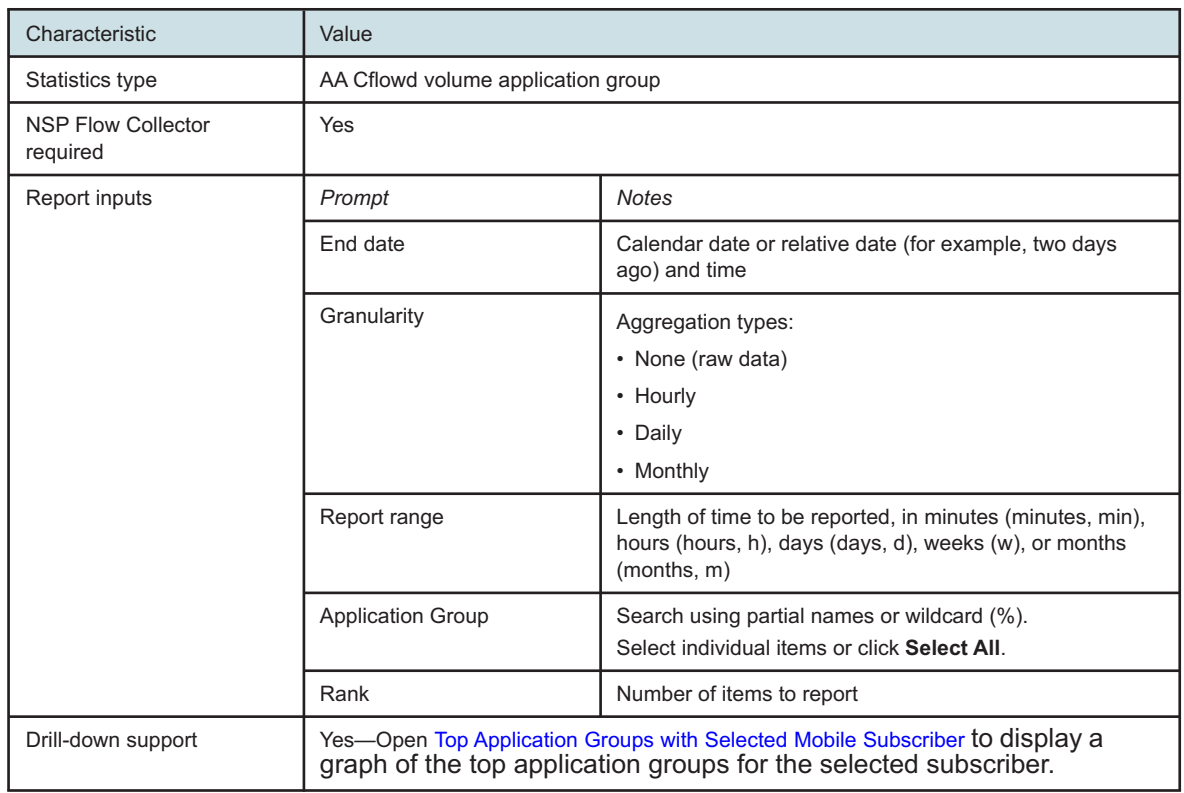

*Table 7-9* Top Mobile Subscribers by Application Group Usage report characteristics

# **7.9.2 Example**

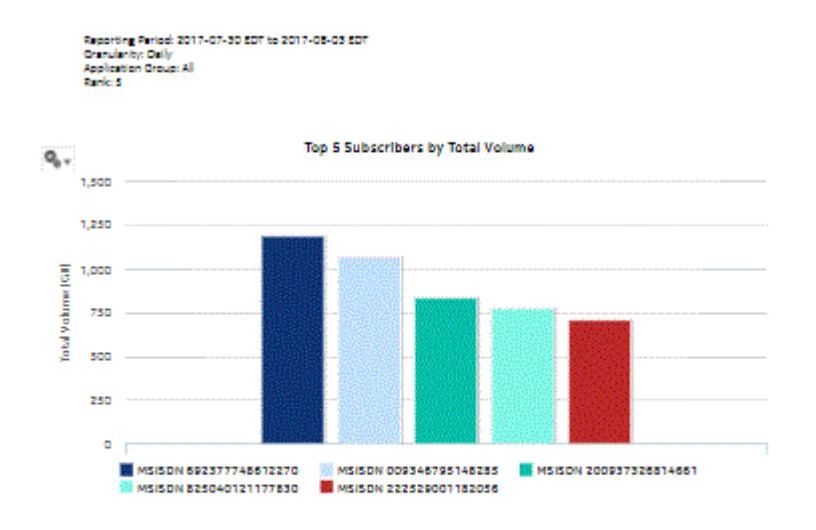

*Figure 7-15* Top Mobile Subscribers by Application Group Usage report

Top 5 Mobile Subscribers by Application Group Usage

#### Top 5 Subscribers - Total Volume (GB)

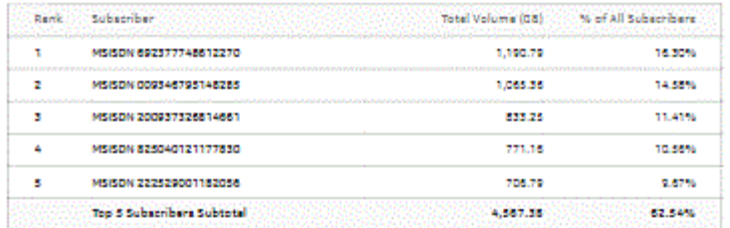

#### Top 5 Subscribers - Download Volume (GB)

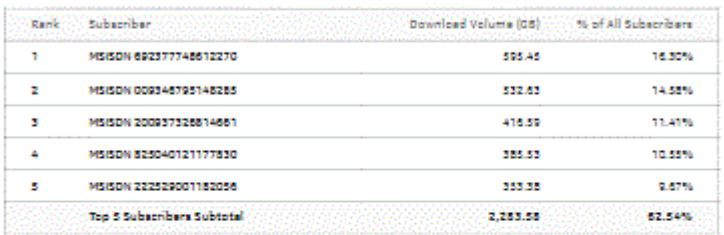

#### Top 5 Subscribers - Upload Volume (GB)

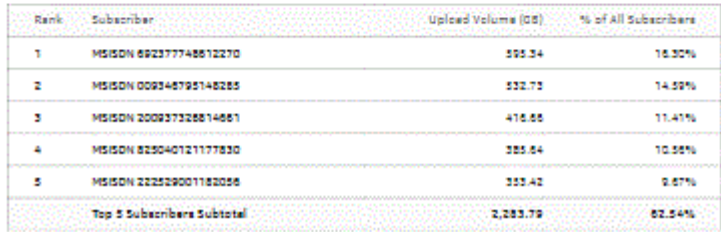

Release 24.4 April 2024<br>Issue 1

# <span id="page-175-0"></span>**7.10 Top Mobile Subscribers by Application Usage report**

## **7.10.1 Top Mobile Subscribers by Application Usage report overview**

The Top Mobile Subscribers by Application Usage report shows the top specified number of subscribers that use the specified applications.

#### **Use cases**

Subscriber profiling—Use the report to determine the behavior of a specific set of subscribers.

Top subscribers—Use the report to identify and characterize the behavior of the subscribers that have the highest network usage.

#### **Report characteristics**

The following table lists the principal report characteristics.

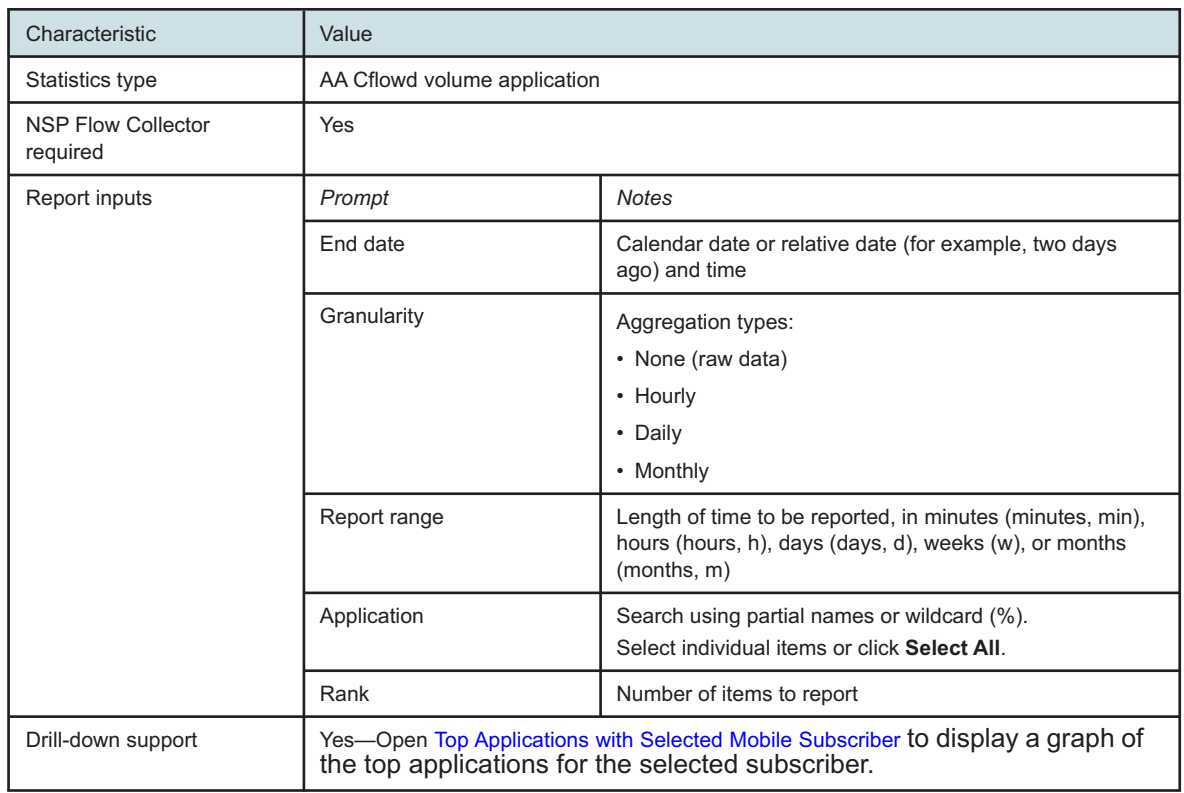

*Table 7-10* Top Mobile Subscribers by Application Usage report characteristics

# **7.10.2 Example**

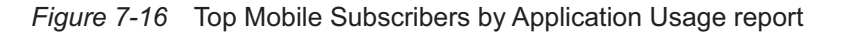

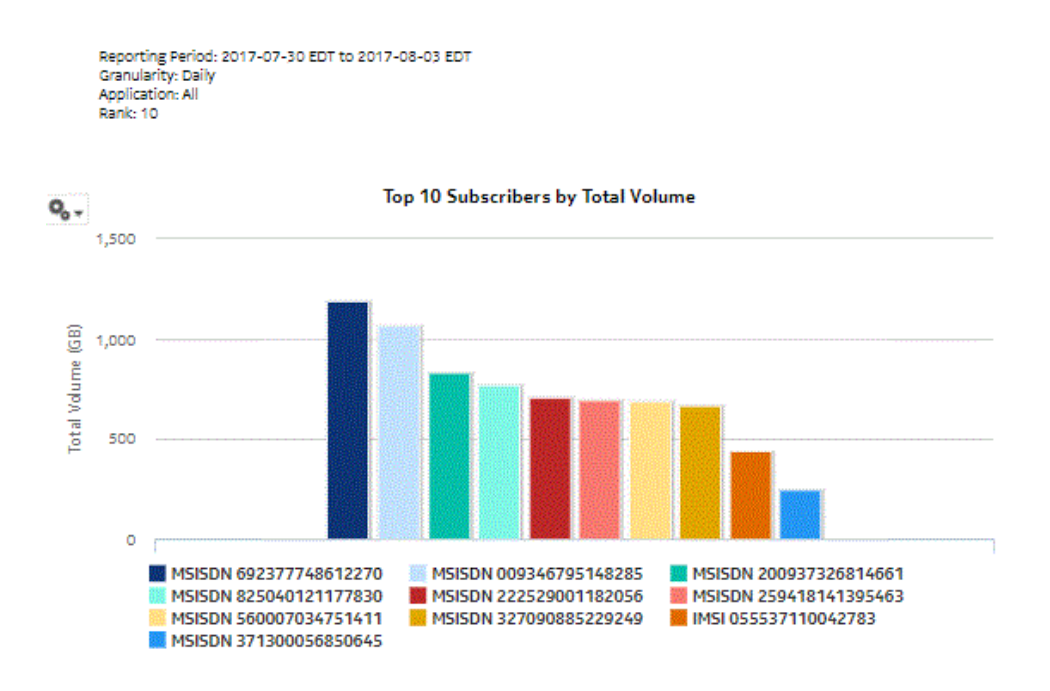

Top 10 Mobile Subscribers by Application Usage

*Figure 7-17* Top Mobile Subscribers by Application Usage - total volume

| Top 10 Subscribers - Total Volume (GB) |  |  |  |
|----------------------------------------|--|--|--|
|----------------------------------------|--|--|--|

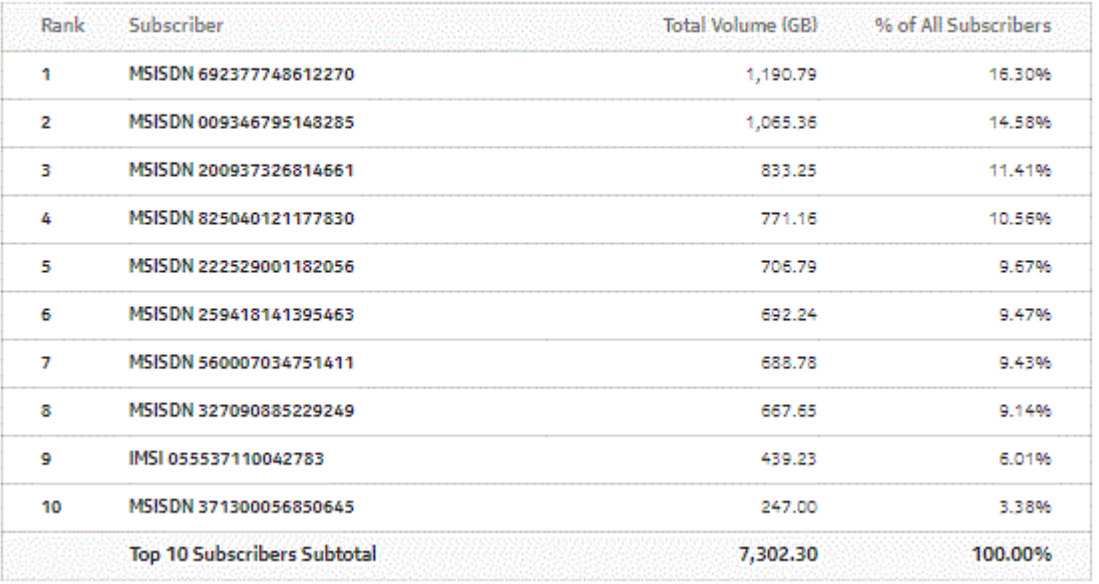

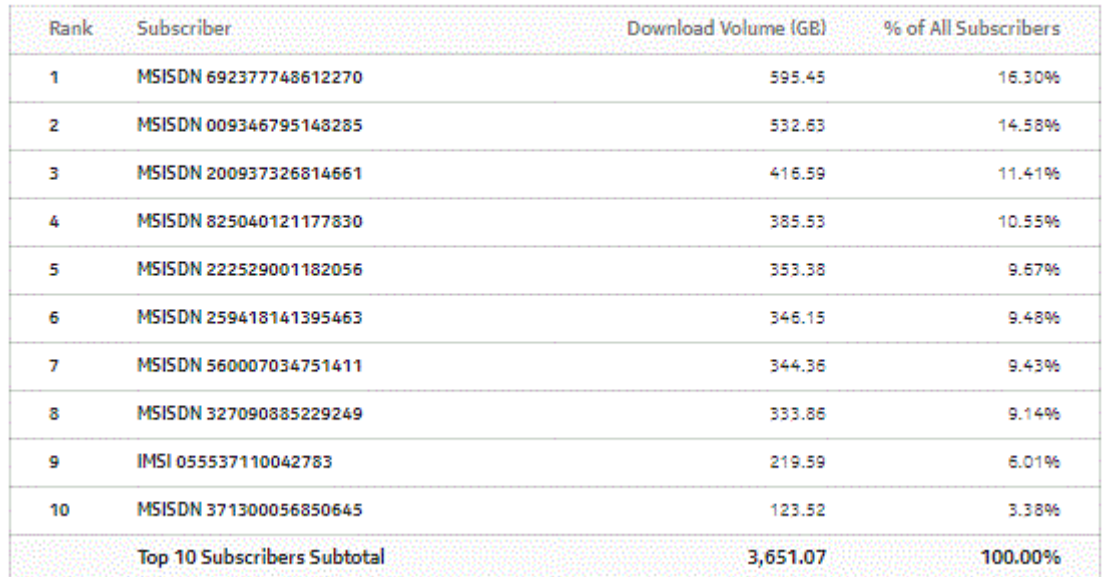

#### *Figure 7-18* Top Mobile Subscribers by Application Usage - download volume

Top 10 Subscribers - Download Volume (GB)

### *Figure 7-19* Top Mobile Subscribers by Application Usage - upload volume

Top 10 Subscribers - Upload Volume (GB)

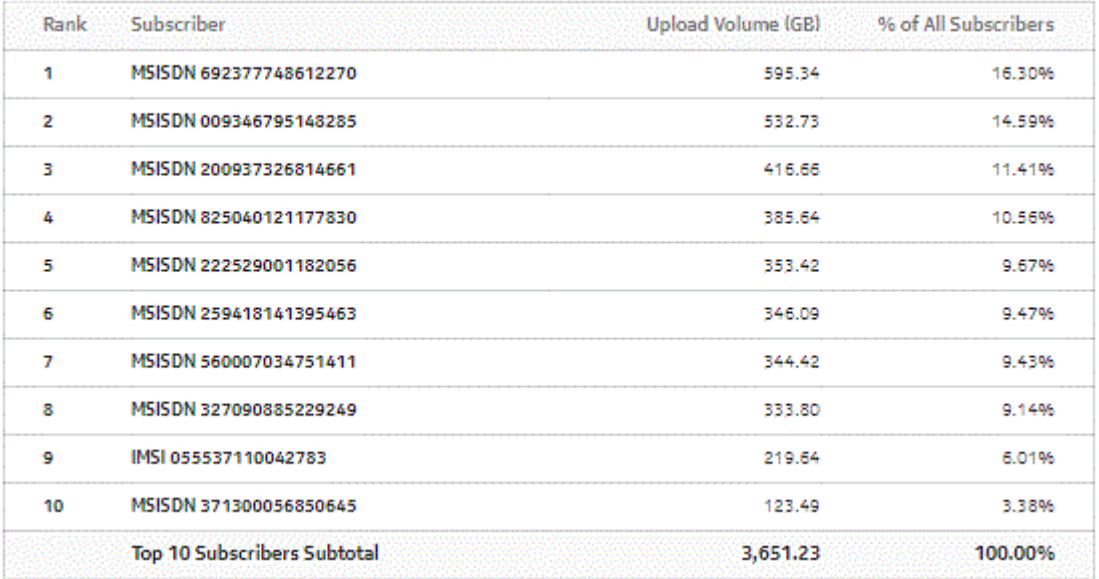
# **8 Nodes reports**

# **8.1 Daily and Monthly Usage per Application report**

## **8.1.1 Daily and Monthly Usage per Application report overview**

The Daily and Monthly Usage per Application report shows the router-level usage for applications.

## **Use cases**

Capacity planning—Use the report to examine traffic growth and identify usage patterns on a router for planning future capacity requirements.

Market forecasting—Use the report to determine which applications are in high demand in order to offer specialized plans.

## **Report characteristics**

The following table lists the principal report characteristics.

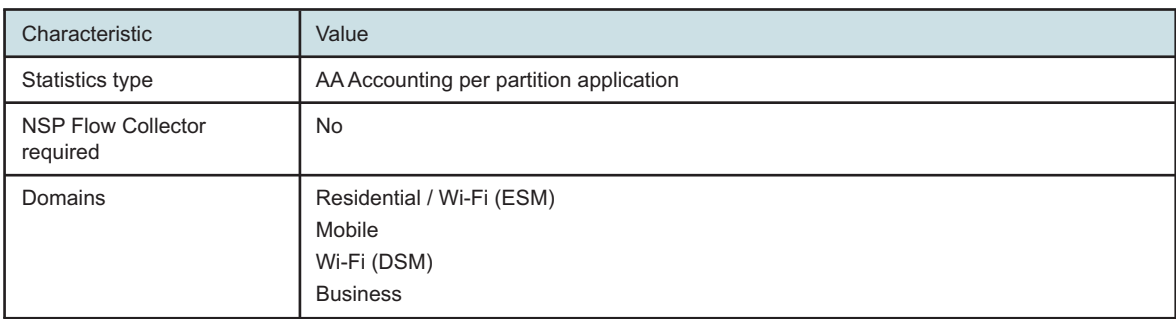

*Table 8-1* Daily and Monthly Usage per Application report characteristics

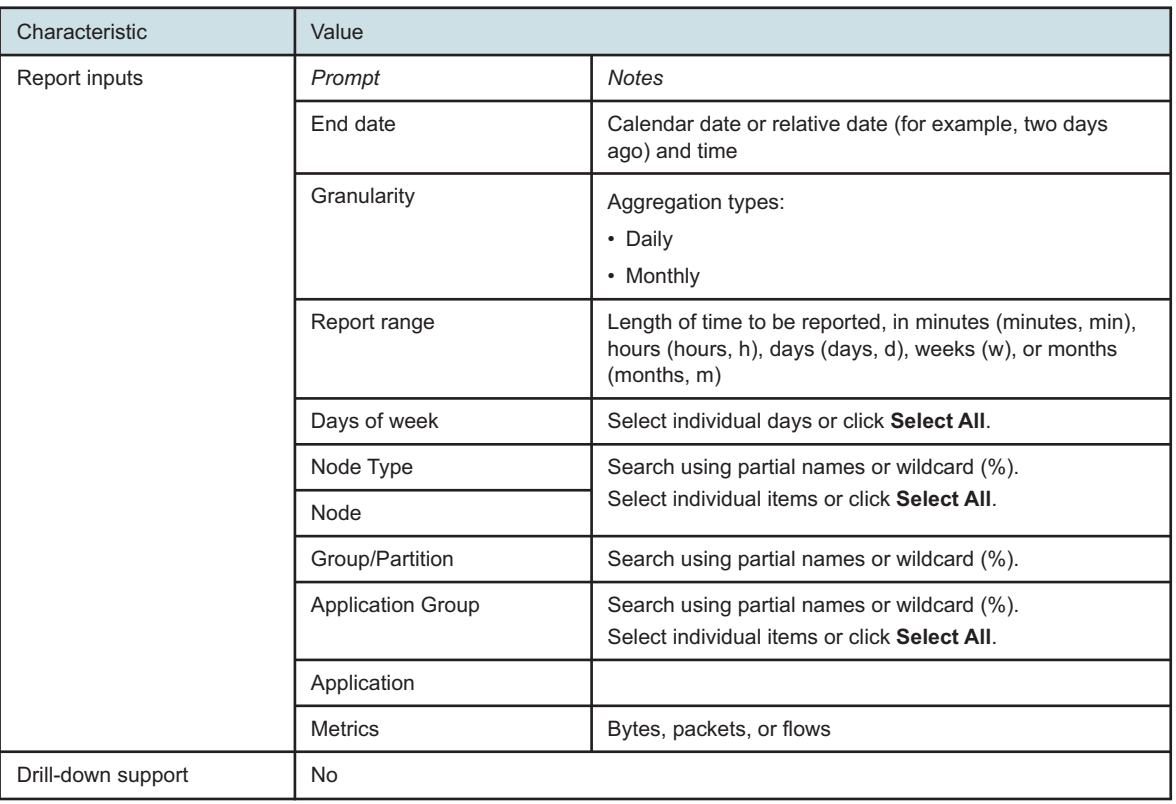

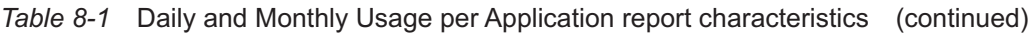

# **8.1.2 Example**

The following figures show a report example.

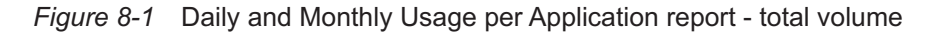

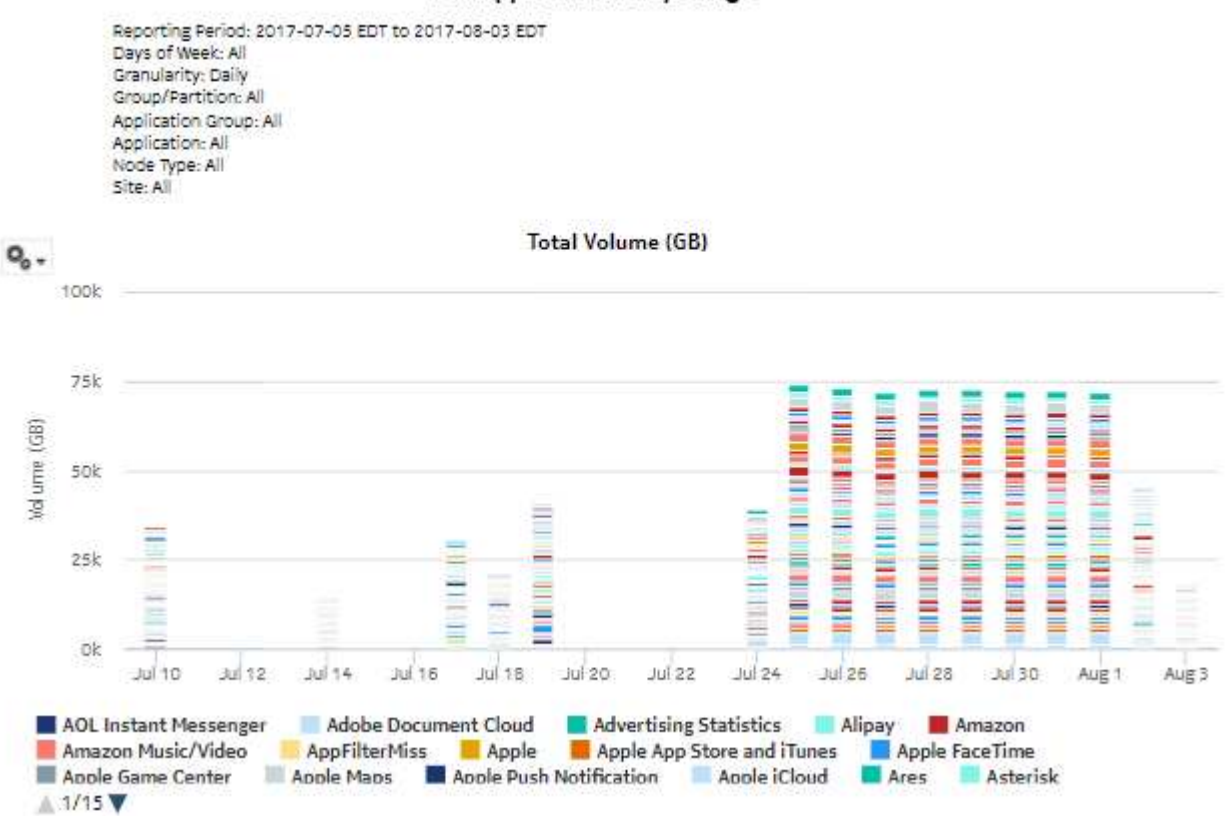

#### **Per Application Daily Usage**

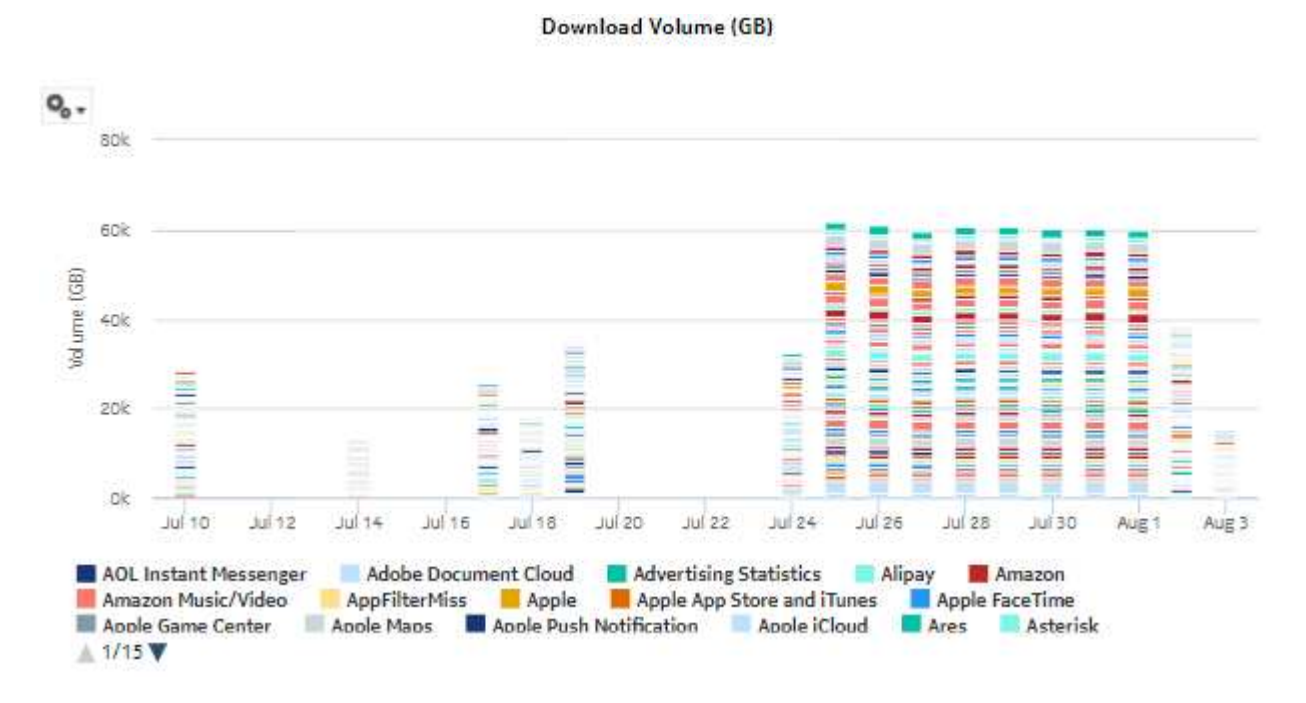

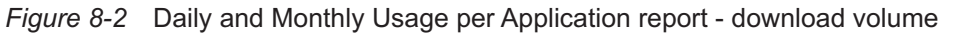

*Figure 8-3* Daily and Monthly Usage per Application report - upload volume

**Upload Volume (GB)** 

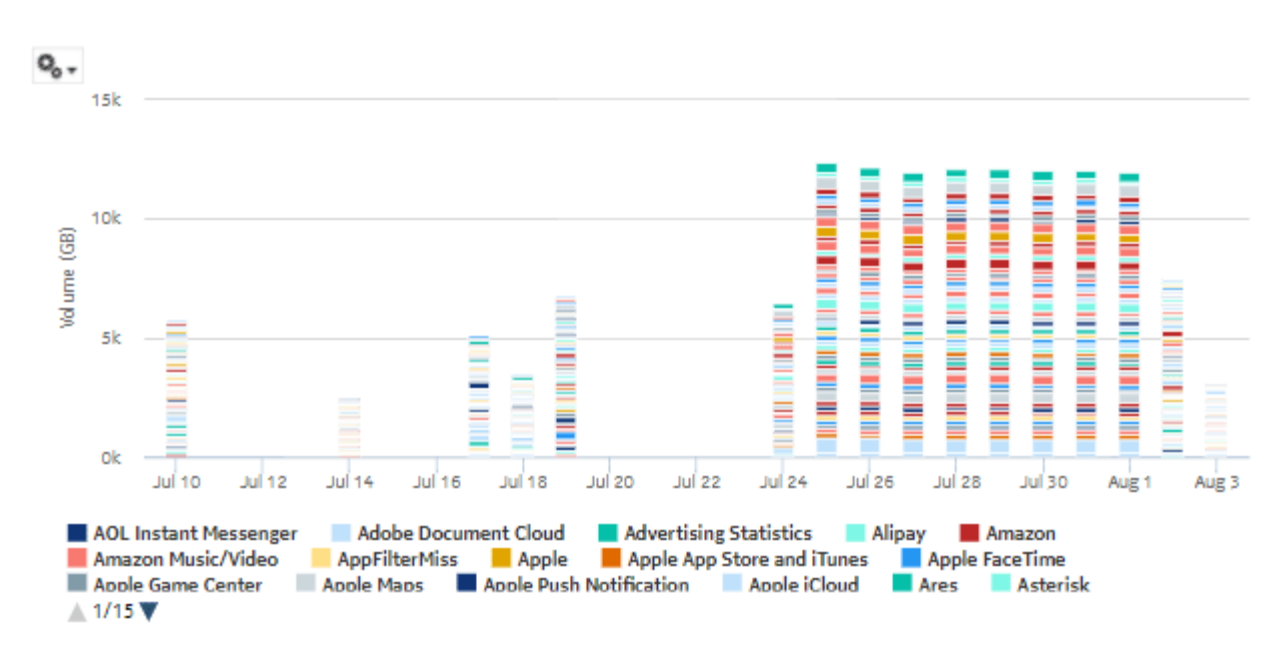

# **8.2 Daily and Monthly Usage per Application Group report**

# **8.2.1 Daily and Monthly Usage per Application Group report overview**

The Daily and Monthly Usage per Application Group report shows the router-level usage for application groups.

## **Use cases**

Capacity planning—Use the report to examine traffic growth and identify usage patterns on a router for planning future capacity requirements.

Market forecasting—Use the report to determine which application groups are in high demand in order to offer specialized plans.

## **Report characteristics**

The following table lists the principal report characteristics.

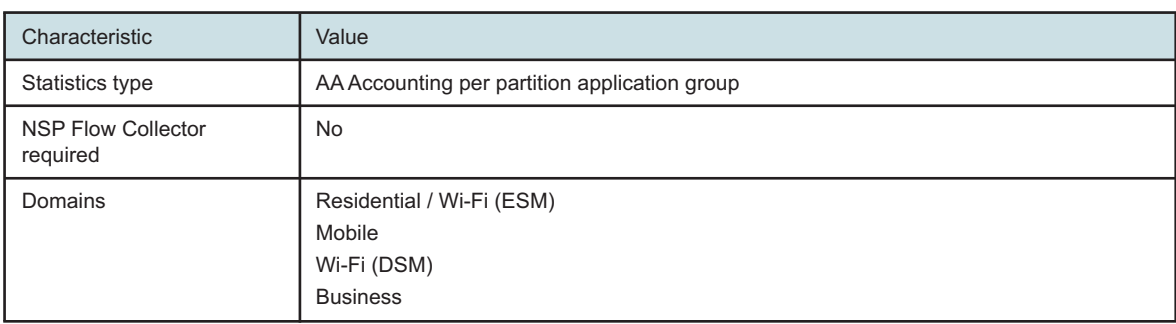

*Table 8-2* Daily and Monthly Usage per Application Group report characteristics

| Characteristic     | Value                    |                                                                                                    |
|--------------------|--------------------------|----------------------------------------------------------------------------------------------------|
| Report inputs      | Prompt                   | <b>Notes</b>                                                                                                    |
|                    | End date                 | Calendar date or relative date (for example, two days<br>ago) and time                                                             |
|                    | Granularity              | Aggregation types:<br>• Daily<br>• Monthly                                                                                         |
|                    | Report range             | Length of time to be reported, in minutes (minutes, min),<br>hours (hours, h), days (days, d), weeks (w), or months<br>(months, m) |
|                    | Days of week             | Select individual days or click Select All.                                                                                        |
|                    | Node Type                | Search using partial names or wildcard (%).                                                                                        |
|                    | Node                     | Select individual items or click Select All.                                                                                       |
|                    | Group/Partition          | Search using partial names or wildcard (%).                                                                                        |
|                    | <b>Application Group</b> | Search using partial names or wildcard (%).<br>Select individual items or click Select All.                                        |
|                    | <b>Metrics</b>           | Bytes, packets, or flows                                                                                                    |
| Drill-down support | No                       |                                                                                                    |

*Table 8-2* Daily and Monthly Usage per Application Group report characteristics (continued)

## **8.2.2 Example**

The following figures show a report example.

*Figure 8-4* Daily and Monthly Usage per Application Group report—total volume

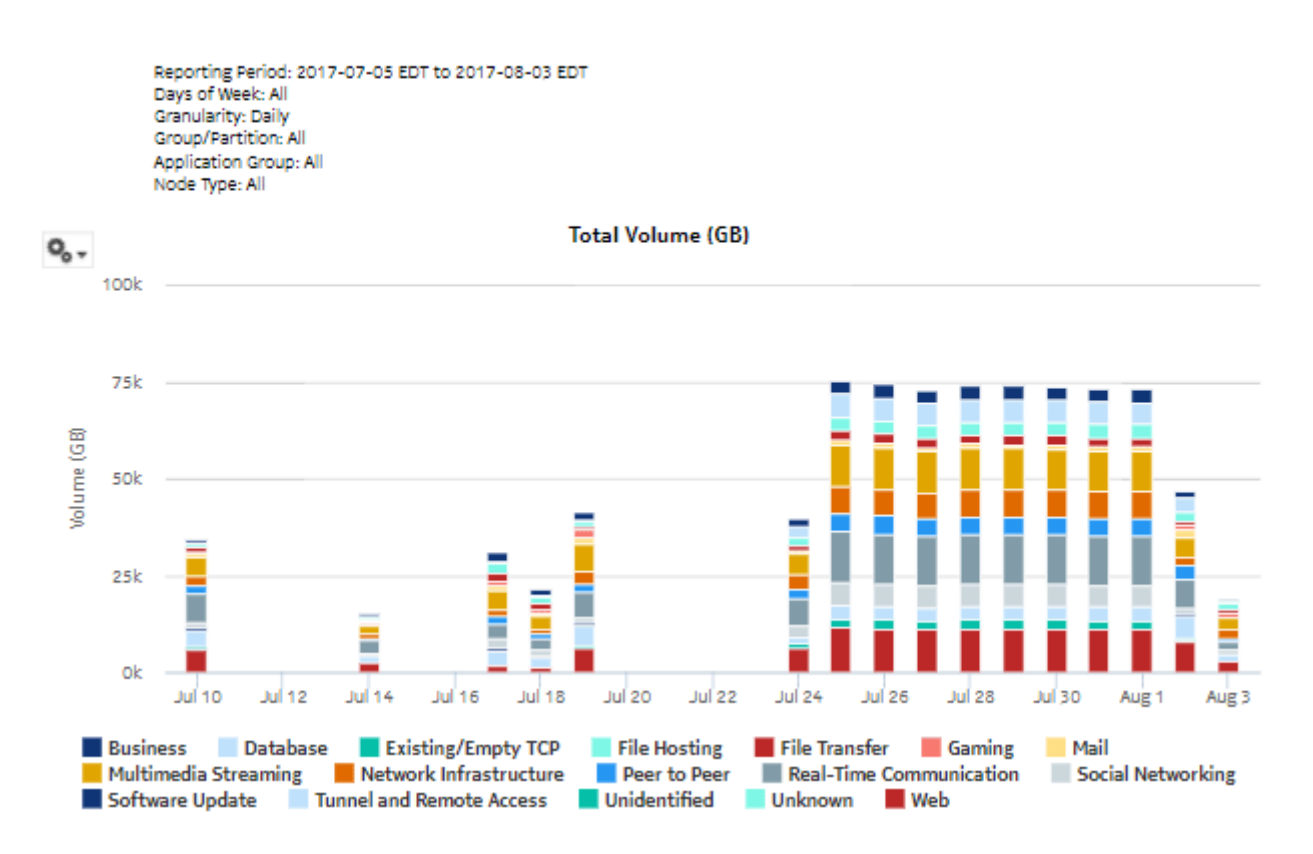

**Per Application Group Daily Usage** 

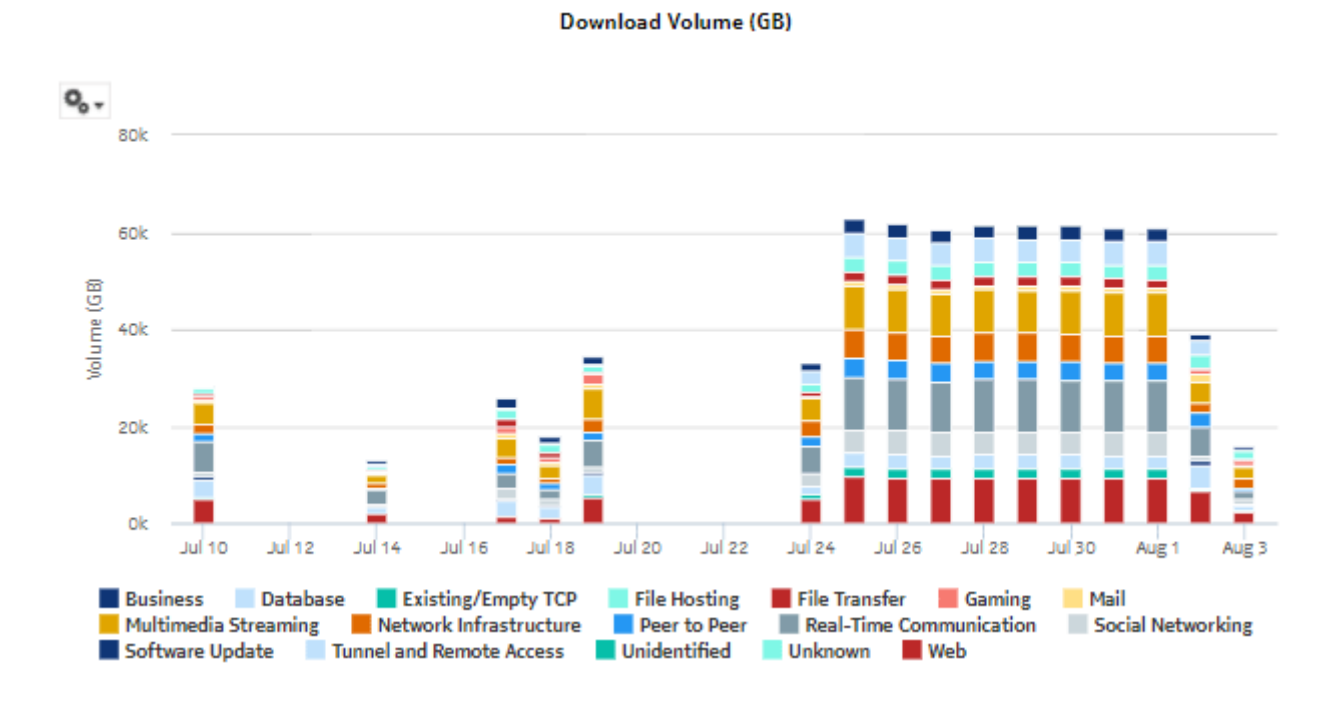

*Figure 8-5* Daily and Monthly Usage per Application Group report—download volume

*Figure 8-6* Daily and Monthly Usage per Application Group report—upload volume

**Upload Volume (GB)** 

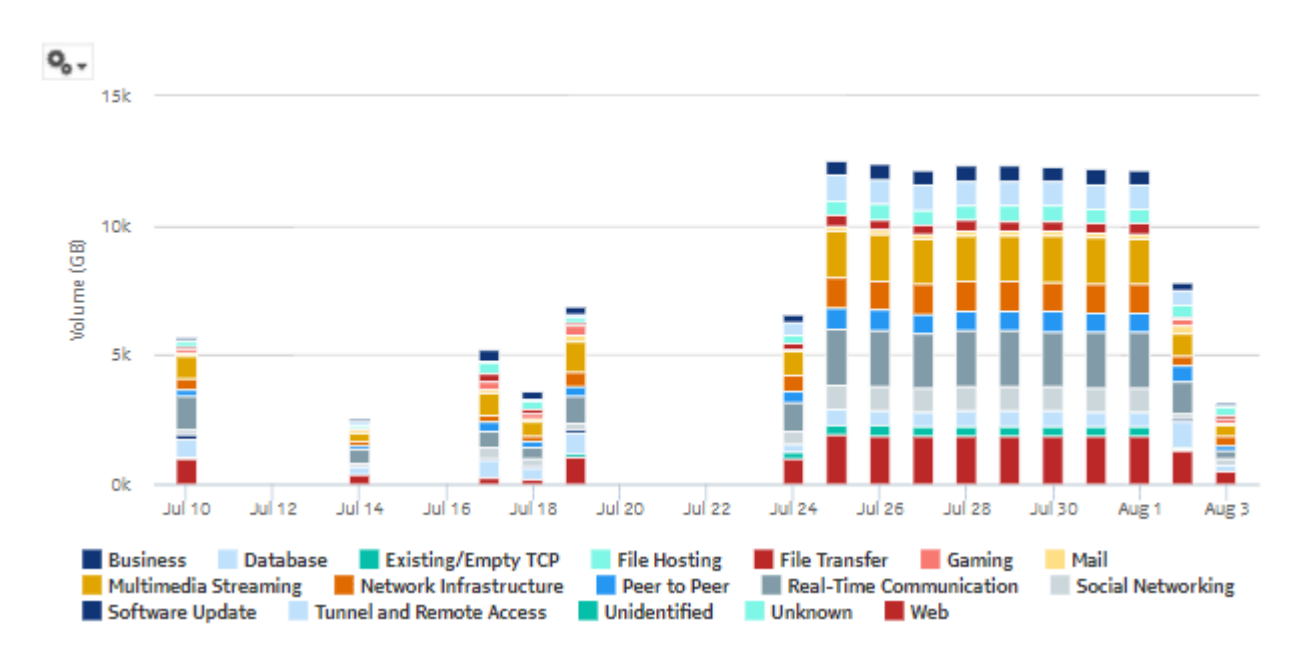

# **8.3 IP Family Usage report**

# **8.3.1 IP Family Usage Report overview**

The IP Family Usage report shows the bandwidth usage for a specified set of protocols and applications.

## **Use cases**

Capacity planning—Use the report to examine traffic growth and identify usage patterns for planning future capacity requirements; for example, monitor how quickly IPv6 traffic is growing in the network.

## **Report characteristics**

The following table lists the principal report characteristics.

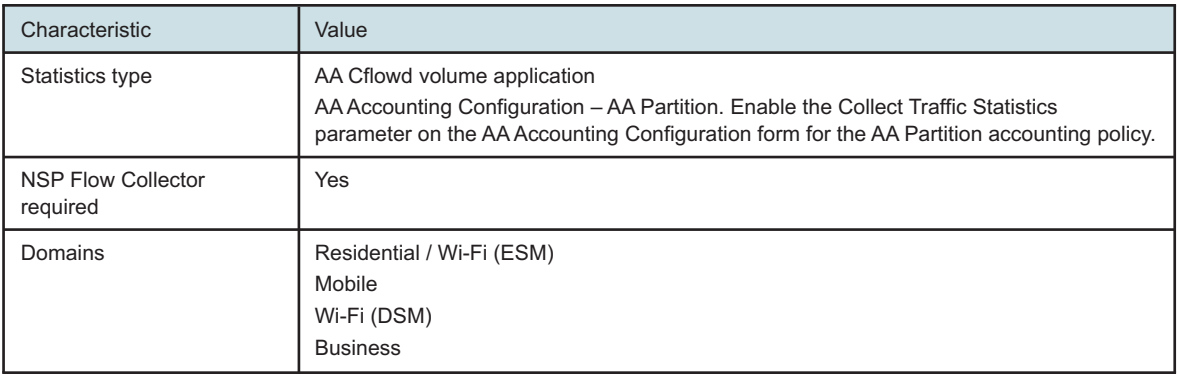

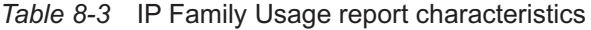

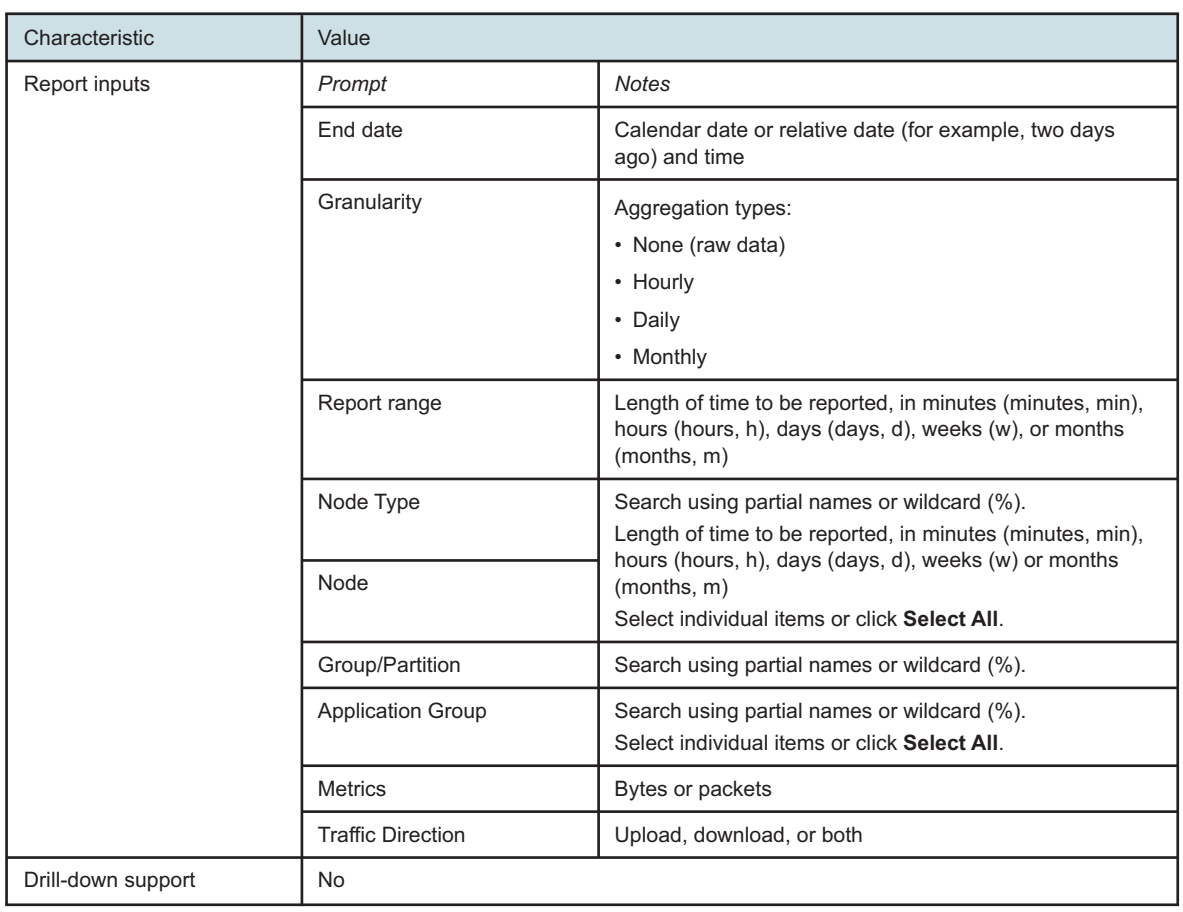

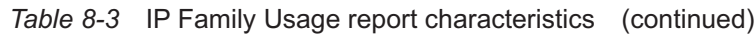

## **8.3.2 Example**

The following figures show a report example. The figures have been altered for size.

NSP

## *Figure 8-7* IP Family Usage Report

#### **IP Family Usage Distribution**

```
Reporting Period: 2017-07-30 EDT to 2017-08-03 EDT<br>Granularity: Daily<br>Group/Partition: All
Group/Farence<br>Node Type: All<br>Site: All
Metrics: Bytes
```
#### IP Family Usage per Protocol (GB)

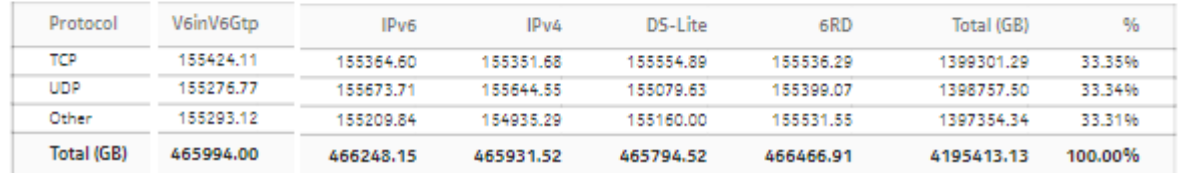

*Figure 8-8* IP Family Usage Report, #subscribers per family

# # Subscribers for each IP Family for Residential / Wi-Fi (ESM)

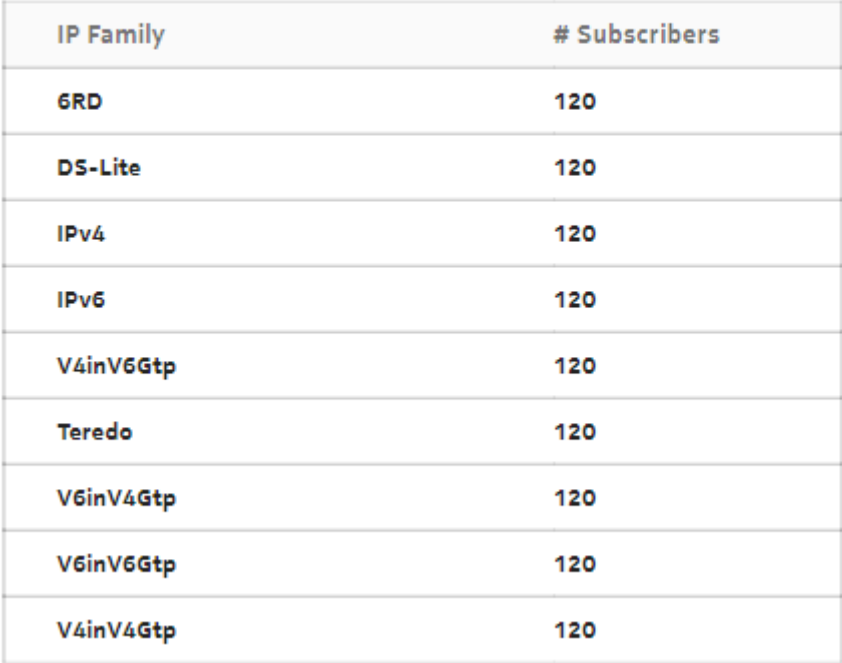

## *Figure 8-9* IP Family Usage Report, continued

IP Family Usage per Application - Residential / Wi-Fi (ESM) (GB)

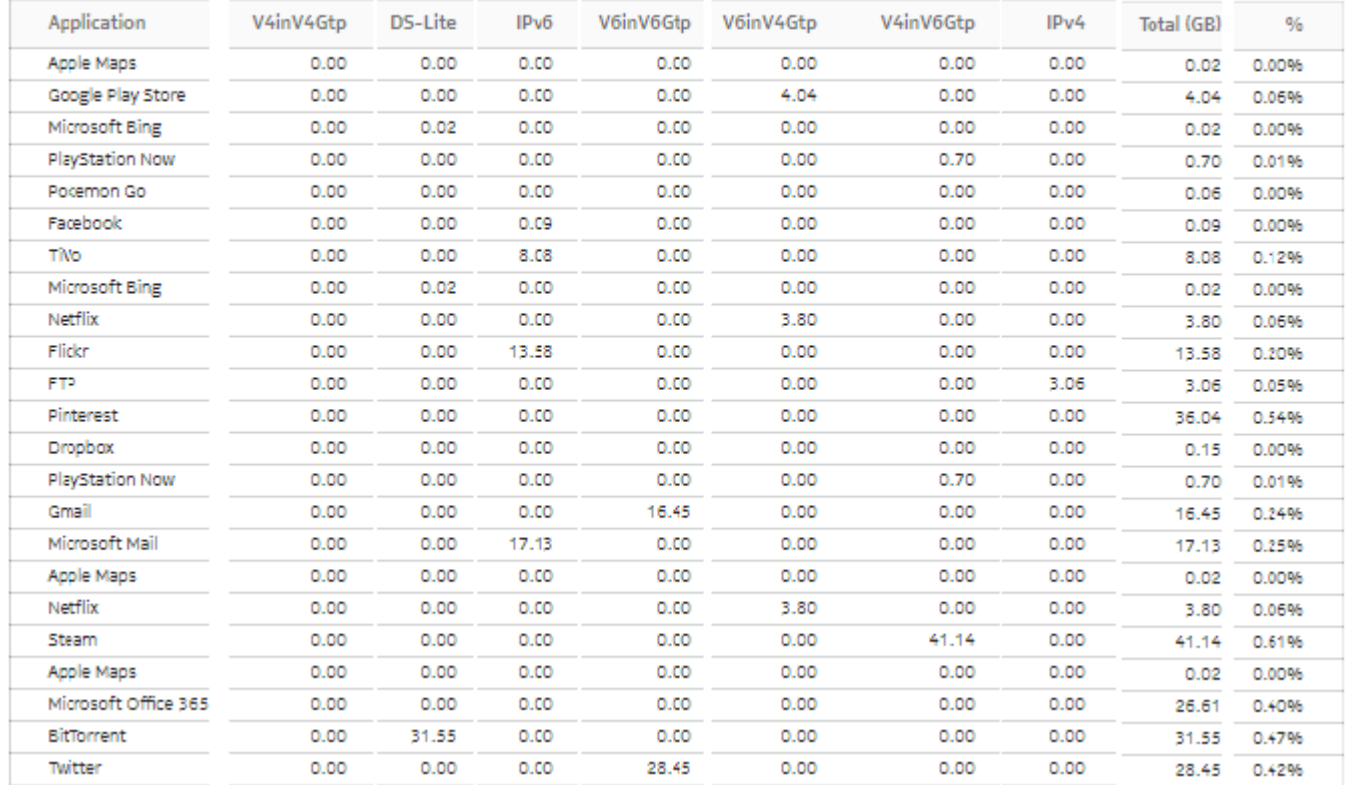

# **8.4 OTT Video Streaming Report**

## **8.4.1 OTT Video Streaming Report overview**

The OTT Video Streaming Report provides video quality of experience information to ensure subscriber service level agreements are being met. The report shows the different bit rate measurements for application video usage data and the number of active sessions. The report indicates the number of sessions in different bit rate intervals and categorizes their streaming quality.

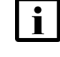

**Note:** The OTT video applications must be selected from the Application drop-down menu in the prompt section of the report.

**i** Note: This report requires special study statistics collection by an NSP Flow Collector for each OTT video application. See the workflow to configure AA Cflowd special-study statistics collection in the *NSP NFM-P Statistics Management Guide* for configuration information.

If the user chooses an application that does not represent an OTT video application, the application will appear in the report but the information provided will be invalid. If the user chooses an OTT video application that is not configured for special studies collection, the application will not appear in the report.

## **Use cases**

Video QoE assurance—Identify potential issues affecting user experience.

SLA monitoring—Identify potential impact to service level agreements.

## **Report characteristics**

The following table lists the principal report characteristics.

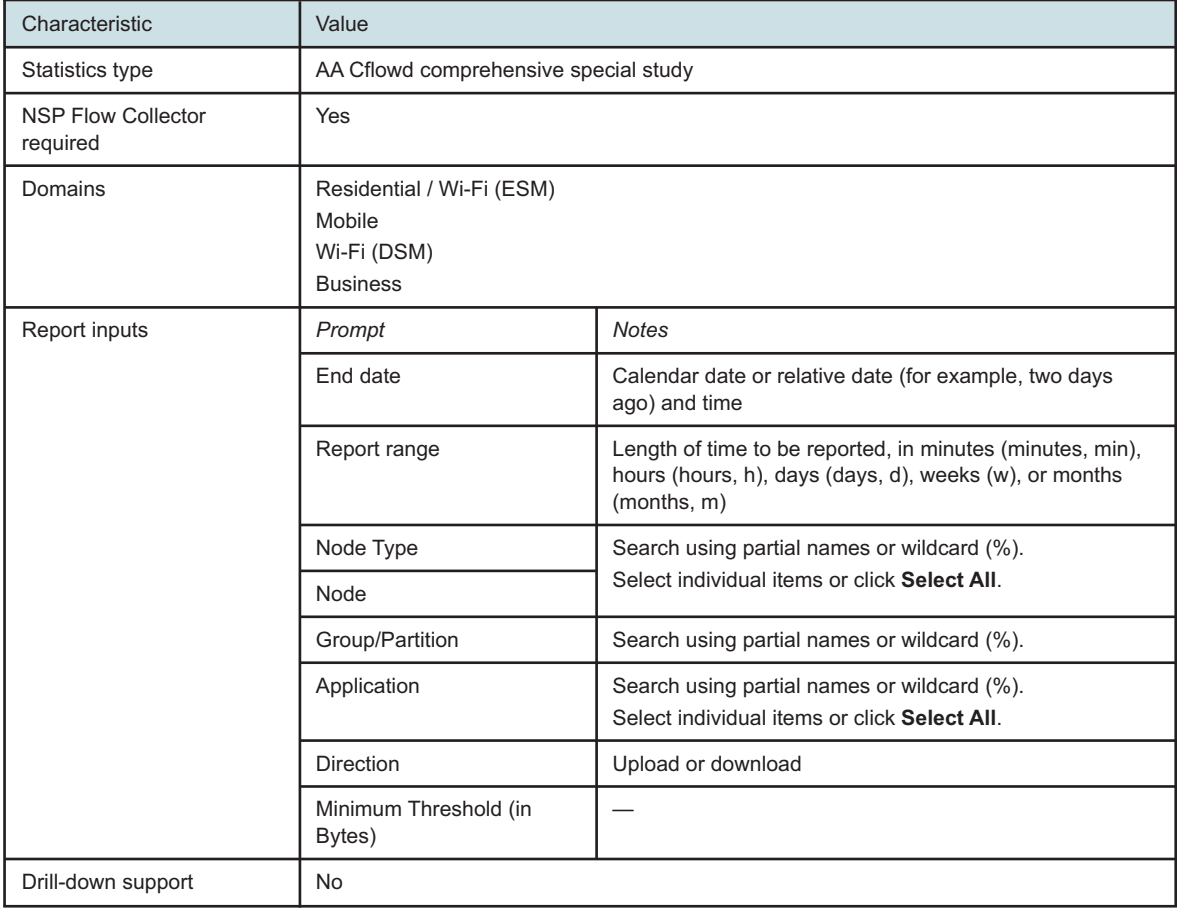

*Table 8-4* OTT Video Streaming Report characteristics

# **8.4.2 Example**

The following figure shows a report example.

## *Figure 8-10* OTT Video Streaming Report

#### **OTT Video Streaming Report**

Reporting Period: 2019-08-05 00:00 EDT to 2019-08-05 23:59 EDT Group/Partition: All Application: Whats App Node Type: All Node: All Domain: Residential / Wi-Fi (ESM) Direction: Download (Min. Threshold: 1234 Bytes)

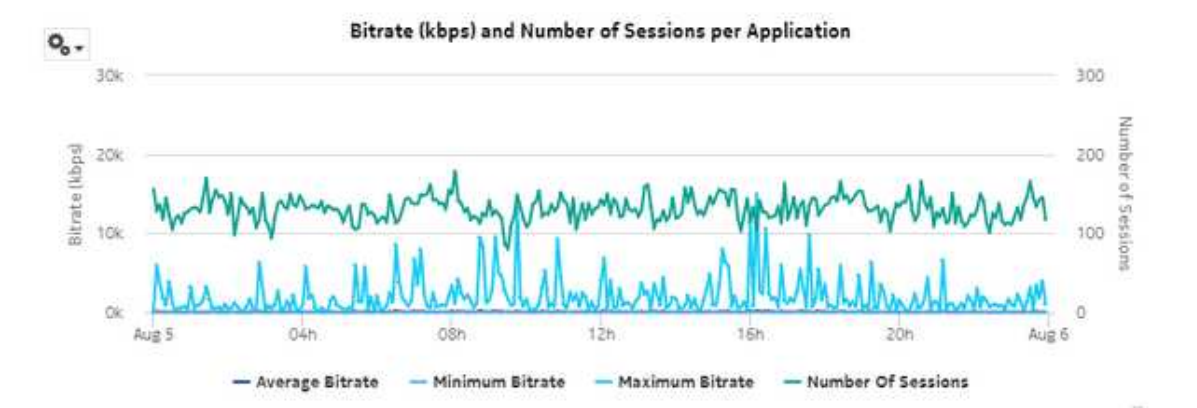

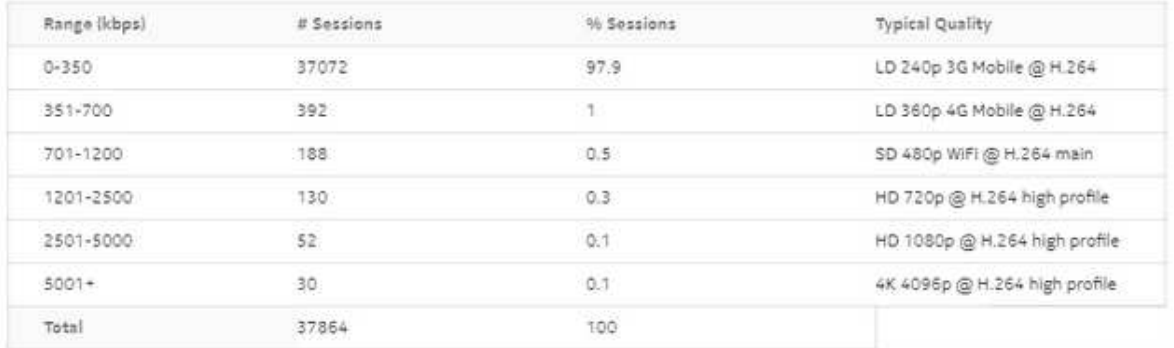

# **8.5 OTT VoIP Call Report**

## **8.5.1 OTT VoIP Call Report overview**

The OTT VoIP Call Report shows the number of OTT VoIP calls, by VoIP application, and the average call duration.

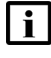

**Note:** The OTT VOIP applications must be selected from the Application drop-down menu in the prompt section of the report.

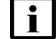

**Note:** This report requires special study statistics collection by an NSP Flow Collector for each

OTT VOIP application. See the workflow to configure AA Cflowd special-study statistics collection in the *NSP NFM-P Statistics Management Guide* for configuration information.

If the user chooses an application that does not represent an OTT VoIP application, the application will appear in the report but the information provided will be invalid. If the user chooses an OTT VoIP application that is not configured for special studies collection, the application will not appear in the report.

## **Use cases**

Capacity planning—Use the report to examine traffic growth and identify usage patterns for planning future capacity requirements.

## **Report characteristics**

The following table lists the principal report characteristics.

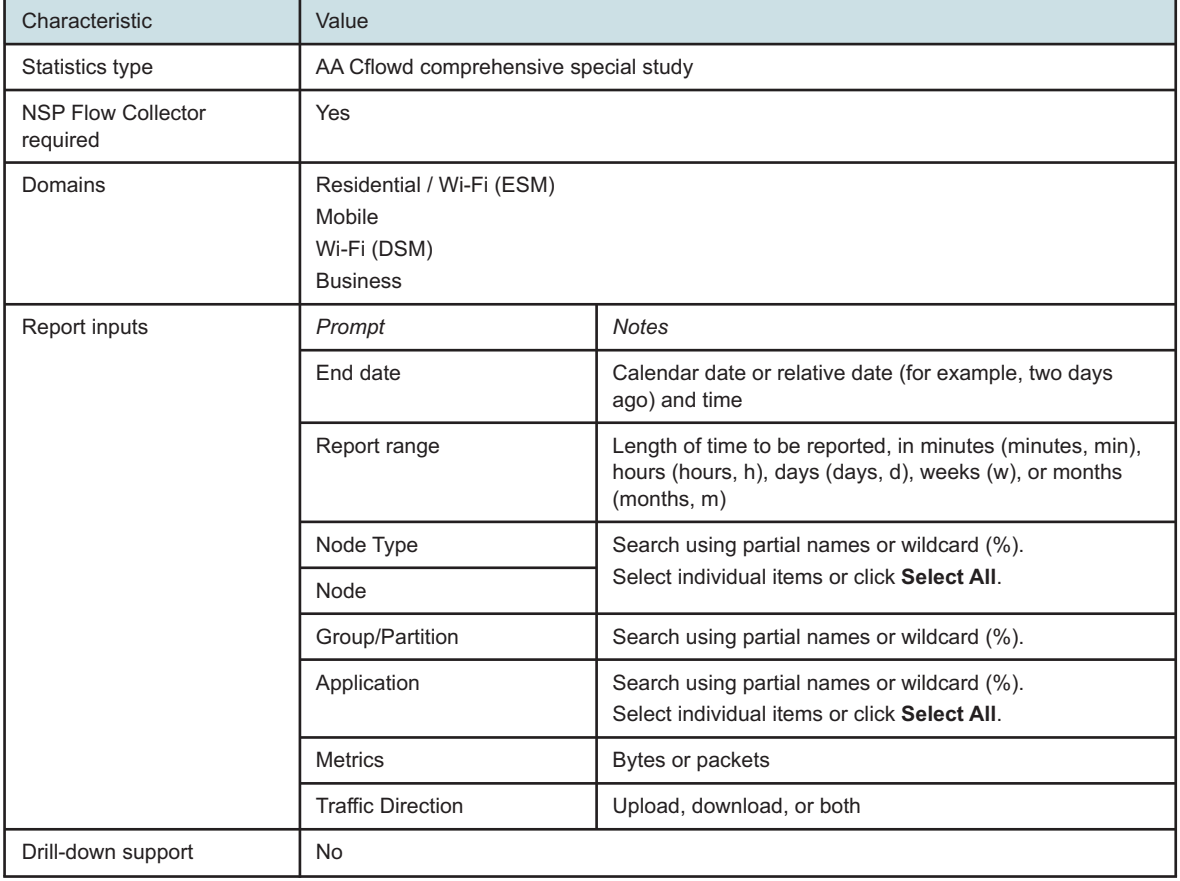

## *Table 8-5* OTT VoIP Call Report characteristics

# **8.5.2 Example**

The following figure shows a report example.

*Figure 8-11* OTT VoIP Call Report

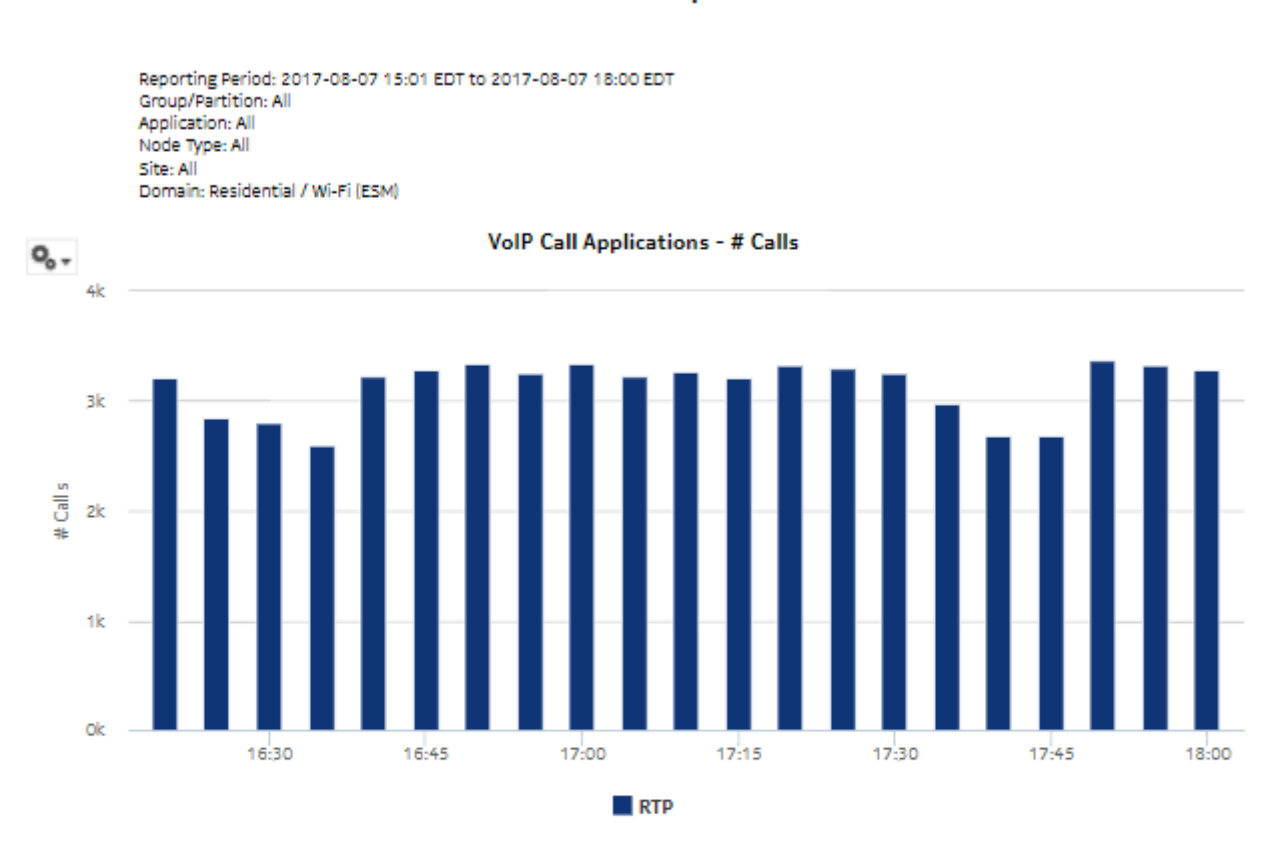

#### OTT VoIP Call Report

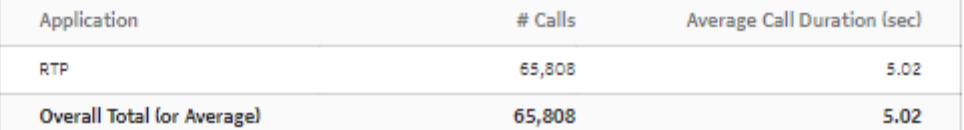

# **8.6 Raw and Hourly Bandwidth per Application report**

# **8.6.1 Raw and Hourly Bandwidth per Application report overview**

The Raw and Hourly Bandwidth per Application report shows the raw and hourly bandwidth consumed by a specified set of applications.

**NSP** 

#### **Use cases**

Capacity planning—Use the report to examine traffic growth and identify usage patterns for planning future capacity requirements.

#### **Report characteristics**

The following table lists the principal report characteristics.

| Characteristic                        | Value                                   |                                                                                                    |
|---------------------------------------|-----------------------------------------|----------------------------------------------------------------------------------------------------|
| Statistics type                       | AA Accounting per partition application |                                                                                                    |
| <b>NSP Flow Collector</b><br>required | <b>No</b>                               |                                                                                                    |
| Report inputs                         | Prompt                                  | <b>Notes</b>                                                                                                    |
|                                       | End date                                | Calendar date or relative date (for example, two days<br>ago) and time                                                             |
|                                       | Granularity                             | Aggregation types:                                                                                                    |
|                                       |                                         | • None (raw data)                                                                                                    |
|                                       |                                         | • Hourly                                                                                                    |
|                                       | Report range                            | Length of time to be reported, in minutes (minutes, min),<br>hours (hours, h), days (days, d), weeks (w), or months<br>(months, m) |
|                                       | Days of Week                            | Search using partial names or wildcard (%).                                                                                        |
|                                       | Hours of Day                            | Select individual items or click Select All.                                                                                       |
|                                       | Node Type                               |                                                                                                    |
|                                       | Node                                    |                                                                                                    |
|                                       | Group/Partition                         | Search using partial names or wildcard (%).                                                                                        |
|                                       | <b>Application Group</b>                | Search using partial names or wildcard (%).                                                                                        |
|                                       | Application                             | Select individual items or click Select All.                                                                                       |
|                                       | <b>Metrics</b>                          | Bytes, packets, or flows                                                                                                    |
| Drill-down support                    | No                                      |                                                                                                    |

*Table 8-6* Raw and Hourly Bandwidth per Application report characteristics

## **8.6.2 Example**

The following figures show a report example.

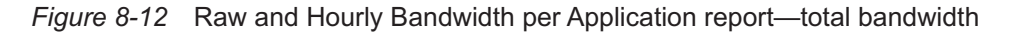

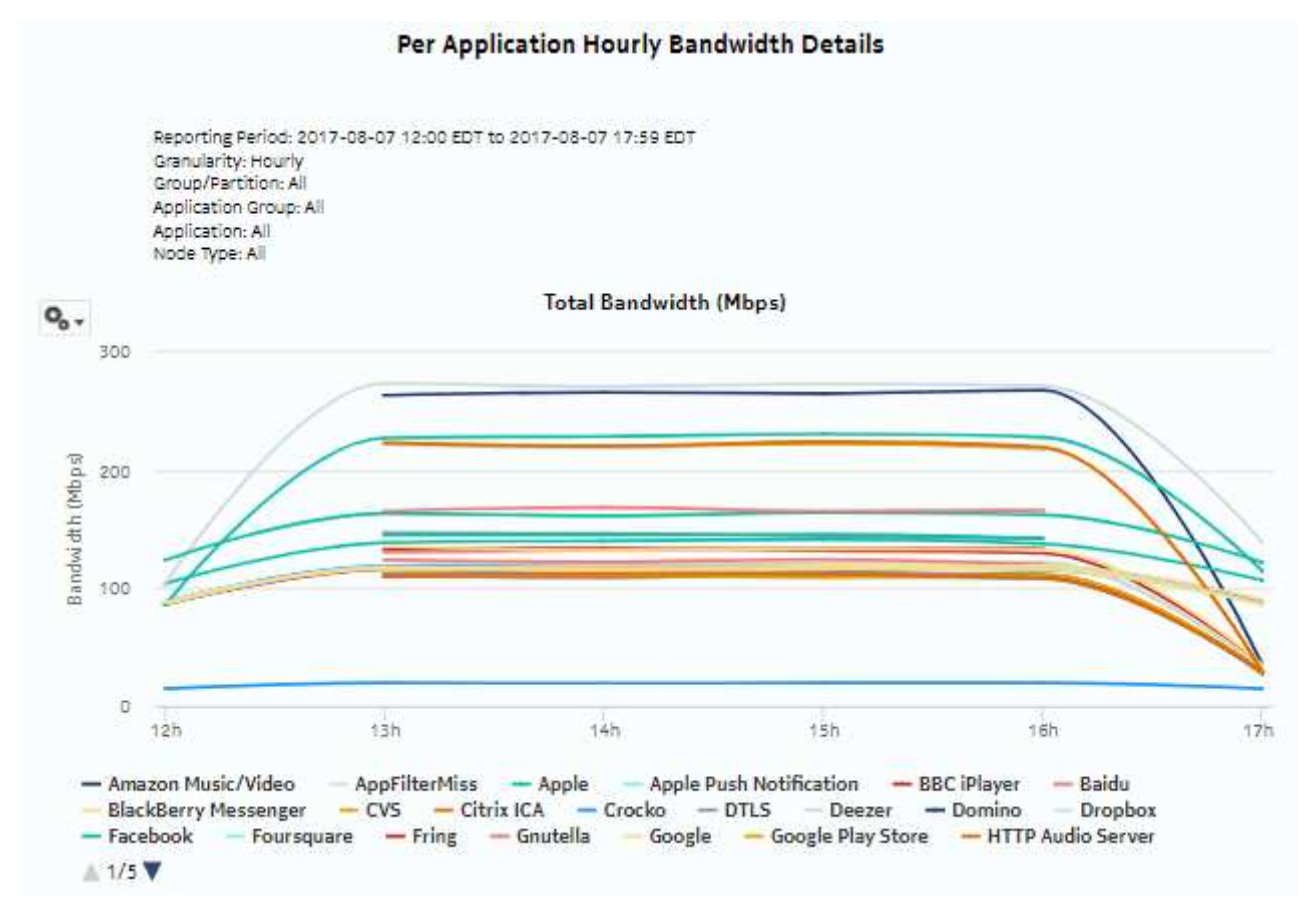

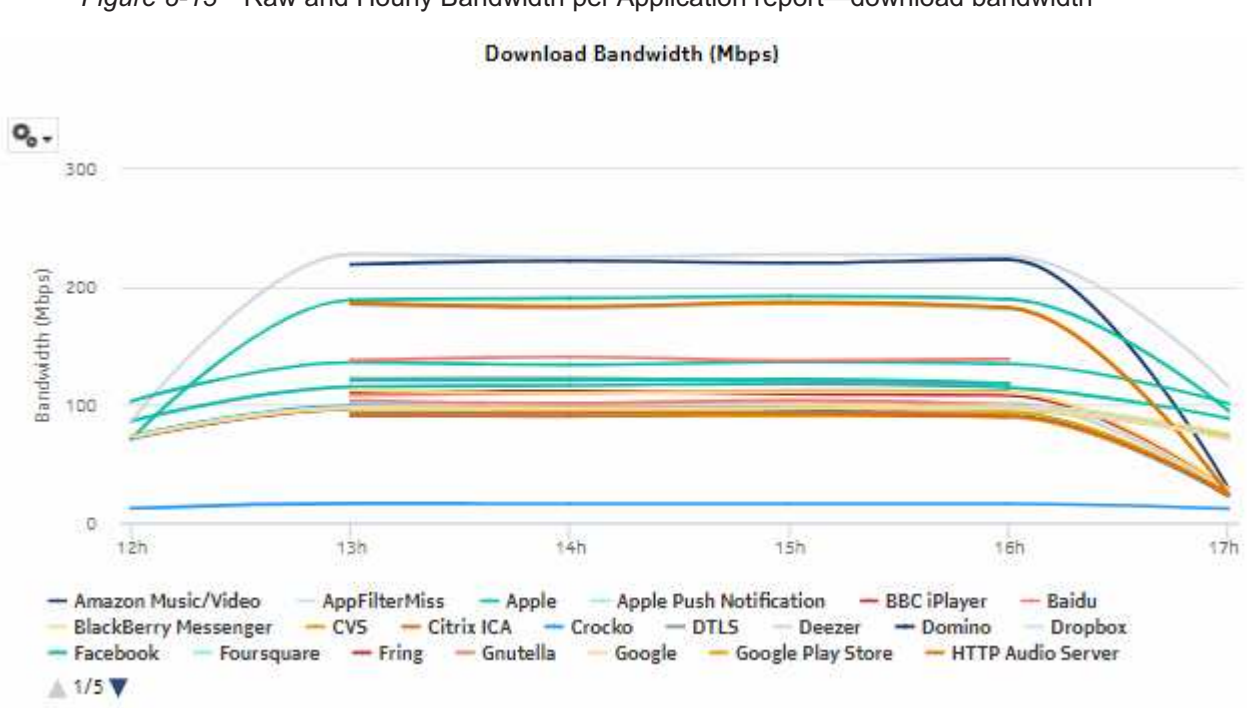

*Figure 8-13* Raw and Hourly Bandwidth per Application report—download bandwidth

*Figure 8-14* Raw and Hourly Bandwidth per Application report—upload bandwidth

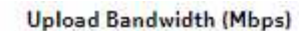

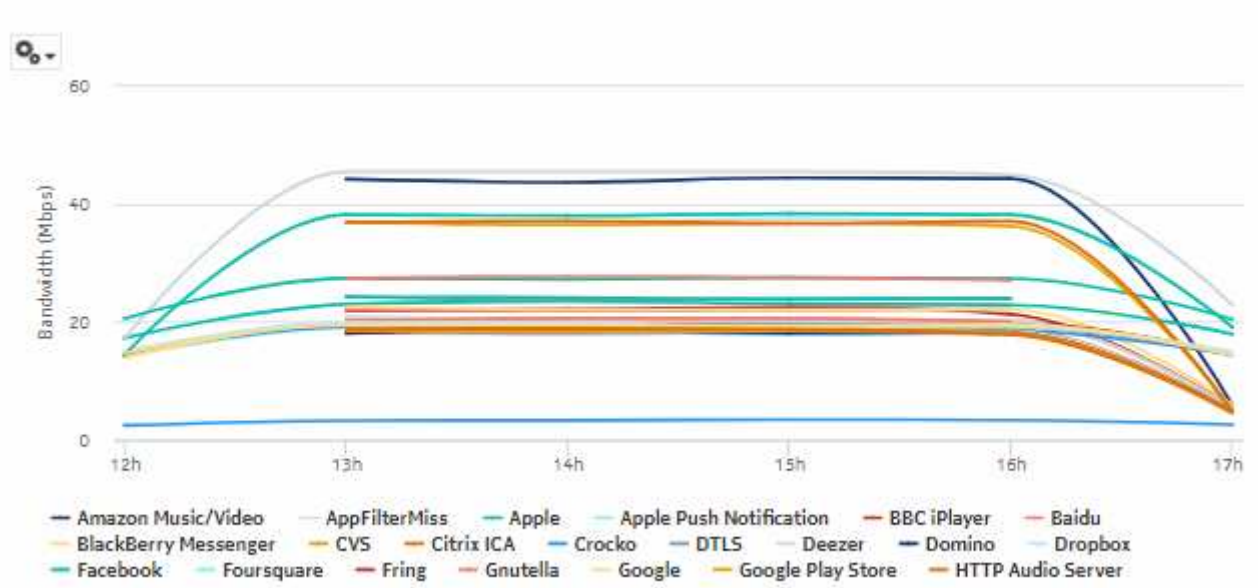

# **8.7 Raw and Hourly Bandwidth per Application Group report**

# **8.7.1 Raw and Hourly Bandwidth per Application Group report overview**

The Raw and Hourly Bandwidth per Application Group report shows the raw and hourly bandwidth consumed by a specified set of application groups.

## **Use cases**

Capacity planning—Use the report to examine traffic growth and identify usage patterns for planning future capacity requirements.

## **Report characteristics**

The following table lists the principal report characteristics.

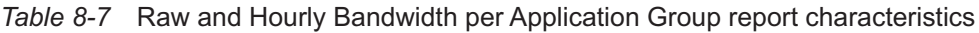

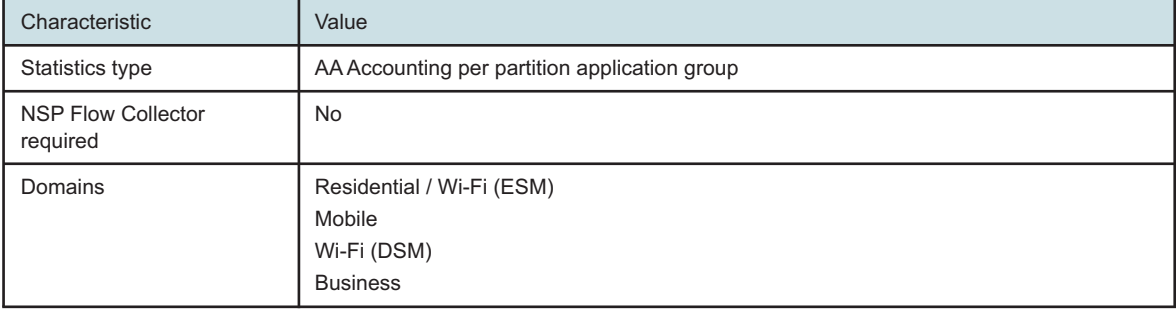

| Characteristic     | Value                    |                                                                                                    |  |
|--------------------|--------------------------|----------------------------------------------------------------------------------------------------|--|
| Report inputs      | Prompt                   | <b>Notes</b>                                                                                                    |  |
|                    | End date                 | Calendar date or relative date (for example, two days<br>ago) and time                                                             |  |
|                    | Granularity              | Aggregation types:<br>• None (raw data)<br>• Hourly                                                                                |  |
|                    | Report range             | Length of time to be reported, in minutes (minutes, min),<br>hours (hours, h), days (days, d), weeks (w), or months<br>(months, m) |  |
|                    | Days of Week             | Search using partial names or wildcard (%).                                                                                        |  |
|                    | Hours of Day             | Select individual items or click Select All.                                                                                       |  |
|                    | Node Type                |                                                                                                    |  |
|                    | Node                     |                                                                                                    |  |
|                    | Group/Partition          | Search using partial names or wildcard (%).                                                                                        |  |
|                    | <b>Application Group</b> | Search using partial names or wildcard (%).<br>Select individual items or click Select All.                                        |  |
|                    | <b>Metrics</b>           | Bytes, packets, or flows                                                                                                    |  |
| Drill-down support | <b>No</b>                |                                                                                                    |  |

*Table 8-7* Raw and Hourly Bandwidth per Application Group report characteristics (continued)

# **8.7.2 Example**

The following figures show a report example.

*Figure 8-15* Raw and Hourly Bandwidth per Application Group report - total bandwidth

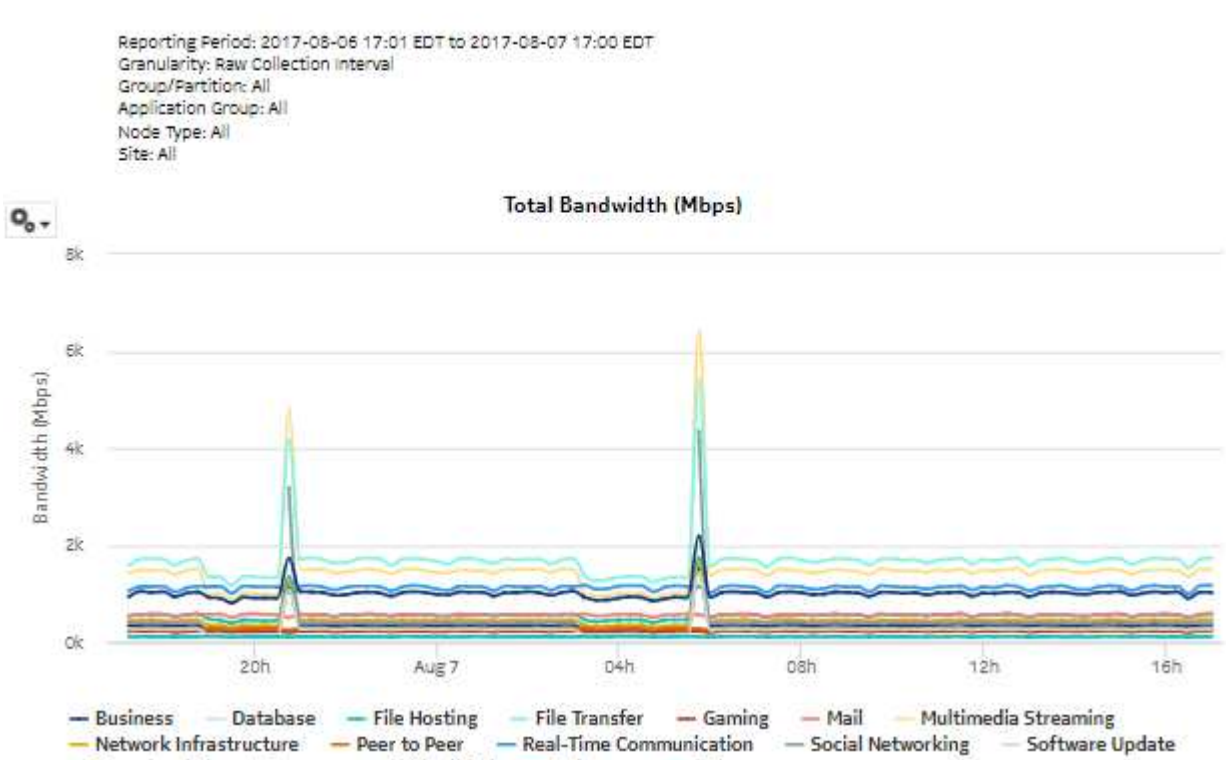

Per Application Group Raw Bandwidth Details

- Tunnel and Remote Access - Unidentified - Unknown - Web

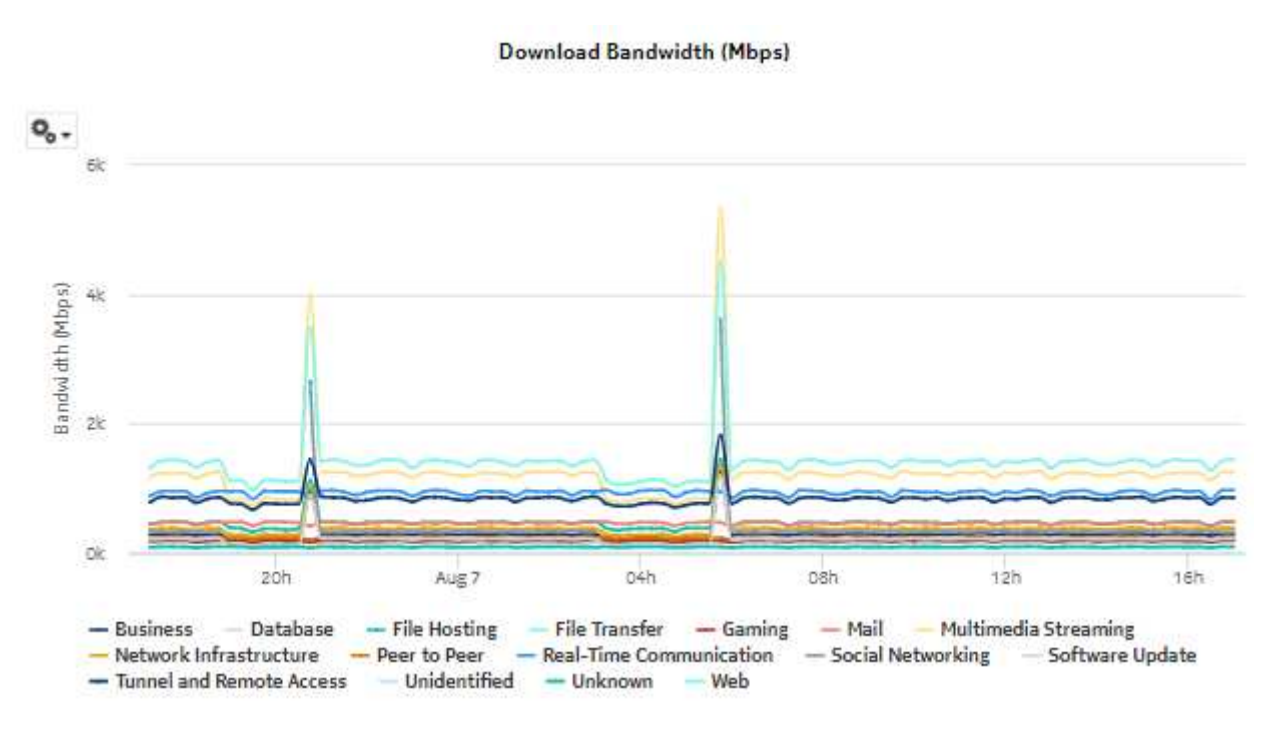

*Figure 8-16* Raw and Hourly Bandwidth per Application Group report - download bandwidth

*Figure 8-17* Raw and Hourly Bandwidth per Application Group report - upload bandwidth

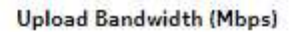

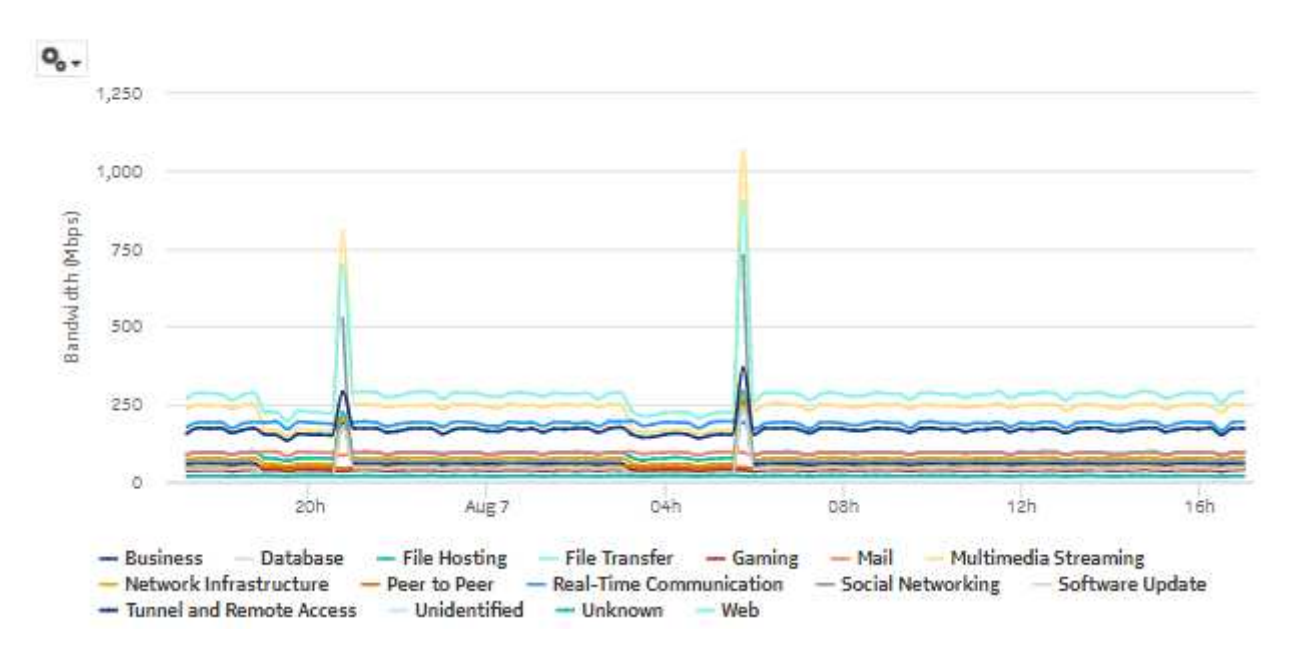

# **8.8 Router Level Usage Summary report**

## **8.8.1 Router Level Usage Summary report overview**

The Router Level Usage Summary report shows a router-level summary of the traffic rate and volume for a specified time period.

## **Use cases**

Capacity planning—Use the report to examine traffic growth and identify usage patterns for planning future capacity requirements.

## **Report characteristics**

The following table lists the principal report characteristics.

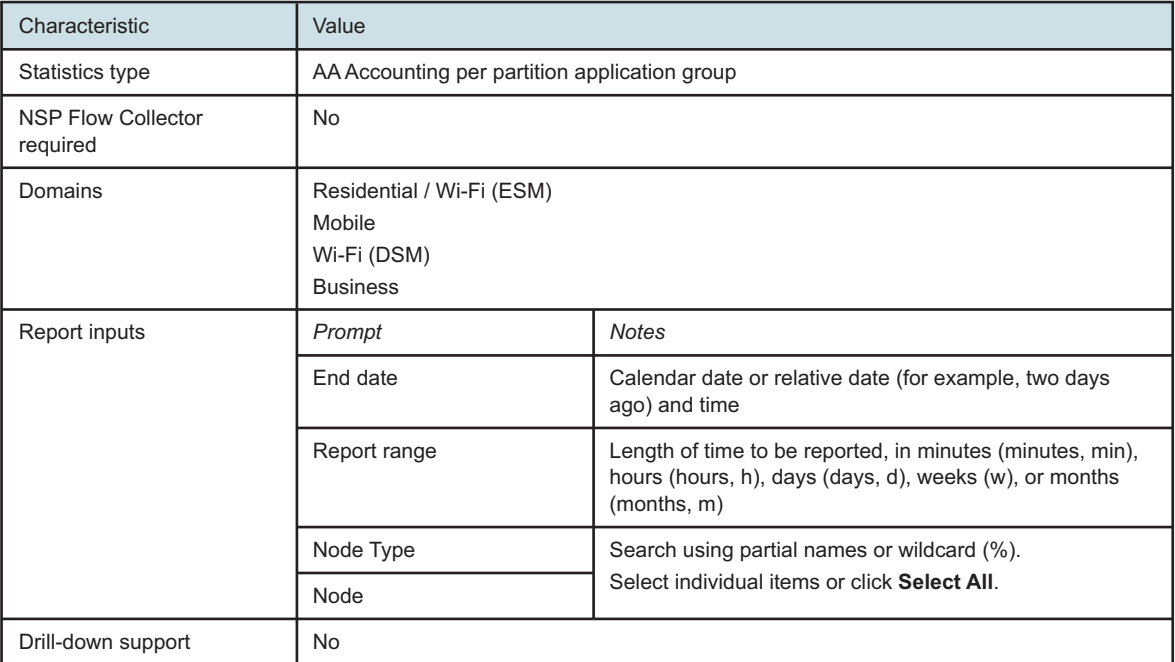

## *Table 8-8* Router Level Usage Summary report characteristics

## **8.8.2 Example**

The following figures show a report example.

 $5 -$ 

Bandwidth (Mbps)

 $\circ$  $Jun 4$ 

 $12h$ 

*Figure 8-18* Router Level Usage Summary report—bandwidth per router

# Reporting Period: 2016-06-04 01:00 EDT to 2016-06-09 00:59 EDT Node Type: All Site: All Bandwidth (Mbps) - per Router 40 30  $20$ 10

Jun 5

 $12h$ 

- 203.0.113.249 (Download)

 $Jun 6$ 

 $12h$ 

 $\sim$ 

Jun 7

203.0.113.249 (Upload)

 $12h$ 

Jun 8

 $12h$ 

Jun 9

# **Router Level Usage Summary**

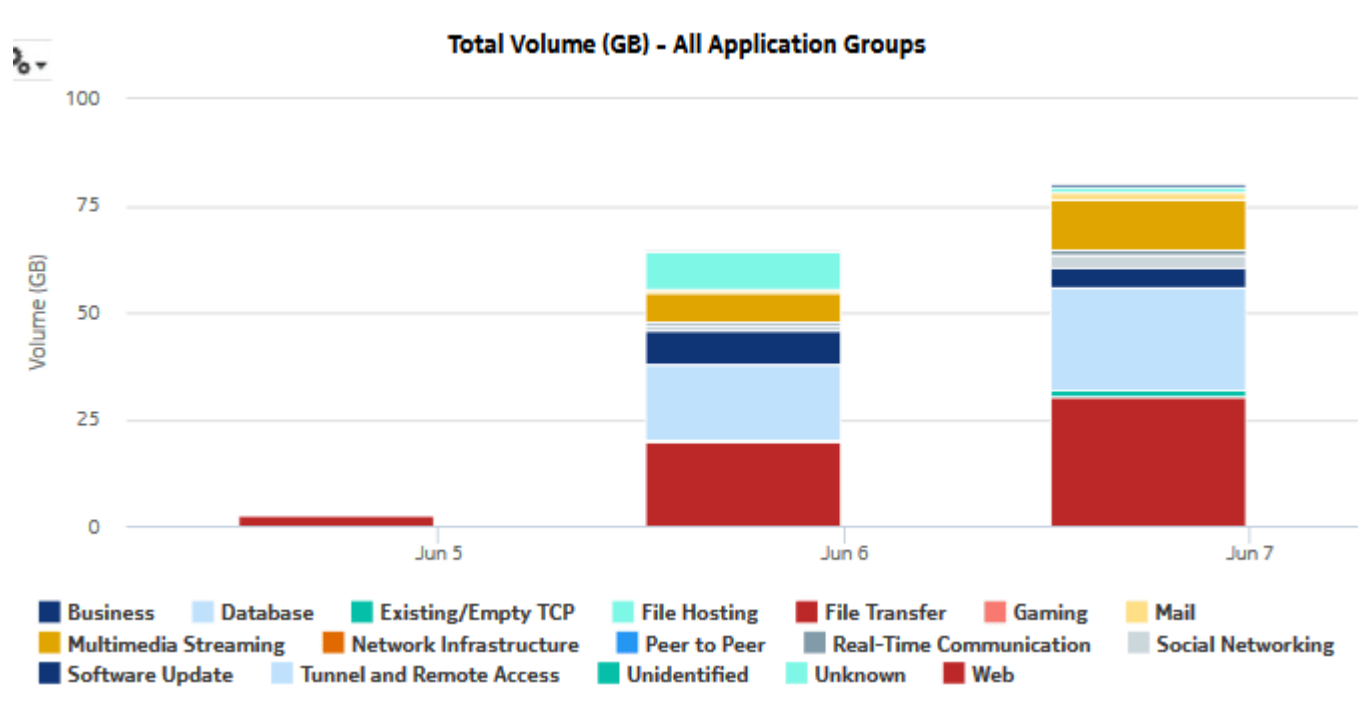

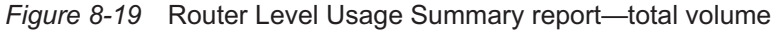

*Figure 8-20* Router Level Usage Summary report—download volume

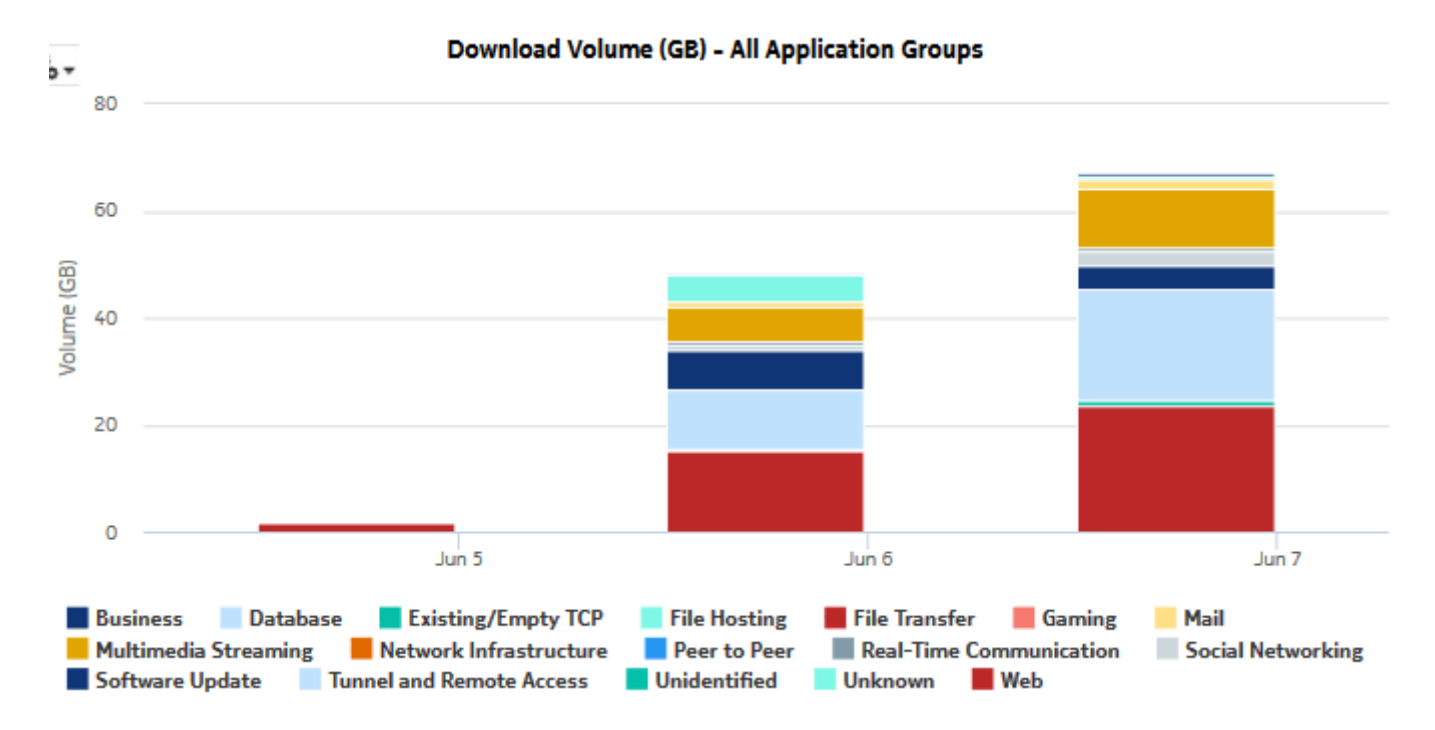

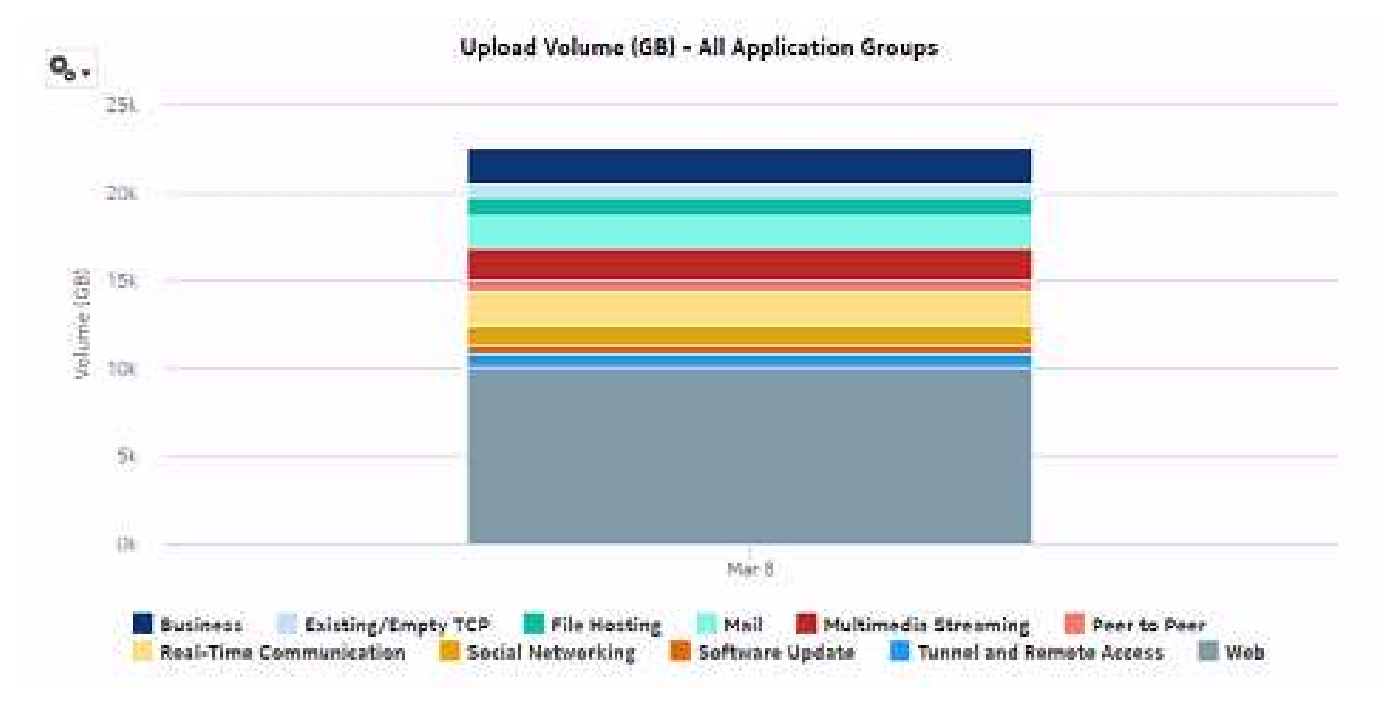

## *Figure 8-21* Router Level Usage Summary report - upload volume

# **8.9 Router Level Usage Summary with Baseline report**

## **8.9.1 Router Level Usage Summary with Baseline report overview**

The Router Level Usage Summary with Baseline report shows a router-level summary of the traffic rate and volume for a specified time period. The current results are displayed along with baseline values. See [1.1.5 "Baselining in Analytics reports" \(p. 20\)](#page-19-0) for more information about how baselines are defined.

The default display is a series of line graphs showing throughput, and a series of bar charts showing volume.

For the first three line graphs, showing bandwidth per router, the baseline for one selected router is shown. For the charts showing volume by application group, one baseline per application group is shown. A small number of application groups improves report legibility.

#### **Use cases**

Capacity planning—Use the report to examine deviations from past traffic and usage patterns to identify anomalies that may require intervention.

## **Report characteristics**

The following table lists the principal report characteristics.

#### *Table 8-9* Router Level Usage Summary with Baseline report characteristics

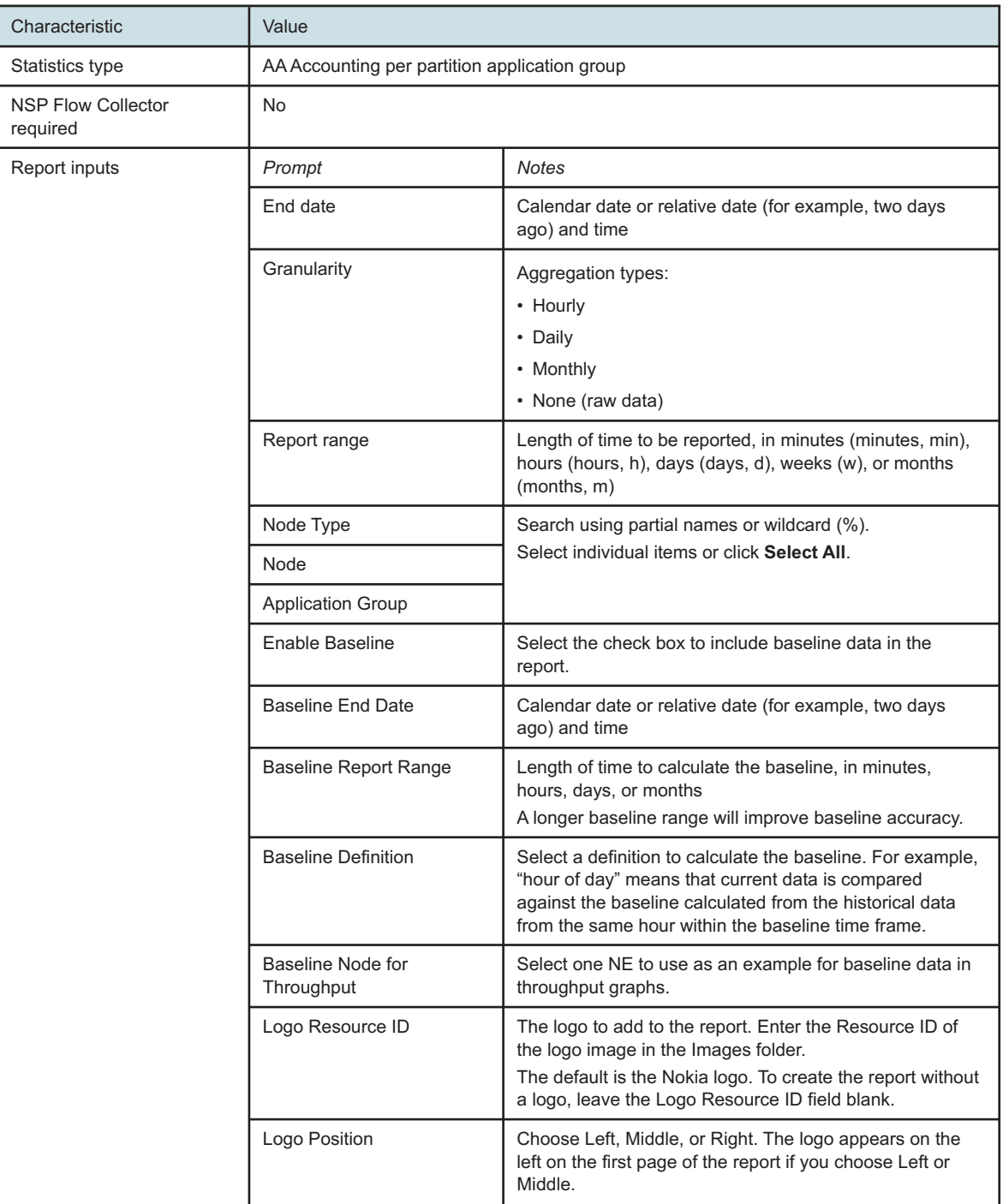

*Table 8-9* Router Level Usage Summary with Baseline report characteristics (continued)

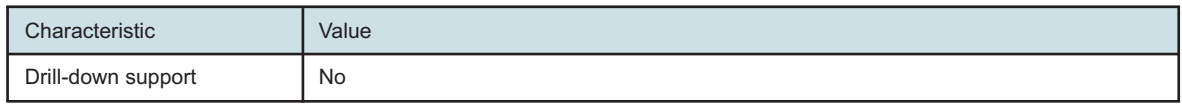

## **8.9.2 Example**

The following figures show a report example.

*Figure 8-22* Router Level Usage Summary with Baseline report—total bandwidth per router

#### **Router Level Usage Summary**

```
Reporting Period: 2016-06-05 02:00 EDT to 2016-06-10 01:59 EDT
Granularity: Hourly
Node Type: 7750-SR12,7750-SR12-MG
Node: 1.1.181.145,1.10.3.1,213.215.138.249
Application Group: Business, Database, Existing/Empty TCP
```

```
Baselining Period: 2016-05-06 01:00 EDT to 2016-06-10 00:59 EDT
Baseline Node for Throughput: 213.215.138.249
Baseline Definition: Hour Of Day
```
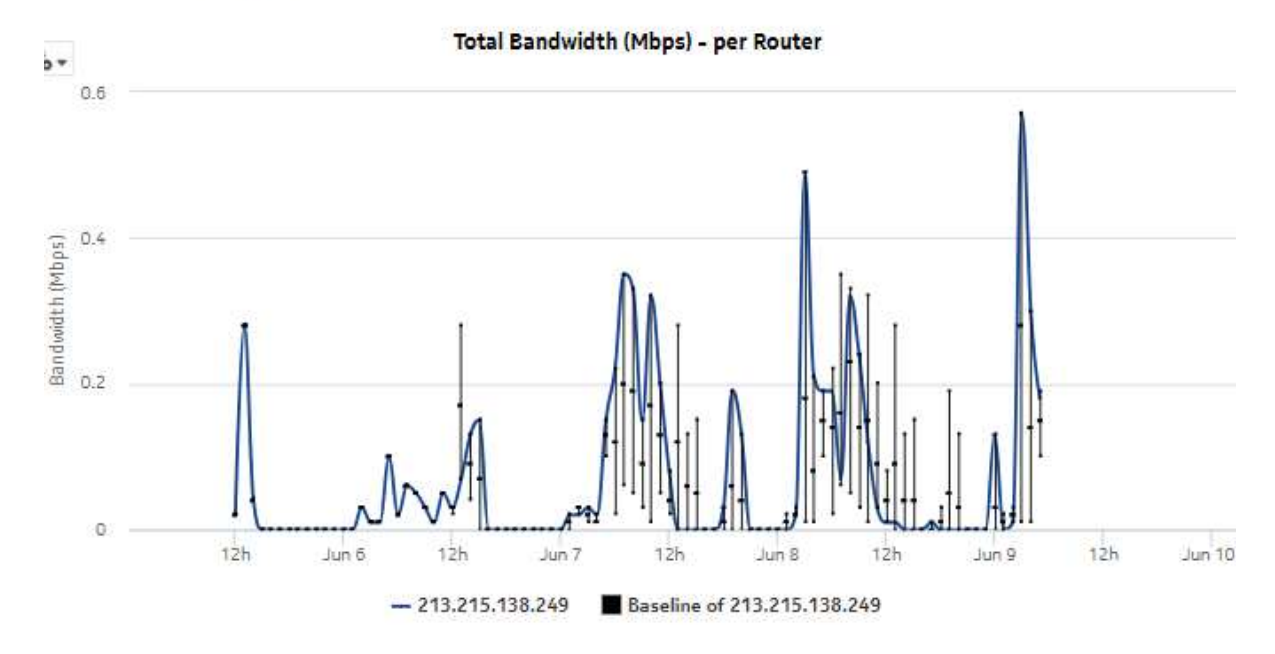

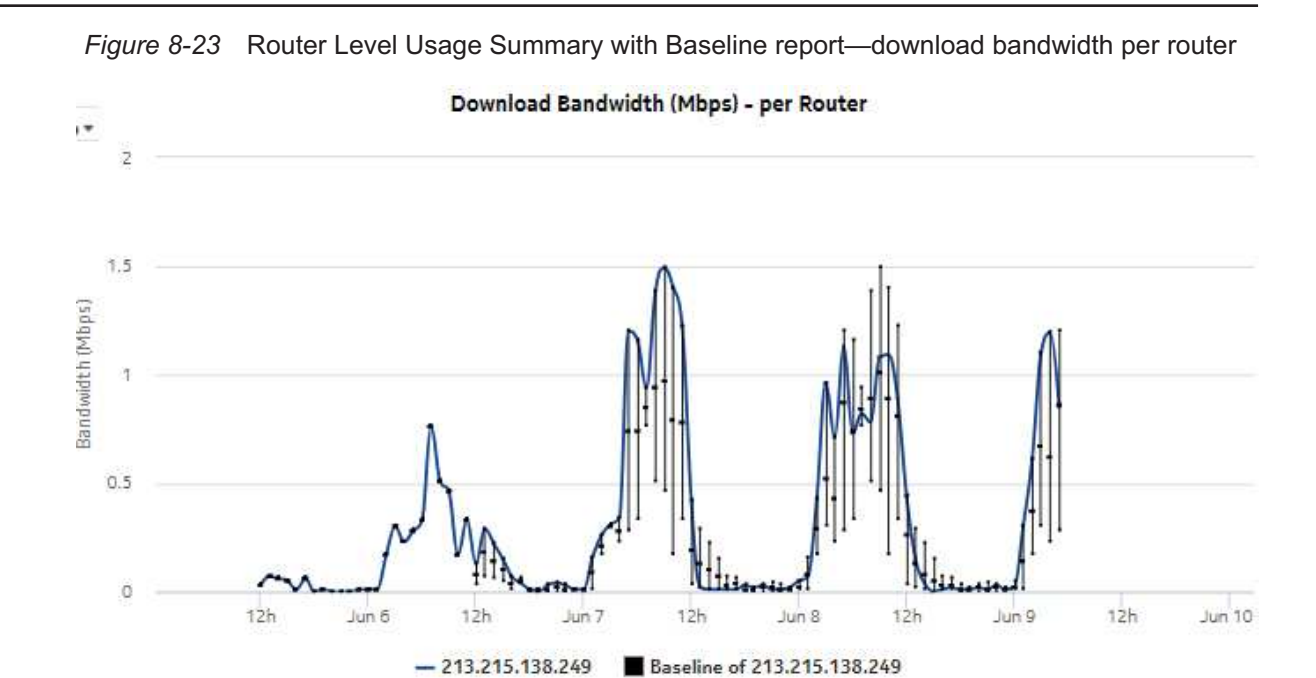

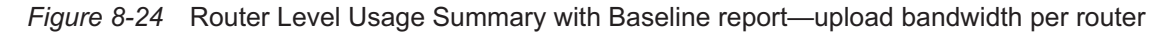

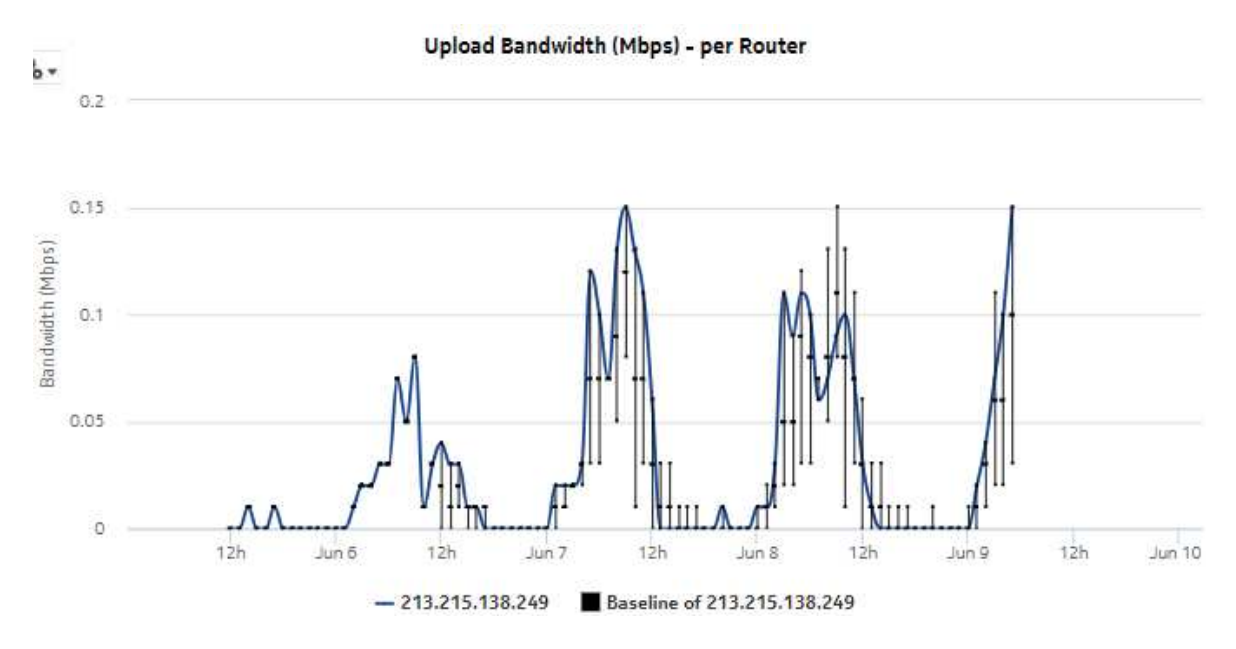

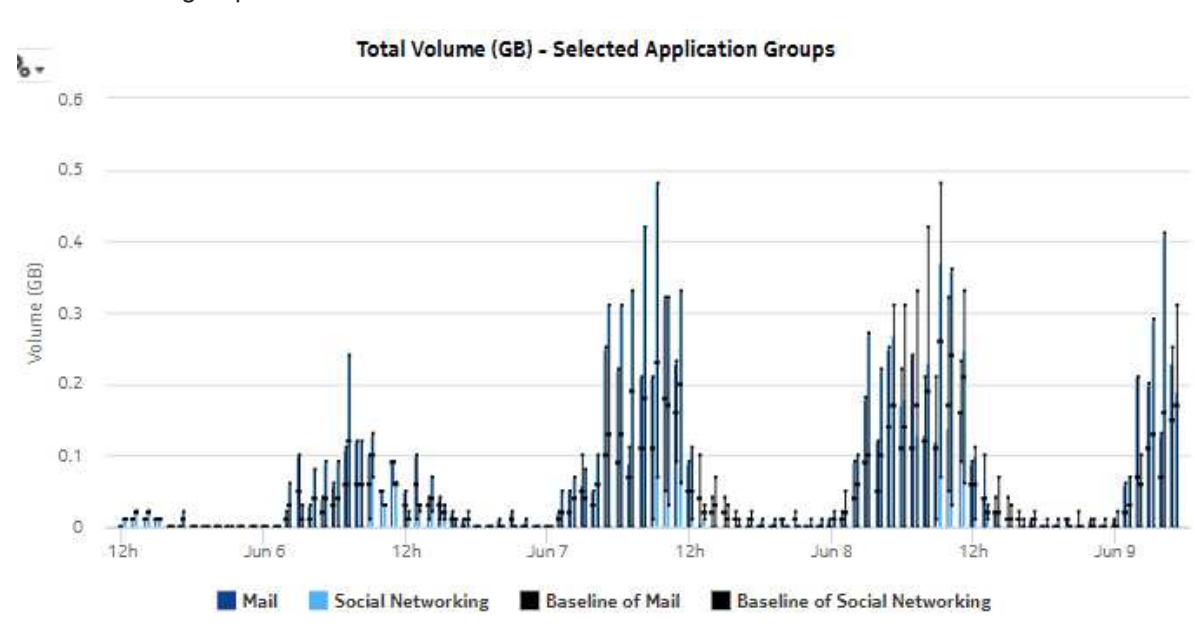

*Figure 8-25* Router Level Usage Summary with Baseline report—total volume, all application groups

*Figure 8-26* Router Level Usage Summary with Baseline report—download volume, all application groups

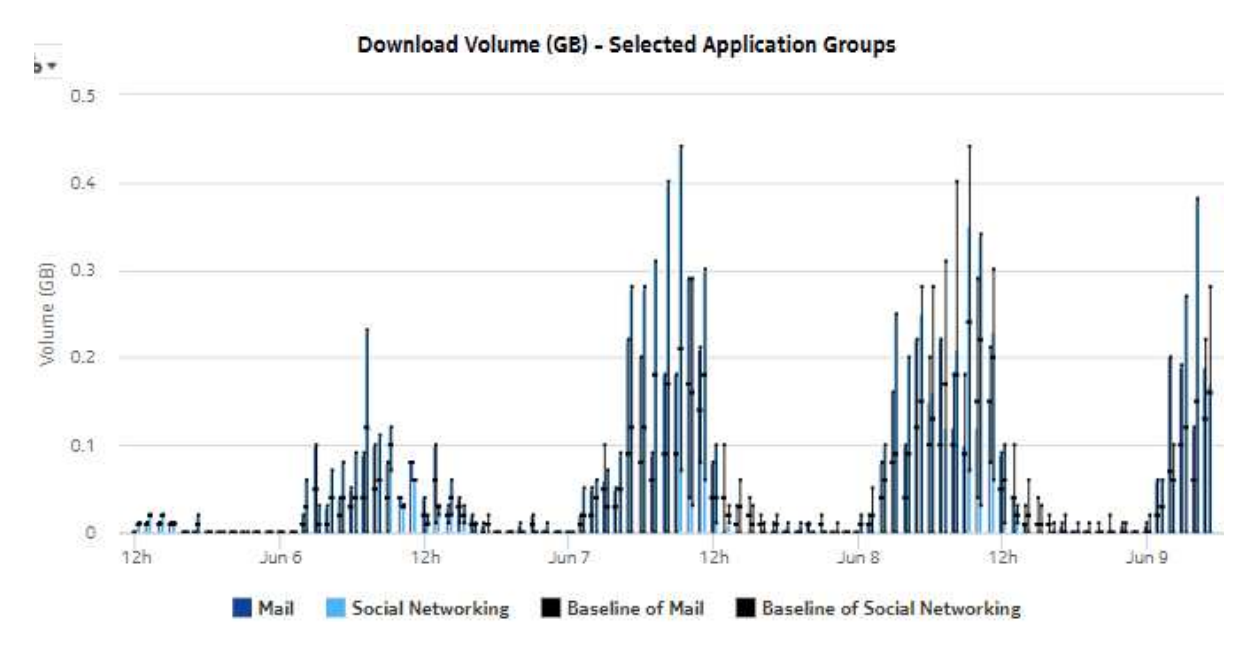

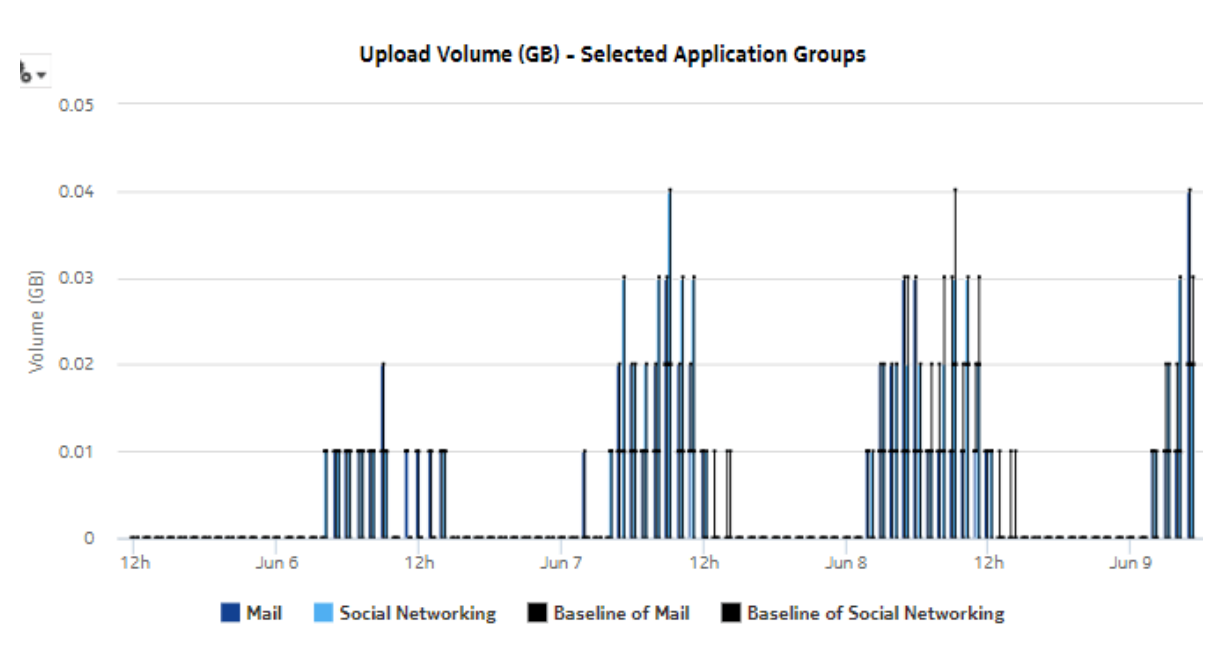

## *Figure 8-27* Router Level Usage Summary with Baseline report—upload volume, all application groups

# **8.10 Top Application Groups by Usage report**

## **8.10.1 Top Application Groups by Usage report overview**

The Top Application Groups by Usage report shows the router-level distribution of traffic among a top specified number of application groups.

## **Use cases**

Application pattern identification—Use the report to determine which application groups consume disproportionate network resources, and at which times of the day.

Subscriber profiling—Use the report to determine the behavior of a specific set of subscribers.

## **Report characteristics**

The following table lists the principal report characteristics.

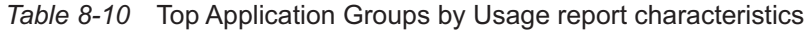

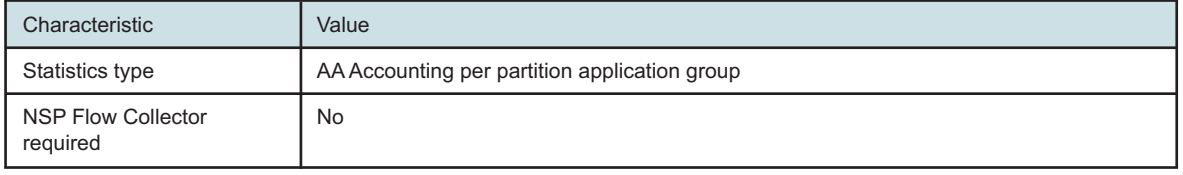

| Characteristic                    | Value                                                                                                    |                                                                                                    |  |
|-----------------------------------|----------------------------------------------------------------------------------------------------|----------------------------------------------------------------------------------------------------|--|
| Domains                           | Residential / Wi-Fi (ESM)<br>Mobile<br>Wi-Fi (DSM)<br><b>Business</b>                                                                                                    |                                                                                                    |  |
| Selectable metrics or<br>counters |                                                                                                    |                                                                                                    |  |
| Report inputs                     | Prompt                                                                                                    | <b>Notes</b>                                                                                                    |  |
|                                   | End date                                                                                                    | Calendar date or relative date (for example, two days<br>ago) and time                                                             |  |
|                                   | Granularity                                                                                                    | Aggregation types:<br>• None (raw data)<br>• Hourly<br>• Daily<br>• Monthly                                                        |  |
|                                   | Report range                                                                                                    | Length of time to be reported, in minutes (minutes, min),<br>hours (hours, h), days (days, d), weeks (w), or months<br>(months, m) |  |
|                                   | Node Type                                                                                                    | Search using partial names or wildcard (%).                                                                                        |  |
|                                   | Node                                                                                                    | Select individual items or click Select All.                                                                                       |  |
|                                   | Rank                                                                                                    | Number of items to report                                                                                                    |  |
| Drill-down support                | Yes-Display the Top Applications by Usage graph of the top applications for the<br>selected application group.<br>Note: Drilling down from the Others segment opens the Top Applications by Usage report<br>for all applications, not just the ones in the Others category. Drilling down from other<br>groups opens the report for the selected group. |                                                                                                    |  |

*Table 8-10* Top Application Groups by Usage report characteristics (continued)

## **8.10.2 Example**

The following figures show a report example.

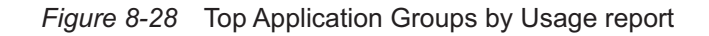

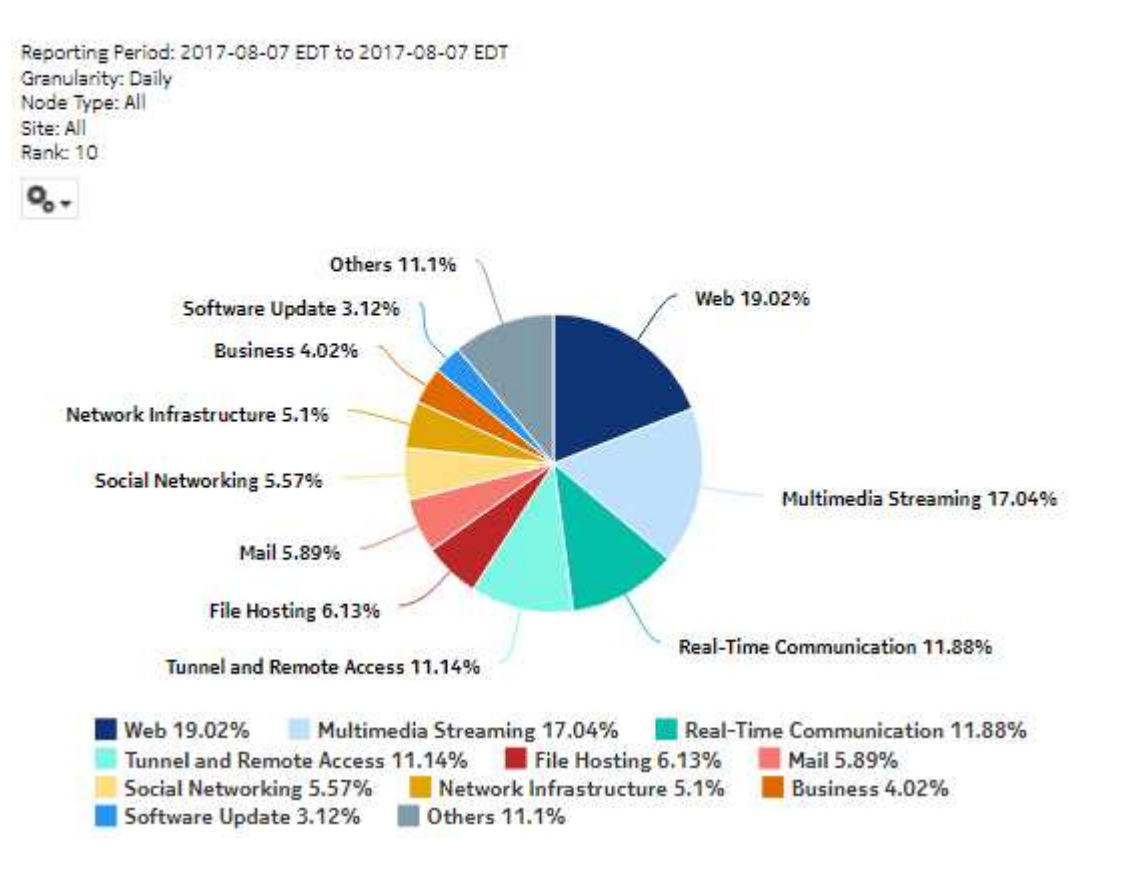

## Top 10 Application Groups by Usage

**NSP** 

## *Figure 8-29* Top Application Groups by Usage - total volume

| Rank           | <b>Application Group</b>           | Total Volume (GB) | % of All Application |
|----------------|------------------------------------|-------------------|----------------------|
| 1              | Web                                | 3,121.29          | 19.02%               |
| $\overline{2}$ | Multimedia Streaming               | 2,795.72          | 17.04%               |
| 3              | Real-Time Communication            | 1,949.20          | 11.88%               |
| 4              | Tunnel and Remote Access           | 1,828.01          | 11.14%               |
| 5              | <b>File Hosting</b>                | 1,005.37          | 6.13%                |
| 6              | Mail                               | 966.19            | 5.89%                |
| $\overline{7}$ | Social Networking                  | 913.83            | 5.57%                |
| 8              | Network Infrastructure             | 837.10            | 5.10%                |
| 9              | <b>Business</b>                    | 659.13            | 4.02%                |
| 10             | Software Update                    | 511.78            | 3.12%                |
|                | Top 10 Application Groups Subtotal | 14,587.62         | 88.91%               |

Top 10 Application Groups - Total Volume (GB)

## *Figure 8-30* Top Application Groups by Usage - download volume

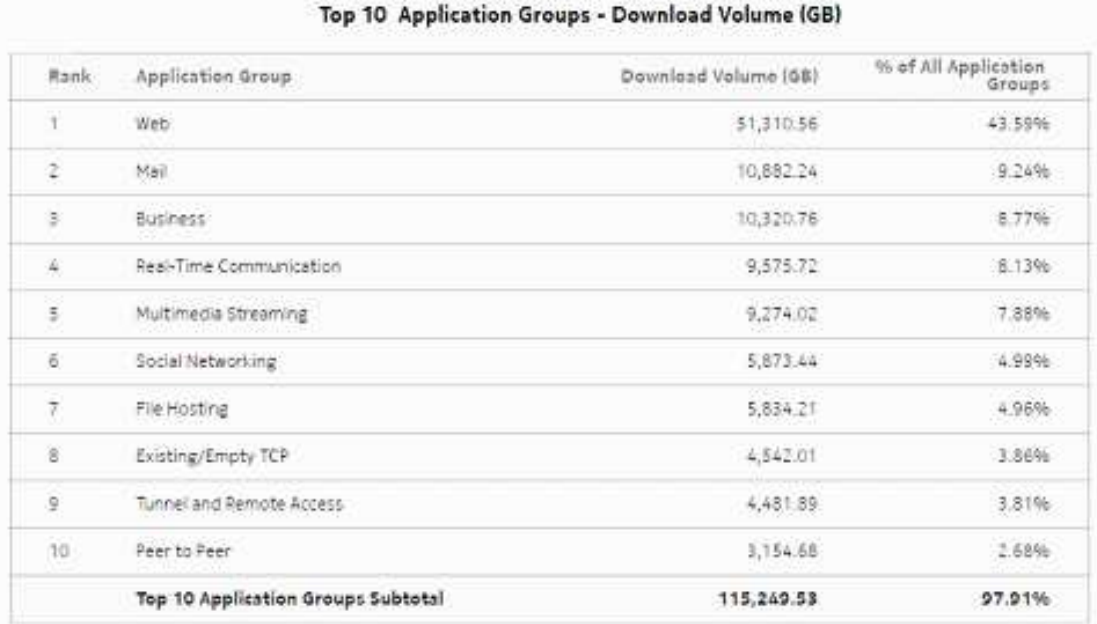

## *Figure 8-31* Top Application Groups by Usage - upload volume

Top 10 Application Groups - Upload Volume (GB)

| Rank           | <b>Application Group</b>           | Upload Volume (GB) | % of All Application |
|----------------|------------------------------------|--------------------|----------------------|
| 1              | Web                                | 520.52             | 19.04%               |
| 2              | Multimedia Streaming               | 465.50             | 17.03%               |
| з              | Real-Time Communication            | 324.56             | 11.87%               |
| 4              | Tunnel and Remote Access           | 305.01             | 11.16%               |
| 5              | <b>File Hosting</b>                | 168.43             | 6.16%                |
| 6              | Mail                               | 159.68             | 5.84%                |
| $\overline{7}$ | Social Networking                  | 152.48             | 5.58%                |
| 8              | Network Infrastructure             | 139.34             | 5.10%                |
| 9              | <b>Business</b>                    | 110.10             | 4.03%                |
| 10             | Software Update                    | 84.84              | 3.10%                |
|                | Top 10 Application Groups Subtotal | 2,430.46           | 88.91%               |

# <span id="page-215-0"></span>**8.11 Top Applications by Usage report**

## **8.11.1 Top Applications by Usage report overview**

The Top Application by Usage report shows the router-level distribution of traffic among a top specified number of applications.

#### **Use cases**

Application pattern identification—Use the report to determine which applications consume disproportionate network resources, and at which times of the day.

Subscriber profiling—Use the report to determine the behavior of a specific set of subscribers.

## **Report characteristics**

The following table lists the principal report characteristics.

*Table 8-11* Top Applications by Usage report characteristics

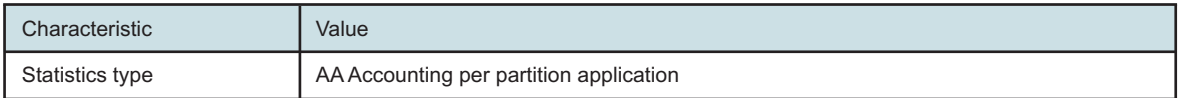
| Characteristic                        | Value                                                                 |                                                                                                    |  |  |  |  |
|---------------------------------------|-----------------------------------------------------------------------|----------------------------------------------------------------------------------------------------|--|--|--|--|
| <b>NSP Flow Collector</b><br>required | <b>No</b>                                                             |                                                                                                    |  |  |  |  |
| Domains                               | Residential / Wi-Fi (ESM)<br>Mobile<br>Wi-Fi (DSM)<br><b>Business</b> |                                                                                                    |  |  |  |  |
| Aggregation types                     | None (raw data)<br>Hourly<br>Daily<br>Monthly                         |                                                                                                    |  |  |  |  |
| Report inputs                         | Prompt                                                                | <b>Notes</b>                                                                                                    |  |  |  |  |
|                                       | End date                                                              | Calendar date or relative date (for example, two days<br>ago) and time                                                             |  |  |  |  |
|                                       | Granularity                                                           | Aggregation types:<br>• None (raw data)<br>• Hourly<br>• Daily<br>• Monthly                                                        |  |  |  |  |
|                                       | Report range                                                          | Length of time to be reported, in minutes (minutes, min),<br>hours (hours, h), days (days, d), weeks (w), or months<br>(months, m) |  |  |  |  |
|                                       | Node Type                                                             | Search using partial names or wildcard (%).                                                                                        |  |  |  |  |
|                                       | Node                                                                  | Select individual items or click Select All.                                                                                       |  |  |  |  |
|                                       | <b>Application Group</b>                                              |                                                                                                    |  |  |  |  |
|                                       | Rank                                                                  | Number of items to report                                                                                                    |  |  |  |  |
| Drill-down support                    |                                                                       |                                                                                                    |  |  |  |  |

*Table 8-11* Top Applications by Usage report characteristics (continued)

# **8.11.2 Example**

The following figures show a report example.

#### NSP

#### *Figure 8-32* Top Applications by Usage report

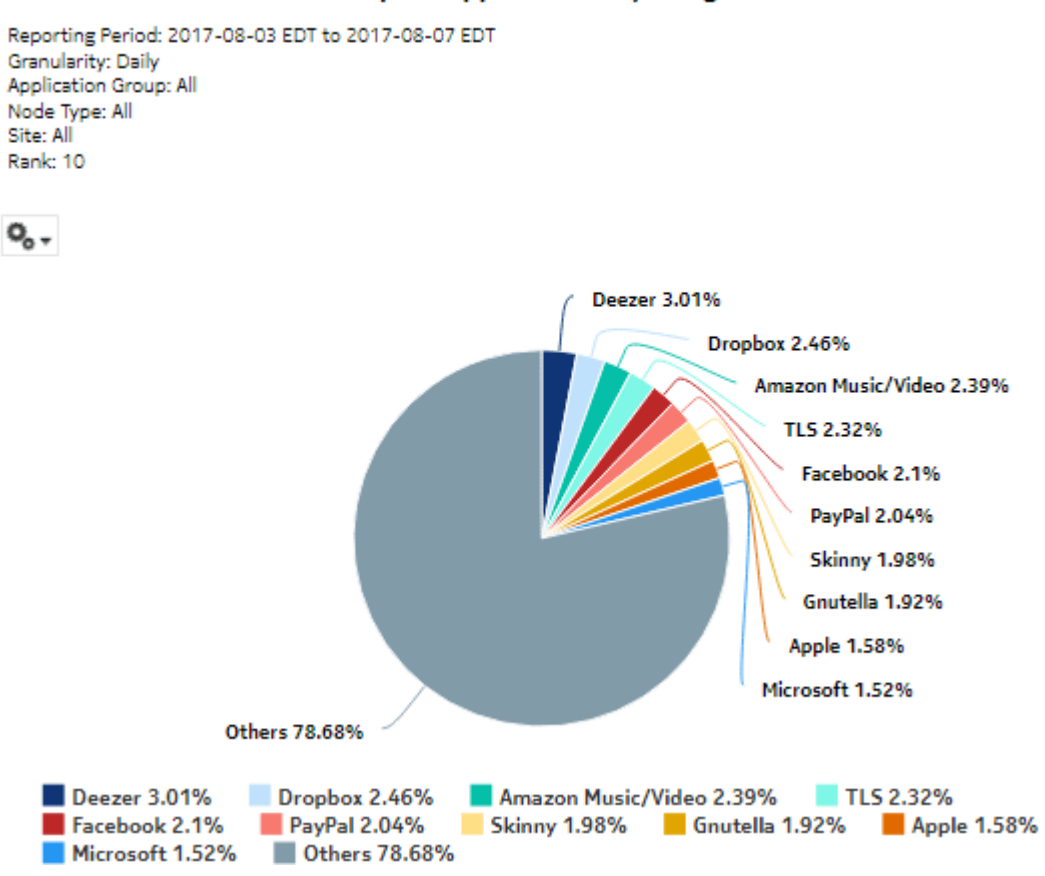

#### **Top 10 Applications by Usage**

### *Figure 8-33* Top Applications by Usage—Total Volume

| Rank           | Application                         | Total Volume (GB) | % of All Applications |
|----------------|-------------------------------------|-------------------|-----------------------|
| 1.             | Deezer                              | 3,320.81          | 3.01%                 |
| 2              | Dropbox                             | 2,715.74          | 2.46%                 |
| з              | Amazon Music/Video                  | 2,641.37          | 2.39%                 |
| 4              | <b>TLS</b>                          | 2,567.35          | 2.32%                 |
| 5              | Facebook                            | 2,317.96          | 2.10%                 |
| 6              | PayPal                              | 2,250.03          | 2.04%                 |
| $\overline{7}$ | Skinny                              | 2,190.11          | 1.98%                 |
| 8              | Gnutella                            | 2,122.59          | 1.92%                 |
| 9              | Apple                               | 1,748.61          | 1.58%                 |
| 10             | Microsoft                           | 1,683.11          | 1.52%                 |
|                | <b>Top 10 Applications Subtotal</b> | 23,557.68         | 21.32%                |

Top 10 Applications - Total Volume (GB)

#### *Figure 8-34* Top Applications by Usage—Download Volume

#### Top 10 Applications - Download Volume (GB)

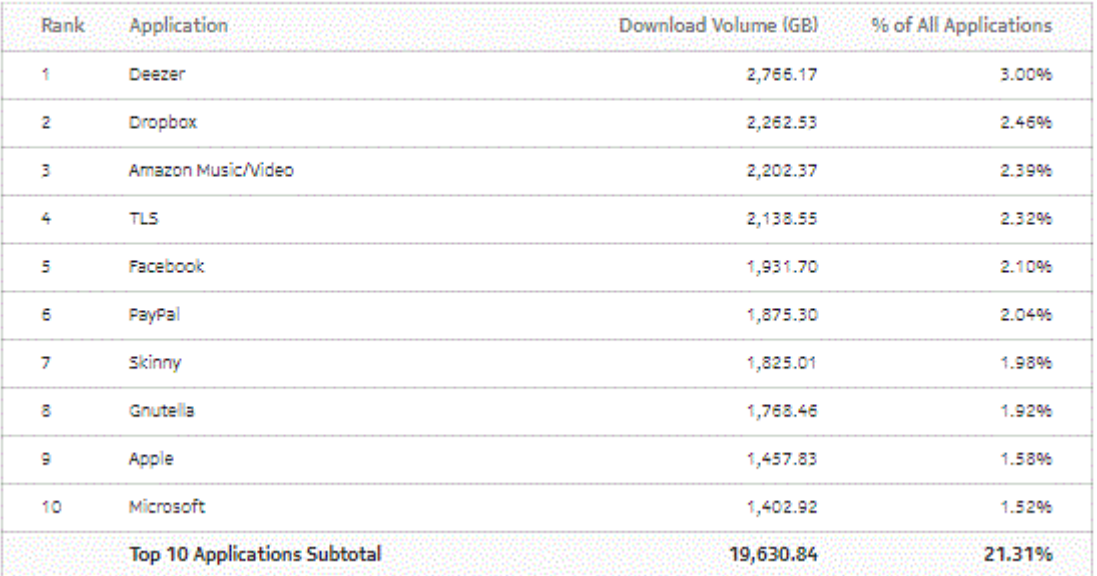

### *Figure 8-35* Top Applications by Usage—Upload Volume

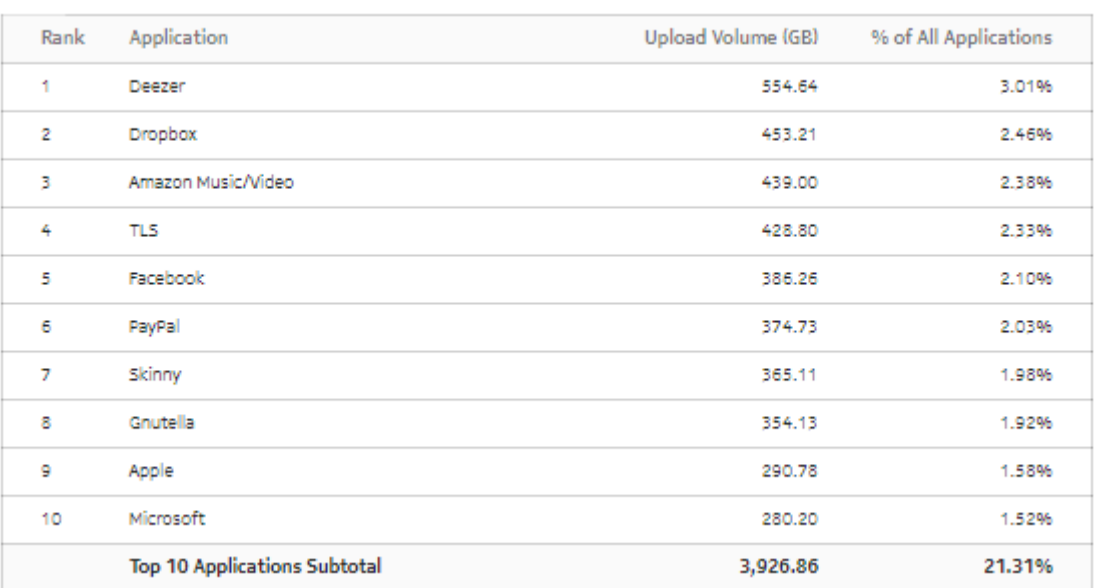

#### Top 10 Applications - Upload Volume (GB)

# **9 Performance reports**

# **9.1 Performance reports overview**

# **9.1.1 General information**

Performance reports provide information about network performance and quality.

## **Drill-down reports**

All reports can be run from the main Performance reports folder. Some reports can also be run as drill-downs by clicking on a data point in another report.

The following table shows the drill-downs available for Performance reports. Each level of indentation indicates a drill down. For example, DNS Performance RTT Details and DNS Performance Session Details are drill-down reports from a DNS Performance Summary report.

*Table 9-1* Available drill-downs for Performance reports

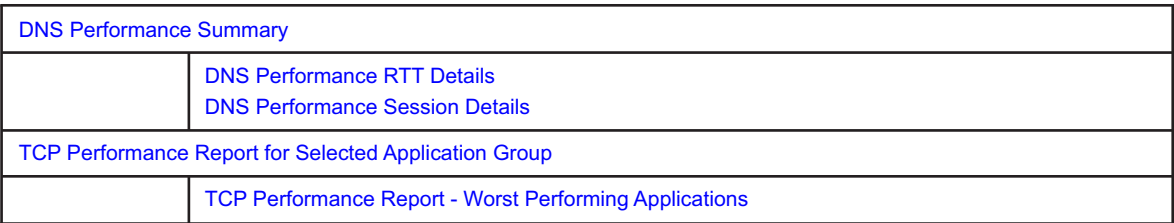

# <span id="page-220-0"></span>**9.2 DNS Performance RTT Details report**

# **9.2.1 DNS Performance RTT Details report overview**

The DNS Performance RTT Details report shows the network quality in terms of DNS responsiveness for the selected DNS servers.

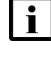

**Note:** The DNS servers are modeled as applications and must be selected from the Application drop-down menu in the prompt section of the report.

**Note:** This report requires special study statistics collection by an NSP Flow Collector for each modeled DNS server application. See the workflow to configure AA Cflowd special-study statistics collection in the *NSP NFM-P Statistics Management Guide* for configuration information.

If the user chooses an application that does not represent a DNS application, the application will appear in the report but the information provided will be invalid. If the user chooses a DNS application that is not configured for special studies collection, the application will not appear in the report.

#### **Use cases**

User quality of experience—Use the report to identify potential DNS server issues by DNS server type, or potential network issues that affect one or more DNS server types.

#### **Report characteristics**

The following table lists the principal report characteristics.

| Characteristic                        | Value                                                                 |                                                                                                    |  |  |  |  |
|---------------------------------------|-----------------------------------------------------------------------|----------------------------------------------------------------------------------------------------|--|--|--|--|
| Statistics type                       | AA Cflowd comprehensive special study                                 |                                                                                                    |  |  |  |  |
| <b>NSP Flow Collector</b><br>required | Yes                                                                   |                                                                                                    |  |  |  |  |
| Domains                               | Residential / Wi-Fi (ESM)<br>Mobile<br>Wi-Fi (DSM)<br><b>Business</b> |                                                                                                    |  |  |  |  |
| Report inputs                         | Prompt                                                                | <b>Notes</b>                                                                                                    |  |  |  |  |
|                                       | End date                                                              | Calendar date or relative date (for example, two days<br>ago) and time                                                             |  |  |  |  |
|                                       | Granularity                                                           | Aggregation types:<br>• None (raw data)<br>• Hourly                                                                                |  |  |  |  |
|                                       | Report range                                                          | Length of time to be reported, in minutes (minutes, min),<br>hours (hours, h), days (days, d), weeks (w), or months<br>(months, m) |  |  |  |  |
|                                       | Node Type                                                             | Search using partial names or wildcard (%).                                                                                        |  |  |  |  |
|                                       | Node                                                                  | Select individual items or click Select All.                                                                                       |  |  |  |  |
|                                       | Group/Partition                                                       | Search using partial names or wildcard (%).                                                                                        |  |  |  |  |
|                                       | Application                                                           | Search using partial names or wildcard (%).<br>Select individual items or click Select All.                                        |  |  |  |  |
| Drill-down support                    | <b>No</b>                                                             |                                                                                                    |  |  |  |  |

*Table 9-2* DNS Performance RTT Details report characteristics

# **9.2.2 Example**

The following figures show a report example.

#### *Figure 9-1* DNS Performance RTT Details report

#### **DNS Performance RTT Details**

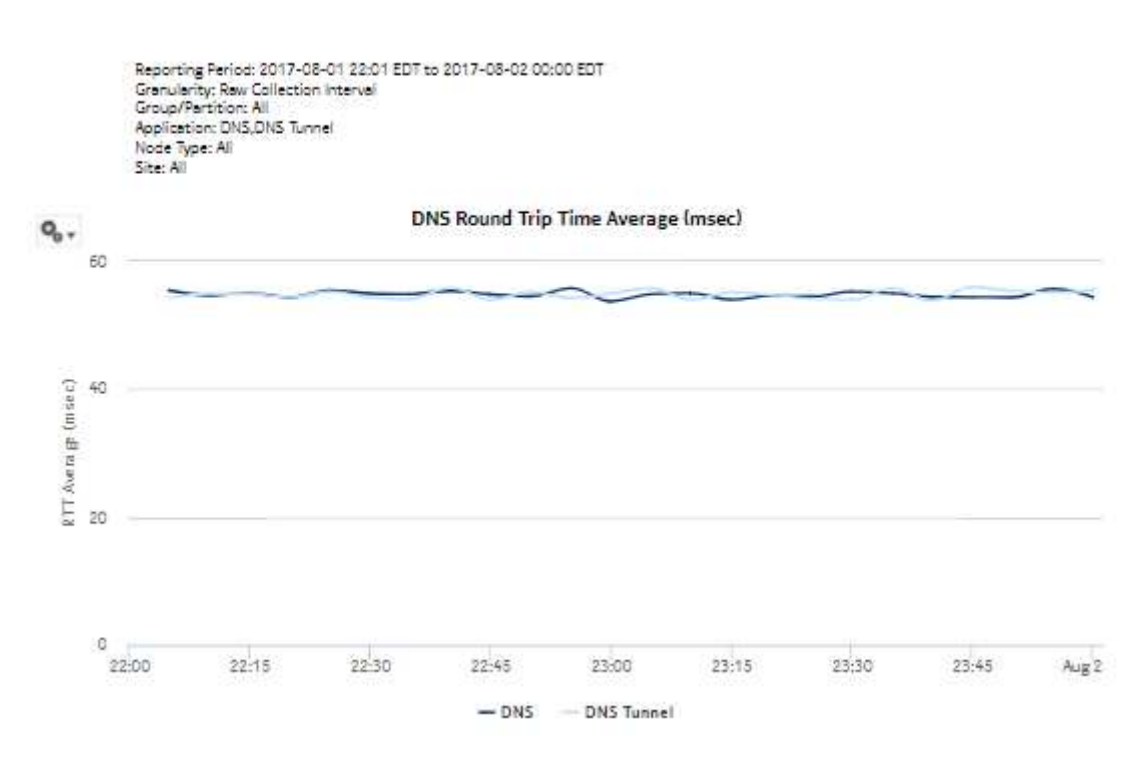

*Figure 9-2* DNS Performance RTT Details report, continued

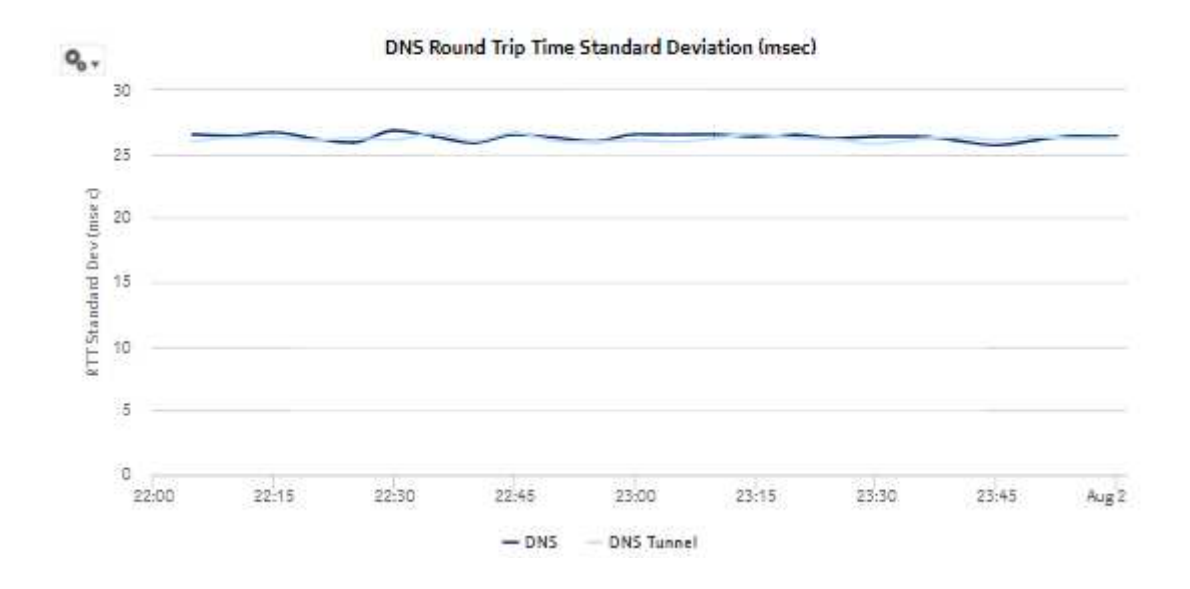

# <span id="page-223-0"></span>**9.3 DNS Performance Session Details report**

# **9.3.1 DNS Performance Session Details report overview**

The DNS Performance Session Details report shows the number of DNS sessions for a specified set of applications.

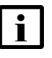

**Note:** The DNS servers are modeled as applications and must be selected from the Application drop-down menu in the prompt section of the report

**i i** Note: This report requires special study statistics collection by an NSP Flow Collector for each modeled DNS server application. See the workflow to configure AA Cflowd special-study statistics collection in the *NSP NFM-P Statistics Management Guide* for configuration information.

If the user chooses an application that does not represent a DNS application, the application will appear in the report but the information provided will be invalid. If the user chooses a DNS application that is not configured for special studies collection, the application will not appear in the report.

#### **Use cases**

User quality of experience—Use the report to identify potential DNS server issues by DNS server type, or potential network issues that affect one or more DNS server types.

### **Report characteristics**

The following table lists the principal report characteristics.

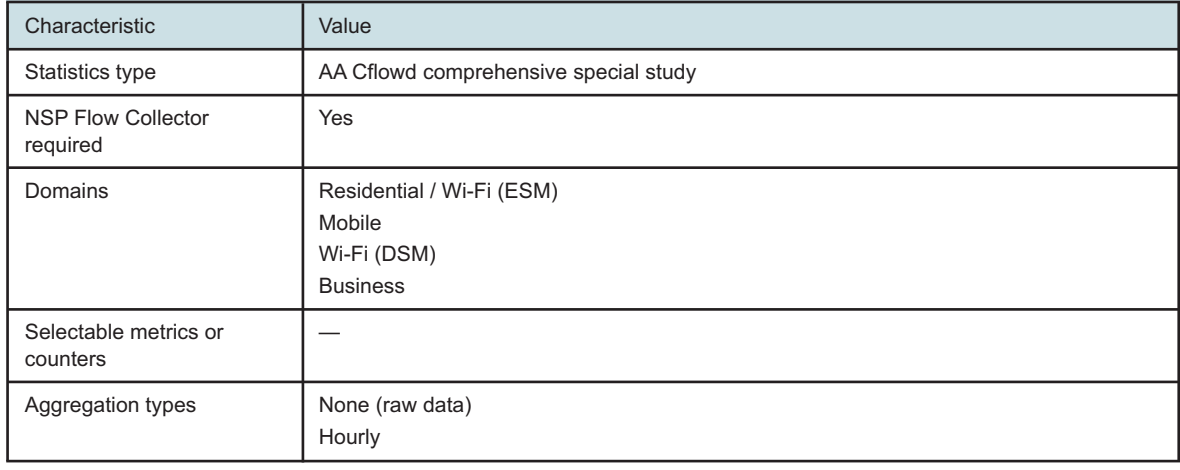

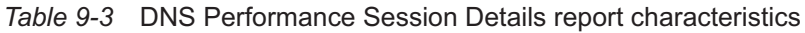

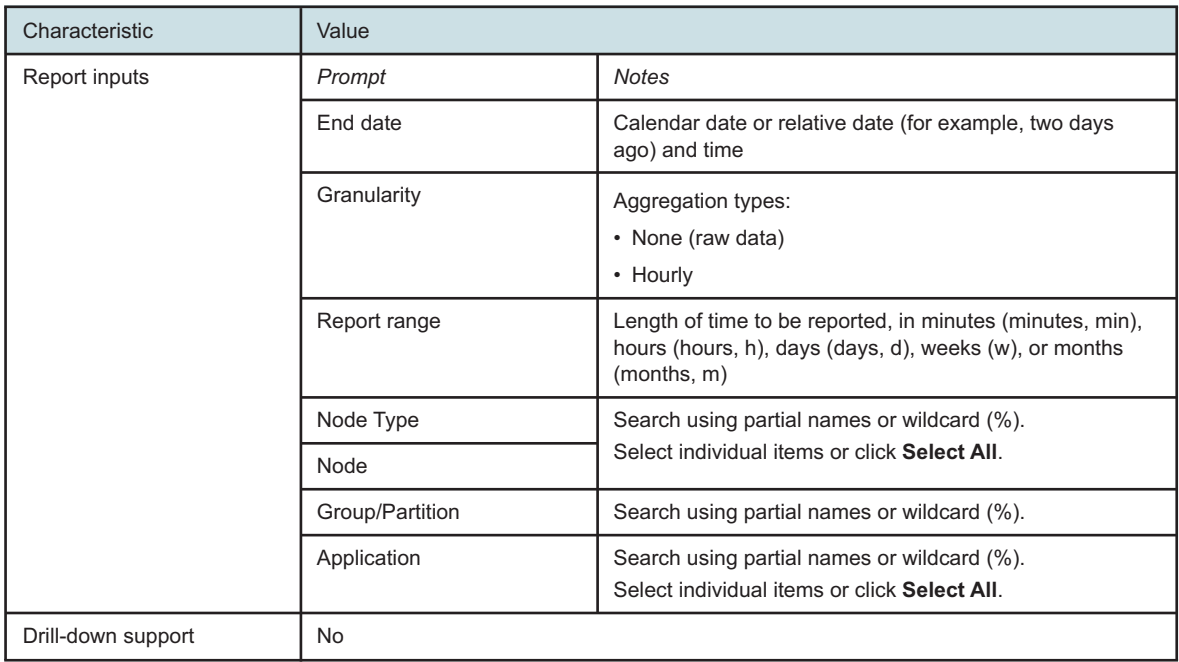

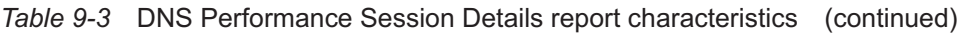

# **9.3.2 Example**

The following figures show a report example.

#### *Figure 9-3* DNS Performance Session Details report

#### **DNS Performance Session Details**

```
Reporting Period: 2017-07-31 01:00 EDT to 2017-08-02 00:00 EDT
Granularity: Raw Collection Interval
Group/Partition: All
Application: DNS,RTP,Skype,Whats App
Node Type: 7750-SR12,7750-SR12-MG
Site: 192.0.2.1, 192.0.2.2, 192.0.2.3, 192.0.2.4, 192.0.2.5, 192.0.3.1
```
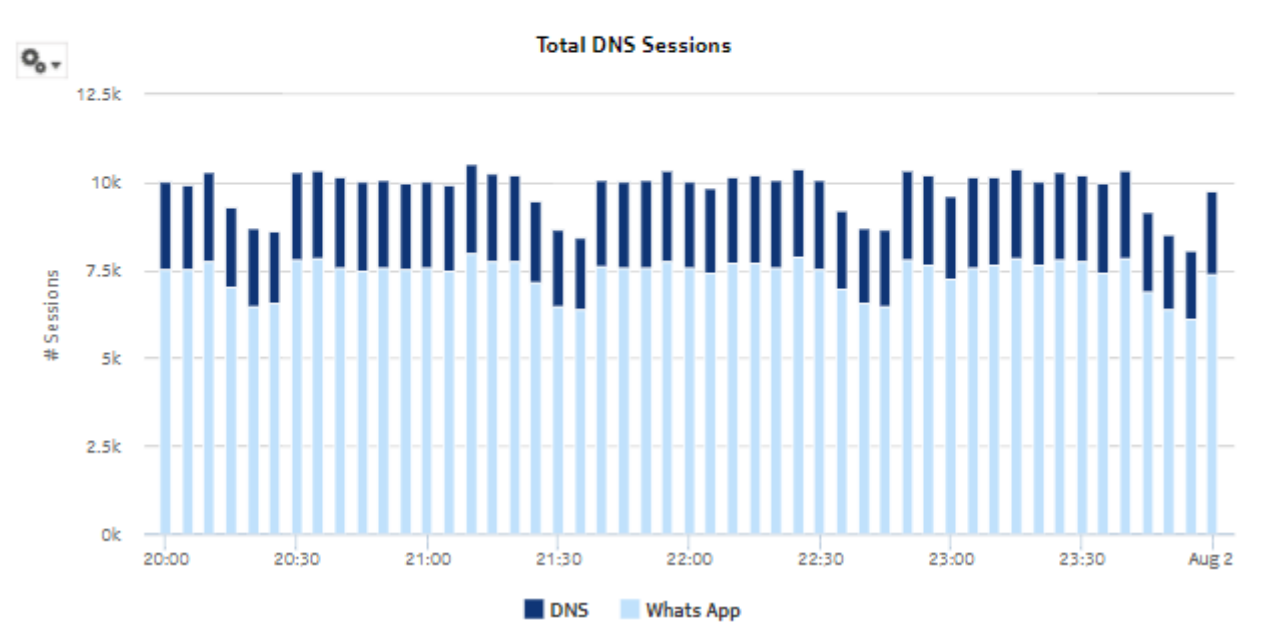

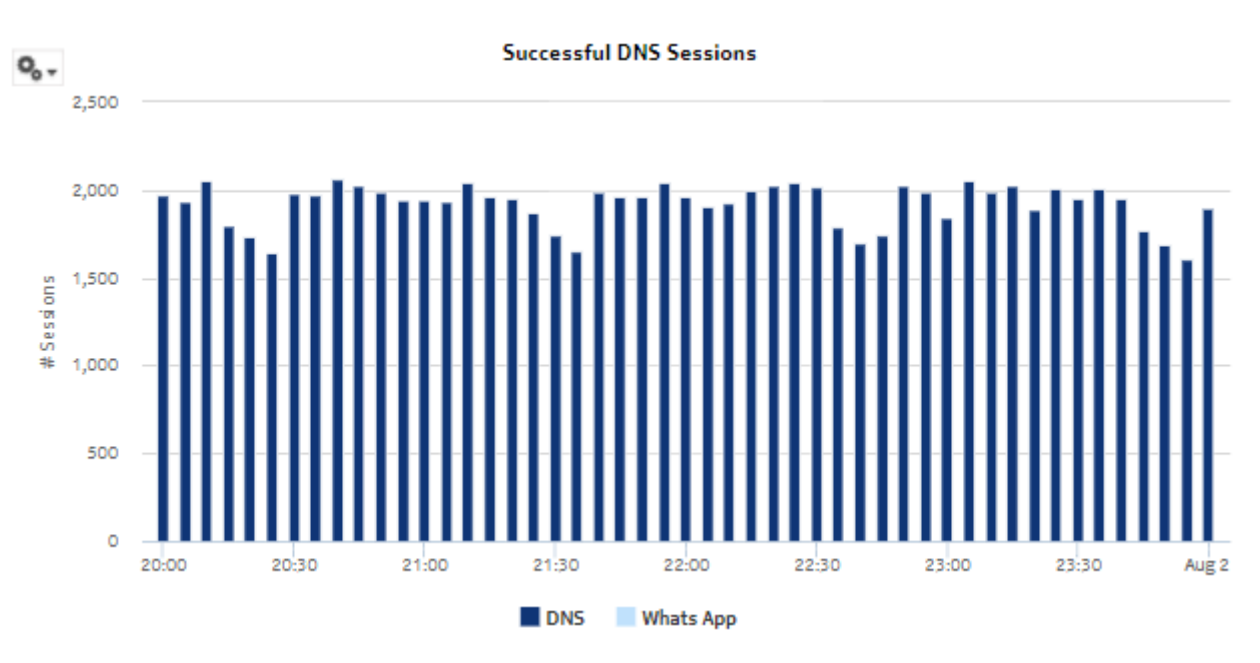

*Figure 9-4* DNS Performance Session Details report—Successful DNS Sessions

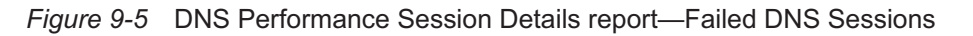

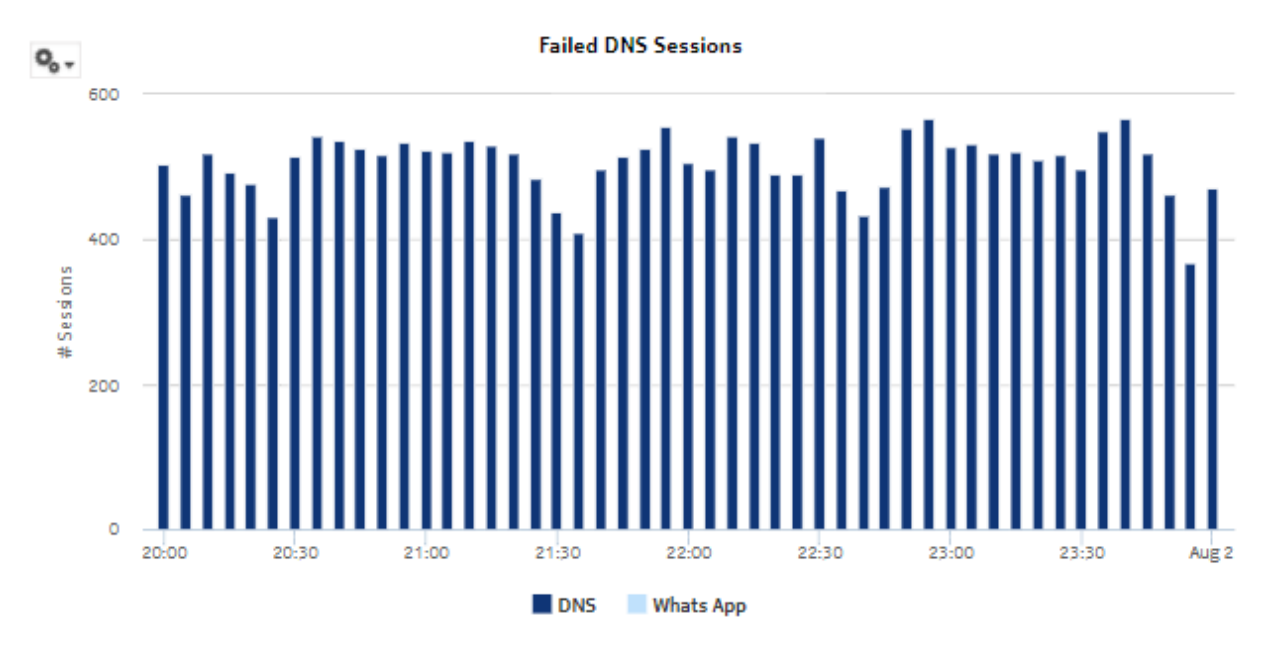

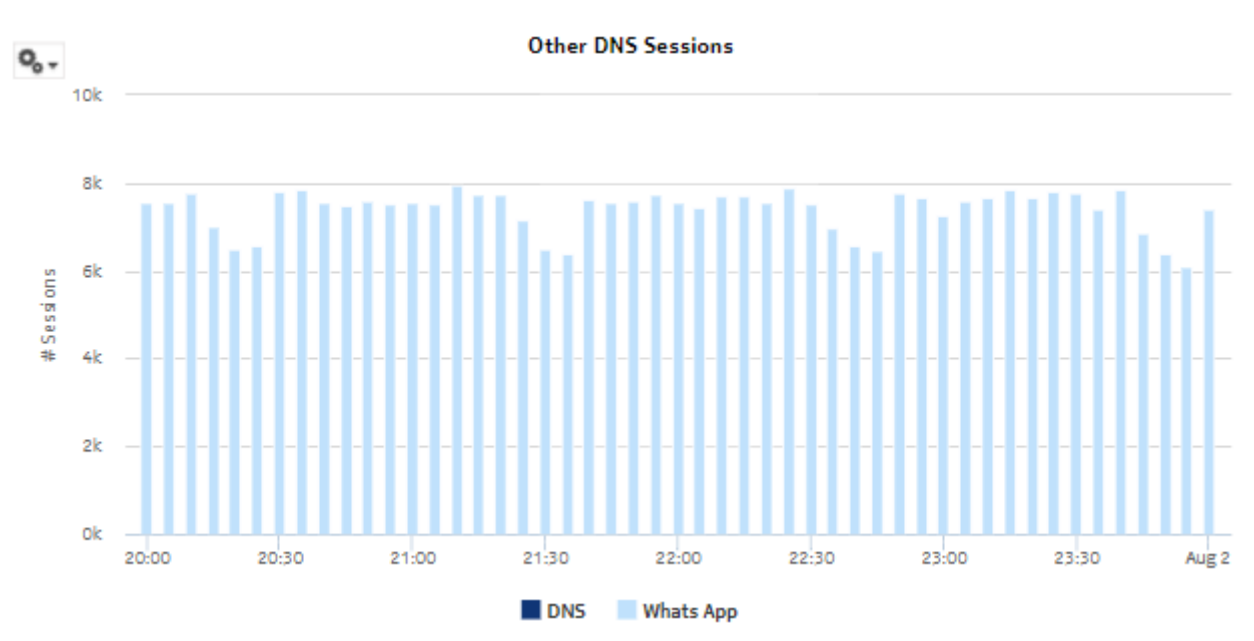

*Figure 9-6* DNS Performance Session Details report—Other DNS Sessions

# <span id="page-227-0"></span>**9.4 DNS Performance Summary report**

### **9.4.1 DNS Performance Summary report overview**

The DNS Performance Summary report shows a summary of DNS performance for a specified set of applications using RTT values and session counts.

**Note:** The DNS servers are modeled as applications and must be selected from the Application drop-down menu in the prompt section of the report.

 $\mathbf{ii}$ **Note:** This report requires special study statistics collection by an NSP Flow Collector for each modeled DNS server application. See the workflow to configure AA Cflowd special-study statistics collection in the *NSP NFM-P Statistics Management Guide* for configuration information.

If the user chooses an application that does not represent a DNS application, the application will appear in the report but the information provided will be invalid. If the user chooses a DNS application that is not configured for special studies collection, the application will not appear in the report.

#### **Use cases**

 $\vert \hspace{.06cm} \pmb{\mathsf{i}} \hspace{.06cm} \vert$ 

User quality of experience—Use the report to anticipate user QoE issues by monitoring DNS performance to identify potential network issues.

#### **Report characteristics**

The following table lists the principal report characteristics.

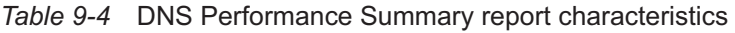

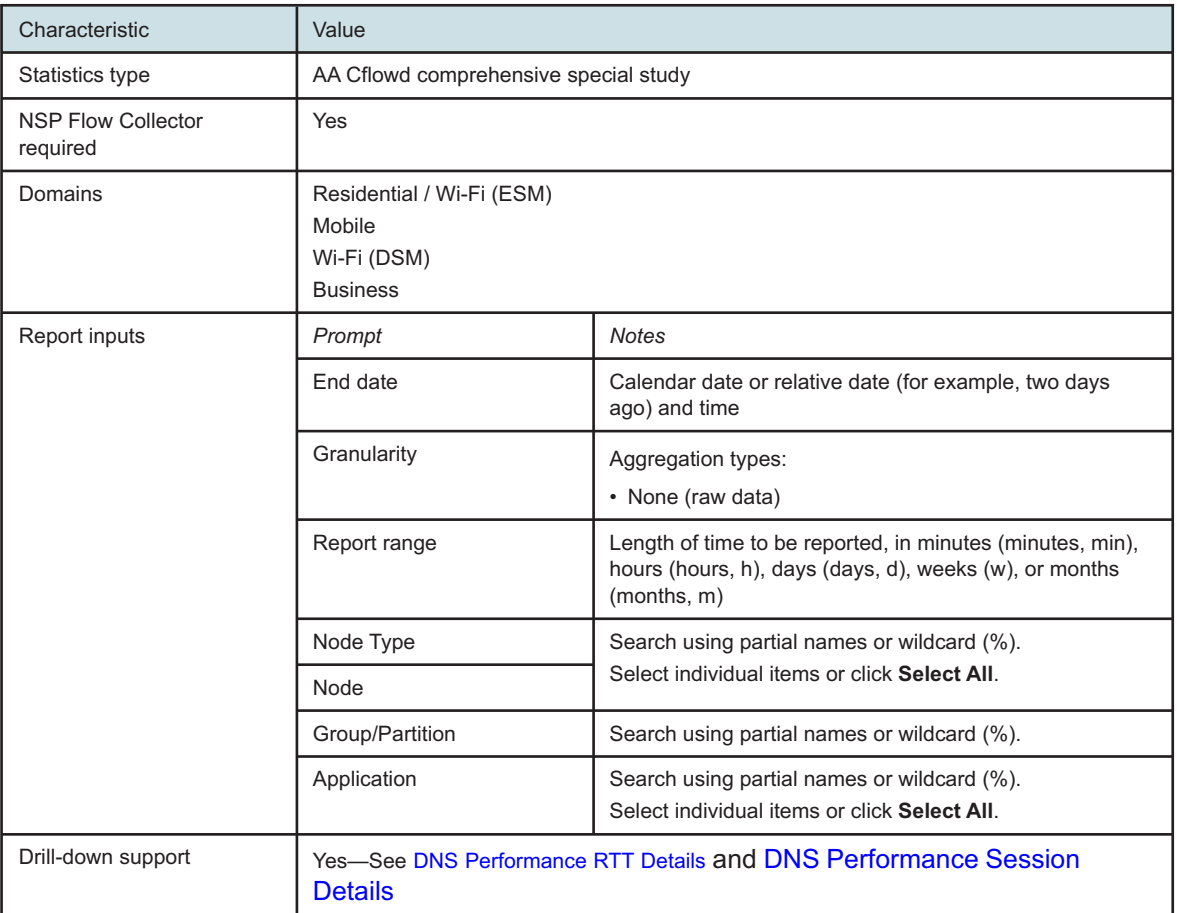

# **9.4.2 Example**

The following figures show a report example.

#### *Figure 9-7* DNS Performance Summary report

#### **DNS Performance Summary**

Reporting Period: 2017-08-05 15:00 EDT to 2017-08-10 14:40 EDT Group/Partition: All Application: DNS,RTP,Skype Node Type: All Site: All Domain: Residential / Wi-Fi (ESM)

#### **DNS Session Round Trip Time (RTT)**

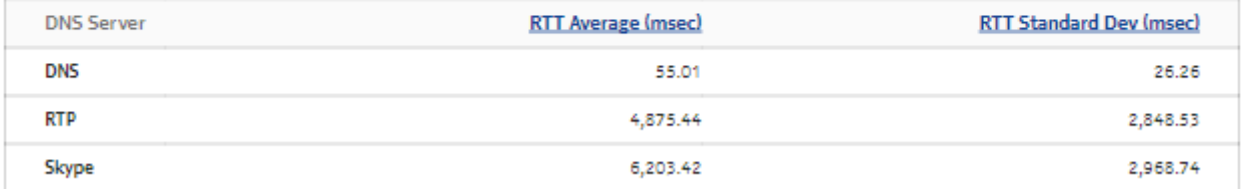

*Figure 9-8* DNS Performance Summary—DNS Session Count

#### **DNS Session Count**

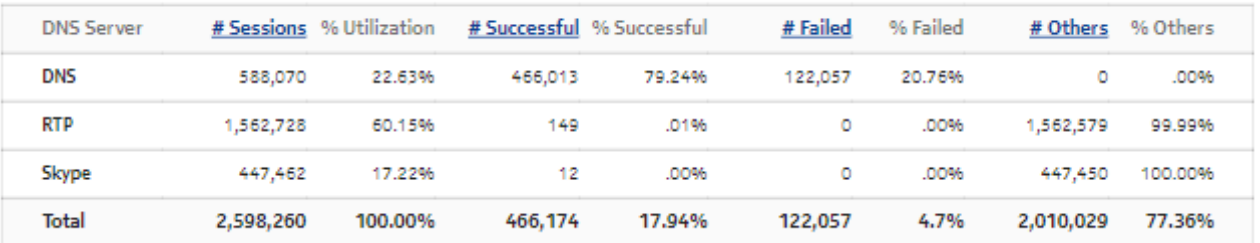

| $Q_{0}$ .               |      | DNS Session Distribution - by # Packets in Each Session |        |       |       |                           |       |       |       |       |         |                                                                                                    |        |
|-------------------------|------|---------------------------------------------------------|--------|-------|-------|---------------------------|-------|-------|-------|-------|---------|----------------------------------------------------------------------------------------------------|--------|
|                         | $9+$ | 12630                                                   | 42297  | 53782 | 57350 | 59105                     | 59156 | 61536 | 60360 | 55607 | 1299766 |                                                                                                    |        |
| #Packets (dient-Server) | 8    | 1908                                                    | 1947   | 2410  | 2500  | 2728                      | 2782  | 2762  | 2713  | 2586  | 20996   | $\frac{1}{2} \left( \frac{1}{2} \right) \left( \frac{1}{2} \right) \left( \frac{1}{2} \right) \left( \frac{1}{2} \right)$ | 0k     |
|                         | 7    | 2542                                                    | 1962   | 2410  | 2574  | 2679                      | 2643  | 2695  | 2698  | 2460  | 19533   |                                                                                                    | 250k   |
|                         | 6    | 3081                                                    | 1929   | 2414  | 2525  | 2771                      | 2673  | 2793  | 2688  | 2559  | 22594   |                                                                                                    |        |
|                         | 5    | 3032                                                    | 1878   | 2342  | 2475  | 2601                      | 2722  | 2623  | 2605  | 2380  | 17605   |                                                                                                    | 500k   |
|                         | 4    | 3018                                                    | 1690   | 2189  | 2325  | 2540                      | 2390  | 2518  | 2511  | 2337  | 18810   |                                                                                                    | 750k   |
|                         | 3    | 2989                                                    | 1544   | 1968  | 2144  | 2254                      | 2219  | 2416  | 2268  | 2048  | 17117   |                                                                                                    |        |
|                         | 2    | 2850                                                    | 1068   | 1447  | 1508  | 1660                      | 1608  | 1616  | 1592  | 1470  | 12690   |                                                                                                    | 1,000k |
|                         | 1    | 90007                                                   | 466174 | 197   | 216   | 225                       | 224   | 253   | 255   | 209   | 2289    |                                                                                                    | 1,250k |
|                         |      | o                                                       | 1      | 2     | 3     | 4                         | 5     | 6     | 7     | 8     | $9+$    |                                                                                                    |        |
|                         |      |                                                         |        |       |       | # Packets (Server-Client) |       |       |       |       |         |                                                                                                    | 1,500k |

*Figure 9-9* DNS Session Distribution—by # Packets in Each Session

The vertical axis of the DNS Session Distribution heat map shows the number of DNS requests made from the client to the server. The horizontal axis shows the number of responses sent from the server to the client.

Each cell shows the number of sessions observed that had X requests from the client to the server, and Y responses from the server to the client. For example, a 1 indicates one DNS request to the server and a matching response from the server to the client.

The following points may be useful for troubleshooting:

- The heat map shows the most number of sessions in the [1,1] cell, or along the diagonal. This indicates that the same 5-tuple is being re-used for multiple requests from the client.
- The first column shows requests from the client for which no response was received from the server. This could indicate a failure with one or more DNS server instances, or a communications issue between the client and server. A large number in any of these cells should be investigated.
- Cells above the diagonal are for cases where the client is sending more requests than it is receiving responses. Small deltas here are normal, but large deltas may represent a rogue client or a DoS attack on the DNS servers.
- Cells below the diagonal indicate cases where the client is receiving more responses than the number of issued requests. This is a rare, anomalous condition. Large values in these cells may represent compromised DNS servers or one experiencing a software malfunction.

# **9.5 ISA Average Load Report**

### **9.5.1 ISA Average Load Report overview**

The ISA Average Load Report shows average throughput and usage information for a specified set of ISA-AA.

#### **Use cases**

Capacity planning—Use the report to examine traffic growth and identify usage patterns for planning future capacity requirements.

#### **Report characteristics**

The following table lists the principal report characteristics.

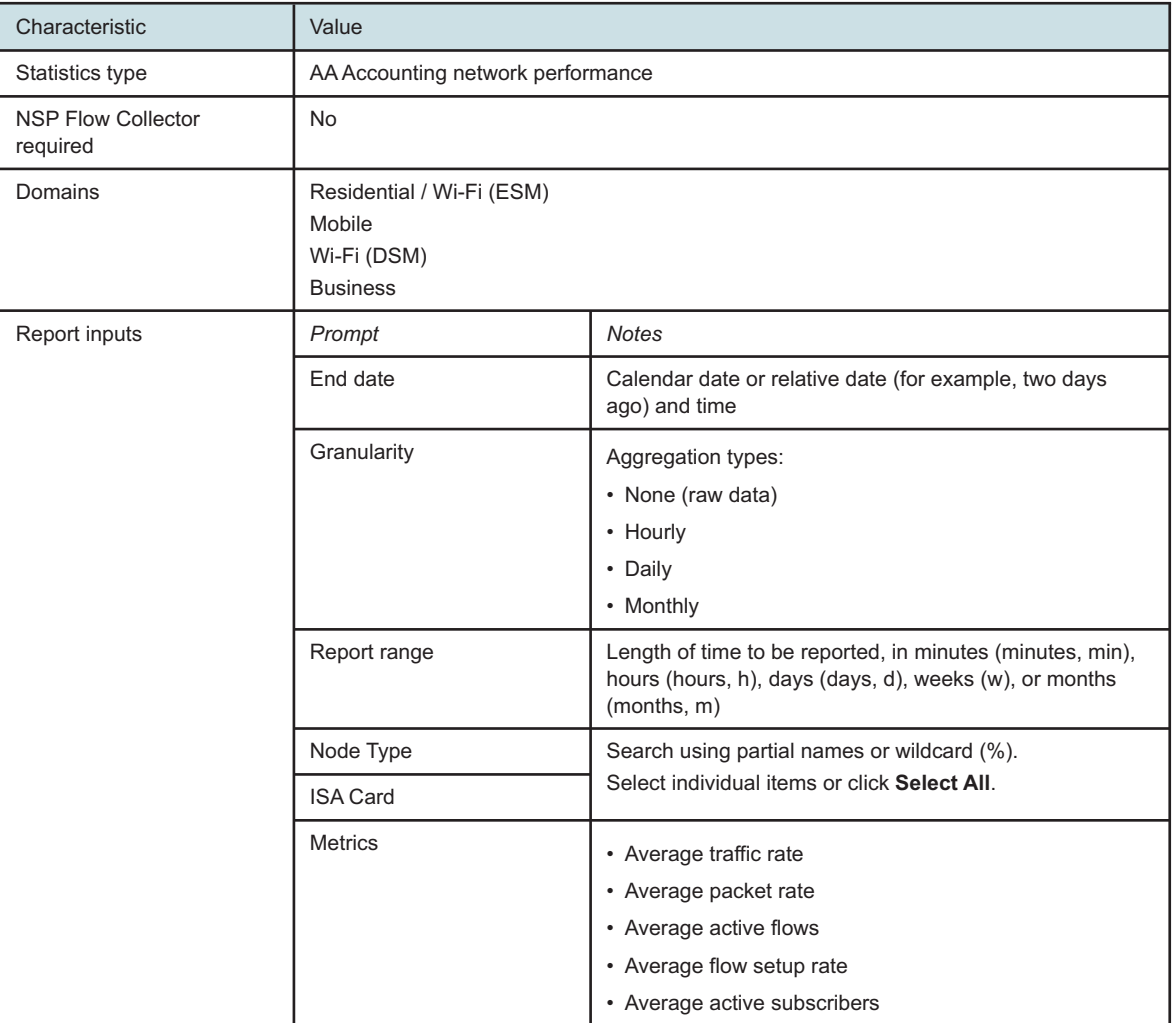

#### *Table 9-5* ISA Average Load Report characteristics

*Table 9-5* ISA Average Load Report characteristics (continued)

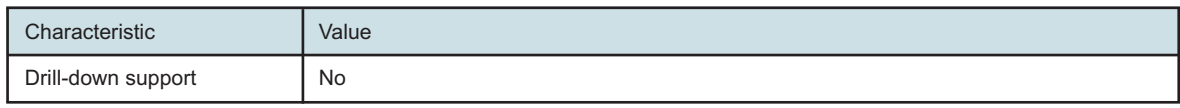

### **9.5.2 Example**

The following figure shows a report example.

*Figure 9-10* ISA Average Load Report

#### **ISA Average Traffic Monitoring**

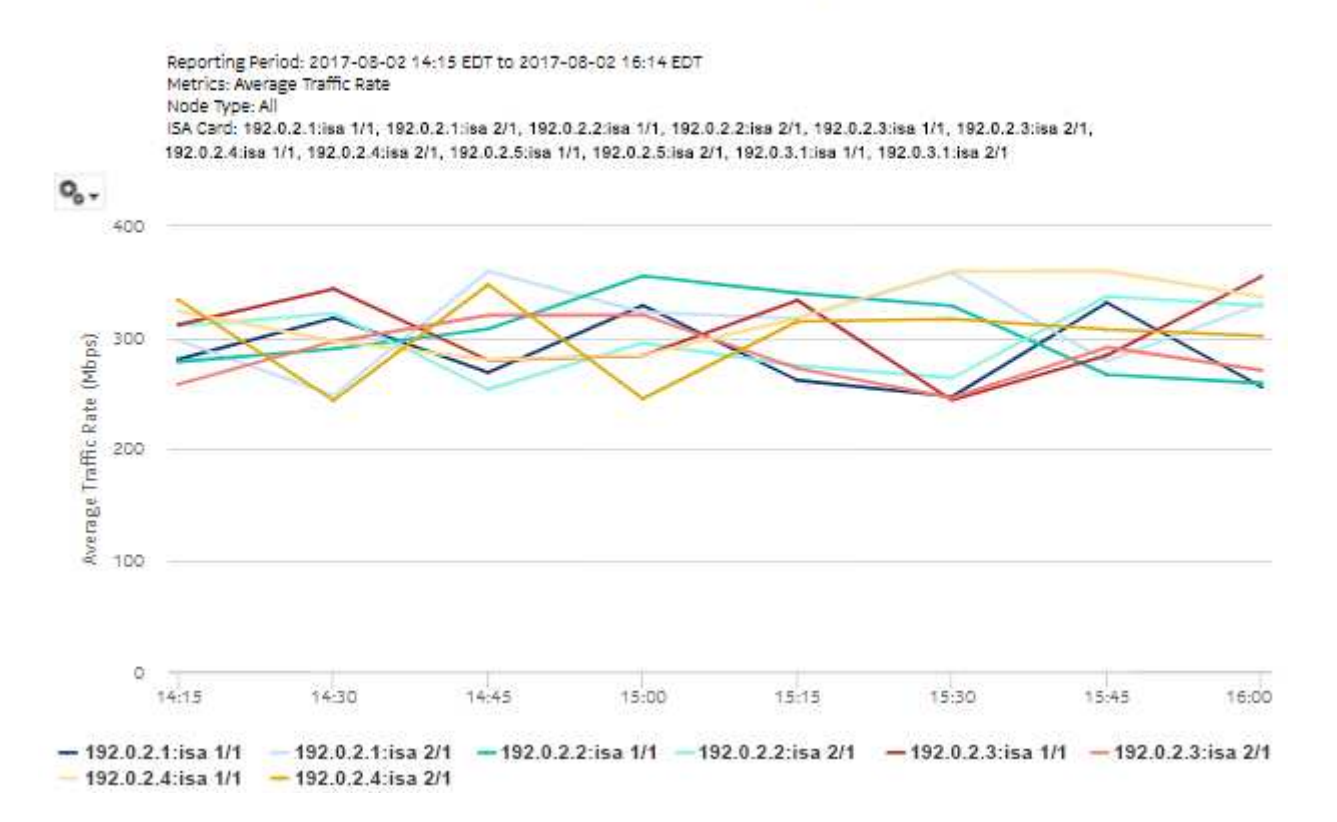

# **9.6 ISA Peak Load report**

### **9.6.1 ISA Peak Load report overview**

The ISA Peak Load Report shows the peak throughput and usage information for a specified set of ISA-AA.

#### **Use cases**

Capacity planning—Use the report to examine traffic growth and identify usage patterns for planning future capacity requirements.

#### **Report characteristics**

The following table lists the principal report characteristics.

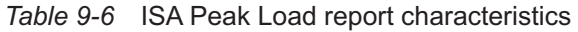

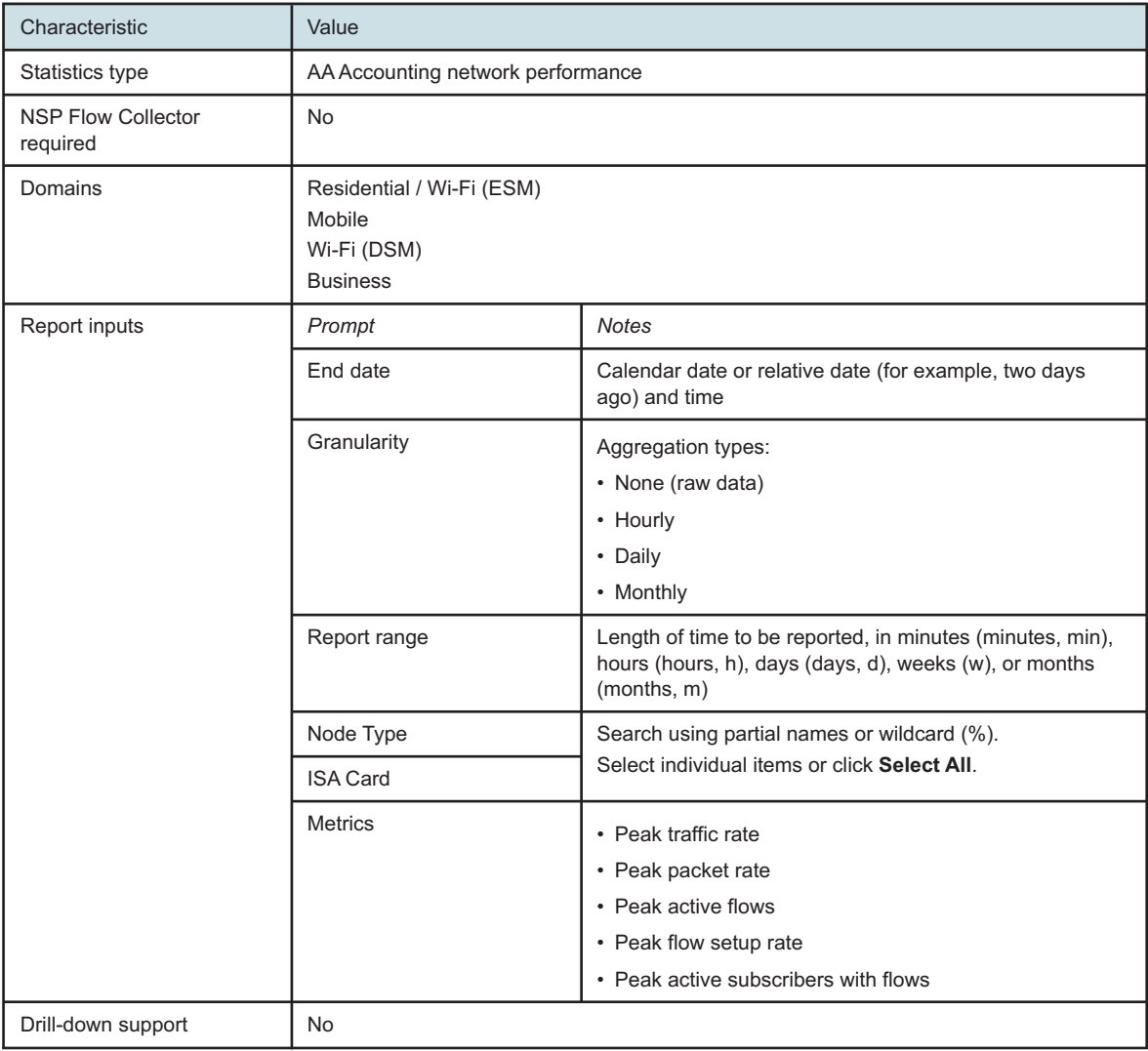

# **9.6.2 Example**

The following figure shows a report example.

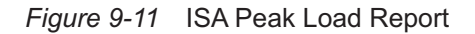

**ISA Peak Traffic Monitoring** 

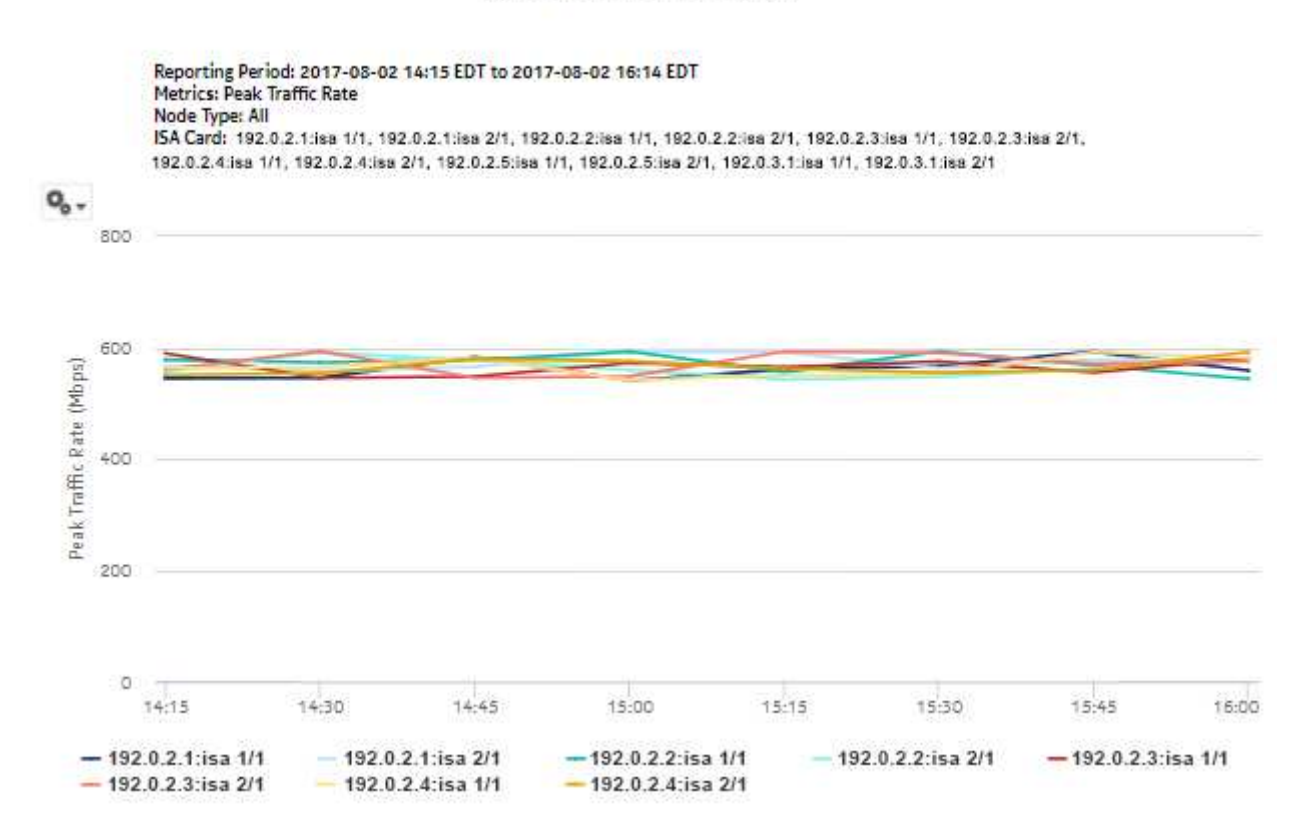

# **9.7 ISA Per Active Subscriber Traffic report**

# **9.7.1 ISA Per Active Subscriber Traffic report overview**

The ISA Per Active Subscriber Traffic report shows the throughput and usage information for a specified set of ISA-AA.

#### **Use cases**

Capacity planning—Use the report to examine traffic growth and identify usage patterns for planning future capacity requirements.

#### **Report characteristics**

The following table lists the principal report characteristics.

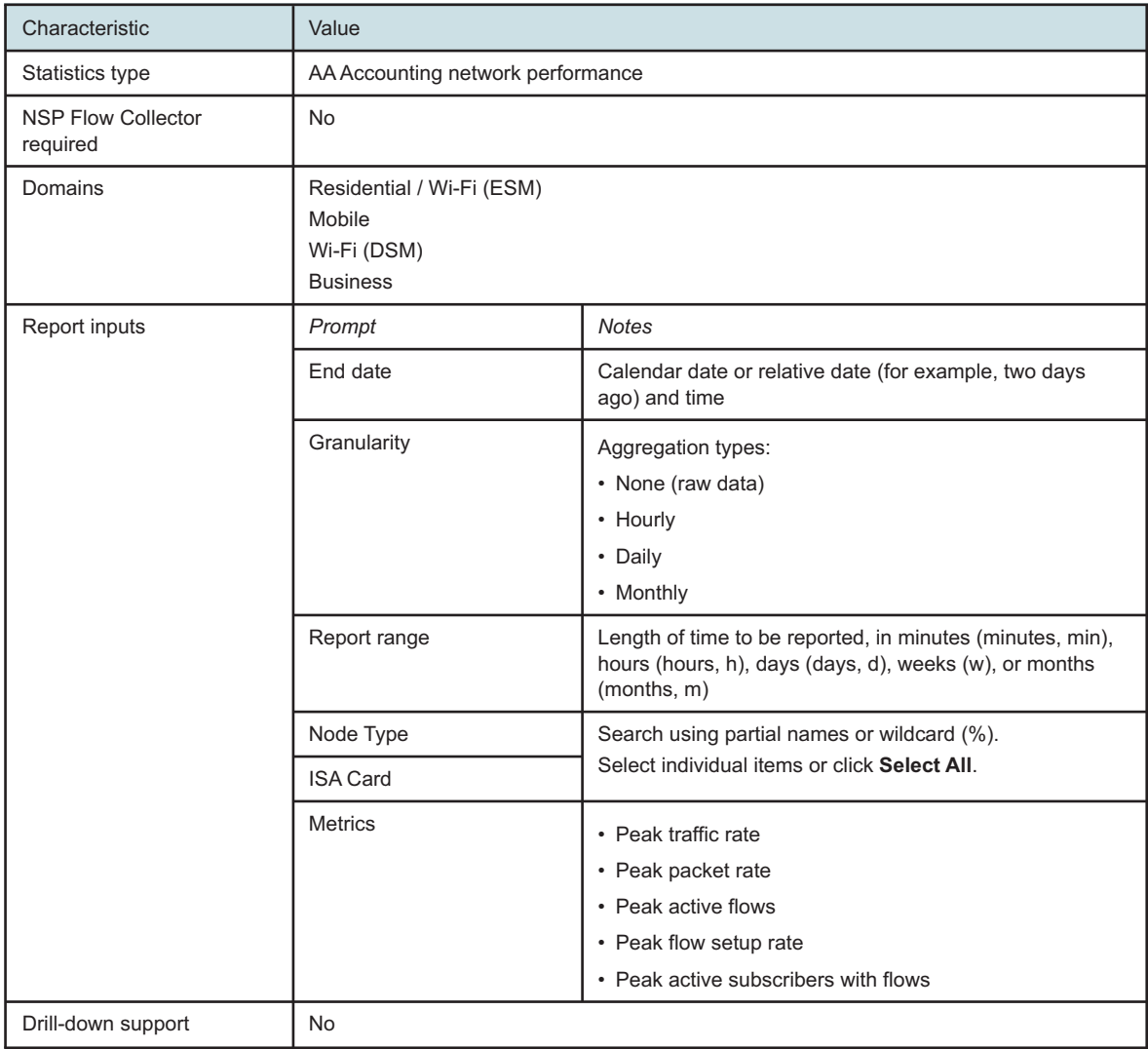

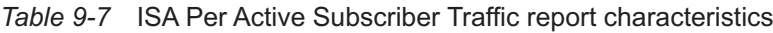

# **9.7.2 Example**

The following figure shows a report example.

#### *Figure 9-12* ISA Per Active Subscriber Traffic report

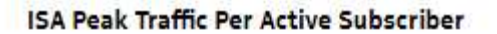

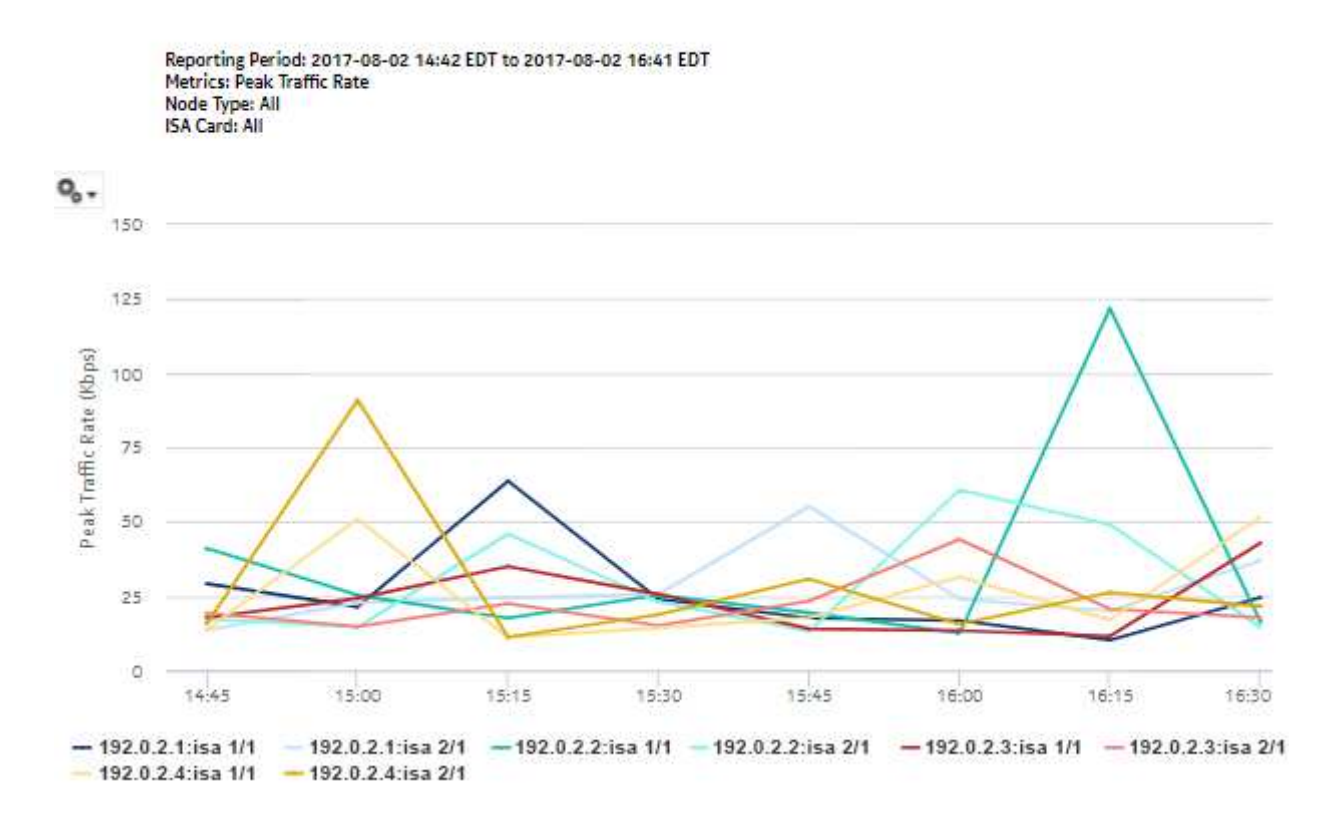

# **9.8 ISA Performance Dashboard**

### **9.8.1 Dashboard overview**

The ISA Performance Dashboard shows the following ISA-AA information:

- Overloaded ISAs
- Top Loaded ISAs

#### **Use cases**

Network resource planning—Use the dashboard to identify excessive ISA-AA usage.

#### **Dashboard characteristics**

The following table lists the principal dashboard characteristics.

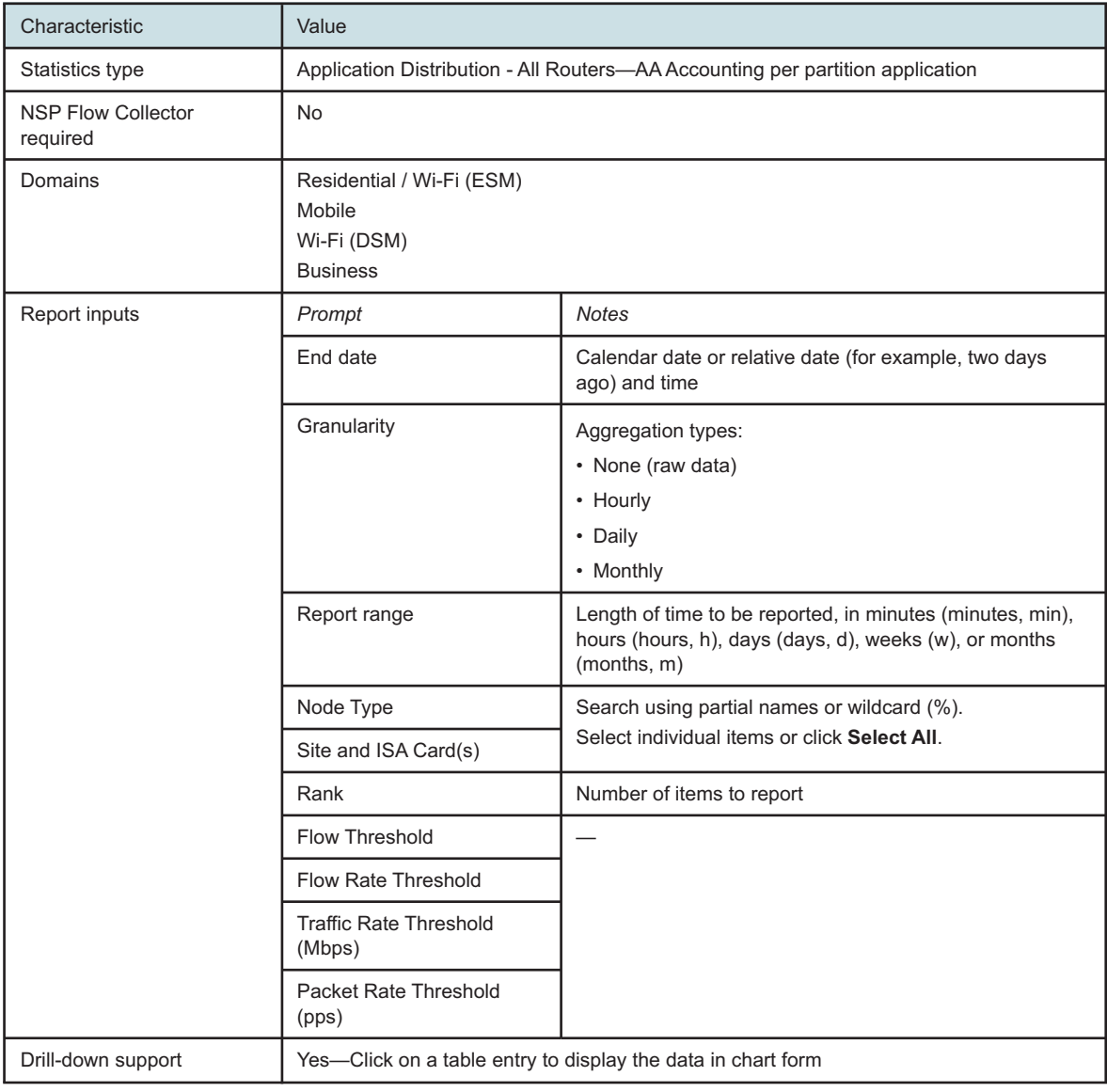

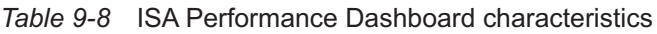

# **9.8.2 Example**

The following figures show the dashlets that the dashboard contains.

#### *Figure 9-13* ISA Performance dashboard—Overloaded ISAs dashlet

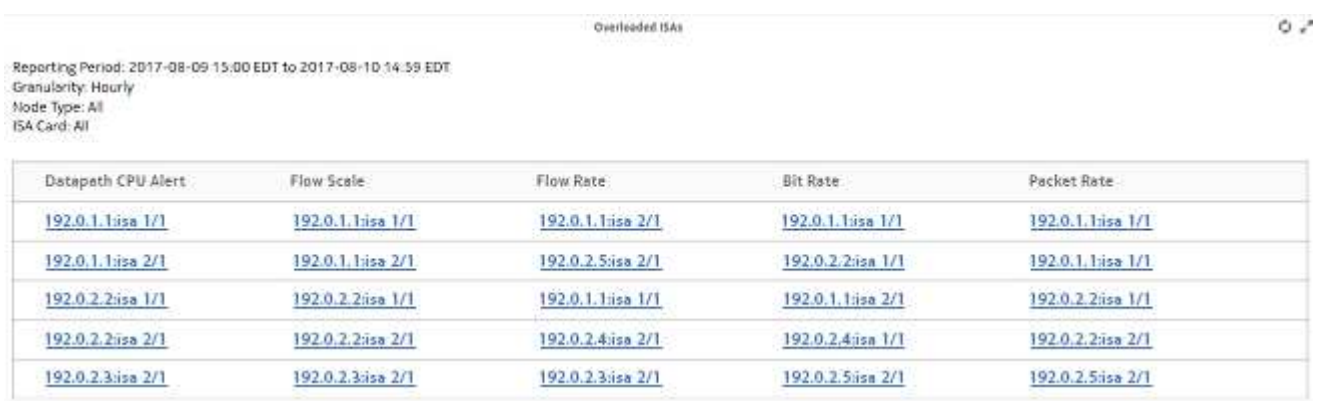

*Figure 9-14* ISA Performance dashboard—Top Loaded ISAs dashlet

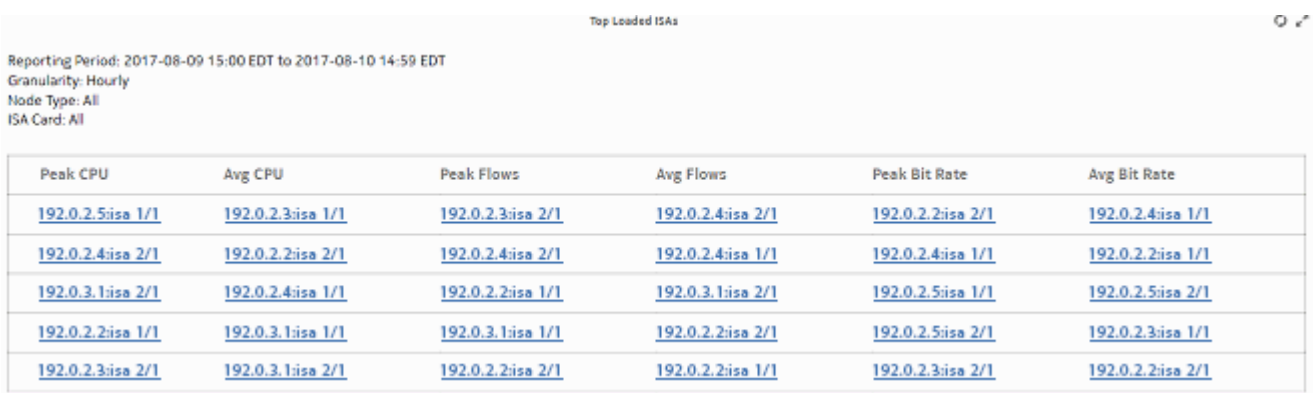

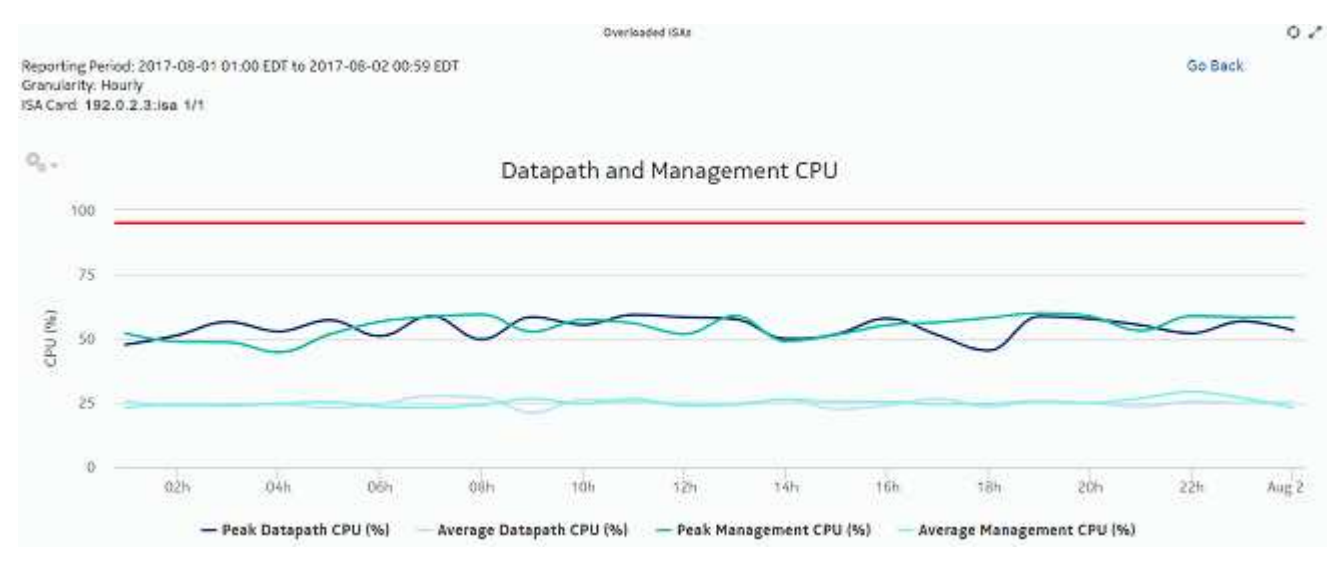

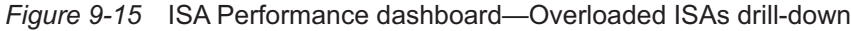

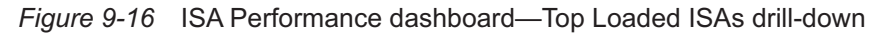

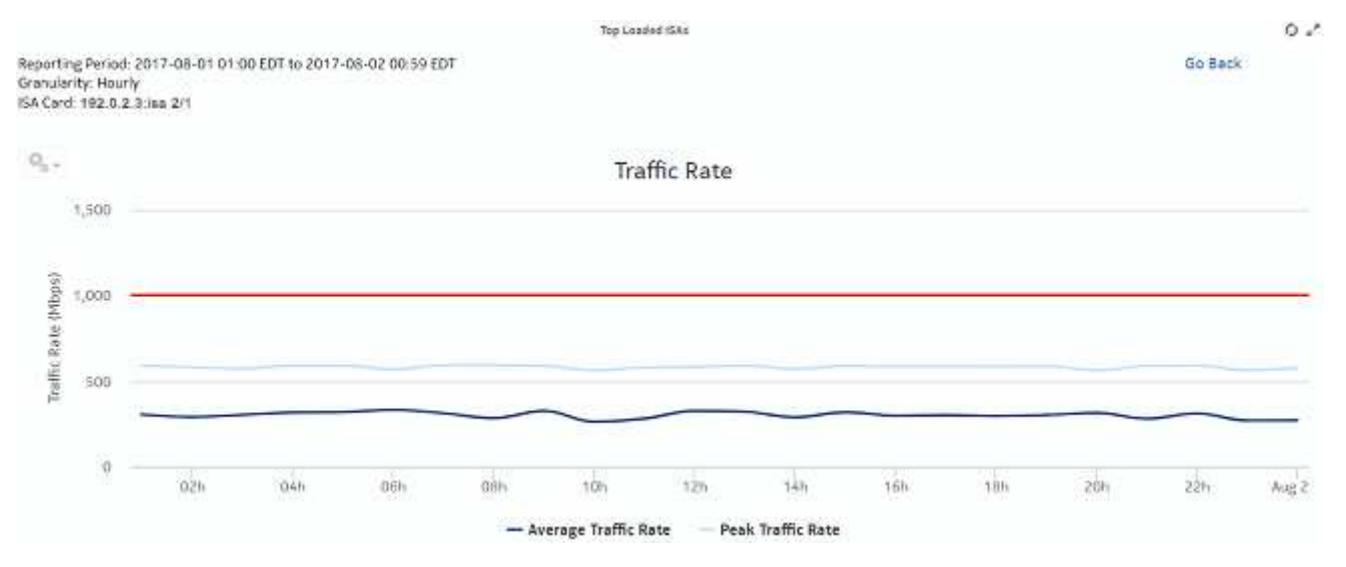

# **9.9 Network and Subscriber Dashboard**

# **9.9.1 Dashboard overview**

The Network and Subscriber Dashboard shows the following network- and router-level information:

• Top Routers—Download Bandwidth Per Router

- Total Download Bandwidth—All Routers
- Total Upload Bandwidth—All Routers
- Top Routers—Active Subscribers Per Router
- Application Group Distribution—Selected Routers
- Application Distribution—All Routers

#### **Use cases**

Capacity planning—Use the dashboard to examine traffic growth and identify usage patterns for planning future capacity requirements.

#### **Dashboard characteristics**

The following table lists the principal dashboard characteristics.

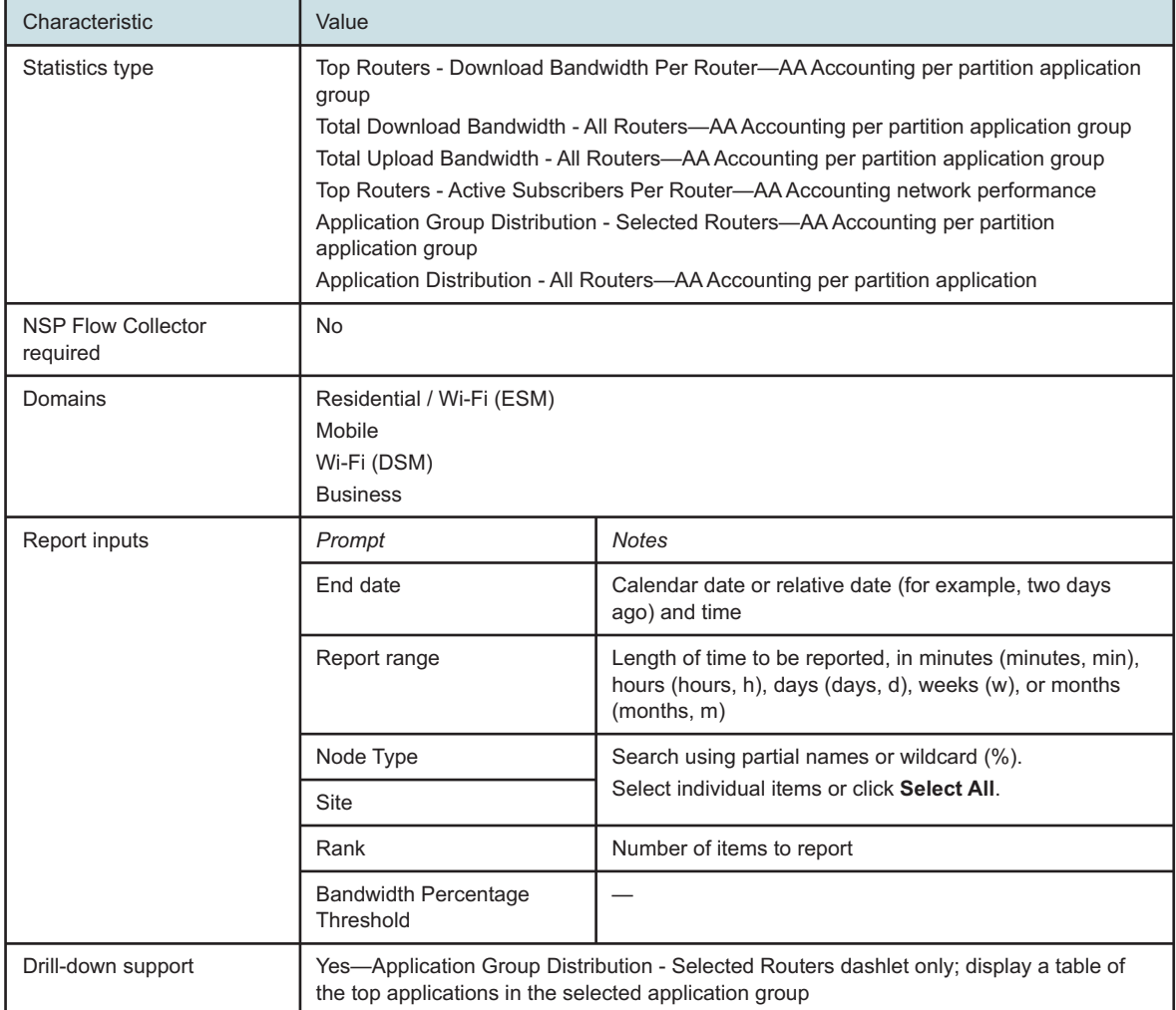

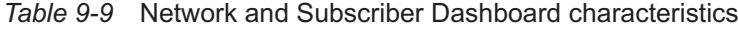

# **9.9.2 Example**

The following figures show the dashlets that the dashboard contains.

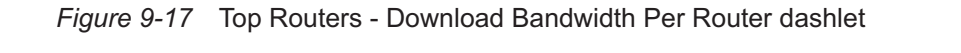

### Top Routers - Download Bandwidth Per Router

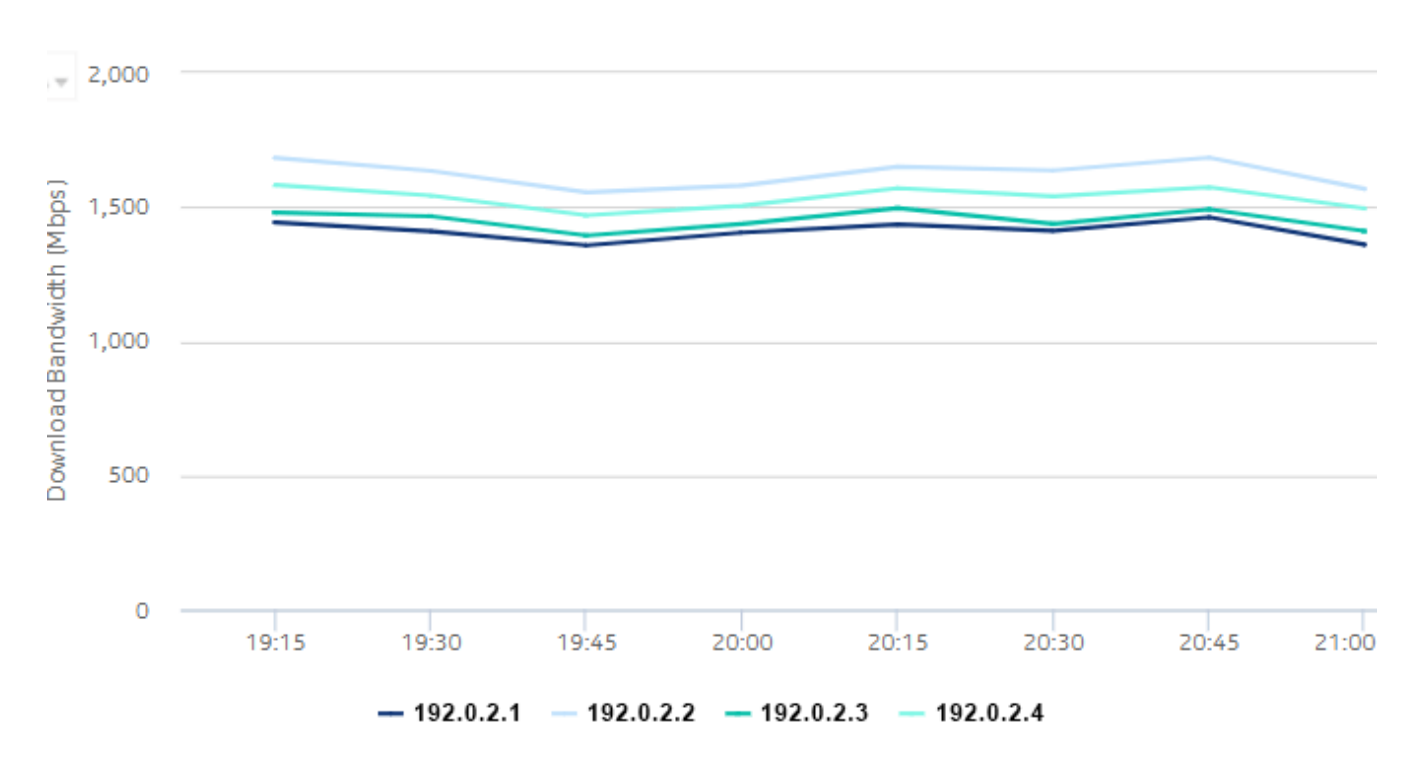

¢

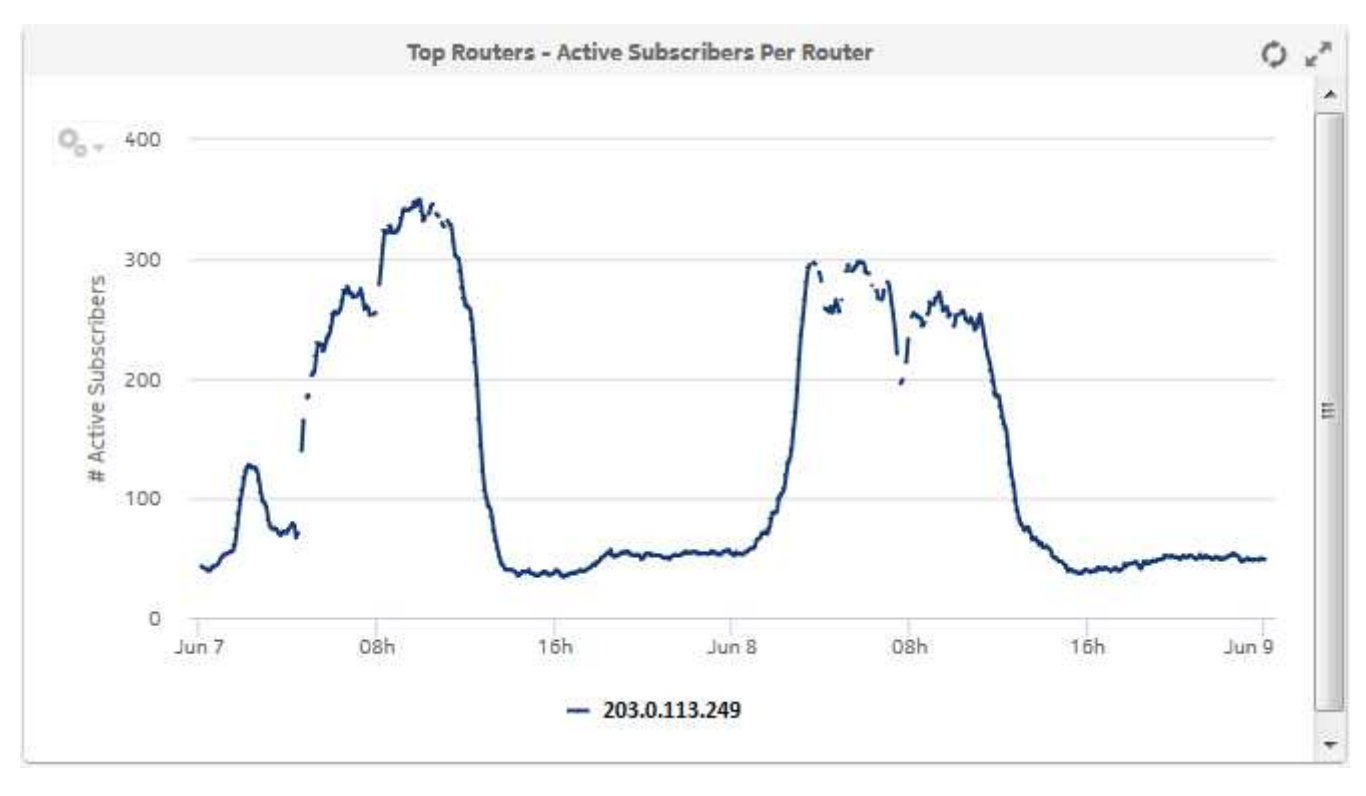

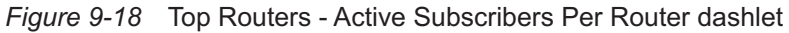

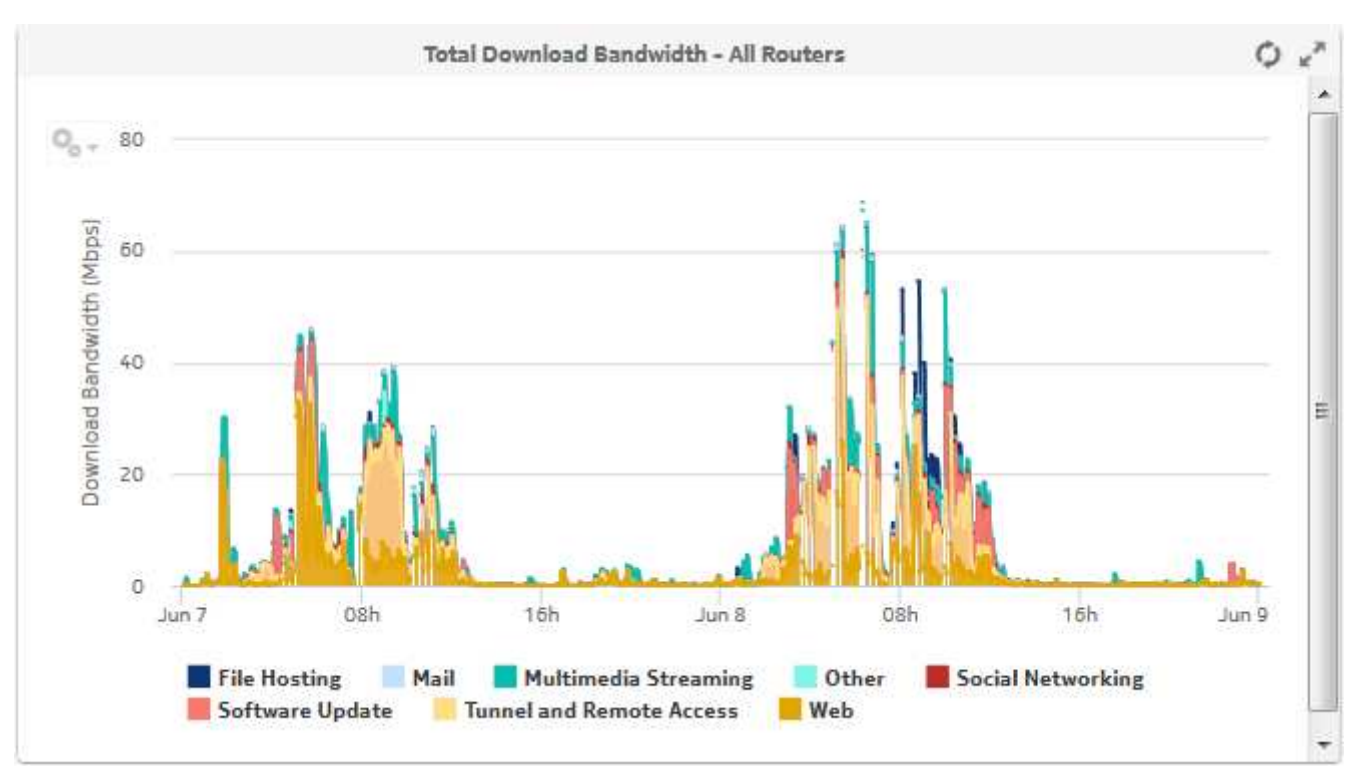

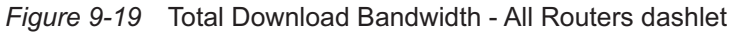

### *Figure 9-20* Application Group Distribution — Selected Routers dashlet

#### **Application Group Distribution - Selected Routers**

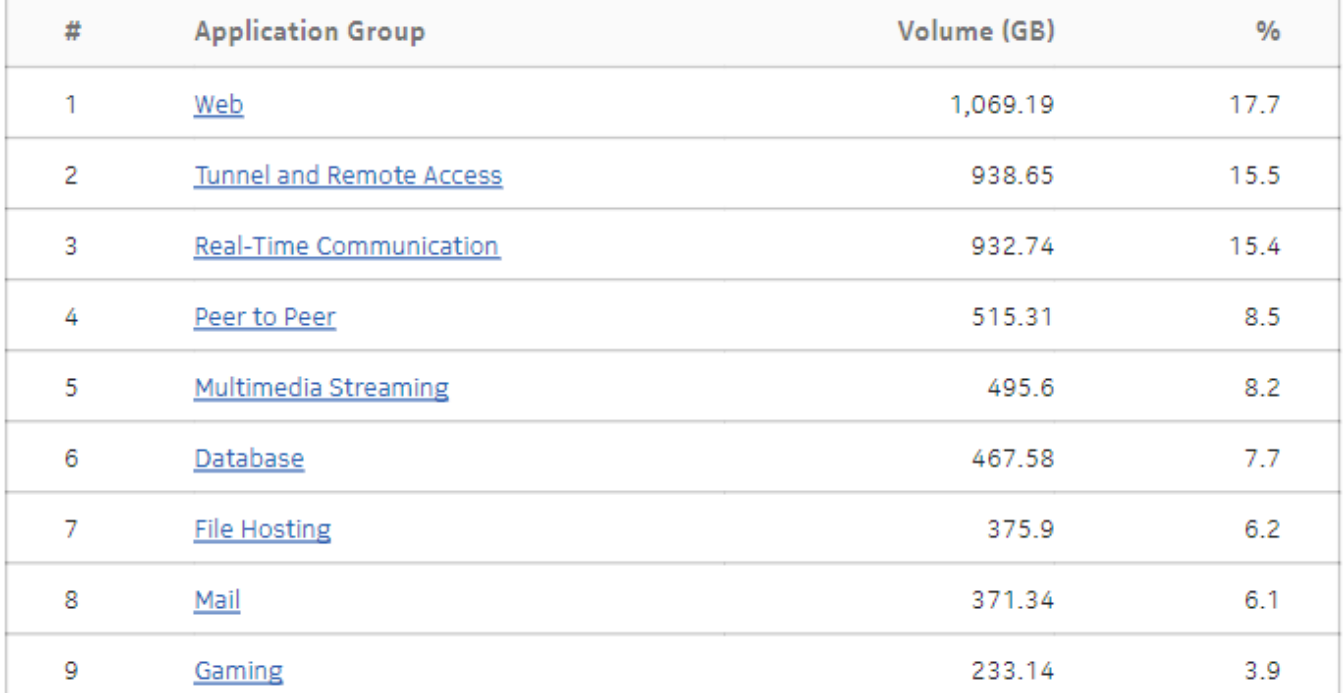

### *Figure 9-21* Application Group Distribution - Selected Routers drill-down

### **Application Group Distribution - Selected Routers**

Go Back

### **Application Group Distribution - Multimedia Streaming**

#### **Application Distribution**

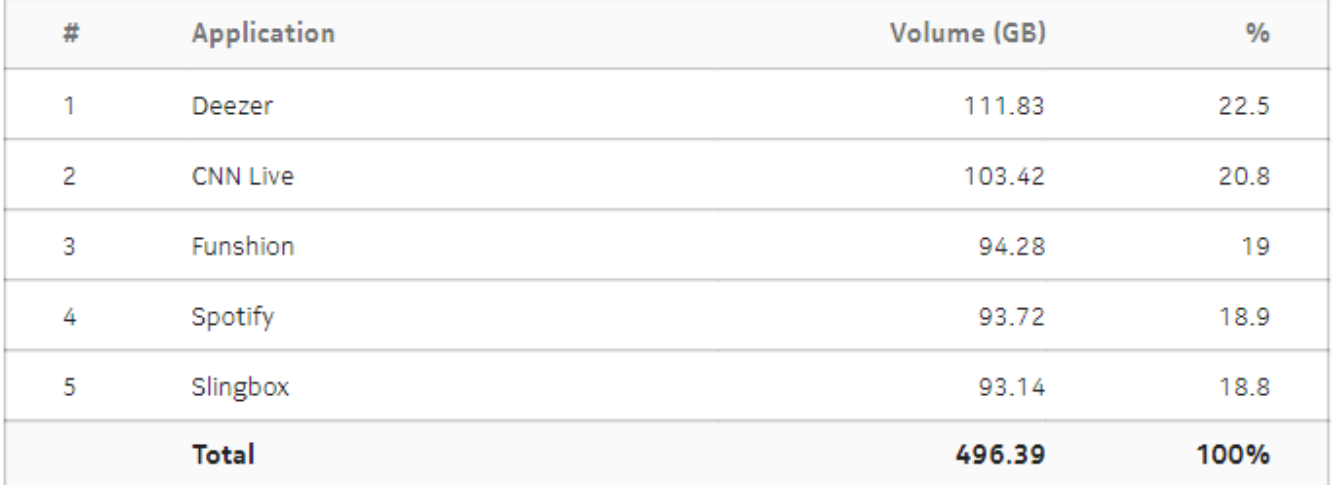

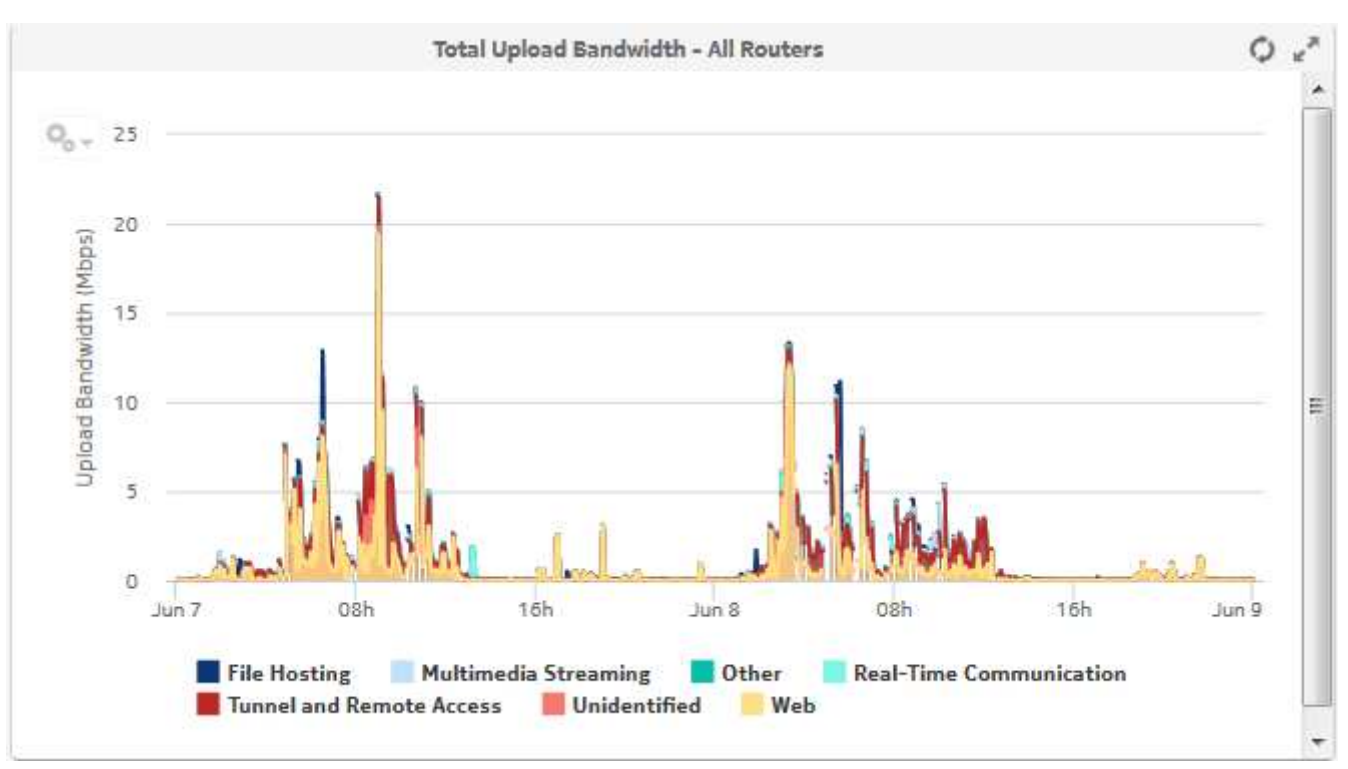

*Figure 9-22* Total Upload Bandwidth - All Routers dashlet

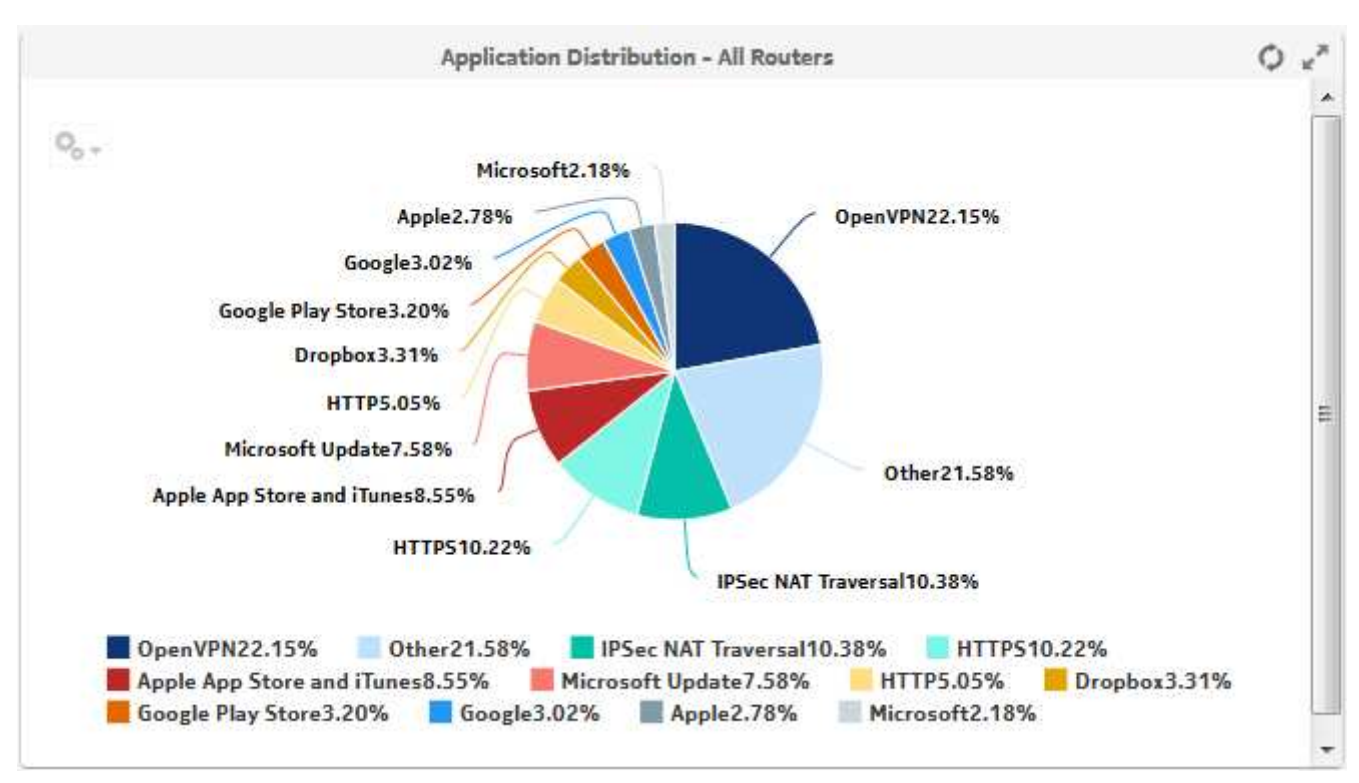

#### *Figure 9-23* Application Distribution - All Routers dashlet

# **9.10 TCP Performance Dashboard**

### **9.10.1 Dashboard overview**

The TCP Performance Dashboard shows network performance in terms of the number of retransmitted packets and the time taken to establish a user session.

#### **Use cases**

User quality of experience—Use the report to anticipate user QoE issues by monitoring TCP performance to identify potential network issues.

#### **Dashboard characteristics**

The following table lists the principal dashboard characteristics.

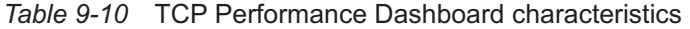

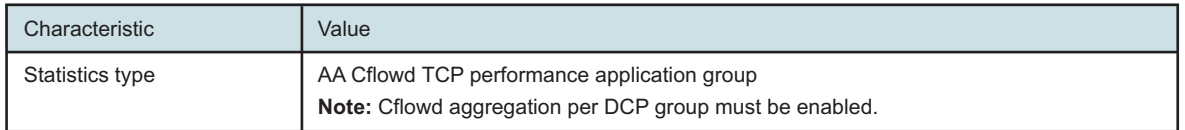

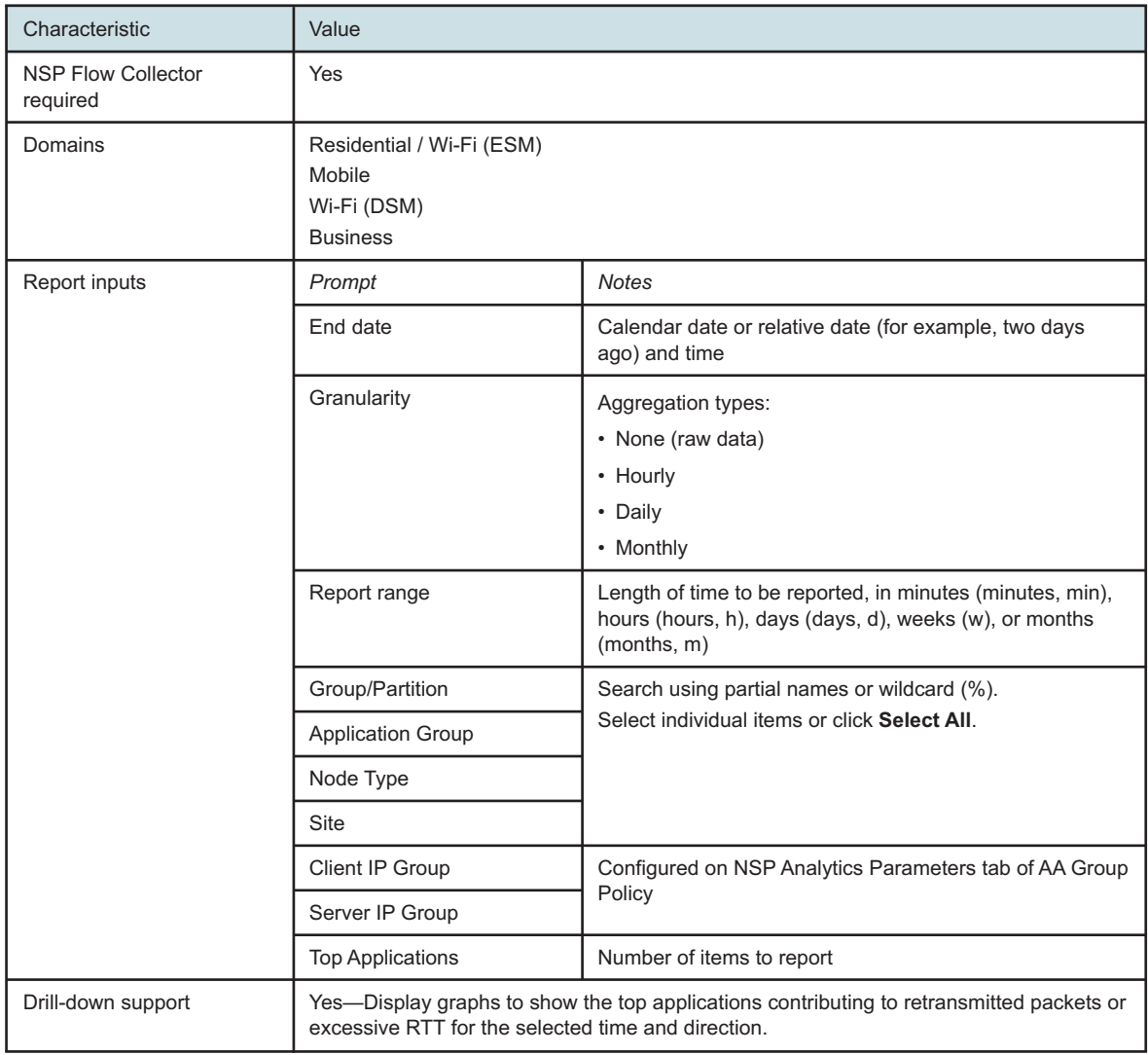

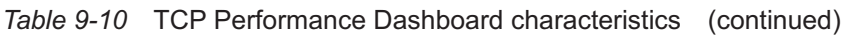

# **9.10.2 Example**

The following figures show the dashlets that the dashboard contains.

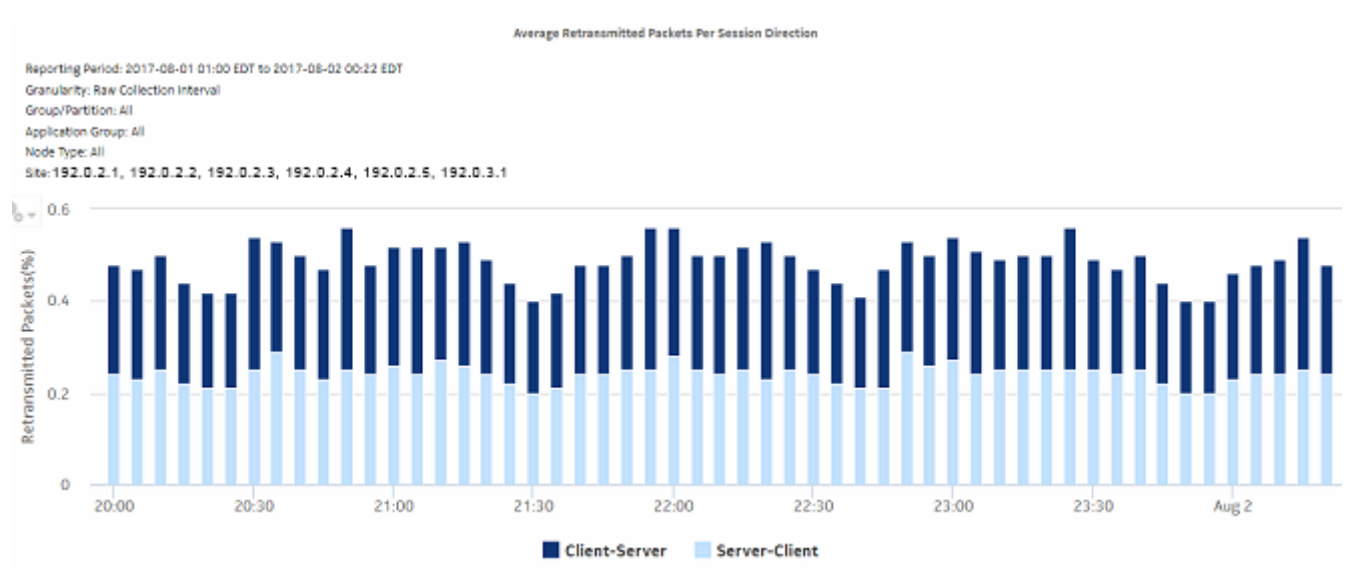

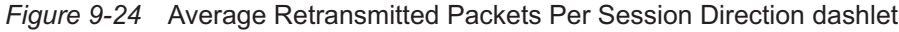

### *Figure 9-25* Average Session Establish Time Per Session Direction dashlet

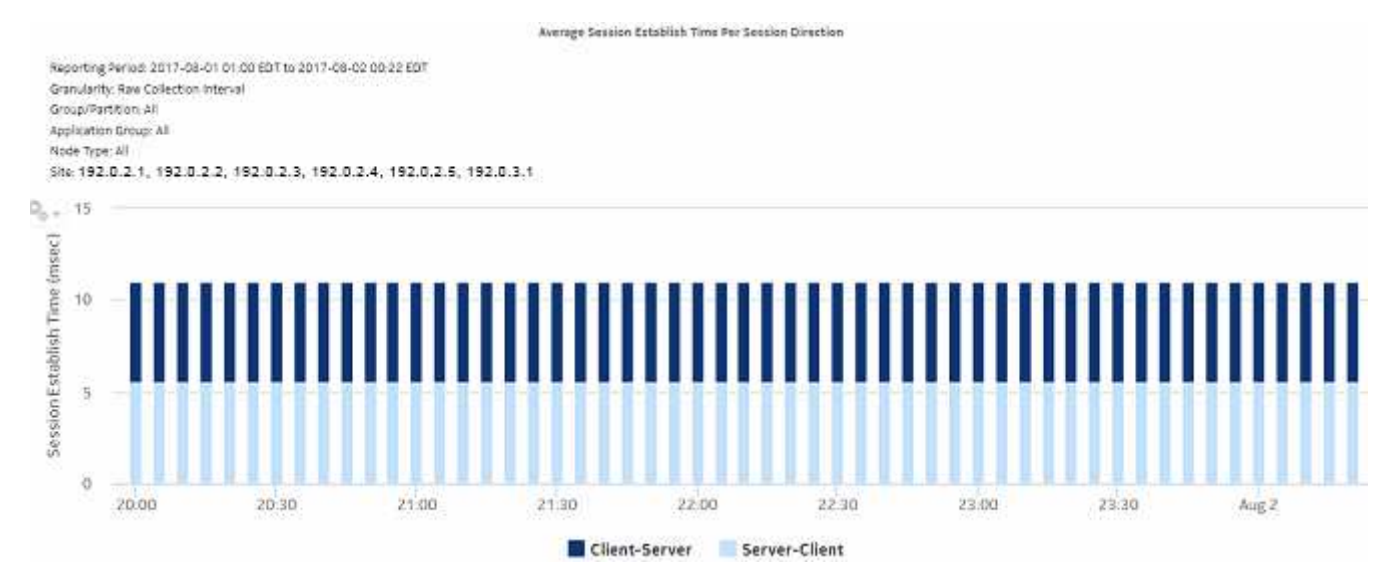

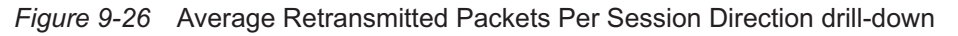

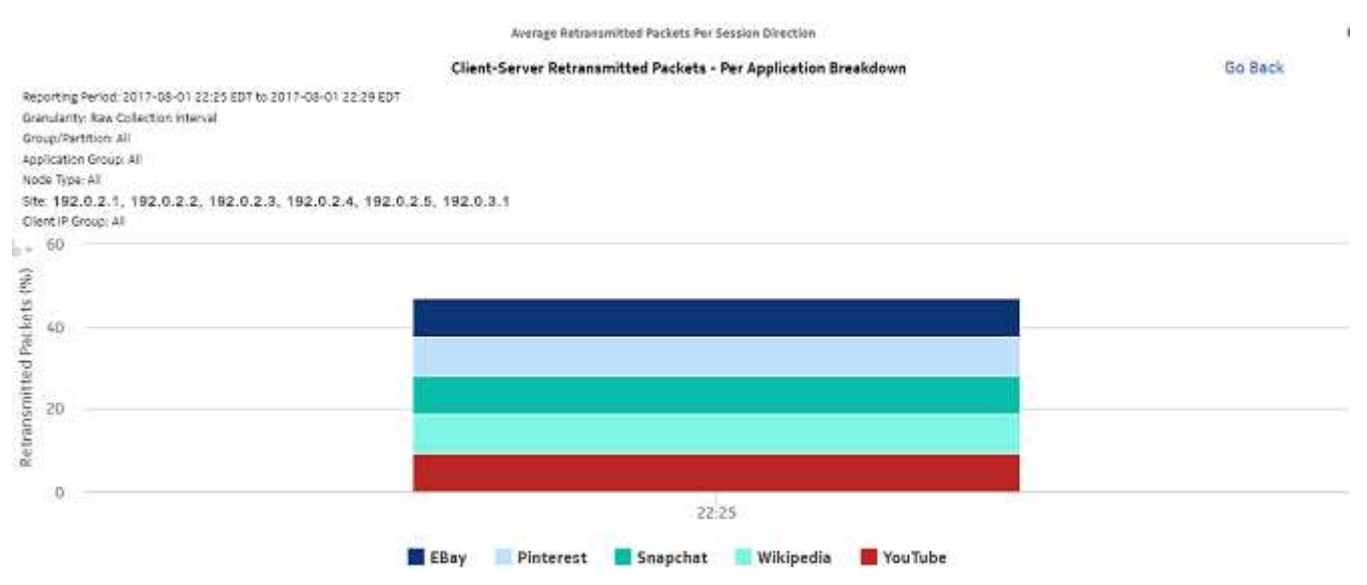

### *Figure 9-27* Average Session Establish Time Per Session Direction drill-down

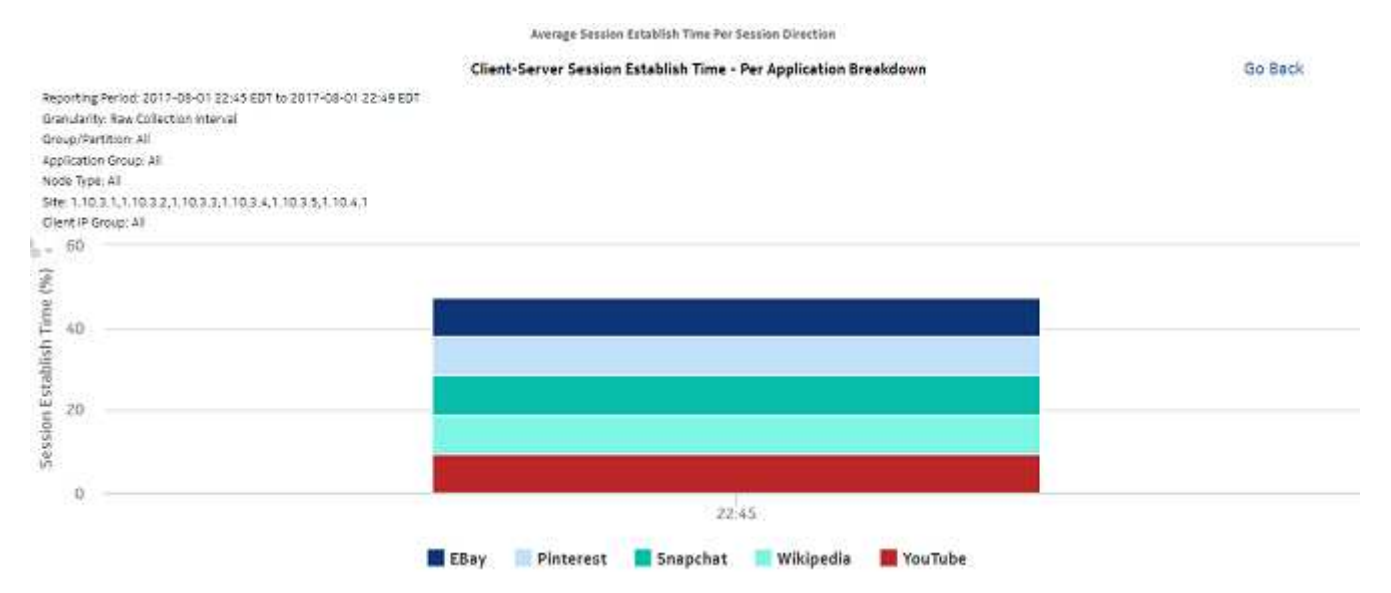

# <span id="page-251-0"></span>**9.11 TCP Performance Report - Worst Performing Applications report**

## **9.11.1 TCP Performance Report - Worst Performing Applications report overview**

The TCP Performance Report - Worst Performing Applications report shows the most poorly performing applications in terms of retransmitted packets or session establishment delay.

#### **Use cases**

User quality of experience—Use the report to identify low-quality application delivery and address user QoE issues by monitoring TCP performance to see the worst performing applications.

#### **Report characteristics**

The following table lists the principal report characteristics.

*Table 9-11* TCP Performance Report - Worst Performing Applications report characteristics

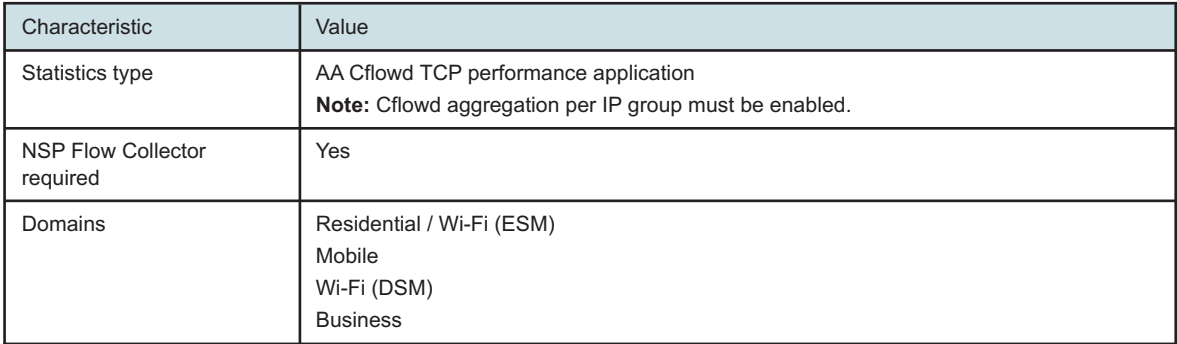
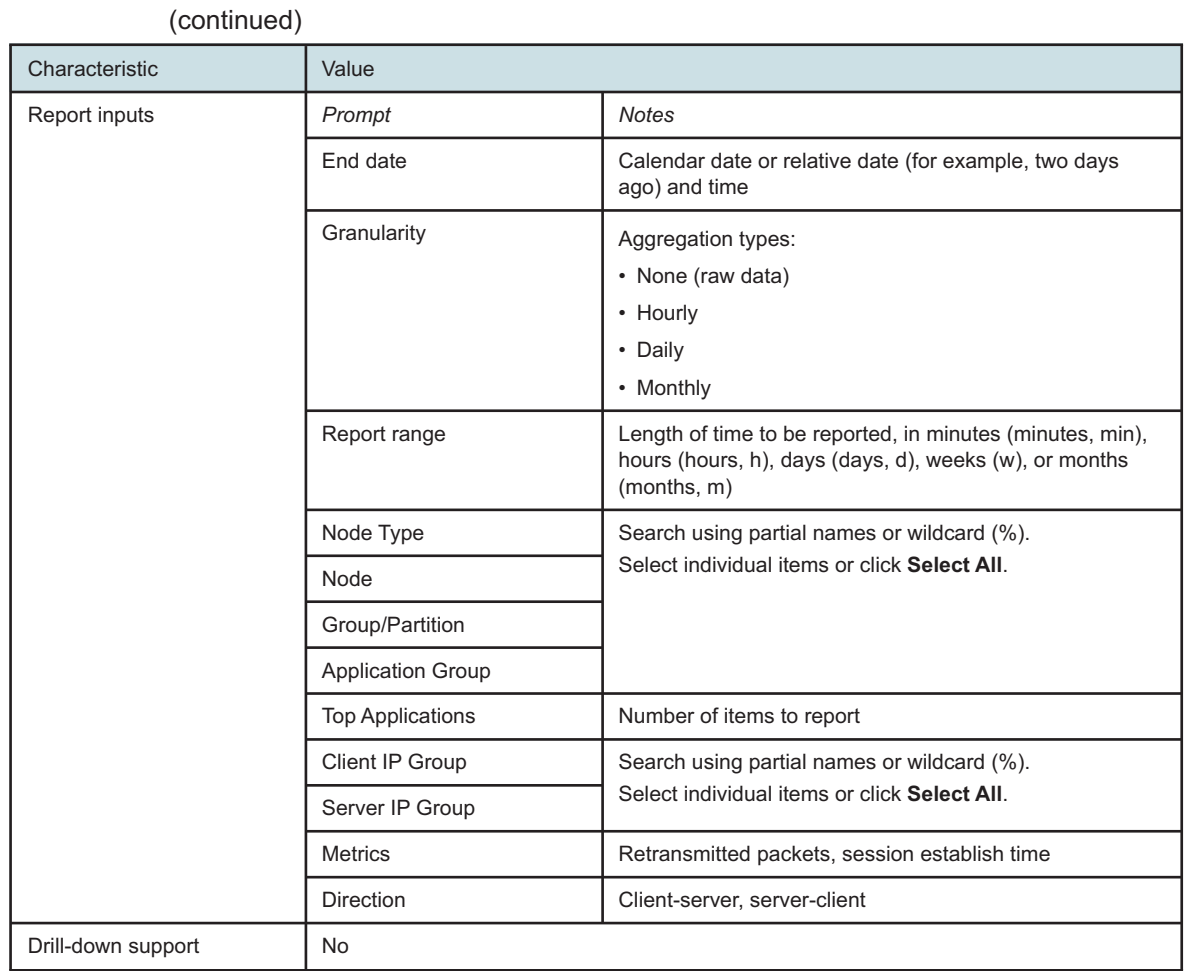

## *Table 9-11* TCP Performance Report - Worst Performing Applications report characteristics

## **9.11.2 Example**

*Figure 9-28* TCP Performance Report - Worst Performing Applications report

#### **TCP Performance Report - Worst 5 Performing Applications**

```
Reporting Period: 2017-07-30 01:00 EDT to 2017-08-02 00:00 EDT
Granularity: Raw Collection Interval
Group/Partition: All
Application Group: All
Node Type: All
Site: All
IP Group (Client/Server): All/All
```
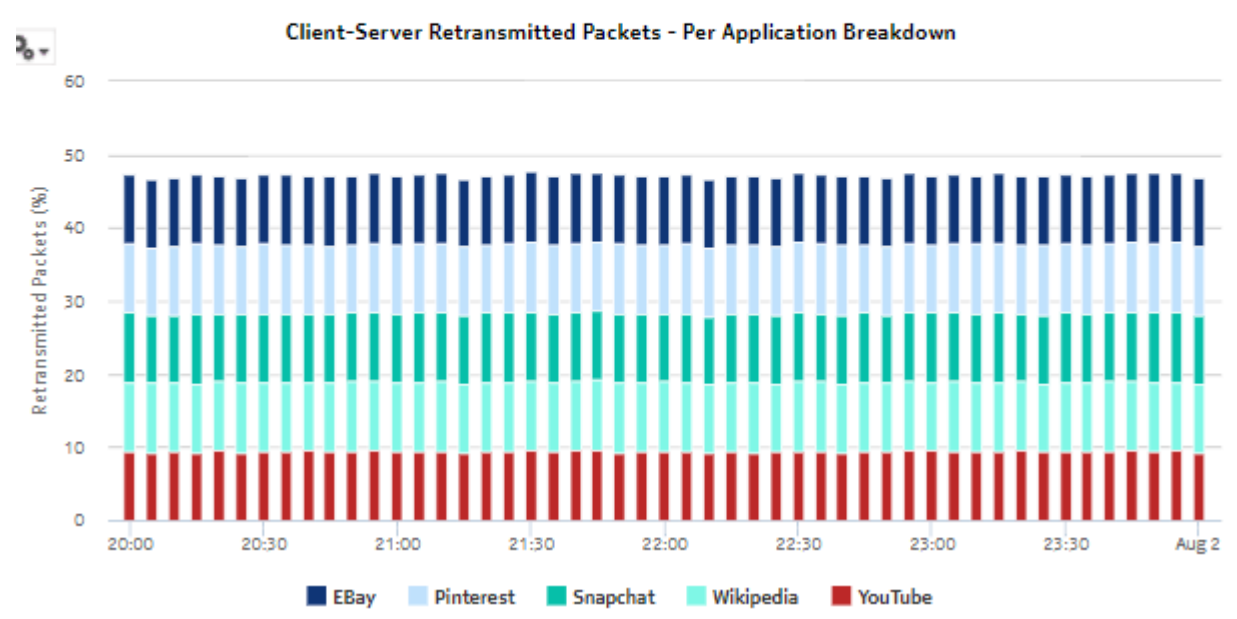

## **9.12 TCP Performance Report for Selected Application Group report**

## **9.12.1 TCP Performance Report for Selected Application Group report overview**

The TCP Performance Report for Selected Application Group report shows the TCP performance metrics for an application group.

#### **Use cases**

User quality of experience—Use the report to monitor application group performance and identify potential user QoE issues.

#### **Report characteristics**

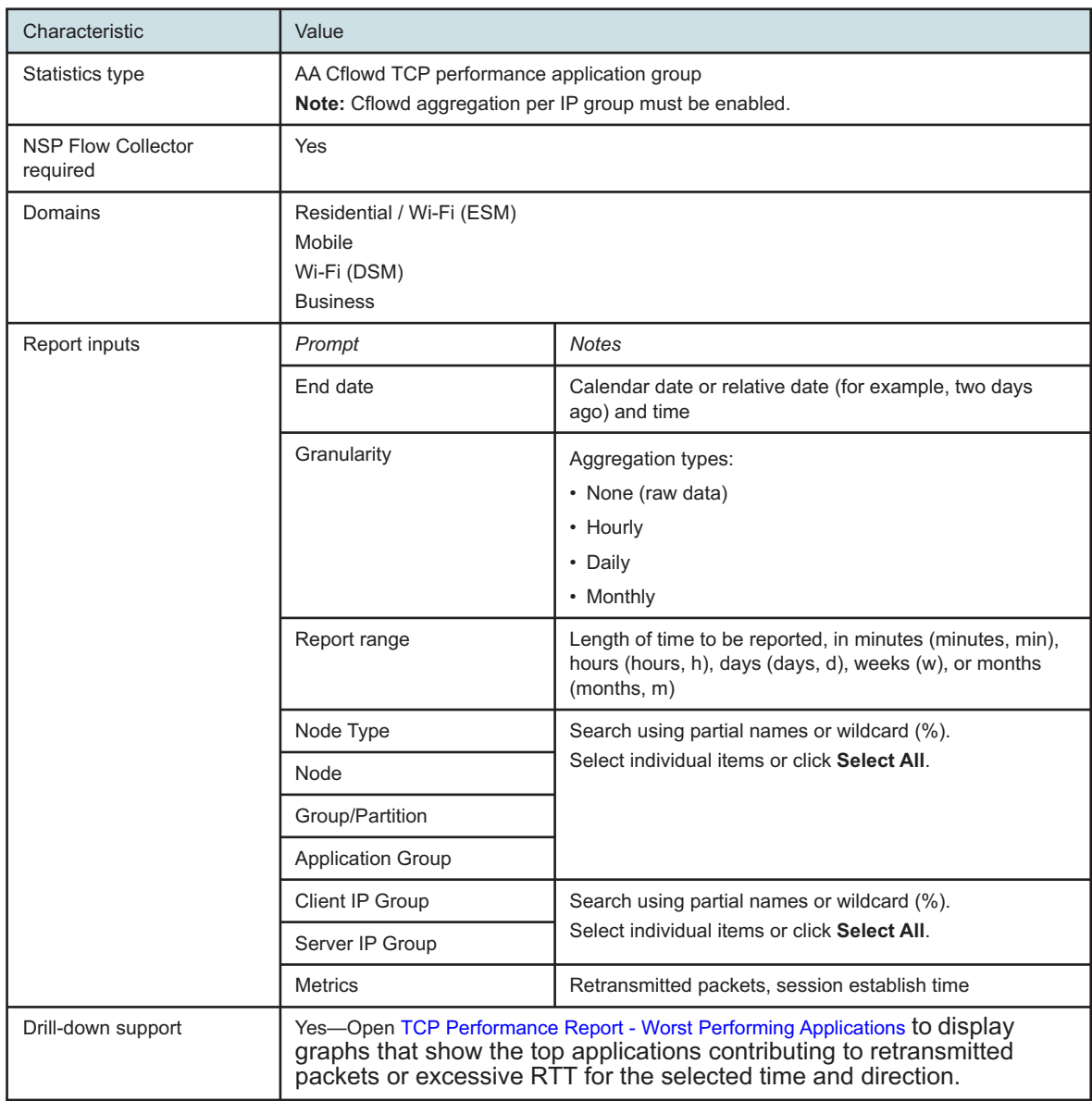

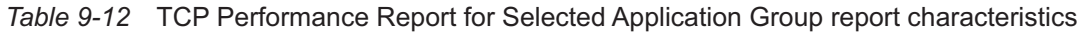

## **9.12.2 Example**

#### *Figure 9-29* TCP Performance Report for Selected Application Group report

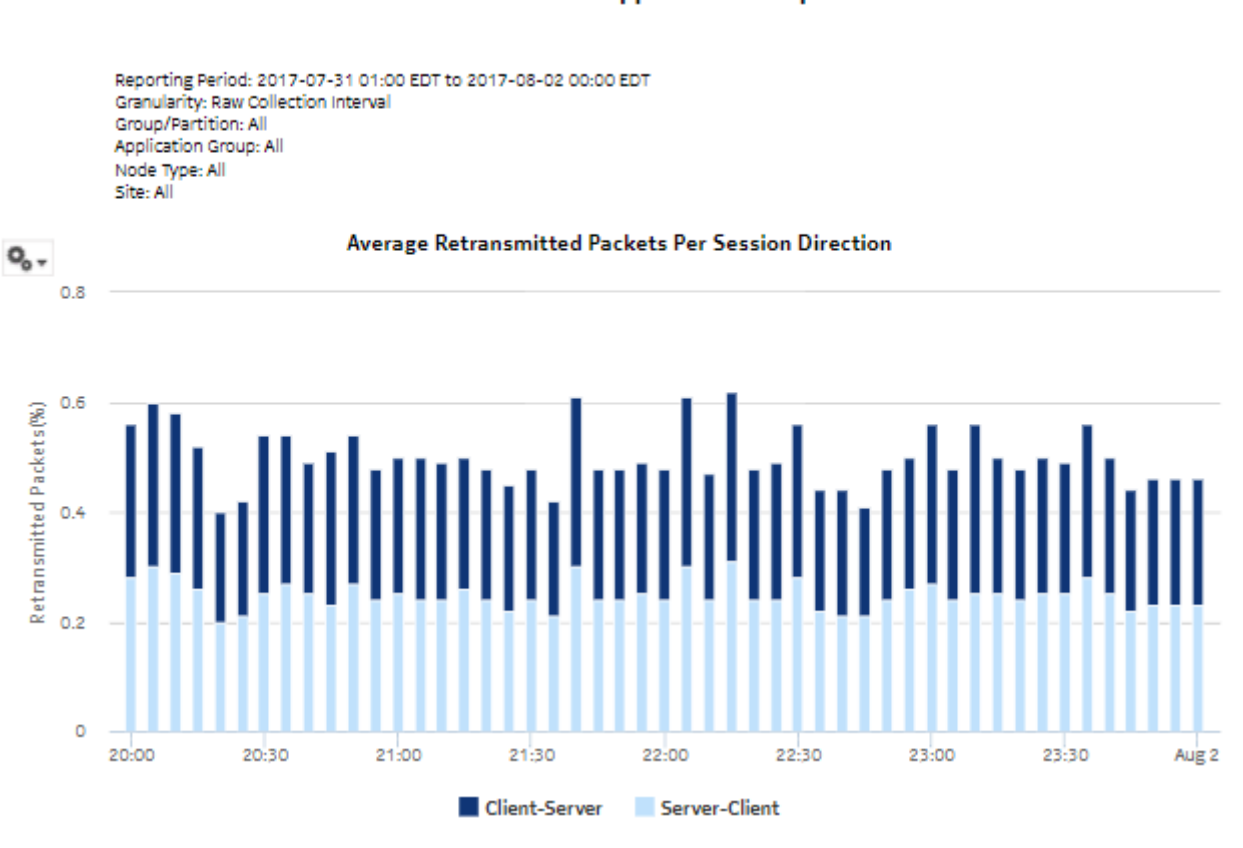

#### **TCP Performance - Application Group**

## **9.13 VoIP MOS Forensic report**

## **9.13.1 VoIP MOS Forensic report overview**

The VoIP MOS Forensic report shows application-level VoIP MOS metrics.

#### **Use cases**

Troubleshooting—Use the report to perform root-cause analysis of VoIP call quality issues for an application.

#### **Error case**

Because the report output involves a crosstab-based-horizontally growing table, running the report without narrowing down the data using input controls can lead to a report showing partial results (not showing data for all intervals in the selected reporting period). This is caused by the configured limit for crosstab components in this report.

If this occurs, re-run the report narrowing down the input control values; for example, instead of selecting all metrics available to report on, select a subset. Similarly, select a subset of applications, source and destination IP groups to report on.

**Caution:** Changing the configured limit causes performance issues. To change the configured limit, contact Nokia technical support.

#### **Report characteristics**

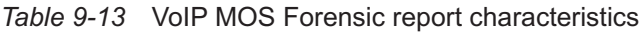

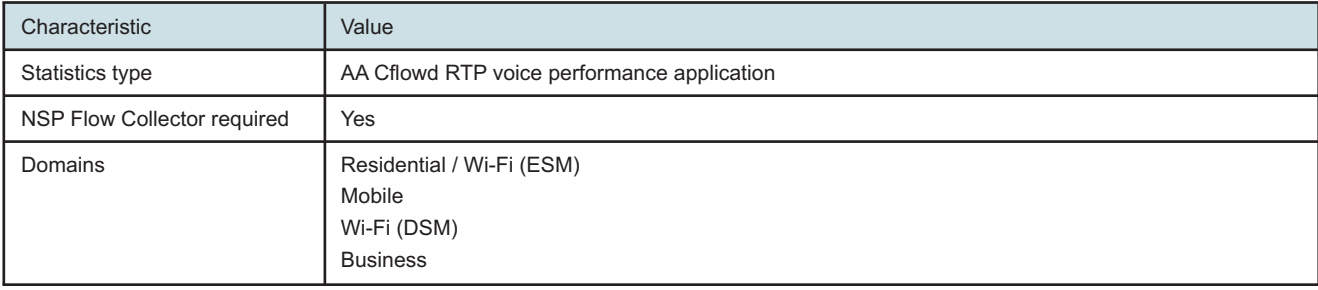

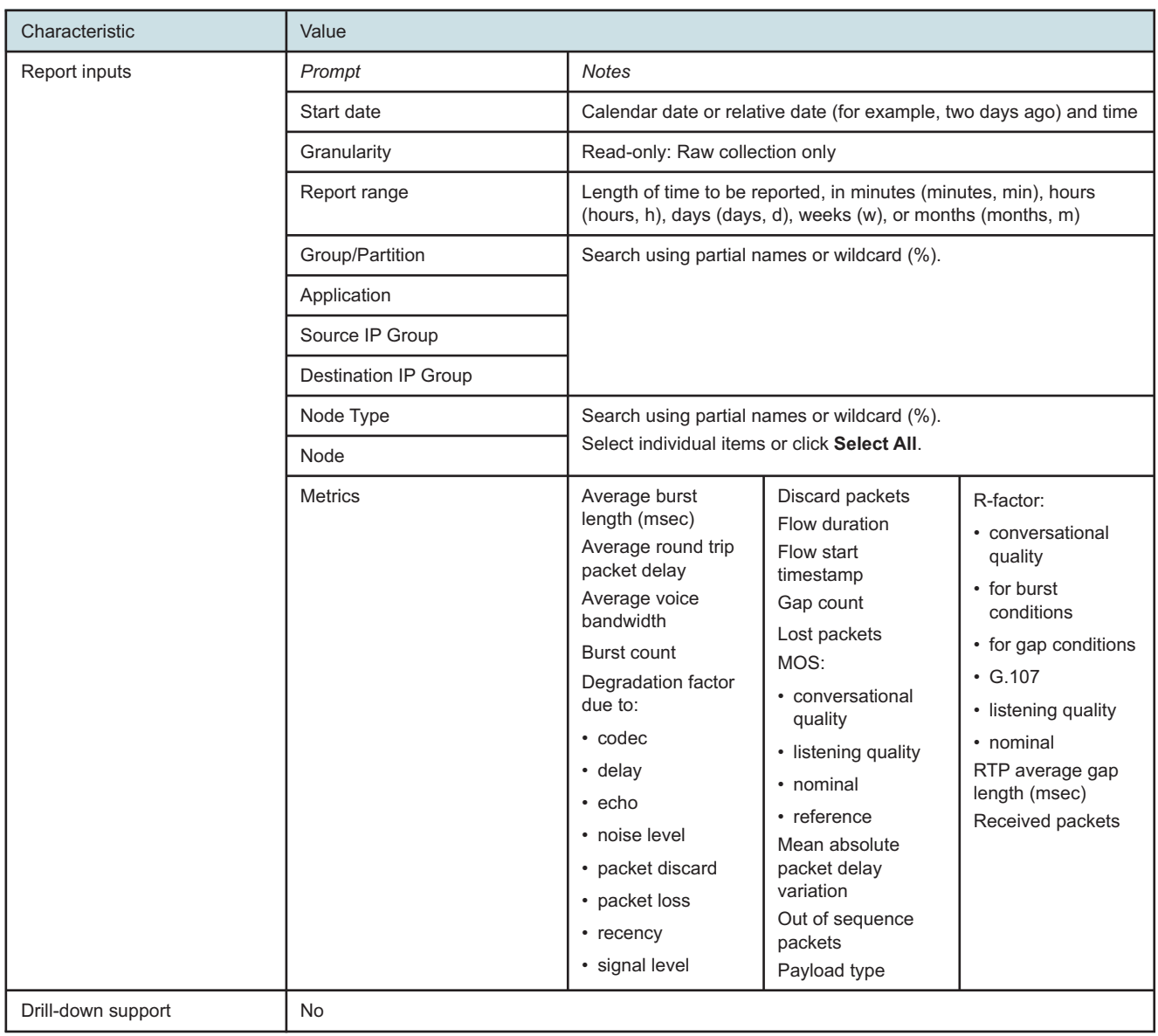

#### *Table 9-13* VoIP MOS Forensic report characteristics (continued)

## **9.13.2 Example**

#### *Figure 9-30* VoIP MOS Forensic report

#### **VolP Quality Forensics**

Reporting Period: 2017-12-04 12:44 EST to 2017-12-04 12:59 EST<br>Granularity: Raw Collection Interval<br>Group/Partition: All Application: Skype<br>Node Tvoe: 7750-5R12,7750-5R12-MG Node: 192.02.23<br>Source IP Group: All<br>Destination IP Group: All...

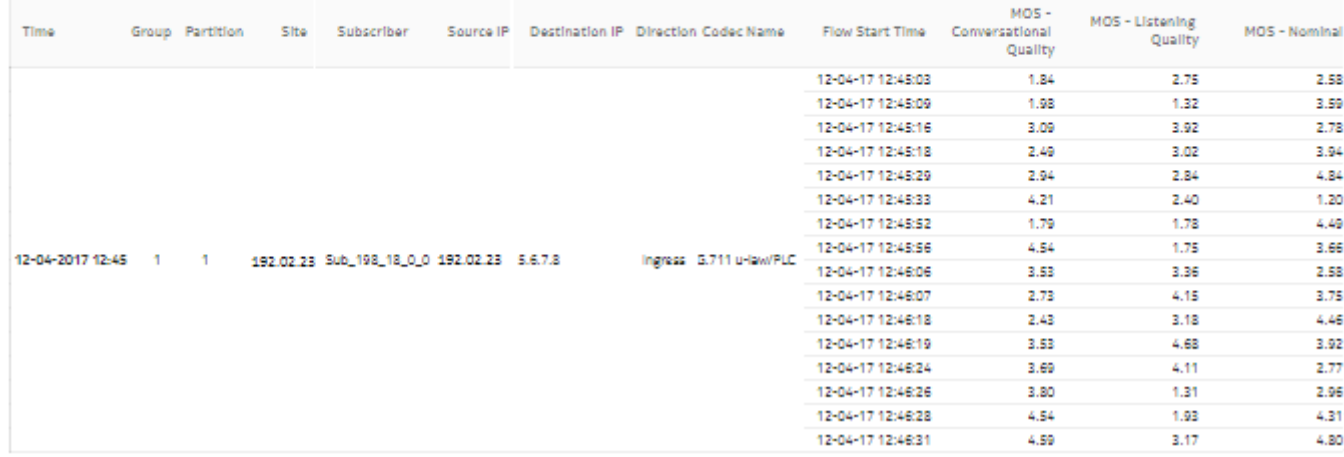

## **9.14 VoIP MOS report**

### **9.14.1 VoIP MOS report overview**

The VoIP MOS report shows overall and per-application VoIP MOS metrics.

#### **Use cases**

User quality of experience—Use the report to monitor VoIP call quality and identify potential user QoE issues.

#### **Report characteristics**

The following table lists the principal report characteristics.

#### *Table 9-14* VoIP MOS report characteristics

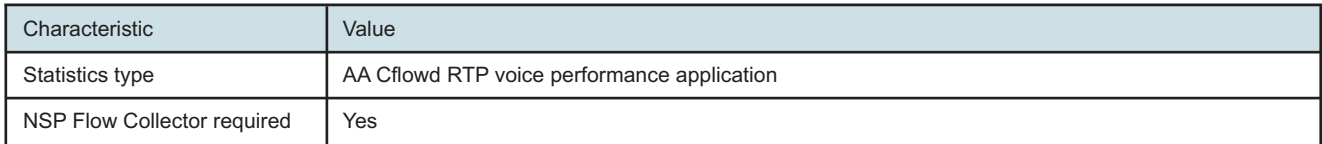

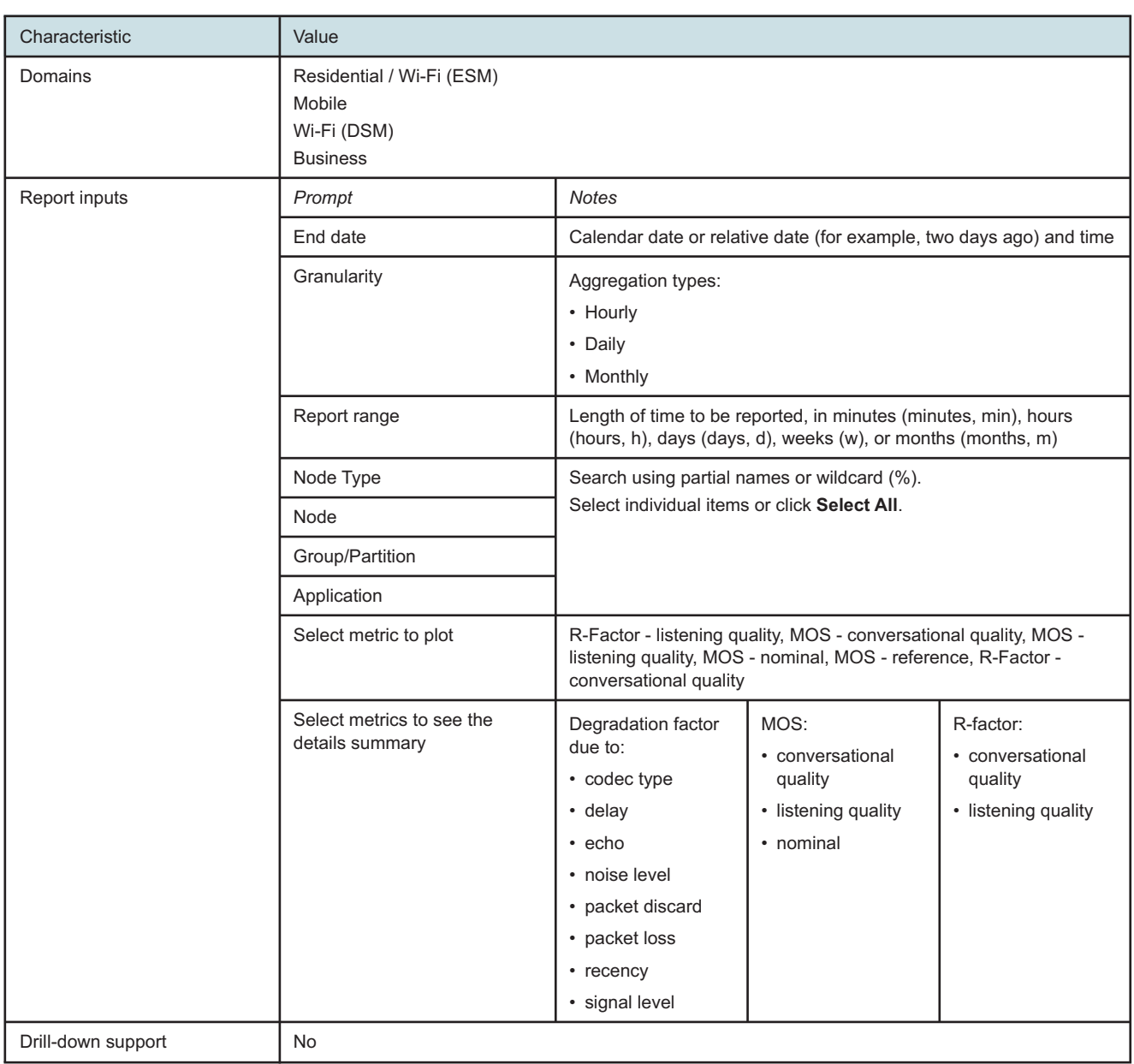

### *Table 9-14* VoIP MOS report characteristics (continued)

## **9.14.2 Example**

#### *Figure 9-31* VoIP MOS Report

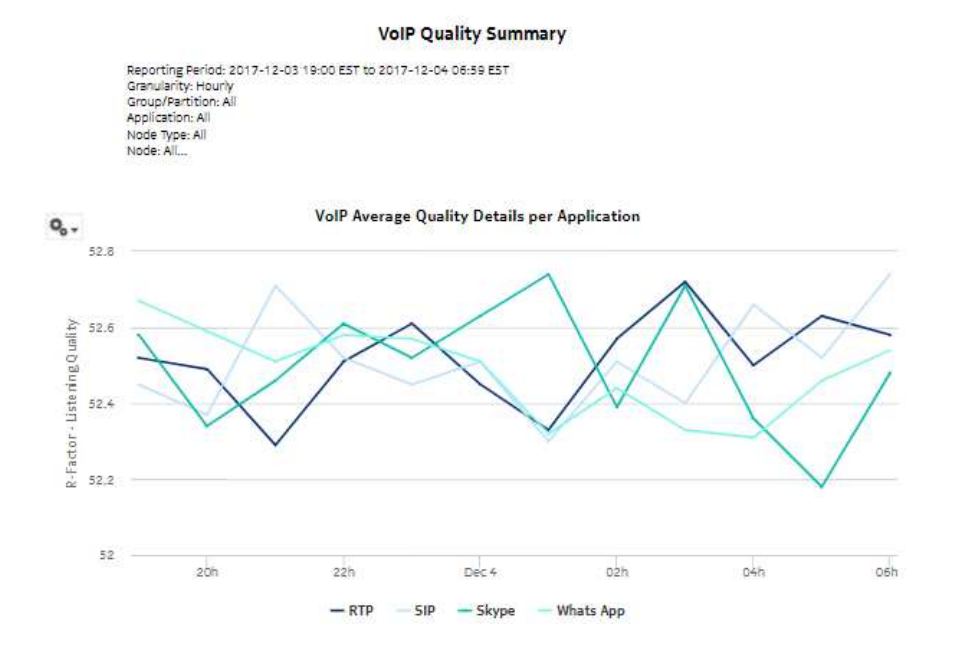

#### *Figure 9-32* VoIP MOS Report report average quality summary

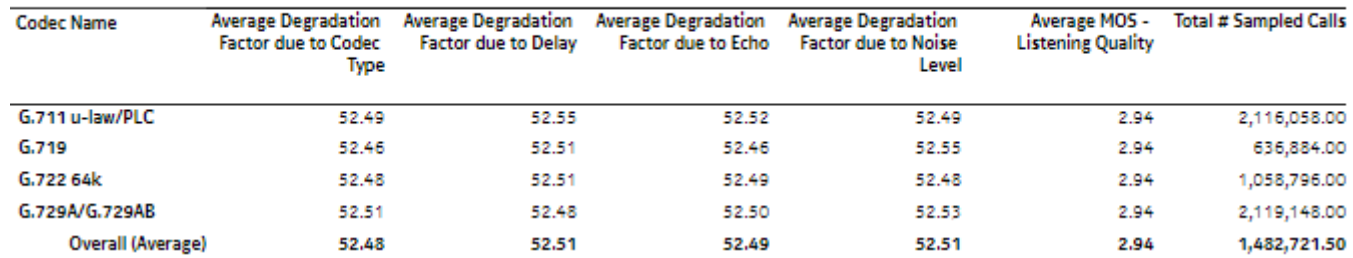

#### **VolP Average Quality Summary**

# **10 Residential Subscribers reports**

## **10.1 Residential Subscribers reports overview**

## **10.1.1 General information**

Residential Subscribers reports provide information about traffic usage, application usage, and application group usage by subscribers.

### **Drill-down reports**

All reports can be run from the main Residential Subscribers reports folder. Some reports can also be run as drill-downs by clicking on a data point in another report.

The following table shows the drill-downs available for Residential Subscribers reports. Each level of indentation indicates a drill down. For example, an Application Usage Pattern with Selected Application Profiles report is a drill-down report from a Top Applications with Selected Application Profiles report.

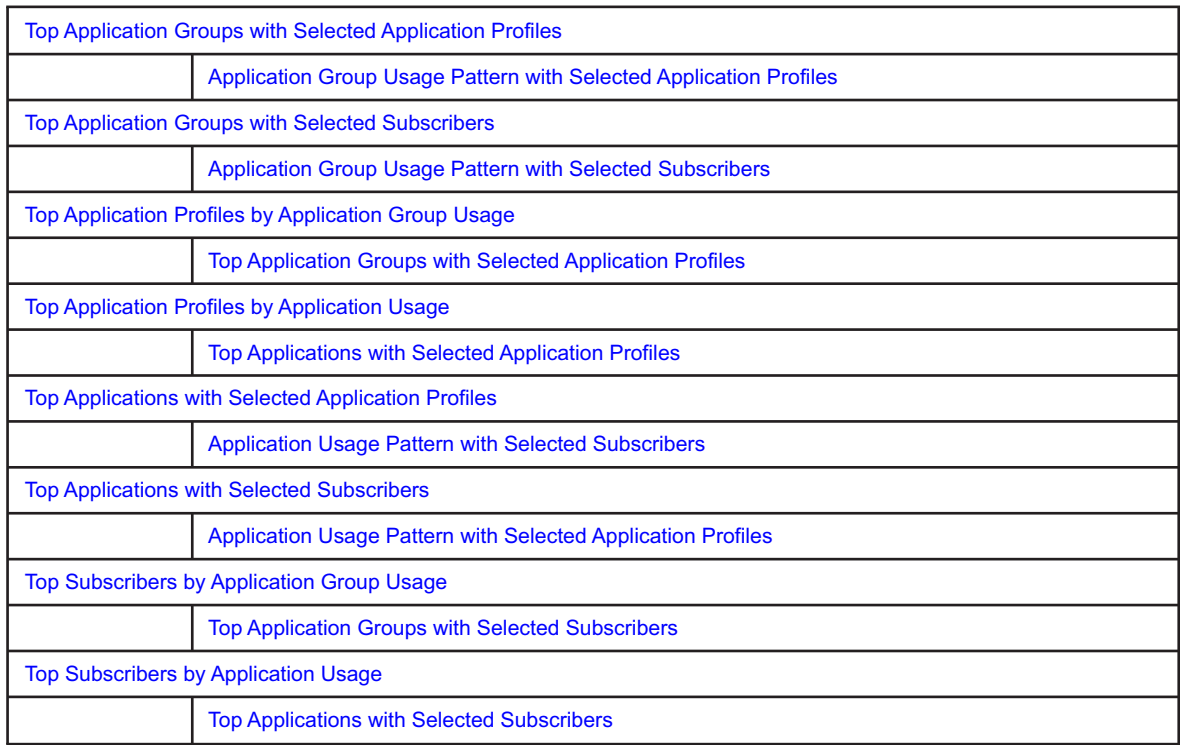

*Table 10-1* Available drill-downs for Residential Subscribers reports

## **10.2 # Active Subscribers and Usage for Selected Application Groups report**

### **10.2.1 # Active Subscribers and Usage for Selected Application Groups report overview**

The # Active Subscribers and Usage for Selected Application Groups report shows the number of active subscribers for a specified set of application groups. Additionally, the report shows the average consumption per subscriber for the selected application groups

#### **Use cases**

Capacity planning—Use the report to examine traffic growth and identify usage patterns for planning future capacity requirements.

#### **Report characteristics**

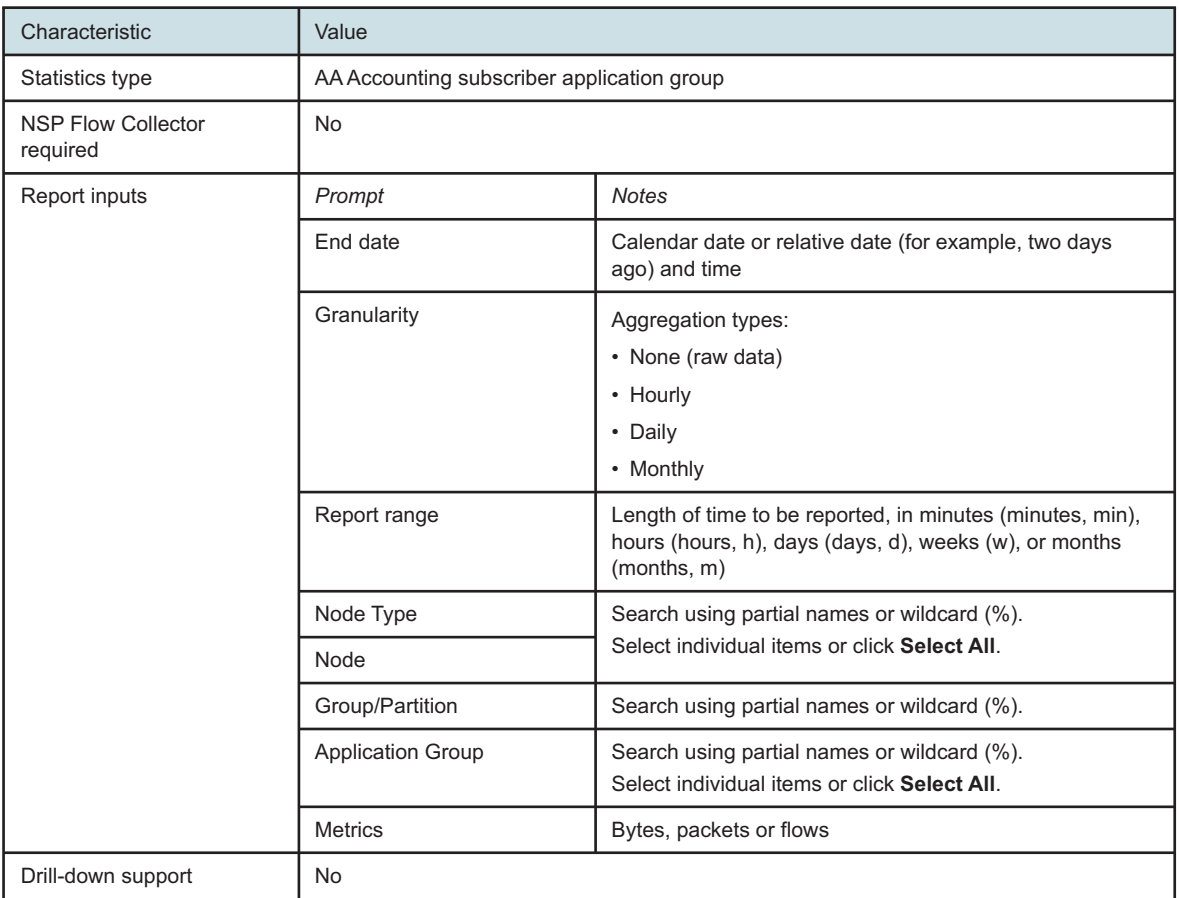

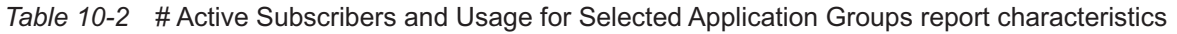

### **10.2.2 Example**

The following figure shows a report example.

Granularity: Hourly Group/Partition: Ali

*Figure 10-1* # Active Subscribers and Usage for Selected Application Groups report

Reporting Period: 2017-07-29 01:00 EDT to 2017-07-29 12:59 EDT

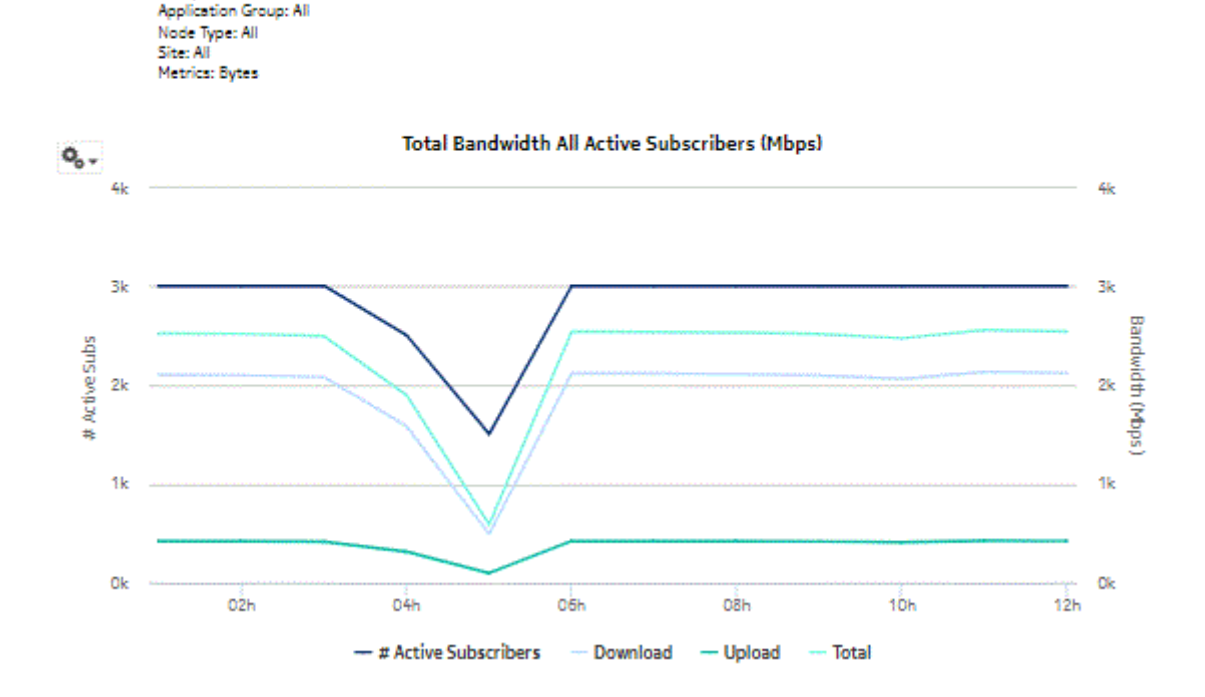

## # Active Subscriber and Usage for Selected Application Group

*Figure 10-2* # Active Subscribers and Usage for Selected Application Groups report, continued

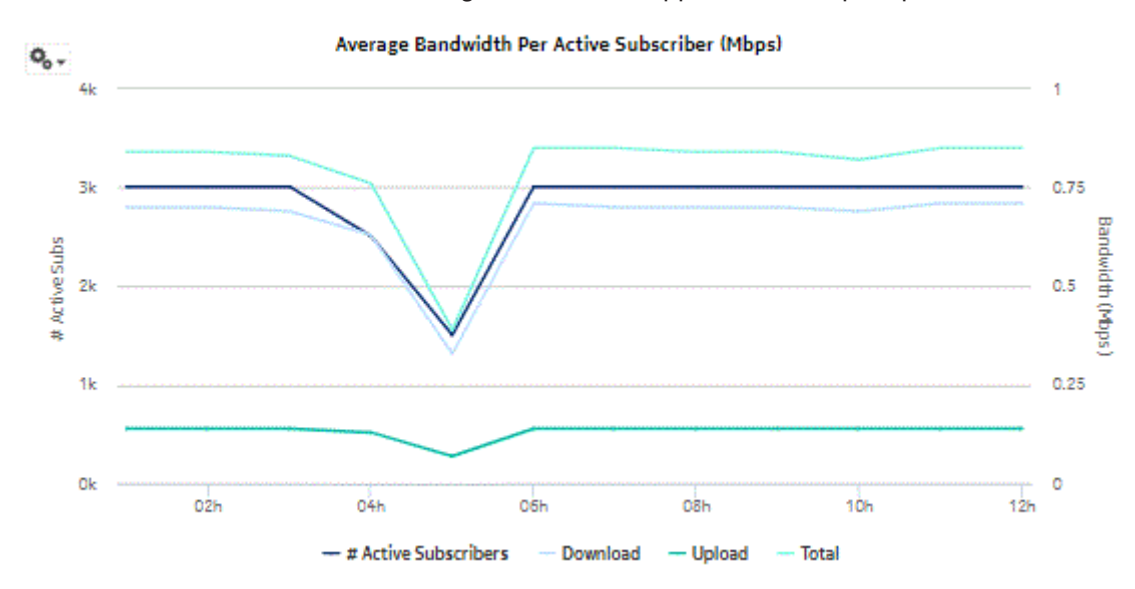

## **10.3 # Active Subscribers and Usage for Selected Application Profiles report**

### **10.3.1 # Active Subscribers and Usage for Selected Application Profiles report overview**

The # Active Subscribers and Usage for Selected Application Profiles report shows the number of active subscribers for a specified set of application profiles. Additionally, the report shows the average consumption per subscriber for the selected application profiles.

#### **Use cases**

Capacity planning—Use the report to examine traffic growth and identify usage patterns for planning future capacity requirements.

#### **Report characteristics**

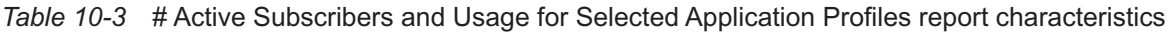

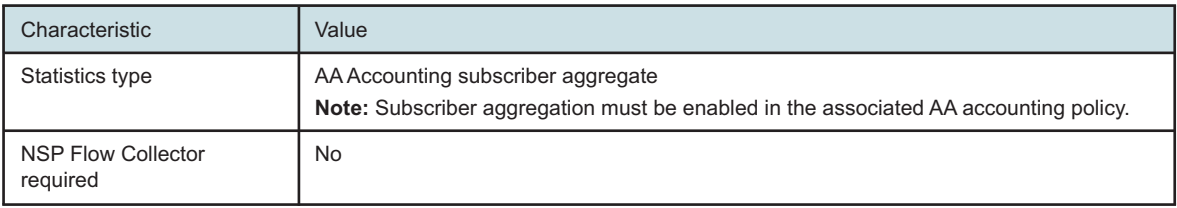

#### *Table 10-3* # Active Subscribers and Usage for Selected Application Profiles report characteristics (continued)

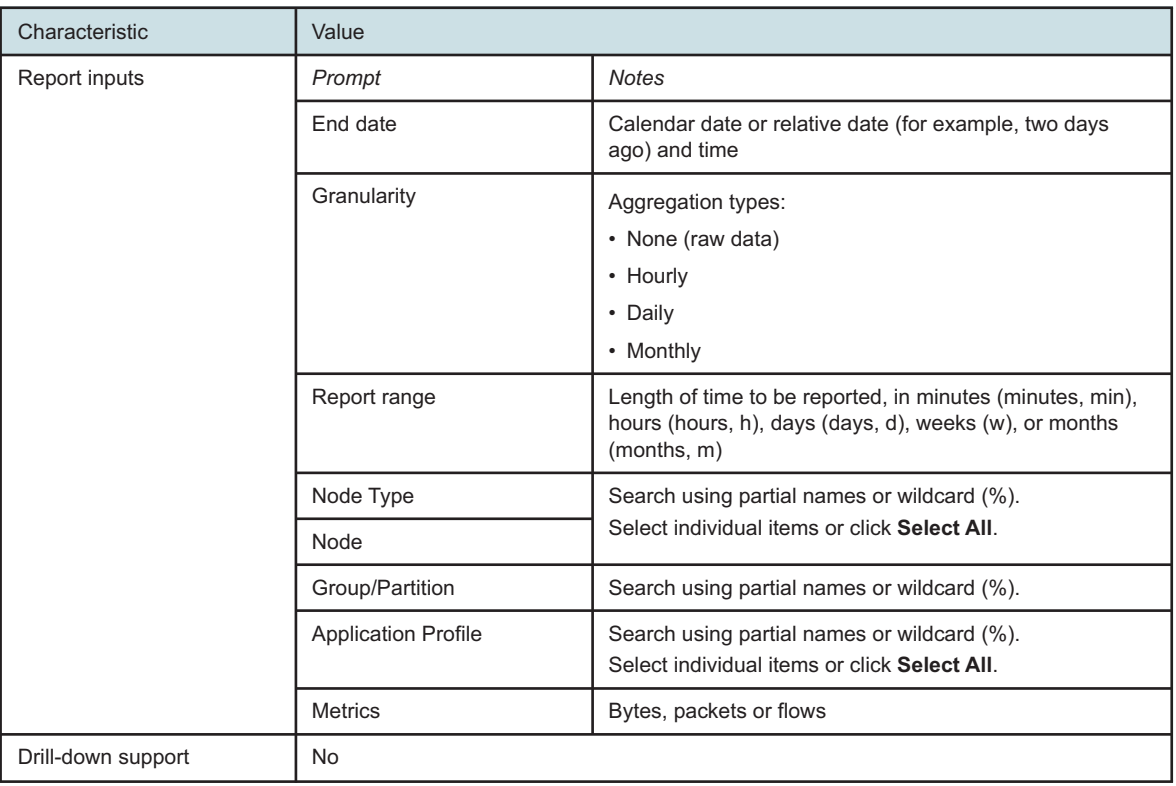

## **10.3.2 Example**

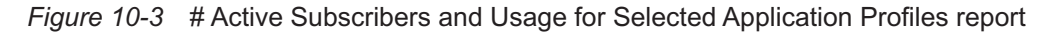

# Active Subscriber and Usage for Selected Application Profile

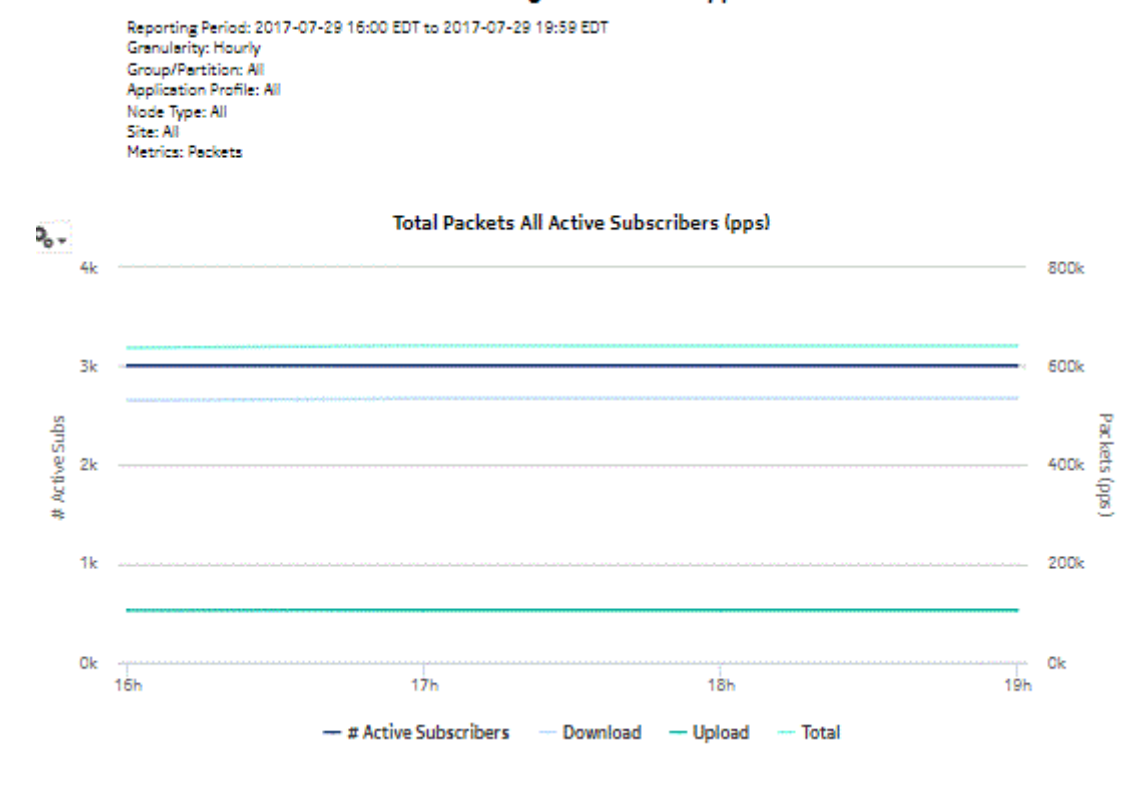

*Figure 10-4* # Active Subscribers and Usage for Selected Application Profiles report, continued

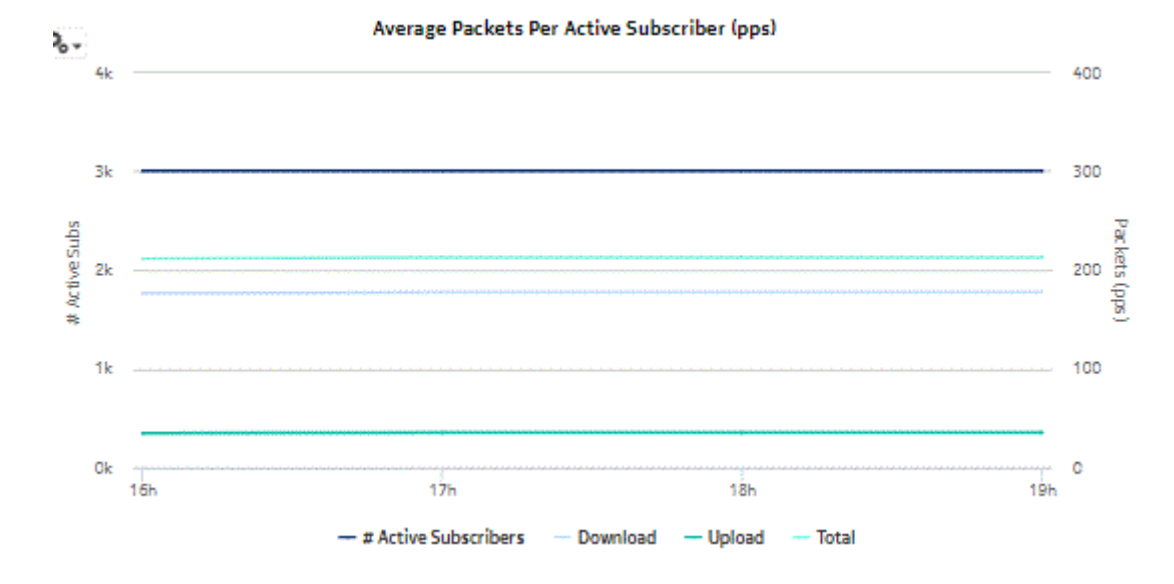

## **10.4 # Active Subscribers and Usage for Selected Applications report**

### **10.4.1 # Active Subscribers and Usage for Selected Applications report overview**

The # Active Subscribers and Usage for Selected Applications report shows the number of active subscribers and the associated traffic volume for a specified set of applications. Additionally, the report shows the average consumption per subscriber for the selected applications.

#### **Use cases**

Capacity planning—Use the report to examine traffic growth and identify usage patterns for planning future capacity requirements.

#### **Report characteristics**

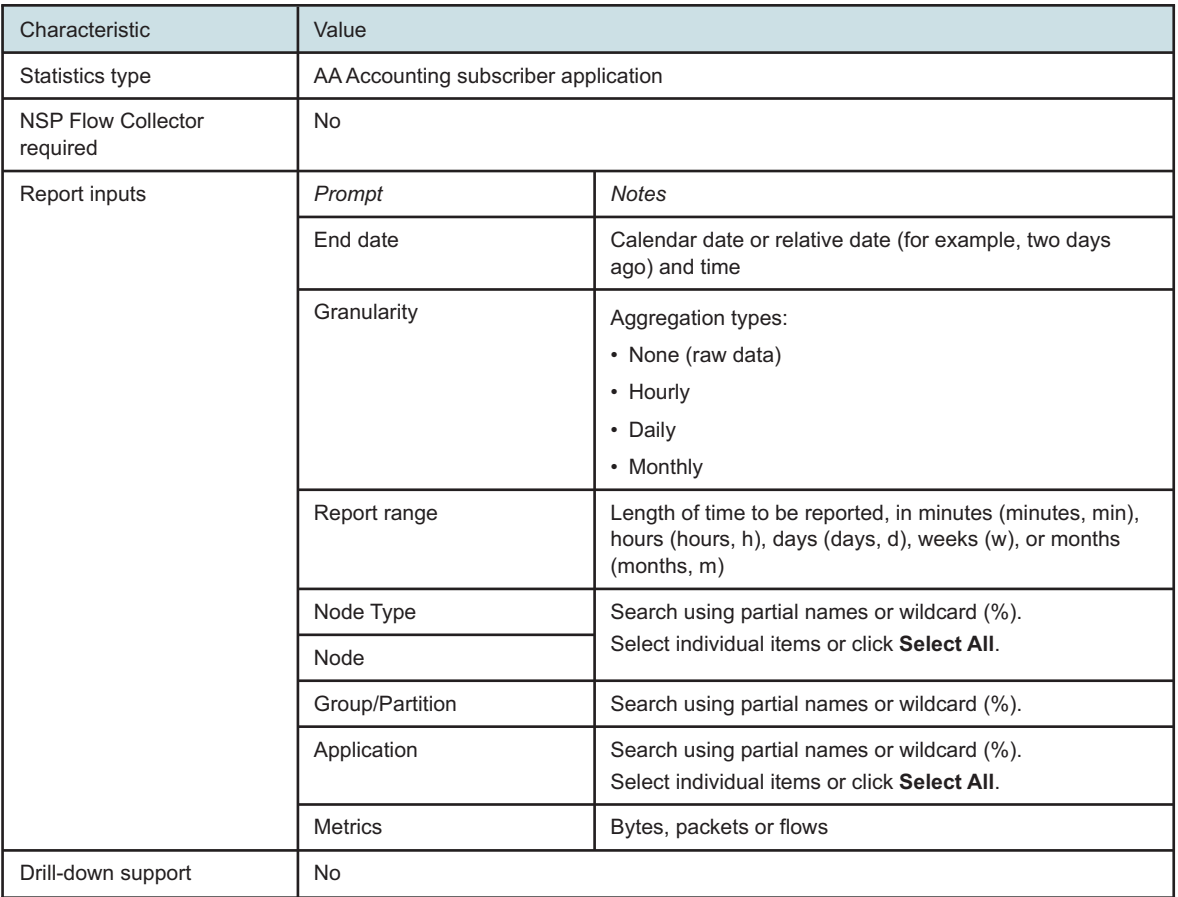

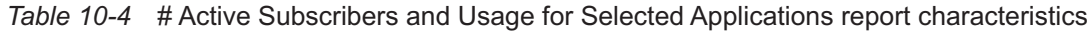

### **10.4.2 Example**

The following figure shows a report example.

*Figure 10-5* # Active Subscribers and Usage for Selected Applications report

#### # Active Subscriber and Usage for Selected Application

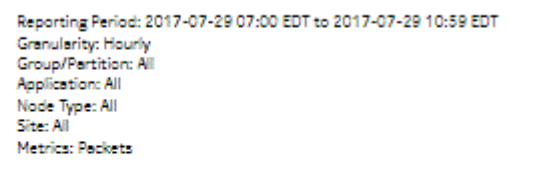

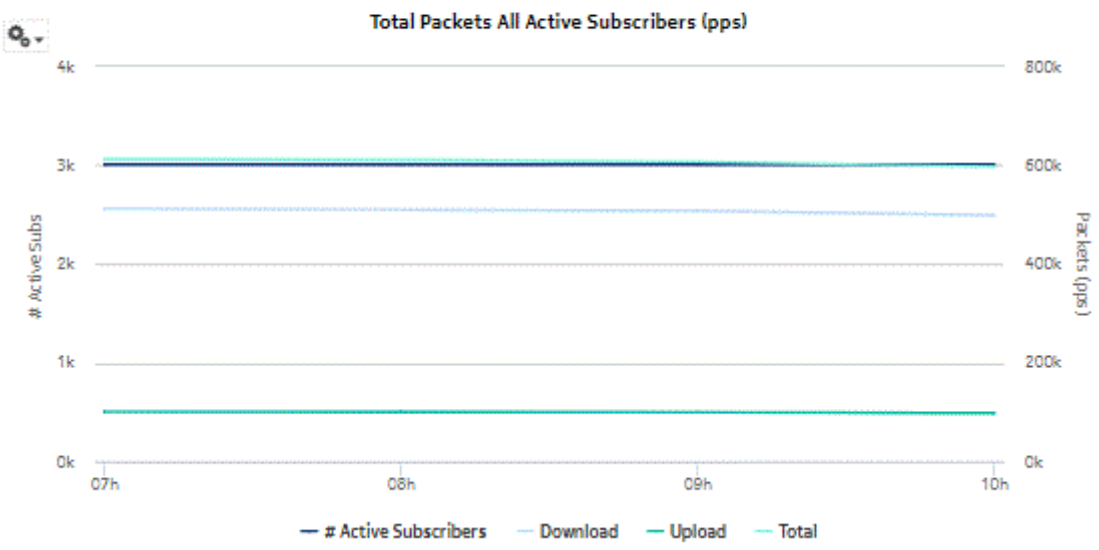

*Figure 10-6* # Active Subscribers and Usage for Selected Applications report, continued

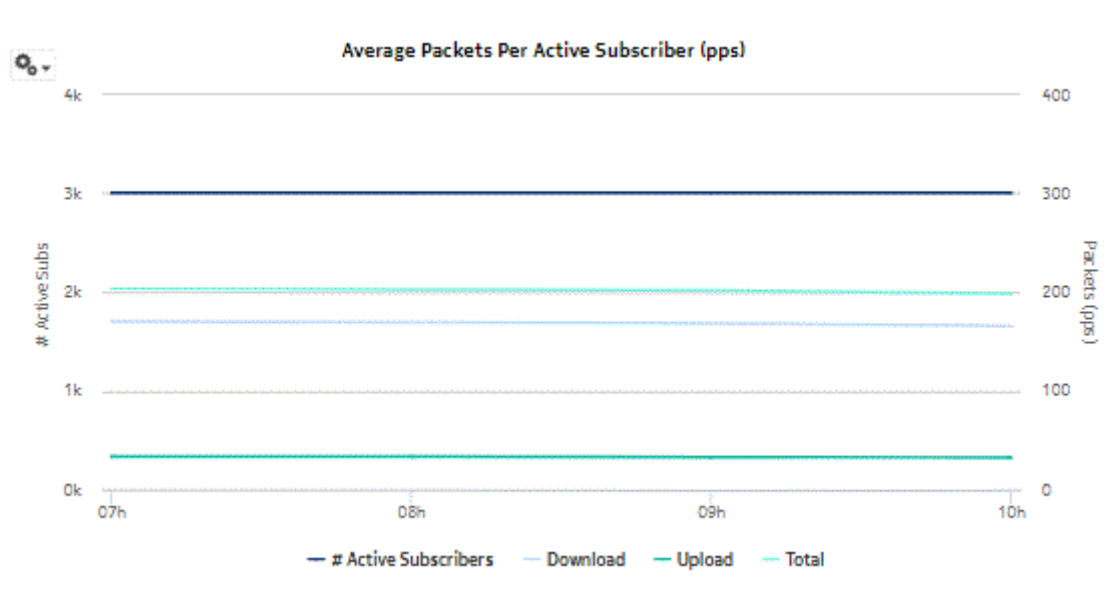

## <span id="page-270-0"></span>**10.5 Application Group Usage Pattern with Selected Application Profiles report**

### **10.5.1 Application Group Usage Pattern with Selected Application Profiles report overview**

The Application Group Usage Pattern with Selected Application Profiles report shows the traffic distribution across a specified set of application groups for a specified set of application profiles.

#### **Use cases**

Capacity planning—Use the report to examine traffic growth and identify usage patterns for planning future capacity requirements.

### **Report characteristics**

The following table lists the principal report characteristics.

#### *Table 10-5* Application Group Usage Pattern with Selected Application Profiles report characteristics

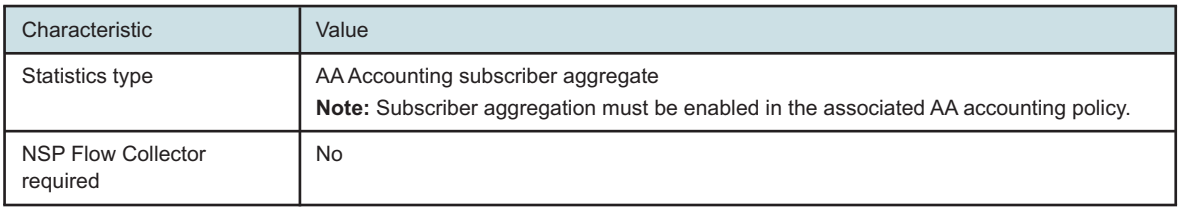

#### *Table 10-5* Application Group Usage Pattern with Selected Application Profiles report characteristics (continued)

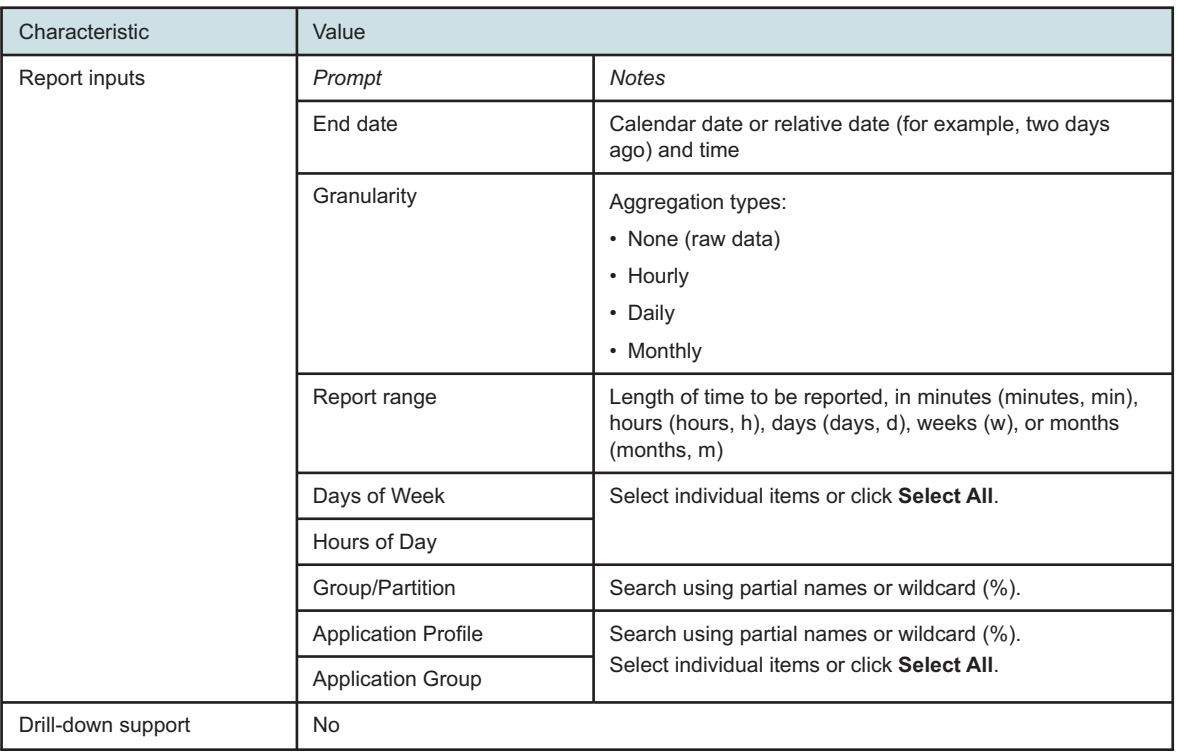

## **10.5.2 Example**

*Figure 10-7* Application Group Usage Pattern with Selected Application Profiles report

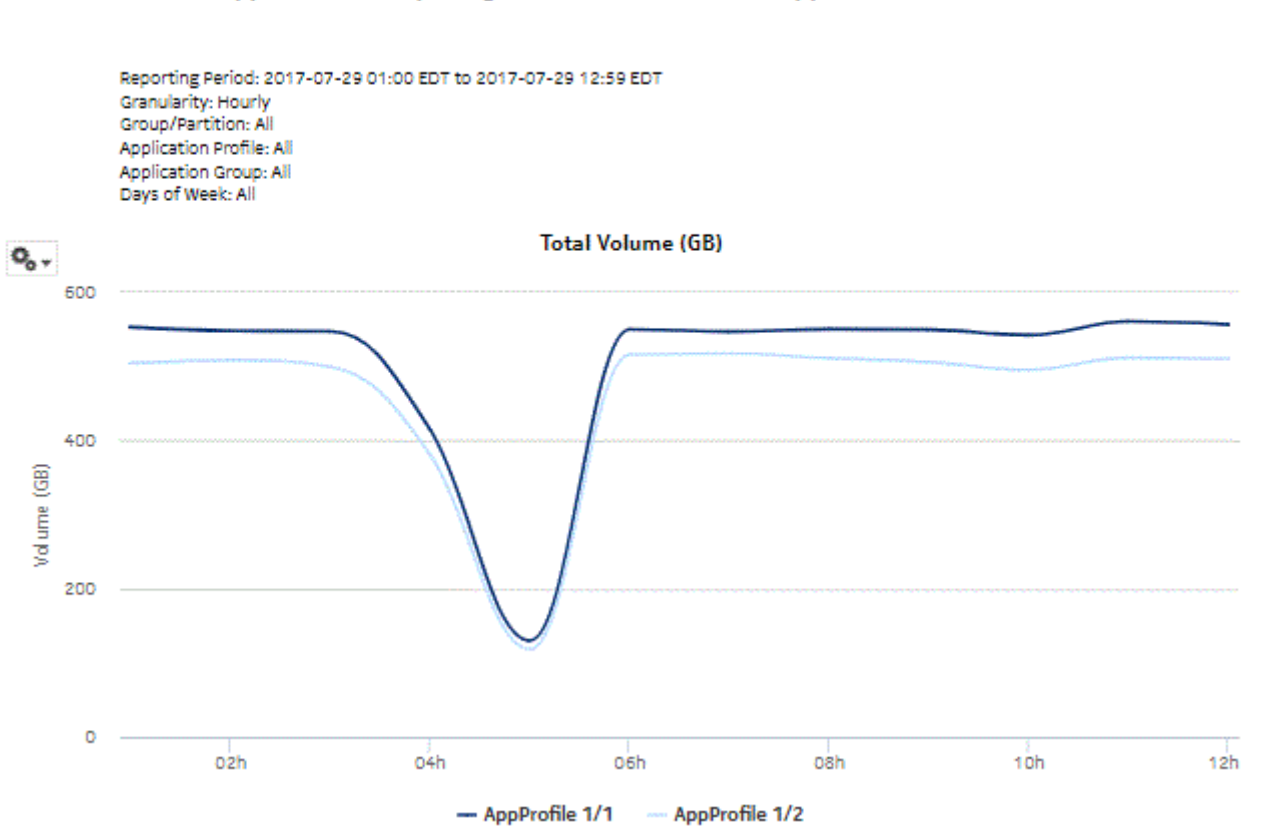

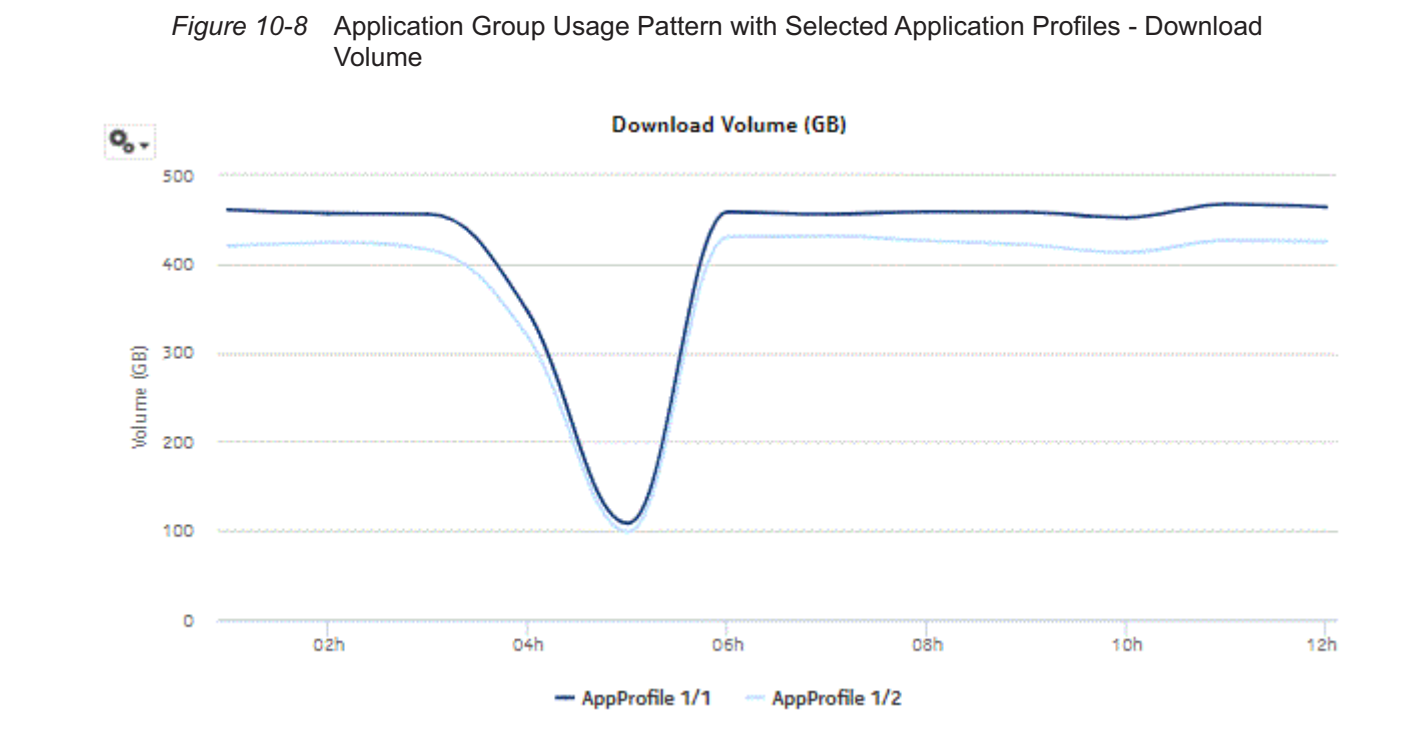

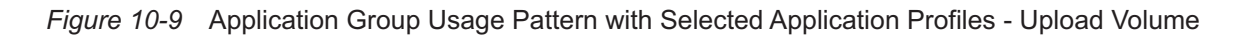

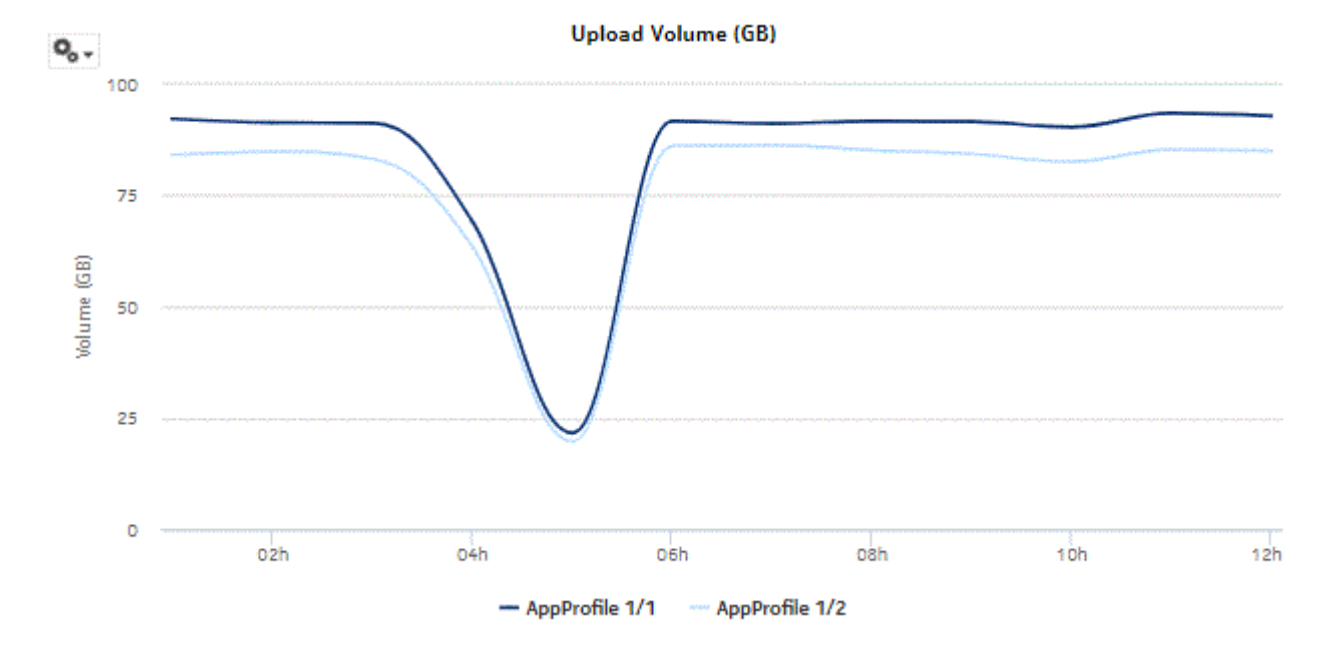

## <span id="page-274-0"></span>**10.6 Application Group Usage Pattern with Selected Subscribers report**

## **10.6.1 Application Group Usage Pattern with Selected Subscribers report overview**

The Application Group Usage Pattern with Selected Subscribers report shows the traffic distribution across a specified set of application groups for a specified set of subscribers. ESM hosts appear in the subscriber list in the format *subscribername*:*MAC address*.

#### **Use cases**

Policy pre-planning—Use the report to do the following:

- identify application groups that require traffic shaping
- define policy implementation details
- identify patterns at specific times that may benefit from traffic shaping

Subscriber profiling—Use the report to determine the behavior of a specific set of subscribers.

#### **Report characteristics**

The following table lists the principal report characteristics.

*Table 10-6* Application Group Usage Pattern with Selected Subscribers report characteristics

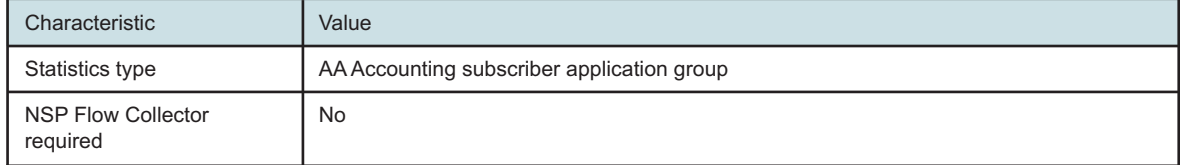

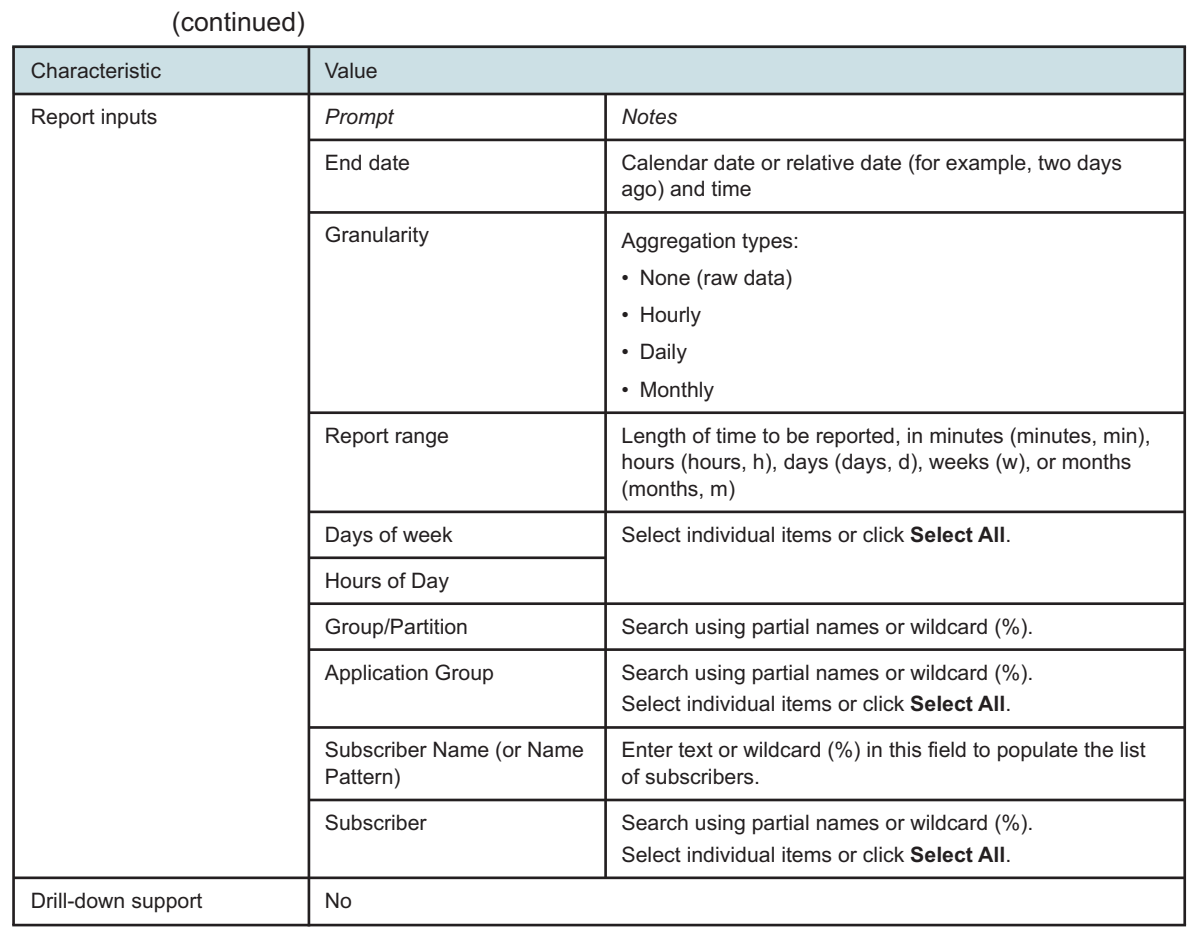

## *Table 10-6* Application Group Usage Pattern with Selected Subscribers report characteristics

## **10.6.2 Example**

*Figure 10-10* Application Group Usage Pattern with Selected Subscribers report

#### Application Group Usage Pattern with Selected Subscriber

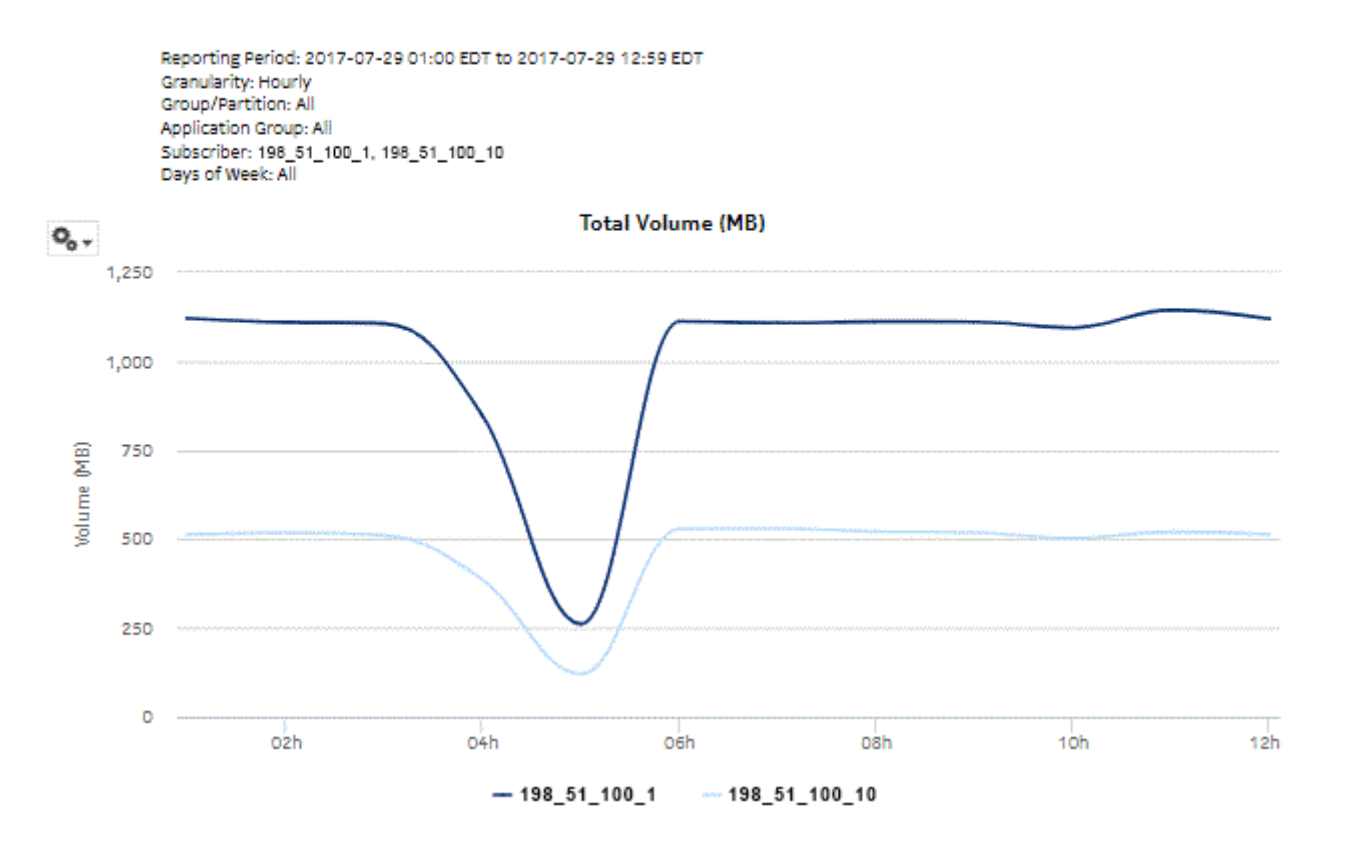

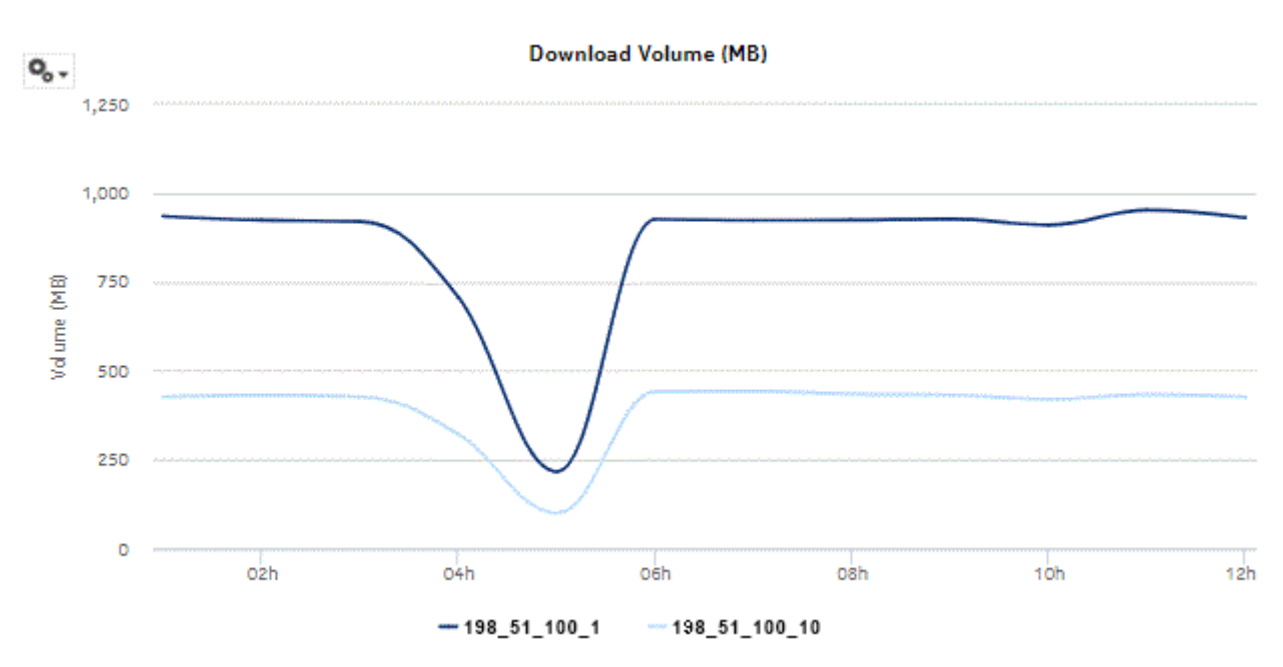

*Figure 10-11* Application Group Usage Pattern with Selected Subscribers - Download Volume

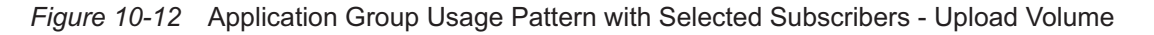

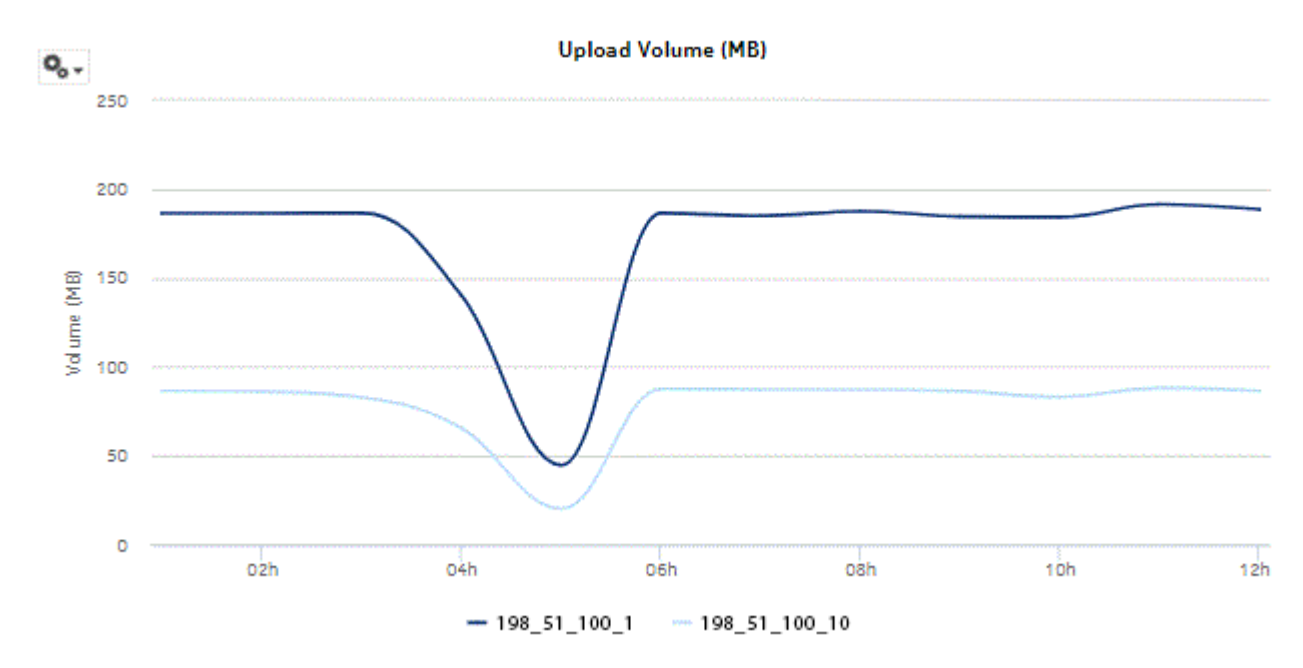

## <span id="page-278-0"></span>**10.7 Application Usage Pattern with Selected Application Profile report**

## **10.7.1 Application Usage Pattern with Selected Application Profiles report overview**

The Application Usage Pattern with Selected Application Profile report shows the traffic distribution across a specified set of applications for a specified set of application profiles.

#### **Use cases**

Capacity planning—Use the report to examine traffic growth and identify usage patterns for planning future capacity requirements.

#### **Report characteristics**

The following table lists the principal report characteristics.

| Characteristic                        | Value                                                                                                    |                                                                                                    |  |
|---------------------------------------|----------------------------------------------------------------------------------------------------|----------------------------------------------------------------------------------------------------|--|
| Statistics type                       | AA Accounting subscriber aggregate<br>Note: Subscriber aggregation must be enabled in the associated AA accounting policy. |                                                                                                    |  |
| <b>NSP Flow Collector</b><br>required | <b>No</b>                                                                                                    |                                                                                                    |  |
| Report inputs                         | Prompt                                                                                                    | <b>Notes</b>                                                                                                    |  |
|                                       | End date                                                                                                    | Calendar date or relative date (for example, two days<br>ago) and time                                                             |  |
|                                       | Granularity                                                                                                    | Aggregation types:<br>• None (raw data)<br>• Hourly<br>• Daily<br>• Monthly                                                        |  |
|                                       | Report range                                                                                                    | Length of time to be reported, in minutes (minutes, min),<br>hours (hours, h), days (days, d), weeks (w), or months<br>(months, m) |  |
|                                       | Days of week                                                                                                    | Select individual items or click Select All.                                                                                       |  |
|                                       | Hours of Day                                                                                                    |                                                                                                    |  |
|                                       | Group/Partition                                                                                                    | Search using partial names or wildcard (%).                                                                                        |  |
|                                       | <b>Application Profile</b>                                                                                                 | Search using partial names or wildcard (%).<br>Select individual items or click Select All.                                        |  |
|                                       | Application                                                                                                    |                                                                                                    |  |
| Drill-down support                    | <b>No</b>                                                                                                    |                                                                                                    |  |

*Table 10-7* Application Usage Pattern with Selected Application Profile report characteristics

## **10.7.2 Example**

*Figure 10-13* Application Usage Pattern with Selected Application Profile report

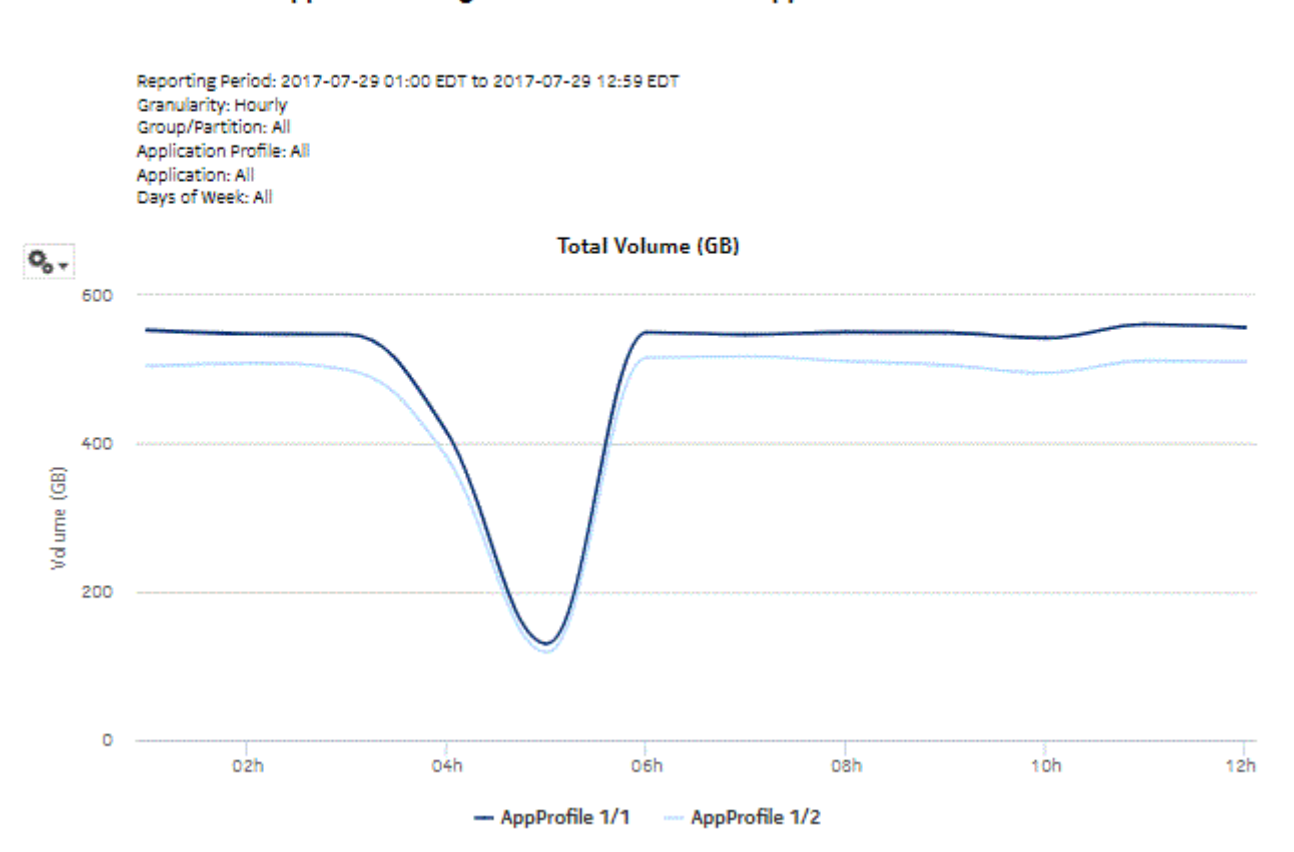

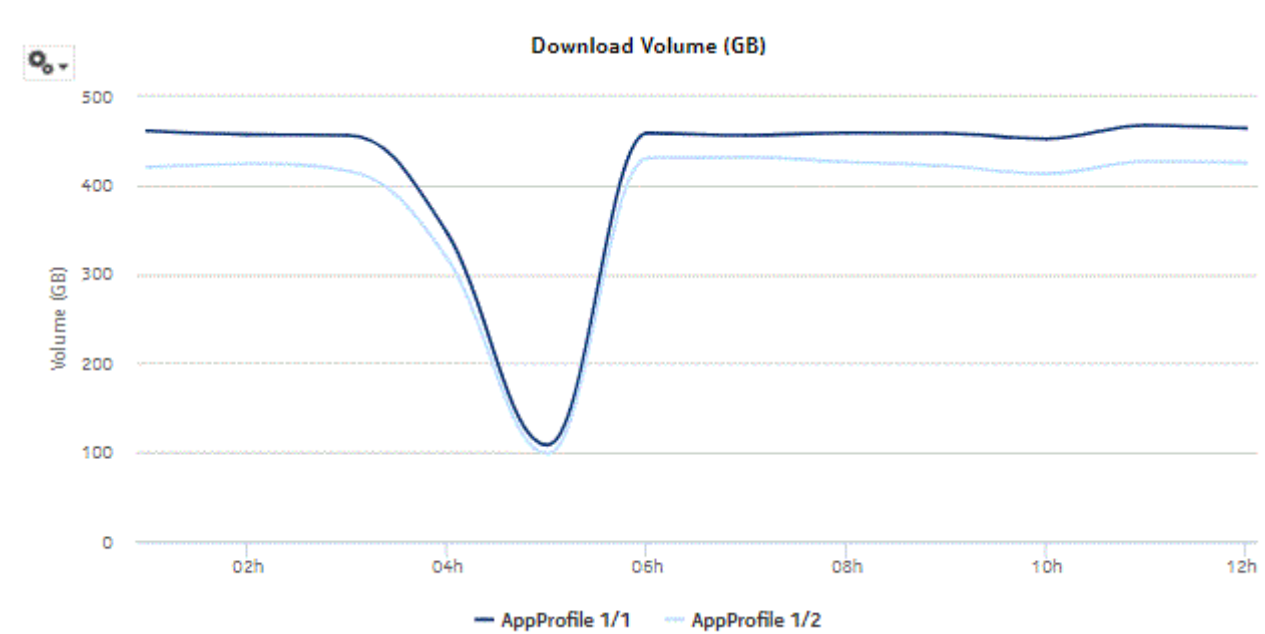

*Figure 10-14* Application Usage Pattern with Selected Application Profile - Download Volume

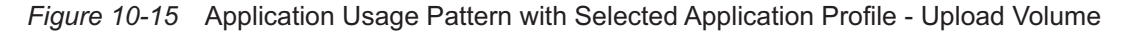

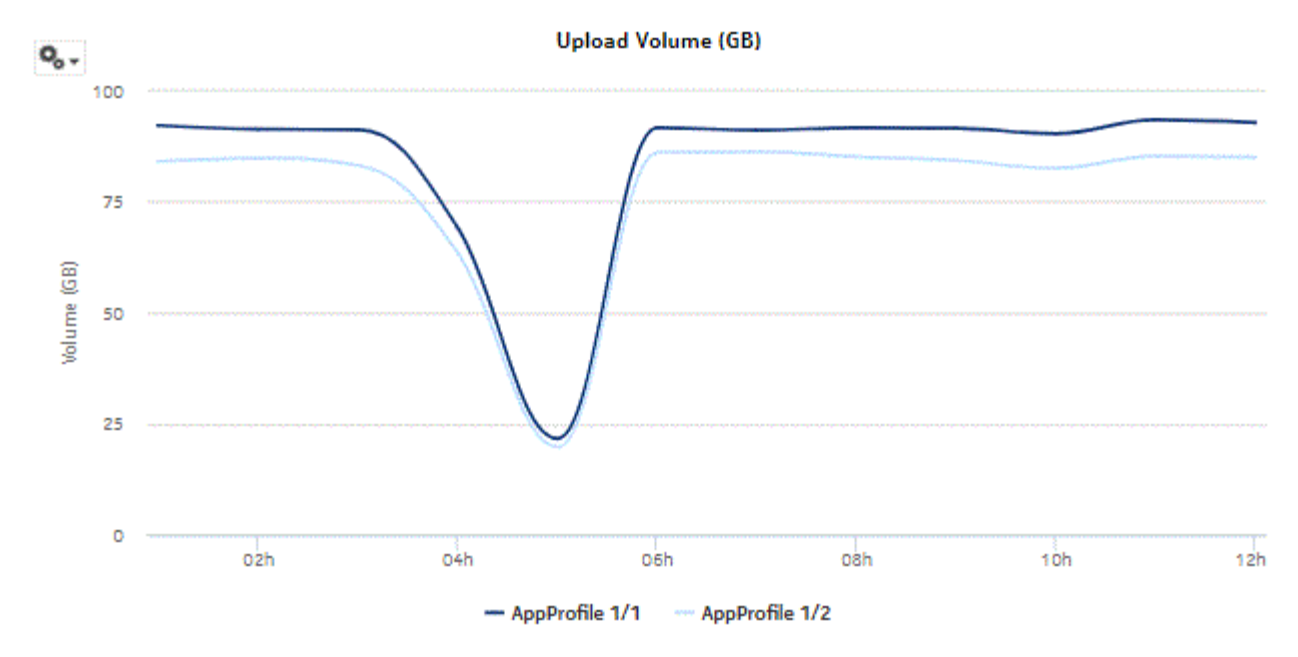

## **10.8 Application Usage Pattern with Selected Subscribers report**

### **10.8.1 Application Usage Pattern with Selected Subscribers report overview**

The Application Usage Pattern with Selected Subscribers report the traffic distribution across a specified set of applications for a specified set of subscribers on a specified set of ISA-AA groups and partitions. ESM hosts appear in the subscriber list in the format *subscribername*:*MAC address*.

#### **Use cases**

Policy pre-planning—Use the report to do the following:

- identify applications that require traffic shaping
- define policy implementation details
- identify patterns at specific times that may benefit from traffic shaping

Subscriber profiling—Use the report to determine the behavior of a specific set of subscribers.

#### **Report characteristics**

The following table lists the principal report characteristics.

*Table 10-8* Application Usage Pattern with Selected Subscribers report characteristics

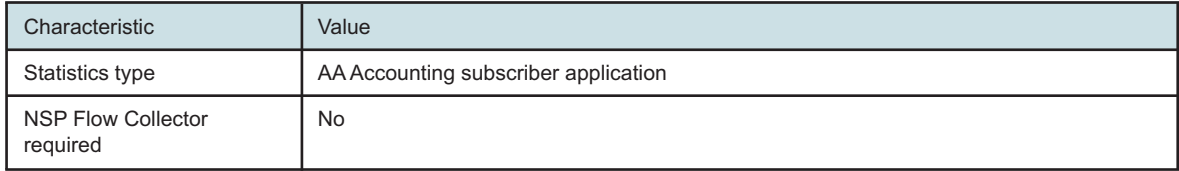

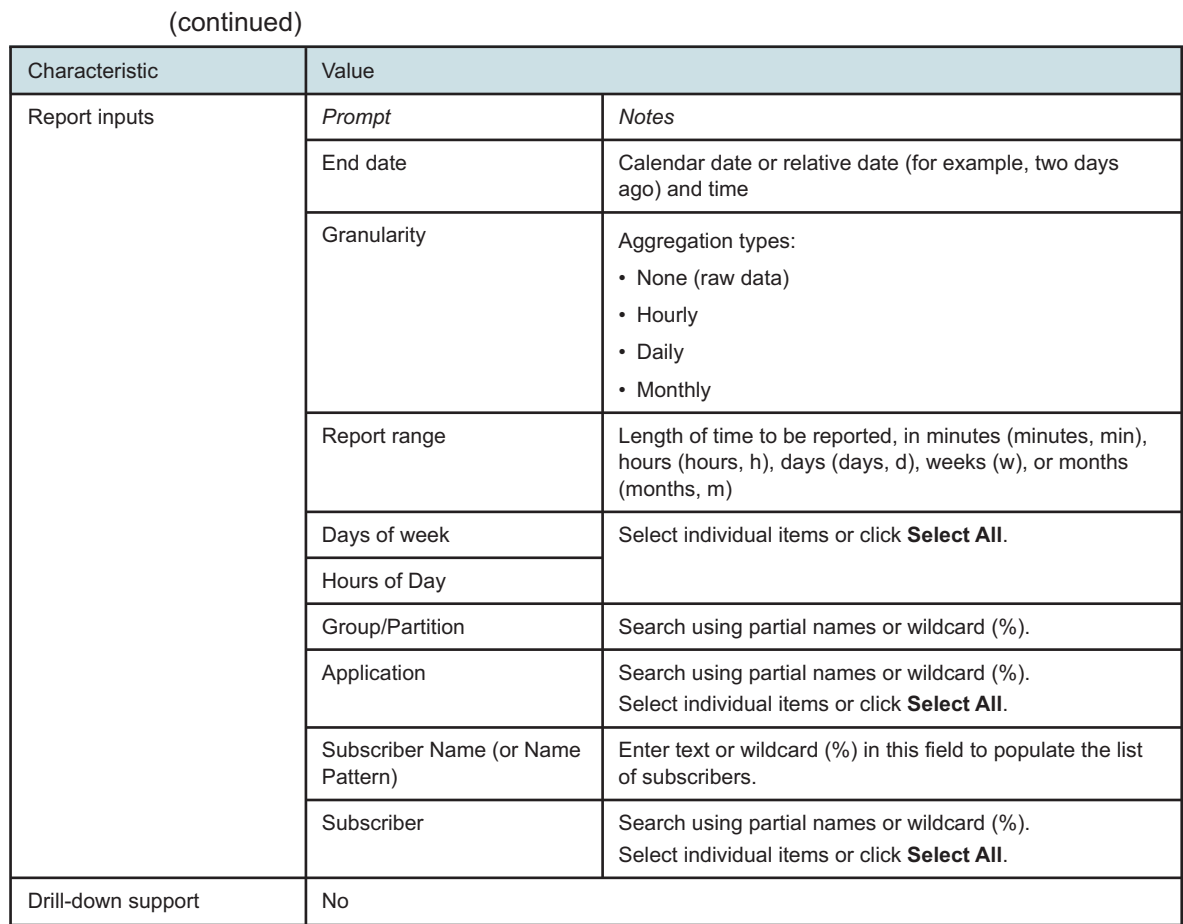

## *Table 10-8* Application Usage Pattern with Selected Subscribers report characteristics

## **10.8.2 Example**

*Figure 10-16* Application Usage Pattern with Selected Subscribers report

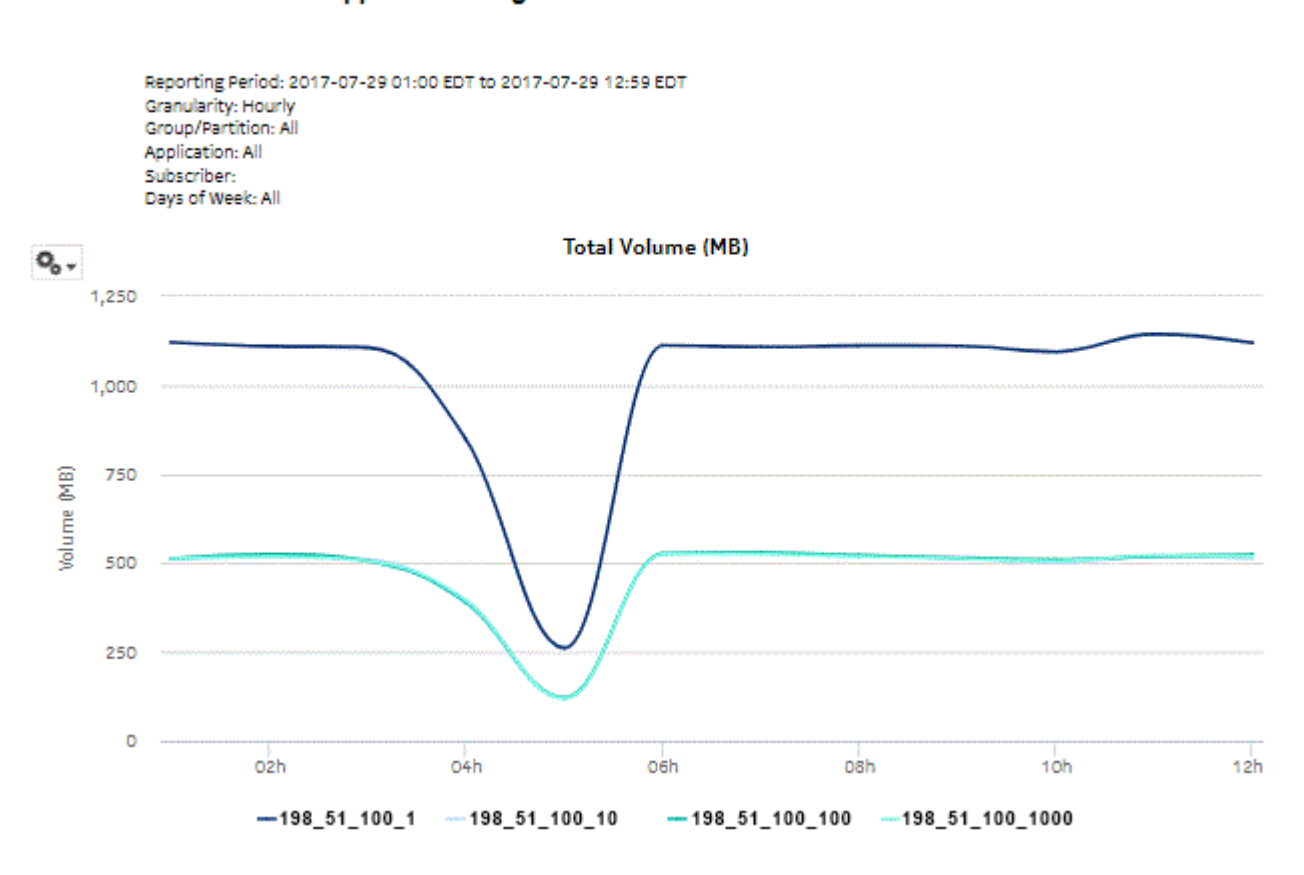

Application Usage Pattern with Selected Subscriber

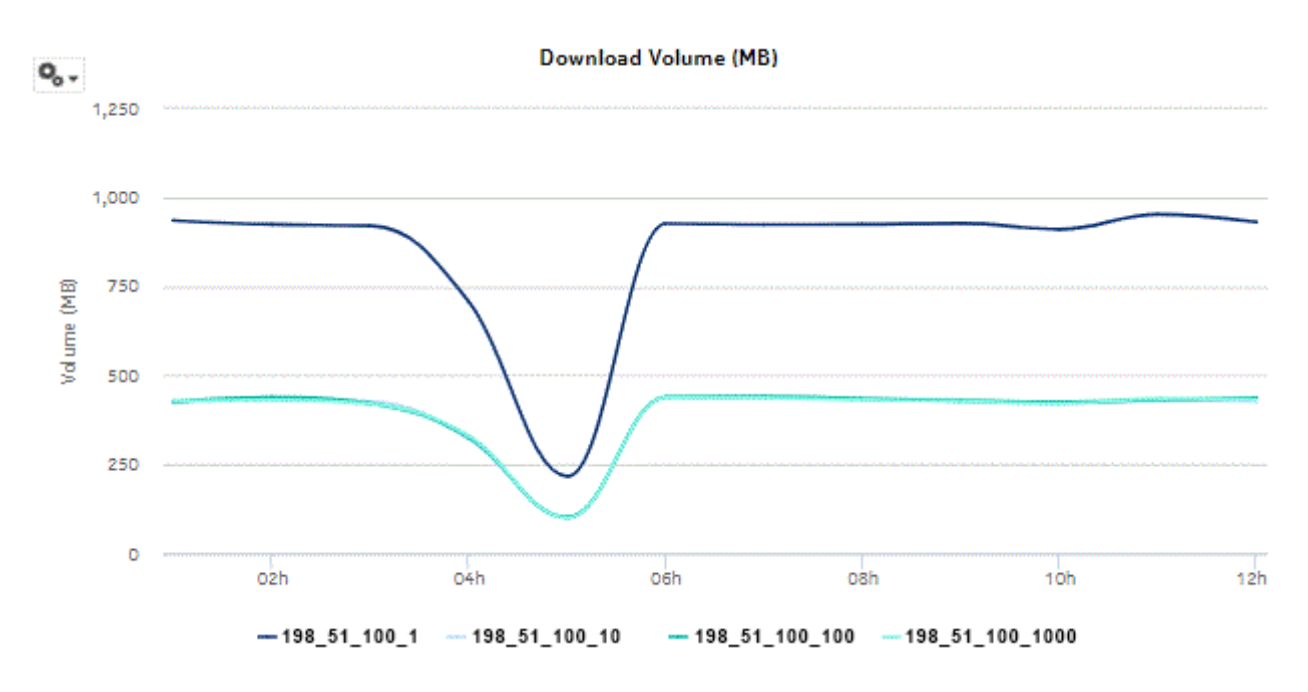

*Figure 10-17* Application Usage Pattern with Selected Subscribers - Download Volume

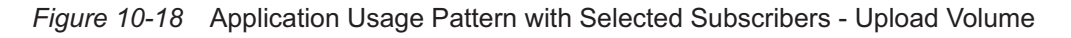

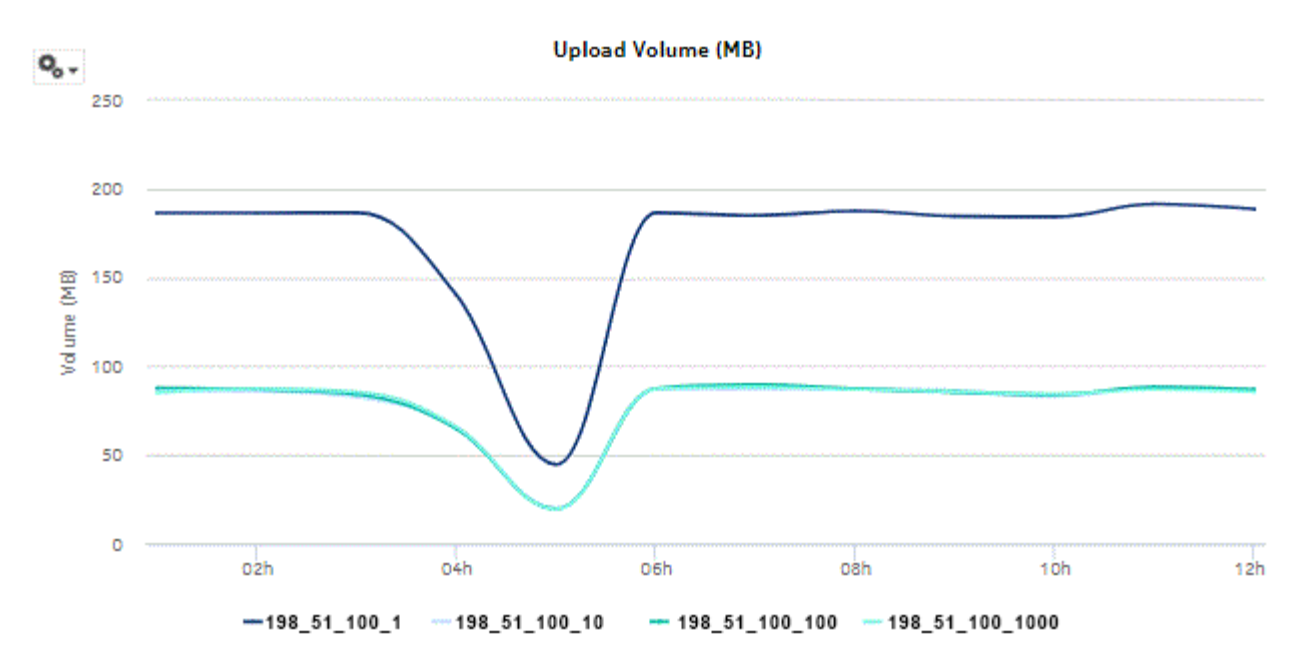

## **10.9 Subscriber Percentile vs Traffic Contribution report**

### **10.9.1 Subscriber Percentile vs Traffic Contribution report overview**

The Subscriber Percentile vs Traffic Contribution report shows the subscriber traffic contribution to bandwidth consumption by percentile, the usage within each percentile, and the cumulative contribution to the overall total usage.

#### **Use cases**

Top subscribers—Use the report to identify and characterize the behavior of the subscribers that have the highest network usage; use in conjunction with the following reports to identify the top subscribers and establish fair use policies, targeted campaigns, or new services:

- Top Subscribers by Application Usage
- Top Subscribers by Application Group Usage

#### **Report characteristics**

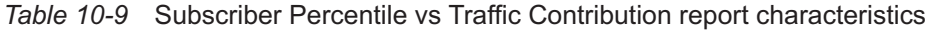

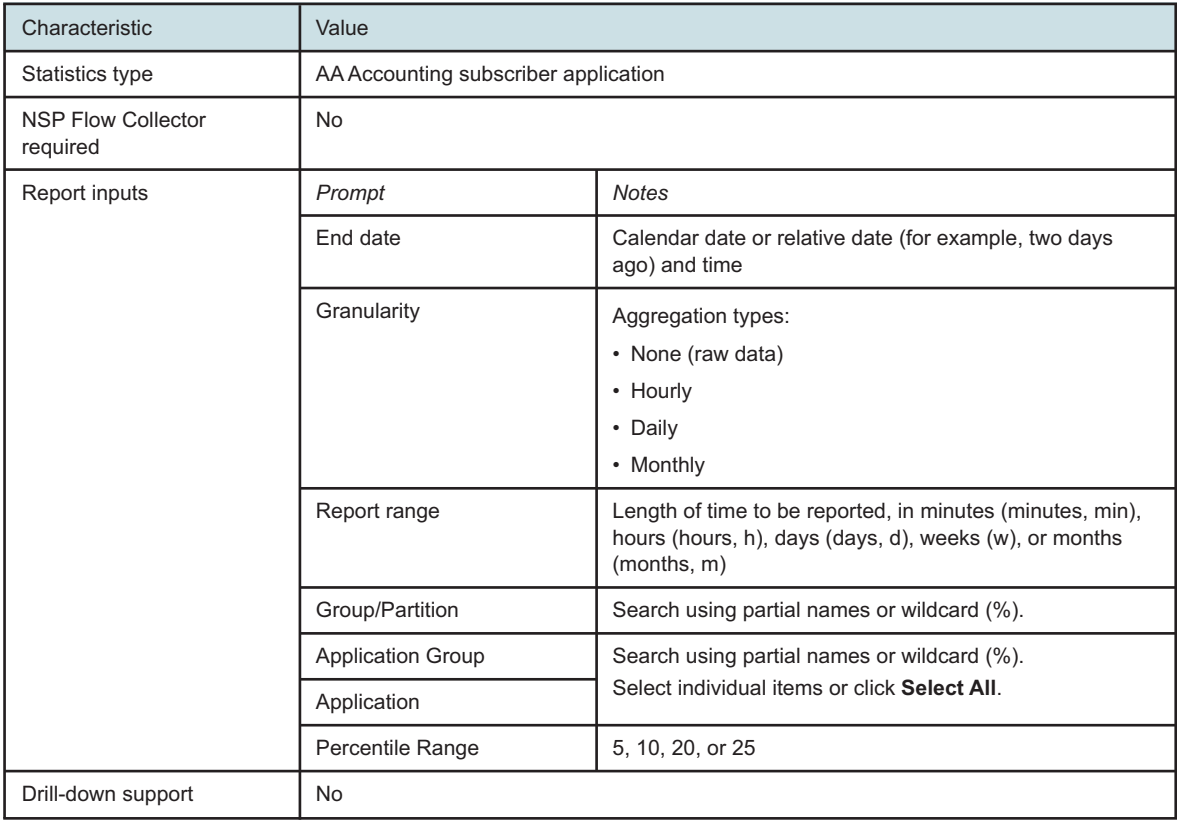

## **10.9.2 Example**

The following figures show report examples.

*Figure 10-19* Subscriber Percentile vs Traffic Contribution report

#### **Subscriber Percentile vs Traffic Contribution**

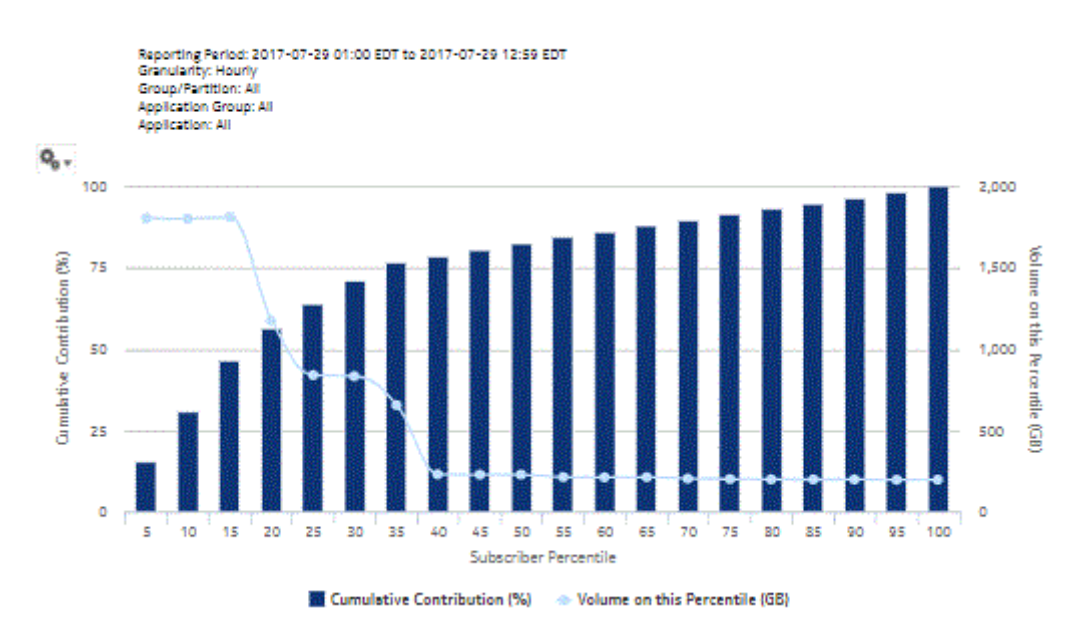

| Subscriber Percentile (%) | Volume on this Percentile (GB) Cumulative Volume (GB) |           | Cumulative Contribution to<br>Overall Total (%) |
|---------------------------|-------------------------------------------------------|-----------|-------------------------------------------------|
| s                         | 1,805.79                                              | 1,805.79  | 15.51%                                          |
| 30                        | 1.802.64                                              | 3,608.43  | 31.00%                                          |
| 15                        | 1,812.14                                              | 5,420.57  | 46.57%                                          |
| 20                        | 1,175.87                                              | 6,596,44  | 56.67%                                          |
| 25                        | 840.79                                                | 7,437.23  | 63.89%                                          |
| 30                        | 834.03                                                | 8,271.26  | 71.06%                                          |
| 35                        | 655.49                                                | 8,926.75  | 76.69%                                          |
| 40                        | 229.91                                                | 9.156.66  | 78.66%                                          |
| 45                        | 227.70                                                | 9,384.36  | 80.62%                                          |
| 50                        | 228.38                                                | 9,612.74  | 82.58%                                          |
| 55                        | 212.53                                                | 9.825.27  | 84.41%                                          |
| 60                        | 211.30                                                | 10.036.57 | 86.22%                                          |
| 65                        | 212.07                                                | 10,248.64 | 88.04%                                          |
| 70                        | 203.39                                                | 10,452.03 | 89.79%                                          |
| 75                        | 200.52                                                | 10,652.55 | 91.51%                                          |
| 80                        | 198.65                                                | 10,851.20 | 93.22%                                          |
| 85                        | 197.85                                                | 11,049.05 | 94.92%                                          |
| 90                        | 198.18                                                | 11,247.23 | 96.62%                                          |
| 95                        | 196.29                                                | 11,443.52 | 98.31%                                          |
| 100                       | 196.81                                                | 11.640.33 | 100.00%                                         |

*Figure 10-20* Subscriber Percentile vs Traffic Contribution report, continued

## <span id="page-287-0"></span>**10.10 Top Application Groups with Selected Application Profiles report**

## **10.10.1 Top Application Groups with Selected Application Profiles report overview**

The Top Application Groups with Selected Application Profiles report shows the top specified number of application groups by usage for a specified application profile.

#### **Use cases**

Capacity planning—Use the report to examine traffic growth and identify usage patterns for planning future capacity requirements.

#### **Report characteristics**
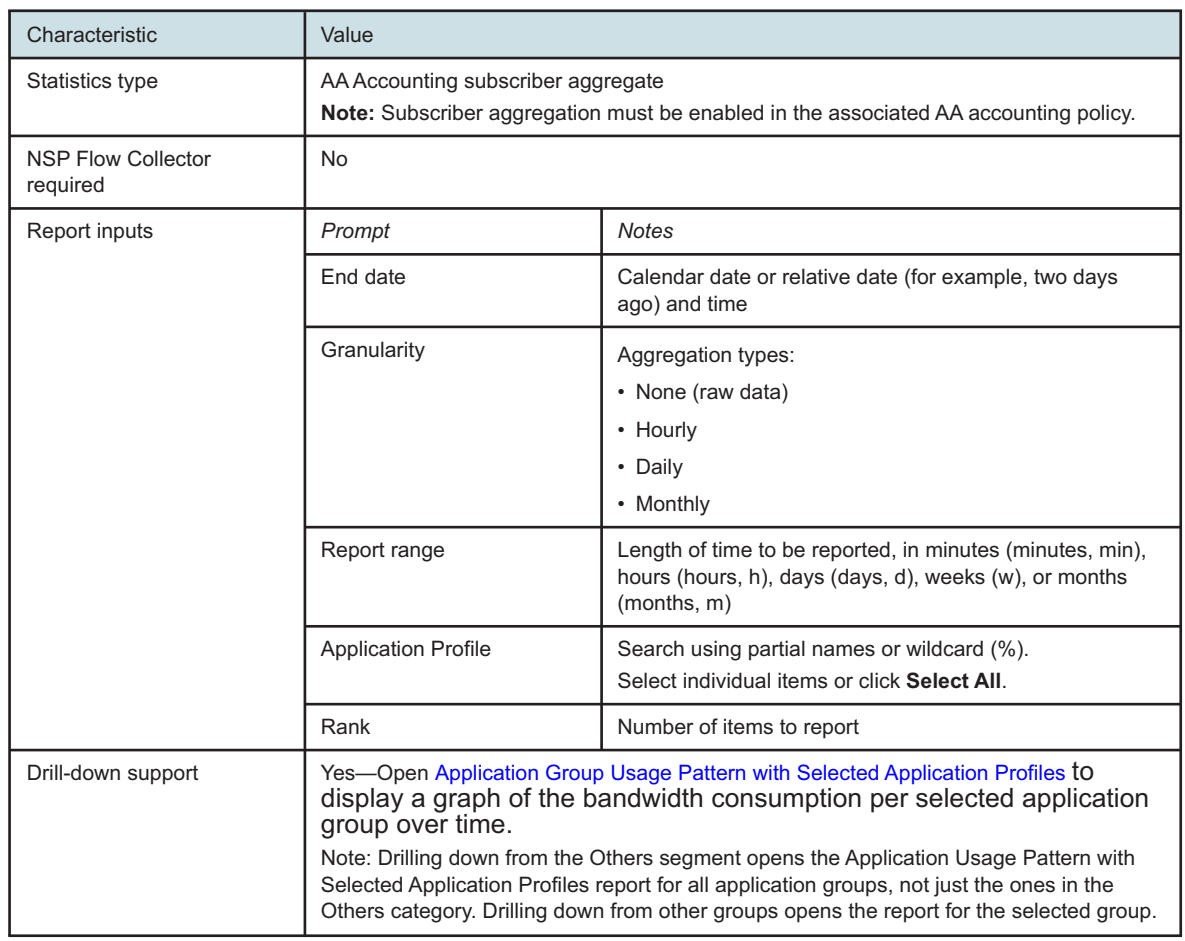

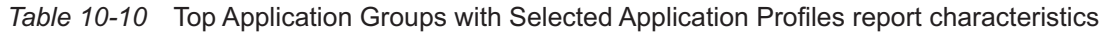

# **10.10.2 Example**

The following figures show report examples.

*Figure 10-21* Top Application Groups with Selected Application Profiles report

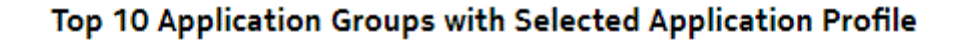

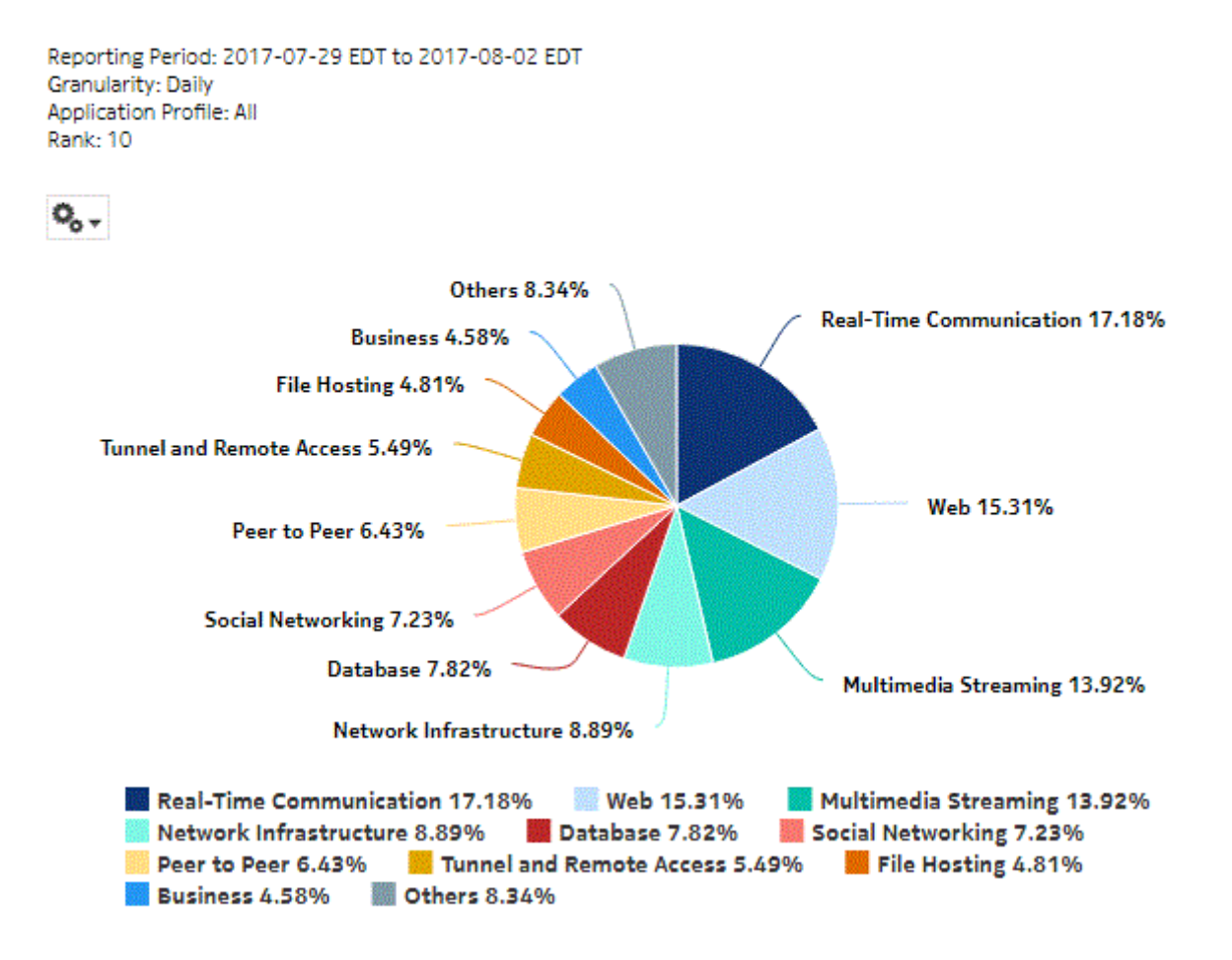

## *Figure 10-22* Top Application Groups with Selected Application Profiles - Total Volume

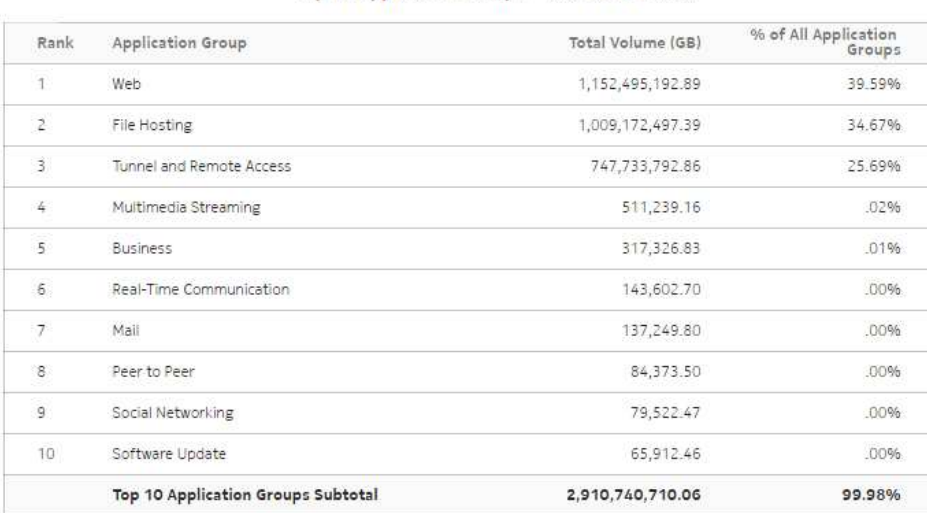

Top 10 Application Groups - Total Volume (GB)

## *Figure 10-23* Top Application Groups with Selected Application Profiles - Download Volume

## Top 10 Application Groups - Download Volume (GB)

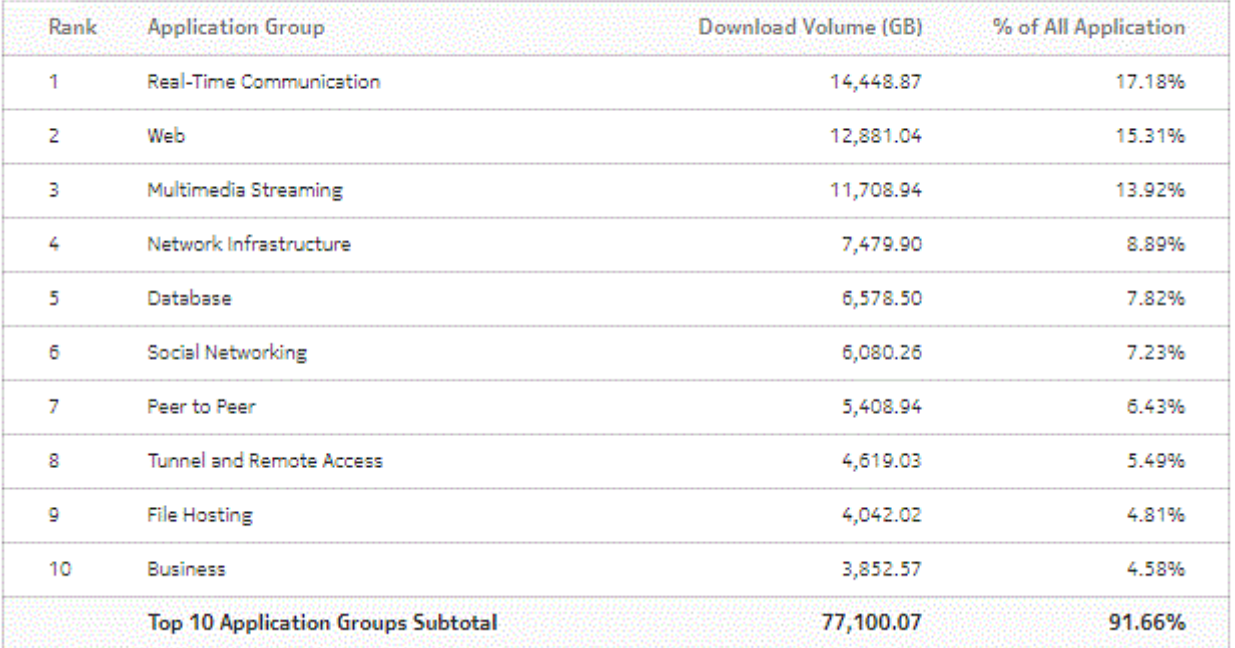

*Figure 10-24* Top Application Groups with Selected Application Profiles - Upload Volume

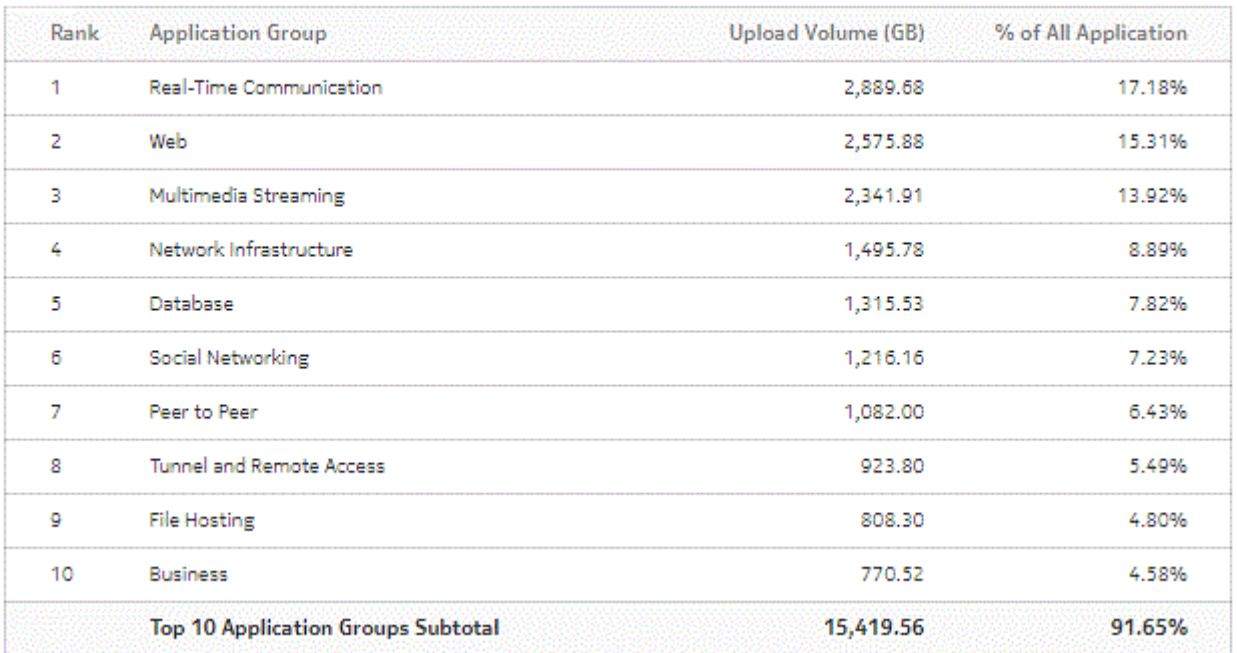

Top 10 Application Groups - Upload Volume (GB)

# <span id="page-291-0"></span>**10.11 Top Application Groups with Selected Subscribers report**

# **10.11.1 Top Application Groups with Selected Subscribers report overview**

The Top Application Groups with Selected Subscriber report shows the top specified number of application groups by usage for the specified subscribers. ESM hosts appear in the subscriber list in the format *subscribername*:*MAC address*.

## **Use cases**

Bill shock avoidance—Use the report to provide application usage information to a subscriber to satisfy concerns that may arise from quota exception notices.

Subscriber profiling—Use the report to determine the behavior of a specific set of subscribers.

## **Report characteristics**

The following table lists the principal report characteristics.

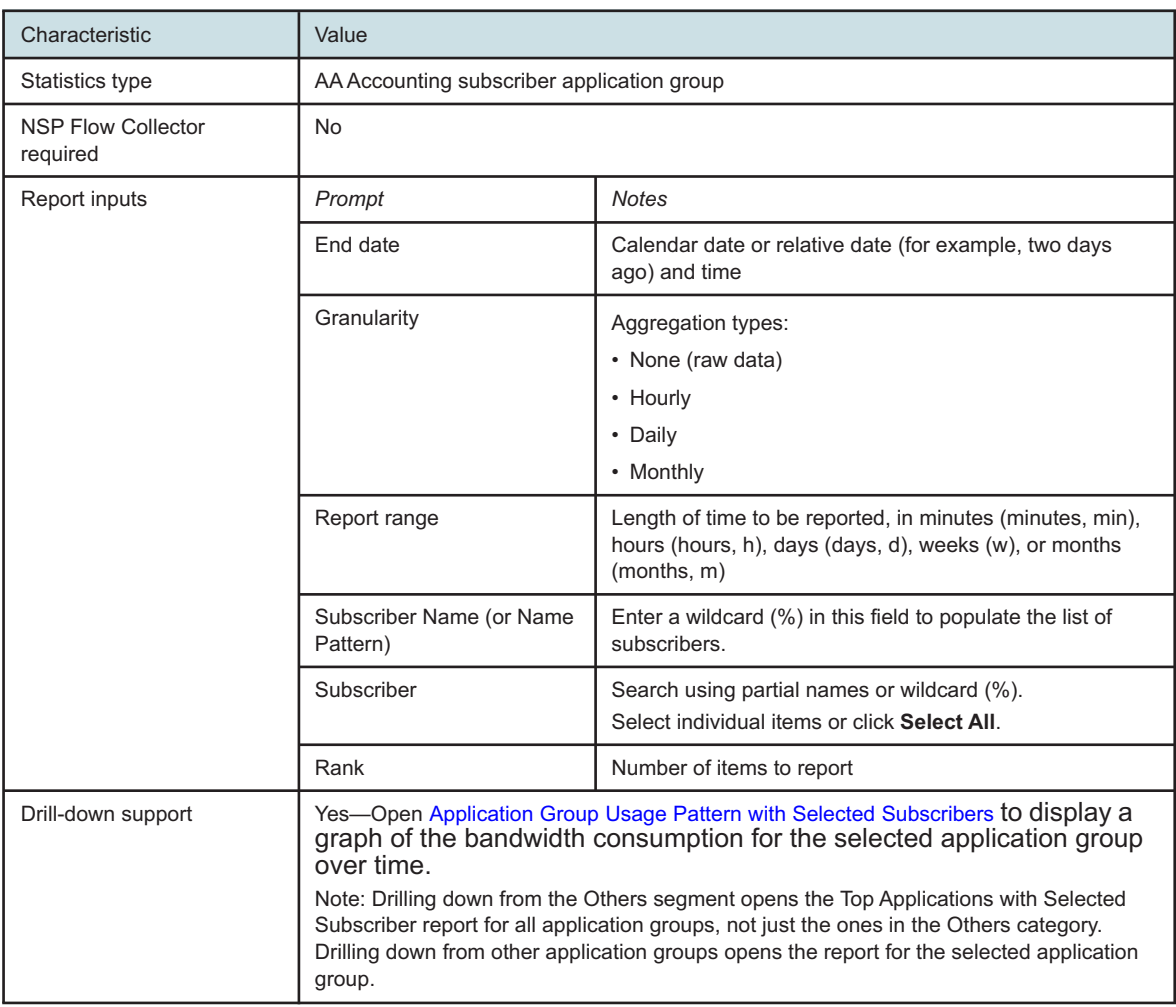

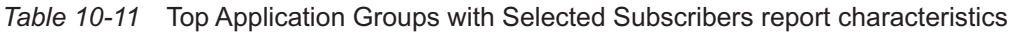

# **10.11.2 Example**

The following figures show a report example.

*Figure 10-25* Top Application Groups with Selected Subscribers report

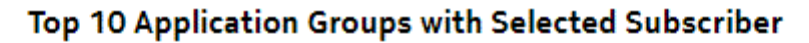

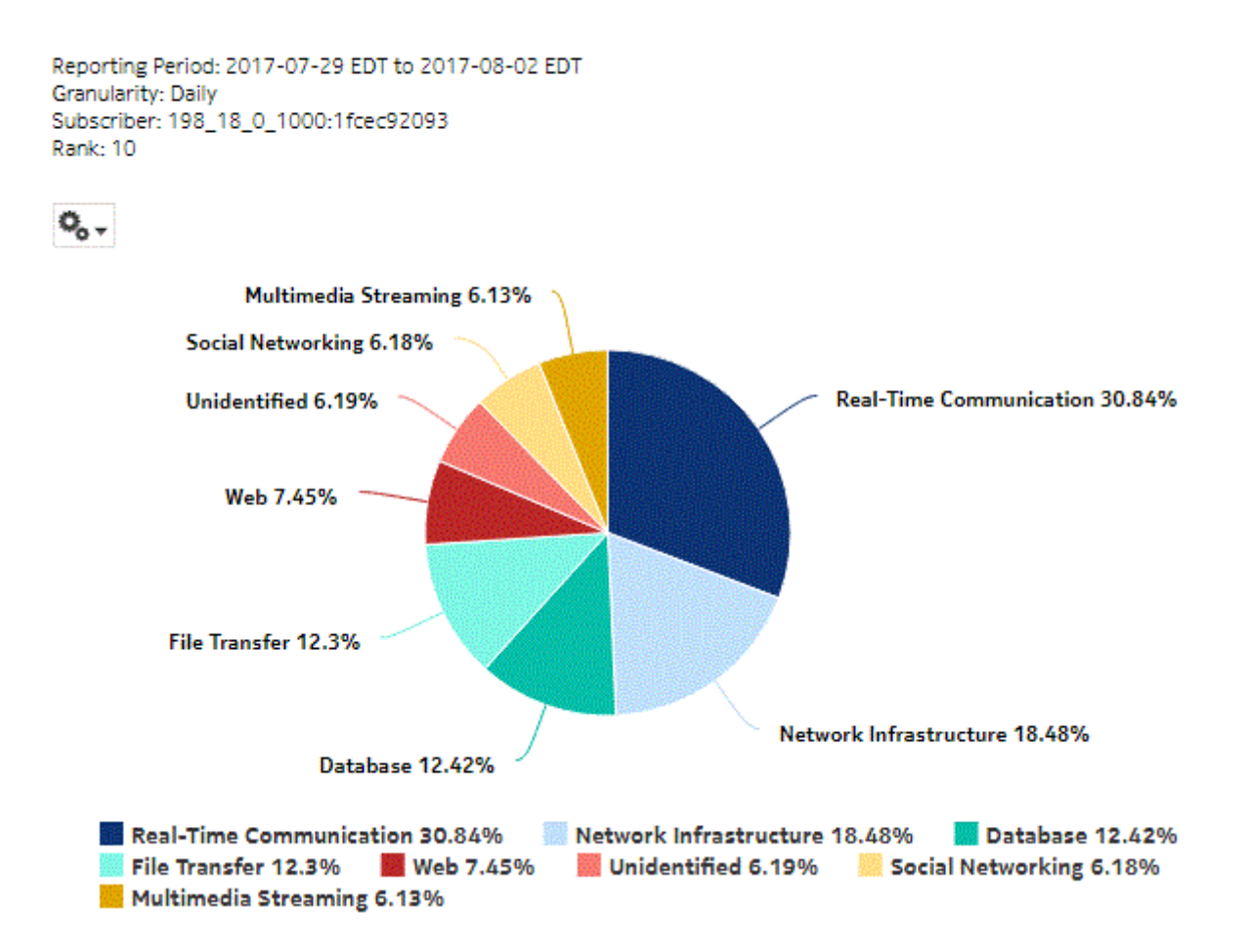

*Figure 10-26* Top Application Groups with Selected Subscribers - Total Volume

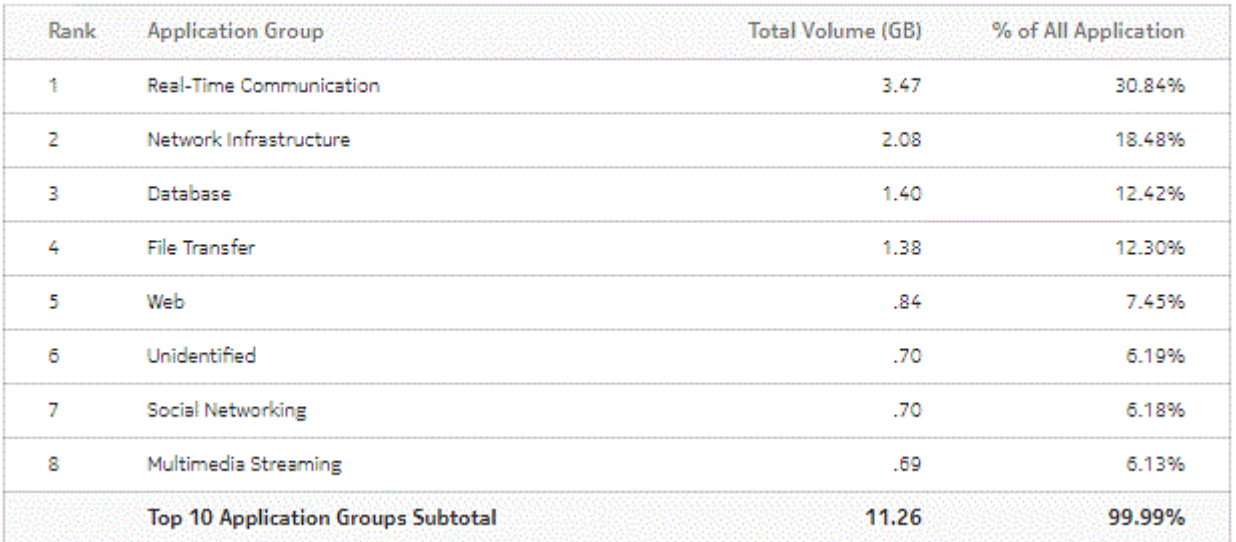

#### Top 10 Application Groups - Total Volume (GB)

## *Figure 10-27* Top Application Groups with Selected Subscribers - Download Volume

#### Top 10 Application Groups - Download Volume (GB)

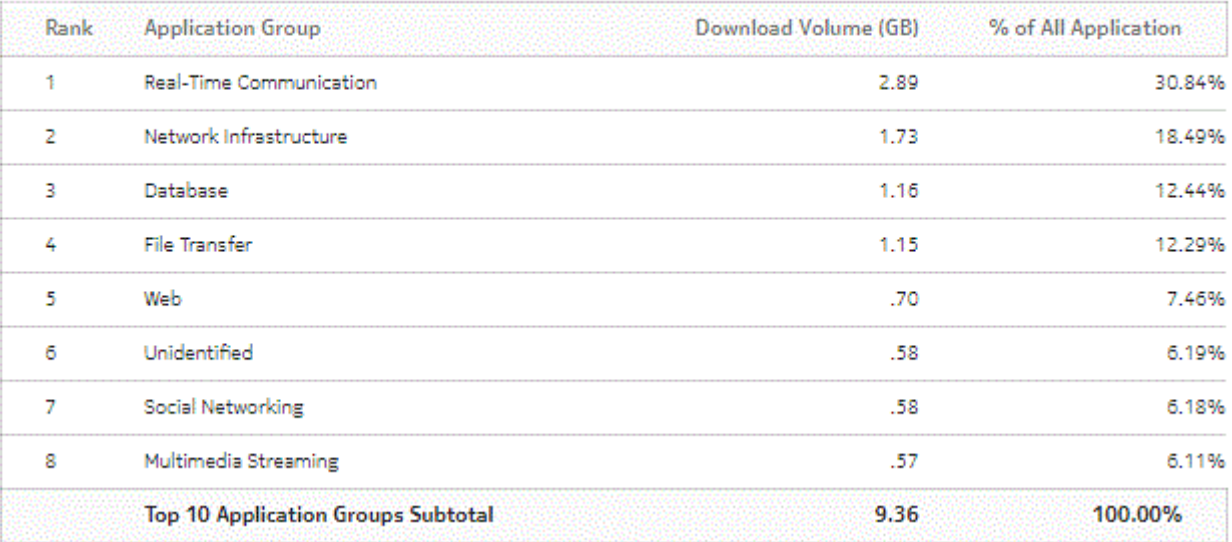

*Figure 10-28* Top Application Groups with Selected Subscribers - Upload Volume

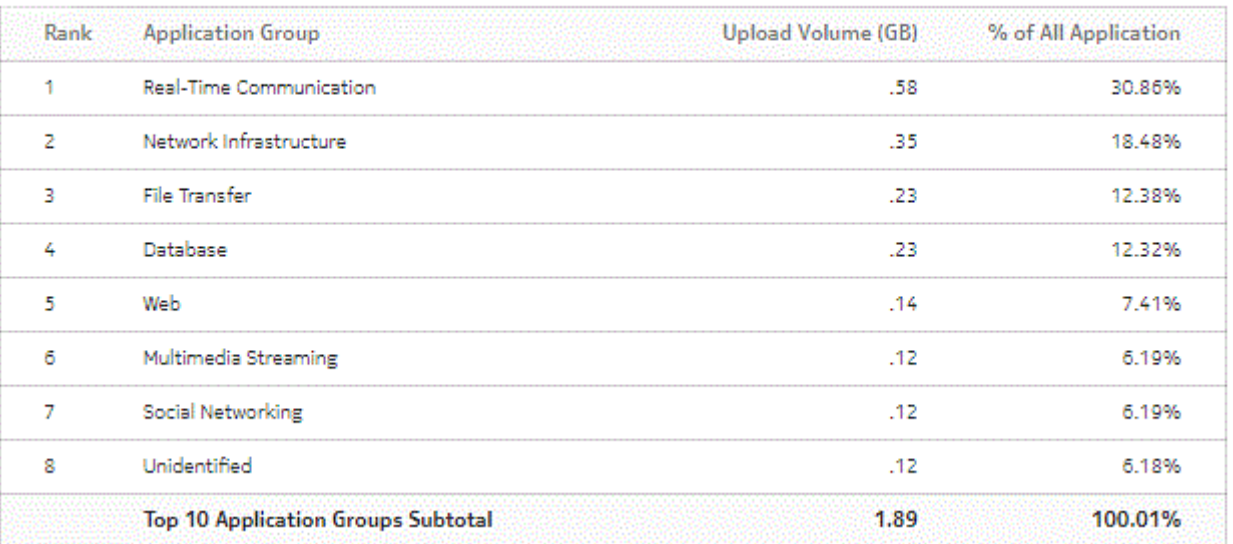

#### Top 10 Application Groups - Upload Volume (GB)

# **10.12 Top Application Profiles by Application Group Usage report**

# **10.12.1 Top Application Profiles by Application Group Usage report overview**

The Top Application Profiles by Application Group Usage report shows the top specified number of application profiles by usage for a specified application group.

## **Use cases**

Capacity planning—Use the report to examine traffic growth and identify usage patterns for planning future capacity requirements.

## **Report characteristics**

The following table lists the principal report characteristics.

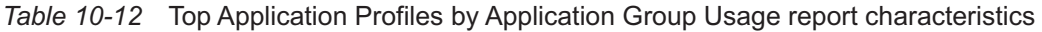

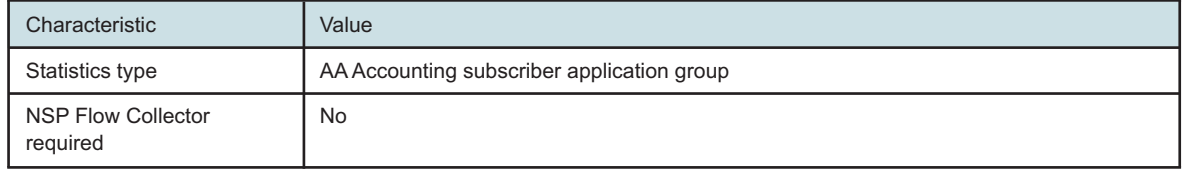

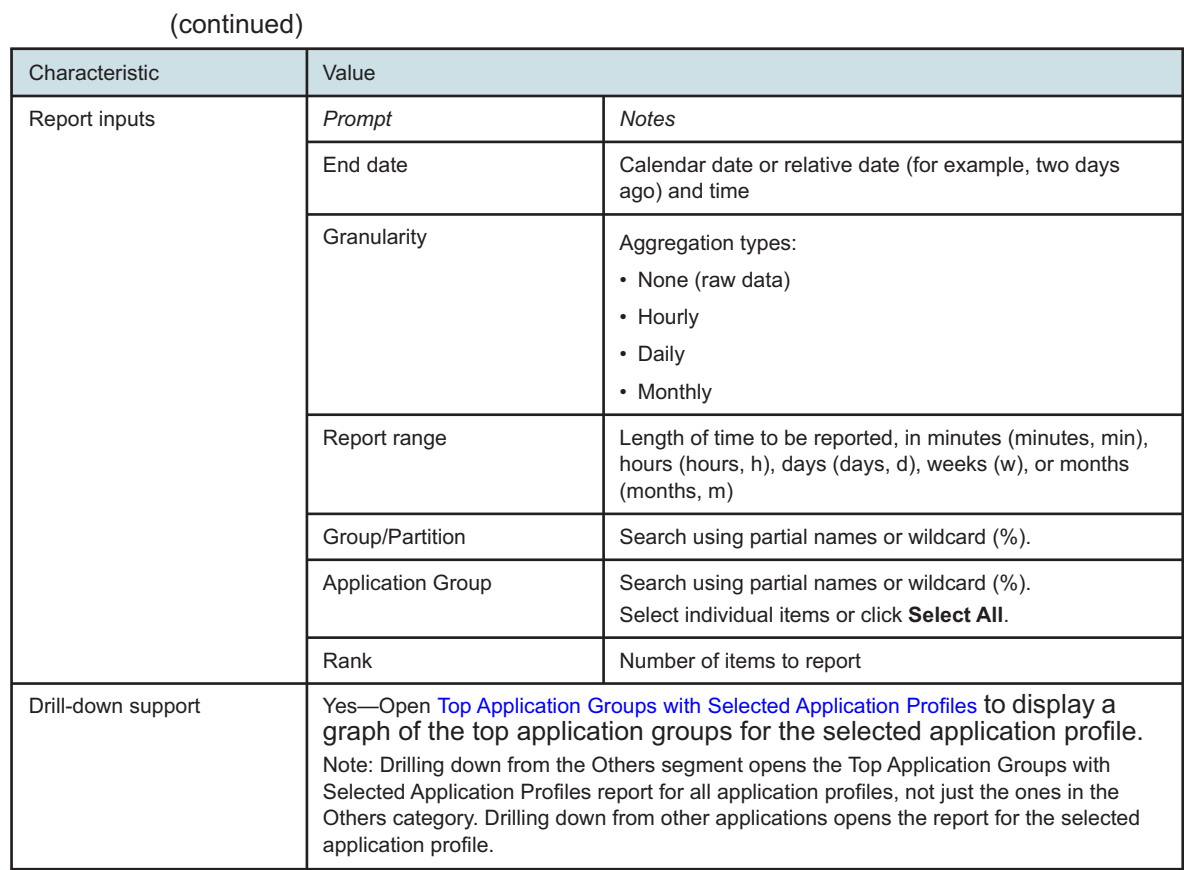

# *Table 10-12* Top Application Profiles by Application Group Usage report characteristics

# **10.12.2 Example**

The following figures show report examples.

*Figure 10-29* Top Application Profiles by Application Group Usage report

# Top 10 Application Profiles by Application Group Usage

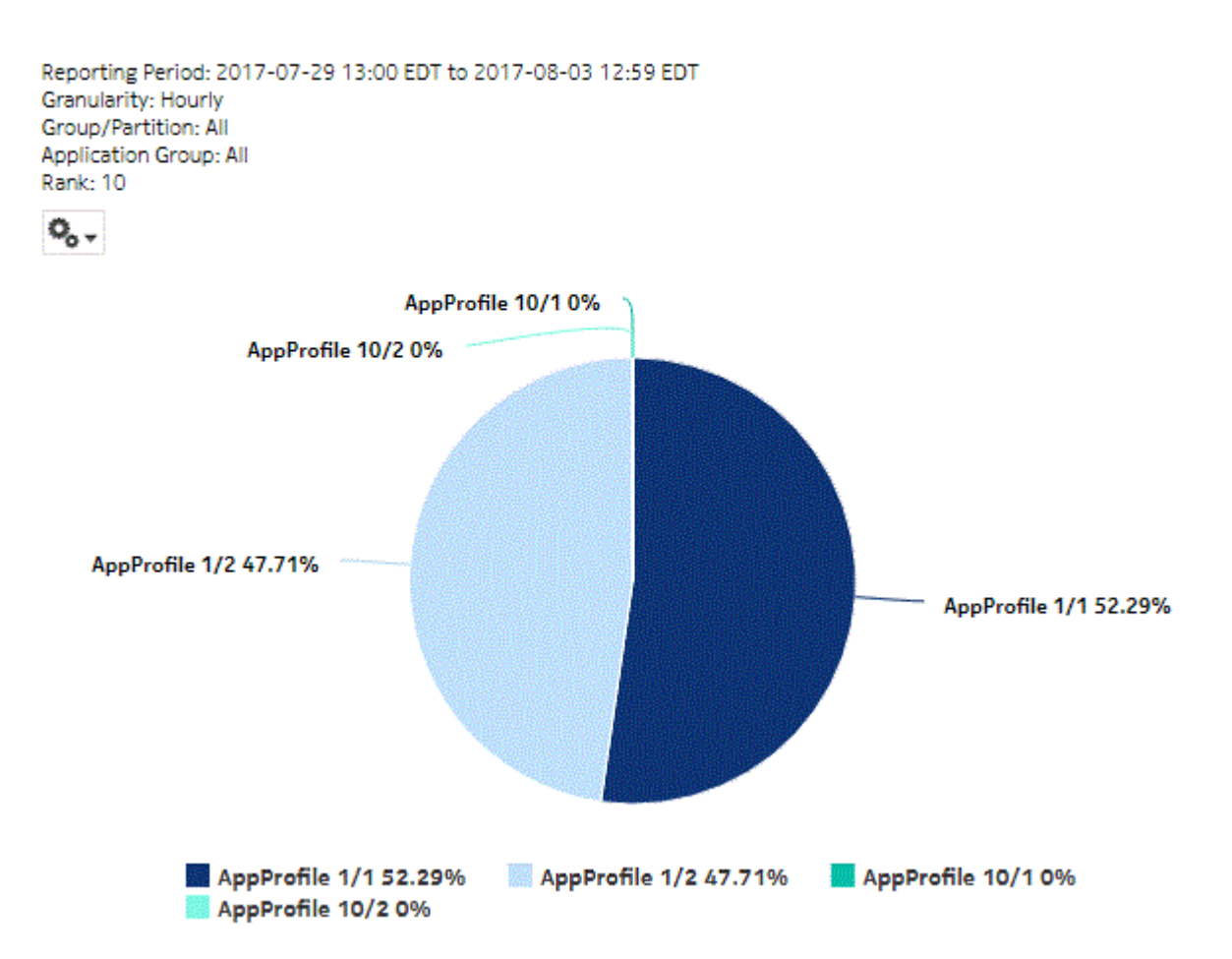

NSP

*Figure 10-30* Top Application Profiles by Application Group Usage - Total Volume

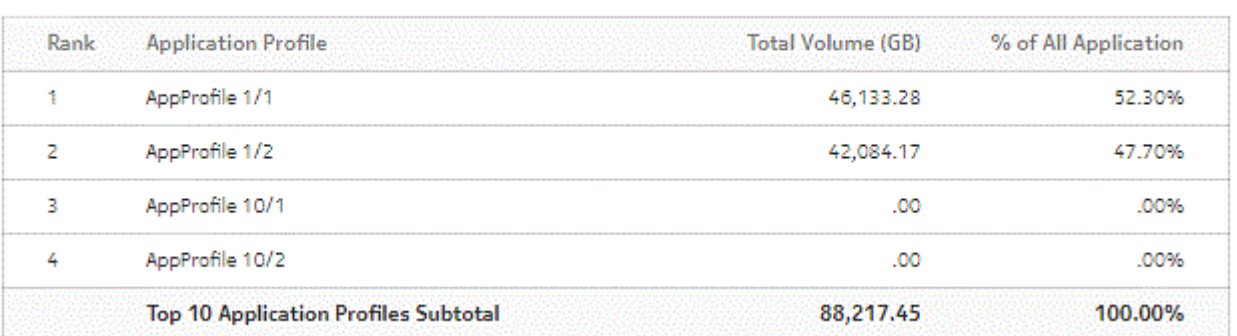

## Top 10 Application Profiles - Total Volume (GB)

*Figure 10-31* Top Application Profiles by Application Group Usage - Download Volume

## Top 10 Application Profiles - Download Volume (GB)

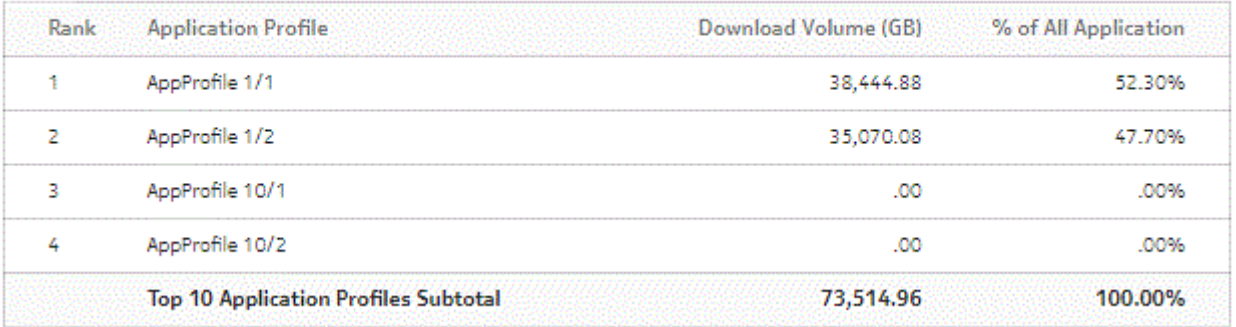

*Figure 10-32* Top Application Profiles by Application Group Usage - Upload Volume

## Top 10 Application Profiles - Upload Volume (GB)

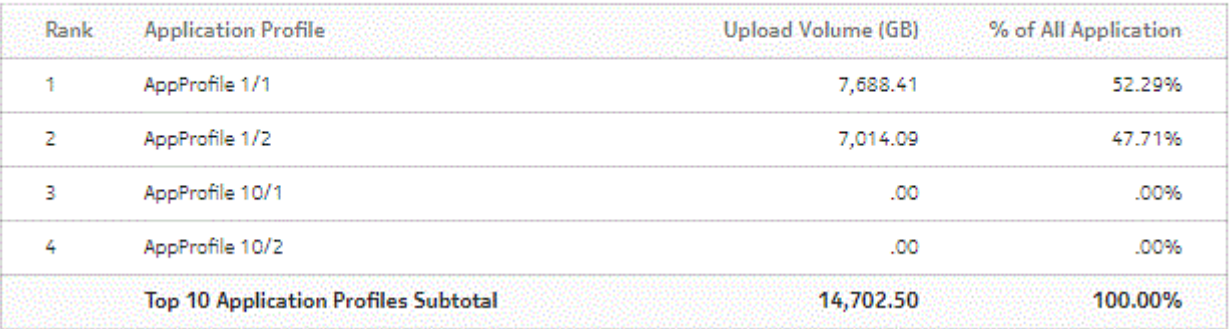

# **10.13 Top Application Profiles by Application Usage report**

# **10.13.1 Top Application Profiles by Application Usage report overview**

The Top Application Profiles by Application Usage report shows the top specified number of application profiles by usage for a specified application.

## **Use cases**

Capacity planning—Use the report to examine traffic growth and identify usage patterns for planning future capacity requirements.

## **Report characteristics**

The following table lists the principal report characteristics.

| Characteristic                        | Value                                                                                                    |                                                                                                    |
|---------------------------------------|----------------------------------------------------------------------------------------------------|----------------------------------------------------------------------------------------------------|
| Statistics type                       | AA Accounting subscriber application                                                                                                    |                                                                                                    |
| <b>NSP Flow Collector</b><br>required | <b>No</b>                                                                                                    |                                                                                                    |
| Report inputs                         | Prompt                                                                                                    | <b>Notes</b>                                                                                                    |
|                                       | End date                                                                                                    | Calendar date or relative date (for example, two days<br>ago) and time                                                             |
|                                       | Granularity                                                                                                    | Aggregation types:<br>• None (raw data)<br>• Hourly<br>• Daily<br>• Monthly                                                        |
|                                       | Report range                                                                                                    | Length of time to be reported, in minutes (minutes, min),<br>hours (hours, h), days (days, d), weeks (w), or months<br>(months, m) |
|                                       | Group/Partition                                                                                                    | Search using partial names or wildcard (%).                                                                                        |
|                                       | Application                                                                                                    | Search using partial names or wildcard (%).<br>Select individual items or click Select All.                                        |
|                                       | Rank                                                                                                    | Number of items to report                                                                                                    |
| Drill-down support                    | Yes—Open Top Applications with Selected Application Profiles to display a graph of<br>the top applications for the selected application profile.<br>Note: Drilling down from the Others segment opens the Top Applications with Selected<br>Application Profiles report for all application profiles, not just the ones in the Others<br>category. Drilling down from other applications opens the report for the selected<br>application profile. |                                                                                                    |

*Table 10-13* Top Application Profiles by Application Usage report characteristics

# **10.13.2 Example**

The following figure shows a report example.

*Figure 10-33* Top Application Profiles by Application Usage report

# Top 10 Application Profiles by Application Usage

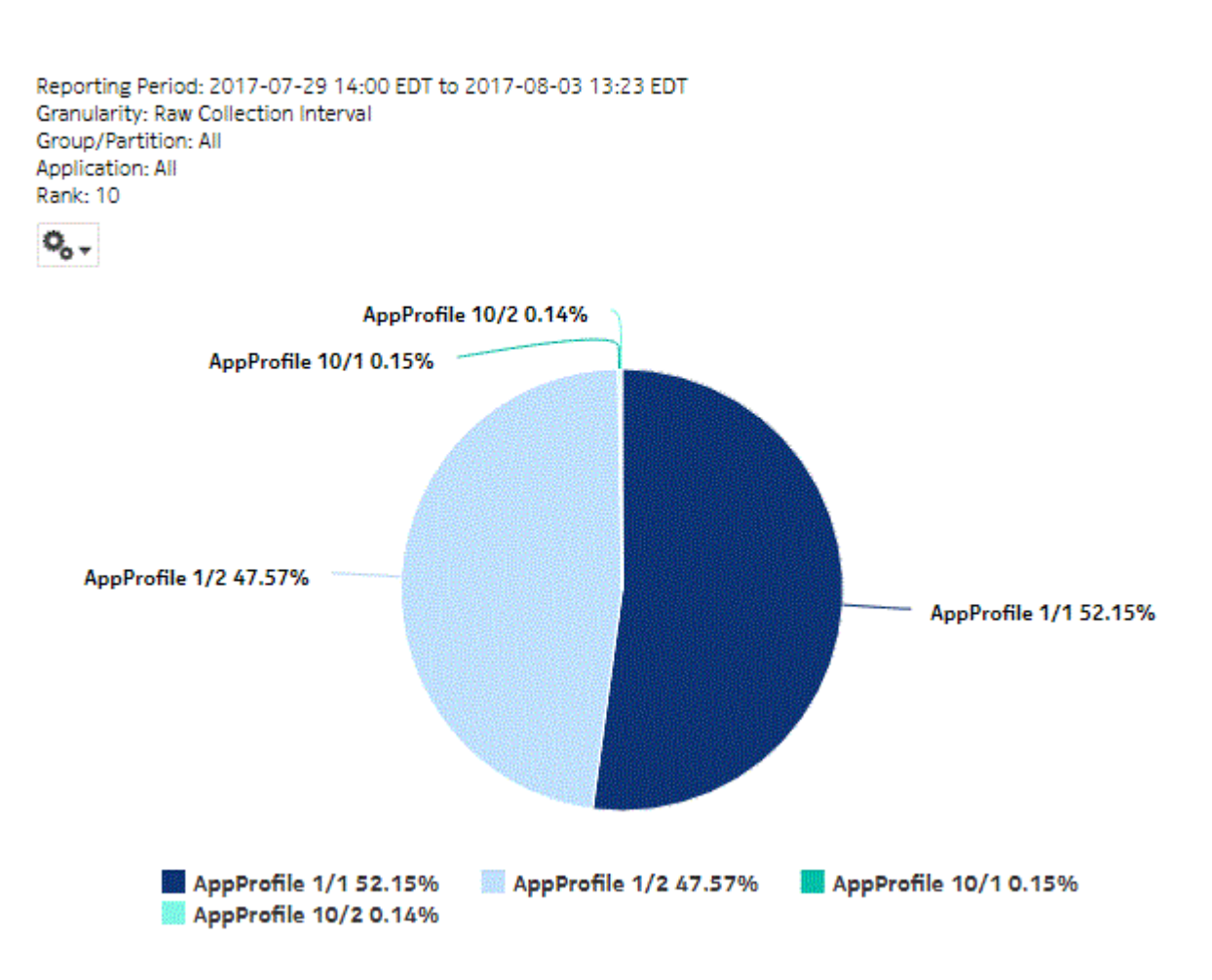

*Figure 10-34* Top Application Profiles by Application Usage - Total Volume

#### Top 10 Application Profiles - Total Volume (GB)

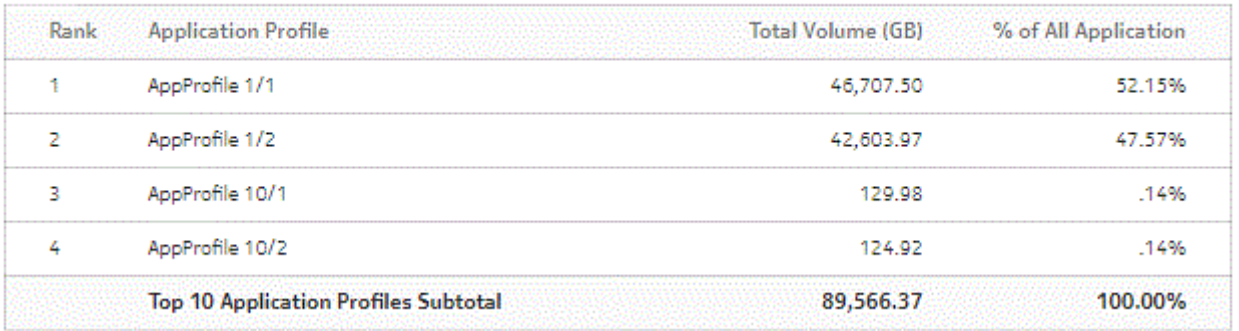

## *Figure 10-35* Top Application Profiles by Application Usage - Download Volume

## Top 10 Application Profiles - Download Volume (GB)

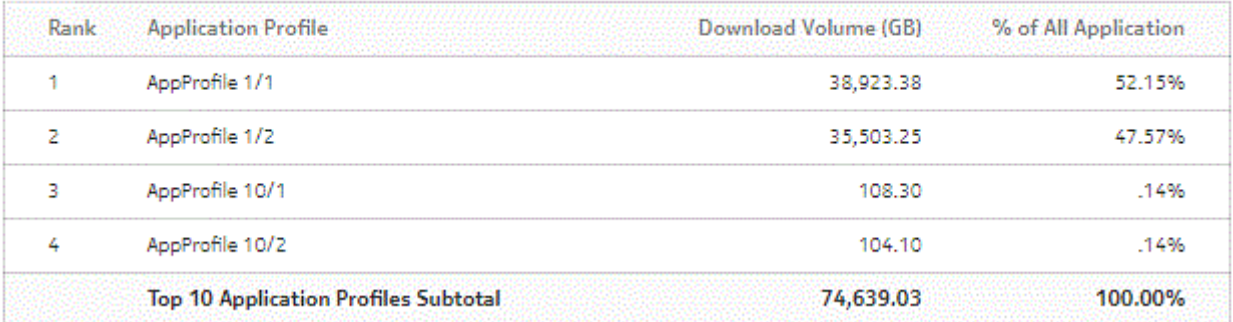

*Figure 10-36* Top Application Profiles by Application Usage - Upload Volume

## Top 10 Application Profiles - Upload Volume (GB)

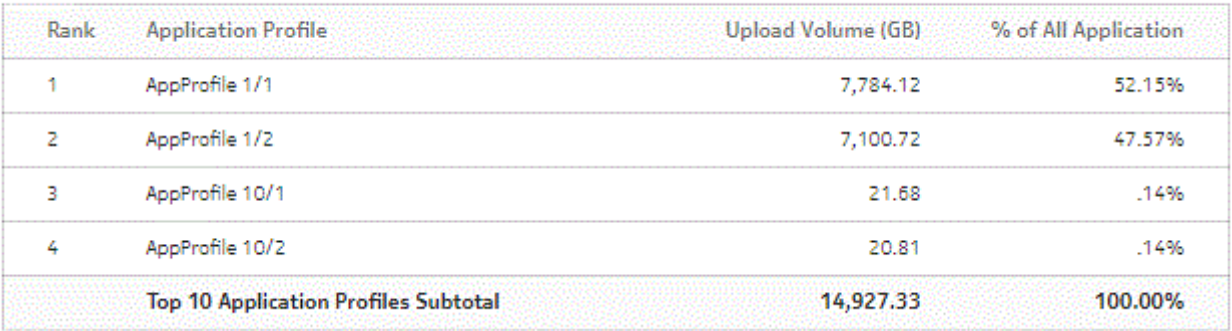

# <span id="page-302-0"></span>**10.14 Top Applications with Selected Application Profiles report**

# **10.14.1 Top Applications with Selected Application Profiles report overview**

The Top Applications with Selected Application Profiles report shows the top specified number of applications by usage for a specified application Profiles.

## **Use cases**

Capacity planning—Use the report to examine traffic growth and identify usage patterns for planning future capacity requirements.

#### **Report characteristics**

The following table lists the principal report characteristics.

| Characteristic                        | Value                                                                                                    |                                                                                                    |  |
|---------------------------------------|----------------------------------------------------------------------------------------------------|----------------------------------------------------------------------------------------------------|--|
| Statistics type                       | AA Accounting subscriber aggregate<br>Note: Subscriber aggregation must be enabled in the associated AA accounting policy.                                                                                                    |                                                                                                    |  |
| <b>NSP Flow Collector</b><br>required | <b>No</b>                                                                                                    |                                                                                                    |  |
| Report inputs                         | Prompt                                                                                                    | <b>Notes</b>                                                                                                    |  |
|                                       | End date                                                                                                    | Calendar date or relative date (for example, two days<br>ago) and time                                                             |  |
|                                       | Granularity                                                                                                    | Aggregation types:<br>• None (raw data)<br>• Hourly<br>• Daily<br>• Monthly                                                        |  |
|                                       | Report range                                                                                                    | Length of time to be reported, in minutes (minutes, min),<br>hours (hours, h), days (days, d), weeks (w), or months<br>(months, m) |  |
|                                       | <b>Application Profile</b>                                                                                                    | Search using partial names or wildcard (%).<br>Select individual items or click Select All.                                        |  |
|                                       | Rank                                                                                                    | Number of items to report                                                                                                    |  |
| Drill-down support                    | Yes—Open Application Usage Pattern with Selected Subscribers to display a graph<br>of the bandwidth consumption for the selected application over time.<br>Note: Drilling down from the Others segment opens the Application Usage Pattern with<br>Selected Subscriber report for all applications, not just the ones in the Others category.<br>Drilling down from other applications opens the report for the selected application. |                                                                                                    |  |

*Table 10-14* Top Applications with Selected Application Profiles report characteristics

# **10.14.2 Example**

The following figure shows a report example.

*Figure 10-37* Top Applications with Selected Application Profiles report

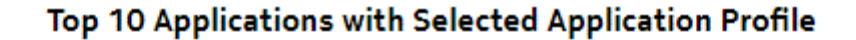

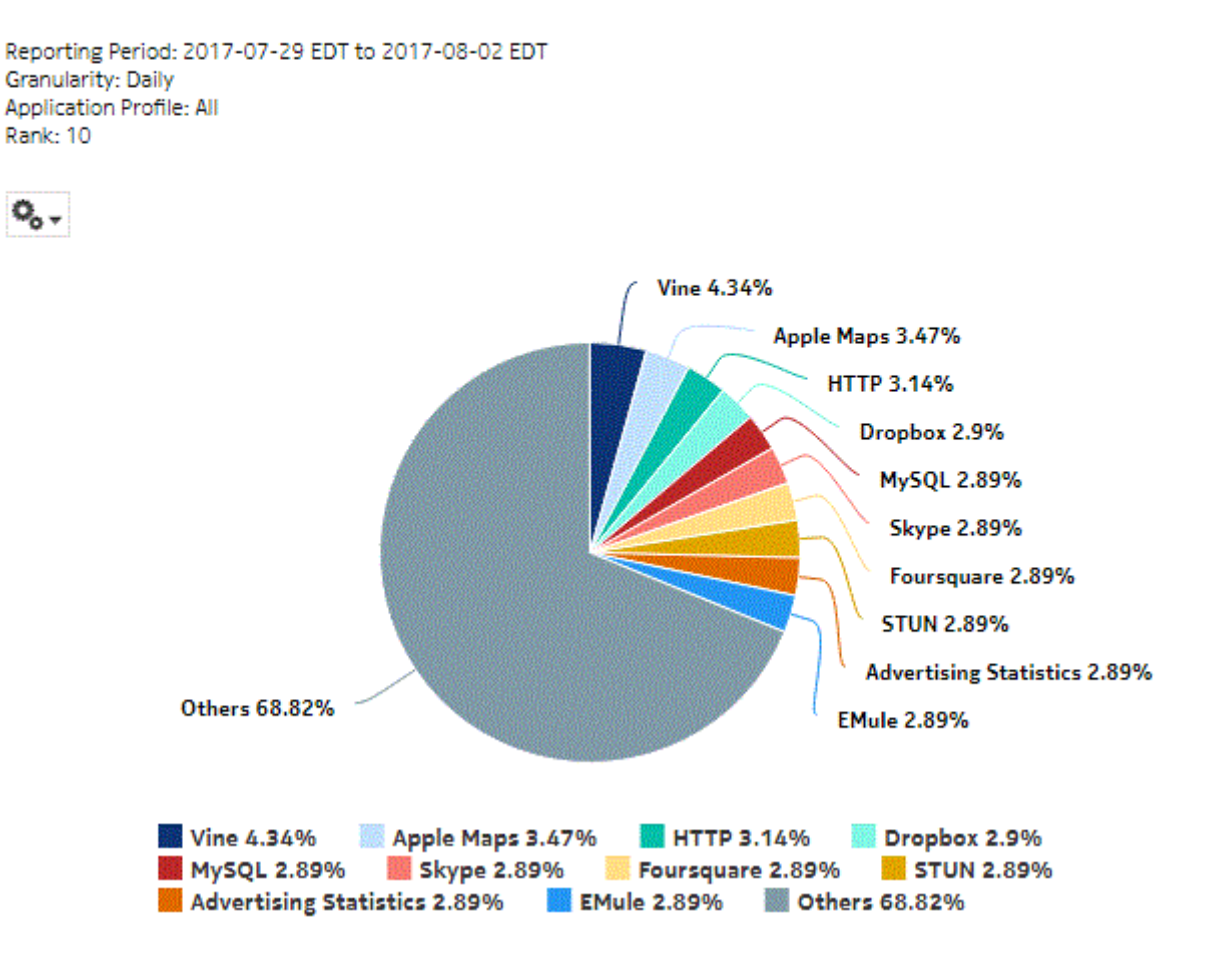

*Figure 10-38* Top Applications with Selected Application Profiles - Total Volume

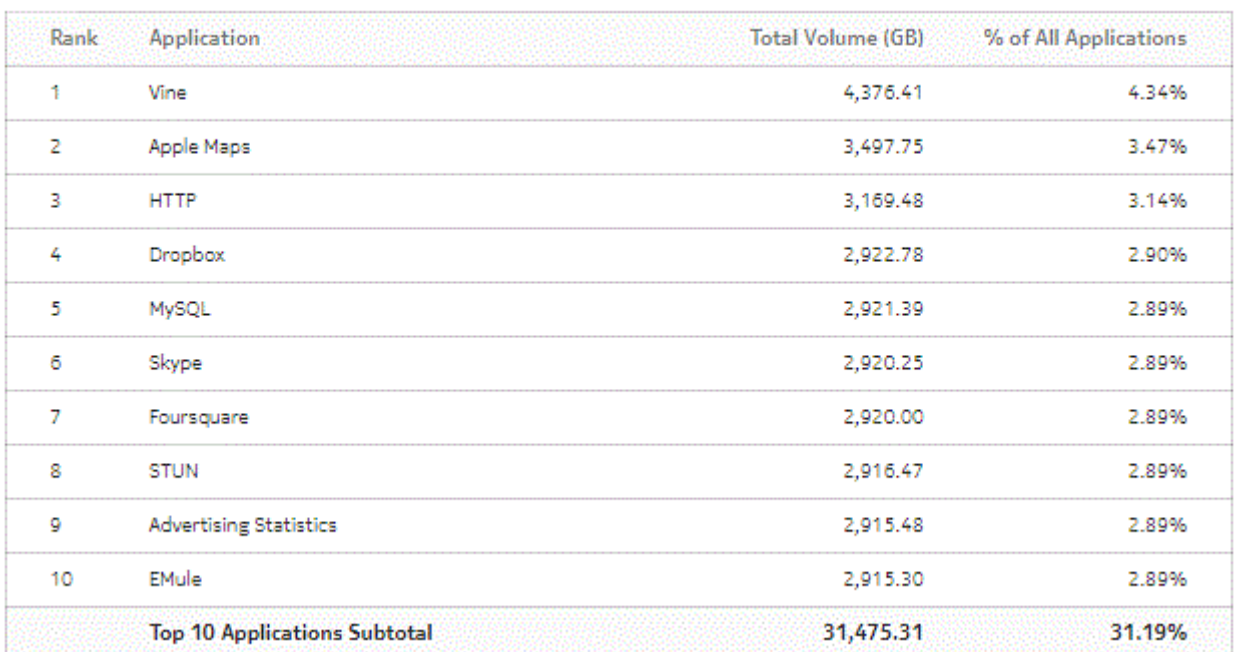

## Top 10 Applications - Total Volume (GB)

*Figure 10-39* Top Applications with Selected Application Profiles - Download Volume

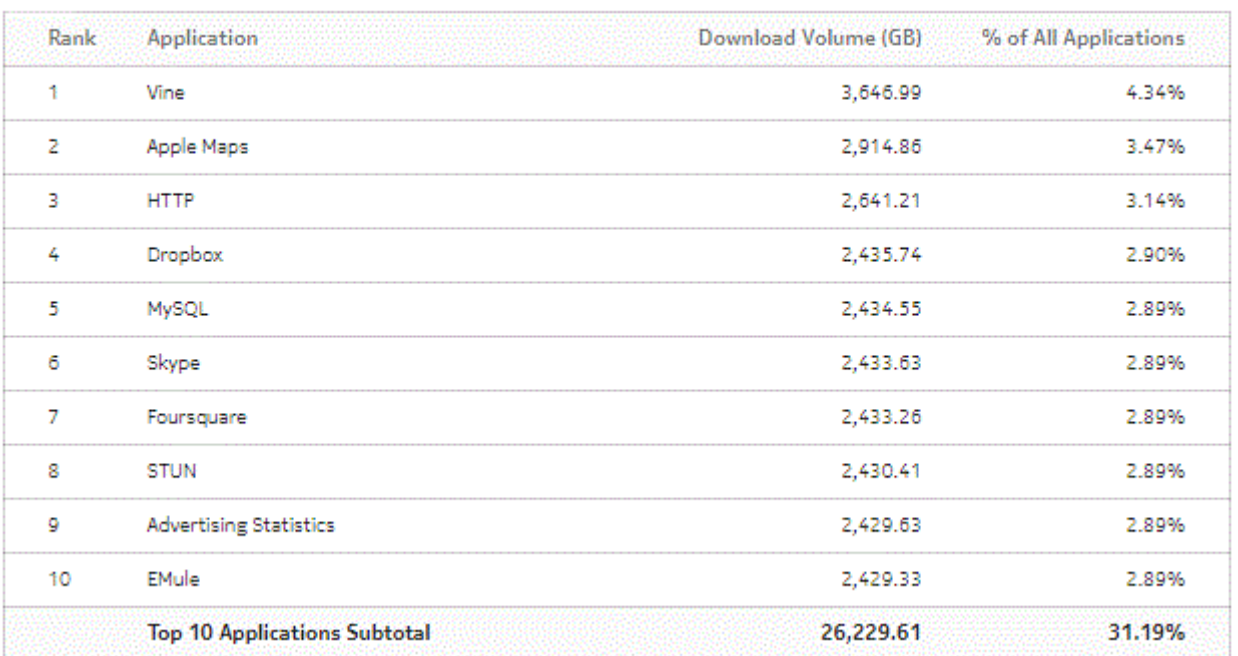

# Top 10 Applications - Download Volume (GB)

*Figure 10-40* Top Applications with Selected Application Profiles - Upload Volume

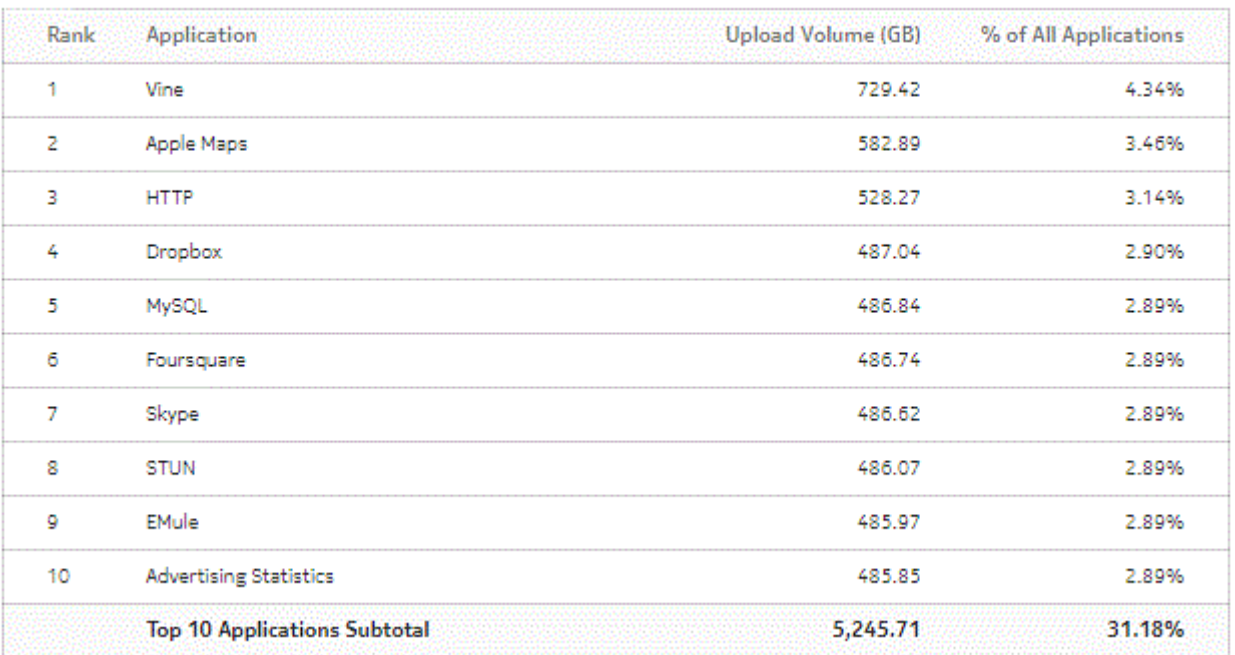

Top 10 Applications - Upload Volume (GB)

# <span id="page-306-0"></span>**10.15 Top Applications with Selected Subscribers report**

# **10.15.1 Top Applications with Selected Subscribers report overview**

The Top Applications with Selected Subscribers report shows the top specified number of applications by usage for the specified subscribers. ESM hosts appear in the subscriber list in the format *subscribername*:*MAC address*.

## **Use cases**

Bill shock avoidance—Use the report to provide application usage information to a subscriber to satisfy concerns that may arise from quota exception notices.

Subscriber profiling—Use the report to determine the behavior of a specific set of subscribers.

## **Report characteristics**

The following table lists the principal report characteristics.

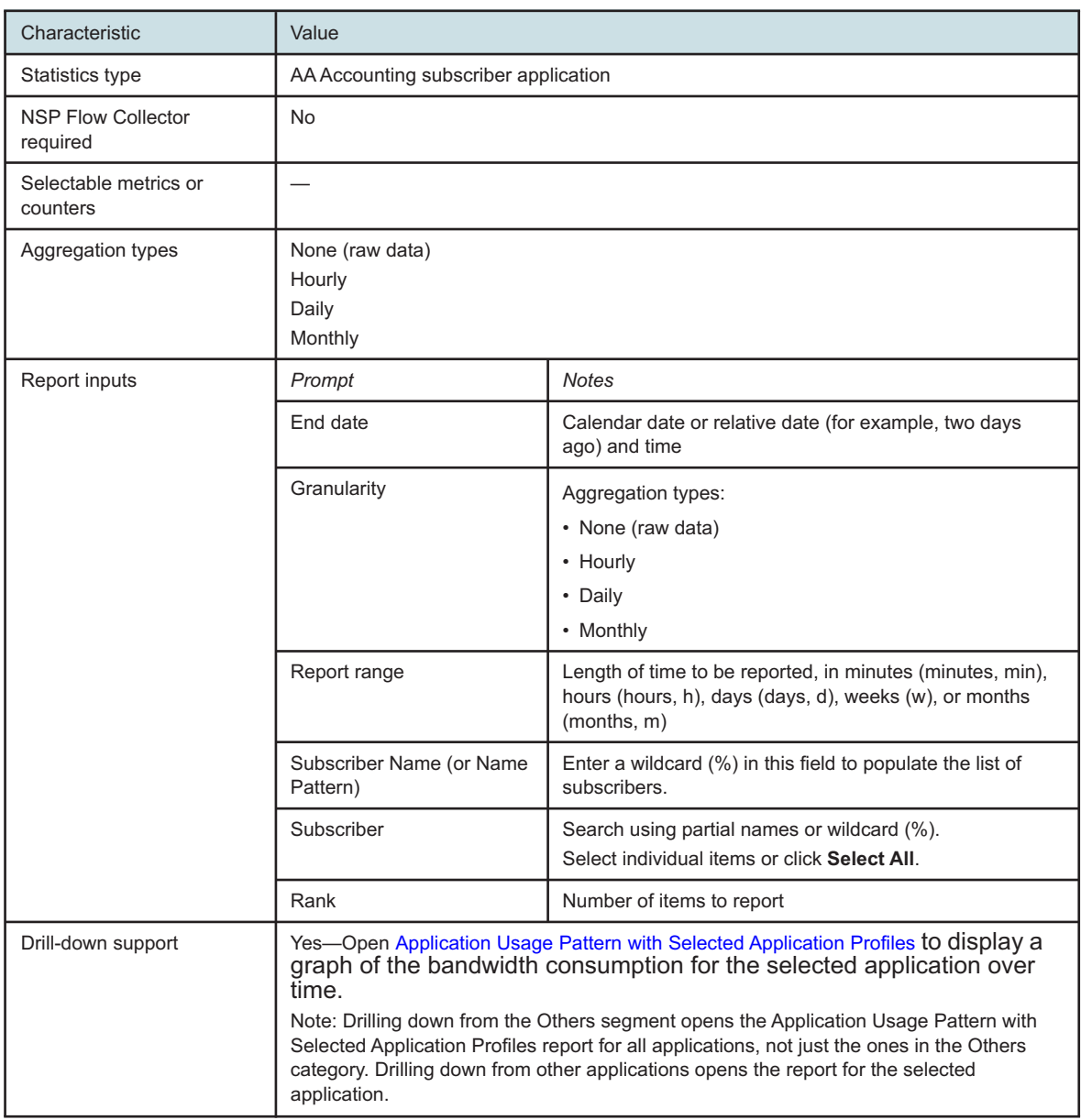

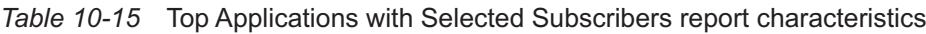

# **10.15.2 Example**

The following figures show a report example.

*Figure 10-41* Top Applications with Selected Subscribers report

# Top 10 Applications with Selected Subscriber

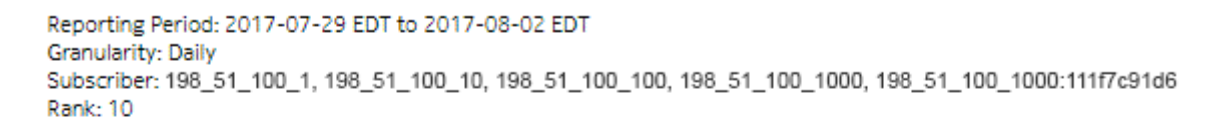

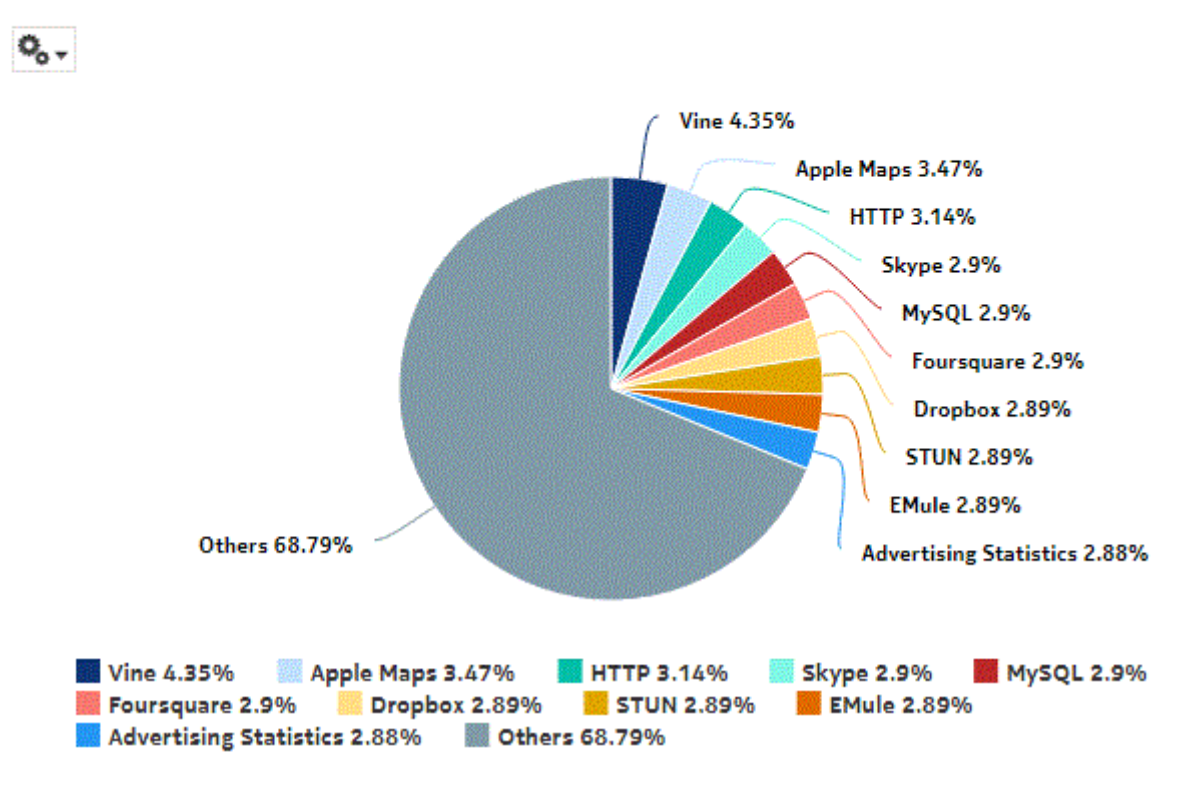

*Figure 10-42* Top Applications with Selected Subscribers - Total Volume

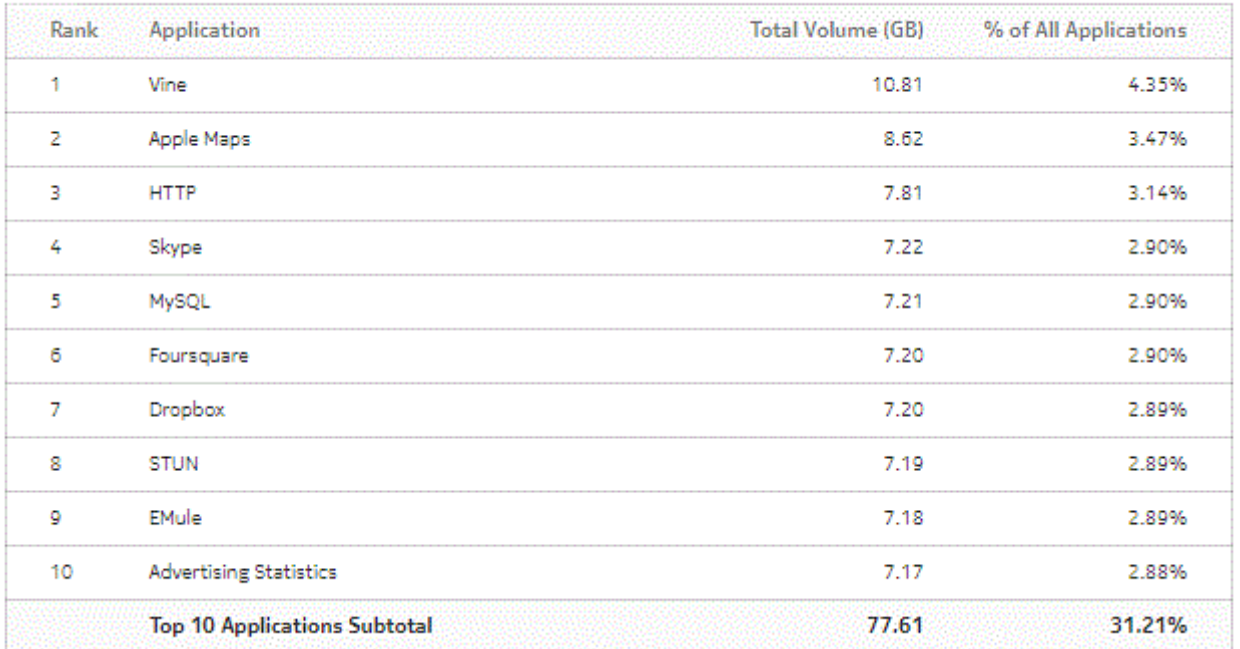

## Top 10 Applications - Total Volume (GB)

*Figure 10-43* Top Applications with Selected Subscribers - Download Volume

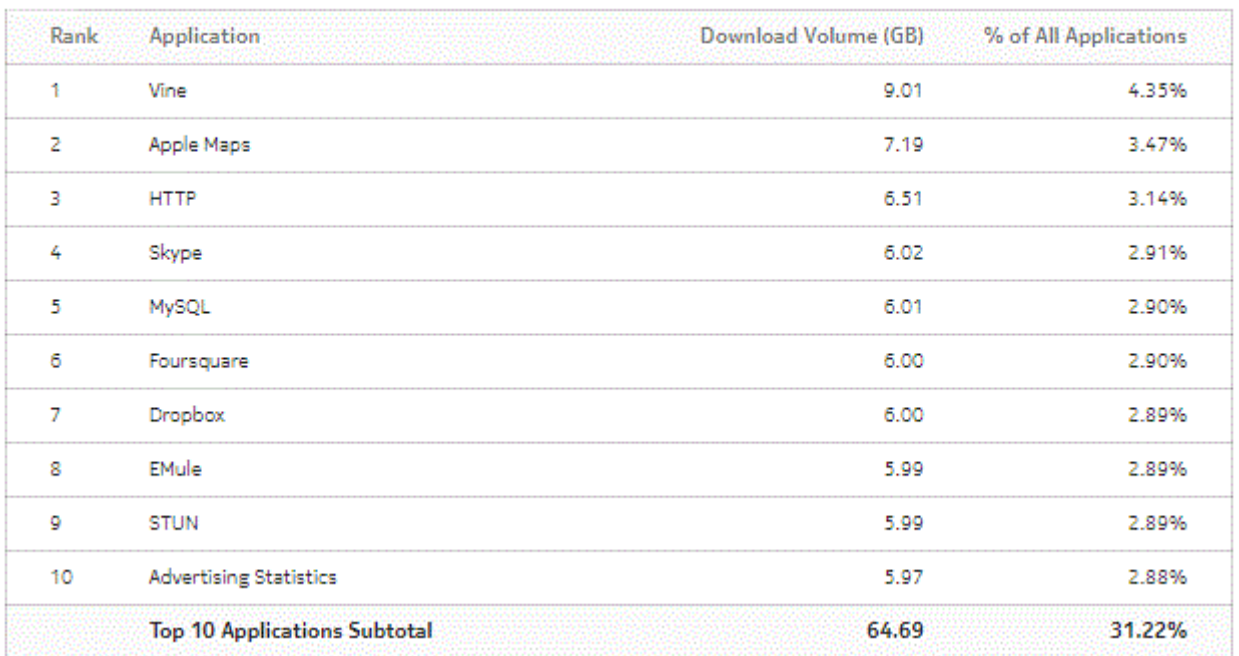

# Top 10 Applications - Download Volume (GB)

*Figure 10-44* Top Applications with Selected Subscribers - Upload Volume

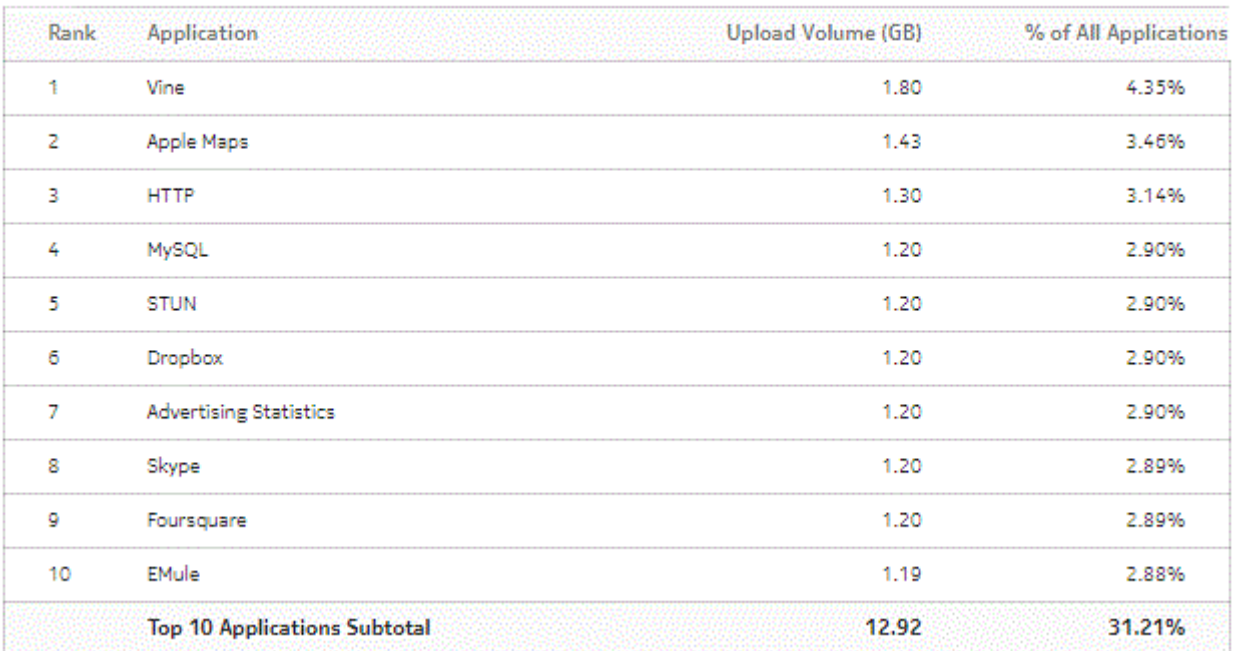

## Top 10 Applications - Upload Volume (GB)

# **10.16 Top Applications with Selected Subscribers for Home Devices report**

# **10.16.1 Top Applications with Selected Subscribers for Home Devices report overview**

The Top Applications with Selected Subscribers for Home Devices report shows:

- the top specified number of UE devices in the home based on the total volume, sorted by volume in descending order
- the top specified number of application groups in the home based on the total volume, sorted by volume in descending order
- the top specified number of applications by usage for the specified subscribers for home devices, on a per-device basis

ESM-MAC hosts appear in the subscriber list in the format *subscribername*:*MAC address*

## **Use cases**

Bill shock avoidance—Use the report to provide application usage information to a subscriber to satisfy concerns that may arise from quota exception notices.

Subscriber profiling—Use the report to determine the behavior of a specific set of subscribers.

## **Report characteristics**

The following table lists the principal report characteristics.

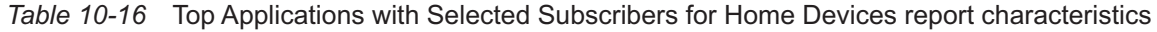

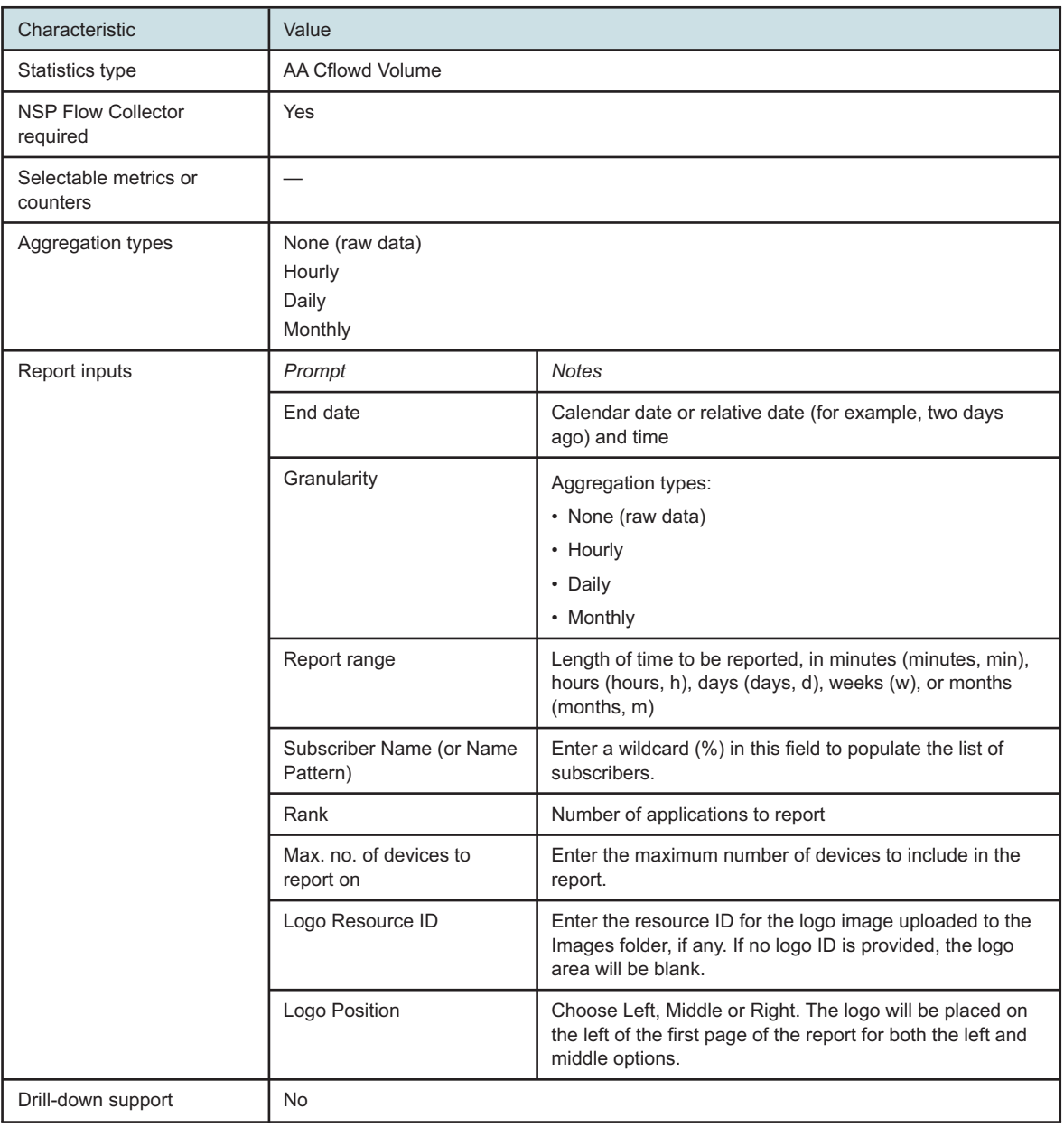

# **10.16.2 Example**

The following figure shows a report example.

## *Figure 10-45* Top Applications with Selected Subscribers for Home Devices report – Top UE devices in the home based on the total volume

# Top 10 Devices and Application Groups for Sub\_192.168.111.1%

Reporting Period: 2019-06-05 EDT to 2019-06-09 EDT Granularity: Daily

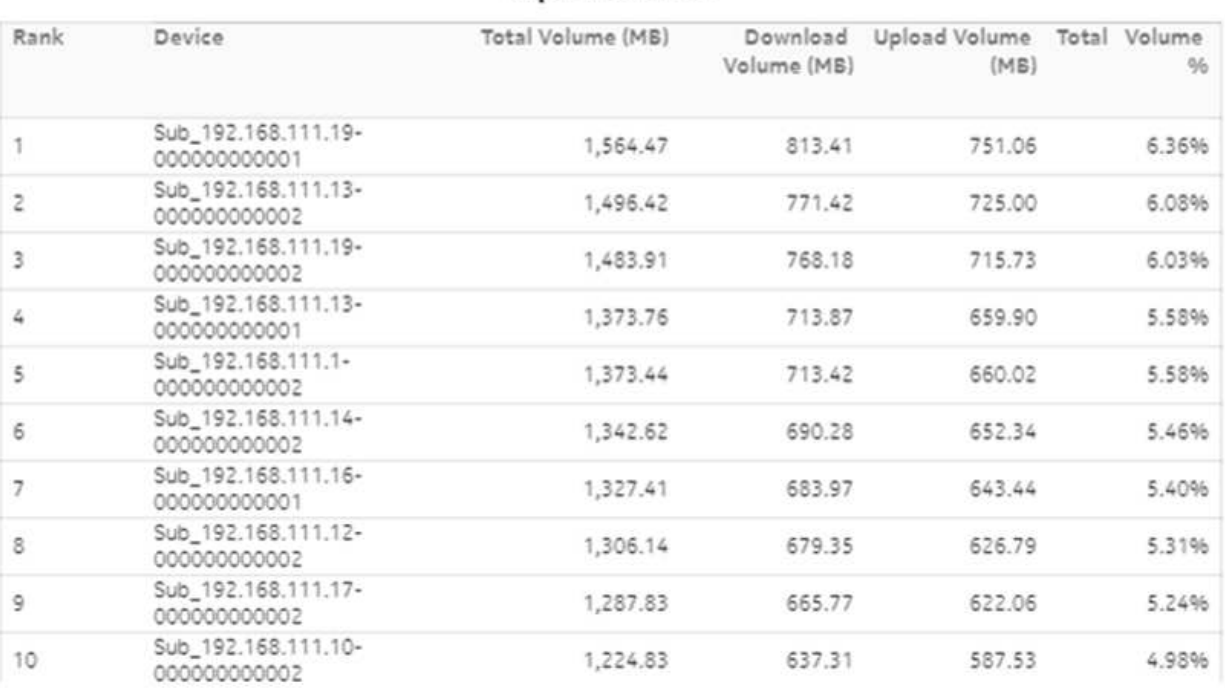

# **Top 10 Devices**

## *Figure 10-46* Top Applications with Selected Subscribers for Home Devices report – Top applications groups in the home based on the total volume

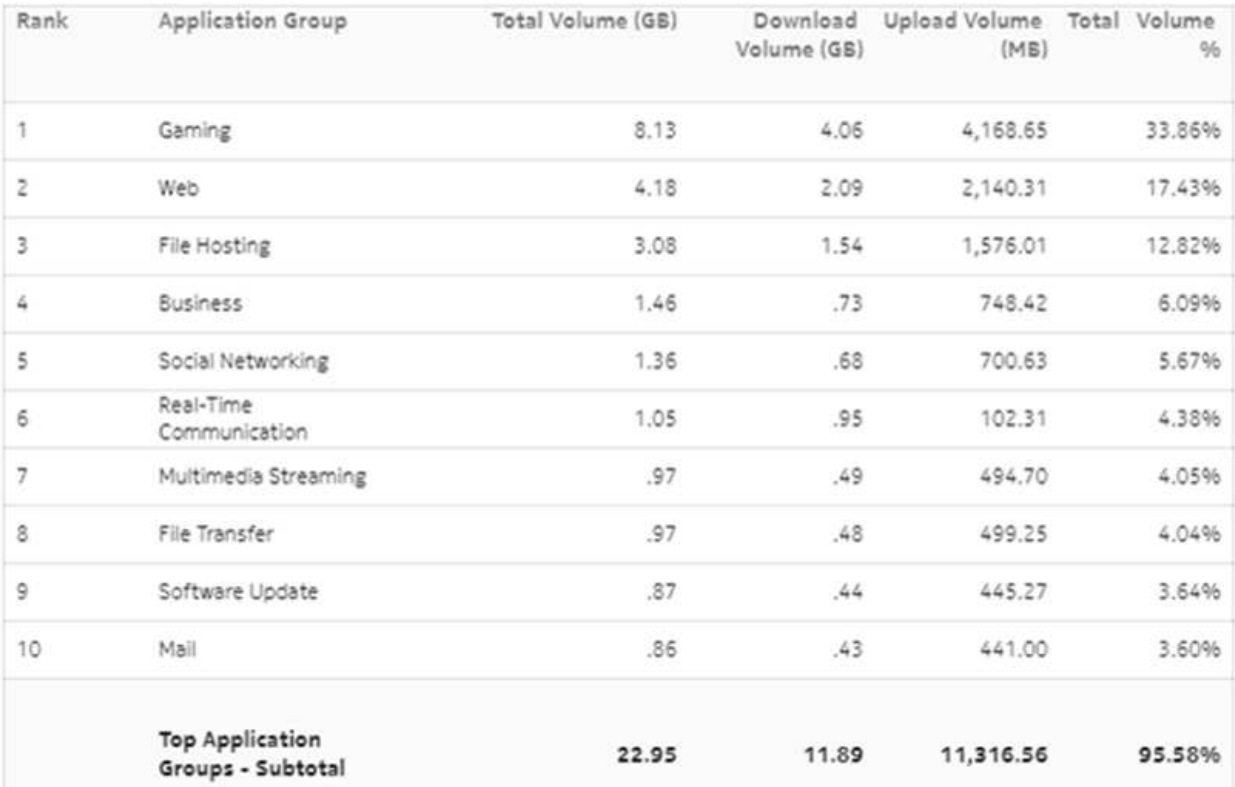

# **Top 10 Application Groups**

## *Figure 10-47* Top Applications with Selected Subscribers for Home Devices report – Top applications by usage for specified subscribers per device

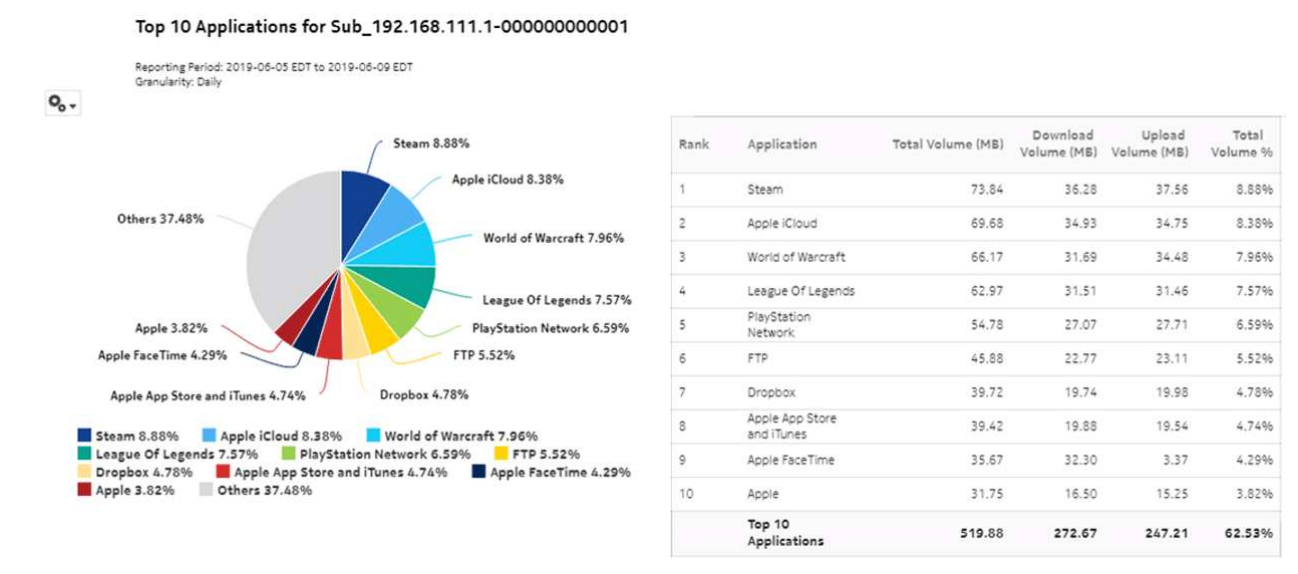

# **10.17 Top Subscribers by Application Group Usage report**

# **10.17.1 Top Subscribers by Application Group Usage report overview**

The Top Subscribers by Application Group Usage report shows the top specified number of subscribers that use the specified application groups.

## **Use cases**

Subscriber profiling—Use the report to determine the behavior of a specific set of subscribers.

Top subscribers—Use the report to identify and characterize the behavior of the subscribers that have the highest network usage.

## **Report characteristics**

The following table lists the principal report characteristics.

*Table 10-17* Top Subscribers by Application Group Usage report characteristics

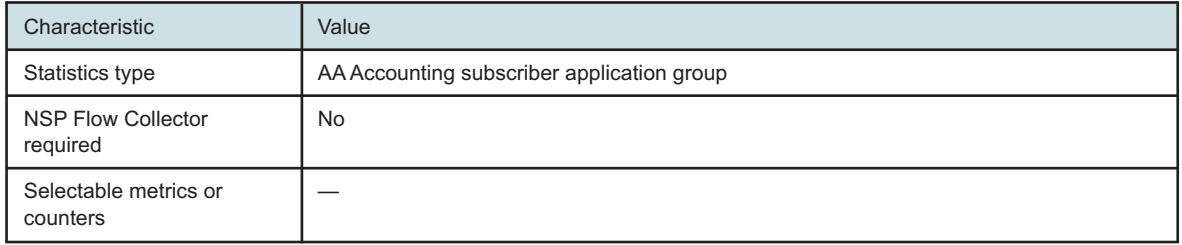

| Characteristic       | Value                                                                                                    |                                                                                                    |
|----------------------|----------------------------------------------------------------------------------------------------|----------------------------------------------------------------------------------------------------|
| Aggregation types    | None (raw data)<br>Hourly<br>Daily<br>Monthly                                                                                             |                                                                                                    |
| <b>Report inputs</b> | Prompt                                                                                                    | <b>Notes</b>                                                                                                    |
|                      | End date                                                                                                    | Calendar date or relative date (for example, two days<br>ago) and time                                                             |
|                      | Granularity                                                                                                    | Aggregation types:<br>• None (raw data)<br>• Hourly<br>• Daily<br>• Monthly                                                        |
|                      | Report range                                                                                                    | Length of time to be reported, in minutes (minutes, min),<br>hours (hours, h), days (days, d), weeks (w), or months<br>(months, m) |
|                      | <b>Application Group</b>                                                                                                    | Search using partial names or wildcard (%).<br>Select individual items or click Select All.                                        |
|                      | Rank                                                                                                    | Number of items to report                                                                                                    |
| Drill-down support   | Yes-Open Top Application Groups with Selected Subscriber to display a graph of<br>the top application groups for the selected subscriber. |                                                                                                    |

*Table 10-17* Top Subscribers by Application Group Usage report characteristics (continued)

# **10.17.2 Example**

The following figures show report examples.

*Figure 10-48* Top Subscribers by Application Group Usage report

Top 10 Subscribers by Application Group Usage

Reporting Period: 2017-07-29 EDT to 2017-08-02 EDT Granularity: Daily Application Group: All Rank: 10

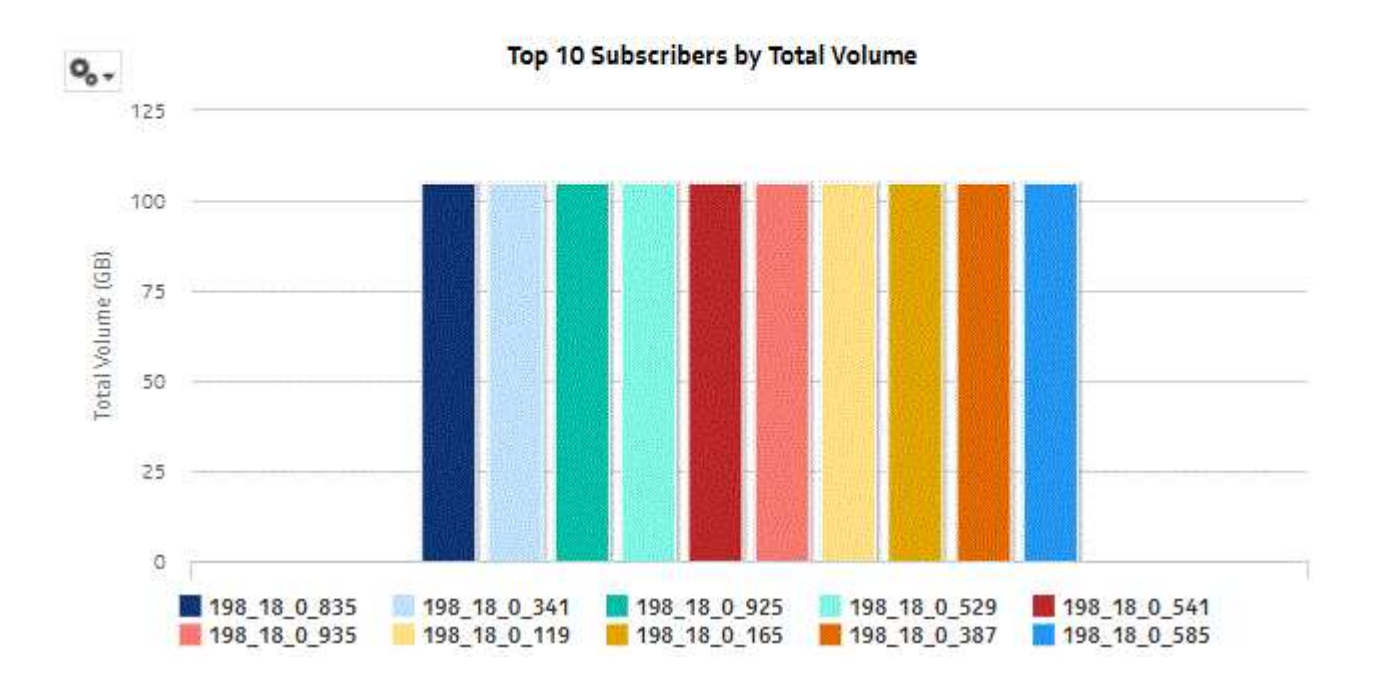

*Figure 10-49* Top Subscribers by Application Group Usage - Total Volume

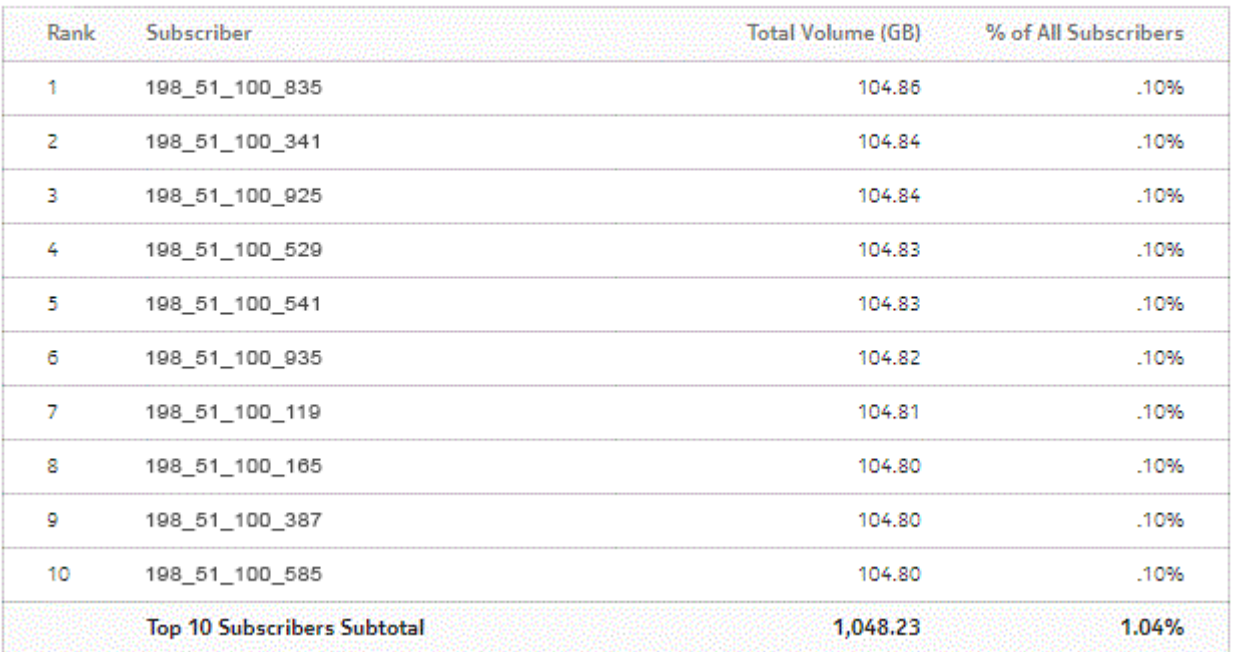

## Top 10 Subscribers - Total Volume (GB)

*Figure 10-50* Top Subscribers by Application Group Usage - Download Volume

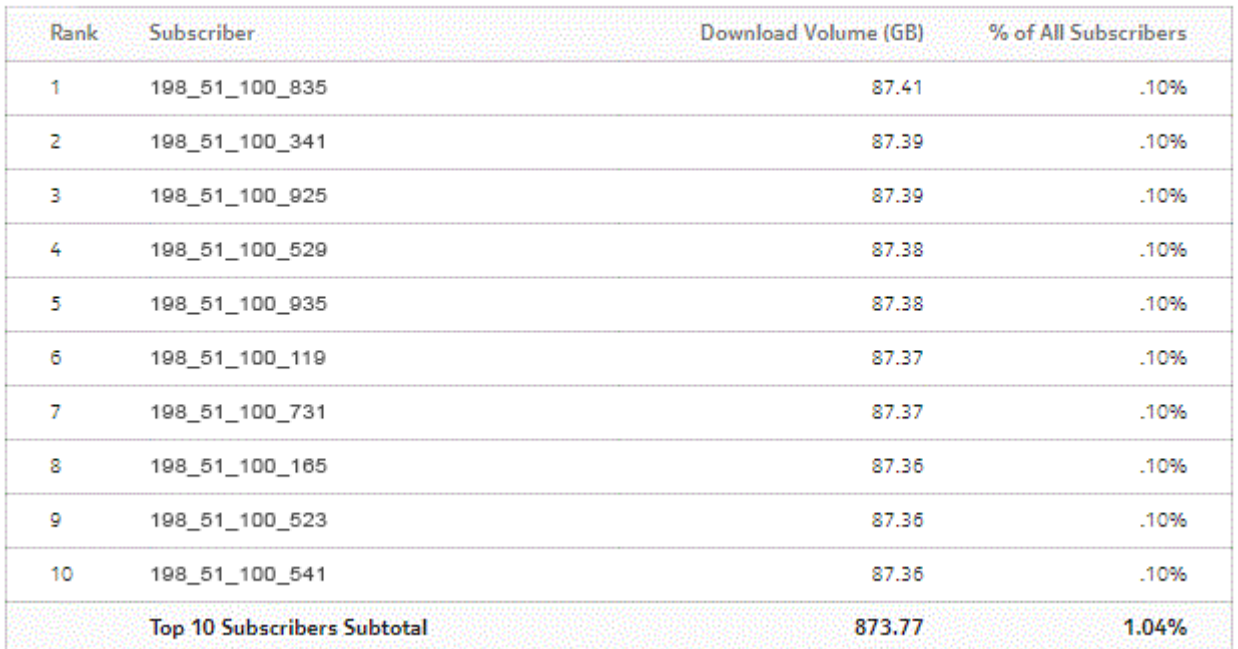

#### Top 10 Subscribers - Download Volume (GB)

*Figure 10-51* Top Subscribers by Application Group Usage - Upload Volume

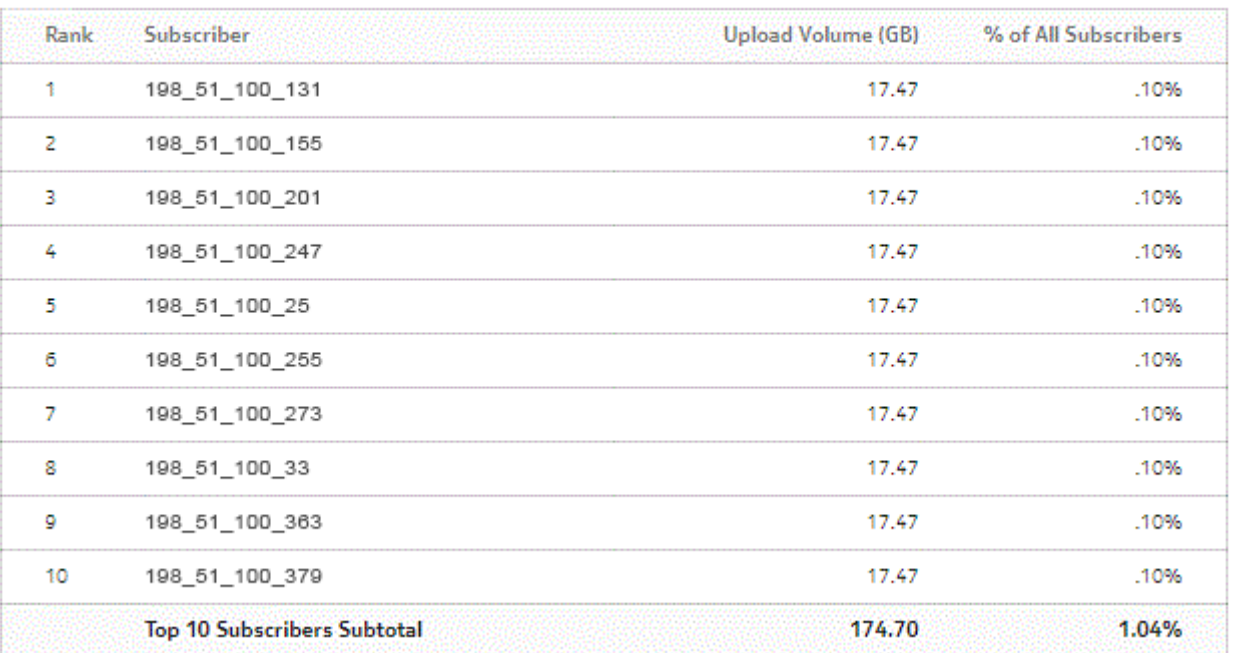

#### Top 10 Subscribers - Upload Volume (GB)

# **10.18 Top Subscribers by Application Usage report**

## **10.18.1 Top Subscribers by Application Usage report overview**

The Top Subscribers by Application Usage report shows the top specified number of subscribers that use the specified applications.

## **Use cases**

Subscriber profiling—Use the report to determine the behavior of a specific set of subscribers.

Top subscribers—Use the report to identify and characterize the behavior of the subscribers that have the highest network usage.

## **Report characteristics**

The following table lists the principal report characteristics.

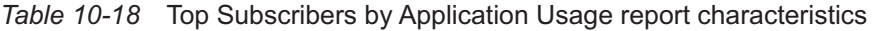

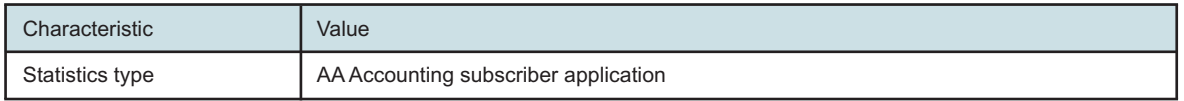

| Characteristic                        | Value                                                                                                    |                                                                                                    |  |
|---------------------------------------|----------------------------------------------------------------------------------------------------|----------------------------------------------------------------------------------------------------|--|
| <b>NSP Flow Collector</b><br>required | <b>No</b>                                                                                                    |                                                                                                    |  |
| Selectable metrics or<br>counters     |                                                                                                    |                                                                                                    |  |
| Aggregation types                     | None (raw data)<br>Hourly<br>Daily<br>Monthly                                                                                 |                                                                                                    |  |
| Report inputs                         | Prompt                                                                                                    | <b>Notes</b>                                                                                                    |  |
|                                       | End date                                                                                                    | Calendar date or relative date (for example, two days<br>ago) and time                                                             |  |
|                                       | Granularity                                                                                                    | Aggregation types:<br>• None (raw data)<br>• Hourly<br>• Daily<br>• Monthly                                                        |  |
|                                       | Report range                                                                                                    | Length of time to be reported, in minutes (minutes, min),<br>hours (hours, h), days (days, d), weeks (w), or months<br>(months, m) |  |
|                                       | Application                                                                                                    | Search using partial names or wildcard (%).<br>Select individual items or click Select All.                                        |  |
|                                       | Rank                                                                                                    | Number of items to report                                                                                                    |  |
| Drill-down support                    | Yes-Open Top Applications with Selected Subscriber to display a graph of the<br>top applications for the selected subscriber. |                                                                                                    |  |

*Table 10-18* Top Subscribers by Application Usage report characteristics (continued)

# **10.18.2 Example**

The following figures show report examples.

*Figure 10-52* Top Subscribers by Application Usage report

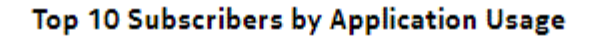

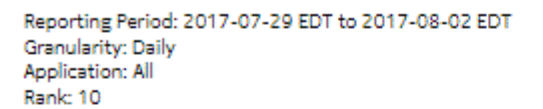

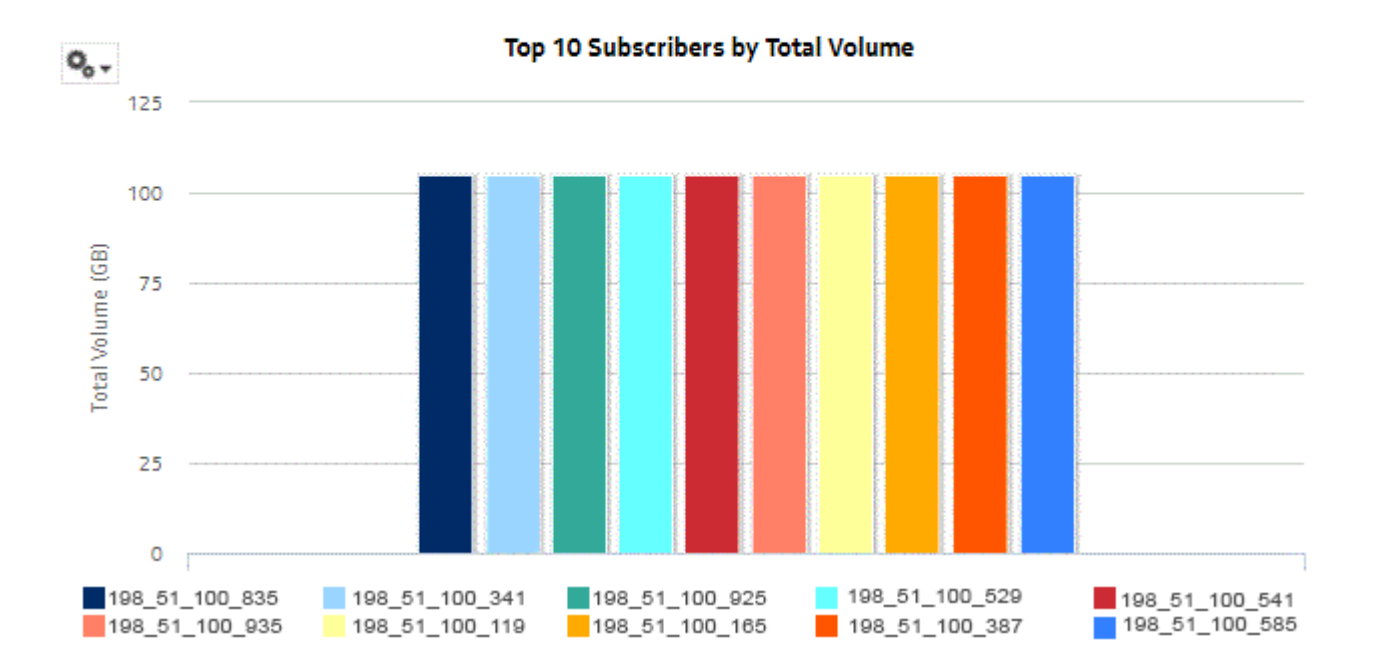

## *Figure 10-53* Top Subscribers by Application Usage - Total Volume

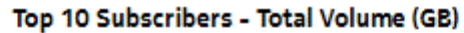

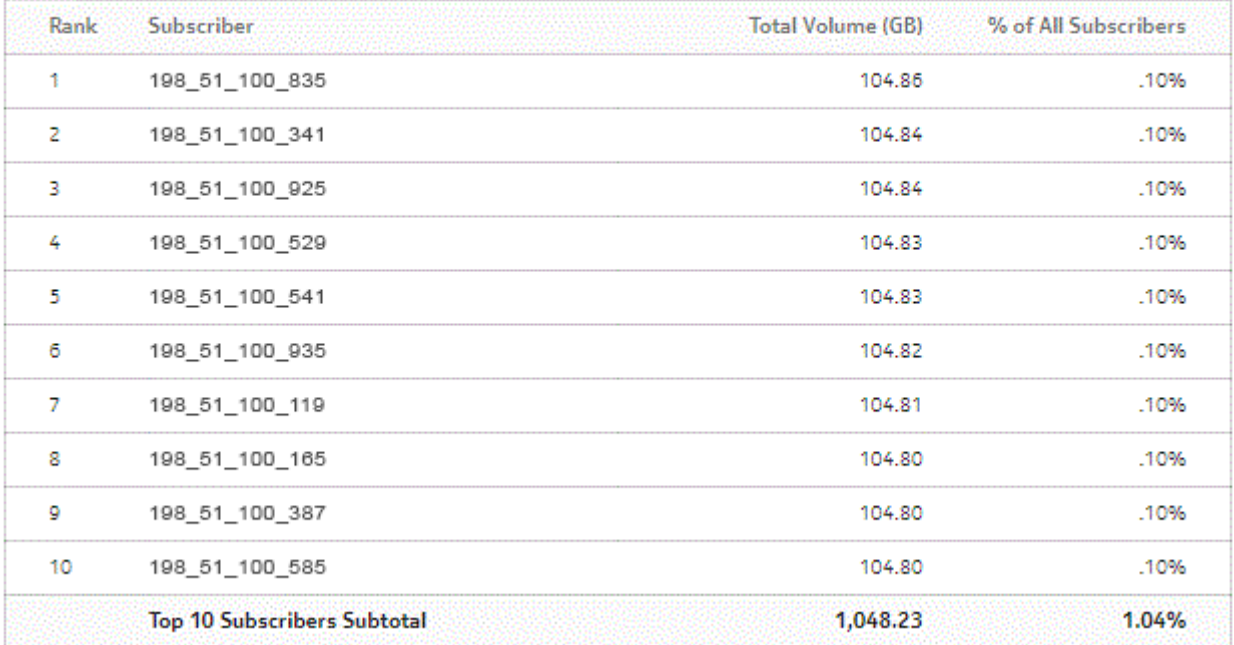
*Figure 10-54* Top Subscribers by Application Usage - Download Volume

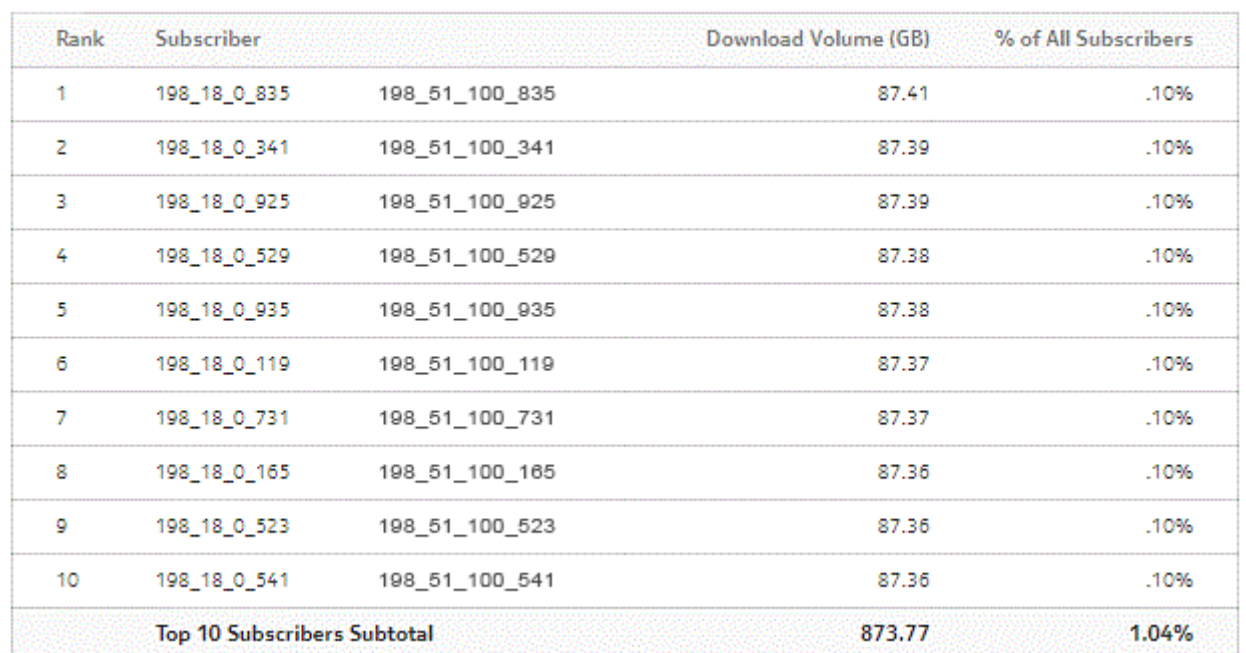

#### Top 10 Subscribers - Download Volume (GB)

*Figure 10-55* Top Subscribers by Application Usage - Upload Volume

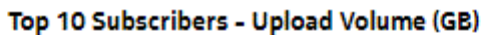

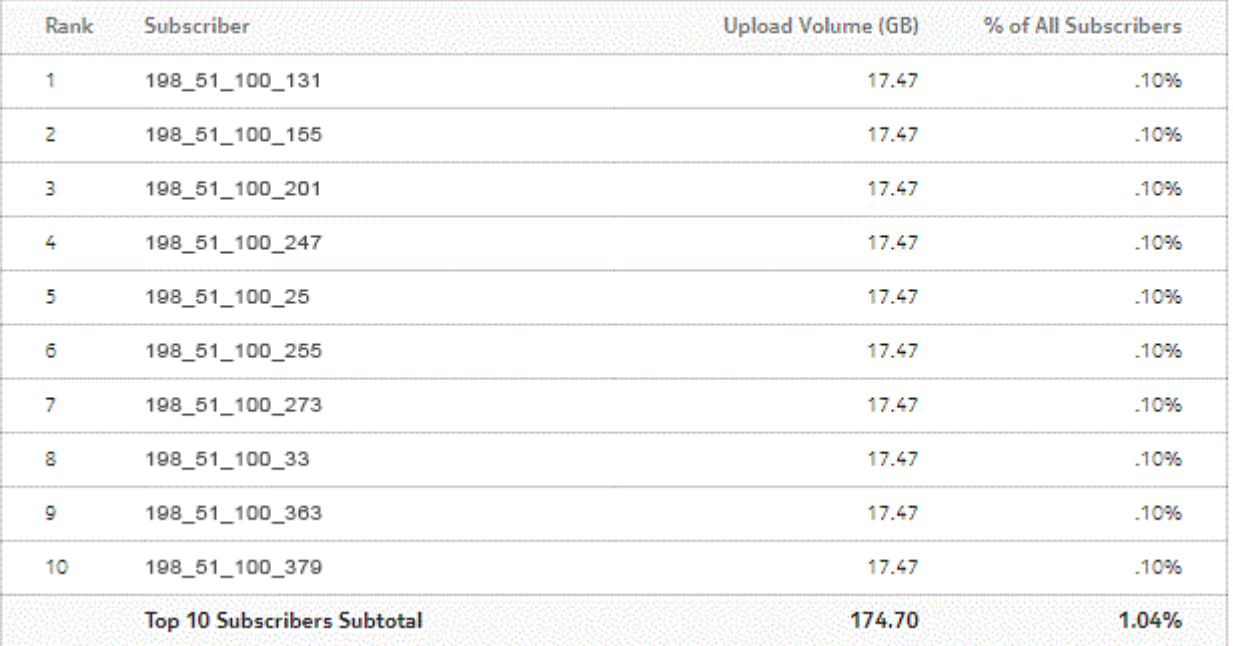

# **Part IV: Network and Service**

# **Overview**

## **Purpose**

This part describes the NSP Analytics reports in the Network and Service category.

# **Contents**

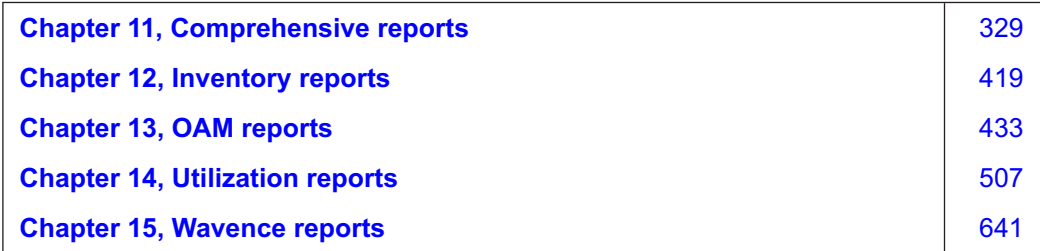

# <span id="page-328-0"></span>**11 Comprehensive reports**

# **11.1 Comprehensive reports information overview**

# **11.1.1 General information**

Comprehensive reports support a user experience where a large quantity of network data is fetched and rendered, then sorted and filtered for data mining purposes. These reports do not impose any object limit (i.e. there is no 1000 object limit) but may take longer than normal to render, or fail to render if there are insufficient system resources. In such cases, report prompts should be used to reduce the quantity of data fetched by the report.

Comprehensive Summary reports are tabular and typically present data in a Top-N fashion. Summary reports contain many columns in an effort to put all relevant data into the table to avoid the need for multiple reports. In some cases, there may be a need to scroll horizontally to view all columns. The tables can be sorted and filtered on any column.

Comprehensive Details reports provide a time series linear graph of one of more selected KPI. The Details reports can be run directly or as a drill-down from the Summary report. From the Summary report, clicking on a KPI in a table cell automatically launches the Details report for that KPI.

These reports filter based on network topology/grouping, by region and subregion. Weekly granularity is also provided.

Objects in subregions that are nested to three or more levels in depth are not displayed in the optional input prompts for region and subregion; they are displayed as N/A in the Region and Subregion columns in the reports. When you do not select a region or subregion, objects are displayed in the report regardless of the levels. When you select any region or subregion, the objects available are displayed.

Minimum, maximum, and average graphs are the same for raw granularity for all Comprehensive reports, except for the minimum, maximum, and average utilizations for the Ports and Interfaces Utilization Details report.

Comprehensive reports take more time to generate or return an exception when trying to render results in one page (when you select "Show report output on one page") for a large amount of data.

# **11.1.2 Recommendations**

Nokia recommends the following:

- Generate the reports over multiple pages, as aggregating a high number of pages of a report over a single page could take a considerable amount of time or may even fail.
- For the Ports and Interfaces Utilization Summary and Ports and Interfaces Forwards and Discards per Queue Summary reports, either generate or schedule the reports for each region or subregion individually. These reports are for all ports, LAGs, bundles, Scada, channels, interface and SAPs in the network, resulting in a summary of millions of rows over thousands of pages.
- Schedule report generation for regions/subregions to ensure that there are no overlaps.
- Use the aggregated granularities for generating a report for a higher report range.

• Track memory utilization in the auxiliary database and manually clear it to ensure that there are no hung queries after the reports are cancelled.

# **11.2 Node Availability Details report**

# **11.2.1 Node Availability Details report overview**

The Node Availability Details report shows availability information for NEs.

#### **Use cases**

Service level agreement—Use the report to validate that NE availability meets agreed targets.

Troubleshooting—Use the report to determine if an NE is currently, or has previously, been unavailable.

#### **Prerequisites**

To create the Node Availability Details report, NE availability must be determined. An availability framework computes periodic outage time and outage counts from state change records contained in the auxiliary database data dictionary. These periodic values are aggregated to determine the availability of an NE over a period of time. A periodic table tracks the activity state and availability of an NE. The availability framework supports the creation of an availability table that aggregates the data in the periodic table based on the periodic synchronization time configured on the system. The object synchronization interval for tables registered for periodic calculation can be configured to run every 15 min (separate from the regular object synchronization task) by configuring analyticsMODictPeriodicSyncTime in the nms-server.xml file.

Populate the maintenance window table in the auxiliary database with details of NE and Service maintenance; see [14.5 "To add data to the maintenance-window table in an auxiliary database"](#page-521-0) [\(p. 522\).](#page-521-0) The report will run if the table is not created or empty; however, maintenance windows are treated as down time when availability is calculated.

## **Report characteristics**

The following table lists the principal report characteristics.

*Table 11-1* Node Availability Details report characteristics

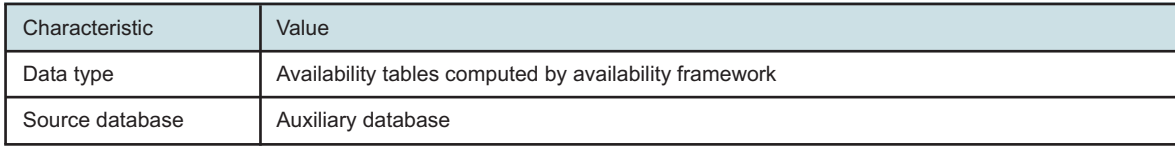

| Characteristic     | Value                          |                                                                                                    |  |  |
|--------------------|--------------------------------|----------------------------------------------------------------------------------------------------|--|--|
| Report inputs      | Prompt                         | <b>Notes</b>                                                                                                    |  |  |
|                    | End date                       | Calendar date or relative date (for example, two days<br>ago) and time                                                                                                    |  |  |
|                    | Report range                   | Length of time to be reported, in minutes (minutes,<br>min), hours (hours, h), days (days, d), weeks (w), or<br>months (months, m)                                                                                                    |  |  |
|                    | Granularity                    | Aggregation types:<br>• None (raw data)<br>• Hourly<br>• Daily<br>• Weekly<br>• Monthly                                                                                                    |  |  |
|                    | Region                         |                                                                                                    |  |  |
|                    | Subregion                      | Only subregions below the top-level region are<br>displayed in the prompt. Objects in the lower<br>subregions are automatically selected when their<br>subregion is selected.                                                                                                    |  |  |
|                    | KPI                            | Max Availability<br>Min Availability<br>Avg Availability (for all granularities except for raw<br>granularity)<br>Availability (for raw granularity)                                                                                                    |  |  |
|                    | <b>NE</b>                      | Search using partial names or wildcard (%).<br>Select individual items or click Select All.                                                                                                    |  |  |
|                    | Uptime Threshold (%)           | Identify the threshold percentage                                                                                                    |  |  |
|                    | Logo Resource ID               | The logo to add to the report. Enter the Resource ID<br>of the logo image in the Images folder. The default is<br>the Nokia logo. To create the report without a logo,<br>leave the Logo Resource ID field blank.                                                                  |  |  |
|                    | Logo Position                  | Choose Left, Middle, or Right. The logo appears on<br>the left on the first page of the report if you choose<br>Left or Middle.                                                                                                    |  |  |
|                    | Show report output on one page | Select the check box to enable pagination.<br>Note: Using the Show report output on one page<br>option when creating reports as drill-downs may<br>impact report rendering time. Nokia recommends<br>disabling the Show report output on one page option<br>when creating reports. |  |  |
| Drill-down support | No                             |                                                                                                    |  |  |

*Table 11-1* Node Availability Details report characteristics (continued)

# **11.2.2 Example**

The following figure shows a report example.

*Figure 11-1* Node Availability Details report

## **Node Availability Details**

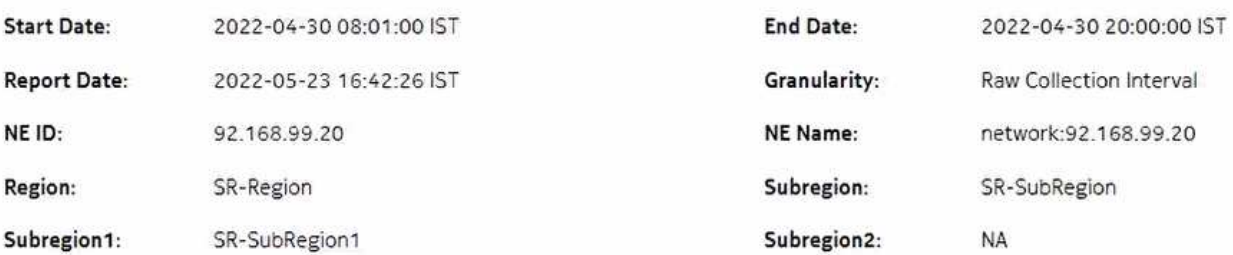

#### **Maintenance Window**

Type-Node

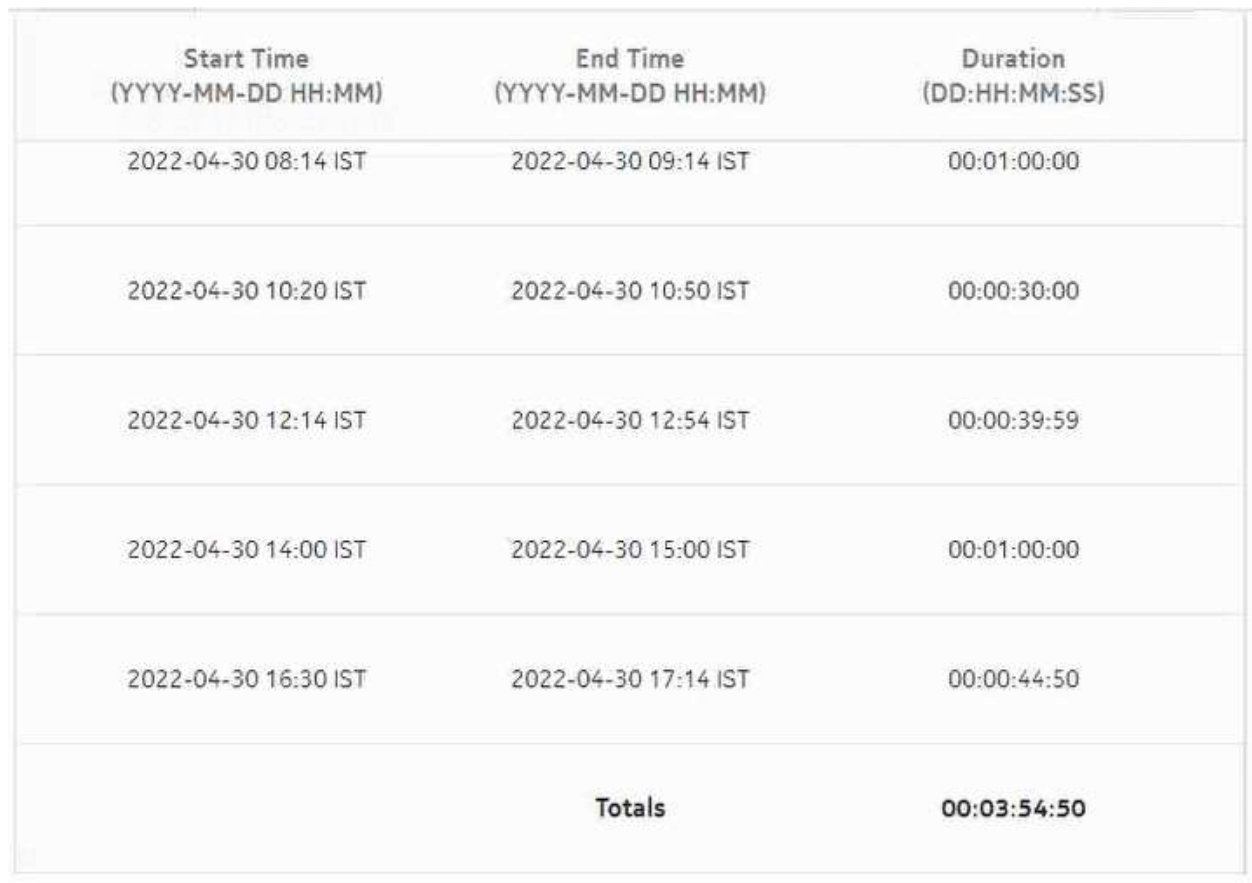

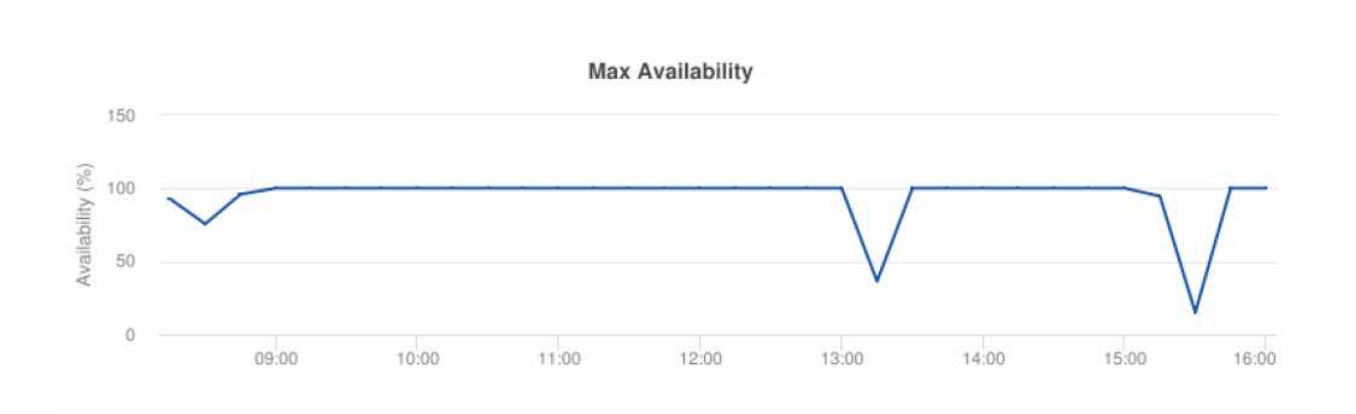

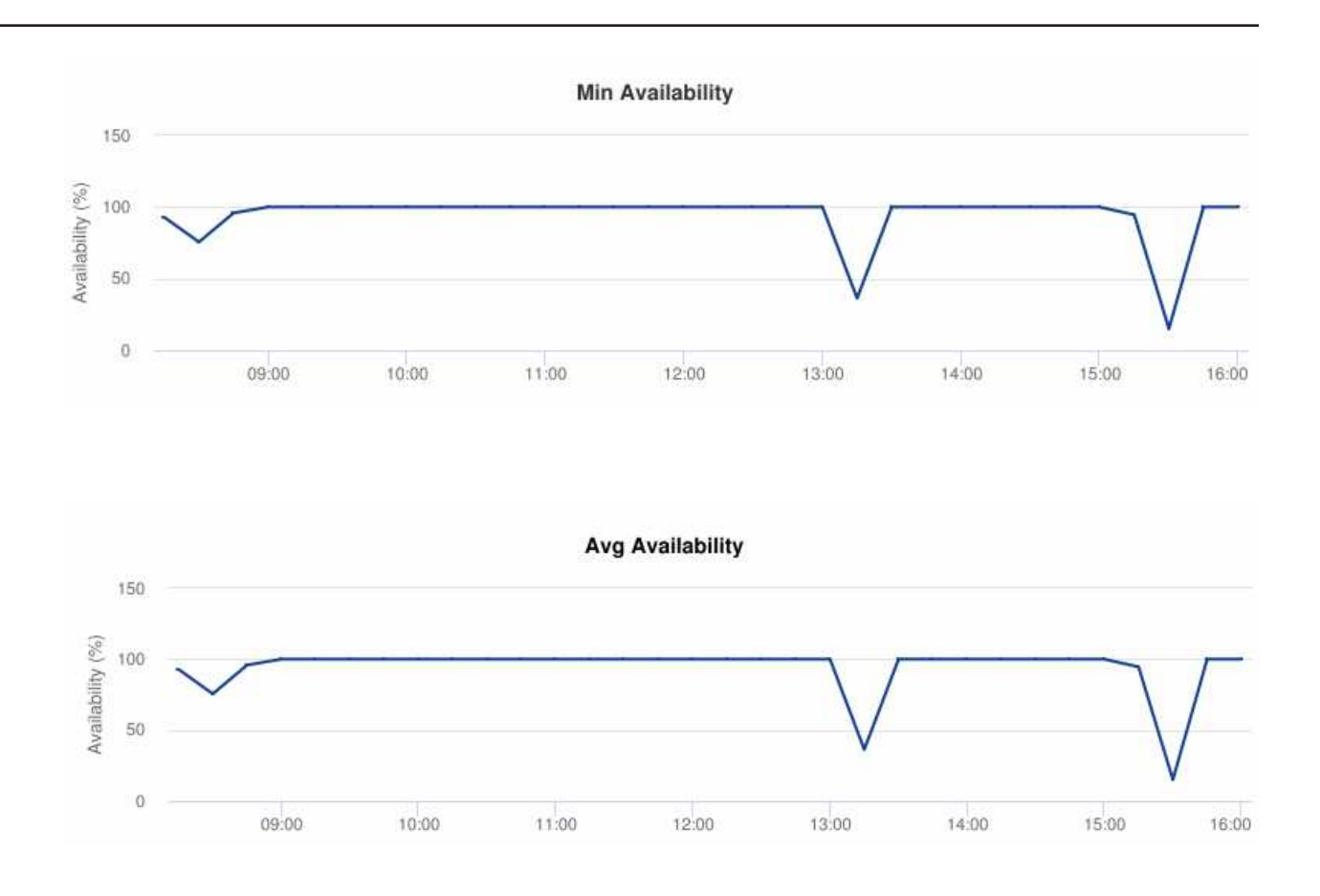

# **11.3 Node Availability Summary report**

# **11.3.1 Node Availability Summary report overview**

The Node Availability Summary report shows availability information for NEs.

# **Use cases**

Service level agreement—Use the report to validate that NE availability meets agreed targets.

Troubleshooting—Use the report to determine if an NE is currently, or has previously, been unavailable.

# **Limitations**

When the report is exported to the RTF or DOCX file type, some columns may not display or there may be a problem with the table border.

# **Prerequisites**

To create the report, NE availability must be determined. An availability framework computes periodic outage time and outage counts from state change records contained in the auxiliary

database data dictionary. These periodic values are aggregated to determine the availability of an NE over a period of time. A periodic table tracks the activity state and availability of an NE.

The availability framework supports the creation of an availability table that aggregates the data in the periodic table based on the periodic synchronization time configured on the system. The object synchronization interval for tables registered for periodic calculation can be configured to run every 15 minutes, separately from the regular object synchronization task, by setting analyticsMODictPeriodicSyncTime in the nms-server.xml file on each NFM-P main server. See [11.4 "How do I synchronize the Analytics data dictionary table data with the NFM-P?" \(p. 337\)](#page-336-0) for information.

You must also populate the maintenance window table in the auxiliary database with details of NE and Service maintenance; see [14.5 "To add data to the maintenance-window table in an auxiliary](#page-521-0) [database" \(p. 522\).](#page-521-0) The report run if the table is not created or empty; however, maintenance windows are treated as downtime when availability is calculated.

#### **Report characteristics**

The following table lists the principal report characteristics.

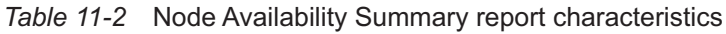

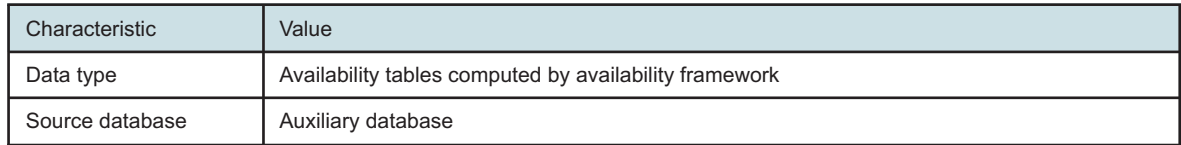

| Characteristic     | Value                                                           |                                                                                                    |  |  |
|--------------------|-----------------------------------------------------------------|----------------------------------------------------------------------------------------------------|--|--|
| Report inputs      | Prompt                                                          | <b>Notes</b>                                                                                                    |  |  |
|                    | End date                                                        | Calendar date or relative date (for example, two days<br>ago) and time                                                                                                    |  |  |
|                    | Report range                                                    | Length of time to be reported, in minutes (minutes,<br>min), hours (hours, h), days (days, d), weeks (w), or<br>months (months, m)                                                                                                    |  |  |
|                    | Granularity                                                     | Aggregation types:<br>• None (raw data)<br>• Hourly<br>• Daily<br>• Weekly<br>• Monthly                                                                                                    |  |  |
|                    | Region                                                          |                                                                                                    |  |  |
|                    | Subregion                                                       | Only subregions below the top-level region are<br>displayed in the prompt. Objects in the lower<br>subregions are automatically selected when their<br>subregion is selected.                                                                                                    |  |  |
|                    | Uptime Threshold (%)                                            | Identify the threshold percentage                                                                                                    |  |  |
|                    | Downtime Threshold (Minutes)                                    | Identify the downtime threshold in minutes                                                                                                    |  |  |
|                    | Logo Resource ID                                                | The logo to add to the report. Enter the Resource ID<br>of the logo image in the Images folder. The default is<br>the Nokia logo. To create the report without a logo,<br>leave the Logo Resource ID field blank.                                                                  |  |  |
|                    | Logo Position                                                   | Choose Left, Middle, or Right. The logo appears on<br>the left on the first page of the report if you choose<br>Left or Middle.                                                                                                    |  |  |
|                    | Show report output on one page                                  | Select the check box to enable pagination.<br>Note: Using the Show report output on one page<br>option when creating reports as drill-downs may<br>impact report rendering time. Nokia recommends<br>disabling the Show report output on one page option<br>when creating reports. |  |  |
| Drill-down support | Yes-Click on a KPI in a table cell to launch the Details report |                                                                                                    |  |  |

*Table 11-2* Node Availability Summary report characteristics (continued)

# **11.3.2 Example**

The following figure shows a report example. Not all figures are from the same report.

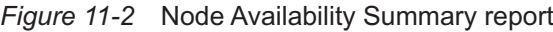

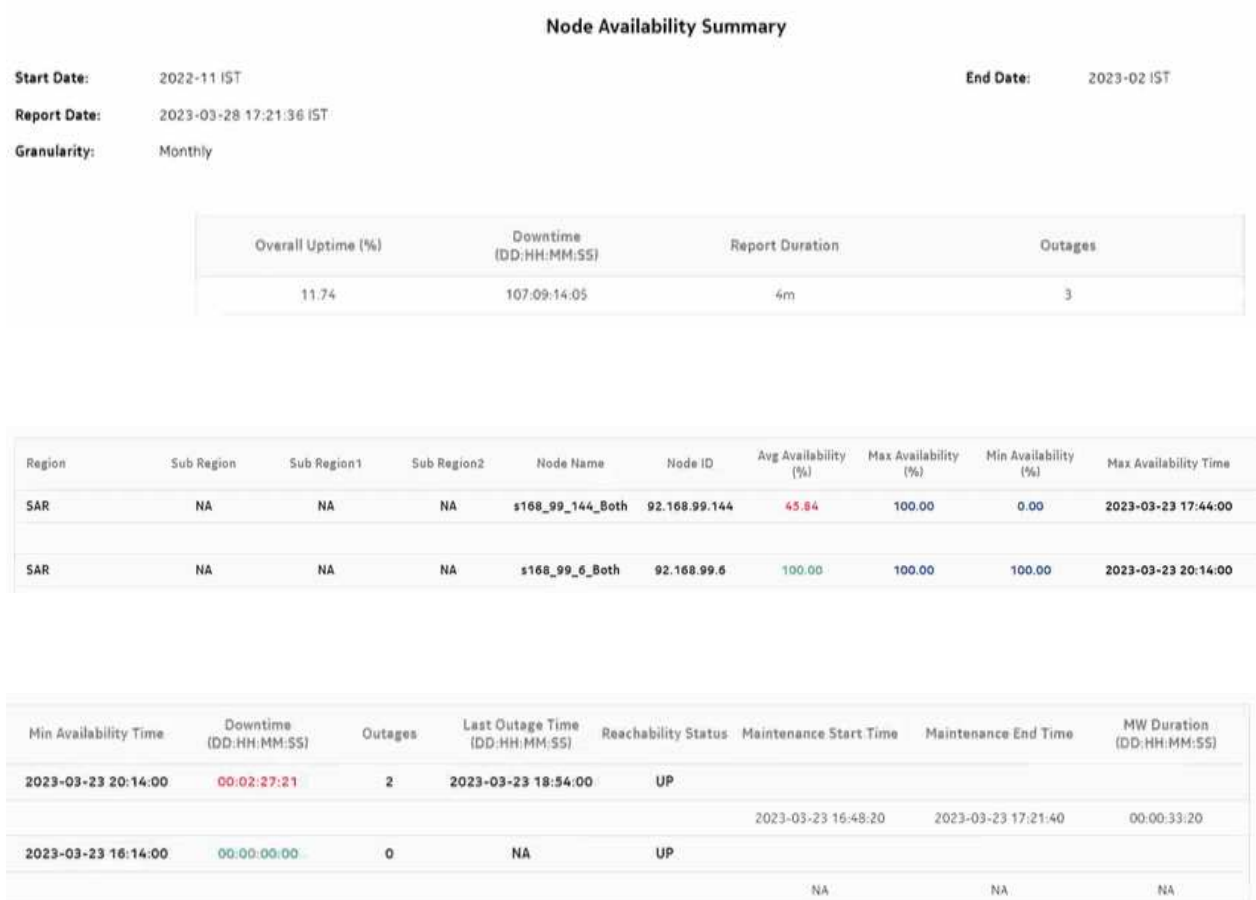

# <span id="page-336-0"></span>**11.4 How do I synchronize the Analytics data dictionary table data with the NFM-P?**

## **11.4.1 Purpose**

Perform the following steps to set the object synchronization interval for tables registered for periodic calculation.

l i **Note:** You must perform the procedure on each NFM-P main server.

# **11.4.2 Steps**

**1**

Log in as the root user on the main server station.

#### **2**

Navigate to the /opt/nsp/nfmp/server/nms/config directory.

**3**

Create a backup copy of the nms-server.xml file.

**4**

Open the nms-server.xml file using a plain-text editor such as vi.

**5**

# **CAUTION Service Disruption**

*Contact technical support before you attempt to modify the nms-server.xml file.*

*Modifying the nms-server.xml file can have serious consequences that can include service disruption.*

Locate the following section:

```
<samauxdb
   analyticsMODictPeriodicSyncTime="value"
   enabled="value"
   ipaddress=""
   oamTestResultEnabled="value"
   secure="value"
   sysKeysafe="value" />
```
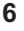

Set the analyticsMODictPeriodicSyncTime parameter to 15, as shown below:

```
<samauxdb
```

```
analyticsMODictPeriodicSyncTime="15"
enabled="value"
ipaddress=""
oamTestResultEnabled="value"
secure="value"
sysKeysafe="value" />
```
**7**

Save and close the nms-server.xml file.

#### **8**

Open a console window.

**9**

Navigate to the /opt/nsp/nfmp/server/nms/bin directory.

**10**

If the main server is a standalone server, or the primary server is in a redundant deployment, enter the following:

```
bash$ ./nmsserver.bash read_config ↵
```
The main server reads the nms-server.xml file and puts the configuration change into effect.

**11**

Close the console window.

**END OF STEPS**

# **11.5 Node Health Details report**

# **11.5.1 Node Health Details report overview**

The Node Health Details report shows temperature, CPU, and memory utilization details for selected NEs.

#### **Use cases**

Equipment health monitoring—Ensure the network equipment is operating within anticipated ranges for temperature, memory, and CPU utilization.

#### **Limitations**

Report limitations include:

- Low voltage threshold and high voltage threshold report inputs are applicable only to DDM statistics and hardware resource statistics.
- When the report is exported to the ODS file format, the Start Date does not display.
- Minimum and maximum throughput aggregation cannot be compared with the minimum and maximum throughput values generated from raw granularity.

#### **Prerequisites**

The following table describes the aggregation rules that must be enabled and the file and accounting policies that must be configured for the NEs on which statistics are to be collected; see the *NSP NFM-P Statistics Management Guide* for information about configuring file and accounting policies. To view the report for granularities other than raw data, the aggregation rules must be enabled; see [1.9 "How do I configure analytics aggregation?" \(p. 29\).](#page-28-0)

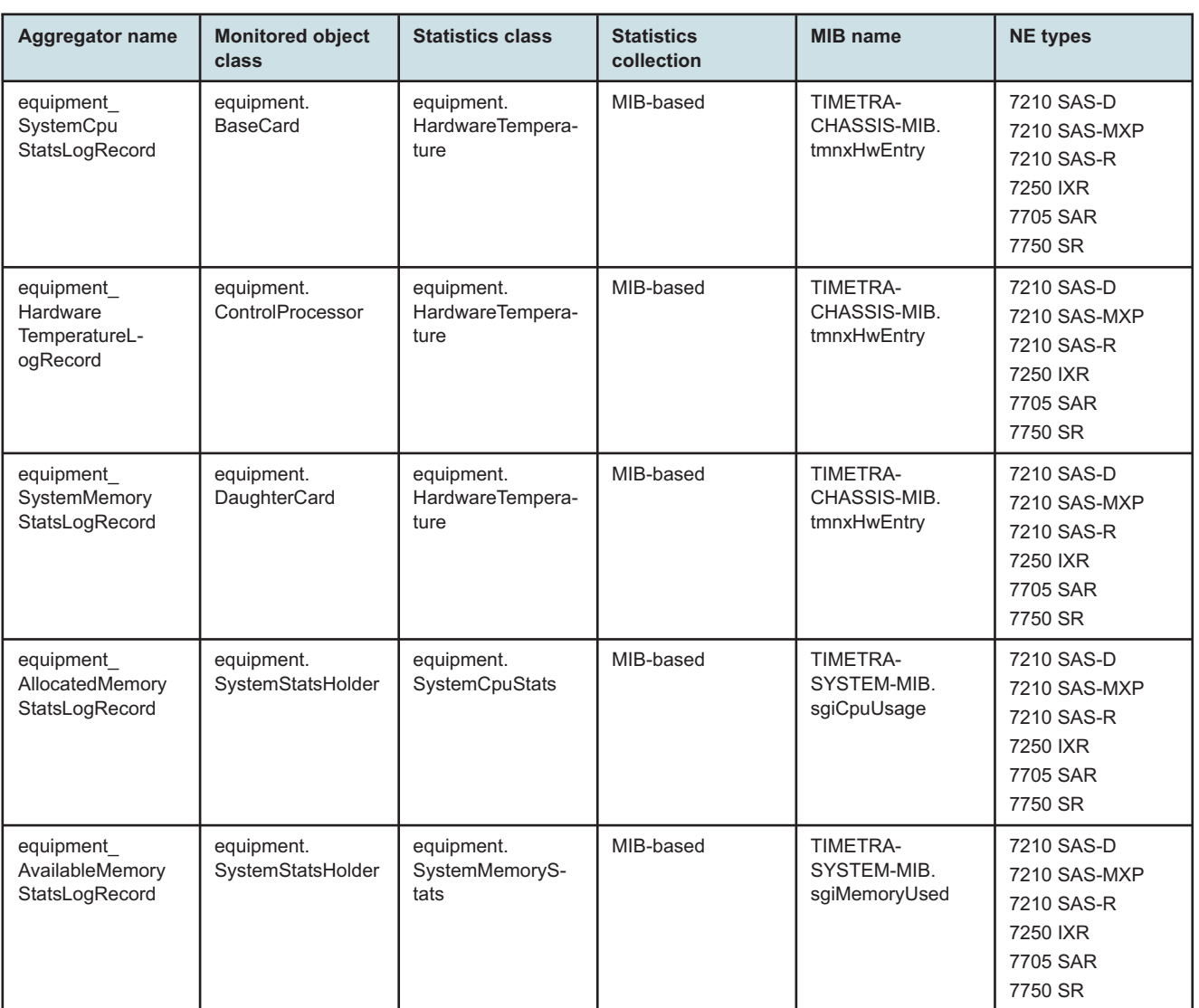

#### *Table 11-3* Node Health Details report prerequisites

#### **Report characteristics**

The following table lists the principal report characteristics.

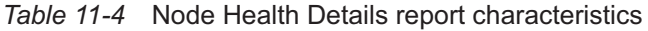

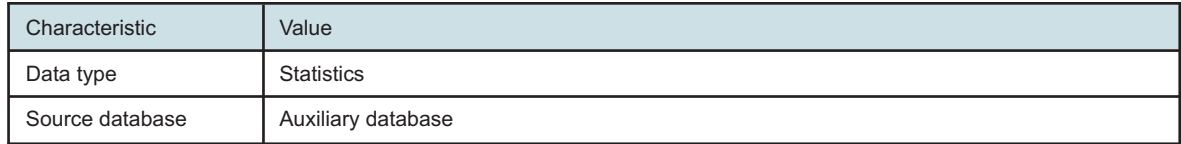

| Characteristic     | Value                          |                                                                                                    |  |  |
|--------------------|--------------------------------|----------------------------------------------------------------------------------------------------|--|--|
| Report inputs      | Prompt                         | <b>Notes</b>                                                                                                    |  |  |
|                    | End date                       | Calendar date or relative date (for example, two days<br>ago) and time                                                                                                    |  |  |
|                    | Report range                   | Length of time to be reported, in minutes (minutes,<br>min), hours (hours, h), days (days, d), weeks (w), or<br>months (months, m)                                                                                                    |  |  |
|                    | Granularity                    | Aggregation types:<br>• None (raw data)<br>• Hourly<br>• Daily<br>• Weekly<br>• Monthly                                                                                                    |  |  |
|                    | Region                         |                                                                                                    |  |  |
|                    | Subregion                      | Only subregions below the top-level region are<br>displayed in the prompt. Objects in the lower<br>subregions are automatically selected when their<br>subregion is selected.                                                                                                    |  |  |
|                    | <b>KPI</b>                     | <b>CPU Utilization Avg</b><br><b>CPU Utilization Max</b><br>Memory Utilization Avg<br>Memory Utilization Max<br>Memory In Use Avg<br>Memory In Use Max<br>Temperature Avg<br><b>Temperature Max</b>                                                                                |  |  |
|                    | Logo Resource ID               | The logo to add to the report. Enter the Resource ID<br>of the logo image in the Images folder. The default is<br>the Nokia logo. To create the report without a logo,<br>leave the Logo Resource ID field blank.                                                                  |  |  |
|                    | Logo Position                  | Choose Left, Middle, or Right. The logo appears on<br>the left on the first page of the report if you choose<br>Left or Middle.                                                                                                    |  |  |
|                    | Show report output on one page | Select the check box to enable pagination.<br>Note: Using the Show report output on one page<br>option when creating reports as drill-downs may<br>impact report rendering time. Nokia recommends<br>disabling the Show report output on one page option<br>when creating reports. |  |  |
| Drill-down support | No                             |                                                                                                    |  |  |

*Table 11-4* Node Health Details report characteristics (continued)

## **11.5.2 Example**

The following figures show a report example.

*Figure 11-3* Node Health Details report

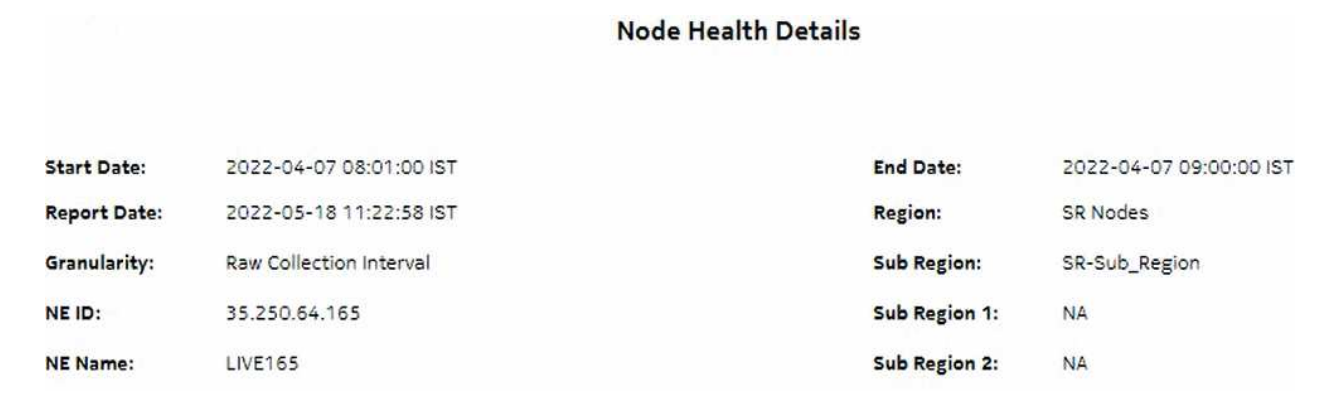

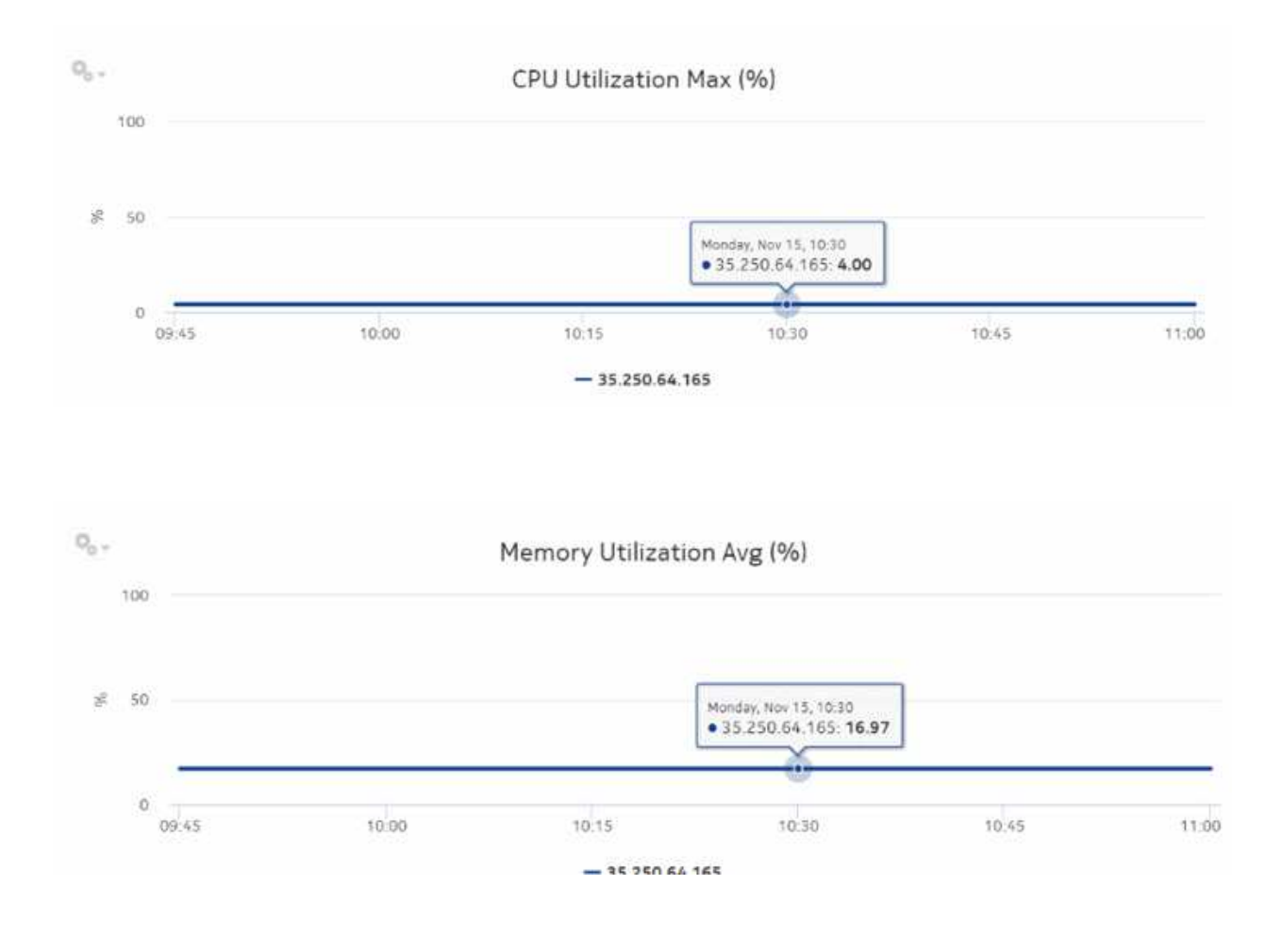

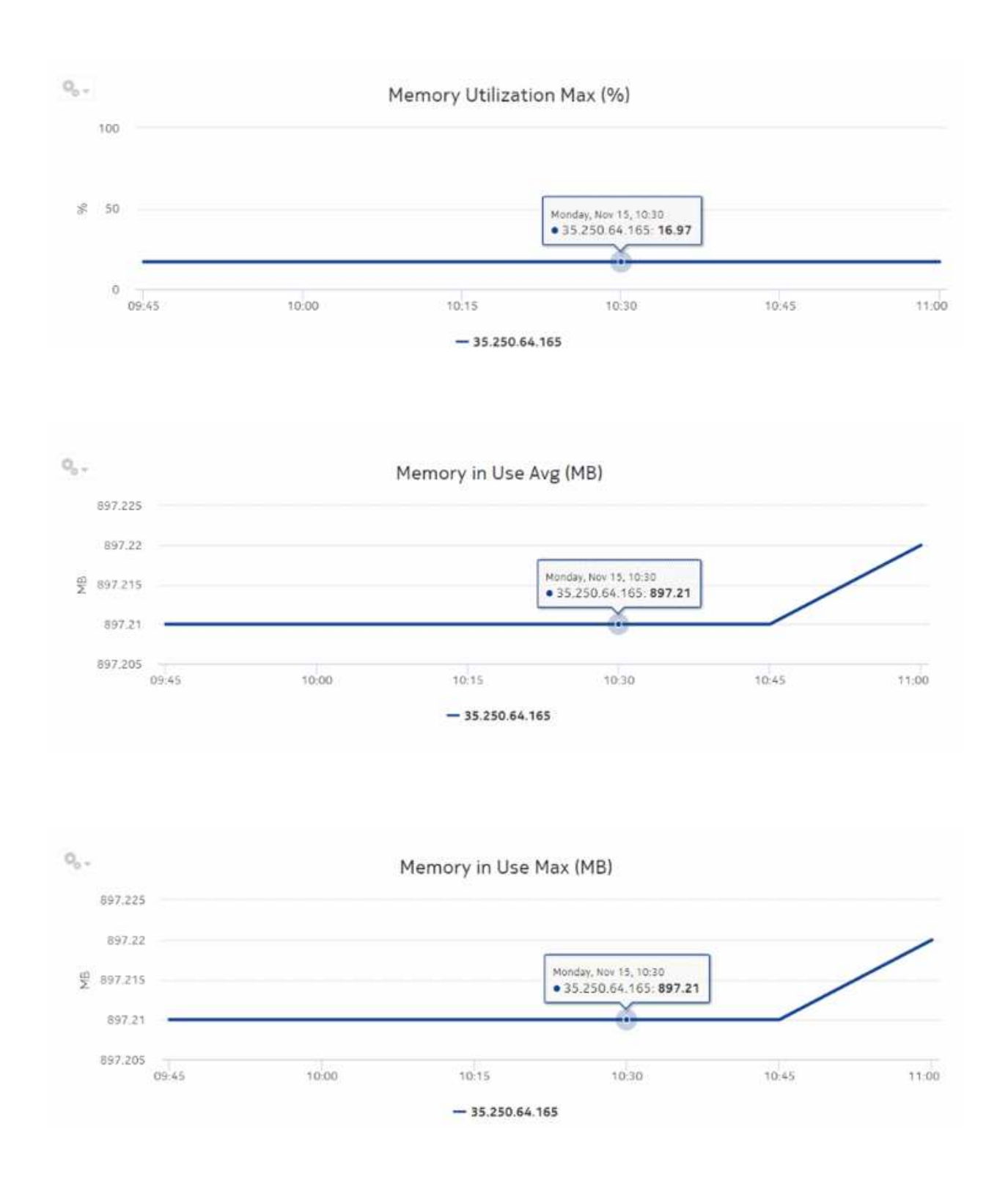

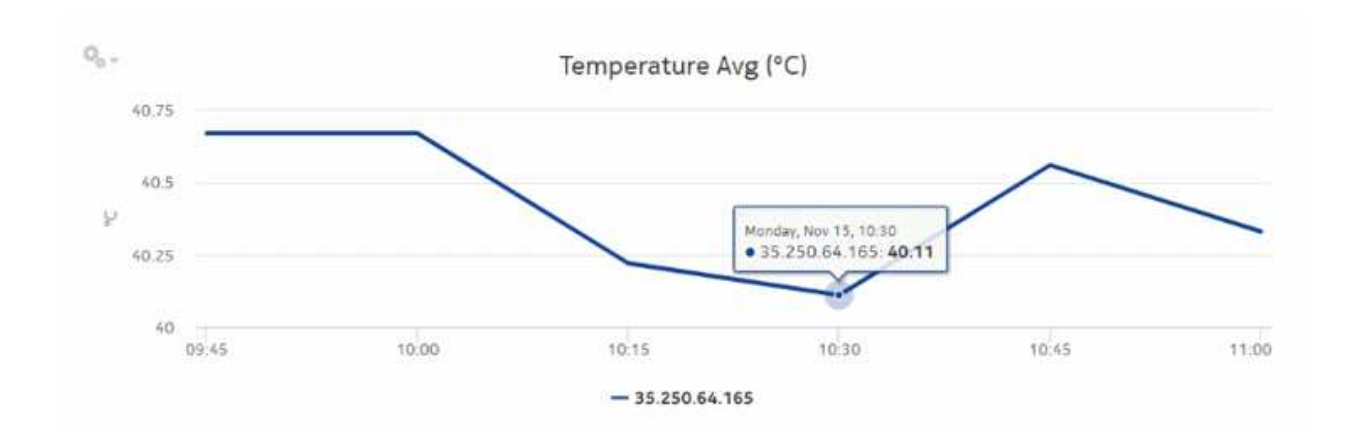

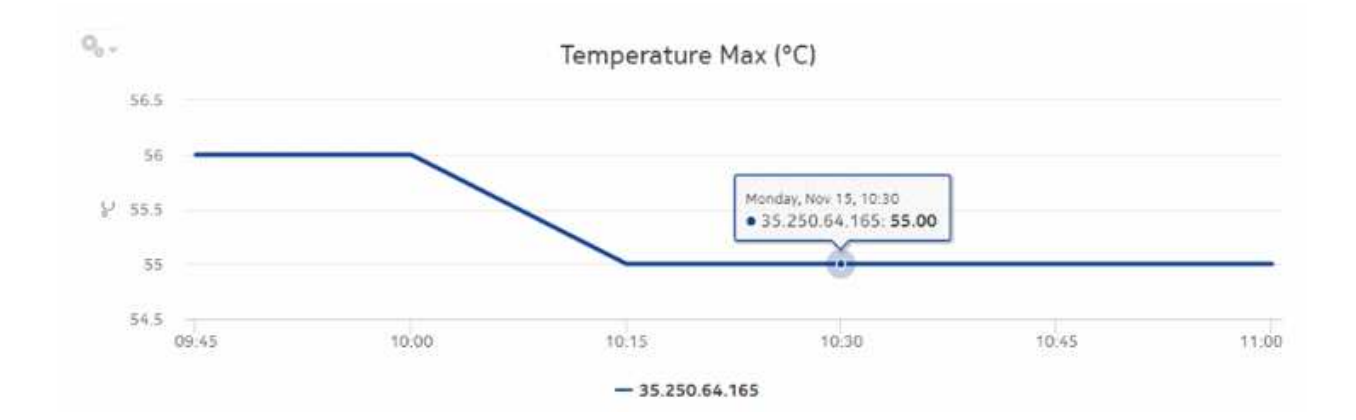

# **11.6 Node Health Summary report**

# **11.6.1 Node Health Summary report overview**

The Node Health Summary report shows a summary of temperature, CPU, and memory utilization data for available NEs.

## **Use cases**

Equipment health monitoring—Ensure the network equipment is operating within anticipated ranges for temperature, memory, and CPU utilization.

#### **Limitations**

Report limitations include:

- When the report is exported to the ODS file type, the Region column in the table and the Granularity do not display.
- Minimum and maximum throughput aggregation cannot be compared with the minimum and maximum throughput values generated from raw granularity.

#### **Prerequisites**

The following table describes the aggregation rules that must be enabled and the file and accounting policies that must be configured for the NEs on which statistics are to be collected; see the *NSP NFM-P Statistics Management Guide* for information about configuring file and accounting policies. To view the report for granularities other than raw data, the aggregation rules must be enabled; see [1.9 "How do I configure analytics aggregation?" \(p. 29\).](#page-28-0)

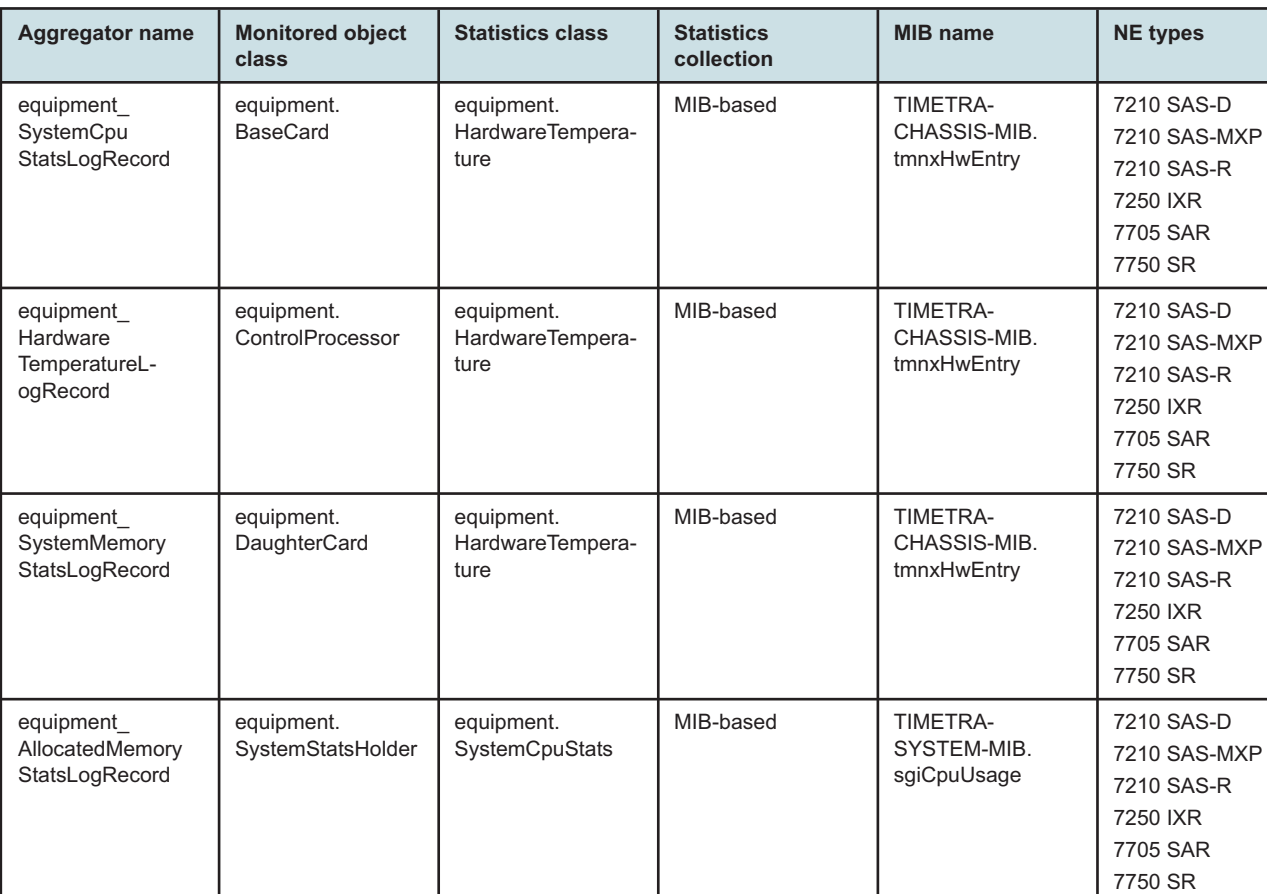

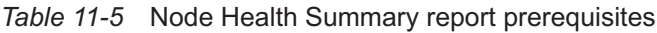

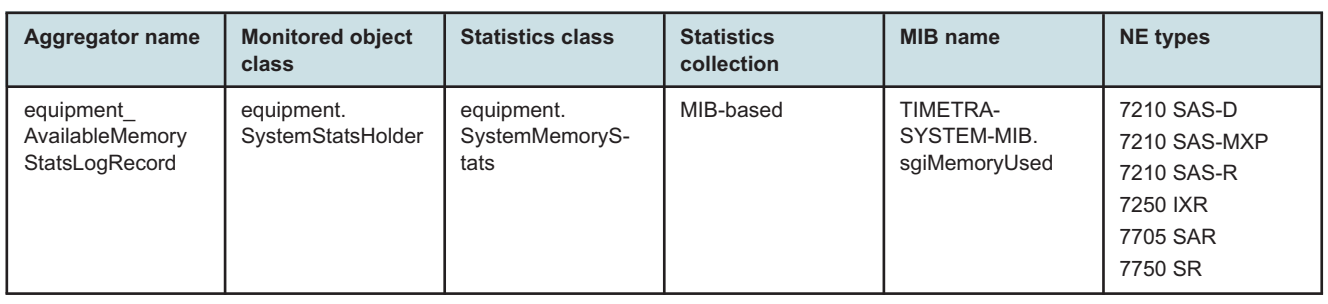

#### *Table 11-5* Node Health Summary report prerequisites (continued)

#### **Report characteristics**

The following table lists the principal report characteristics.

#### *Table 11-6* Node Health Summary report characteristics

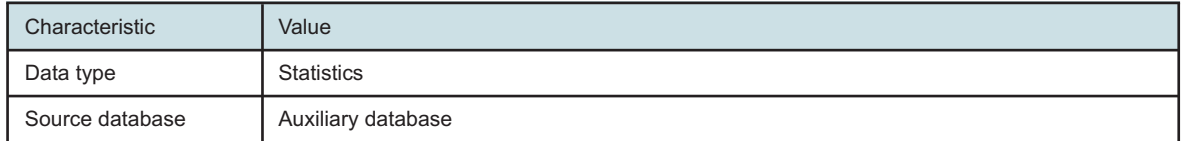

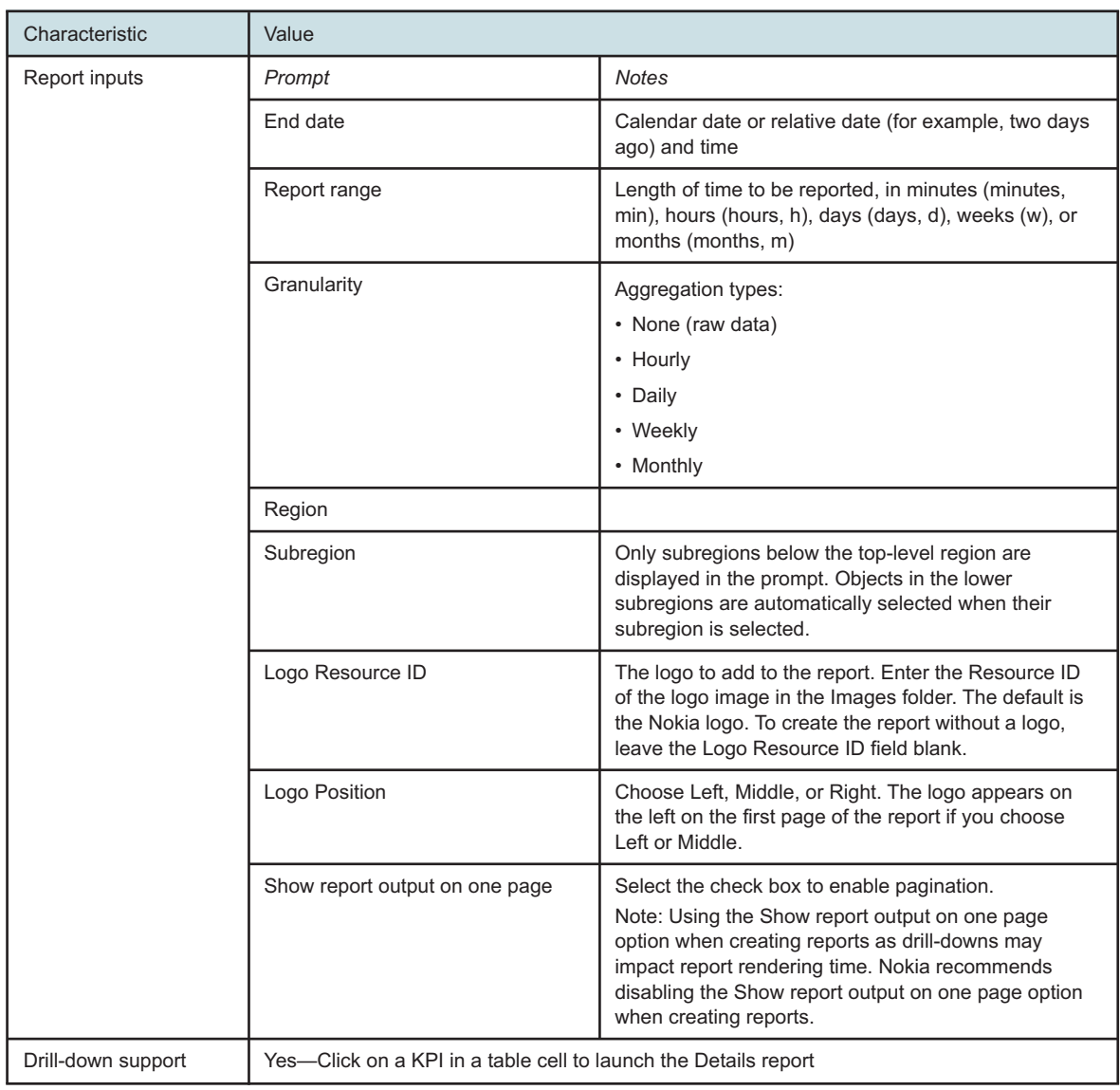

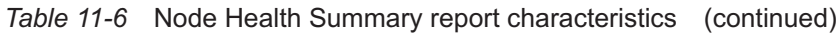

# **11.6.2 Example**

The following figure shows a report example.

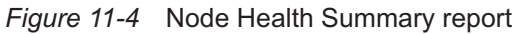

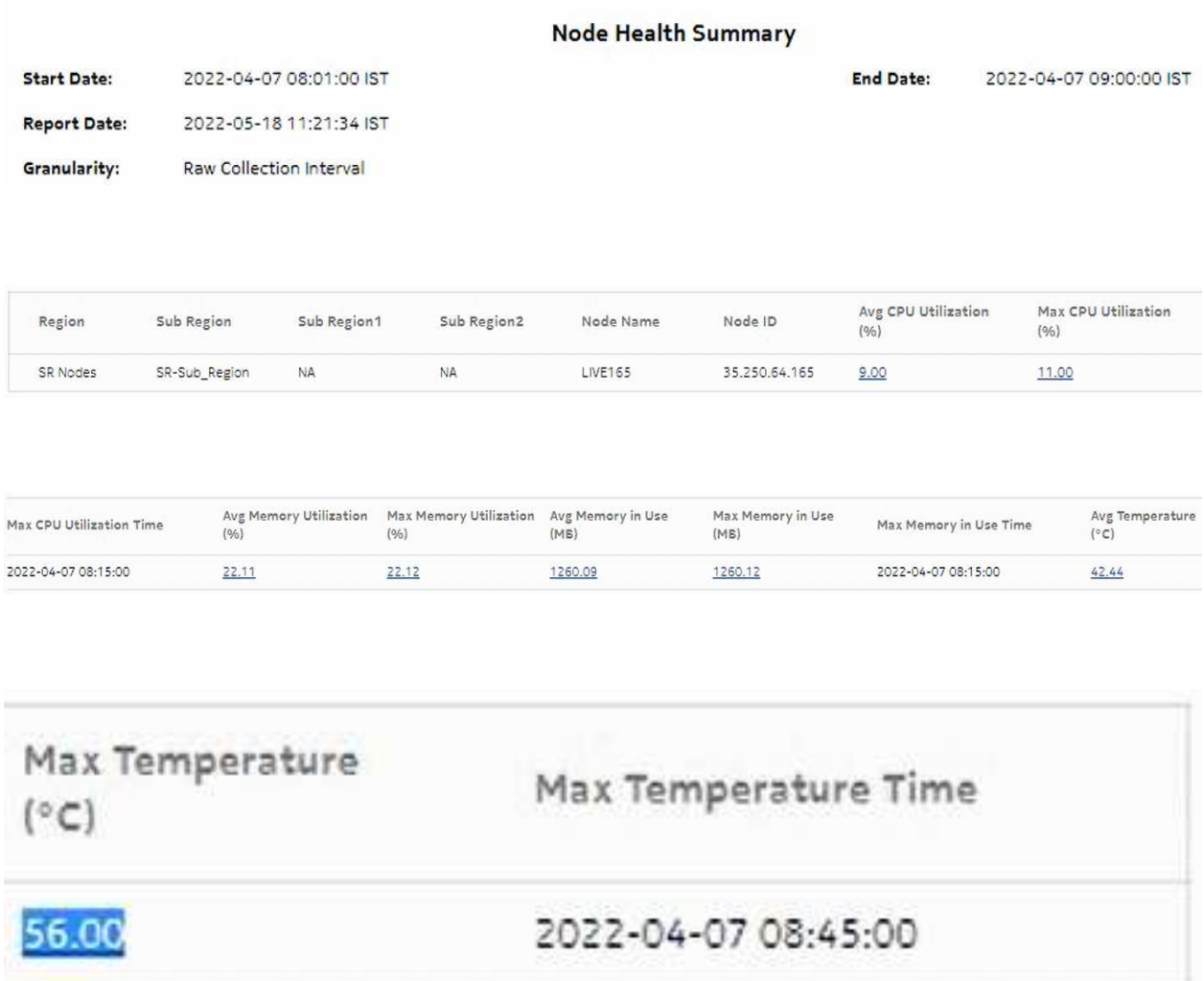

# **11.7 Node Power and Voltage Summary**

# **11.7.1 Node Power and Voltage Summary report overview**

The Node Power and Voltage Summary report shows detailed information about NE power and voltage. The report provides tables showing DDM, lane DDM, coherent optical port, and hardware resource statistics, and can drill down to the Optical Power and Voltage Summary report for more information.

For hardware resource statistics, only minimum and maximum voltage are displayed; there is no average counter.

#### **Use cases**

Troubleshooting—Confirm that NE power is in the optimum operating range to determine if it is a cause of network impairment.

#### **Limitations**

Report limitations include:

- Low voltage threshold and high voltage threshold report inputs are applicable only to DDM statistics and hardware resource statistics.
- Periodic counters are used for hardware resource statistics if non-periodic counters are not present in aggregation tables.
- When the report is exported to the DOCX file type, the table borders do not display properly.
- Minimum and maximum throughput aggregation cannot be compared with the minimum and maximum throughput values generated from raw granularity.
- When the report is exported to the CSV file type, table data does not display properly.

#### **Prerequisites**

The following table describes the aggregation rules that must be enabled and the statistics to be collected. To view the report for granularities other than raw data, the aggregation rules must be enabled; see [1.9 "How do I configure analytics aggregation?" \(p. 29\).](#page-28-0)

*Table 11-7* Node Power and Voltage Summary report prerequisites

| <b>Aggregator name</b>                       | <b>Monitored object</b><br>class                      | <b>Statistics class</b>              | <b>Statistics</b><br>collection | <b>MIB</b> name                                          | <b>NE</b> types                                                                           |
|----------------------------------------------|-------------------------------------------------------|--------------------------------------|---------------------------------|----------------------------------------------------------|-------------------------------------------------------------------------------------------|
| <b>DDM</b> stats<br>aggregator               | equipment.Digital<br>DiagnosticMonitor-<br>ing        | equipment.<br><b>DDMStats</b>        | MIB-based                       | TIMETRA-PORT-<br>MIB.<br>tmnxDigitalDiag<br>MonitorEntry | 7210 SAS-D<br>7210 SAS-MXP<br>7210 SAS-R<br>7250 IXR<br>7705 SAR<br>7750 SR               |
| Lane DDM stats<br>aggregator                 | equipment.<br>LaneDDM                                 | equipment,<br>LaneDDMStats           | MIB-based                       | tmnxDDMLaneEn-<br>try                                    | 7210 SAS-R<br>7210 SAS-S/Sx<br>7250 IXR<br>7450 ESS<br>7705 SAR-Hm<br>7750 SR<br>7950 XRS |
| Coherent optical<br>port stats<br>aggregator | equipment.<br>Connector<br>equipment.<br>PhysicalPort | ethernetequipment<br>CohOptPortStats | MIB-based                       | tmnxCohOptPortS-<br>tatsEntry                            | 7250 IXR<br>7450 ESS<br>7705 SAR-Hm<br>7750 SR<br>7950 XRS                                |

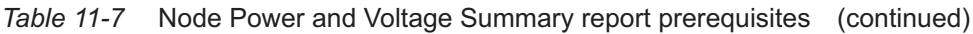

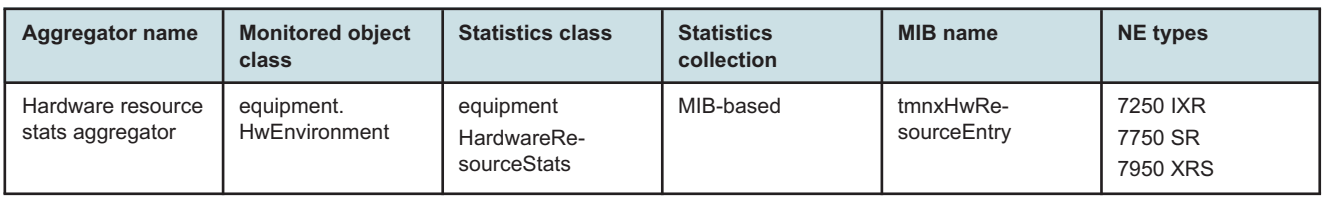

#### **Report characteristics**

The following table lists the principal report characteristics.

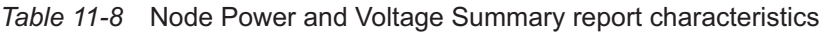

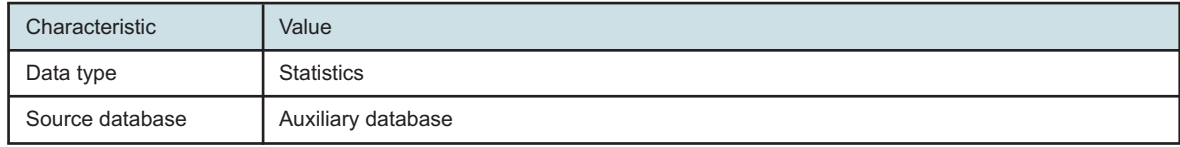

| Characteristic     | Value                                                         |                                                                                                    |  |  |
|--------------------|---------------------------------------------------------------|----------------------------------------------------------------------------------------------------|--|--|
| Report inputs      | Prompt                                                        | <b>Notes</b>                                                                                                    |  |  |
|                    | End date                                                      | Calendar date or relative date (for example, two days<br>ago) and time                                                                                                    |  |  |
|                    | Report range                                                  | Length of time to be reported, in minutes (minutes,<br>min), hours (hours, h), days (days, d), weeks (w), or<br>months (months, m)                                                                                                    |  |  |
|                    | Granularity                                                   | Aggregation types:<br>• Raw Collection Interval<br>• Hourly<br>• Daily<br>• Weekly<br>• Monthly                                                                                                    |  |  |
|                    | Region                                                        | Select a region.                                                                                                    |  |  |
|                    | Subregion                                                     | Only subregions below the top-level region are<br>displayed in the prompt. Objects in the lower<br>subregions are automatically selected when their<br>subregion is selected.                                                                                                    |  |  |
|                    | NE types                                                      | Search using partial names.                                                                                                    |  |  |
|                    | <b>NEs</b>                                                    | Select individual items or click Select All.                                                                                                    |  |  |
|                    | Low voltage threshold                                         | Specify the value using expressions like $>$ or $<$ .                                                                                                    |  |  |
|                    | High voltage threshold                                        |                                                                                                    |  |  |
|                    | Logo Resource ID                                              | The logo to add to the report. Enter the Resource ID<br>of the logo image in the Images folder. The default is<br>the Nokia logo. To create the report without a logo,<br>leave the Logo Resource ID field blank.                                                                  |  |  |
|                    | Logo Position                                                 | Choose Left, Middle, or Right. The logo appears on<br>the left on the first page of the report if you choose<br>Left or Middle.                                                                                                    |  |  |
|                    | Show threshold violations only                                | Select to see threshold violations only.                                                                                                    |  |  |
|                    | Show report output on one page                                | Select the check box to enable pagination.<br>Note: Using the Show report output on one page<br>option when creating reports as drill-downs may<br>impact report rendering time. Nokia recommends<br>disabling the Show report output on one page option<br>when creating reports. |  |  |
| Drill-down support | Yes---Drills down to Optical Power and Voltage Summary report |                                                                                                    |  |  |

*Table 11-8* Node Power and Voltage Summary report characteristics (continued)

#### **Example**

The following figures show a report example.

s168\_97\_186\_scpm 92.168.97.186

#### *Figure 11-5* Node Power and Voltage Summary report

7750-SR12

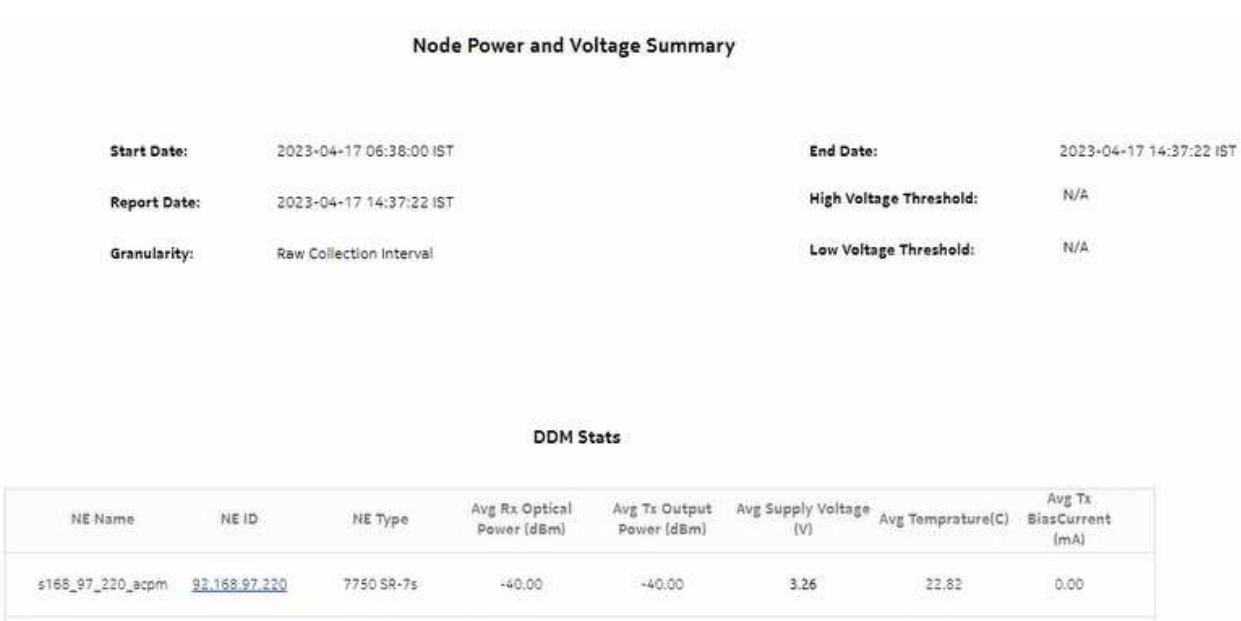

 $-4.96$ 

 $3.31$ 

26.07

32.35

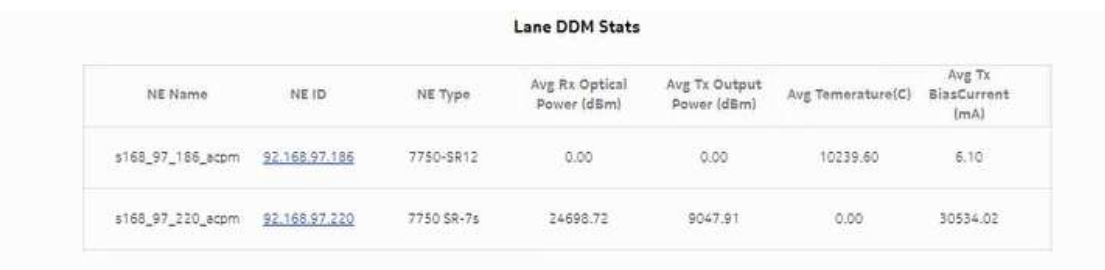

 $-5.62$ 

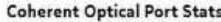

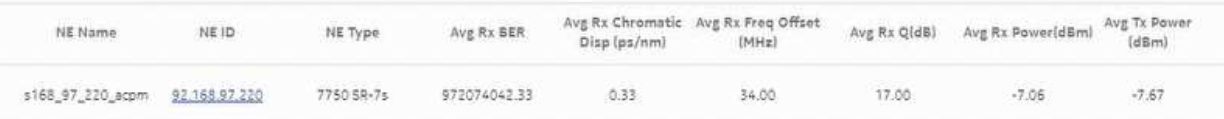

#### **Hardware Resource Stats**

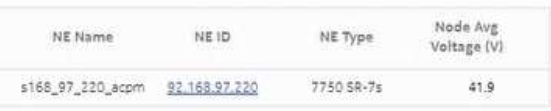

# **11.8.1 Optical Power and Voltage Details report overview**

The Optical Power and Voltage Details report contains detailed information about the optical power in dBm, measured at equipment ports. The report provides graphs showing the Tx power, Rx power, temperature, supply voltage, and Tx bias current.

#### **Use cases**

Troubleshooting—Confirm that optical power is in the optimum operating range to determine if it is a cause of network impairment.

## **Limitations**

Report limitations include:

- The average voltage counter is not part of the hardware resource statistics.
- Low voltage threshold and high voltage threshold report inputs are applicable only to DDM statistics and hardware resource statistics.
- Periodic counters are used for hardware resource statistics if non-periodic counters are not present in aggregation tables.
- This report contains 12 subreports, each with three graphs. All three KPI graphs are shown in a single band, but when there is only one graph, blank space displays for the other graphs.

## **Prerequisites**

The following table describes the aggregation rules that must be enabled and the file and accounting policies that must be configured for the NEs on which statistics are to be collected; see the *NSP NFM-P Statistics Management Guide* for information about configuring file and accounting policies. To view the report for granularities other than raw data, the aggregation rules must be enabled; see [1.9 "How do I configure analytics aggregation?" \(p. 29\).](#page-28-0)

*Table 11-9* Optical Power and Voltage Details report prerequisites

| <b>Aggregator name</b>  | <b>Monitored object</b><br>class               | <b>Statistics class</b>       | <b>Statistics</b><br>collection | <b>MIB</b> name                                          | <b>NE</b> types                                                             |
|-------------------------|------------------------------------------------|-------------------------------|---------------------------------|----------------------------------------------------------|-----------------------------------------------------------------------------|
| DDM stats<br>aggregator | equipment.Digital<br>DiagnosticMonitor-<br>ing | equipment.<br><b>DDMStats</b> | MIB-based                       | TIMETRA-PORT-<br>MIB.<br>tmnxDigitalDiag<br>MonitorEntry | 7210 SAS-D<br>7210 SAS-MXP<br>7210 SAS-R<br>7250 IXR<br>7705 SAR<br>7750 SR |

## **Report characteristics**

The following table lists the principal report characteristics.

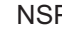

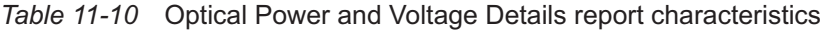

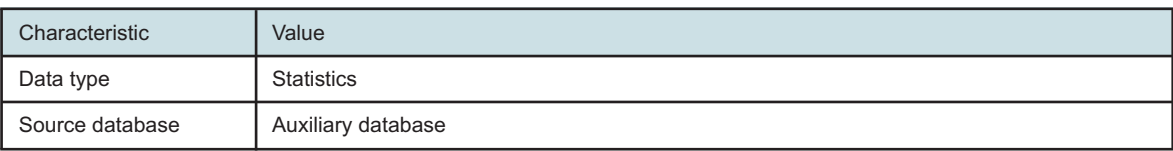

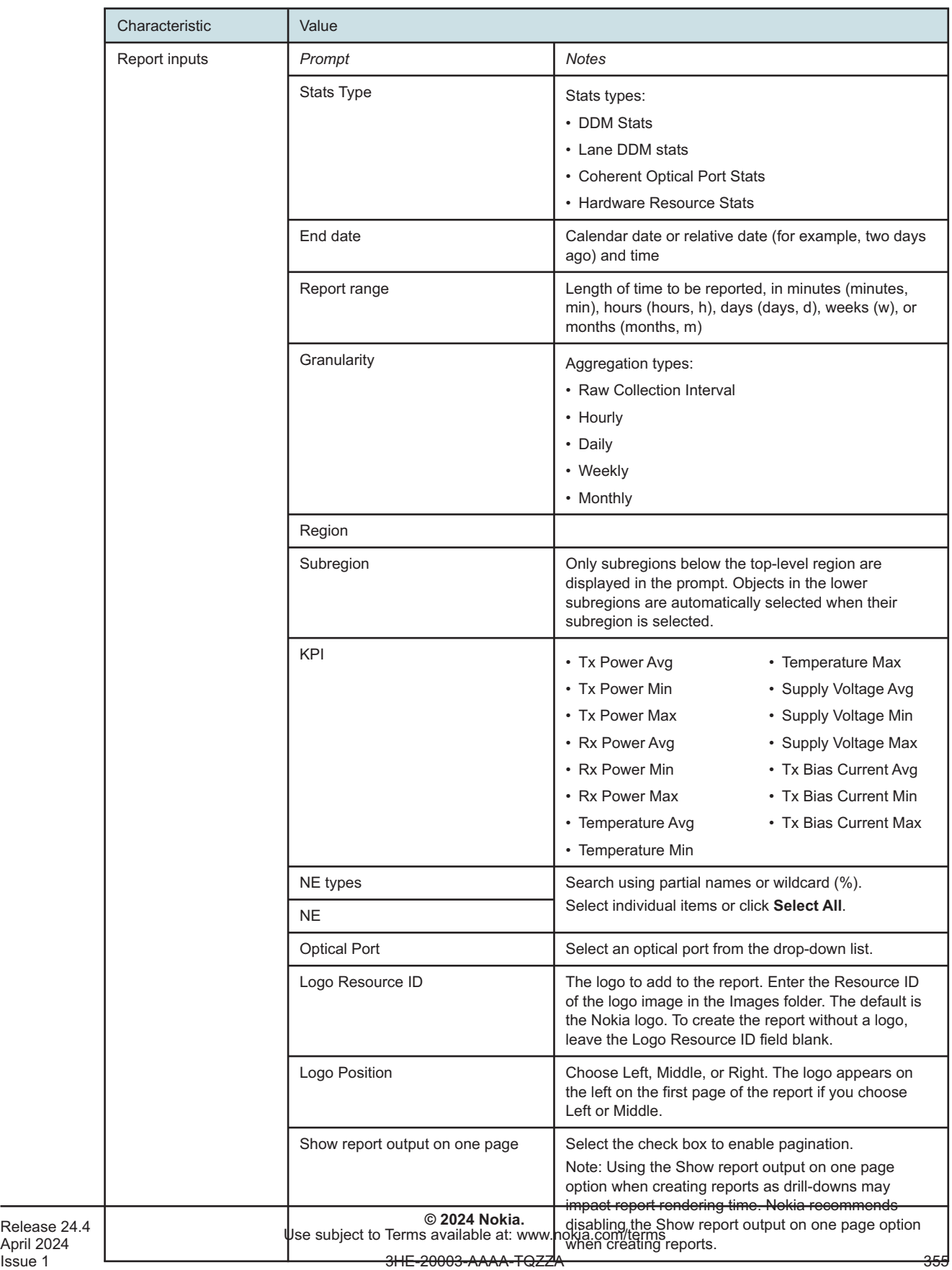

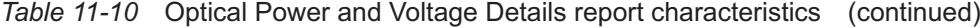

*Table 11-10* Optical Power and Voltage Details report characteristics (continued)

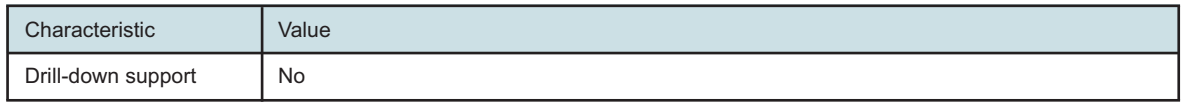

#### **Example**

The following figures show a report example. Not all figures are from the same report.

*Figure 11-6* Optical Power and Voltage Details report

## **Optical Power and Voltage Details**

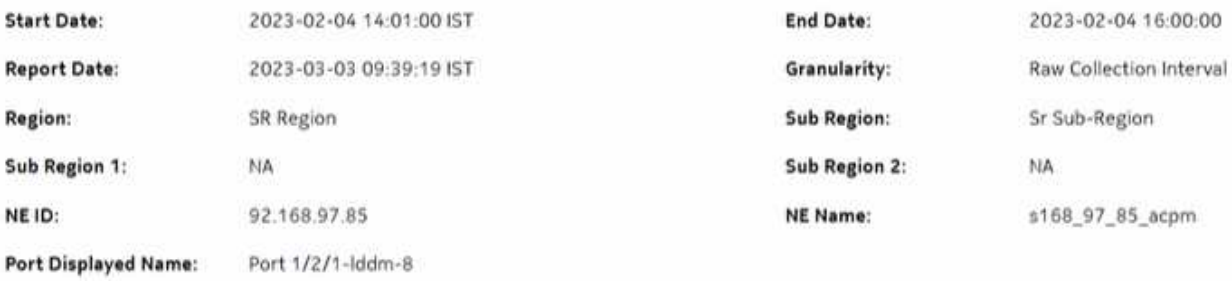

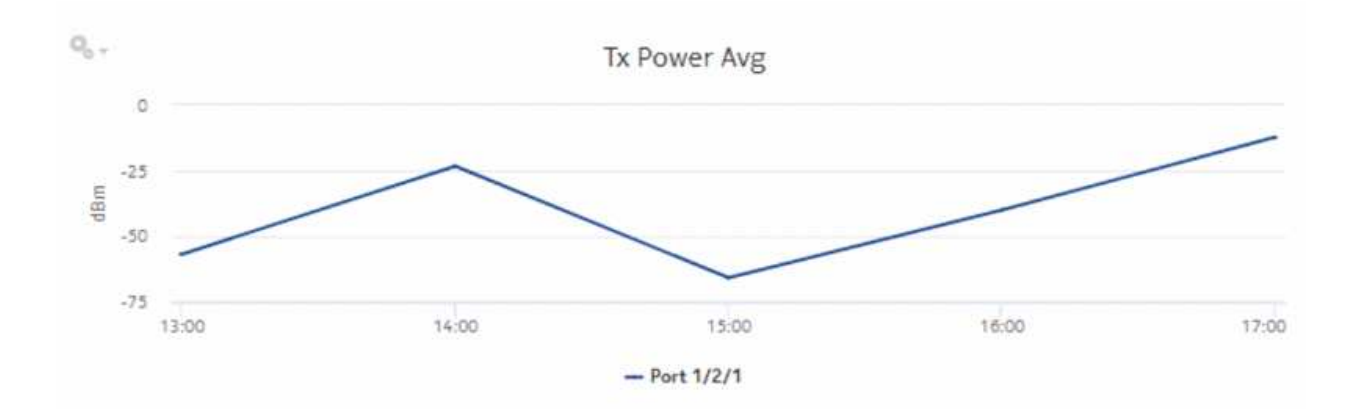

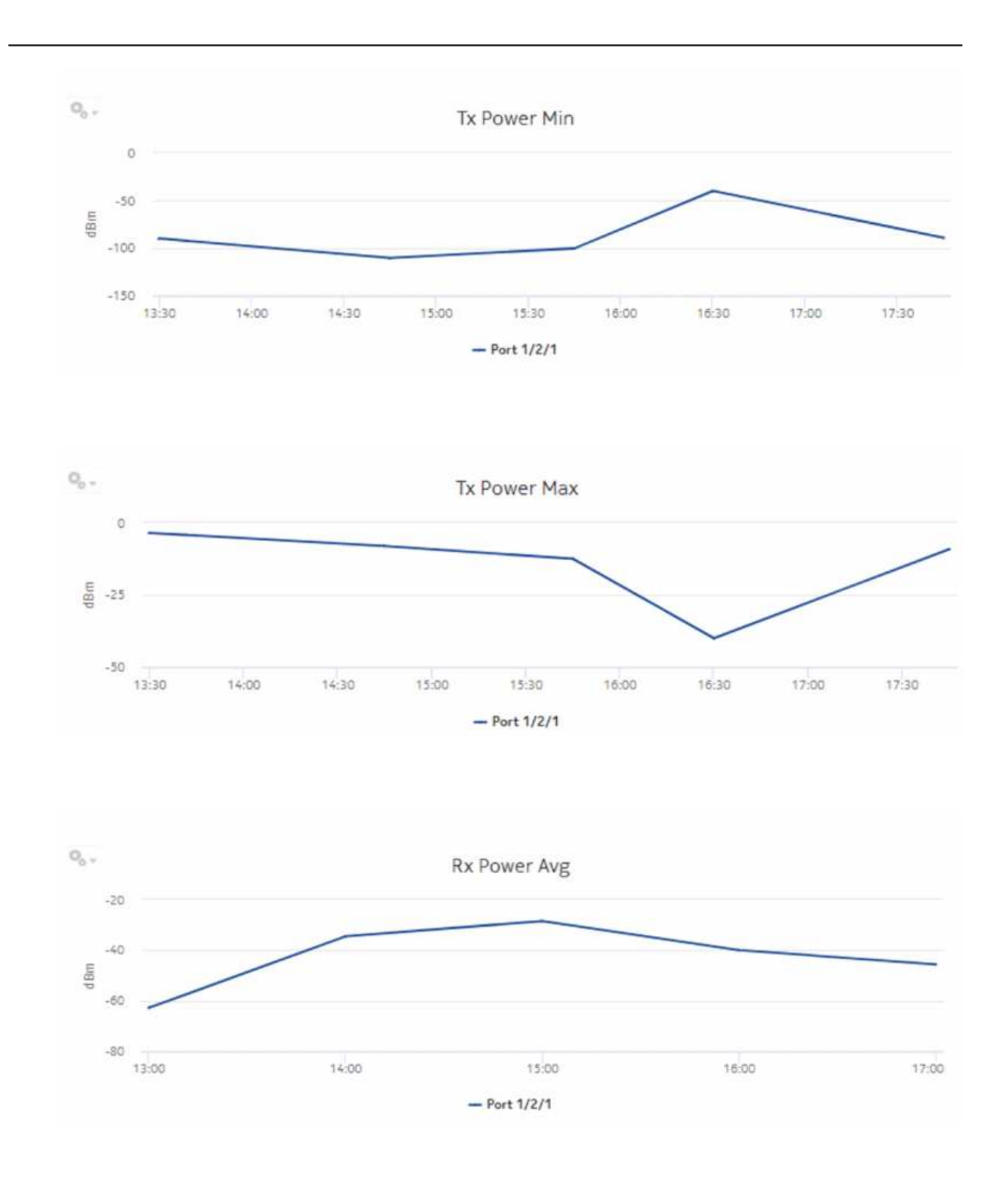

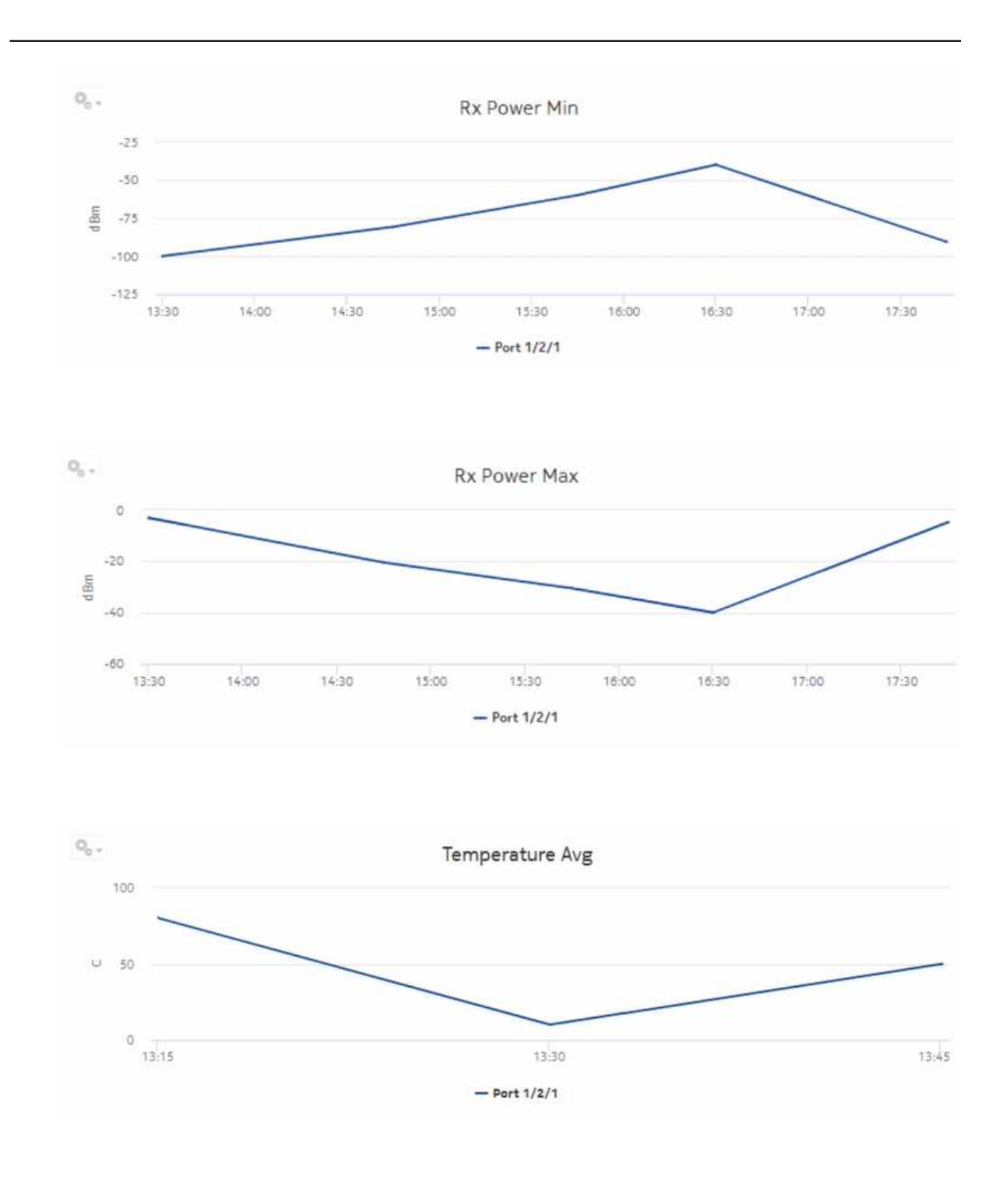

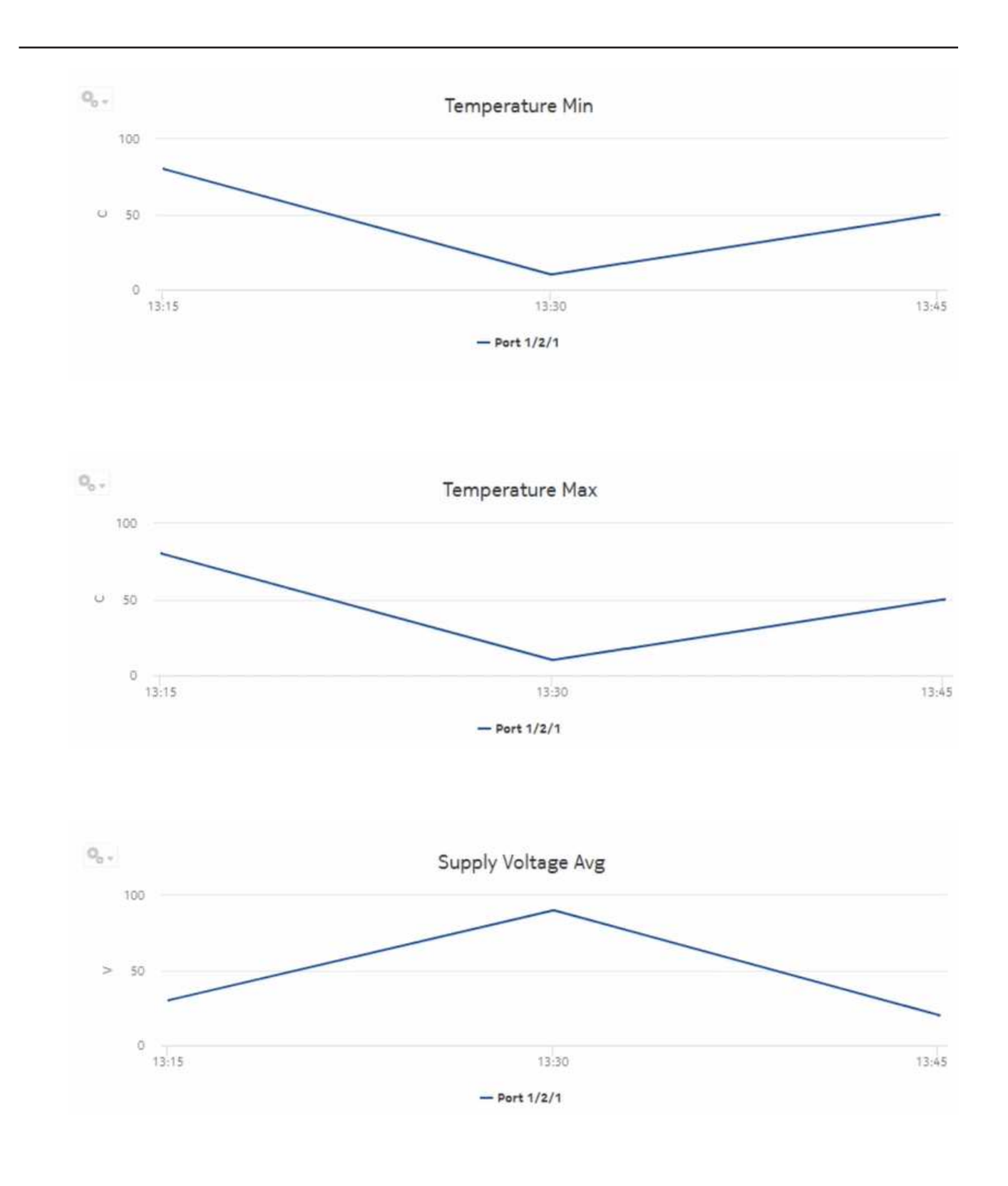

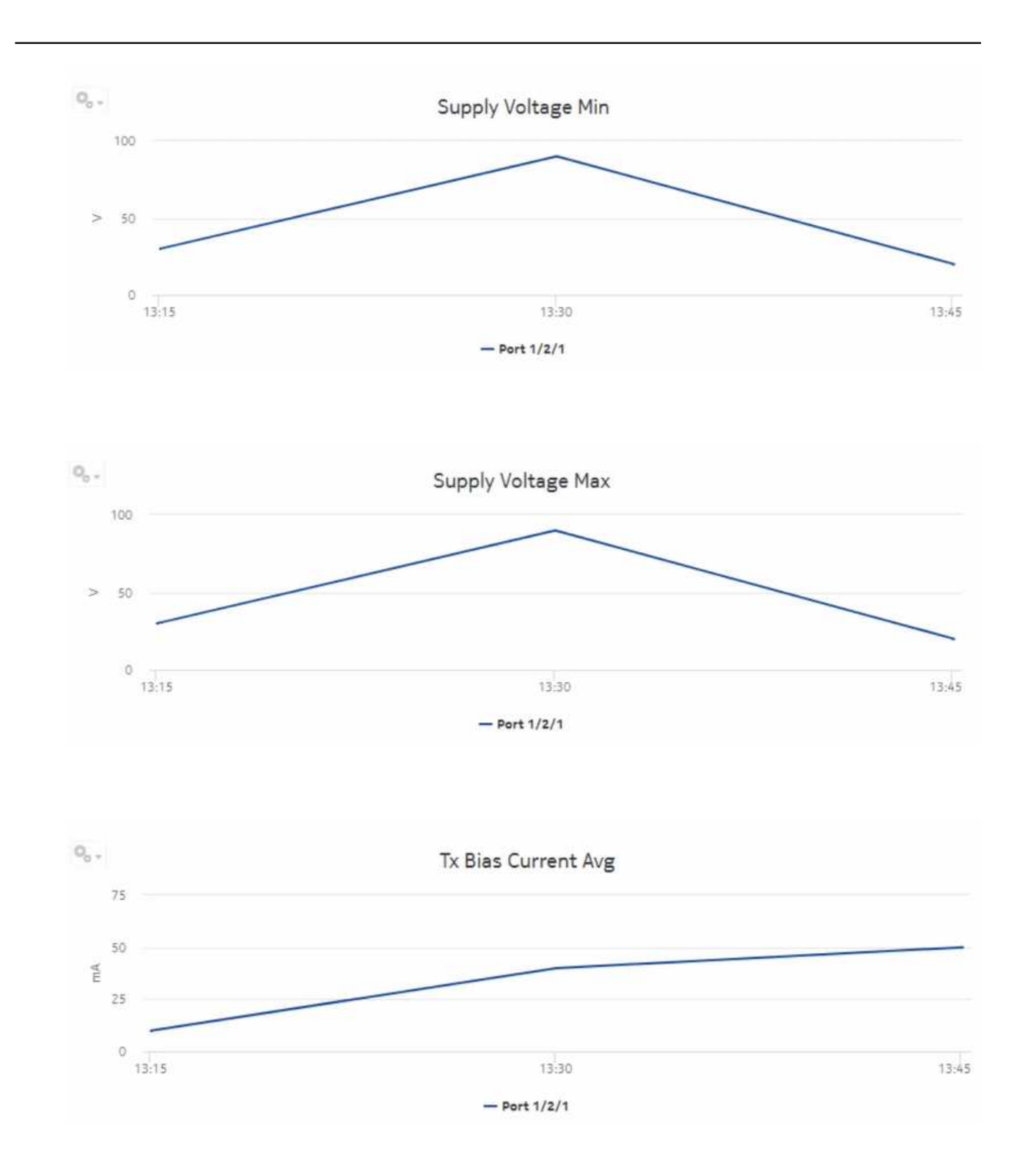
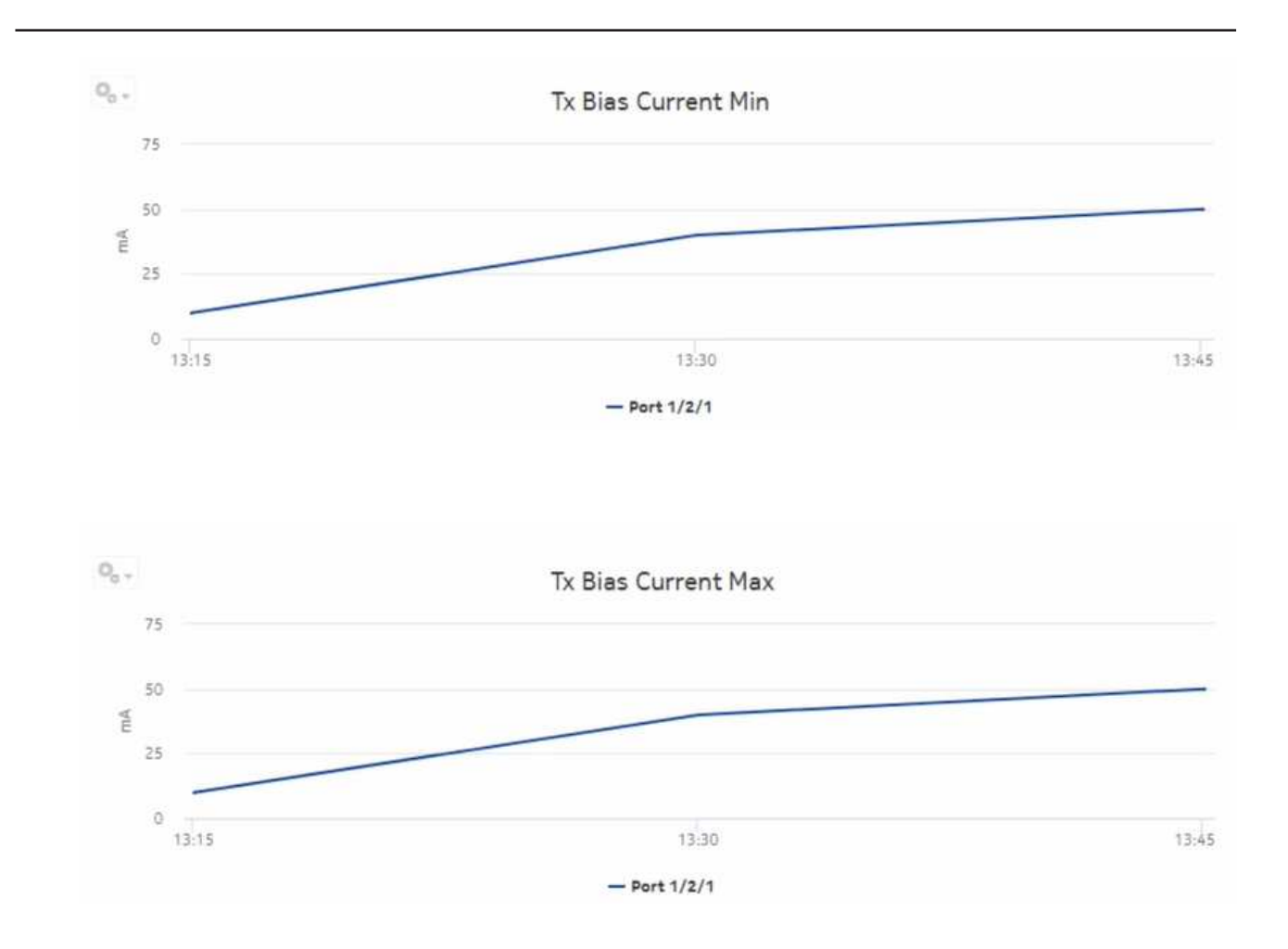

# **11.9 Optical Power and Voltage Summary report**

# **11.9.1 Optical Power and Voltage Summary report overview**

The Optical Power and Voltage Summary report contains a summary of information about the optical power in dBm, measured at equipment ports. The report provides a table showing Tx power, Rx power, temperature, supply voltage, and Tx bias current.

### **Use cases**

Troubleshooting—Use the report to confirm that optical power is in the optimum operating range to determine if it is a cause of network impairment.

#### **Limitations**

Report limitations include:

• The average voltage counter is not part of the hardware resource statistics.

- Low voltage threshold and high voltage threshold report inputs are applicable only to DDM statistics and hardware resource statistics.
- Periodic counters are used for hardware resource statistics if non-periodic counters are not present in aggregation tables.
- When the report is exported to the RTF file type, DDM statistics may not display properly.
- When the report is exported to the DOCX file type, DDM statistics do not display.

#### **Prerequisites**

The following table describes the aggregation rules that must be enabled and the statistics to be collected. To view the report for granularities other than raw data, the aggregation rules must be enabled; see [1.9 "How do I configure analytics aggregation?" \(p. 29\).](#page-28-0)

*Table 11-11* Optical Power and Voltage Summary report prerequisites

| Aggregator name                              | <b>Monitored object</b><br>class                      | <b>Statistics class</b>                 | <b>Statistics</b><br>collection | <b>MIB</b> name                                          | <b>NE</b> types                                                                           |
|----------------------------------------------|-------------------------------------------------------|-----------------------------------------|---------------------------------|----------------------------------------------------------|-------------------------------------------------------------------------------------------|
| <b>DDM</b> stats<br>aggregator               | equipment.Digital<br>DiagnosticMonitor-<br>ing        | equipment.<br><b>DDMStats</b>           | MIB-based                       | TIMETRA-PORT-<br>MIB.<br>tmnxDigitalDiag<br>MonitorEntry | 7210 SAS-D<br>7210 SAS-MXP<br>7210 SAS-R<br>7250 IXR<br>7705 SAR<br>7750 SR               |
| Lane DDM stats<br>aggregator                 | equipment.<br>LaneDDM                                 | equipment,<br>LaneDDMStats              | MIB-based                       | tmnxDDMLaneEn-<br>try                                    | 7210 SAS-R<br>7210 SAS-S/Sx<br>7250 IXR<br>7450 ESS<br>7705 SAR-Hm<br>7750 SR<br>7950 XRS |
| Coherent optical<br>port stats<br>aggregator | equipment.<br>Connector<br>equipment.<br>PhysicalPort | ethernetequipment<br>CohOptPortStats    | MIB-based                       | tmnxCohOptPortS-<br>tatsEntry                            | 7250 IXR<br>7450 ESS<br>7705 SAR-Hm<br>7750 SR<br>7950 XRS                                |
| Hardware resource<br>stats aggregator        | equipment.<br>HwFnvironment                           | equipment<br>HardwareRe-<br>sourceStats | MIB-based                       | tmnxHwRe-<br>sourceEntry                                 | 7250 IXR<br>7750 SR<br>7950 XRS                                                           |

#### **Report characteristics**

The following table lists the principal report characteristics.

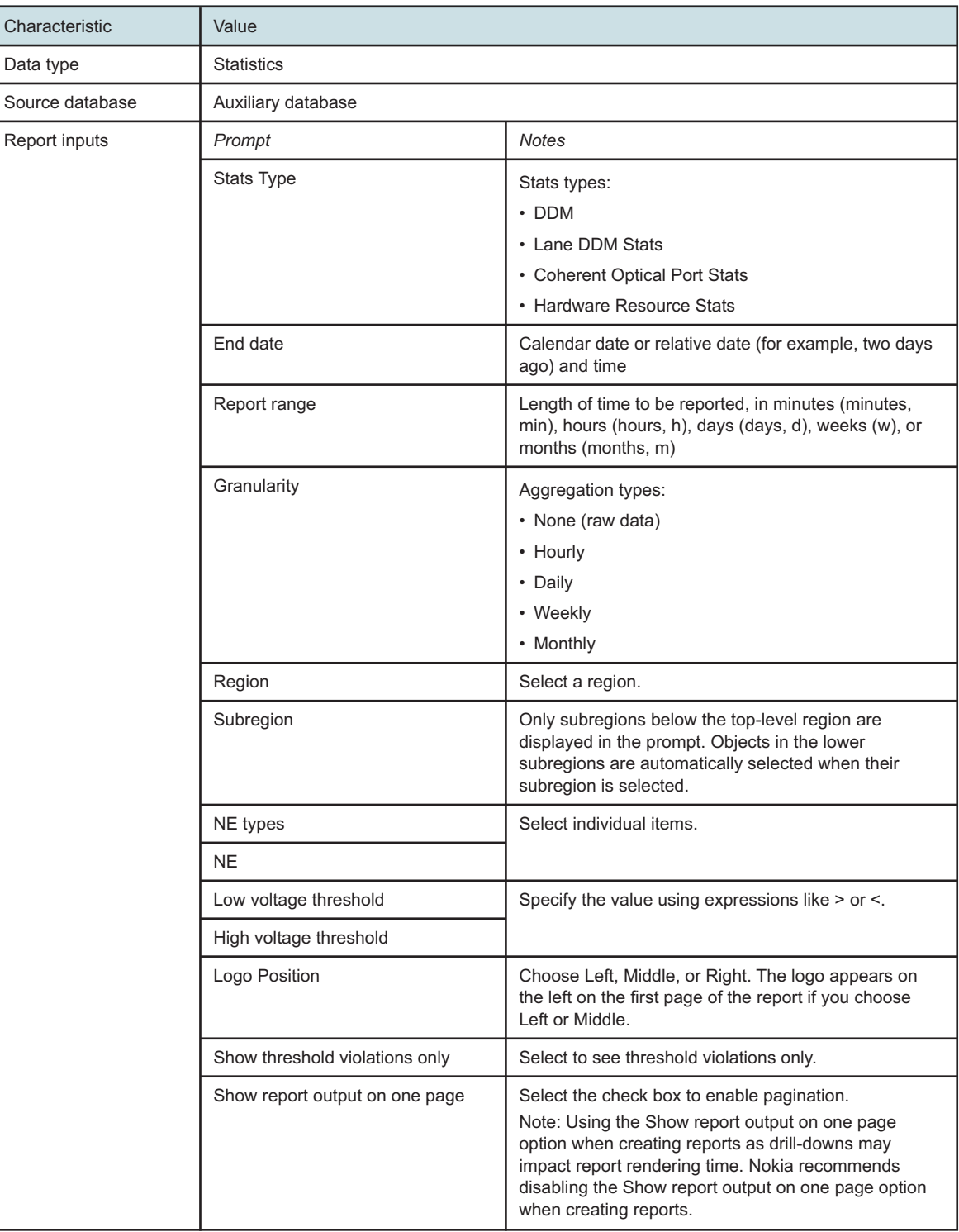

#### *Table 11-12* Optical Power and Voltage Summary report characteristics

*Table 11-12* Optical Power and Voltage Summary report characteristics (continued)

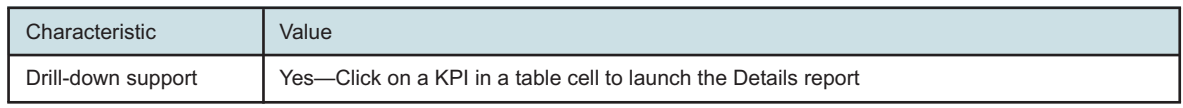

## **11.9.2 Example**

The following figures show a report example. The table below is a single table, but is separated due to its width.

*Figure 11-7* Optical Power and Voltage Summary report

**Optical Power and Voltage Summary** 

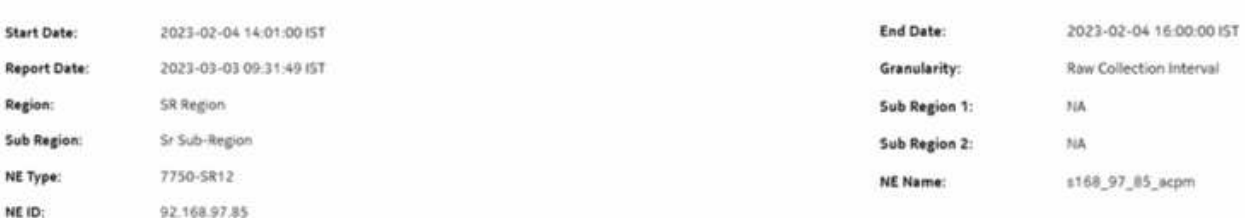

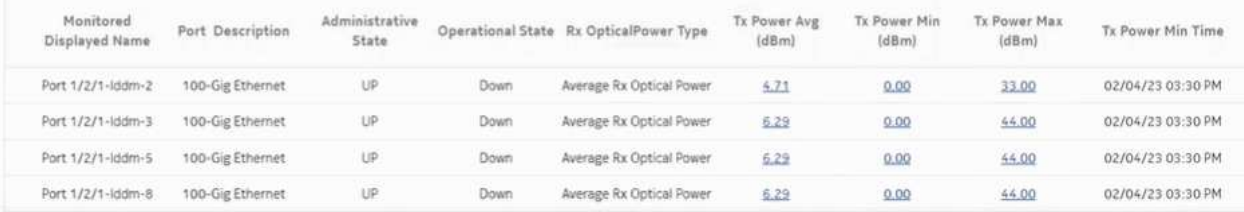

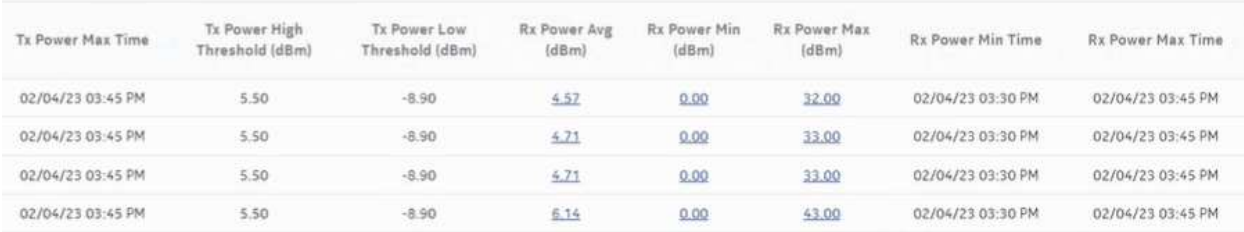

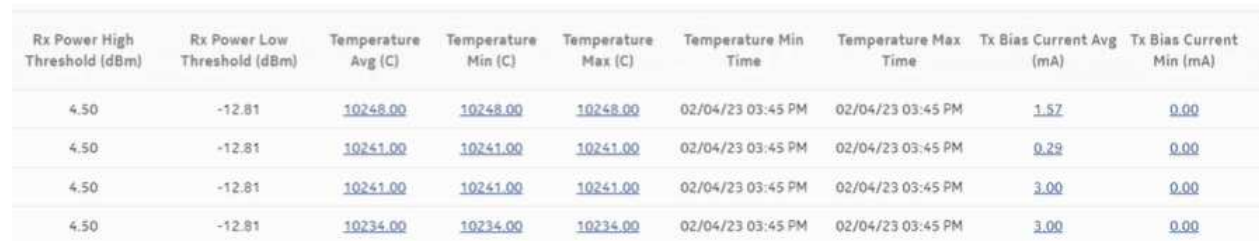

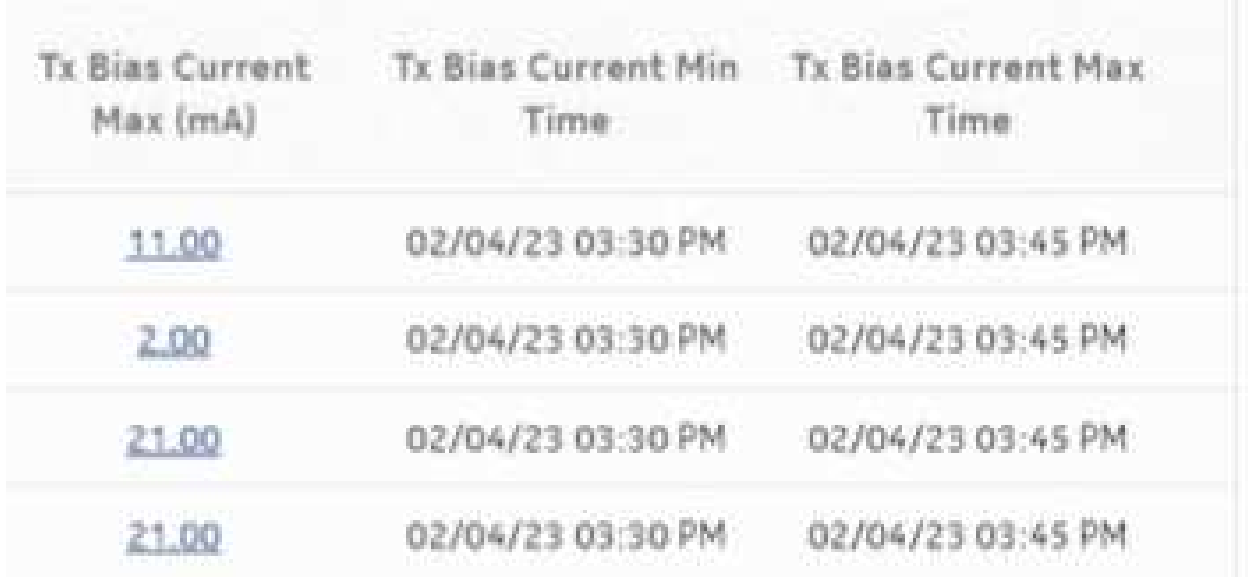

# **11.10 Ports and Interfaces Availability Details report**

# **11.10.1 Ports and Interfaces Availability Details report overview**

The Ports and Interfaces Availability Details report shows the availability details for ports, LAGs, bundles, and their associated network/access interfaces for all possible modes (network, access, and hybrid).

### **Use cases**

Service level agreement—Use the report to validate that port and interface availability meets agreed targets.

Troubleshooting—Use the report to determine if a port or interface is currently, or has previously, been unavailable.

#### **Prerequisites**

To create the report, the availability of interfaces and ports (LAG, bundle, SCADA, and POS) must be determined. An availability framework computes periodic outage time and outage counts from state change records contained in the auxiliary database data dictionary. These periodic values are aggregated to determine the availability of interfaces and ports over a period of time. A periodic table tracks the activity state and availability of interfaces and ports. The availability framework supports the creation of an availability table that aggregates the data in the periodic table based on the periodic synchronization time configured on the system. The object synchronization interval for tables registered for periodic calculation can be configured to run every 15 min (separate from the regular object synchronization task) by configuring analyticsMODictPeriodicSyncTime in the nmsserver.xml file. See [11.4 "How do I synchronize the Analytics data dictionary table data with the](#page-336-0) [NFM-P?" \(p. 337\)](#page-336-0) for information about synchronizing the Analytics data dictionary table with the NFM-P.

Populate the maintenance window table in the auxiliary database with details of NE and Service maintenance; see [14.5 "To add data to the maintenance-window table in an auxiliary database"](#page-521-0) [\(p. 522\).](#page-521-0) The report will run if the table is not created or empty; however, maintenance windows are treated as down time when availability is calculated.

#### **Report characteristics**

Source database **Auxiliary database** 

The following table lists the principal report characteristics.

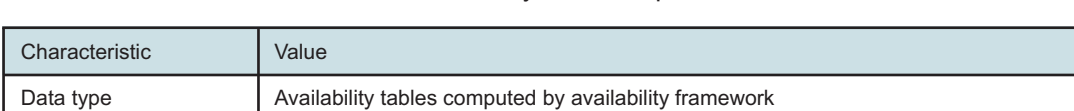

*Table 11-13* Ports and Interfaces Availability Details report characteristics

| Characteristic     | Value                          |                                                                                                    |
|--------------------|--------------------------------|----------------------------------------------------------------------------------------------------|
| Report inputs      | Prompt                         | <b>Notes</b>                                                                                                    |
|                    | End date                       | Calendar date or relative date (for example, two days<br>ago) and time                                                                                                    |
|                    | Report range                   | Length of time to be reported, in minutes (minutes,<br>min), hours (hours, h), days (days, d), weeks (w), or<br>months (months, m)                                                                                                    |
|                    | Granularity                    | Aggregation types:<br>• None (raw data)<br>• Hourly<br>• Daily<br>• Weekly                                                                                                    |
|                    |                                | • Monthly                                                                                                    |
|                    | Region                         | Select a region                                                                                                    |
|                    | Subregion                      | Only subregions below the top-level region are<br>displayed in the prompt. Objects in the lower<br>subregions are automatically selected when their<br>subregion is selected.                                                                                                    |
|                    | <b>KPI</b>                     | Max Availability<br>Min Availability<br>Avg Availability (for all granularities except for raw<br>granularity)<br>Availability (for raw granularity)                                                                                                    |
|                    | Interface                      | Search using partial names or wildcard (%).<br>Select individual items or click Select All.                                                                                                    |
|                    | Logo Resource ID               | The logo to add to the report. Enter the Resource ID<br>of the logo image in the Images folder. The default is<br>the Nokia logo. To create the report without a logo,<br>leave the Logo Resource ID field blank.                                                                  |
|                    | Logo Position                  | Choose Left, Middle, or Right. The logo appears on<br>the left on the first page of the report if you choose<br>Left or Middle.                                                                                                    |
|                    | Show report output on one page | Select the check box to enable pagination.<br>Note: Using the Show report output on one page<br>option when creating reports as drill-downs may<br>impact report rendering time. Nokia recommends<br>disabling the Show report output on one page option<br>when creating reports. |
| Drill-down support | No                             |                                                                                                    |

*Table 11-13* Ports and Interfaces Availability Details report characteristics (continued)

# **11.10.2 Example**

The following figures show a report example.

#### *Figure 11-8* Ports and Interfaces Availability Details report

**Ports and Interfaces Availability Details** 

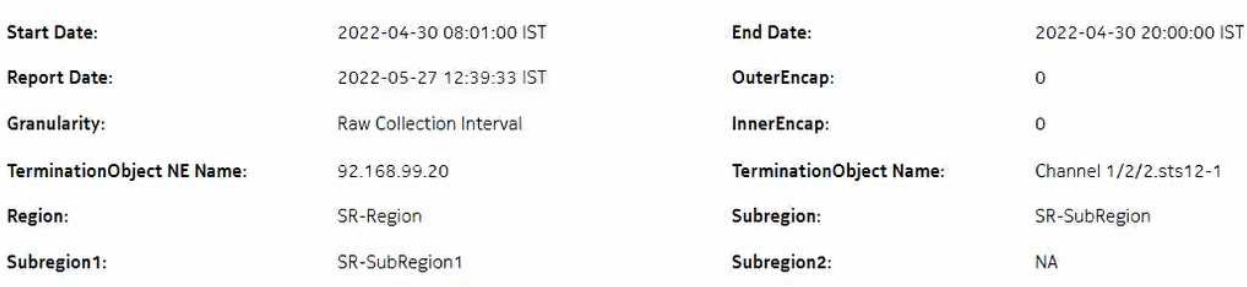

# **Maintenance Table**

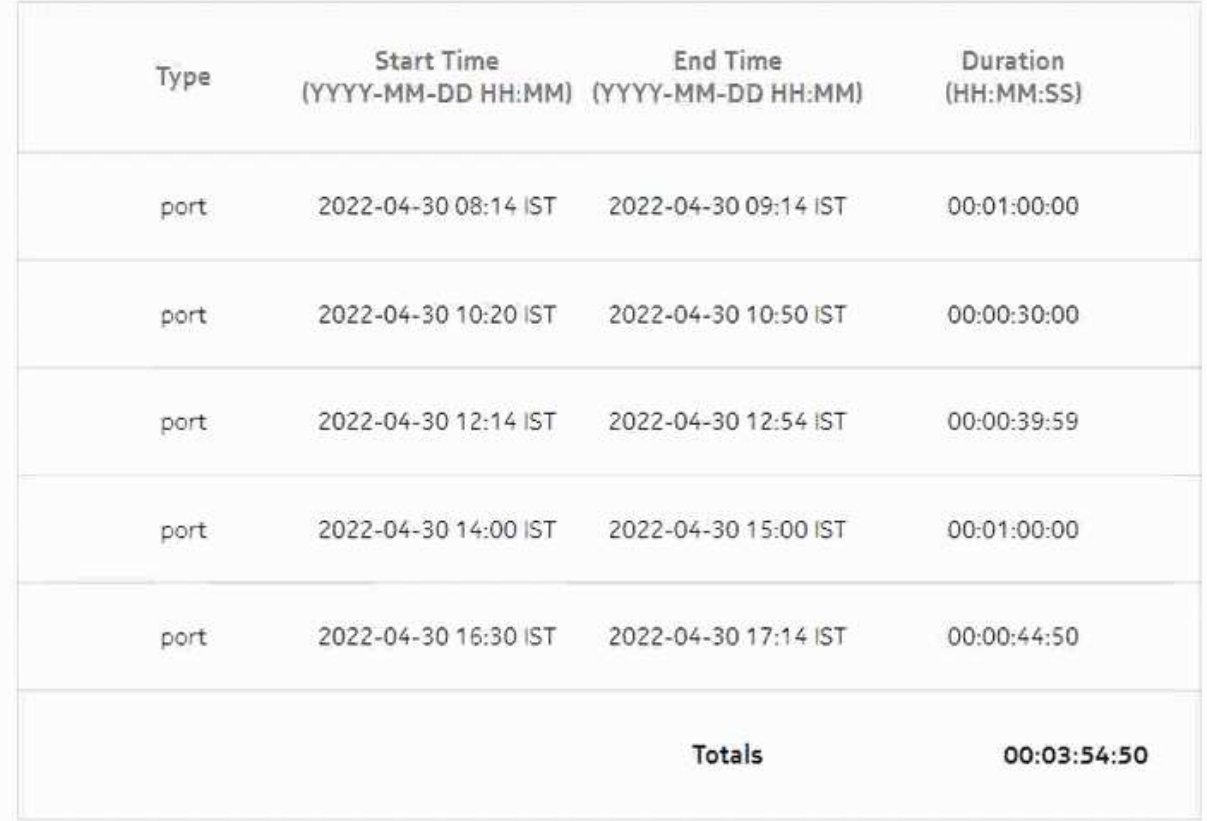

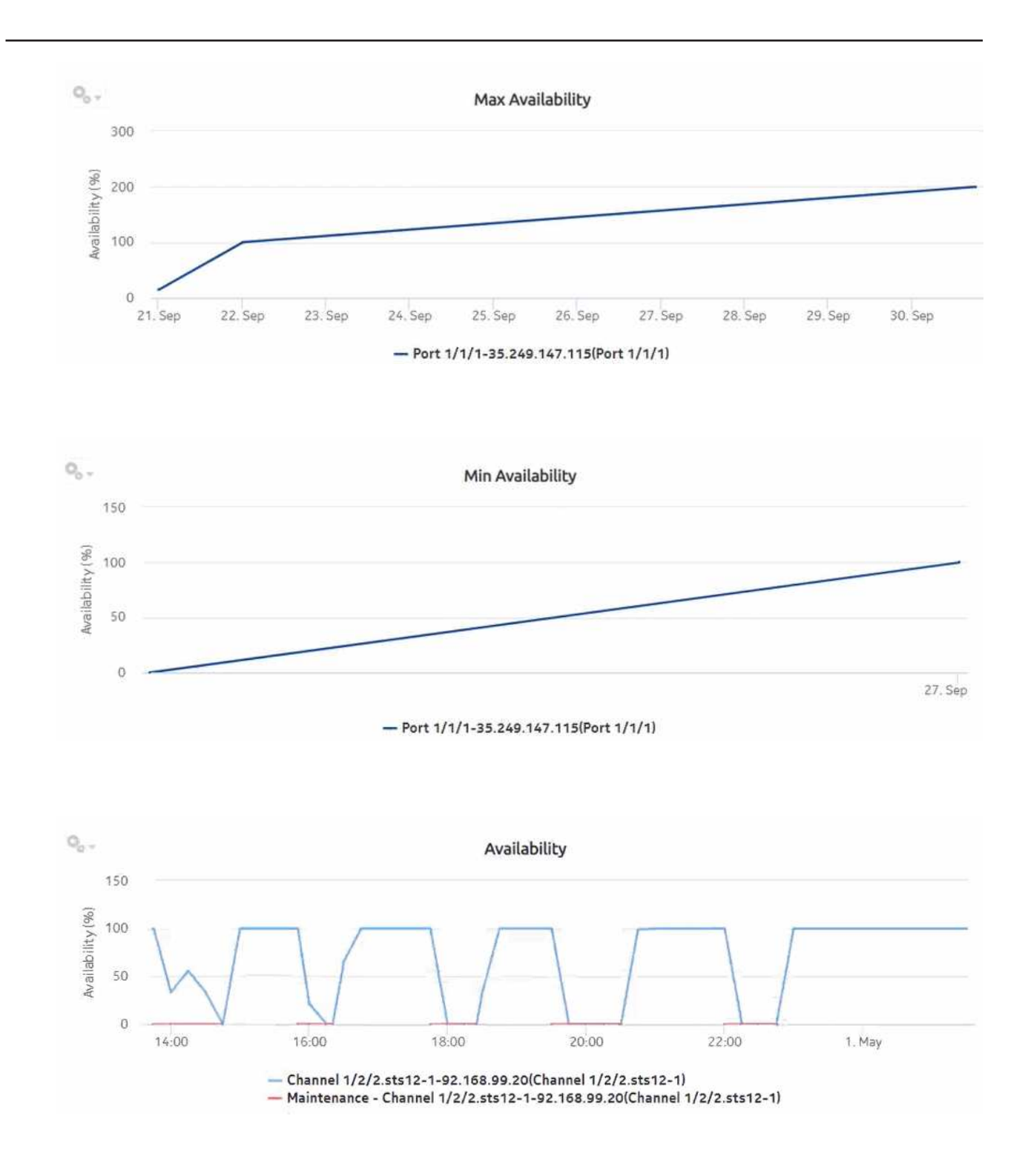

# **11.11 Ports and Interfaces Availability Summary report**

### **11.11.1 Ports and Interfaces Availability Summary report overview**

The Ports and Interfaces Availability Summary report shows the availability summary for ports, LAGs, bundles, and their associated network/access interfaces for all possible modes (network, access, and hybrid).

#### **Use cases**

Service level agreement—Use the report to validate that port and interface availability meets agreed targets.

Troubleshooting—Use the report to determine if a port or interface is currently, or has previously, been unavailable.

#### **Limitations**

Minimum and maximum throughput aggregation cannot be compared with the minimum and maximum throughput values generated from raw granularity.

#### **Prerequisites**

To create the report, the availability of interfaces and ports (LAG, bundle, SCADA, and POS) must be determined. An availability framework computes periodic outage time and outage counts from state change records contained in the auxiliary database data dictionary. These periodic values are aggregated to determine the availability of interfaces and ports over a period of time. A periodic table tracks the activity state and availability of interfaces and ports. The availability framework supports the creation of an availability table that aggregates the data in the periodic table based on the periodic synchronization time configured on the system. The object synchronization interval for tables registered for periodic calculation can be configured to run every 15 min (separate from the regular object synchronization task) by configuring analyticsMODictPeriodicSyncTime in the nmsserver.xml file. See [11.4 "How do I synchronize the Analytics data dictionary table data with the](#page-336-0) [NFM-P?" \(p. 337\)](#page-336-0) for information about synchronizing the Analytics data dictionary table with the NFM-P.

Populate the maintenance window table in the auxiliary database with details of NE and Service maintenance; see [14.5 "To add data to the maintenance-window table in an auxiliary database"](#page-521-0) [\(p. 522\).](#page-521-0) The report will run if the table is not created or empty; however, maintenance windows are treated as down time when availability is calculated.

#### **Report characteristics**

The following table lists the principal report characteristics.

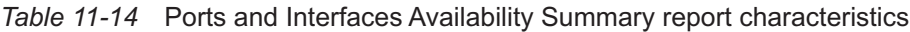

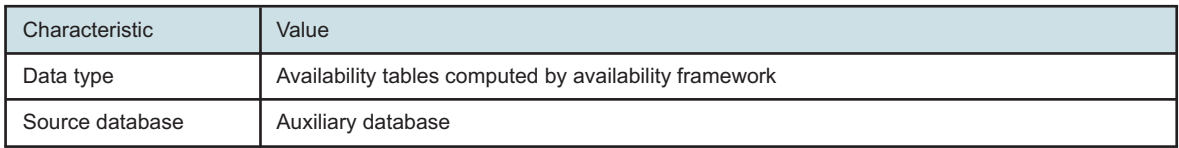

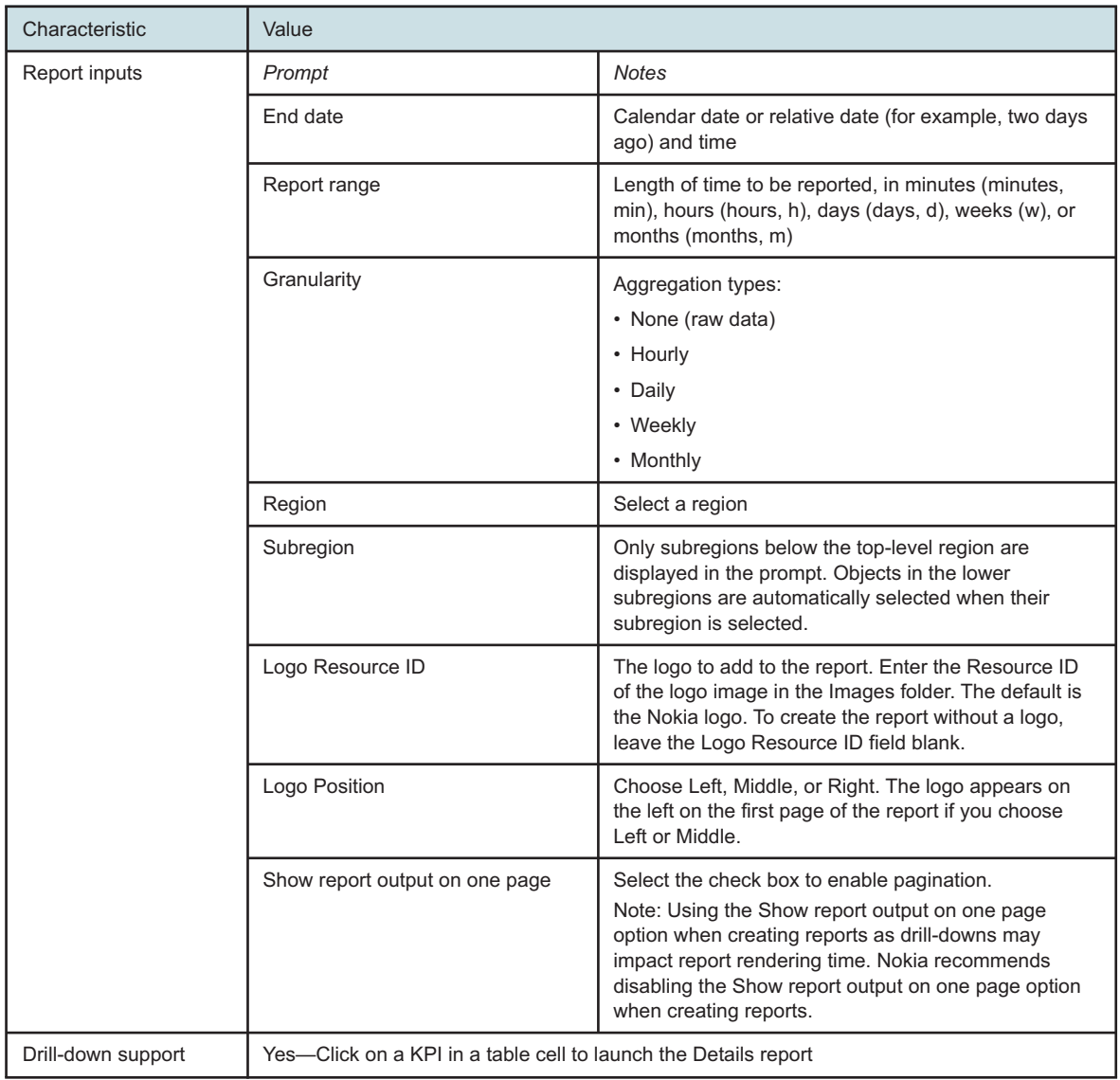

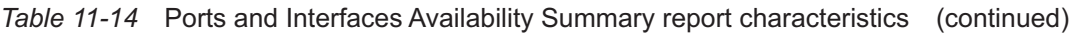

# **11.11.2 Example**

The following figures show a report example. The table below is a single table, but is separated due to its width. Not all figures are from the same report.

#### *Figure 11-9* Ports and Interfaces Availability Summary report

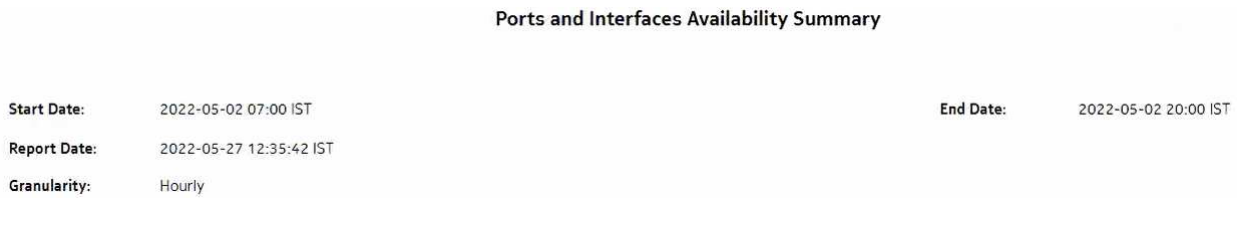

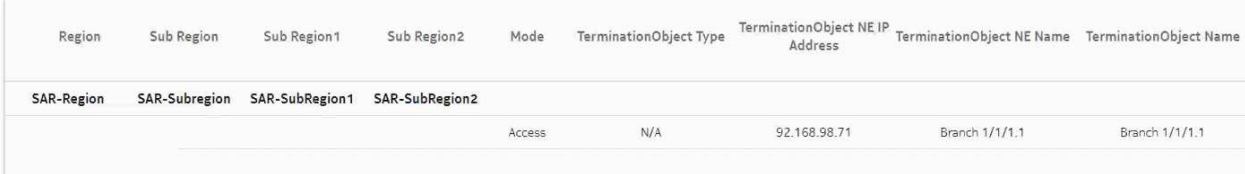

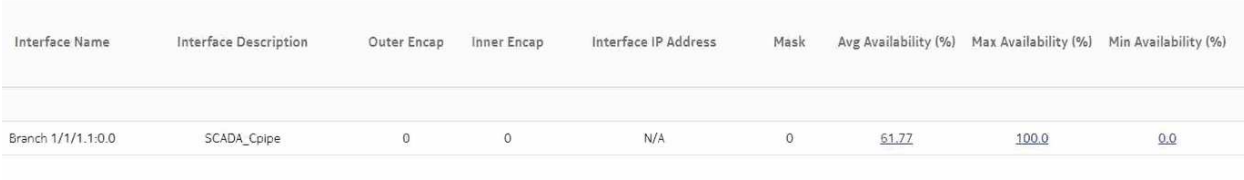

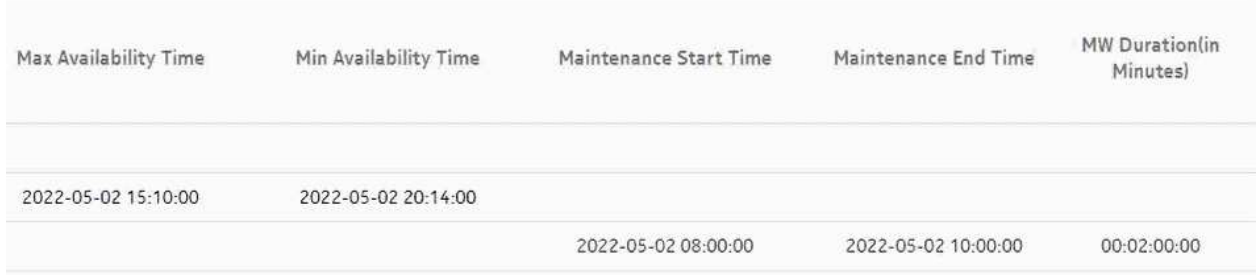

## **11.12.1 Ports and Interfaces Forwards and Discards per Queue Details report overview**

The Ports and Interfaces Forwards and Discards per Queue Details report contains detailed information about throughput and utilization information for each forwarding class of a port, LAG, bundle and associated network and access interfaces for all possible modes, including network, access, or hybrid.

The network interface scenario is not supported.

#### **Use cases**

SLA monitoring—Use the report to examine traffic drop patterns to ensure that service-level agreements are met.

#### **Limitations**

Report limitations include:

- When the report is exported to the DOCX file type, an empty space displays.
- When the report is exported to the RTF file type, half of the page displays.

#### **Prerequisites**

The following table describes the file and accounting policies that must be configured for the NEs on which statistics are to be collected; see the *NSP NFM-P Statistics Management Guide* for information about configuring file and accounting policies.

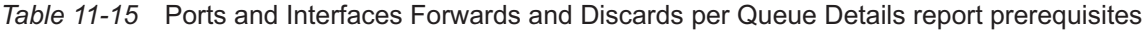

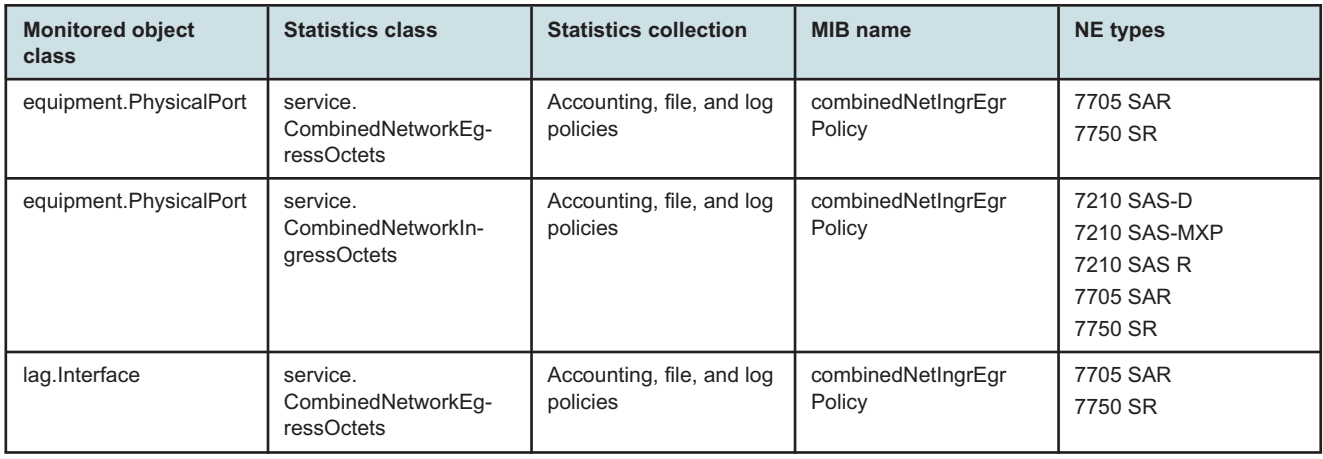

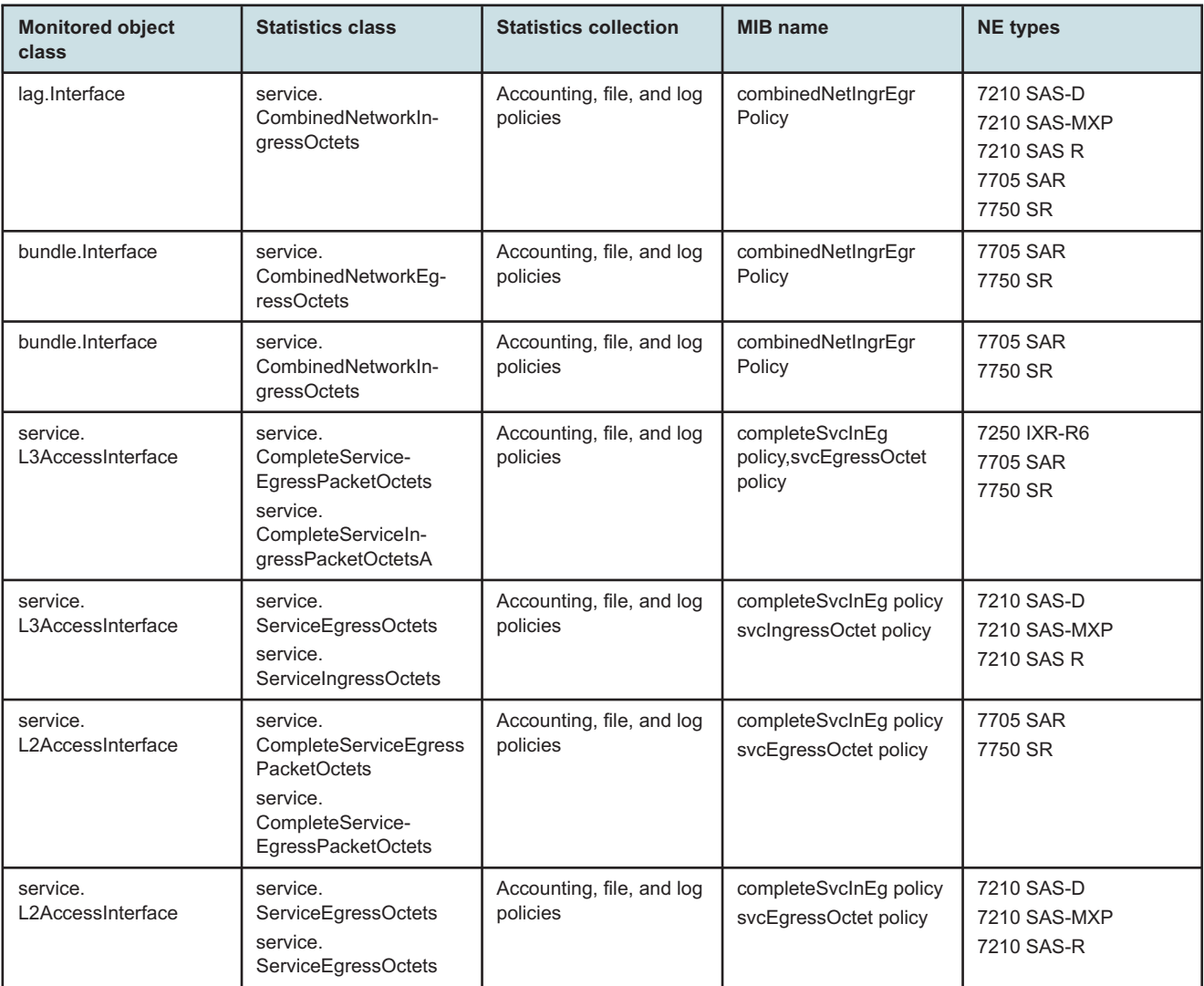

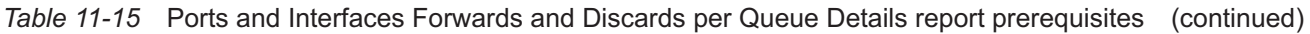

#### **Notes:**

- 1. For equipment.PhysicalPort, lag.Interface, service.L2AccessInterface and service.L3AccessInterface, SAS,equipment does not support per FC counters.
- 2. For service.L2AccessInterface and service.L3AccessInterface, IXR equipment does not support egress QoS policy.

### **Report characteristics**

The following table lists the principal report characteristics.

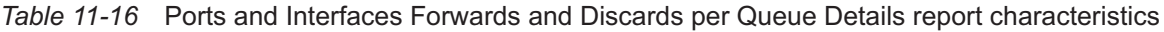

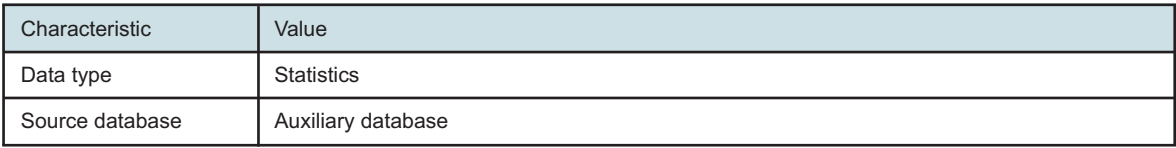

#### *Table 11-16* Ports and Interfaces Forwards and Discards per Queue Details report characteristics (continued)

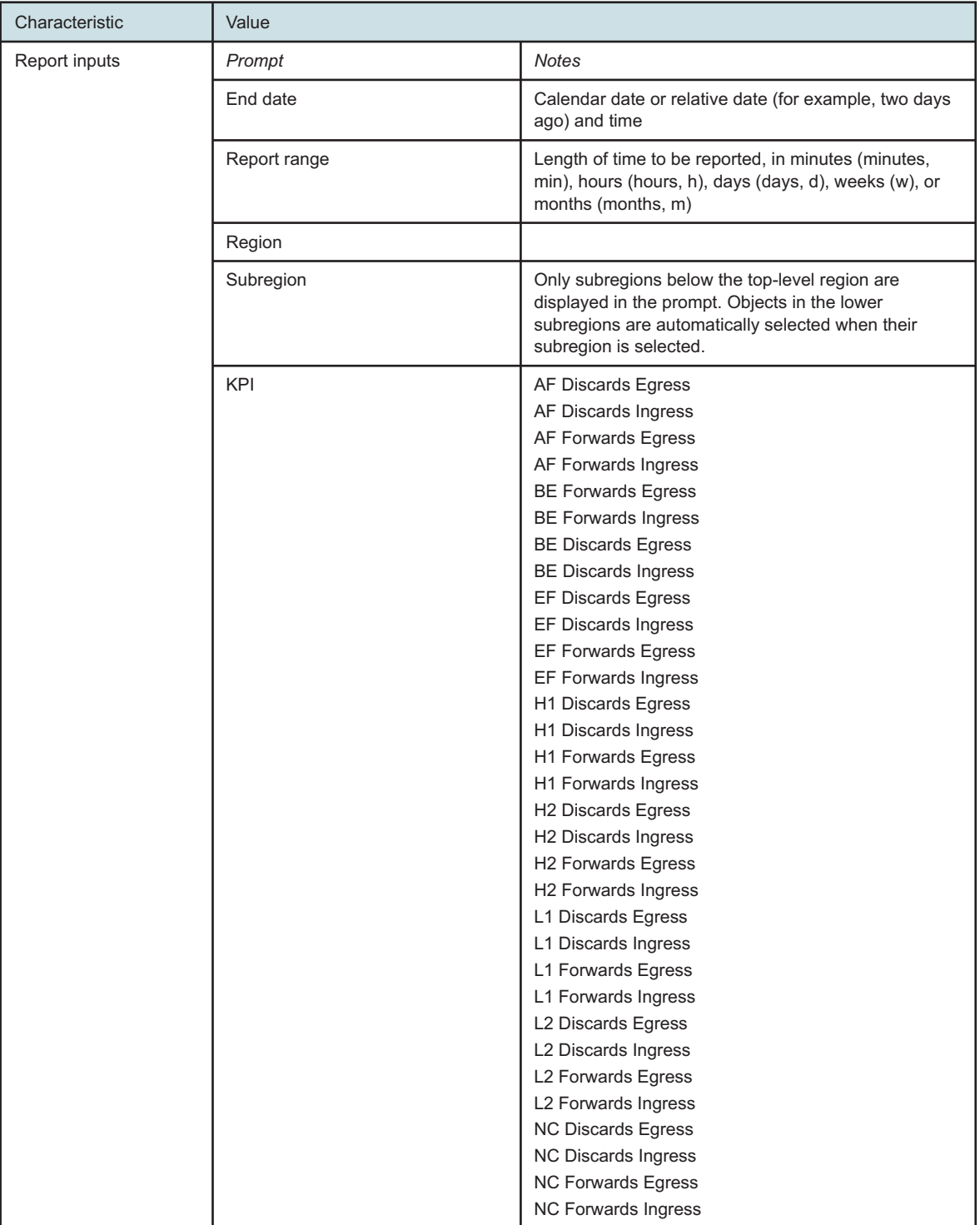

#### *Table 11-16* Ports and Interfaces Forwards and Discards per Queue Details report characteristics (continued)

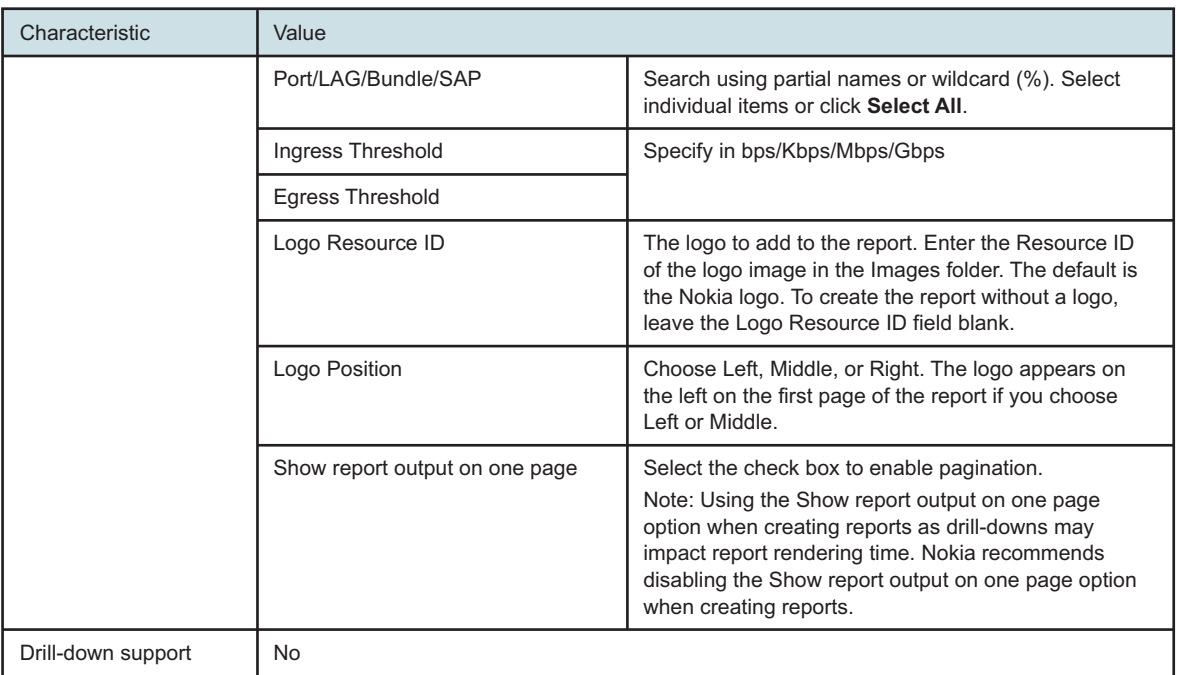

## **11.12.2 Example**

The following figures show a report example. Not all figures are from the same report.

*Figure 11-10* Ports and Interfaces Forwards and Discards per Queue Details report

#### Ports and Interfaces Forwards and Discards per Queue Details

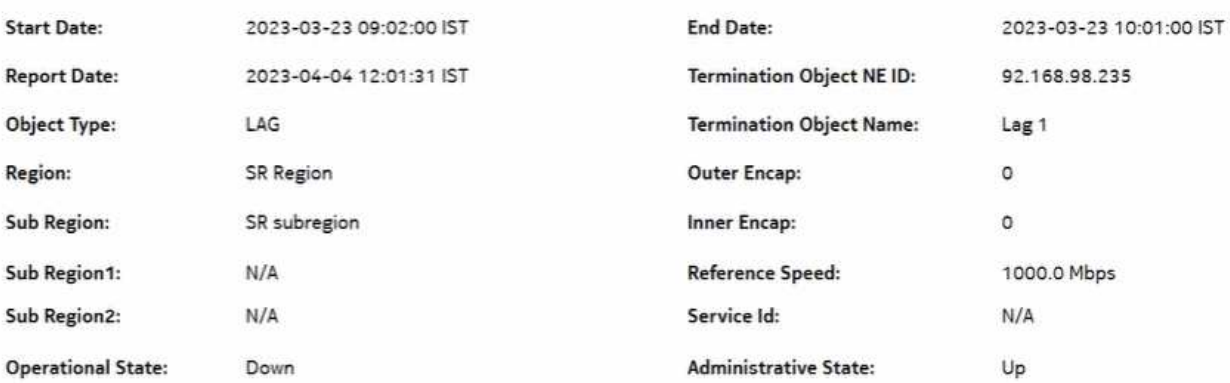

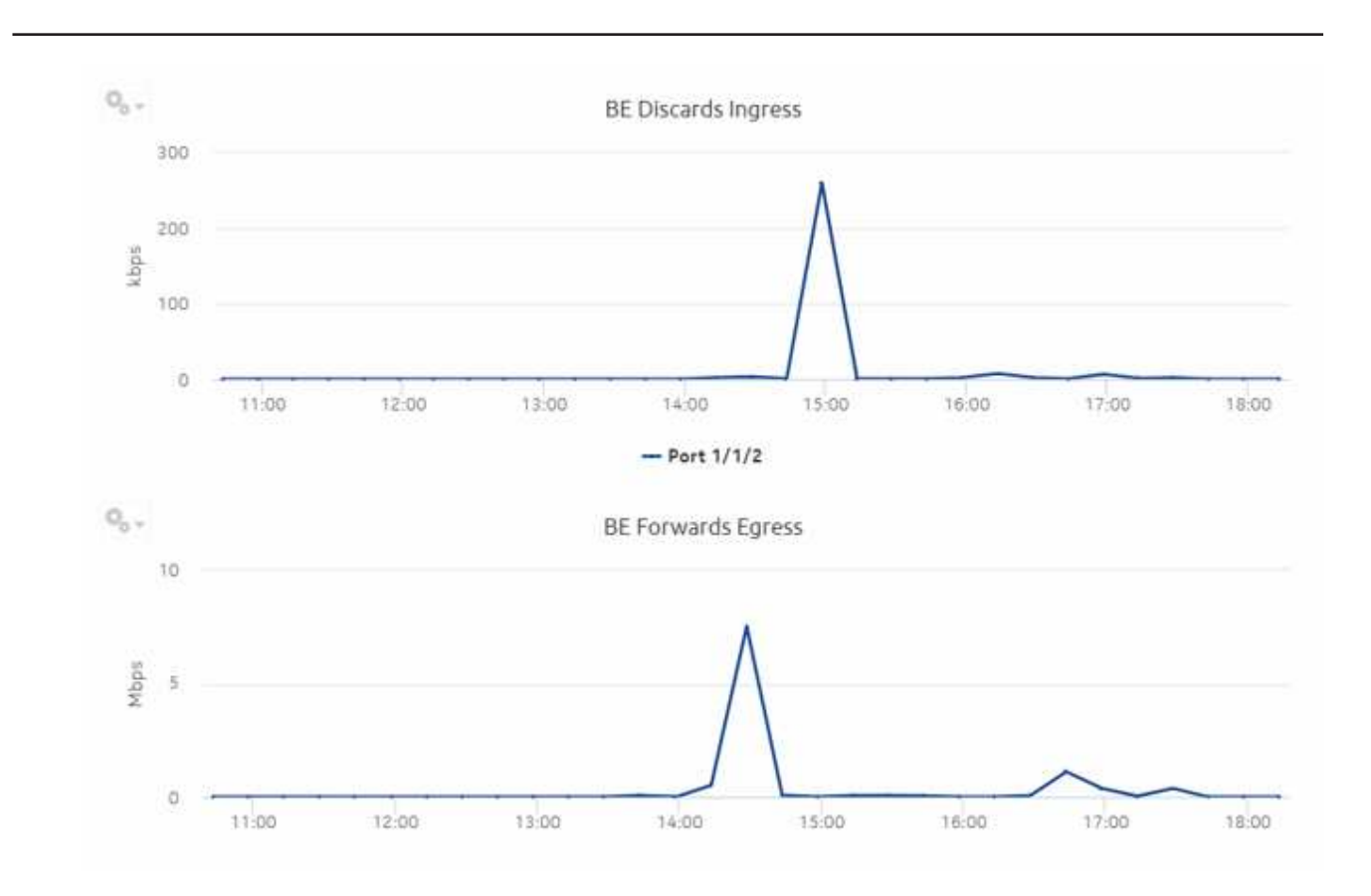

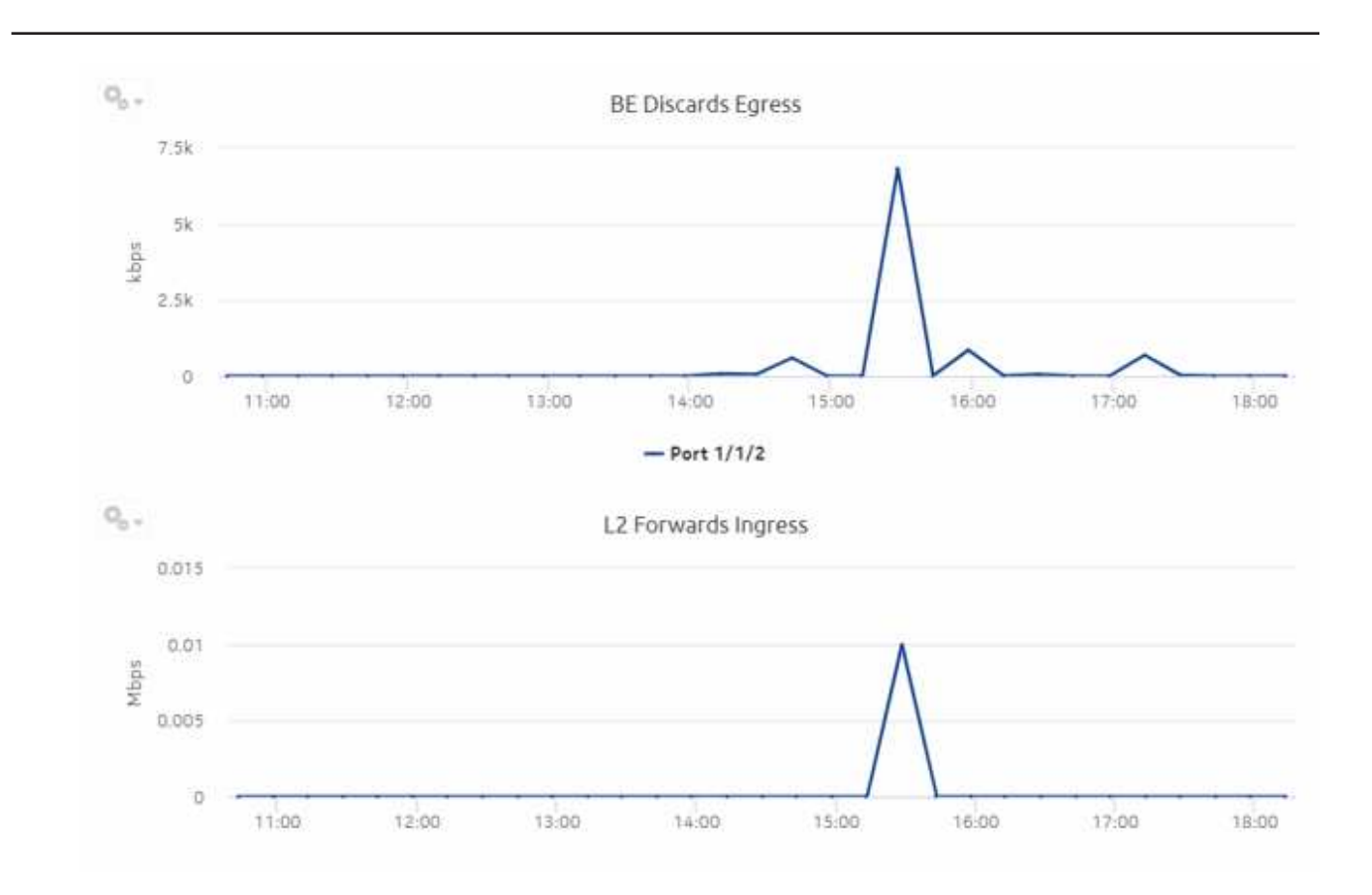

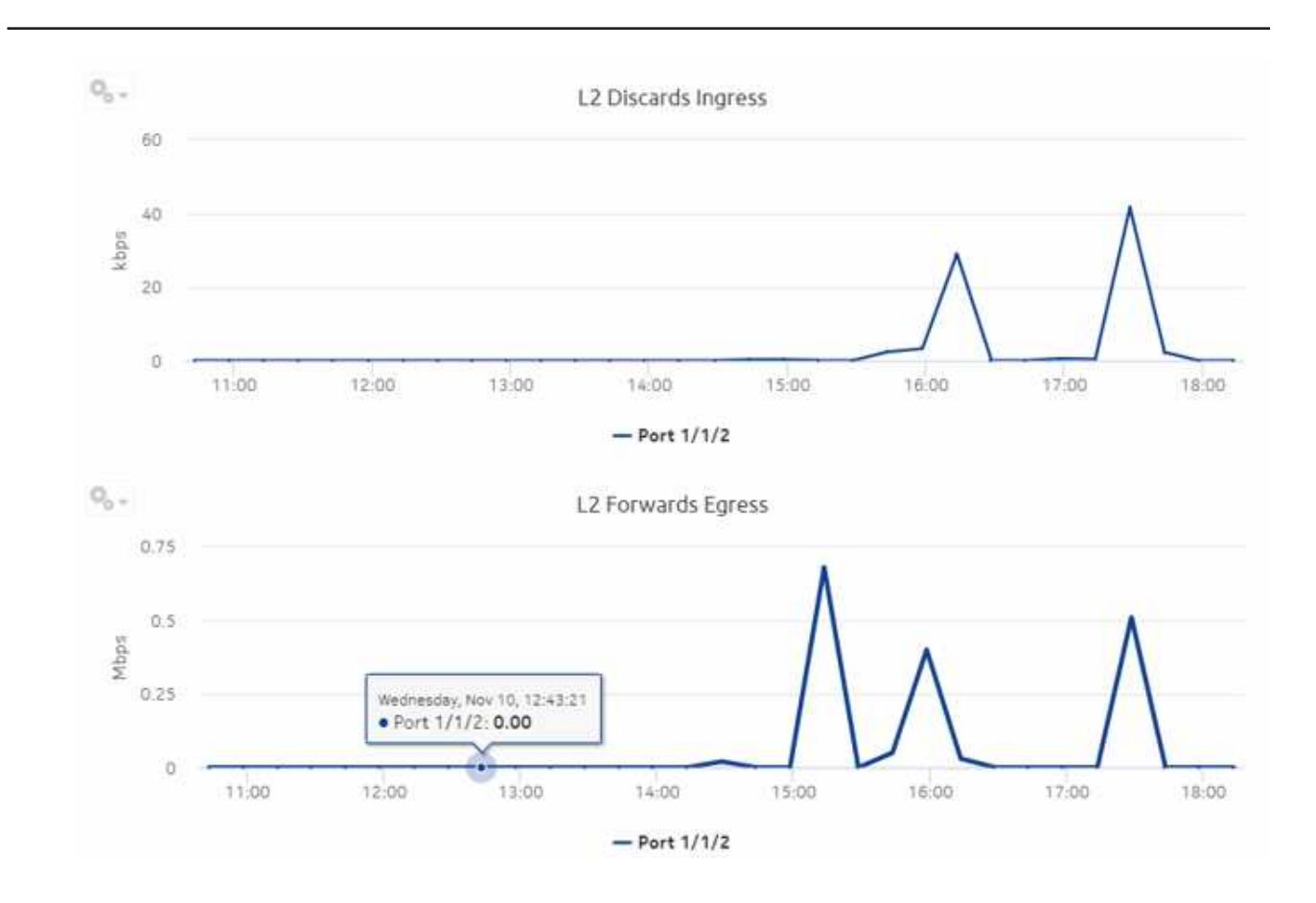

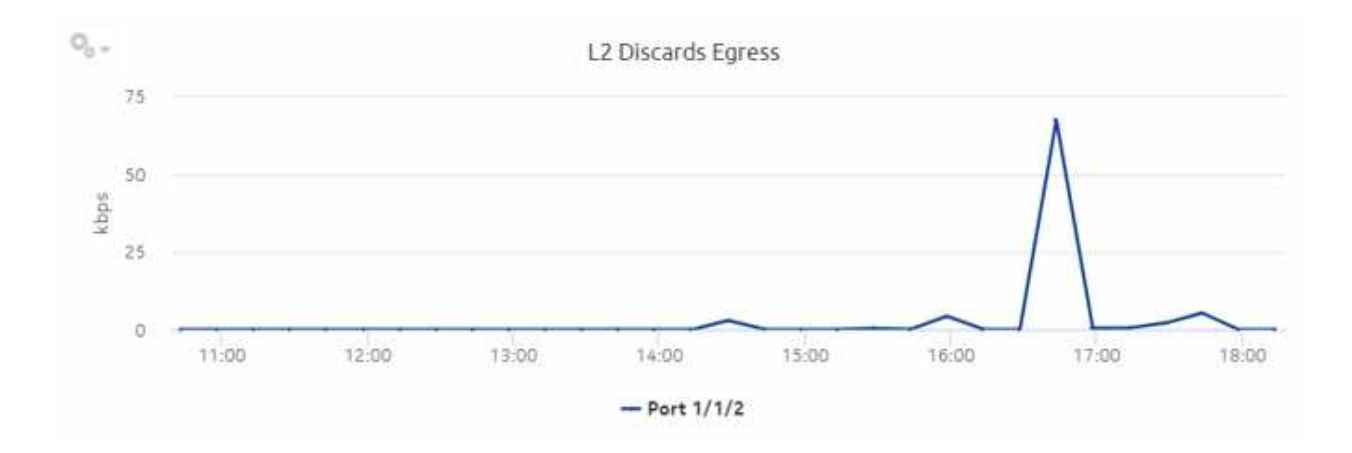

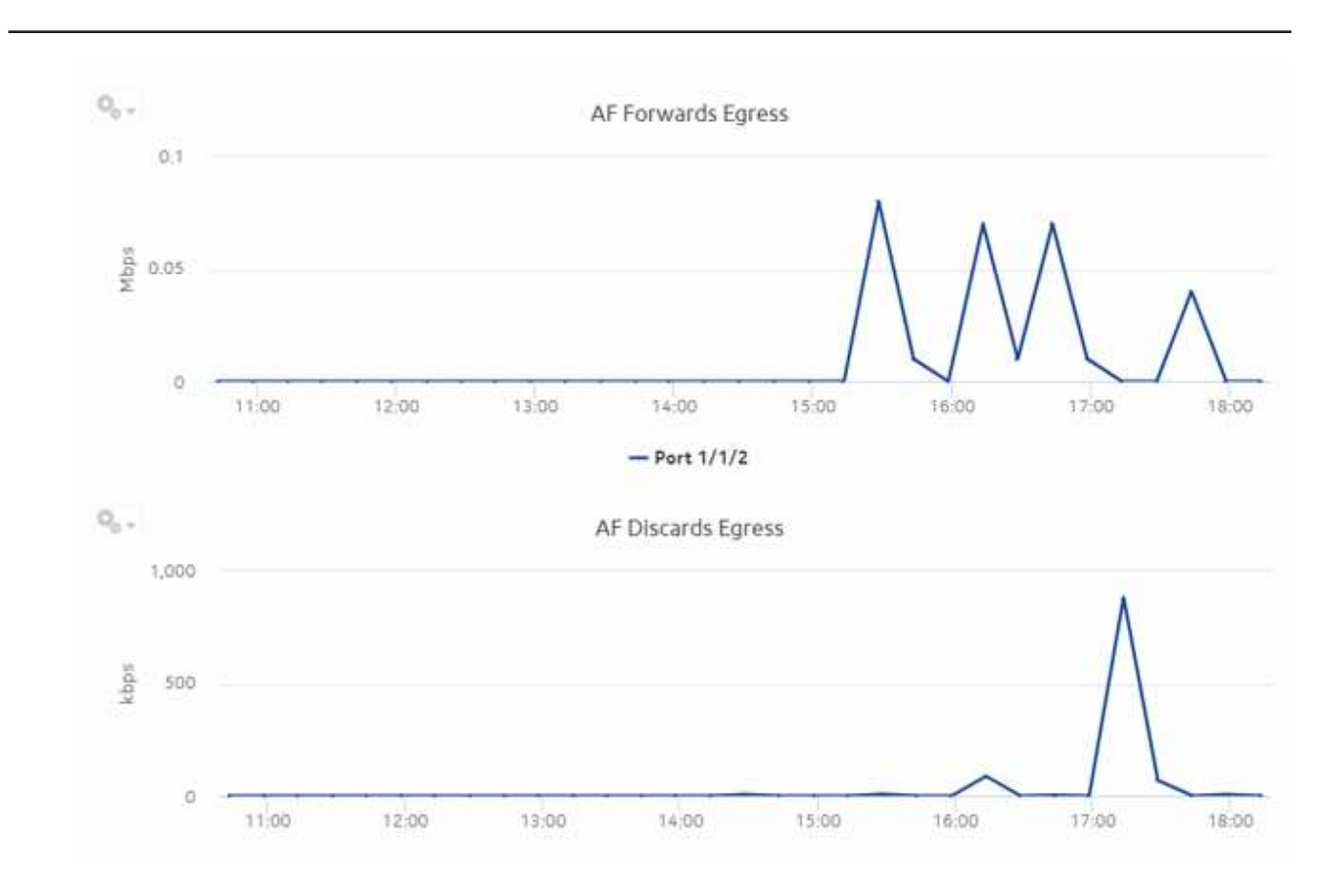

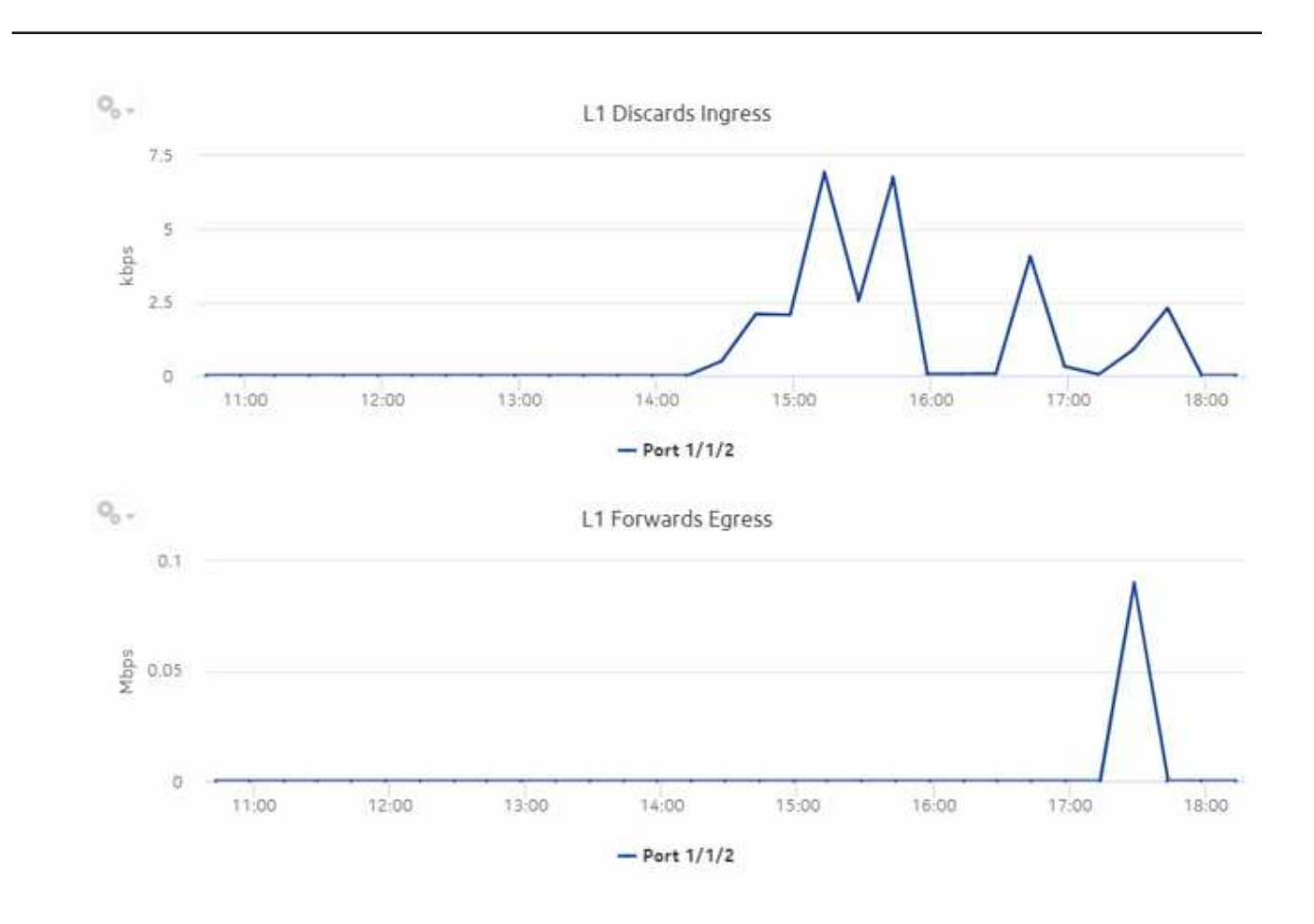

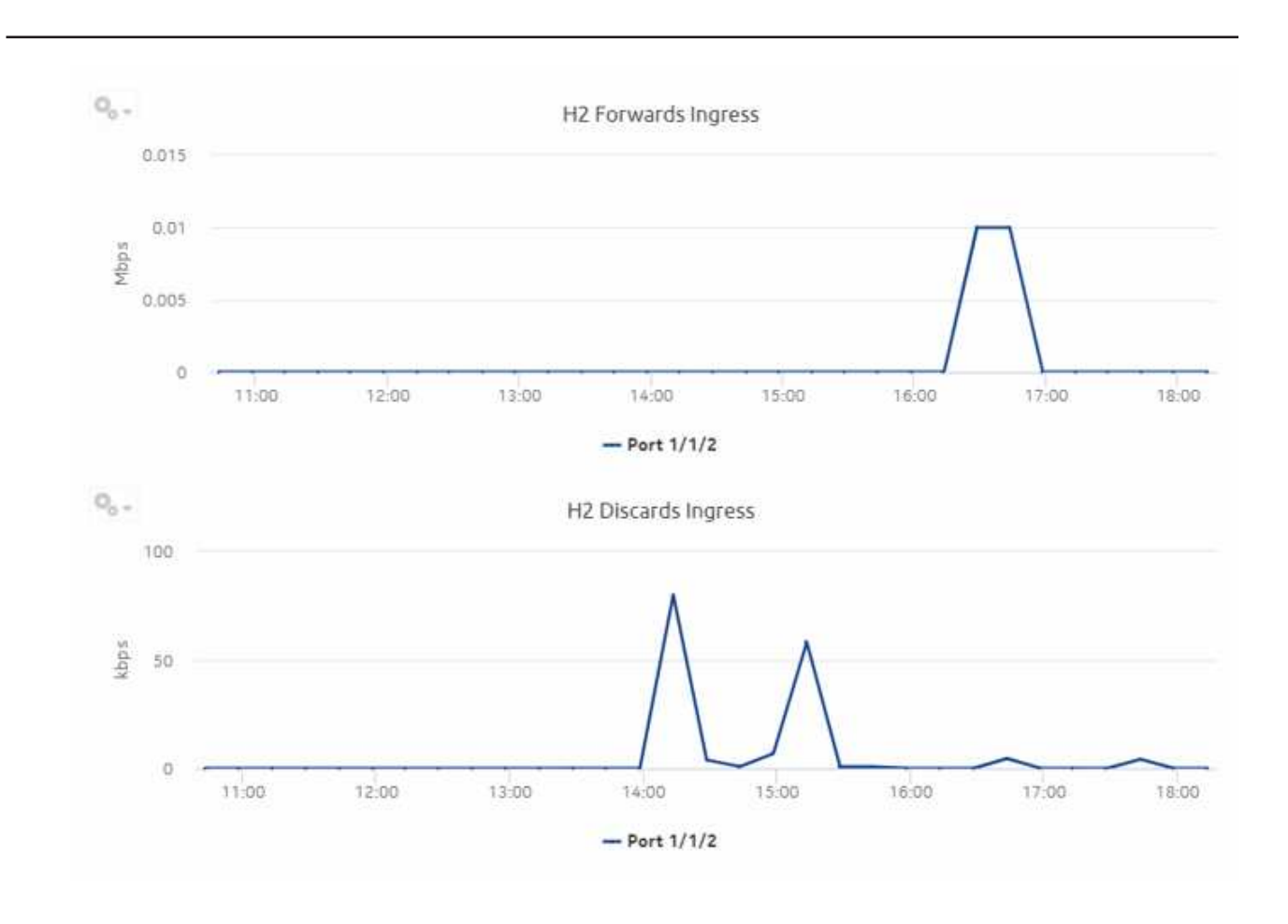

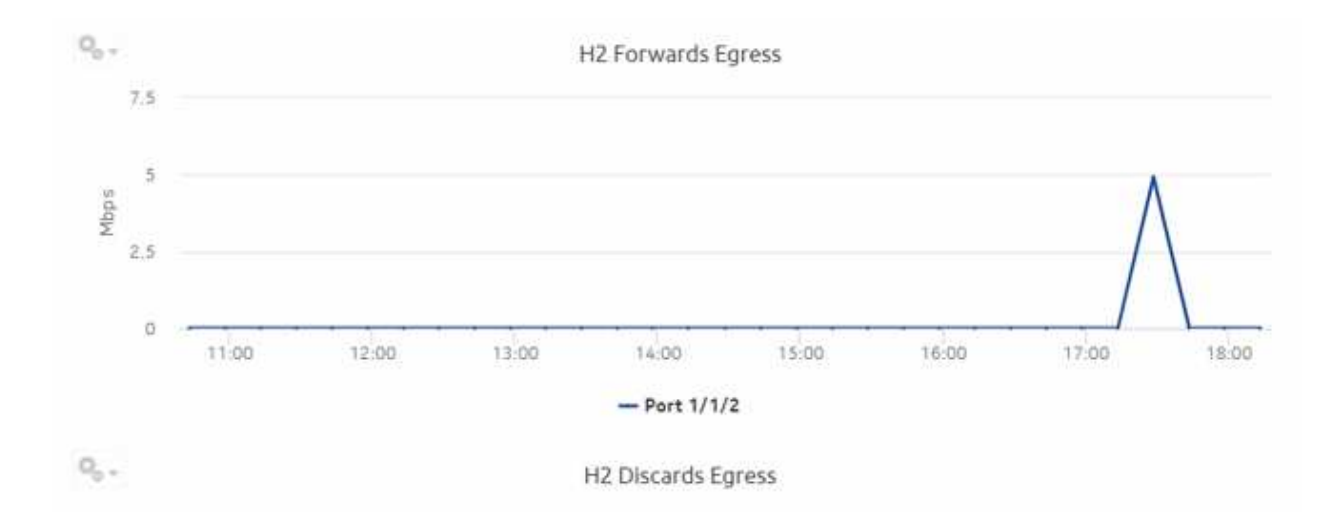

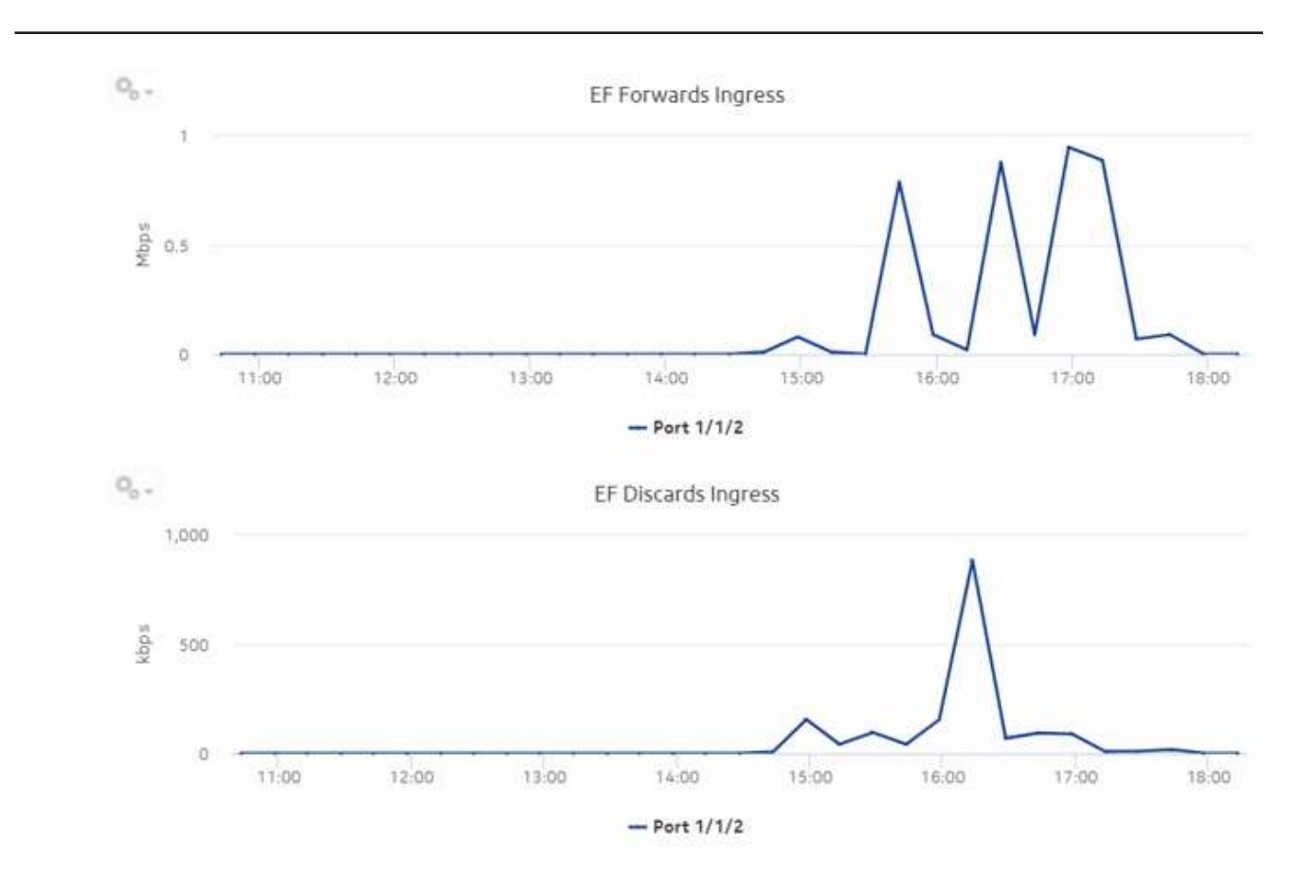

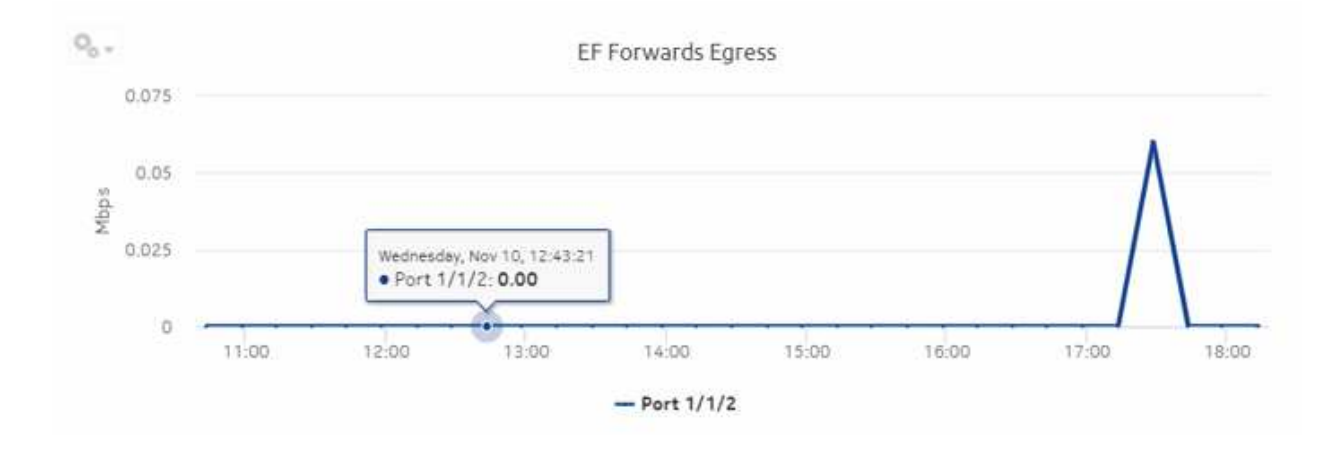

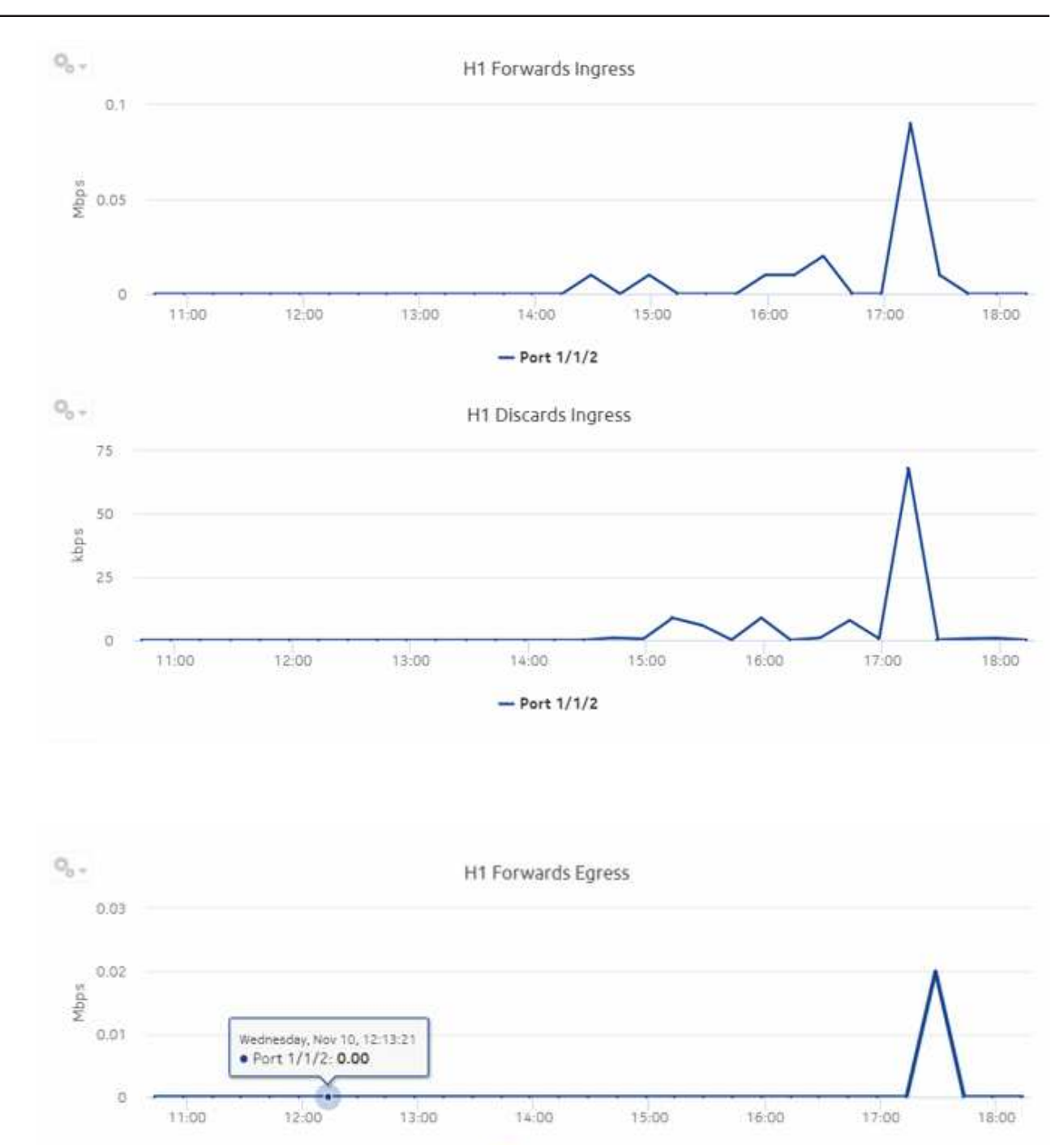

 $-$  Port  $1/1/2$ 

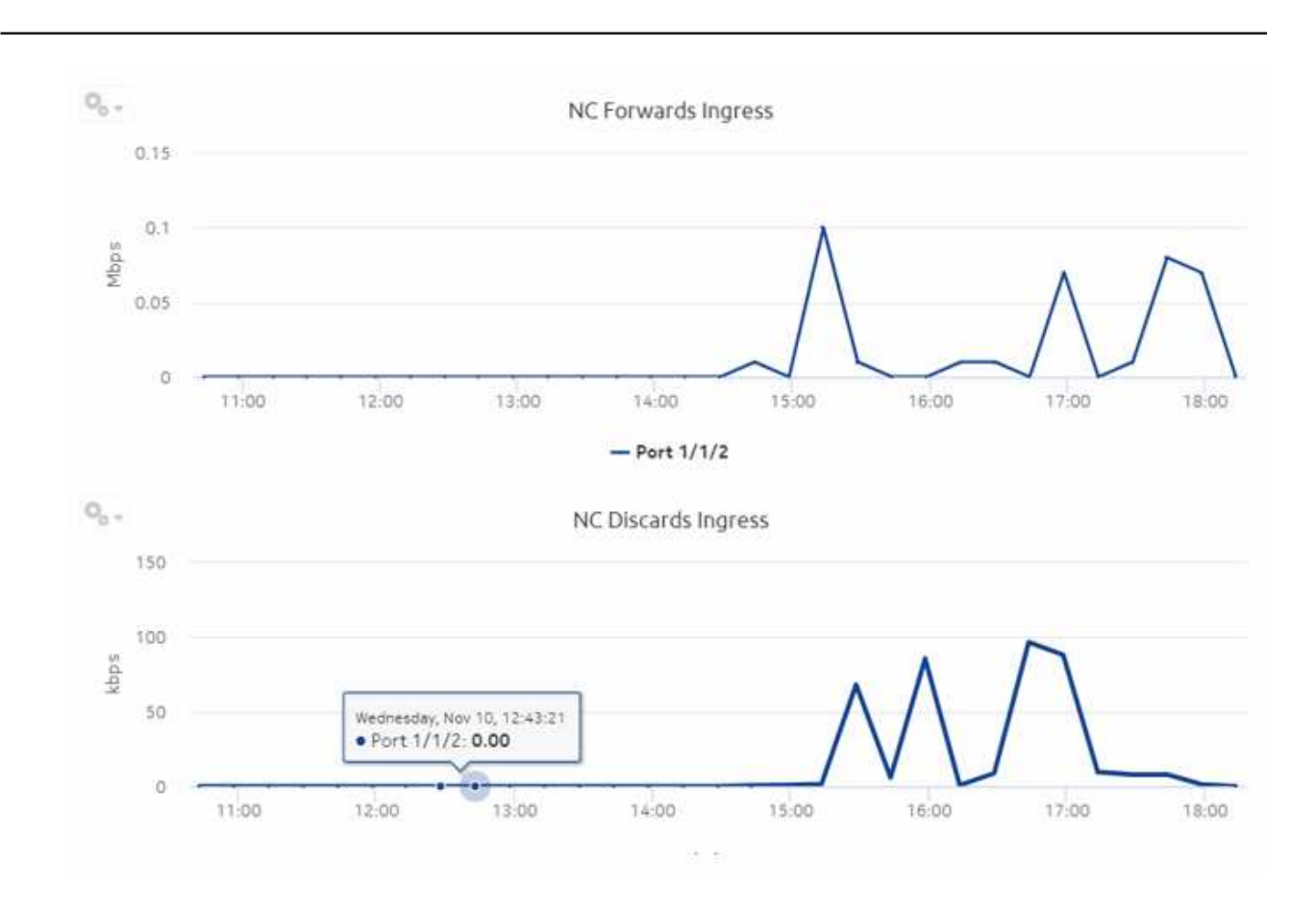

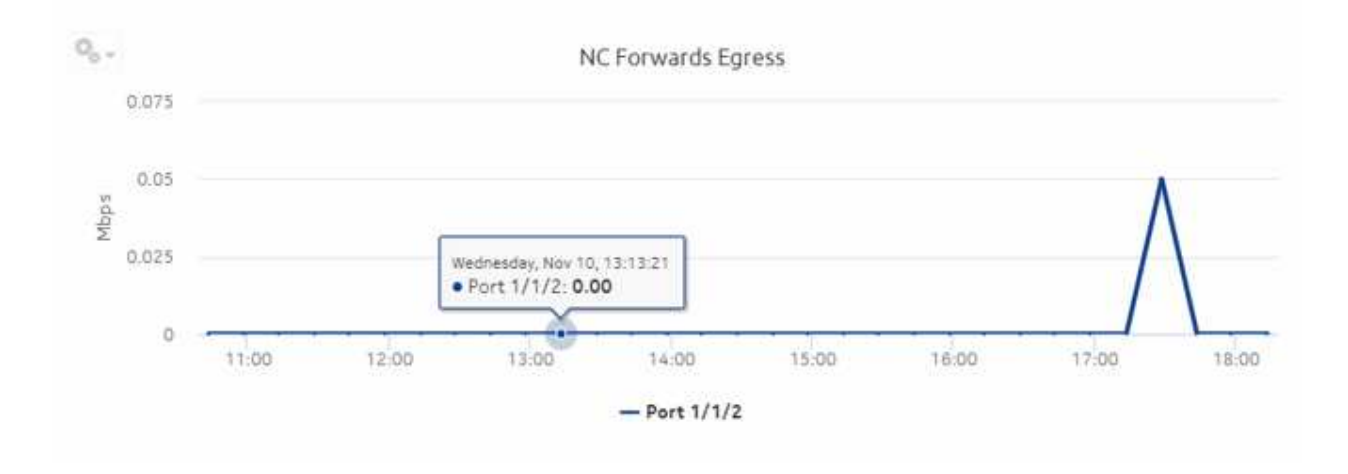

### **11.13.1 Ports and Interfaces Forwards and Discards per Queue Summary report overview**

The Ports and Interfaces Forwards and Discards per Queue Summary report contains a summary of information about throughput and utilization information for each forwarding class of a port, LAG, bundle and associated network and access interfaces for all possible modes, including network, access, or hybrid.

The network interface scenario is not supported.

 $\mathbf{i}$ **Note:** Either generate or schedule the reports for each region or subregion individually. These reports are for all ports, LAGs, bundles, Scada, channels, interface and SAPs in the network, resulting in a summary of millions of rows over thousands of pages.

#### **Use cases**

SLA monitoring—Use the report to examine traffic drop patterns to ensure that service-level agreements are met.

#### **Limitations**

Report limitations include:

- When the report is exported to the DOCX file type, an empty space displays.
- When the report is exported to the RTF file type, half of the page displays.

#### **Prerequisites**

The following table describes the file and accounting policies that must be configured for the NEs on which statistics are to be collected; see the *NSP NFM-P Statistics Management Guide* for information about configuring file and accounting policies.

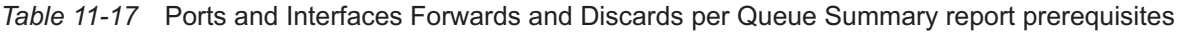

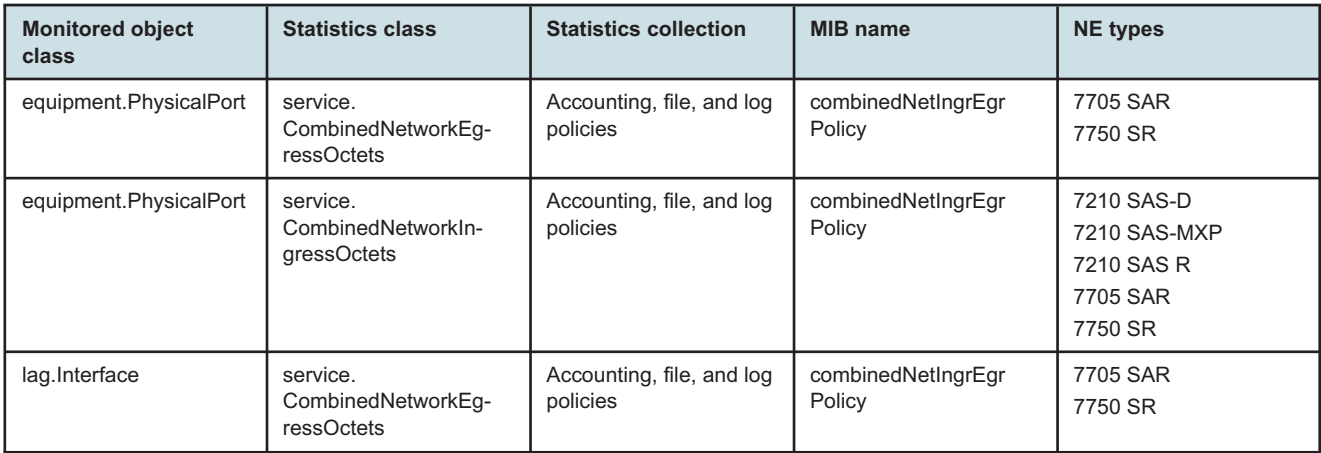

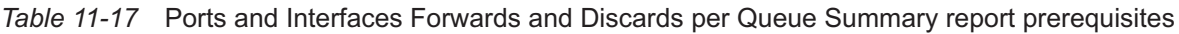

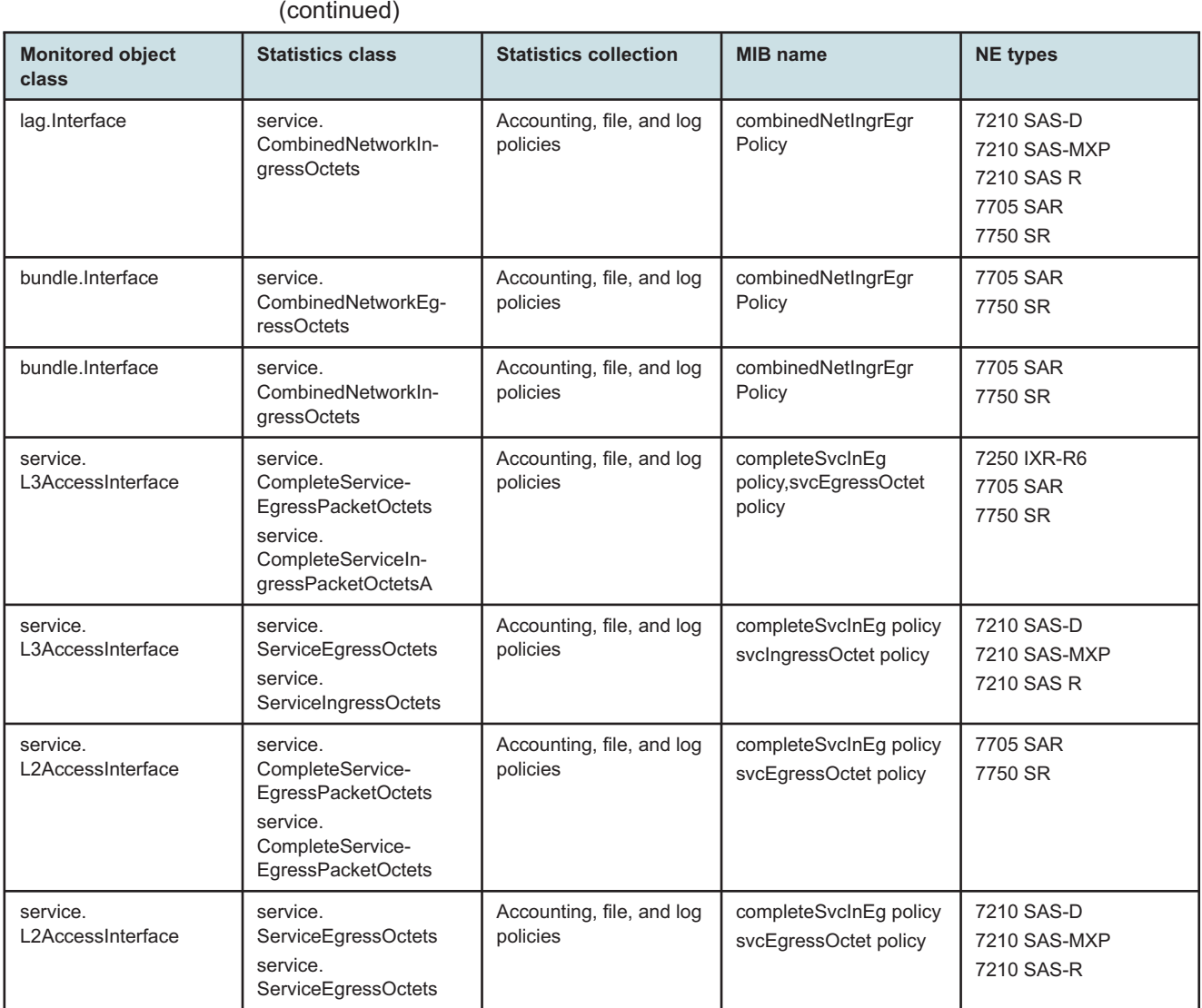

#### **Notes:**

- 1. For equipment.PhysicalPort, lag.Interface, service.L2AccessInterface and service.L3AccessInterface, SAS,equipment does not support per FC counters.
- 2. For service.L2AccessInterface and service.L3AccessInterface, IXR equipment do not support egress QoS policy.

#### **Report characteristics**

The following table lists the principal report characteristics.

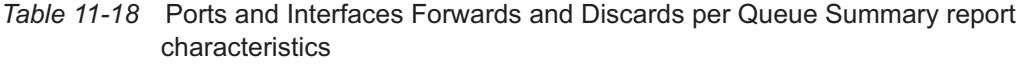

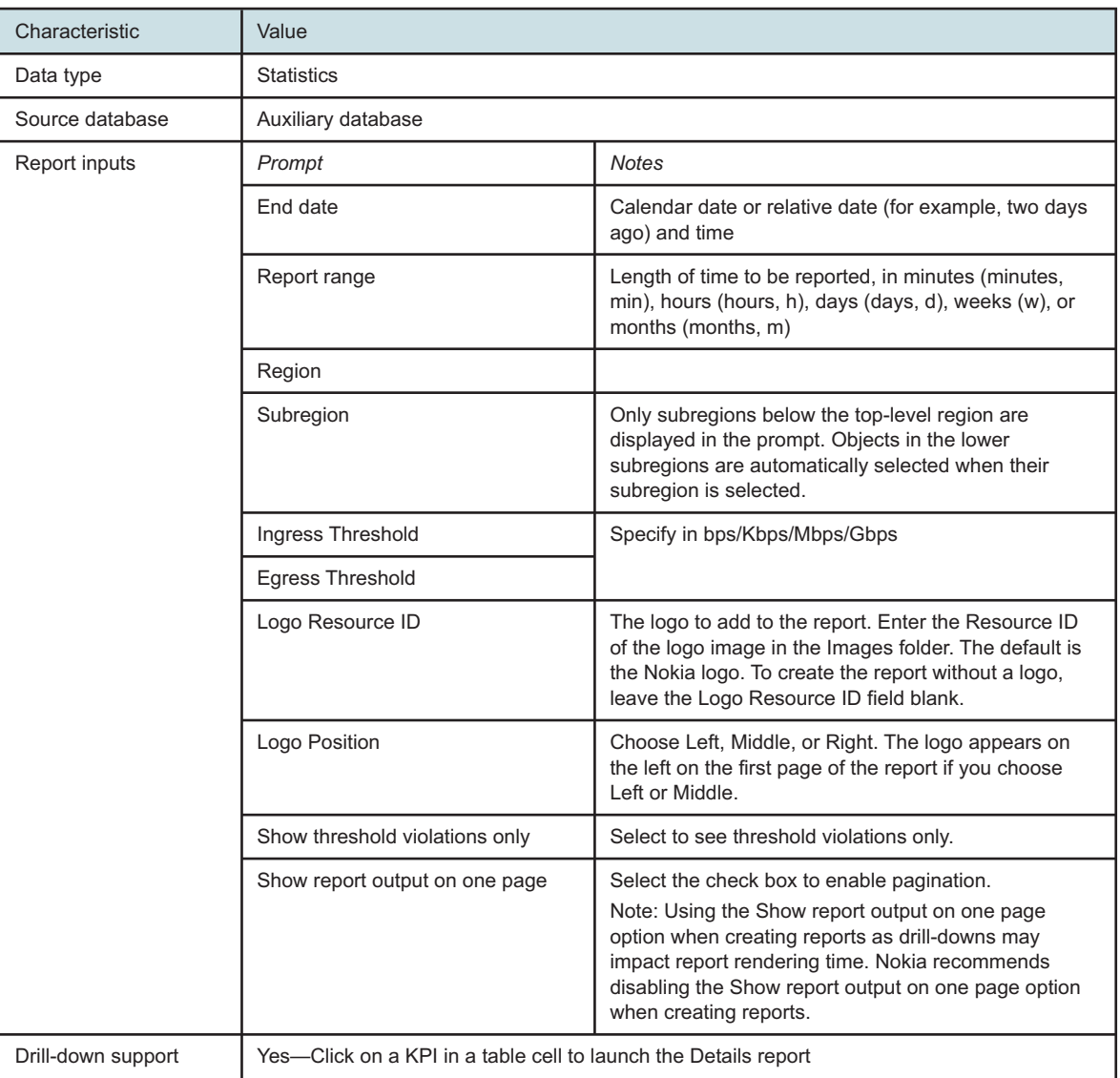

# **11.13.2 Example**

The following figures show a report example. The table below is a single table, but is separated due to its width. Not all figures are from the same report.

*Figure 11-11* Ports and Interfaces Forwards and Discards per Queue Summary report

# Ports and Interfaces Forwards and Discards per Queue Summary

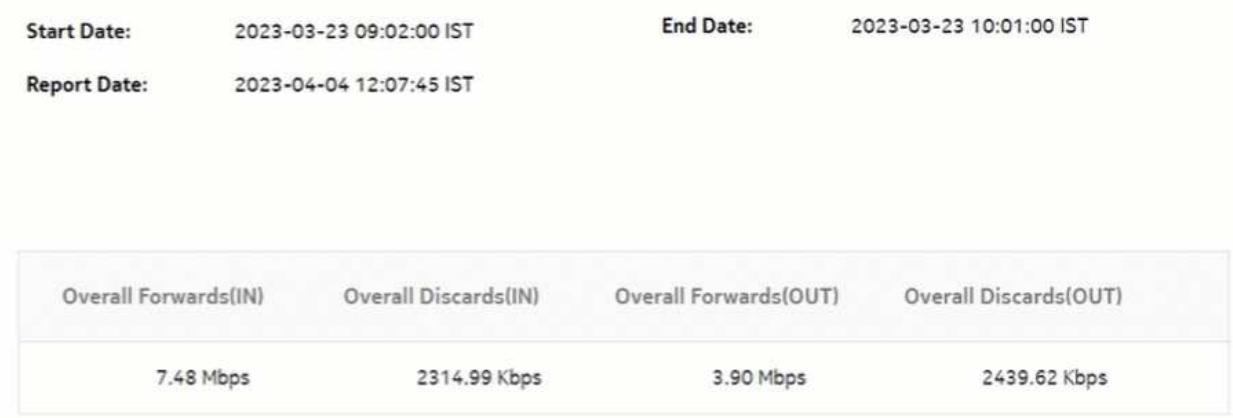

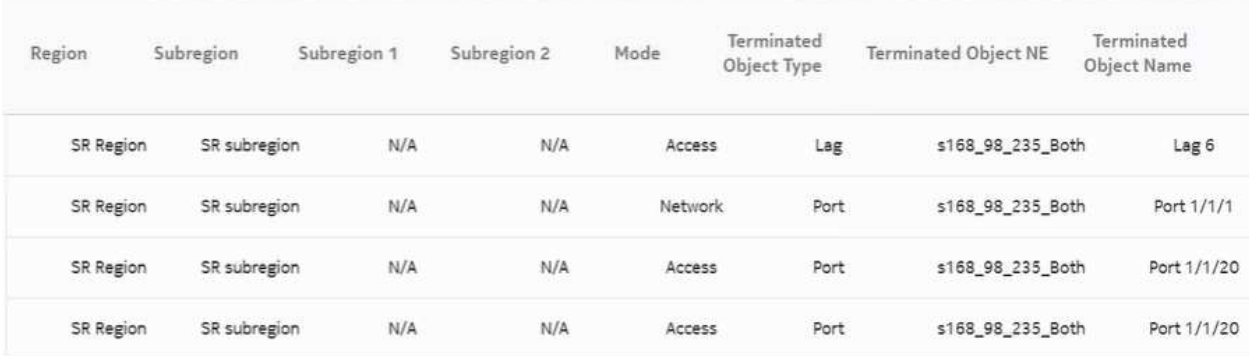

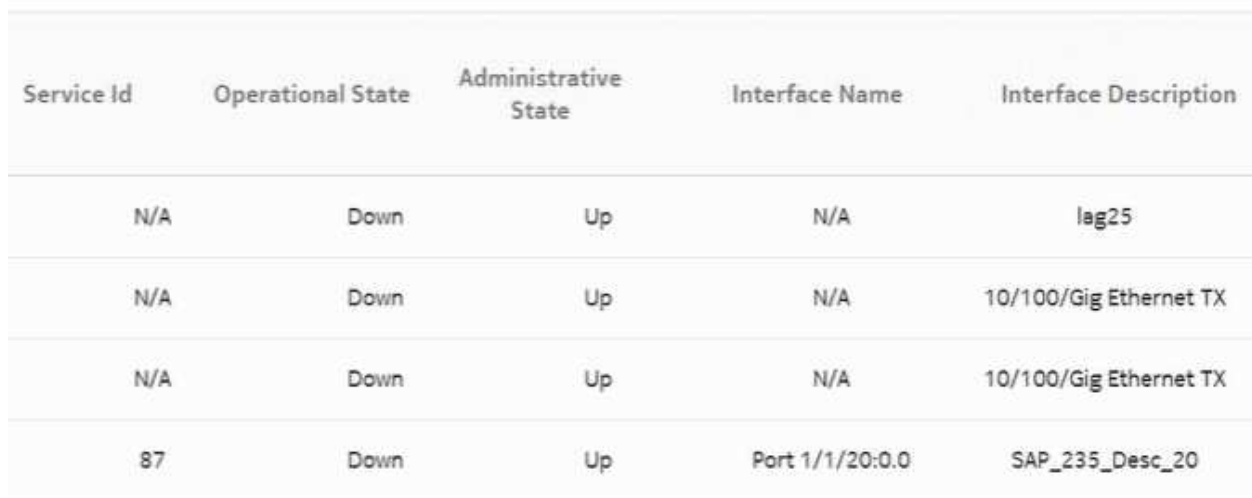

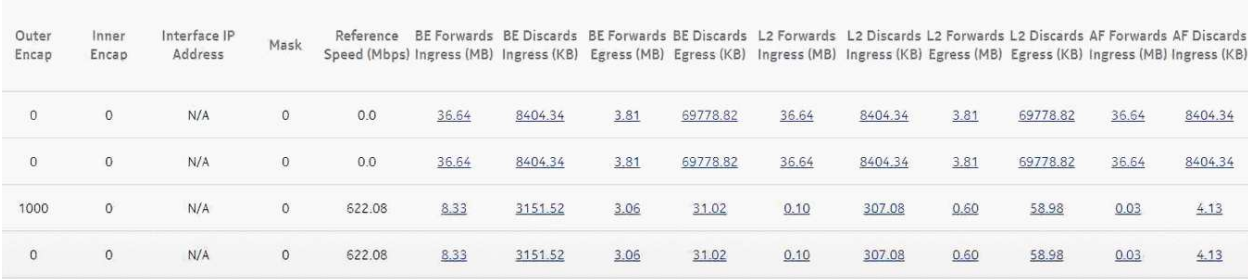

AF Forwards AF Discards L1 Forwards L1 Discards L1 Forwards L1 Discards H2 Discards H2 Discards H2 Discards EF Forwards EF Discards EF Porwards EF Discards H1 Forwards<br>Egress (MB) Egress (KB) Ingress (MB) Egress

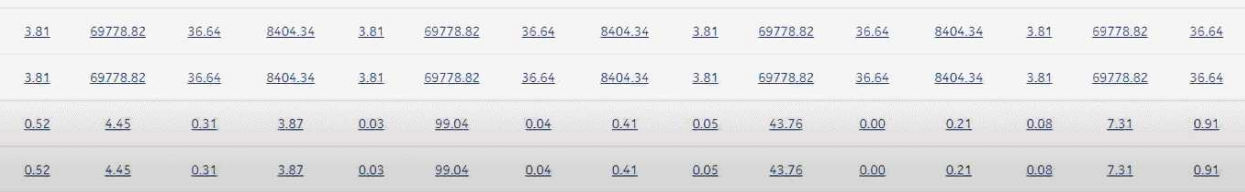

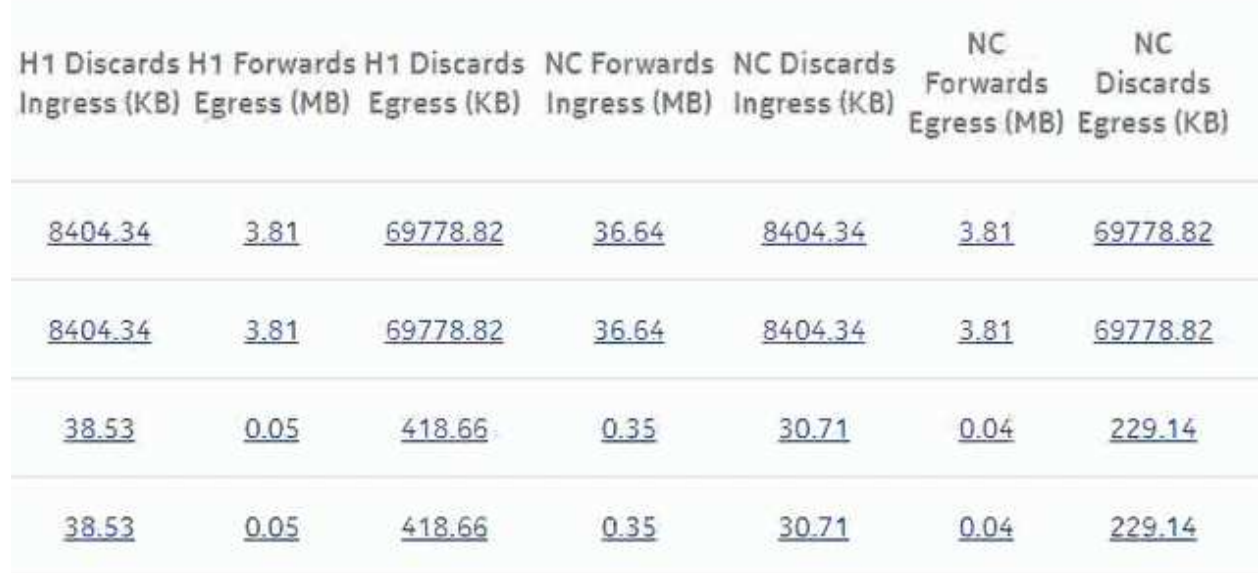

# **11.14 Ports and Interfaces Utilization Details report**

## **11.14.1 Ports and Interfaces Utilization Details report overview**

The Ports and Interfaces Utilization Details report shows utilization information about network and/or access interfaces associated with existing termination objects (port, LAG, or bundle) for all possible modes (network, access, or hybrid).

#### **Use cases**

Capacity planning—Use the report to examine port and interface utilization patterns for planning future capacity requirements.

#### **Limitations**

Minimum and maximum throughput aggregation cannot be compared with the minimum and maximum throughput values generated from raw granularity.

### **Prerequisites**

The following table describes the aggregation rules that must be enabled and the file and accounting policies that must be configured for the NEs on which statistics are to be collected; see the *NSP NFM-P Statistics Management Guide* for information about configuring file and accounting policies. To view the report for granularities other than raw data, the aggregation rules must be enabled; see [1.9 "How do I configure analytics aggregation?" \(p. 29\).](#page-28-0)

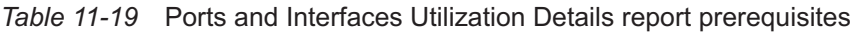

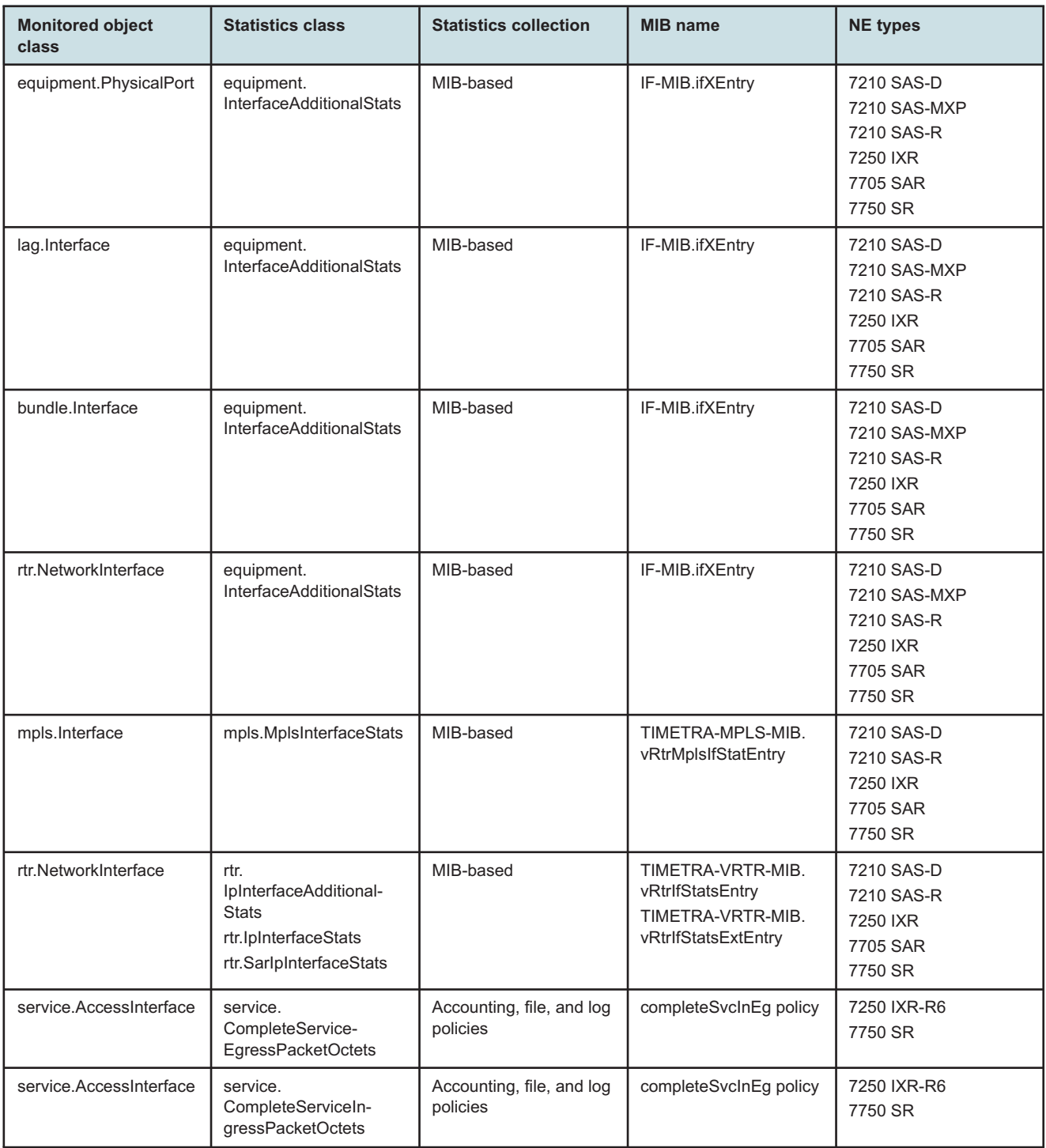

*Table 11-19* Ports and Interfaces Utilization Details report prerequisites (continued)

| <b>Monitored object</b><br>class | <b>Statistics class</b>                                                  | <b>Statistics collection</b>          | <b>MIB</b> name                  | <b>NE</b> types                             |
|----------------------------------|--------------------------------------------------------------------------|---------------------------------------|----------------------------------|---------------------------------------------|
| service.AccessInterface          | service.<br>ServiceEgressOctets                                          | Accounting, file, and log<br>policies | svcIngressOctet policy           | 7210 SAS-D<br>7210 SAS-MXP<br>7210 SAS-R    |
| service.AccessInterface          | service.<br>ServiceIngressOctets                                         | Accounting, file, and log<br>policies | svcEqressOctet policy            | 7210 SAS-D<br>7210 SAS-MXP<br>7210 SAS-R    |
| equipment.PhysicalPort           | ethernetequipment.<br>Dot3Stats (only<br>supported at the port<br>level) | Performance statistics                | EtherLike-MIB.<br>dot3StatsEntry | 7210 SAS<br>7250 IXR<br>7705 SAR<br>7750 SR |

#### **Report characteristics**

The following table lists the principal report characteristics.

*Table 11-20* Ports and Interfaces Utilization Details report characteristics

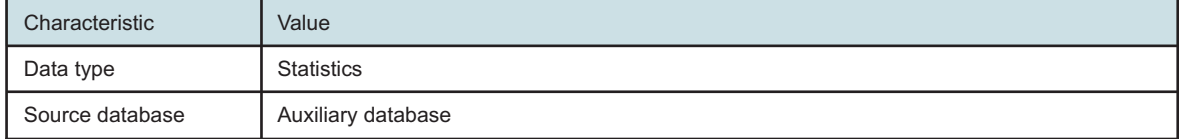

| Characteristic | Value           |                                                                                                    |  |
|----------------|-----------------|----------------------------------------------------------------------------------------------------|--|
| Report inputs  | Prompt          | <b>Notes</b>                                                                                                    |  |
|                | End date        | Calendar date or relative date (for example, two days<br>ago) and time                                                                                                    |  |
|                | Report range    | Length of time to be reported, in minutes (minutes,<br>min), hours (hours, h), days (days, d), weeks (w), or<br>months (months, m)                                                                                                    |  |
|                | Granularity     | Aggregation types:<br>• None (raw data)<br>• Hourly<br>• Daily<br>• Weekly<br>• Monthly                                                                                                    |  |
|                | Threshold value | Specify the threshold value                                                                                                    |  |
|                | Region          |                                                                                                    |  |
|                | Subregion       | Only subregions below the top-level region are<br>displayed in the prompt. Objects in the lower<br>subregions are automatically selected when their<br>subregion is selected.                                                                                                    |  |
|                | <b>KPI</b>      | Max Tx Throughput<br>Min Tx Throughput<br>Avg Tx Throughput<br>Max Rx Throughput<br>Min Rx Throughput<br>Avg Rx Throughput<br><b>Tx Volume</b><br>Rx Volume<br>Max Tx Utilization<br>Min Tx Utilization<br>Avg Tx Utilization<br>Max Rx Utilization<br>Min Rx Utilization<br>Avg Rx Utilization<br><b>Max Utilization</b><br>Min Utilization |  |
|                | Interface       | Search using partial names or wildcard (%).<br>Select individual items or click Select All.                                                                                                    |  |

*Table 11-20* Ports and Interfaces Utilization Details report characteristics (continued)

| Characteristic     | Value                          |                                                                                                    |  |
|--------------------|--------------------------------|----------------------------------------------------------------------------------------------------|--|
|                    | Logo Resource ID               | The logo to add to the report. Enter the Resource ID<br>of the logo image in the Images folder. The default is<br>the Nokia logo. To create the report without a logo,<br>leave the Logo Resource ID field blank.                                                                                                    |  |
|                    | Logo Position                  | Choose Left, Middle, or Right. The logo appears on<br>the left on the first page of the report if you choose<br>Left or Middle.                                                                                                    |  |
|                    | Show report output on one page | Select the check box to enable pagination.<br>Note: Using the Show report output on one page<br>option when creating reports as drill-downs may<br>impact report rendering time. Nokia recommends<br>disabling the Show report output on one page option<br>when creating reports.<br>Note: The report displays all content on one page |  |
|                    |                                | regardless of whether the check box is enabled.                                                                                                    |  |
| Drill-down support | No                             |                                                                                                    |  |

*Table 11-20* Ports and Interfaces Utilization Details report characteristics (continued)

## **11.14.2 Example**

The following figure shows a report example.

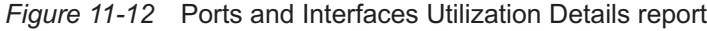

Ports and Interfaces Utilization Details

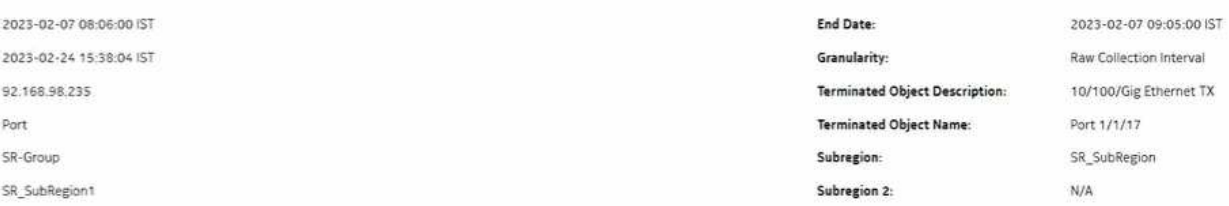
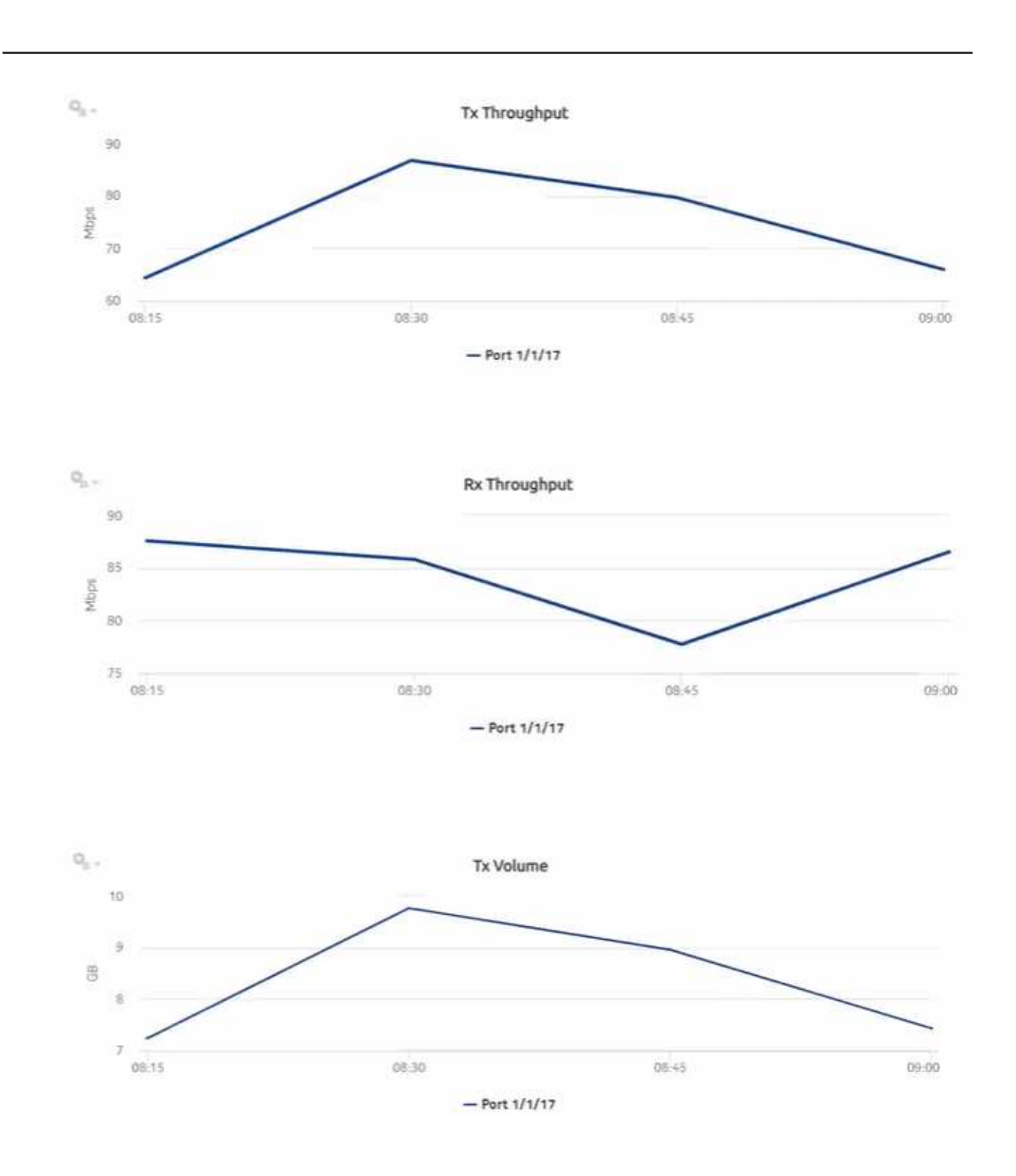

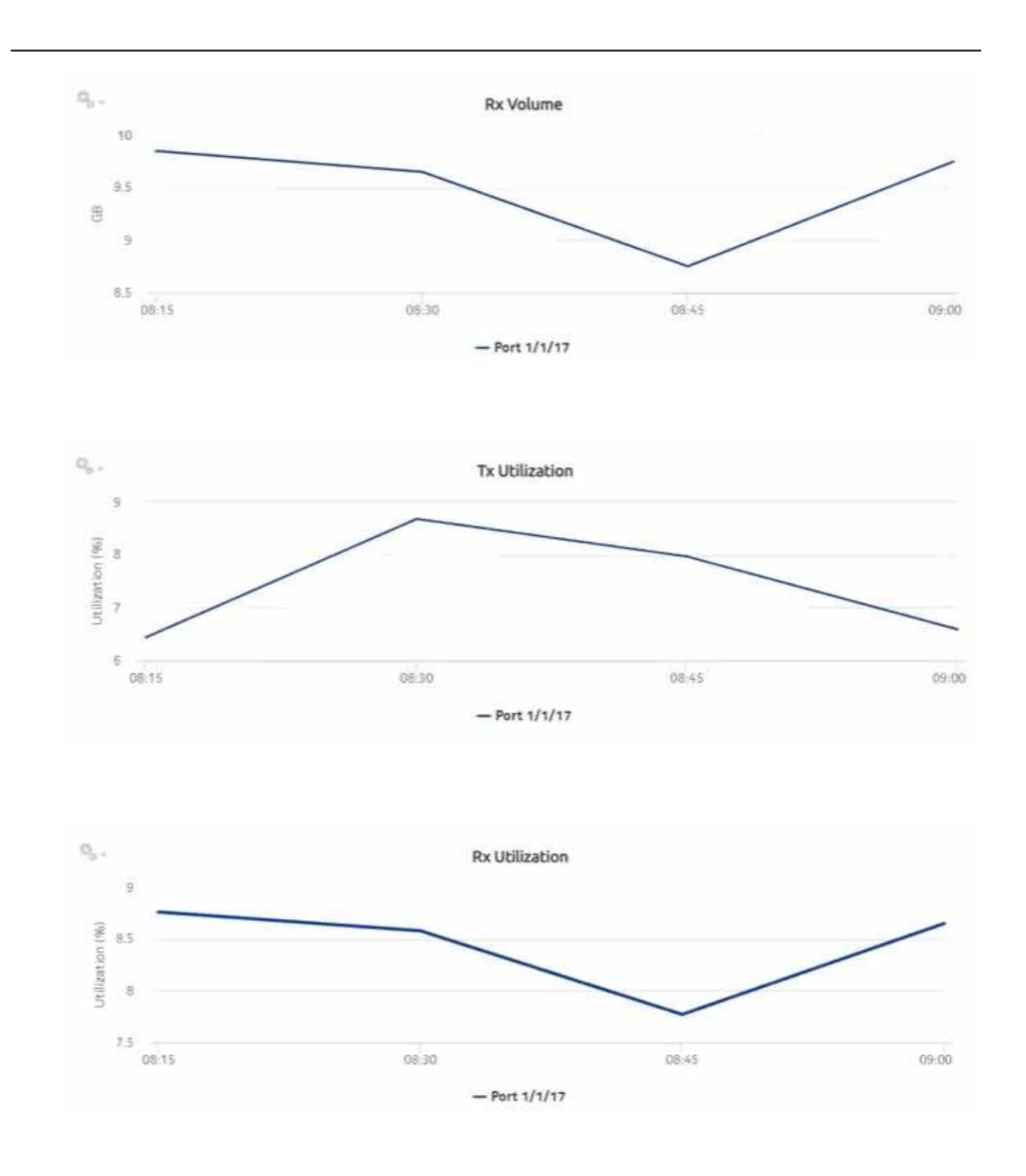

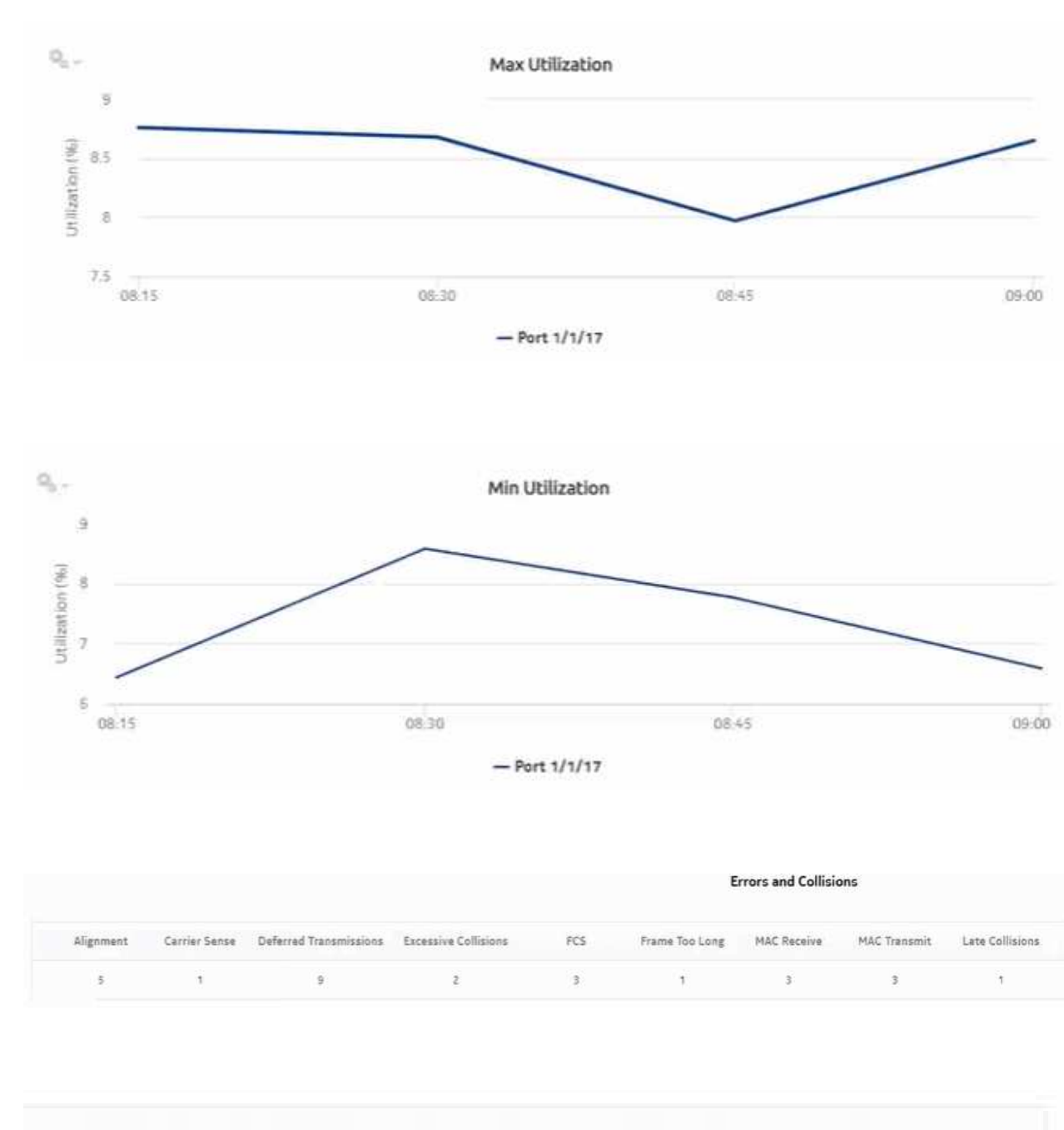

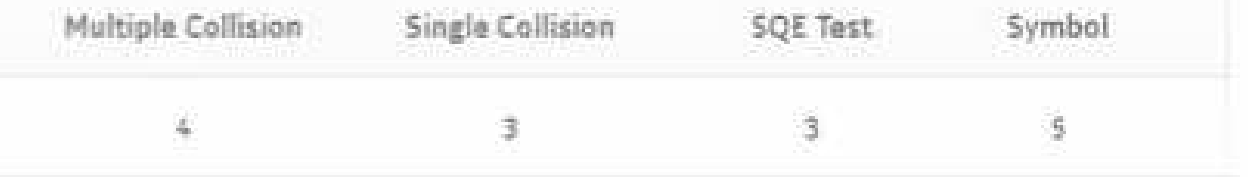

# **11.15 Ports and Interfaces Utilization Summary report**

# **11.15.1 Ports and Interfaces Utilization Summary report overview**

The Ports and Interfaces Utilization Summary report shows a summary of utilization information about network and/or access interfaces associated with existing termination objects (port, LAG, or bundle) for all possible modes (network, access, or hybrid).

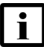

**Note:** Either generate or schedule the reports for each region or subregion individually. These reports are for all ports, LAGs, bundles, Scada, channels, interface and SAPs in the network, resulting in a summary of millions of rows over thousands of pages.

### **Use cases**

Capacity planning—Use the report to examine port and interface utilization patterns for planning future capacity requirements.

### **Limitations**

Report limitations include:

- When the report is exported to the ODT file type, the table is not properly aligned.
- When the report is exported to the DOCX file type, an empty page displays.
- Minimum and maximum throughput aggregation cannot be compared with the minimum and maximum throughput values generated from raw granularity.

### **Prerequisites**

The following table describes the aggregation rules that must be enabled and the file and accounting policies that must be configured for the NEs on which statistics are to be collected; see the *NSP NFM-P Statistics Management Guide* for information about configuring file and accounting policies. To view the report for granularities other than raw data, the aggregation rules must be enabled; see [1.9 "How do I configure analytics aggregation?" \(p. 29\).](#page-28-0)

### *Table 11-21* Ports and Interfaces Utilization Summary report prerequisites

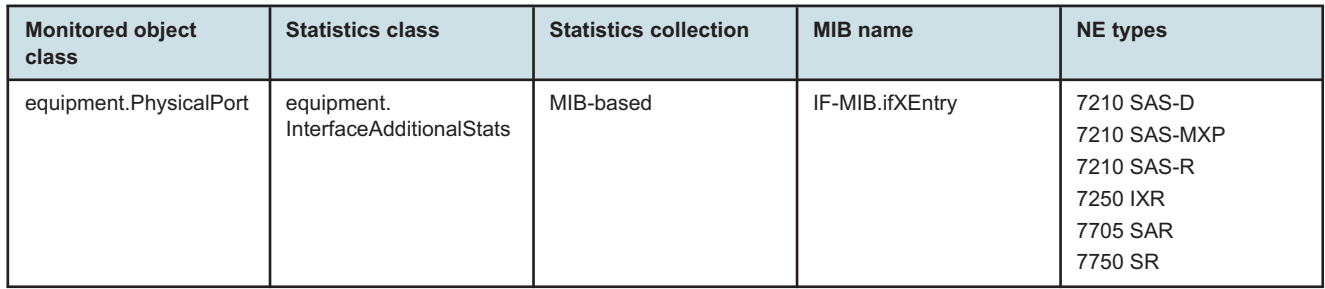

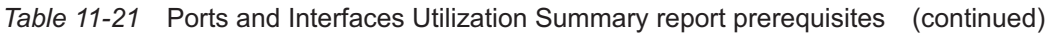

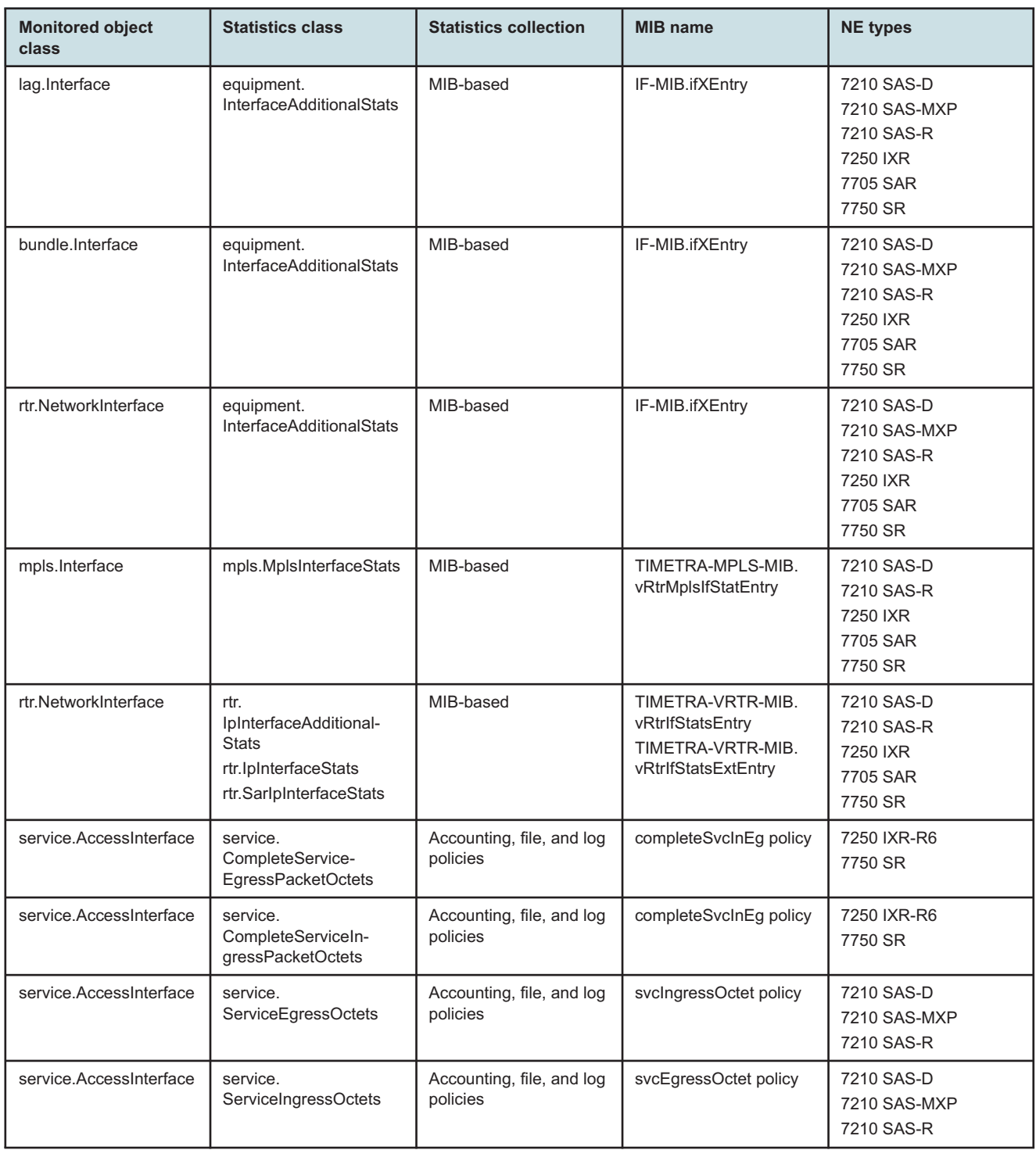

### **Report characteristics**

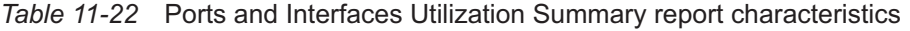

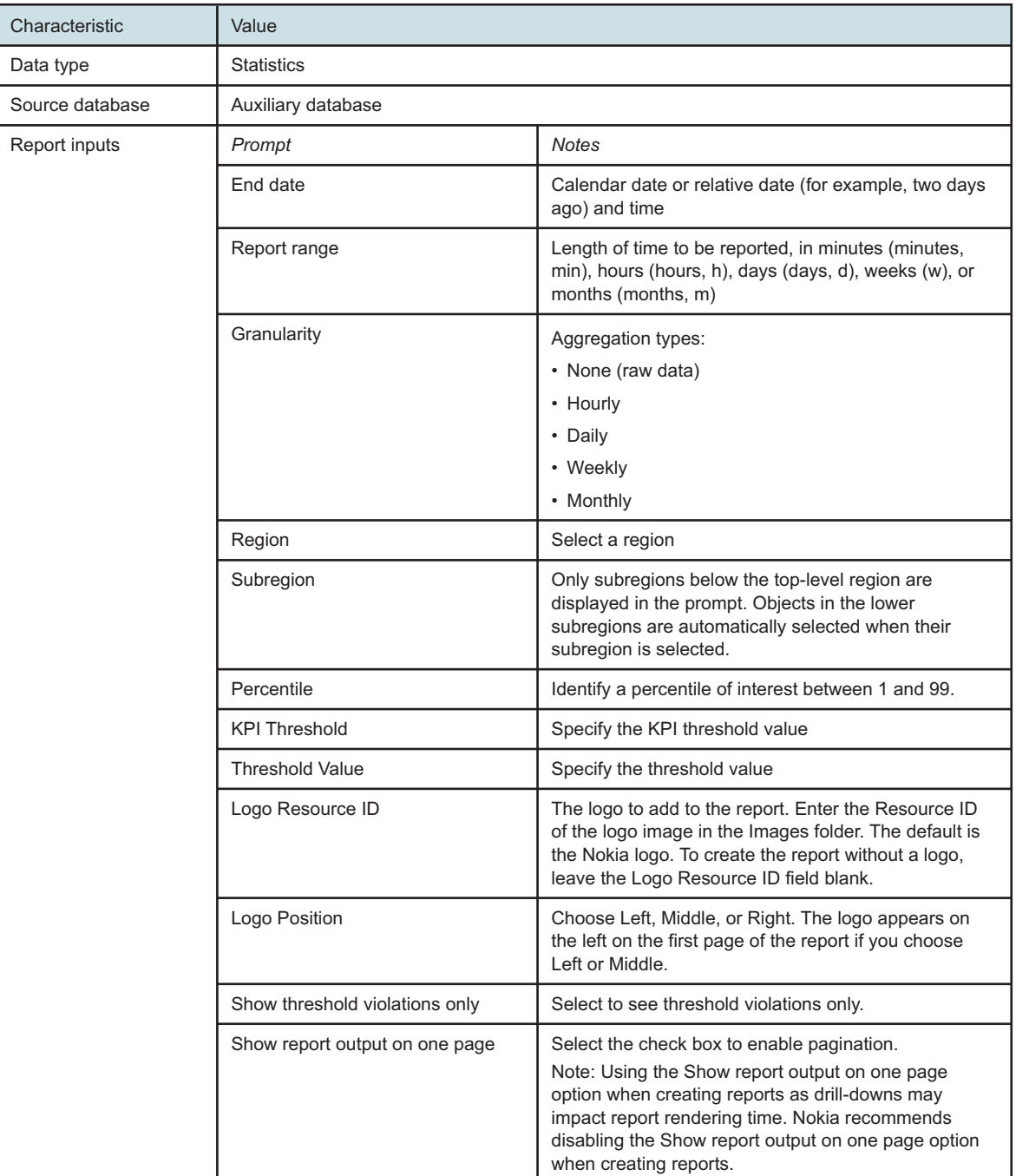

*Table 11-22* Ports and Interfaces Utilization Summary report characteristics (continued)

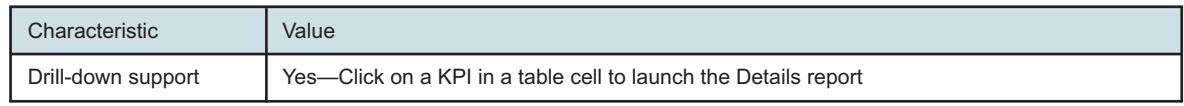

# **11.15.2 Example**

The following figures show report examples. The table below is a single table, but is separated due to its width.

*Figure 11-13* Ports and Interfaces Utilization Summary report

### Ports and Interfaces Utilization Summary Start Date: 2023-02-07 08:06:00 IST End Date: 2023-02-07 09:05:00 IST **Report Date:** 2023-03-01 18:15:54 IST Granularity: Raw Collection Interval

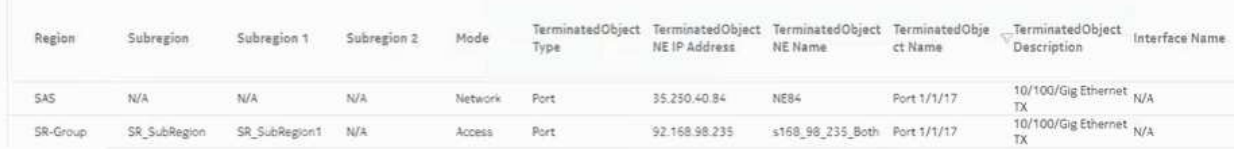

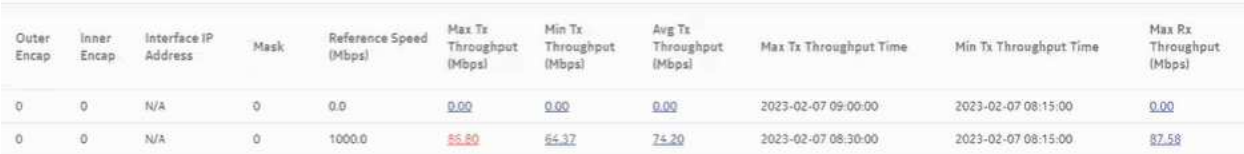

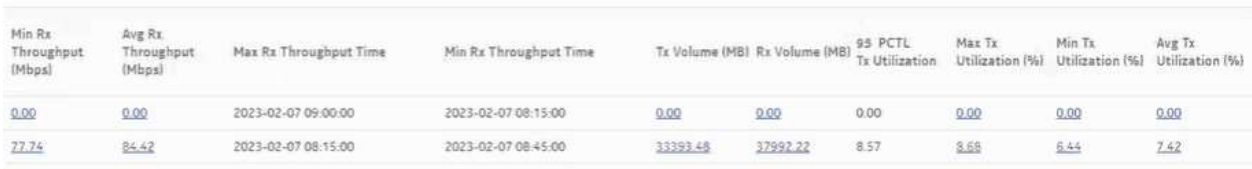

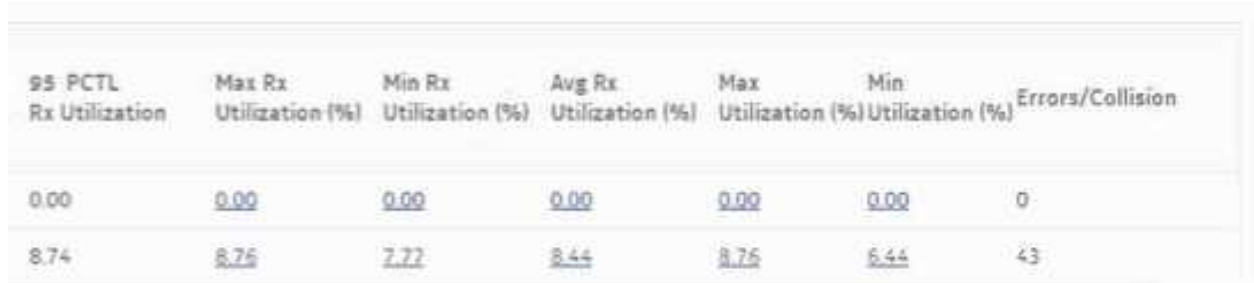

# **11.16 Service Availability Details report**

# **11.16.1 Service Availability Details report overview**

The Service Availability Details report shows the availability details of services. The report provides graphs showing the maximum, minimum, and average availability of services.

### **Use cases**

Service level agreement—Use the report to validate that service availability meets agreed targets.

Troubleshooting—Use the report to determine if a service is currently, or has previously, been unavailable.

### **Prerequisites**

To create the report, service availability must be determined. An availability framework computes periodic outage time and outage counts from state change records contained in the auxiliary database data dictionary. These periodic values are aggregated to determine the availability of a service over a period of time. A periodic table tracks the activity state and availability of a service. The report does not consider the site, but instead uses the operational state of a service to provide the availability. Only the Up service is considered for Uptime; Partially Down and Down states are considered as downtime. The availability framework supports the creation of an availability table that aggregates the data in the periodic table based on the periodic synchronization time configured on the system. The object synchronization interval for tables registered for periodic calculation can be configured to run every 15 min (separate from the regular object synchronization task) by configuring analyticsMODictPeriodicSyncTime in the nms-server.xml file. See [11.4 "How do I](#page-336-0) [synchronize the Analytics data dictionary table data with the NFM-P?" \(p. 337\)](#page-336-0) for information about synchronizing the Analytics data dictionary table with the NFM-P.

Populate the maintenance window table in the auxiliary database with details of NE and Service maintenance; see [14.5 "To add data to the maintenance-window table in an auxiliary database"](#page-521-0) [\(p. 522\).](#page-521-0) The report will run if the table is not created or empty; however, maintenance windows are treated as down time when availability is calculated.

### **Report characteristics**

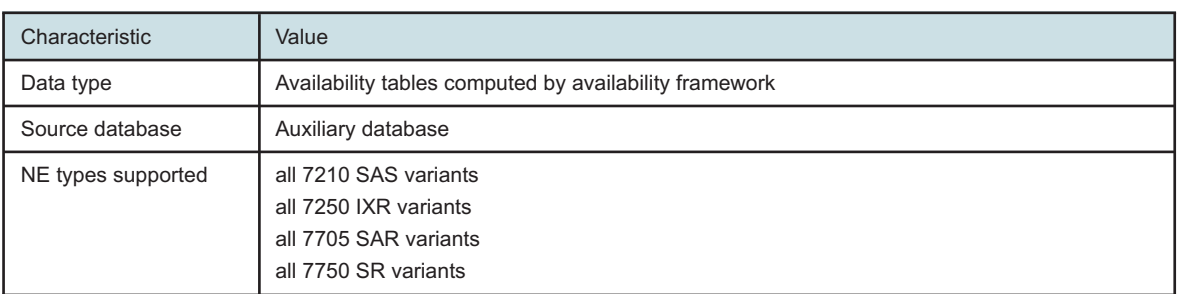

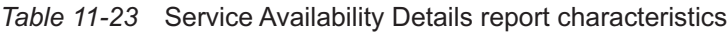

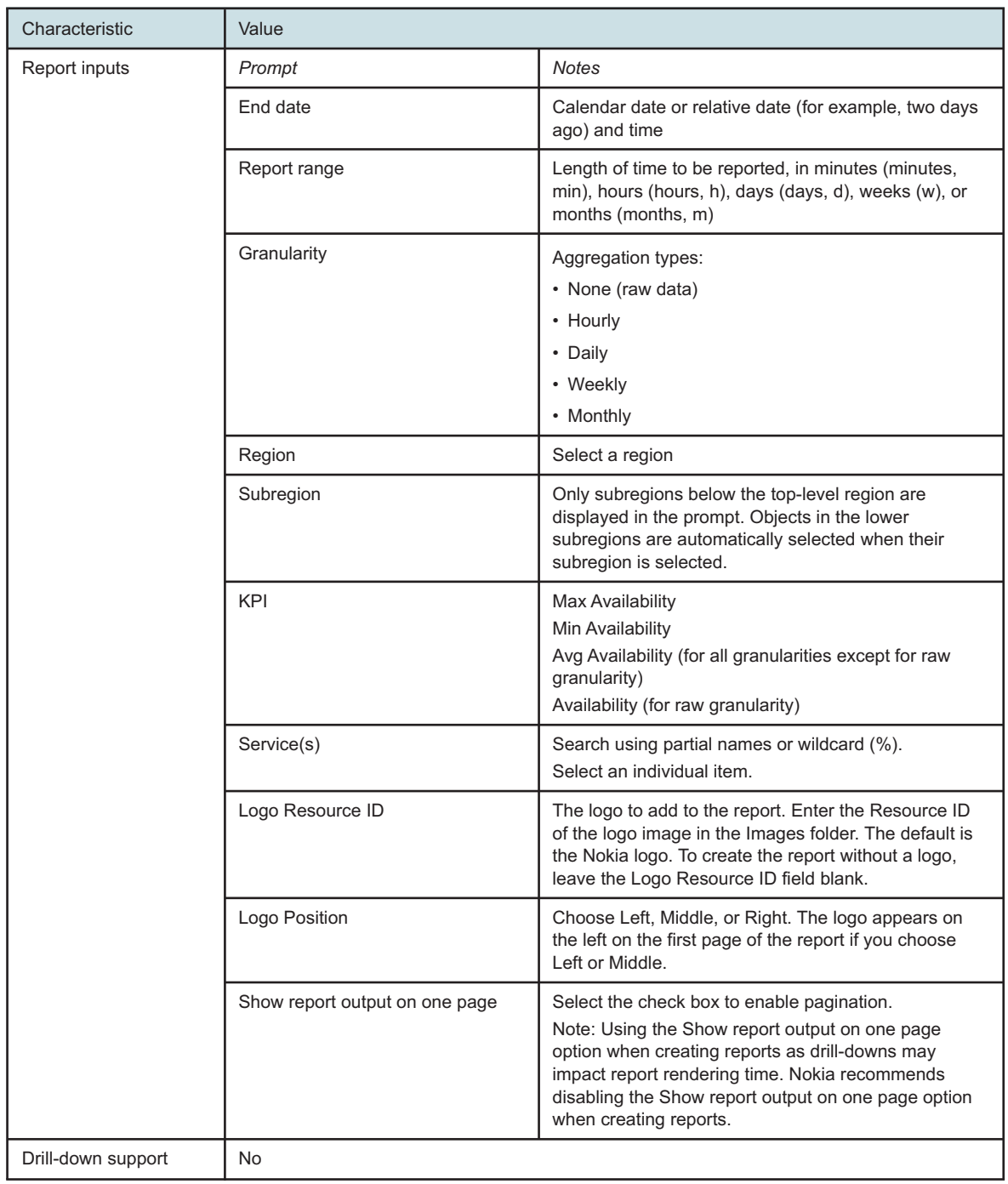

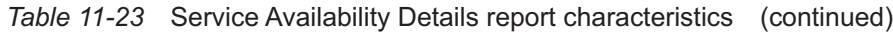

# **11.16.2 Example**

The following figures show a report example. Not all figures are from the same report.

### *Figure 11-14* Service Availability Details report

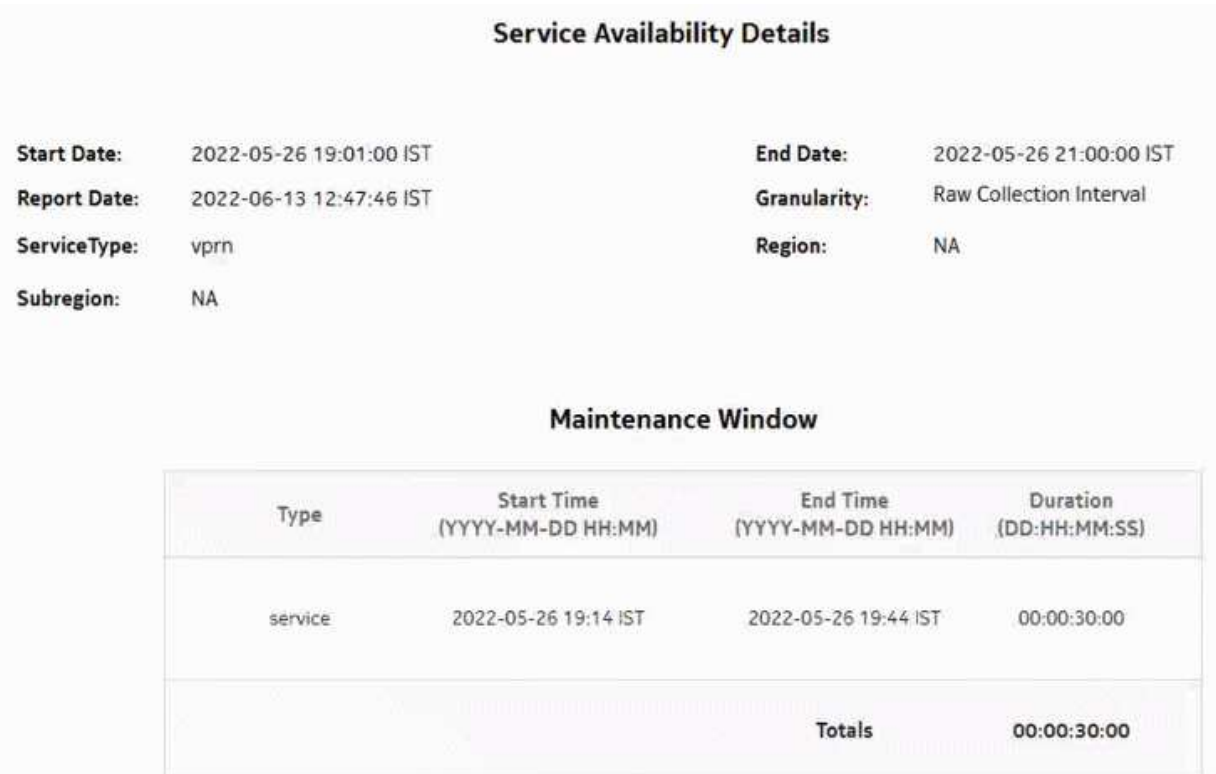

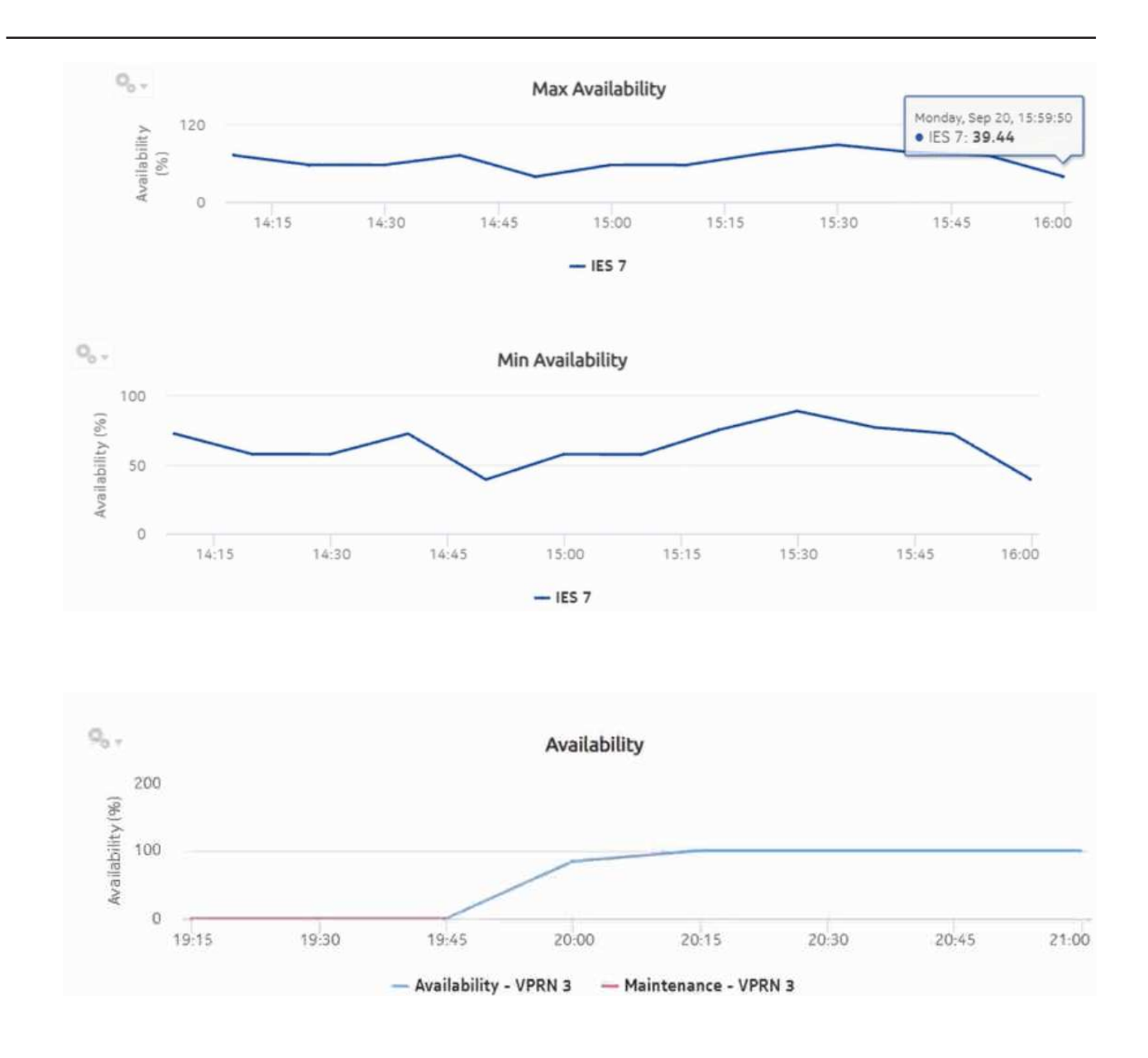

# **11.17 Service Availability Summary report**

# **11.17.1 Service Availability Summary report overview**

The Service Availability Summary report shows a summary of the availability details of services. The report provides a table showing, for example, average availability, maximum availability, minimum availability, maximum availability time, and minimum availability time.

### **Use cases**

Service level agreement—Use the report to validate that service availability meets agreed targets.

Troubleshooting—Use the report to determine if a service is currently, or has previously, been unavailable.

### **Limitations**

when the report is exported to the RTF file type, half of the report displays.

### **Prerequisites**

To create the report, service availability must be determined. An availability framework computes periodic outage time and outage counts from state change records contained in the auxiliary database data dictionary. These periodic values are aggregated to determine the availability of a service over a period of time. A periodic table tracks the activity state and availability of a service. The report does not consider the site, but instead uses the operational state of a service to provide the availability. Only the Up service is considered for Uptime; Partially Down and Down states are considered as downtime. The availability framework supports the creation of an availability table that aggregates the data in the periodic table based on the periodic synchronization time configured on the system. The object synchronization interval for tables registered for periodic calculation can be configured to run every 15 min (separate from the regular object synchronization task) by configuring analyticsMODictPeriodicSyncTime in the nms-server.xml file. See [11.4 "How do I](#page-336-0) [synchronize the Analytics data dictionary table data with the NFM-P?" \(p. 337\)](#page-336-0) for information about synchronizing the Analytics data dictionary table with the NFM-P.

Populate the maintenance window table in the auxiliary database with details of NE and Service maintenance; see [14.5 "To add data to the maintenance-window table in an auxiliary database"](#page-521-0) [\(p. 522\).](#page-521-0) The report will run if the table is not created or empty; however, maintenance windows are treated as down time when availability is calculated.

### **Report characteristics**

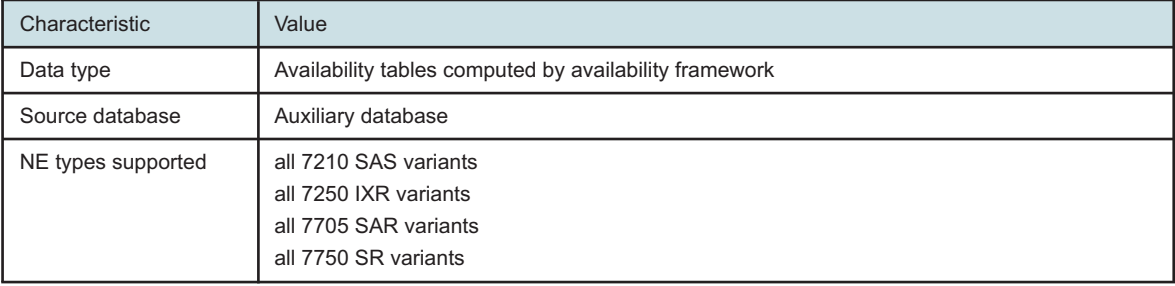

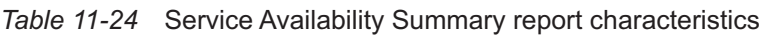

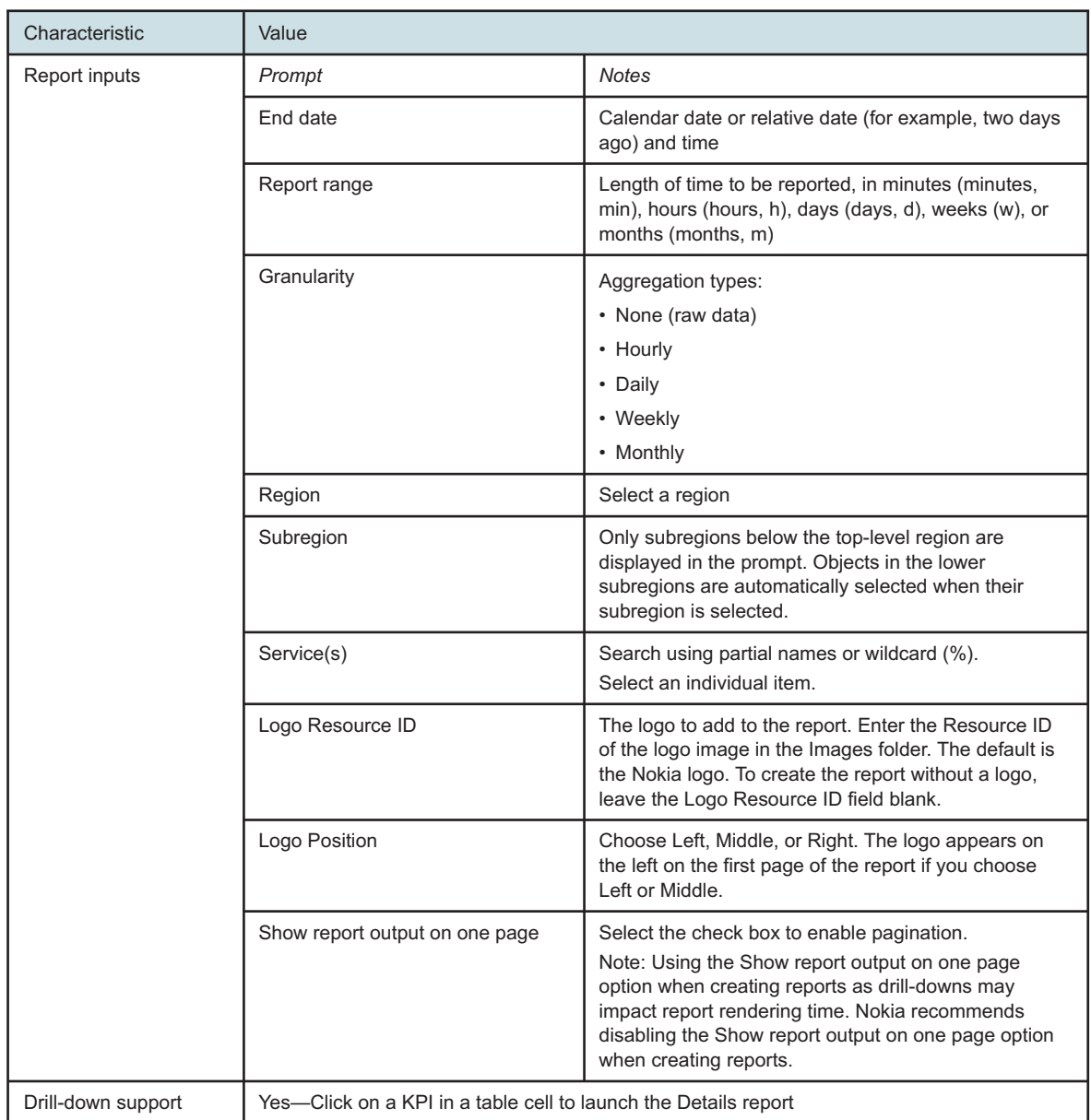

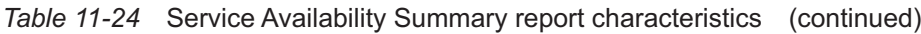

# **11.17.2 Example**

The following figure shows a report example.

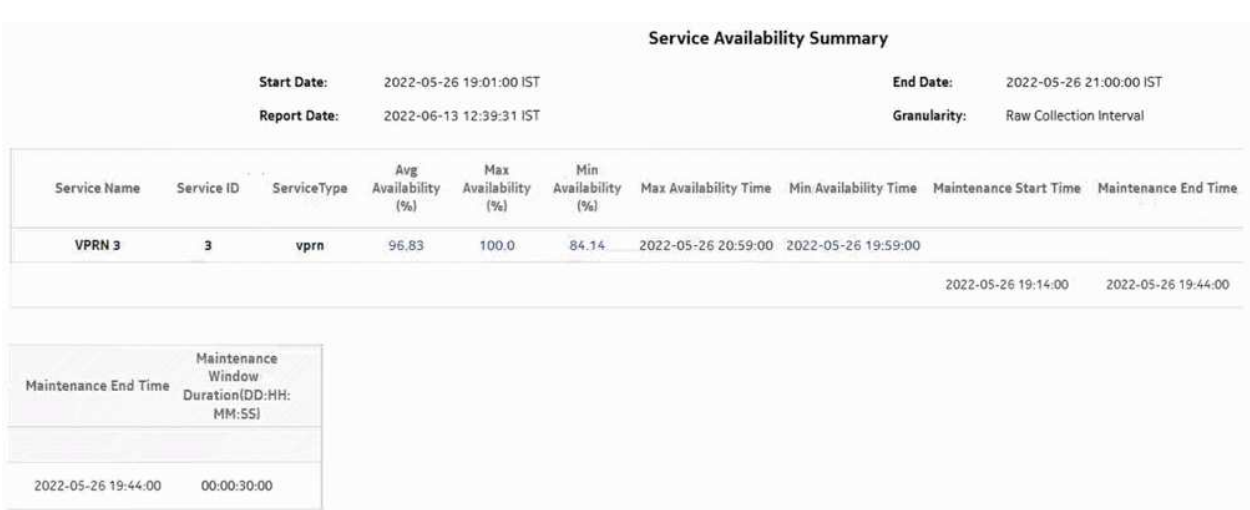

### *Figure 11-15* Service Availability Summary report

# <span id="page-410-0"></span>**11.18 Service Performance Details report**

### **11.18.1 Service Performance Details report overview**

The Service Performance Details report displays the latency, jitter, and packet loss for a selected service in detail.

### **Prerequisites**

The following tests need to be configured and running using NSP Classic management for Service Performance reports to be created:

- A Y.1731 test session for L2 services
- A TWAMP-Light test session for L3 services

Test sessions must be running for at least one aggregation period, for example, at least one day for a daily report.

### **Use cases**

QoS analysis - identify potential service impacting issues based on thresholds for latency, jitter and packet loss on a specified service.

### **Report characteristics**

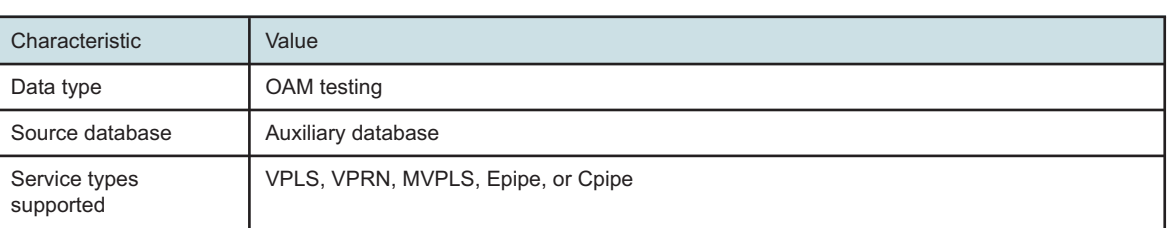

### *Table 11-25* Service Performance Details report characteristics

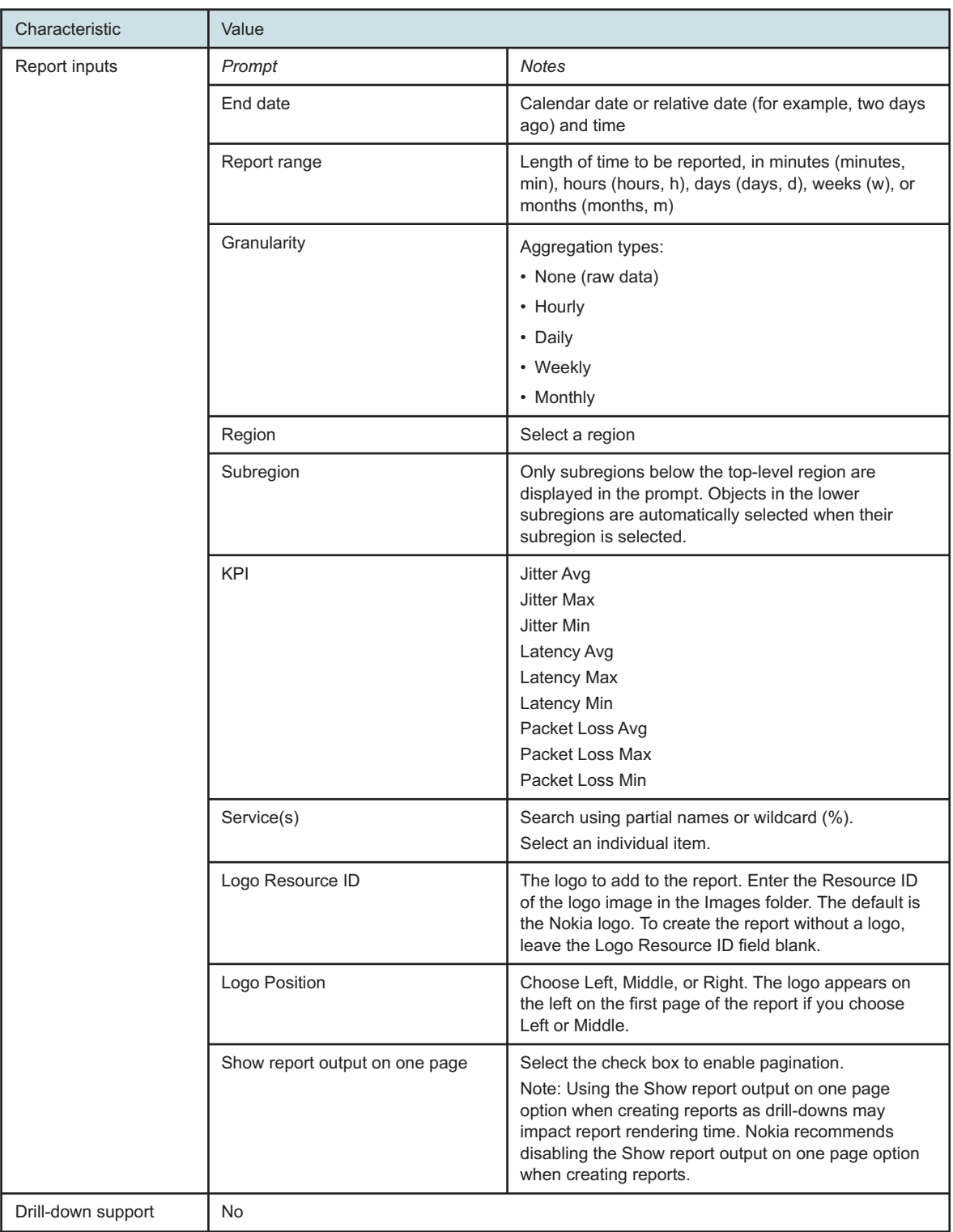

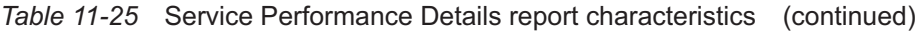

# **11.18.2 Example**

The following figure shows a report example.

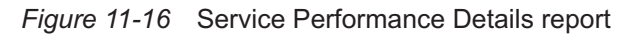

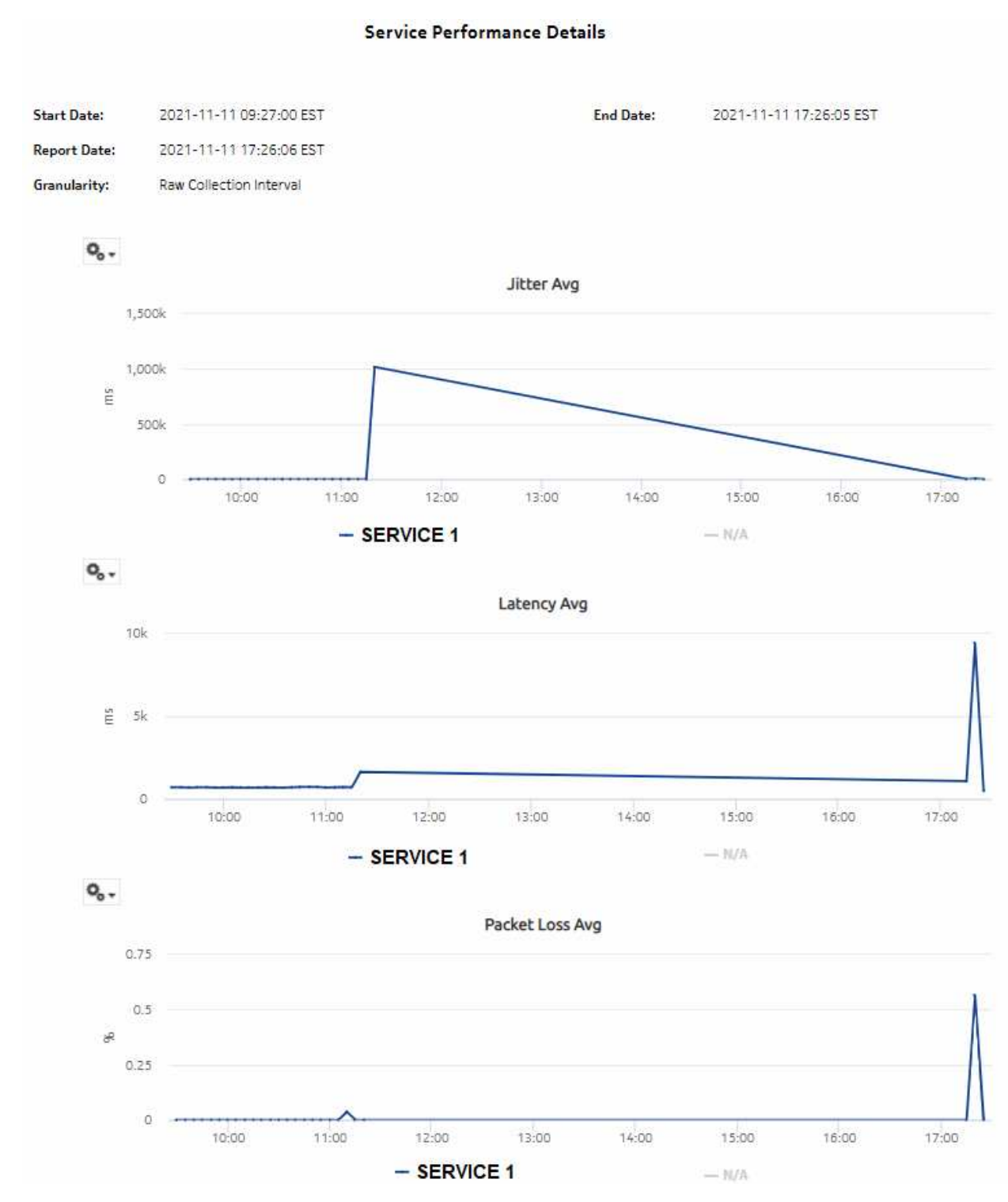

# **11.19 Service Performance Summary report**

### **11.19.1 Service Performance Summary report overview**

The Service Performance Summary report shows a summary of jitter, latency, and packet loss for services. The report provides a table showing, for example, average , maximum, and minimum for each .

### **Limitations**

Report limitations include:

- when the report is exported to the DOCX file type, the PacketLossMaxTime column may not be properly aligned.
- when the report is exported to the RTF file type, half of the page displays.

### **Prerequisites**

The following tests need to be configured and running using NSP Classic management for the report to be created:

- A Y.1731 test session for L2 services
- A TWAMP-Light test session for L3 services

Test sessions must be running for at least one aggregation period, for example, at least one day for a daily report.

The following statistics need to be collected using NSP Classic management for the report to be created:

- OAM-PM ETH-CFM DMM session accounting stats
- OAM-PM ETH-CFM SLM session accounting stats
- OAM-PM TWL loss session accounting stats
- OAM-PM TWL delay session accounting stats

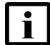

**Note:** Complete PM is not supported for SAR NEs.

### **Use cases**

QoS analysis - identify potential service impacting issues based on thresholds for latency, jitter and packet loss on services.

### **Report characteristics**

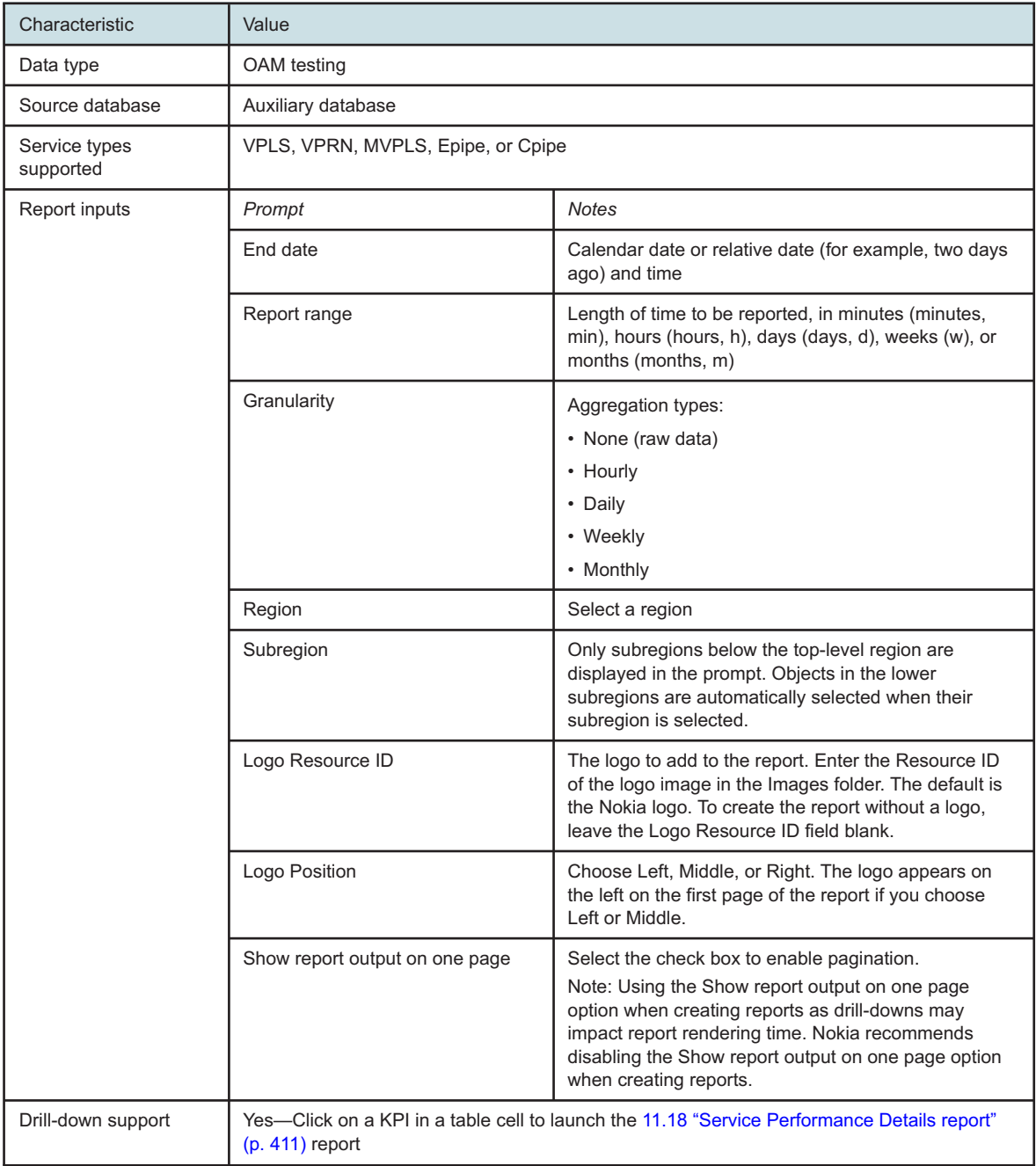

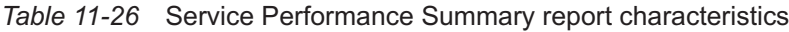

# **11.19.2 Example**

The following figures shows report examples.

### *Figure 11-17* Service Performance Summary report

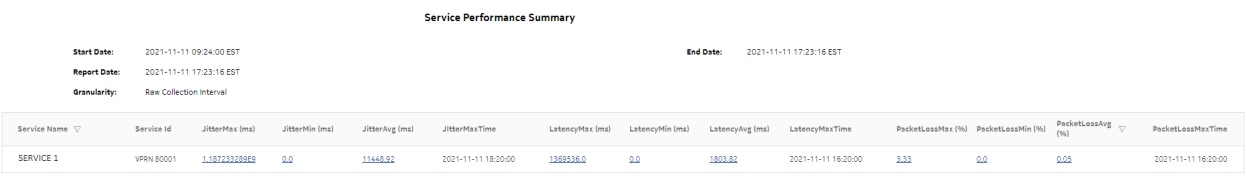

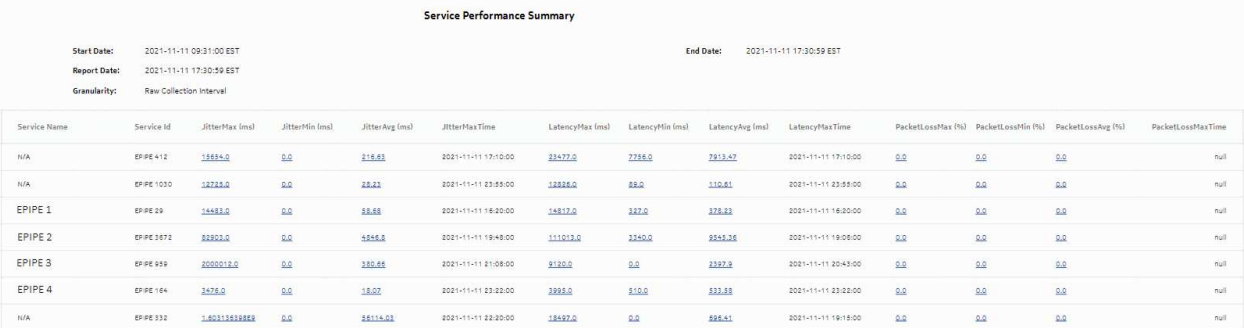

# **12 Inventory reports**

# **12.1 Inventory reports overview**

# **12.1.1 General information**

Inventory reports provide hardware configuration details at the card and port levels.

Results are colored when percentage of ports used exceeds user-defined thresholds:

- Yellow coloring indicates that the utilization is equal to or above the warning threshold. The default threshold value is 70%.
- Red coloring indicates that the utilization is equal to or above the critical threshold. The default threshold value is 90%.

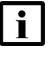

**Note:** The report input options list all NEs that are compatible with Inventory reports, not only the NEs that are present. A report can only be generated for NEs found in the network.

### **Use cases**

Network planning—Use the reports to plan for the acquisition of new hardware when required.

### **Prerequisites**

Before an inventory report can be created, the NEs must be managed using NSP Classic mediation.

### **Drill-down reports**

All reports can be run from the main Inventory reports folder. Some reports can also be run as drilldowns by clicking on a data point in another report.

The following table shows the drill-downs available for Inventory reports. Each level of indentation indicates a drill down.

*Table 12-1* Available drill-downs for Inventory reports

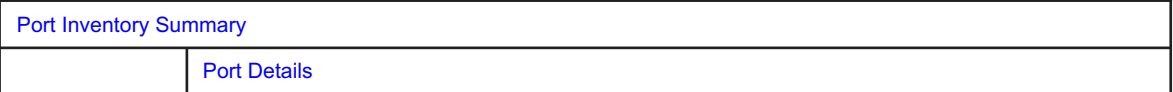

# **12.2 Card Inventory report**

# **12.2.1 Card Inventory report overview**

The Card Inventory report shows the NEs and sites selected and proportion of empty and populated IOM, IMM, MDA, and Wavence slots. The default display is a pie chart and a set of tables displaying details.

- The pie chart shows the empty and populated slot percentages of IOM/IMM/XCM/Wavence and MDA/XMA for the sites selected.
- The Card Totals Per Node Type table displays the number of the Populated/Empty slot of IOM/ IMM/XCM/Wavence and MDA/XMA.
- The CPM/SF Card Totals table displays the Card Type, Card Software, and Number of Card details of CPM/SF card type.
- The IOM/IMM/XCM/Wavence Card Totals table displays the Card Type, Card Software, and Number of Card details of IOM/IMM/XCM card type.
- The MDA/XMA Card Totals table displays the Card Type, Card Software, and Number of Card details of MDA/XMA card type.
- The Card Totals Per Node table provides the number of IOM/IMM/XCM/MDA/XMA for the selected sites.
- The Full Node Inventory table provides the following information for the selected sites:
	- − NE Name
	- − Node type
	- − Card Type
	- − Software Version
	- − Slot Number
	- − Part Number
	- − Serial Number
	- − Manufacture Assembly Number
	- − Manufacture Date

### **Report characteristics**

The following table lists the principal report characteristics.

*Table 12-2* Card Inventory report characteristics

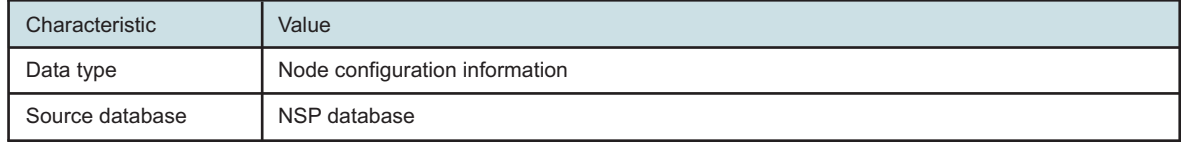

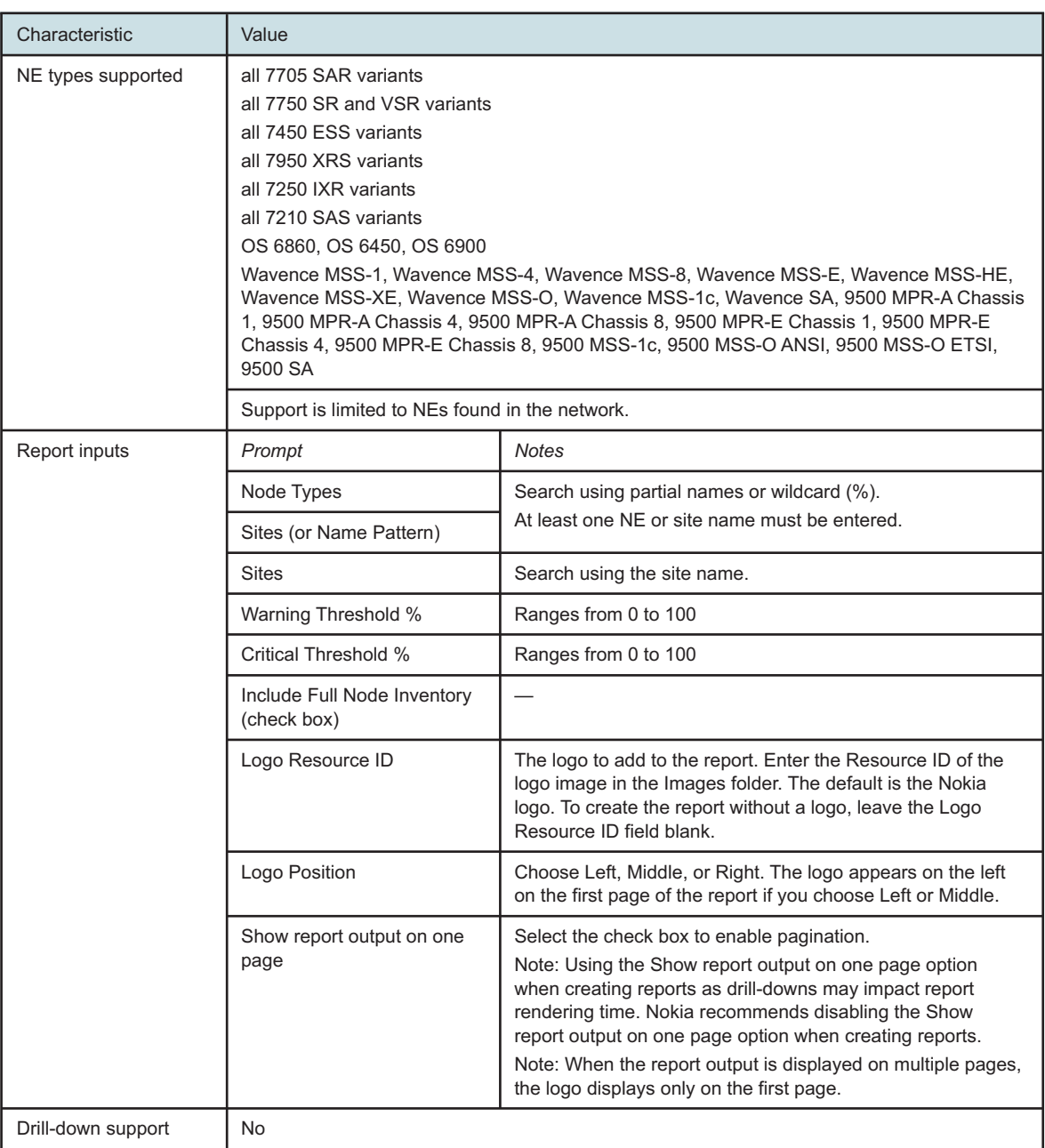

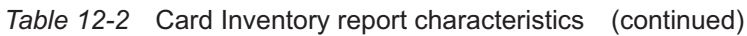

# **12.2.2 Example**

The following figures show a report example.

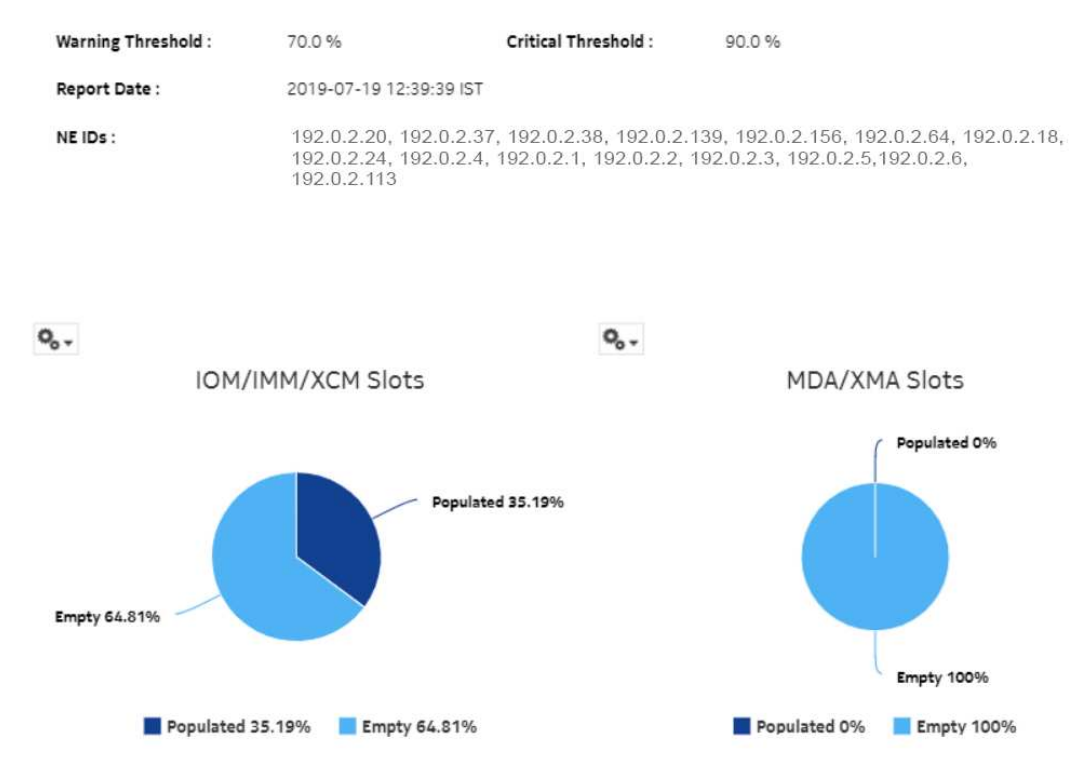

### Card Totals by NE Type

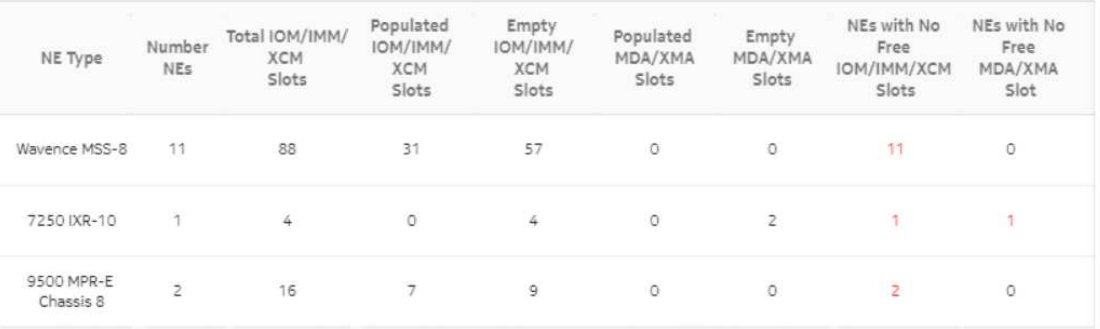

### *Figure 12-1* Card Inventory report

### *Figure 12-2* Card Inventory report, continued

### CPM/SF Card Totals

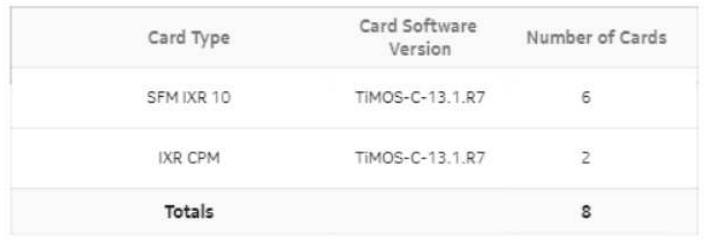

### IOM/IMM/XCM Card Totals

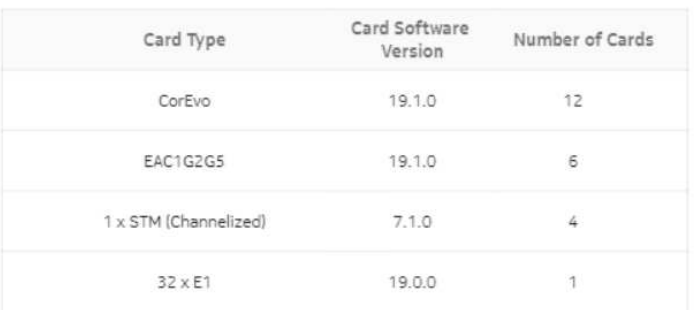

### MDA/XMA Card Totals

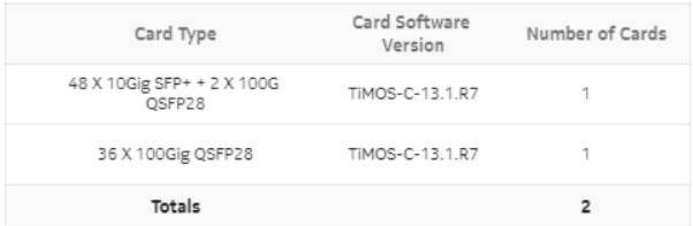

### *Figure 12-3* Card Inventory report, continued

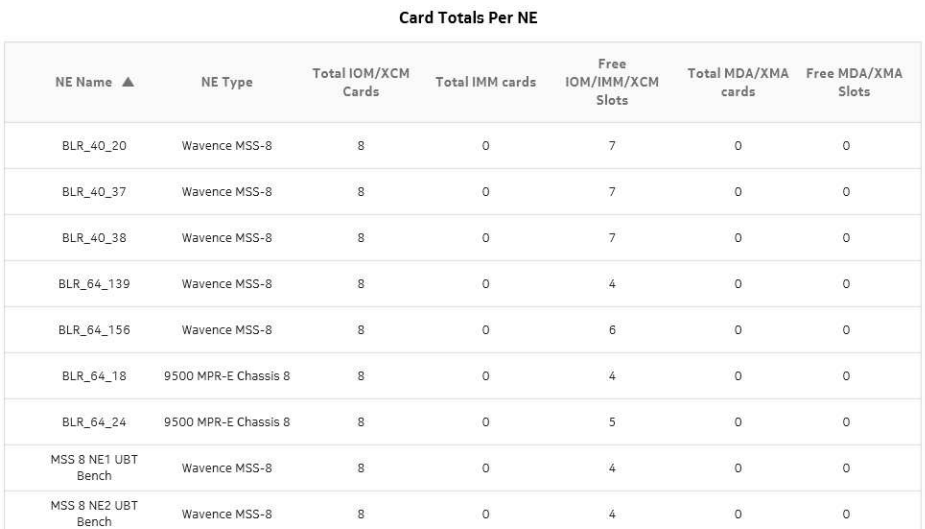

### **Full NE Inventory**

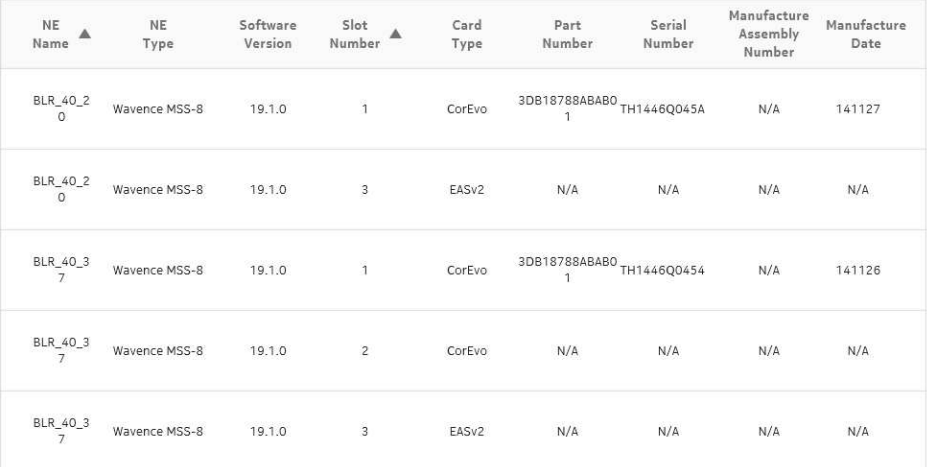

# <span id="page-423-0"></span>**12.3 Port Details report**

# **12.3.1 Port Details report overview**

The Port Details report shows the port usage details for selected NEs and sites. The default display is a table displaying details of the port. If a port is used in a backhaul service or is a member of the lag group, then the corresponding port is marked as used port. Protection ports are not shown as "used ports" in the port details reports.

The port count in a slot is calculated based on grouping the NE Type, NE ID, Port Class, and Port Description. Total port count is calculated based on grouping the NE ID and slot.

### **Report characteristics**

The following table lists the principal report characteristics.

*Table 12-3* Port Details report characteristics

| Characteristic     | Value                                                                                                    |                                                                                                    |
|--------------------|----------------------------------------------------------------------------------------------------|----------------------------------------------------------------------------------------------------|
| Data type          | NE configuration information                                                                                                    |                                                                                                    |
| Source database    | NSP database                                                                                                    |                                                                                                    |
| NE types supported | all 7705 SAR variants<br>all 7750 SR and VSR variants<br>all 7450 ESS variants<br>all 7950 XRS variants<br>all 7250 IXR variants<br>all 7210 SAS variants<br>OS 6860, OS 6450, OS 6900<br>Wavence MSS-1, Wavence MSS-4, Wavence MSS-8, Wavence MSS-0, Wavence MSS-1c,<br>Wavence SA, 9500 MPR-A Chassis 1, 9500 MPR-A Chassis 4, 9500 MPR-A Chassis 8, 9500<br>MPR-E Chassis 1, 9500 MPR-E Chassis 4, 9500 MPR-E Chassis 8, 9500 MSS-1c, 9500 MSS-O<br>ANSI, 9500 MSS-O ETSI, 9500 SA |                                                                                                    |
|                    | Support is limited to NEs found in the network.                                                                                                    |                                                                                                    |
| Report inputs      | Prompt                                                                                                    | <b>Notes</b>                                                                                                    |
|                    | Node Types                                                                                                    | Search using partial names or wildcard (%).<br>At least one NE or site name must be entered.                                                                                                    |
|                    | Sites (or Name Pattern)                                                                                                    |                                                                                                    |
|                    | <b>Sites</b>                                                                                                    | Search using the site name.                                                                                                    |
|                    | Warning Threshold %                                                                                                    | Ranges from 0 to 100                                                                                                    |
|                    | Critical Threshold %                                                                                                    | Ranges from 0 to 100                                                                                                    |
|                    | Logo Resource ID                                                                                                    | The logo to add to the report. Enter the Resource ID of the logo<br>image in the Images folder. The default is the Nokia logo. To<br>create the report without a logo, leave the Logo Resource ID<br>field blank.                                                                                                    |
|                    | Logo Position                                                                                                    | Choose Left, Middle, or Right. The logo appears on the left on<br>the first page of the report if you choose Left or Middle.                                                                                                    |
|                    | Show report output on one<br>page                                                                                                    | Select the check box to enable pagination.<br>Note: Using the Show report output on one page option when<br>creating reports as drill-downs may impact report rendering<br>time. Nokia recommends disabling the Show report output on<br>one page option when creating reports.<br>Note: When the report output is displayed on multiple pages,<br>the logo displays only on the first page. |
| Drill-down support | No                                                                                                    |                                                                                                    |

# **12.3.2 Example**

The following figure shows a report example.

### *Figure 12-4* Port Details report

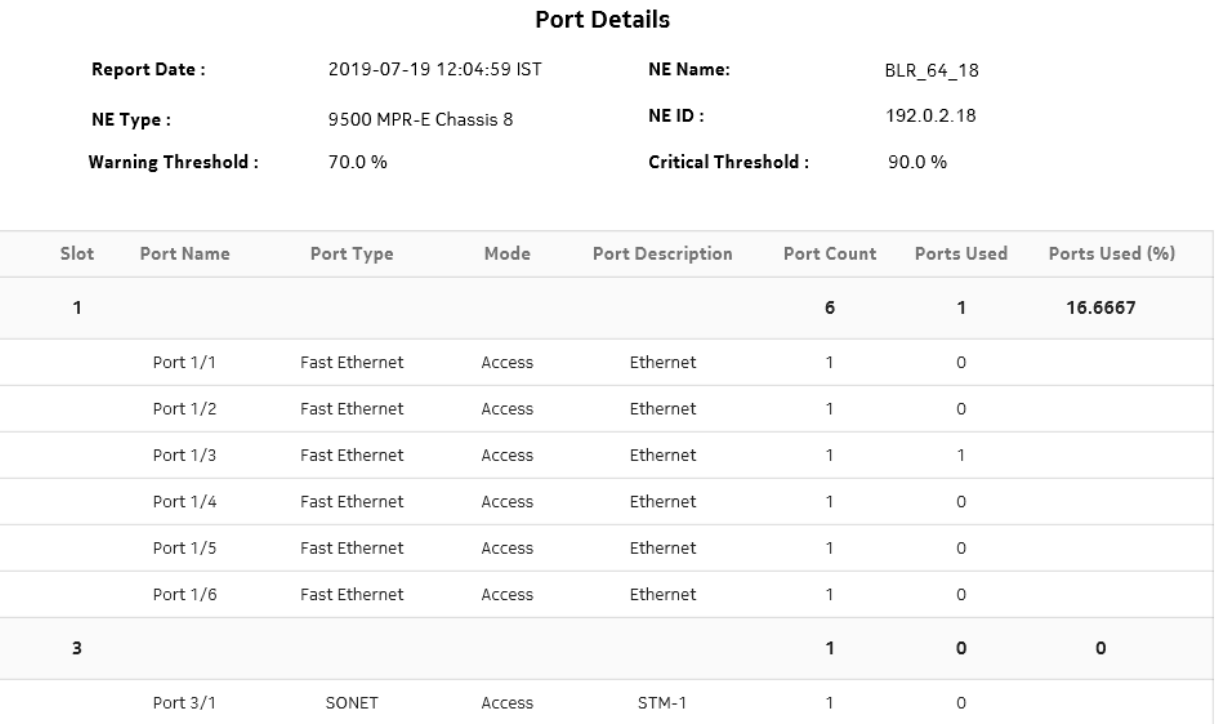

# <span id="page-425-0"></span>**12.4 Port Inventory Summary report**

### **12.4.1 Port Inventory Summary report overview**

The Port Inventory Summary report shows the port type and port usage for selected NEs. The default display is a table displaying details, including total port count, total ports used, and percentage of ports used. If a port is used in a backhaul service or is a member of the lag group, then the corresponding port is marked as used port. Protection ports are not shown as "used ports" in port inventory summary reports.

The port count is calculated based on the grouping of NE Type, NE ID, Port Class, and Port Description. The total port count is grouped based on the NE ID. For a specific NE, it gives the total count of the associated ports.

### **Report characteristics**

The following table lists the principal report characteristics. The total port count is grouped based on the NE ID. For a specific NE, it gives the total count of the associated ports

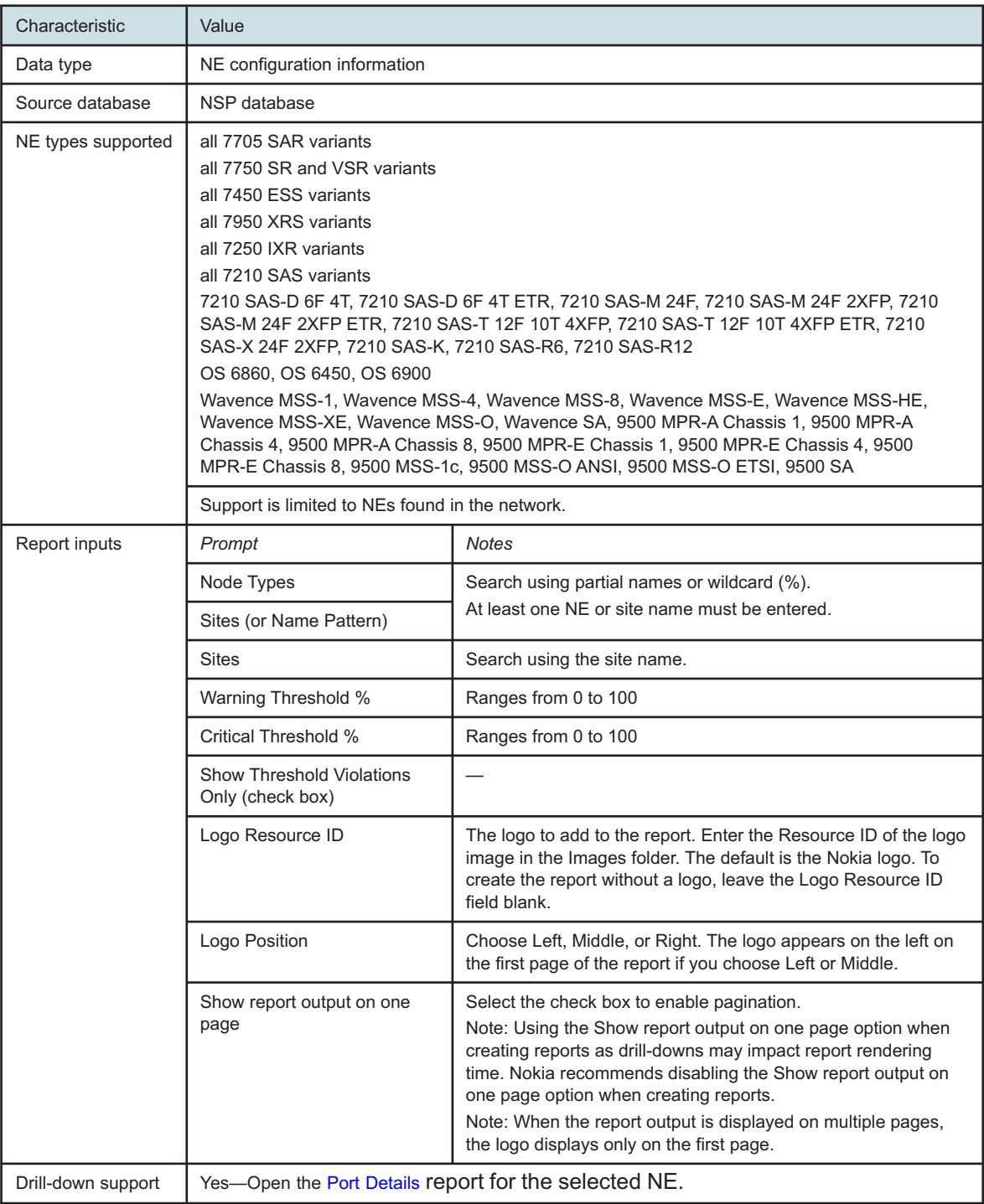

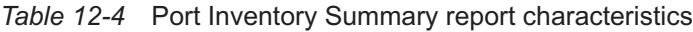

# **12.4.2 Example**

The following figure shows a report example.

*Figure 12-5* Port Inventory Summary report

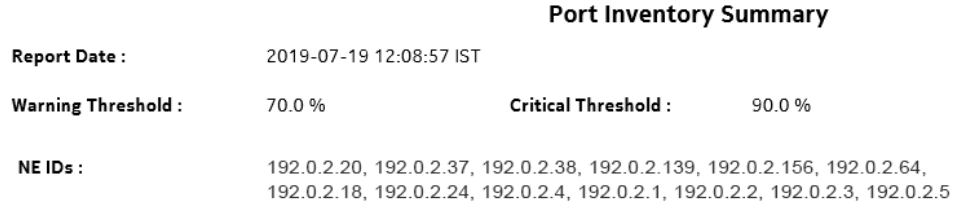

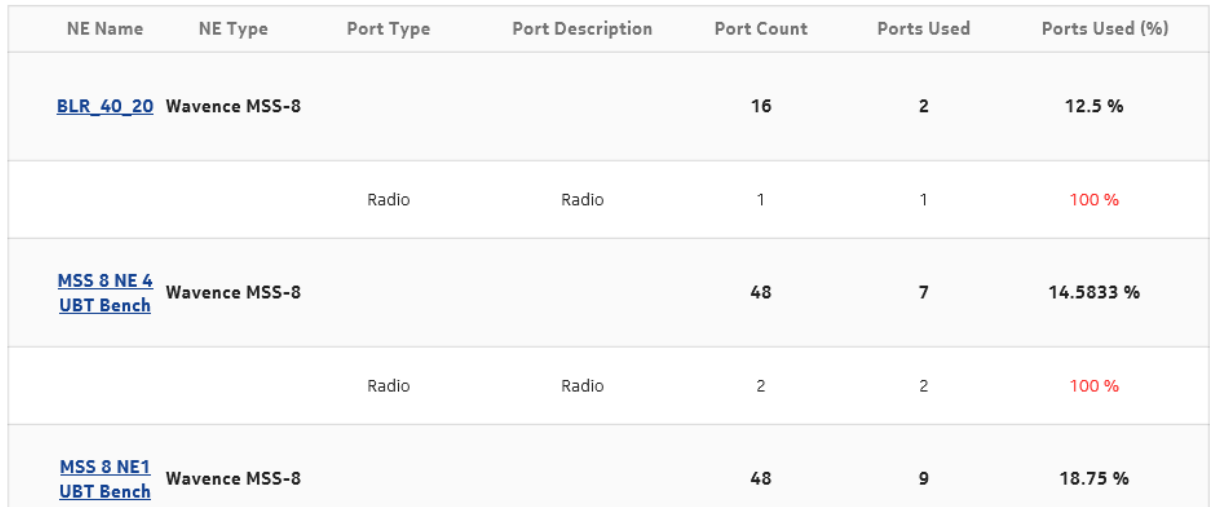

# **12.5 Service Inventory report**

# **12.5.1 Service Inventory report overview**

The Service Inventory report shows the number of services associated with a port that are currently on a single device or on multiple devices in a single view. The report allows you to see what NE services and LSPs are affected by a move/add/change/outage of a network or access interface from a service perspective. The report can be run from a router perspective, port perspective, or TDM bundle perspective.

Supported services include IES, VPLS, VPRN, Epipe, Apipe, Cpipe, and VLAN.

### **Limitations**

When the report is exported to the RTF file format, data may be missing or obscured on the right side.

### **Prerequisites**

To generate a Service Inventory report, you must discover all of the NEs that are part of the path in the network. This ensures that the path is accurately represented and fully visible in the report.

### **Report characteristics**

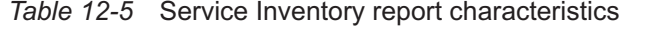

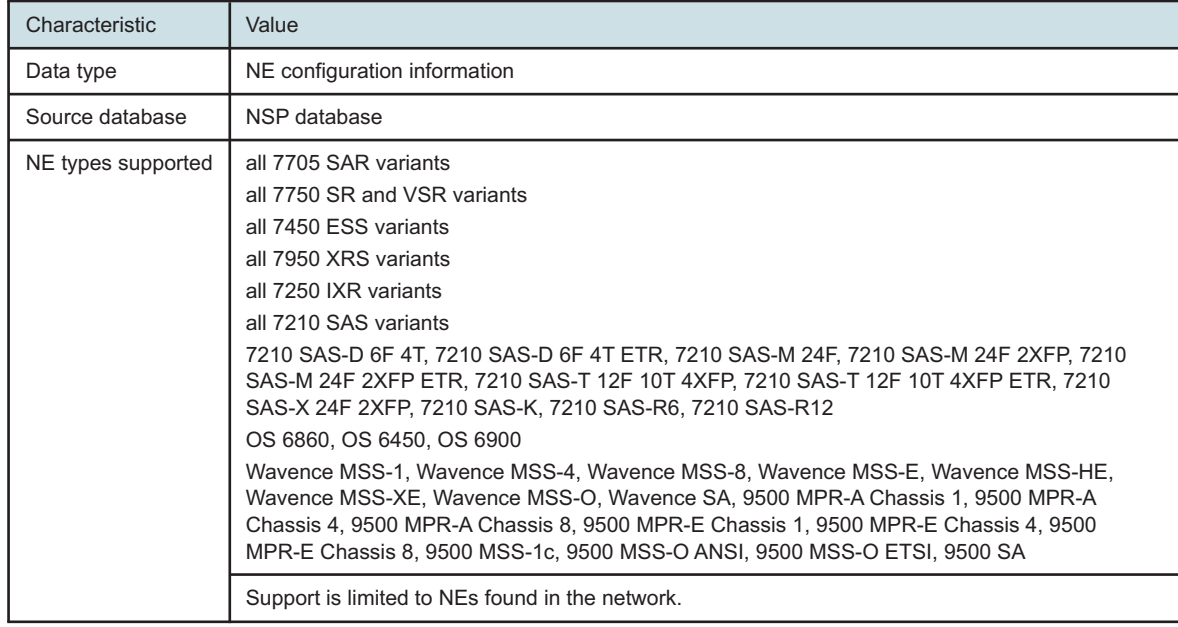

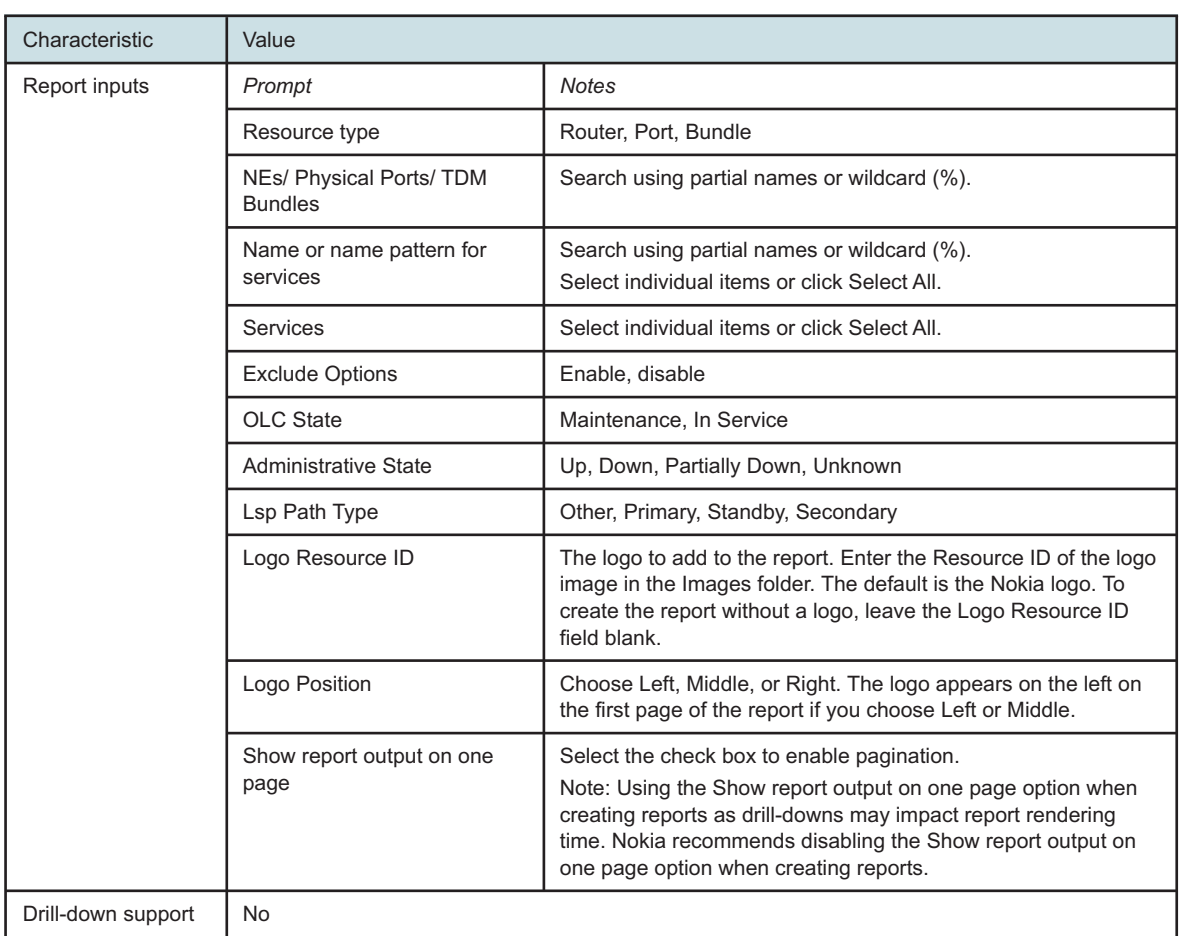

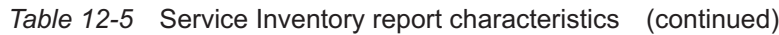

# **12.5.2 Example**

The following figure shows a report example.

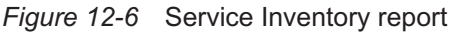

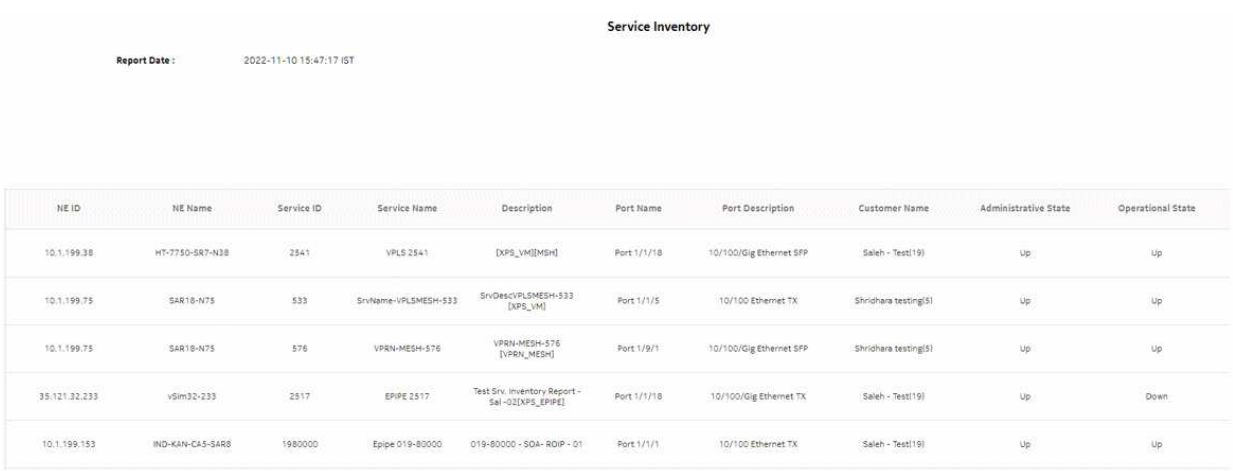

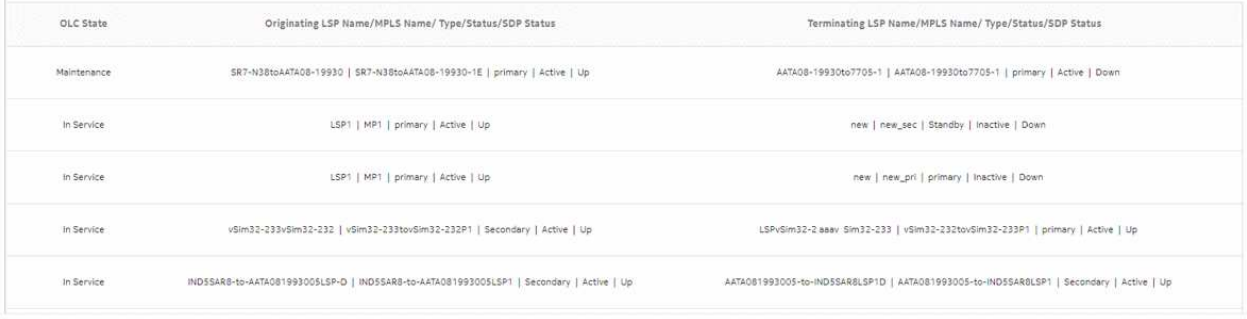
# **13 OAM reports**

# **13.1 OAM report overview**

# **13.1.1 General information**

OAM reports show aggregated latency and loss information based on results of OAM testing. Information in the report inputs is optimized to reflect the configuration of the test in the NFM-P GUI, for example, only configured forwarding classes appear in the inputs.

Forwarding classes are highlighted when latency or packet loss exceeds thresholds:

- Orange highlighting indicates that the maximum RTD is double or more the value of the average RTD
- Yellow highlighting indicates that the loss is greater than 0% but less than 5%.
- Red highlighting indicates that the loss is greater than 5%.

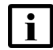

**Note:** Gaps may appear in line graphs: these indicate a time during which no data was available.

Both the NE name and its IP address display in the report.

#### **Drill-down reports**

All OAM reports can be run from the main OAM reports folder. Some reports can also be run as drill-downs by clicking on a data point in another report.

The following table shows the drill-downs available for OAM reports. Each level of indentation indicates a drill down. For example, OAM-PM Network Site Summary is a drill-down report from an OAM-PM Network Summary report. OAM-PM Latency and OAM-PM Loss reports are drill-downs from an OAM-PM Network Site Summary report.

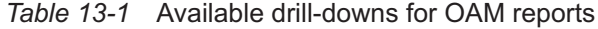

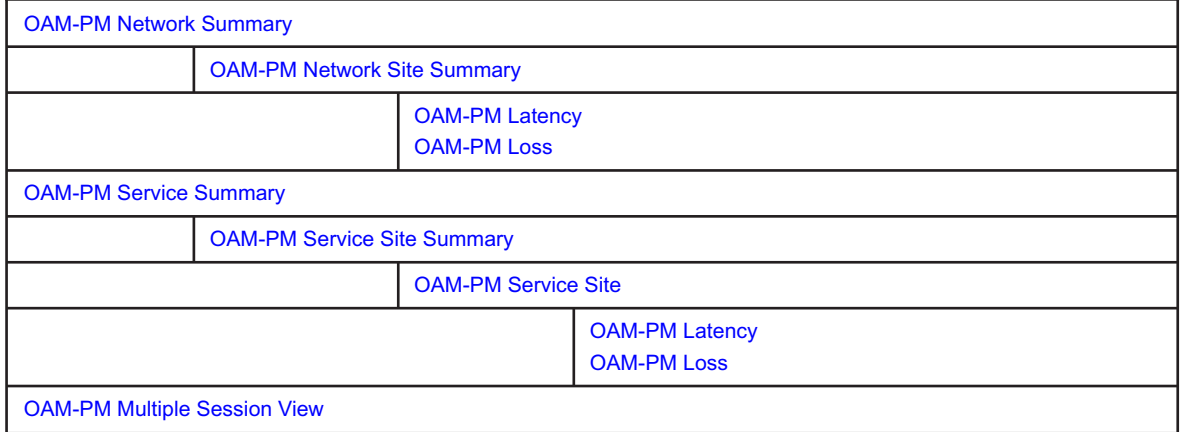

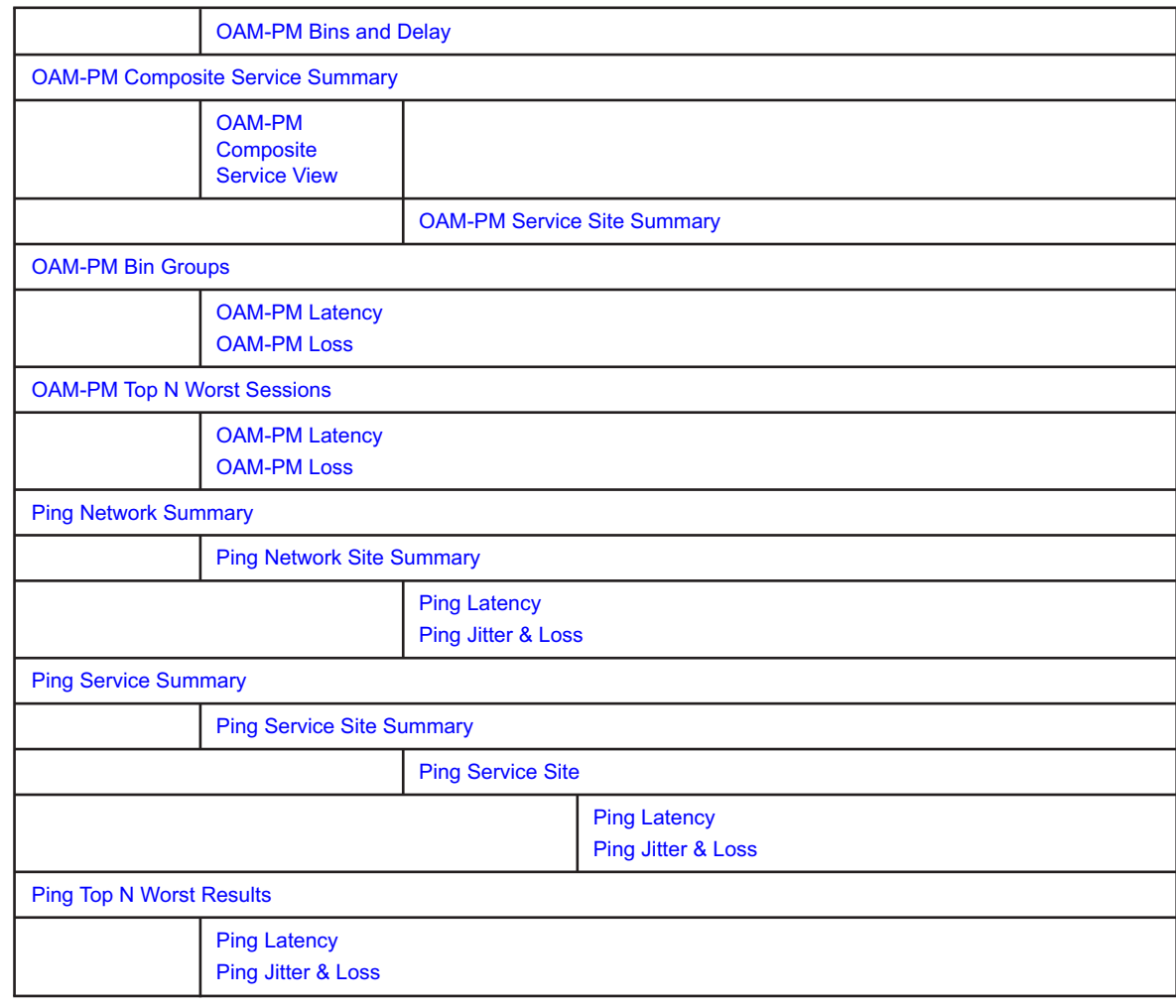

#### *Table 13-1* Available drill-downs for OAM reports (continued)

#### **Supported standards**

The following table describes the test types supported by the reports, and alternate test names where they exist.

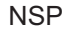

| Reports                            | Standards or alternate test names |
|------------------------------------|-----------------------------------|
| • OAM-PM Bins and Delay            | MEF35                             |
| • OAM-PM Composite Service Summary |                                   |
| • OAM-PM Latency                   |                                   |
| • OAM-PM Loss                      |                                   |
| • OAM-PM Multiple Session View     |                                   |
| • OAM-PM Network Site Summary      |                                   |
| • OAM-PM Network Summary           |                                   |
| • OAM-PM Service Summary           |                                   |
| • OAM-PM Service Site Summary      |                                   |
| • OAM-PM Service Site              |                                   |

*Table 13-2* Supported standards for OAM testing

#### **Prerequisites**

The following must be configured for OAM reports to be created:

• OAM testing can be configured in the NFM-P or the NSP.

See the following in the *NSP NFM-P Classic Management User Guide* for information about the tests and policies that provide data for OAM reports:

- − PM bin group policies
- − Configuring a CFM two way delay OAM diagnostic test from the STM
- − Configuring a PM session OAM diagnostic test from the STM
- − Configuring a CFM DMM session OAM diagnostic test from the STM
- − Configuring a TWAMP-Light session OAM diagnostic test from the STM
- − Creating and running an ICMP ping OAM diagnostic test from the STM
- − Creating and running a VCCV ping OAM diagnostic test from the STM
- The OAM test results must be stored in the auxiliary database. To enable auxiliary database storage of OAM test results, you must enable the oam-test-results parameter in the samauxdb section of each NFM-P main server configuration. See the *NSP Installation and Upgrade Guide* for information about using the samconfig utility to modify the NFM-P configuration.
- OAM statistics must be collected using an accounting policy:
	- − ETH-CFM Two-Way Delay, ICMP Ping, and VCCV Ping tests require an NE Schedulable Tests policy.
	- − ETH-CFM Session and TWAMP-Light Session tests require a Complete-PM policy.
- To view the reports for granularities other than raw data, the OAM aggregation rules must be enabled; see [1.9 "How do I configure analytics aggregation?" \(p. 29\).](#page-28-0)

# <span id="page-435-0"></span>**13.2 OAM PM BinGroups report**

### **13.2.1 OAM PM BinGroups report overview**

The OAM PM BinGroups report shows a distribution count of the PM bin groups in use. To use this report, a bin group policy must be distributed, PM sessions must be configured for each bin group, and PM sessions must be active and enabled.

#### **Use cases**

SLA reporting—Identify potential impact to service level agreements.

QoS analysis—Identify potential performance impact for a selected bin group.

#### **Report inputs**

The report has no inputs.

#### **Report characteristics**

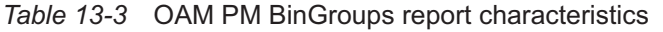

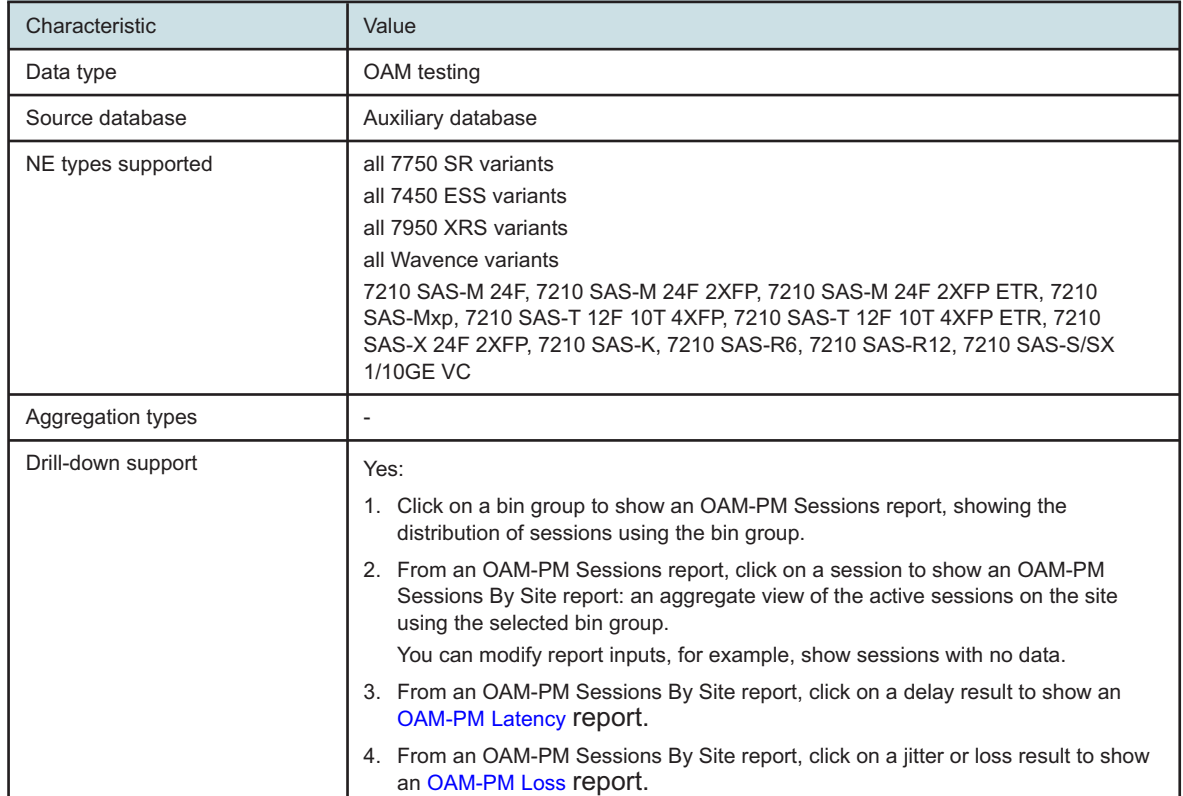

# **13.2.2 Example**

The following figures show report examples.

*Figure 13-1* OAM PM BinGroups report

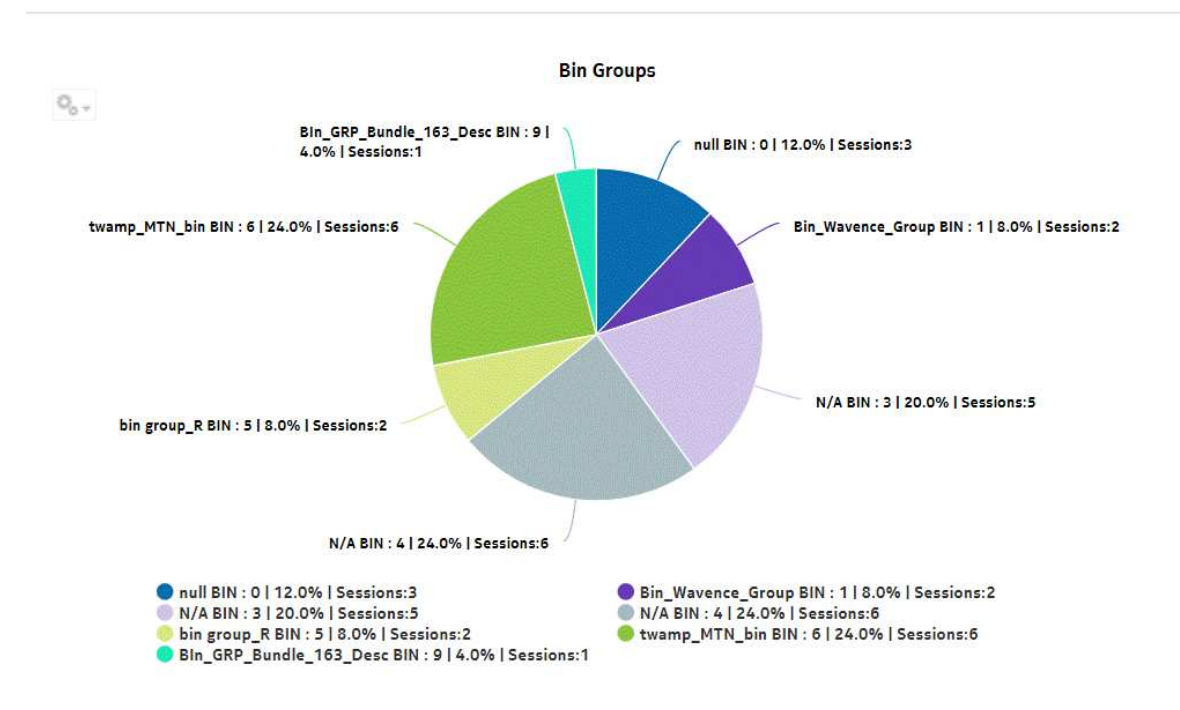

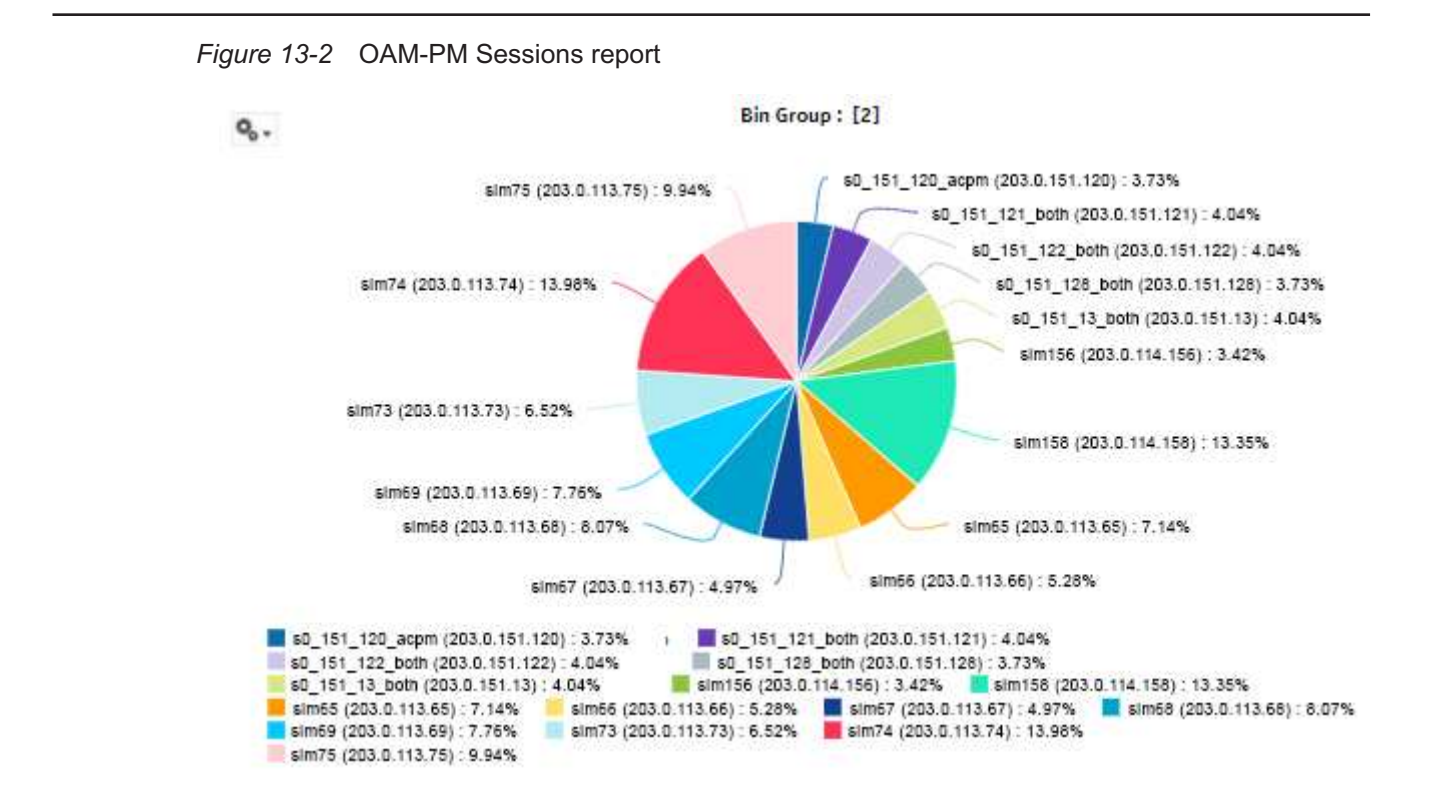

*Figure 13-3* OAM-PM Sessions by Site report

#### **OAM-PM Sessions By Site**

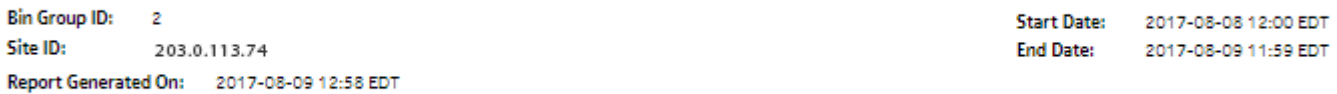

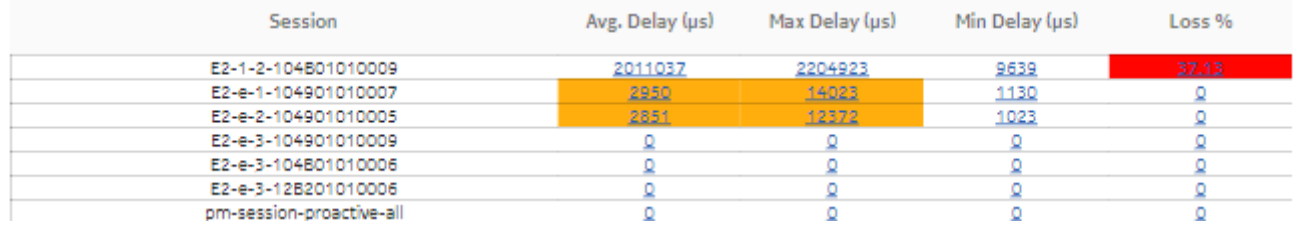

### <span id="page-438-0"></span>**13.3.1 OAM-PM Bins and Delay report overview**

The OAM-PM Bins and Delay report shows an OAM-PM session with a bin count bar graph and a delay line overlay.

#### **Use cases**

QoS analysis—Identify potential performance or SLA impact for a service or composite service

#### **Report inputs**

The following table shows the report inputs.

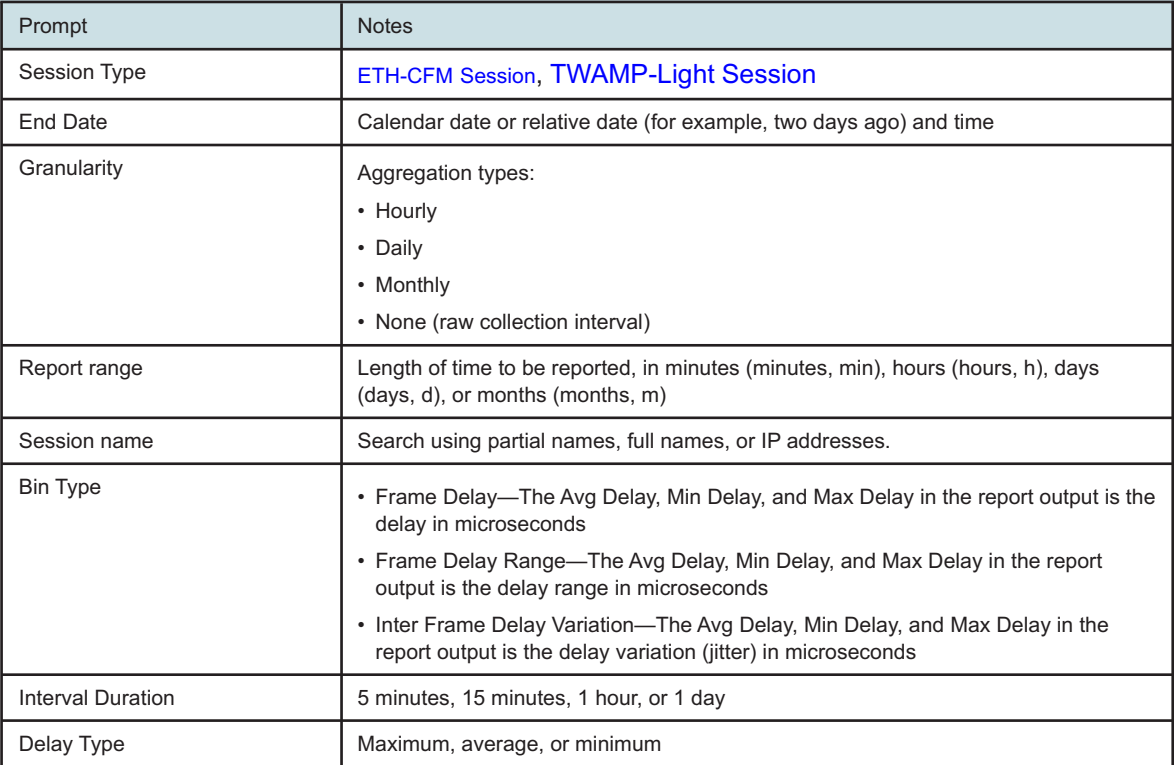

*Table 13-4* OAM-PM Bins and Delay report inputs

#### **Report characteristics**

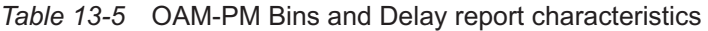

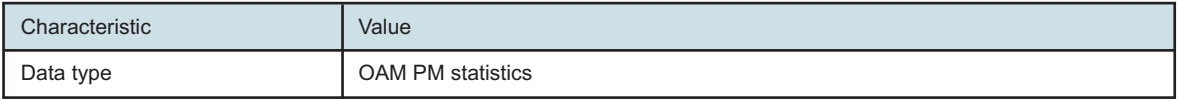

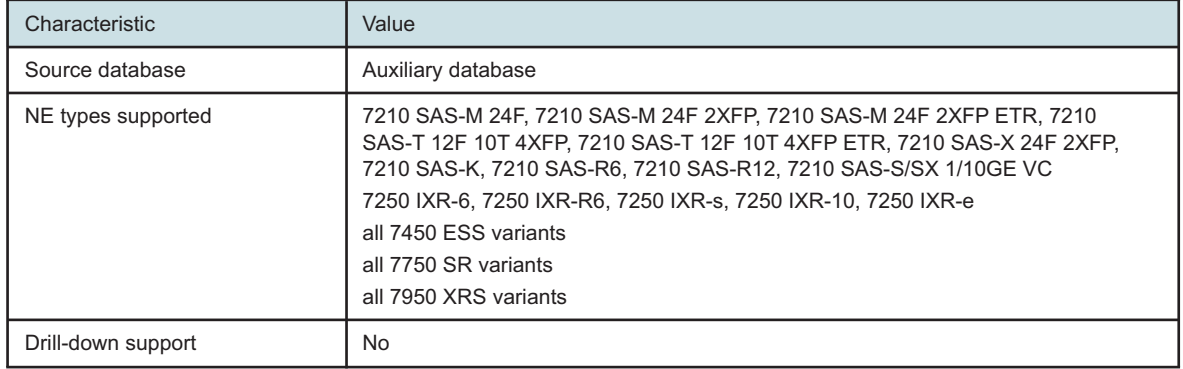

#### <span id="page-439-0"></span>*Table 13-5* OAM-PM Bins and Delay report characteristics (continued)

### **13.3.2 Examples**

The following figures show report examples.

*Figure 13-4* ETH-CFM OAM Bins and Delay report

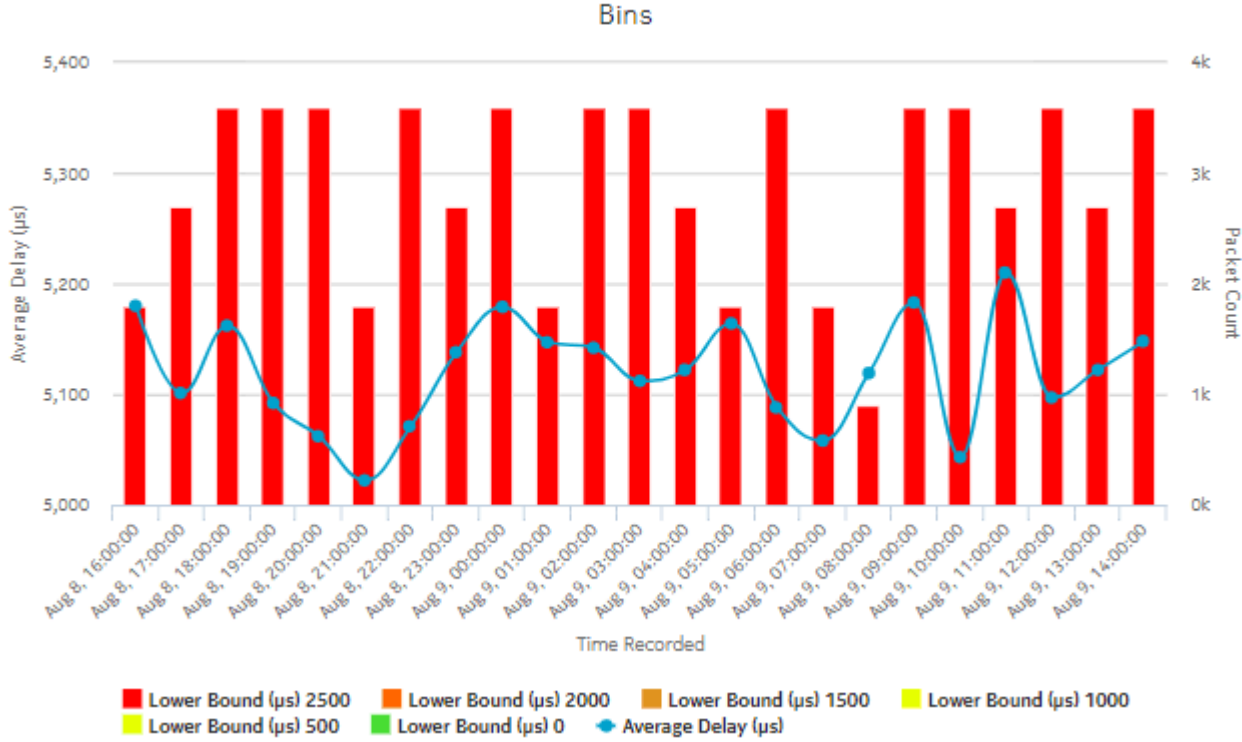

#### **OAM-PM Bins with Delay**

Session Name: 74.158.compo - Bin Type: Frame Delay

<span id="page-440-1"></span>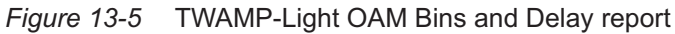

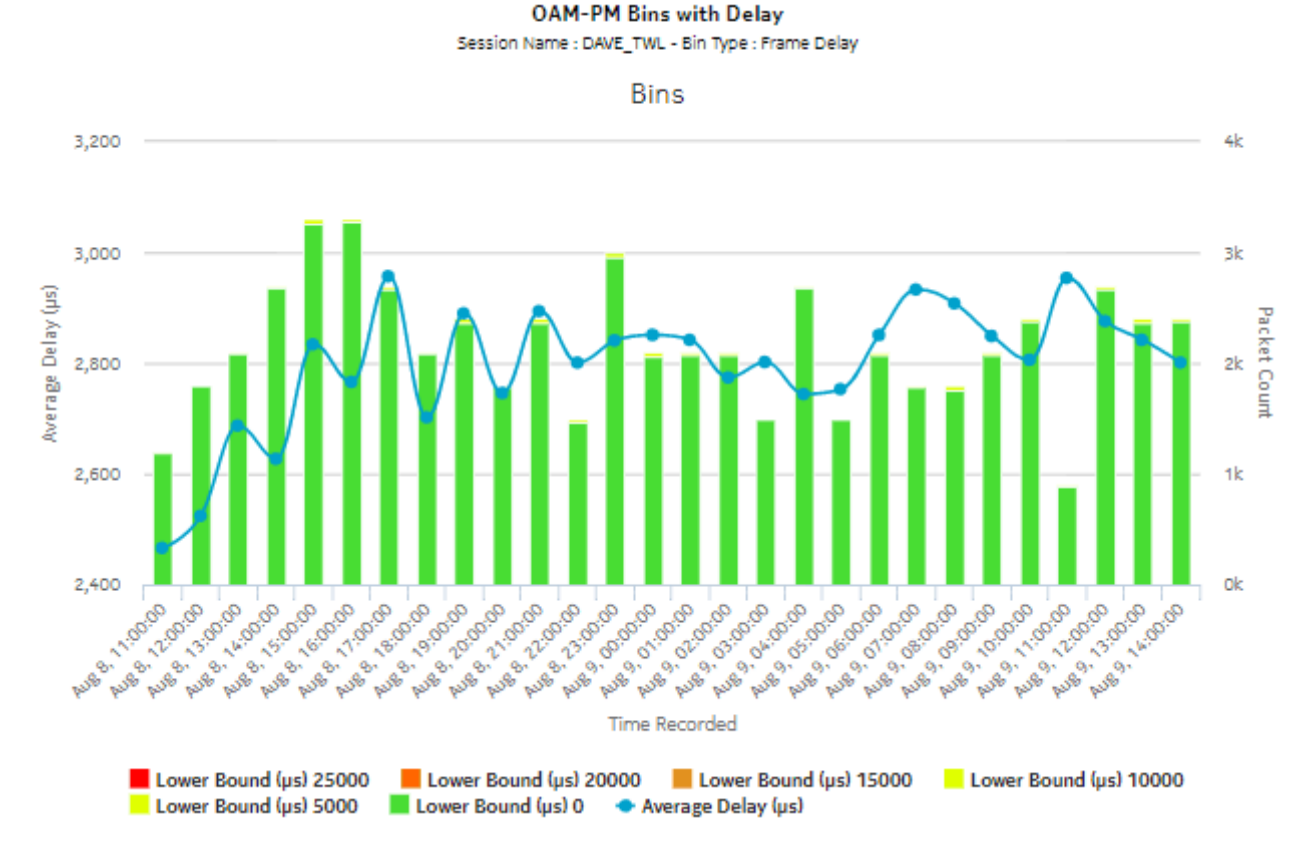

# <span id="page-440-0"></span>**13.4 OAM-PM Composite Service Summary report**

# **13.4.1 OAM-PM Composite Service Summary report overview**

The OAM-PM Composite Service Summary report shows an aggregated view of composite services in use, and results of PM CFM DMM, PM CFM SLM, and TWAMP-Light tests, grouped by ID.

#### **Use cases**

QoS analysis—Identify potential performance or SLA impact for a service or composite service

Troubleshooting—Troubleshoot service performance by forwarding class and segment

#### **Prerequisites**

The following tasks need to be performed using NSP Classic management for OAM-PM Service Summary reports to be created:

- A DMM session must be defined with accounting enabled.
- A TWAMP-Light session must be defined with accounting enabled.
- For session loss information to be available, an SLM session must also be defined.

#### **Report inputs**

The following table shows the report inputs.

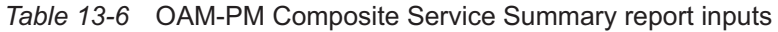

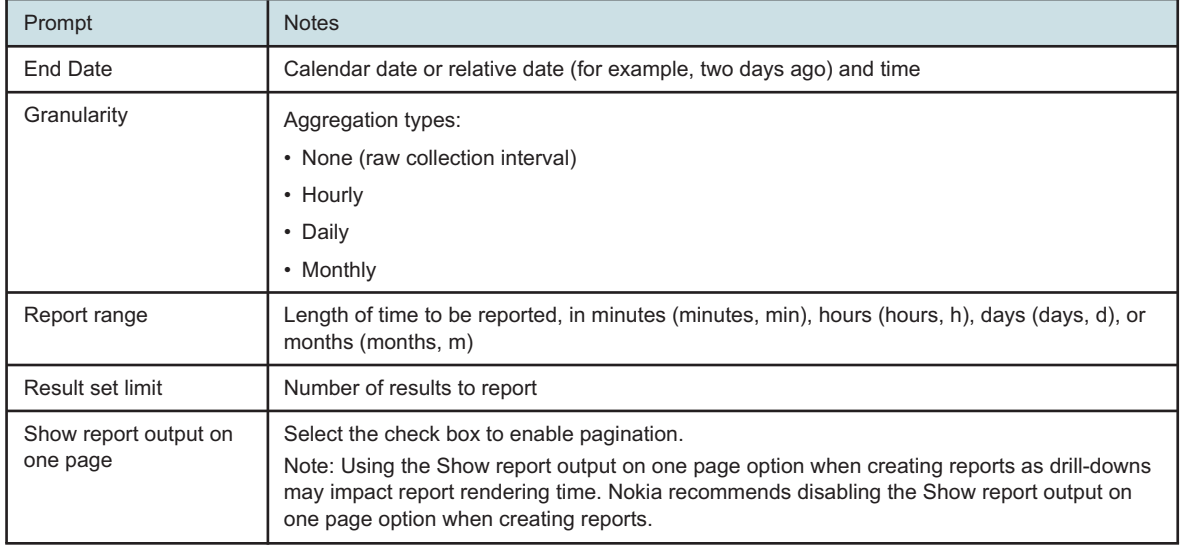

#### **Report characteristics**

The following table lists the principal report characteristics.

*Table 13-7* OAM-PM Composite Service Summary report characteristics

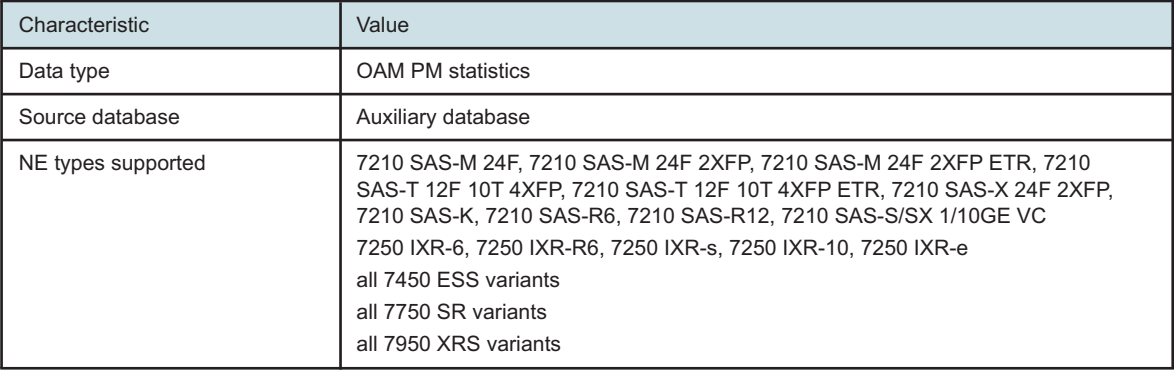

Release 24.4 April 2024<br>**Saue 1** 

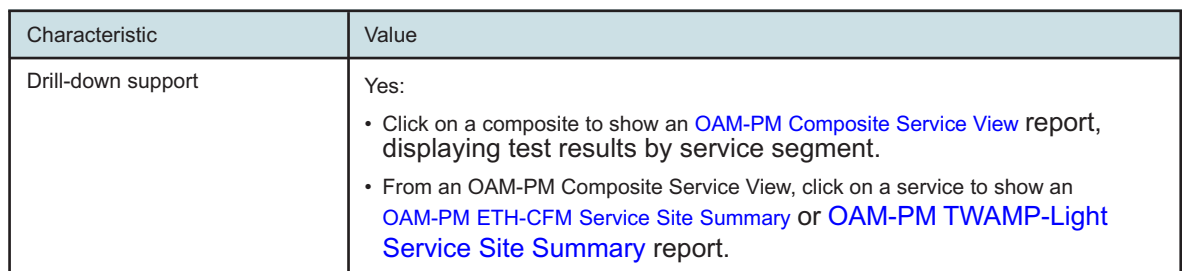

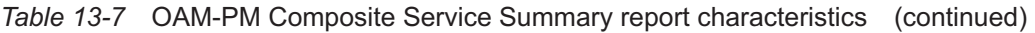

# **13.4.2 Example**

The following figures show report examples.

*Figure 13-6* OAM-PM Composite Service Summary report

# **OAM-PM Composite Service Summary**

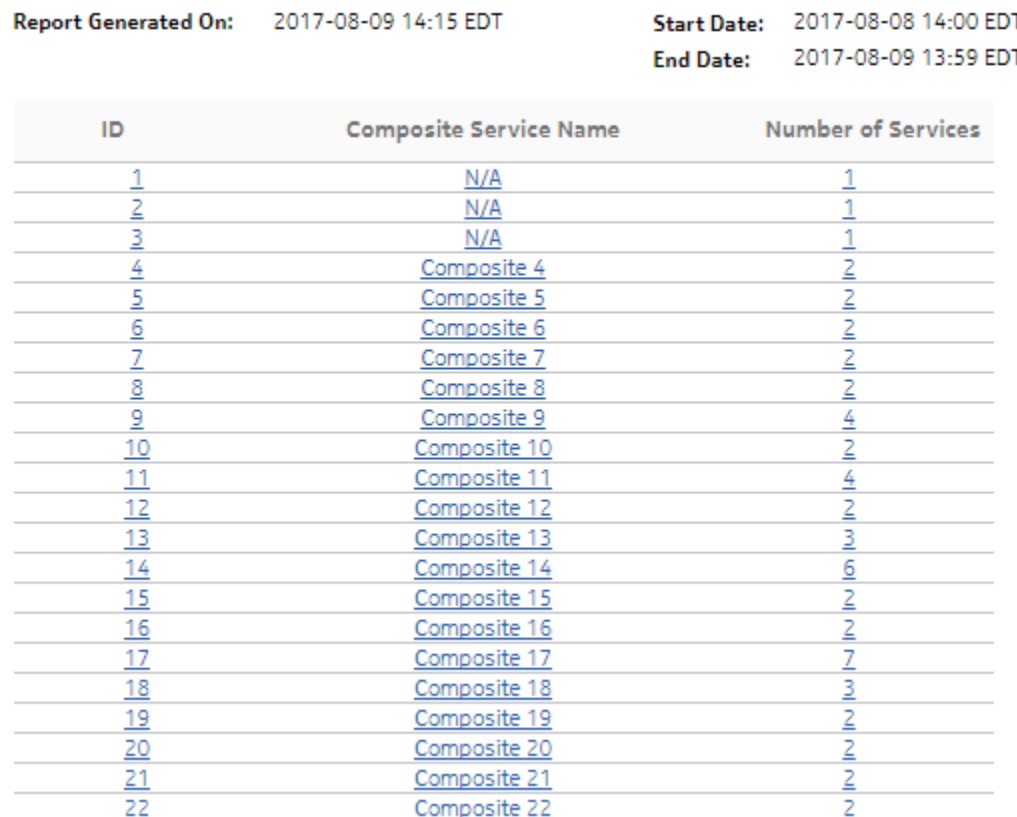

#### <span id="page-443-1"></span>*Figure 13-7* OAM-PM Composite Service View

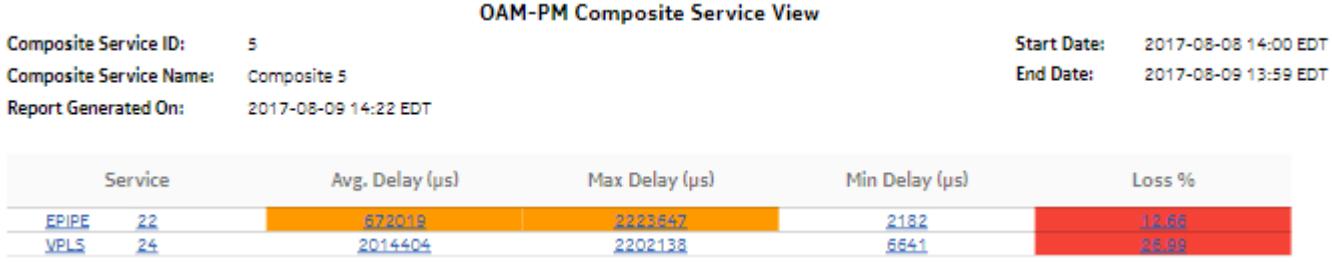

# <span id="page-443-0"></span>**13.5 OAM-PM Latency report**

### **13.5.1 Overview**

An OAM-PM Latency report can be run by itself or as a drill-down from an OAM-PM Network Site Summary report. The report shows the graph of latency for a selected session during a specified time period.

The report includes the following session types:

- ETH-CFM Session
- TWAMP-Light Session

#### **Use cases**

QoS analysis—Identify potential service impacting issues based on thresholds for latency, jitter and packet loss between specific NEs.

#### **Report inputs**

The following table shows the report inputs.

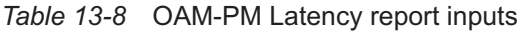

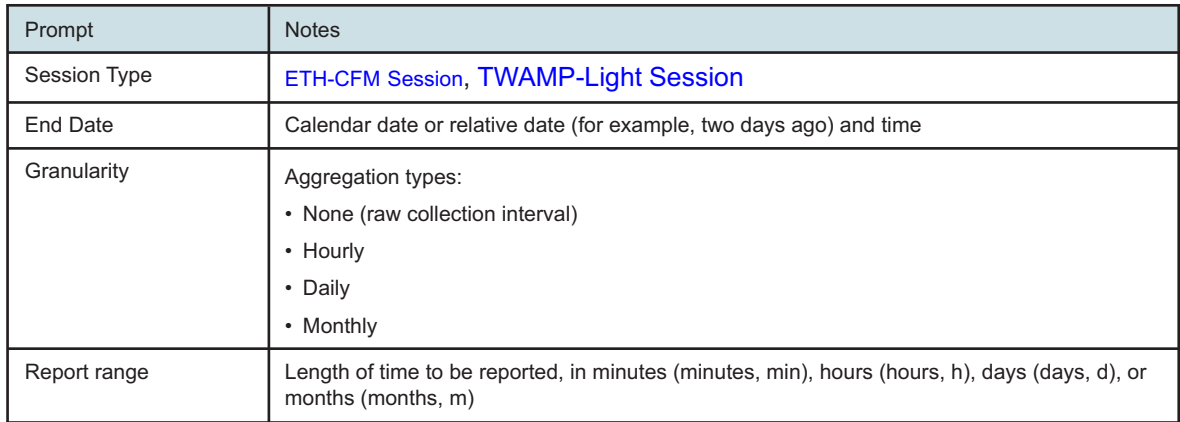

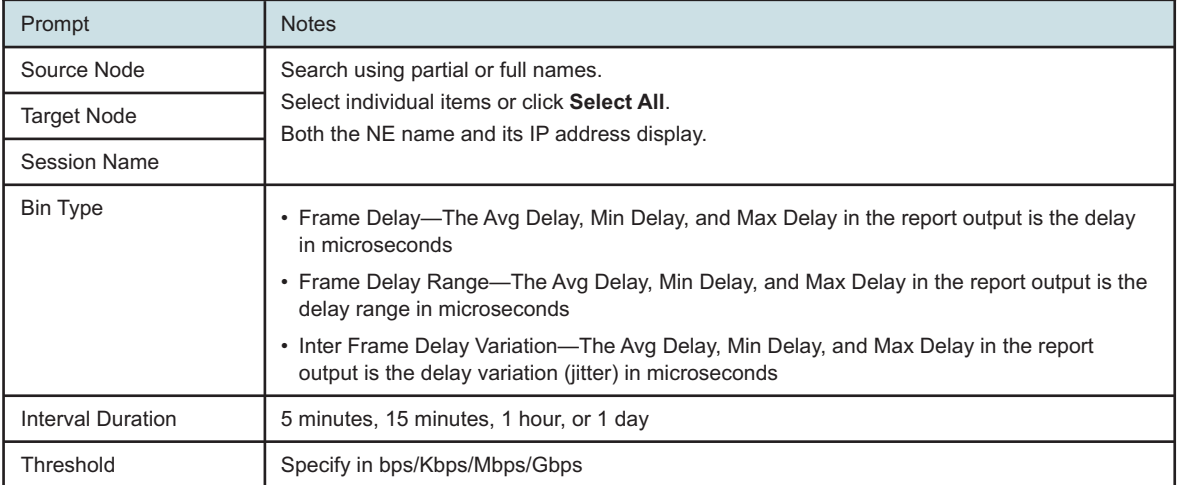

#### *Table 13-8* OAM-PM Latency report inputs (continued)

#### **Report characteristics**

The following table lists the principal report characteristics.

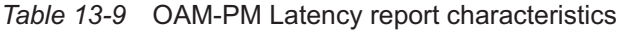

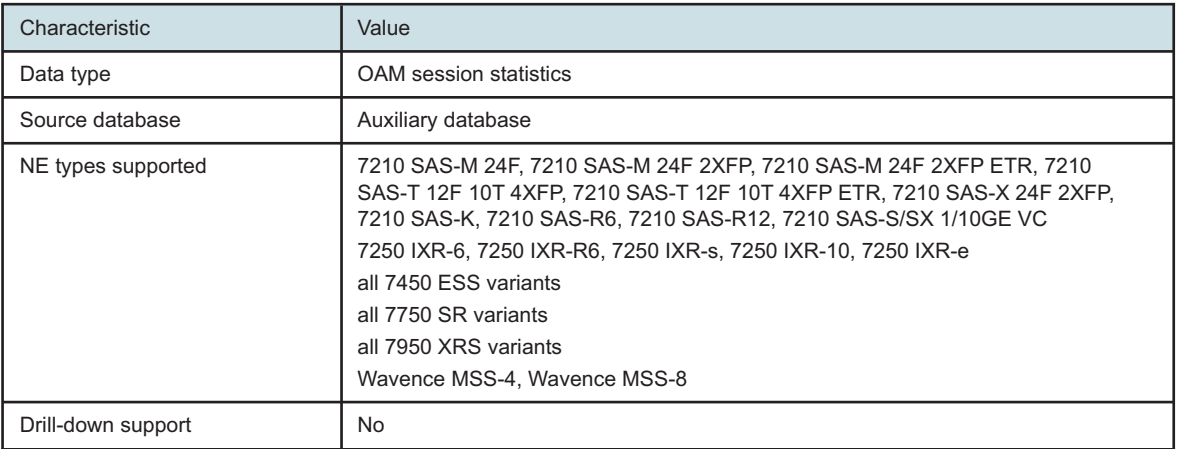

# **13.5.2 Example**

The following figures show a report examples.

<span id="page-445-0"></span>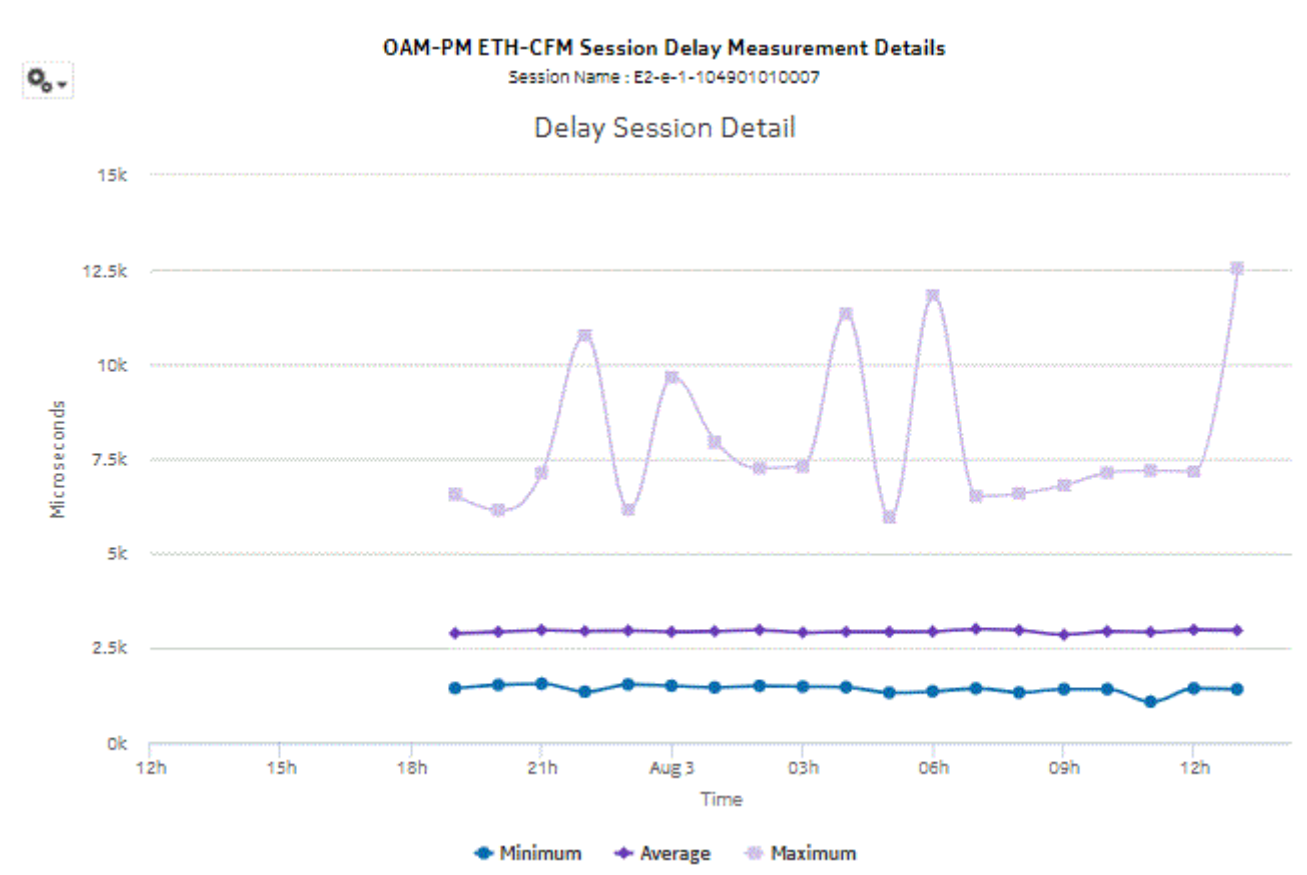

#### *Figure 13-8* OAM-PM ETH-CFM Session Delay Measurement Details report

<span id="page-446-1"></span>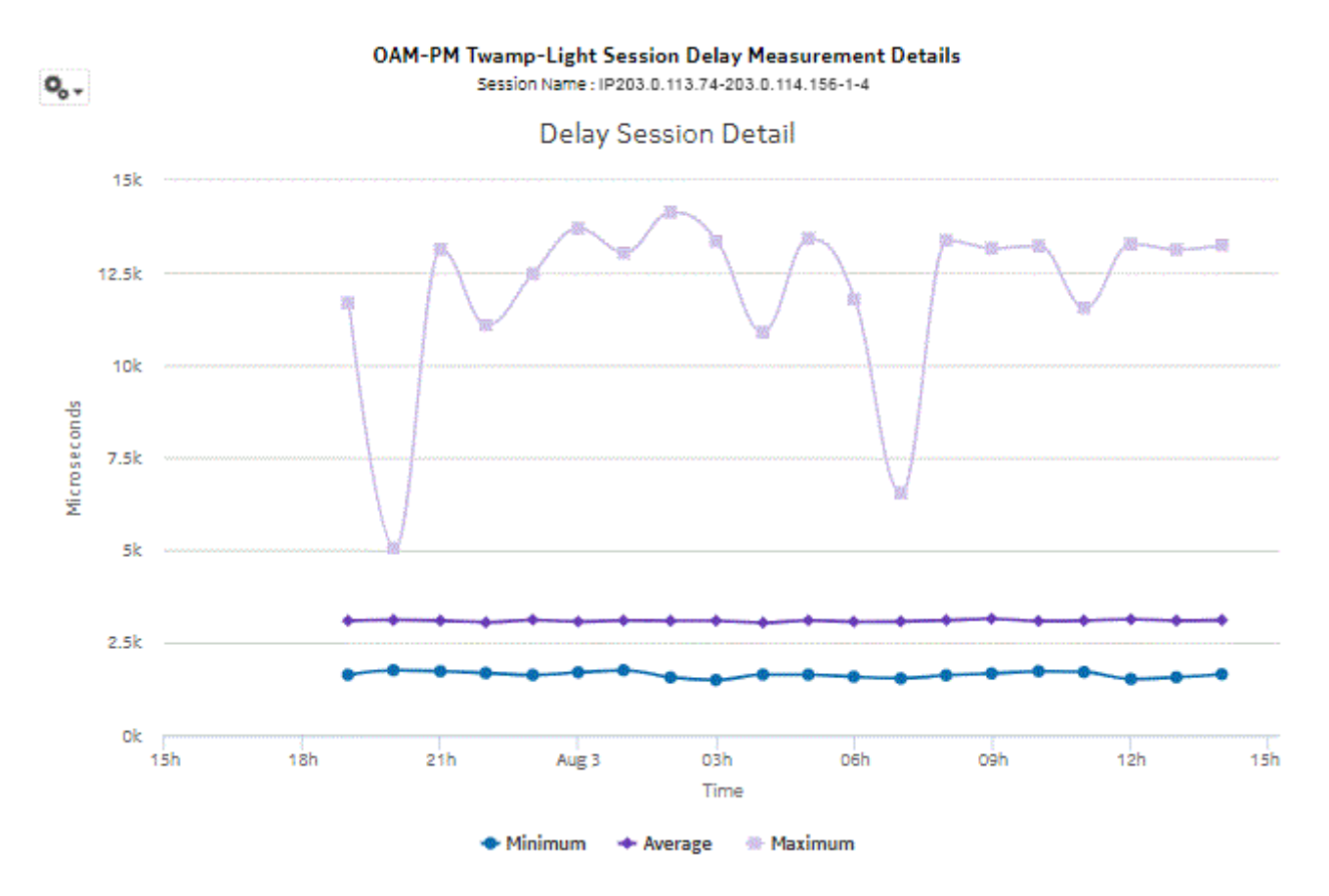

### *Figure 13-9* OAM-PM Twamp-Light Session Delay Measurement Details report

# <span id="page-446-0"></span>**13.6 OAM-PM Loss report**

### **13.6.1 Overview**

An OAM-PM Loss report can be run by itself or as a drill-down from an OAM-PM Network Site Summary report. The report shows the graph of loss data for a selected session during a specified time period.

The report includes the following session types:

- ETH-CFM Session
- TWAMP-Light Session

#### **Use cases**

QoS analysis—Identify potential service impacting issues based on thresholds for latency, jitter and packet loss between specific NEs.

#### **Report inputs**

The following table shows the report inputs.

#### *Table 13-10* OAM-PM Loss report inputs

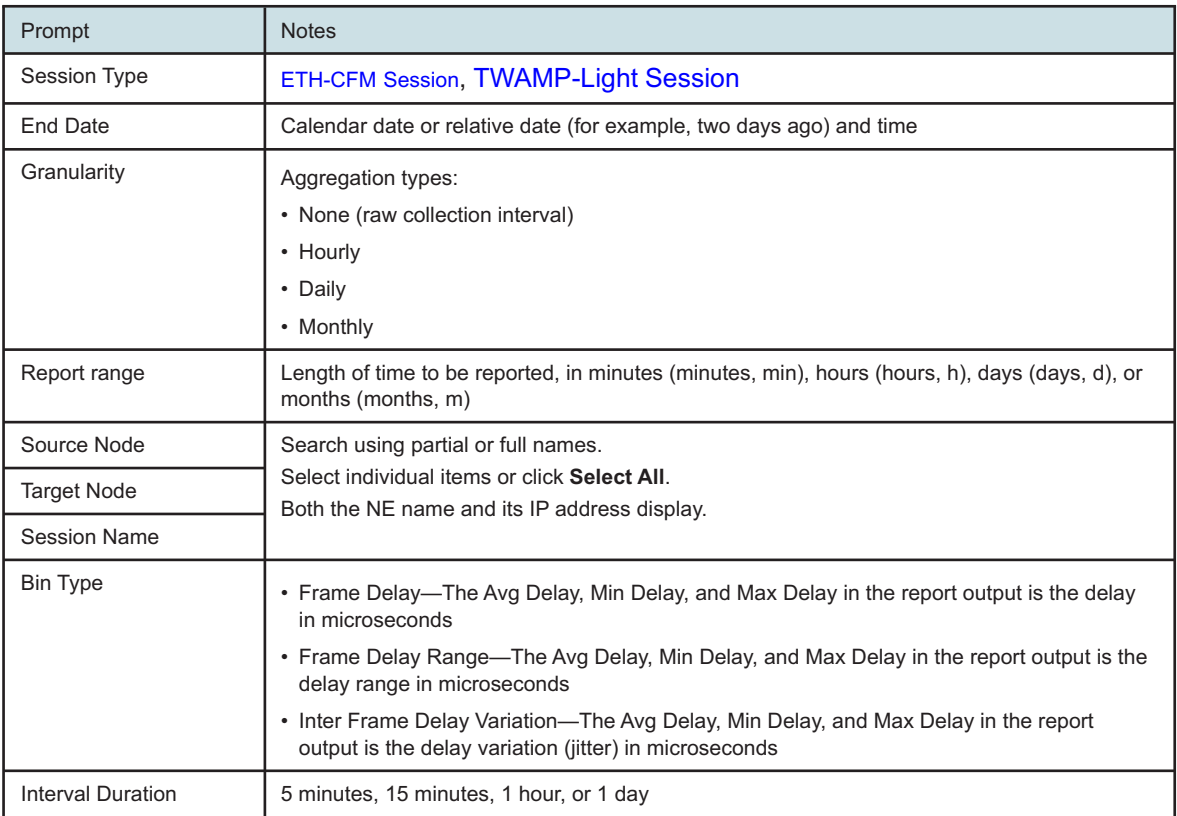

#### **Report characteristics**

The following table lists the principal report characteristics.

*Table 13-11* OAM-PM Loss report characteristics

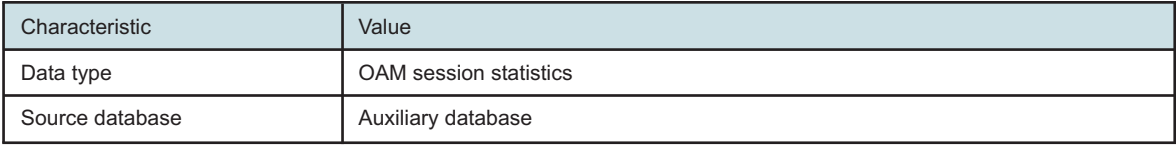

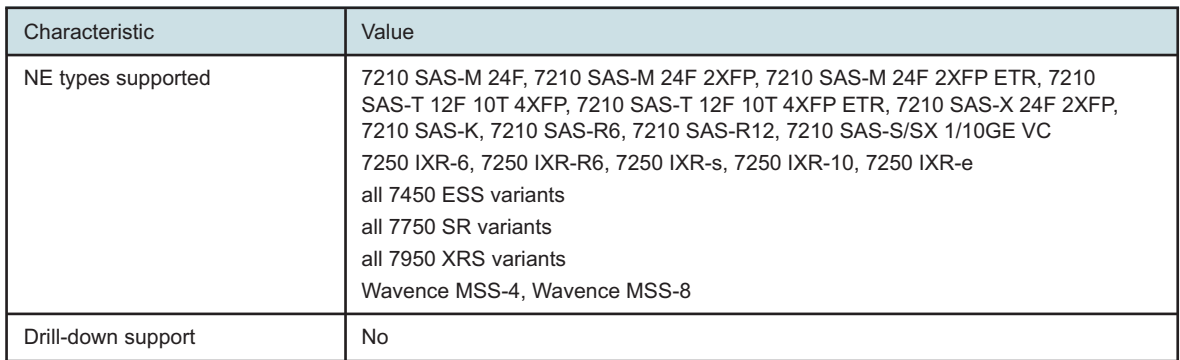

<span id="page-448-0"></span>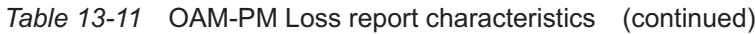

## **13.6.2 Example**

The following figures show report examples.

*Figure 13-10* OAM-PM ETH-CFM Session Delay Measurement Details report

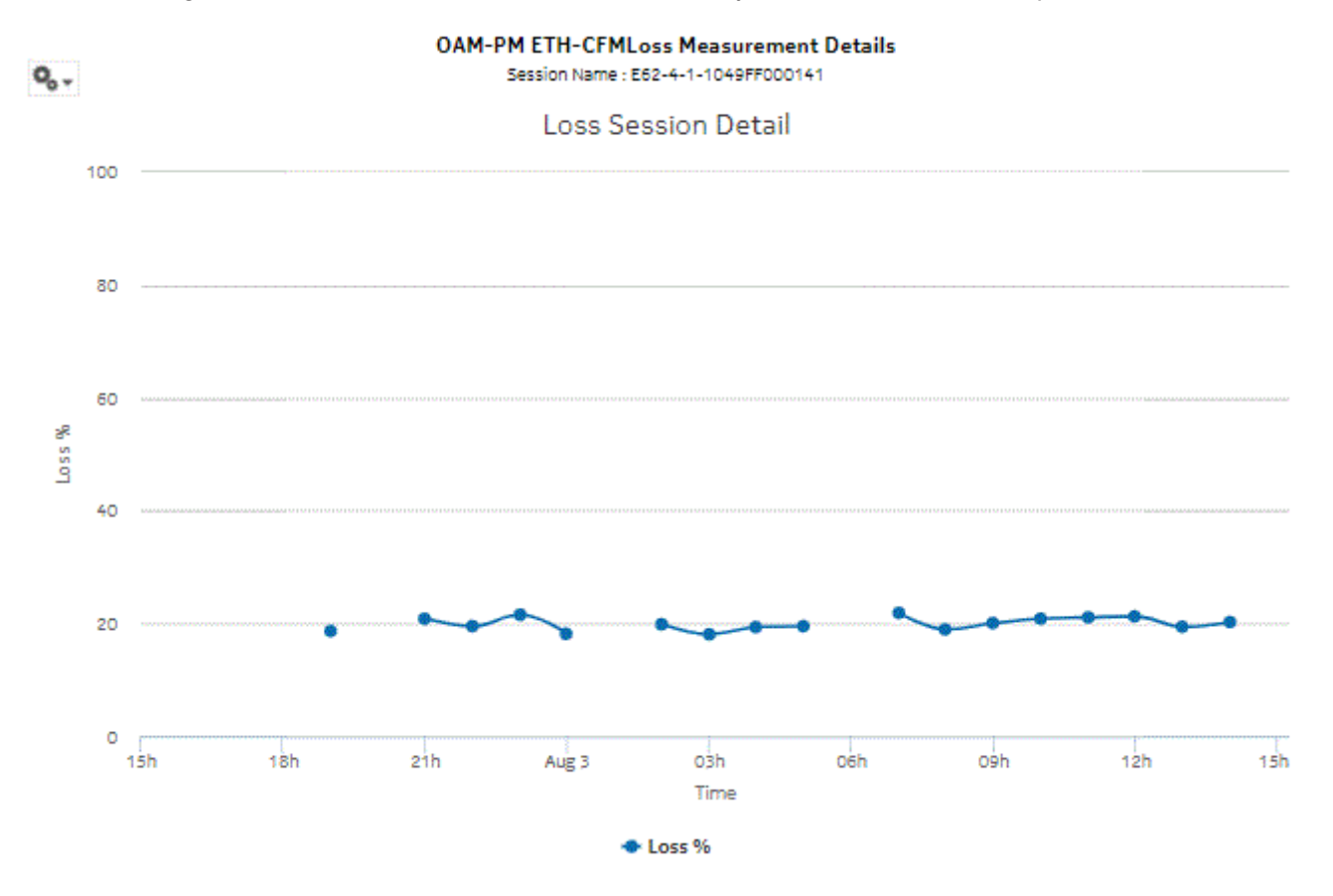

<span id="page-449-1"></span>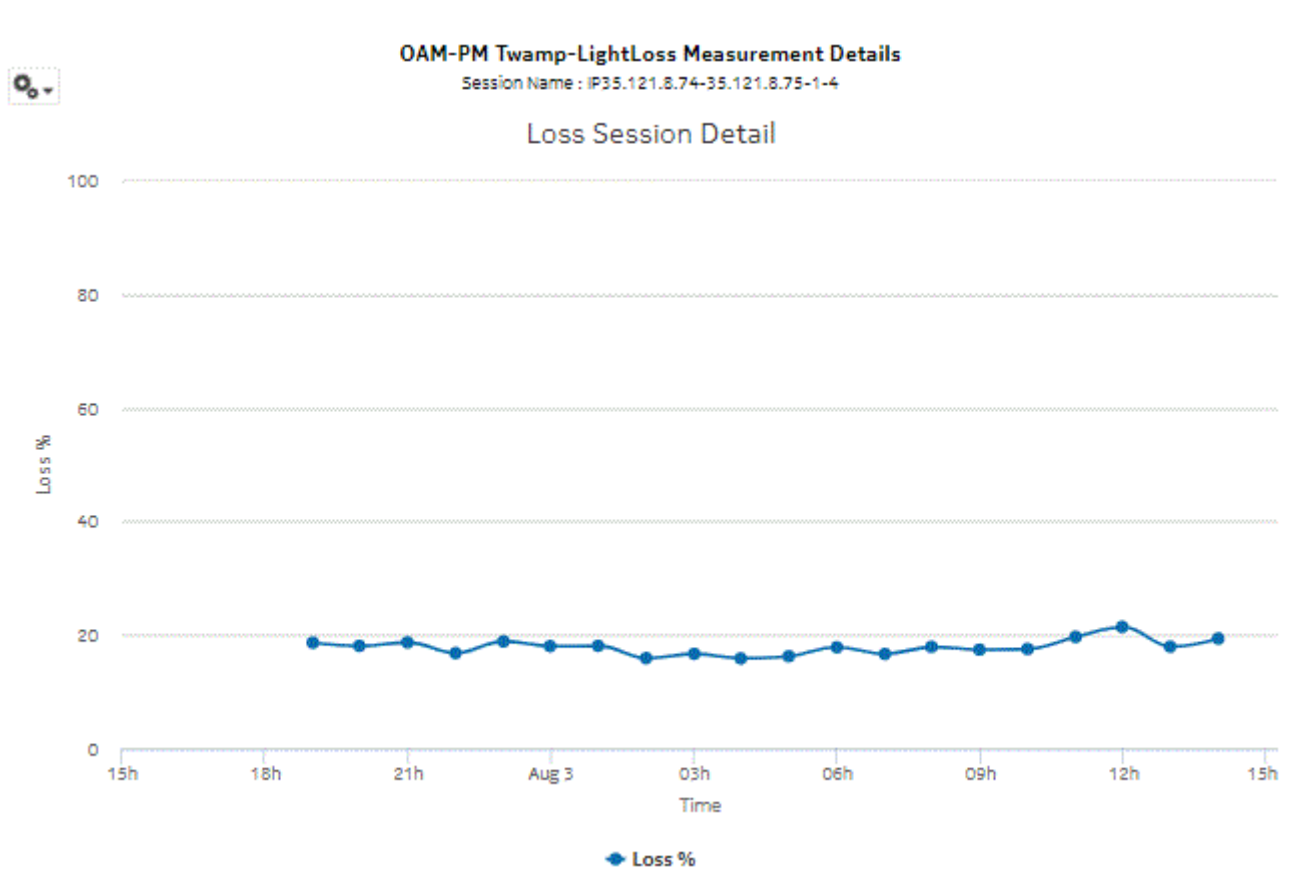

#### *Figure 13-11* OAM-PM TWAMP-Light Loss Measurement Details report

# <span id="page-449-0"></span>**13.7 OAM-PM Multiple Session View report**

# **13.7.1 OAM-PM Multiple Session View report overview**

The OAM-PM Multiple Session View report shows a list of OAM-PM sessions with a delay history graph and bin count summary.

#### **Use cases**

QoS analysis—Identify potential performance or SLA impact for a service or composite service

#### **Report inputs**

The following table shows the report inputs.

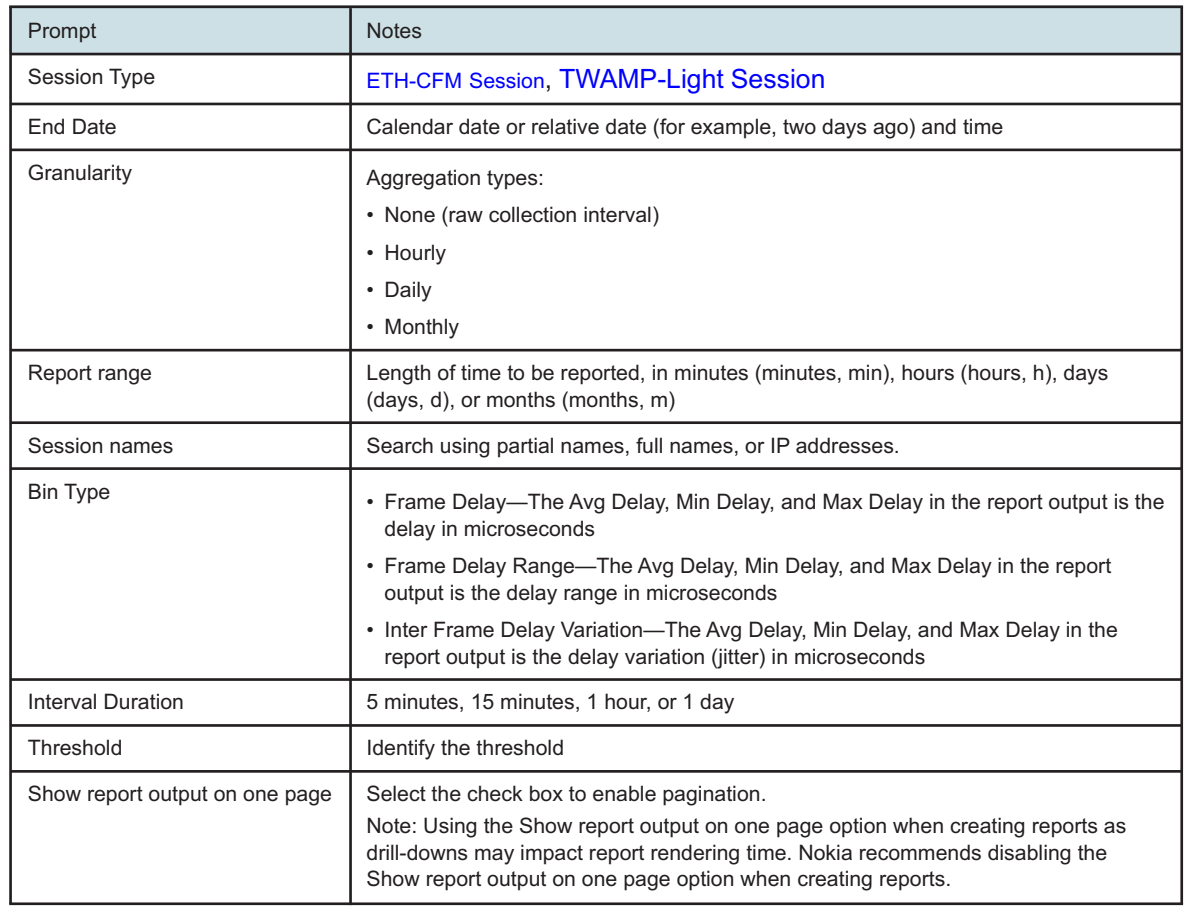

#### *Table 13-12* OAM-PM Multiple Session View report inputs

#### **Report characteristics**

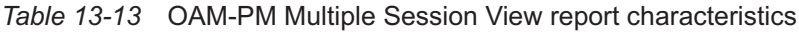

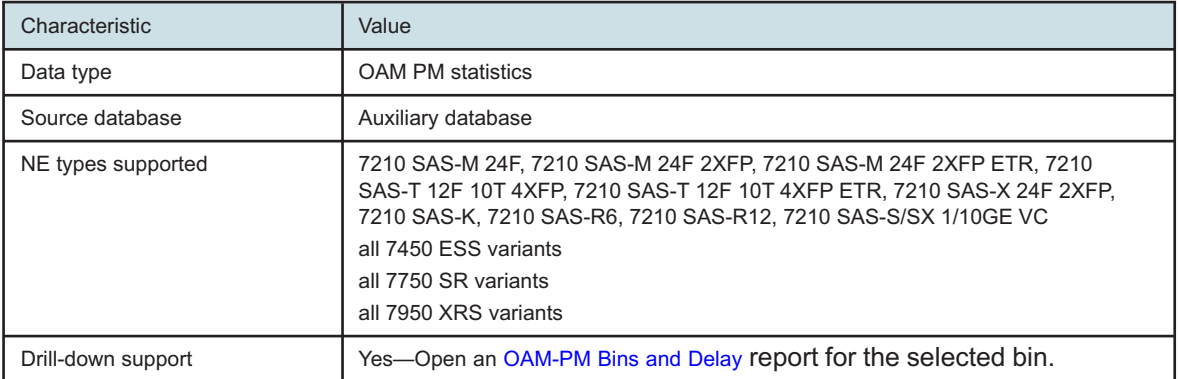

# <span id="page-451-0"></span>**13.7.2 Examples**

The following figures show report examples.

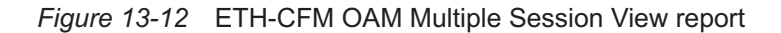

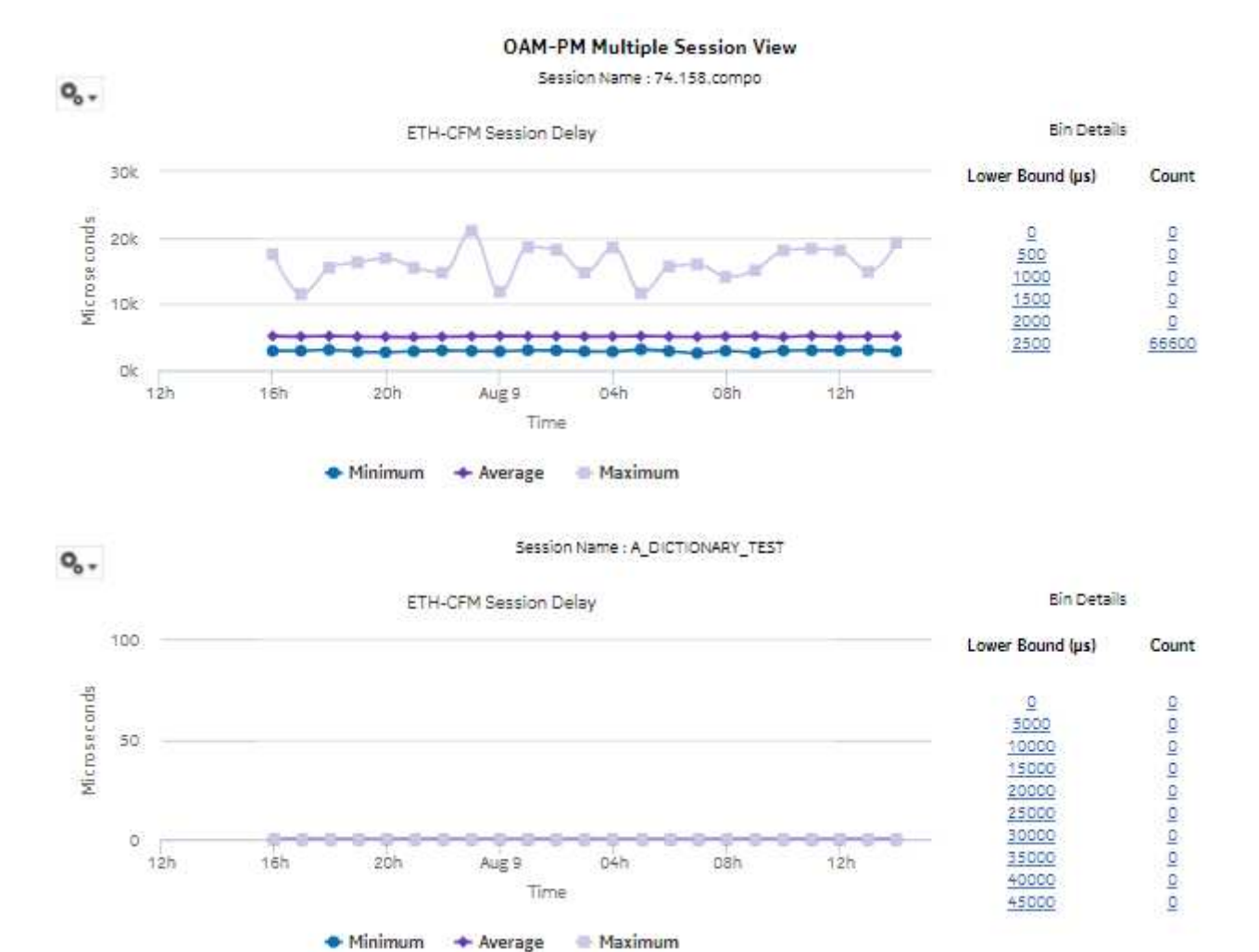

<span id="page-452-1"></span>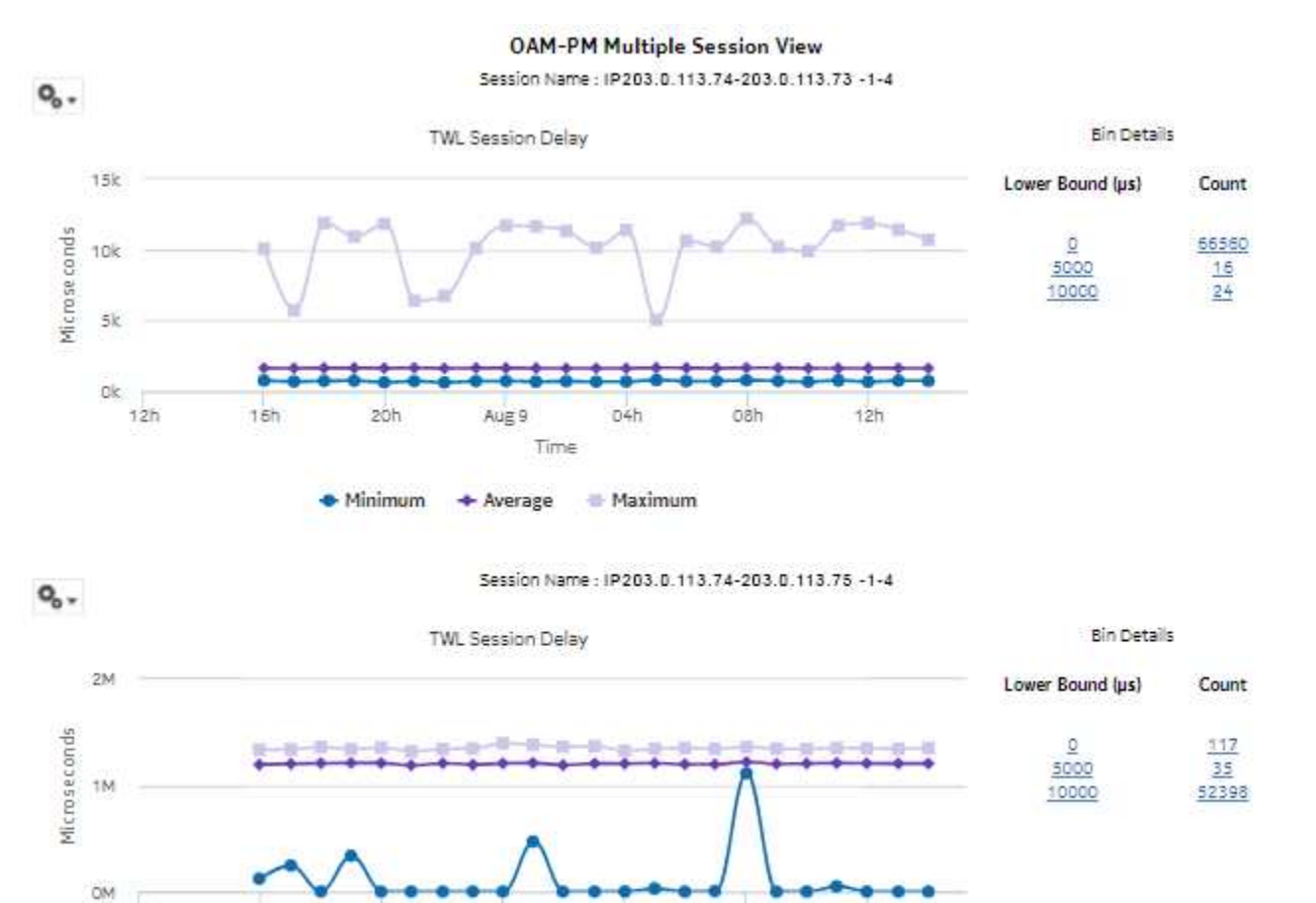

 $o<sub>th</sub>$ 

**Maximum** 

#### *Figure 13-13* TWAMP-Light OAM Multiple Session View report

# <span id="page-452-0"></span>**13.8 OAM-PM Network Site Summary report**

Aug 9

 $+$  Average

Time

 $20h$ 

· Minimum

# **13.8.1 Overview**

 $12h$ 

 $16h$ 

An OAM-PM Network Site Summary report can be run by itself or as a drill-down from an OAM-PM Network Summary report. The report shows the aggregated PM sessions for a selected source and target NE with collected bin type data, aggregated by session name.

08h

 $12h$ 

The report includes the following session types:

- ETH-CFM Session
- TWAMP-Light Session

#### **Use cases**

QoS analysis—Identify potential service impacting issues based on thresholds for latency, jitter and packet loss between specific NEs.

#### **Report inputs**

The following table shows the report inputs.

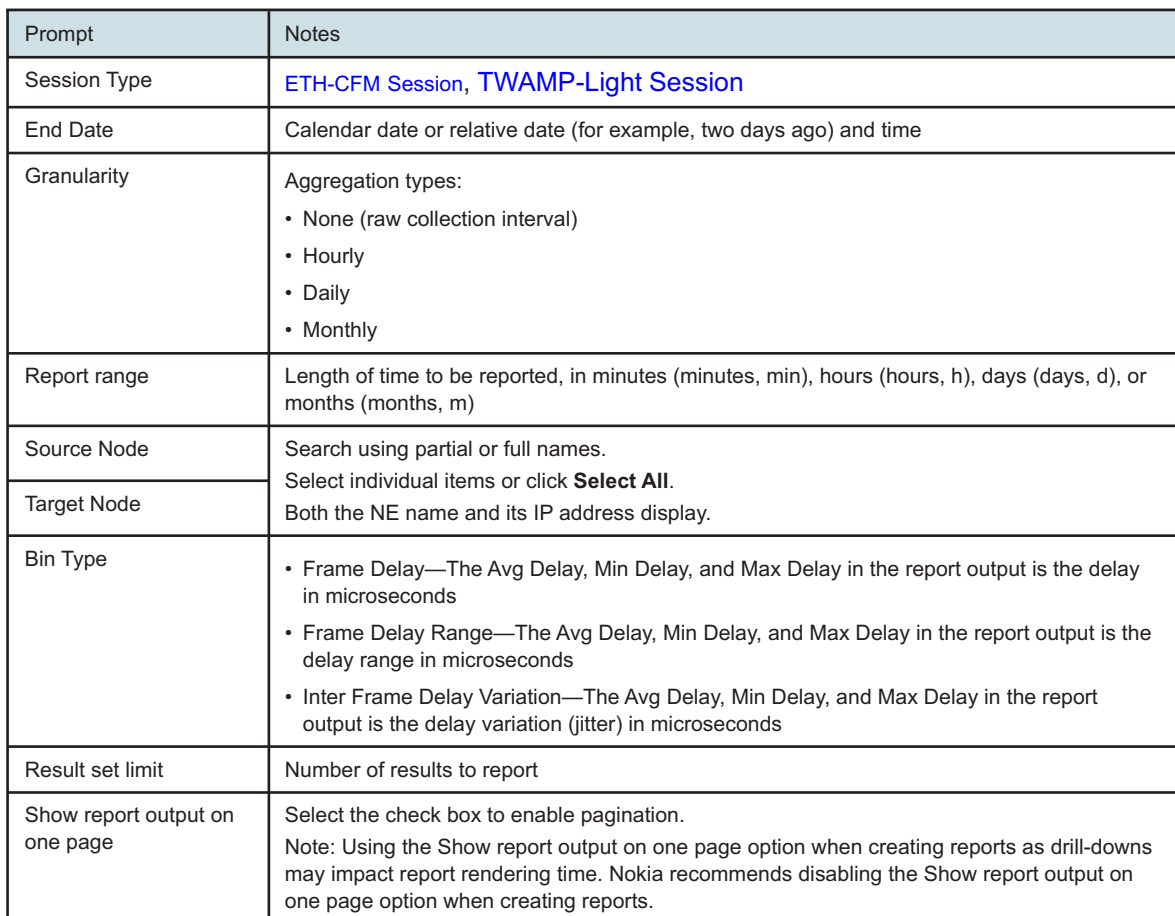

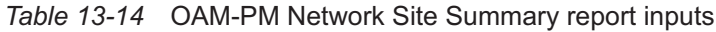

#### **Report characteristics**

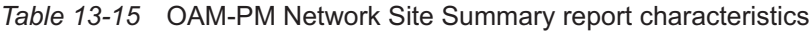

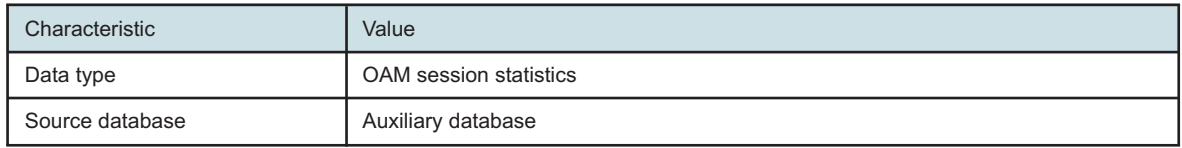

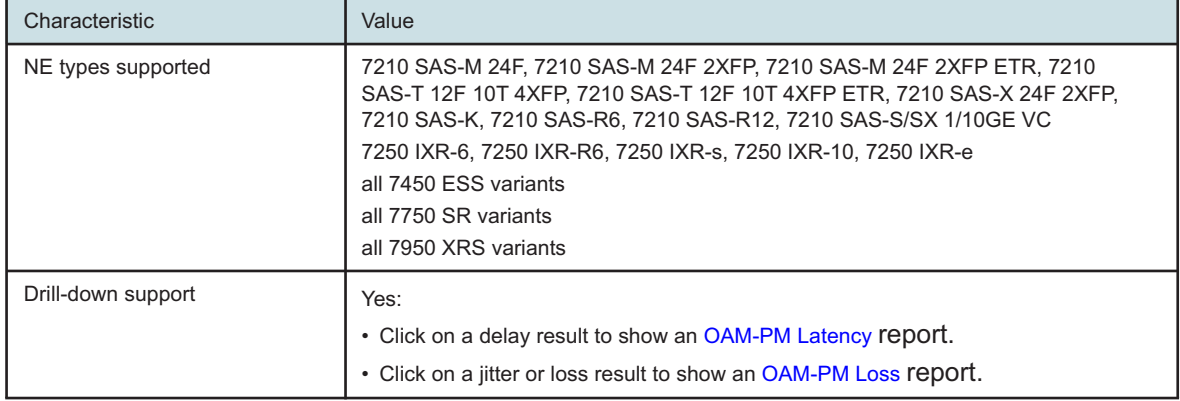

<span id="page-454-0"></span>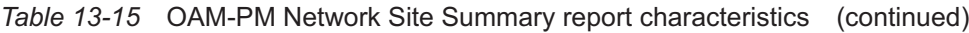

# **13.8.2 Example**

The following figures show report examples.

*Figure 13-14* OAM-PM ETH-CFM Network Site Summary report

#### OAM-PM ETH-CFM Network Site Summary

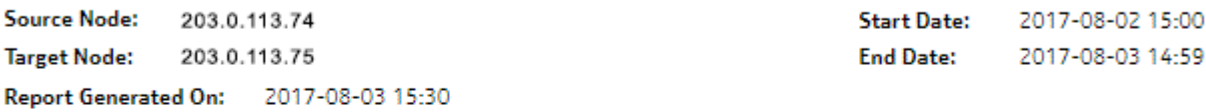

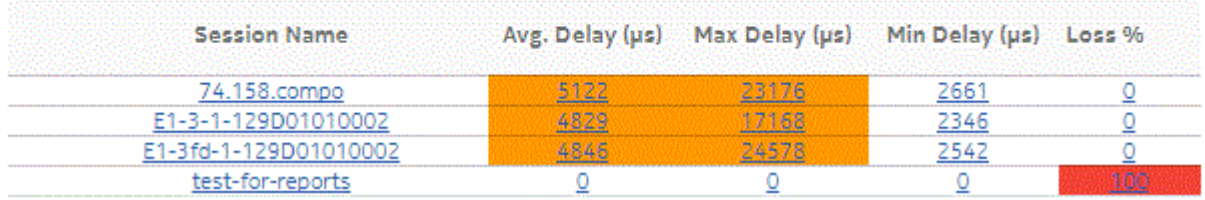

<span id="page-455-1"></span>*Figure 13-15* OAM-PM TWAMP-Light Network Site Summary report

#### **OAM-PM Twamp-Light Network Site Summary**

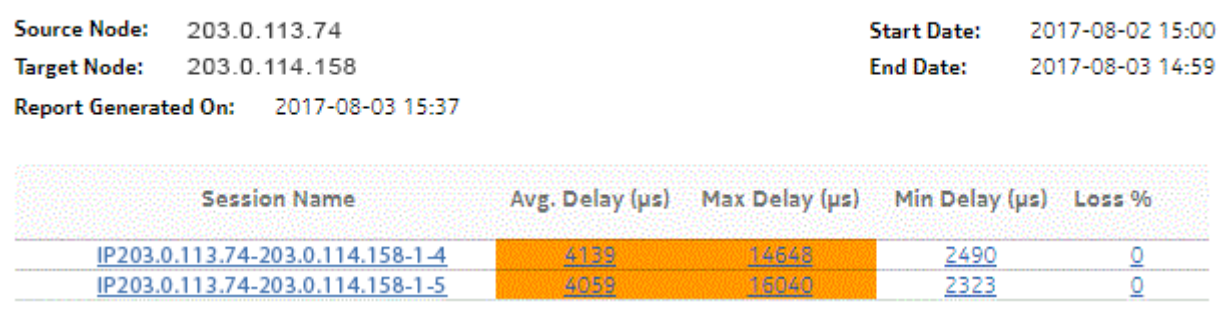

# <span id="page-455-0"></span>**13.9 OAM-PM Network Summary report**

#### **13.9.1 Overview**

OAM-PM Network Summary reports show an aggregated view of performance monitoring tests for Ethernet and IP, grouped by source and target NE.

The report includes the following session types:

- ETH-CFM Session
- TWAMP-Light Session

#### **Prerequisites**

The following tasks need to be performed using NSP Classic management for OAM-PM Network Summary reports to be created:

- A DMM session must be defined with accounting enabled.
- A TWAMP-Light session must be defined with accounting enabled.
- For session loss information to be available, an SLM session must also be defined.

#### **Use cases**

QoS analysis—Identify potential service impacting issues based on thresholds for latency, jitter and packet loss between specific NEs.

#### **Report inputs**

The following table shows the report inputs.

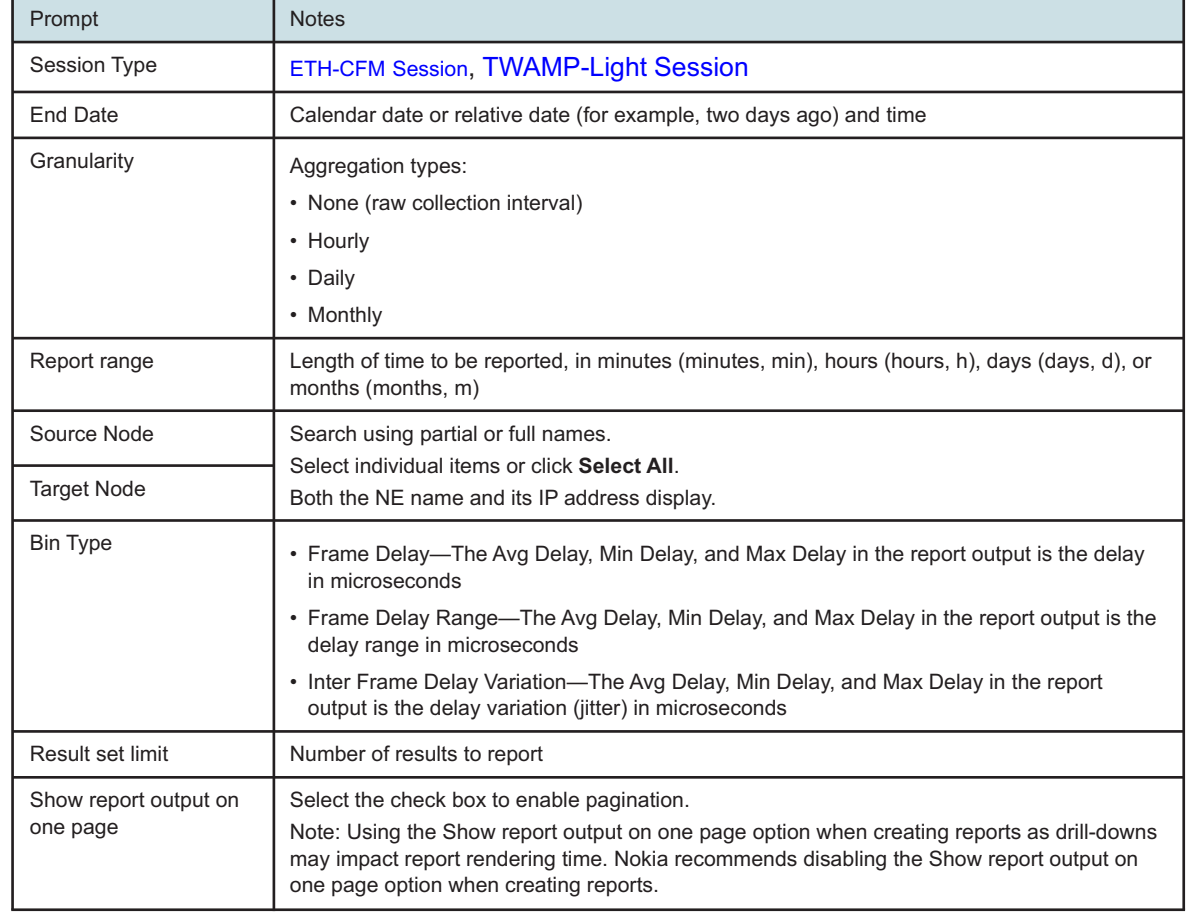

#### *Table 13-16* OAM-PM Network Summary report inputs

#### **Report characteristics**

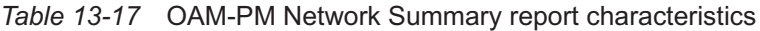

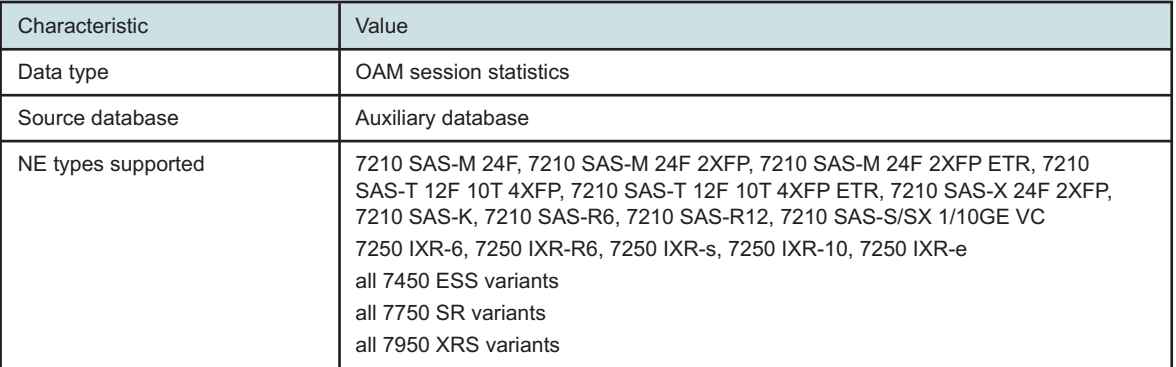

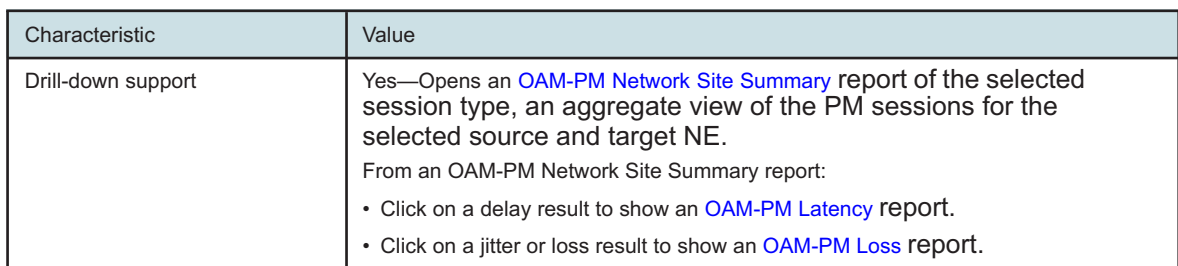

<span id="page-457-0"></span>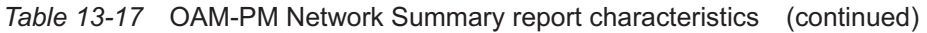

## **13.9.2 Examples**

The following figures show report examples.

*Figure 13-16* OAM-PM ETH-CFM Network Summary report

### OAM-PM ETH-CFM Network Summary

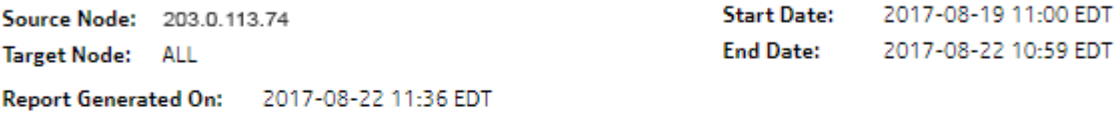

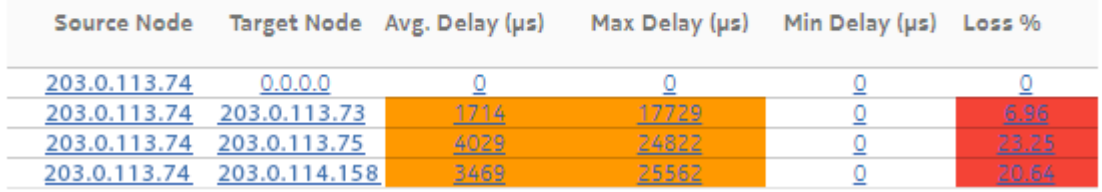

<span id="page-458-1"></span>*Figure 13-17* OAM-PM TWL Network Summary report

### **OAM-PM Twamp-Light Network Summary**

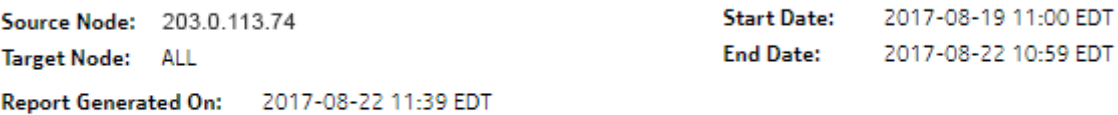

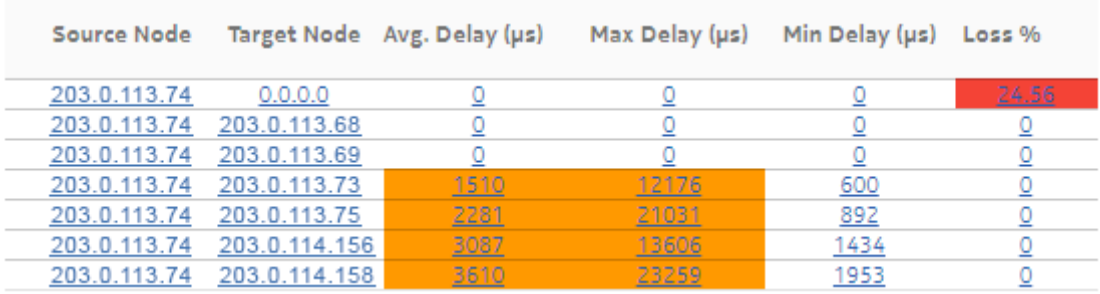

# <span id="page-458-0"></span>**13.10 OAM-PM Service Site report**

### **13.10.1 Overview**

An OAM-PM Service Site report can be run by itself or as a drill-down from an OAM-PM Service Site Summary report. The report shows the aggregate view of the set of sessions on a selected service.

The report includes the following session types:

- ETH-CFM Session
- TWAMP-Light Session

The following service types are supported:

- Epipe
- VPLS
- MVPLS

#### **Use cases**

QoS analysis—Identify potential service impacting issues based on thresholds for latency, jitter and packet loss between specific NEs.

Troubleshooting—Troubleshoot service performance by service and segment

#### **Prerequisites**

The following tasks need to be performed using NSP Classic management for OAM-PM Service Site reports to be created:

- A DMM session must be defined with accounting enabled.
- A TWAMP-Light session must be defined with accounting enabled.
- For session loss information to be available, an SLM session must also be defined.

#### **Report inputs**

The following table shows the report inputs.

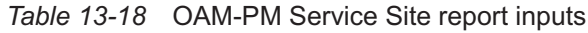

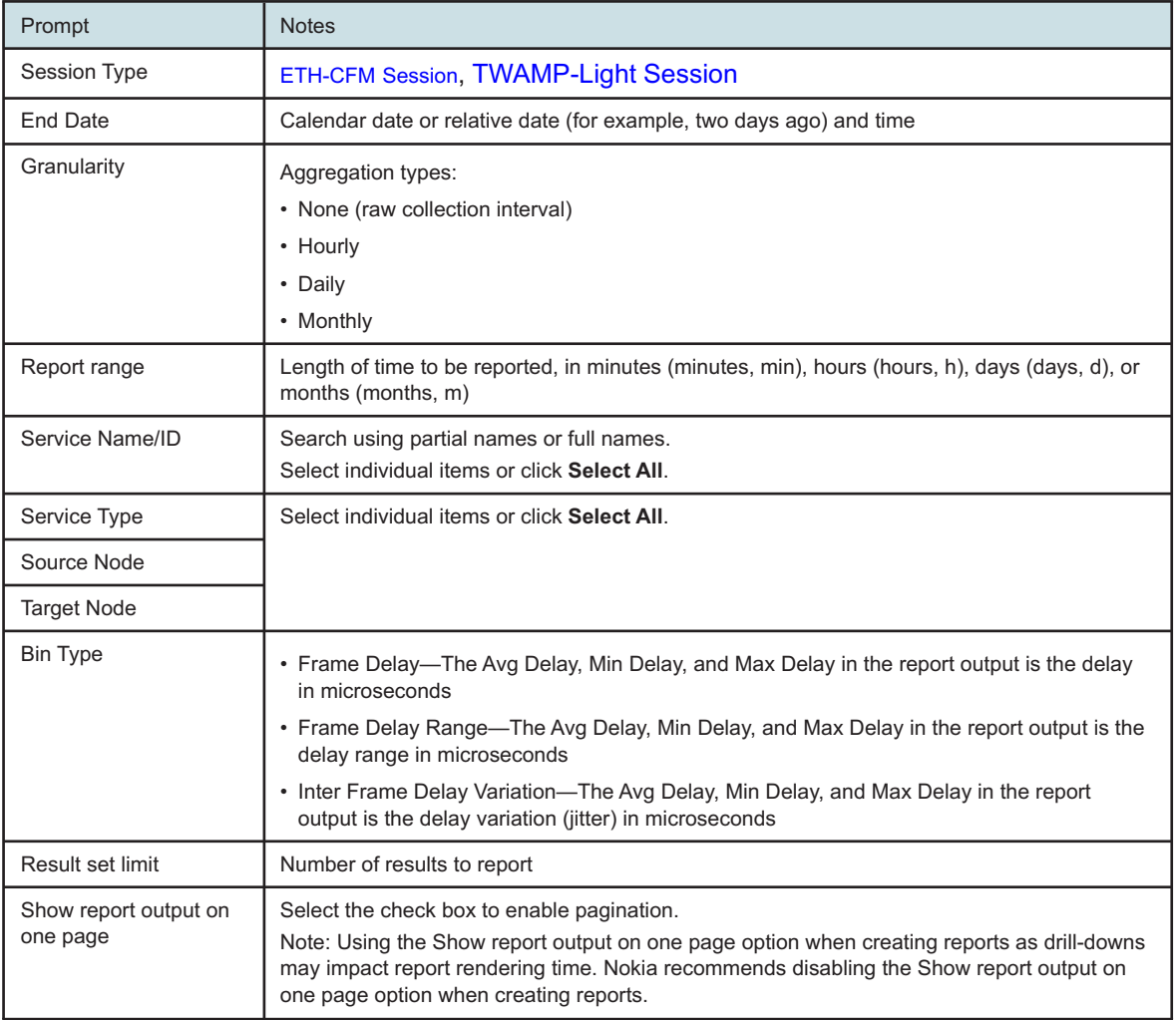

#### **Report characteristics**

<span id="page-460-0"></span>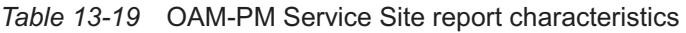

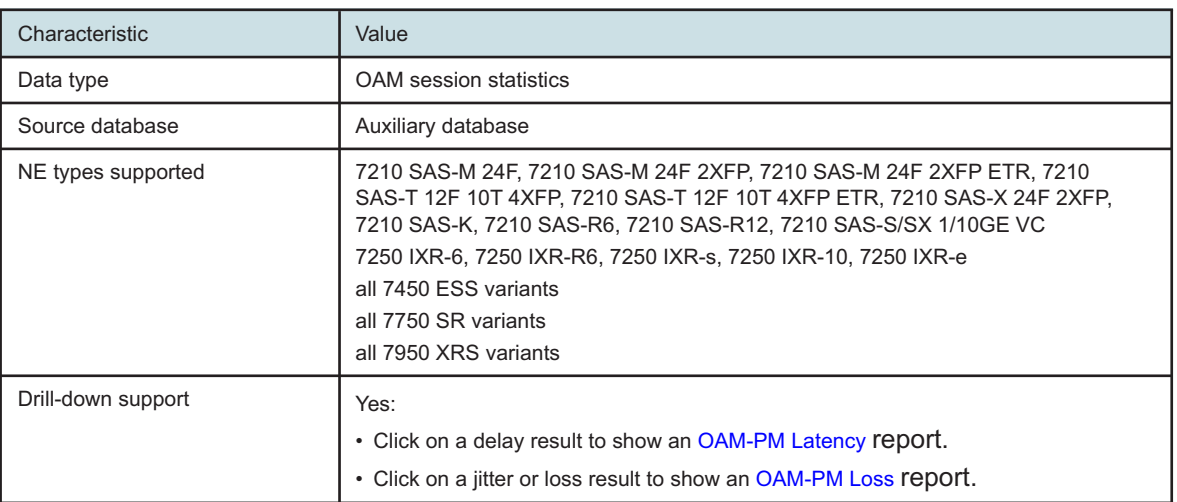

# **13.10.2 Example**

The following figures show report examples.

*Figure 13-18* OAM-PM ETH-CFM Service Site report

#### **OAM-PM ETH-CFM Service Site**

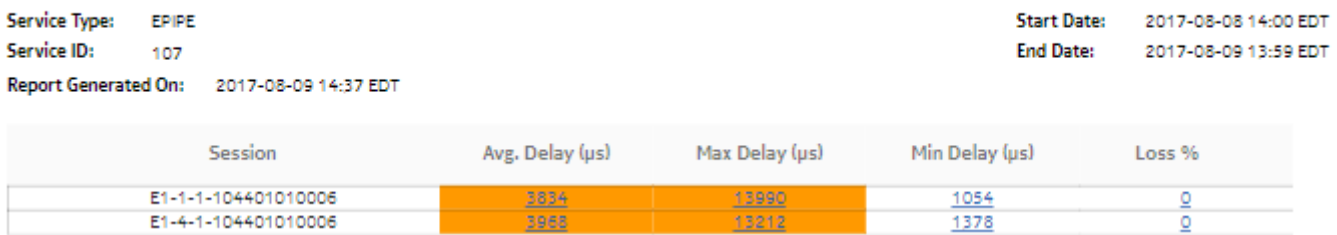

*Figure 13-19* OAM-PM Twamp-Light Service Site report

#### **OAM-PM Twamp-Light Service Site**

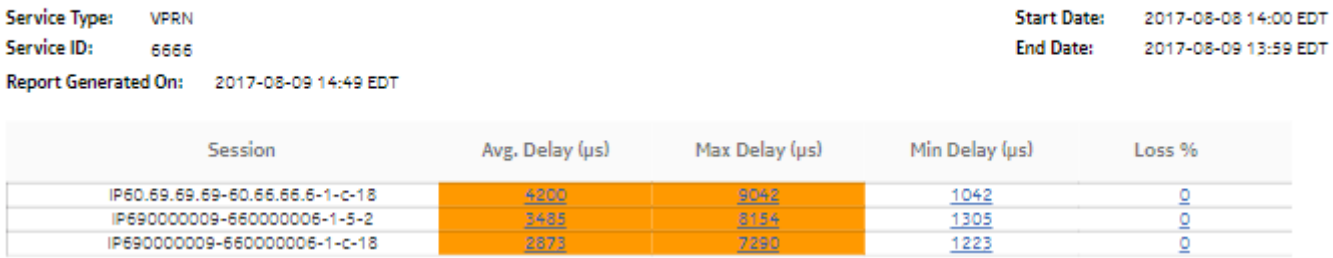

8154

IP690000009-660000006-1-5-2

IP690000009-660000006-1-c-18

 $\frac{1}{2}$ 

# <span id="page-461-0"></span>**13.11 OAM-PM Service Site Summary report**

### **13.11.1 Overview**

An OAM-PM Service Site Summary report can be run by itself or as a drill-down from an OAM-PM Service Summary or OAM-PM Composite Service Summary report. The report shows the aggregate view of the set of sessions on a selected service.

The report includes the following session types:

- ETH-CFM Session
- TWAMP-Light Session

The following service types are supported:

- Epipe
- VPLS
- VPRN
- MVPLS

#### **Use cases**

QoS analysis—Identify potential service impacting issues based on thresholds for latency, jitter, and packet loss between specific NEs.

Troubleshooting—Troubleshoot service performance by service and segment

#### **Prerequisites**

The following tasks need to be performed using NSP Classic management for OAM-PM Service Site Summary reports to be created:

- A DMM session must be defined with accounting enabled.
- A TWAMP-Light session must be defined with accounting enabled.
- For session loss information to be available, an SLM session must also be defined.

#### **Report inputs**

The following table shows the report inputs.

*Table 13-20* OAM-PM Service Site Summary report inputs

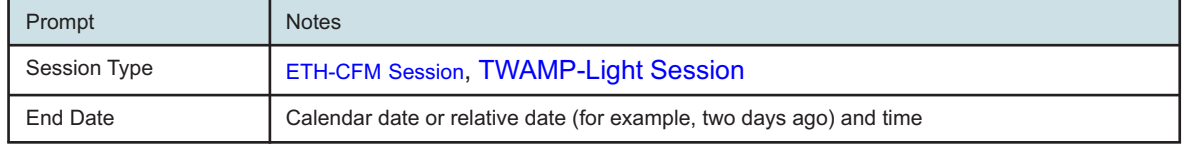

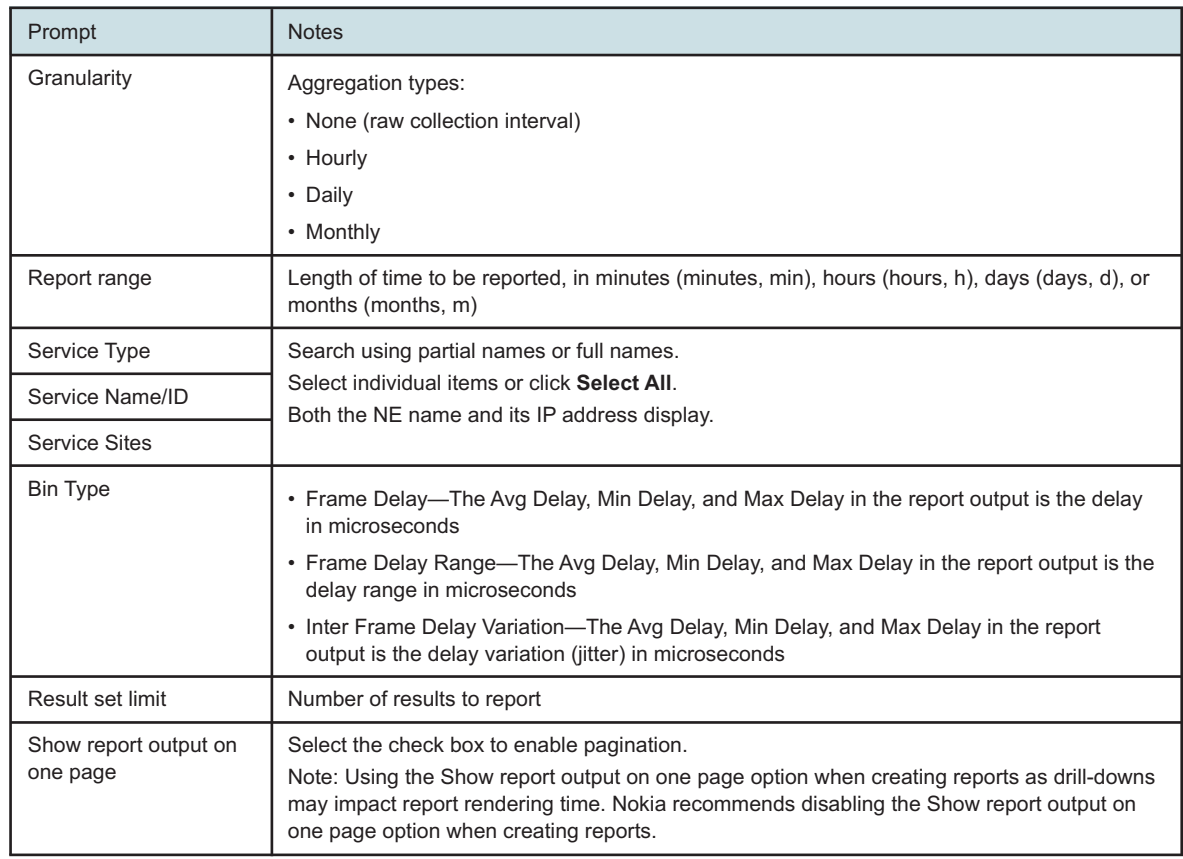

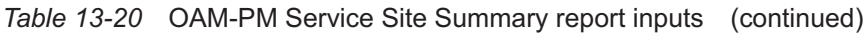

#### **Report characteristics**

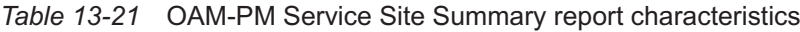

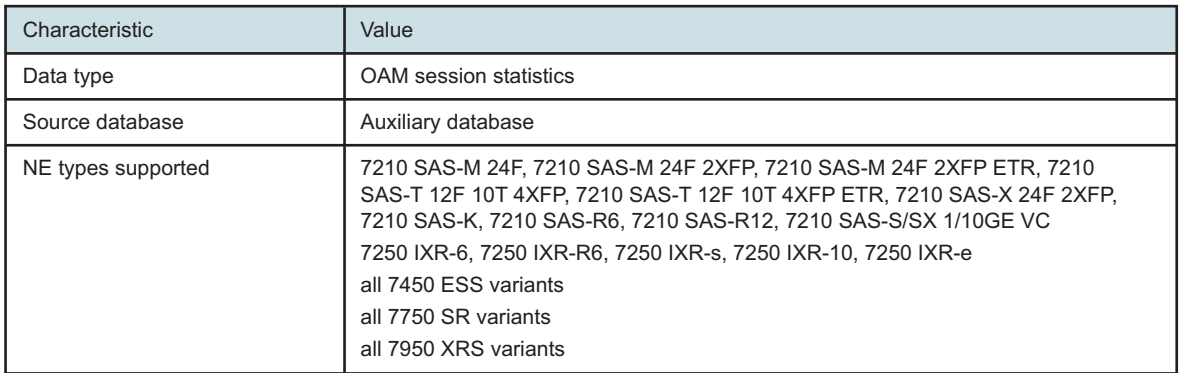

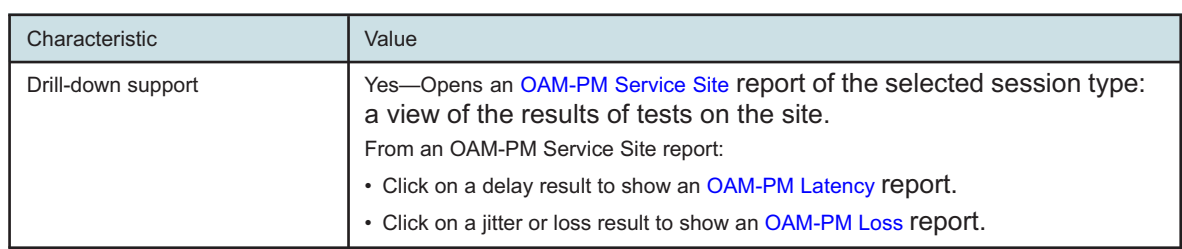

<span id="page-463-0"></span>*Table 13-21* OAM-PM Service Site Summary report characteristics (continued)

# **13.11.2 OAM-PM ETH-CFM Service Site Summary report overview**

The OAM-PM ETH-CFM Service Site Summary report shows an aggregated view of PM CFM DMM and PM CFM SLM sessions for a specified service over a specified time period, grouped by source and target NE.

#### **Example**

The following figure shows a report example.

*Figure 13-20* OAM-PM ETH-CFM Service Site Summary report

#### **OAM-PM ETH-CFM Service Site Summary**

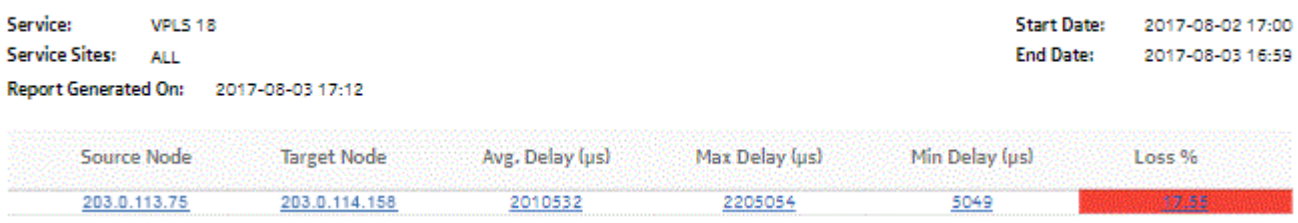

# **13.11.3 OAM-PM TWAMP-Light Service Site Summary report overview**

The OAM-PM TWAMP-Light Service Site Summary report shows an aggregated view of TWAMP Light session statistics on a specified service over a specified time period, grouped by source and target NE.

#### **Example**

The following figures show a report example.

### *Figure 13-21* OAM-PM TWAMP-Light Service Site Summary report

#### **OAM-PM Twamp-Light Service Site Summary**

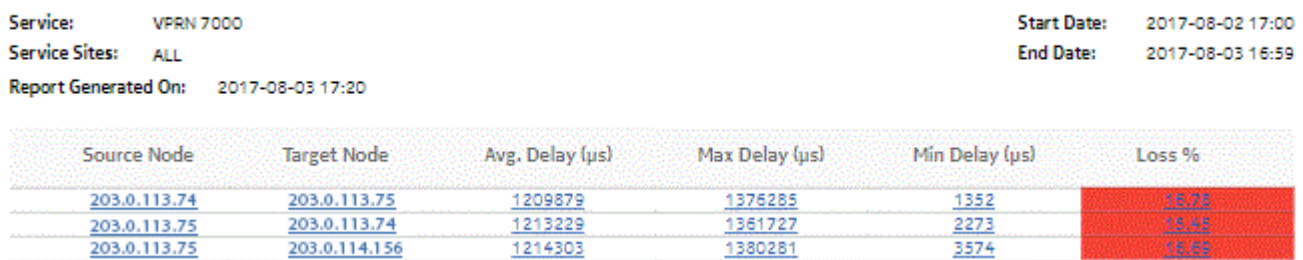

# <span id="page-464-0"></span>**13.12 OAM-PM Service Summary report**

### **13.12.1 Overview**

OAM-PM Service Summary reports show an aggregated view of session statistics on a specified service over a specified time period, grouped by service ID.

The report includes the following session types:

- ETH-CFM Session
- TWAMP-Light Session

The following service types are supported:

- Epipe
- VPLS
- VPRN
- MVPLS

#### **Use cases**

QoS analysis—Identify potential service impacting issues based on thresholds for latency, jitter and packet loss between specific NEs.

Troubleshooting—Troubleshoot service performance by service and segment

#### **Prerequisites**

The following tasks need to be performed using NSP Classic management for OAM-PM Service Summary reports to be created:

- A DMM session must be defined with accounting enabled.
- A TWAMP-Light session must be defined with accounting enabled.
- For session loss information to be available, an SLM session must also be defined.

#### **Report inputs**

The following table shows the report inputs.

#### *Table 13-22* OAM-PM Service Summary report inputs

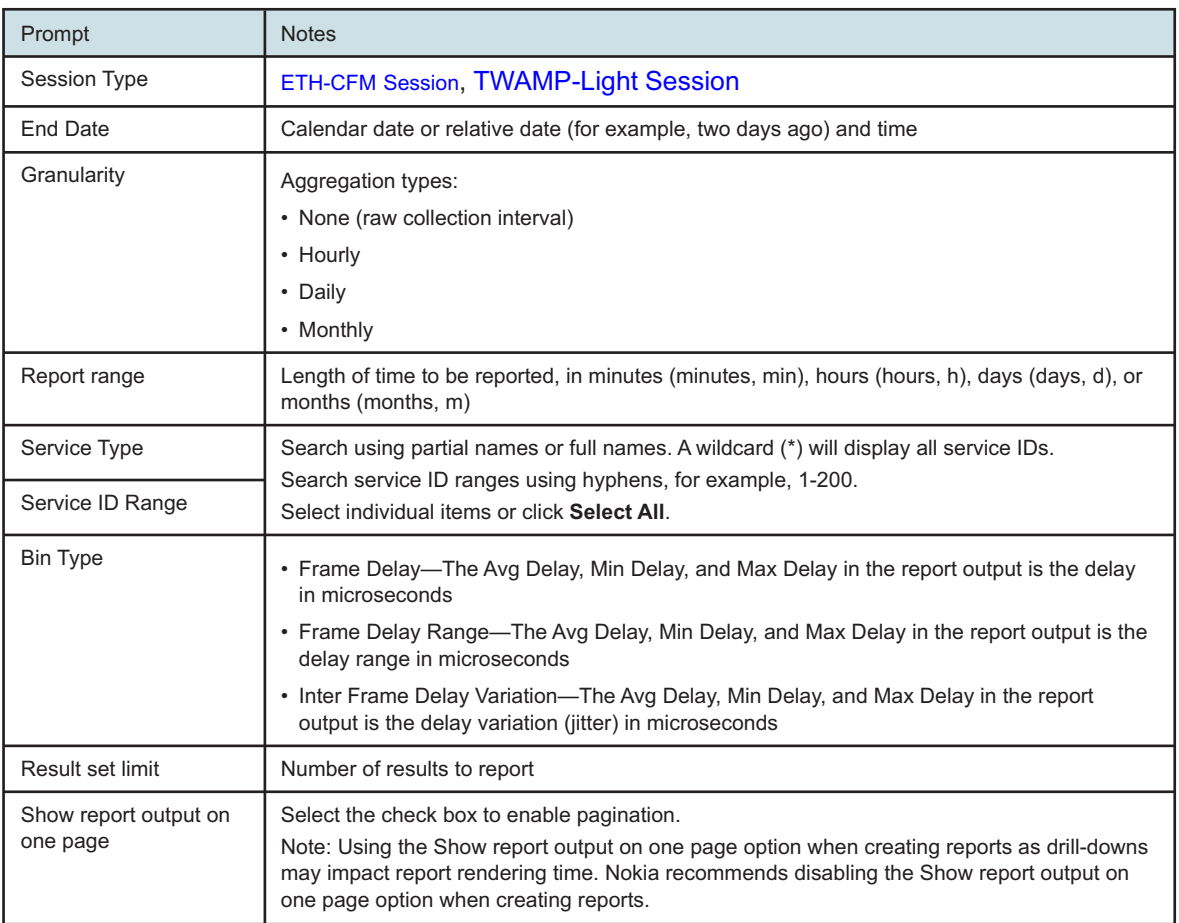

#### **Report characteristics**

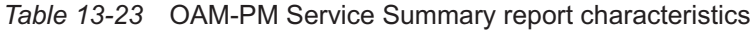

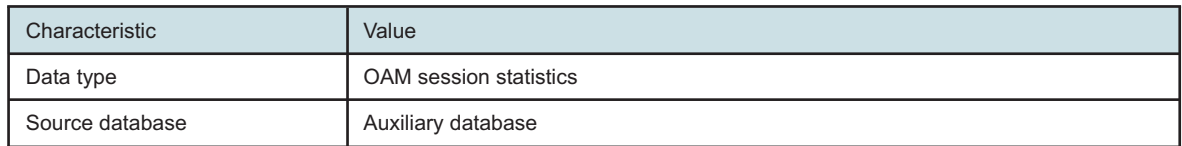

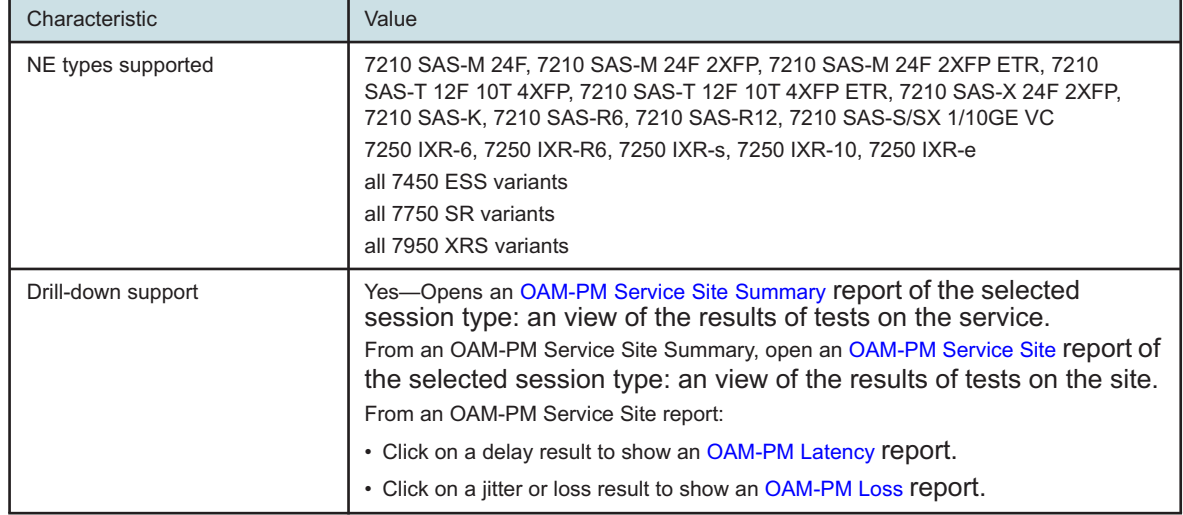

#### *Table 13-23* OAM-PM Service Summary report characteristics (continued)

# **13.12.2 Example**

The following figures show report examples.

### <span id="page-467-0"></span>*Figure 13-22* OAM-PM ETH-CFM Service Summary report

#### **OAM-PM ETH-CFM Service Summary**

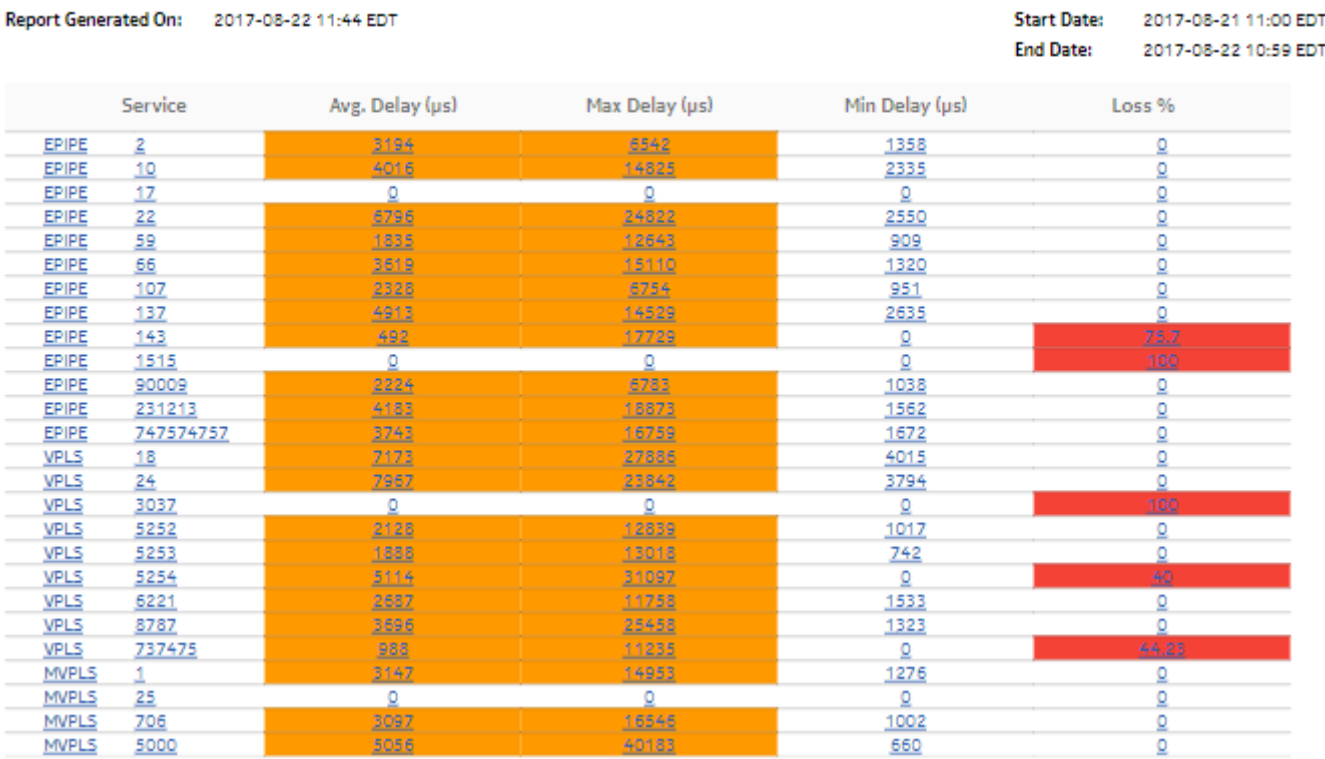

#### *Figure 13-23* OAM-PM TWAMP-Light Service Summary report

#### **OAM-PM Twamp-Light Service Summary**

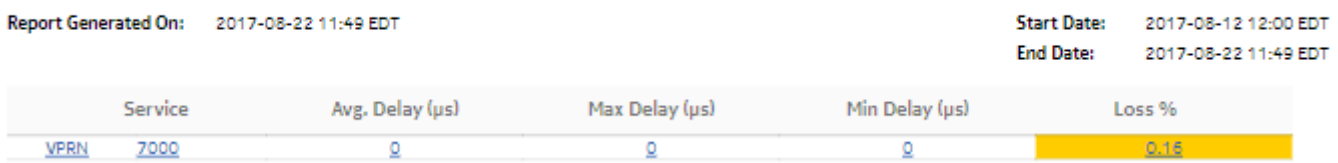
# **13.13 OAM-PM Top N Worst Sessions report**

# **13.13.1 Overview**

OAM-PM Top N Worst Sessions reports show the worst case OAM-PM sessions over a specified time period, grouped by session.

The report includes the following session types:

- ETH-CFM Session
- TWAMP-Light Session

#### **Prerequisites**

The following tasks need to be performed using NSP Classic management for OAM-PM Top N Worst Sessions reports to be created:

- A DMM session must be defined with accounting enabled.
- A TWAMP-Light session must be defined with accounting enabled.
- An SLM session must be defined.

#### **Use cases**

QoS analysis—Identify potential service impacting issues between specific NEs.

#### **Report inputs**

The following table shows the report inputs.

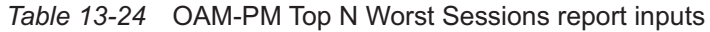

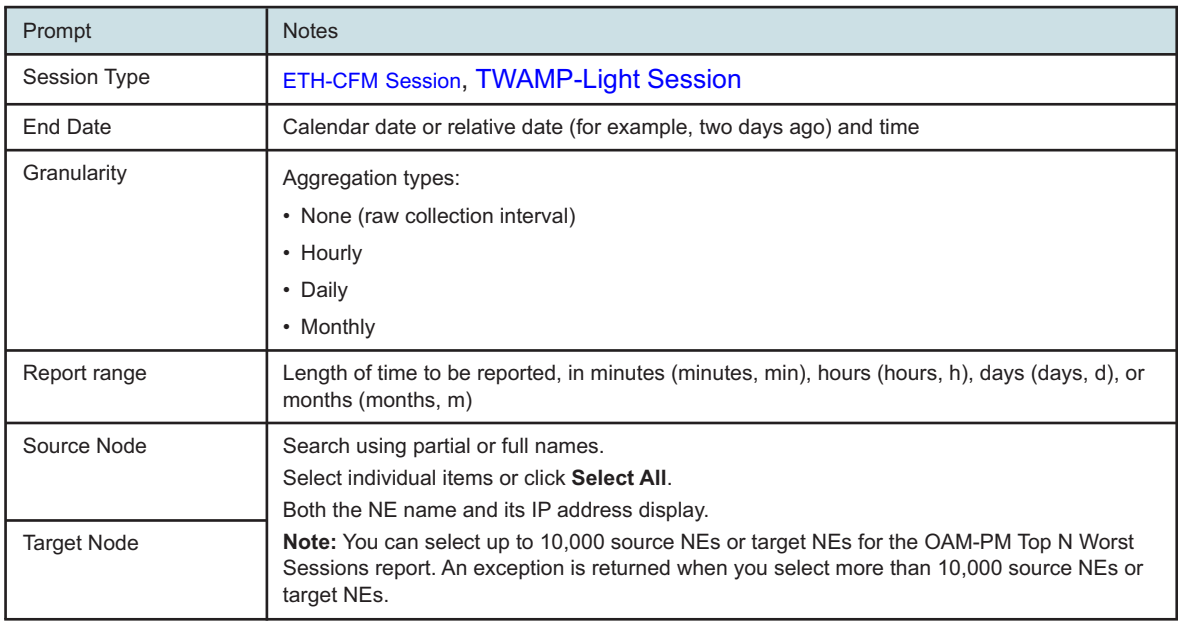

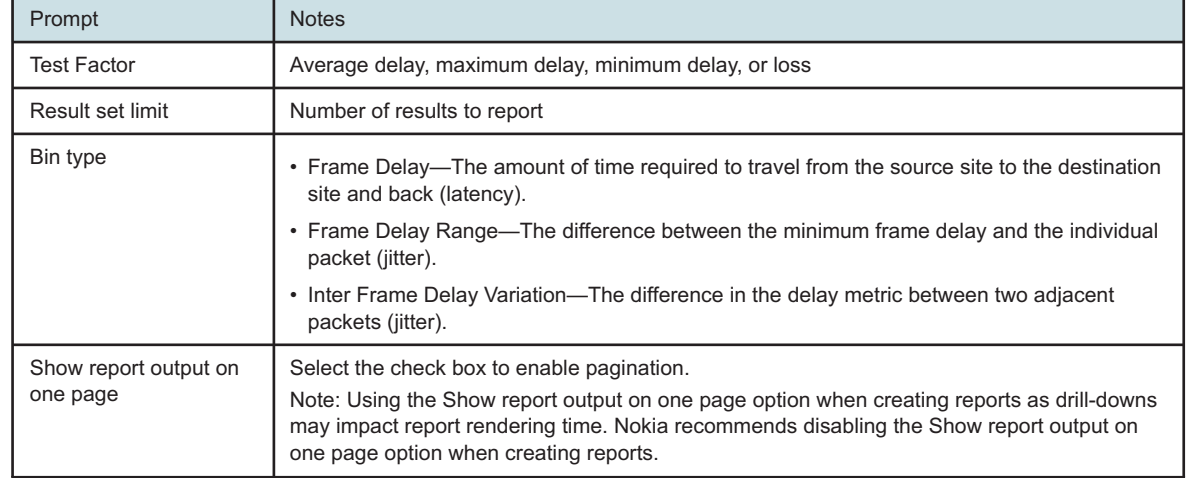

## *Table 13-24* OAM-PM Top N Worst Sessions report inputs (continued)

#### **Report characteristics**

The following table lists the principal report characteristics.

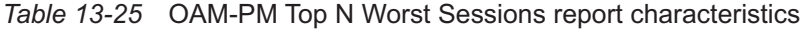

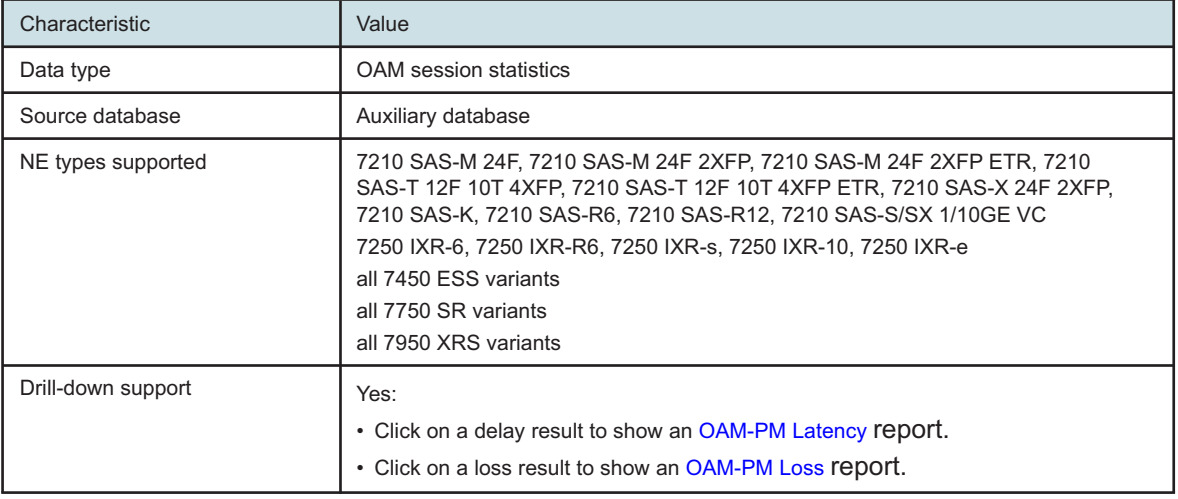

# **13.13.2 Examples**

The following figures show report examples.

<span id="page-470-0"></span>*Figure 13-24* OAM-PM Top N Worst Sessions report

#### OAM-PM ETH-CFM Top 25 Worst Case Sessions

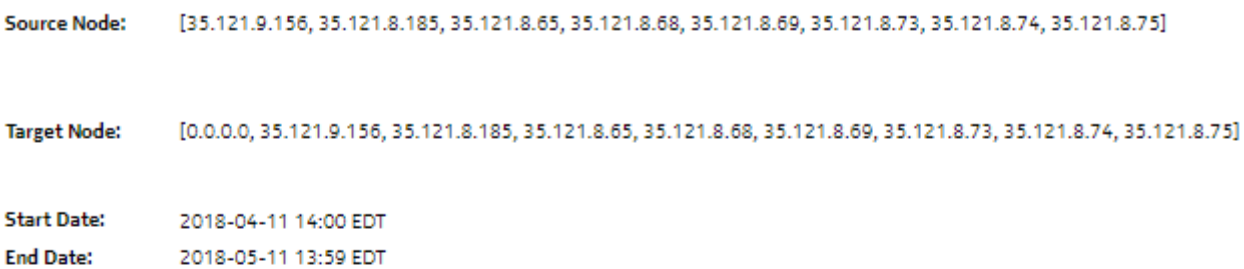

#### Report Generated On: 2018-05-11 14:43 EDT

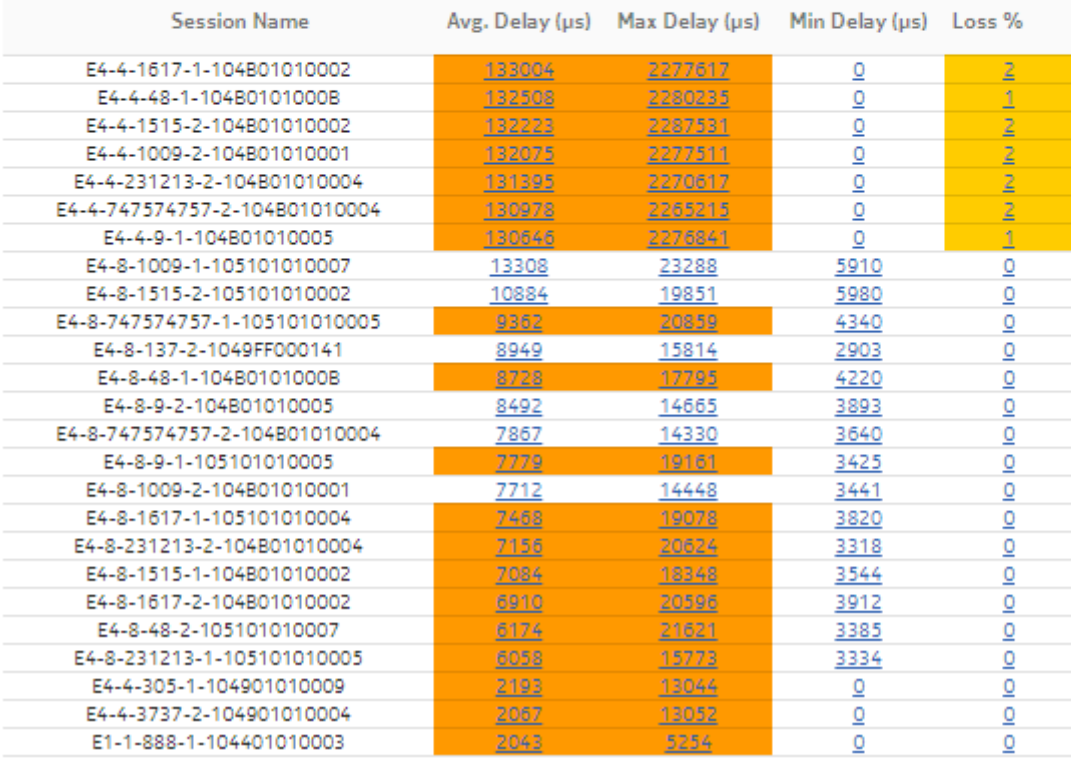

<span id="page-471-0"></span>*Figure 13-25* OAM-PM Top N Worst Sessions report

#### OAM-PM Twamp-Light Top 25 Worst Case Sessions

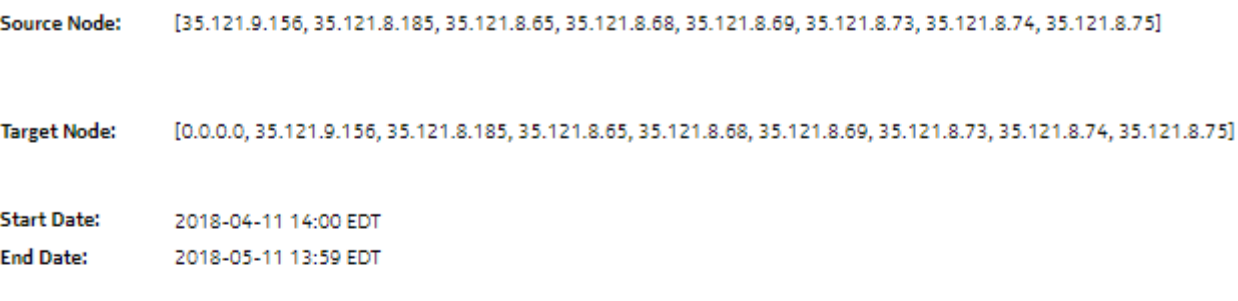

# Report Generated On: 2018-05-11 14:38 EDT

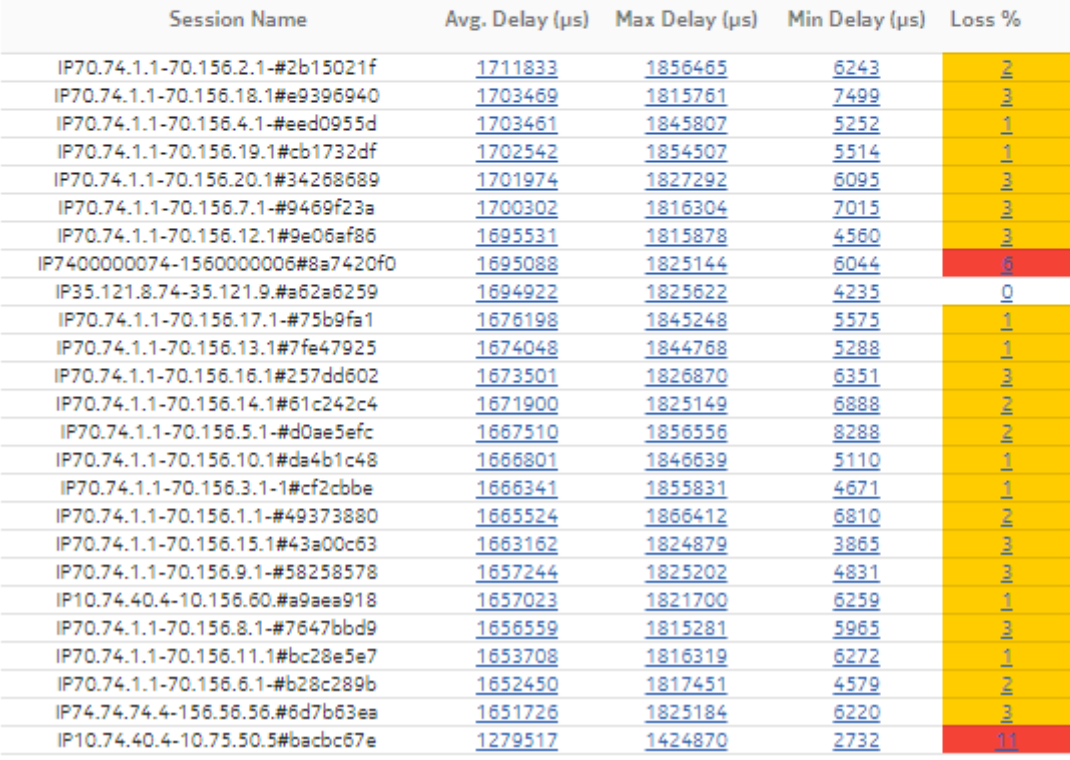

# **13.14 Ping Network Summary report**

# **13.14.1 Overview**

Ping Network Summary reports show an aggregated view of ping tests between selected NEs over a specified time period, grouped by source and target NE and forwarding class.

The report includes the following test types:

- ETH-CFM Two-Way Delay
- ICMP Ping
- VCCV Ping
- LSP Ping
- Tunnel Ping

## **Use cases**

QoS analysis—Identify potential service impacting issues based on thresholds for latency, jitter and packet loss between specific NEs.

## **Report inputs**

The following table shows the report inputs.

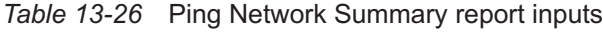

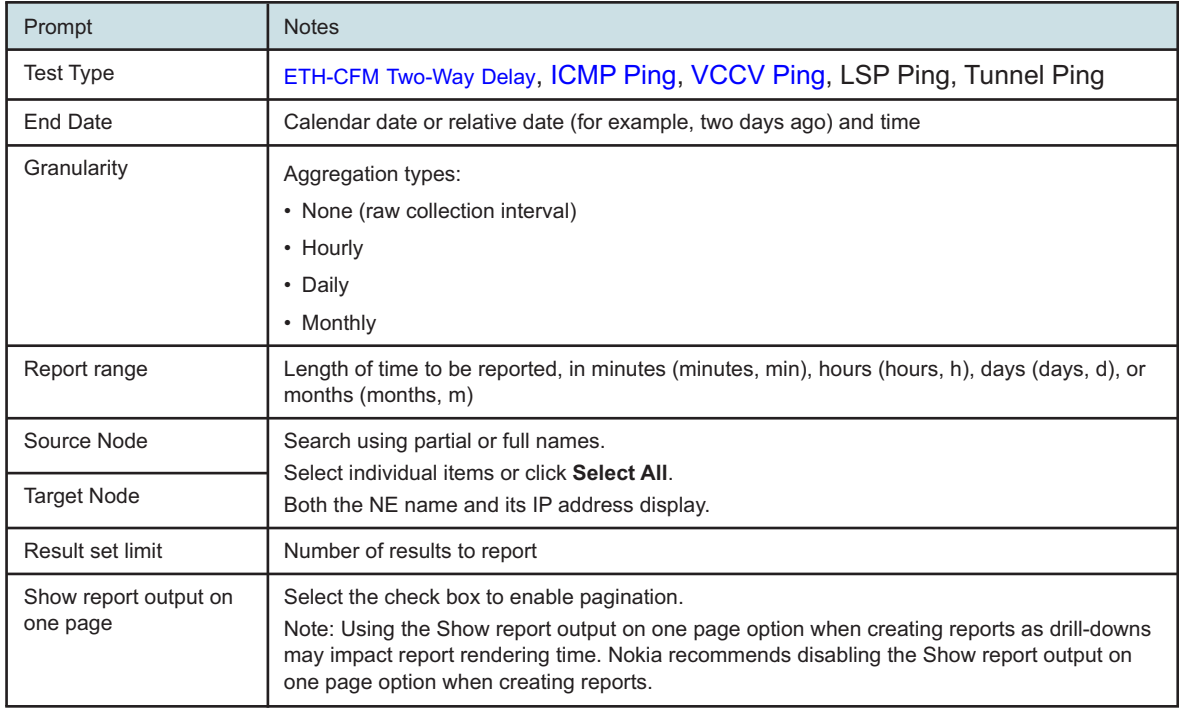

## <span id="page-473-0"></span>**Report characteristics**

The following table lists the principal report characteristics.

#### *Table 13-27* Ping Network Summary report characteristics

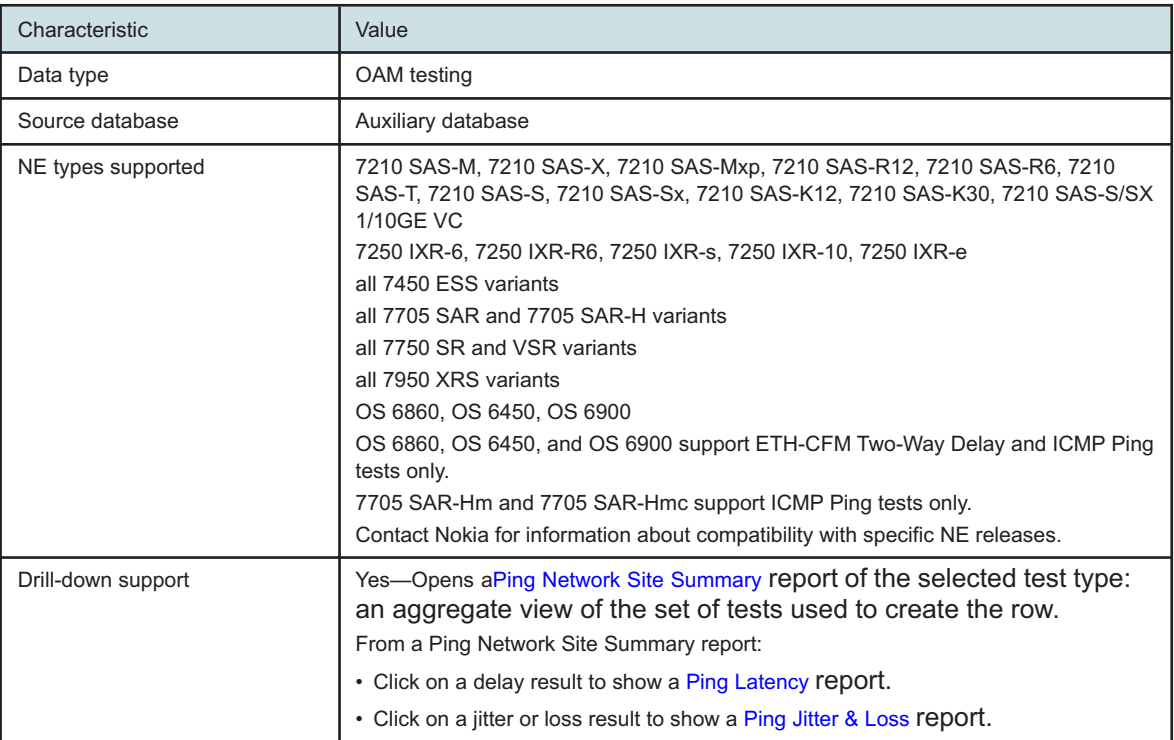

# **13.14.2 Example**

The following figures show report examples.

*Figure 13-26* ETH-CFM Two Way Delay Network Summary report

#### ETH-CFM Two Way Delay Network Summary

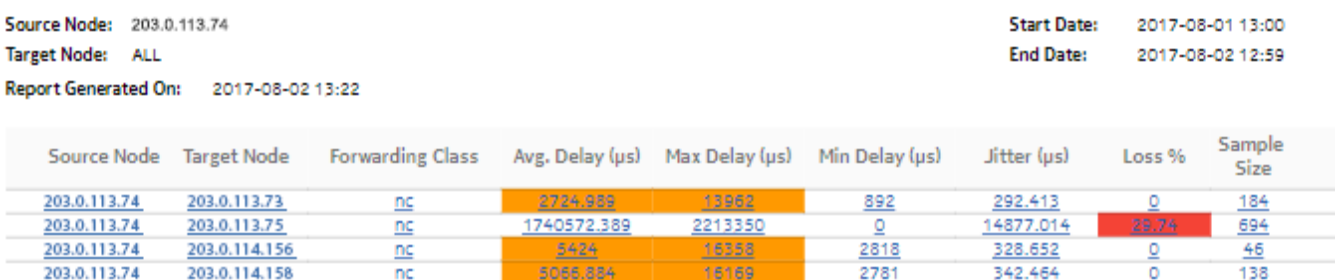

#### **ICMP Ping Network Summary**

<span id="page-474-0"></span>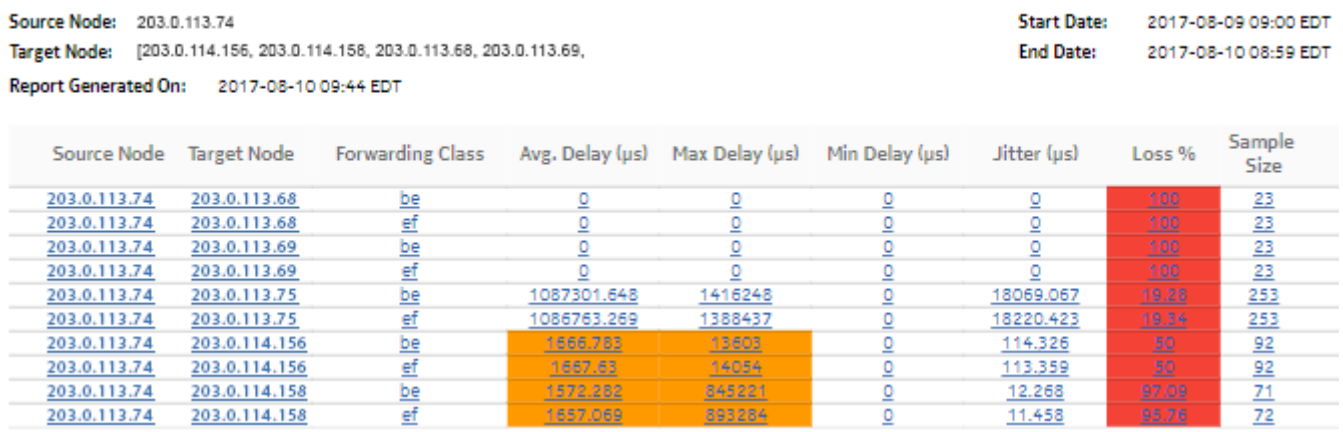

#### *Figure 13-28* VCCV Ping Network Summary report

#### **VCCV Ping Network Summary**

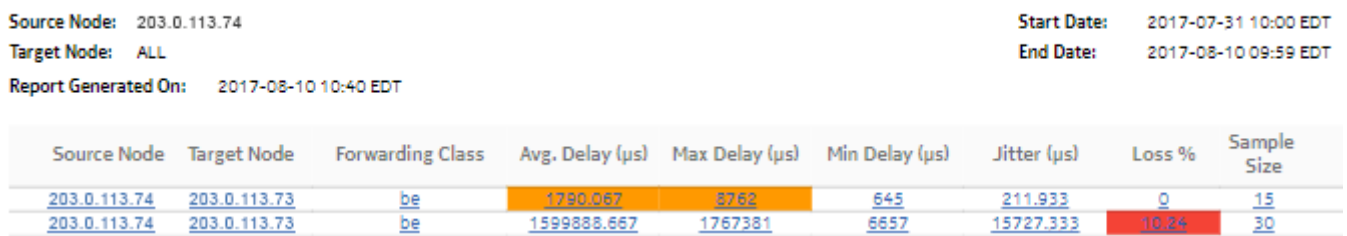

## *Figure 13-29* LSP Ping Network Summary report

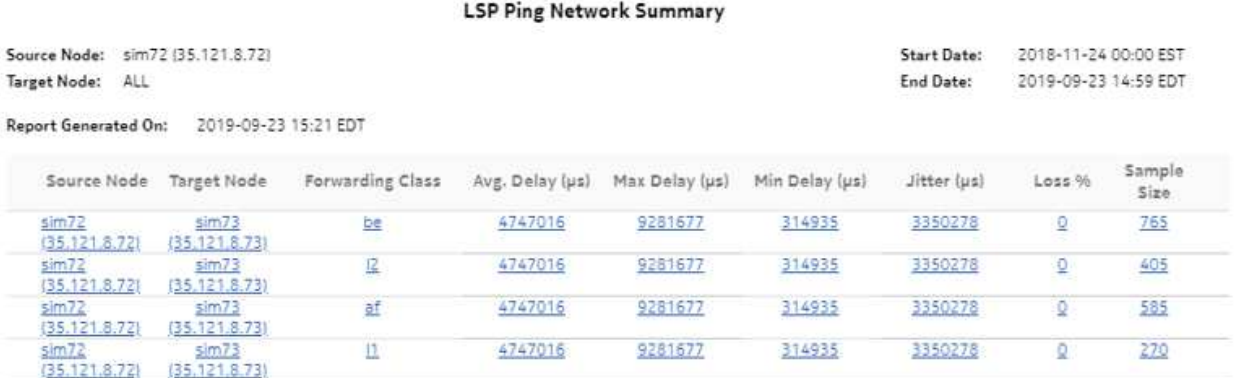

*Figure 13-30* Tunnel Ping Network Summary report

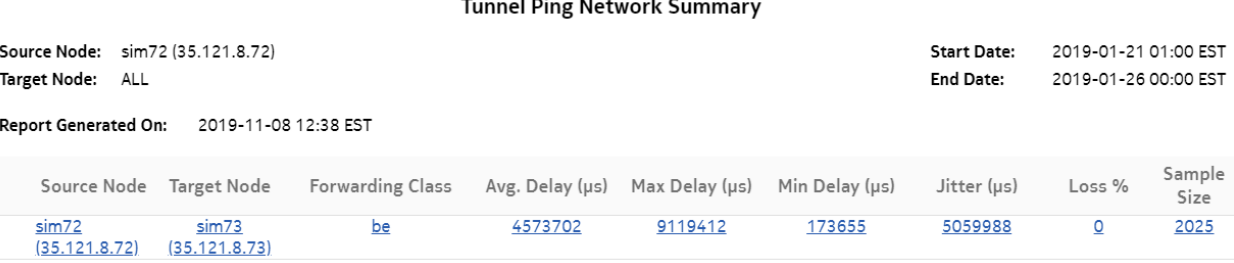

 $\sim$ 

 $\sim$   $\sim$ 

# <span id="page-475-0"></span>**13.15 Ping Network Site Summary report**

# **13.15.1 Overview**

A Ping Network Site Summary report can be run by itself or as a drill-down from a Ping Network Summary report. The report shows the aggregate view of the set of tests for a selected source NE and target NE, aggregated by forwarding class.

The report includes the following test types:

- ETH-CFM Two-Way Delay
- ICMP Ping
- VCCV Ping
- LSP Ping
- Tunnel Ping

## **Use cases**

QoS analysis—Identify potential service impacting issues based on thresholds for latency, jitter and packet loss between specific NEs.

## **Report inputs**

The following table shows the report inputs.

*Table 13-28* Ping Network Site Summary report inputs

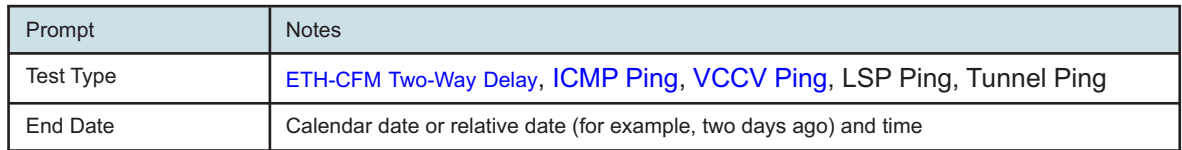

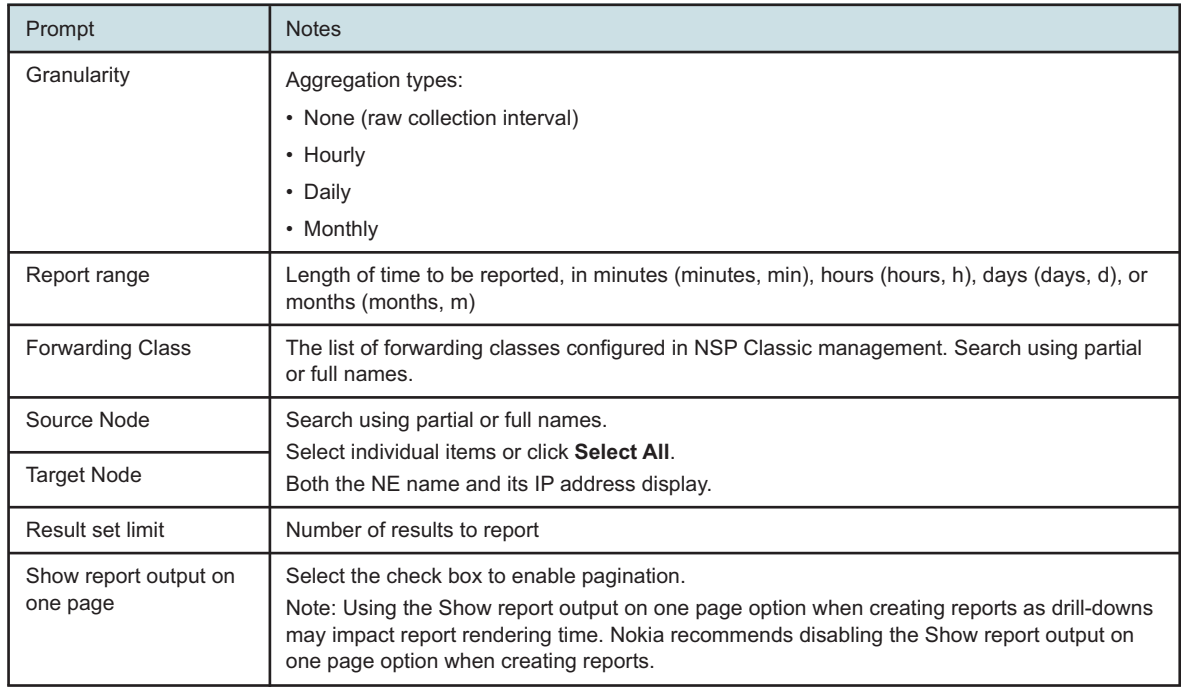

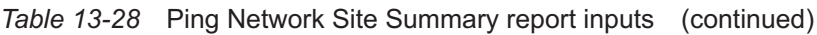

# **Report characteristics**

The following table lists the principal report characteristics.

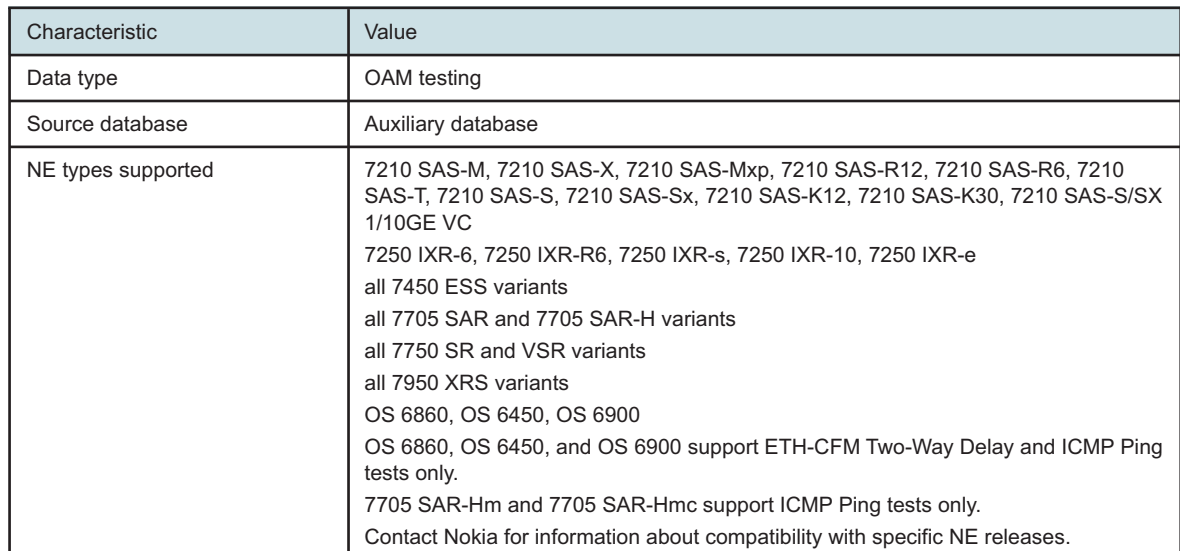

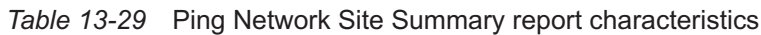

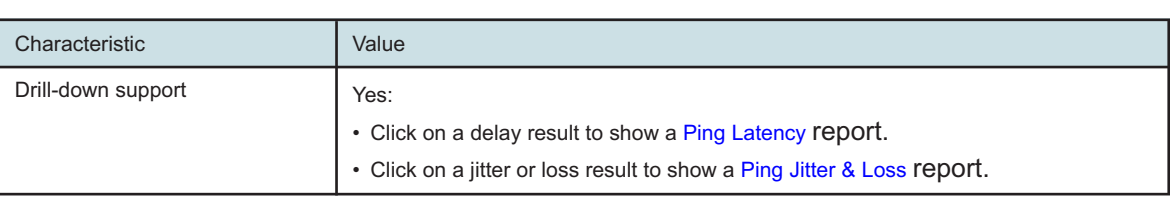

<span id="page-477-0"></span>*Table 13-29* Ping Network Site Summary report characteristics (continued)

## **13.15.2 Example**

The following figures show report examples.

*Figure 13-31* ETH-CFM Two Way Delay Network Site Summary report

#### ETH-CFM Two Way Delay Network Site Summary

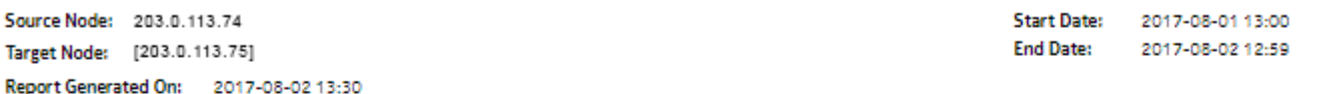

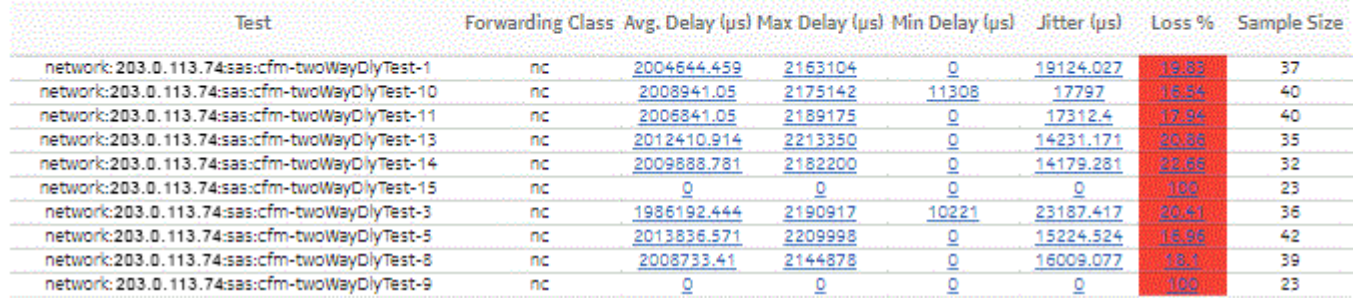

#### *Figure 13-32* ICMP Ping Network Site Summary report

be

be

#### **ICMP Ping Network Site Summary**

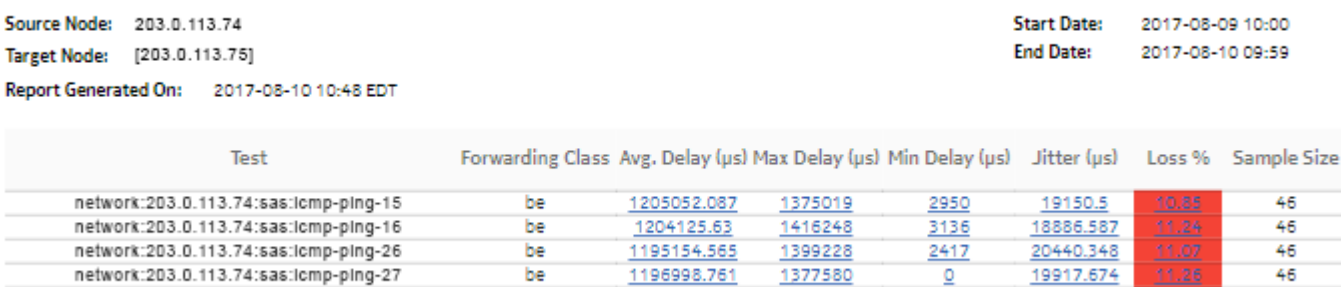

 $\overline{\mathbf{0}}$ 

1188205

 $\overline{0}$ 

1390244

23

46

 $rac{0}{\frac{20280}{2000}}$ 

 $\overline{\mathsf{Q}}$ 

1844

network:203.0.113.74:sas:lcmp-ping-28

network:203.0.113.74:sas:lcmp-ping-30

## <span id="page-478-0"></span>*Figure 13-33* VCCV Ping Network Site Summary report

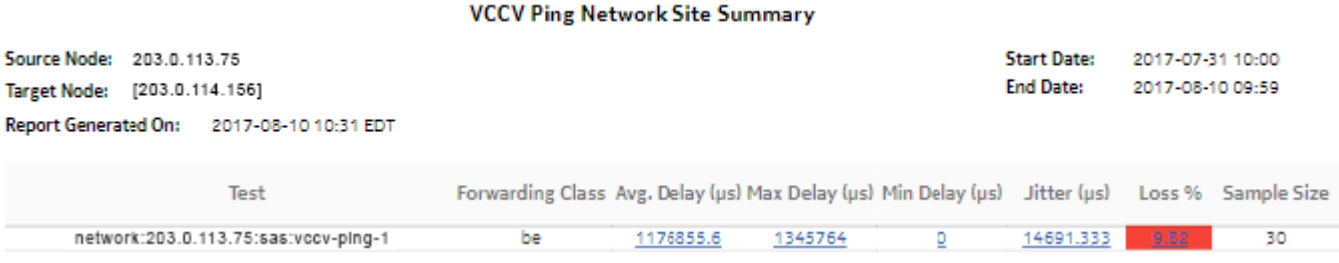

#### *Figure 13-34* LSP Ping Network Site Summary report

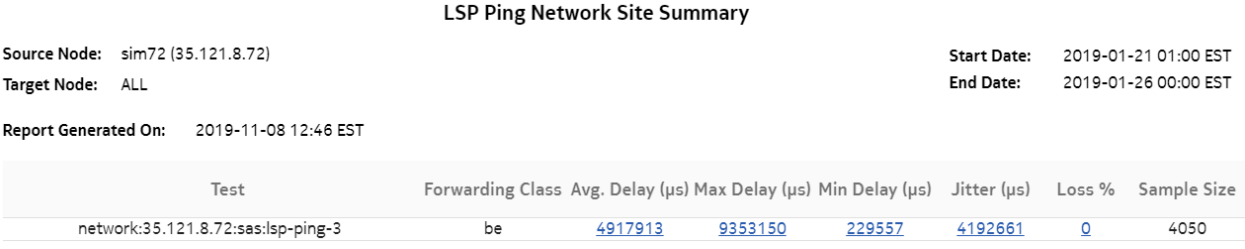

# *Figure 13-35* Tunnel Ping Network Site Summary report

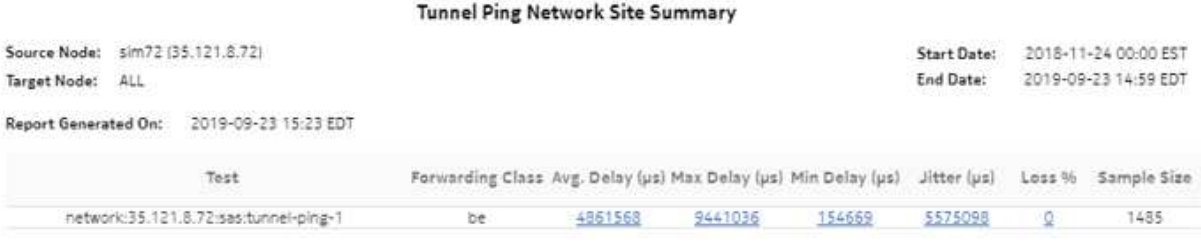

# **13.16 Ping Service Summary report**

# **13.16.1 Overview**

Ping Service Summary reports show an aggregated view of supported ping tests on a specified service over a specified time period, grouped by service ID.

The report includes the following test types:

• ETH-CFM Two-Way Delay

- ICMP Ping
- VCCV Ping

For Cpipe, only the VCCV Ping test is supported

The following service types are supported:

- Epipe
- Cpipe
- VPLS
- VPRN
- MVPLS

#### **Use cases**

QoS analysis—Identify potential service impacting issues based on thresholds for latency, jitter and packet loss between specific NEs.

## **Report inputs**

The following table shows the report inputs.

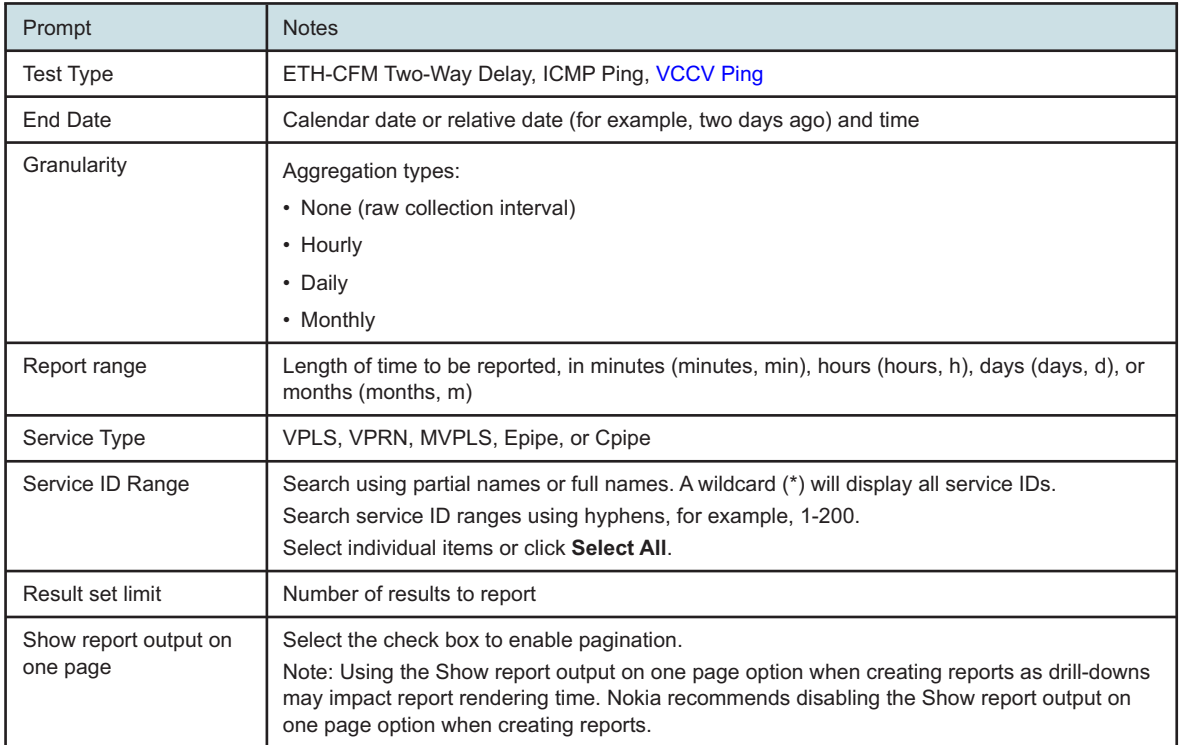

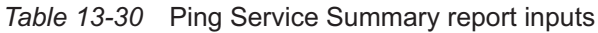

## **Report characteristics**

The following table lists the principal report characteristics.

#### *Table 13-31* Ping Service Summary report characteristics

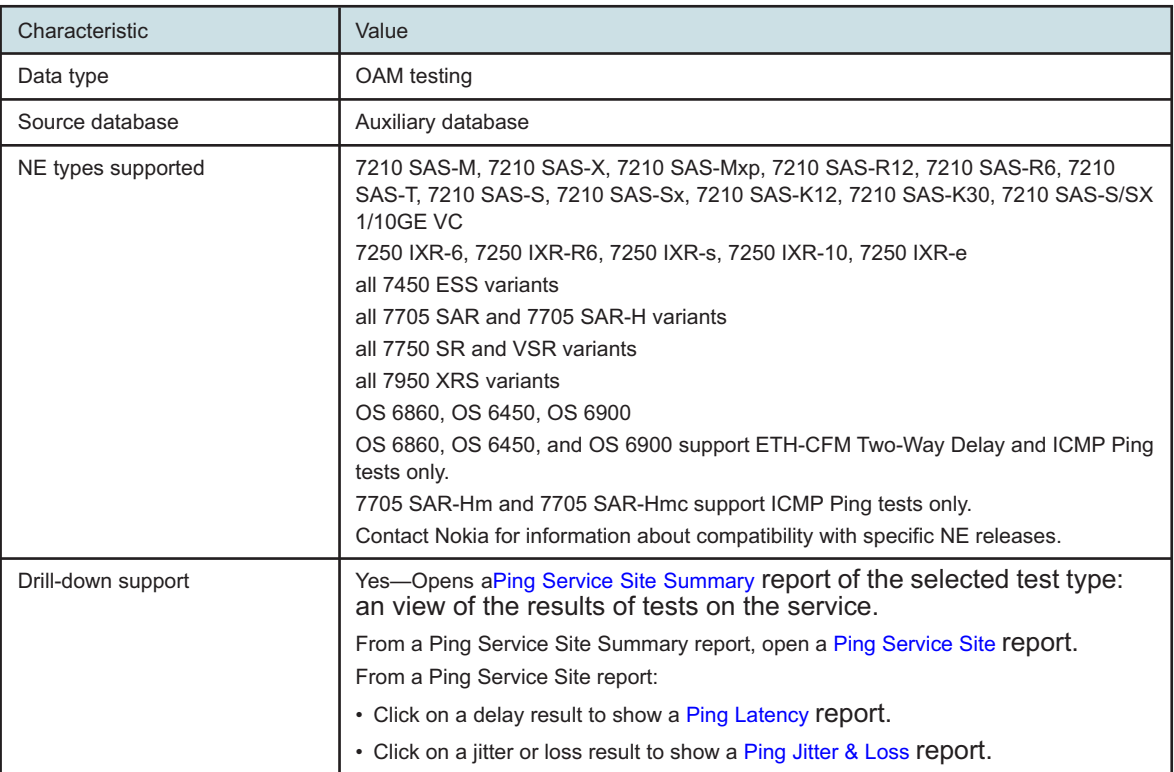

# **13.16.2 Example**

The following figures show report examples.

## *Figure 13-36* ETH-CFM Two Way Delay Service Summary report

#### **ETH-CFM Two Way Delay Service Summary**

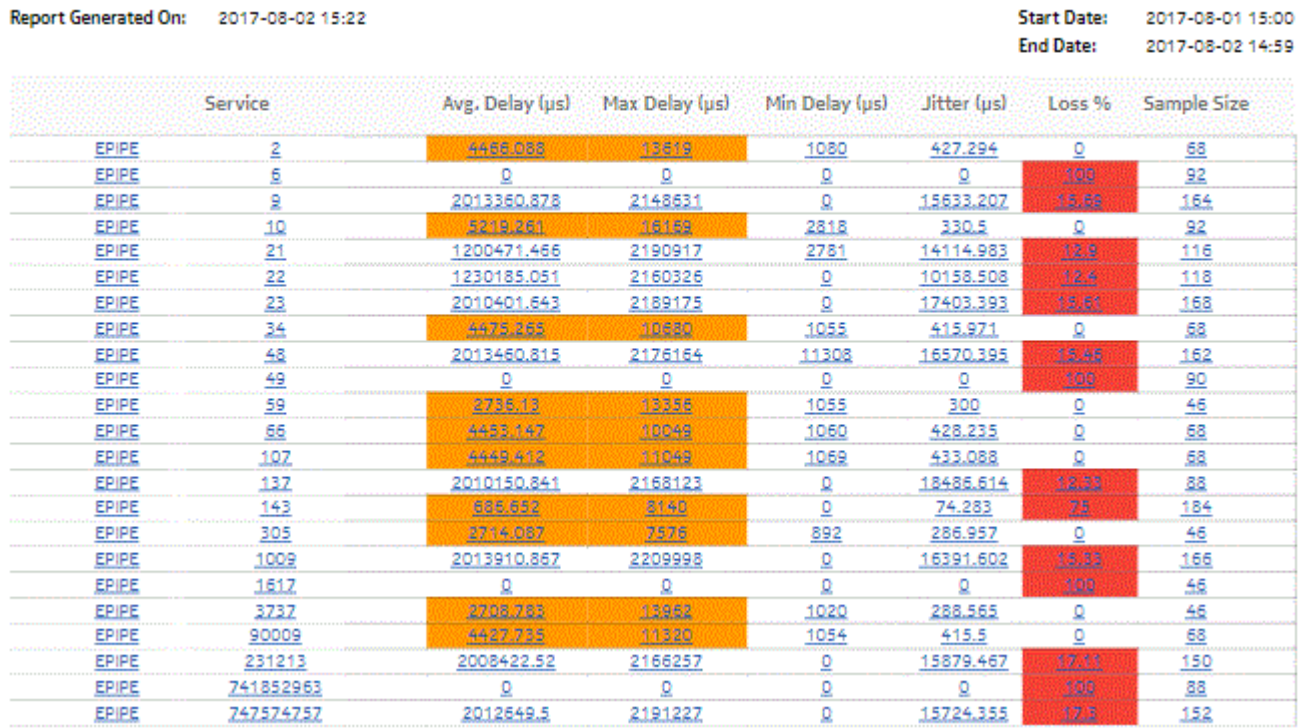

## *Figure 13-37* ICMP Ping Service Summary report

#### **ICMP Ping Service Summary**

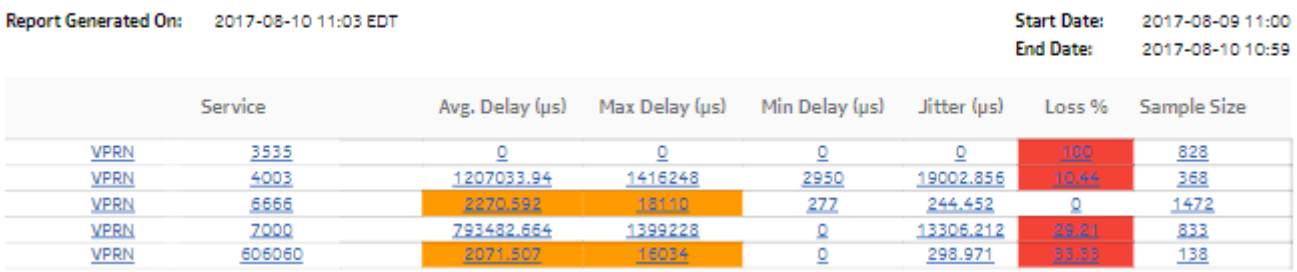

#### **VCCV Ping Service Summary**

<span id="page-482-0"></span>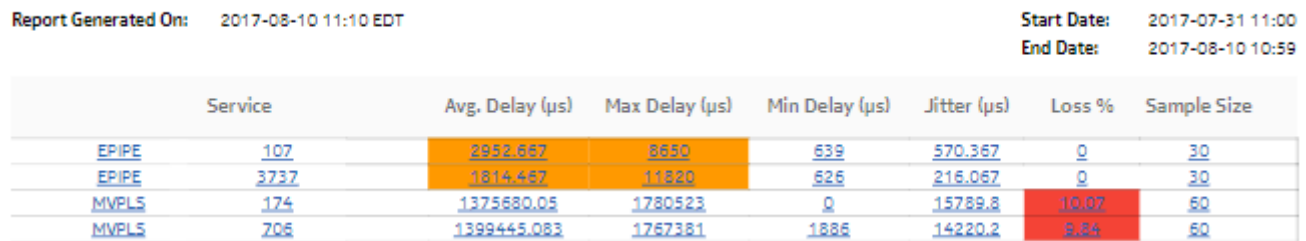

# <span id="page-482-1"></span>**13.17 Ping Service Site Summary report**

# **13.17.1 Overview**

A Ping Service Site Summary report can be run by itself or as a drill-down from a Ping Service Summary report. The report shows the aggregate view of the set of tests on a selected service.

The report includes the following test types:

- ETH-CFM Two-Way Delay
- ICMP Ping
- VCCV Ping

## **Use cases**

QoS analysis—Identify potential service impacting issues based on thresholds for latency, jitter and packet loss between specific NEs.

## **Report inputs**

The following table shows the report inputs.

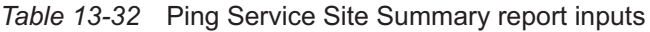

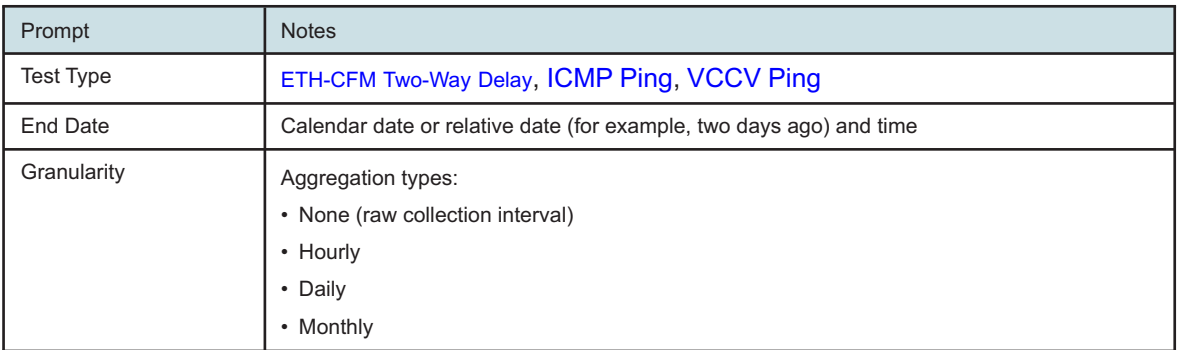

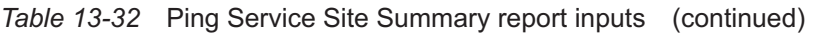

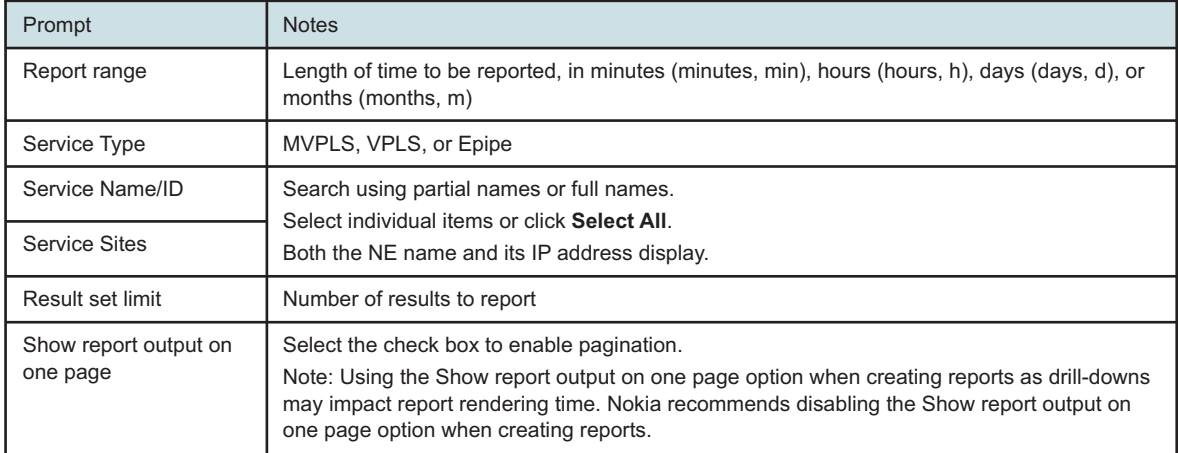

#### **Report characteristics**

The following table lists the principal report characteristics.

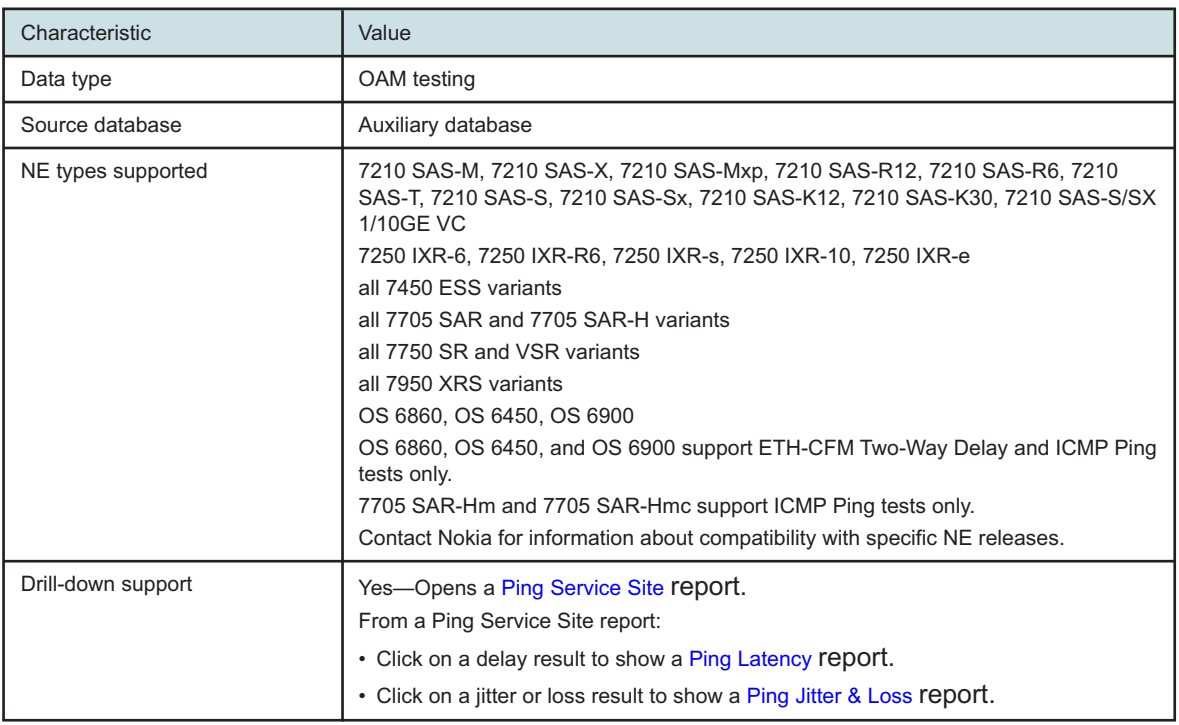

*Table 13-33* Ping Service Site Summary report characteristics

# **13.17.2 Example**

The following figures show report examples.

# <span id="page-484-0"></span>*Figure 13-39* ETH-CFM Two Way Delay Service Site Summary report

#### ETH-CFM Two-Way Delay Service Site Summary

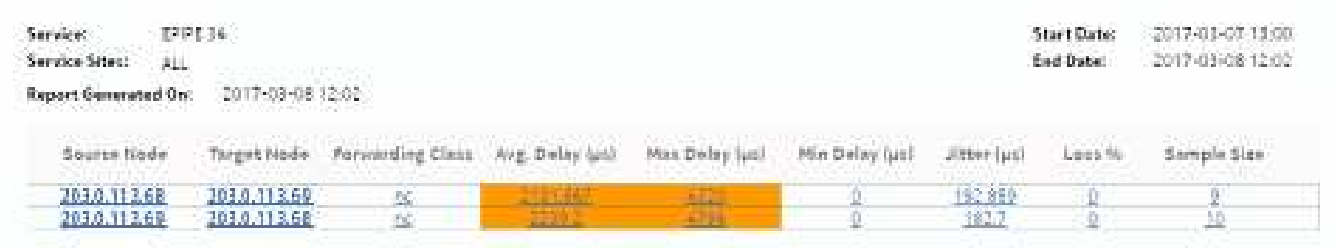

#### *Figure 13-40* ICMP Ping Service Site Summary report

#### **ICMP Ping Service Site Summary**

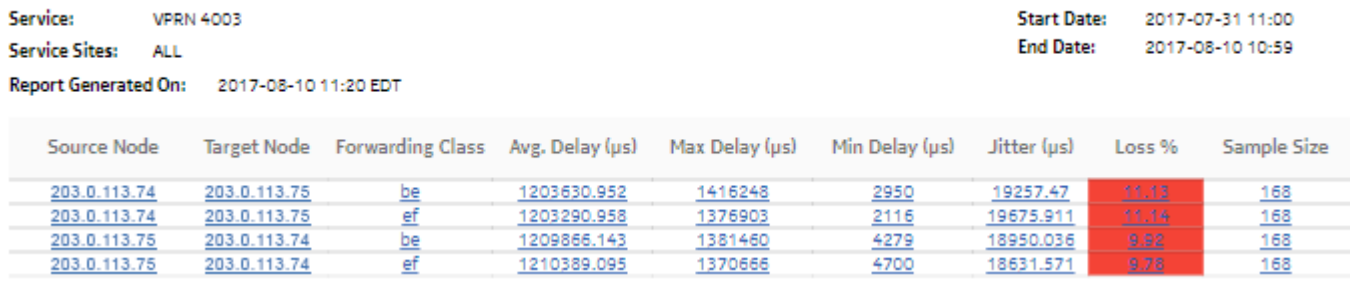

## *Figure 13-41* VCCV Ping Service Site Summary report

#### **VCCV Ping Service Site Summary**

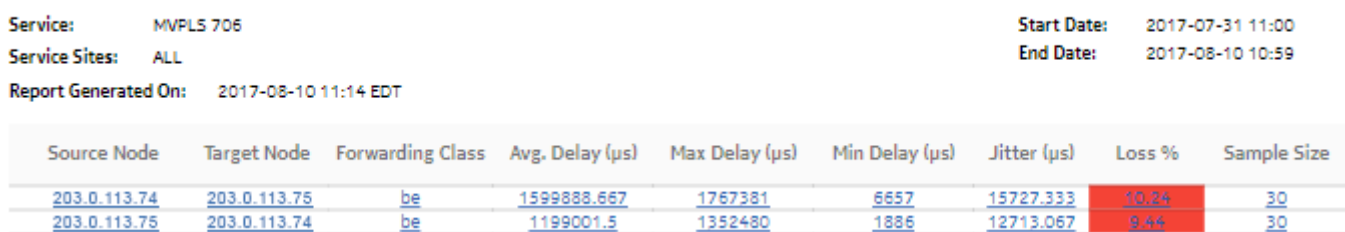

# <span id="page-485-0"></span>**13.18 Ping Service Site report**

# **13.18.1 Overview**

A Ping Service Site report can be run by itself or as a drill-down from a Ping Service Site Summary report. The report shows the results of a test on the site.

The report includes the following test types:

- ETH-CFM Two-Way Delay
- ICMP Ping
- VCCV Ping

#### **Use cases**

QoS analysis—Identify potential service impacting issues based on thresholds for latency, jitter and packet loss between specific NEs.

## **Report inputs**

The following table shows the report inputs.

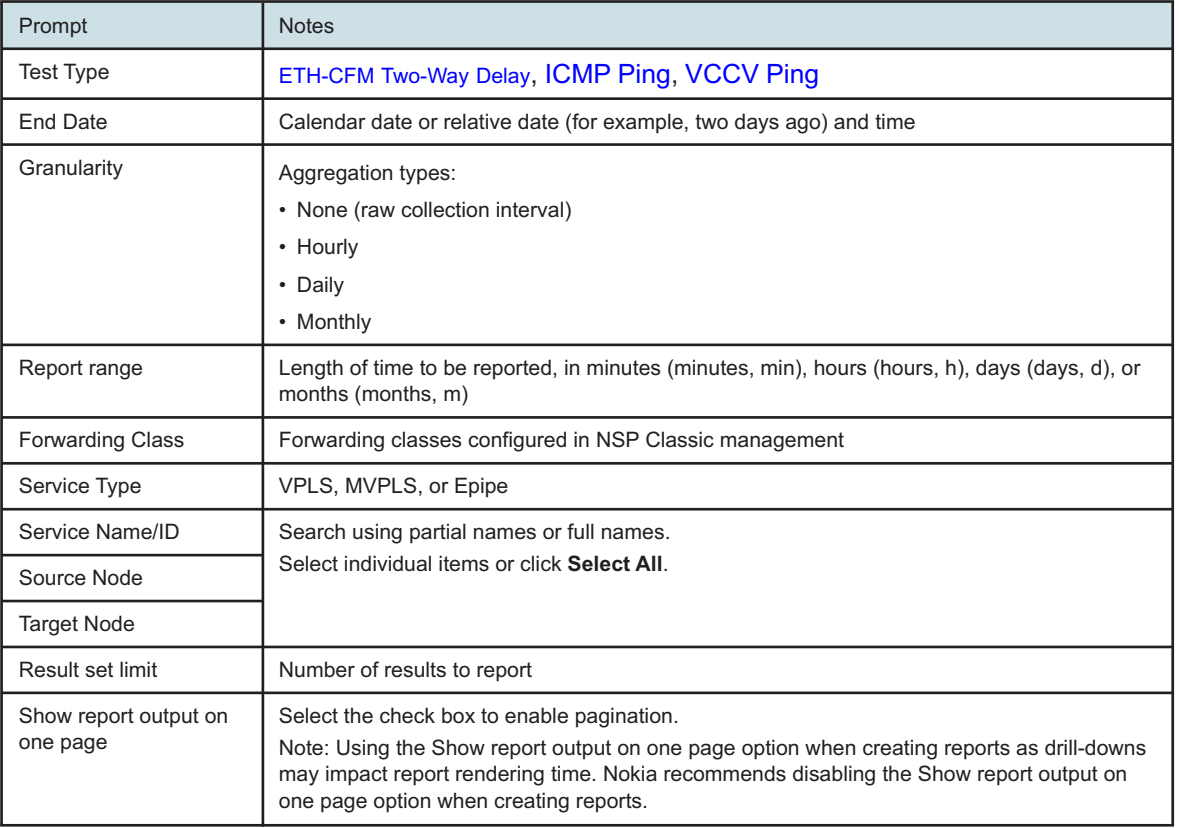

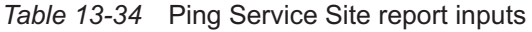

#### <span id="page-486-0"></span>**Report characteristics**

The following table lists the principal report characteristics.

#### *Table 13-35* Ping Service Site report characteristics

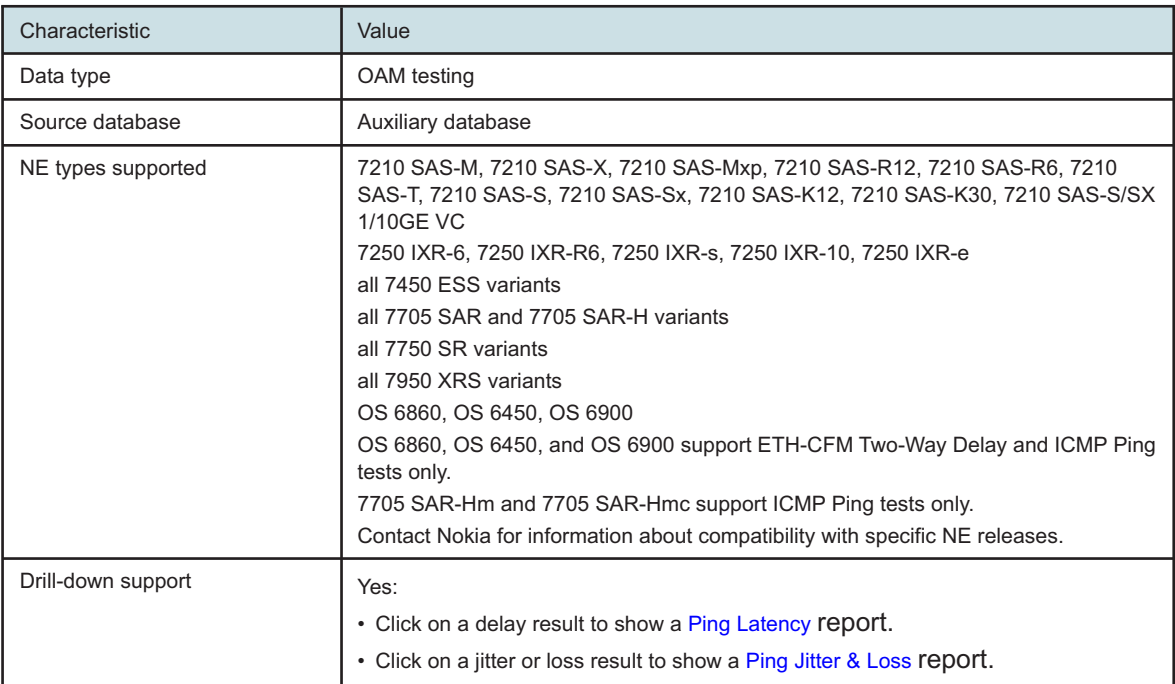

# **13.18.2 Example**

The following figures show report examples.

*Figure 13-42* ETH-CFM Two Way Delay Service Site report

#### **ETH-CFM Two Way Delay Service Site**

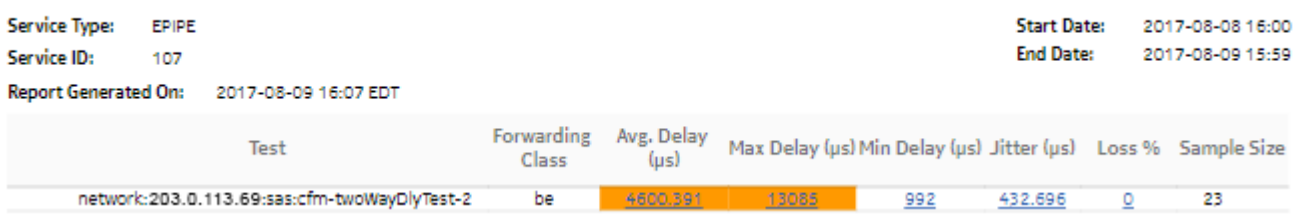

#### <span id="page-487-0"></span>*Figure 13-43* ICMP Ping Service Site report

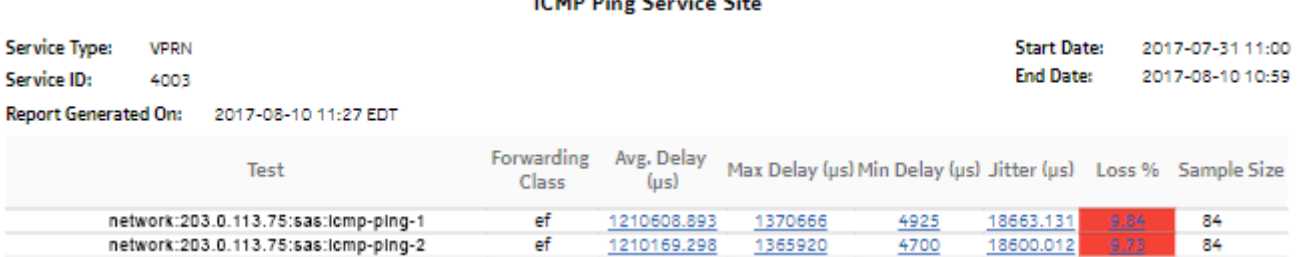

 $\sim$  $\mathbf{r}$  $\sim$ 

**LOAND DE** 

#### *Figure 13-44* VCCV Ping Service Site report

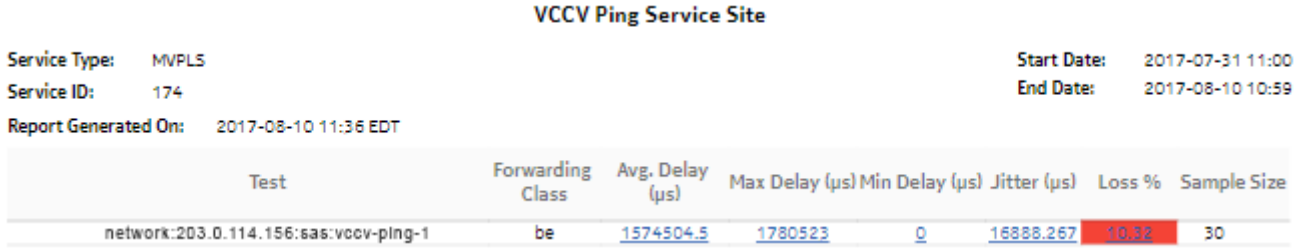

# **13.19 Ping Tests Top N Worst Results report**

## **13.19.1 Overview**

Ping Tests Top N Worst Results reports show an aggregated view of worst case ping tests between selected NEs over a specified time period, grouped by source and target NE.

The report includes the following test types:

- ETH-CFM Two-Way Delay
- ICMP Ping
- VCCV Ping
- LSP Ping
- Tunnel Ping

#### **Use cases**

QoS analysis—Identify potential service impacting issues based on thresholds for latency, jitter and packet loss between specific NEs.

#### **Report inputs**

The following table shows the report inputs.

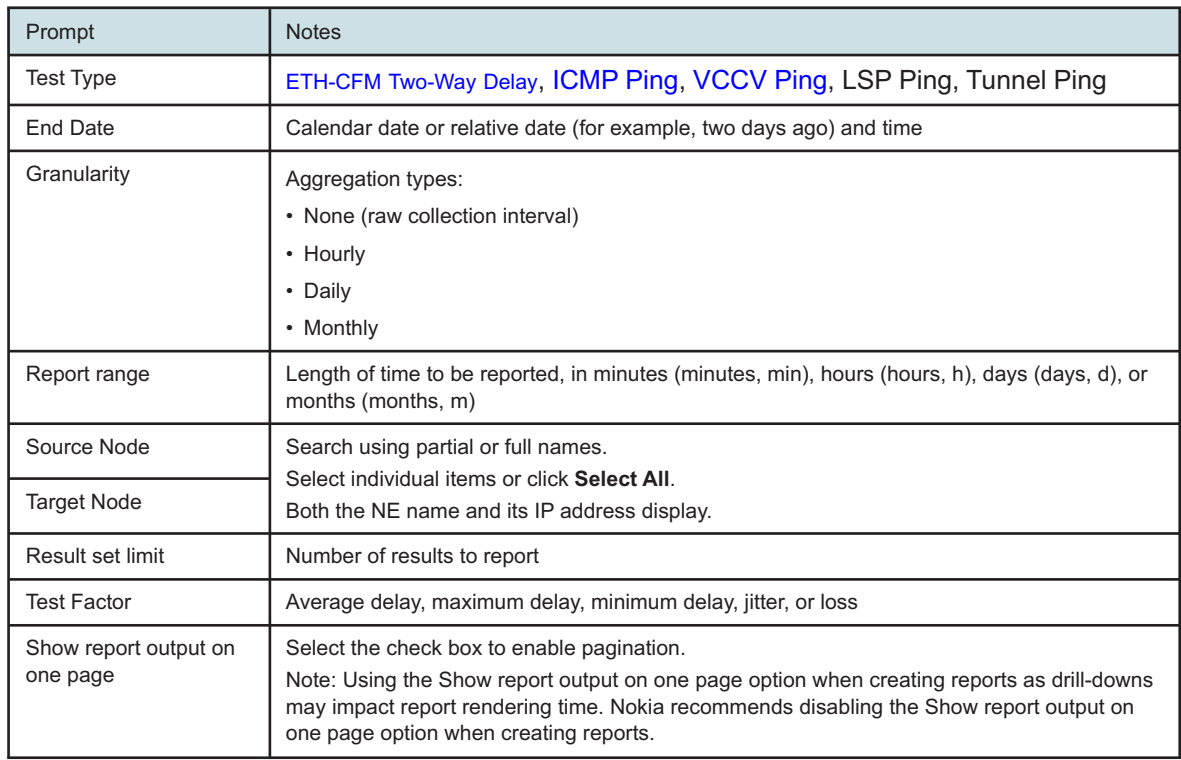

#### *Table 13-36* Ping Tests Top N Worst Results report inputs

## **Report characteristics**

The following table lists the principal report characteristics.

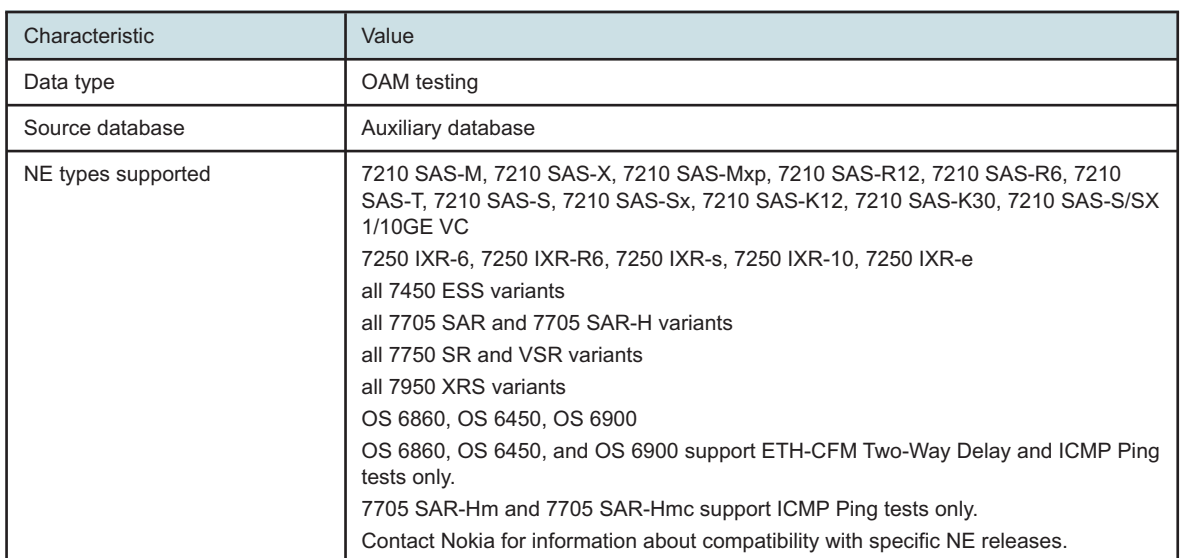

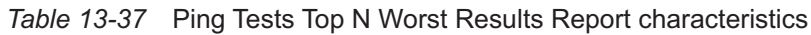

NSP

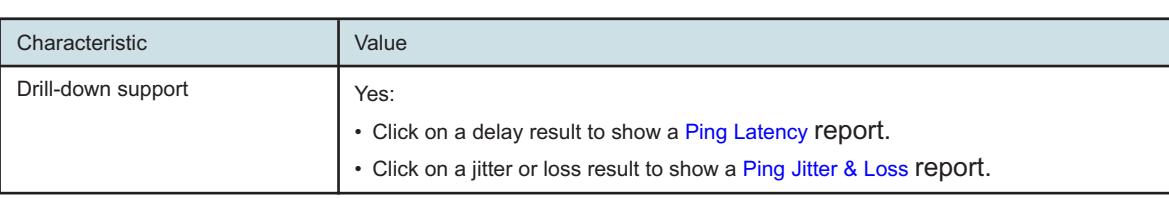

<span id="page-489-0"></span>*Table 13-37* Ping Tests Top N Worst Results Report characteristics (continued)

## **13.19.2 Example**

The following figures show report examples.

*Figure 13-45* ETH-CFM Two Way Delay Top N Worst Results report

ETH-CFM Two Way Delay Top 20 Worst Case Results

Source Node: [35.121.9.156, 35.121.9.158, 35.121.8.185, 35.121.8.65, 35.121.8.67, 35.121.8.68, 35.121.8.69, 35.121.8.74, 35.121.8.75]

Target Node: [35.121.9.156, 35.121.9.158, 35.121.8.185, 35.121.8.65, 35.121.8.66, 35.121.8.67, 35.121.8.68, 35.121.8.69, 35.121.8.74, 35.121.8.75]

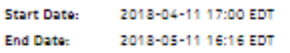

Report Generated On: 2018-05-11 16:16 EDT

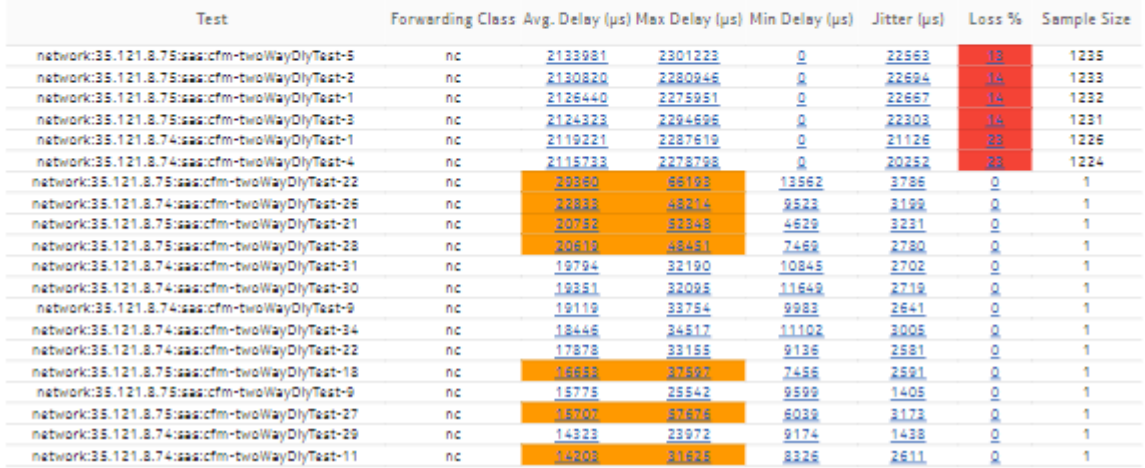

#### <span id="page-490-0"></span>*Figure 13-46* ICMP Ping Top N Worst Results report

#### **ICMP Ping Top 20 Worst Case Results**

Source Node: [35.121.9.156, 35.121.9.158, 35.121.8.185, 35.121.8.65, 35.121.8.67, 35.121.8.68, 35.121.8.69, 35.121.8.74, 35.121.8.75]

Target Node: [35.121.9.156, 35.121.9.158, 35.121.8.185, 35.121.8.65, 35.121.8.66, 35.121.8.67, 35.121.8.67, 35.121.8.69, 35.121.8.79, 35.121.8.75]

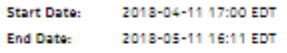

Report Generated On: 2018-05-11 16:12 EDT

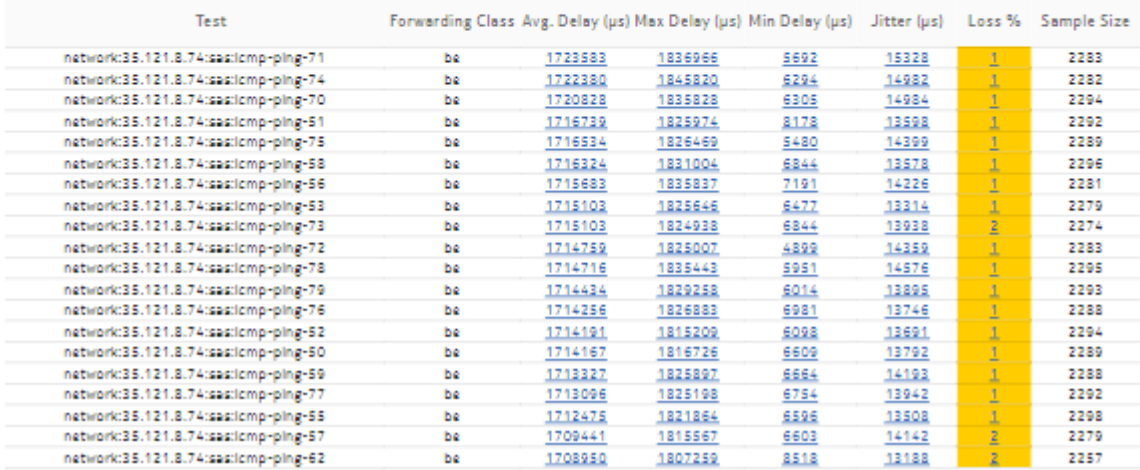

**NSP** 

#### <span id="page-491-0"></span>*Figure 13-47* VCCV Ping Top N Worst Results report

```
VCCV Ping Top 20 Worst Case Results
Source Node: [35.121.9.156, 35.121.9.158, 35.121.8.185, 35.121.8.65, 35.121.8.68, 35.121.8.69, 35.121.8.74, 35.121.8.75]
Target Node: [35.121.9.156, 35.121.9.158, 35.121.8.185, 35.121.8.65, 35.121.8.68, 35.121.8.69, 35.121.8.74, 35.121.8.75]
Start Date:
               2018-04-11 17:00 EDT
               2018-05-11 16:17 EDT
End Date:
Report Generated On: 2018-05-11 16:17 EDT
```
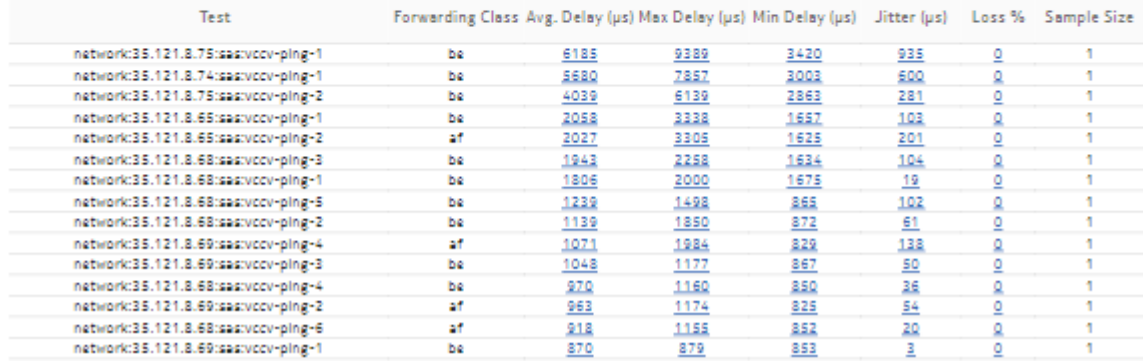

#### *Figure 13-48* LSP Ping Top 100 Worst Case Results report

#### LSP Ping Top 100 Worst Case Results

Source Node: sim72 (35.121.8.72), sim73 (35.121.8.73), sim74 (35.121.8.74), sim75 (35.121.8.75)

Target Node: sim73 (35.121.8.73), sim72 (35.121.8.72), sim75 (35.121.8.75), sim74 (35.121.8.74)

Start Date: 2019-01-19 01:00 EST **End Date:** 2019-01-26 00:00 EST

Report Generated On: 2019-11-08 13:58 EST

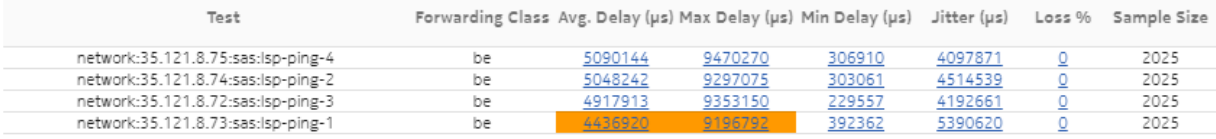

## *Figure 13-49* Tunnel Ping Top 100 Worst Case Results report

```
Tunnel Ping Top 100 Worst Case Results
```
Source Node: sim72 (35.121.8.72), sim73 (35.121.8.73), sim74 (35.121.8.74), sim75 (35.121.8.75)

Target Node: sim73 (35.121.8.73), sim72 (35.121.8.72), sim75 (35.121.8.75), sim74 (35.121.8.74)

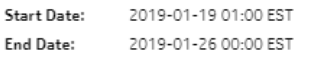

Report Generated On: 2019-11-08 14:00 EST

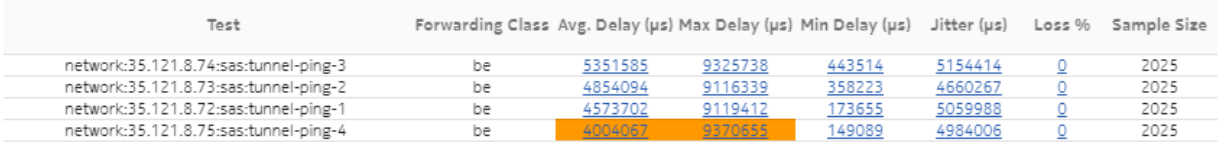

# <span id="page-492-0"></span>**13.20 Ping Latency report**

# **13.20.1 Overview**

A Ping Latency report can be run by itself or as a drill-down from a Ping Network Site Summary report. The report shows the graph of latency for a selected test during a specified time period.

The report includes the following test types:

- ETH-CFM Two-Way Delay
- ICMP Ping
- VCCV Ping
- LSP Ping
- **Tunnel Ping**

#### **Use cases**

QoS analysis—Identify potential service impacting issues based on thresholds for latency, jitter, and packet loss between specific NEs.

#### **Report inputs**

The following table shows the report inputs.

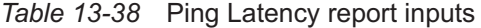

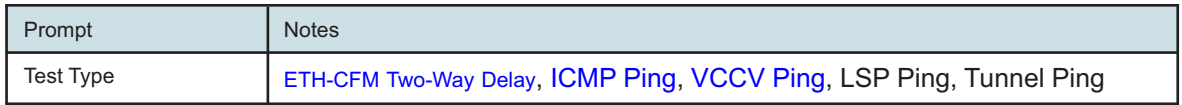

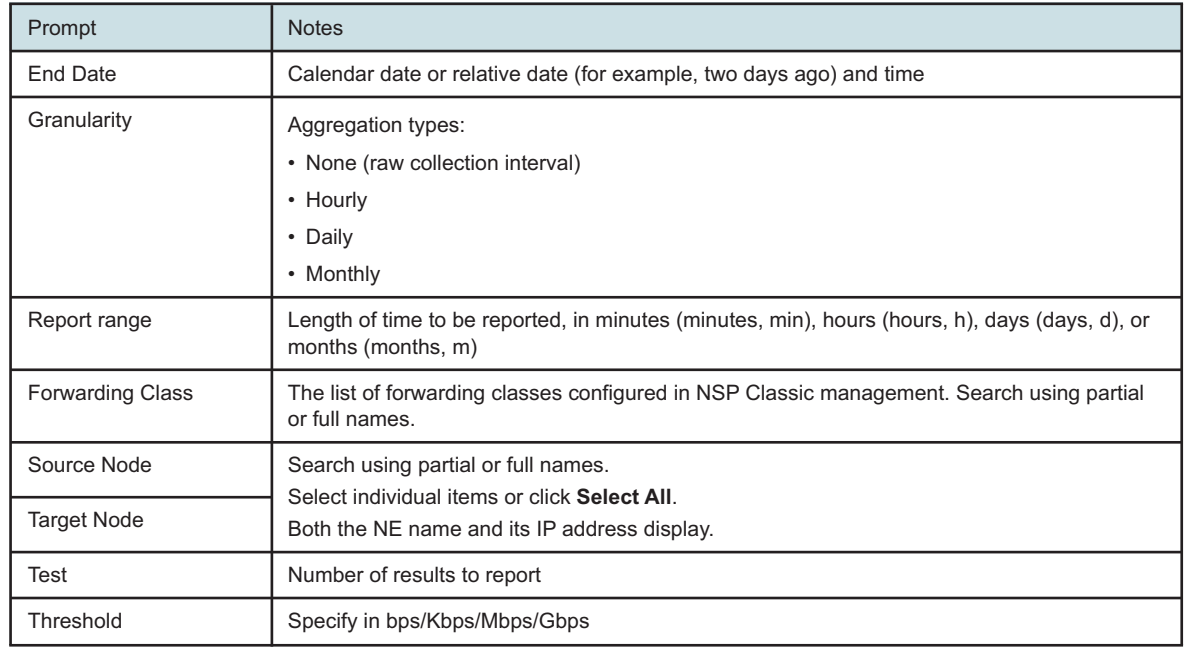

## *Table 13-38* Ping Latency report inputs (continued)

#### **Report characteristics**

The following table lists the principal report characteristics.

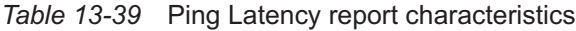

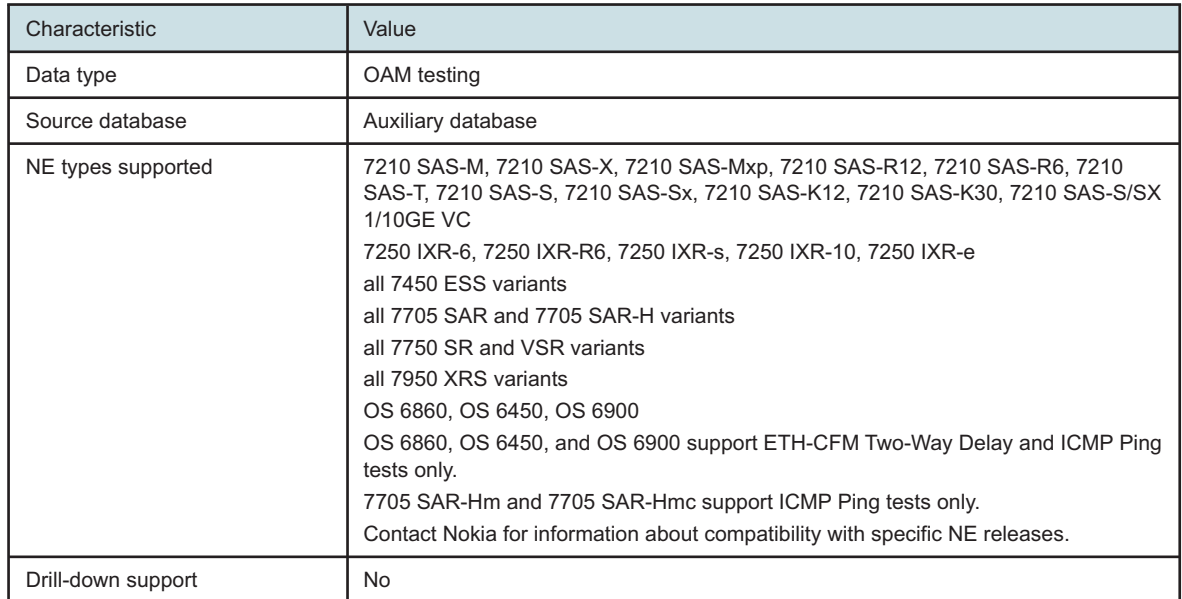

NSP

# <span id="page-494-0"></span>**13.20.2 Example**

The following figures show report examples.

*Figure 13-50* ETH-CFM Two Way Delay Results Latency report

#### ETH-CFM Two Way Delay Results Latency

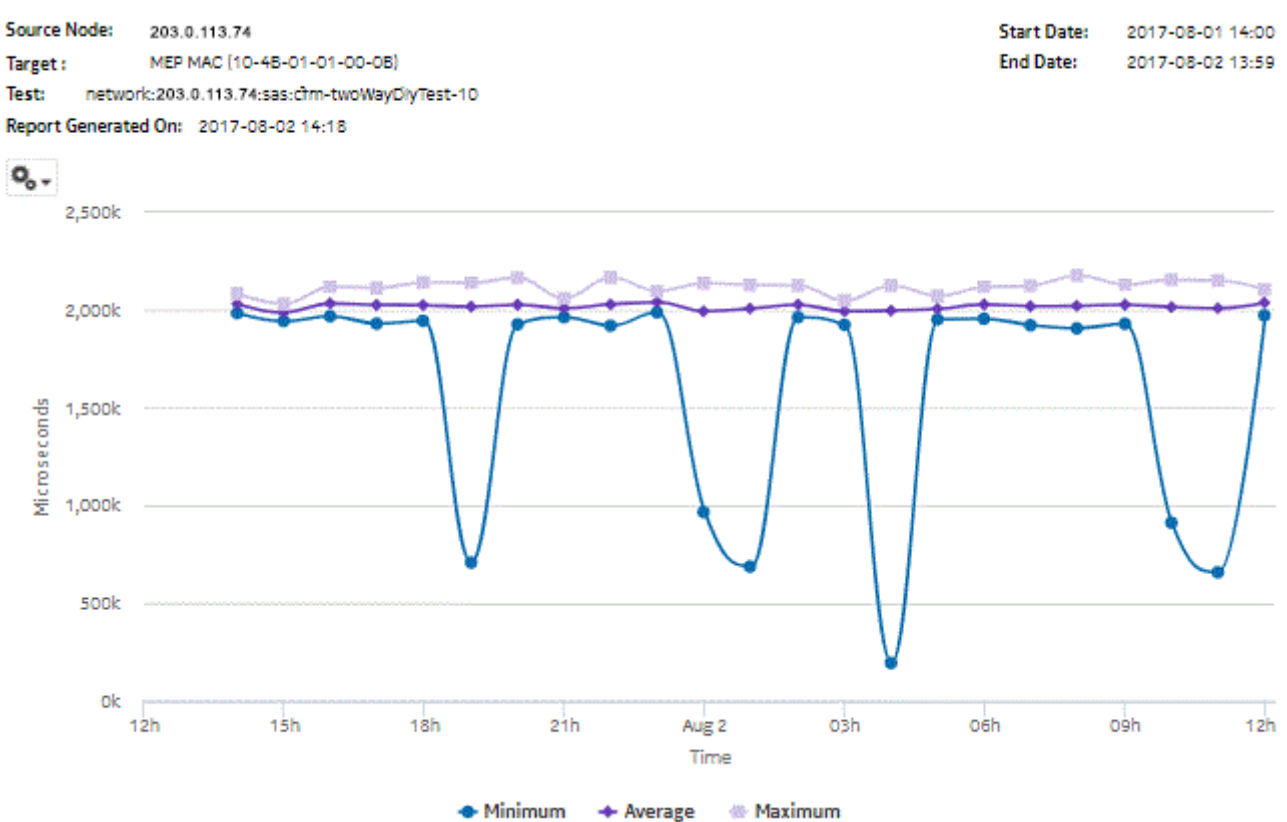

## <span id="page-495-0"></span>*Figure 13-51* ICMP Ping Results Latency report

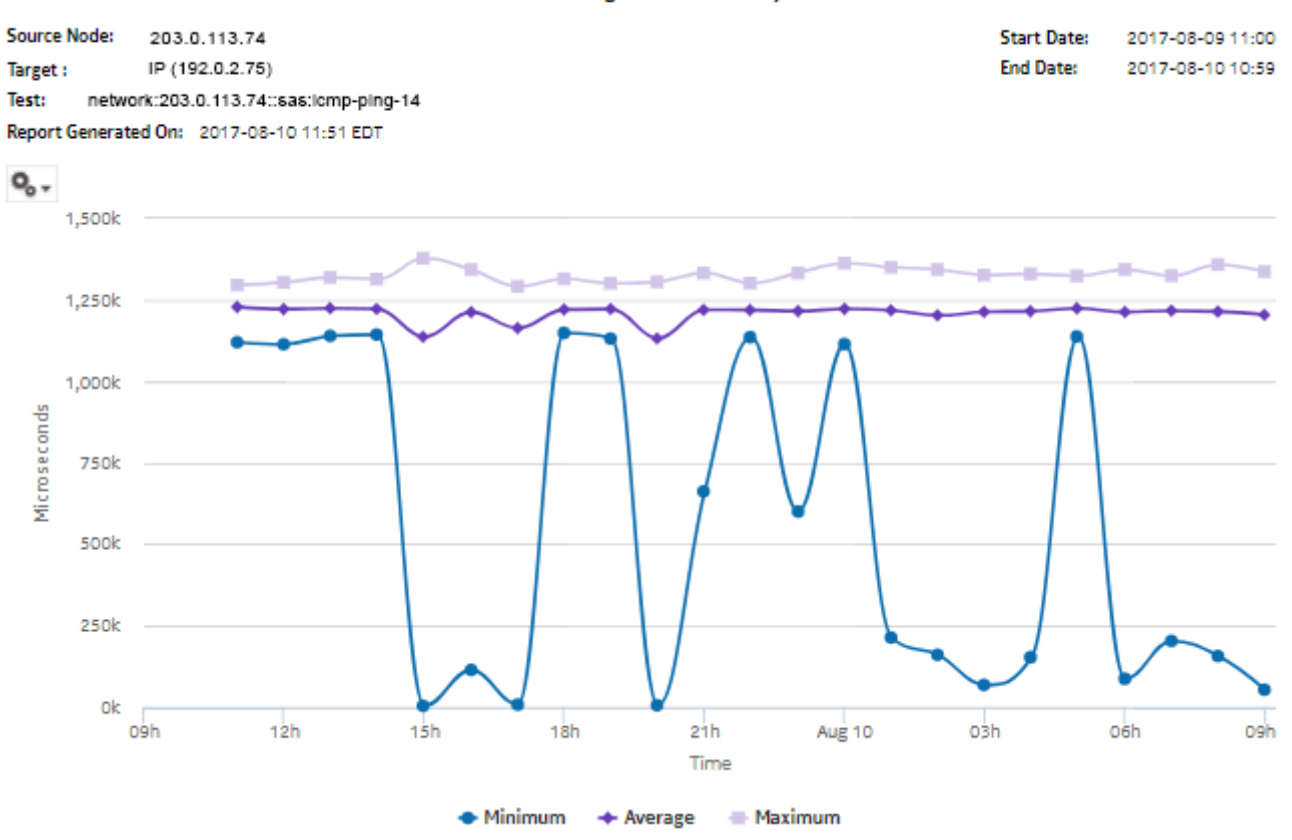

**ICMP Ping Results Latency** 

## <span id="page-496-0"></span>*Figure 13-52* VCCV Ping Results Latency report

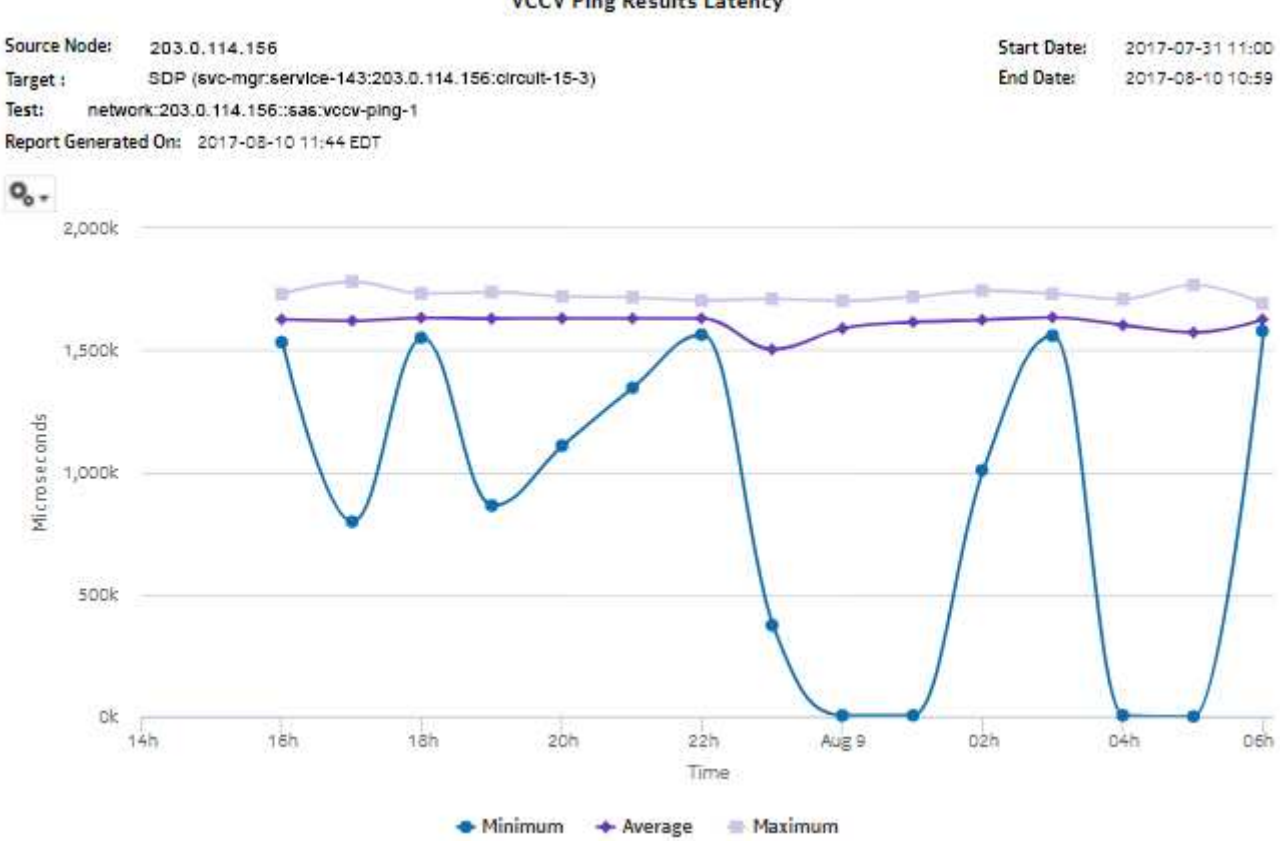

# *Figure 13-53* LSP Ping Results Latency report

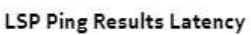

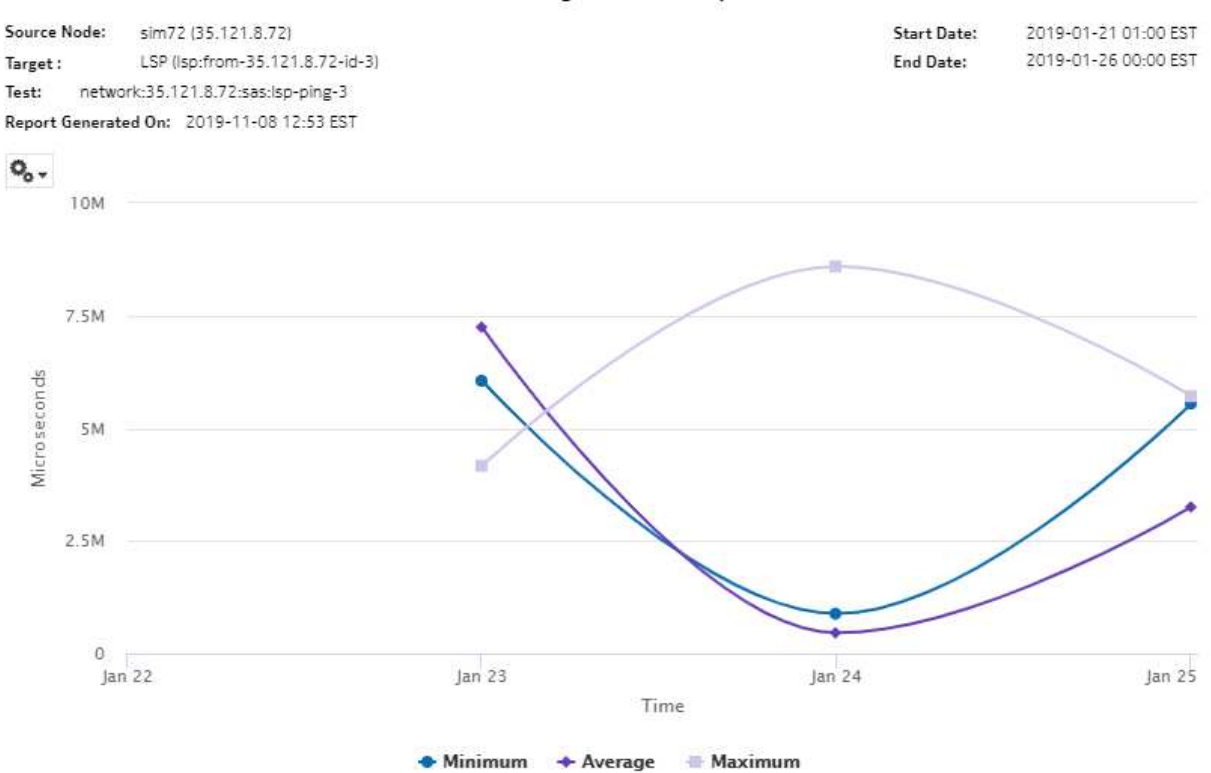

April 2024<br>Issue 1

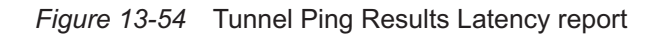

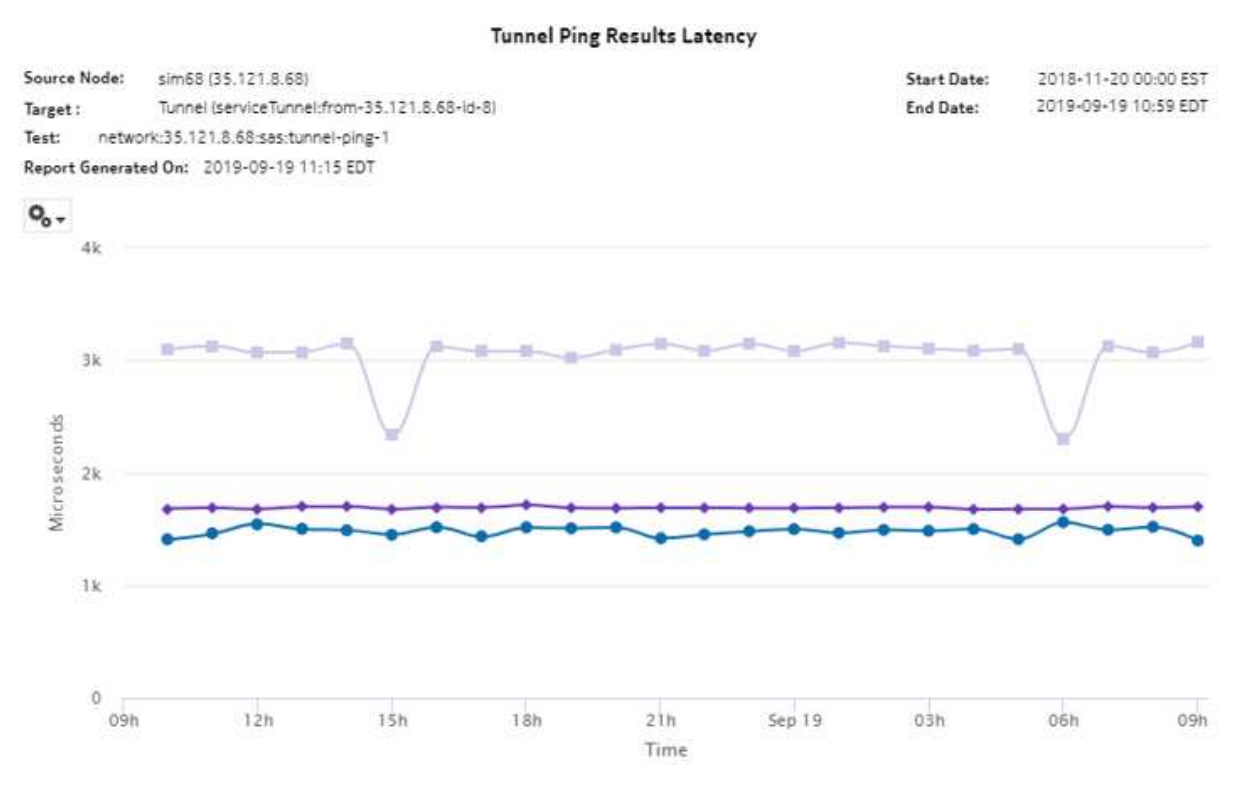

# <span id="page-498-0"></span>**13.21 Ping Jitter & Loss report**

# **13.21.1 Overview**

A Ping Jitter & Loss report can be run by itself or as a drill-down from a Ping Network Site Summary report. The report shows the graph of jitter and loss for a selected test during a specified time period.

The report includes the following test types:

- ETH-CFM Two-Way Delay
- ICMP Ping
- VCCV Ping
- **LSP** Ping
- Tunnel Ping

## **Use cases**

QoS analysis—Identify potential service impacting issues based on thresholds for latency, jitter, and packet loss between specific NEs.

#### NSP

# **Report inputs**

The following table shows the report inputs.

#### *Table 13-40* Ping Jitter & Loss report inputs

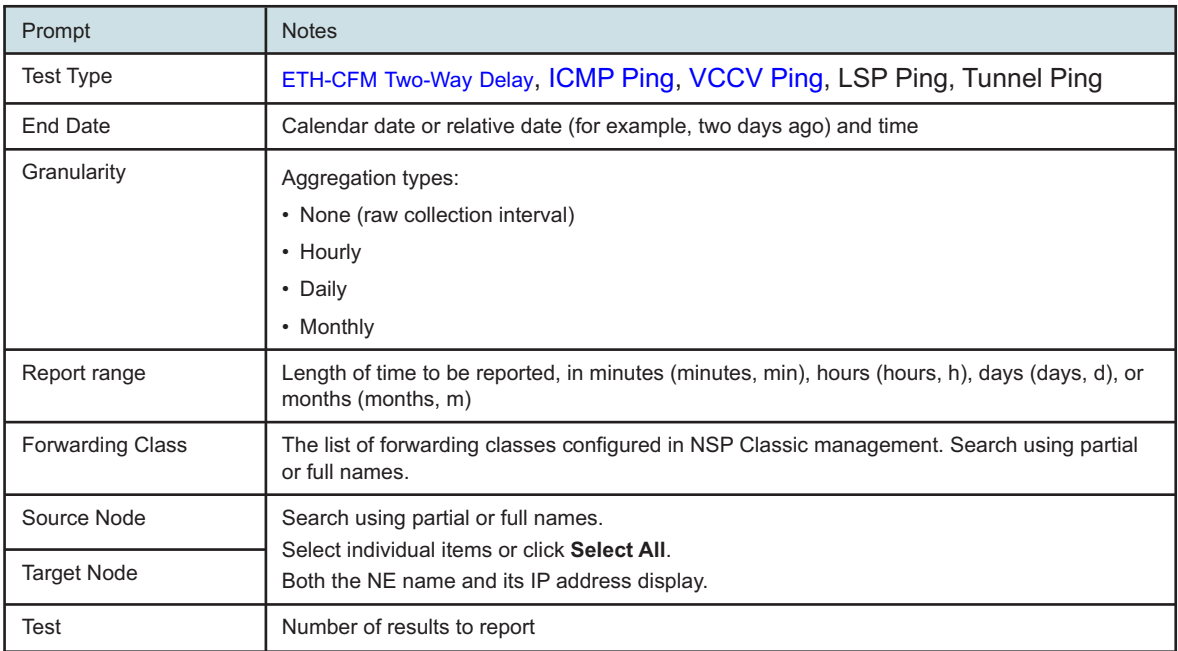

#### **Report characteristics**

The following table lists the principal report characteristics.

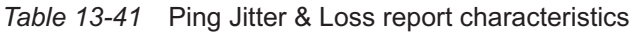

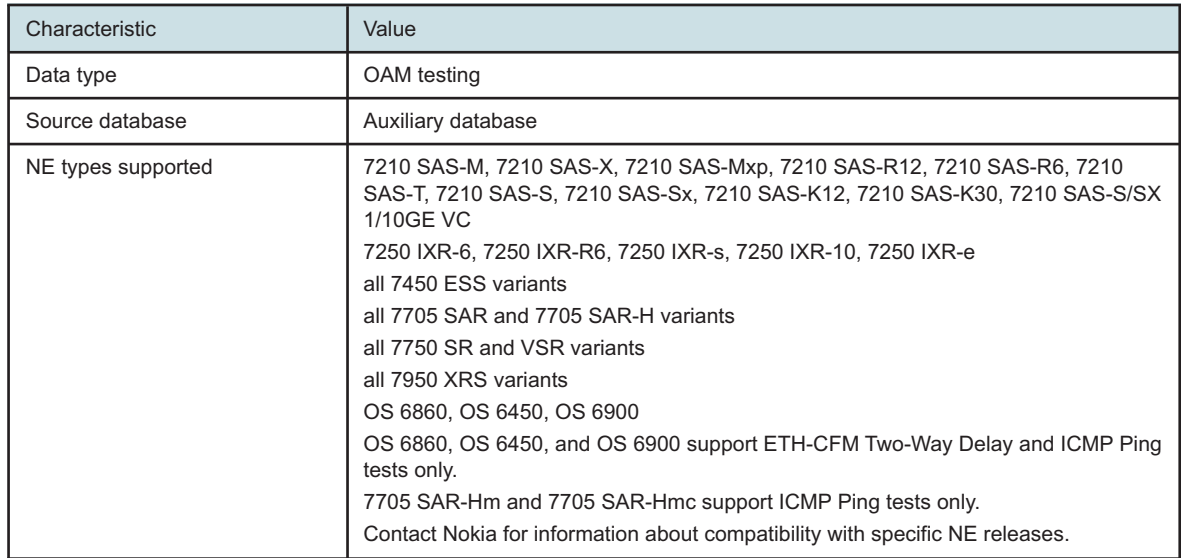

<span id="page-500-0"></span>*Table 13-41* Ping Jitter & Loss report characteristics (continued)

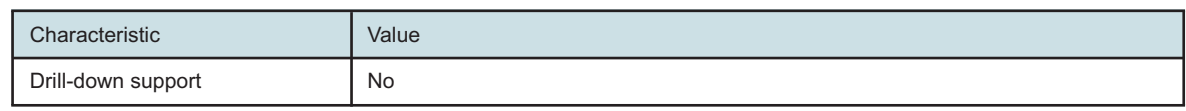

# **13.21.2 Example**

The following figures show report examples.

*Figure 13-55* ETH-CFM Two Way Delay Results Jitter & Loss report

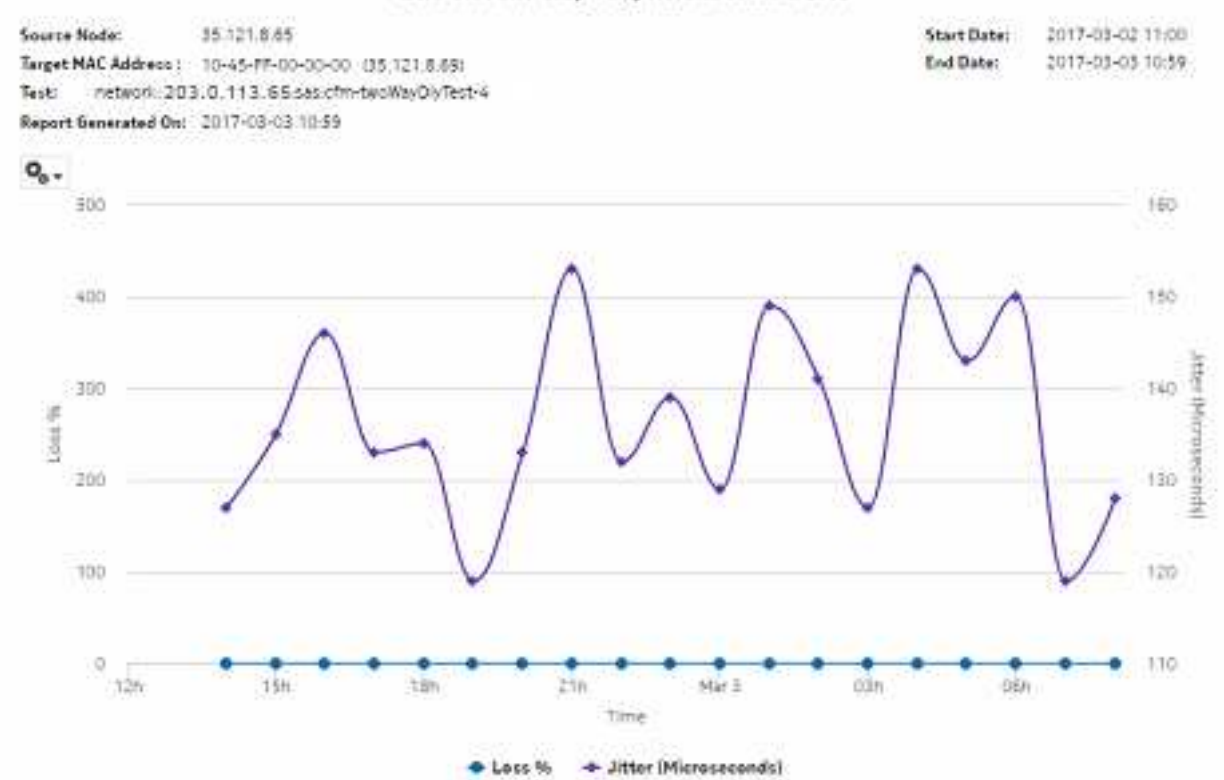

## ETH-CFM Two-Way Delay Results Jitter & Loss

#### <span id="page-501-0"></span>*Figure 13-56* ICMP Ping Results Jitter & Loss report

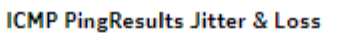

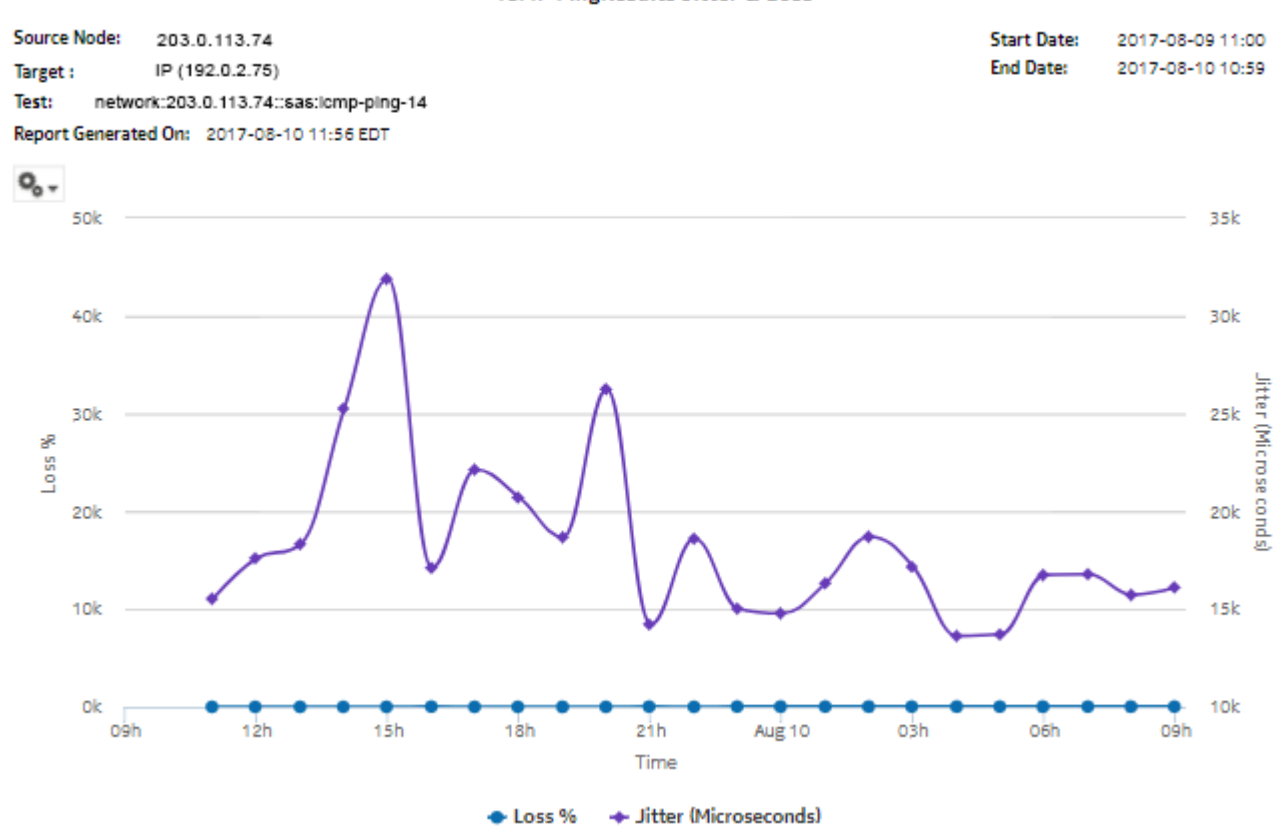

#### <span id="page-502-0"></span>*Figure 13-57* VCCV Ping Results Jitter & Loss report

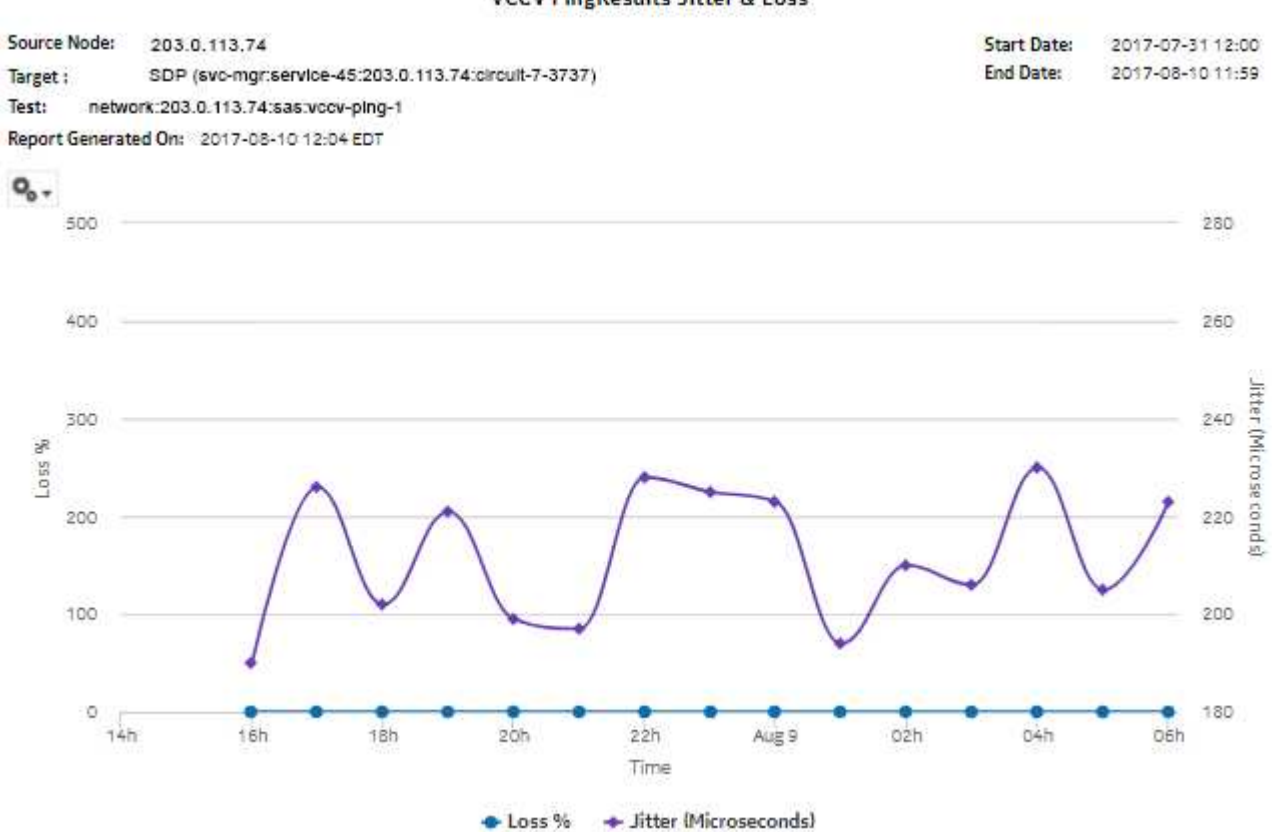

## *Figure 13-58* LSP Ping Results Jitter & Loss report

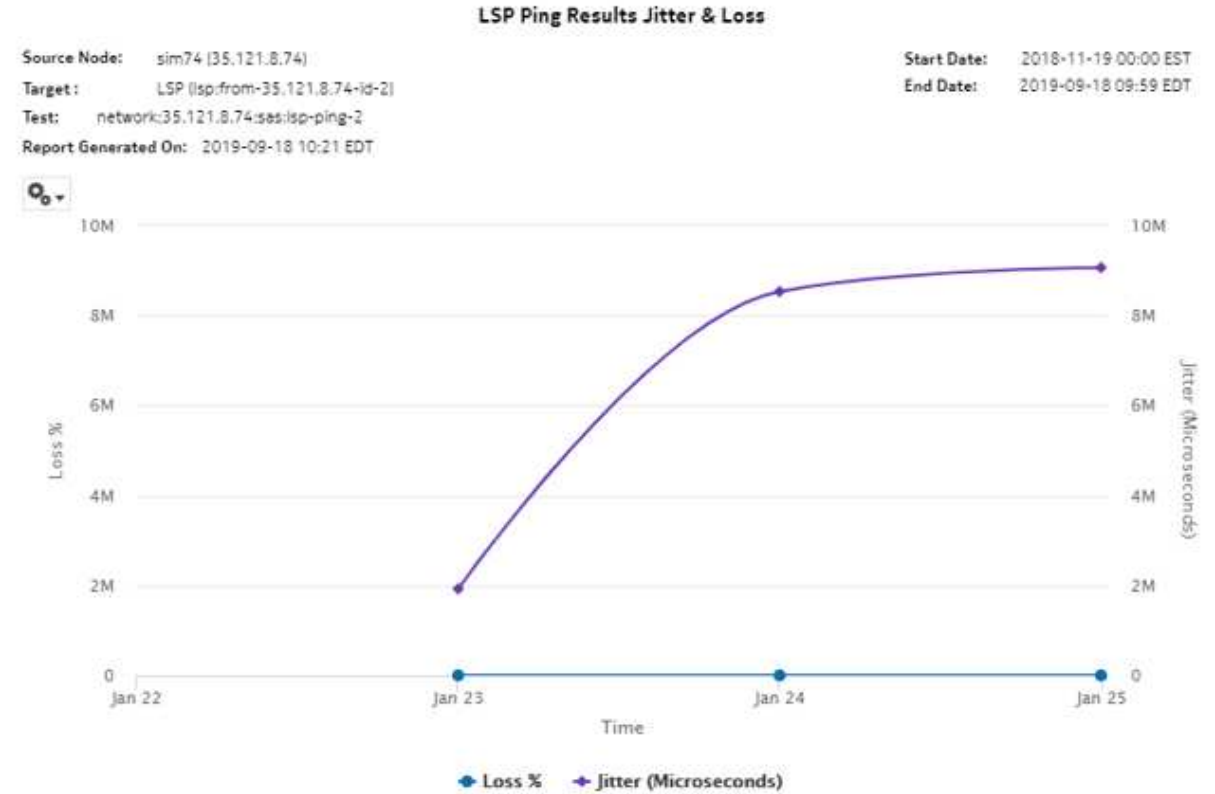
#### *Figure 13-59* Tunnel Ping Results Jitter & Loss report

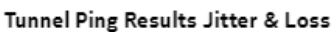

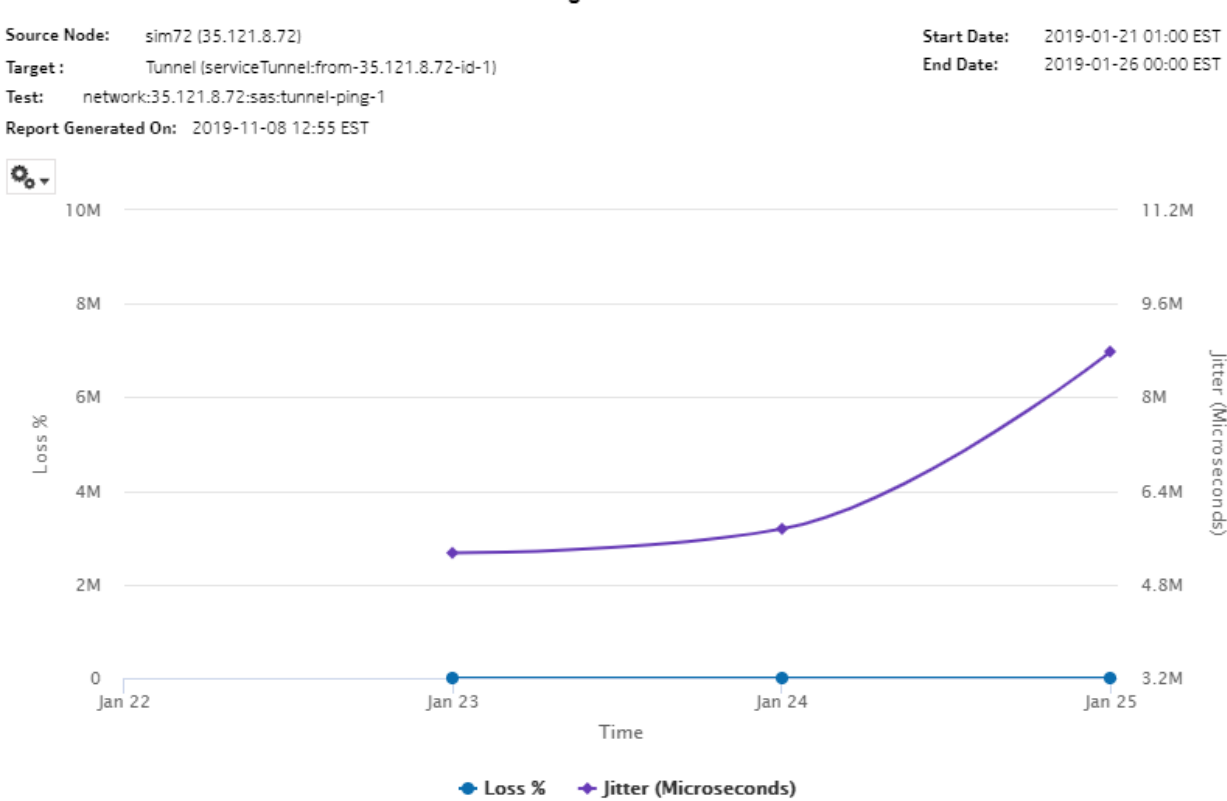

NSP

# **14 Utilization reports**

## **14.1 Utilization reports information overview**

## **14.1.1 General information**

Utilization reports provide utilization or uptime information at the NE, port, SAP, service or customer level.

#### **Limitations**

Report limitations include:

- Customer specific reports (Customer Utilization Summary and Customer Uptime) may not complete if they are run on customers with more than 100 000 services.
- Changing the graph type of a report, for example, switching from a line chart to a bar chart, can take 30 or more seconds to complete.
- Running customer level reports with output on one page may impact the time required to generate the report. In extreme cases, report generation may fail.
- The 7705 SAR prior to Release 8.0 does not support the Complete Service Ingress Egress and Combined Network Ingress Egress Octets accounting policies. As a result, utilization reports that rely on these accounting policies will not show data for the 7705 SAR pre-Release 8.0.
- The utilization graph in forecast reports does not stretch when the forecast in the graph is unselected.

#### **Drill-down reports**

All Utilization reports can be run from the main Utilization reports folder. Some reports can also be run as drill-downs by clicking on a data point in another report.

The following table shows the drill-downs available for Utilization reports. Each level of indentation indicates a drill down. For example, Port/LAG Details and Service Utilization Per Port reports are both drill-down reports from a Port Throughput Summary report.

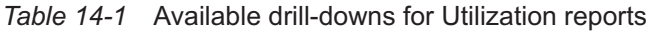

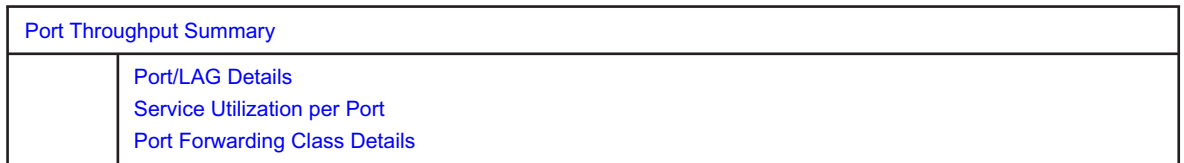

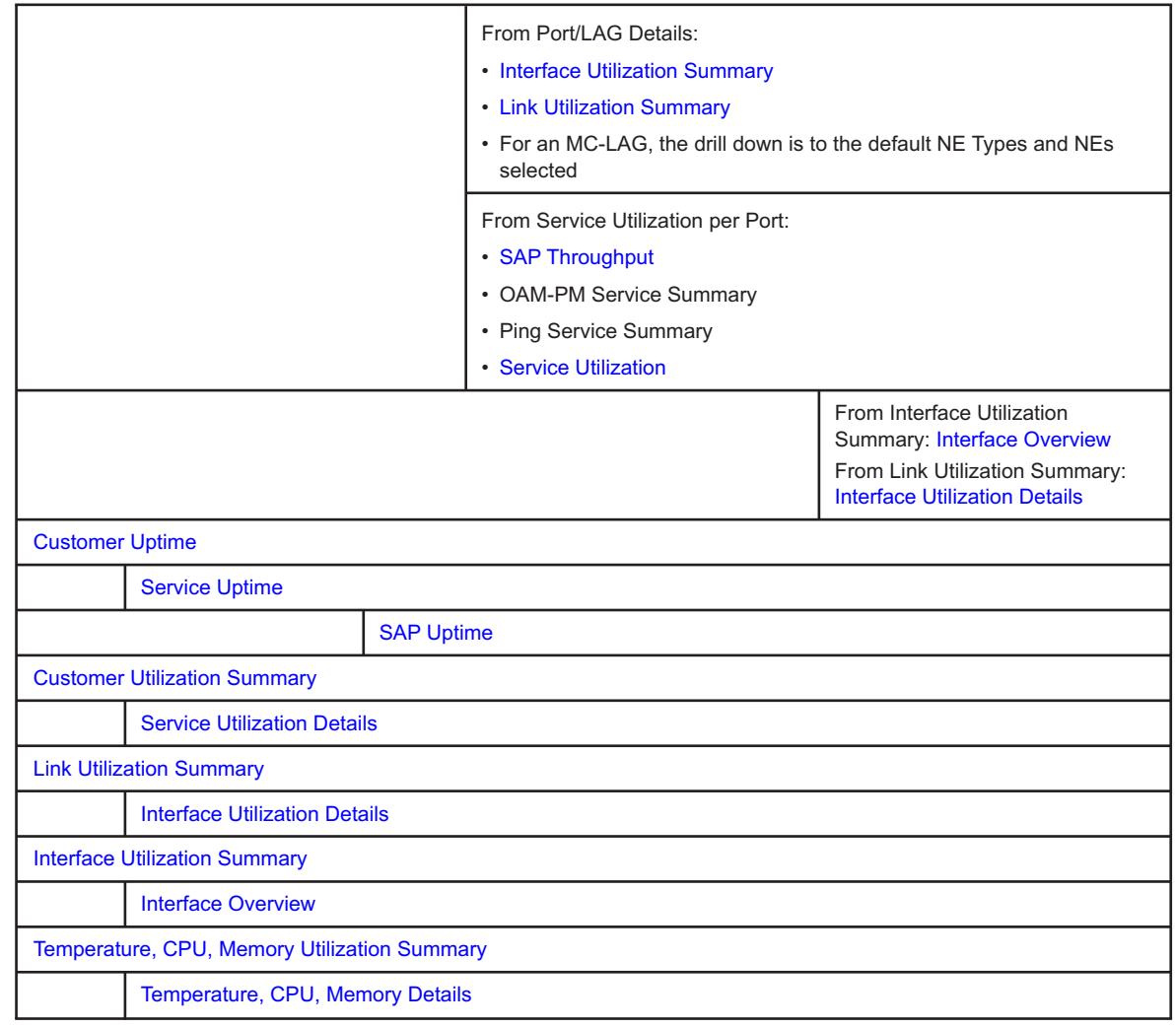

#### *Table 14-1* Available drill-downs for Utilization reports (continued)

 $\mathbf{i}$ **Note:** Using the Show Report On One Page option when creating reports as drill-downs may impact report rendering time. Nokia recommends disabling the Show Report On One Page option when creating reports.

#### **Aggregation**

Utilization reports are available without aggregation (RAW collection) or with user-selected aggregation granularity. RAW collection uses the periodic time from the statistics collection to calculate utilization for periods when statistics are available. Aggregated collection calculates utilization for the requested report duration, regardless of whether statistics data is available for the entire period. If a collection failure occurred during a report internal, the utilization reports collected using RAW and aggregated collection will not match.

## <span id="page-508-0"></span>**14.2 Port Throughput Summary report**

### **14.2.1 Port Throughput Summary report overview**

The Port Throughput Summary report shows bandwidth utilization by specified ports. The default display is a set of time series graphs, showing total, ingress and egress.

The top 5 ports with the highest throughputs are shown in the report plots.

The summary table shows the minimum, average, and maximum throughput values and the average utilization, along with percentiles, for all the ports selected. The summary table displays the ports in descending order of average total throughput. The report also shows information such as the total count of errors of all types for the port. You can drill-down into the Port/LAG Details report to see the full breakdown of specific errors on the port.

If a percentile value from 1 to 99 is entered in the Percentile input, the selected percentile value of the data is shown in the table.

The values entered in the ingress, egress, and total threshold input prompts are compared with the average of ingress, egress, or total values and accordingly the records or rows in the table are highlighted. The highlighted rows (that is, the average values) are populated in the three rows above the table.

Additionally, the plot or graph shows the actual values at a specified time.

#### **Use cases**

Capacity planning—Use the report to examine traffic usage and patterns on a port, LAG, or MC LAG basis, to plan for capacity requirements.

#### **Prerequisites**

The following tasks need to be performed using NSP Classic management for Port Throughput Summary reports to be created:

- Interface Additional Statistics (Physical Equipment) must be enabled on the port; see information in the *NSP NFM-P Statistics Management Guide* about creating or editing a MIB statistics policy using a bottom-up method.
- For a Service Utilization per Port report to be available as a drill-down, a Complete Service Ingress Egress accounting policy must be configured for the NEs on which statistics are to be collected; see the *NSP NFM-P Statistics Management Guide* for information about configuring an accounting policy. The accounting policy must be assigned to the SAPs of each service represented in the Utilization reports. If there is no accounting policy, the Port Throughput Summary report will be available, however, if you click on an entry in the Average Utilization (%) column, the [Service Utilization per Port](#page-554-0) drill-down report will not be generated.
- For a Port Forwarding Class Details report to be available as a drill-down, a Complete Network Ingress Egress accounting policy must be configured for the NEs on which statistics are to be collected; see the *NSP NFM-P Statistics Management Guide* for information. The accounting policy must be assigned to the ports or LAGs for which the Forwarding Class Details reports will be created. If there is no accounting policy the Port Throughput Summary report will be available, however, if you click on an entry in the Minimum column, the [Port Forwarding Class](#page-563-0) [Details](#page-563-0) drill-down report will not be generated.

• You must configure SAP on an access port. When an access port is not configured with SAP, the drill down from Port Throughput to Service Utilization per Port Details does not generate a report and shows a warning in the input prompts.

The following table describes the aggregation rules that must be enabled and the accounting policies that must be configured for the NEs on which statistics are to be collected; see the *NSP NFM-P Statistics Management Guide* for information about configuring an accounting policy. To view the report for granularities other than raw data, the aggregation rules must be enabled; see [1.9 "How do I configure analytics aggregation?" \(p. 29\).](#page-28-0)

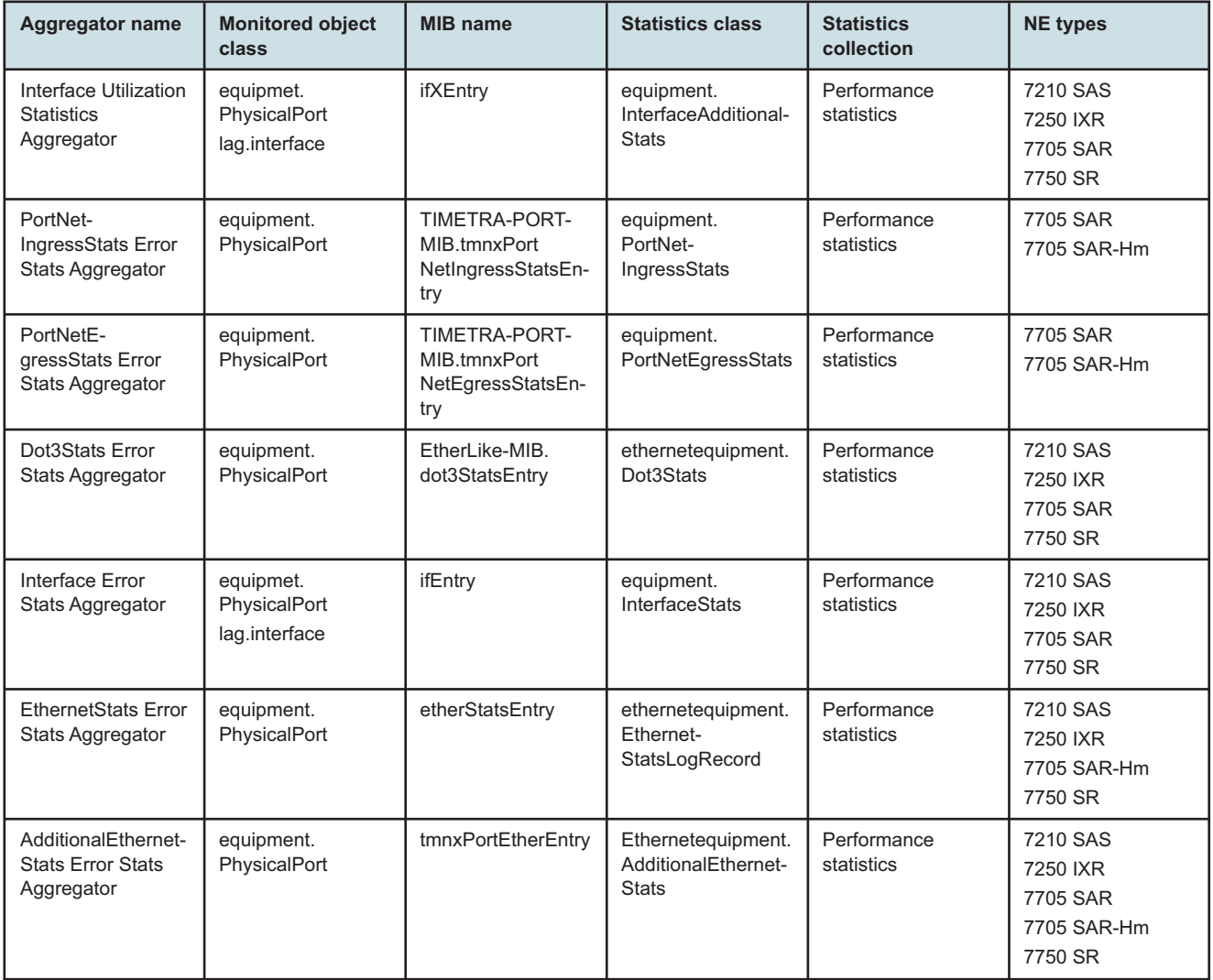

#### *Table 14-2* Port Throughput Summary report prerequisites

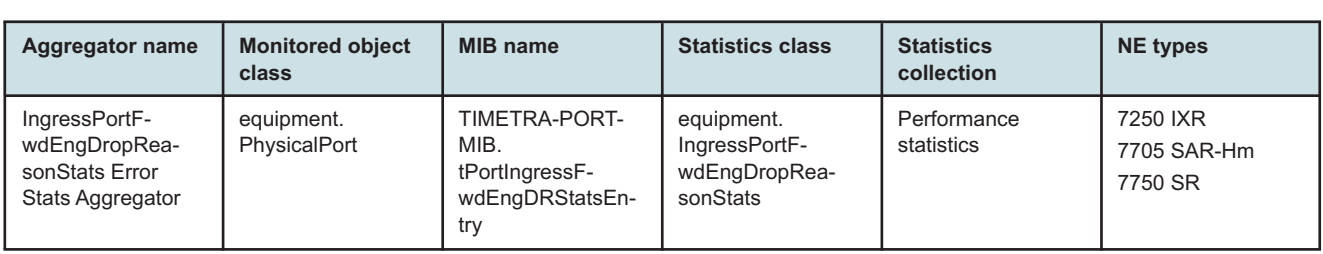

#### *Table 14-2* Port Throughput Summary report prerequisites (continued)

#### **Report characteristics**

The following table lists the principal report characteristics.

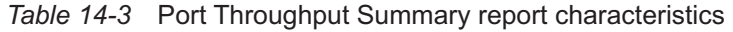

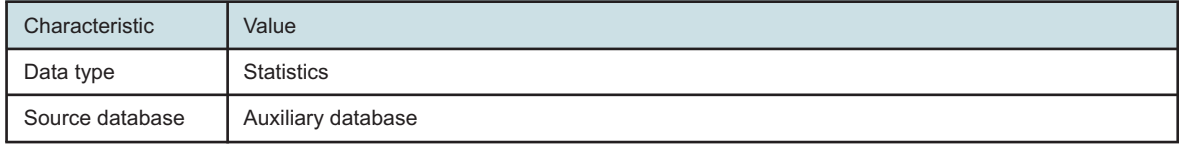

Characteristic Value Report inputs **Prompt** 

Granularity

Report range

NE Types

Pattern) Nodes

Port Modes

Pattern)

LAGs

threshold

threshold

threshold

page

Logo Resource ID

Show report output on one

Port-LAG/MC LAG

Ingress Threshold Egress Threshold Total Threshold

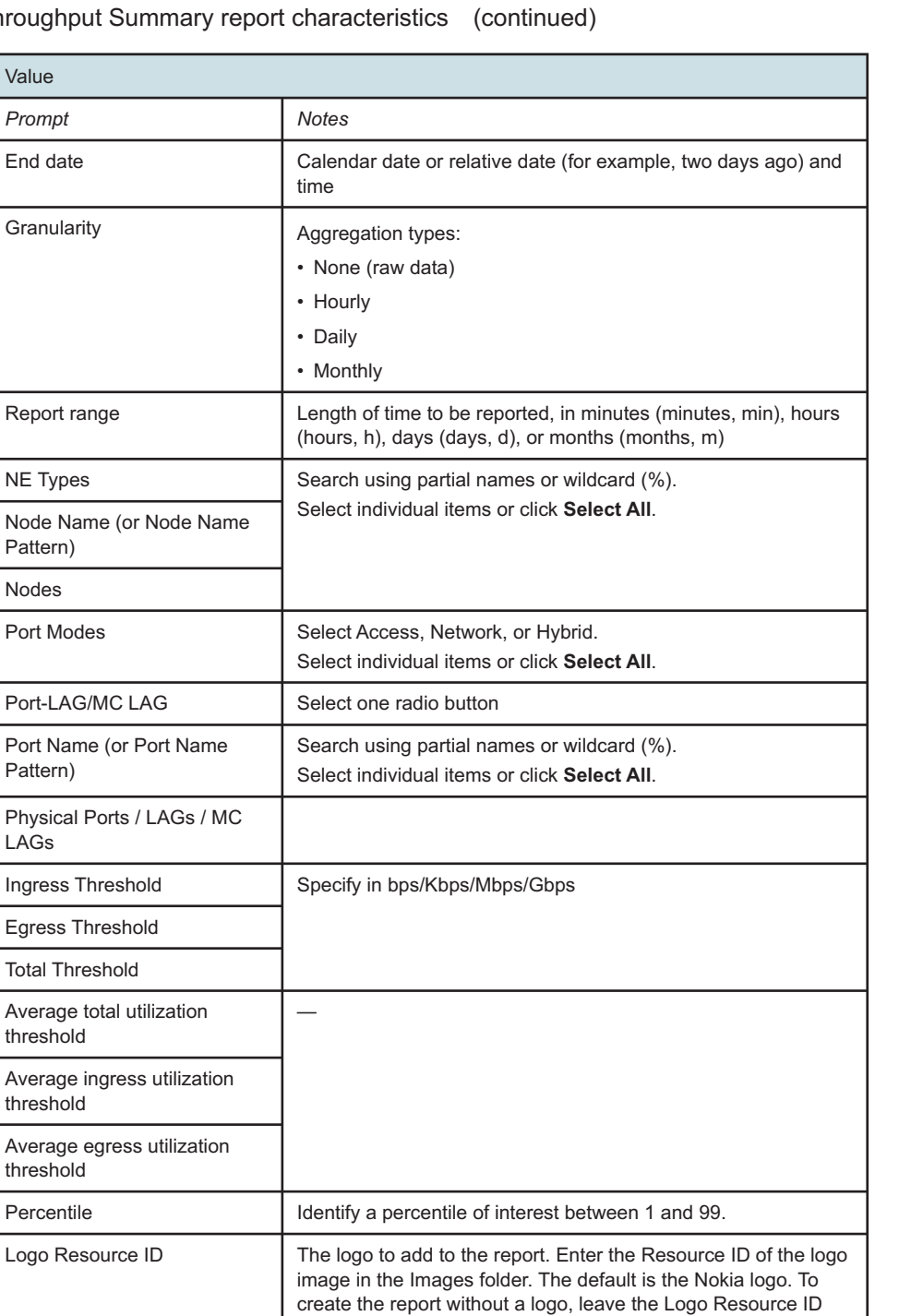

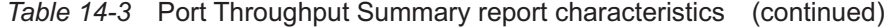

field blank.

Logo Position Choose Left, Middle, or Right. The logo appears on the left on

the first page of the report if you choose Left or Middle.

Note: Using the Show report output on one page option when creating reports as drill-downs may impact report rendering time. Nokia recommends disabling the Show report output on

Select the check box to enable pagination.

one page option when creating reports.

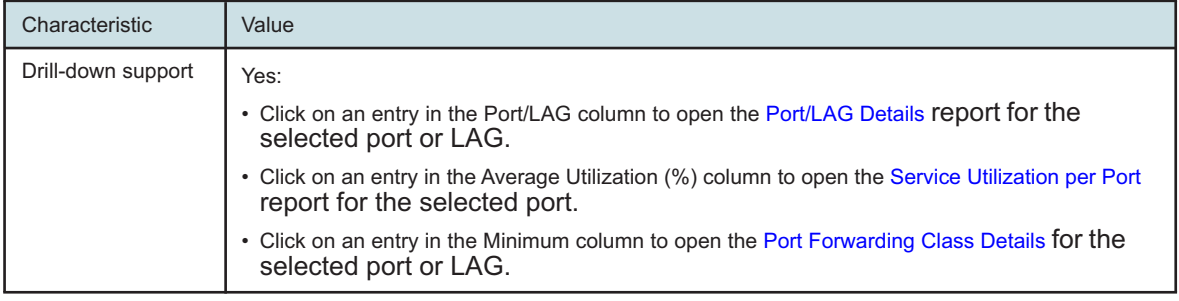

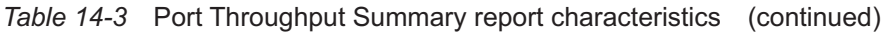

## **14.2.2 Example**

The following figures show report examples.

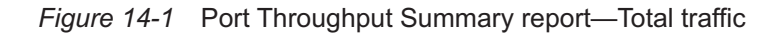

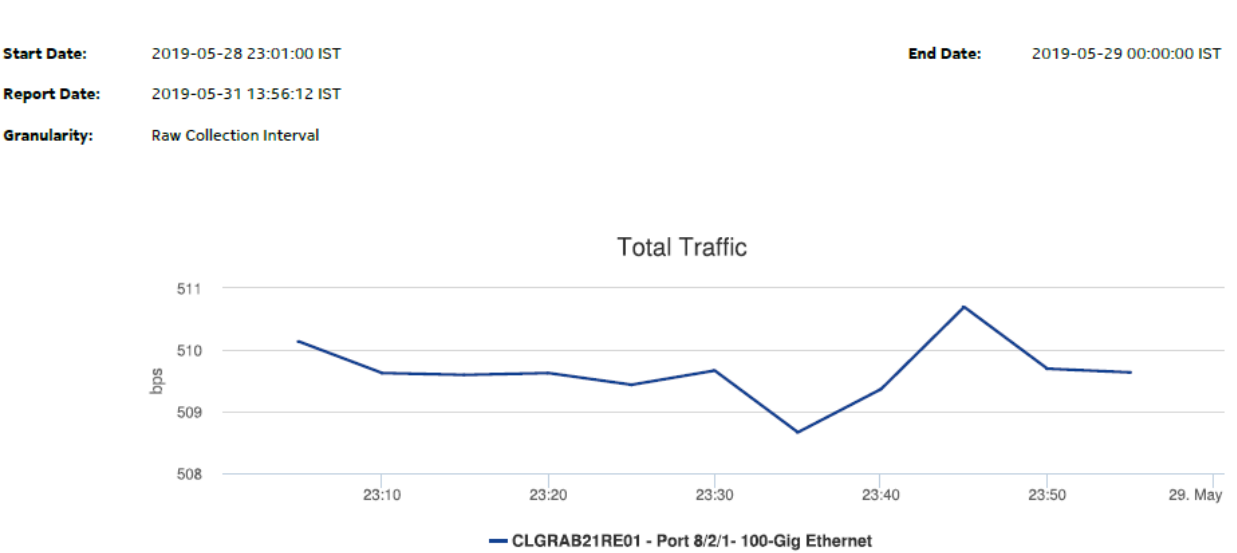

**Port Throughput Summary** 

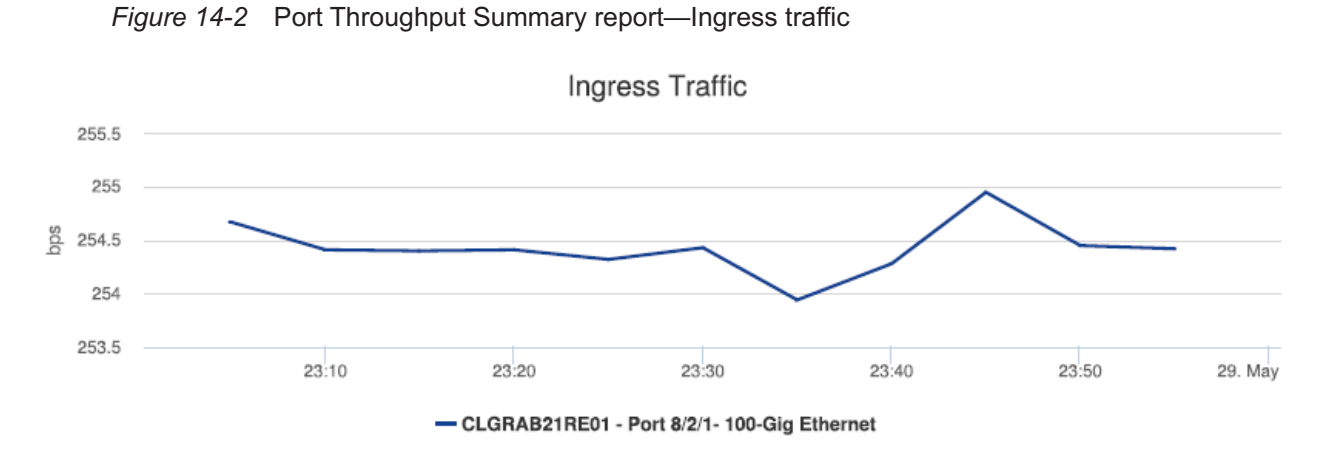

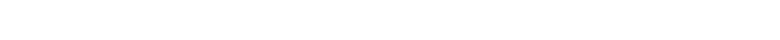

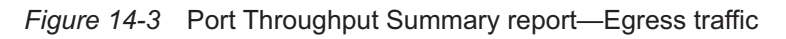

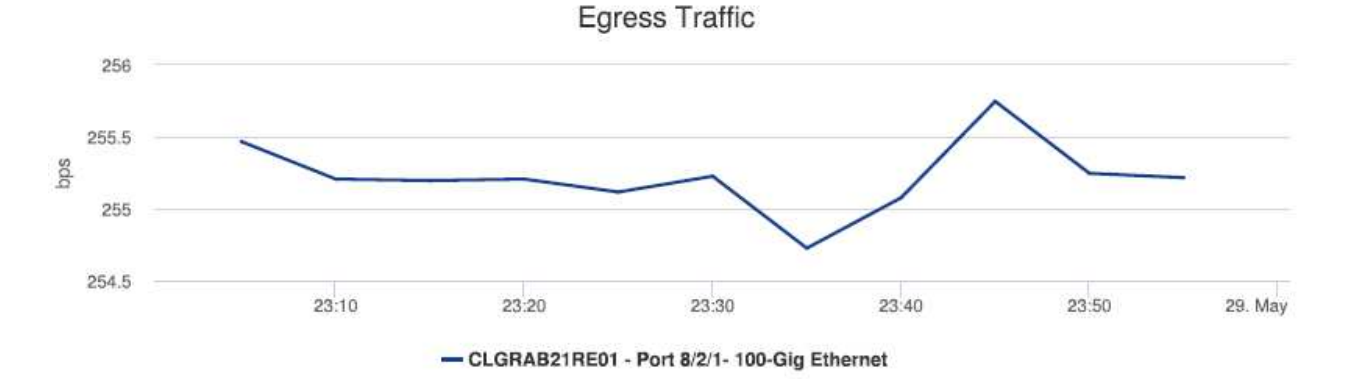

#### *Figure 14-4* Port Throughput Summary report—Summary table

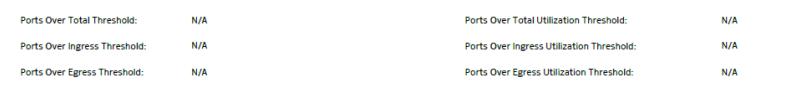

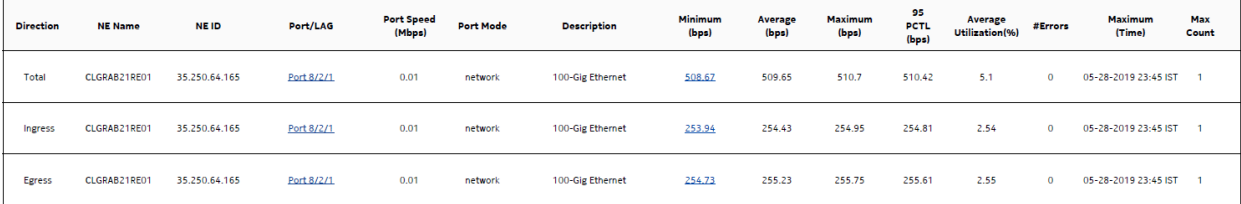

## <span id="page-514-0"></span>**14.3 SAP Throughput report**

### **14.3.1 SAP Throughput report overview**

The SAP Throughput report shows bandwidth utilization by specified services and SAPs. The default display is a set of time series graphs, showing ingress and egress.

The top five SAPs with the highest throughputs are shown in the report plots.

The summary table shows the minimum, average, and maximum SAP throughput values along with percentiles, for all the SAPs selected. The summary table displays the SAPs in descending order of average total throughput.

The report currently shows policers with stat mode "minimal" only.

If a percentile value from 1 to 99 is entered in the Percentile input, the selected percentile value of the data is shown in the table.

**Note:** The report may not complete if it is run on more than 400 000 SAPs.

For SR variants, 7705 SAR-Hm, and 7705 SAR-Hmc, the report supports QoS policies, virtual schedulers, queue overrides, policer overrides, and the egress aggregate rate limit.

For the 7210 SAS, the report supports QoS policies, queue/meter overrides, and the egress aggregate rate limit.

For the 7705 SAR, the report supports QoS policies and the egress aggregate rate limit.

#### **Use cases**

Capacity Planning—Use the report to examine traffic usage and patterns on a per service or per SAP basis, to plan for capacity requirements.

#### **Limitations**

Minimum and maximum throughput aggregation cannot be compared with the minimum and maximum throughput values generated from raw granularity.

#### **Prerequisites**

The following tasks need to be performed using NSP Classic management for SAP Throughput reports to be created:

- For raw data, the periodic counter must be enabled from the Periodic Counter Manager; see the *NSP NFM-P Statistics Management Guide* for information about creating and managing periodic accounting statistics calculations.
- The following table describes the aggregation rules that must be enabled and the file and accounting policies that must be configured for the NEs on which statistics are to be collected; see the *NSP NFM-P Statistics Management Guide* for information about configuring file and accounting policies. To view the report for granularities other than raw data, the aggregation rules must be enabled; see [1.9 "How do I configure analytics aggregation?" \(p. 29\).](#page-28-0)

| <b>Aggregator name</b>                       | <b>Monitored object</b><br>class | <b>Statistics class</b>                                 | <b>Statistics</b><br>collection       | <b>Details</b>            | <b>NE</b> types                                                                                                    |
|----------------------------------------------|----------------------------------|---------------------------------------------------------|---------------------------------------|---------------------------|----------------------------------------------------------------------------------------------------|
| SAP Interface<br>Stats Aggregator<br>Egress  | service.<br>AccessInterface      | service.<br>CompleteService-<br>EgressPacketOc-<br>tets | Accounting, file,<br>and log policies | completeSvcInEg<br>policy | 7705 SAR<br>7705 SAR Hm<br>7750 SR                                                                                                |
| SAP Interface<br>Stats Aggregator<br>Ingress | service.<br>AccessInterface      | service.<br>CompleteServiceIn-<br>gressPacketOctets     | Accounting, file,<br>and log policies | completeSvcInEg<br>policy | 7250 IXR-R6<br>7705 SAR<br>7705 SAR Hm<br>7750 SR                                                                                 |
| <b>Service Egress</b><br>Octets Aggregator   | service.<br>AccessInterface      | service.<br>ServiceEgressOc-<br>tets                    | Accounting, file,<br>and log policies | svcEgressOctet<br>policy  | 7210 SAS-D<br>7210 SAS Dxp<br>7210 SAS-K<br>7210 SAS-M<br>7210 SAS-Mxp<br>7210 SAS-R<br>7210 SAS-S/Sx<br>7210 SAS-T<br>7210 SAS-X |
| Service Ingress<br>Octets Aggregator         | service.<br>AccessInterface      | service.<br>ServiceIngressOc-<br>tets                   | Accounting, file,<br>and log policies | svcIngressOctet<br>policy | 7210 SAS-D<br>7210 SAS Dxp<br>7210 SAS-K<br>7210 SAS-M<br>7210 SAS-Mxp<br>7210 SAS-R<br>7210 SAS-S/Sx<br>7210 SAS-T<br>7210 SAS-X |

*Table 14-4* SAP Throughput report prerequisites

#### **Viewing collection statistics in the NFM-P GUI**

For 7210 SAS and 7750 SR NEs, the following statistics are collected to create the SAP Throughput report:

- For 7210 SAS NEs, the Service Ingress Octets and Service Egress Octets record types show the statistics with All Octets Forwarded, which are used for throughput calculations.
- For 7750 SR and 7705 SAR NEs, the Complete Service Ingress Packet Octets and Complete Service Egress Packet Octets record types show the statistics used for throughput calculations.

#### **7210 SAS counter type**

Reports are available for 7210 SAS NEs using both counter types. The throughput information is calculated based on the counter type configured at the time the report is taken. If multiple SAPs are selected for reporting, Analytics assumes that the counter type of all the selected SAPs can be same or different. Currently the sum of throughputs of multiple SAPs chosen would be plotted.

For more information about counter types, see the NE documentation.

#### **Report characteristics**

The following table lists the principal report characteristics.

#### *Table 14-5* SAP Throughput report characteristics

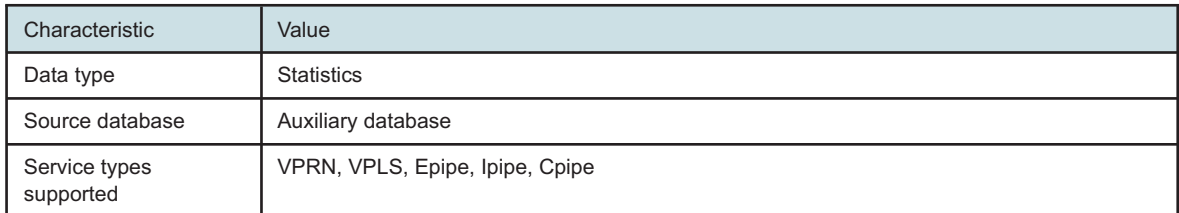

| Characteristic     | Value                           |                                                                                                    |  |  |  |  |
|--------------------|---------------------------------|----------------------------------------------------------------------------------------------------|--|--|--|--|
| Report inputs      | Prompt                          | <b>Notes</b>                                                                                                    |  |  |  |  |
|                    | End date                        | Calendar date or relative date (for example, two days<br>ago) and time                                                                                                    |  |  |  |  |
|                    | Granularity                     | Aggregation types:<br>• None (raw data)<br>• Hourly<br>• Daily<br>• Monthly                                                                                                    |  |  |  |  |
|                    | Report range                    | Length of time to be reported, in minutes (minutes,<br>min), hours (hours, h), days (days, d), or months<br>(months, m)                                                                                                    |  |  |  |  |
|                    | Node Type                       | Search using partial names or wildcard (%).                                                                                                    |  |  |  |  |
|                    | Node                            | Select individual items or click Select All.                                                                                                    |  |  |  |  |
|                    | Customer Name (or Name Pattern) | Search using partial names or wildcard (%).                                                                                                    |  |  |  |  |
|                    | Customer                        | Search using partial names or wildcard (%).<br>Select individual items or click Select All.                                                                                                    |  |  |  |  |
|                    | Service                         |                                                                                                    |  |  |  |  |
|                    | SAP Name (or Name Pattern)      | Search using partial names or wildcard (%).                                                                                                    |  |  |  |  |
|                    | <b>SAP</b>                      | Search using partial names or wildcard (%).<br>Select individual items or click Select All.                                                                                                    |  |  |  |  |
|                    | Ingress Threshold               | Specify in bps/Kbps/Mbps/Gbps                                                                                                    |  |  |  |  |
|                    | Egress Threshold                |                                                                                                    |  |  |  |  |
|                    | Percentile                      | Identify a percentile of interest between 1 and 99.                                                                                                    |  |  |  |  |
|                    | Logo Resource ID                | The logo to add to the report. Enter the Resource ID<br>of the logo image in the Images folder. The default is<br>the Nokia logo. To create the report without a logo,<br>leave the Logo Resource ID field blank.                                                                  |  |  |  |  |
|                    | Logo Position                   | Choose Left, Middle, or Right. The logo appears on<br>the left on the first page of the report if you choose<br>Left or Middle.                                                                                                    |  |  |  |  |
|                    | Show report output on one page  | Select the check box to enable pagination.<br>Note: Using the Show report output on one page<br>option when creating reports as drill-downs may<br>impact report rendering time. Nokia recommends<br>disabling the Show report output on one page option<br>when creating reports. |  |  |  |  |
| Drill-down support | No                              |                                                                                                    |  |  |  |  |

*Table 14-5* SAP Throughput report characteristics (continued)

### **14.3.2 Example**

The following figure shows a report example.

*Figure 14-5* SAP Throughput report

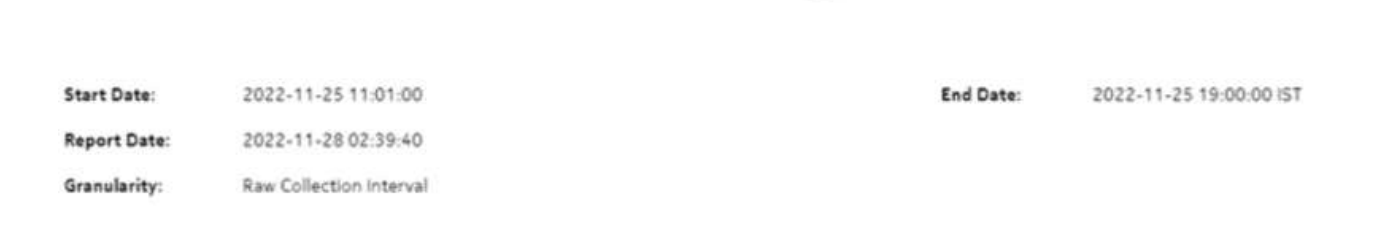

**SAP Throughput** 

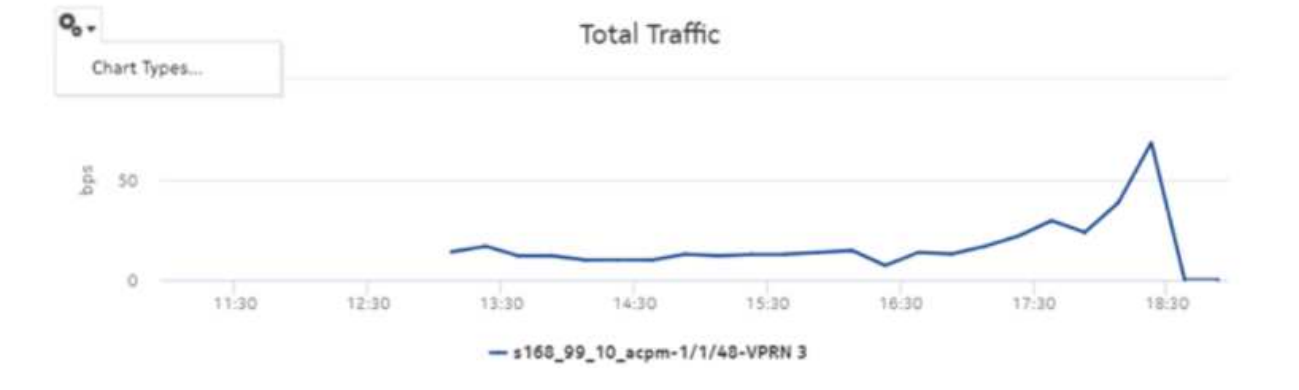

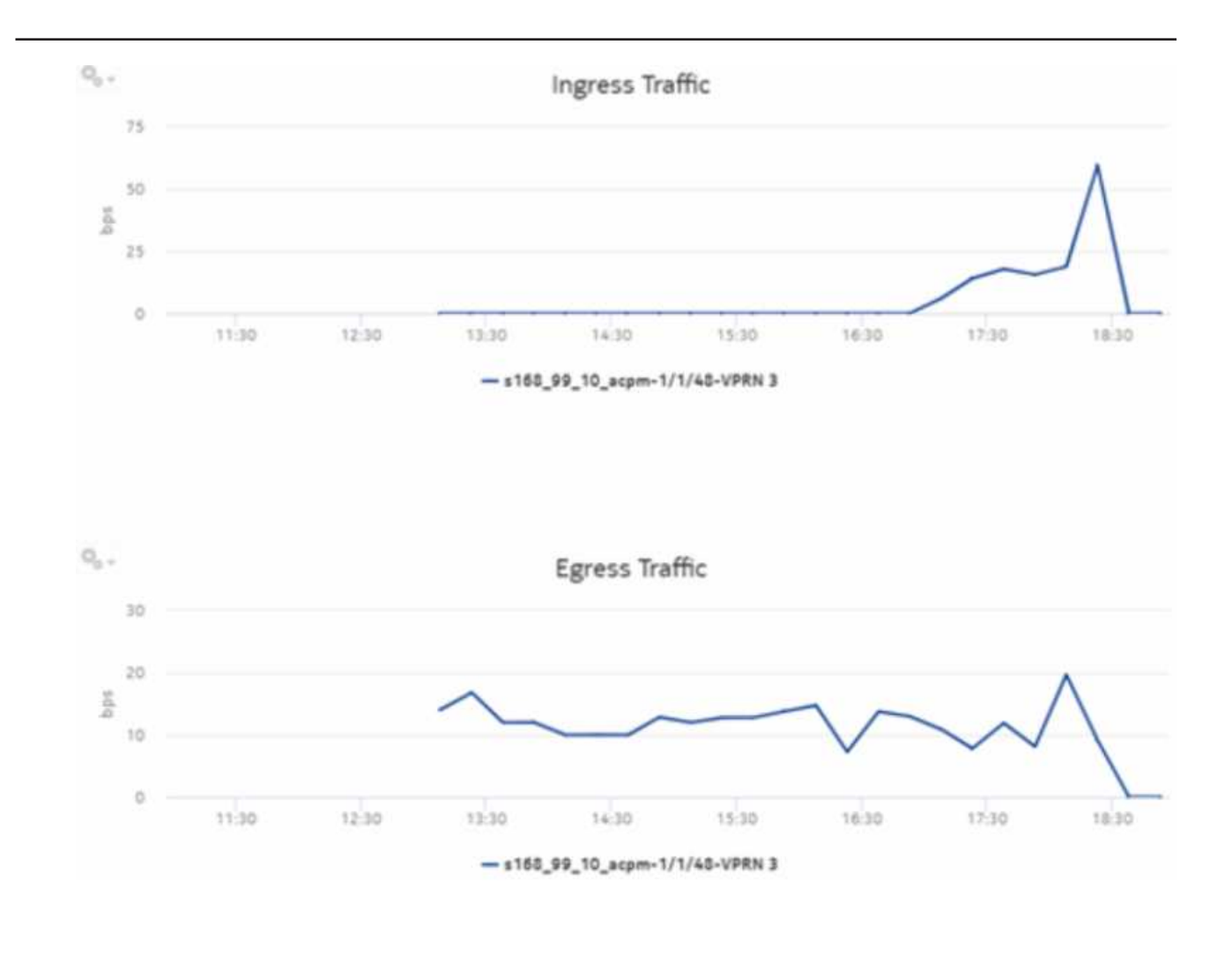

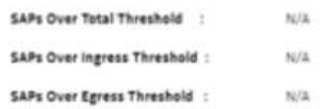

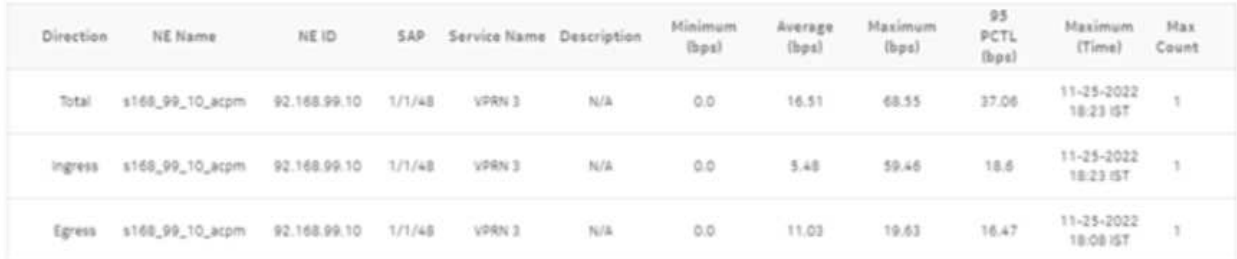

## **14.4 Uptime reports overview**

## **14.4.1 General information**

The Uptime reports display downtime in the HH:MM:SS format. The uptime percentage calculations use milliseconds along with the HH:MM:SS information displayed.

Uptime is calculated as follows:

**Uptime %=( [Total Time-Downtime]/Total Time)\*100**

**Where** 

*Downtime* is the time for which the SAP or service was down

*Total Time* is the time span defined in the Report Range field, considering any SAP or service creation and deletion events

If a SAP or service creation or deletion occurred within the report range, the total time would be adjusted accordingly.

For example, if the report range is 10:00:00 to 15:00:00 and there is a creation event at 11:00:00 and a deletion event at 12:00:00, the total time would be from 11:00:00 to 12:00:00.

### **14.4.2 Prerequisites**

The following tasks need to be performed using NSP Classic management for Uptime reports to be created:

- Configure the retention time for assurance events. The default retention time is one week. The maximum retention time for the auxiliary database is one year, which is recommended. See the *NSP NFM-P Classic Management User Guide* for information about event log policies.
- Enable event logging for the following object types in the Timeline Settings in the NSP.
	- Service

• Endpoints

• Port

• Tunnel binding

- Site
- Configure the customer; see information in the *NSP NFM-P Classic Management User Guide* about creating a customer profile. Customer names must be unique.
- Populate the maintenance window table in the NSP auxiliary database with udetails of NE and service maintenance, as described in [14.5 "To add data to the maintenance-window table in an](#page-521-0) [auxiliary database" \(p. 522\).](#page-521-0)

The report runs if the table is not created or empty; however, in such a case, maintenance windows are treated as down time when availability is calculated.

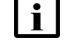

**Note:** Customer Utilization Summary and Customer Uptime Summary reports may not complete if they are run on customers with more than 100 000 services.

## <span id="page-521-0"></span>**14.5 To add data to the maintenance-window table in an auxiliary database**

### **14.5.1 Purpose**

Perform this procedure to add an NE or service as the target of Analytics reporting to monitor downtime, for example, during a network maintenance window. You add the NE or service information to the custom auxiliary database table named samdb.analytics\_MaintenanceWindow\_ ct.

The following is an example of the table format:

*Figure 14-6* Example of the samdb.analytics\_MaintenanceWindow\_ct table format

|           |              | maintenanceType affectedObject fullnameAffectedObject                                    | startTime                             | endTime                             | description |
|-----------|--------------|------------------------------------------------------------------------------------------|---------------------------------------|-------------------------------------|-------------|
| node      |              | 92.168.98.106 network:92.168.98.106                                                      |                                       | 1684230000000 1684240000000 node    |             |
| bundle    | 92.168.96.41 | network:92.168.96.41:shelf-1:bundle-1                                                    |                                       | 1684230000000 1684240000000 bundle  |             |
| interface | 92.168.98.71 | svc-mgr:service-22:92.168.98.71:interface-Mddb 35684352.Branch 1-inner-tag-0-outer-tag-0 | 1684230000000 1684240000000 interface |                                     |             |
| lag       |              | 92.168.96.163 network:92.168.96.163:lag:interface-1                                      |                                       | 1684230000000 1684240000000 lag     |             |
| service   | 92.168.96.41 | svc-mgr:service-1                                                                        |                                       | 1684230000000 1684240000000 service |             |
| port      | 92.168.99.20 | network:92.168.99.20:shelf-1:cardSlot-1:card:daughterCardSlot-1:daughterCard:port-1      |                                       | 1684230000000 1684240000000 port    |             |
|           |              |                                                                                          |                                       |                                     |             |

## **14.5.2 Steps**

```
1
```
Log in as the root user on an NFM-P main server station.

**2**

Open a console window.

**3**

Enter the following:

# **cd /opt/nsp/nms/bin** ↵

**4**

Use a plain-text editor to create the following file in the directory that holds the source maintenance-window data:

NodeAvailability\_Table.csv

**5**

The following define the table columns:

**i l** Note: The epoch time must be in milliseconds.

- maintenanceType—node or service
- affectedObjec—NE system or site ID, or service name
- fullnameAffectedObjecteither—either:
	- − NE FDN, in the format network:*address*
	- − NFM-P service ID, in the format svc-mgr:*service\_ID*

An NFM-P NE properties form lists the NE system address..

The NFM-P Manage Services form lists NFM-P service IDs.

- startTime—maintenance window start; Unix epoch time, in milliseconds
- endTime—maintenance window end; Unix epoch time, in milliseconds
- description—optional object description; displayed as input option

#### For example:

```
maintenanceType,affectedObject,fullnameAffectedObject,startTime,
endTime, description
node,203.0.113.169,network:203.0.113.169,1681104600000,1681111800000,
Maintenance-1
node,203.0.113.182,network:203.0.113.182,1681129800000,1681138800000,
Maintenance-2
service, N/A, svc-mgr:service-1, 1681203600, 1681210800, Maintenance-3
```

```
6
```
Save and close the file.

**7**

Enter the following to insert the data from the CSV file into the custom table:

```
# ./customData.bash --importData samdb.analytics_MaintenanceWindow_ct
NodeAvailability_Table.csv ↵
```
You are prompted for the password of the samauxdb user.

**8**

Enter the password.

The file data is imported to the samdb.analytics MaintenanceWindow ct table.

**9**

Close the console window on the main server station.

**10**

Log in as the root user on an auxiliary database station.

**11**

```
Enter the following:
```
# **cd /opt/vertica/bin** ↵

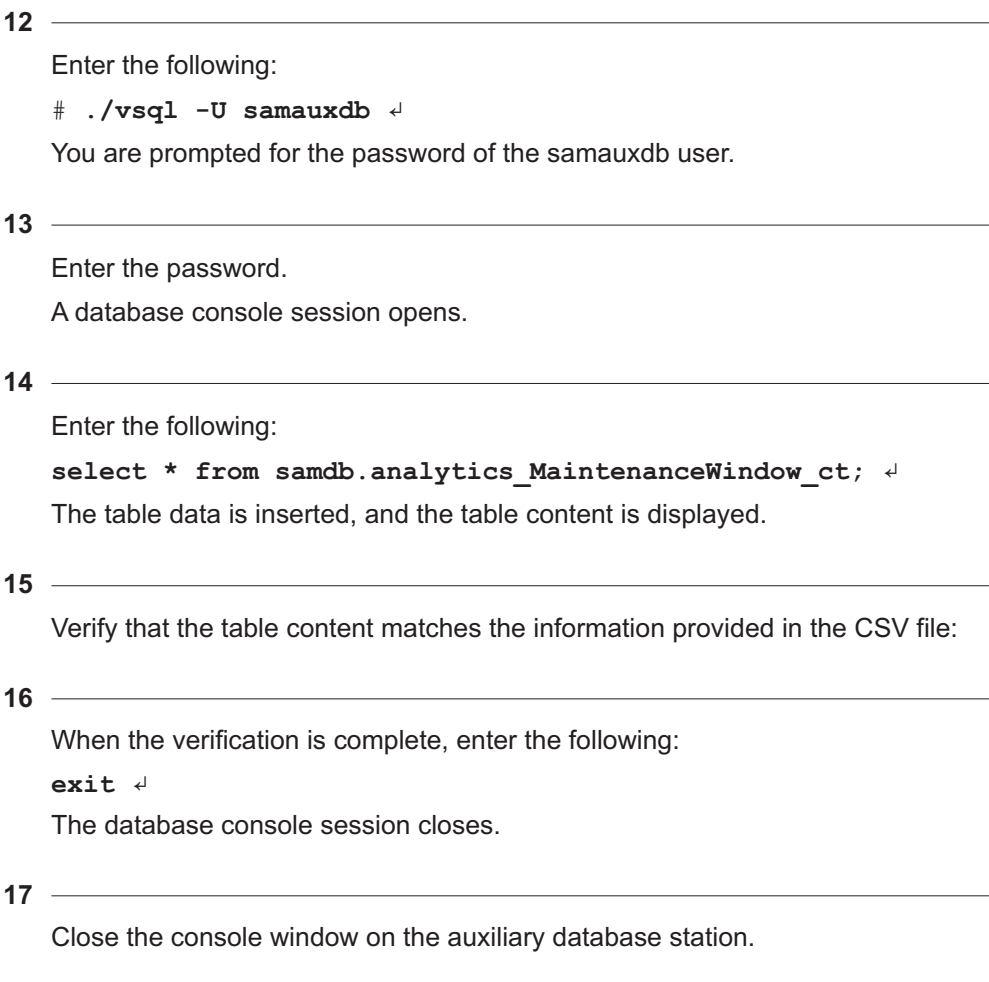

**END OF STEPS**

## <span id="page-523-0"></span>**14.6 Customer Uptime Summary report**

## **14.6.1 Customer Uptime Summary report overview**

The Customer Uptime Summary report shows outage information for a customer. The default display is a table showing outage information.

Totals are calculated as follows:

- Uptime percentage (for Totals) is the average of all the uptime percentage for all customers.
- Outages is the sum of all the outages.
- Downtime is the sum of all the downtime.

Subtotals are calculated as follows:

- Uptime percentage is the average of all the services uptime percentage of a customer.
- Outages is the sum of all the service outages.

• Downtime is the sum of all the service downtime.

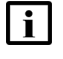

**Note:** Nokia recommends that large customers do not use the Show report output on one page option.

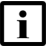

**Note:** The report loads slowly when there are more than 200,000 state change events.

#### **Use cases**

SLA monitoring—Use the report to examine outage patterns, to ensure SLAs are met.

#### **Prerequisites**

To create Customer Uptime Summary reports, enable the event logging using NSP Classic management for the following object types in the Timeline Settings in the NSP:

- Service
- Port
- **Site**
- **Endpoints**
- Tunnel binding

#### **Report characteristics**

The following table lists the principal report characteristics.

#### *Table 14-6* Customer Uptime Summary report characteristics

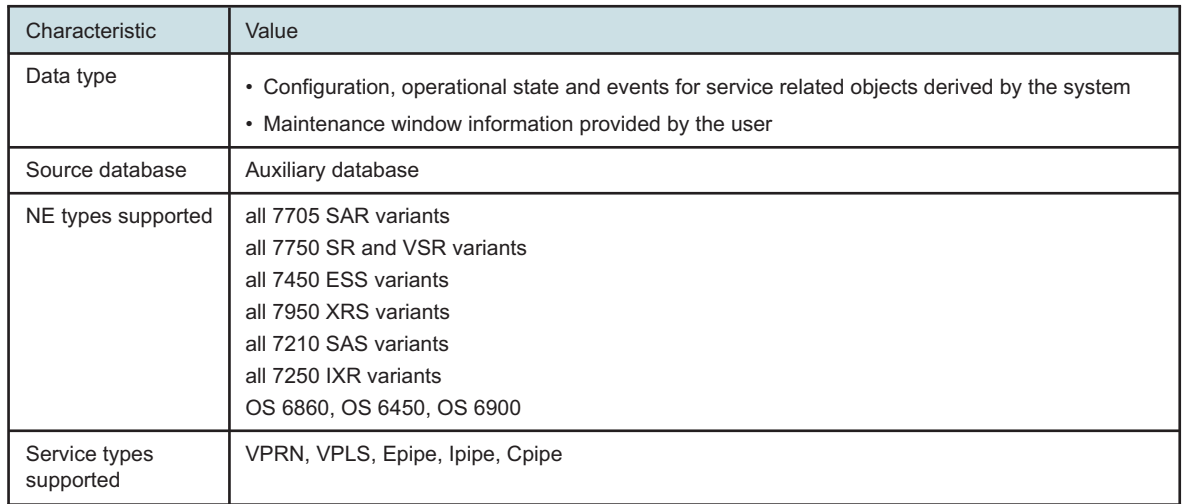

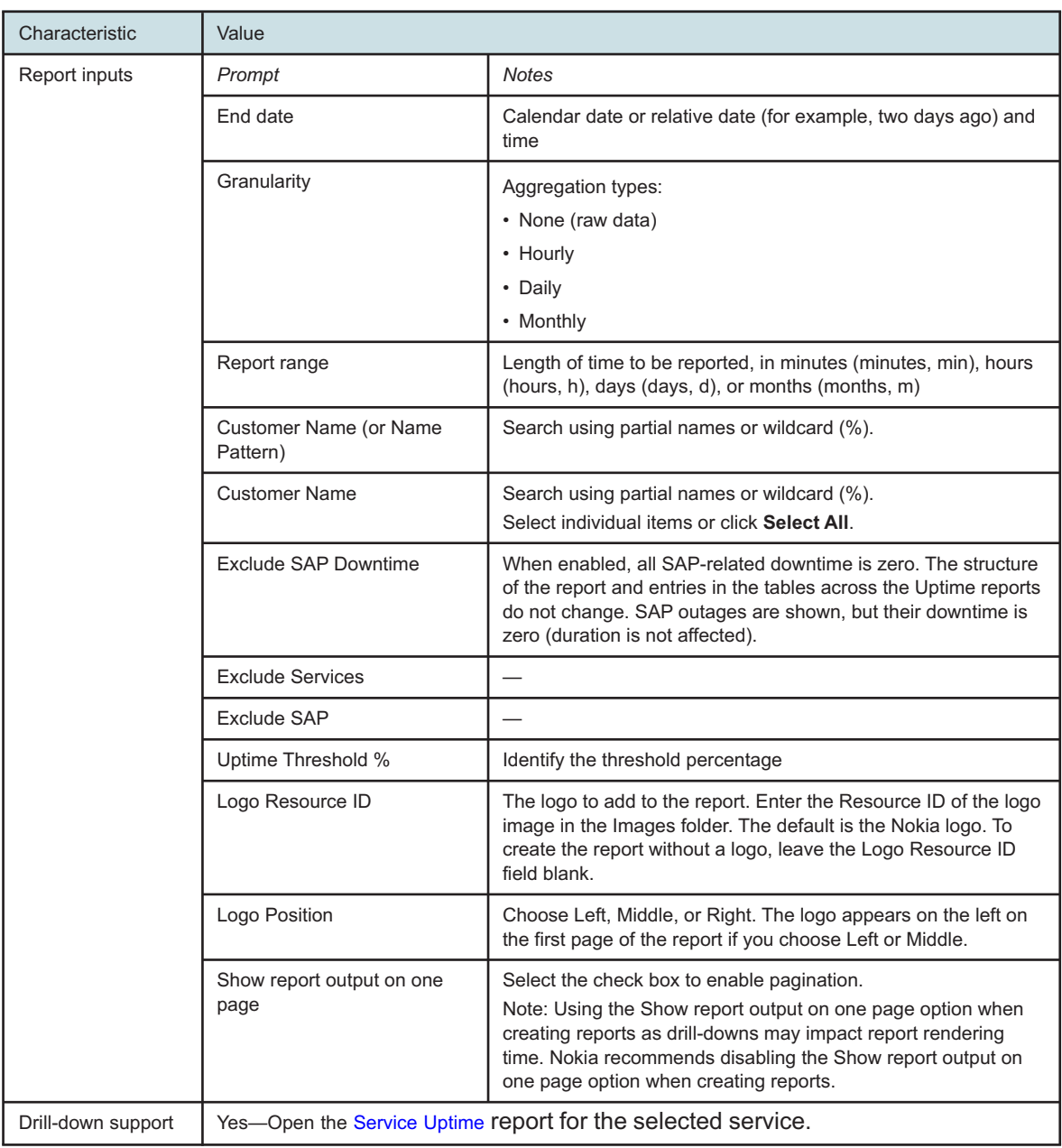

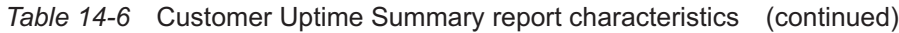

## **14.6.2 Example**

The following figure shows a report example.

#### *Figure 14-7* Customer Uptime Summary report

#### **Customer Uptime**

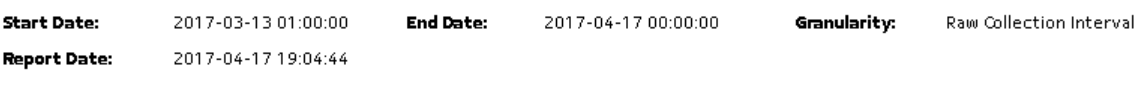

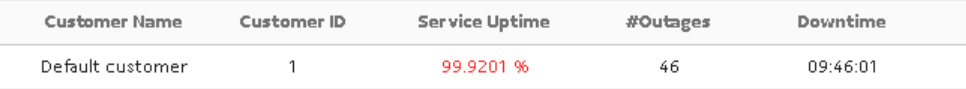

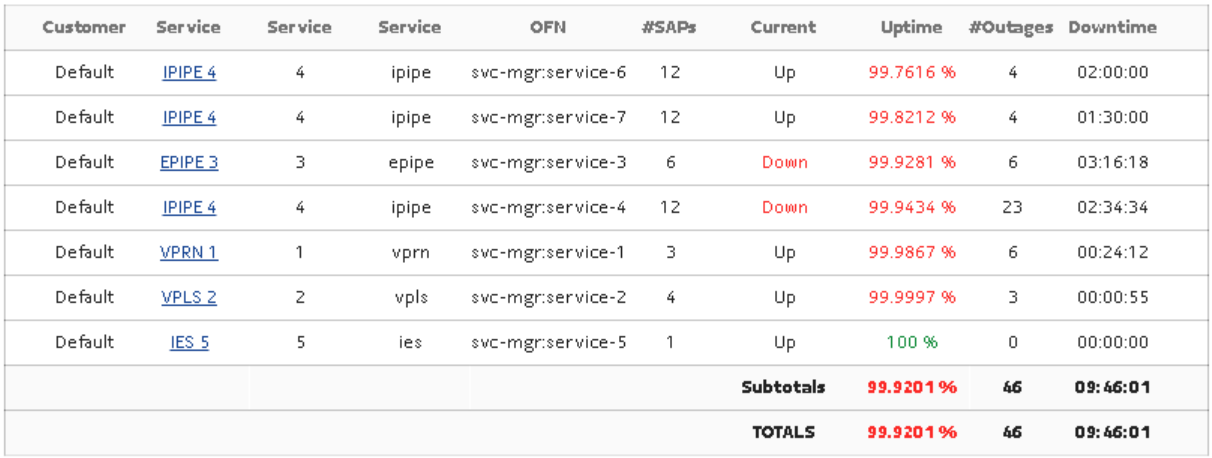

## <span id="page-526-0"></span>**14.7 Service Uptime Summary report**

#### **14.7.1 Service Uptime Summary report overview**

The Service Uptime Summary report shows uptime information for a service. Service Uptime Summary is the percentage of time that the service was completely up, factoring in outages.

The default display is a table showing outage information. Only SAP and SDP outages are displayed. Overlaps of SAP downtime and SDP downtime are considered in total downtime and percentage uptime calculations.

For example, if the SAP was down from 10:00 to 11:00 and the SDP was down from 10:30 to 11:30, then the overlap of 10:30 to 11 would be considered only once. The total downtime in this case would be 1:30:00 hours. Uptime % would be calculated based on this downtime.

Uptime % is calculated by the events recorded in the assurance assuranceEvent Table. The current state of the service is taken from the currentState field of the Service table.

Uptime is calculated as follows:

```
Uptime = (Total Time) – (Time for which the SAP or Service was down)
```
**Uptime % = (Uptime/Total Time) \* 100**

#### **Use cases**

SLA monitoring—Use the report to examine outage patterns, to ensure SLAs are met.

#### **Prerequisites**

To create the Service Uptime Summary reports, enable the event logging using NSP Classic management for the following object types in the Timeline Settings in the NSP:

- Service
- Port
- Site
- Endpoints
- Tunnel binding

#### **Report characteristics**

The following table lists the principal report characteristics.

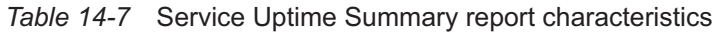

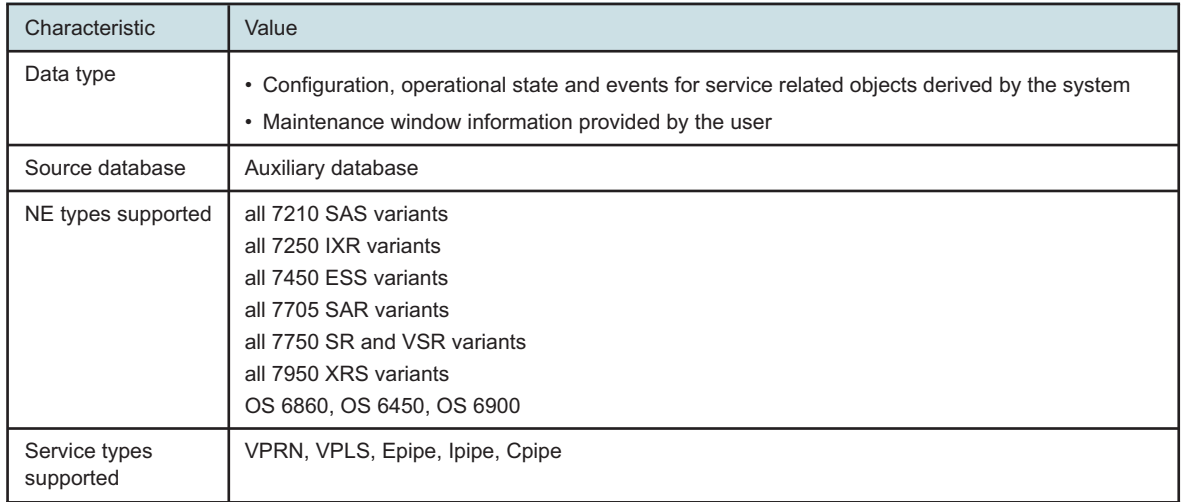

| Characteristic     | Value                                                                                                    |                                                                                                    |  |  |  |  |
|--------------------|----------------------------------------------------------------------------------------------------|----------------------------------------------------------------------------------------------------|--|--|--|--|
| Report inputs      | Prompt                                                                                                    | <b>Notes</b>                                                                                                    |  |  |  |  |
|                    | End date                                                                                                    | Calendar date or relative date (for example, two days ago) and<br>time                                                                                                    |  |  |  |  |
|                    | Granularity                                                                                                    | Aggregation types:<br>• None (raw data)<br>• Hourly<br>• Daily<br>• Monthly<br>• Raw Collection Interval                                                                                                    |  |  |  |  |
|                    | Length of time to be reported, in minutes (minutes, min), hours<br>Report range<br>(hours, h), days (days, d), or months (months, m) |                                                                                                    |  |  |  |  |
|                    | Name or name pattern for<br>customer                                                                                                 | Search using partial names or wildcard (%).                                                                                                    |  |  |  |  |
|                    | Customer                                                                                                    | Search using partial names or wildcard (%).<br>Select individual items or click Select All.                                                                                                    |  |  |  |  |
|                    | Name or name pattern for<br>service                                                                                                  | Search using partial names or wildcard (%).                                                                                                    |  |  |  |  |
|                    | Service                                                                                                    | Search using partial names or wildcard (%).<br>Select individual items or click Select All.                                                                                                    |  |  |  |  |
|                    | <b>Exclude SAP Downtime</b>                                                                                                    | When enabled, all SAP-related downtime is zero. The structure<br>of the report and entries in the tables across the Uptime reports<br>do not change. SAP outages are shown, but their downtime is<br>zero (duration is not affected).                                           |  |  |  |  |
|                    | <b>Exclude SAP</b>                                                                                                    |                                                                                                    |  |  |  |  |
|                    | Threshold (%)                                                                                                    | $\overline{\phantom{0}}$                                                                                                    |  |  |  |  |
|                    | Threshold (seconds)                                                                                                    |                                                                                                    |  |  |  |  |
|                    | Logo Resource ID                                                                                                    | The logo to add to the report. Enter the Resource ID of the logo<br>image in the Images folder. The default is the Nokia logo. To<br>create the report without a logo, leave the Logo Resource ID<br>field blank.                                                               |  |  |  |  |
|                    | Logo Position                                                                                                    | Choose Left, Middle, or Right. The logo appears on the left on<br>the first page of the report if you choose Left or Middle.                                                                                                    |  |  |  |  |
|                    | Show report output on one<br>page                                                                                                    | Select the check box to enable pagination.<br>Note: Using the Show report output on one page option when<br>creating reports as drill-downs may impact report rendering<br>time. Nokia recommends disabling the Show report output on<br>one page option when creating reports. |  |  |  |  |
| Drill-down support | Yes-Open the SAP Uptime report for the selected SAP.                                                                                 |                                                                                                    |  |  |  |  |

*Table 14-7* Service Uptime Summary report characteristics (continued)

## **14.7.2 Example**

The following figure shows a report example.

*Figure 14-8* Service Uptime Summary report

|               |                                  |                                                   |                                           | <b>Service Uptime Summary</b> |                                                    |              |                  |                |               |                                  |                   |                                                           |           |
|---------------|----------------------------------|---------------------------------------------------|-------------------------------------------|-------------------------------|----------------------------------------------------|--------------|------------------|----------------|---------------|----------------------------------|-------------------|-----------------------------------------------------------|-----------|
|               |                                  |                                                   | <b>Start Date:</b><br><b>Report Date:</b> |                               | 2023-02-23 21:01:00 IST<br>2023-03-16 19:43:33 IST |              |                  |                |               | <b>End Date:</b><br>Granularity: |                   | 2023-02-23 23:00:00 IST<br><b>Raw Collection Interval</b> |           |
| Customer Name | <b>Object Name</b>               | Object Full Name                                  | Service Name                              | Service Description           | Service ID                                         | Service Type | Site Name        | Site ID        | Current State | Downtime<br>(HH:MM:SS)           | First Outage Time | #Outages                                                  | Uptime(%) |
| for_Isp1      | 92.168.97.44 to<br>92.168.96.219 | sve-mgr:service-1:<br>92.163.97.44:circuit-1-17   | VPLS <sub>17</sub>                        | <b>N/A</b>                    | $17\,$                                             | <b>VPLS</b>  | s168_97_44_acpm  | 92.168.97.44   | Up            | 00:11:57                         | 2023-02-23 21:01  | $\tilde{z}$                                               | 89.949    |
| for Isp1      | 92.168.96.219 to<br>92.168.97.44 | svo-mgriservice-1:<br>92.168.96.219: circuit-1-17 | VPLS17                                    | <b>N/A</b>                    | 17                                                 | VPLS         | s168_96_219_acpm | 92.168.96.219  | Up            | 00:10:42                         | 2023-02-23 22:30  | $\hat{\textbf{z}}$                                        | 91.0057   |
| Test_demo     | SAP 20                           | svo-mgr:service-37:<br>135.249.210.65:ip-         | <b>IES 104</b>                            | ies_port_20                   | 104                                                | ES           | s168_97_251_Both | 135.249.210.65 | Up            | 00:03:34                         | 2023-02-23 21:33  |                                                           | 96,9893   |
|               |                                  |                                                   |                                           |                               |                                                    |              |                  |                | Totals        | 00:26:14                         |                   | 5                                                         | 92.648%   |

## <span id="page-529-0"></span>**14.8 SAP, SDP Uptime Details report**

### **14.8.1 SAP, SDP Uptime Details report overview**

The SAP, SDP Uptime Details report shows uptime percentage and downtime for a SAP. The default display is a set of tables showing outages and maintenance windows.

#### **Use cases**

SLA monitoring—Use the report to examine outage patterns, to ensure SLAs are met.

#### **Report characteristics**

The following table lists the principal report characteristics.

*Table 14-8* SAP, SDP Uptime Details report characteristics

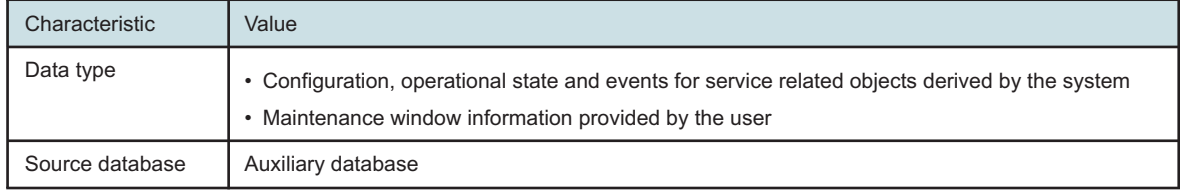

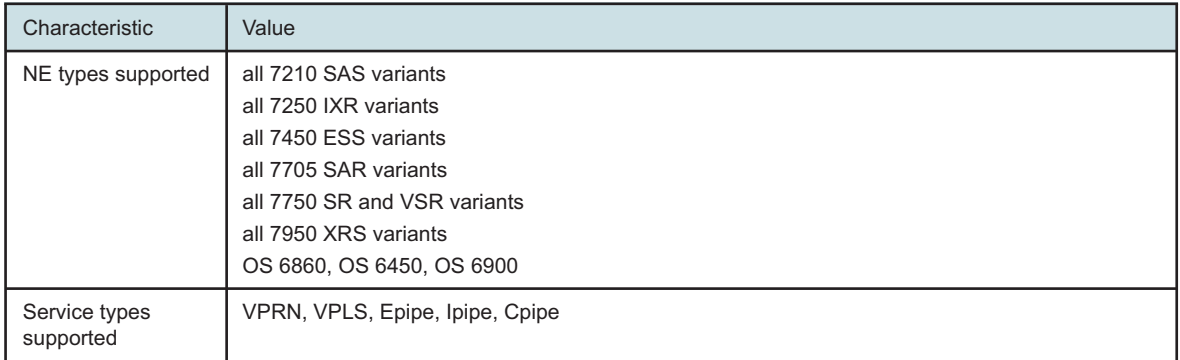

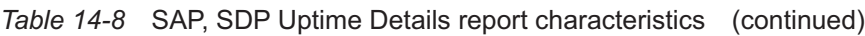

| Characteristic     | Value                                  |                                                                                                    |  |  |  |  |
|--------------------|----------------------------------------|----------------------------------------------------------------------------------------------------|--|--|--|--|
| Report inputs      | Prompt                                 | <b>Notes</b>                                                                                                    |  |  |  |  |
|                    | End date                               | Calendar date or relative date (for example, two days ago) and<br>time                                                                                                    |  |  |  |  |
|                    | Granularity                            | Aggregation types:<br>• None (raw data)<br>• Hourly<br>• Daily<br>• Monthly<br>• Raw Collection Interval                                                                                                    |  |  |  |  |
|                    | Report range                           | Length of time to be reported, in minutes (minutes, min), hours<br>(hours, h), days (days, d), or months (months, m)                                                                                                    |  |  |  |  |
|                    | Name or name pattern for<br>customer   | Search using partial names or wildcard (%).                                                                                                    |  |  |  |  |
|                    | Customer                               | Search using partial names or wildcard (%).<br>Select individual items or click Select All.                                                                                                    |  |  |  |  |
|                    | Name or name pattern for<br>service    | Search using partial names or wildcard (%).                                                                                                    |  |  |  |  |
|                    | Service                                |                                                                                                    |  |  |  |  |
|                    | Name or name pattern for<br><b>SAP</b> |                                                                                                    |  |  |  |  |
|                    | <b>SAP</b>                             |                                                                                                    |  |  |  |  |
|                    | Logo Resource ID                       | The logo to add to the report. Enter the Resource ID of the logo<br>image in the Images folder. The default is the Nokia logo. To<br>create the report without a logo, leave the Logo Resource ID<br>field blank.                                                               |  |  |  |  |
|                    | Logo Position                          | Choose Left, Middle, or Right. The logo appears on the left on<br>the first page of the report if you choose Left or Middle.                                                                                                    |  |  |  |  |
|                    | Show report output on one<br>page      | Select the check box to enable pagination.<br>Note: Using the Show report output on one page option when<br>creating reports as drill-downs may impact report rendering<br>time. Nokia recommends disabling the Show report output on<br>one page option when creating reports. |  |  |  |  |
| Drill-down support | No                                     |                                                                                                    |  |  |  |  |

*Table 14-8* SAP, SDP Uptime Details report characteristics (continued)

## **14.8.2 Example**

The following figure shows a report example.

#### *Figure 14-9* SAP, SDP Uptime Details report

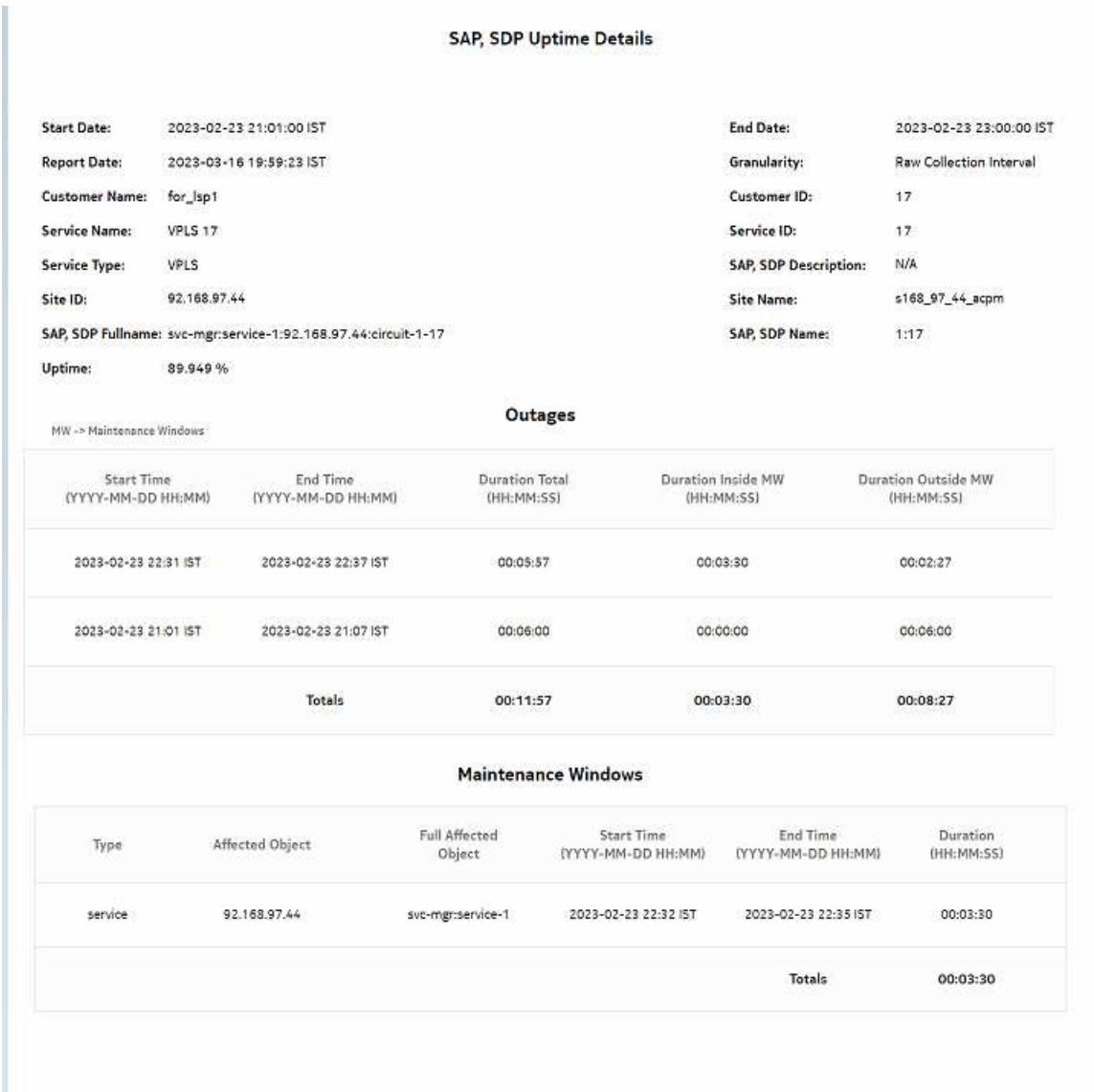

## **14.9 SAP Utilization Details report**

### **14.9.1 SAP Utilization Details report overview**

The SAP Utilization Details report shows utilization percentage information for an SAP. This report can be launched on its own or as a drill-down of the Service Utilization Details report.

The default display is a set of time series graphs showing multi-axis line charts for the SAP total, ingress, egress, actual throughput, CIR, PIR, and percentage utilization for the selected SAP.

Queues, meters, and policers values are also shown.

The report supports the Rate (kbps) rate type, Percent Port, and Percent Local rate types are supported for this report. The report also supports the port limit and local limit, which are the CIR/ PIR values configured as percentages

For SR variants, 7705 SAR-Hm, and 7705 SAR-Hmc, the report supports QoS policies, virtual schedulers, queue overrides, policer overrides, and the egress aggregate rate limit.

For the 7210 SAS, the report supports QoS policies, queue/meter overrides, and the egress aggregate rate limit.

For the 7705 SAR, the report supports QoS policies and the egress aggregate rate limit.

It is not mandatory to configure QoS for this report since the default QoS settings apply.

#### **Use cases**

Capacity planning—Use the report to examine SAP utilization patterns for planning future capacity requirements.

#### **Limitations**

Minimum and maximum throughput aggregation cannot be compared with the minimum and maximum throughput values generated from raw granularity.

#### **Prerequisites**

The following table describes the aggregation rules that must be enabled and the accounting policies that must be configured for the NEs on which statistics are to be collected; see the *NSP NFM-P Statistics Management Guide* for information about configuring an accounting policy. To view the report for granularities other than raw data, the aggregation rules must be enabled; see [1.9 "How do I configure analytics aggregation?" \(p. 29\).](#page-28-0)

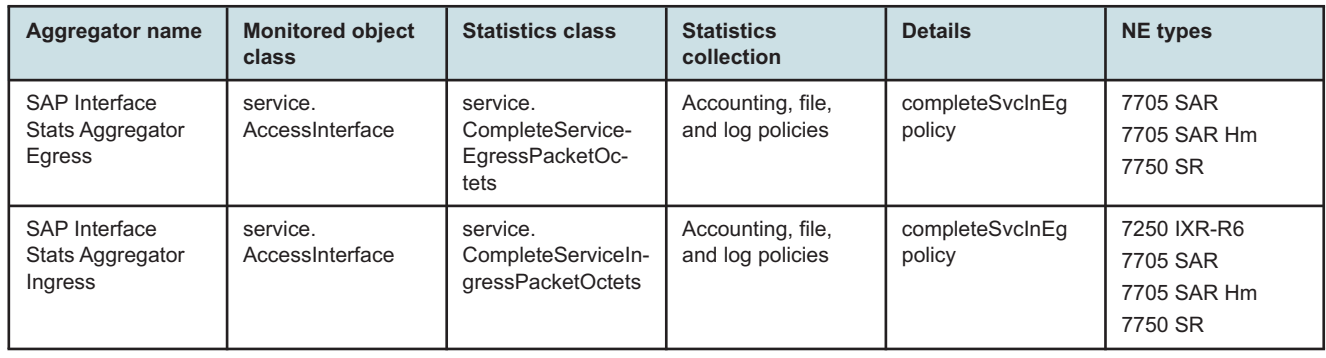

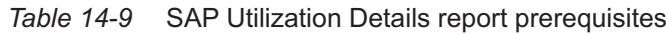

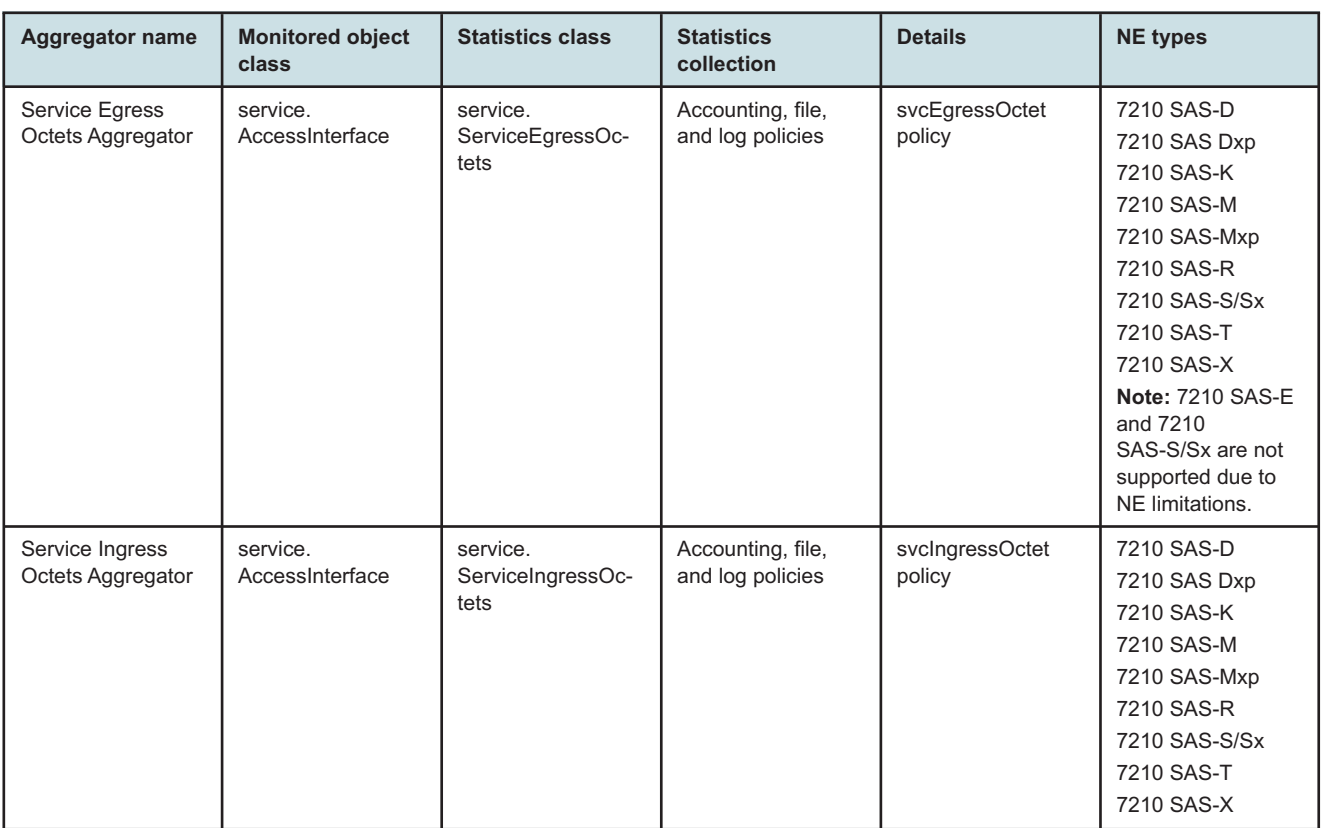

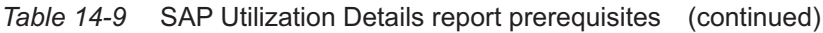

## **14.9.2 Report characteristics**

The following table lists the principal report characteristics.

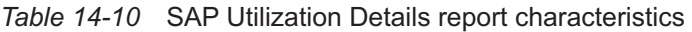

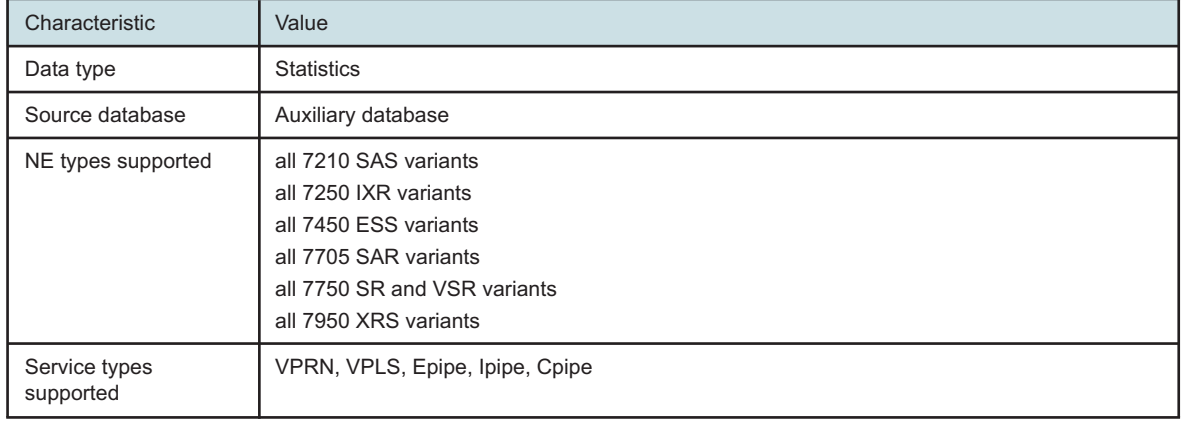

| Characteristic     | Value                                |                                                                                                    |  |  |  |  |  |
|--------------------|--------------------------------------|----------------------------------------------------------------------------------------------------|--|--|--|--|--|
| Report inputs      | Prompt                               | <b>Notes</b>                                                                                                    |  |  |  |  |  |
|                    | End date                             | Calendar date or relative date (for example, two days<br>ago) and time                                                                                                    |  |  |  |  |  |
|                    | Report range                         | Length of time to be reported, in minutes (minutes,<br>min), hours (hours, h), days (days, d), or months<br>(months, m)                                                                                                    |  |  |  |  |  |
|                    | Granularity                          | Aggregation types:<br>• None (raw data)<br>• Hourly<br>• Daily<br>• Monthly                                                                                                    |  |  |  |  |  |
|                    | Name or name pattern for<br>customer | Search using partial names or wildcard (%).<br>Select individual items or click Select All.                                                                                                    |  |  |  |  |  |
|                    | Customer                             |                                                                                                    |  |  |  |  |  |
|                    | Name or name pattern for service     |                                                                                                    |  |  |  |  |  |
|                    | Service                              |                                                                                                    |  |  |  |  |  |
|                    | Name or name pattern for SAP         |                                                                                                    |  |  |  |  |  |
|                    | <b>SAP</b>                           |                                                                                                    |  |  |  |  |  |
|                    | Logo Resource ID                     | The logo to add to the report. Enter the Resource ID of<br>the logo image in the Images folder.<br>The default is the Nokia logo. To create the report<br>without a logo, leave the Logo Resource ID field blank.                                                                  |  |  |  |  |  |
|                    | Logo Position                        | Choose Left, Middle, or Right. The logo appears on<br>the left on the first page of the report if you choose Left<br>or Middle.                                                                                                    |  |  |  |  |  |
|                    | Show report output on one page       | Select the check box to enable pagination.<br>Note: Using the Show report output on one page<br>option when creating reports as drill-downs may<br>impact report rendering time. Nokia recommends<br>disabling the Show report output on one page option<br>when creating reports. |  |  |  |  |  |
| Drill-down support | No                                   |                                                                                                    |  |  |  |  |  |

*Table 14-10* SAP Utilization Details report characteristics (continued)

## **14.9.3 Example**

The following figures show report examples.

### *Figure 14-10* SAP Utilization Details report—Total utilization

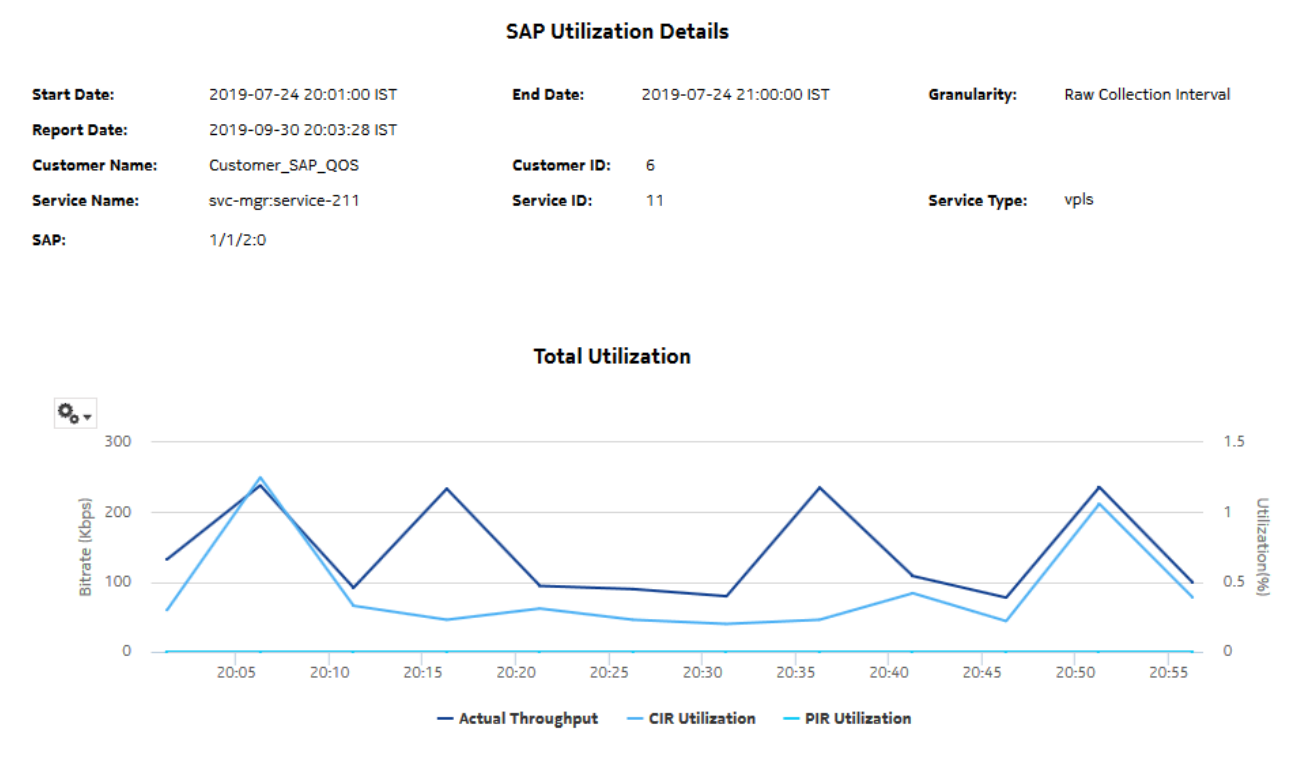

*Figure 14-11* SAP Utilization Details report—Ingress utilization

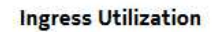

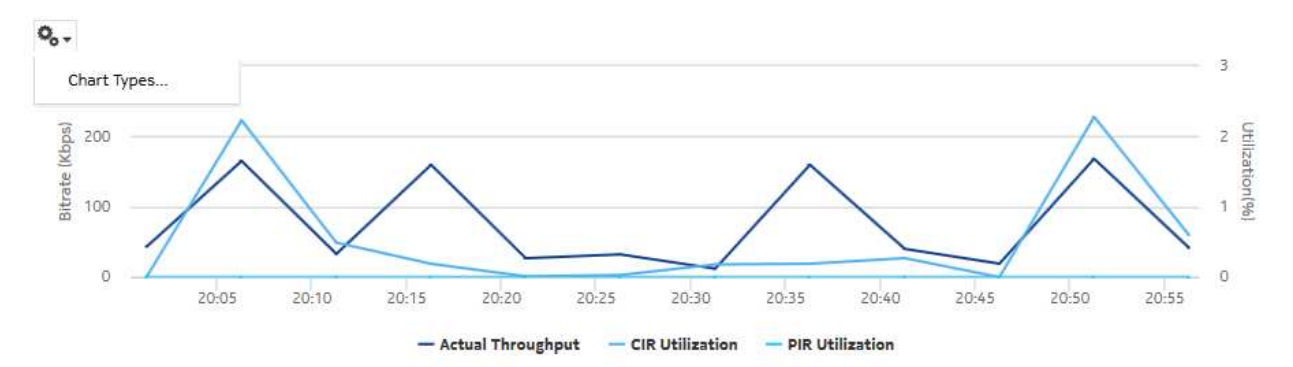

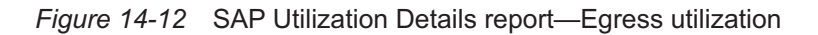

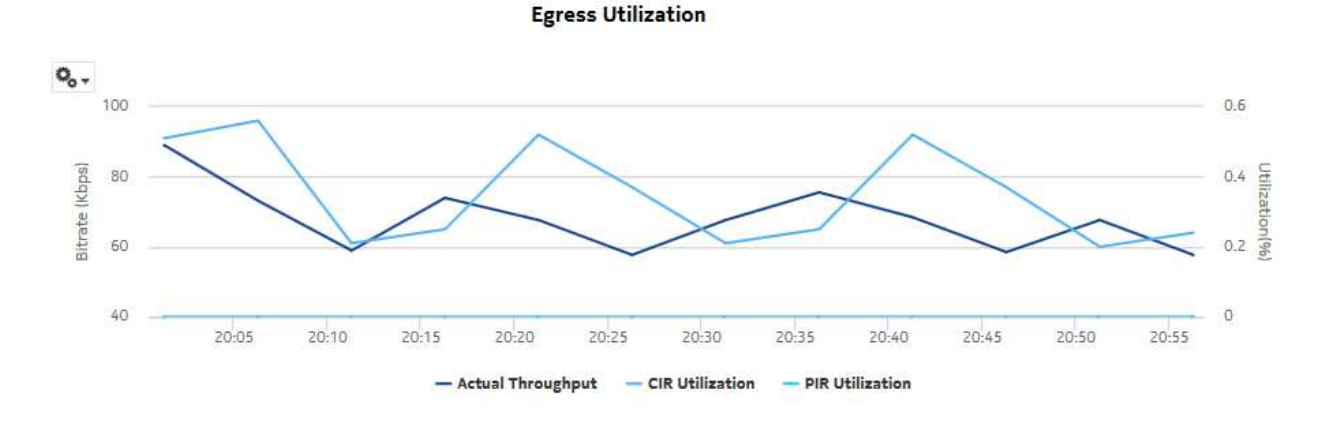

## **14.10 SAP QoS Utilization Details report**

## **14.10.1 SAP QoS Utilization Details report overview**

The SAP QoS Utilization Details report shows utilization percentage information for an SAP. This report can be launched on its own or as a drill-down of the Service Utilization Details report.

The report has one time series graph for the selected SAP, direction, and queue, meter, or policer value. The graph displays the actual throughput, CIR, PIR, and percentage utilization.

The report supports the Rate (kbps) rate type, Percent Port, and Percent Local rate types. The report supports the port limit and local limit, which are the CIR/PIR values configured as percentages.

For SR variants, 7705 SAR-Hm, and 7705 SAR-Hmc, the report supports QoS policies, virtual schedulers, queue/policer overrides, and the egress aggregate rate limit.

For the 7210 SAS, the report supports QoS policies, queue/meter overrides, and the egress aggregate rate limit.

For the 7705 SAR, the report supports QoS policies and the egress aggregate rate limit.

It is not mandatory to configure QoS for this report since the default QoS settings apply.

#### **Use cases**

Capacity planning—Use the report to examine SAP QoS utilization patterns for planning future capacity requirements.

#### **Limitations**

Minimum and maximum throughput aggregation cannot be compared with the minimum and maximum throughput values generated from raw granularity.

#### **Prerequisites**

The following table describes the aggregation rules that must be enabled and the accounting policies that must be configured for the NEs on which statistics are to be collected; see the *NSP NFM-P Statistics Management Guide* for information about configuring an accounting policy. To view the report for granularities other than raw data, the aggregation rules must be enabled; see [1.9 "How do I configure analytics aggregation?" \(p. 29\).](#page-28-0)

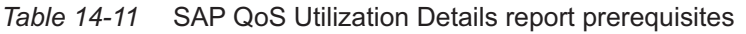

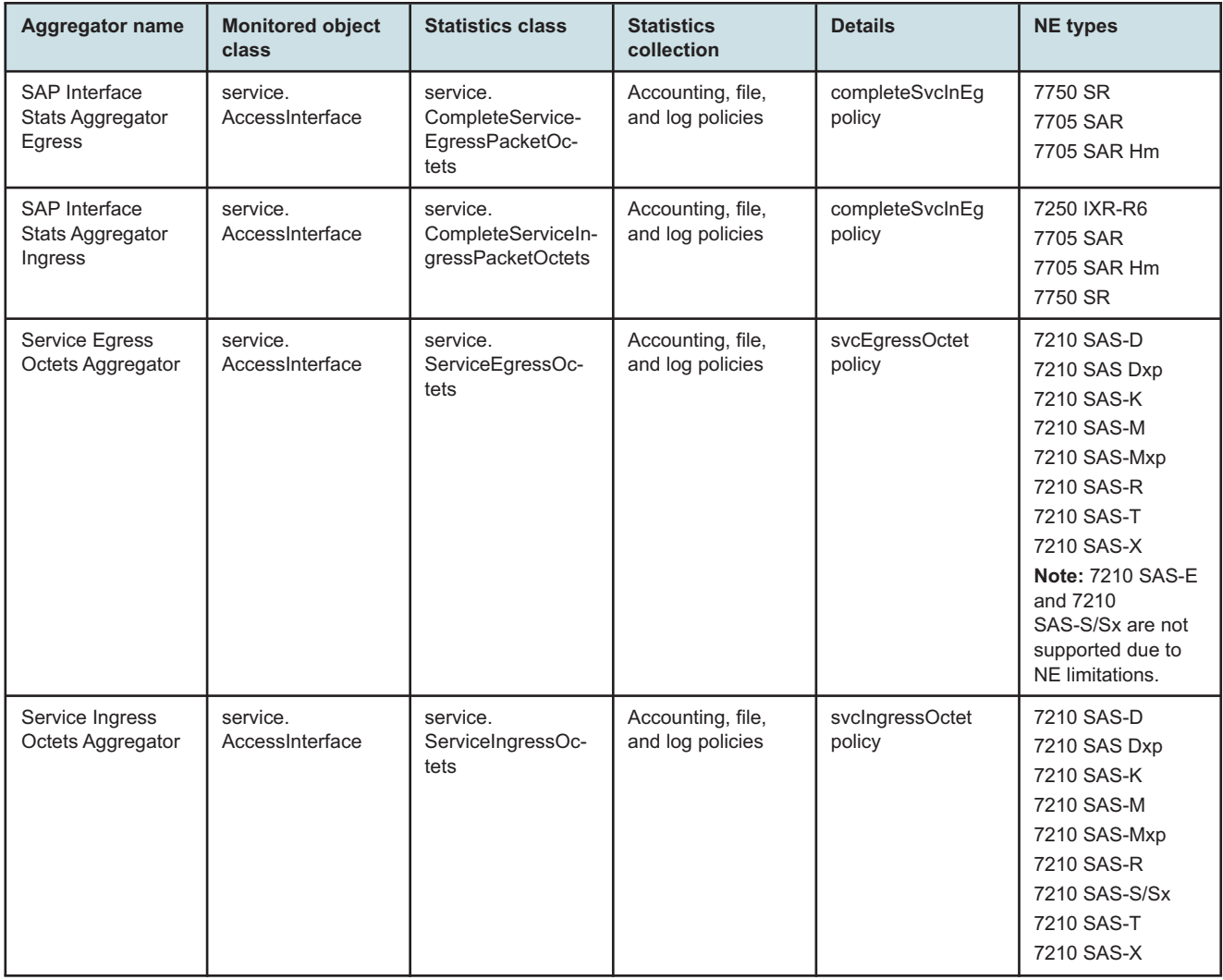

## **14.10.2 Report characteristics**

The following table lists the principal report characteristics.

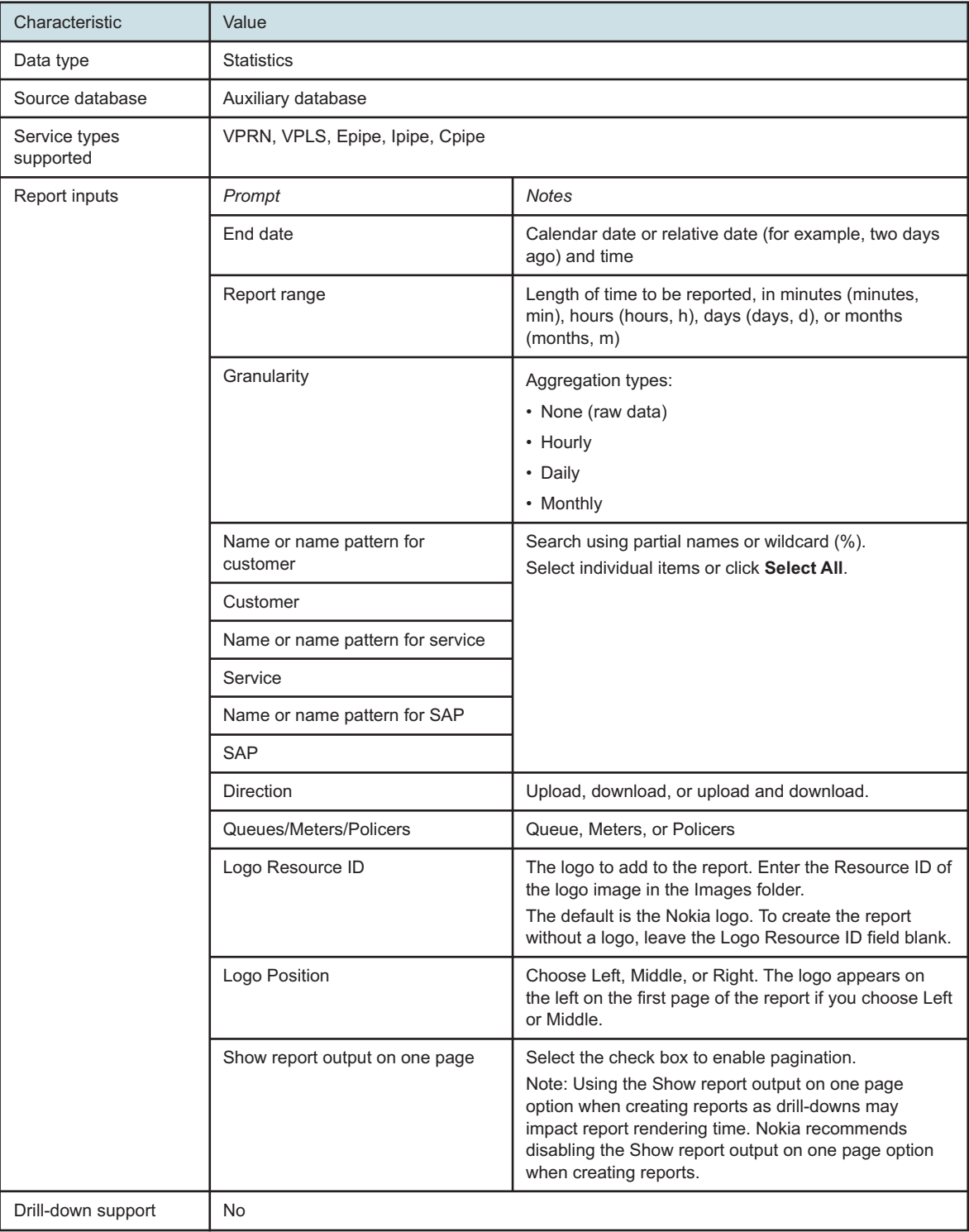

#### *Table 14-12* SAP QoS Utilization Details report characteristics
# **14.10.3 Example**

The following figure shows a report example.

```
Figure 14-13 SAP QoS Utilization Details report
```
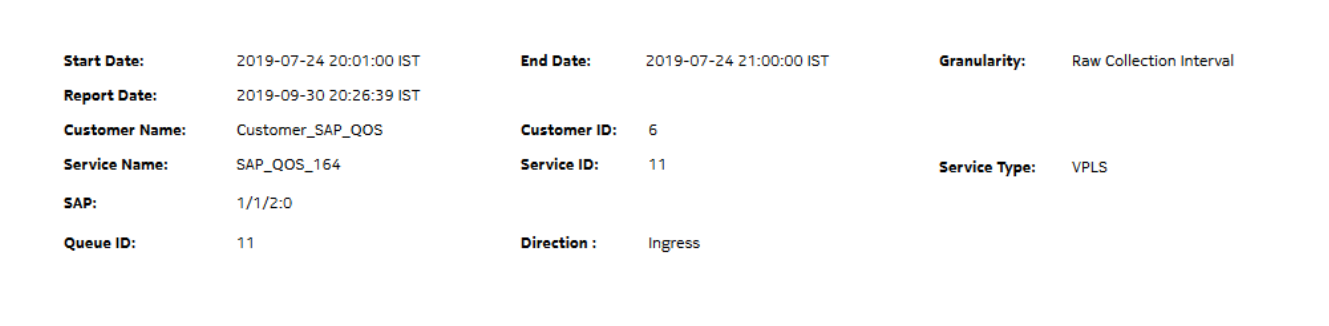

**SAP QoS Utilization Details** 

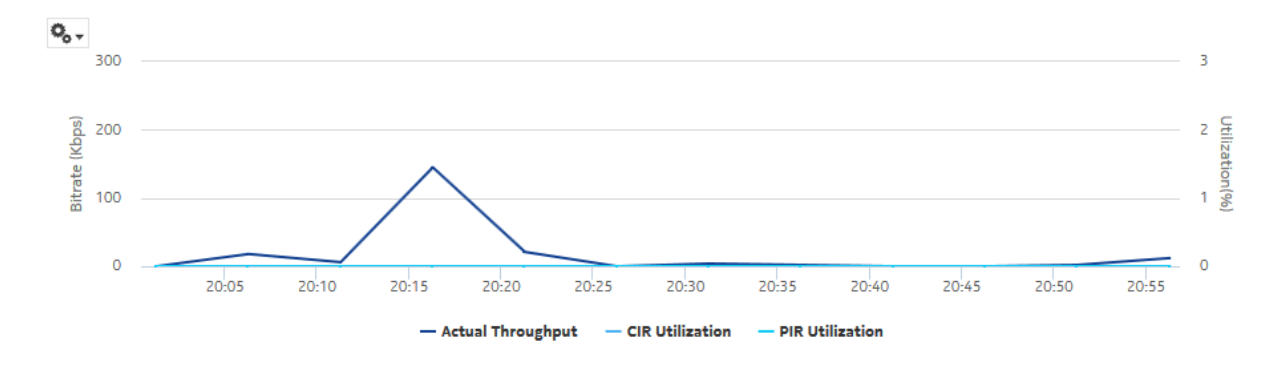

# **14.11 Service and Customer Utilization Summary reports overview**

## **14.11.1 General information**

Service and Customer Utilization Summary reports show utilization percentage information for a service or customer.

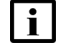

**Note:** The utilization data is derived from collected statistics. It will not be an exact match to utilization data available via CLI from the NE.

## **14.11.2 Prerequisites**

The following tasks need to be performed using NSP Classic management for Service and Customer Utilization Summary reports to be created:

• QoS policies must be configured for the NEs on which statistics are to be collected; see the *NSP NFM-P Classic Management User Guide* for information about QoS policies. The policies must be associated with the SAP on which statistics are to be collected.

- Configure the customer. Customer names must be unique.
- A file policy and a Complete Service Ingress Egress accounting policy must be configured for the NEs on which statistics are to be collected; see the *NSP NFM-P Statistics Management Guide* for information about creating file and accounting policies.

The file and accounting policies must be assigned to the SAPs that belong to services for which the Utilization reports will be created.

• To view the report for granularities other than raw data, the following aggregation rules must be enabled; see [1.9 "How do I configure analytics aggregation?" \(p. 29\).](#page-28-0)

**Note:**The reports combine all aggregation tables for both 7750 SR/7705 SAR and 7210 SAS, therefore all the following aggregations need to be enabled to generate a report for either NE type.

- − SAP Interface Stats Aggregator Ingress and SAP Interface Stats Aggregator Egress must be enabled for 7750 SR and 7705 SAR NEs.
- − Service Ingress Octets Aggregator and Service Egress Octets Aggregator must be enabled for 7210 SAS NEs.
- For raw data, the periodic counter must be enabled from the Periodic Counter Manager; see information in the *NSP NFM-P Statistics Management Guide* about creating and managing periodic accounting statistics calculations

| i | **Note:** Customer Utilization Summary and Customer Uptime Summary reports may not complete if they are run on customers with more than 100 000 services.

# **14.12 Customer Utilization Summary report**

### **14.12.1 Customer Utilization Summary report overview**

The Customer Utilization Summary report shows utilization percentage information for a customer.

The default display is two tables: the first table shows average ingress and egress utilization. The second shows the actual, ingress, and egress utilization for each service on a customer. By default the tables are sorted by average utilization in decreasing value order (worst first), regardless of ingress or egress direction.

For SR variants, 7705 SAR-Hm, and 7705 SAR-Hmc, the report supports QoS policies, virtual schedulers, queue/policer overrides, and the egress aggregate rate limit.

For the 7210 SAS, the report supports QoS policies, queue/meter overrides, and the egress aggregate rate limit.

For the 7705 SAR, the report supports QoS policies and the egress aggregate rate limit.

If a percentile value from 1 to 99 is entered in the Percentile input, the selected percentile value of the traffic data is shown in the second table. The percentile calculation is applied to the sum of the traffic, for each service and for the total. For example, if 95 is entered and two services are present, each row in the table shows the 95 percentile value for the sum of traffic on the service. The total value shows the 95 percentile of the sum of traffic for both services. This may not be the same as the sum of the two 95th percentile values. The same total value is shown in the first table for each respective customer.

Utilization results are colored when percentage utilization exceeds user-defined thresholds:

- Yellow coloring indicates that the utilization is equal to or above the warning threshold. The default threshold value is 70%.
- Red coloring indicates that the utilization is equal to or above the critical threshold. The default threshold value is 90%.

The report supports Rate (kbps) rate type, Percent Port, and Percent Local rate types. The report also supports the port limit and local limit, which are the CIR/PIR values configured as percentages.

It is not mandatory to configure QoS for this report since the default QoS settings apply.

#### **Use cases**

Capacity planning—Use the report to examine utilization patterns for planning future capacity requirements.

#### **Limitations**

Minimum and maximum throughput aggregation cannot be compared with the minimum and maximum throughput values generated from raw granularity.

#### **Prerequisites**

The following table describes the aggregation rules that must be enabled and the accounting policies that must be configured for the NEs on which statistics are to be collected; see the *NSP NFM-P Statistics Management Guide* for information about configuring an accounting policy. To view the report for granularities other than raw data, the aggregation rules must be enabled; see [1.9 "How do I configure analytics aggregation?" \(p. 29\).](#page-28-0)

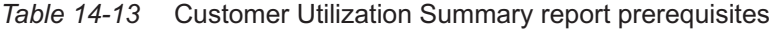

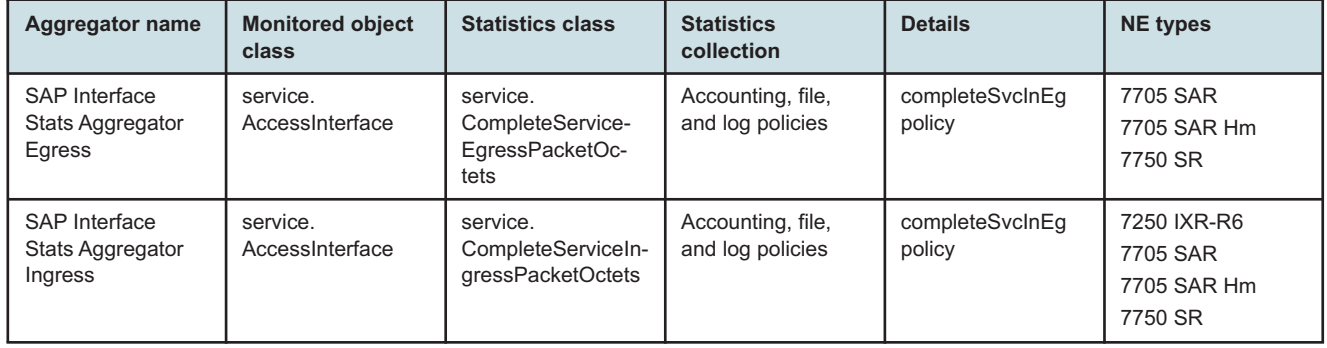

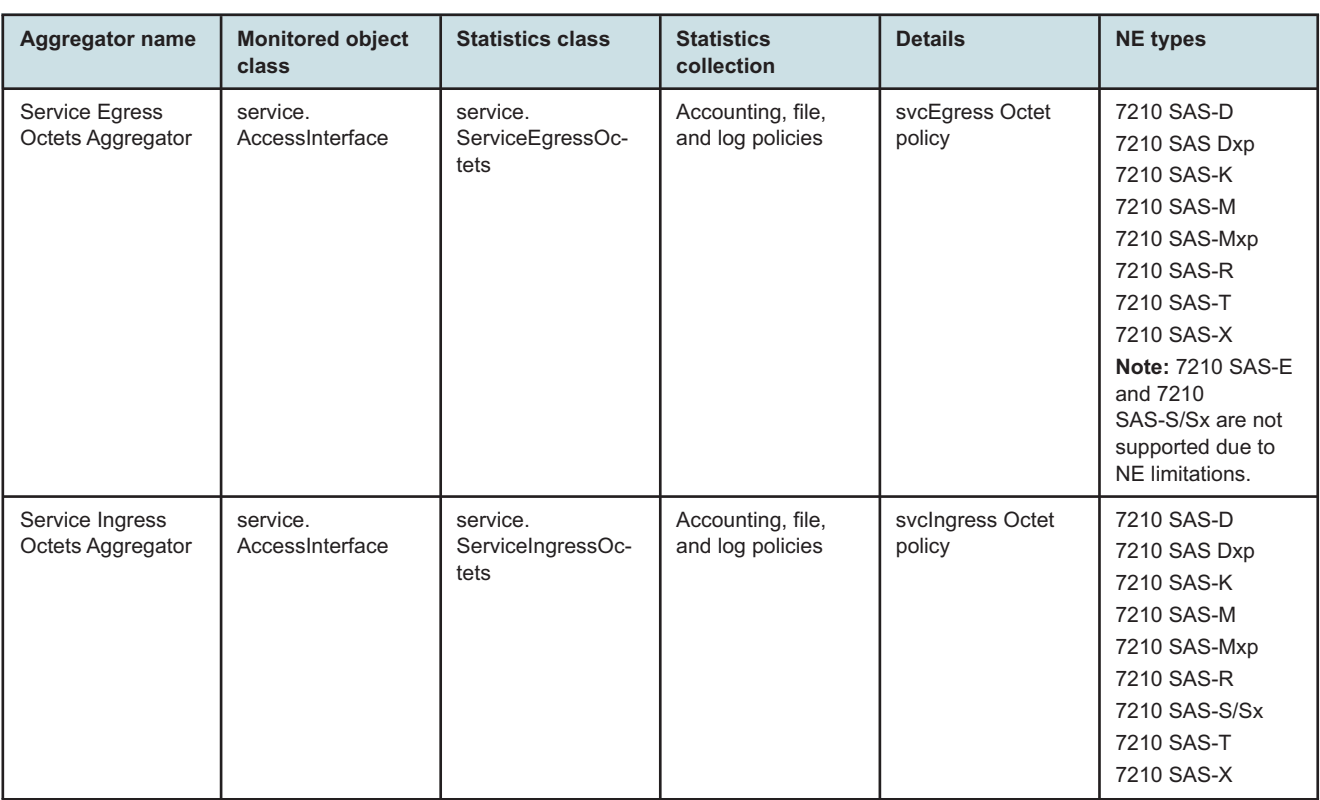

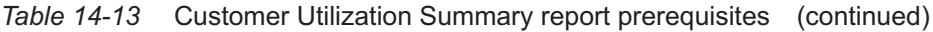

# **Report characteristics**

The following table lists the principal report characteristics.

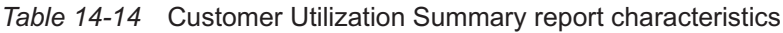

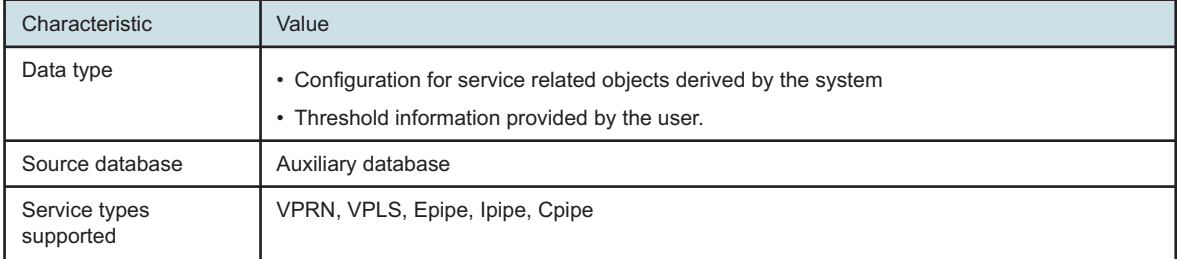

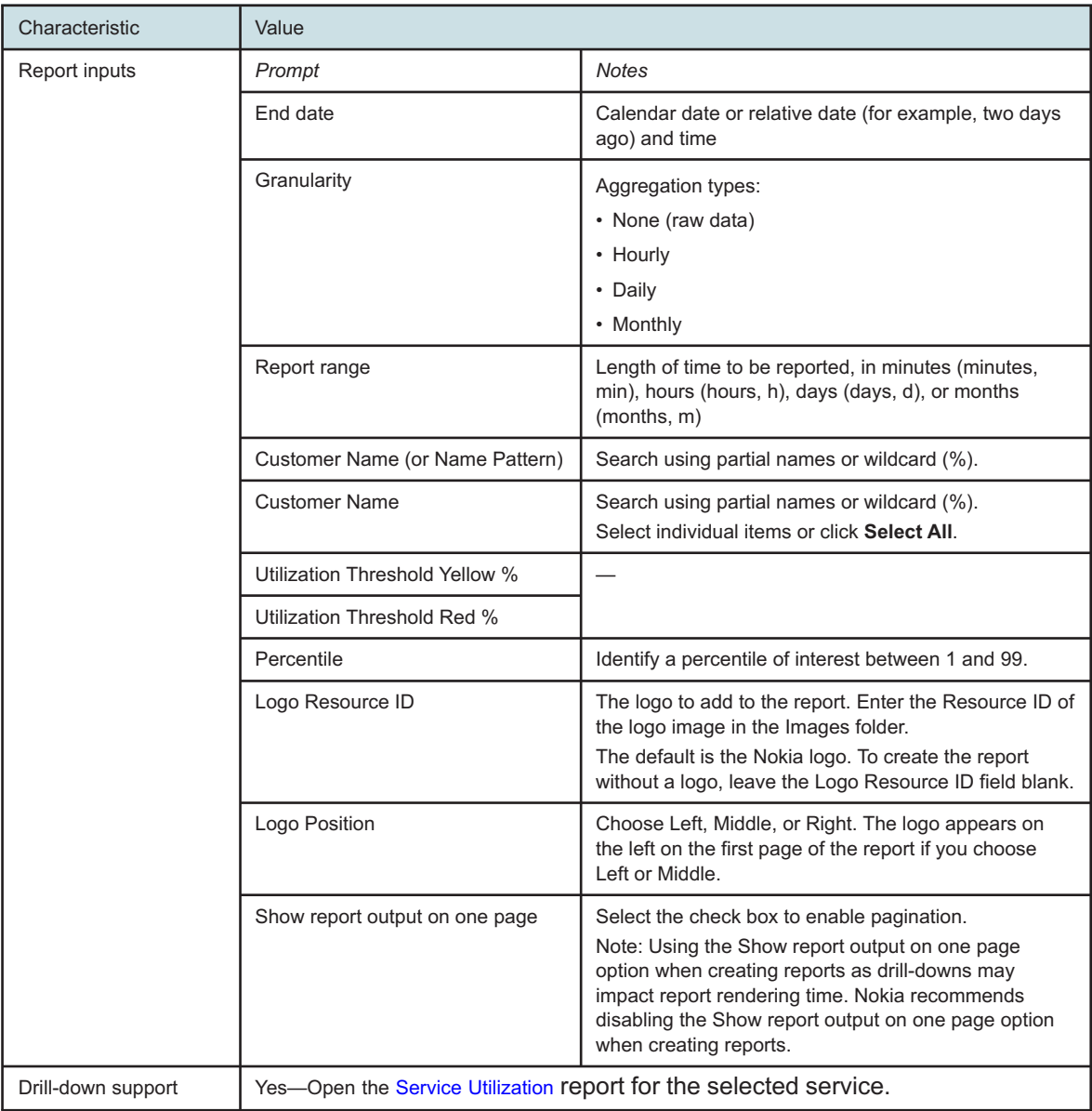

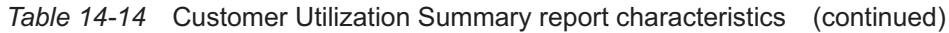

# **14.12.2 Example**

The following figure shows a report example.

#### *Figure 14-14* Customer Utilization Summary report

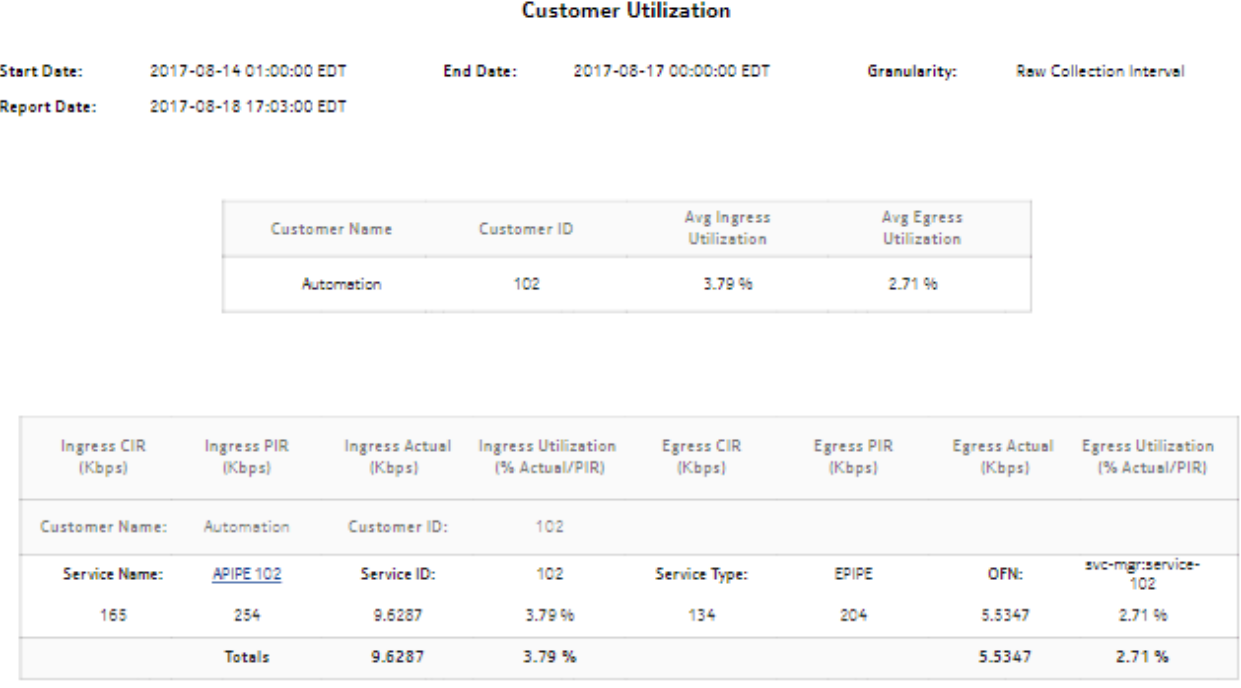

# <span id="page-545-0"></span>**14.13 Service Utilization Details report**

### **14.13.1 Service Utilization Details report overview**

The Service Utilization Details report shows utilization percentage information for a service.

The default display includes both graphs and tables. The graphs are a set of time series multi-axis line charts showing total, ingress, egress, actual throughput, CIR, PIR, and percentage utilization for the selected service.

The tables show CIR, PIR, and percentage ingress and egress utilization. By default, the tables are sorted by average utilization in decreasing value order (worst first).The CIR utilization (%) displays the bandwidth utilization in-profile, and not actual throughput, and it is always less than or equal to the CIR value. For an SR NE, when a policer is specified and the statmode is minimal, allOctets statistics are used to calculate utilization. Therefore, CIR utilization (%) cannot be greater than 100%, and is set to 100% when allOctets statistics are greater than the CIR. For Total and SubTotal rows, there are no specified limits, so utilization can be greater than 100%.

For SR variants, 7705 SAR-Hm, and 7705 SAR-Hmc, the report supports QoS policies, virtual schedulers, queue/policer overrides, and the egress aggregate rate limit.

For the 7210 SAS, the report supports QoS policies, queue/meter overrides, and the egress aggregate rate limit.

For the 7705 SAR, the report supports QoS policies and the egress aggregate rate limit.

If a percentile value from 1 to 99 is entered in the Percentile input, the selected percentile value of the traffic data is shown in the second table. The percentile calculation is applied to the sum of the traffic, for each direction and for the total. For example, if 95 is entered and two queues are present, each row in the table shows the 95 percentile value for the sum of traffic on the queue. The total value shows the 95 percentile of the sum of traffic for both queues. This may not be the same as the sum of the two 95th percentile values.

The SubTotal row displays the percentile throughput and utilization of an SAP and the Total row displays the same for a service.

All queue types are supported in the report.

Forwarding Class information is shown only for unicast queues.

The report supports the Rate (kbps) rate type, Percent Port, and Percent Local rate types. The report also supports the port limit and local limit, which are the CIR/PIR values configured as percentages.

The ingress utilization is displayed only when there is a QoS and a forwarding class associated with the SAP.

It is not mandatory to configure QoS for this report since the default QoS settings apply.

#### **Use cases**

Capacity planning—Use the report to examine service utilization patterns for planning future capacity requirements.

#### **Limitations**

Minimum and maximum throughput aggregation cannot be compared with the minimum and maximum throughput values generated from raw granularity.

#### **Prerequisites**

The following table describes the aggregation rules that must be enabled and the accounting policies that must be configured for the NEs on which statistics are to be collected; see the *NSP NFM-P Statistics Management Guide* for information about configuring an accounting policy. To view the report for granularities other than raw data, the aggregation rules must be enabled; see [1.9 "How do I configure analytics aggregation?" \(p. 29\).](#page-28-0)

#### *Table 14-15* Service Utilization Details report prerequisites

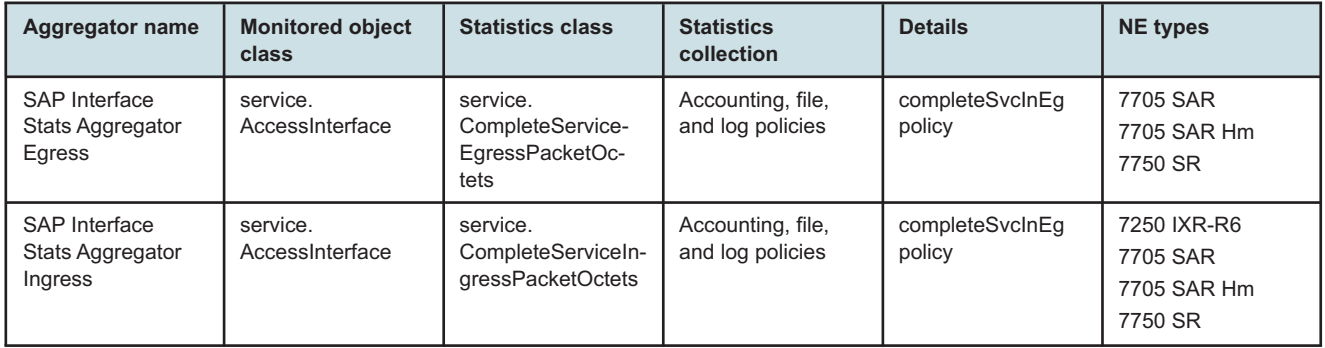

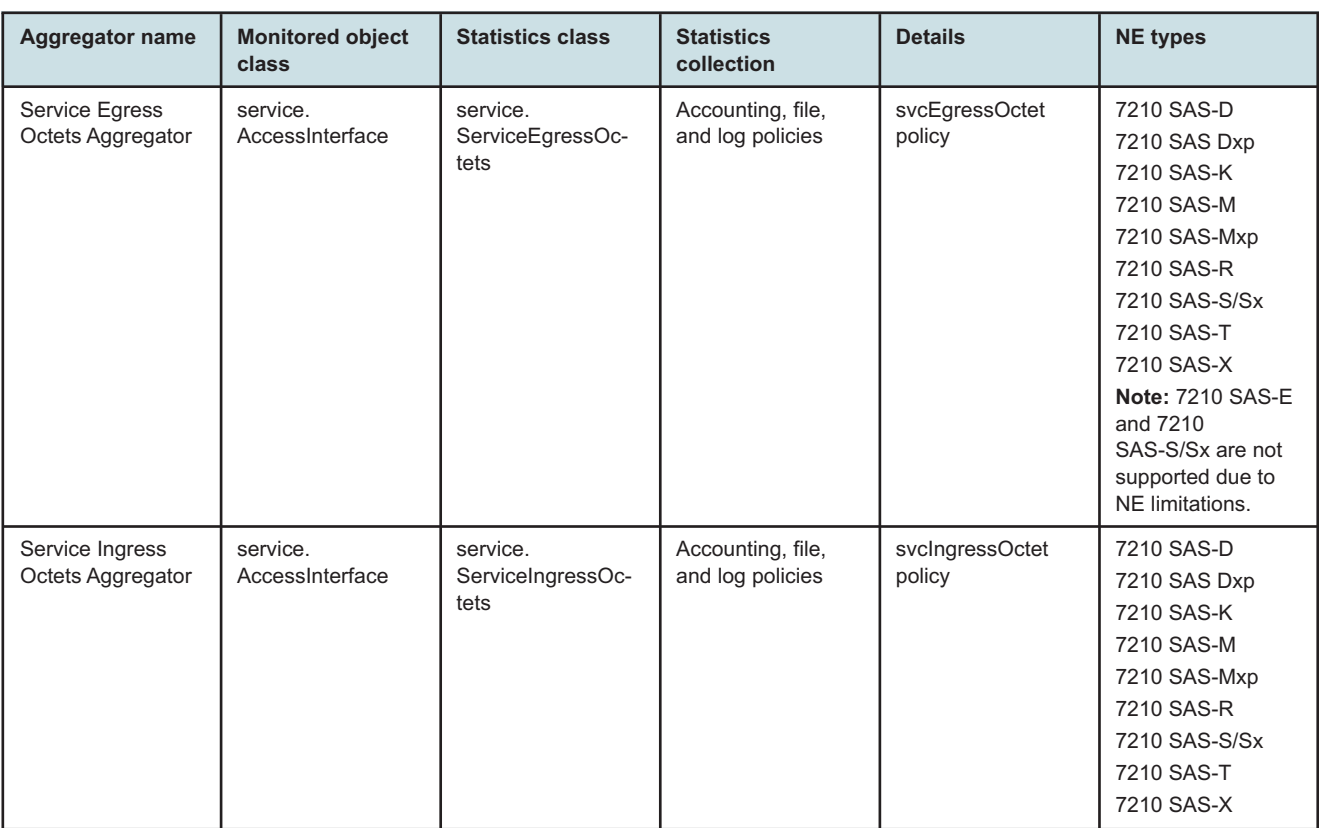

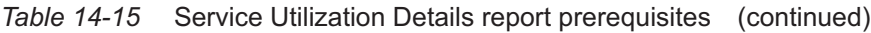

### **Report characteristics**

The following table lists the principal report characteristics.

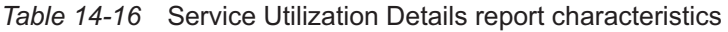

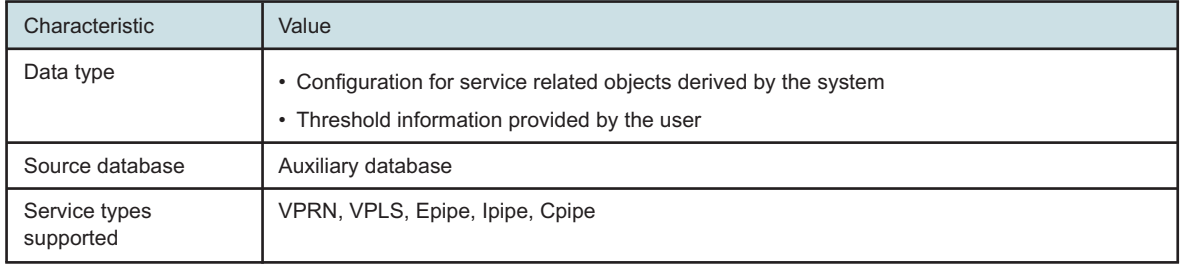

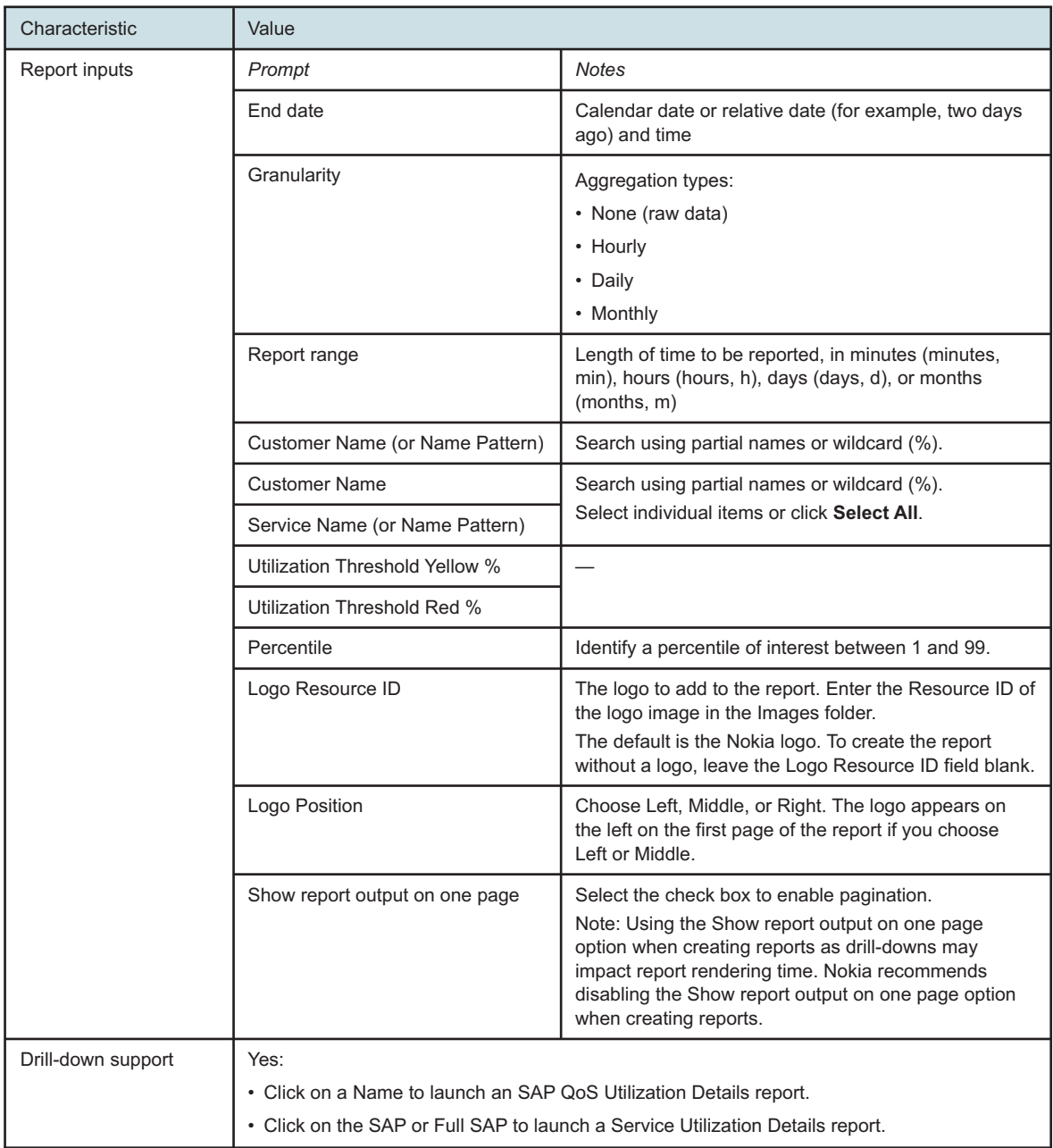

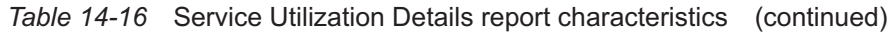

# **14.13.2 Example**

The following figures show report examples.

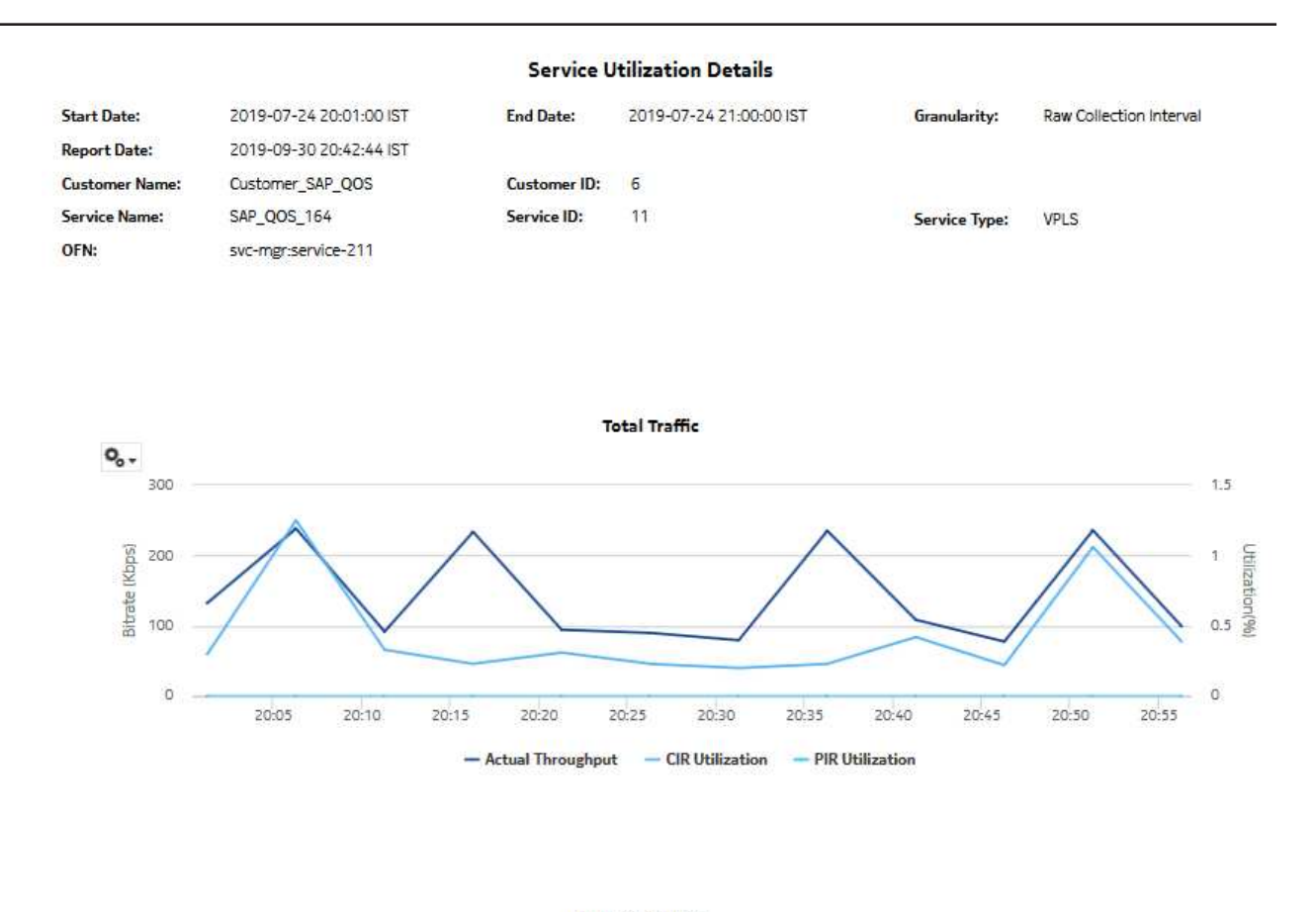

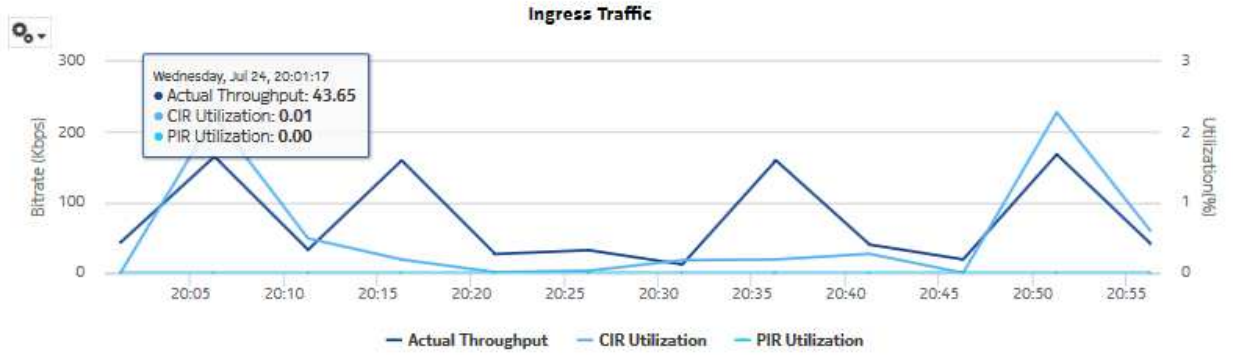

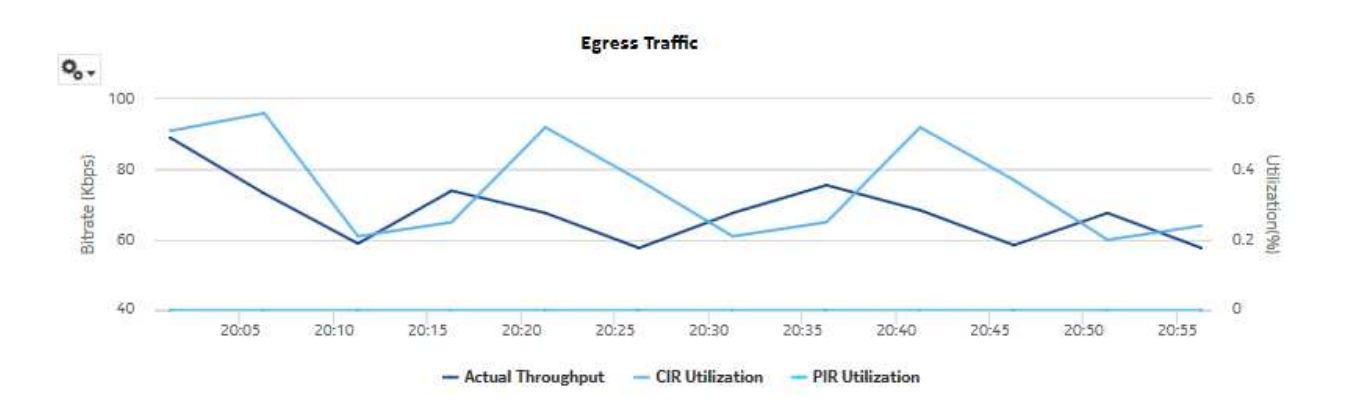

#### **Ingress Utilization**

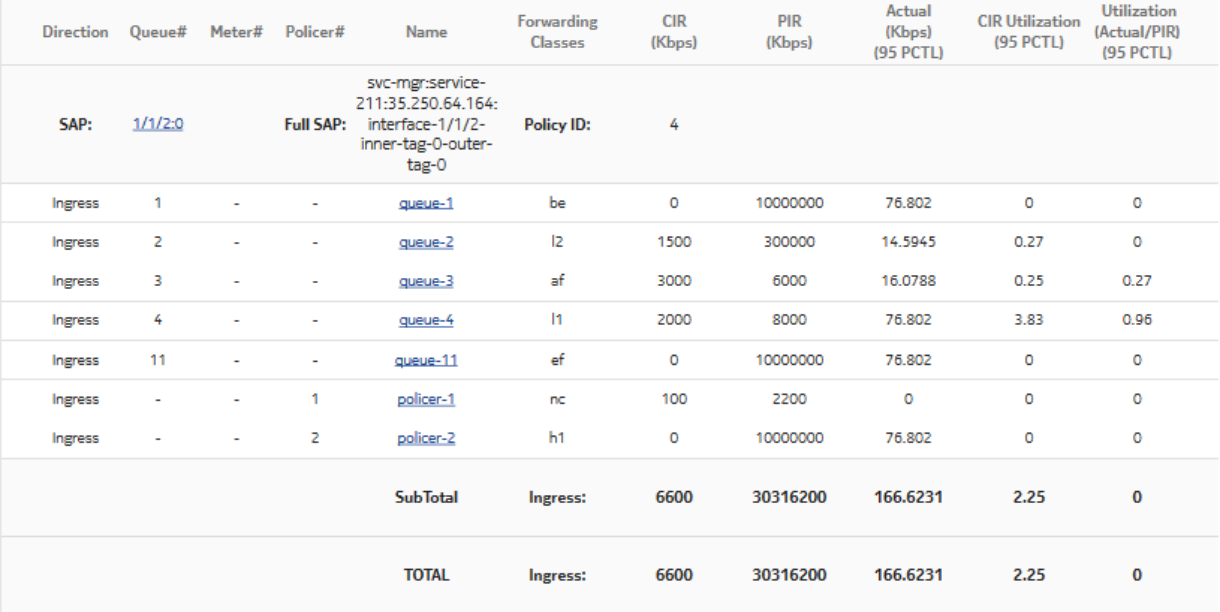

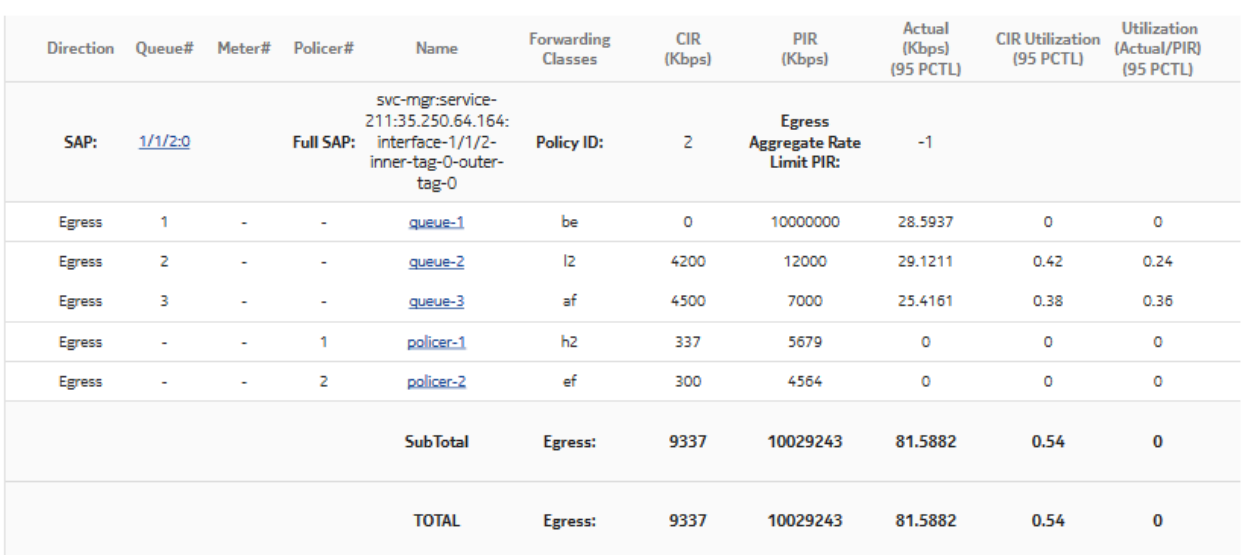

#### **Egress Utilization**

# **14.14 Service Utilization per LSP report**

### **14.14.1 Service Utilization per LSP report overview**

The Service Utilization per LSP report shows a list of the top LSPs for a selected MPLS interface. The report can be run on its own or as a drill-down from an Interface Utilization Details report.

The report provides a table with a list of services contained within the LSP, and displays the service's percentage utilization of the LSP's bandwidth sorted in decreasing order. For each service in the table, you can drill down to the existing Service Utilization report to see a breakdown of traffic on a per queue basis for each SAP in the service.

#### **Use cases**

Capacity planning—Use the report to examine interface utilization patterns for planning future capacity requirements.

#### **Prerequisites**

The following table describes the aggregation rules that must be enabled and the accounting policies that must be configured for the NEs on which statistics are to be collected; see the *NSP NFM-P Statistics Management Guide* for information about configuring an accounting policy. To view the report for granularities other than raw data, the aggregation rules must be enabled; see [1.9 "How do I configure analytics aggregation?" \(p. 29\).](#page-28-0)

| Aggregator<br>name                                                   | <b>Monitored</b><br>object class        | <b>Statistics class</b>                              | <b>Statistics</b><br>collection       | <b>Details</b>          | <b>Counters</b>           | <b>NE</b> types                                                                                                    |
|----------------------------------------------------------------------|-----------------------------------------|------------------------------------------------------|---------------------------------------|-------------------------|---------------------------|----------------------------------------------------------------------------------------------------|
| Combined SDP<br>Ingress<br>PacketOctets<br>stats<br>aggregator       | svt.<br>PWPortBinding<br>svt.SdpBinding | service.<br>CombinedSd-<br>pIngressPack-<br>etOctets | Accounting, file,<br>and log policies | combinedSvcS-<br>dplnEg | totalOctetsFor-<br>warded | 210 WBX<br>7210 SAS Dxp<br>7210 SAS-K<br>7210 SAS-M<br>7210 SAS-Mxp<br>7210 SAS-R<br>7210 SAS-S/Sx<br>7210 SAS-T<br>7210 SAS-X |
| Combined SDP<br>Egress<br><b>PacketOctets</b><br>stats<br>aggregator | svt.<br>PWPortBinding<br>svt.SdpBinding | service.<br>CombinedSdpE-<br>gressPacketOc-<br>tets  | Accounting, file,<br>and log policies | combinedSvcS-<br>dplnEg | totalOctetsFor-<br>warded | 7250 IXR<br>7450 ESS<br>7705 SAR Hm<br>7710 SR<br>7750 SR<br>7850 VSA-8<br>7850 VSG<br>7950 XRS<br><b>VSC</b>                  |

*Table 14-17* Service Utilization per LSP report prerequisites

### **Report characteristics**

The following table lists the principal report characteristics.

#### *Table 14-18* Service Utilization per LSP report characteristics

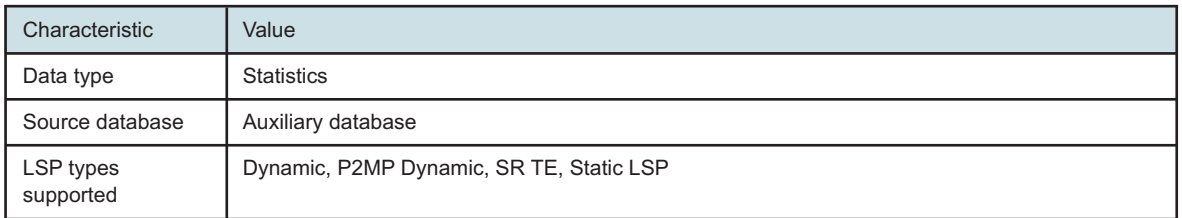

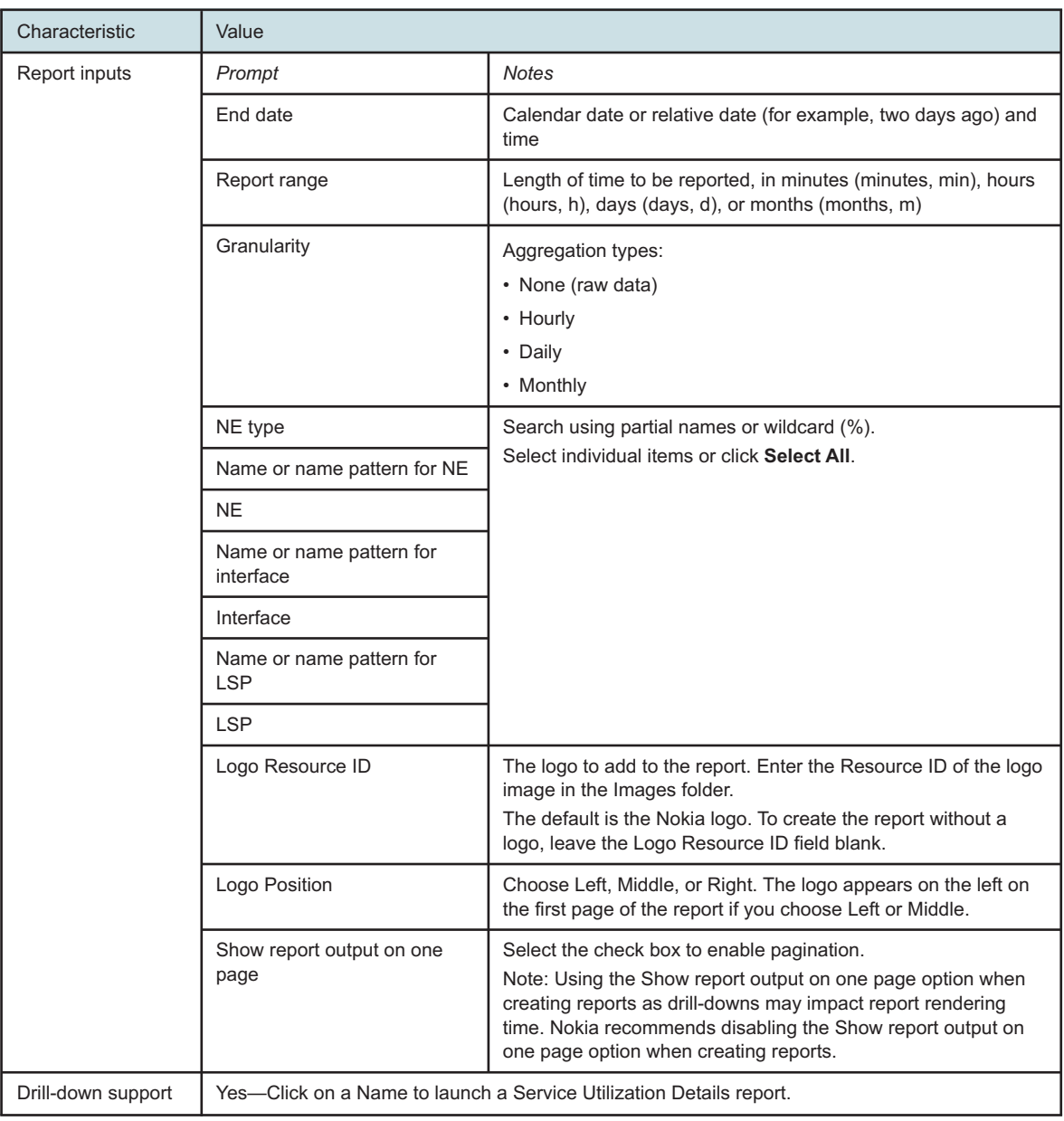

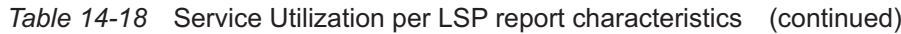

# **14.14.2 Example**

The following figure shows a report example.

#### *Figure 14-15* Service Utilization per LSP report

#### **Service Utilization Per LSP**

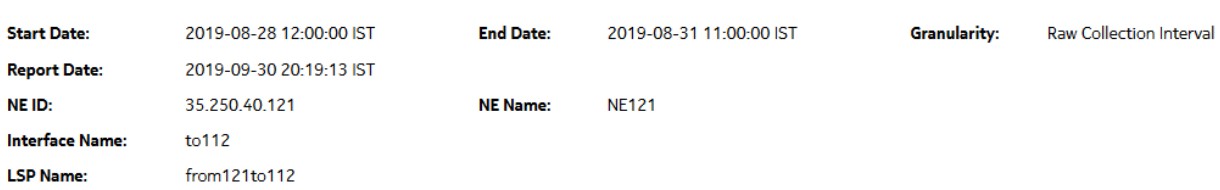

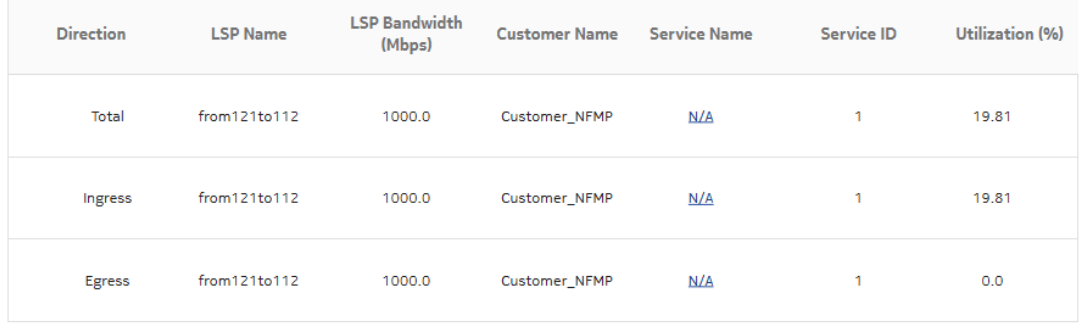

\*When LSP's bandwidth is 0, the Port's speed is used for display and to calculate utilization.

# **14.15 Service Utilization per Port report**

### **14.15.1 Service Utilization per Port report overview**

The Service Utilization per Port report shows the utilization of individual services for a selected access port. It is used to identify what services are consuming the majority of the bandwidth on a particular port. This report can be launched on its own or as a drill-down of the Port Throughput Summary report.

The default display is a table showing average ingress and egress utilization. By default the table is sorted by average utilization in decreasing value order (worst first), regardless of ingress or egress direction.

For SR variants, 7705 SAR-Hm, and 7705 SAR-Hmc, the report supports QoS policies, virtual schedulers, queue overrides, policer overrides, and the egress aggregate rate limit.

For the 7210 SAS, the report supports QoS policies, queue/meter overrides, and the egress aggregate rate limit.

For the 7705 SAR, the report supports QoS policies and the egress aggregate rate limit.

The report supports the port limit and local limit, which are the CIR and PIR values configured as percentages.

It is not mandatory to configure QoS for this report since the default QoS settings apply.

#### **Use cases**

Capacity planning—Use the report to examine utilization patterns for planning future capacity requirements.

Fault impact analysis—If the port is down or suffering performance issues, use this report to quickly identify the impacted services.

The Rate (kbps) rate type, Percent Port, and Percent Local rate types are supported for this report.

#### **Limitations**

Minimum and maximum throughput aggregation cannot be compared with the minimum and maximum throughput values generated from raw granularity.

#### **Prerequisites**

The following table describes the aggregation rules that must be enabled and the accounting policies that must be configured for the NEs on which statistics are to be collected; see the *NSP NFM-P Statistics Management Guide* for information about configuring an accounting policy. The accounting policy must be assigned to the SAPs that belong to services for which the Utilization reports will be created. For the report to be created as a drill-down from a Port Throughput Summary report, the Port Throughput prerequisites must also be in place; see [14.2 "Port](#page-508-0) [Throughput Summary report" \(p. 509\).](#page-508-0) To view the report for granularities other than raw data, the aggregation rules must be enabled; see [1.9 "How do I configure analytics aggregation?" \(p. 29\).](#page-28-0)

*Table 14-19* Service Utilization per Port report prerequisites

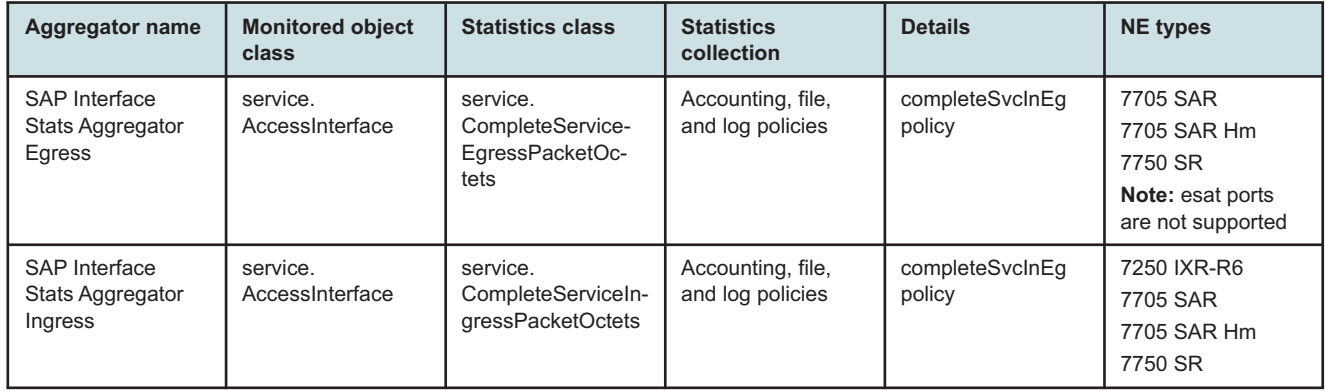

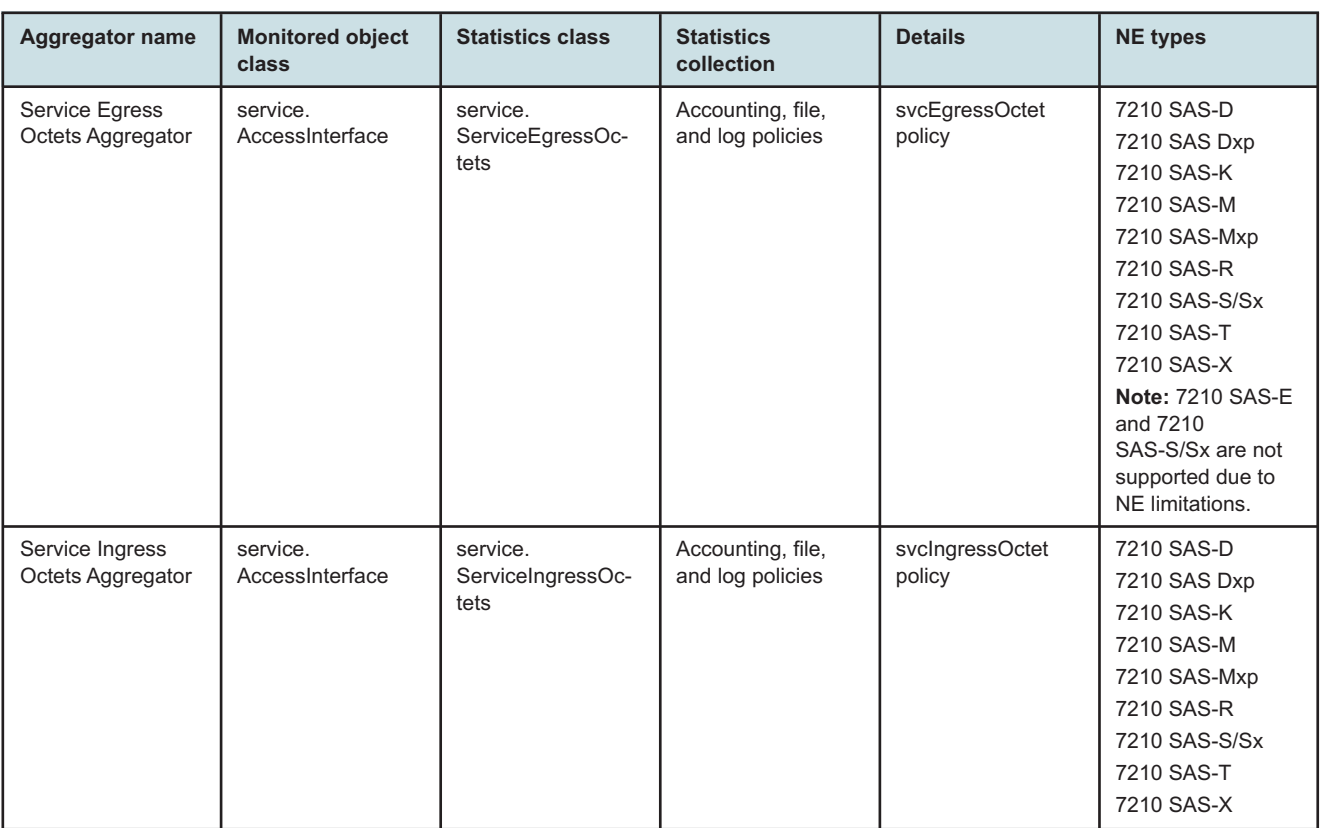

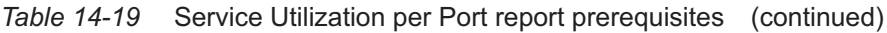

### **Report characteristics**

The following table lists the principal report characteristics.

*Table 14-20* Service Utilization per Port report characteristics

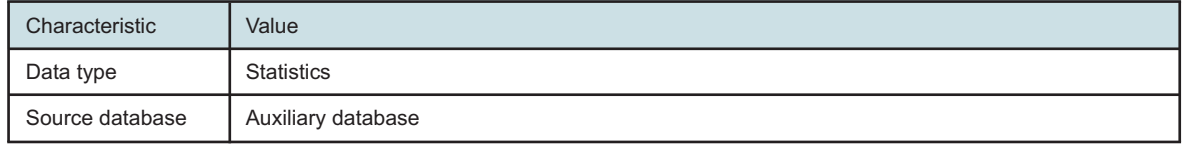

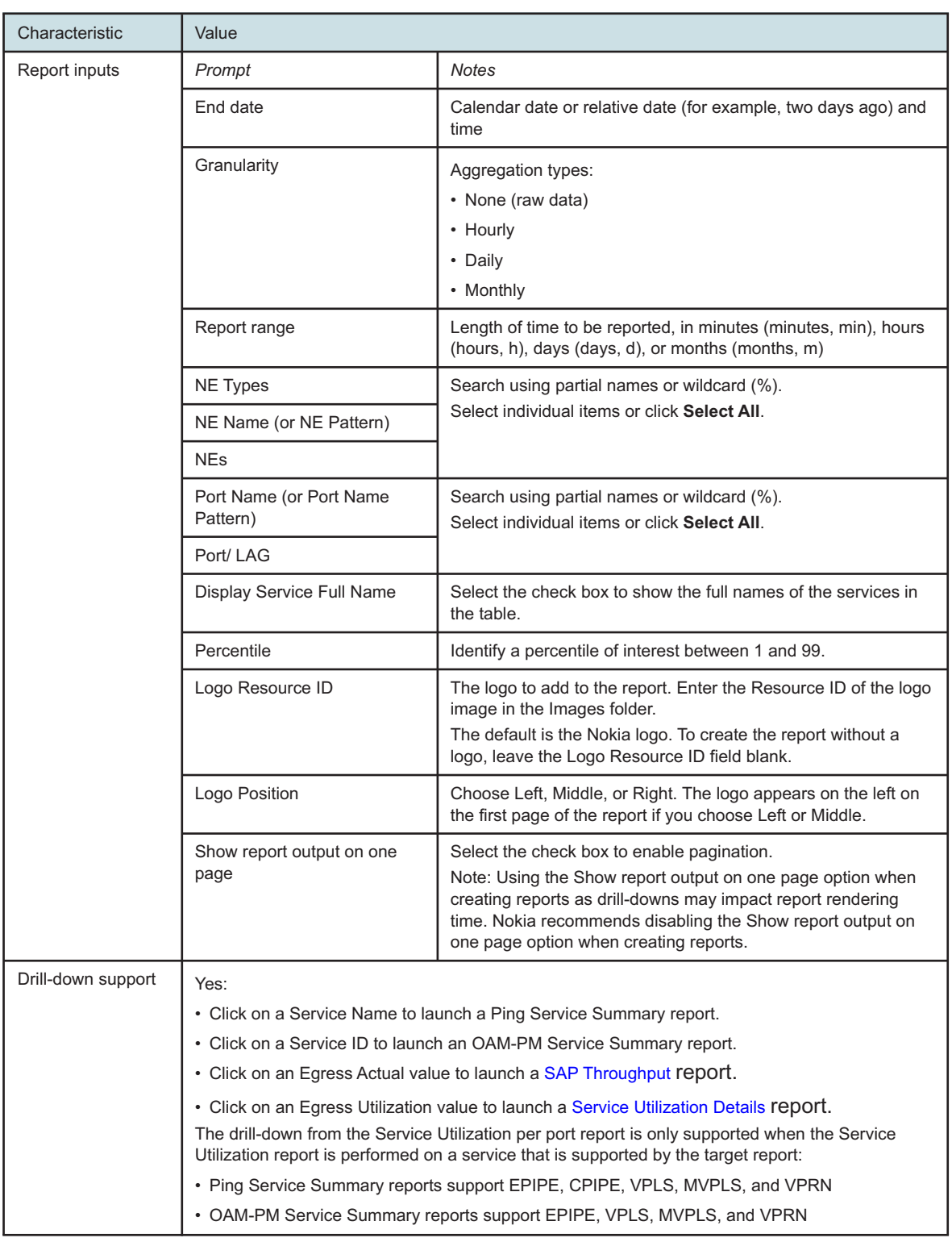

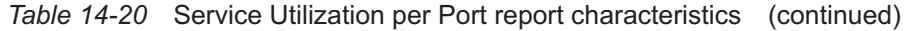

## **14.15.2 Example**

The following figure shows a report example.

*Figure 14-16* Service Utilization per port

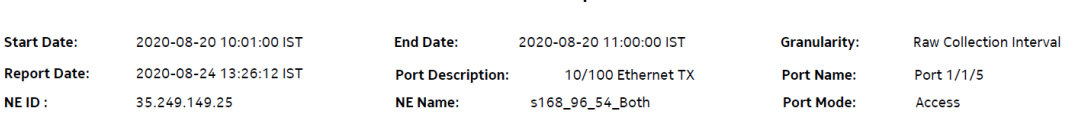

**Service Utilization per Port Details** 

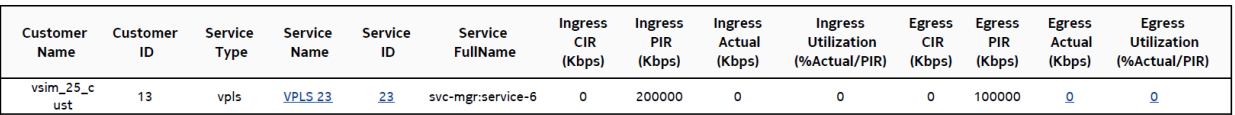

# <span id="page-558-0"></span>**14.16 Link Utilization Summary report**

### **14.16.1 Link Utilization Summary report overview**

The Link Utilization Summary report shows utilization percentage information for selected IGP interfaces.

The default display is a table showing ingress, egress and percentage utilization. By default the table is sorted by average egress utilization in decreasing value order (worst first).

 $\mathbf i$ 

**Note:** Selecting more than 6000 interfaces may affect performance. Nokia recommends selecting only necessary interfaces.

The donut chart segments are colored based on the interface average egress utilization percentages, as follows:

- green: 0% to 20%
- blue: 21% to 40%
- purple: 41% to 60%
- pink: 61% to 80%
- red: 81% to 100%

 $\mathbf i$  i **Note:** An operational CPAM with CPAA must be in use for the IGP Metric and Remote Node fields in the report to be populated.

#### **Use cases**

Capacity planning—Use the report to examine interface utilization patterns for planning future capacity requirements.

#### **Limitations**

Minimum and maximum throughput aggregation cannot be compared with the minimum and maximum throughput values generated from raw granularity.

### **Prerequisites**

For a Link Utilization Summary report to be created for an interface, the following items must be performed:

- Assign the interface to either an IS-IS or an OSPF context, that is, enable the interface for IP
- If needed, assign the interface to an MPLS context, that is, also enable the interface for MPLS

The report shows utilization data for the statistics that are enabled. For example, if the interface is running both MPLS and IP but only IP statistics are enabled, the report shows IP utilization data only.

 $\mathbf{i}$ **Note:** The utilization data is derived from collected statistics. It will not be an exact match to utilization data available via CLI from the NE.

For an Interface Utilization Details report to be available as a drill-down, the MPLS LSP Egress Stats Aggregator must be enabled; see [1.9 "How do I configure analytics aggregation?" \(p. 29\).](#page-28-0) If the aggregator is not enabled, the Link Utilization Summary report can still be created, but the drilldown will not be available.

To avoid errors, Nokia recommends creating the report with 4 500 interfaces or less.

The following table describes the aggregation rules that must be enabled and the accounting policies that must be configured for the NEs on which statistics are to be collected; see the *NSP NFM-P Statistics Management Guide* for information about configuring an accounting policy. To view the report for granularities other than raw data, the aggregation rules must be enabled; see [1.9 "How do I configure analytics aggregation?" \(p. 29\).](#page-28-0)

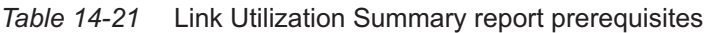

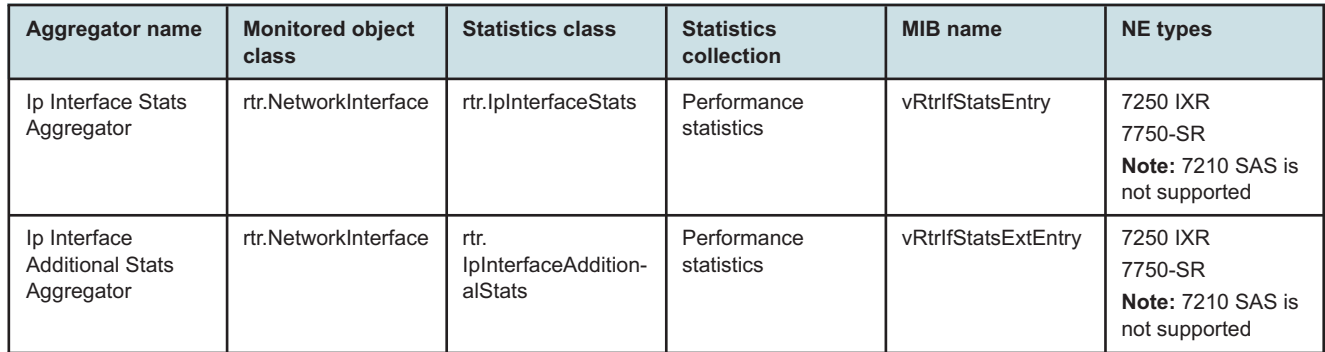

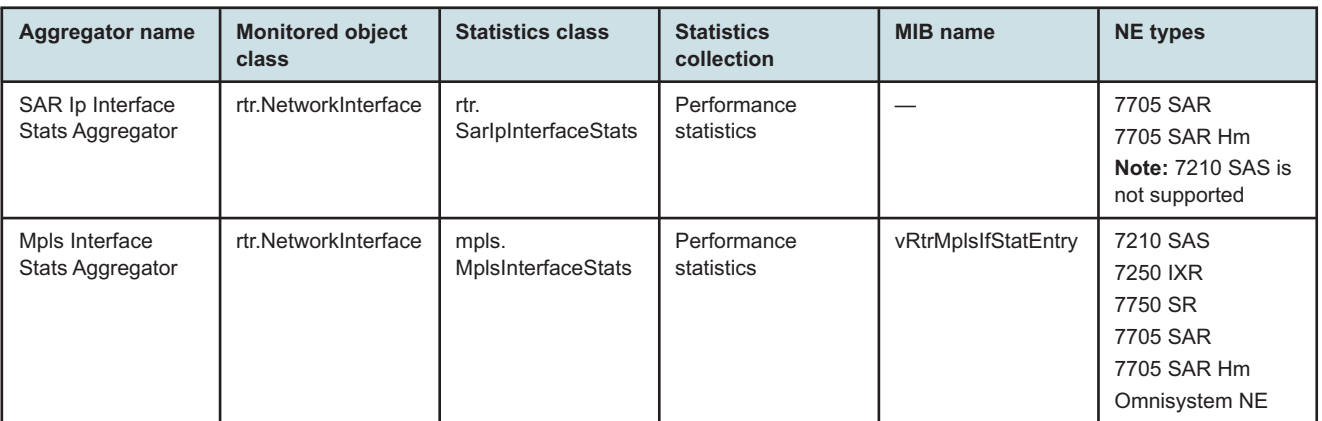

#### *Table 14-21* Link Utilization Summary report prerequisites (continued)

#### **Report characteristics**

The following table lists the principal report characteristics.

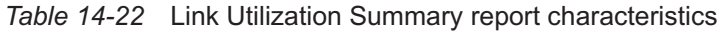

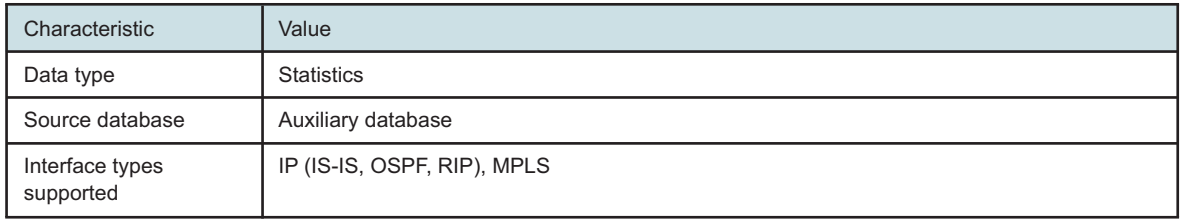

| Characteristic | Value                                         |                                                                                                    |  |  |
|----------------|-----------------------------------------------|----------------------------------------------------------------------------------------------------|--|--|
| Report inputs  | Prompt                                        | <b>Notes</b>                                                                                                    |  |  |
|                | End date                                      | Calendar date or relative date (for example, two days<br>ago) and time                                                                                                    |  |  |
|                | Granularity                                   | Aggregation types:<br>• None (raw data)<br>• Hourly<br>• Daily<br>• Monthly                                                                                                    |  |  |
|                | <b>Report Range</b>                           | Length of time to be reported, in minutes (minutes,<br>min), hours (hours, h), days (days, d), or months<br>(months, m)                                                                                                    |  |  |
|                | NE Type                                       | Search using partial names or wildcard (%).<br>Select individual items or click Select All.                                                                                                    |  |  |
|                | NE Name (or NE Name Pattern)                  |                                                                                                    |  |  |
|                | <b>NEs</b>                                    |                                                                                                    |  |  |
|                | Interface Name (or Interface Name<br>Pattern) |                                                                                                    |  |  |
|                | Interfaces                                    |                                                                                                    |  |  |
|                | Rank                                          | Value to use for the Top-N LSPs in the Interface<br>Details drill-down report. The maximum is 1000;<br>default is 10.<br>Will only be relevant when MPLS interfaces are<br>present.                                                                                                |  |  |
|                | Reference Speed                               | Interface Speed or Physical Port Speed<br>Notes:                                                                                                    |  |  |
|                |                                               | • IP-only utilization can be calculated with Interface<br>Speed.<br>• MPLS-only and IP+MPLS calculations can only be<br>calculated if the Reference Speed is Physical Port<br>Speed.                                                                                               |  |  |
|                |                                               |                                                                                                    |  |  |
|                | Logo Resource ID                              | The logo to add to the report. Enter the Resource ID of<br>the logo image in the Images folder.<br>The default is the Nokia logo. To create the report<br>without a logo, leave the Logo Resource ID field blank.                                                                  |  |  |
|                | Logo Position                                 | Choose Left, Middle, or Right. The logo appears on<br>the left on the first page of the report if you choose<br>Left or Middle.                                                                                                    |  |  |
|                | Show report output on one page                | Select the check box to enable pagination.<br>Note: Using the Show report output on one page<br>option when creating reports as drill-downs may<br>impact report rendering time. Nokia recommends<br>disabling the Show report output on one page option<br>when creating reports. |  |  |

*Table 14-22* Link Utilization Summary report characteristics (continued)

*Table 14-22* Link Utilization Summary report characteristics (continued)

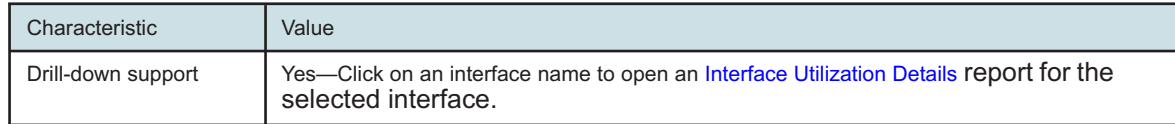

## **14.16.2 Example**

The following figure shows a report example.

*Figure 14-17* Link Utilization Summary report

## Link Utilization Summary Start Date: 2018-04-25 16:01:00 EDT End Date: 2018-04-26 00:00:00 EDT 2018-05-07 16:36:09 EDT Raw Collection Interval Report Date: Granularity: Reference Speed: Interface Speed 1.103.1.35.121.9.120.1.10.2.1.35.121.9.124.1.10.4.1.35.121.9.128 NES: Total #Interfaces: 3  $\mathsf{O}_\mathsf{b}$  .  $\frac{1}{3}$ **E** 0-20%

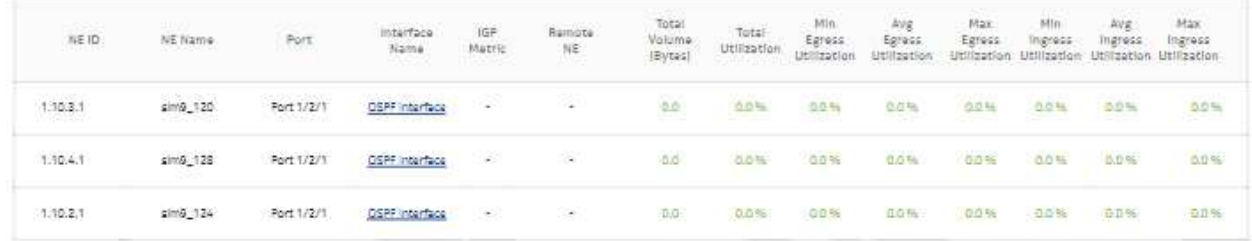

# **14.17 Port Forwarding Class Details report**

## **14.17.1 Port Forwarding Class Details report overview**

The Port Forwarding Class Details report shows throughput and utilization information for each forwarding class of a selected port or LAG. The report can be run on its own or as a drill-down from a Port Throughput Summary report.

The default display is a summary table and a set of multi-axis graphs, showing total bitrate and utilization of the port or LAG, the bitrate of each forwarding class, and any configured thresholds.

It is not mandatory to configure QoS for this report since the default QoS settings apply.

### **Use cases**

Capacity planning—Use the report to examine traffic usage and patterns on a port or LAG basis, to plan for capacity requirements.

### **Limitations**

Report limitations include:

- When the report is exported to the DOCX file type, table details do not display.
- When the report is exported to the RTF file type, the report does not display completely.
- Minimum and maximum throughput aggregation cannot be compared with the minimum and maximum throughput values generated from raw granularity.

### **Prerequisites**

The following tasks need to be performed using NSP Classic management for Port Forwarding Class Details reports to be created:

- Interface Additional Statistics (Physical Equipment) must be enabled on the port; see information in the *NSP NFM-P Statistics Management Guide* about creating or modifying a specific MIB statistics policy using a bottom-up method.
- A Network Queue policy must be configured and distributed on the NE.
- The following table describes the aggregation rules that must be enabled and the accounting policies that must be configured for the NEs on which statistics are to be collected; see the *NSP NFM-P Statistics Management Guide* for information about configuring an accounting policy. The accounting policies must be assigned to the ports or LAGs for which the Forwarding Class Details reports will be created. To view the report for granularities other than raw data, the aggregation rules must be enabled; see [1.9 "How do I configure analytics aggregation?" \(p. 29\).](#page-28-0)

| <b>Aggregator name</b>                              | <b>Monitored object</b><br>class                                                    | <b>Statistics class</b>                      | <b>Statistics</b><br>collection       | <b>Details</b>                 | <b>NE types</b>                                                                                                    |
|-----------------------------------------------------|-------------------------------------------------------------------------------------|----------------------------------------------|---------------------------------------|--------------------------------|----------------------------------------------------------------------------------------------------|
| <b>Complete Network</b><br>Ingress Packet<br>Octets | equipment.Port<br>ethernetequipment.<br>EthernetPortSpecif-<br>ics<br>lag.Interface | CompleteNetwork-<br>IngressPacketOc-<br>tets | Accounting, file,<br>and log policies | completeNetIngrEg<br>policy    | 7250 IXR<br>7450 ESS<br>7705 SAR<br>7705 SAR-H<br>7705 SAR Hm<br>7750 SR<br>7950 XRS<br><b>Note: SR variants</b><br>use the network<br>queue policy to<br>retrieve statistics at<br>the FC level |
| <b>Complete Network</b><br>Egress Packet<br>Octets  | equipment.Port<br>ethernetequipment.<br>EthernetPortSpecif-<br>ics<br>lag.Interface | CompleteNet-<br>workEgressPack-<br>etOctets  | Accounting, file,<br>and log policies | completeNet-<br>IngrEgr policy | 7250 IXR<br>7450 ESS<br>7705 SAR<br>7705 SAR-H<br>7705 SAR Hm<br>7750 SR<br>7950 XRS<br>Note: SR variants<br>use the network<br>queue policy to<br>retrieve statistics at<br>the FC level        |

*Table 14-23* Port Forwarding Class Details report prerequisites

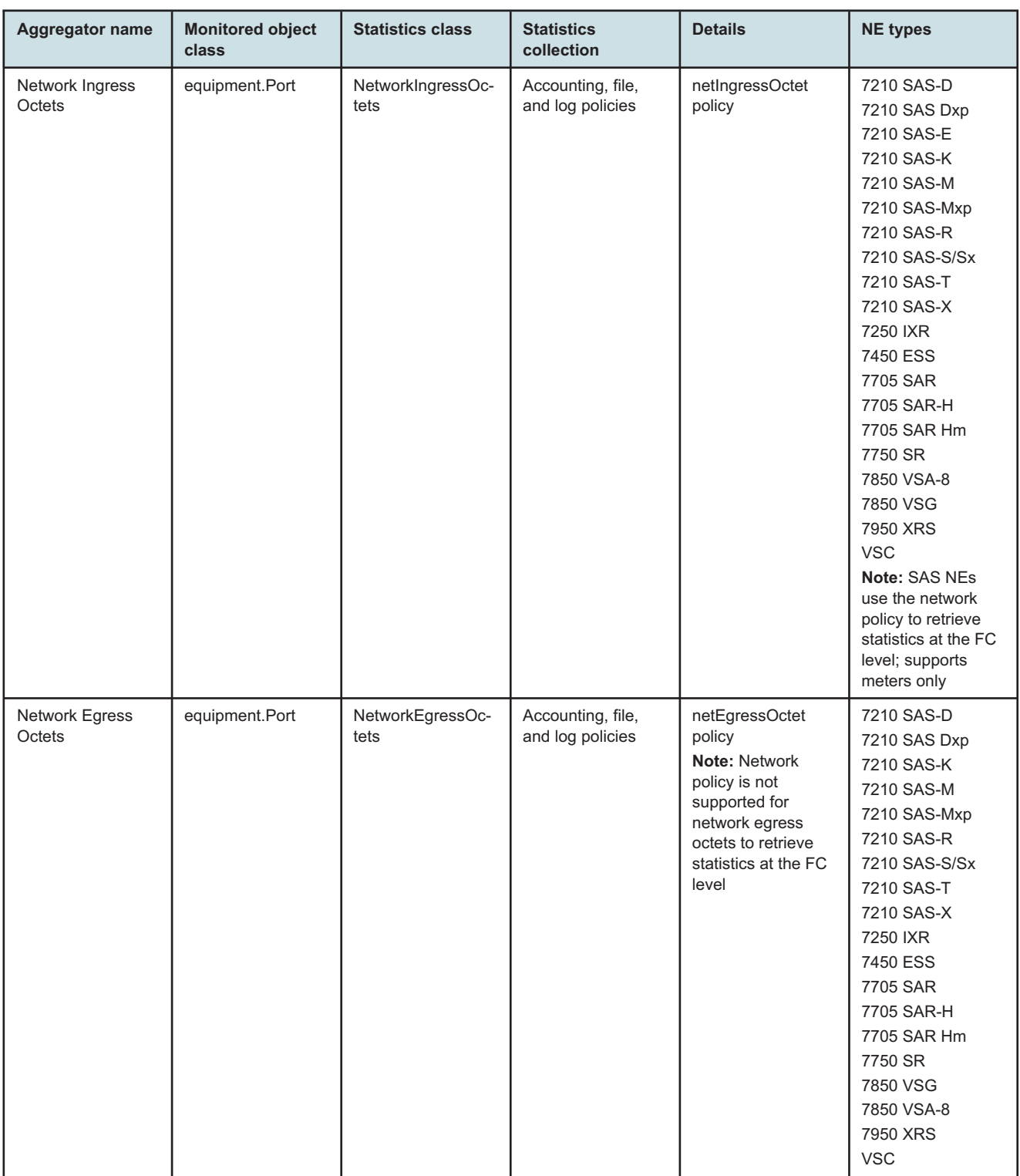

#### *Table 14-23* Port Forwarding Class Details report prerequisites (continued)

### **Report characteristics**

The following table lists the principal report characteristics.

#### *Table 14-24* Port Forwarding Class Details report characteristics

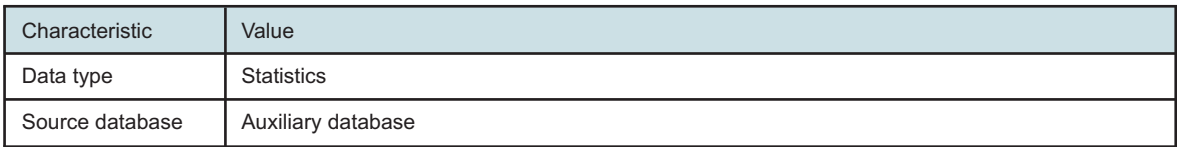

| Characteristic | Value                                        |                                                                                                    |  |  |  |
|----------------|----------------------------------------------|----------------------------------------------------------------------------------------------------|--|--|--|
| Report inputs  | Prompt                                       | <b>Notes</b>                                                                                                    |  |  |  |
|                | End date                                     | Calendar date or relative date (for example, two days ago) and<br>time                                                                                                    |  |  |  |
|                | Granularity                                  | Aggregation types:<br>• None (raw data)<br>• Hourly<br>• Daily<br>• Monthly                                                                                                    |  |  |  |
|                | Report range                                 | Length of time to be reported, in minutes (minutes, min), hours<br>(hours, h), days (days, d), or months (months, m)                                                                                                    |  |  |  |
|                | <b>NE Types</b>                              | Search using partial names or wildcard (%).                                                                                                    |  |  |  |
|                | Name or name pattern for<br><b>NEs</b>       | Select individual items or click Select All.                                                                                                    |  |  |  |
|                | <b>NEs</b>                                   |                                                                                                    |  |  |  |
|                | Port Modes                                   | Select Network or Hybrid.<br>Select individual items or click Select All.                                                                                                    |  |  |  |
|                | Port/LAG                                     | Select one radio button                                                                                                    |  |  |  |
|                | Name or name pattern for<br>ports            | Search using partial names or wildcard (%).<br>Select individual items or click Select All.                                                                                                    |  |  |  |
|                | Physical Port / LAG                          |                                                                                                    |  |  |  |
|                | KPI                                          | Raw Granularity:<br>• Total Traffic - Utilization<br>• Total Traffic - Bitrate<br>• Egress Traffic - Utilization<br>• Egress Traffic - Bitrate<br>• Ingress Traffic - Utilization<br>• Ingress Traffic - Bitrate<br>Granularities: Minimum, maximum, and average of all KPIs<br>Note: For the SAS NE, the report shows only one direction of<br>data at a time: Either egress traffic or ingress traffic.<br>Note: When you select a single KPI, an extra space between<br>the graph and the table displays in the report. |  |  |  |
|                | <b>Total Threshold</b>                       | Specify in bps/Kbps/Mbps/Gbps                                                                                                    |  |  |  |
|                | Ingress Threshold<br><b>Egress Threshold</b> |                                                                                                    |  |  |  |
|                | Logo Resource ID                             | The logo to add to the report. Enter the Resource ID of the logo<br>image in the Images folder.<br>The default is the Nokia logo. To create the report without a<br>logo, leave the Logo Resource ID field blank.                                                                                                    |  |  |  |
|                | Logo Position                                | Choose Left, Middle, or Right. The logo appears on the left on<br>the first page of the report if you choose Left or Middle.                                                                                                    |  |  |  |
|                | Show report output on one<br>page            | Select the check box to enable pagination.                                                                                                    |  |  |  |
|                |                                              | Note: Using the Show report output on one page option when<br>3HE-20003-AAA Morre and potion when creating reports.<br><b>Issue 1</b>                                                                                                    |  |  |  |

*Table 14-24* Port Forwarding Class Details report characteristics (continued)

*Table 14-24* Port Forwarding Class Details report characteristics (continued)

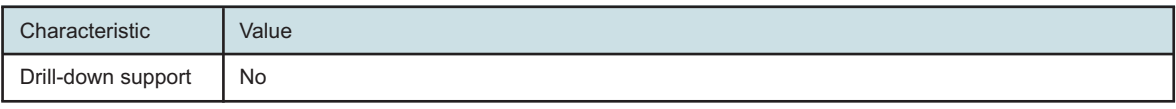

# **14.17.2 Example**

The following figures show a report example.

*Figure 14-18* Port Forwarding Class Details report

**Port Forwarding Class Details** 

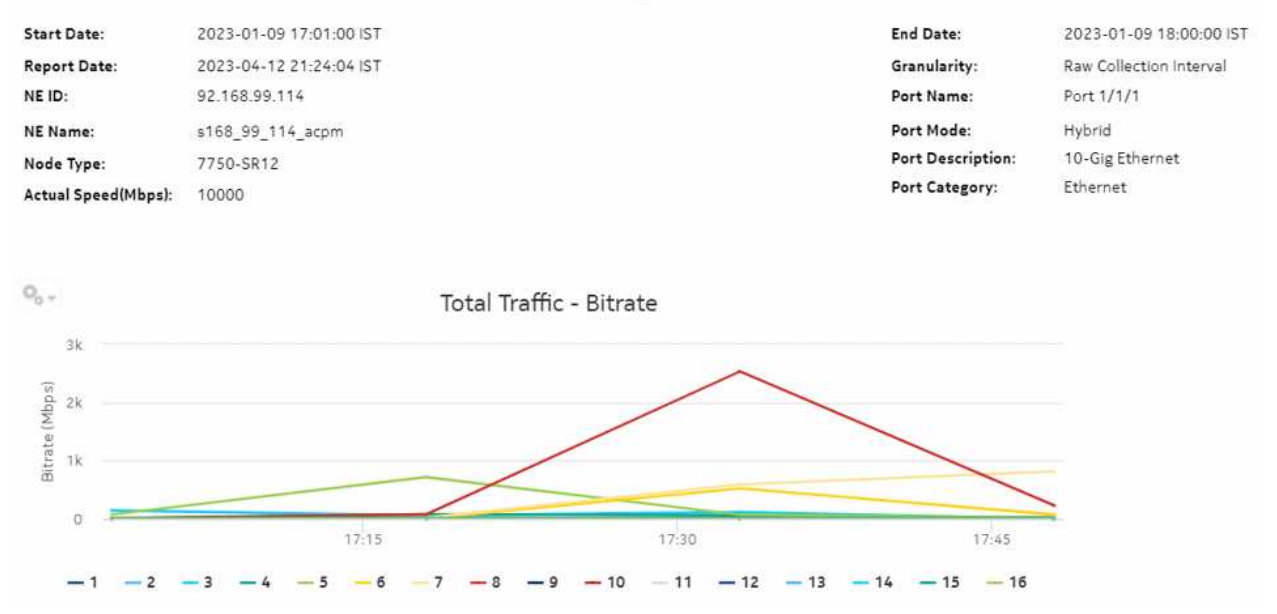

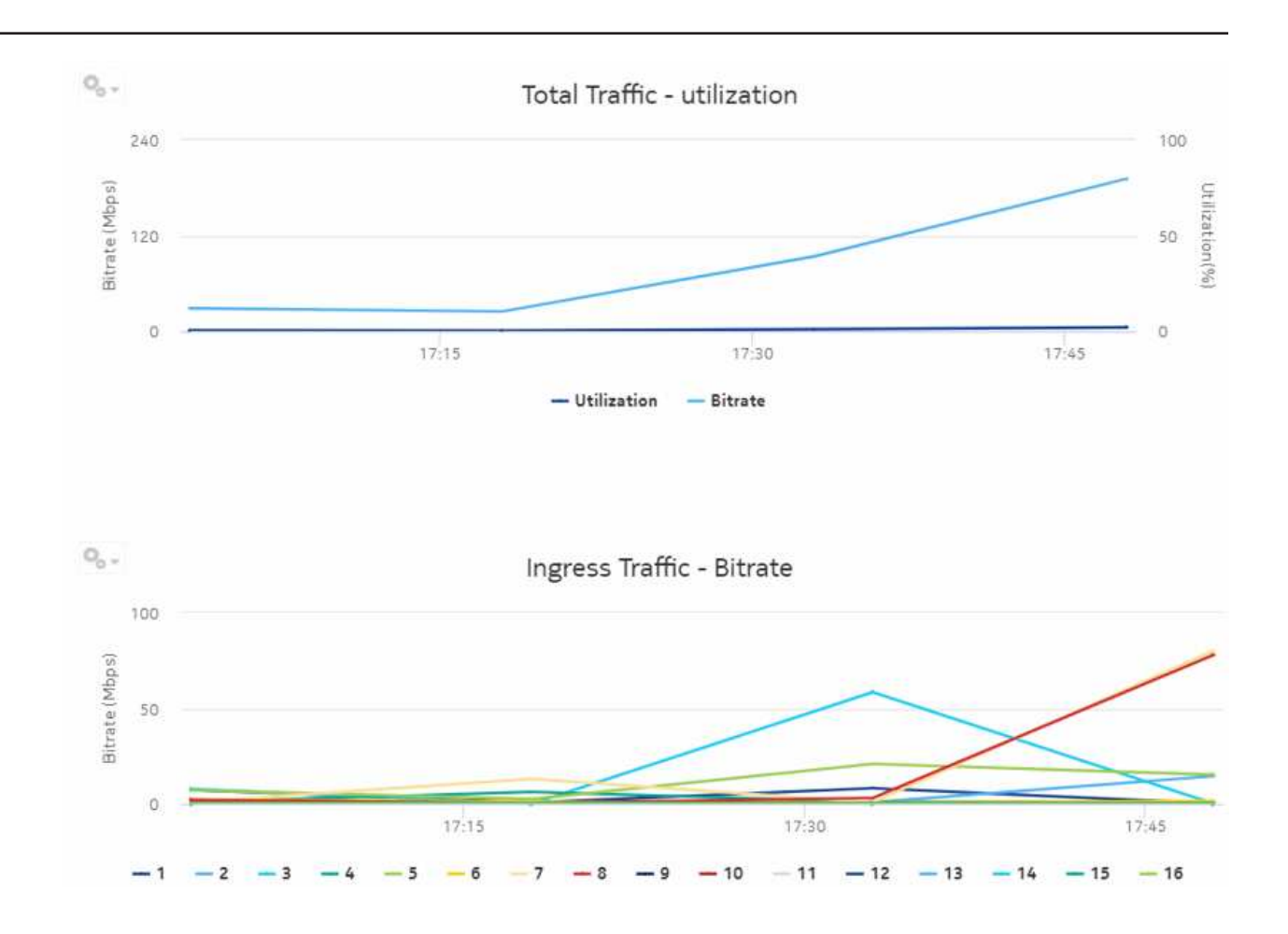

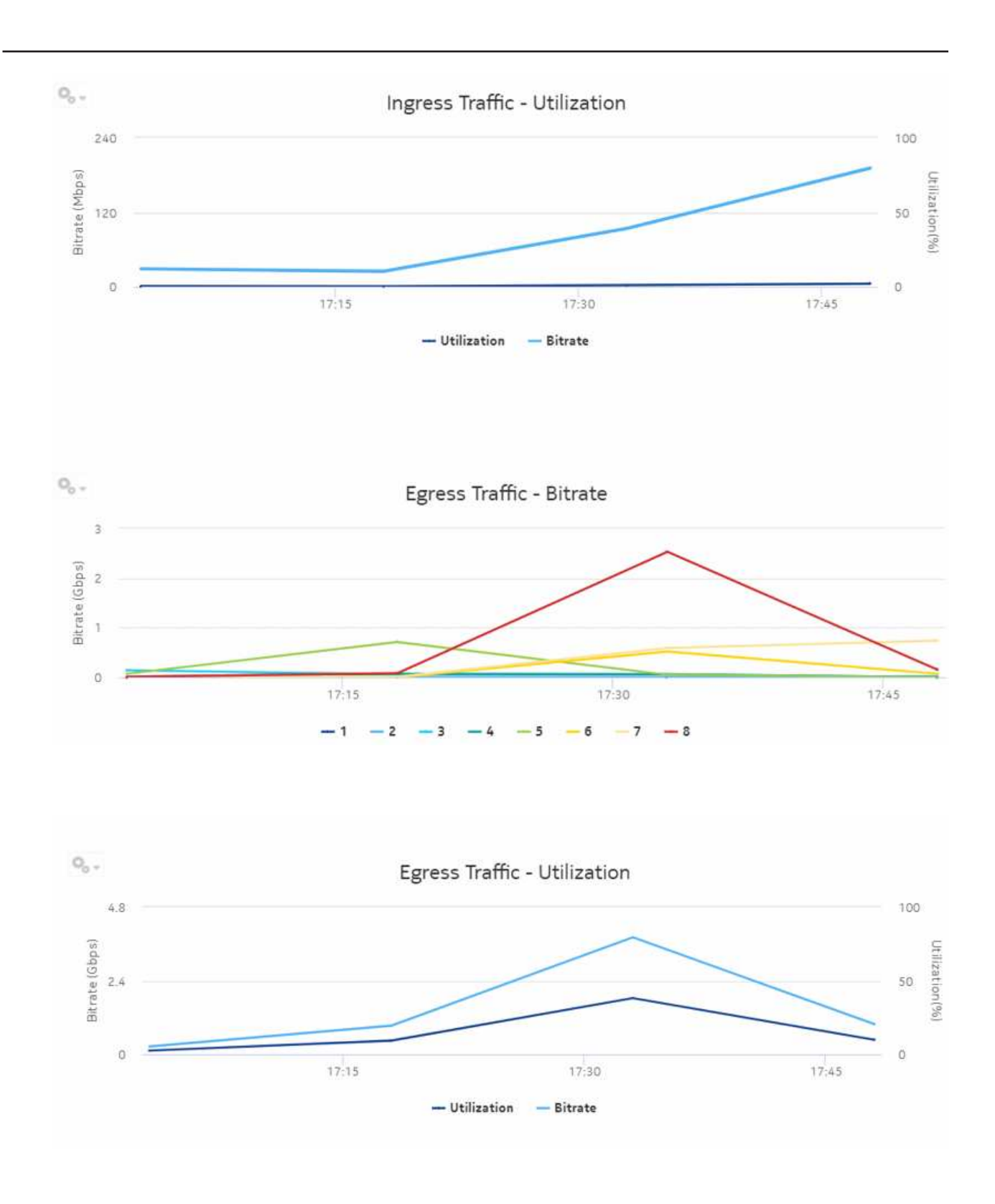

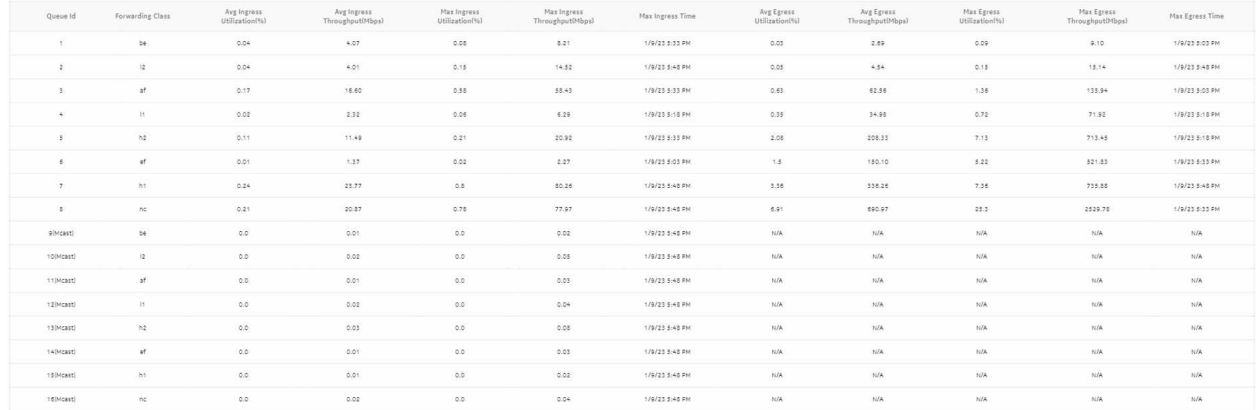

# **14.18 Port/LAG Details report**

### **14.18.1 Port/LAG Details report overview**

The Port/LAG Details report shows the throughput and utilization by a specified port, LAG, or MC LAG. The default display is a set of time series graphs, showing total, ingress, and egress traffic. The report can be run by itself or as a drill-down from a Port Throughput Summary report. The report can also be displayed along with baseline values. See [1.1.5 "Baselining in Analytics reports"](#page-19-0) [\(p. 20\)](#page-19-0) for more information about how baselines are defined.

Additionally, the plot or graph shows the actual values at a specified time.

To enable or disable a baseline box plot, click on the baseline item in the graph legend. When you run the report for MC-LAG or LAG, enable only one baseline legend to align the baseline plot with the axis.

#### **Use cases**

Capacity planning—Use the report to examine traffic usage and patterns on a port, LAG, or MC LAG basis, to plan for capacity requirements.

#### **Limitations**

Minimum and maximum throughput aggregation cannot be compared with the minimum and maximum throughput values generated from raw granularity.

#### **Prerequisites**

The following table describes the aggregation rules that must be enabled and the accounting policies that must be configured for the NEs on which statistics are to be collected; see the *NSP NFM-P Statistics Management Guide* for information about configuring an accounting policy. To view the report for granularities other than raw data, the aggregation rules must be enabled; see [1.9 "How do I configure analytics aggregation?" \(p. 29\).](#page-28-0)

**NSP** 

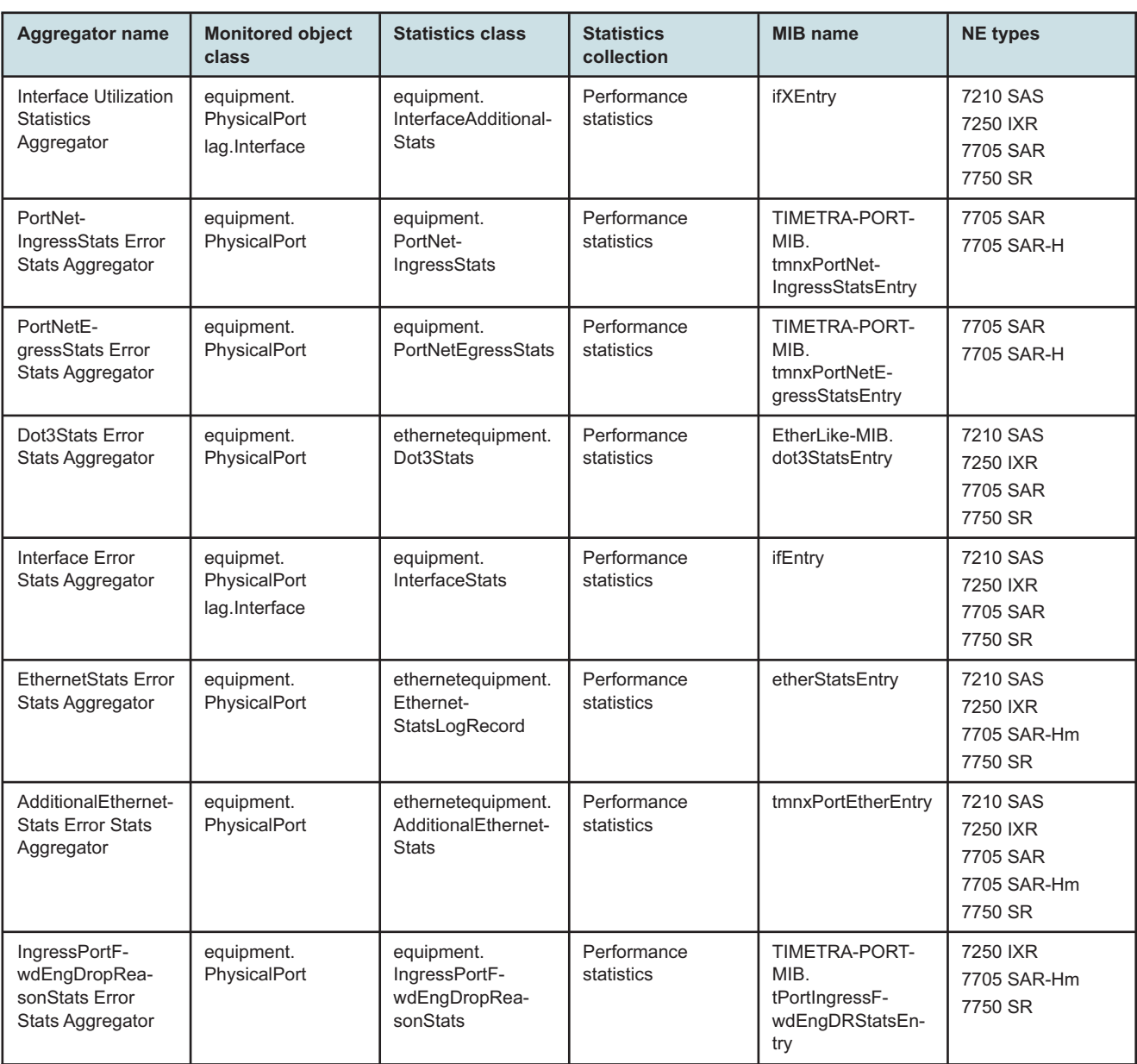

#### *Table 14-25* Port/LAG Details report prerequisites

#### **Report characteristics**

The following table lists the principal report characteristics.

*Table 14-26* Port/LAG Details report characteristics

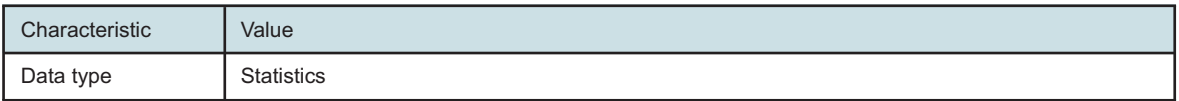

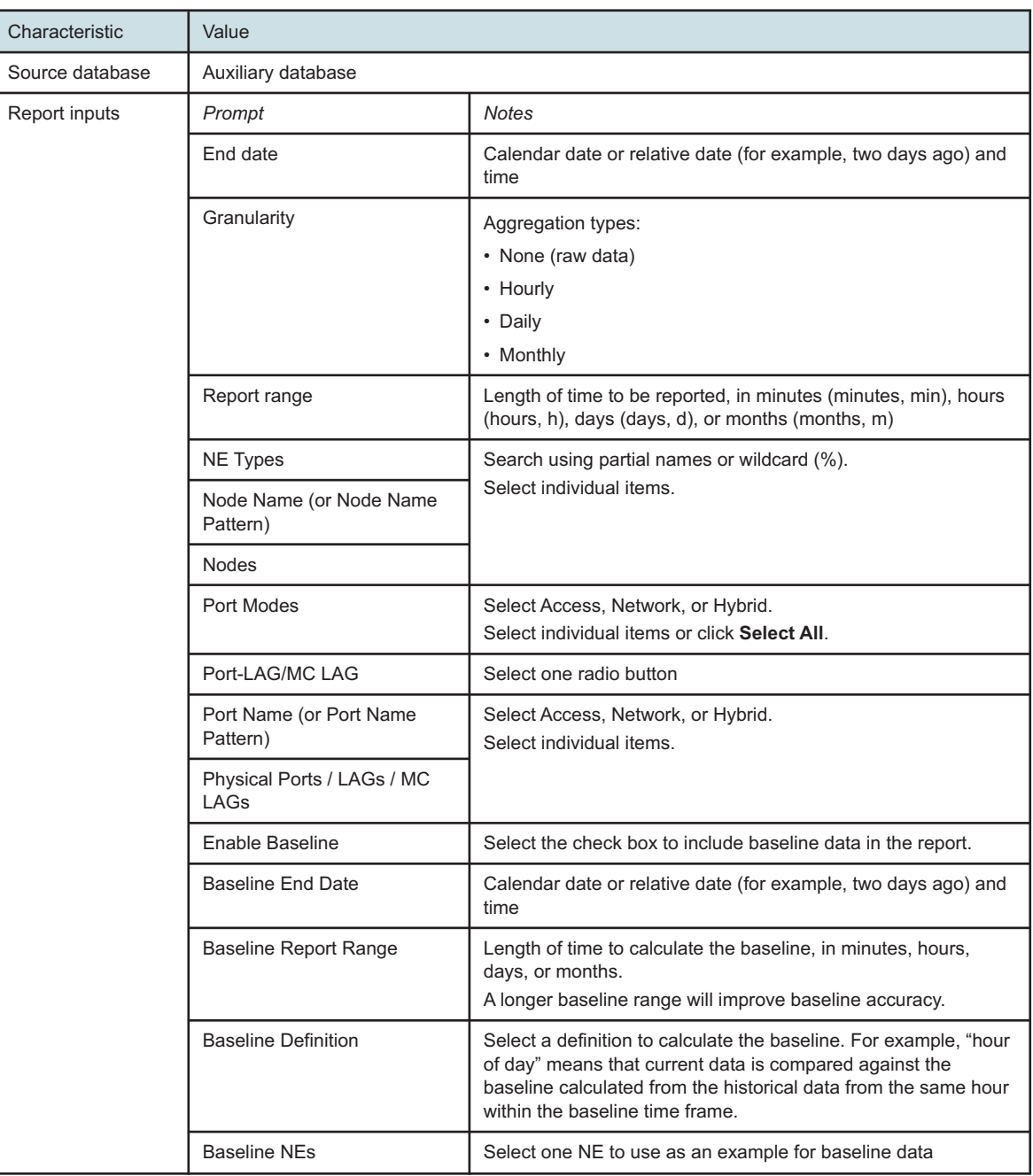

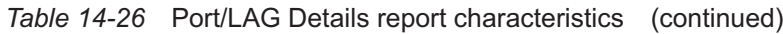

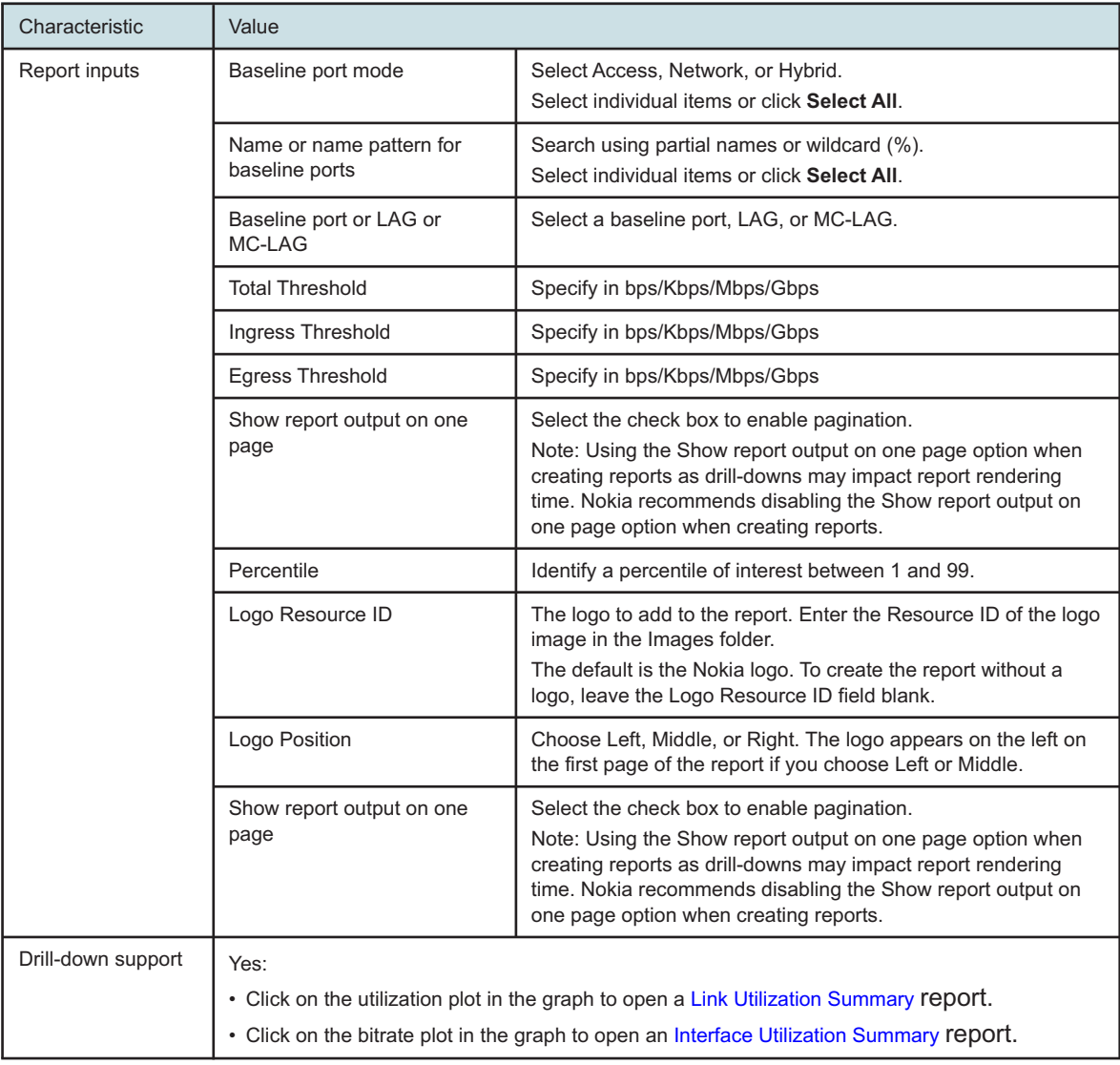

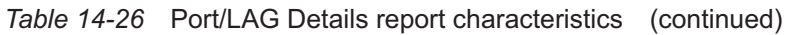

# **14.18.2 Example**

The following figures show a report example.

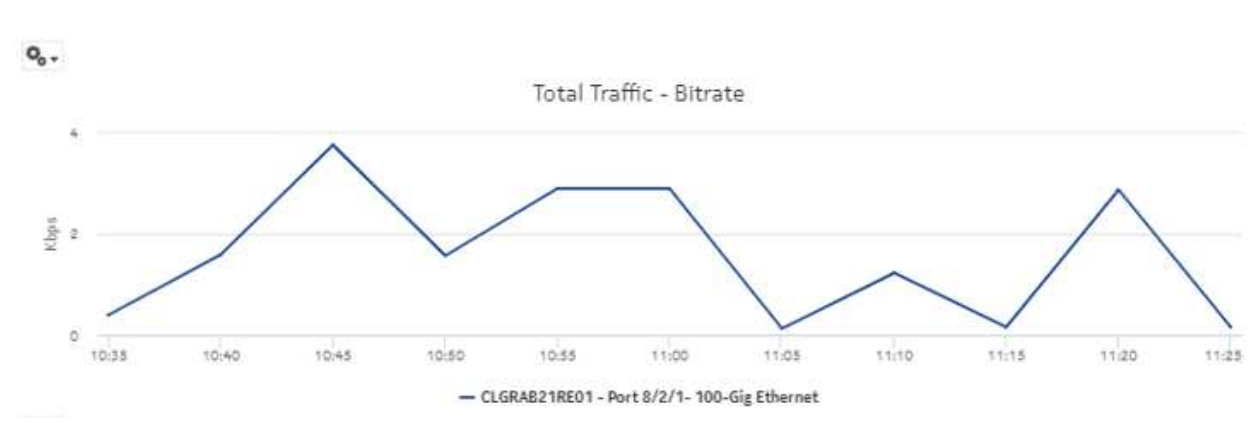

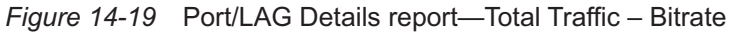

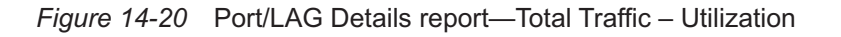

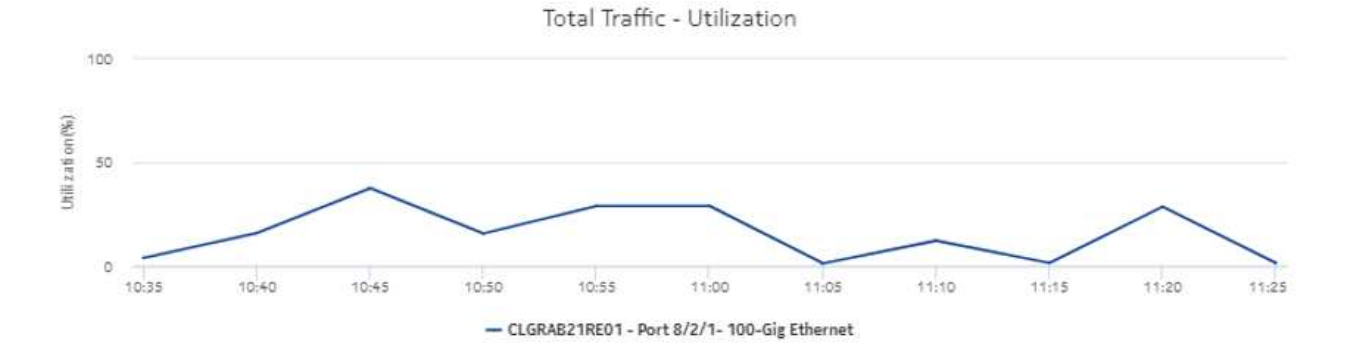

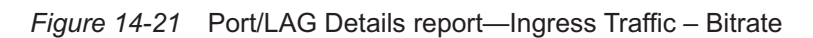

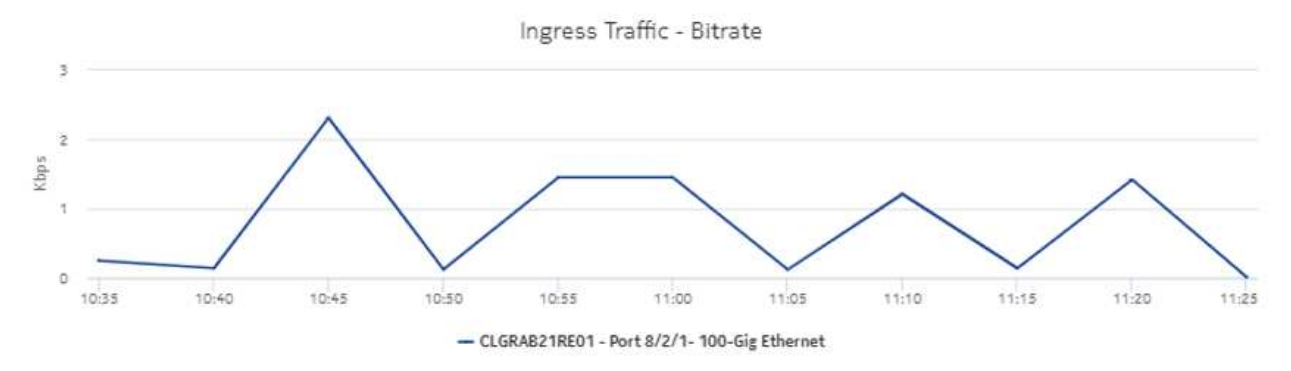
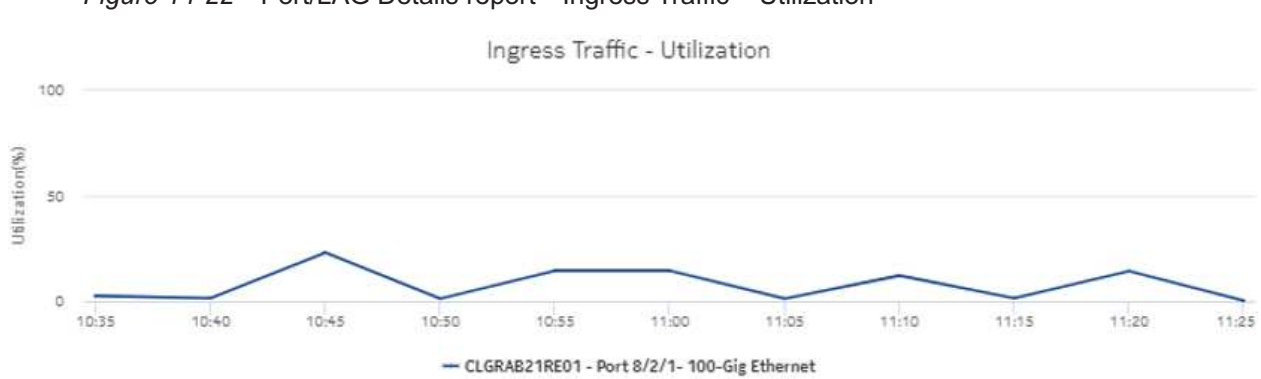

*Figure 14-22* Port/LAG Details report—Ingress Traffic – Utilization

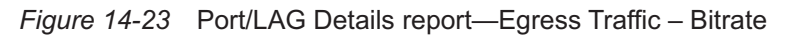

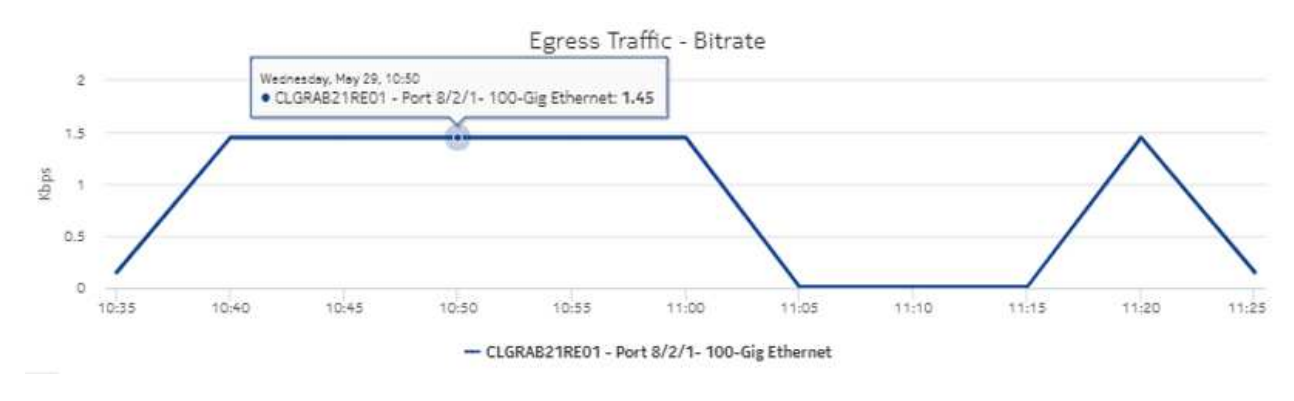

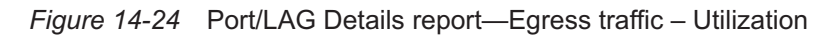

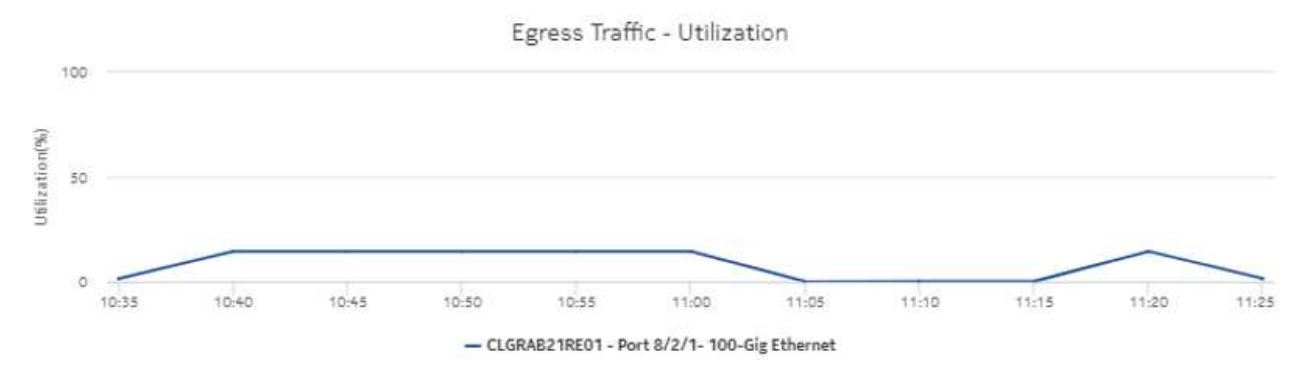

### *Figure 14-25* Port/LAG Details report with baseline—Total Traffic

#### **Port-LAG Details**

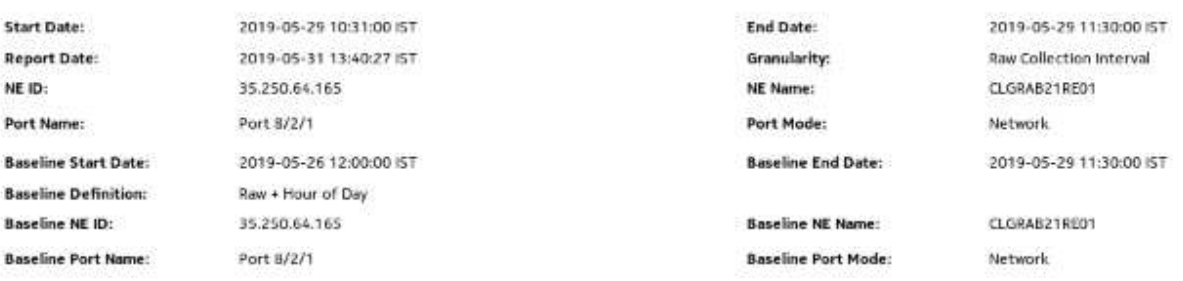

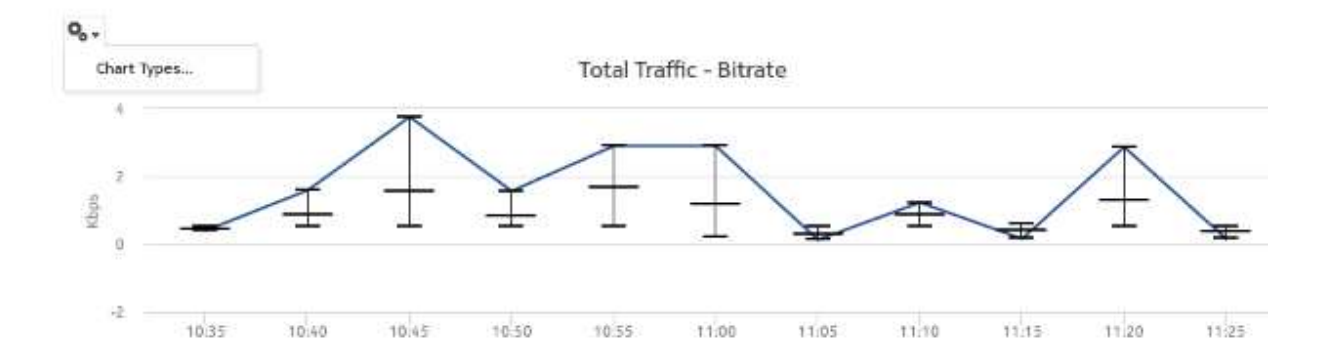

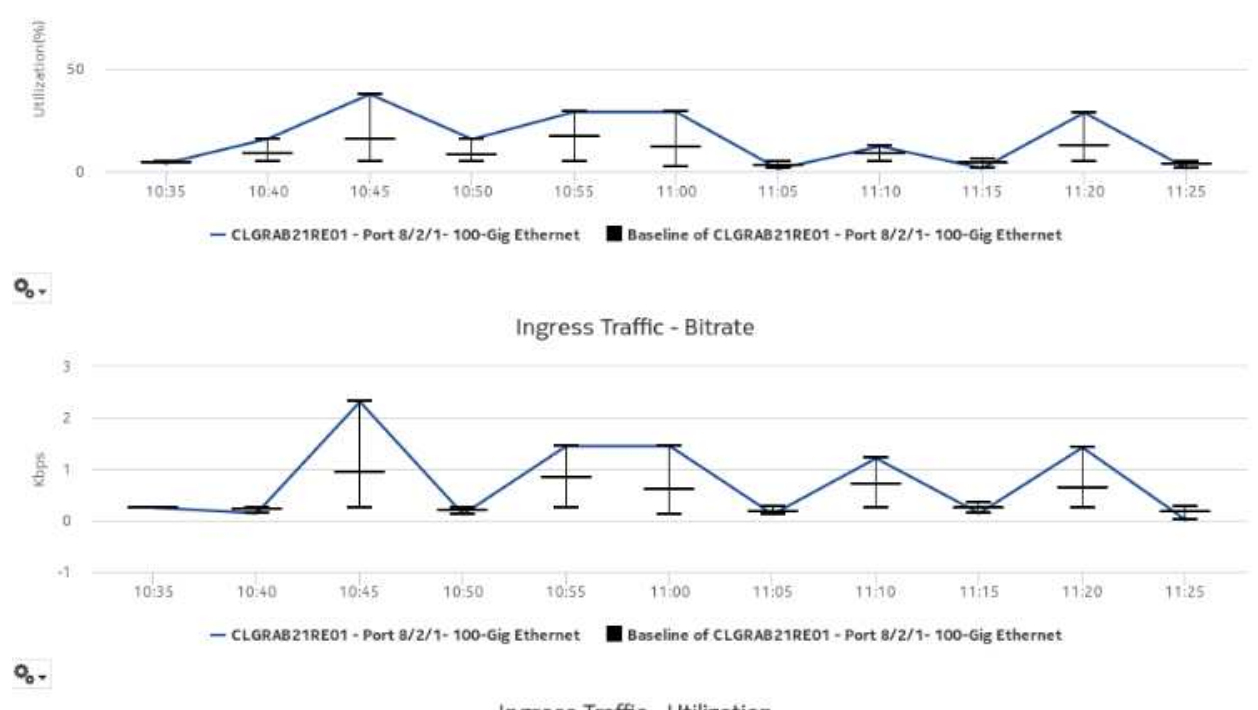

*Figure 14-26* Port/LAG Details report with baseline—Ingress Traffic – Bitrate

Ingress Traffic - Utilization

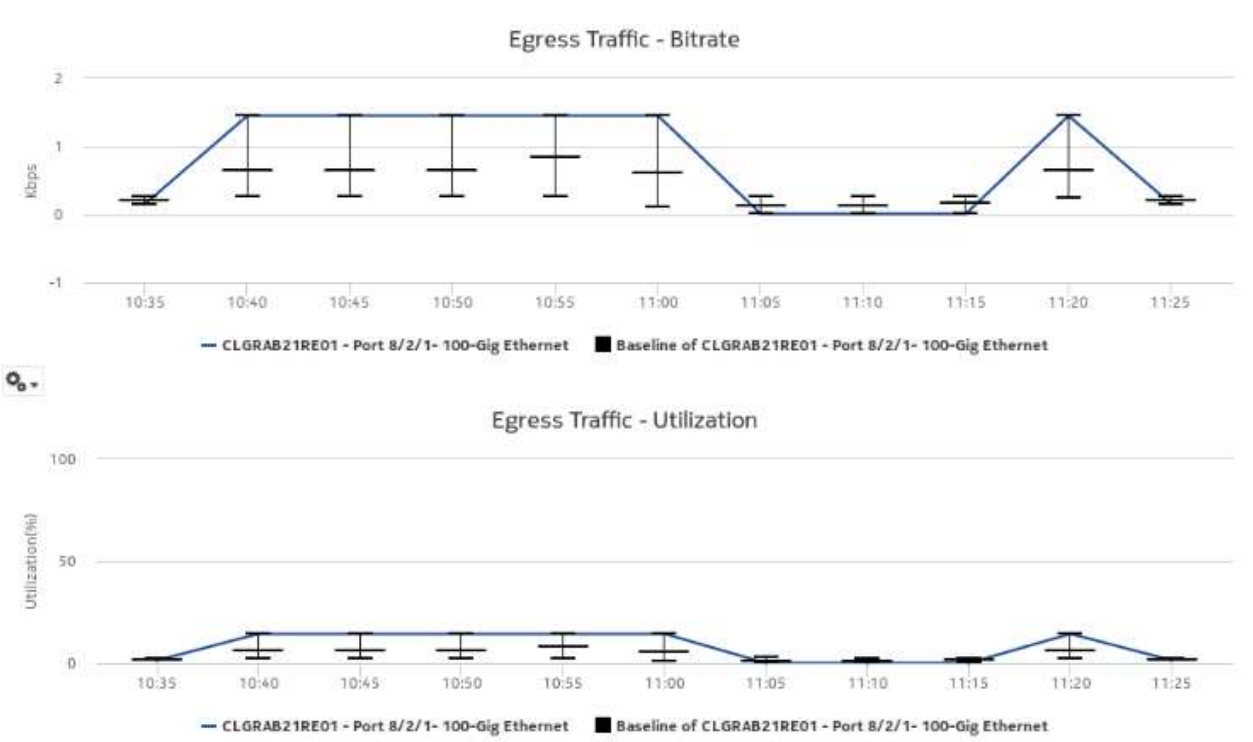

*Figure 14-27* Port/LAG Details report with baseline—Egress Traffic – Bitrate

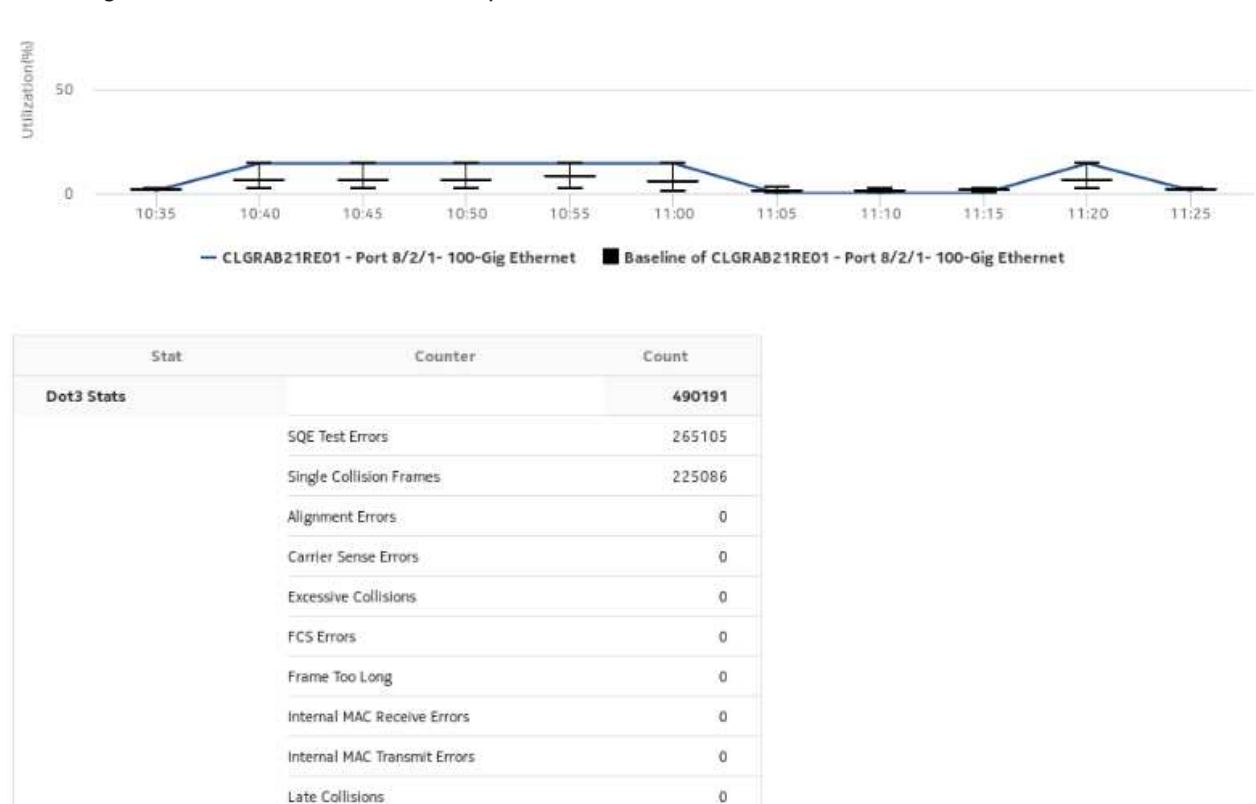

#### *Figure 14-28* Port/LAG Details report—Baseline information

# <span id="page-580-0"></span>**14.19 Interface Overview report**

### **14.19.1 Interface Overview report overview**

Multiple Collision Frames

The Interface Overview report shows an overview of protocol, TOS, host, and conversation traffic for a selected IGP interface. The report can be run on its own or as a drill-down from an Interface Utilization Summary report.

 $\mathfrak{o}$ 

The default display is a set of graphs showing ingress, egress stacked trends and summaries.

#### **Use cases**

Capacity planning—Use the report to examine interface utilization patterns for planning future capacity requirements.

#### **Prerequisites**

The collection of IPFIX statistics, which are also called system Cflowd or NetFlow v10 statistics, must be enabled; see the *NSP NFM-P Statistics Management Guide*.

To view the report for granularities other than raw data, the aggregation rules must be enabled; see [1.9 "How do I configure analytics aggregation?" \(p. 29\).](#page-28-0) The following table describes the aggregation rules and the accounting policies that must be configured for the NEs on which statistics are to be collected; see the *NSP NFM-P Statistics Management Guide* for information about configuring an accounting policy.

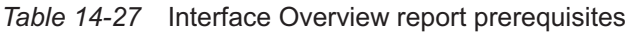

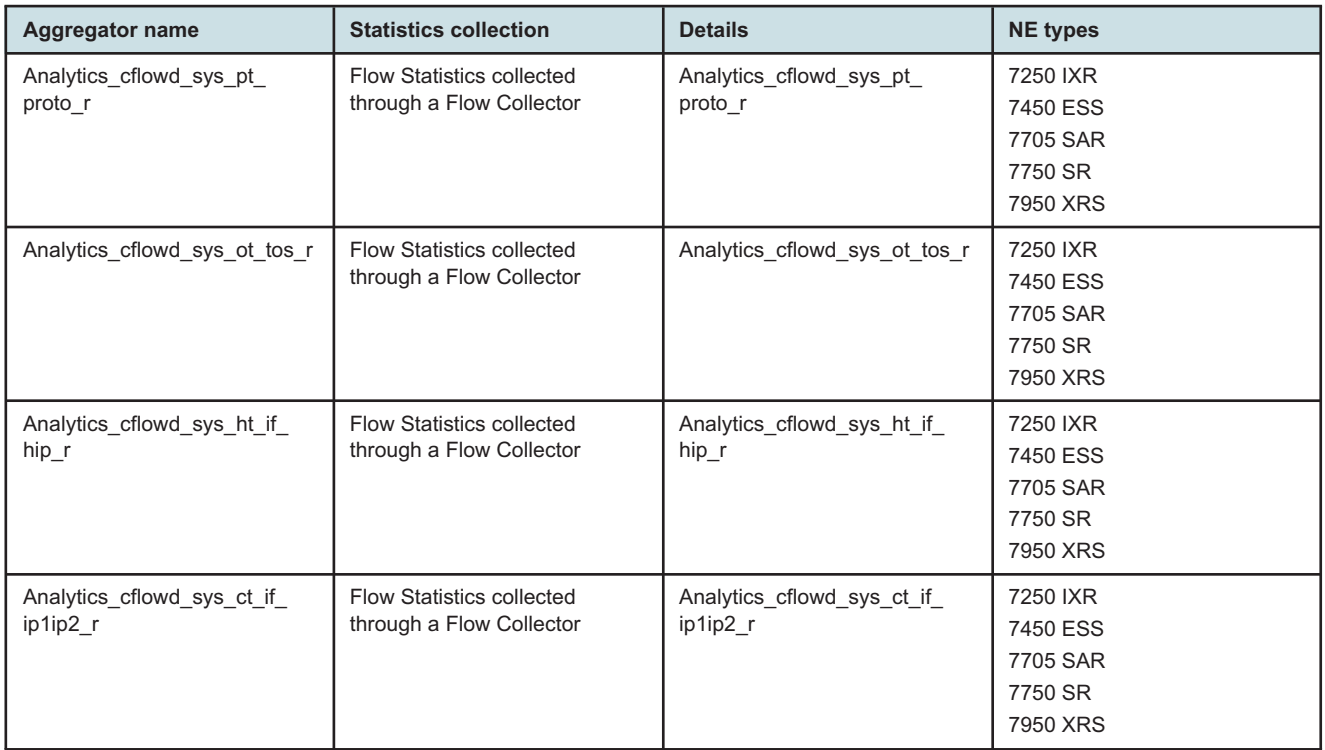

### **Report characteristics**

The following table lists the principal report characteristics.

*Table 14-28* Interface Overview report characteristics

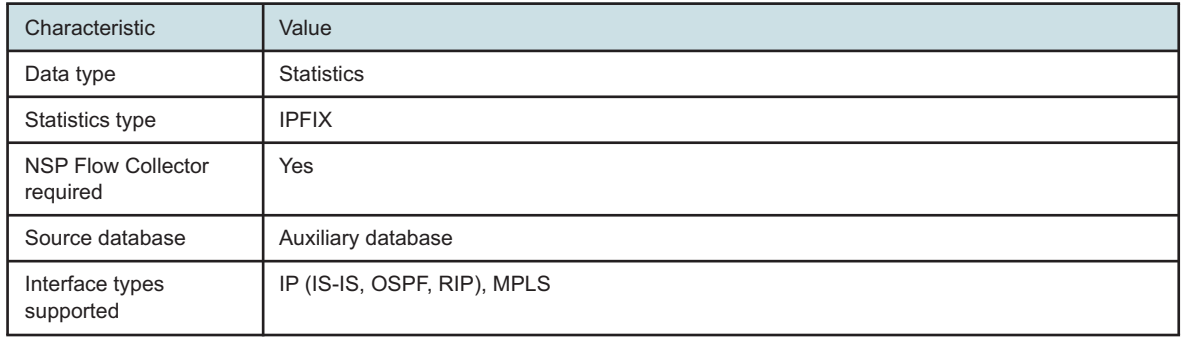

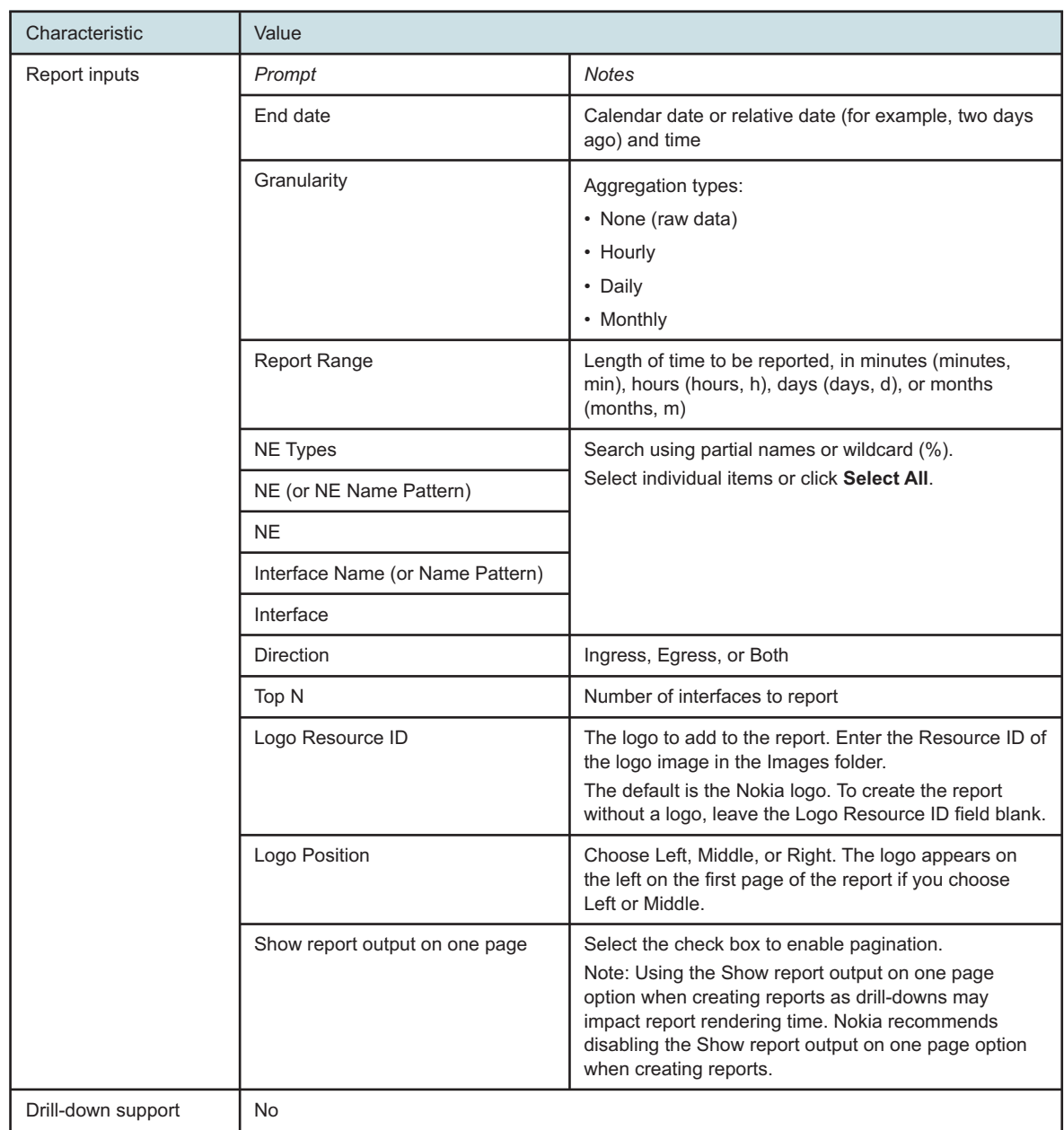

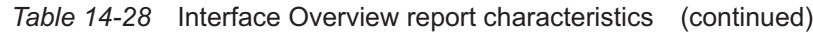

# **14.19.2 Example**

The following figures show a report example.

#### *Figure 14-29* Interface Overview report—Stacked Protocol Trend - In

# Interface Overview

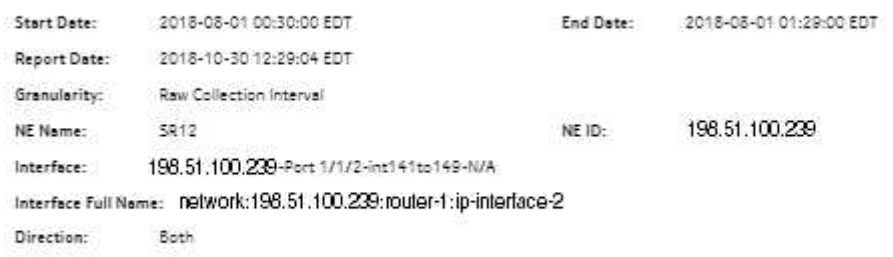

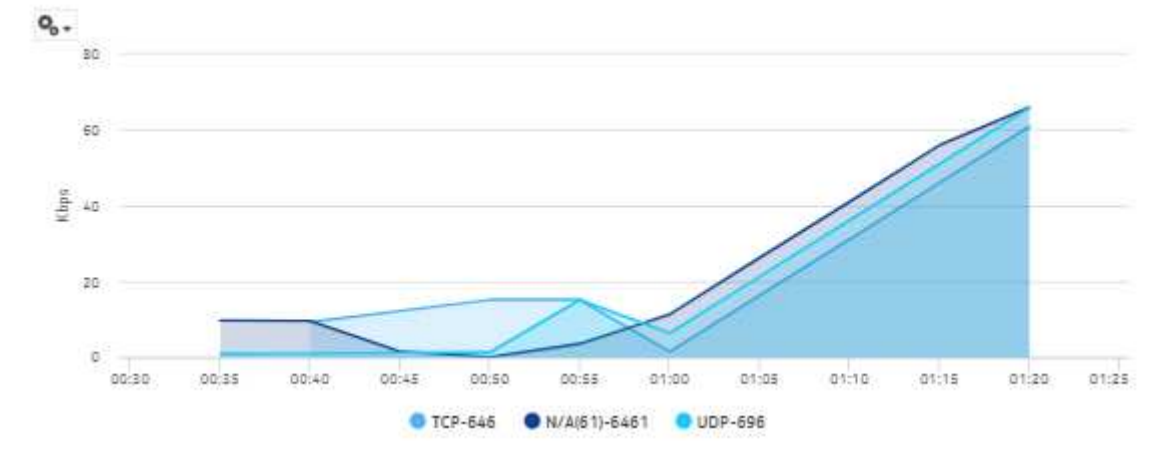

Stacked Protocol Trend - In

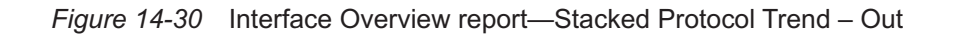

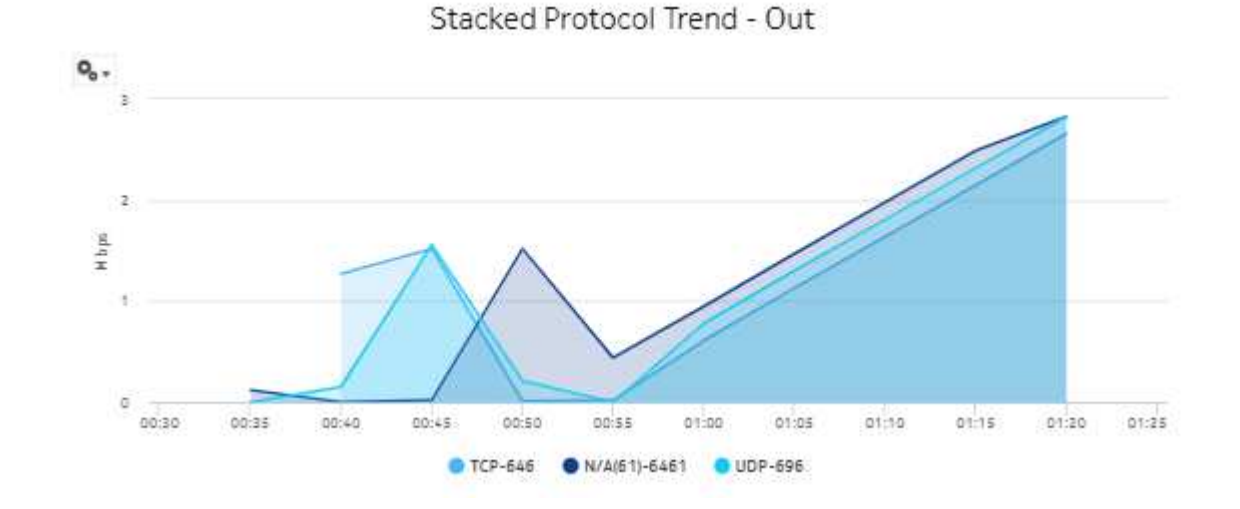

*Figure 14-31* Interface Overview report, Stacked TOS Trend – In

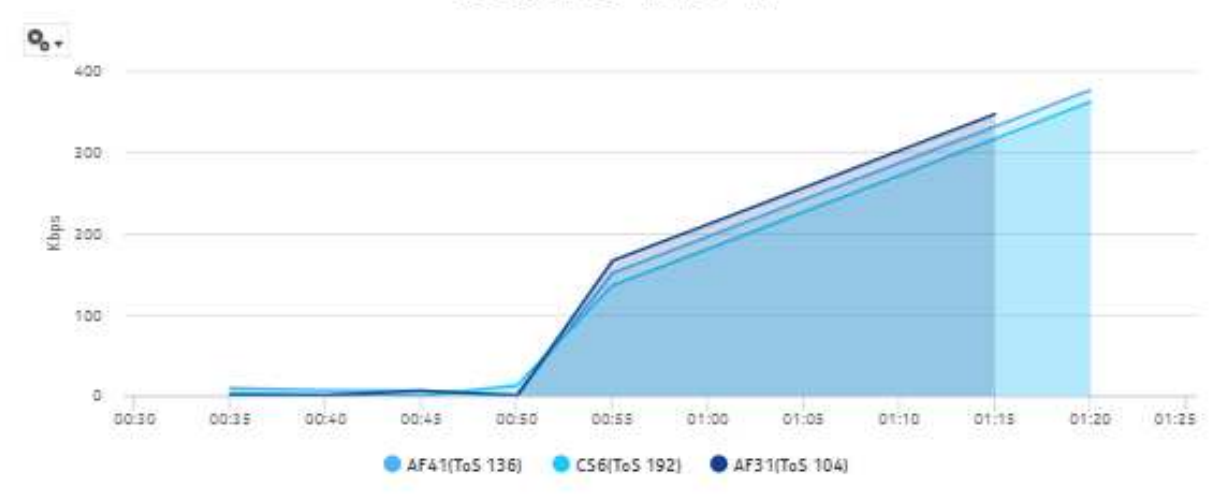

Stacked ToS Trend - In

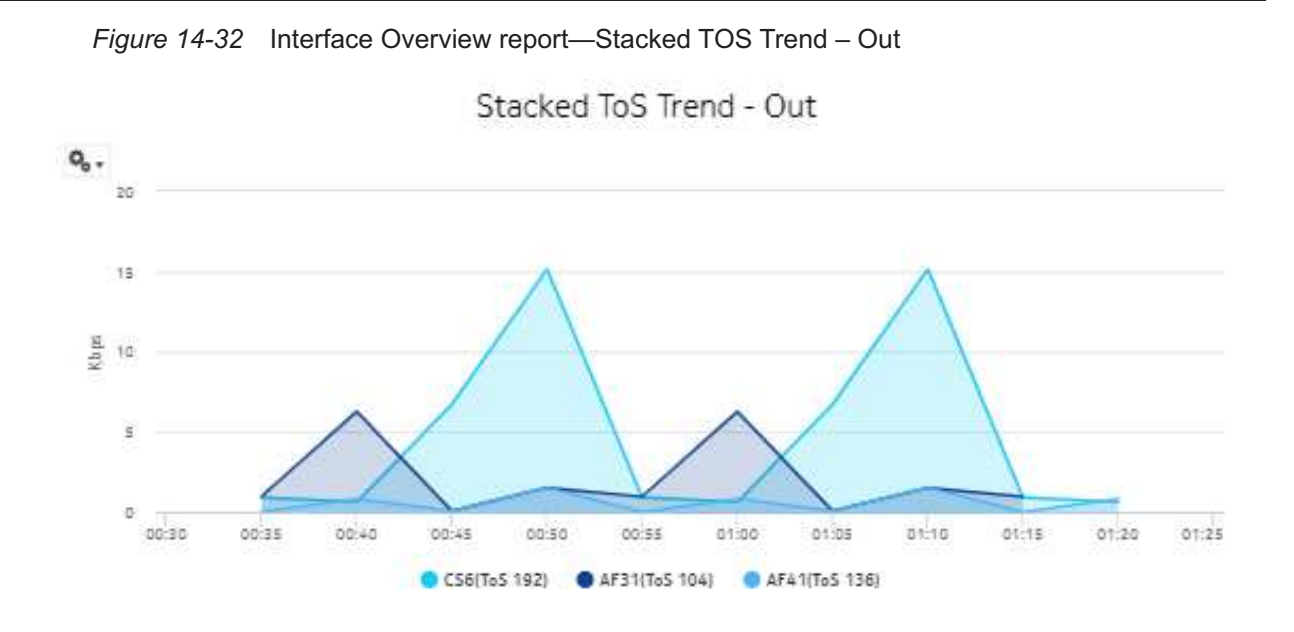

*Figure 14-33* Interface Overview report—Host Summary – Volume – From

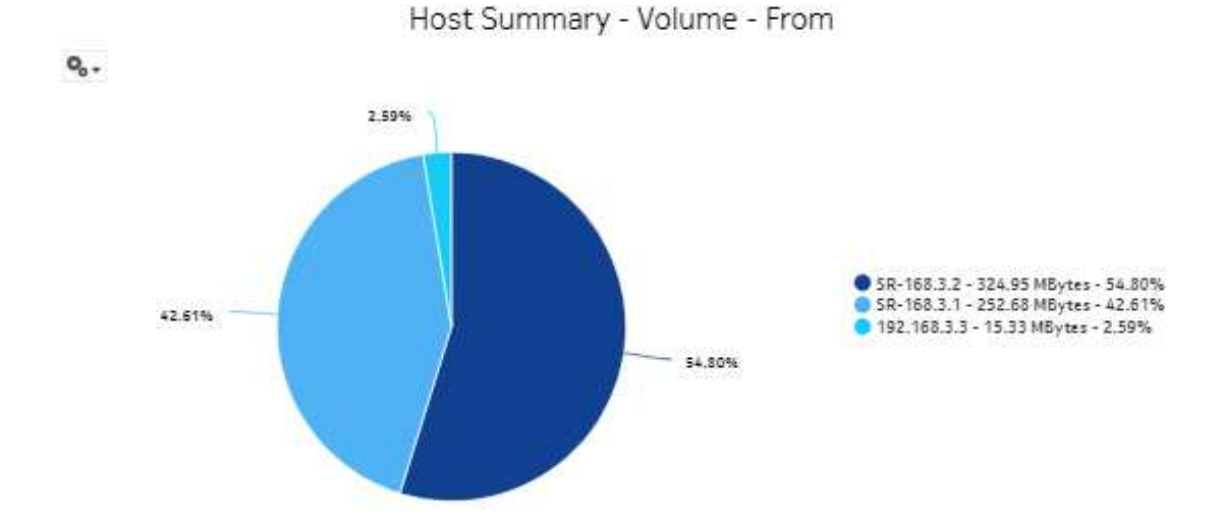

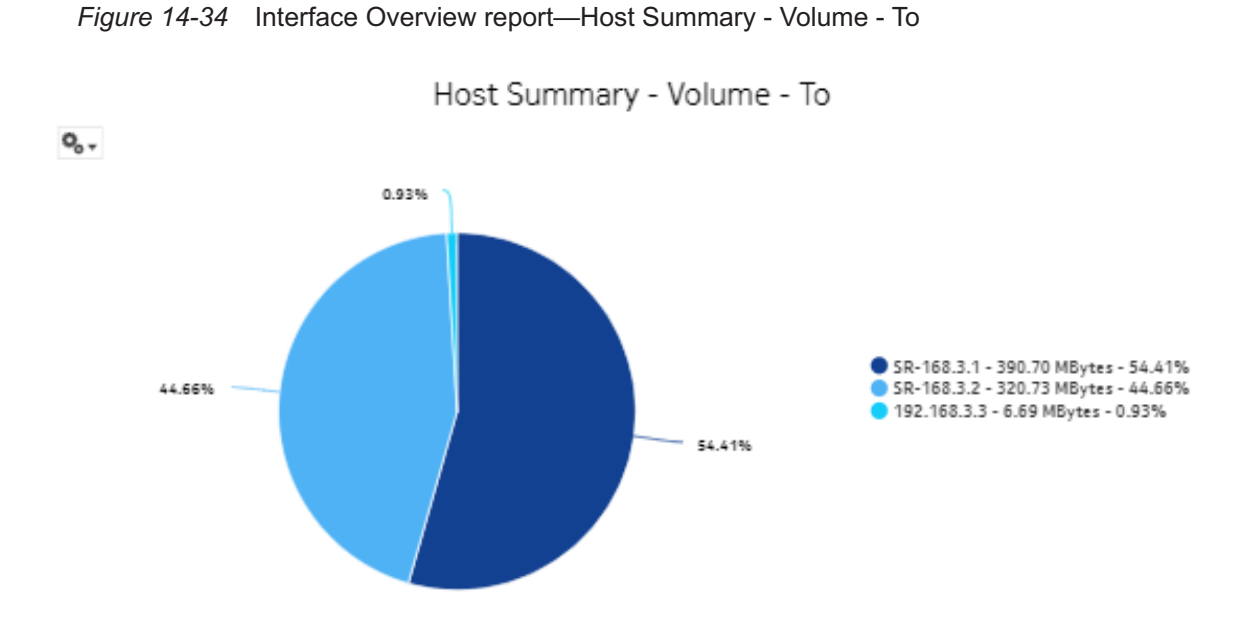

*Figure 14-35* Interface Overview report—Conversion Summary - Volume - Total

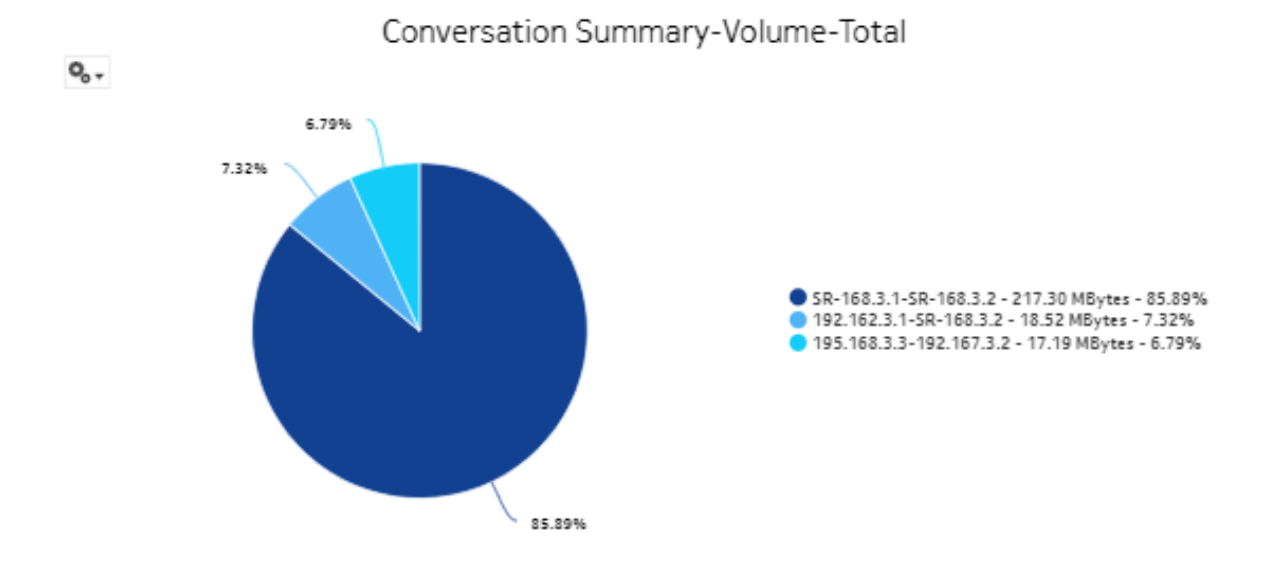

# **14.20 Interface Utilization Details report**

### **14.20.1 Interface Utilization Details report overview**

The Interface Utilization Details report shows utilization details for a selected IGP interface. The report can be run on its own or as a drill-down from a Link Utilization report.

The default display is a set of graphs and a table showing ingress, egress utilization, reference speeds, and percentage interface consumption. By default the table is sorted by average egress interface consumption in decreasing value order (worst first).

Percentage interface consumption is based on average MPLS interface throughput divided by average LSP throughput.

The results in the table are colored based on interface consumption percentage ranges:

- green: 0% to 20%
- turquoise: 21% to 40%
- blue: 41% to 60%
- purple: 61% to 80%
- red: 81% to 100%

#### **Use cases**

Capacity planning—Use the report to examine interface utilization patterns for planning future capacity requirements.

#### **Limitations**

Minimum and maximum throughput aggregation cannot be compared with the minimum and maximum throughput values generated from raw granularity.

#### **Prerequisites**

For an Interface Utilization Details Report to be created for an interface, the ["Prerequisites" \(p. 560\)](#page-559-0) for a Link Utilization report must be performed.

To view the report for granularities other than raw data, the aggregation rules must be enabled; see [1.9 "How do I configure analytics aggregation?" \(p. 29\).](#page-28-0) The following table describes the aggregation rules and the accounting policies that must be configured for the NEs on which statistics are to be collected; see the *NSP NFM-P Statistics Management Guide* for information about configuring an accounting policy.

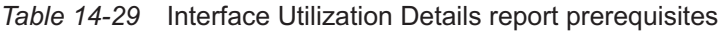

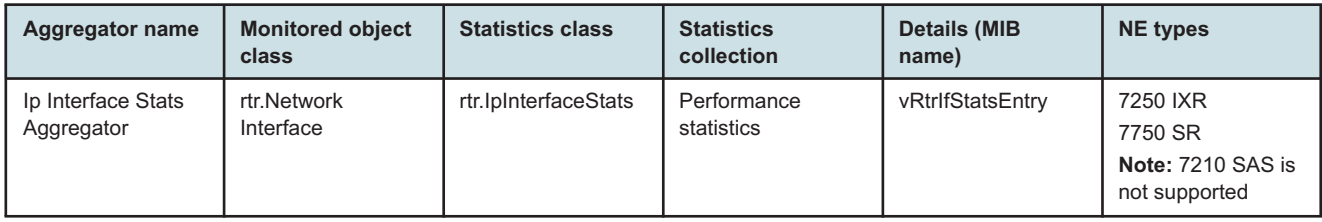

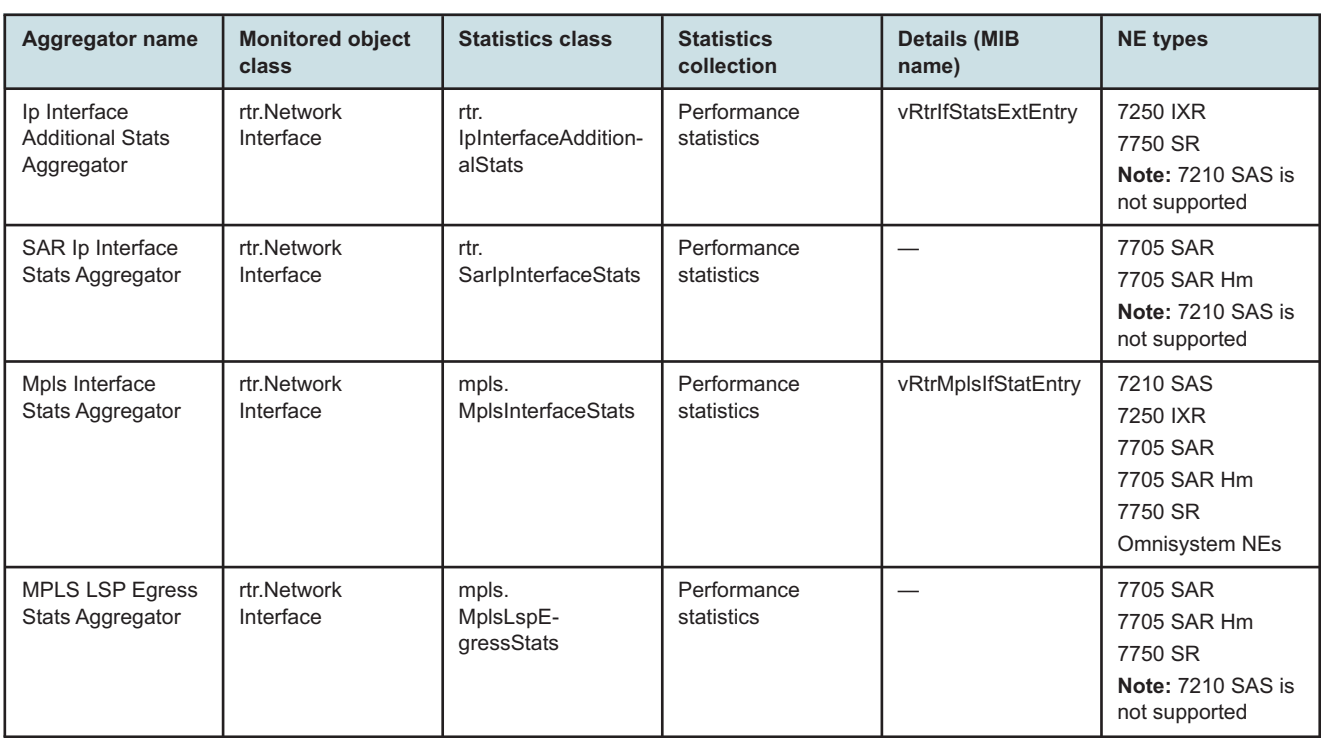

#### *Table 14-29* Interface Utilization Details report prerequisites (continued)

#### **Report characteristics**

The following table lists the principal report characteristics.

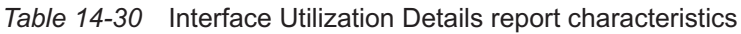

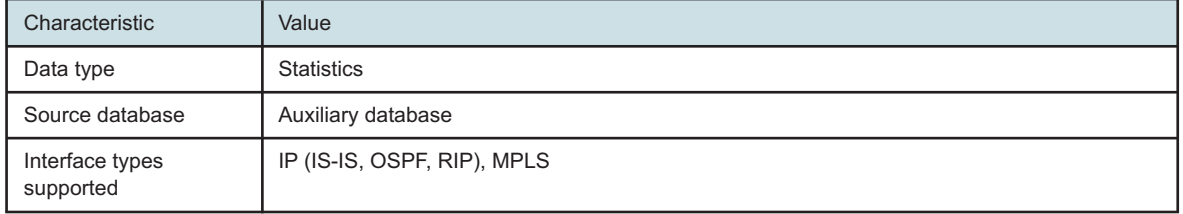

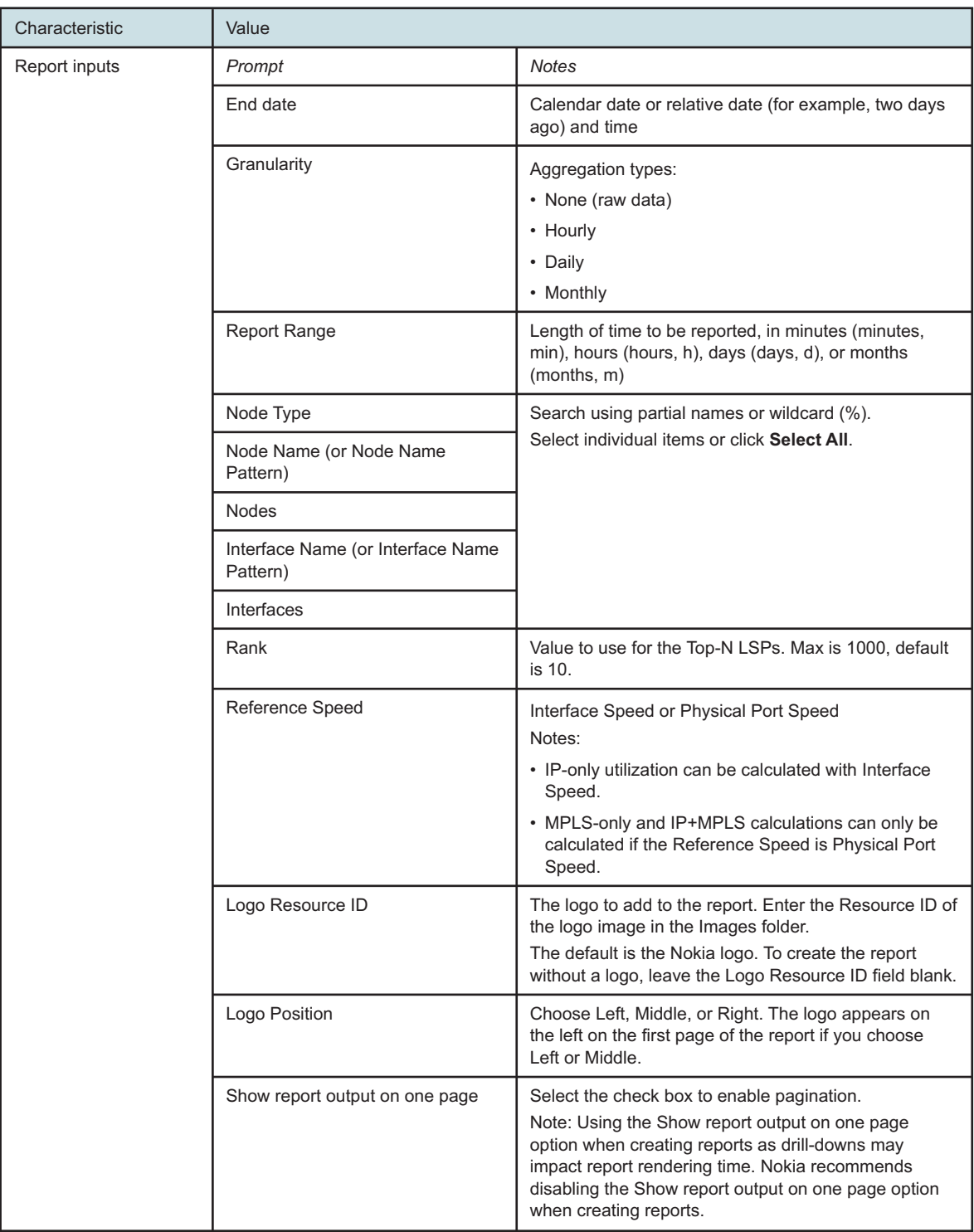

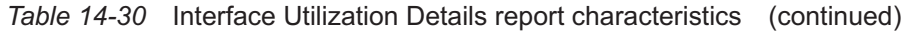

*Table 14-30* Interface Utilization Details report characteristics (continued)

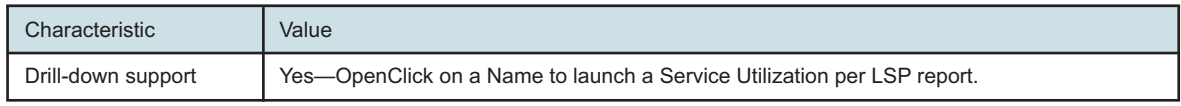

# **14.20.2 Example**

The following figures show a report example.

*Figure 14-36* Interface Utilization Details report

#### Interface Utilization Details

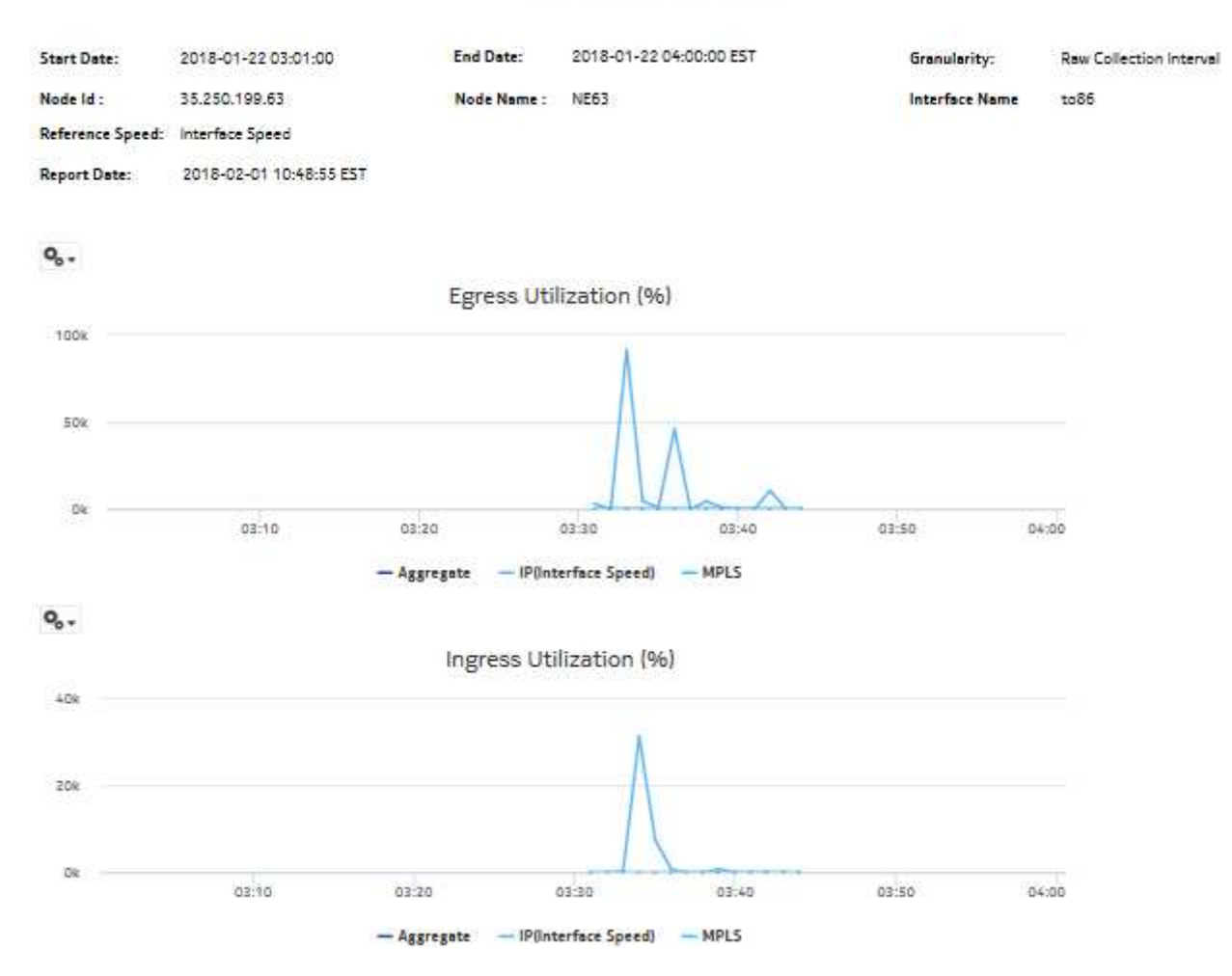

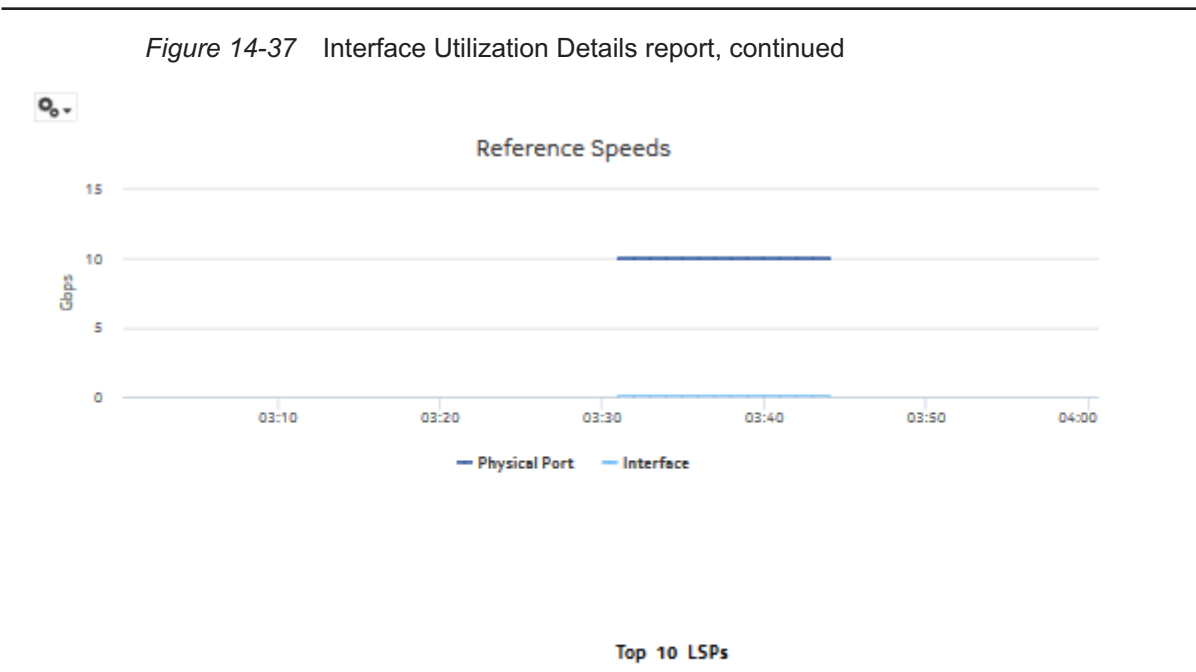

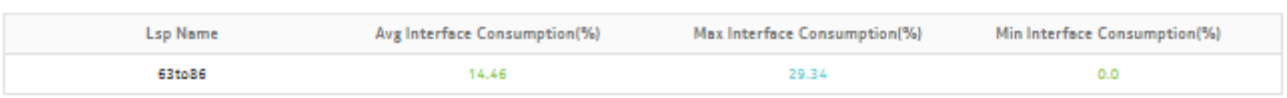

# **14.21 Interface Utilization Summary report**

# **14.21.1 Interface Utilization Summary report overview**

The Interface Utilization Summary report provides a summary of utilization data for a selected group of interfaces.

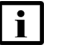

**Note:** The Interface Utilization Summary report is based on different statistics from the Interface Overview report. The utilization values shown in the two report types will be different.

The default display is a set of graphs and a table showing ingress and egress speeds and minimum, maximum and average utilization percentages. Utilization results in the table are colored red when utilization reaches or exceeds user-defined thresholds.

Utilization calculation varies by interface type:

- MPLS/Network & Access Interfaces use port speed
- GNE interfaces use genericne.Ifspeed

 $\mathbf{ii}$ **Note:** Running the report for all Interface Types or using the Show Report On One Page option may impact report rendering time. Nokia recommends running the report only for the required interface type, and disabling pagination unless required.

When five or fewer SAPs are selected and the data is available in the database for either ingress or egress (but not both), the legend of other graphs display, but not the plot.

#### **Use cases**

Capacity planning—Use the report to examine interface utilization patterns for planning future capacity requirements.

#### **Limitations**

Minimum and maximum throughput aggregation cannot be compared with the minimum and maximum throughput values generated from raw granularity.

#### **Prerequisites**

To view the report for granularities other than raw data, the aggregation rules must be enabled; see [1.9 "How do I configure analytics aggregation?" \(p. 29\).](#page-28-0) The following table describes the aggregation rules and the accounting policies that must be configured for the NEs on which statistics are to be collected; see the *NSP NFM-P Statistics Management Guide* for information about configuring an accounting policy.

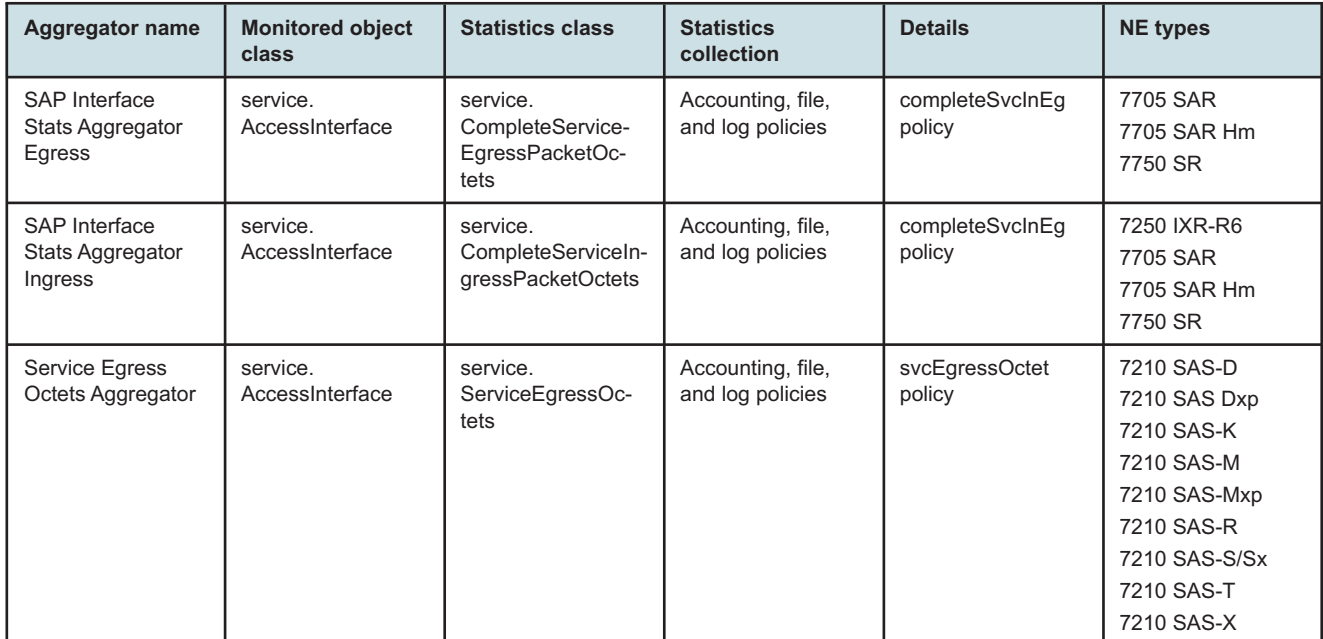

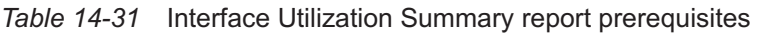

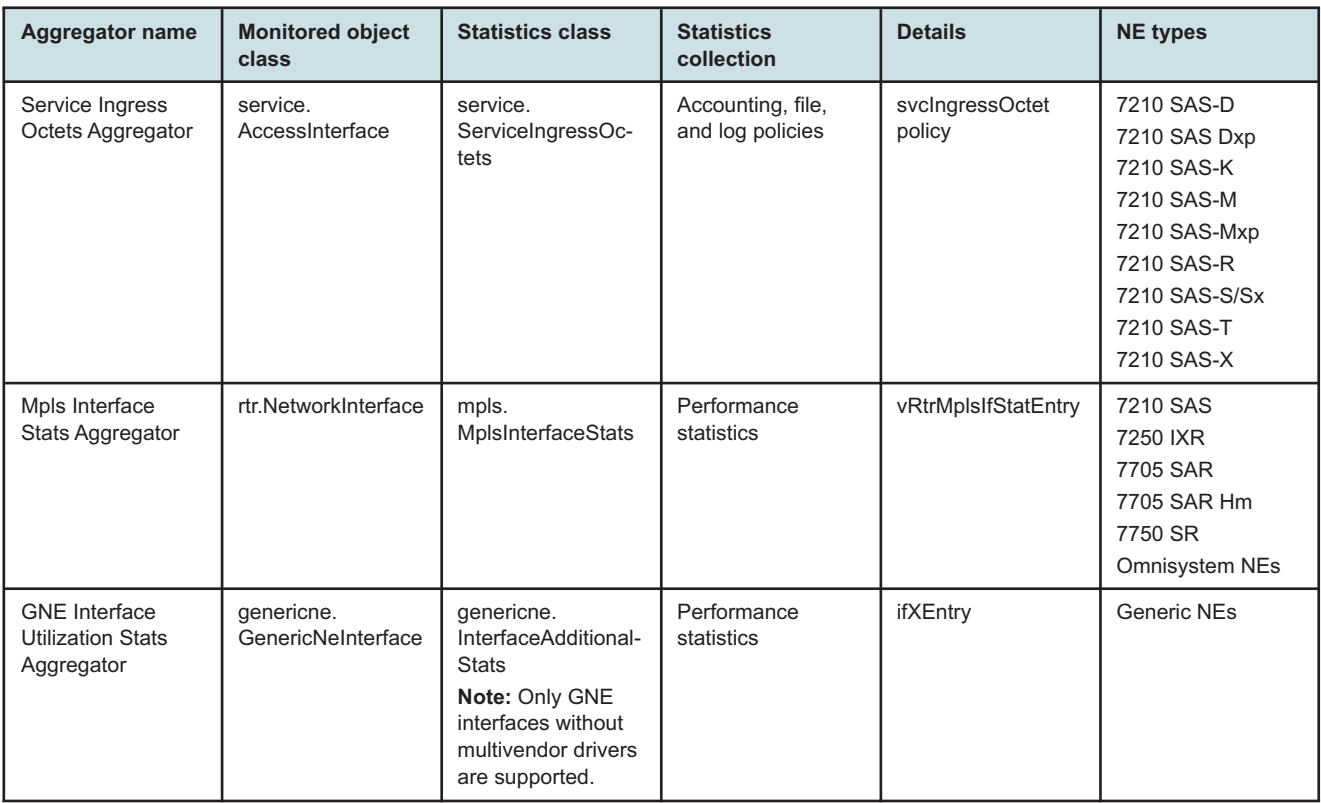

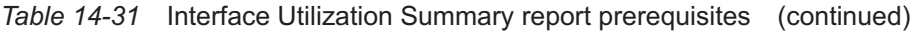

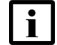

**i** Note: The report does not support the 7250 IXR, Release 22.0 or later.

### **Report characteristics**

The following table lists the principal report characteristics.

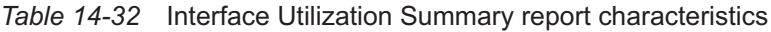

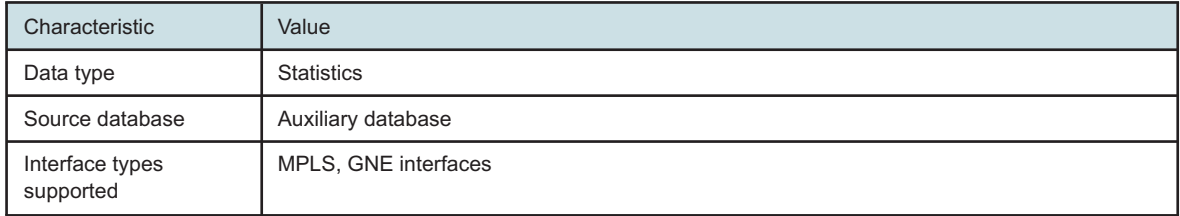

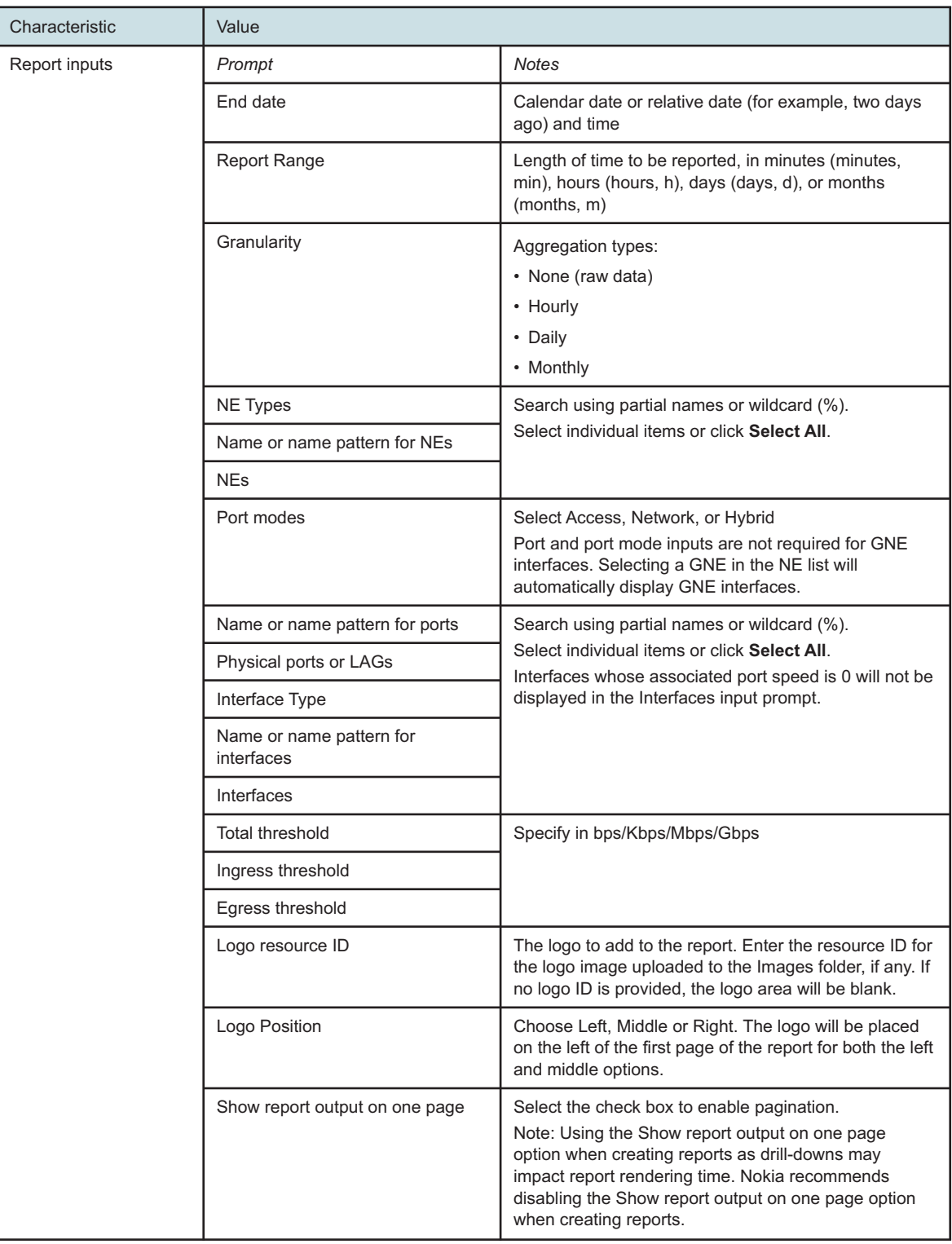

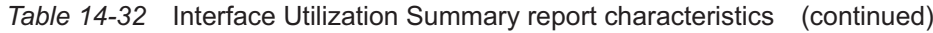

*Table 14-32* Interface Utilization Summary report characteristics (continued)

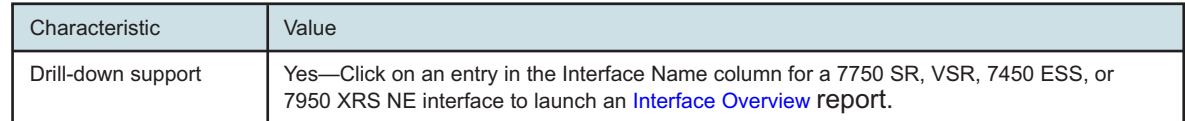

### **14.21.2 Example**

The following figures show report examples. Not all figures are from the same report.

*Figure 14-38* Interface Utilization Summary report—Total and Ingress Utilization

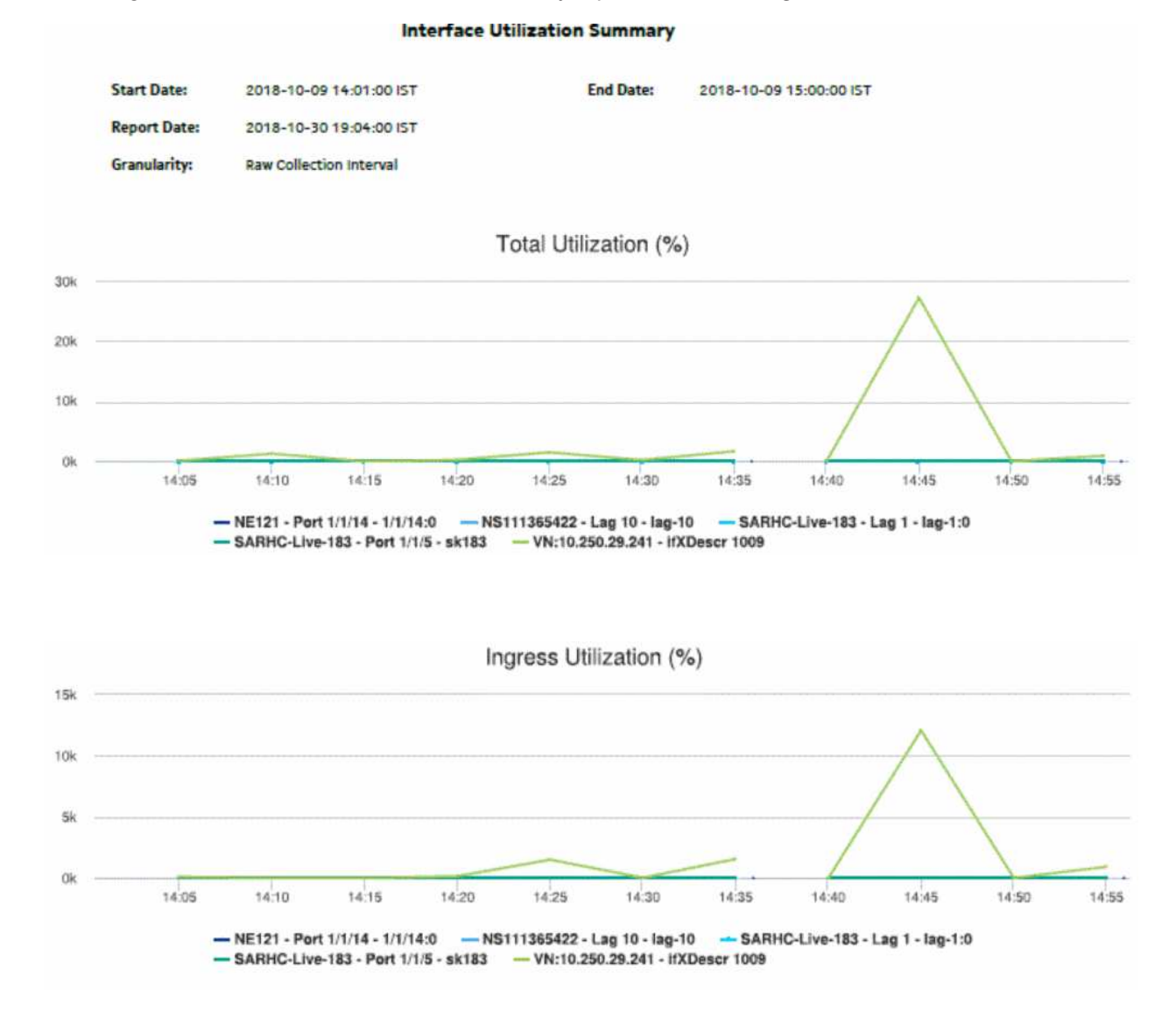

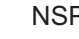

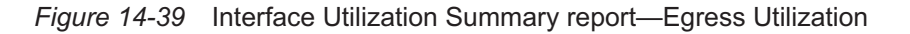

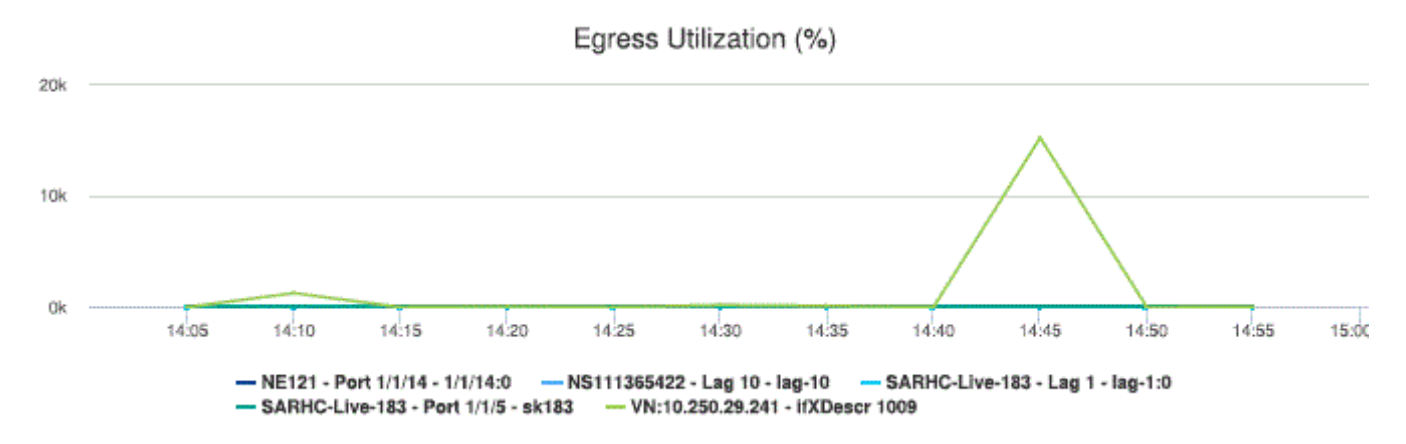

*Figure 14-40* Interface Utilization Summary report, continued

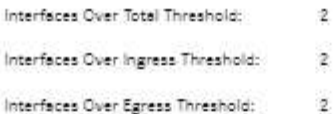

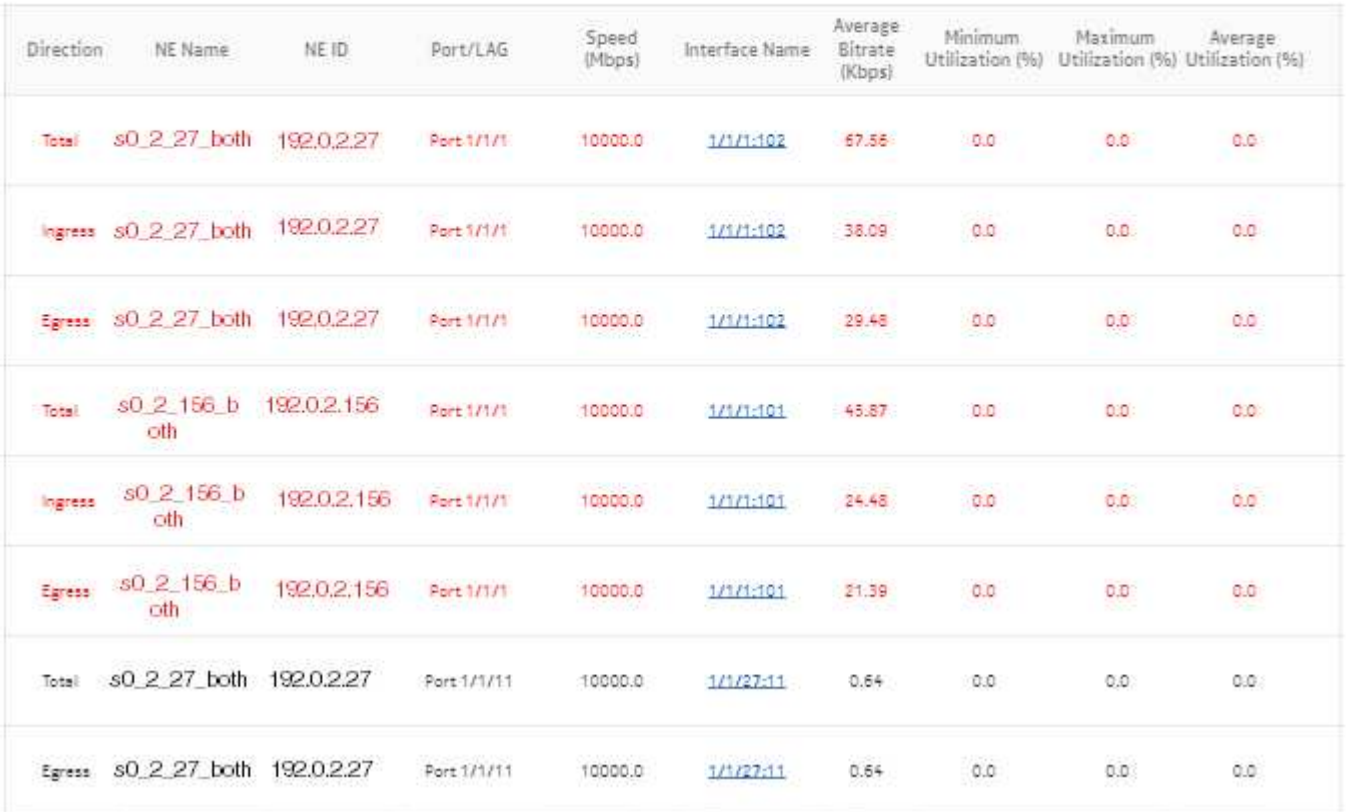

# **14.22 Interface Utilization With Forecast report**

# **14.22.1 Interface Utilization With Forecast report overview**

The Interface Utilization With Forecast report provides forecast utilization data for a single interface.

The default display is a set of graphs showing total, ingress, and egress traffic.

To generate a forecast, you must provide at least two seasons of data, although more may be required if the input data is not linear. For example, if you choose a seasonality value of 7 and the granularity is daily, you must use a report range of at least 14 days.

When the forecast algorithm fails, a pop-up message displays with the recommendation that you either lower the seasonality value or increase the report range.

You may consider scheduling the report, as it takes several minutes to generate.

#### **Use cases**

Capacity planning—Use the report to examine interface utilization patterns for planning future capacity requirements.

#### **Limitations**

Minimum and maximum throughput aggregation cannot be compared with the minimum and maximum throughput values generated from raw granularity.

#### **Prerequisites**

The session time zone must match the aggregation time zone. When these two settings are different, the report does not run correctly and the system returns an error. See section [1.10 "How](#page-29-0) [do I configure the Analytics session time zone?" \(p. 30\)](#page-29-0) for more information about configuring the session time zone.

To view the report for granularities other than raw data, the aggregation rules must be enabled; see [1.9 "How do I configure analytics aggregation?" \(p. 29\).](#page-28-0) The following table describes the aggregation rules and the accounting policies that must be configured for the NEs on which statistics are to be collected; see the *NSP NFM-P Statistics Management Guide* for information about configuring an accounting policy.

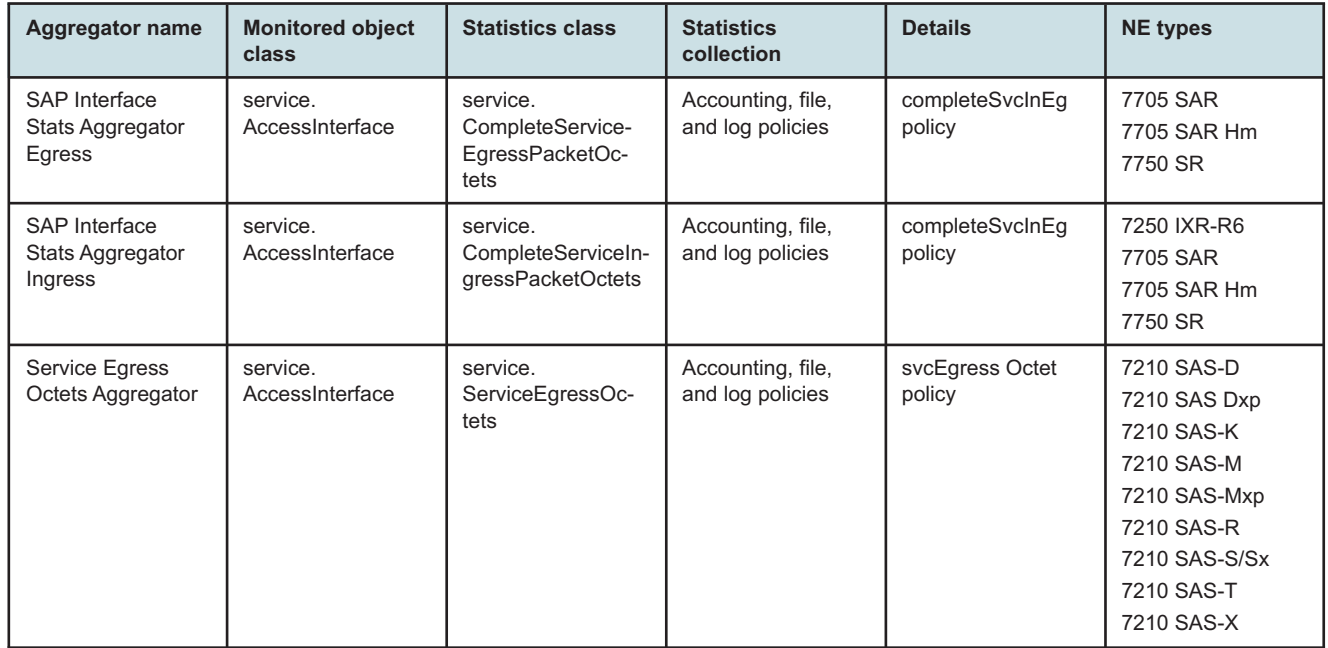

#### *Table 14-33* Interface Utilization With Forecast report prerequisites

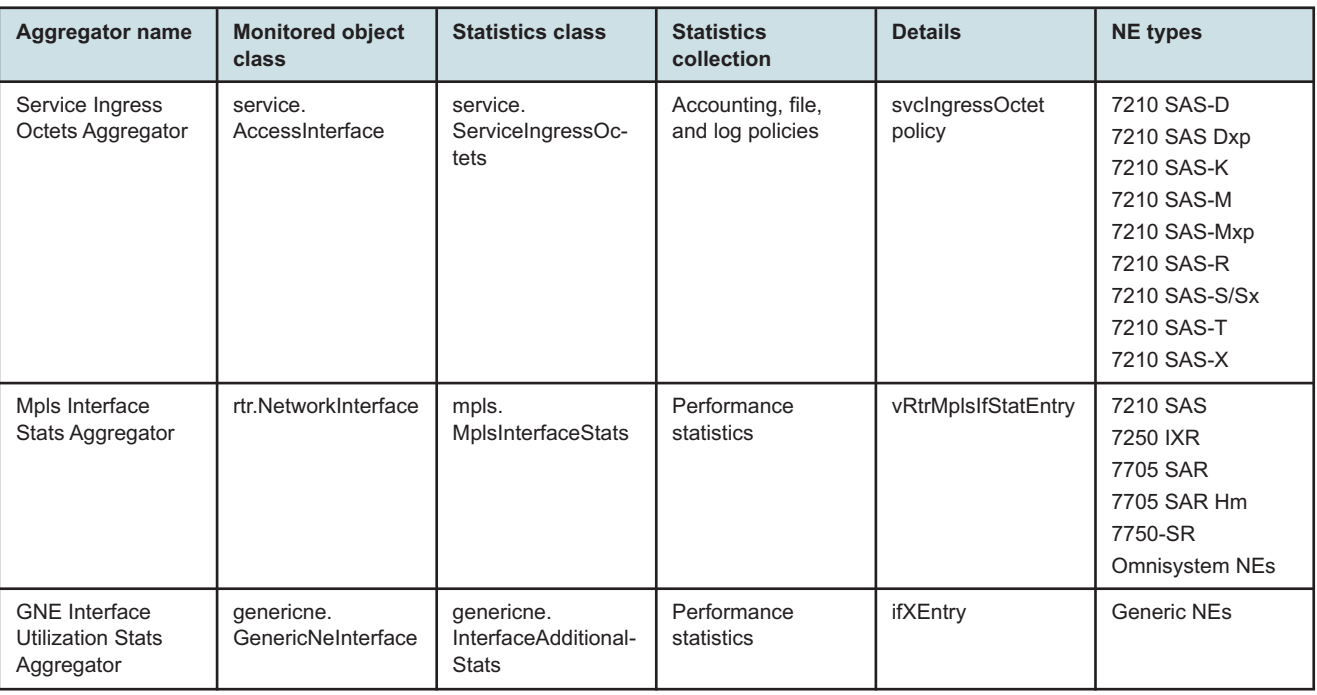

#### *Table 14-33* Interface Utilization With Forecast report prerequisites (continued)

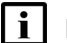

**i** Note: The report does not support the 7250 IXR, Release 22.0 or later.

### **Report characteristics**

The following table lists the principal report characteristics.

#### *Table 14-34* Interface Utilization With Forecast report characteristics

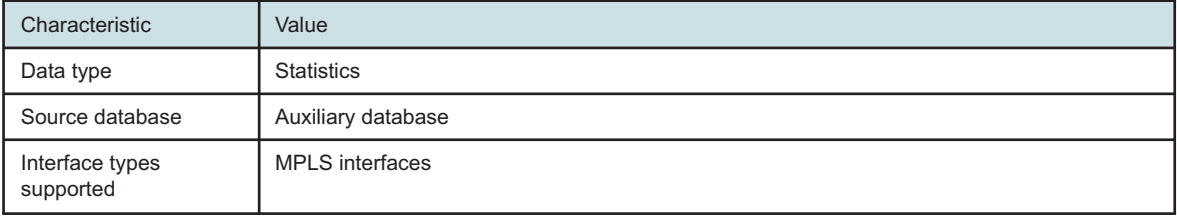

| Characteristic | Value                                 |                                                                                                    |
|----------------|---------------------------------------|----------------------------------------------------------------------------------------------------|
| Report inputs  | Prompt                                | <b>Notes</b>                                                                                                    |
|                | End date                              | Calendar date or relative date (for example, two days<br>ago) and time                                                                                                    |
|                | <b>Report Range</b>                   | Length of time to be reported, in minutes (minutes,<br>min), hours (hours, h), days (days, d), or months<br>(months, m)                                                                                                    |
|                | Granularity                           | Aggregation types:<br>• Daily<br>• Monthly                                                                                                    |
|                | NE Type                               | Search using partial names or wildcard (%).<br>Select individual items.                                                                                                    |
|                | Name or name pattern for NE           |                                                                                                    |
|                | NE.                                   |                                                                                                    |
|                | Port Mode                             | Select Access, Network, or Hybrid<br>Select individual items.                                                                                                    |
|                | Name or name pattern for port         | Search using partial names or wildcard (%).<br>Select individual items.                                                                                                    |
|                | Physical Port or LAG                  |                                                                                                    |
|                | Interface Type                        |                                                                                                    |
|                | Name or name pattern for<br>Interface |                                                                                                    |
|                | Interface                             |                                                                                                    |
|                | <b>Forecast Periods</b>               | The range for the forecast to work. The value is based<br>on the granularity selected. For example, a period of<br>30 would mean 30 days if the granularity is daily, and<br>30 months if the granularity is monthly.                                                                                      |
|                | Periods per Season                    | The frequency at which there is a similarity in data. For<br>example, the frequency at which a plot has similar<br>values. The behavior is the same as the forecast<br>period. For example, a period of 7 would mean 7 days<br>if the granularity is daily, and 7 months if the<br>granularity is monthly. |
|                | Logo Resource ID                      | The logo to add to the report. Enter the resource ID for<br>the logo image uploaded to the Images folder, if any. If<br>no logo ID is provided, the logo area will be blank.                                                                                                    |
|                | Logo Position                         | Choose Left, Middle or Right. The logo will be placed<br>on the left of the first page of the report for both the left<br>and middle options.                                                                                                    |
|                | Show report output on one page        | Select the check box to enable pagination.<br>Nokia recommends using the Show report output on<br>one page option when creating reports. A high forecast<br>periods per season may impact the time that it takes<br>for the report to load the forecast.                                                   |

*Table 14-34* Interface Utilization With Forecast report characteristics (continued)

*Table 14-34* Interface Utilization With Forecast report characteristics (continued)

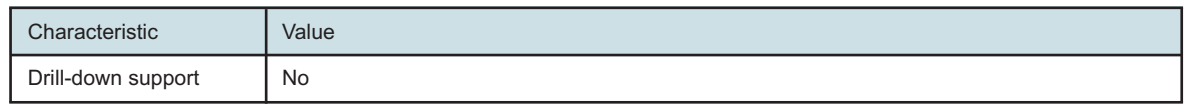

# **14.22.2 Example**

The following figures show report examples.

*Figure 14-41* Interface Utilization With Forecast report—Total Utilization

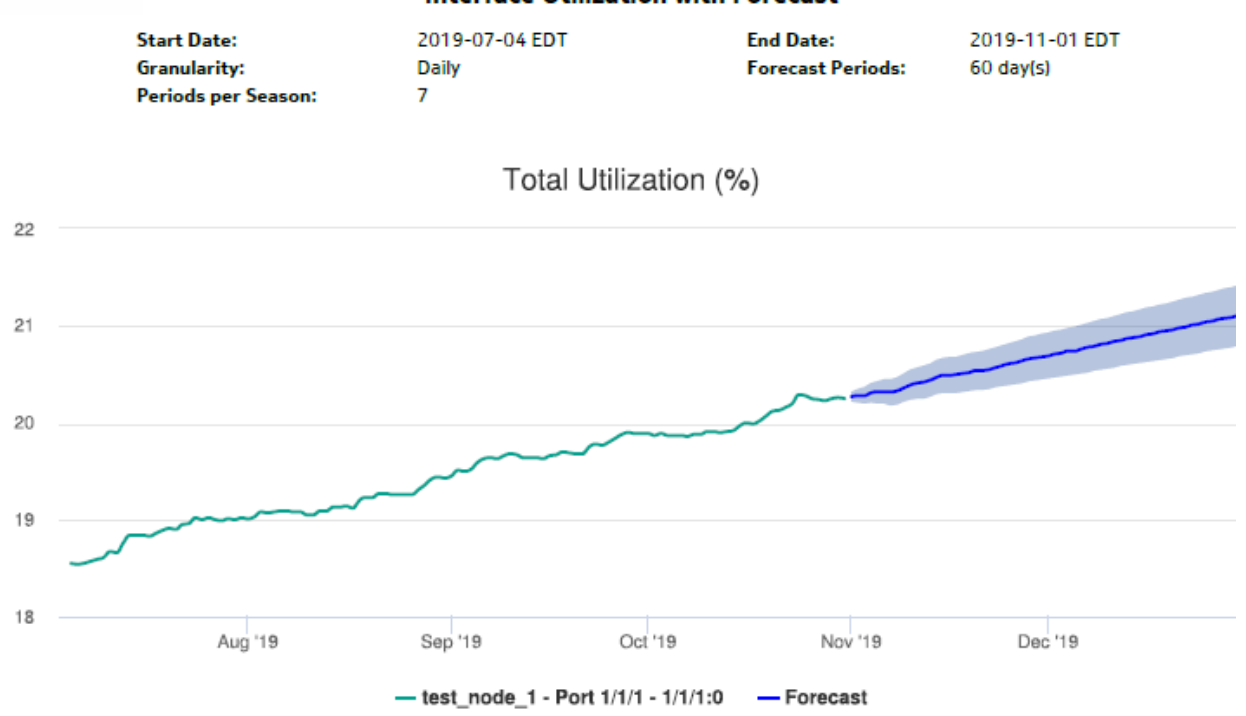

# **Interface Utilization with Forecast**

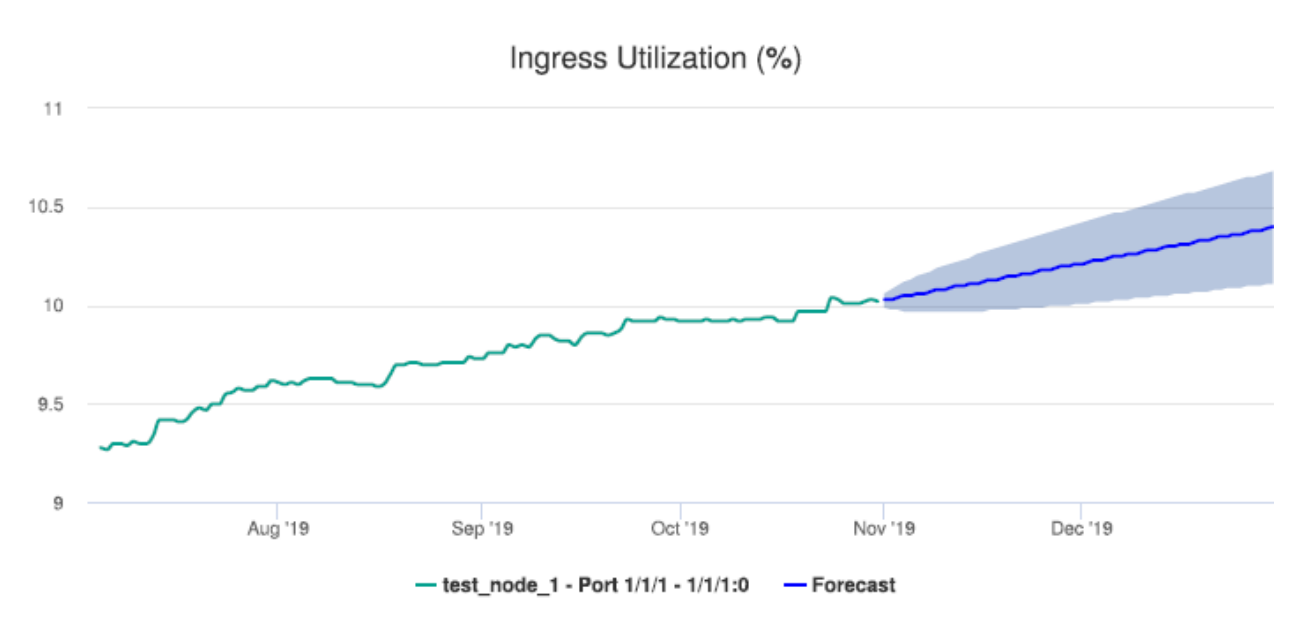

*Figure 14-42* Interface Utilization With Forecast report—Ingress Utilization

*Figure 14-43* Interface Utilization With Forecast report—Egress Utilization

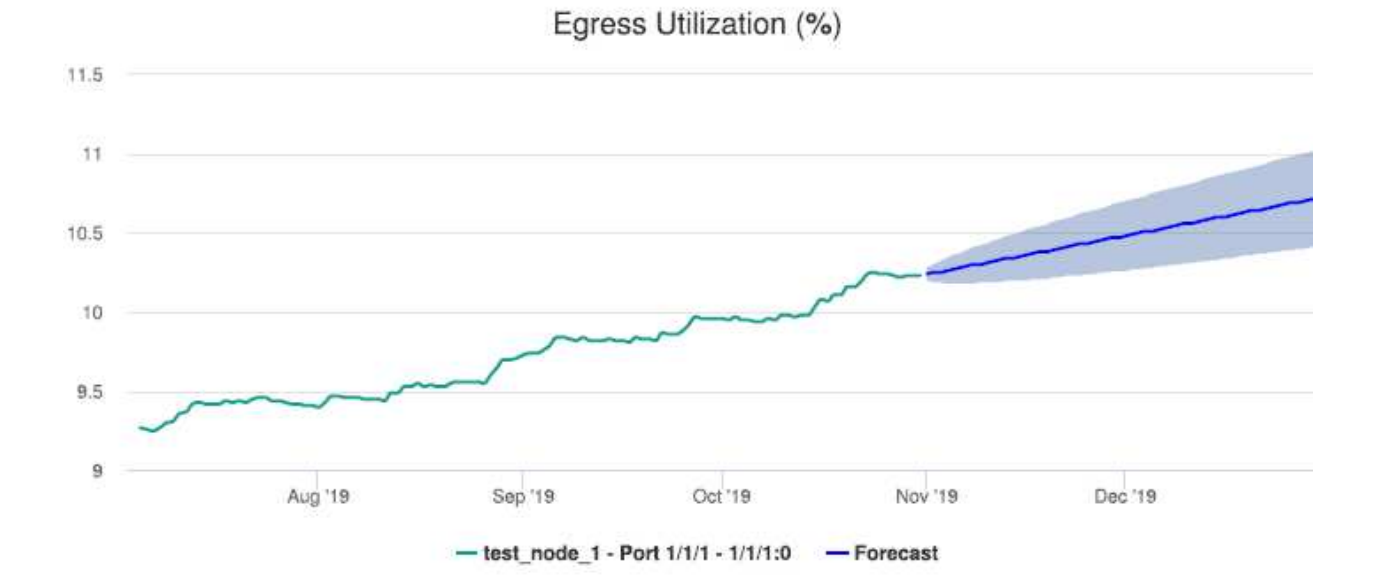

# **14.23 LSP Throughput with Forecast report**

# **14.23.1 LSP Throughput with Forecast report overview**

The LSP Throughput with Forecast report provides the LSP throughput with forecasting data.

The report can generate a forecast depending on the granularity. For raw and hourly granularities, forecast periods and periods per season are ignored. To generate a forecast, you must provide at least two seasons of data, although more may be required if the input data is not linear. For example, if you choose a seasonality value of 7 and the granularity is daily, you must use a report range of at least 14 days.

When the forecast algorithm fails, a pop-up message displays with the recommendation that you either lower the seasonality value or increase the report range.

The aggregation time zone and the session time zone must be same.

You may consider scheduling the report, as it takes several minutes to generate.

#### **Limitations**

Minimum and maximum throughput aggregation cannot be compared with the minimum and maximum throughput values generated from raw granularity.

#### **Prerequisites**

The session time zone must match the aggregation time zone. When these two settings are different, the report does not run correctly and the system returns an error. See section [1.10 "How](#page-29-0) [do I configure the Analytics session time zone?" \(p. 30\)](#page-29-0) for more information about configuring the session time zone.

For an LSP Throughput with Forecast report to be created, the following items must be enabled:

- vRtrMplsLspStatisticsEntry
- MPLS LSP Egress Aggregator to see MPLS utilization data; see [1.9 "How do I configure](#page-28-0) [analytics aggregation?" \(p. 29\)](#page-28-0)

The following table describes the aggregation rules that must be enabled and the accounting policies that must be configured for the NEs on which statistics are to be collected; see the *NSP NFM-P Statistics Management Guide* for information about configuring an accounting policy. To view the report for granularities other than raw data, the aggregation rules must be enabled; see [1.9 "How do I configure analytics aggregation?" \(p. 29\).](#page-28-0)

#### *Table 14-35* LSP Throughput with Forecast report prerequisites

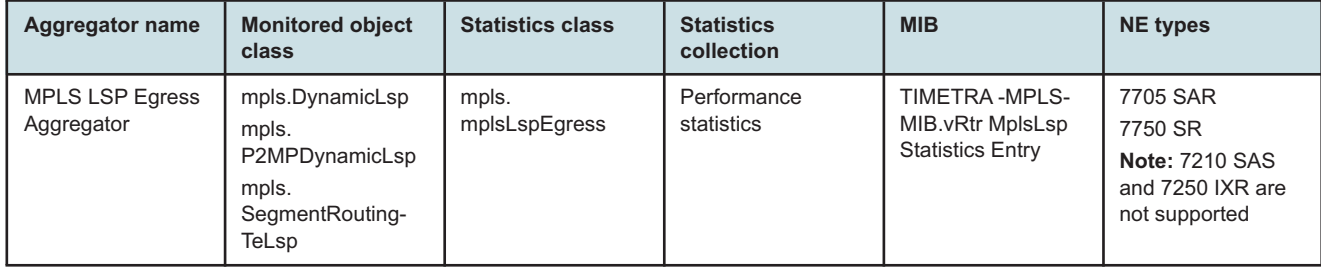

#### **Use cases**

Capacity planning—Use the report to examine LSP throughput data for planning future capacity requirements.

#### **Report characteristics**

The following table lists the principal report characteristics.

#### *Table 14-36* LSP Throughput with Forecast report characteristics

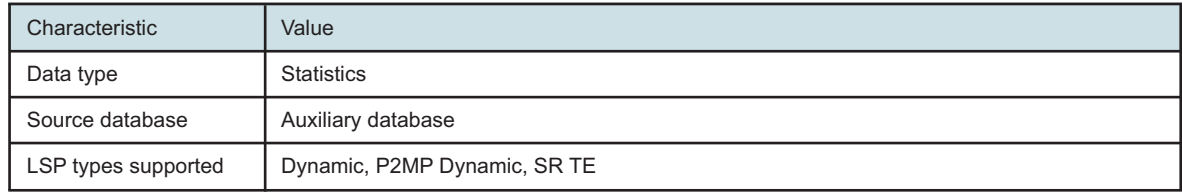

| Characteristic | Value                          |                                                                                                    |
|----------------|--------------------------------|----------------------------------------------------------------------------------------------------|
| Report inputs  | Prompt                         | <b>Notes</b>                                                                                                    |
|                | End date                       | Calendar date or relative date (for example, two days<br>ago) and time                                                                                                    |
|                | <b>Report Range</b>            | Length of time to be reported, in minutes (minutes,<br>min), hours (hours, h), days (days, d), or months<br>(months, m)                                                                                                    |
|                | Granularity                    | Aggregation types:<br>• None (raw data)<br>• Hourly<br>• Daily<br>• Monthly                                                                                                    |
|                | NE type                        | Select individual items.                                                                                                    |
|                | Name or name pattern for NE    | Search using partial names or wildcard (%).<br>Select individual items.                                                                                                    |
|                | <b>NE</b>                      | Select individual items.                                                                                                    |
|                | Name or name pattern for LSP   | Search using partial names or wildcard (%).<br>Select individual items.                                                                                                    |
|                | <b>LSP</b>                     | Select individual items.<br>You must enter data for this field.                                                                                                    |
|                | <b>Forecast Periods</b>        | The range for the forecast to work. The value is based<br>on the granularity selected. For example, a period of<br>30 would mean 30 days if the granularity is daily, and<br>30 months if the granularity is monthly.                                                                                      |
|                | Periods per Season             | The frequency at which there is a similarity in data. For<br>example, the frequency at which a plot has similar<br>values. The behavior is the same as the forecast<br>period. For example, a period of 7 would mean 7 days<br>if the granularity is daily, and 7 months if the<br>granularity is monthly. |
|                | Logo Resource ID               | The logo to add to the report. Enter the resource ID for<br>the logo image uploaded to the Images folder, if any. If<br>no logo ID is provided, the logo area will be blank.                                                                                                    |
|                | Logo Position                  | Choose Left, Middle or Right. The logo will be placed<br>on the left of the first page of the report for both the left<br>and middle options.                                                                                                    |
|                | Show report output on one page | Select the check box to enable pagination.<br>Note: Using the Show report output on one page<br>option when creating reports as drill-downs may<br>impact report rendering time. Nokia recommends<br>disabling the Show report output on one page option<br>when creating reports.                         |

*Table 14-36* LSP Throughput with Forecast report characteristics (continued)

*Table 14-36* LSP Throughput with Forecast report characteristics (continued)

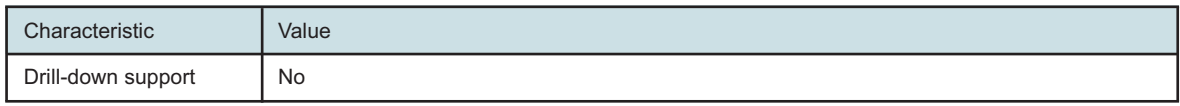

# **14.23.2 Example**

The following figures show report examples.

*Figure 14-44* LSP Throughput with Forecast

# **LSP Throughput with Forecast**

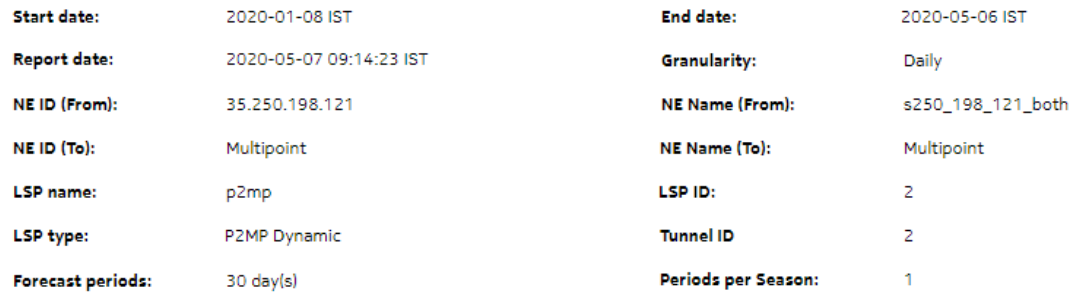

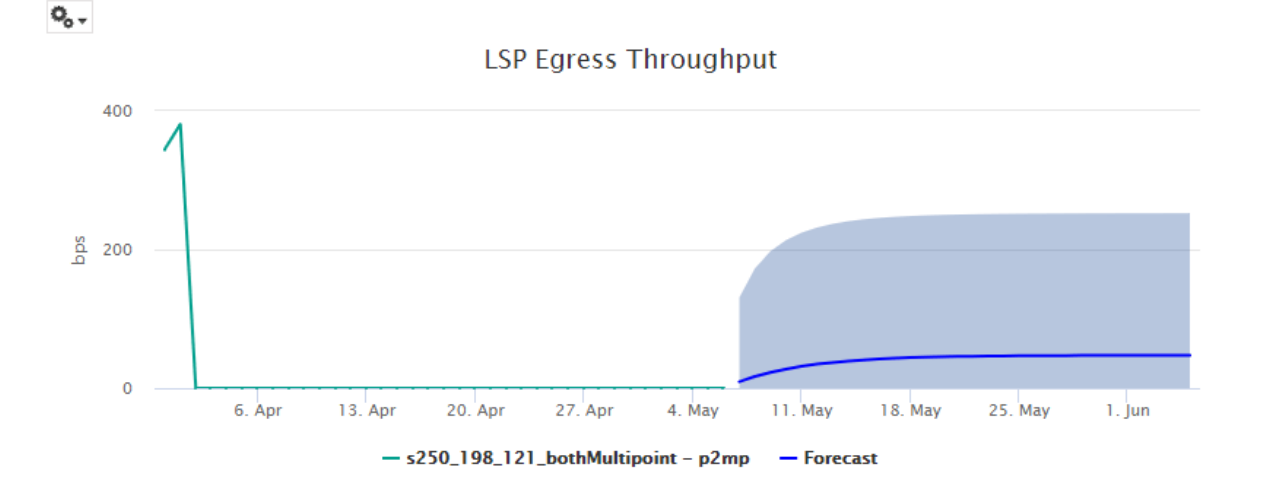

# **14.24 Per-site VPN Throughput report**

# **14.24.1 Per-site VPN Throughput report overview**

The Per-site VPN Throughput report shows the throughput for L2 and L3 VPNs on a per-site basis.

The report provides a table with a list of sites and displays the source site, destination site, VPN name, L2/L3 name, average and maximum bit rates, and maximum traffic time.

#### **Use cases**

Use the report to visualize traffic distribution between different sites in a distributed VPN.

#### **Limitations**

Report limitations include:

- When the report is exported to the PPT file type, the table border may not be fully closed.
- Minimum and maximum throughput aggregation cannot be compared with the minimum and maximum throughput values generated from raw granularity.

#### **Prerequisites**

The Per-site VPN Throughput report requires the Flow Collector and Flow Collector Controller. Perform the following:

- 1. Enable the collection of the IPFIX statistics as per [Table 14-37, " Per-site VPN Throughput](#page-607-0) [report prerequisites" \(p. 608\):](#page-607-0)
	- a. Open the NSP Flow Collector web UI; see the *NSP System Administrator Guide*.
	- b. Click on the Aggregation Policy tab.
	- c. Click on the Traffic Volume tab.
	- d. Enable the IPv4 VPN and IPv6 VPN check boxes.
	- e. Click Save Configuration and close the NSP Flow Collector web UI.
- 2. Enable the analytics cflowd sys vpn r aggregate.

#### <span id="page-607-0"></span>*Table 14-37* Per-site VPN Throughput report prerequisites

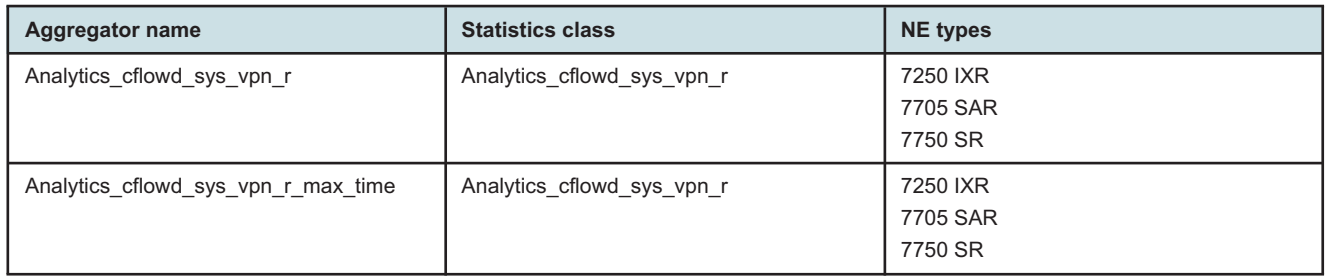

#### **Report characteristics**

The following table lists the principal report characteristics.

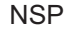

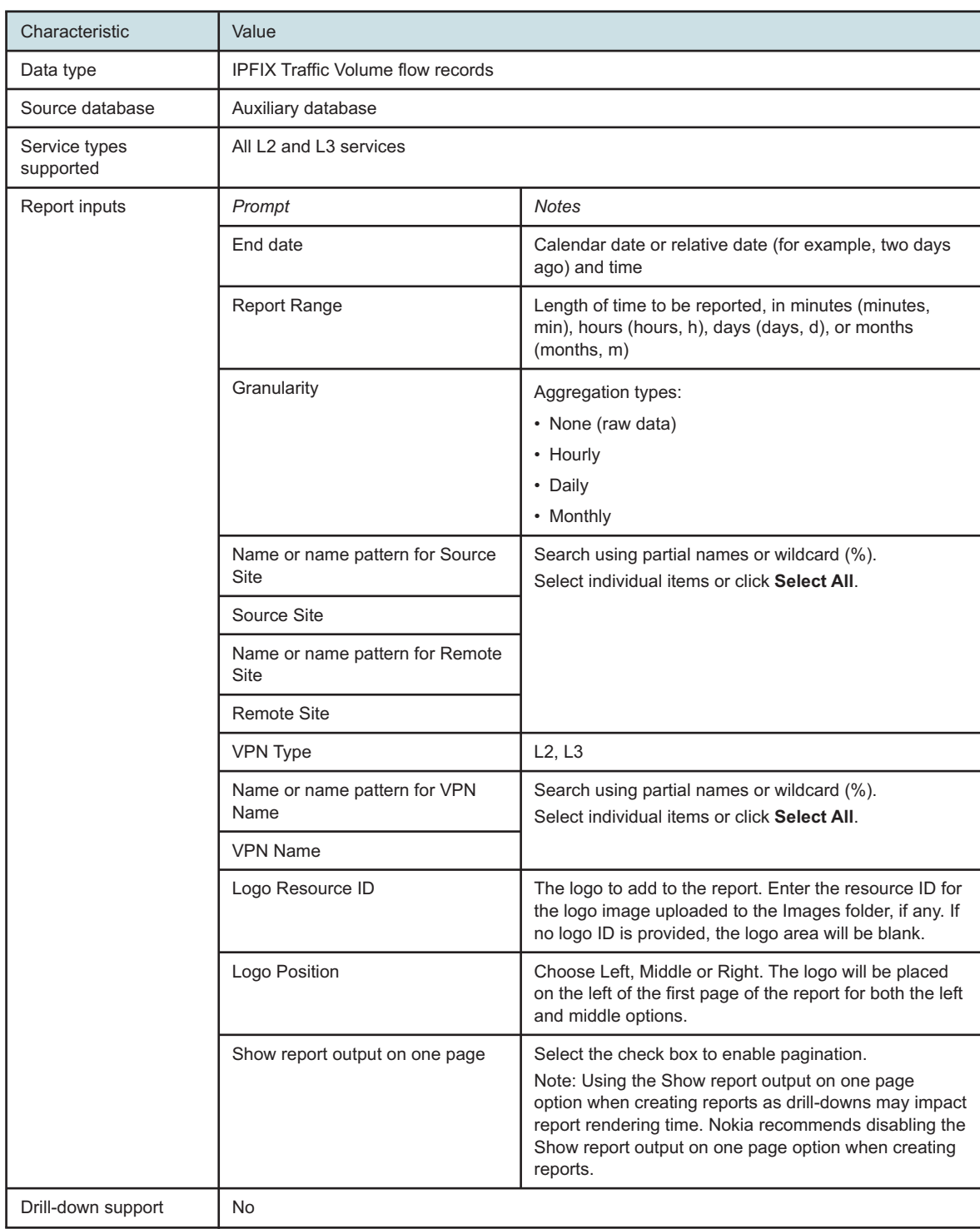

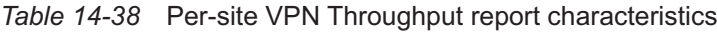

# **14.24.2 Example**

The following figure shows a report example.

*Figure 14-45* Per-site VPN Throughput report

#### Per-site VPN Throughput

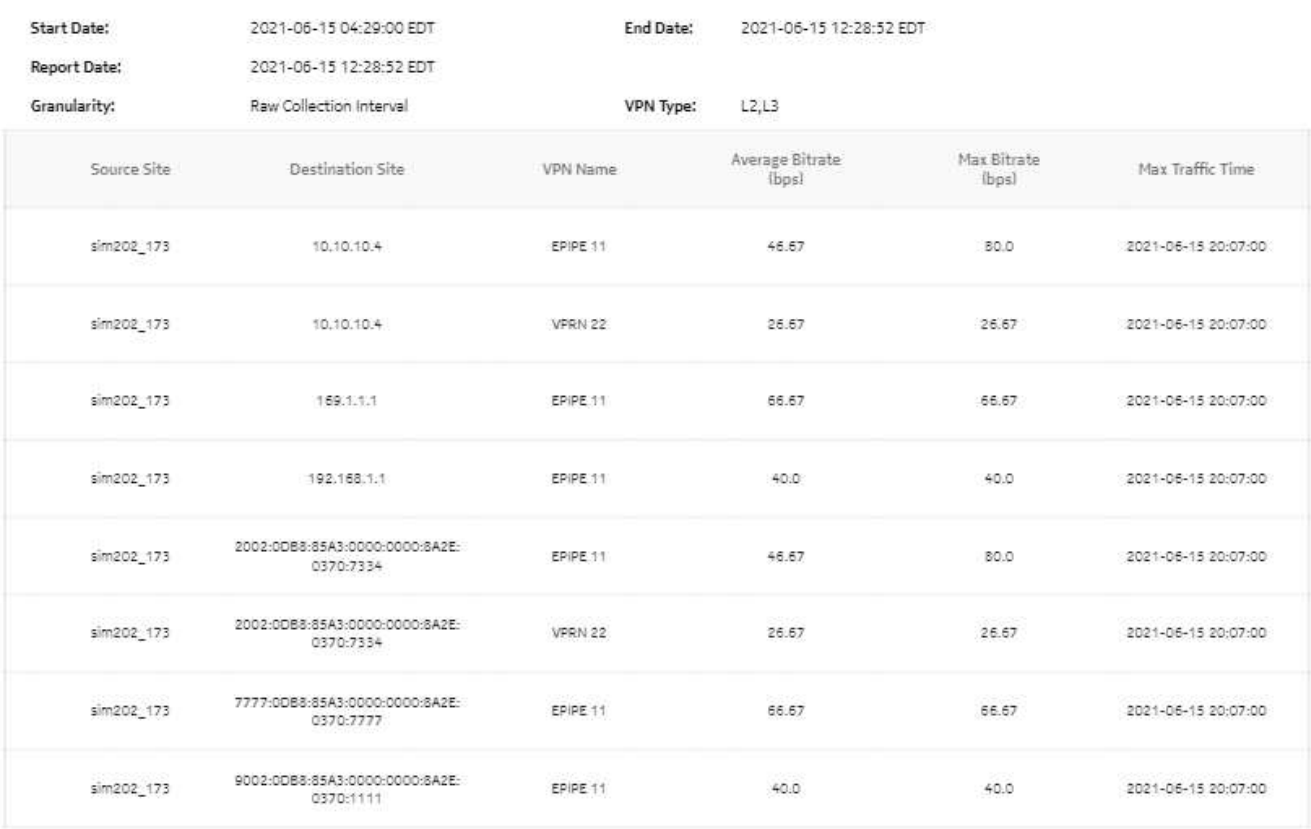

# **14.25 Signaling Trend Analysis report**

# **14.25.1 Signaling Trend Analysis report overview**

The Signaling Trend Analysis report provides analysis of LTE signal trends for 7705 SAR-Hm and 7705 SAR-Hmc NEs.

The default display is a set of graphs and a table showing signal strength, power, temperature, memory, and CPU data.

#### **Prerequisites**

The following table describes the aggregation rules that must be enabled and the accounting policies that must be configured for the NEs on which statistics are to be collected; see the *NSP NFM-P Statistics Management Guide* for information about configuring an accounting policy. To view the report for granularities other than raw data, the aggregation rules must be enabled; see [1.9 "How do I configure analytics aggregation?" \(p. 29\).](#page-28-0)

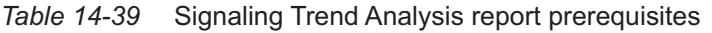

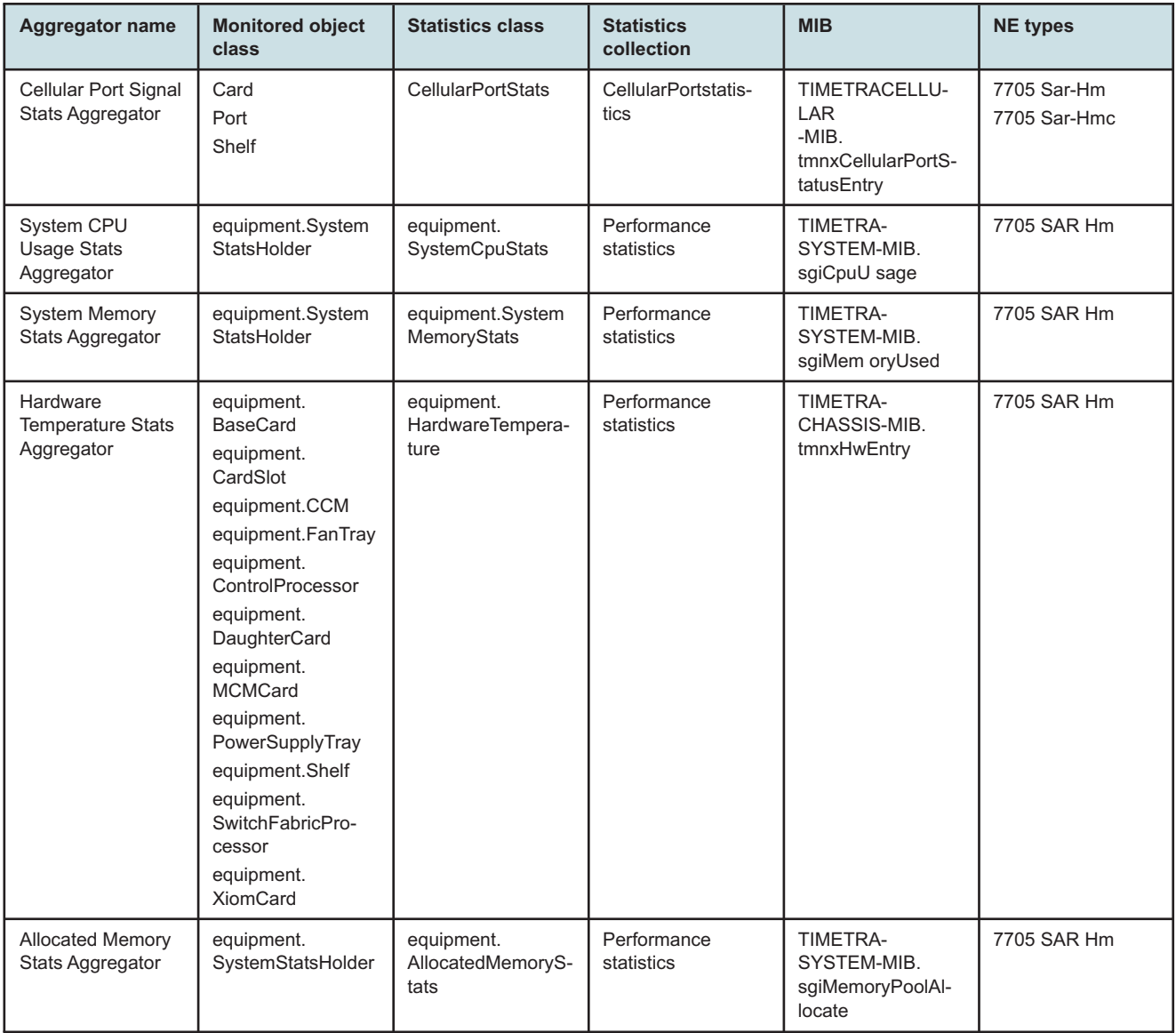

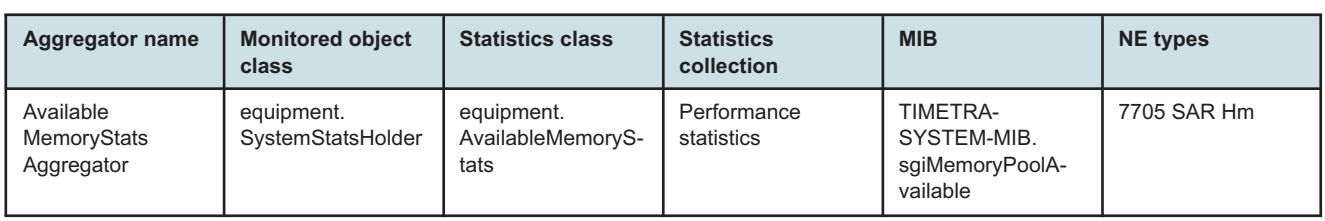

#### *Table 14-39* Signaling Trend Analysis report prerequisites (continued)

#### **Use cases**

Capacity planning—Use the report to examine signal patterns for planning future capacity requirements.

#### **Report characteristics**

The following table lists the principal report characteristics.

#### *Table 14-40* Signaling Trend Analysis report characteristics

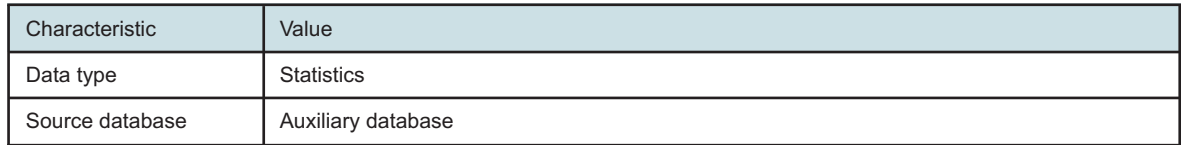
| Characteristic     | Value                          |                                                                                                    |  |  |
|--------------------|--------------------------------|----------------------------------------------------------------------------------------------------|--|--|
| Report inputs      | Prompt                         | <b>Notes</b>                                                                                                    |  |  |
|                    | End date                       | Calendar date or relative date (for example, two days<br>ago) and time                                                                                                    |  |  |
|                    | Report Range                   | Length of time to be reported, in minutes (minutes,<br>min), hours (hours, h), days (days, d), or months<br>(months, m)                                                                                                    |  |  |
|                    | Granularity                    | Aggregation types:<br>• None (raw data)<br>• Hourly<br>• Daily<br>• Monthly                                                                                                    |  |  |
|                    | NE Type                        | 7705 SAR-Hm<br>7705 SAR-Hmc                                                                                                    |  |  |
|                    | Name or name pattern for NE    | Search using partial names or wildcard (%).                                                                                                    |  |  |
|                    | <b>NE</b>                      |                                                                                                    |  |  |
|                    | <b>Port Status</b>             | Active<br>All                                                                                                    |  |  |
|                    | Name or name pattern for port  | Search using partial names or wildcard (%).                                                                                                    |  |  |
|                    | Cellular port                  |                                                                                                    |  |  |
|                    | Temperature Unit               | Celsius or Fahrenheit                                                                                                    |  |  |
|                    | Logo Resource ID               | The logo to add to the report. Enter the resource ID for<br>the logo image uploaded to the Images folder, if any. If<br>no logo ID is provided, the logo area will be blank.                                                                                                    |  |  |
|                    | Logo Position                  | Choose Left, Middle or Right. The logo will be placed<br>on the left of the first page of the report for both the left<br>and middle options.                                                                                                    |  |  |
|                    | Show report output on one page | Select the check box to enable pagination.<br>Note: Using the Show report output on one page<br>option when creating reports as drill-downs may impact<br>report rendering time. Nokia recommends disabling the<br>Show report output on one page option when creating<br>reports. |  |  |
| Drill-down support | <b>No</b>                      |                                                                                                    |  |  |

*Table 14-40* Signaling Trend Analysis report characteristics (continued)

## **14.25.2 Example**

The following figures show report examples. The table below is a single table, but is separated due to its width.

## *Figure 14-46* Signaling Trend Analysis report

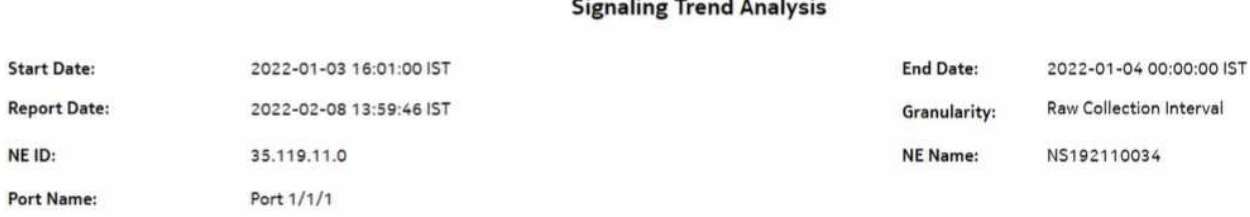

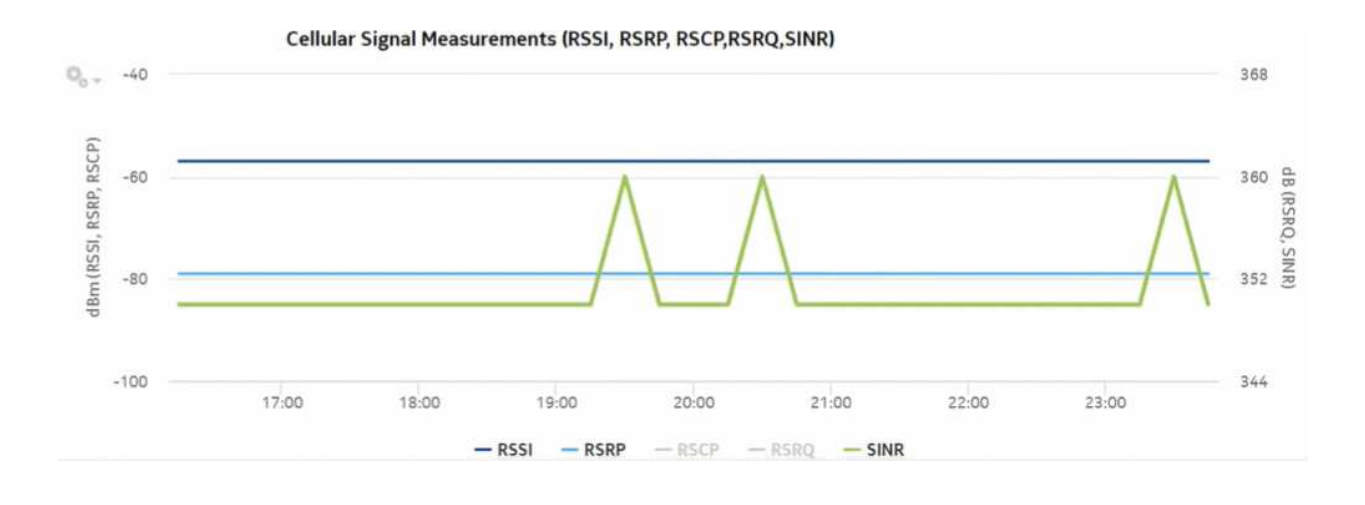

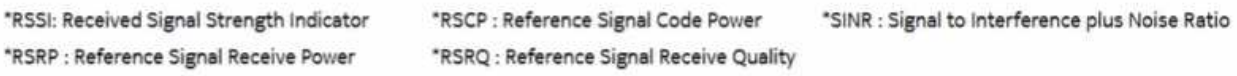

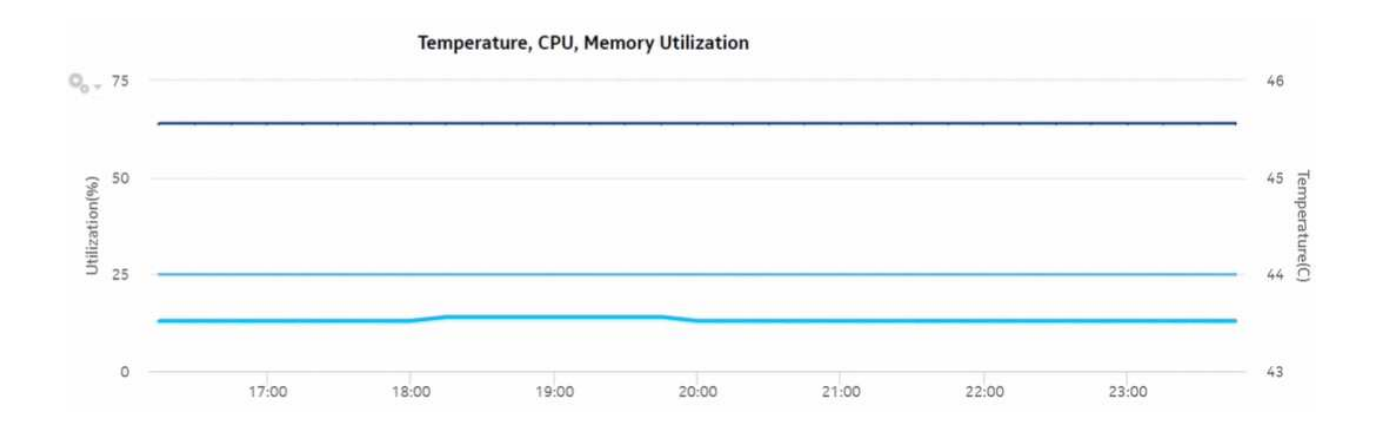

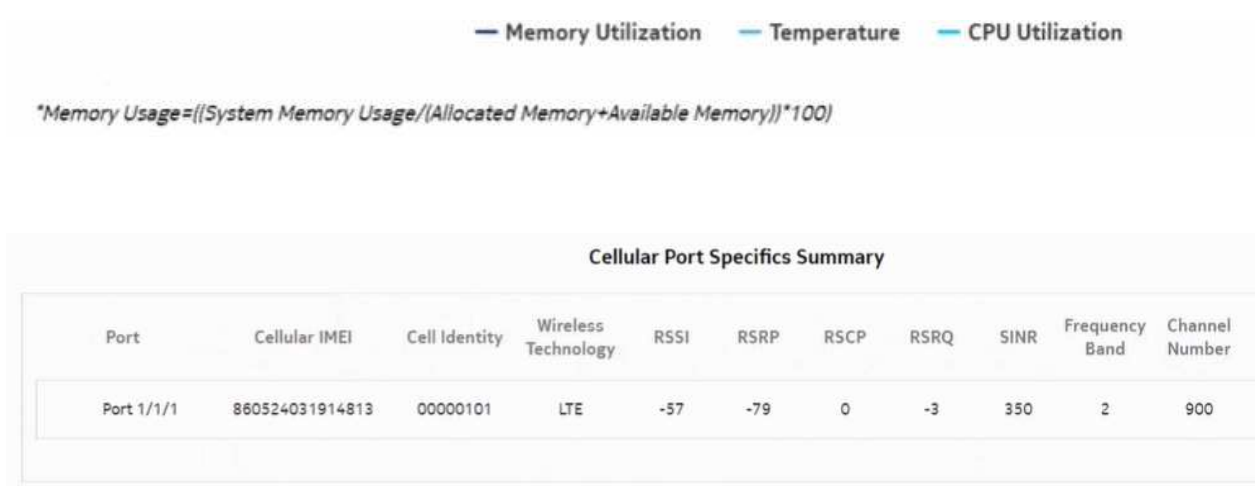

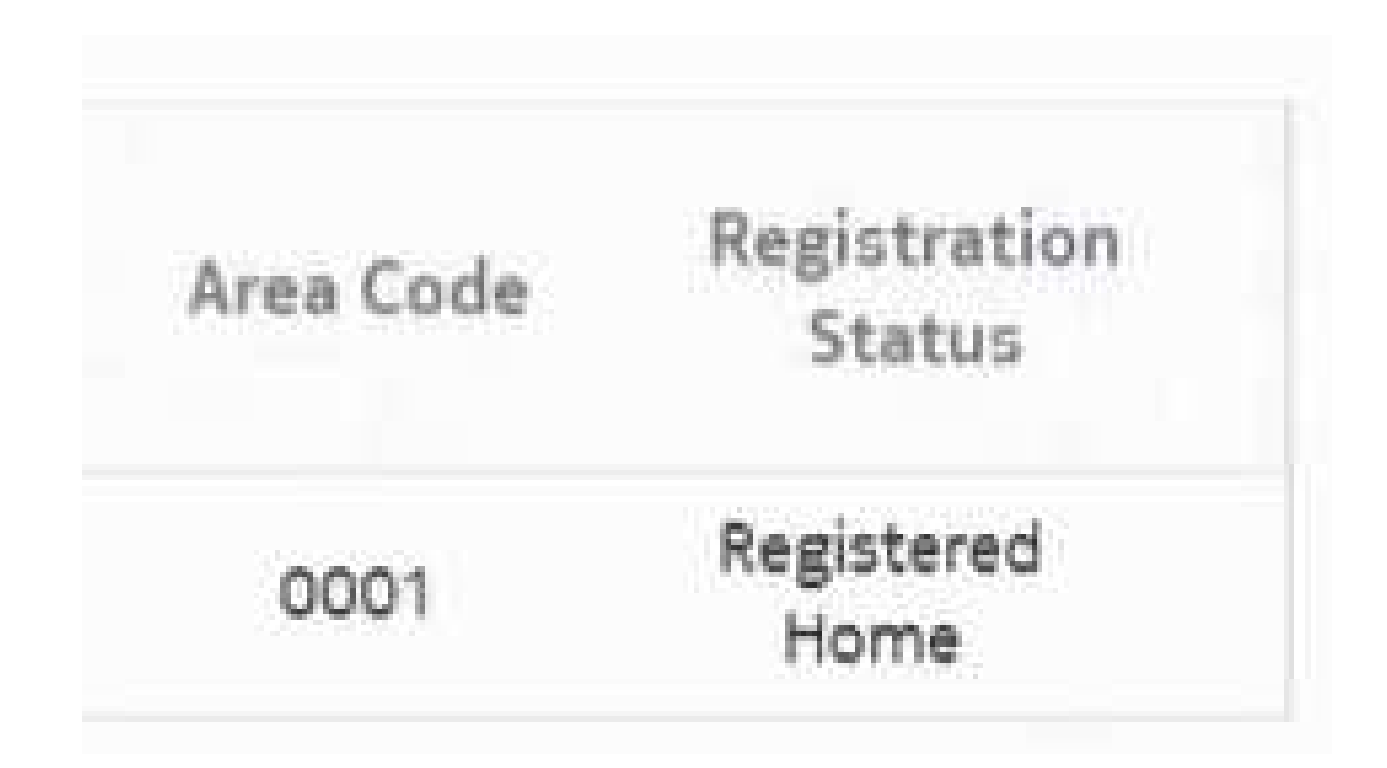

# <span id="page-614-0"></span>**14.26 Temperature, CPU, Memory Utilization Details report**

# **14.26.1 Temperature, CPU, Memory Utilization Details report overview**

The Temperature, CPU, Memory Utilization Details report shows the temperature, memory and CPU usage details for selected NEs and sites. The default display is a graph displaying usage over time relative to user-defined thresholds.

The following temperatures can be reported by the NE when no temperature sensor is available. These temperatures are invalid and will not be displayed in the report.

- For ETR NEs: -127 C, -128 C
- For non ETR NEs: all negative temperatures

**Note:** For 7705 SAR-Hm and 7705 SAR-Hmc NEs, negative temperatures can be valid. Temperatures reported by 7705 SAR-Hm and 7705 SAR-Hmc NEs are always displayed.

## **Limitations**

Minimum and maximum throughput aggregation cannot be compared with the minimum and maximum throughput values generated from raw granularity.

## **Prerequisites**

The following table describes the aggregation rules that must be enabled and the accounting policies that must be configured for the NEs on which statistics are to be collected; see the *NSP NFM-P Statistics Management Guide* for information about configuring an accounting policy. To view the report for granularities other than raw data, the aggregation rules must be enabled; see [1.9 "How do I configure analytics aggregation?" \(p. 29\).](#page-28-0)

See information in the *NSP NFM-P Statistics Management Guide* about creating or modifying a specific MIB statistics policy using a bottom-up method.

*Table 14-41* Temperature, CPU, Memory Utilization Details Summary report prerequisites

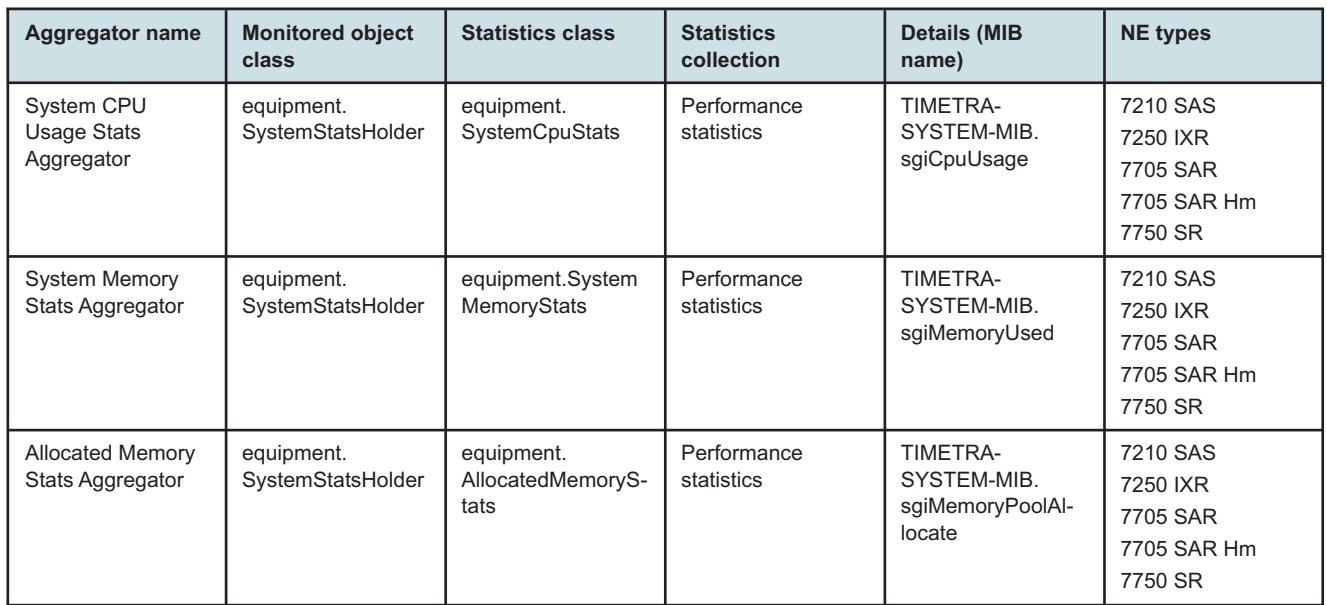

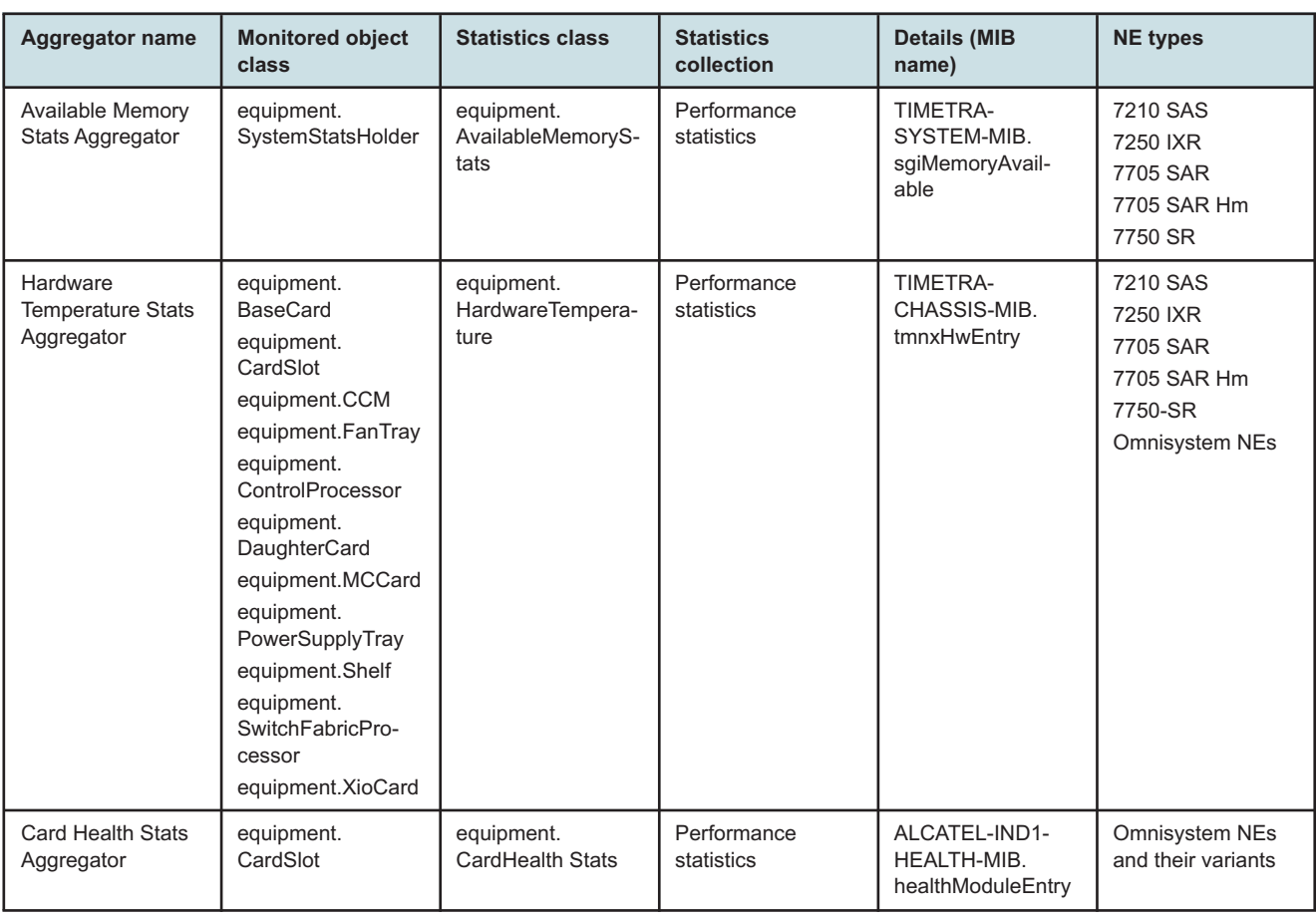

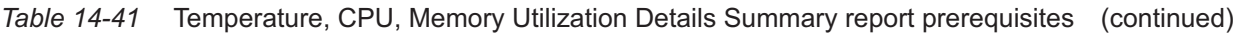

## **Report characteristics**

The following table lists the principal report characteristics.

*Table 14-42* Temperature, CPU, Memory Utilization Details report characteristics

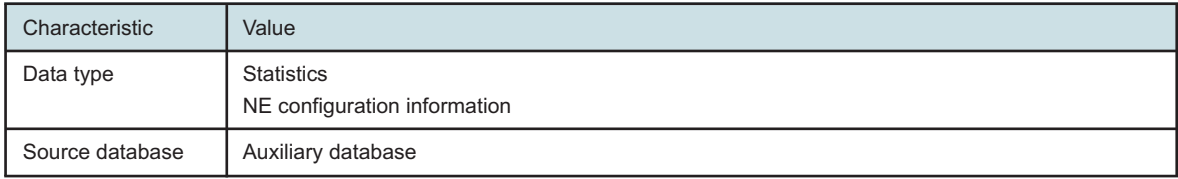

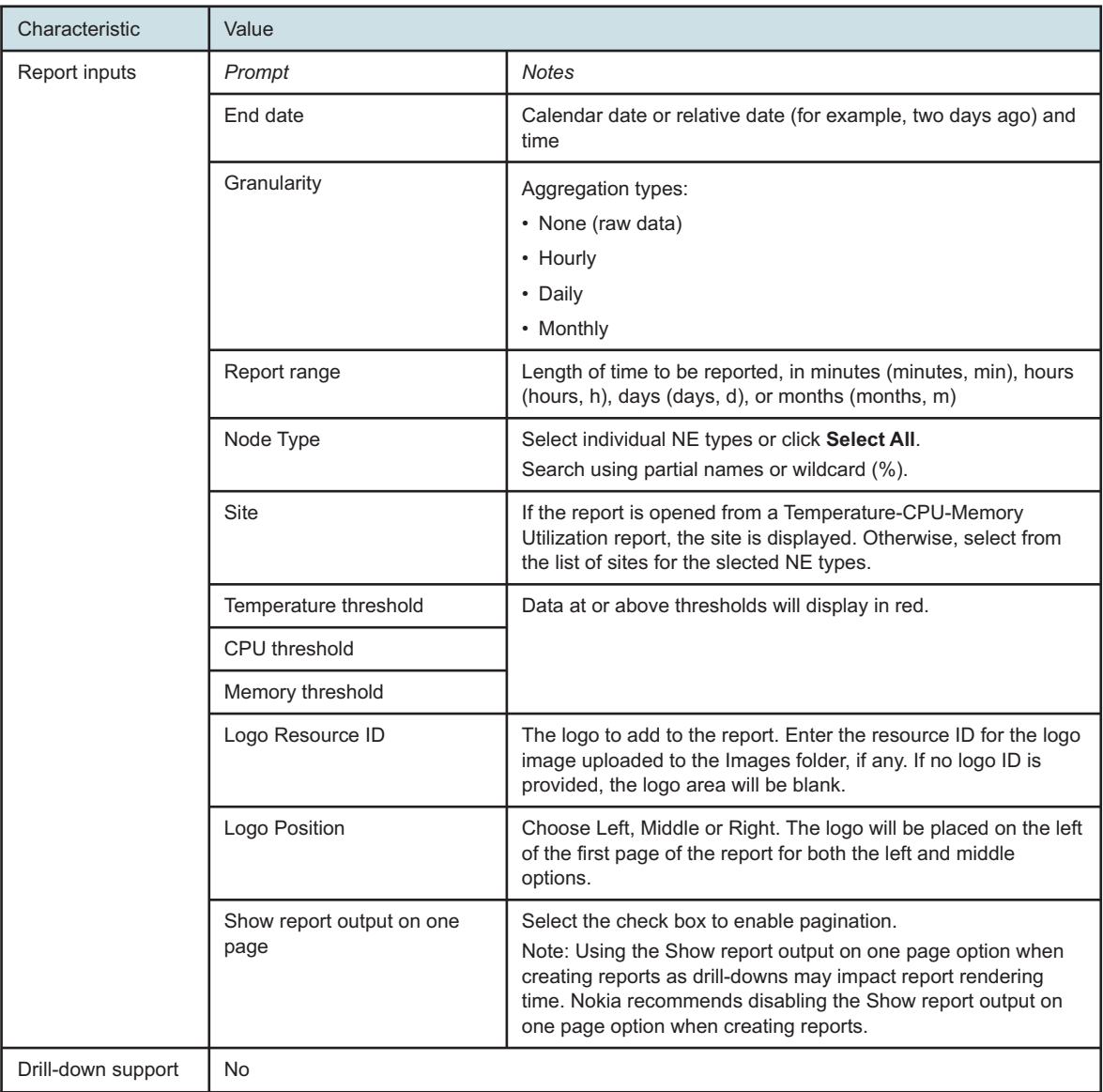

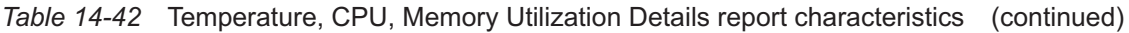

## **14.26.2 Example**

The following figure shows a report example.

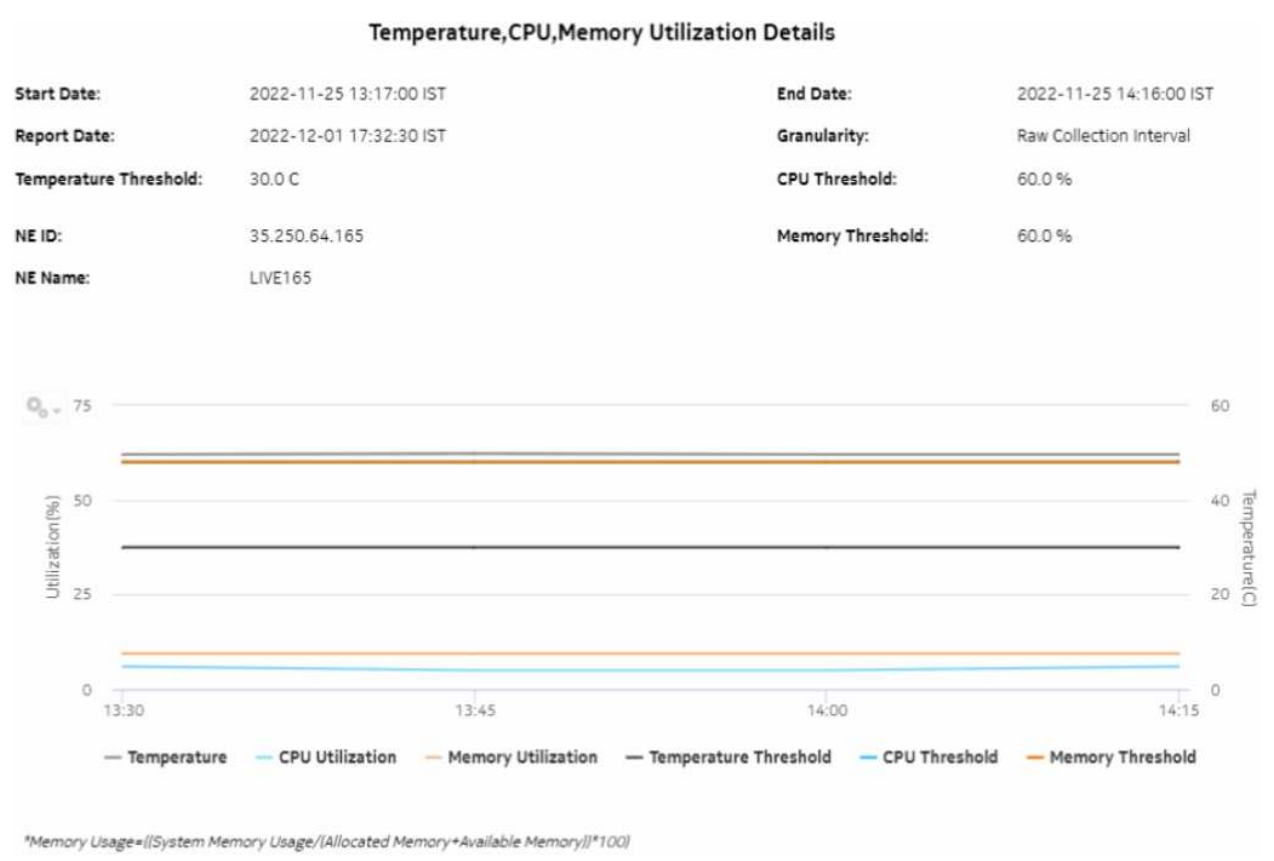

## *Figure 14-47* Temperature, CPU, Memory Utilization Details report

# **14.27 Temperature, CPU, Memory Utilization Summary report**

## **14.27.1 Temperature, CPU, Memory Utilization Summary report overview**

The Temperature, CPU, Memory Utilization Summary report shows the maximum and average temperature and memory and CPU usage for selected NEs. The report displays a detailed table that is sorted according to the NE Name column. Table sorting is enabled for the CPU Memory Average and Maximum columns.

To generate meaningful average temperature data, Nokia recommends using raw or hourly interval statistics.

Memory Usage is computed in the report using the following formula:

## **[memory in use / (allocated memory + available memory) \* 100]**

The calculation is displayed at the footnote section of the reports.

If a null value is returned by the NE for CPU or Memory, the report displays the result as -1. If a null value is returned by the NE for Temperature, the report displays N/A.

Utilization results are colored red when utilization reaches or exceeds user-defined thresholds. Thresholds are defined separately. The default value for the temperature threshold is 30°C. The default value for the memory and CPU thresholds is 60%.

The following temperatures can be reported by the NE when no temperature sensor is available. These temperatures are invalid and will not be displayed in the report.

- For ETR NEs: -127 C, -128 C
- For non ETR NEs: all negative temperatures

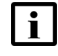

**Note:** For 7705 SAR-Hm and 7705 SAR-Hmc NEs, negative temperatures can be valid. Temperatures reported by 7705 SAR-Hm and 7705 SAR-Hmc NEs are always displayed.

## **Limitations**

Report limitations include:

- When the report is exported to the ODS file type, the report may not be properly aligned, and some table columns may not appear.
- Minimum and maximum throughput aggregation cannot be compared with the minimum and maximum throughput values generated from raw granularity.

## **Prerequisites**

The following table describes the aggregation rules that must be enabled and the accounting policies that must be configured for the NEs on which statistics are to be collected; see the *NSP NFM-P Statistics Management Guide* for information about configuring an accounting policy. To view the report for granularities other than raw data, the aggregation rules must be enabled; see [1.9 "How do I configure analytics aggregation?" \(p. 29\).](#page-28-0)

See information in the *NSP NFM-P Statistics Management Guide* about creating or modifying a specific MIB statistics policy using a bottom-up method.

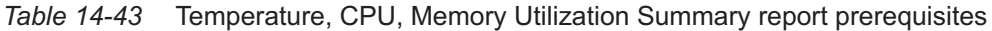

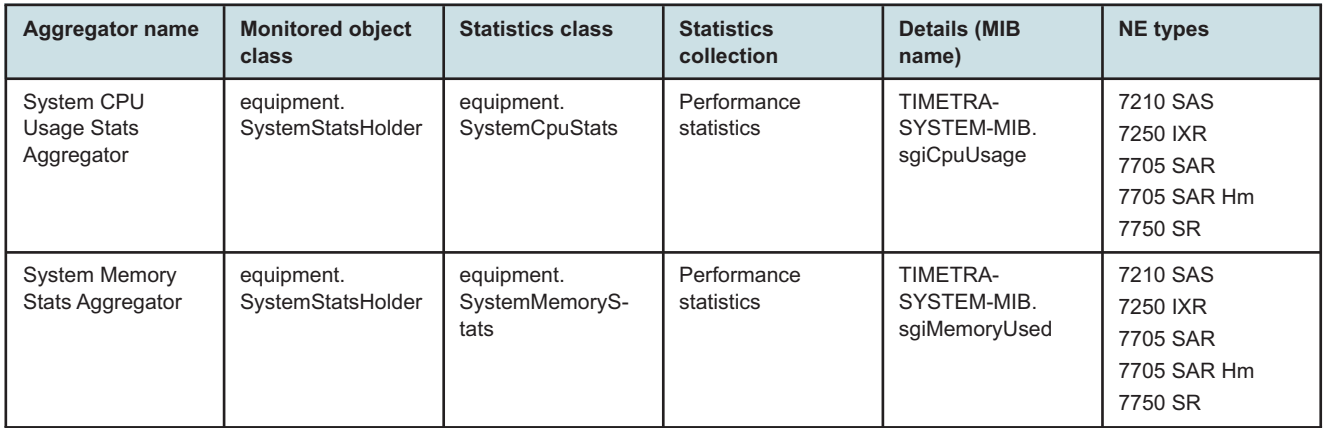

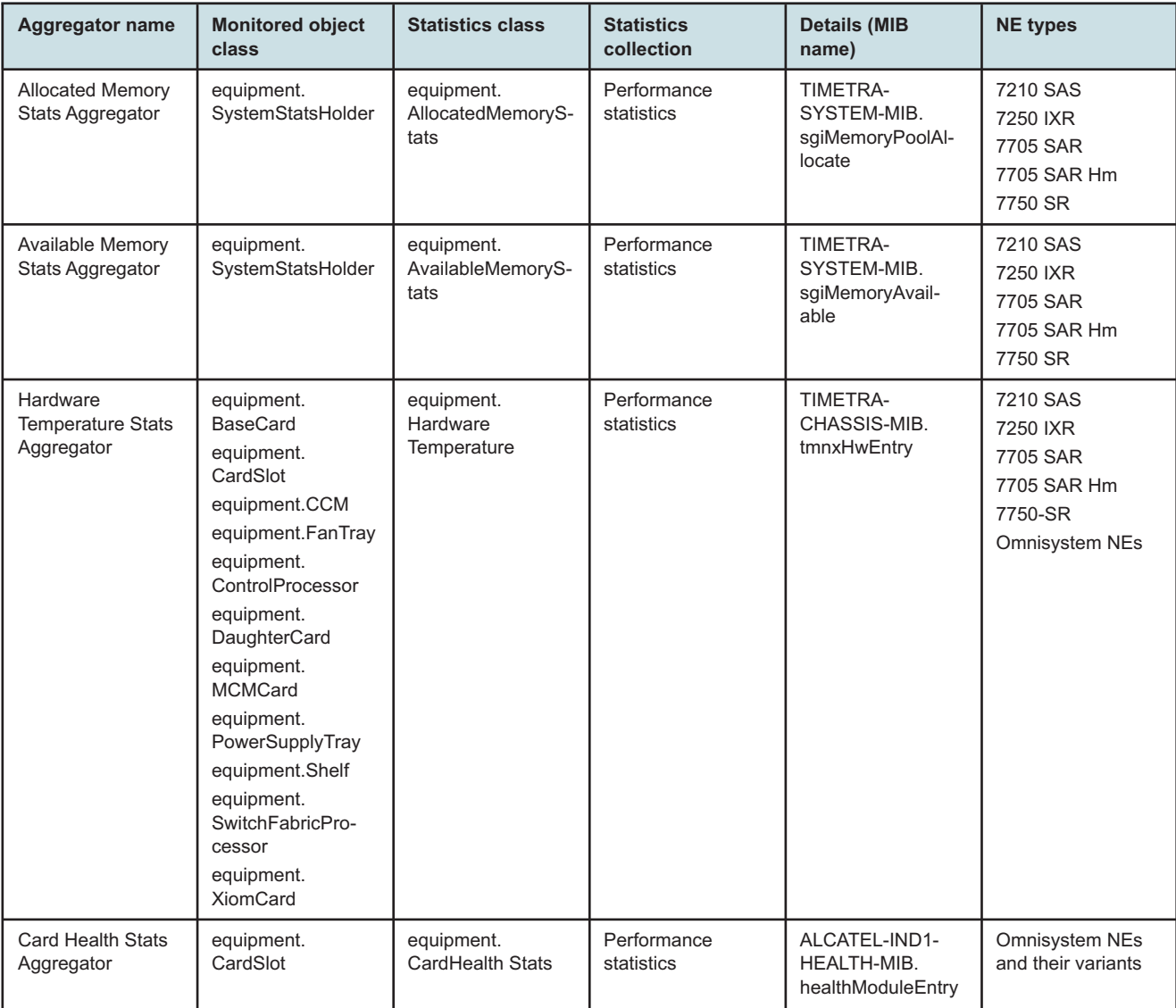

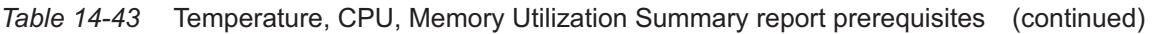

## **Report characteristics**

The following table lists the principal report characteristics.

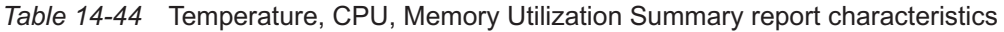

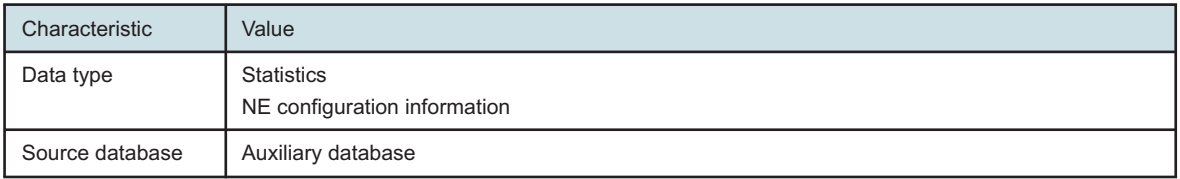

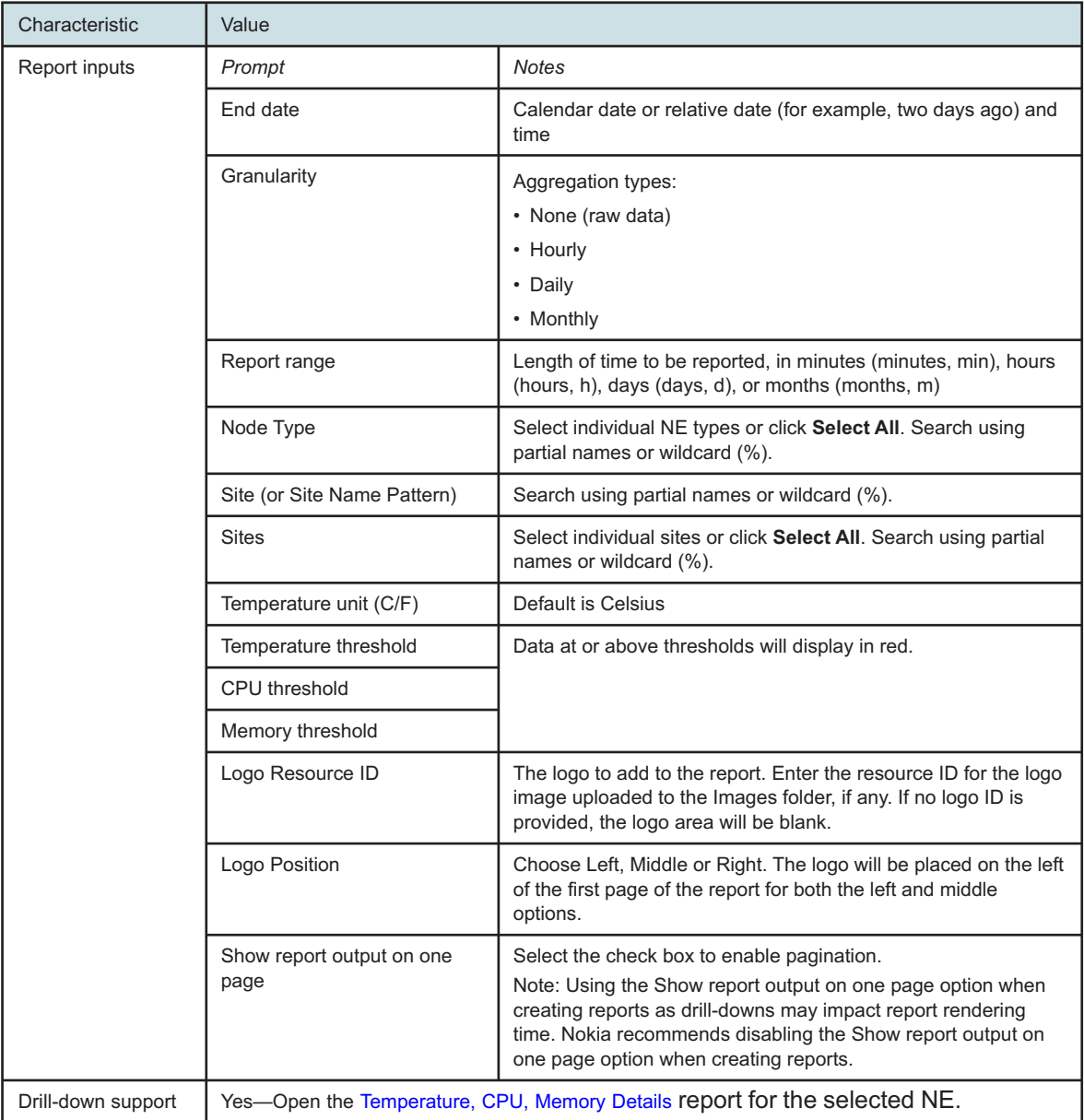

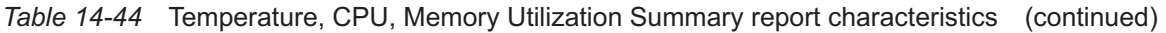

# **14.27.2 Example**

The following figure shows a report example.

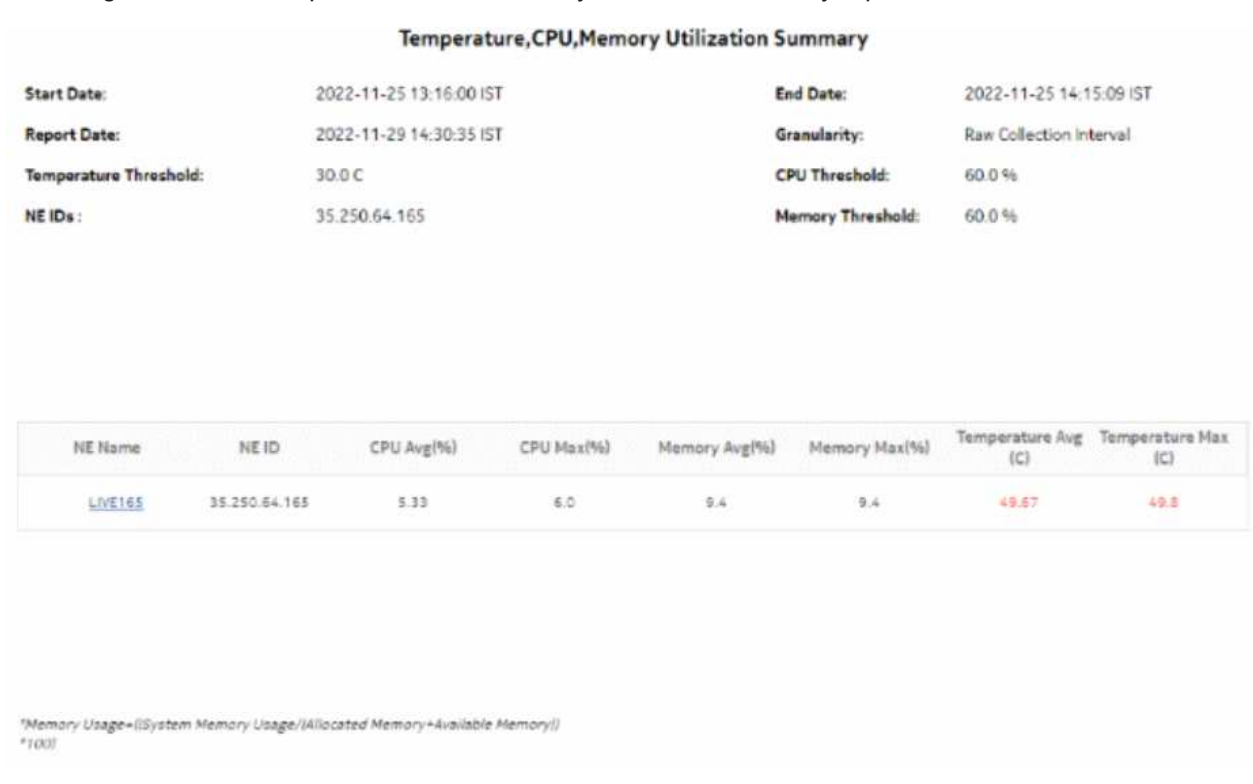

## *Figure 14-48* Temperature, CPU, Memory Utilization Summary report

# **14.28 Top N Packet Drop—Network Ports report**

## **14.28.1 Top N Packet Drop—Network Ports report overview**

The Top N Packet Drop—Network Ports report show the top N FECs or queues that are dropping packets. Separate reports are available for access ports and for network ports. The default display is a table showing queue, forwarding class, and ingress, egress, and total packet and octet dropped information.

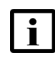

**Note:** The report can be run for 7210 SAS NEs that do not support forwarding classes. For these NEs, the report will display N/A in the Forwarding Class and Queue columns.

For 7210 SAS network ports, only one of the following statistics can be collected at one time:

- network ingress octets
- network ingress packets
- network egress octets
- network egress packets

The columns for the statistics not being collected will display -1.

It is not mandatory to configure QoS for this report since the default QoS settings apply.

#### **Use cases**

SLA monitoring—Use the report to examine traffic drop patterns, to ensure SLAs are met.

#### **Limitations**

Minimum and maximum throughput aggregation cannot be compared with the minimum and maximum throughput values generated from raw granularity.

#### **Prerequisites**

The following table describes the aggregation rules that must be enabled and the accounting policies that must be configured for the NEs on which statistics are to be collected; see the *NSP NFM-P Statistics Management Guide* for information about configuring an accounting policy. To view the report for granularities other than raw data, the aggregation rules must be enabled; see [1.9 "How do I configure analytics aggregation?" \(p. 29\).](#page-28-0)

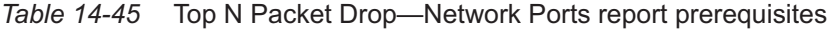

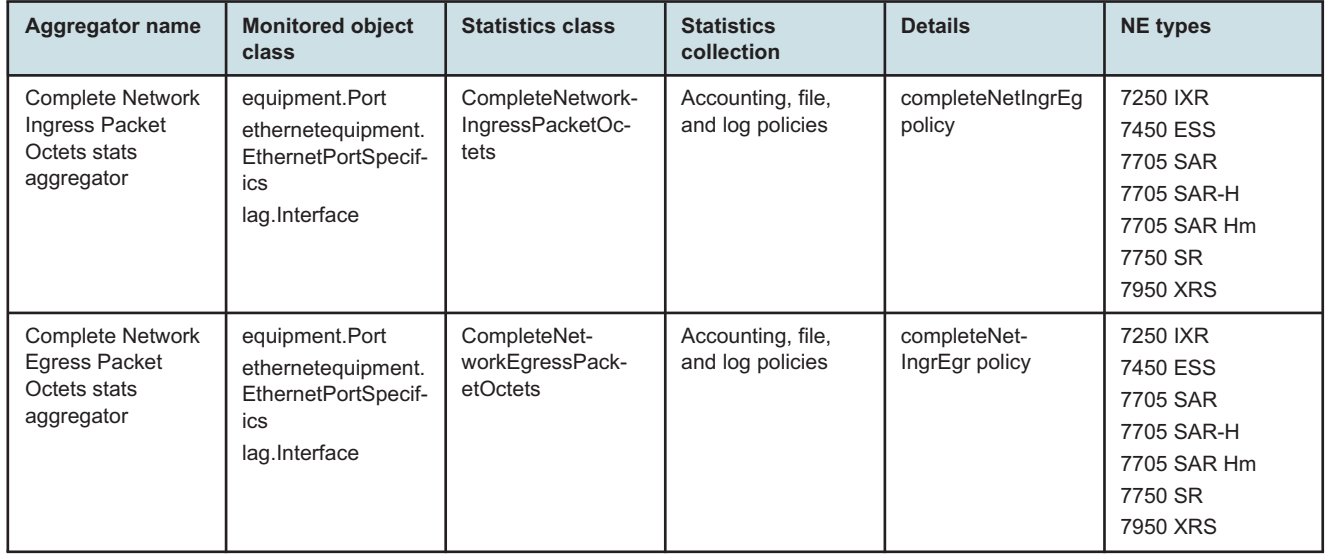

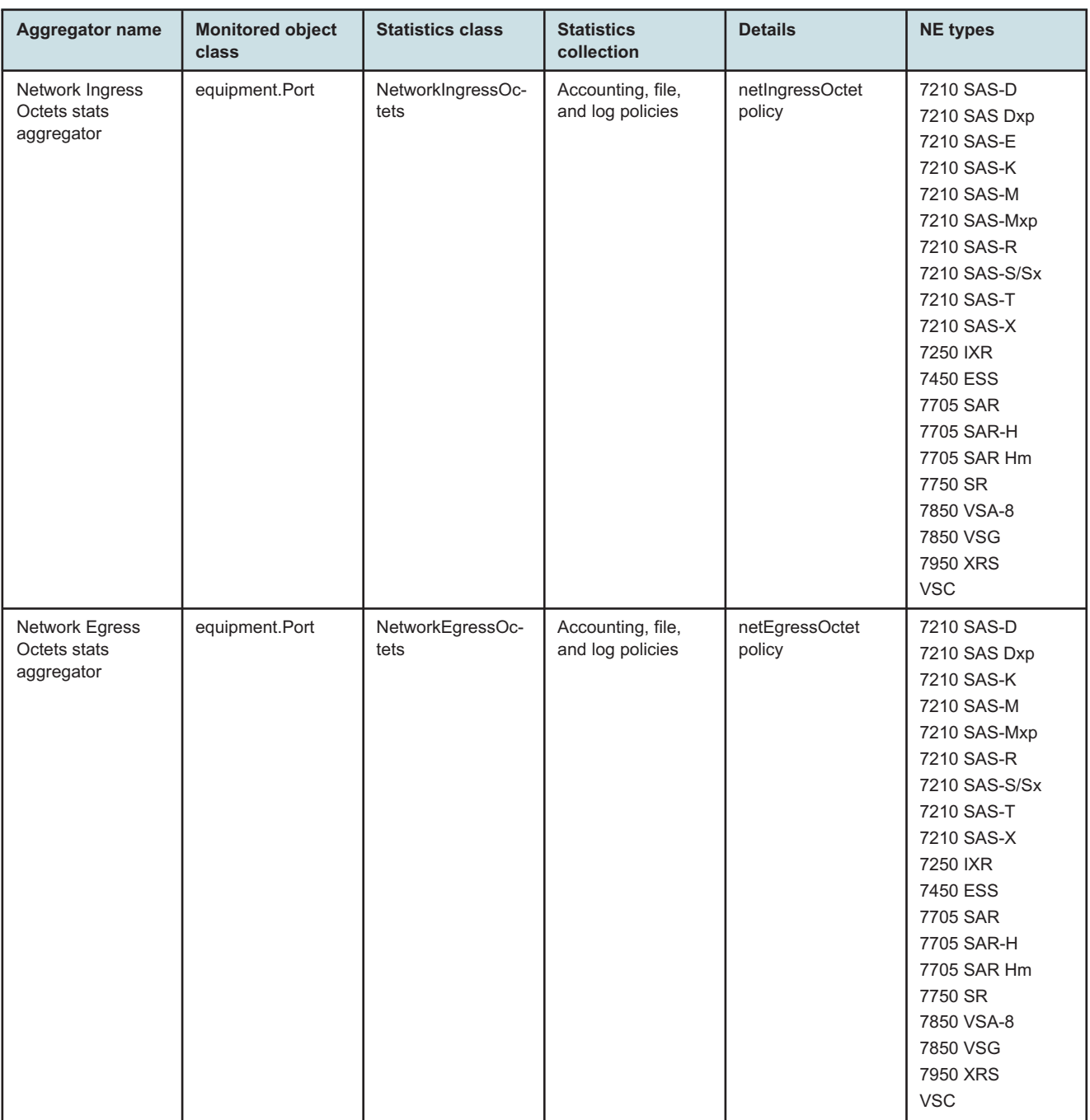

## *Table 14-45* Top N Packet Drop—Network Ports report prerequisites (continued)

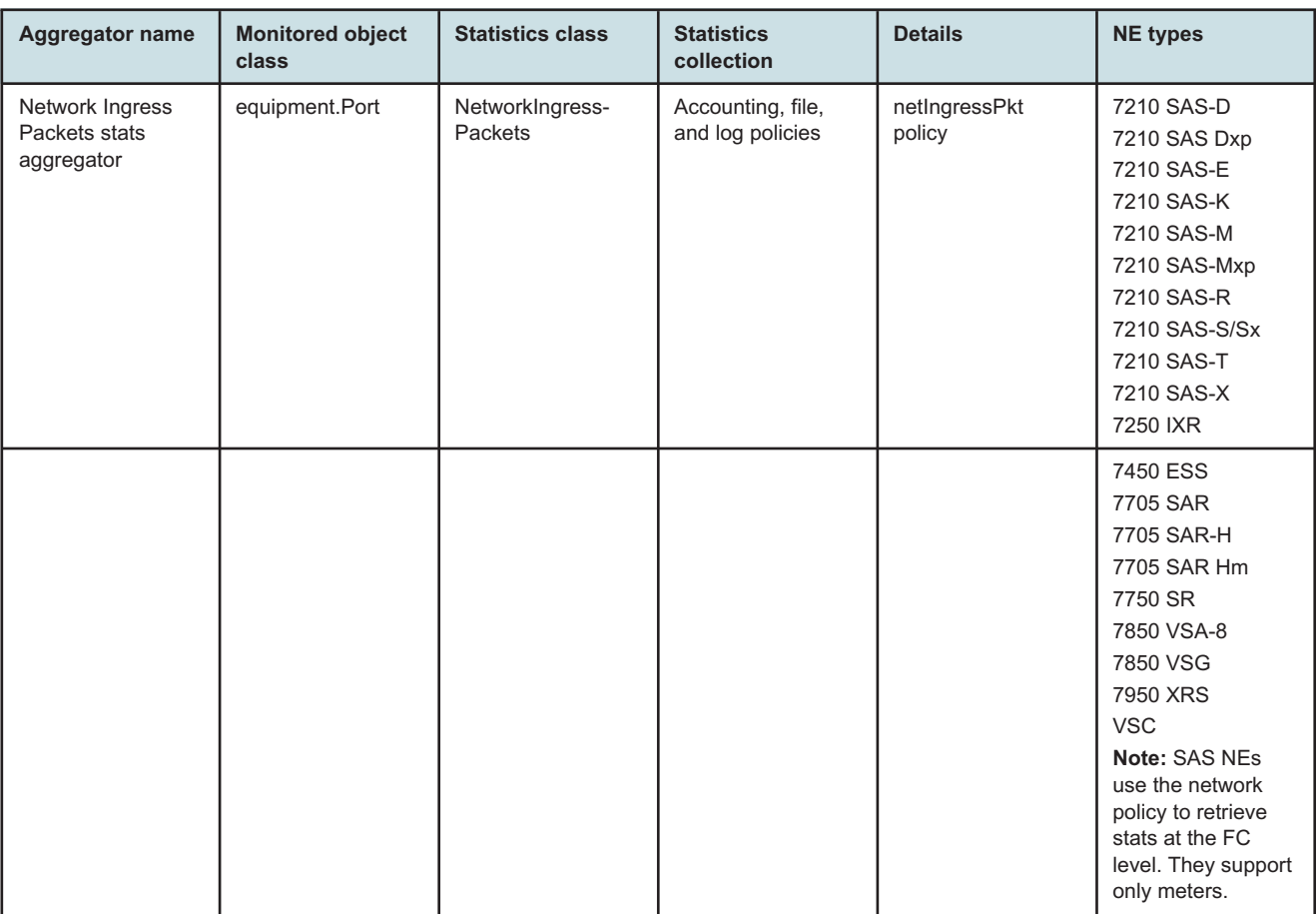

## *Table 14-45* Top N Packet Drop—Network Ports report prerequisites (continued)

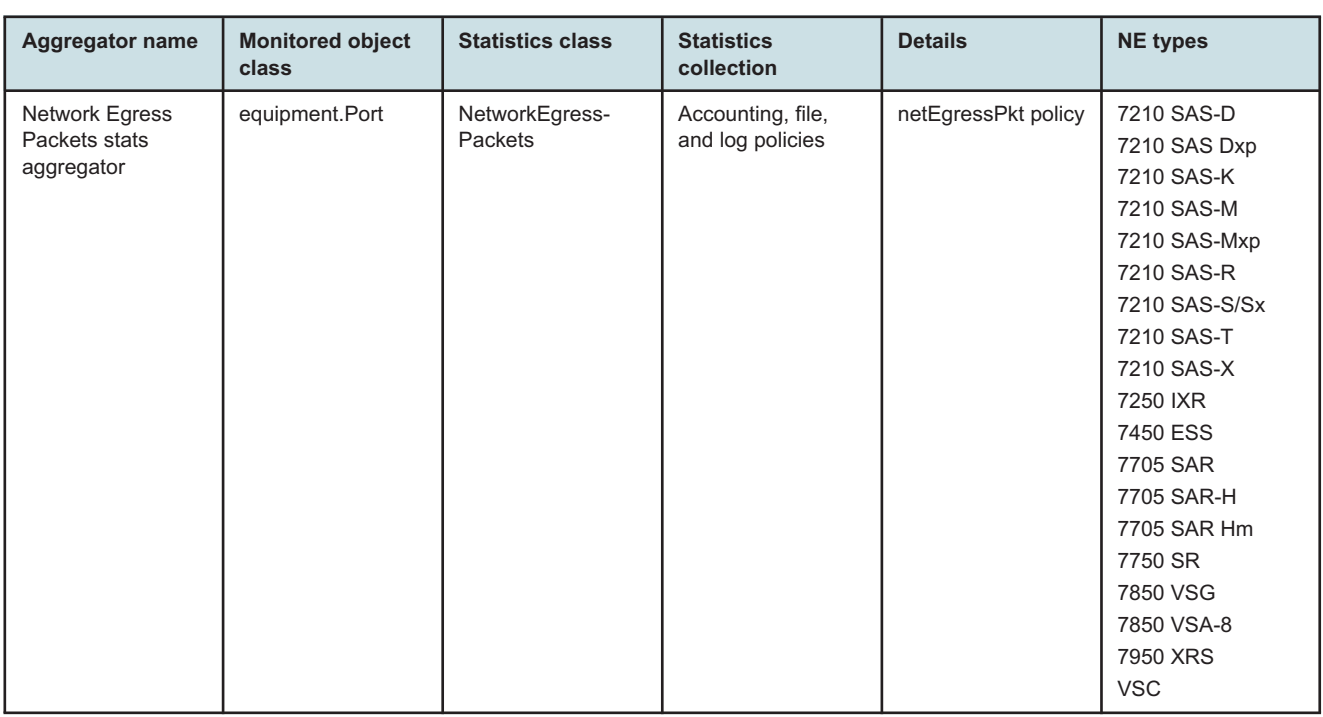

## *Table 14-45* Top N Packet Drop—Network Ports report prerequisites (continued)

## **Report characteristics**

The following table lists the principal report characteristics.

#### *Table 14-46* Top N Packet Drop—Network Ports report characteristics

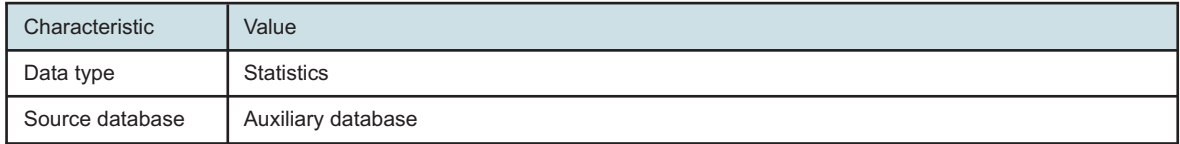

| Characteristic     | Value                                  |                                                                                                    |
|--------------------|----------------------------------------|----------------------------------------------------------------------------------------------------|
| Report inputs      | Prompt                                 | <b>Notes</b>                                                                                                    |
|                    | Report range                           | Length of time to be reported, in minutes (minutes, min), hours<br>(hours, h), days (days, d), or months (months, m)                                                                                                    |
|                    | End date                               | Calendar date or relative date (for example, two days ago) and<br>time                                                                                                    |
|                    | Granularity                            | Aggregation types:<br>• None (raw data)<br>• Hourly<br>• Daily<br>• Monthly                                                                                                    |
|                    | NE types                               | Search using partial names or wildcard (%).                                                                                                    |
|                    | Name or name pattern for<br><b>NEs</b> | Select individual items or click Select All.                                                                                                    |
|                    | <b>NEs</b>                             |                                                                                                    |
|                    | Port modes                             | Choose Network or Hybrid                                                                                                    |
|                    | Port, LAG, or MC-LAG                   | Choose Port or LAG                                                                                                    |
|                    | Name or name pattern for<br>ports      | Search using partial names or wildcard (%).                                                                                                    |
|                    | Physical ports or LAGs or MC<br>LAGs   | Search using partial names or wildcard (%).<br>Select individual items or click Select All.                                                                                                    |
|                    | Top N                                  | Enter the number of results to display. Enter a value between 1<br>and 100.                                                                                                    |
|                    | Logo Resource ID                       | The logo to add to the report. Enter the resource ID for the logo<br>image uploaded to the Images folder, if any. If no logo ID is<br>provided, the logo area will be blank.                                                                                                    |
|                    | Logo Position                          | Choose Left, Middle or Right. The logo will be placed on the left<br>of the first page of the report for both the left and middle<br>options.                                                                                                    |
|                    | Show report output on one<br>page      | Select the check box to enable pagination.<br>Note: Using the Show report output on one page option when<br>creating reports as drill-downs may impact report rendering<br>time. Nokia recommends disabling the Show report output on<br>one page option when creating reports. |
| Drill-down support | No                                     |                                                                                                    |

*Table 14-46* Top N Packet Drop—Network Ports report characteristics (continued)

# **14.28.2 Example**

The following figure shows report examples.

NSP

## *Figure 14-49* Top N Packet Drop—Network Ports report

Top N Packet Drop - Network Ports

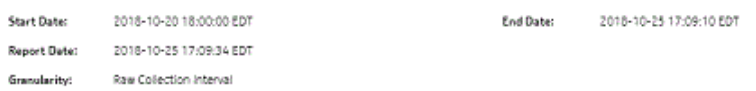

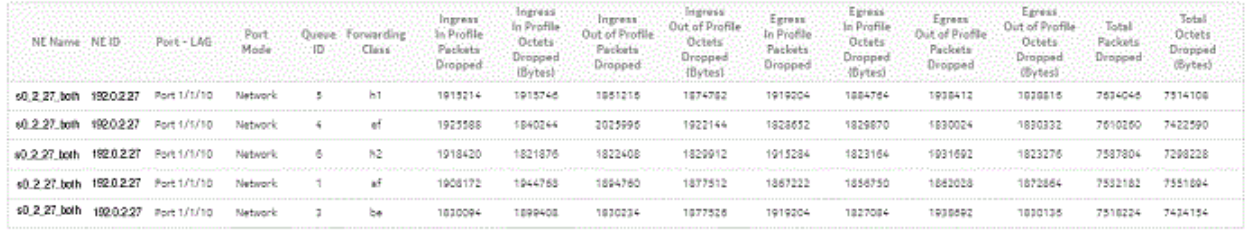

# **14.29 Top N Packet Drop—Access Ports report**

## **14.29.1 Top N Packet Drop—Access Ports report overview**

The Top N Packet Drop—Access Ports report show the top N FECs or queues that are dropping packets. Separate reports are available for access ports and for network ports. The default display is a table showing queue, forwarding class, egress and octet dropped information.

The report can be run for 7210 SAS NEs that do not support forwarding classes. For these NEs, the report displays N/A in the Forwarding Class and Queue columns. For 7210 SAS NEs that do not support egress policies, the statistics displays as -1 and the forwarding class and queue displays as N/A.

For 7750 SR NEs that do not have packet details available, the statistics will display as -1.

It is not mandatory to configure QoS for this report since the default QoS settings apply.

#### **Use cases**

SLA monitoring—Use the report to examine traffic drop patterns, to ensure SLAs are met.

#### **Limitations**

Minimum and maximum throughput aggregation cannot be compared with the minimum and maximum throughput values generated from raw granularity.

#### **Prerequisites**

The following table describes the aggregation rules that must be enabled and the accounting policies that must be configured for the NEs on which statistics are to be collected; see the *NSP NFM-P Statistics Management Guide* for information about configuring an accounting policy. To

view the report for granularities other than raw data, the aggregation rules must be enabled; see [1.9 "How do I configure analytics aggregation?" \(p. 29\).](#page-28-0)

*Table 14-47* Top N Packet Drop—Access Ports report prerequisites

| <b>Aggregator name</b>                             | <b>Monitored object</b><br>class | <b>Statistics class</b>                                 | <b>Statistics</b><br>collection       | <b>Details</b>            | <b>NE</b> types                                                                                                    |
|----------------------------------------------------|----------------------------------|---------------------------------------------------------|---------------------------------------|---------------------------|----------------------------------------------------------------------------------------------------|
| SAP Interface<br><b>Stats Aggregator</b><br>Egress | service.<br>AccessInterface      | service.<br>CompleteService-<br>EgressPacketOc-<br>tets | Accounting, file,<br>and log policies | completeSvcInEg<br>policy | 7705 SAR<br>7705 SAR Hm<br>7750 SR                                                                                                 |
| SAP Interface<br>Stats Aggregator<br>Ingress       | service.<br>AccessInterface      | service.<br>CompleteServiceIn-<br>gressPacketOctets     | Accounting, file,<br>and log policies | completeSvcInEg<br>policy | 7250 IXR-R6<br>7705 SAR<br>7705 SAR Hm<br>7750 SR                                                                                  |
| Service Egress<br>Octets Aggregator                | service.<br>AccessInterface      | service.<br>ServiceEgressOc-<br>tets                    | Accounting, file,<br>and log policies | svcEgressOctet<br>policy  | 7210 SAS-D<br>7210 SAS Dxp<br>7210 SAS-K<br>7210 SAS-M<br>7210 SAS-Mxp<br>7210 SAS-R<br>7210 SAS-S/Sx.<br>7210 SAS-T<br>7210 SAS-X |
| Service Ingress<br>Octets Aggregator               | service.<br>Accessinterface      | service.<br>ServiceIngressOc-<br>tets                   | Accounting, file,<br>and log policies | svcIngressOctet<br>policy | 7210 SAS-D<br>7210 SAS Dxp<br>7210 SAS-K<br>7210 SAS-M<br>7210 SAS-Mxp<br>7210 SAS-R<br>7210 SAS-S/Sx.<br>7210 SAS-T<br>7210 SAS-X |

## **Report characteristics**

The following table lists the principal report characteristics.

#### *Table 14-48* Top N Packet Drop for Access port report characteristics

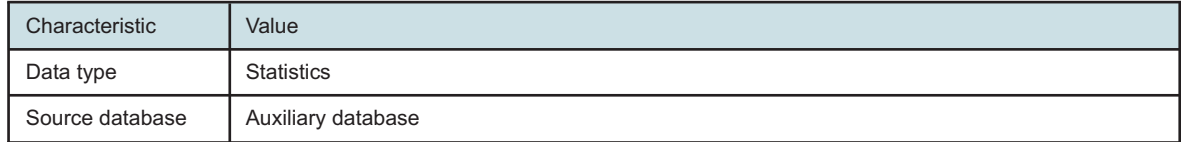

| Characteristic     | Value                                                          |                                                                                                    |  |
|--------------------|----------------------------------------------------------------|----------------------------------------------------------------------------------------------------|--|
| Report inputs      | Prompt                                                         | <b>Notes</b>                                                                                                    |  |
|                    | Report range                                                   | Length of time to be reported, in minutes (minutes, min), hours<br>(hours, h), days (days, d), or months (months, m)                                                                                                    |  |
|                    | End date                                                       | Calendar date or relative date (for example, two days ago) and<br>time                                                                                                    |  |
|                    | Granularity                                                    | Aggregation types:<br>• None (raw data)<br>• Hourly<br>• Daily<br>• Monthly                                                                                                    |  |
|                    | NE types                                                       | Search using partial names or wildcard (%).                                                                                                    |  |
|                    | Name or name pattern for<br><b>NEs</b>                         | Select individual items or click Select All.                                                                                                    |  |
|                    | <b>NEs</b>                                                     |                                                                                                    |  |
|                    | Port modes                                                     | Choose Access or Hybrid                                                                                                    |  |
|                    | Port, LAG, or MC-LAG<br>Port or LAG                            | Choose Port, LAG, or MC-LAG                                                                                                    |  |
|                    | Name or name pattern for<br>ports                              | Search using partial names or wildcard (%).<br>If an MC LAG is selected, the report will show a column with<br>the name of the MC LAG.                                                                                                    |  |
|                    | Physical ports or LAGs<br>Physical ports or LAGs or MC<br>LAGs | Search using partial names or wildcard (%).<br>Select individual items or click Select All.                                                                                                    |  |
|                    | Top N                                                          | Enter the number of results to display. Enter a value between 1<br>and 100.                                                                                                    |  |
|                    | Logo Resource ID                                               | The logo to add to the report. Enter the resource ID for the logo<br>image uploaded to the Images folder, if any. If no logo ID is<br>provided, the logo area will be blank.                                                                                                    |  |
|                    | Logo Position                                                  | Choose Left, Middle or Right. The logo will be placed on the left<br>of the first page of the report for both the left and middle<br>options.                                                                                                    |  |
|                    | Show report output on one<br>page                              | Select the check box to enable pagination.<br>Note: Using the Show report output on one page option when<br>creating reports as drill-downs may impact report rendering<br>time. Nokia recommends disabling the Show report output on<br>one page option when creating reports. |  |
| Drill-down support | No.                                                            |                                                                                                    |  |

*Table 14-48* Top N Packet Drop for Access port report characteristics (continued)

## **14.29.2 Example**

The following figure shows report examples.

## *Figure 14-50* Top N Packet Drop - Access Ports

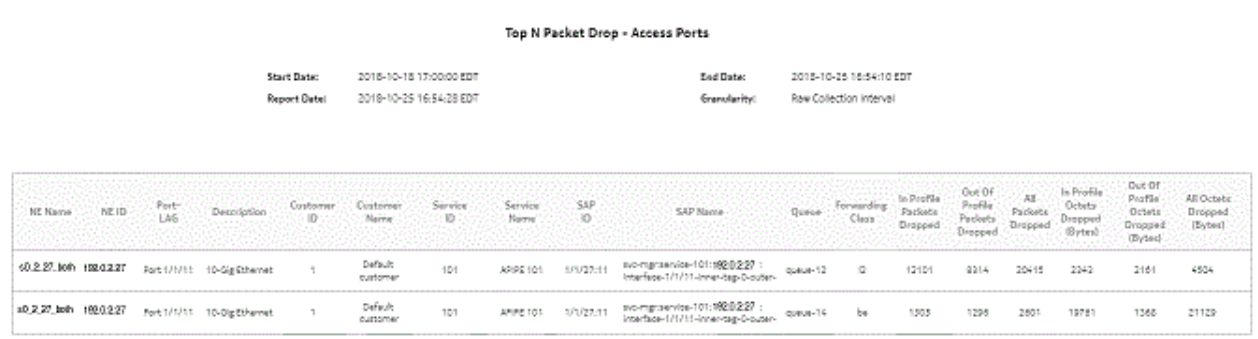

# **14.30 Emulated Service Details report**

## **14.30.1 Emulated Service Details report overview**

The Emulated Service Details report shows the jitter buffer depth, asymmetry, underruns, overruns, and errored seconds details for the service endpoints.

The Emulated Service Details report is a multi-element report with the following:

- column Spline timeline with depth and delay ADC
- time series graph with Cem Sap measurements
- time series graph with errored seconds
- bar graph timeline with jitter buffer asymmetry for the emulated service
- table with emulated service error counts

The Increasing Intervals value does not have to be contiguously increasing intervals, the increases can be scattered across the reporting period.

This report can be run on its own or launched from the Top-N Worst Emulated Services report.

#### **Use cases**

Synchronization management—Monitoring of services and their health in terms of network synchronization, with identification of services needing further investigation or maintenance based on three jitter buffer asymmetry KPIs.

#### **Limitations**

When the report is exported to the DOCX or RTF file type, the report is not properly aligned.

## **Prerequisites**

- CEM SAP statistics must be enabled via MIB policy.
- To view the report for granularities other than raw data, the aggregation rules must be enabled;

see [1.9 "How do I configure analytics aggregation?" \(p. 29\).](#page-28-0) The following table describes the aggregation rules and the accounting policies that must be configured for the NEs on which statistics are to be collected; see the *NSP NFM-P Statistics Management Guide* for information about configuring an accounting policy.

*Table 14-49* Emulated Service Details report prerequisites

| <b>Aggregator name</b>           | <b>Monitored object</b><br>class | <b>Statistics class</b>    | <b>Statistics</b><br>collection | <b>MIB</b> name          | <b>NE</b> types                                                                                                    |
|----------------------------------|----------------------------------|----------------------------|---------------------------------|--------------------------|----------------------------------------------------------------------------------------------------|
| <b>CEM SAP</b><br>Aggregator     | service.<br>L2AccessInterface    | service.<br>CemSapStats    | Performance<br>statistics       | sapCemStatsEntry         | 7210 SAS-M<br>7250 IXR R6<br>7450 ESS<br>7705 SAR<br>7750 SR<br><b>Note: 7705</b><br>SAR-Hm and 7705<br>SAR-Hmc are not<br>supported |
| <b>CEM SAP ADC</b><br>Aggregator | service.<br>L2accessInterafce    | service.<br>CemSapADCStats | Performance<br>statistics       | samCemADCStat-<br>sEntry | 7705 SAR<br>7705 SAR-H                                                                                                    |

## **Report characteristics**

The following table lists the principal report characteristics.

#### *Table 14-50* Emulated Service Details report characteristics

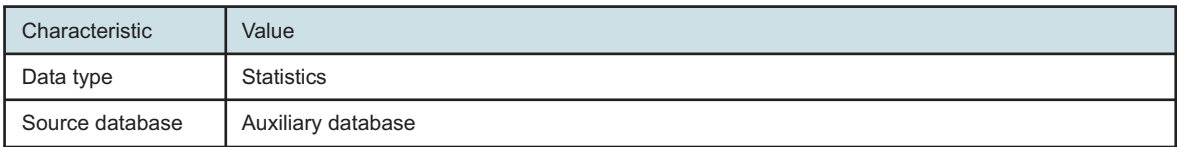

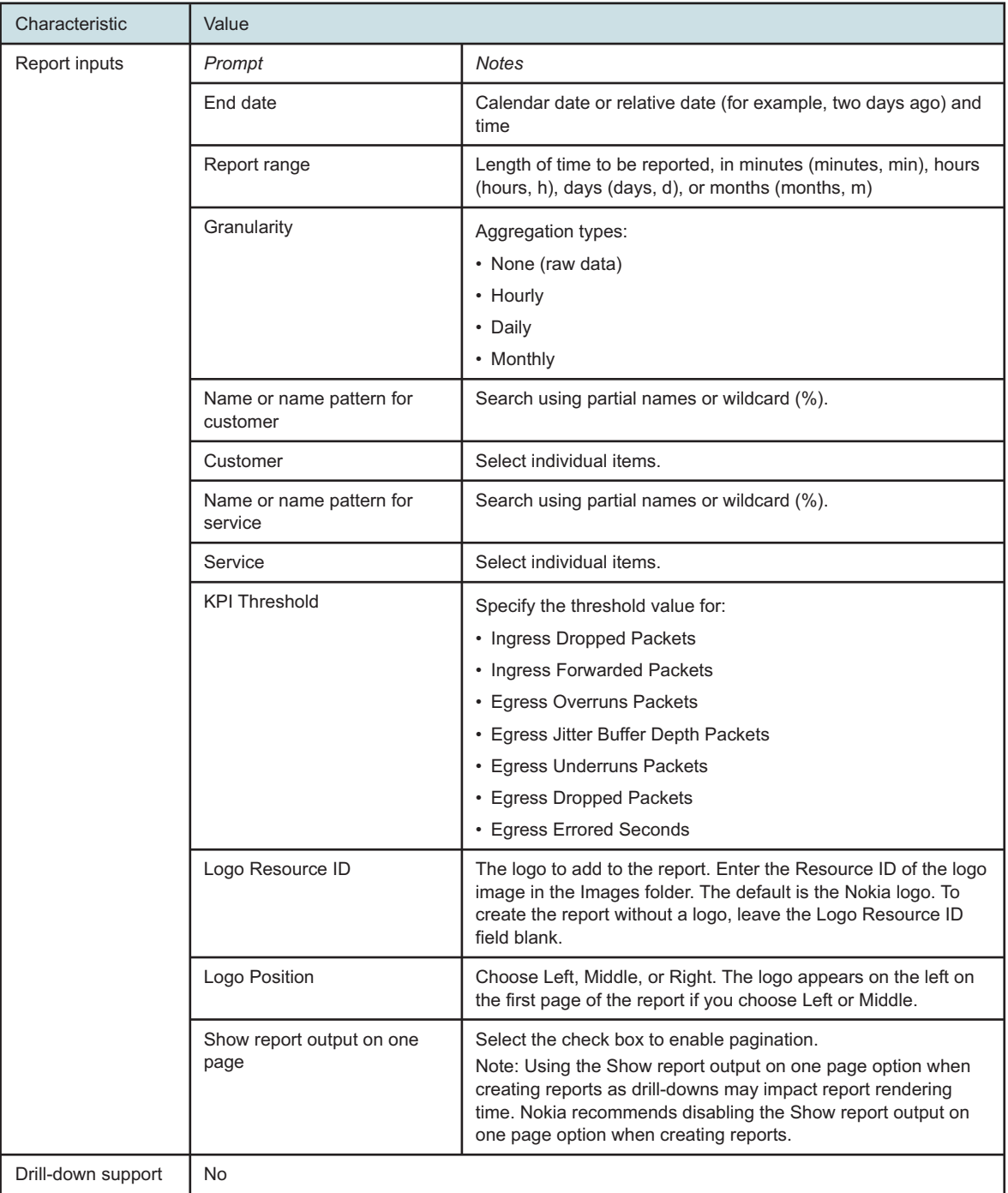

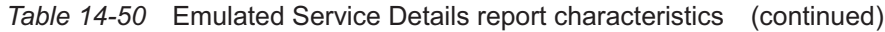

## **Notes:**

1. The 7705 SAR-Hm and 7705 SAR-Hmc are not supported.

## **14.30.2 Example**

The following figure shows a report example.

*Figure 14-51* Emulated Service Details report

## **Emulated Service Details**

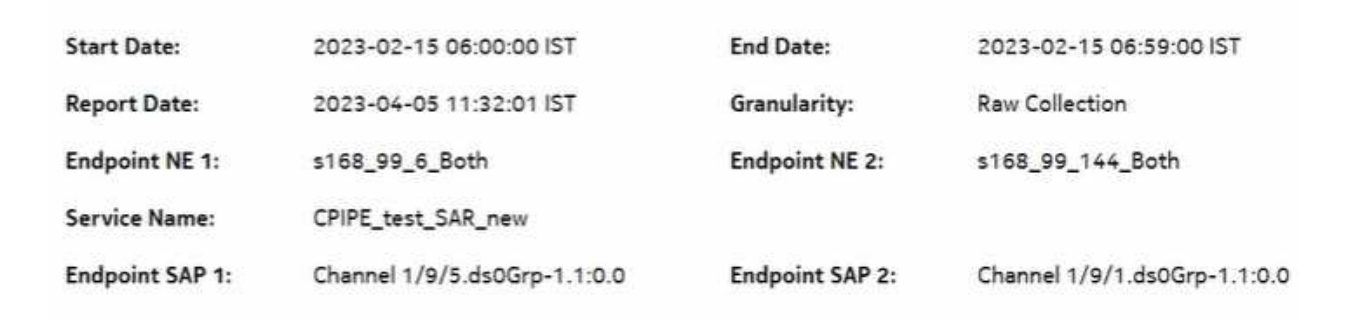

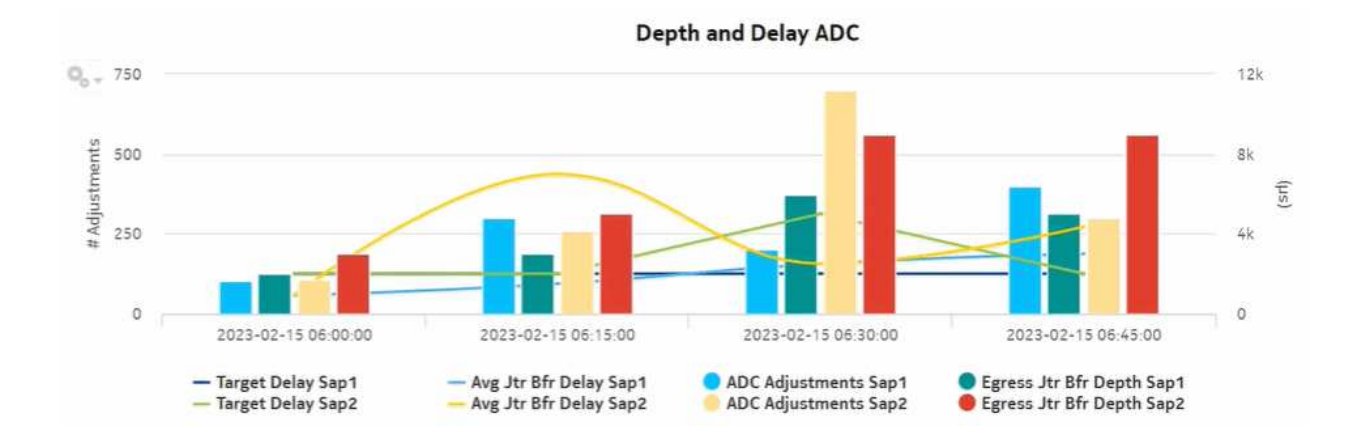

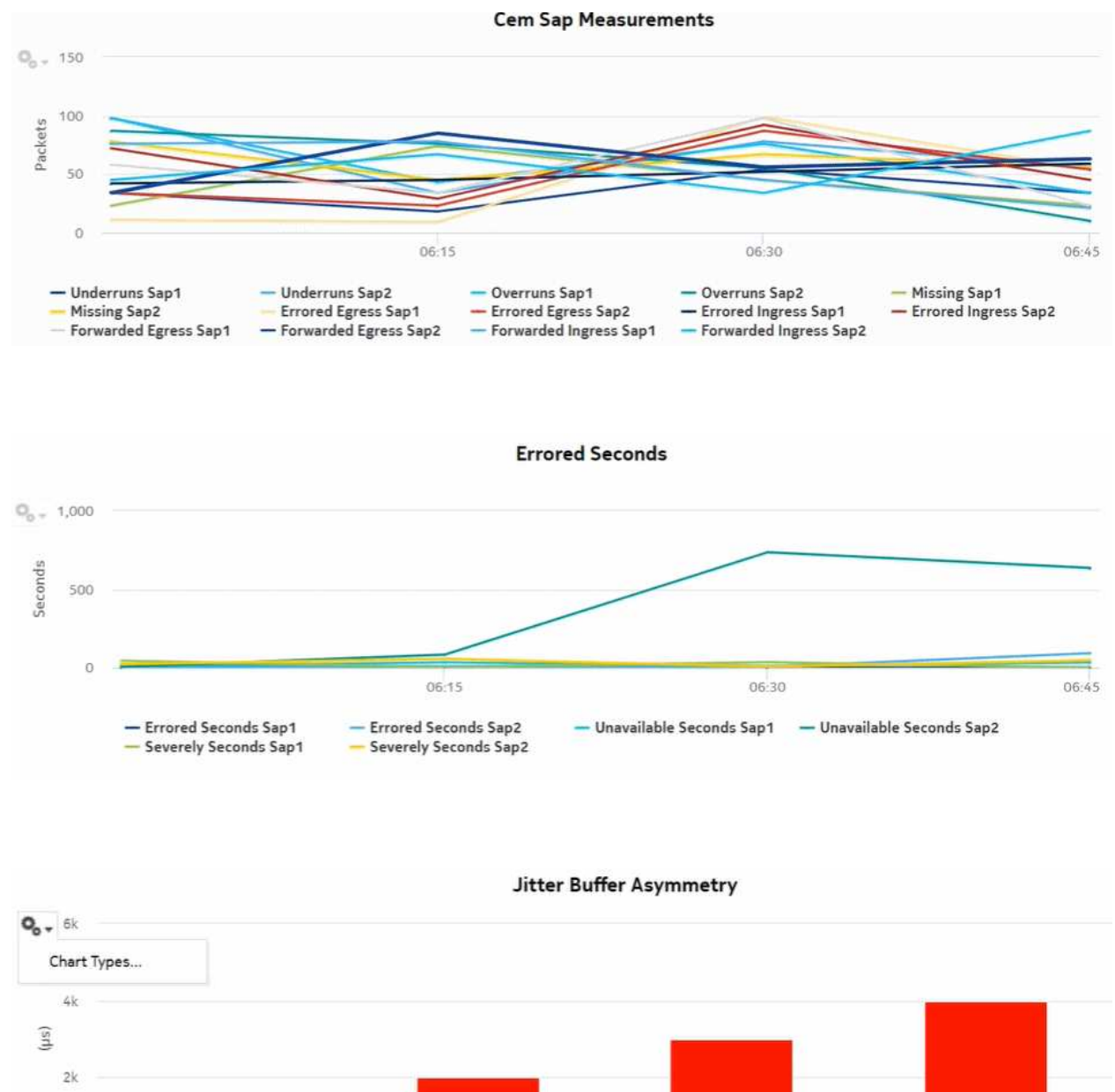

 $\mathbb O$ 2023-02-15 06:00:00 2023-02-15 06:15:00 2023-02-15 06:30:00 2023-02-15 06:45:00 itter Buffer Asymmetry

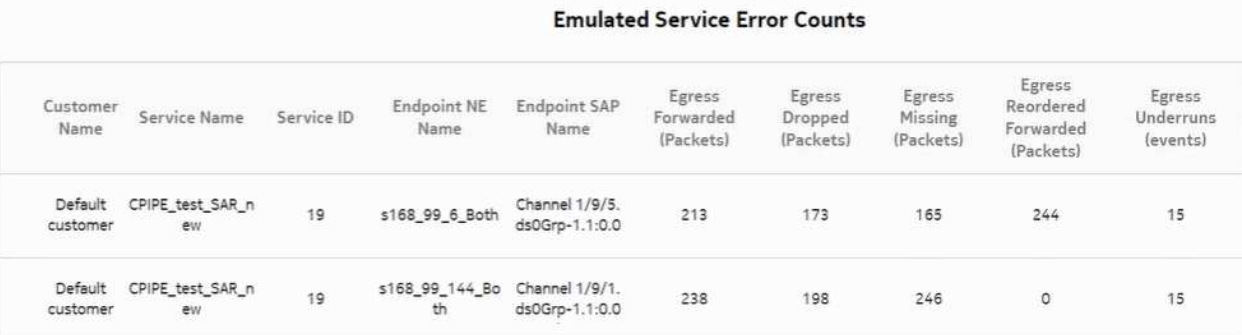

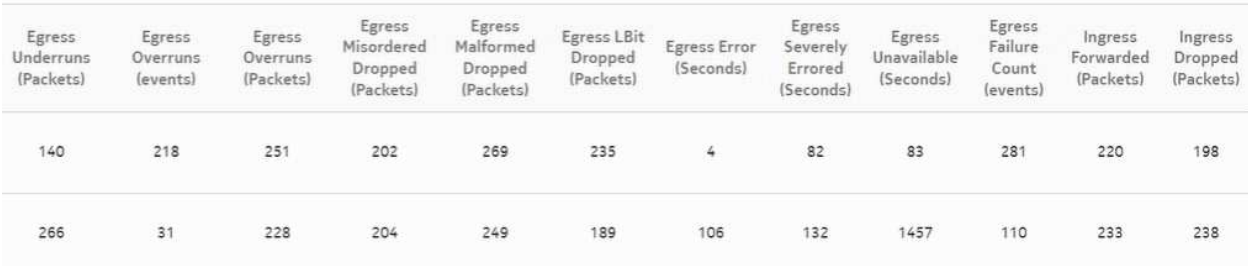

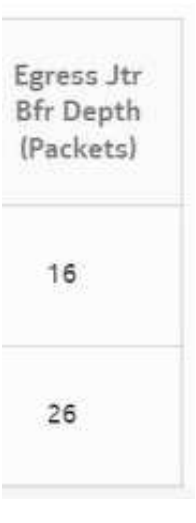

# **14.31 Top N Worst Emulated Services report**

## **14.31.1 Top N Worst Emulated Services report overview**

The Top N Worst Emulated Services report is a tabular report that lists the emulated services (Cpipe) with the worst jitter buffer asymmetry.

Jitter buffer asymmetry is the difference in the jitter buffer depth at the two SAP endpoints at a moment in time (statistics collection interval). The jitter buffer asymmetry index is a value in the 0 to 100 range where 100 is the theoretical worst jitter buffer asymmetry (maximum jitter buffer asymmetry) for each interval in the report range. The formula is:

```
sum (asymmetry for each interval in the range) / (# intervals * max
jitter buffer depth) * 100
```
Jitter buffer asymmetry persistence is a value in the 0 to 100 range, where 100 is the theoretical worst persistence value. This value indicates how consistently the asymmetry is at an unacceptable level. A single spike of asymmetry is typically less of a concern than a persistent condition of asymmetry. The formula is:

## **Count (# intervals asymmetry >= 2) / # intervals \* 100**

The table is sorted in descending order with the asymmetry index first, then asymmetry persistence.

## **Limitations**

When the report is exported to the RTF file type, the report may not export or display properly.

## **Prerequisites**

The following table describes the aggregation rules that must be enabled and the accounting policies that must be configured for the NEs on which statistics are to be collected; see the *NSP NFM-P Statistics Management Guide* for information about configuring an accounting policy. To view the report for granularities other than raw data, the aggregation rules must be enabled; see [1.9 "How do I configure analytics aggregation?" \(p. 29\).](#page-28-0)

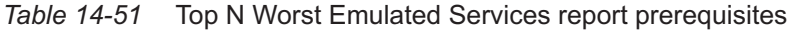

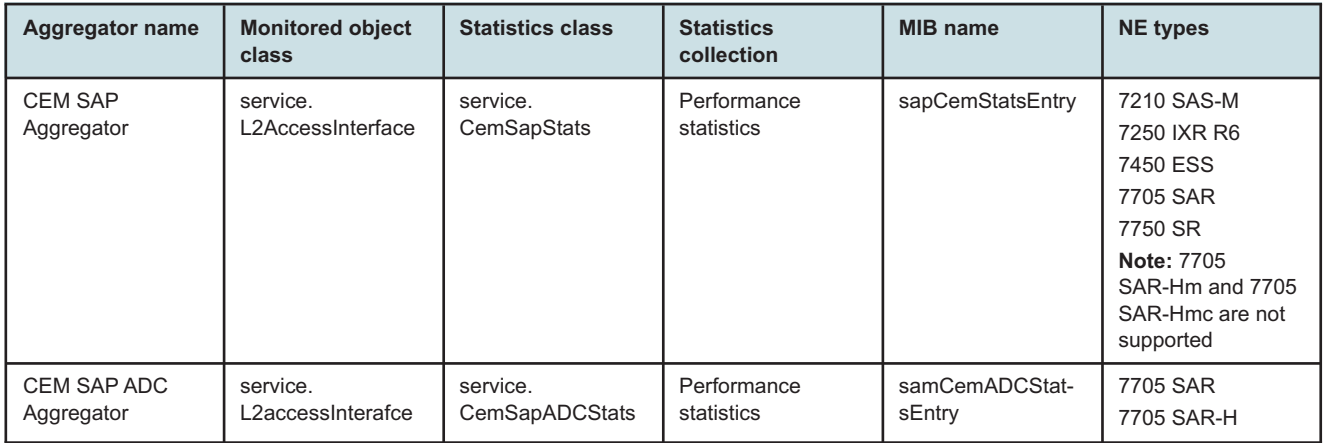

#### **Use cases**

Synchronization management—Monitoring of services and their health in terms of network synchronization, with identification of services needing further investigation or maintenance based on three jitter buffer asymmetry KPIs.

#### **Report characteristics**

The following table lists the principal report characteristics.

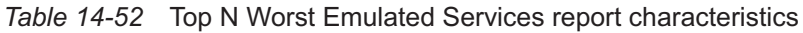

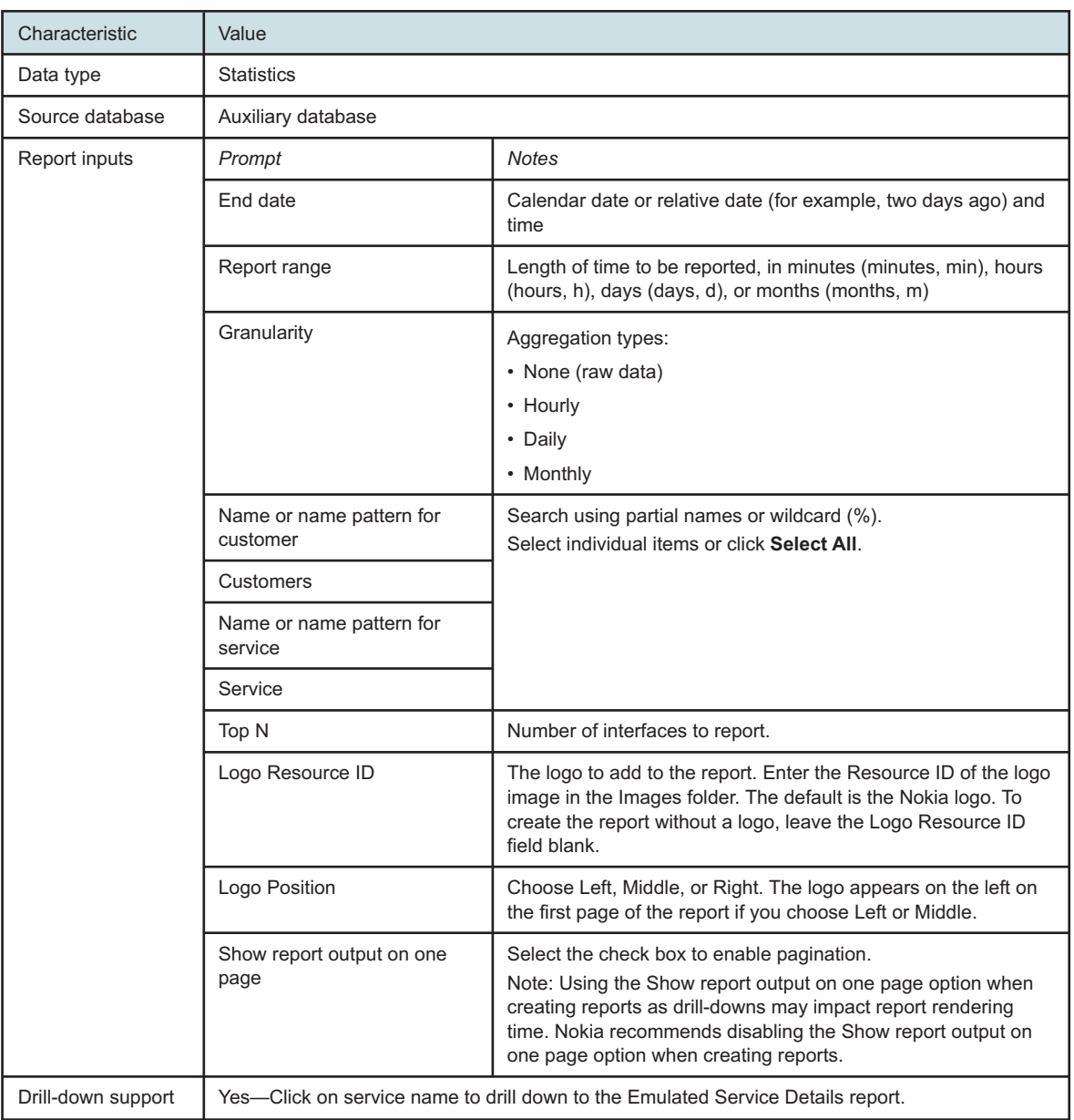

## **14.31.2 Example**

The following figure shows a report example.

*Figure 14-52* Top N Worst Emulated Services report

# **Top N Worst Emulated Services**

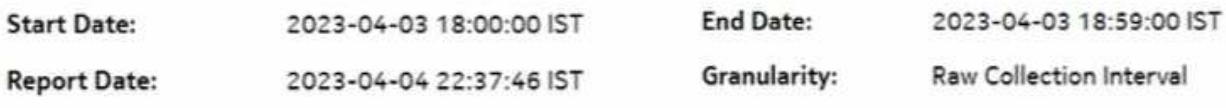

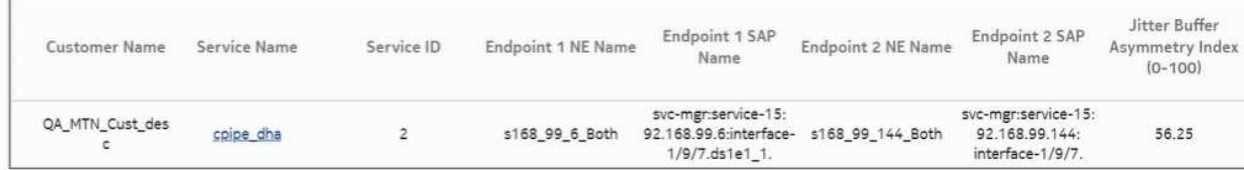

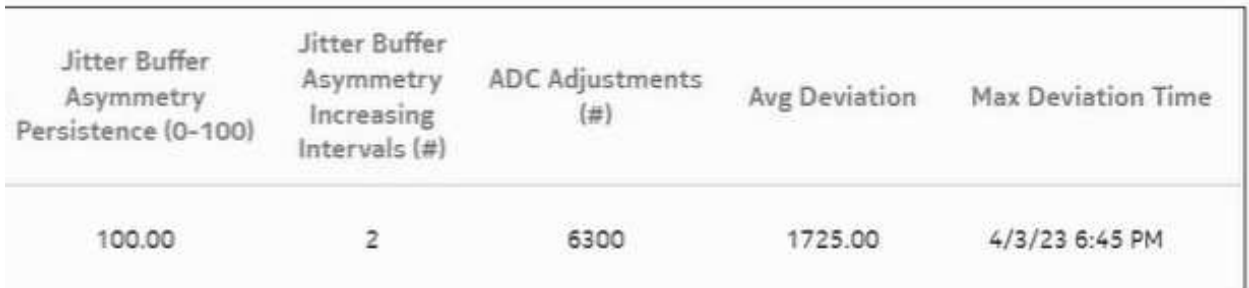

# **15 Wavence reports**

# **Overview**

# **15.1 Wavence reports overview**

# **15.1.1 General information**

Wavence reports consist of both inventory and utilization reports based on Wavence NEs managed by the NFM-P.

## **Limitations**

The utilization graph in forecast reports does not stretch when the forecast in the graph is unselected.

# **Wavence inventory reports**

# **15.2 Wavence inventory reports overview**

## **15.2.1 General information**

The inventory reports provide hardware configuration details at the card and port levels. Results are colored when percentage of ports used exceeds user-defined thresholds:

- Yellow coloring indicates that the utilization is equal to or above the warning threshold. The default threshold value is 70%.
- Red coloring indicates that the utilization is equal to or above the critical threshold. The default threshold value is 90%.

**Note:** The report input options list all NEs that are compatible with Inventory reports, not only the NEs that are present. A report can only be generated on NEs found in the network.

## **Use cases**

Network planning—Use the reports to plan for the acquisition of new hardware when required.

## **Prerequisites**

Before an inventory report can be created, the NEs must be managed using NSP Classic management.

# **15.3 License Inventory Summary report**

## **15.3.1 License Inventory Summary report overview**

The License Inventory Summary report shows a cumulative summary of license(s) present on Wavence NEs managed on NMS. Based on the input controls chosen, suitable license results are shown.

For capacity licenses, a cumulative comparison of the number of radios is performed. Several capacity licenses may be present in the system. The comparison is done by summing all of the radio directions in the capacity licenses with the license string, and comparing it with the total number of radios configured.

## **Prerequisites**

Before a license inventory summary report can be created, the NEs must be managed using NSP Classic management. Input fields for the license inventory summary report are retrieved from the NSP database. If the license data is modified using NSP Classic management, you must rerun the report to get the updated data.

## **Report characteristics**

The following table lists the principal report characteristics.

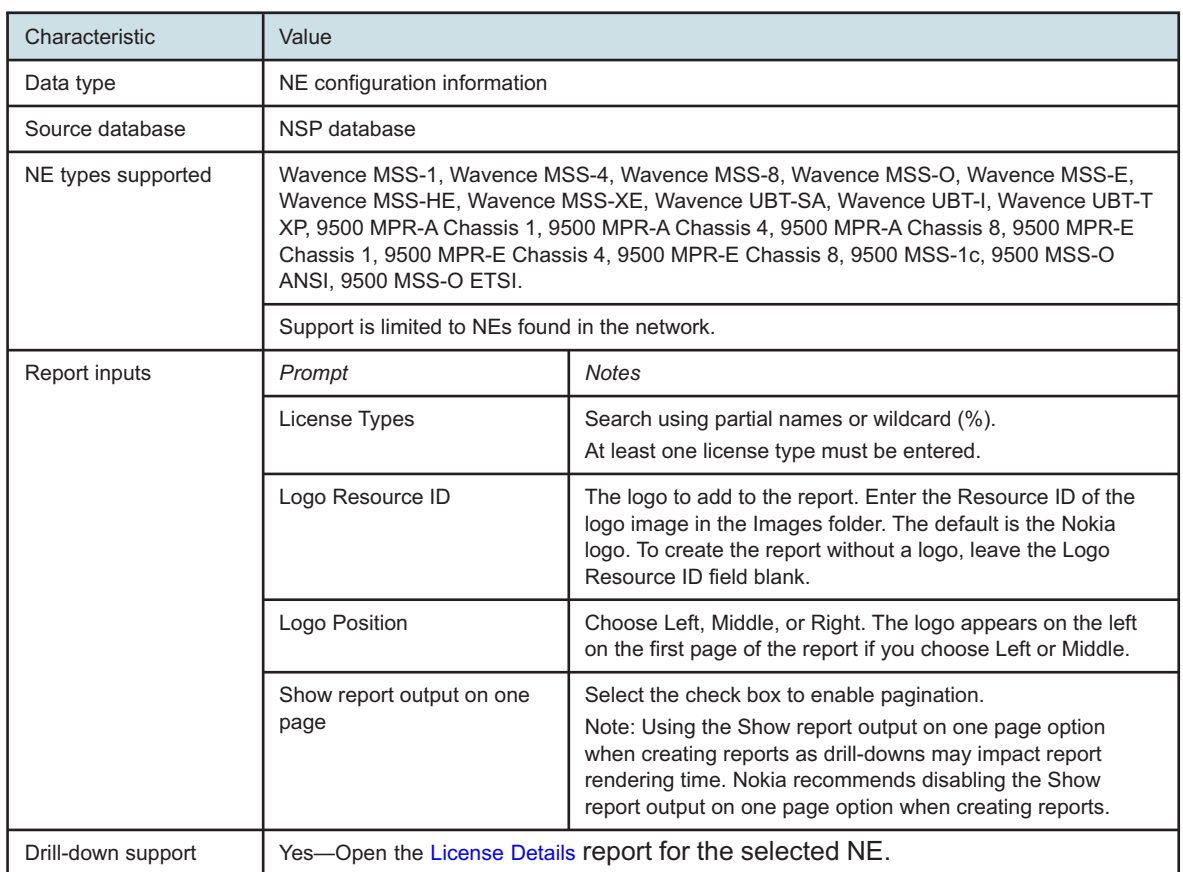

## *Table 15-1* License Inventory Summary report characteristics

## **15.3.2 Example**

The following figures show a report example.

## *Figure 15-1* License Inventory Summary report

## License Inventory Summary

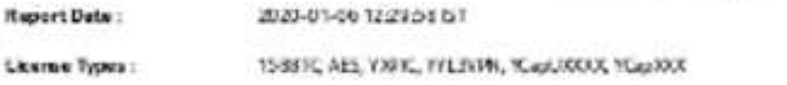

## Static

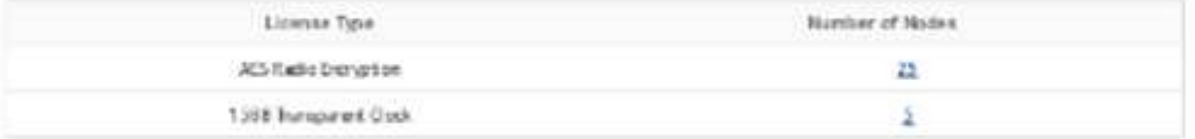

## Dynamic

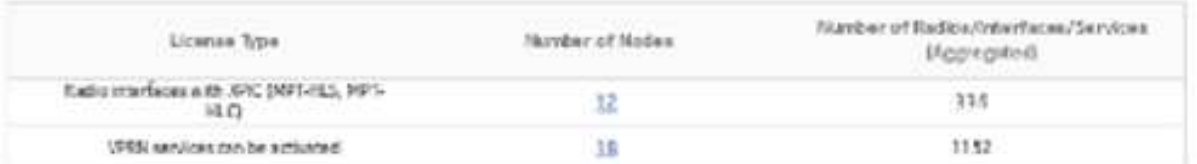

## Capacity

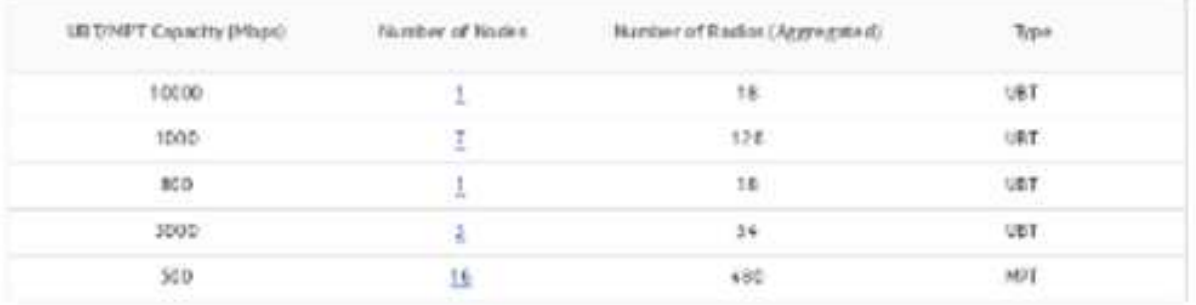

# <span id="page-644-0"></span>**15.4 License Details report**

## **15.4.1 License Details report overview**

The License Details report shows details of a particular license present on Wavence NEs managed on NMS. Based on the input controls chosen suitable license results are shown.

License Details at a particular license string level shows the relevant NE/s containing the license string (MSS-8/MSS-4/MSS-1/MSS-O).

## **Prerequisites**

Before a license details report can be created, the NEs must be managed using NSP Classic management. Input fields for the license details report are retrieved from the NSP database. If the license data is modified, you must rerun the report to get the updated data.

## **Report characteristics**

The following table lists the principal report characteristics.

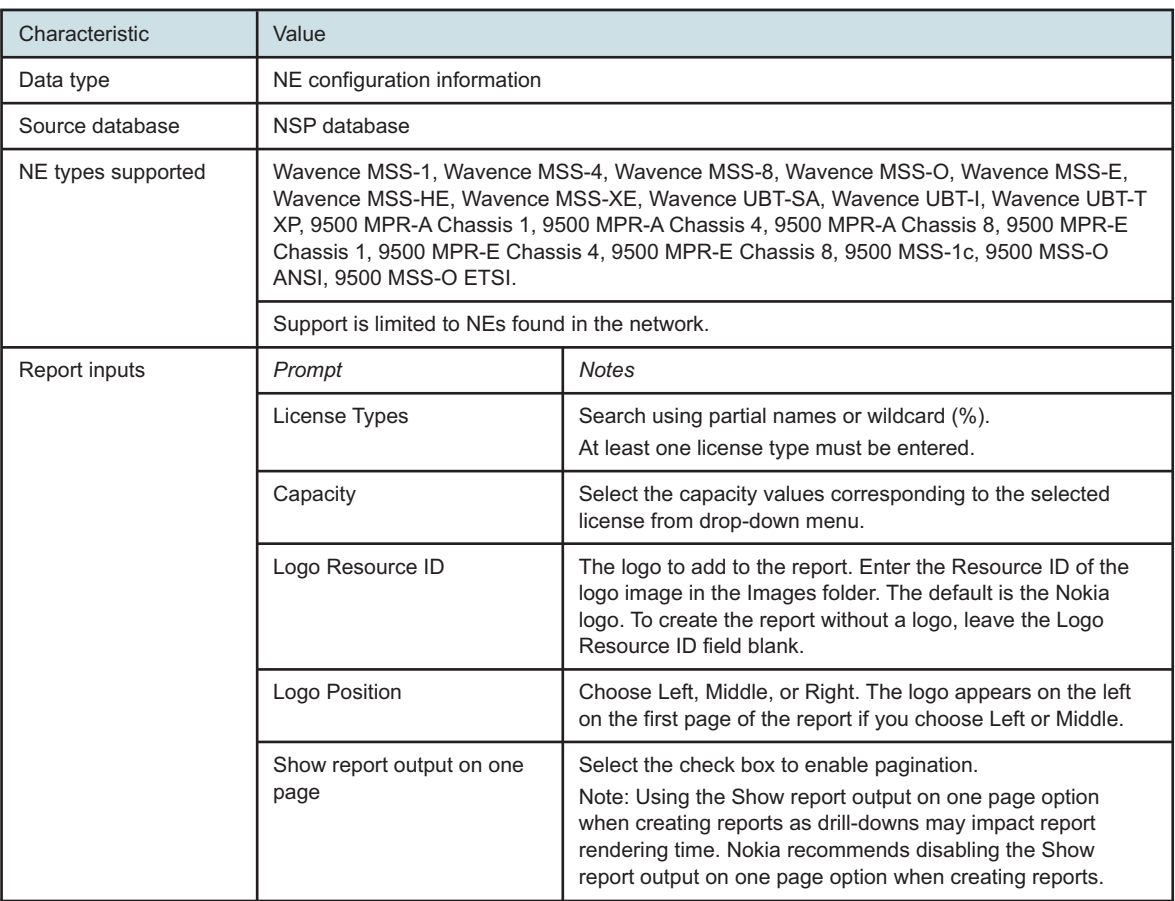

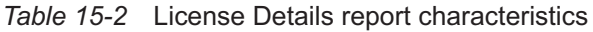

*Table 15-2* License Details report characteristics (continued)

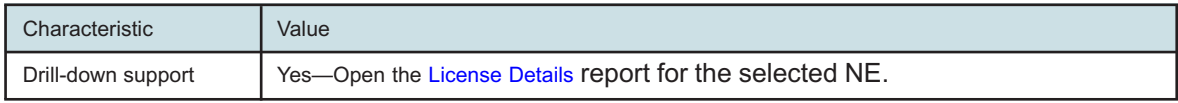

## **15.4.2 Example**

The following figures show a report example.

*Figure 15-2* License Details report

#### **License Details**

Report Date: 2020-01-06 12:27:27 IST License Type: AES

Description:

AES Radio Encryption

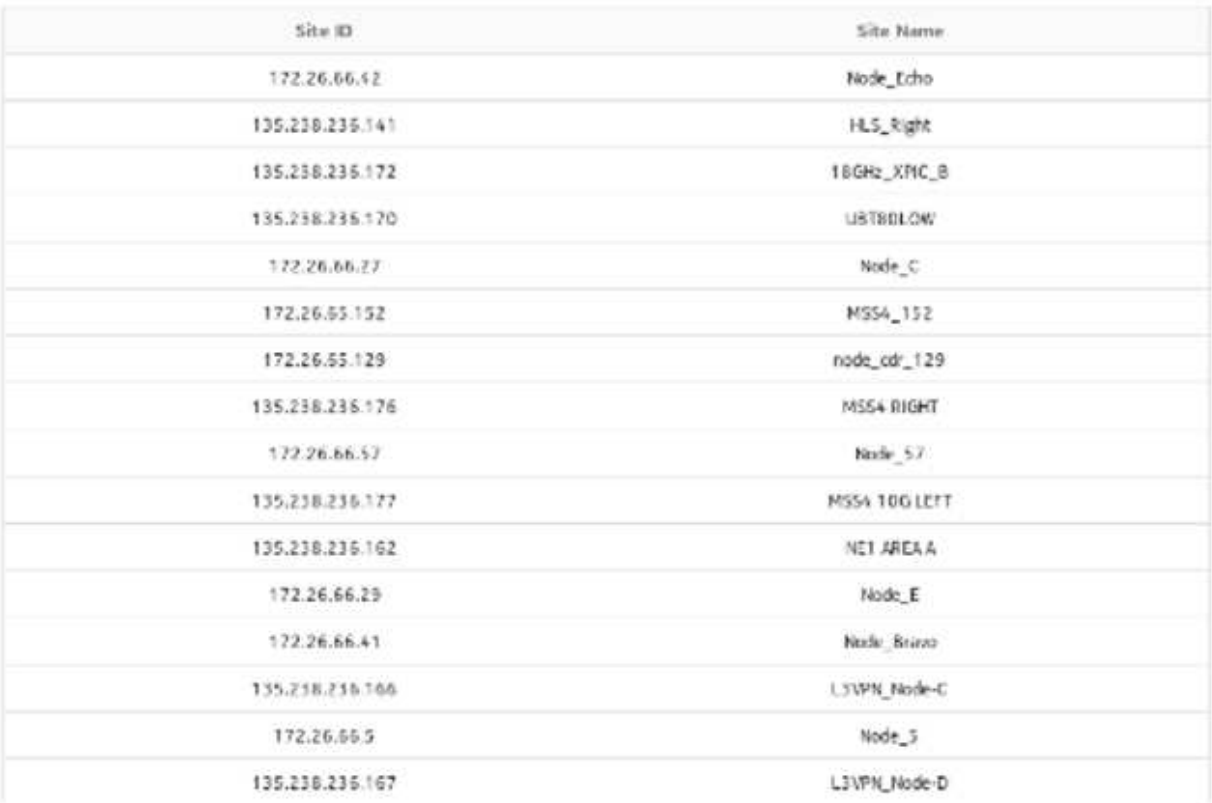

#### **License Details**

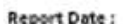

2020-01-06 12:28:56 IST

License Type:

YXPIC

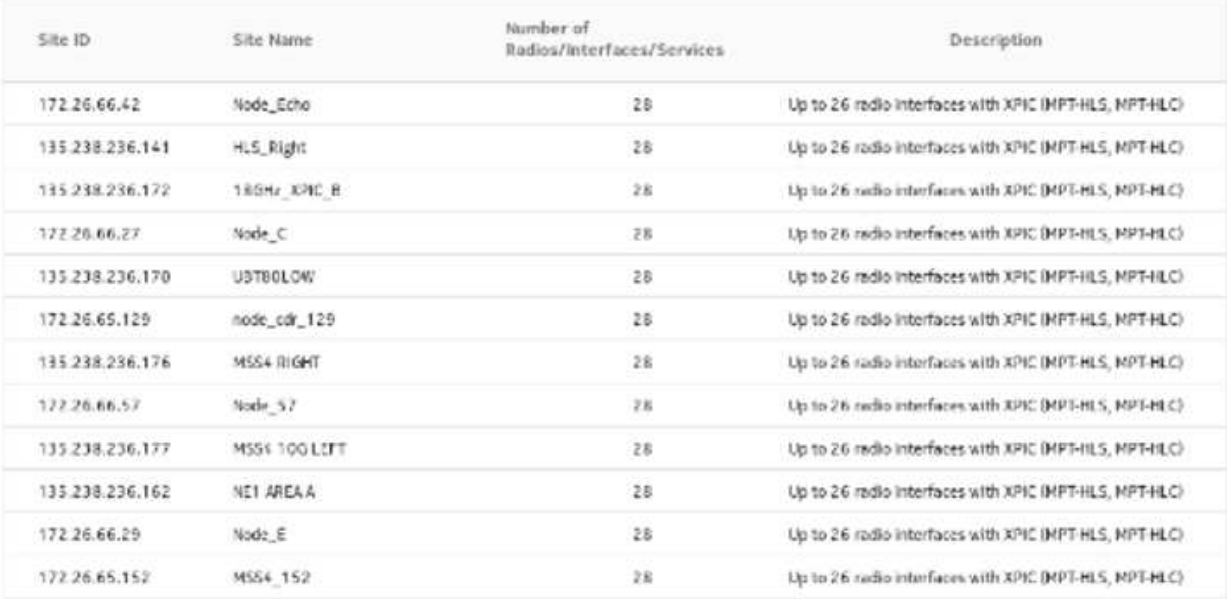

#### **License Details**

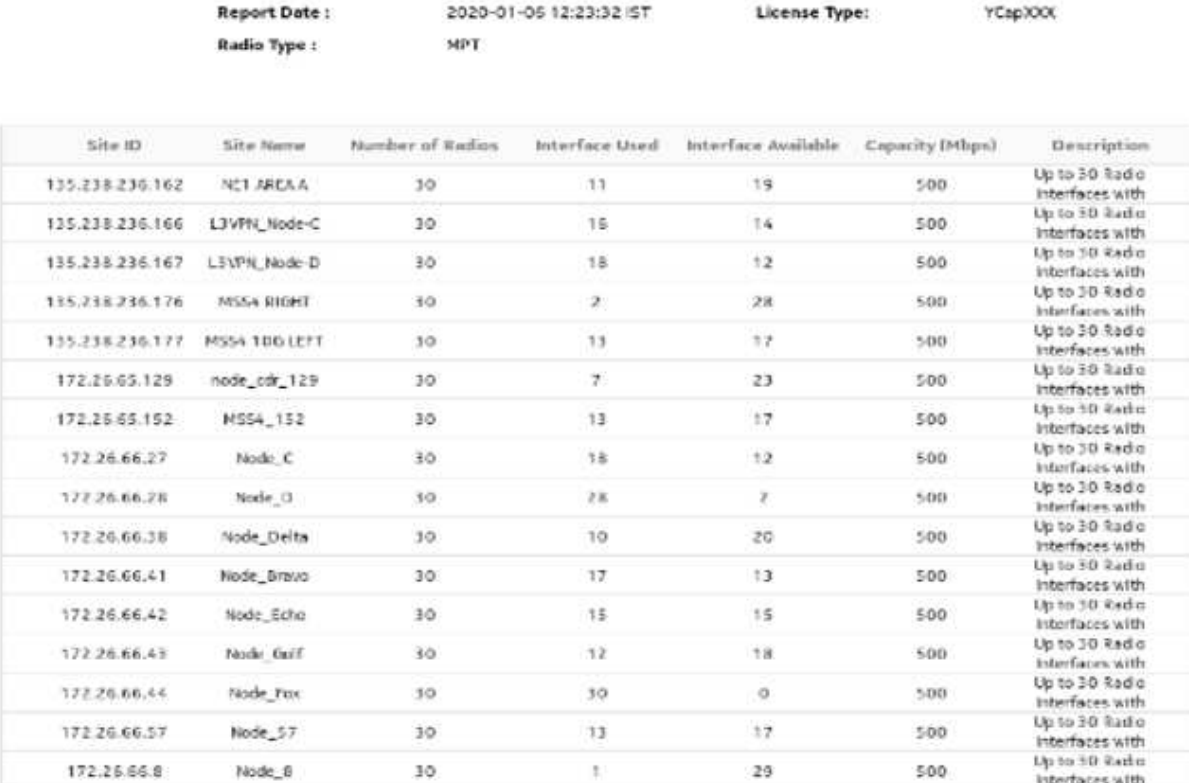

# **15.5 Radio Link Inventory report**

## **15.5.1 Radio Link Inventory report overview**

The Radio Link Inventory report shows the radio links on the selected NEs, along with the frequency, capacity and utilization of radio and MWA links and the frequency and temperature of MWA links. Wavence and SAR nodes must be discovered using NSP Classic management; MWA links are supported on SAR nodes, and radio links on Wavence nodes.

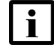

**Note:** When you enter a search term that returns zero links, you can still load a report for the links in the network

## **Limitations**

When you export the report to any format, elements of the report table may not be aligned correctly.

#### **Report characteristics**

The following table lists the principal report characteristics.
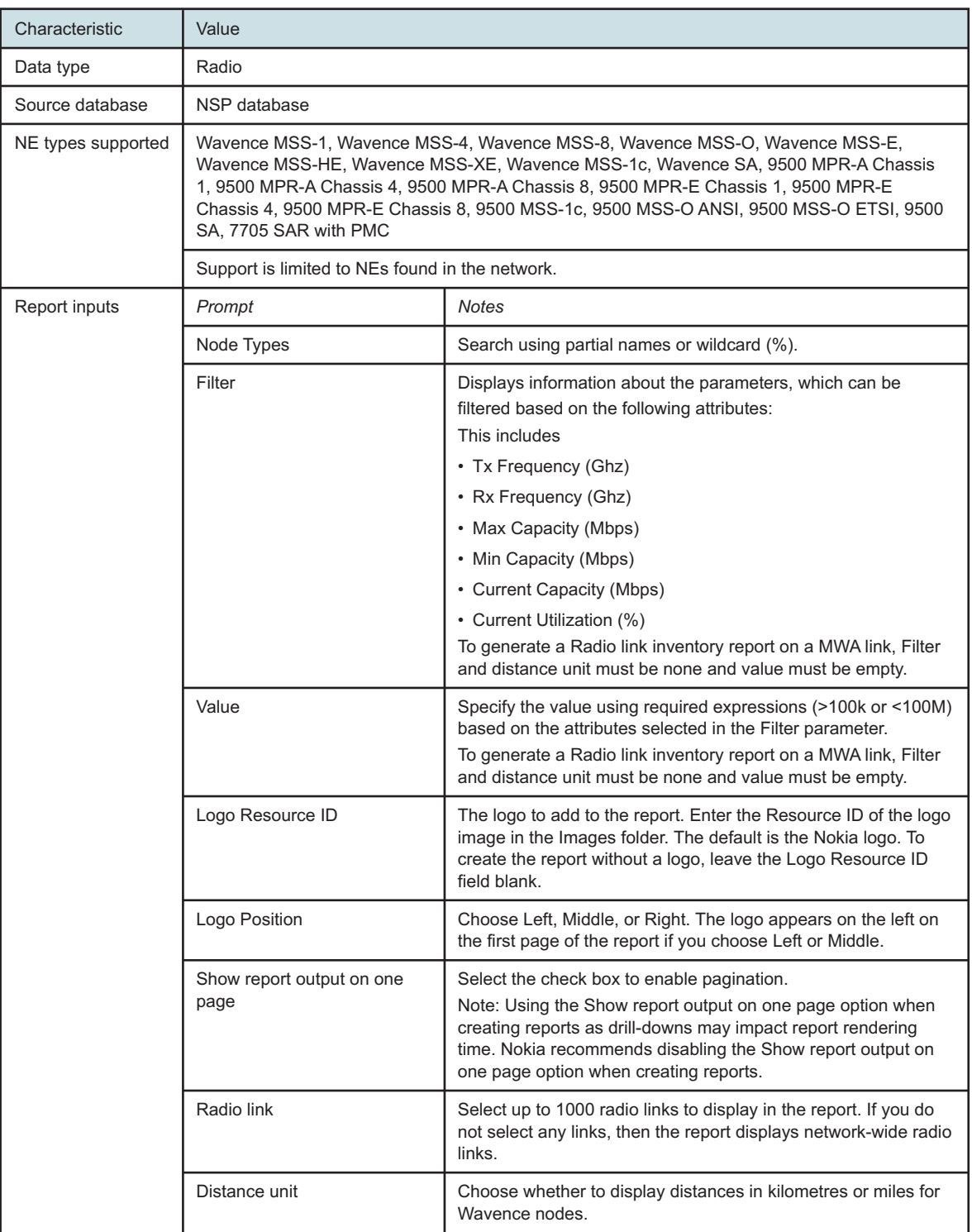

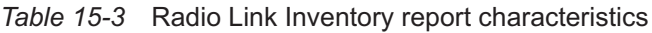

*Table 15-3* Radio Link Inventory report characteristics (continued)

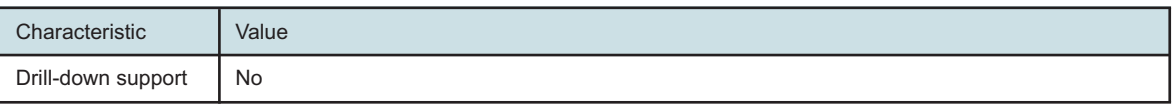

## **15.5.2 Example**

The following figure shows a report example.

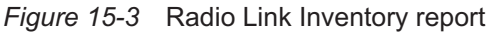

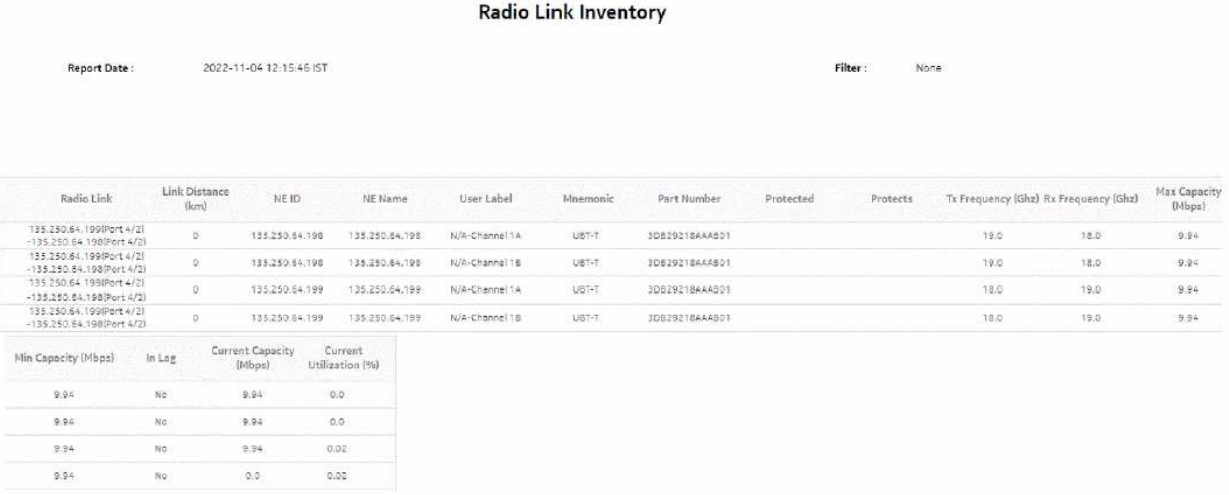

# **15.6 Feature and Capacity Inventory report**

## **15.6.1 Feature and Capacity Inventory report overview**

The Feature and Capacity Inventory report consists of feature inventory and capacity inventory tables.

The feature inventory table counts the following items for the selected snapshot date:

- radios
- radio types
- MSS types
- features
	-
- ref radios
- difference of radios
- ref nodes
- difference of nodes

• NEs

The capacity inventory table lists the UBT or MPT type, its capacity and number of radios, number of ref radios, and difference of radios for the selected snapshot date.

You can compare the selected snapshot date against another snapshot to display the difference between the two snapshots.

### **Use cases**

Capacity planning—Use the report to examine capacity and features which are licensed.

### **Limitations**

When using a reference snapshot that contains data for features or capacities that are absent from any of the selected snapshot dates, rows in the table output may appear malformed (for example, displaying N/A in the Snapshot Date column).

### **Prerequisites**

Before a feature and capacity inventory report can be created, the Wavence NE and ports must be discovered using NSP Classic management, and features and capacity must be scheduled.

### **Calculations**

This section describes how the capacity and feature license values are calculated for this report. The following table lists the port feature licenses and the requirements for a port to be counted as using the licensed feature. If a feature is enabled on any channel, then the port is counted as using that feature, except where noted.

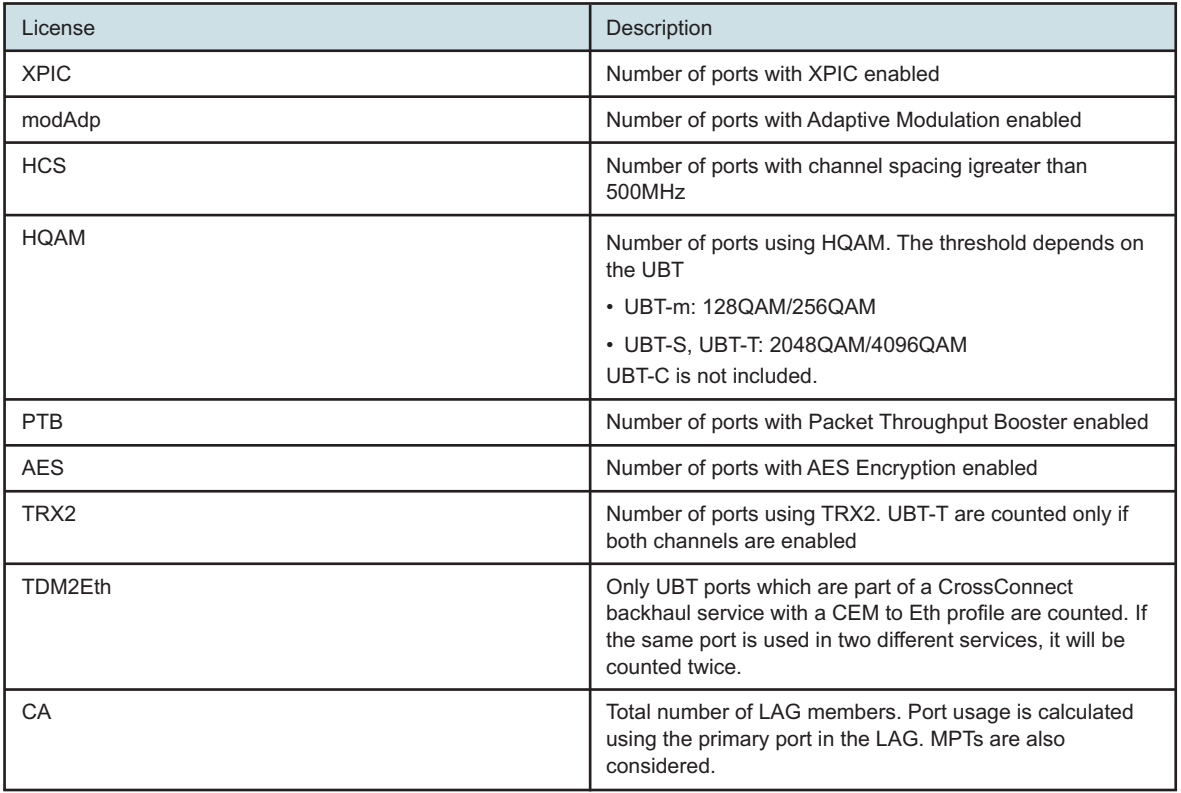

The following table lists the node feature licenses, and the requirements for a node to be counted as using the licensed feature.

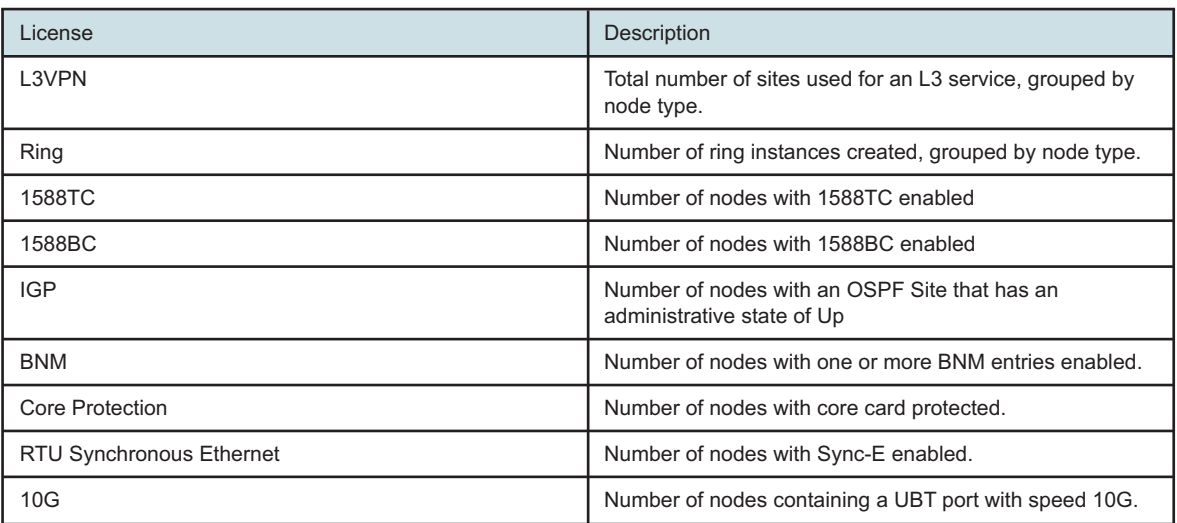

The following table lists the capacity licenses for each UBT type and capacity range.

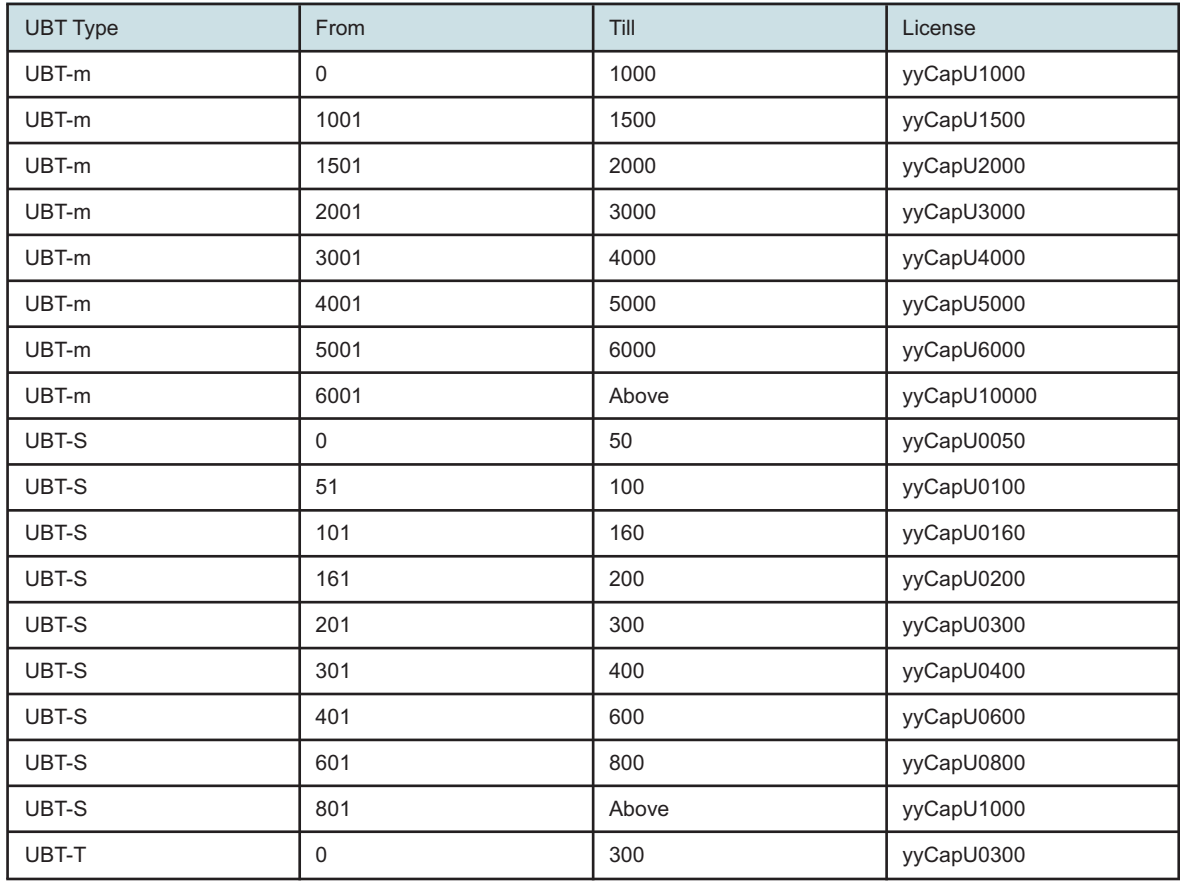

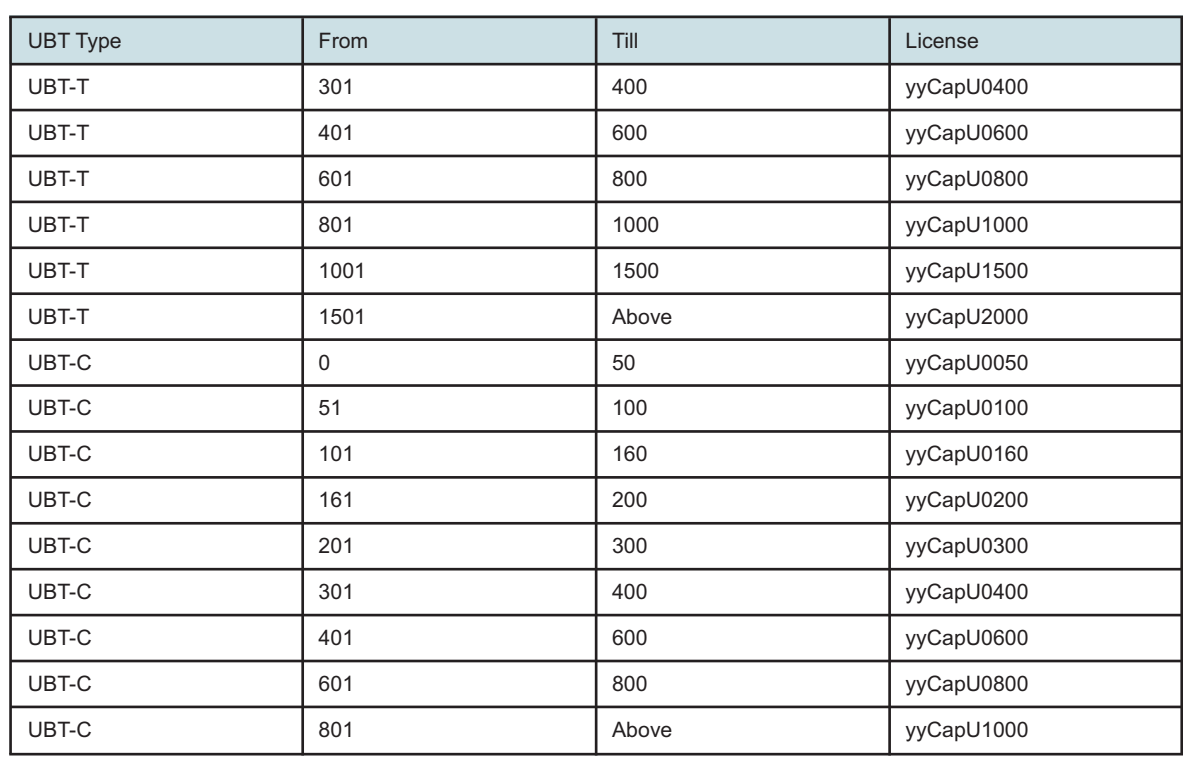

### **Report characteristics**

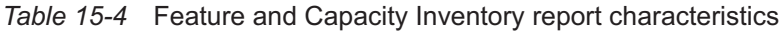

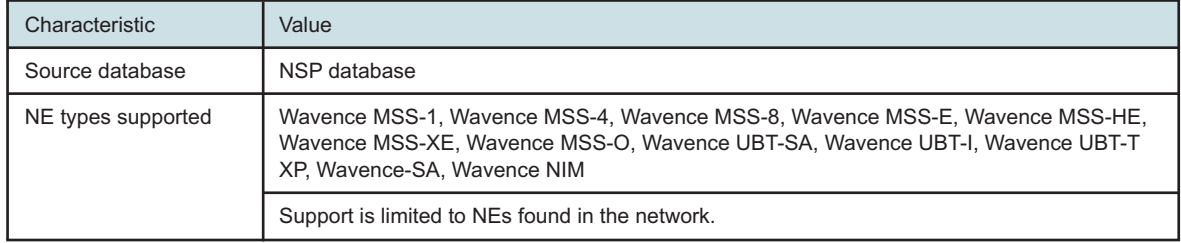

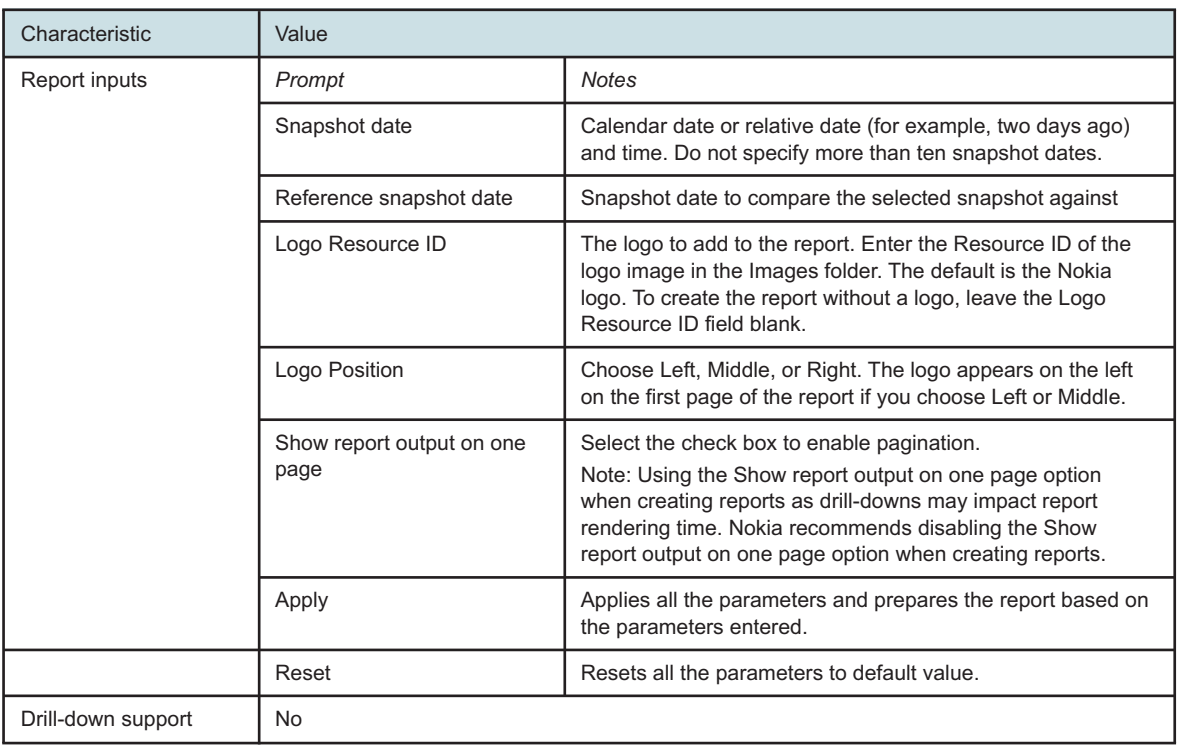

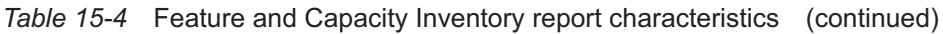

## **15.6.2 Example**

The following figure shows a report example using a single snapshot date.

### *Figure 15-4* Feature and Capacity Inventory report

#### Feature and Capacity Inventory

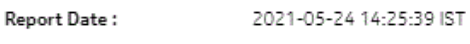

Snapshot Date: 12-MAY-2021

#### **Feature Inventory**

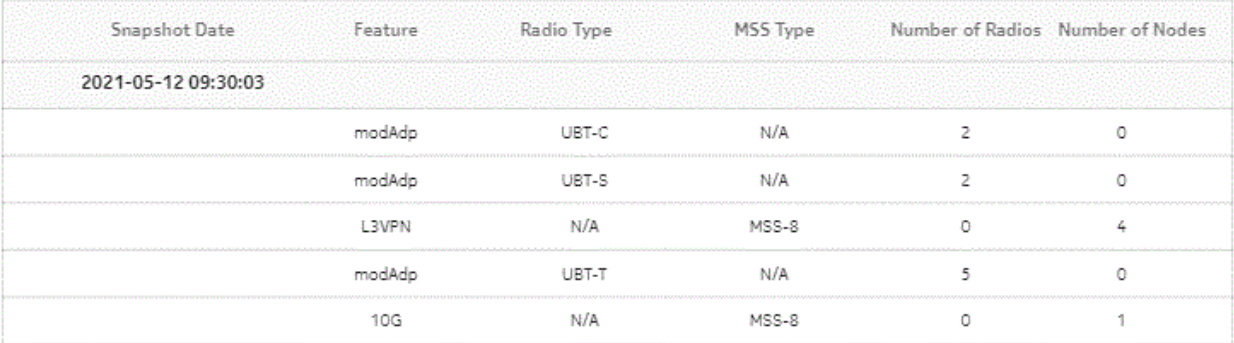

#### Capacity Inventory

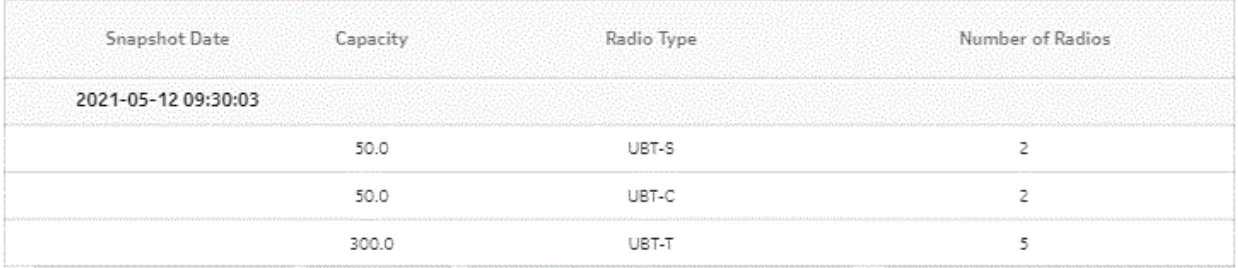

The following figure shows a report example using a reference snapshot date.

**NSP** 

### *Figure 15-5* Feature and Capacity Inventory report with reference snapshot

#### **NOKIA**

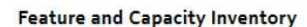

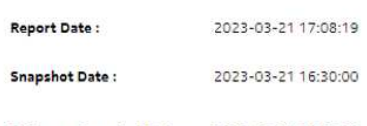

Reference Snapshot Date: 2023-03-21 15:30:00

#### **Feature Inventory**

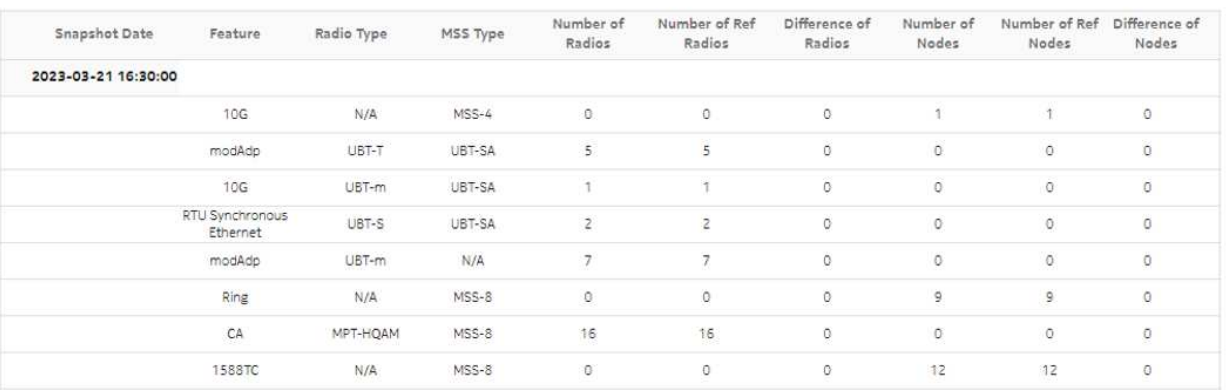

#### Capacity Inventory

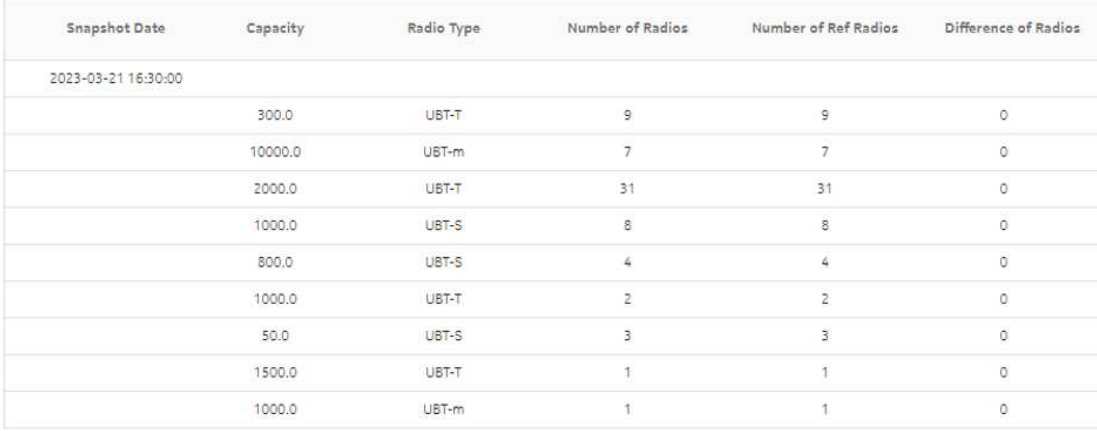

## **15.7.1 Synchronization Report overview**

The Synchronization Report table lists the data for switch criteria and status for the selected NEs for the selected snapshot date.

### **Use cases**

Network planning—Use the report to examine network wide Synchronisation settings and plan for synchronisation over networks.

### **Report characteristics**

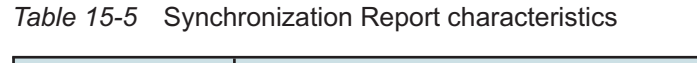

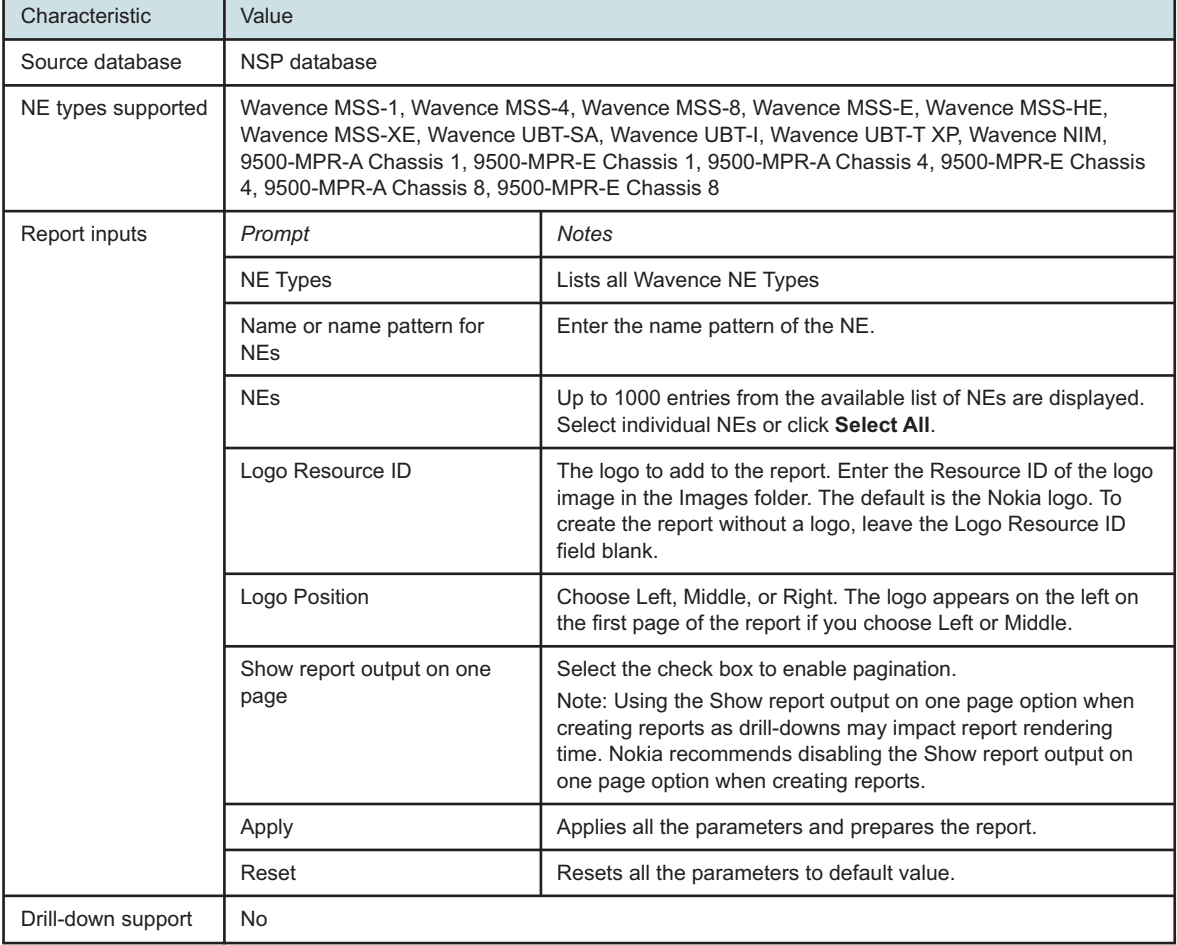

## **15.7.2 Example**

The following figures show a report example.

*Figure 15-6* Synchronization Report

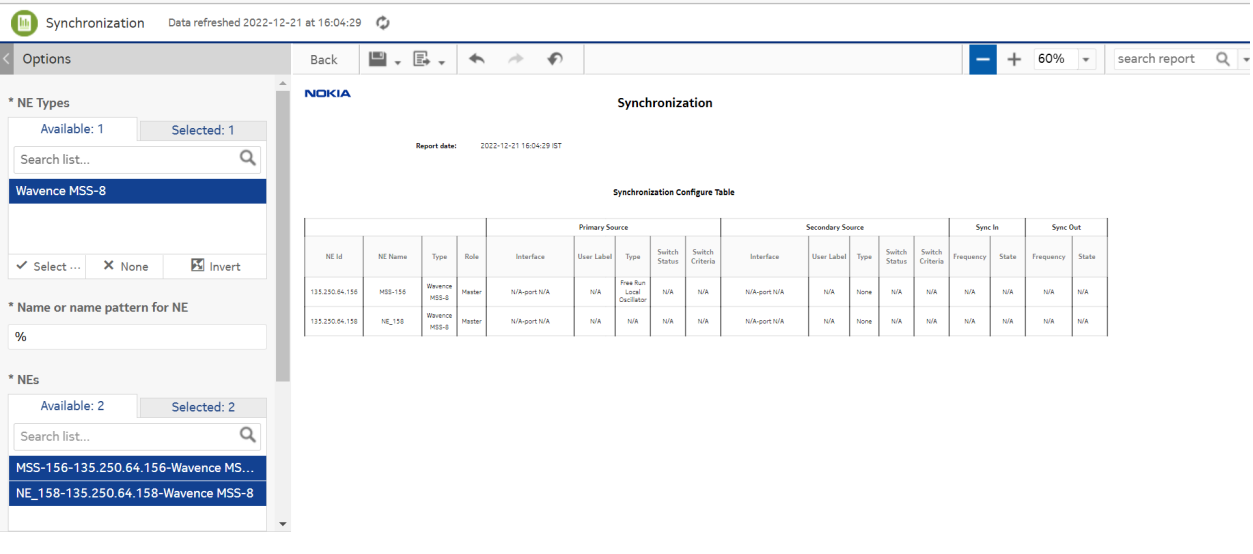

# **Wavence Data Communication Network (DCN) reports**

## **15.8 Radio Port Config report**

## **15.8.1 Radio Port Config report overview**

The Radio Port Config report shows the detailed information of a port, LAG, routing protocol, shortest path for the selected NEs along with the protection information on the port/LAG.

### **Use cases**

Use the report to examine the radio configurations on a port and a LAG based on the selected NE.

### **Report characteristics**

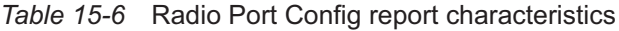

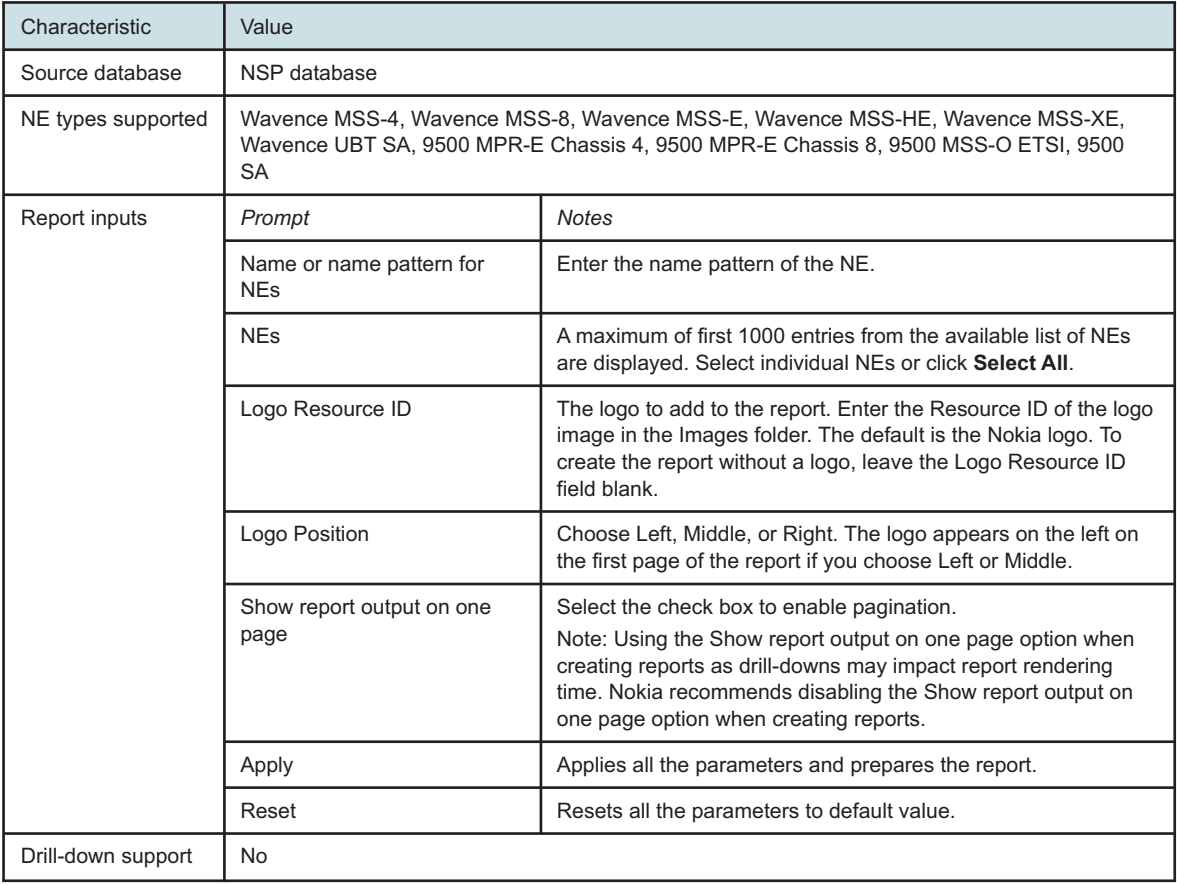

## **15.8.2 Example**

The following figures show a report example.

*Figure 15-7* Radio Port Config report

|                     | <b>Radio Port Config</b> |                |                |          |               |                                         |                         |         |                     |                |                      |     |                  |                  |
|---------------------|--------------------------|----------------|----------------|----------|---------------|-----------------------------------------|-------------------------|---------|---------------------|----------------|----------------------|-----|------------------|------------------|
| <b>Report Date:</b> | 2020-10-08 20:34:41 IST  |                |                |          |               |                                         |                         |         |                     |                |                      |     |                  |                  |
| Loopback IP         | Site Name                | Slot           |                | Port LAG | LAG<br>Member | Port Label                              | Remote IP               | PPP RF  | Routing<br>Protocol | OSPF<br>Area   | OSPF Address Protect |     | Stand by<br>Slot | Stand by<br>Port |
| 192.169.204.26      | BA0013 MSS4 1            | 4              | 1              | 0        | 0             | BA0494H3_188L01 192.169.204.2           |                         | Enabled | OSPF                | $\mathcal{L}$  | 4.94.1.1             | N/A | N/A              | N/A              |
| 192.169.204.30      | BA0006_MSS4_1            | 4              |                | $\circ$  | $\Omega$      | 267.BA0494V4L01                         | 192.169.204.10 Enabled  |         | OSPF                | $\mathbf{1}$   | 4.94.1.1             | N/A | N/A              | N/A              |
| 192.169.204.38      | BA0023 MSS4 1            | 4              | Ŧ.             | $\circ$  | $\circ$       | BA0006V3-214L01 192.169.204.34 Enabled  |                         |         | OSPF                | $\mathcal{I}$  | 4.94.1.1             | N/A | N/A              | N/A              |
| 192.169.204.38      | BA0023 MSS4 1            | 4              | $\overline{2}$ | $\circ$  | $\circ$       | BA0310H2_340L01_192.169.204.42 Enabled  |                         |         | OSPF                | $\mathbf{1}$   | 4.94.1.1             | N/A | N/A              | N/A              |
| 192.169.220.134     | BA0018_MSS4_1            | 4              |                | $\circ$  | $\circ$       | BA0068V4_237L01 192.169.220.130 Enabled |                         |         | OSPF                | $\mathbf{1}$   | 0.68.1.1             | N/A | N/A              | N/A              |
| 192.169.220.138     | BA0022 MSS4 1            | $\overline{4}$ |                | $\circ$  | $\circ$       | BA0068H4 310L01 192.169.220.130 Enabled |                         |         | OSPF                | $\mathbf{1}$   | 0.68.1.1             | N/A | N/A              | N/A              |
| 192.169.220.138     | BA0022_MSS4_1            | 4              | $\overline{2}$ | $\circ$  | $\circ$       | BA0492 V2L1                             | 192.169.220.150 Enabled |         | OSPF                | $\mathbf{1}$   | 0.68.1.1             | N/A | N/A              | N/A              |
| 192.169.220.34      | BA0003_MSS4_1            | 4              |                | $\circ$  | $\circ$       | BA0601V2 233L01                         | 192.169.220.2           | Enabled | OSPF                | $\mathbf{1}$   | 6.1.1.1              | N/A | N/A              | N/A              |
| 192.169.246.38      | BA0024 MSS4 1            | 4              | 1              | $\circ$  | $\circ$       | BA0131V2 55L01                          | 192.169.246.2           | Enabled | OSPF                | $\overline{2}$ | 1.31.1.1             | N/A | N/A              | N/A              |

# **15.9 Static Routes report**

### **15.9.1 Static Routes report overview**

The Static Routes report shows the detailed information of the route traversed, destination, gateway and the interface type for the selected NEs.

### **Use cases**

Use the report to examine the static route defined on a selected NE.

### **Report characteristics**

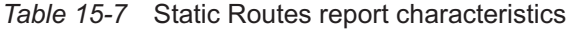

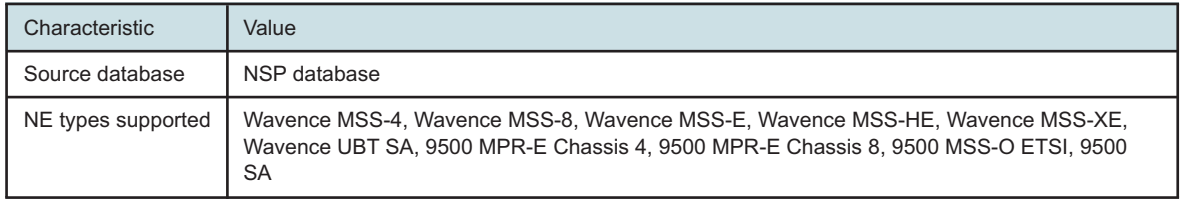

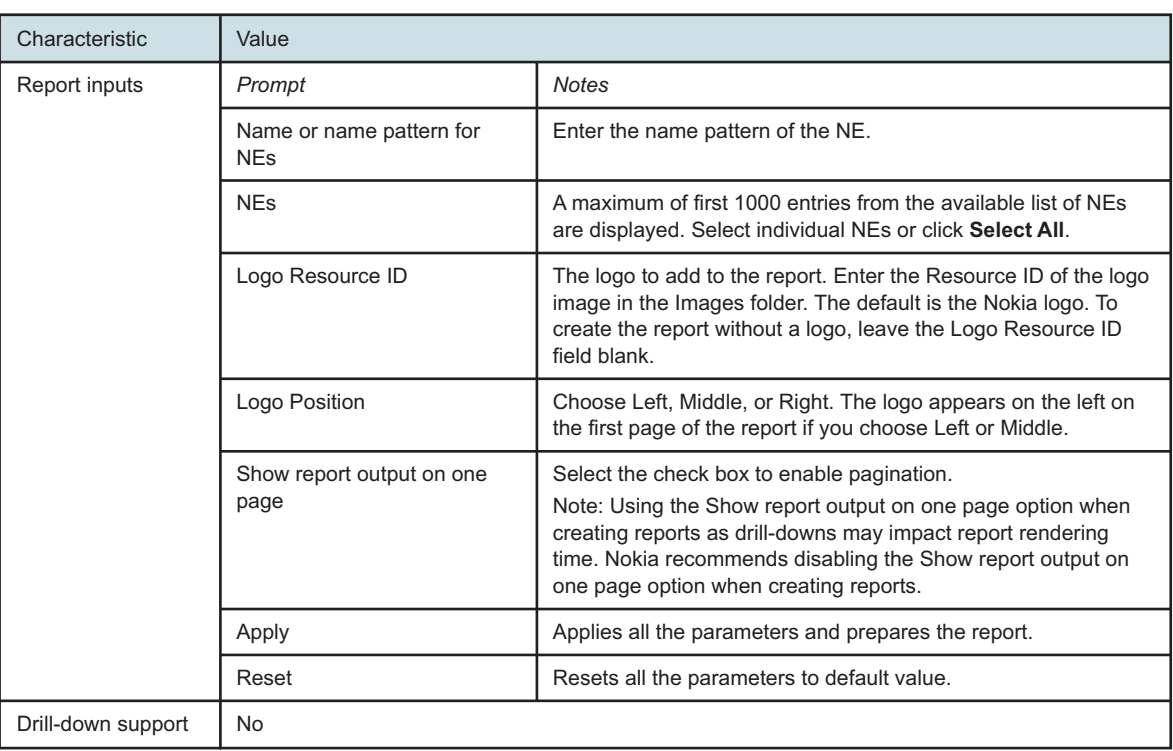

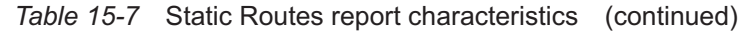

## **15.9.2 Example**

The following figures show a report example.

*Figure 15-8* Static Routes report

### **Static Routes**

**Report Date:** 2020-10-08 20:38:01 IST

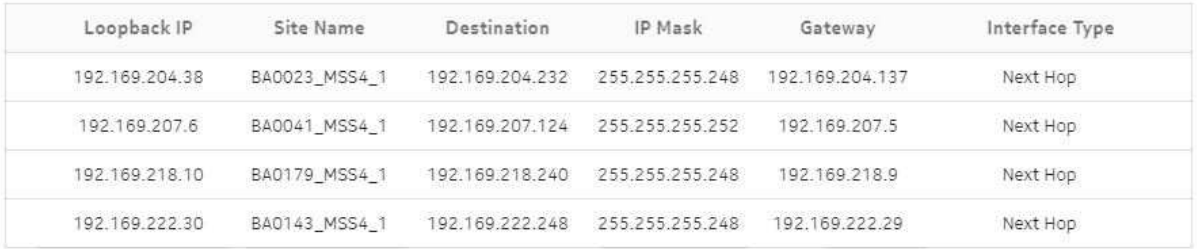

# **15.10 TMN In Band Details report**

## **15.10.1 TMN In Band Details report overview**

The TMN In Band Details report shows the detailed information of the network IP, routing protocol, and OSPF address for the selected NEs (managed through the common protocols using the network itself as a medium), and OSPF area.

### **Use cases**

Use the report to examine the TMN in band details for ports based on the selected NEs and the OSPF area.

### **Report characteristics**

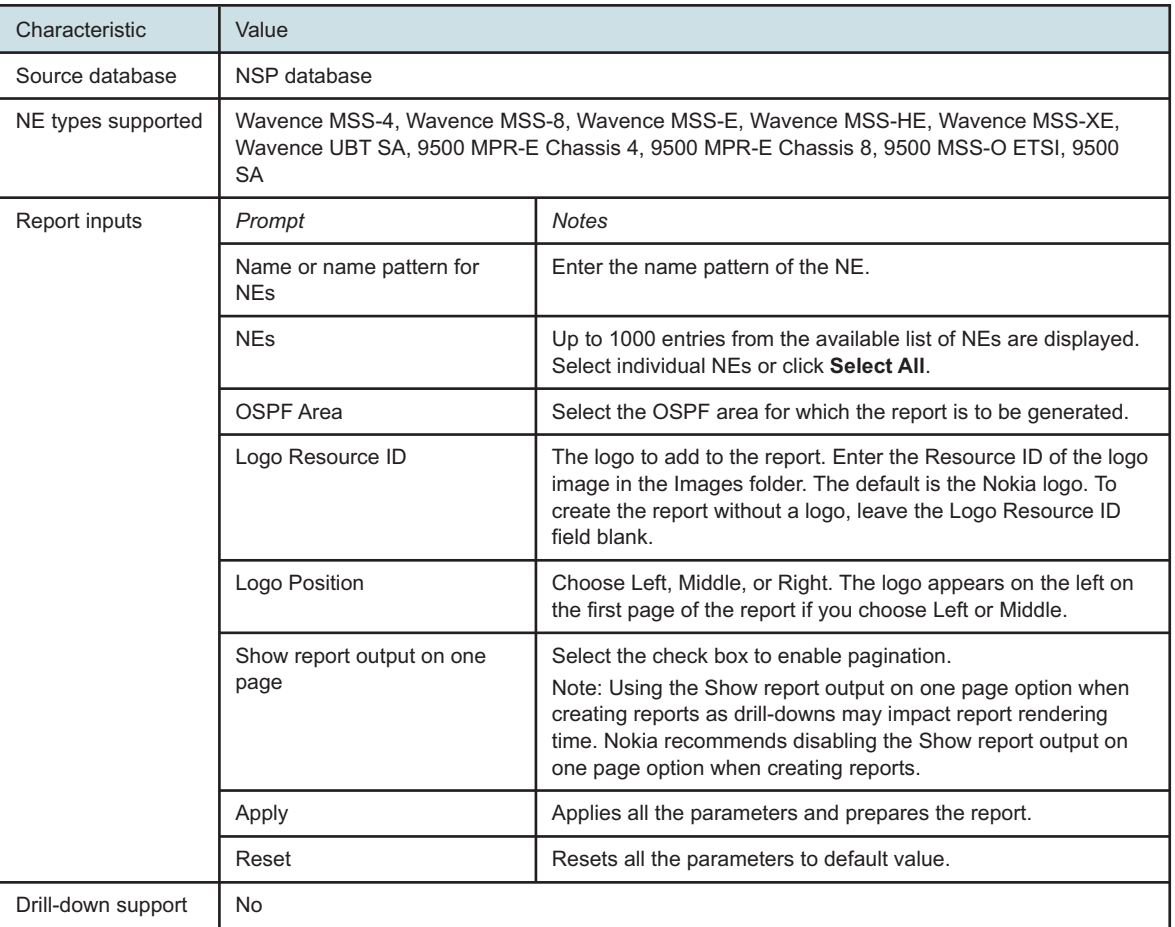

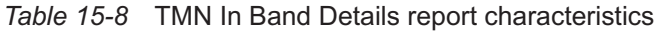

## **15.10.2 Example**

The following figures show a report example.

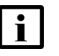

**Note:** The OSPF Area and OSPF Address are represented by N/A when the static routing protocol is used.

### *Figure 15-9* TMN In Band Details report

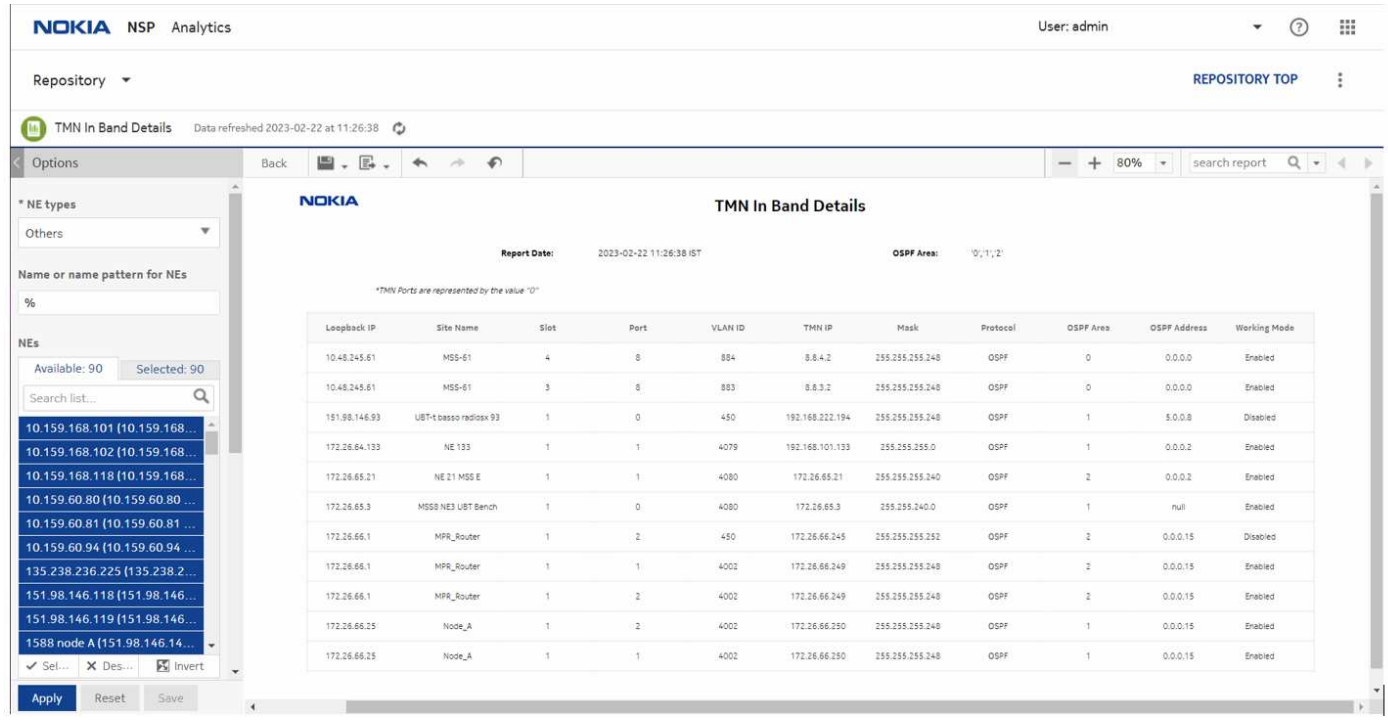

# **15.11 TMN Out of Band Details report**

## **15.11.1 TMN Out of Band Details report overview**

The TMN Out of Band Details report shows the detailed information of the network IP, routing protocol, and OSPF address for the selected NE (by having an access server that is connected to a management port of each controlled device), and OSPF area.

### **Use cases**

Use the report to examine the TMN out of band details for port/interface based on the selected NEs and the OSPF area.

### **Report characteristics**

The following table lists the principal report characteristics.

**NSP** 

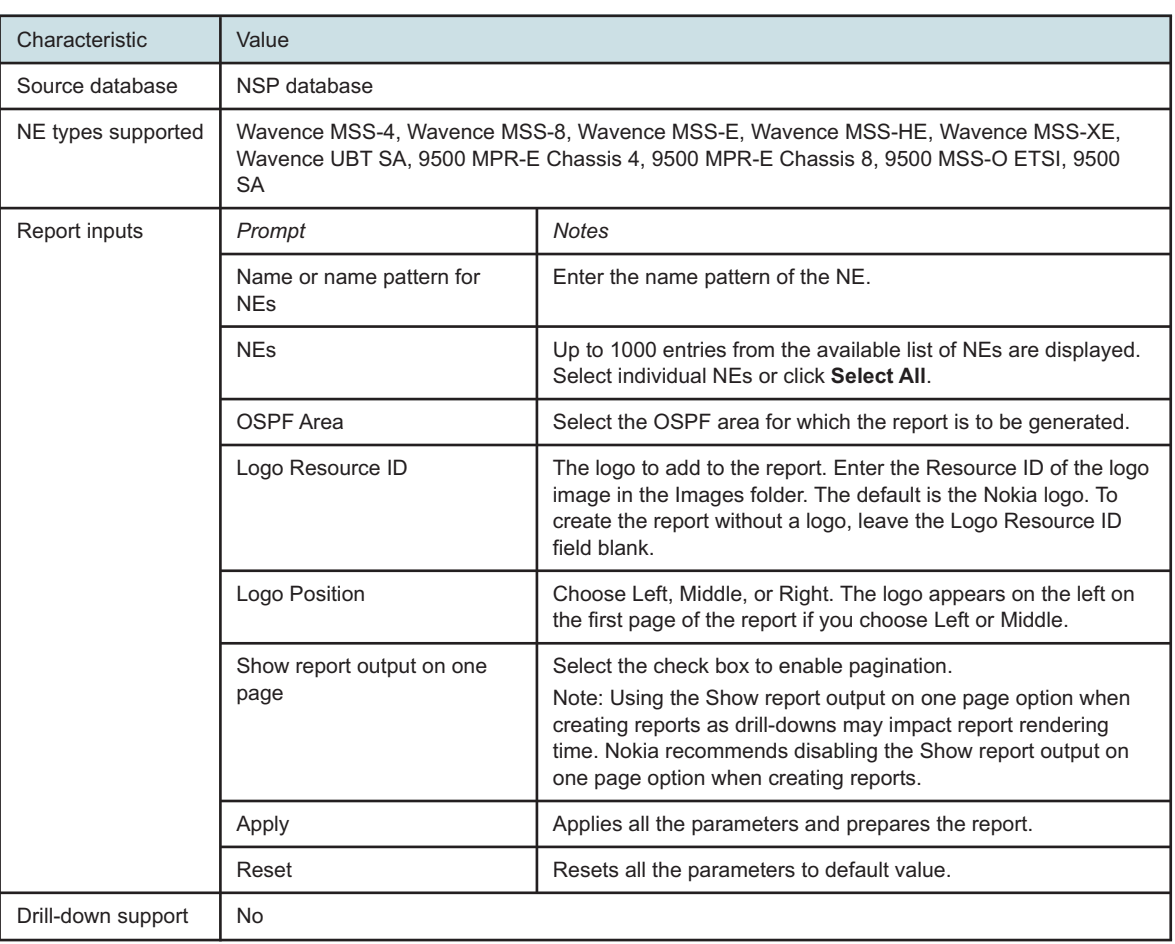

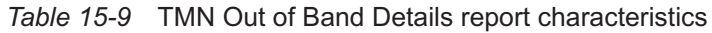

## **15.11.2 Example**

The following figures show a report example.

 $\mathbf i$ 

**Note:** The OSPF Area and OSPF Address are represented by N/A when the static routing protocol is used.

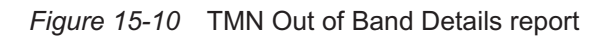

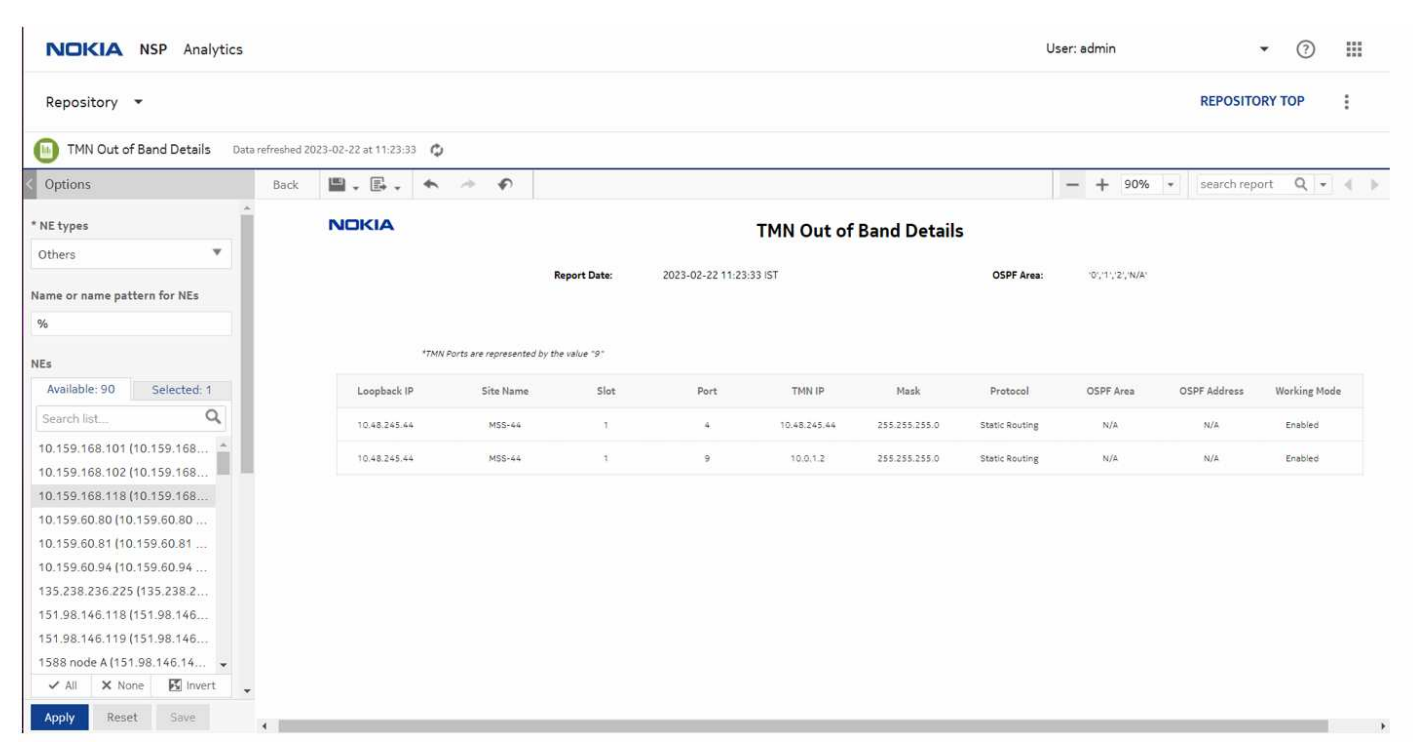

# **Wavence utilization reports**

## **15.12 Wavence utilization reports overview**

## **15.12.1 General information**

Utilization reports provide utilization or uptime information at the NE, port, SAP, service, or customer level.

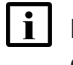

**i** Note: Changing the graph type of a report, for example, switching from a line chart to a bar chart, can take 30 s or more to complete.

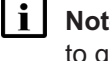

**Note:** Running customer level reports with output on one page may impact the time required to generate the report. In extreme cases, report generation may fail.

# **15.13 Advanced Stats Analysis report**

## **15.13.1 Advanced Stats Analysis report overview**

The Advanced Stats Analysis report shows the peak and average statistics of the UBT radio NEs along with the peak utilization, peak throughput, average utilization, and average throughput values.

### **Use cases**

Capacity planning—Use the report to highlight ports crossing the threshold for a given time range with specified number of occurrences.

### **Prerequisites**

The following table describes the aggregation rules that must be enabled and the accounting policies that must be configured for the NEs on which statistics are to be collected; see the *NSP NFM-P Statistics Management Guide* for information about configuring an accounting policy. To view the report for granularities other than raw data, the aggregation rules must be enabled; see [1.9 "How do I configure analytics aggregation?" \(p. 29\).](#page-28-0)

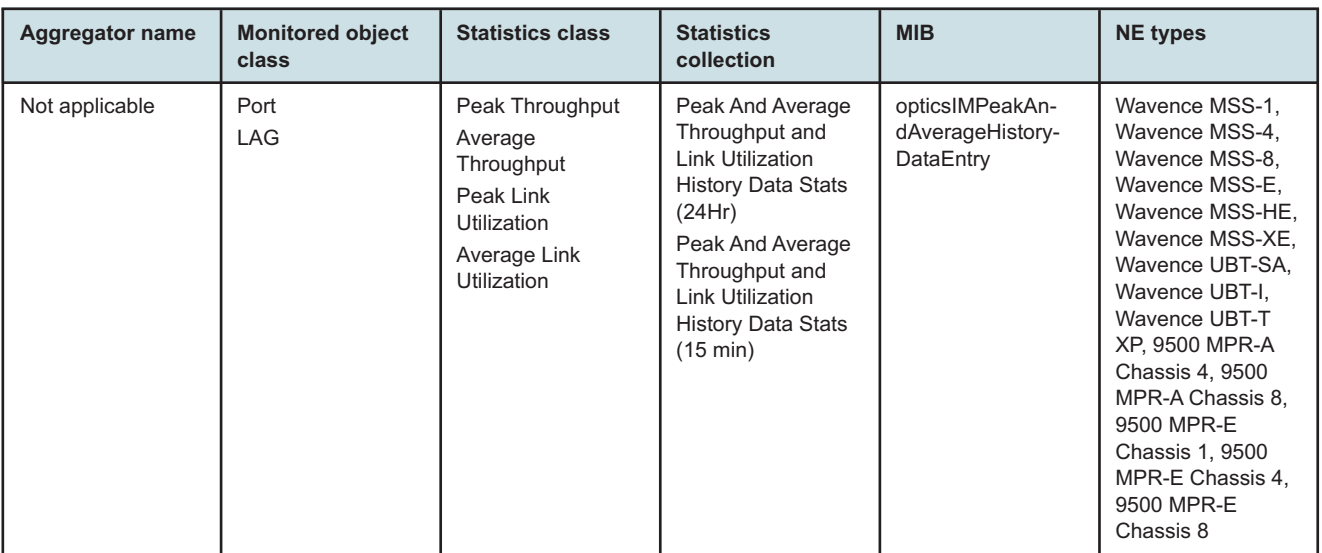

### *Table 15-10* Advanced Stats Analysis report prerequisites

### **Report characteristics**

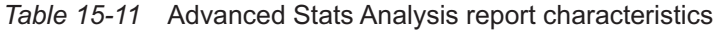

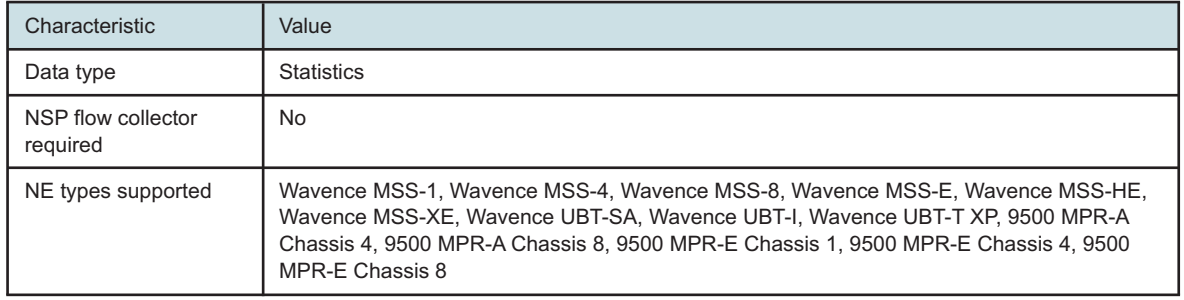

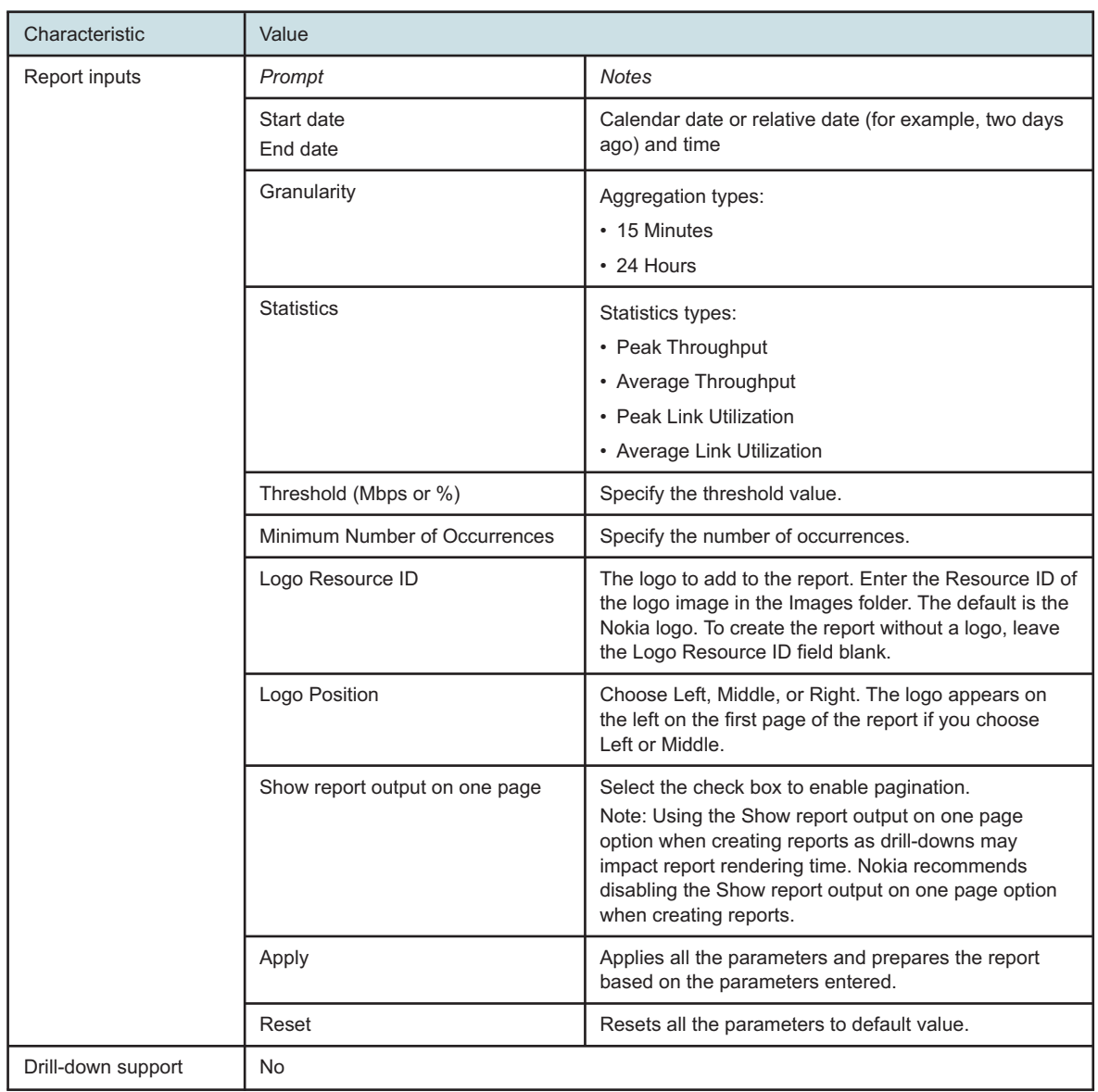

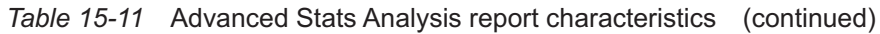

# **15.13.2 Example**

The following figure shows a report example.

### *Figure 15-11* Advanced Stats Analysis Report

### **Advanced Stats Analysis**

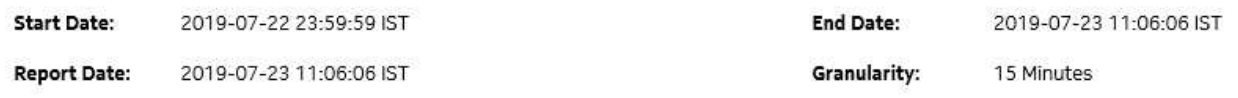

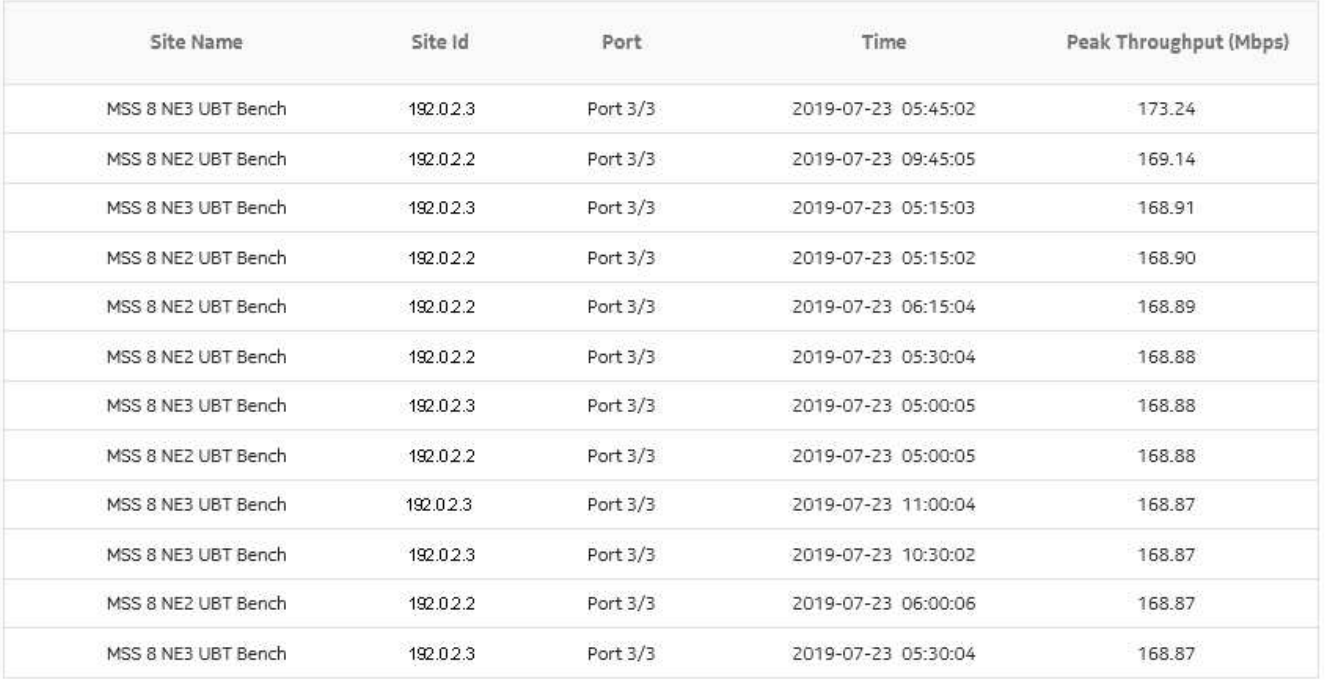

# **15.14 Bandwidth Usage report**

### **15.14.1 Bandwidth Throughput Summary report overview**

The Bandwidth Throughput Summary report shows bandwidth utilization by specified radio or Ethernet ports configured as a part of the link across the Wavence NEs. The default display is a set of time series graphs for Rx and Tx Throughput and Rx and Tx summary. You can select a link to use as a baseline on the graph, either the same link or a different link from the data set.

The Bandwidth Throughput Summary report at the link level shows the Rx and Tx throughput on a per link basis for the available Ethernet or Radio ports. The corresponding graphs are plotted for Rx and Tx Throughput within the selected single link.

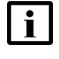

**Note:** The report tooltip cannot display large numbers of links. If the data displayed in the tooltip extends past the viewable area, refer to the report instead of the tooltip.

### **Use cases**

Capacity planning—Use the report to examine traffic usage and patterns based on the radio or Ethernet traffic in a network and to plan for capacity requirements.

### **Limitations**

Minimum and maximum throughput aggregation cannot be compared with the minimum and maximum throughput values generated from raw granularity.

### **Prerequisites**

The following table describes the aggregation rules that must be enabled and the accounting policies that must be configured for the NEs on which statistics are to be collected; see the *NSP NFM-P Statistics Management Guide* for information about configuring an accounting policy. To view the report for granularities other than raw data, the aggregation rules must be enabled; see [1.9 "How do I configure analytics aggregation?" \(p. 29\).](#page-28-0)

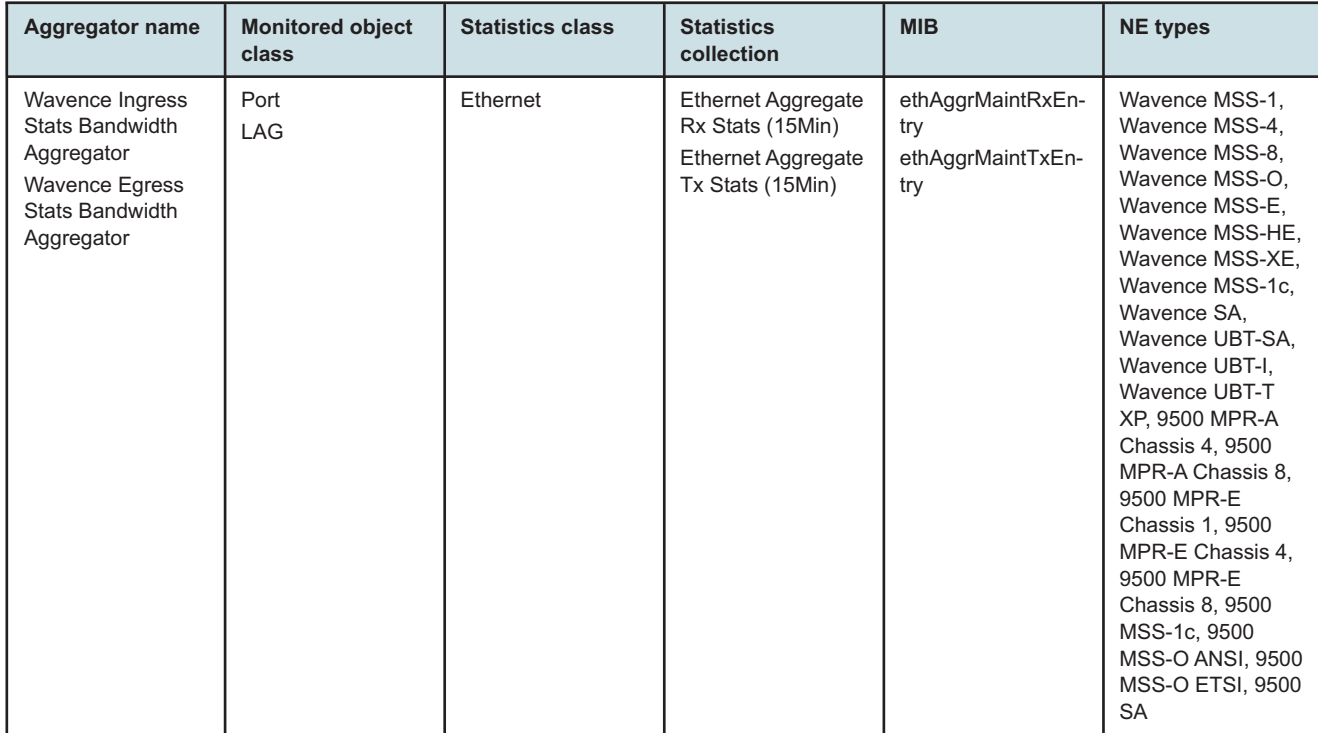

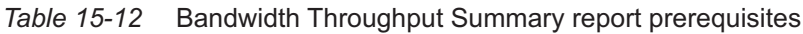

### **Report characteristics**

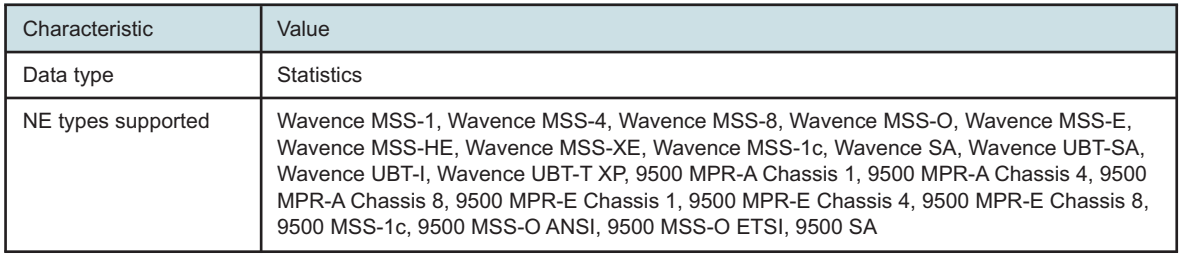

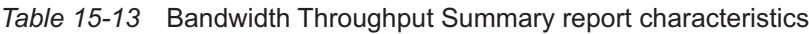

| Characteristic | Value                          |                                                                                                    |  |  |  |  |
|----------------|--------------------------------|----------------------------------------------------------------------------------------------------|--|--|--|--|
| Report inputs  | Prompt                         | <b>Notes</b>                                                                                                    |  |  |  |  |
|                | End date                       | Calendar date or relative date (for example, two days<br>ago) and time                                                                                                    |  |  |  |  |
|                | Granularity                    | Aggregation types:<br>• None (raw data)<br>• Hourly<br>• Daily<br>• Monthly                                                                                                    |  |  |  |  |
|                | Name or name pattern for links | Enter the name pattern of the link                                                                                                    |  |  |  |  |
|                | Links                          | Select individual items or click Select All.                                                                                                    |  |  |  |  |
|                | Enable Baseline                | Select the check box to enable baseline support.                                                                                                    |  |  |  |  |
|                | <b>Baseline End Date</b>       | Calendar date or relative date (for example, two days<br>ago) and time                                                                                                    |  |  |  |  |
|                | Baseline Report range          | Length of time to be reported, in hours or days                                                                                                    |  |  |  |  |
|                | <b>Baseline Definition</b>     | Sub-aggregation types:                                                                                                    |  |  |  |  |
|                |                                | • None (raw data): Raw + Hour of Day, Raw + Hour of<br>Day + Day of Week                                                                                                    |  |  |  |  |
|                |                                | • Hourly: Hour of Day, Hour of Day + Day of Week +<br>Hour of Day + Day of Month                                                                                                    |  |  |  |  |
|                |                                | • Daily: Day of Week, Day of Week + Month of year,<br>Day of Month, Day of Month + Month of year                                                                                                    |  |  |  |  |
|                |                                | • Monthly: Month of year                                                                                                    |  |  |  |  |
|                | <b>Baseline Links</b>          | Select individual items or click Select All.                                                                                                    |  |  |  |  |
|                | <b>Tx Threshold</b>            | Specify value (Mbps)                                                                                                    |  |  |  |  |
|                | Rx Threshold                   |                                                                                                    |  |  |  |  |
|                | Logo Resource ID               | The logo to add to the report. Enter the Resource ID of<br>the logo image in the Images folder. The default is the<br>Nokia logo. To create the report without a logo, leave<br>the Logo Resource ID field blank.                                                                  |  |  |  |  |
|                | Logo Position                  | Choose Left, Middle, or Right. The logo appears on<br>the left on the first page of the report if you choose<br>Left or Middle.                                                                                                    |  |  |  |  |
|                | Show report output on one page | Select the check box to enable pagination.<br>Note: Using the Show report output on one page<br>option when creating reports as drill-downs may<br>impact report rendering time. Nokia recommends<br>disabling the Show report output on one page option<br>when creating reports. |  |  |  |  |
|                | Apply                          | Applies all the parameters and prepares the report<br>based on the parameters entered                                                                                                    |  |  |  |  |
|                | Reset                          | Resets all the parameters to default value                                                                                                    |  |  |  |  |

*Table 15-13* Bandwidth Throughput Summary report characteristics (continued)

NSP

*Table 15-13* Bandwidth Throughput Summary report characteristics (continued)

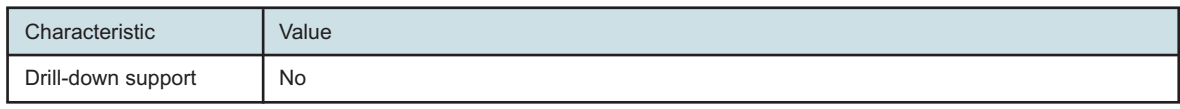

## **15.14.2 Example**

The following figures show a report example.

*Figure 15-12* Bandwidth Throughput Summary Report—Tx Throughput

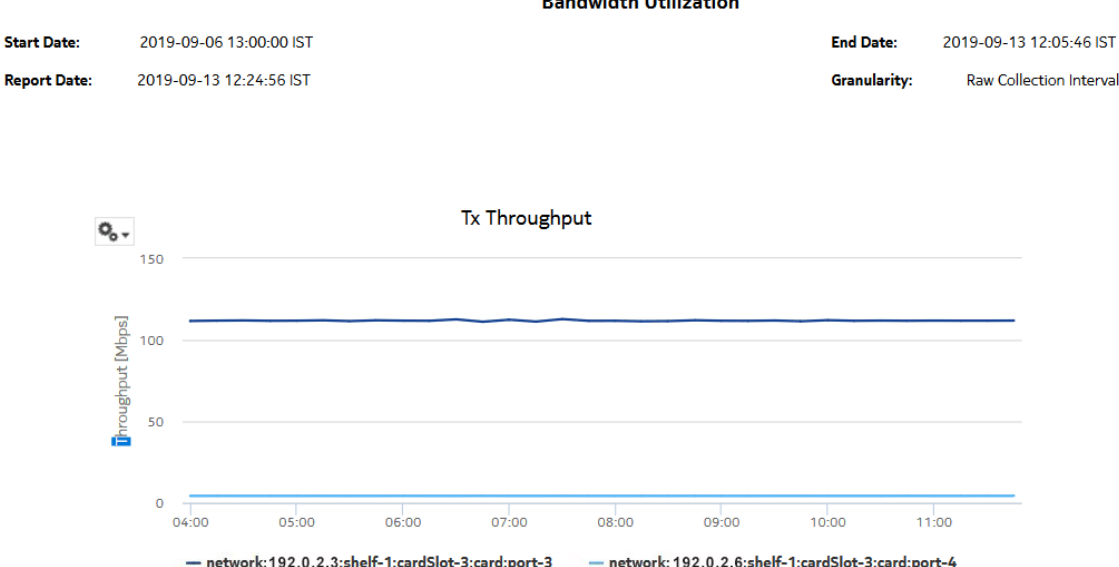

## **Randwidth Utilization**

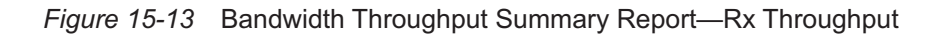

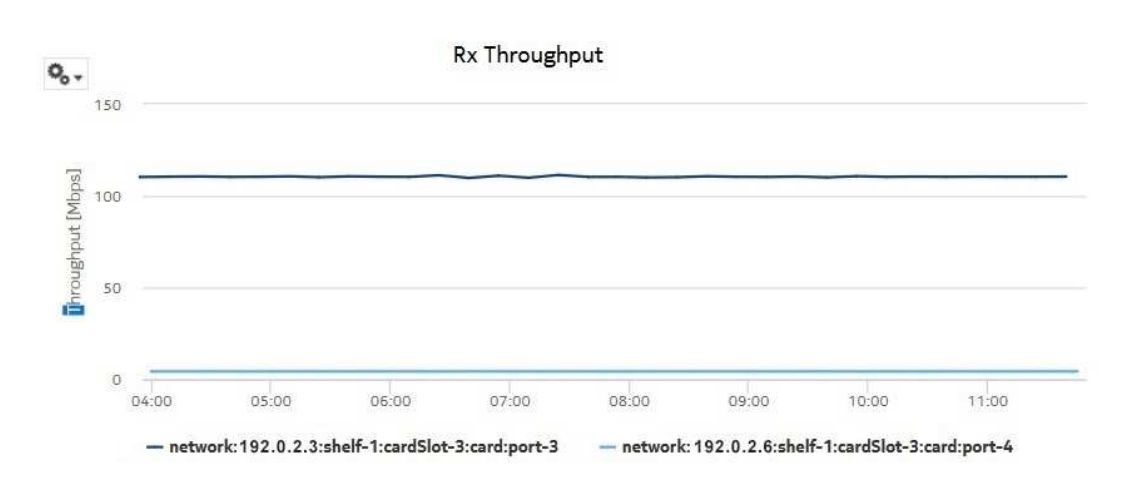

*Figure 15-14* Bandwidth Throughput Summary Report—Tx Summary

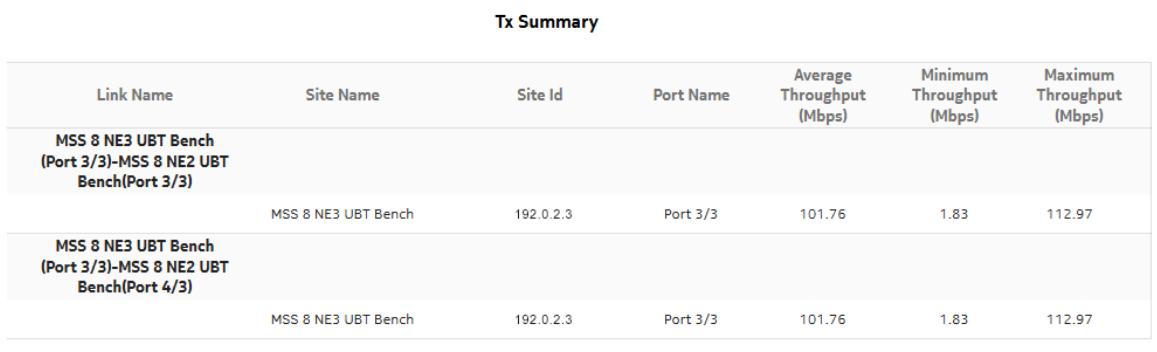

### *Figure 15-15* Bandwidth Throughput Summary Report—Rx Summary

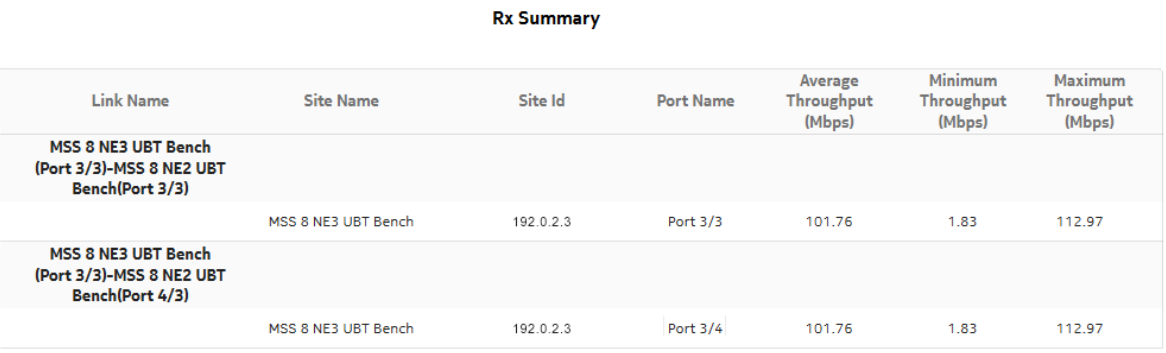

### *Figure 15-16* Bandwidth Throughput Summary Report with Baseline—Tx Throughput

### **Bandwidth Throughput Summary**

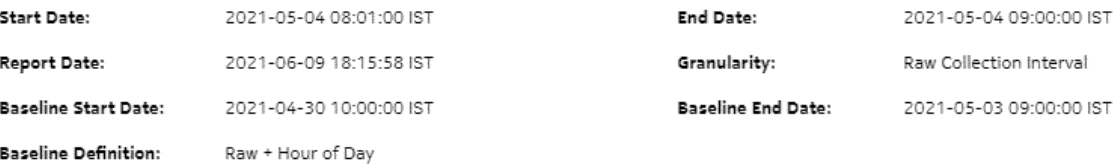

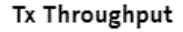

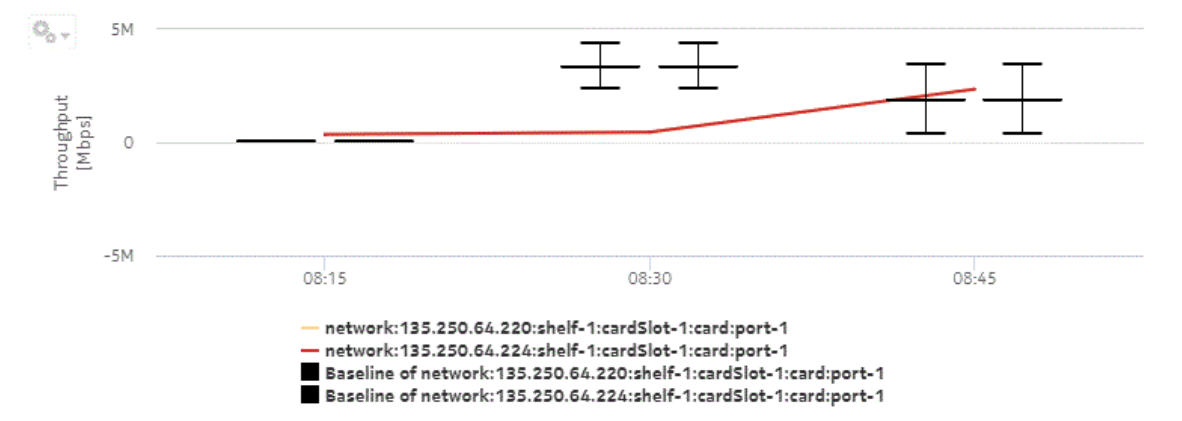

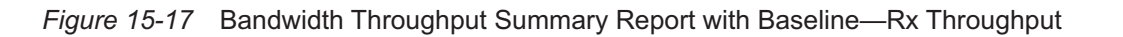

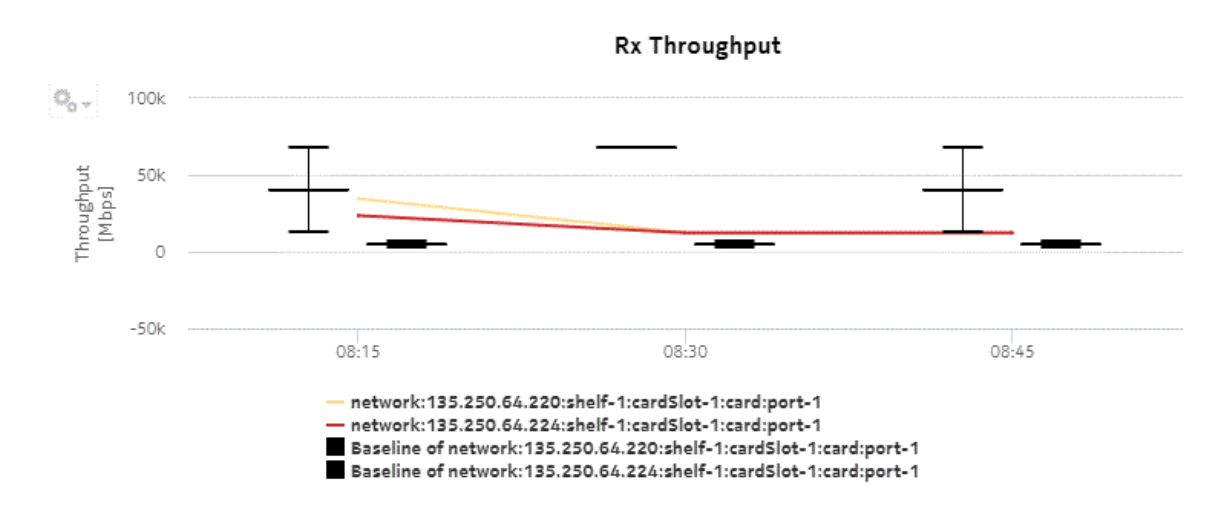

# **15.15 Bandwidth Throughput with Forecast report**

## **15.15.1 Bandwidth Throughput with Forecast report overview**

The Bandwidth Throughput with Forecast report shows bandwidth utilization by specified radio or Ethernet ports configured as a part of the link across the Wavence NEs with forecasting data. The default display is a set of time series graphs for Rx and Tx Throughput.

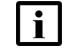

**Note:** The report generation takes approximately 49 to 50 s to complete.

### **Use cases**

Capacity planning—Use the report to examine traffic usage and patterns based on the radio or Ethernet traffic in a network and to plan for capacity requirements.

### **Limitations**

Minimum and maximum throughput aggregation cannot be compared with the minimum and maximum throughput values generated from raw granularity.

### **Prerequisites**

The session time zone must match the aggregation time zone. When these two settings are different, the report does not run correctly and the system returns an error. See section [1.10 "How](#page-29-0) [do I configure the Analytics session time zone?" \(p. 30\)](#page-29-0) for more information about configuring the session time zone.

The following table describes the aggregation rules that must be enabled and the accounting policies that must be configured for the NEs on which statistics are to be collected; see the *NSP NFM-P Statistics Management Guide* for information about configuring an accounting policy. To

**NSP** 

view the report for granularities other than raw data, the aggregation rules must be enabled; see [1.9 "How do I configure analytics aggregation?" \(p. 29\).](#page-28-0)

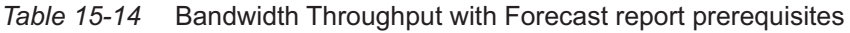

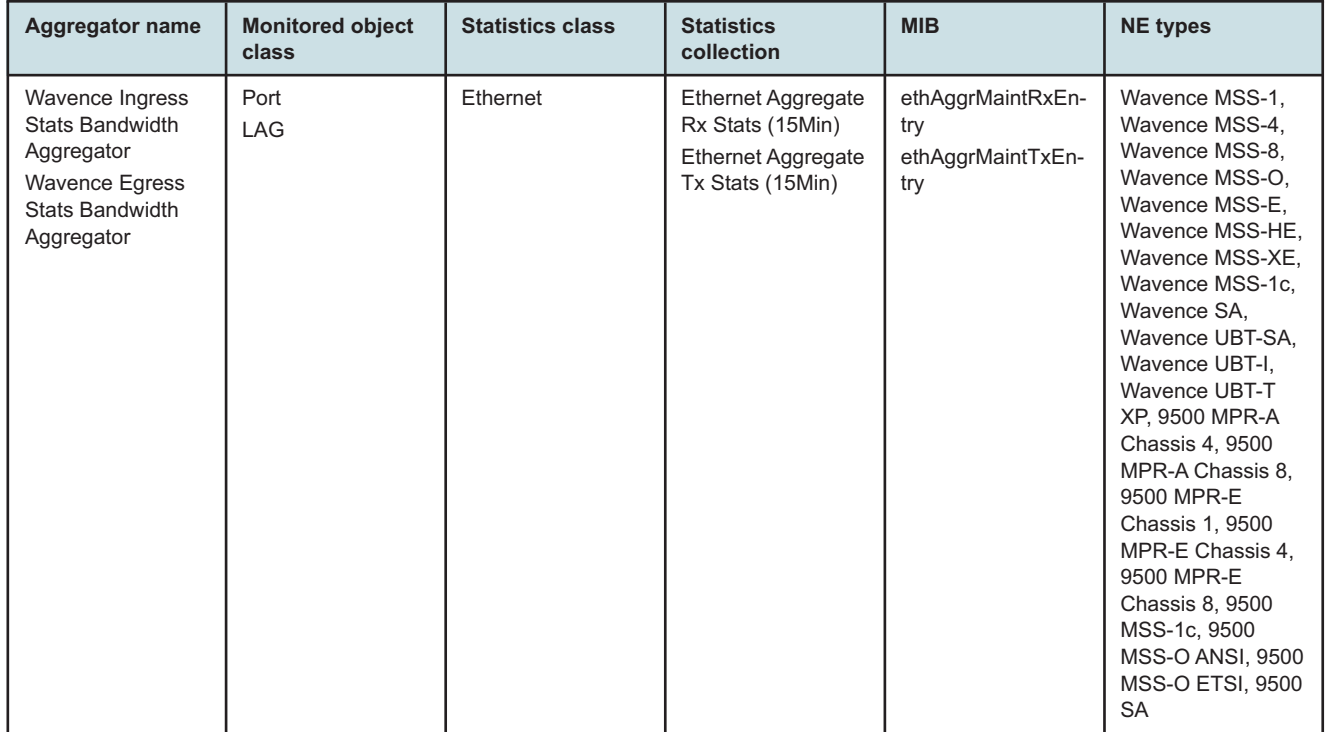

### **Report characteristics**

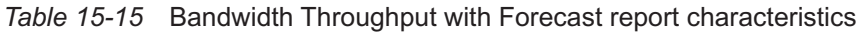

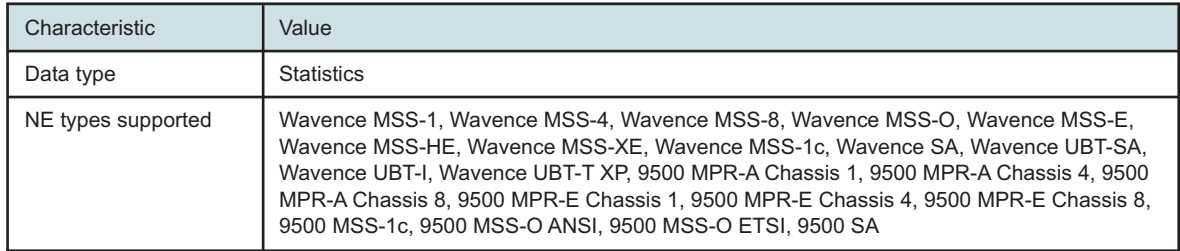

| Characteristic     | Value                          |                                                                                                    |  |  |  |  |
|--------------------|--------------------------------|----------------------------------------------------------------------------------------------------|--|--|--|--|
| Report inputs      | Prompt                         | Notes                                                                                                    |  |  |  |  |
|                    | End date                       | Calendar date or relative date (for example, two days<br>ago) and time                                                                                                    |  |  |  |  |
|                    | Granularity                    | Aggregation types:<br>• Daily                                                                                                    |  |  |  |  |
|                    |                                | • Monthly                                                                                                    |  |  |  |  |
|                    | <b>Report Range</b>            | Length of time to be reported, in minutes (minutes,<br>min), hours (hours, h), days (days, d), or months<br>(months, m)                                                                                                    |  |  |  |  |
|                    | Name or name pattern for links | Enter the name pattern of the link                                                                                                    |  |  |  |  |
|                    | Links                          | Select individual link                                                                                                    |  |  |  |  |
|                    | <b>Tx Threshold</b>            | Specify value (Mbps)                                                                                                    |  |  |  |  |
|                    | <b>Rx Threshold</b>            |                                                                                                    |  |  |  |  |
|                    | Forecast periods               | The range for the forecast to work. The value is based<br>on the granularity selected. For example, a period of<br>30 would mean 30 days if the granularity is daily, and<br>30 months if the granularity is monthly.                                                                                      |  |  |  |  |
|                    | Periods per Season             | The frequency at which there is a similarity in data.<br>For example, the frequency at which a plot has similar<br>values. The behavior is the same as the forecast<br>period. For example, a period of 7 would mean 7 days<br>if the granularity is daily, and 7 months if the<br>granularity is monthly. |  |  |  |  |
|                    | Logo Resource ID               | The logo to add to the report. Enter the Resource ID of<br>the logo image in the Images folder. The default is the<br>Nokia logo. To create the report without a logo, leave<br>the Logo Resource ID field blank.                                                                                          |  |  |  |  |
|                    | Logo Position                  | Choose Left, Middle, or Right. The logo appears on<br>the left on the first page of the report if you choose<br>Left or Middle.                                                                                                    |  |  |  |  |
|                    | Show report output on one page | Select the check box to enable pagination.<br>Note: Using the Show report output on one page<br>option when creating reports as drill-downs may<br>impact report rendering time. Nokia recommends<br>disabling the Show report output on one page option<br>when creating reports.                         |  |  |  |  |
|                    | Apply                          | Applies all the parameters and prepares the report<br>based on the parameters entered                                                                                                    |  |  |  |  |
|                    | Reset                          | Resets all the parameters to default value                                                                                                    |  |  |  |  |
| Drill-down support | No                             |                                                                                                    |  |  |  |  |

*Table 15-15* Bandwidth Throughput with Forecast report characteristics (continued)

## **15.15.2 Example**

The following figures show a report example.

*Figure 15-18* Bandwidth Throughput with Forecast report—Tx Throughput

#### Bandwidth Throughput with Forecast

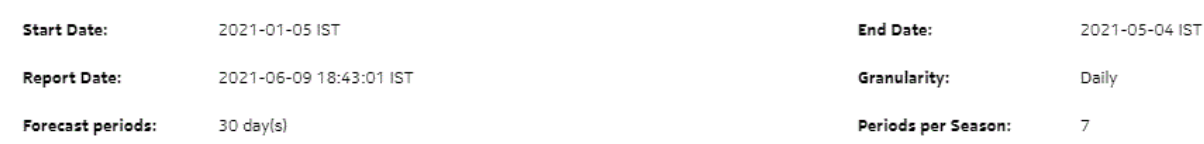

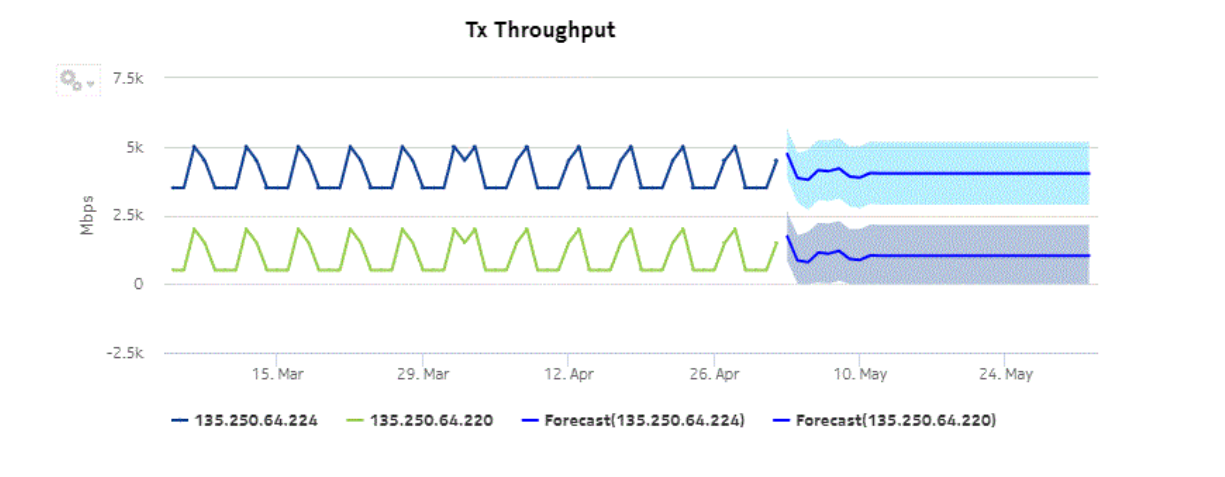

*Figure 15-19* Bandwidth Throughput with Forecast report—Rx Throughput

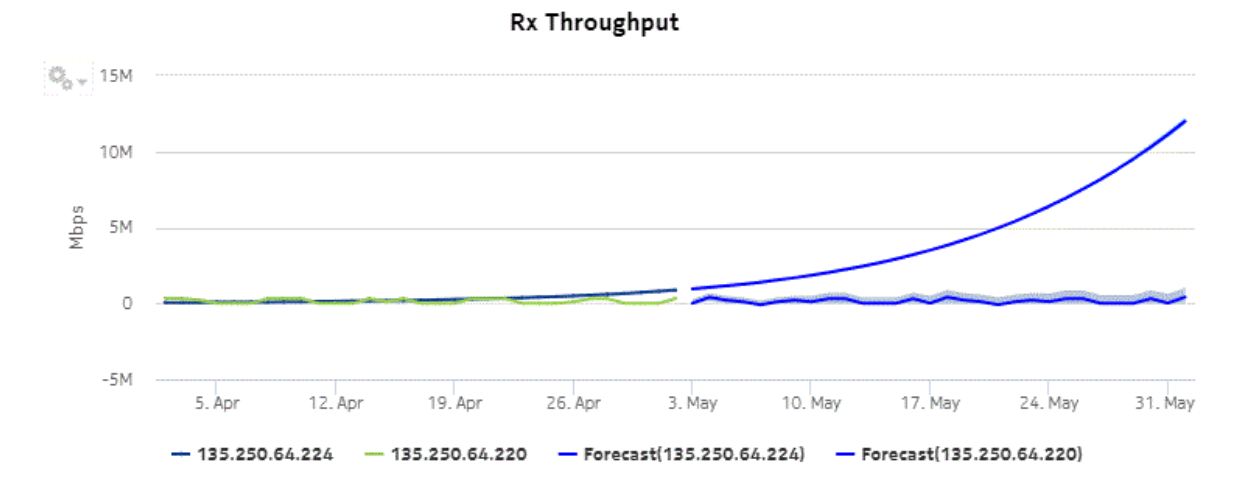

# **15.16 Link Budget Calculation report**

## **15.16.1 Link Budget Calculation report overview**

The Link Budget Calculation report provides the details on radio link deviations, based on the Install/Design and Actual RSL values per MPT/UBT basis, for selected time range and granularity. The report lists the number of deviations and details on the links for Actual vs Design and Actual vs Install dB values.

The default display is a set of tables for 1+0 and 1+1, 2+0 and 2+2, and N+0 and N+N radio links providing details including Site A, Site B, Radio Link Name, Link Distance (km/mile), Site ID, Port, Design RSL (dBm), Installed RSL (dBm), Actual RSL (dBm), and Number of deviations for the selected inputs.

Click on the number of deviations on the selected radio link to drill down to the Link Budget Calculation details report. The default display is a time-series chart with Actual vs Design and Actual vs Install dB values. The values are plotted on the time slots in the time range and presented in a table with details like Date, Time, Actual vs Design RSL deviation, and Actual vs Installed RSL deviation.

**Note:** The coordinates are displayed as parameters on the General tab of the Node Properties form.

### **Limitations**

Minimum and maximum throughput aggregation cannot be compared with the minimum and maximum throughput values generated from raw granularity.

### **Prerequisites**

The following tasks need to be performed using NSP Classic management for a Link Budget Calculation Report to be created:

• NEs with radio links need to be discovered. The path distance (user configurable between kilometer or miles) is calculated based on the latitude and longitude coordinates discovered from the NE. The NSP discovers the Wavence radio links automatically and builds this report based on the adjacency information.

Radio RSL is supported only for MPT/UBT radio ports and not supported for radio modem ports.

- To update the Installed RSL value on the associated radio ports, the Radio RSL retrieval operation must be completed for the NEs with radio links. See the *Wavence statistics support* chapter of the *Microwave Radio User Guide* for information about configuring link budget calculation statistics.
- The Install RSL value must be updated per MPT/UBT after the Radio RSL retrieval operation is successfully completed on the NE.
- The Design RSL value must be manually entered on the radio ports that are part of the radio links from the radio tab.
- The Radio RSL Hop Current Data 15 Min PM must be enabled for the radio ports that are part of radio links, to be included in the analytics reporting.

• The Radio RSL Hop History 24 Hr PM must be enabled for the radio ports for generating report on 24 h granularity.

il **Note:** For reports with more than 1000 pages, use the multipage display option to shorten loading times. Large reports can take from thirty seconds to several minutes to load, depending on the number of entries.

### **Use case**

Use the Link Budget Calculation report to identify the deviations with respect to Design vs Install vs Actual RSL on a per MPT/UBT level on the radio link.

### **Report characteristics**

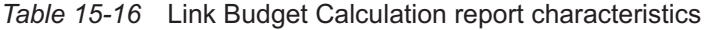

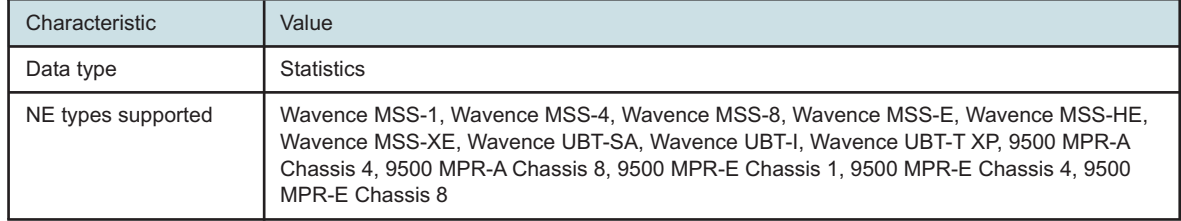

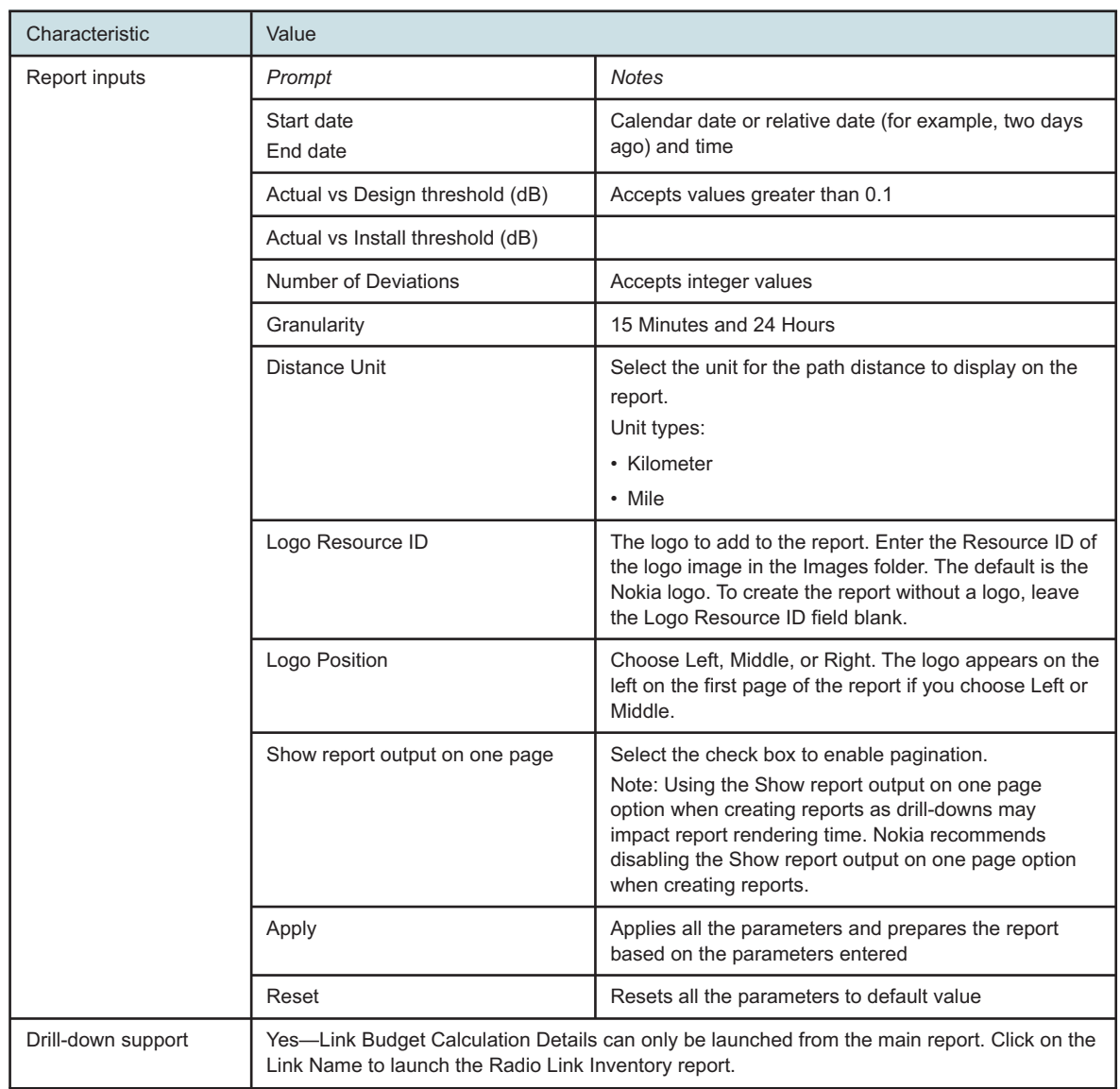

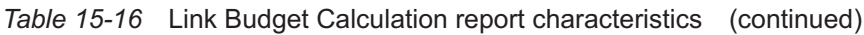

## **15.16.2 Examples**

The following figures show report examples.

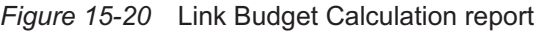

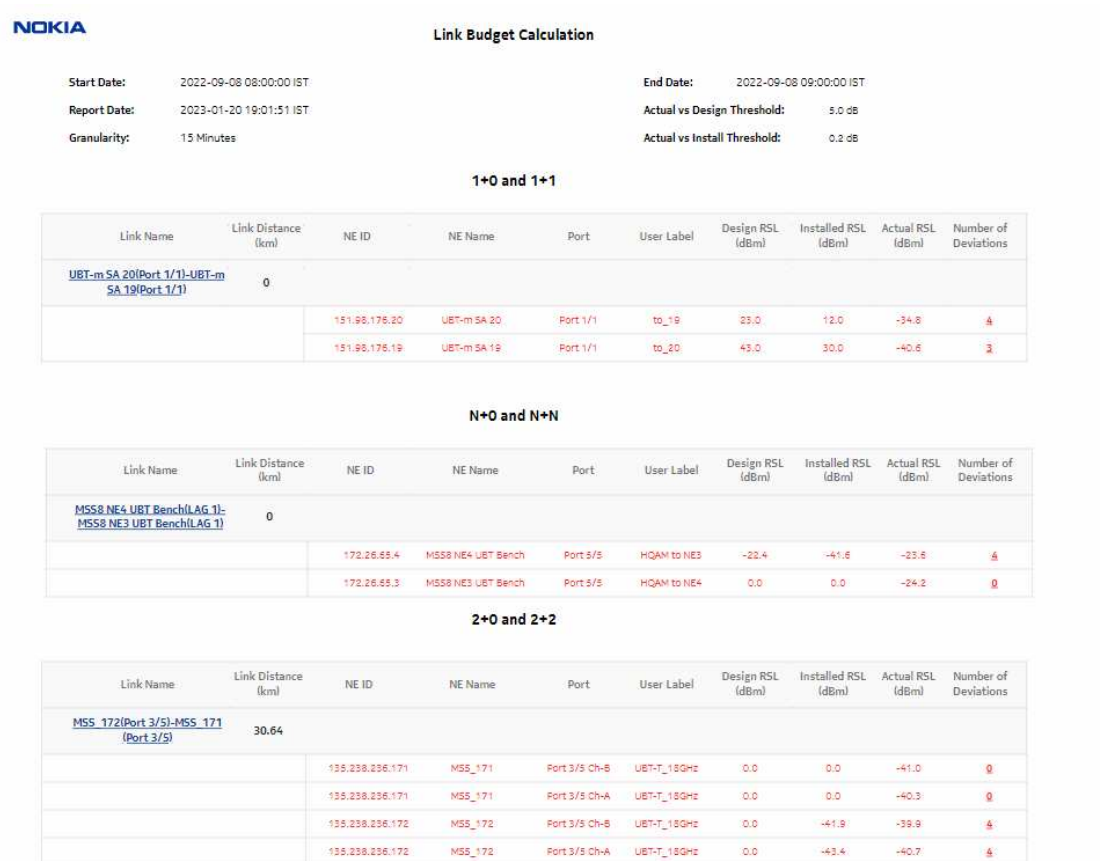

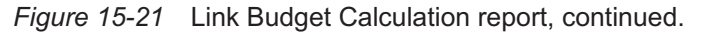

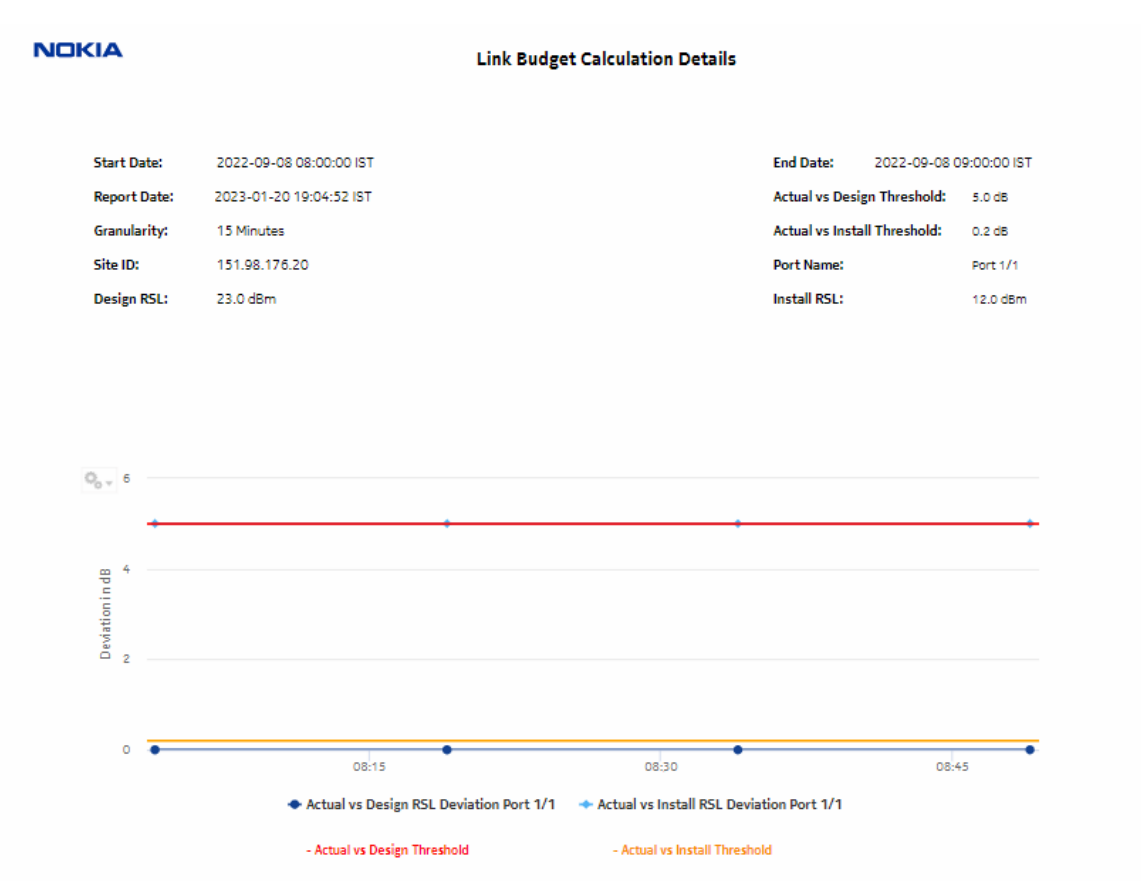

### *Figure 15-22* Link Budget Calculation Details report

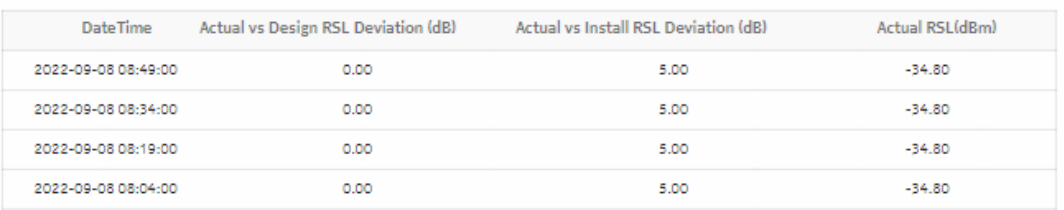
# **15.17 Link Unavailability Summary report**

## **15.17.1 Link Unavailability Summary report overview**

The Link Unavailability Summary report shows high-level information about the unavailable seconds of the associated port or LAG on a radio and MWA link. The operator can select multiple radio links and MWA links for the selected interval. The Link Unavailability Summary report can be generated based on radio and MWA links between the NEs of the respective ports or LAGs.

#### **Use cases**

Capacity planning—Use the report to examine the unavailable seconds based on the radio link between the NEs of the respective ports or LAGs.

#### **Prerequisites**

To create the Link Unavailability Summary report, enable the Hop History Data Statistics by selecting the Product Name as 'Wavence SM' using NSP Classic management.

The following table lists the statistics that must be collected on each NE; see the *NSP NFM-P Statistics Management Guide* for information about configuring statistics collection.

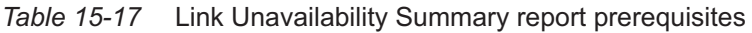

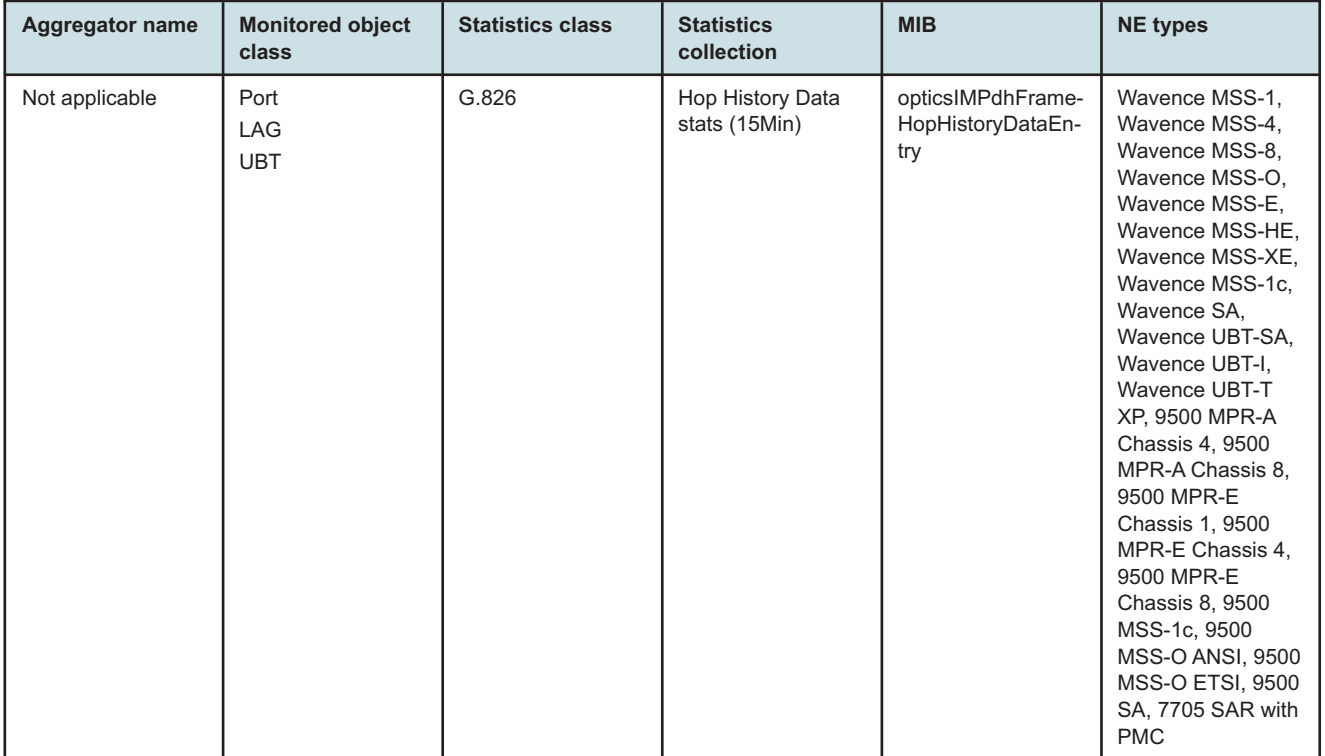

#### **Report characteristics**

The following table lists the principal report characteristics.

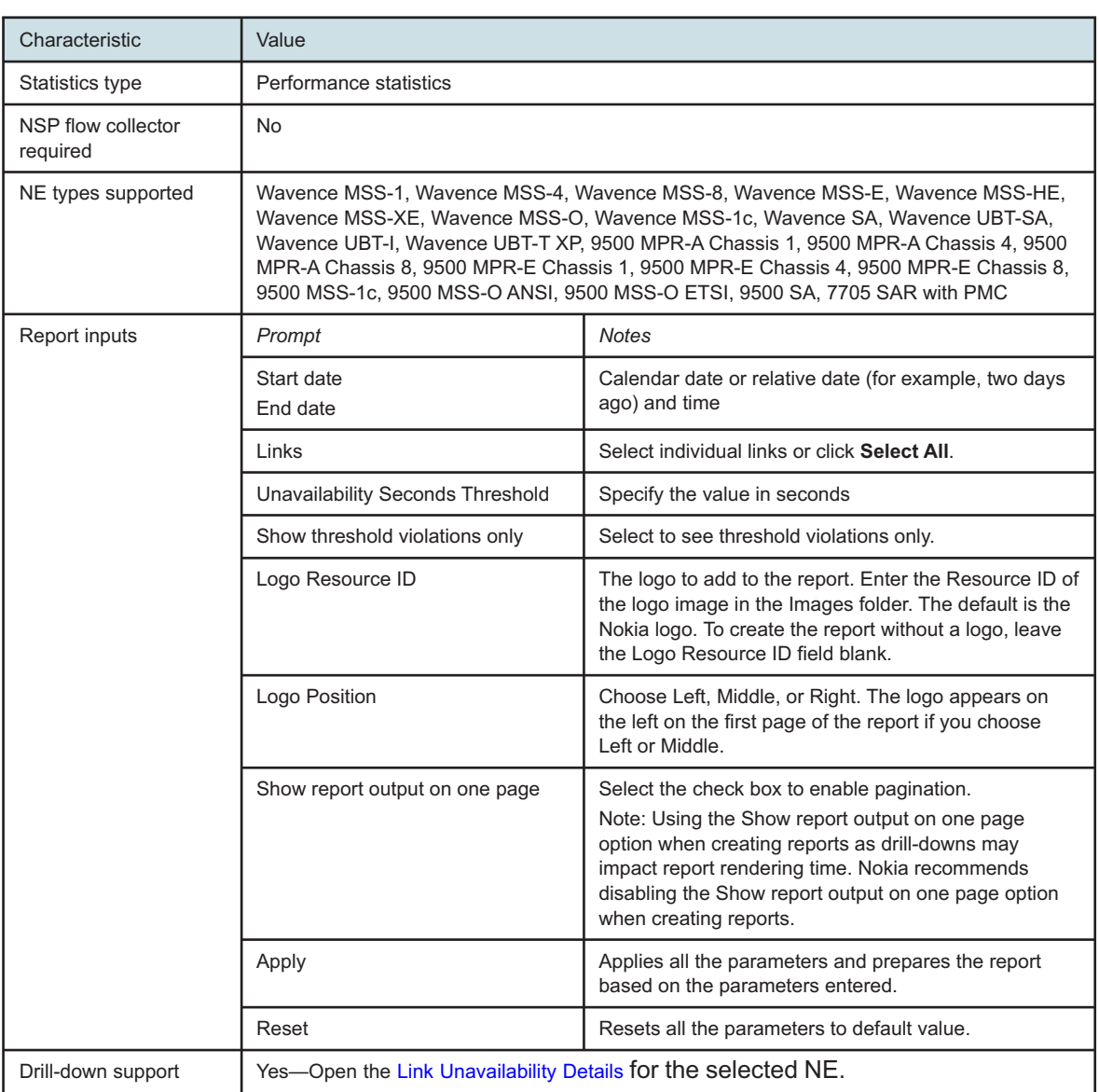

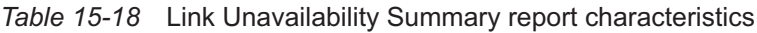

## **15.17.2 Example**

The following figures show a report example.

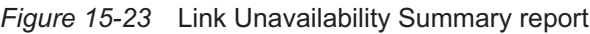

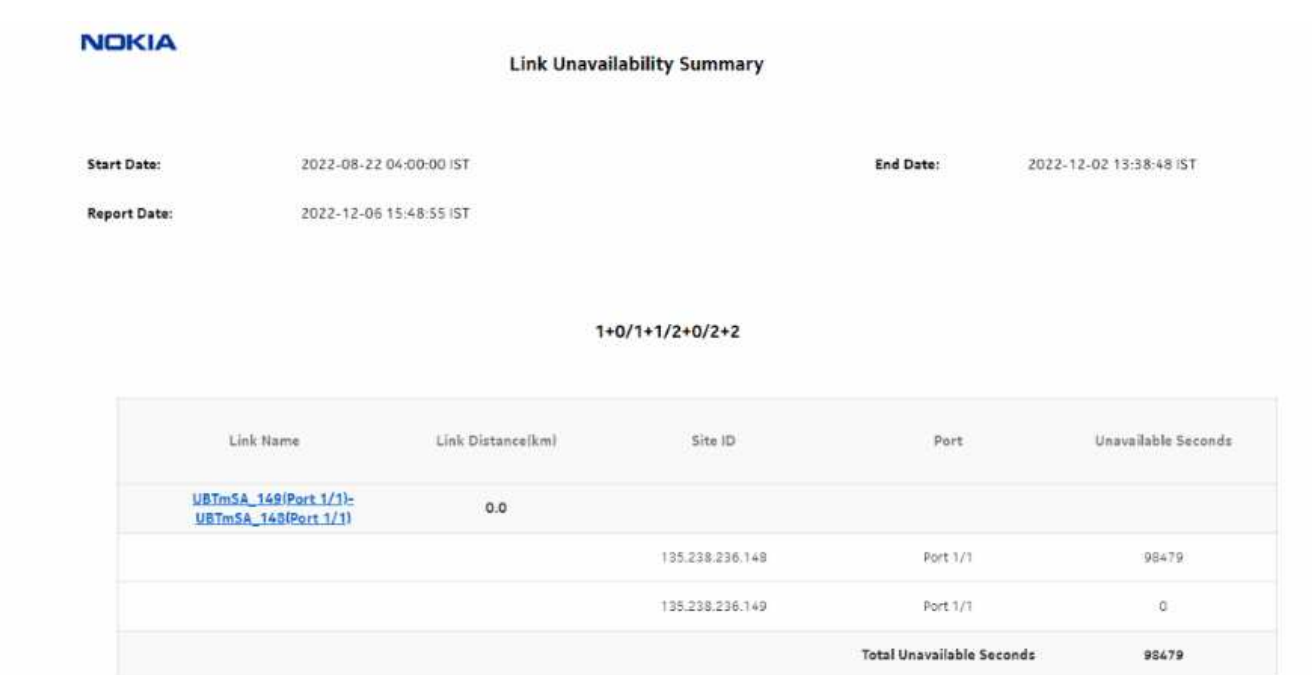

*Figure 15-24* Link Unavailability Summary Report, continued

#### $N+O/N+N$

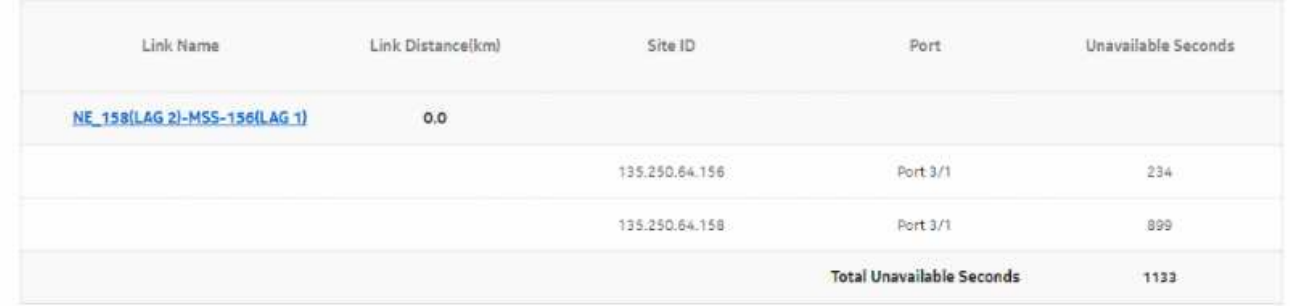

## <span id="page-687-0"></span>**15.18 Link Unavailability Details report**

## **15.18.1 Link Unavailability Details report overview**

The Link Unavailability Details report shows the month wise details of unavailable seconds for the associated ports or LAGs on a radio link and MWA link. The Link Unavailability Details report can be generated based on the link selected in the summary report.

#### **Use cases**

Capacity planning—Use the report to examine the unavailable seconds based on the radio link between the NEs of the respective ports or LAGs.

#### **Prerequisites**

To create a Link Unavailability Details report, you must enable the Hop History Data Statistics by selecting the Product Name as 'Wavence SM' using NSP Classic management.

The following table lists the statistics that must be collected on each NE; see the *NSP NFM-P Statistics Management Guide* for information about configuring statistics collection.

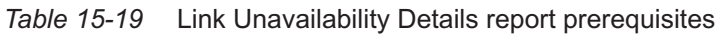

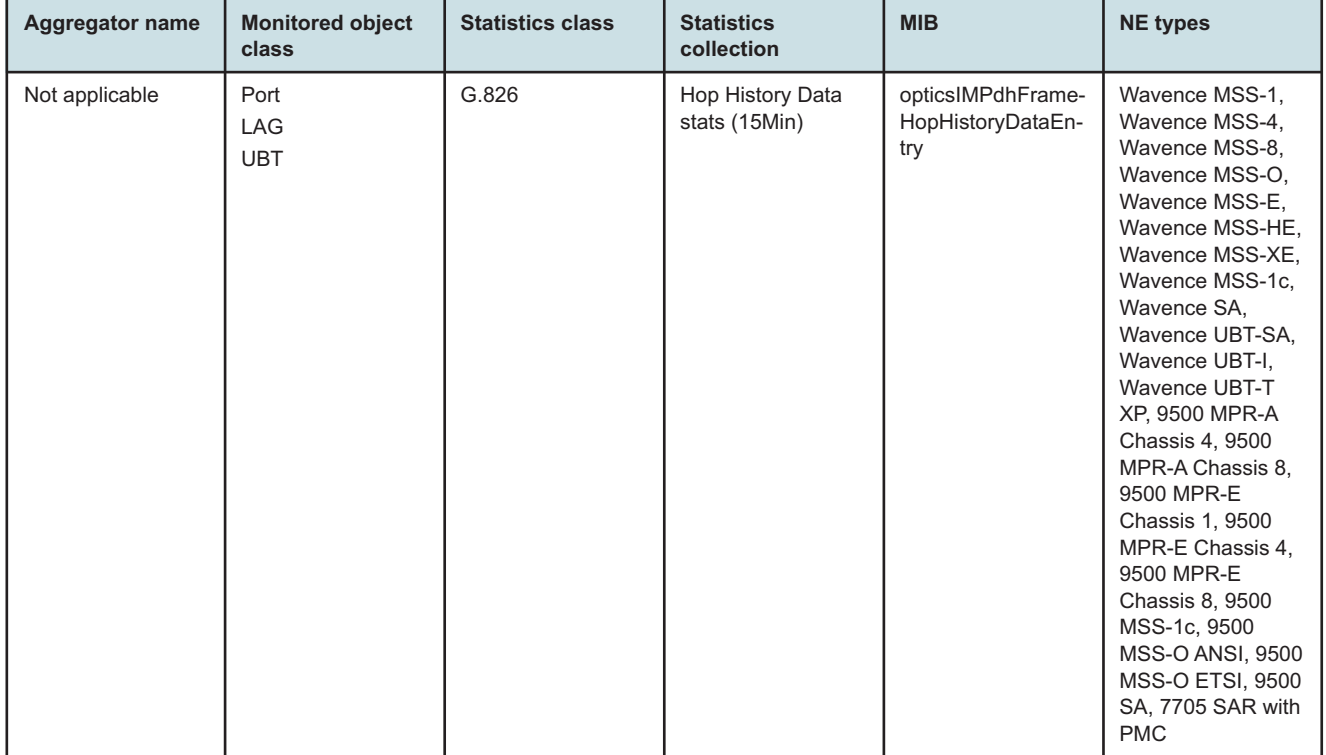

### **Report characteristics**

The following table lists the principal report characteristics.

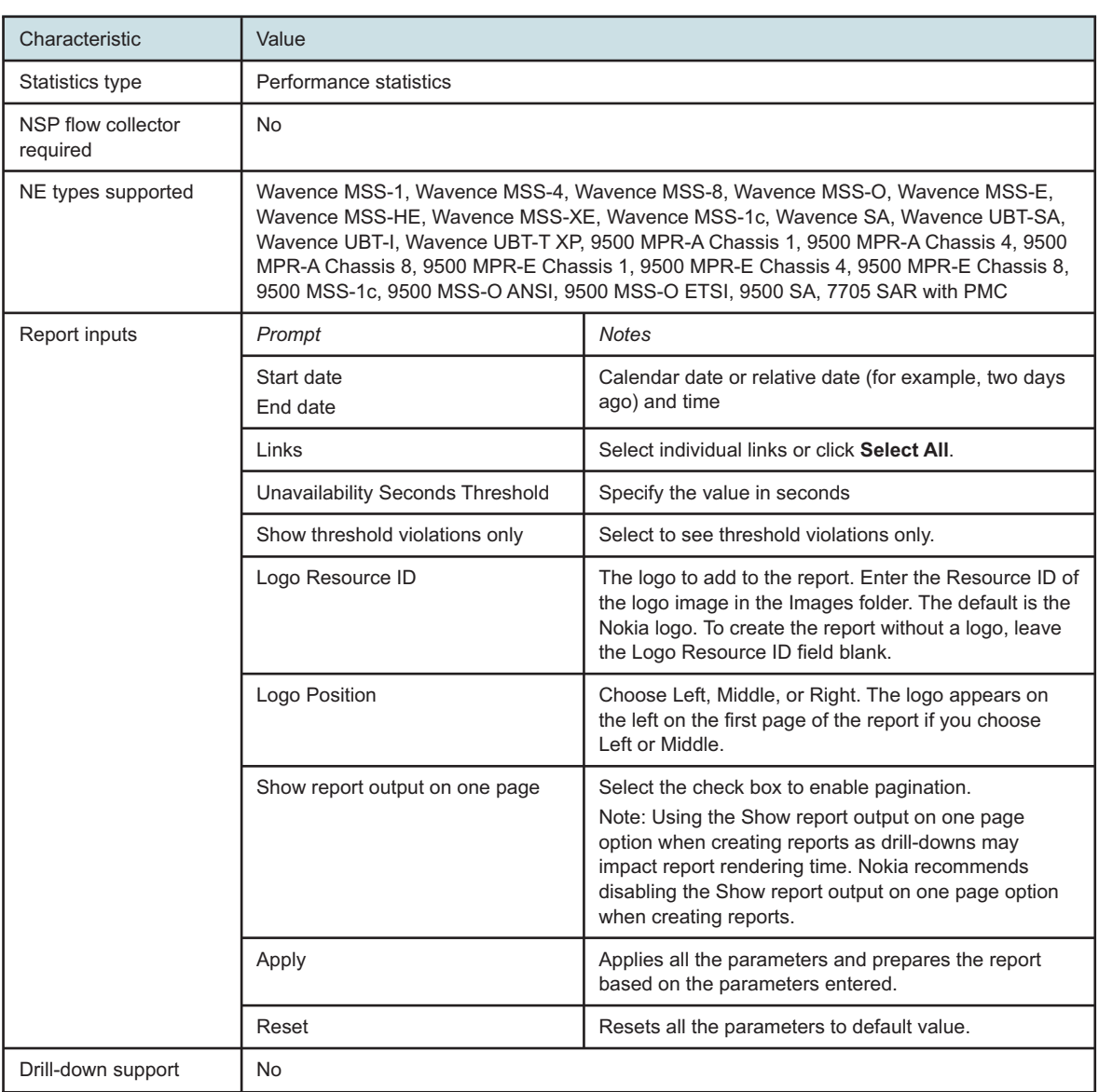

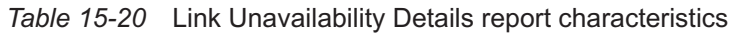

## **15.18.2 Example**

The following figures show a report example.

#### *Figure 15-25* Link Unavailability Details report

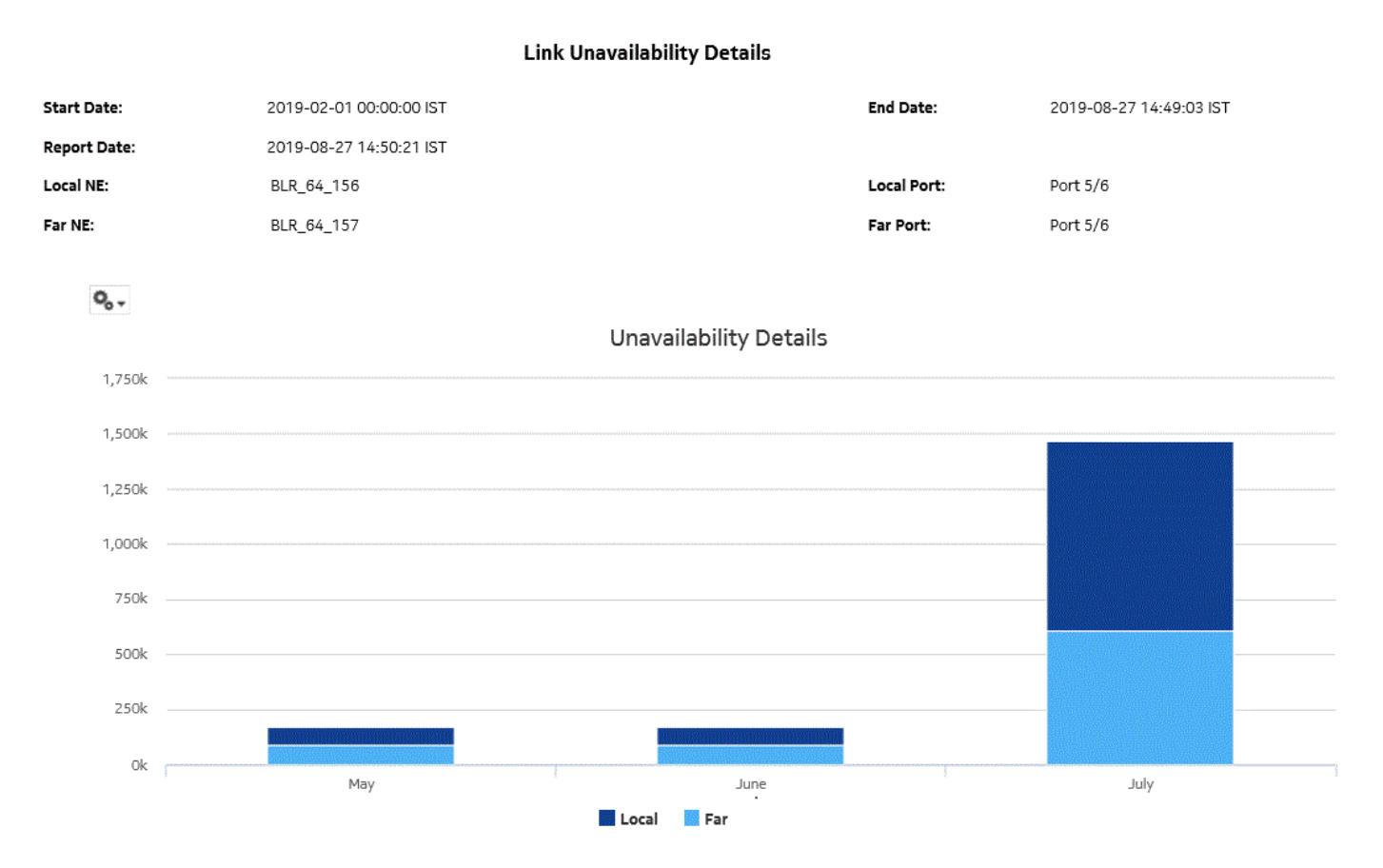

### *Figure 15-26* Link Unavailability Details report, continued

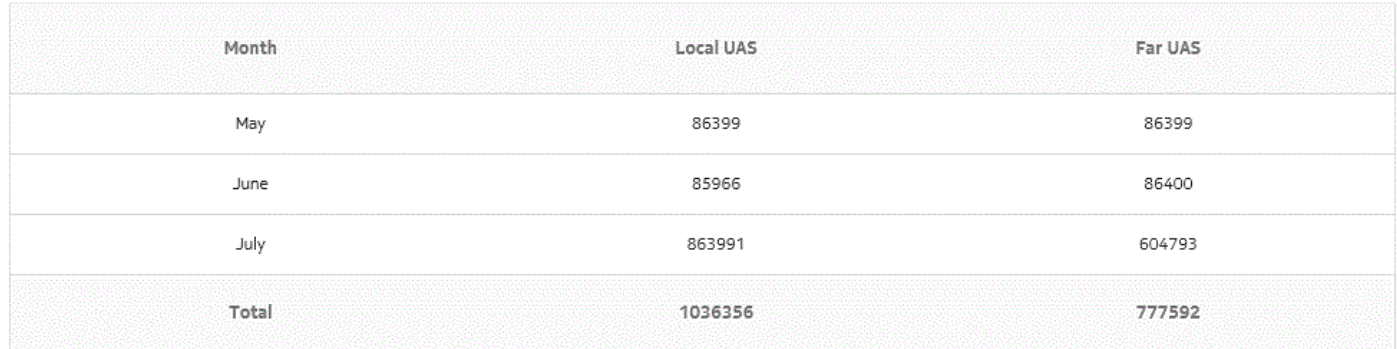

### **15.19.1 Quarterly Traffic Analysis report overview**

The Quarterly Traffic Analysis report shows the daily Peak Utilization and daily Peak Throughput for each radio port averaged over one quarter. The report can be generated on a per-quarter basis, Q1, Q2, Q3, or Q4 of the selected year.

#### **Use cases**

Capacity planning—Use the report to examine the quarterly traffic based on the daily Peak Utilization and daily Peak Throughput per radio port on the given network and to plan for capacity requirements.

#### **Prerequisites**

The following table lists the statistics that must be collected on each NE; see the *NSP NFM-P Statistics Management Guide* for information about configuring statistics collection.

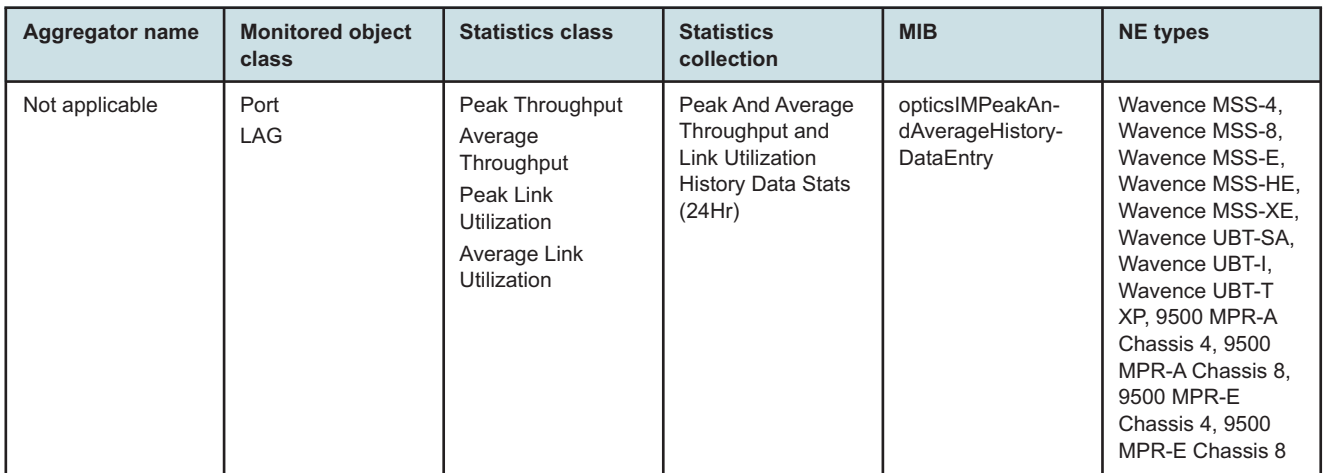

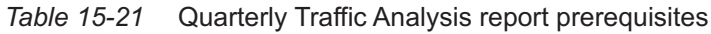

#### **Report characteristics**

The following table lists the principal report characteristics.

#### *Table 15-22* Quarterly Traffic Analysis report characteristics

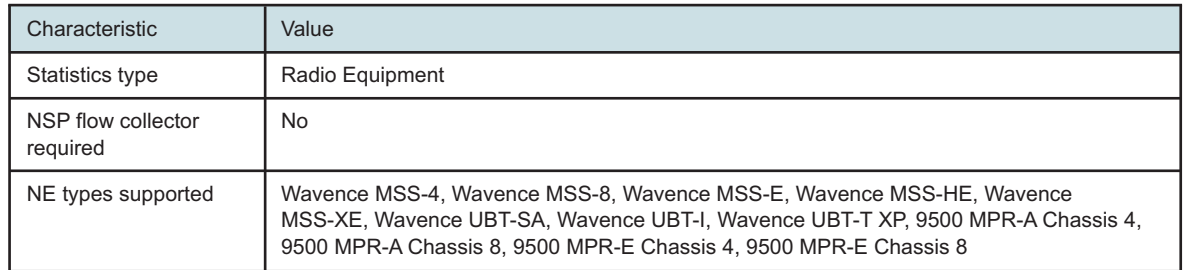

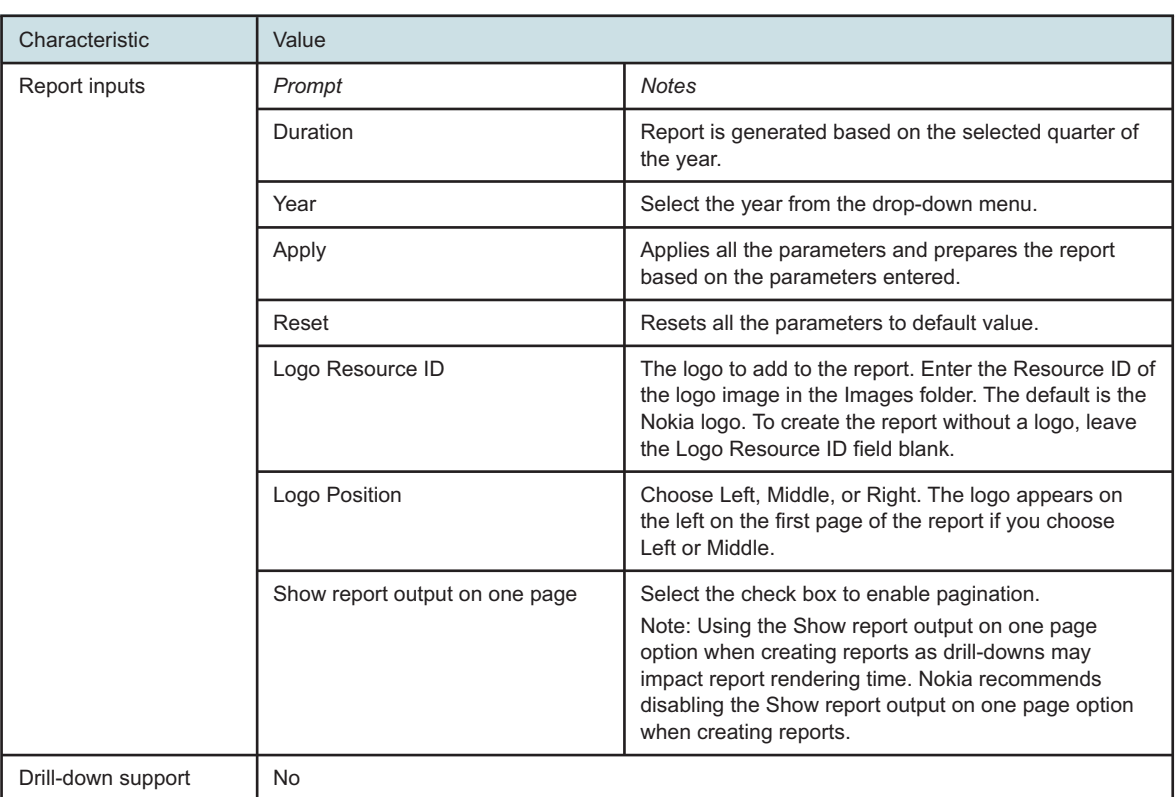

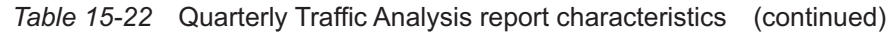

### **15.19.2 Example**

The following figure shows a report example.

*Figure 15-27* Quarterly Traffic Analysis report

#### **Quarterly Traffic Analysis**

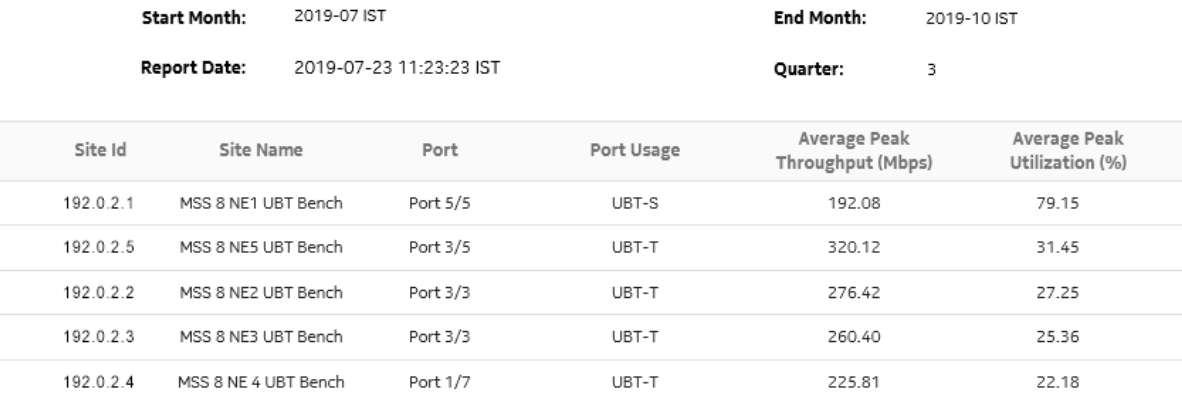

## **15.20 Radio Equipment Health Monitoring Summary report**

### **15.20.1 Radio Equipment Health Monitoring Summary report overview**

The Radio Equipment Health Monitoring Summary report shows the detailed information of the power voltage, current, and temperature values of the ports associated on the radio link. The operator can select multiple radio links for the selected temperature unit. The default unit for temperature is Celsius. The Radio Equipment Health Monitoring Summary report can be generated based on the radio links between the NEs of the respective ports or LAGs.

#### **Use cases**

Capacity planning—Use the report to examine the power voltage, current and temperature values based on the radio link between the NEs of the respective ports or LAGs.

#### **Limitations**

Minimum and maximum throughput aggregation cannot be compared with the minimum and maximum throughput values generated from raw granularity.

#### **Prerequisites**

Perform the following tasks using NSP Classic management to create a Radio Equipment Health Monitoring Details report:

- enable the UBT/MPT Equipment Measurement (MPR) statistics by selecting the Product Name as 'Wavence SM'
- enable the Wavence MPT STATS Aggregator to view the report for granularities other than raw data

#### **Report characteristics**

The following table lists the principal report characteristics.

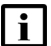

**Note:** The value of -99 means the data value is not available.

*Table 15-23* Radio Equipment Health Monitoring Summary report characteristics

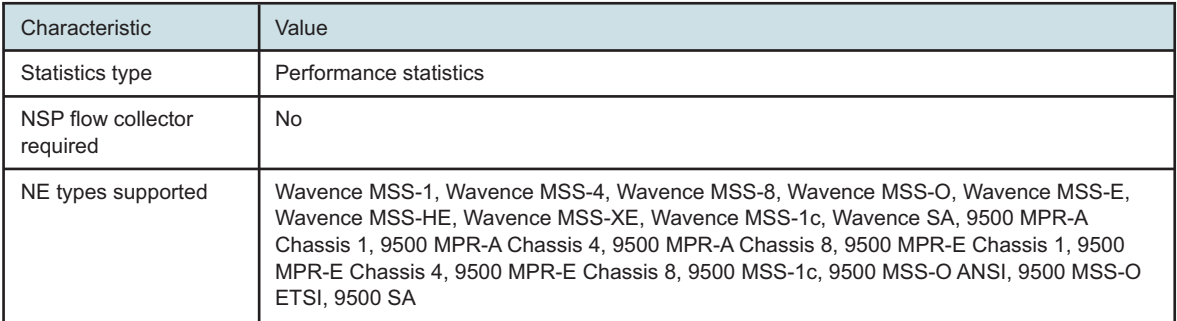

| Characteristic     | Value                                                                            |                                                                                                    |  |  |  |
|--------------------|----------------------------------------------------------------------------------|----------------------------------------------------------------------------------------------------|--|--|--|
| Report inputs      | Prompt                                                                           | <b>Notes</b>                                                                                                    |  |  |  |
|                    | Start date<br>End date                                                           | Calendar date or relative date (for example, two days<br>ago) and time                                                                                                    |  |  |  |
|                    | Granularity                                                                      | Aggregation types:<br>• None (raw data)<br>• Hourly<br>• Daily<br>• Monthly                                                                                                    |  |  |  |
|                    | Links                                                                            | Select individual links or click Select All.                                                                                                    |  |  |  |
|                    | <b>Temperature Unit</b>                                                          | Celsius or Fahrenheit                                                                                                    |  |  |  |
|                    | <b>Temperature Threshold</b>                                                     | Specify the value using expression like $>$ , $<$ , $=$ , $<$ =, $>$ =.                                                                                                    |  |  |  |
|                    | Power Threshold                                                                  |                                                                                                    |  |  |  |
|                    | <b>Current Threshold</b>                                                         |                                                                                                    |  |  |  |
|                    | Voltage Threshold                                                                |                                                                                                    |  |  |  |
|                    | Logo Resource ID                                                                 | The logo to add to the report. Enter the Resource ID of<br>the logo image in the Images folder. The default is the<br>Nokia logo. To create the report without a logo, leave<br>the Logo Resource ID field blank.                                                                  |  |  |  |
|                    | Logo Position                                                                    | Choose Left, Middle, or Right. The logo appears on<br>the left on the first page of the report if you choose<br>Left or Middle.                                                                                                    |  |  |  |
|                    | Show report output on one page                                                   | Select the check box to enable pagination.<br>Note: Using the Show report output on one page<br>option when creating reports as drill-downs may<br>impact report rendering time. Nokia recommends<br>disabling the Show report output on one page option<br>when creating reports. |  |  |  |
|                    | Apply                                                                            | Applies all the parameters and prepares the report<br>based on the parameters entered.                                                                                                    |  |  |  |
|                    | Reset                                                                            | Resets all the parameters to default value.                                                                                                    |  |  |  |
| Drill-down support | Yes—Open the Radio Equipment Health Monitoring Details Report for the select NE. |                                                                                                    |  |  |  |

*Table 15-23* Radio Equipment Health Monitoring Summary report characteristics (continued)

## **15.20.2 Example**

The following figures show a report example.

#### *Figure 15-28* Radio Equipment Health Monitoring Summary report

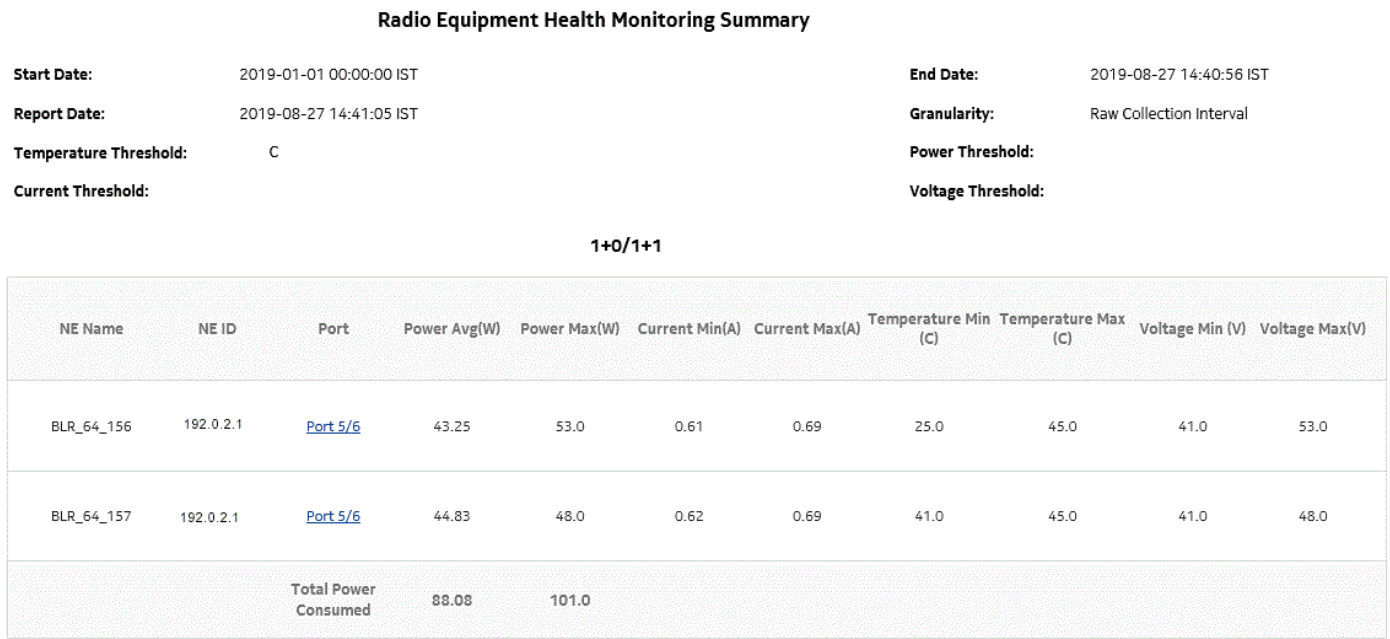

#### *Figure 15-29* Radio Equipment Health Monitoring Summary report, continued

and the con-

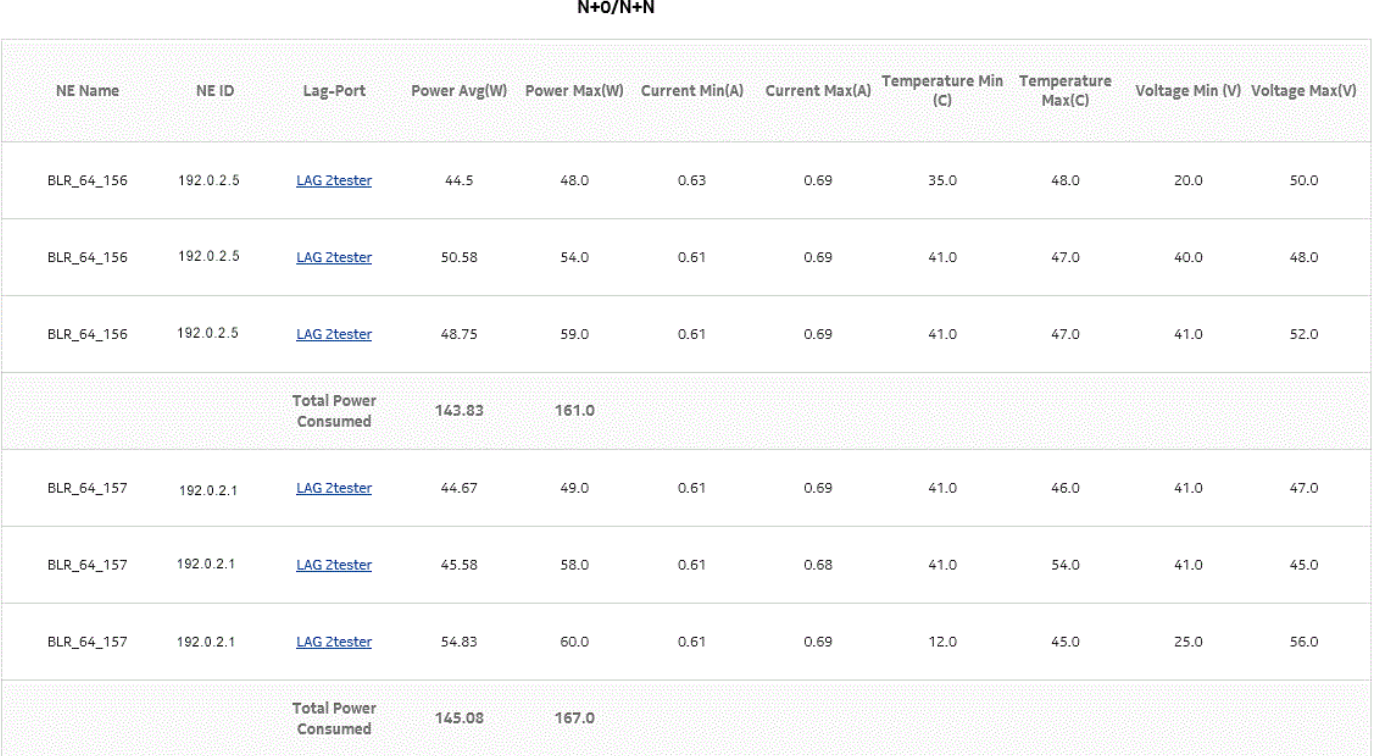

## <span id="page-695-0"></span>**15.21 Radio Equipment Health Monitoring Details report**

## **15.21.1 Radio Equipment Health Monitoring Details report overview**

The Radio Equipment Health Monitoring Details report shows the detailed port information of the power voltage, current and temperature values of the selected port. The default unit for temperature is Celsius. The report can be generated based on the port selected in the details report.

#### **Use cases**

Capacity planning—Use the report to examine the power voltage, current and temperature values on NEs of the respective ports.

#### **Limitations**

Minimum and maximum throughput aggregation cannot be compared with the minimum and maximum throughput values generated from raw granularity.

#### **Prerequisites**

The following tasks must be performed using NSP Classic management to create a Radio Equipment Health Monitoring Details report:

- enable the UBT/MPT Equipment Measurement (MPR) by selecting the Product Name as 'Wavence SM'
- enable the Wavence MPT STATS Aggregator to view the report for granularities other than raw data

#### **Report characteristics**

The following table lists the principal report characteristics.

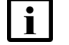

**Note:** The value of -99 means the data value is not available.

#### *Table 15-24* Radio Equipment Health Monitoring Details report characteristics

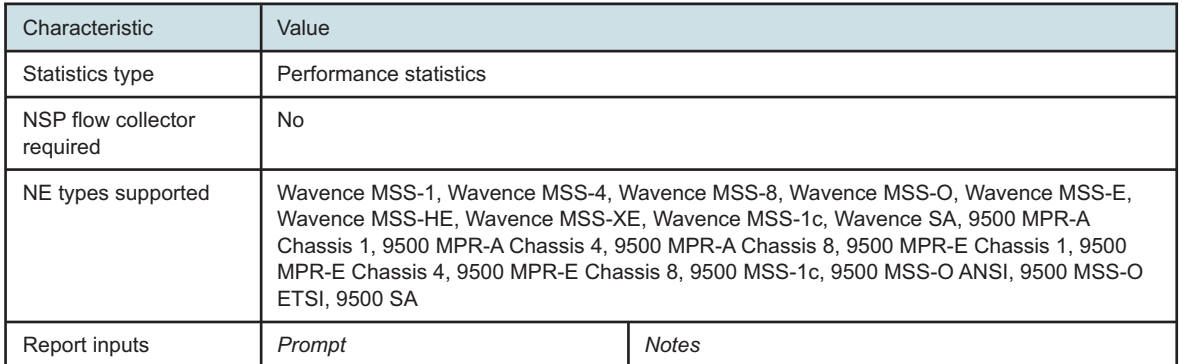

NSP

| Characteristic     | Value                          |                                                                                                    |  |  |
|--------------------|--------------------------------|----------------------------------------------------------------------------------------------------|--|--|
|                    | Start date<br>End date         | Calendar date or relative date (for example, two days<br>ago) and time                                                                                                    |  |  |
|                    | Granularity                    | Aggregation types:<br>• None (raw data)<br>• Hourly<br>• Daily<br>• Monthly                                                                                                    |  |  |
|                    | Port                           | Select a port from the drop-down list                                                                                                    |  |  |
|                    | Temperature Unit               | <b>Celsius or Fahrenheit</b>                                                                                                    |  |  |
|                    | <b>Temperature Threshold</b>   | Specify the value using expression like >, <, =, <=, >=.                                                                                                    |  |  |
|                    | Power Threshold                |                                                                                                    |  |  |
|                    | <b>Current Threshold</b>       |                                                                                                    |  |  |
|                    | Voltage Threshold              |                                                                                                    |  |  |
|                    | Logo Resource ID               | The logo to add to the report. Enter the Resource ID of<br>the logo image in the Images folder. The default is the<br>Nokia logo. To create the report without a logo, leave<br>the Logo Resource ID field blank.                                                                  |  |  |
|                    | Logo Position                  | Choose Left, Middle, or Right. The logo appears on<br>the left on the first page of the report if you choose<br>Left or Middle.                                                                                                    |  |  |
|                    | Show report output on one page | Select the check box to enable pagination.<br>Note: Using the Show report output on one page<br>option when creating reports as drill-downs may<br>impact report rendering time. Nokia recommends<br>disabling the Show report output on one page option<br>when creating reports. |  |  |
|                    | Apply                          | Applies all the parameters and prepares the report<br>based on the parameters entered.                                                                                                    |  |  |
|                    | Reset                          | Resets all the parameters to default value.                                                                                                    |  |  |
| Drill-down support | No                             |                                                                                                    |  |  |

*Table 15-24* Radio Equipment Health Monitoring Details report characteristics (continued)

## **15.21.2 Example**

The following figure shows a report example.

#### *Figure 15-30* Radio Equipment Health Monitoring Details report

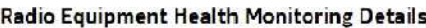

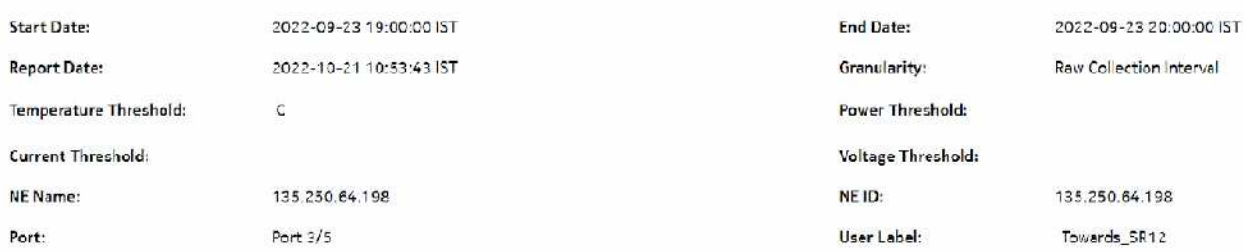

'The value of -99 means the data value is not available

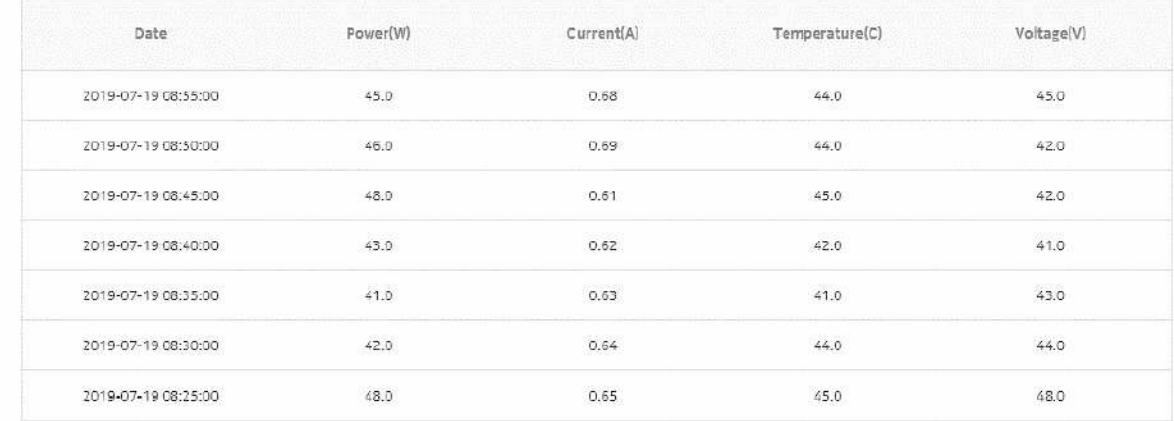

## **15.22 Radio Performance per Link report**

## **15.22.1 Radio Performance per Link report overview**

The Radio Performance per Link report shows a comprehensive view of Adaptive Modulation, RSL, and performance parameters.

#### **Use cases**

Capacity planning—Use the report to examine the radio performance summary for the endpoints of the links.

#### **Limitations**

Minimum and maximum throughput aggregation cannot be compared with the minimum and maximum throughput values generated from raw granularity.

#### **Prerequisites**

The following table lists the statistics that must be collected on each NE; see the *NSP NFM-P Statistics Management Guide* for information about configuring statistics collection.

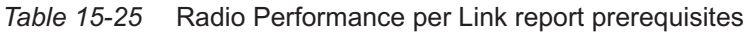

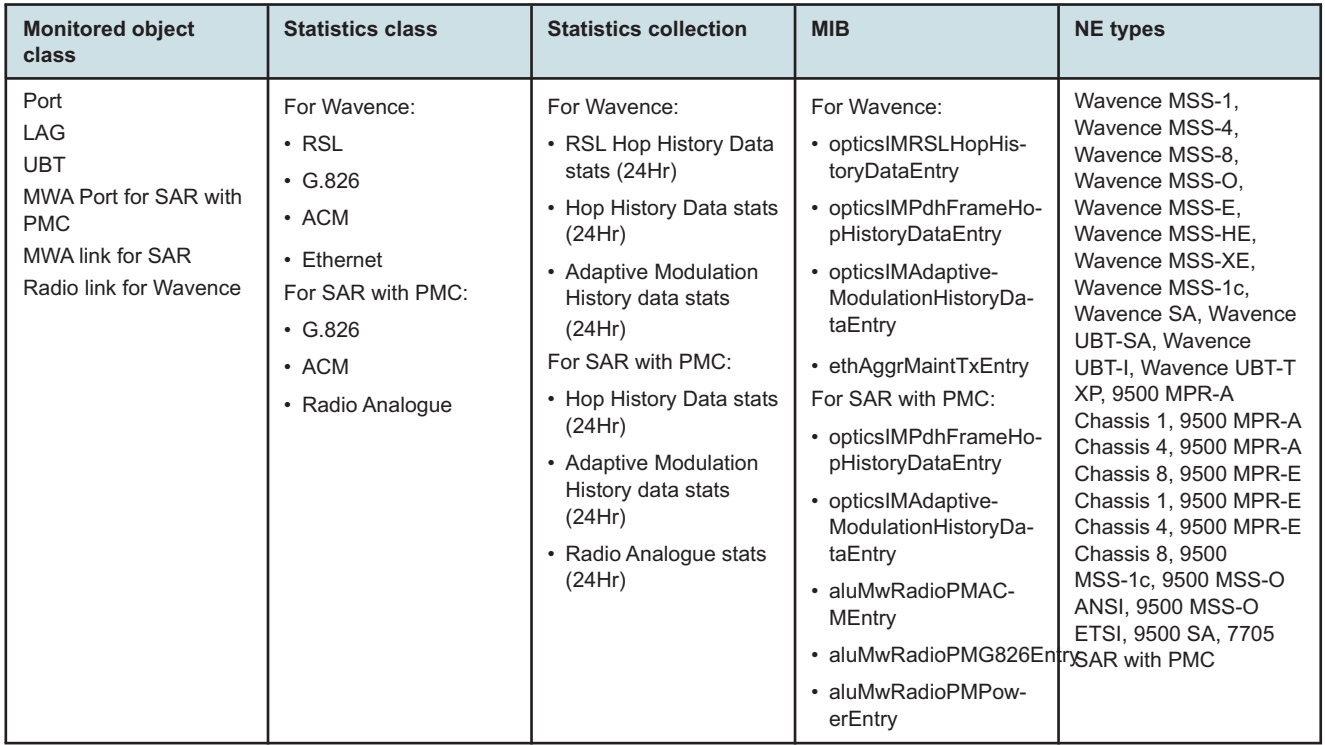

#### **Report characteristics**

The following table lists the principal report characteristics.

*Table 15-26* Radio Performance per Link report characteristics

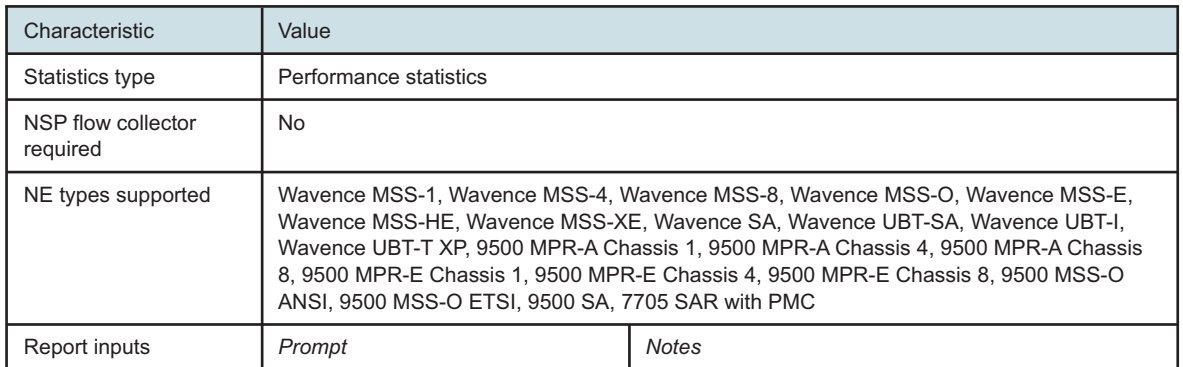

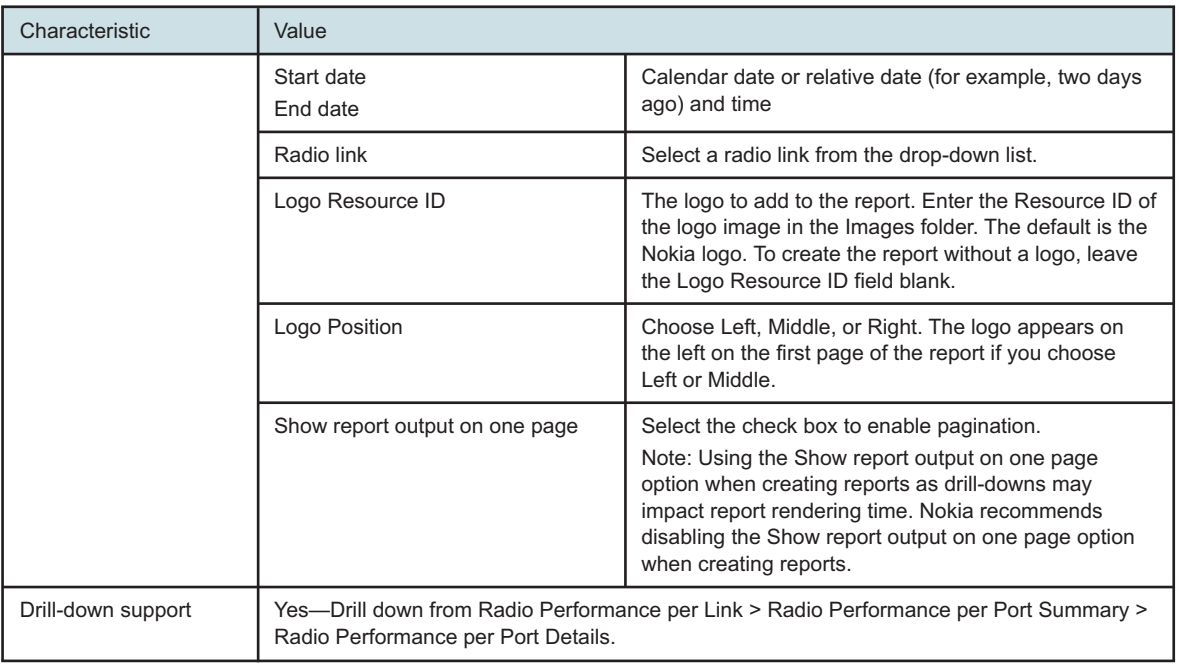

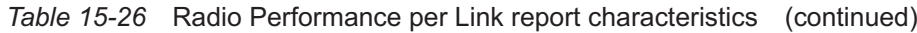

## **15.22.2 Example**

The following figures show a report example.

*Figure 15-31* Radio Performance per Link report

Radio Performance per Link

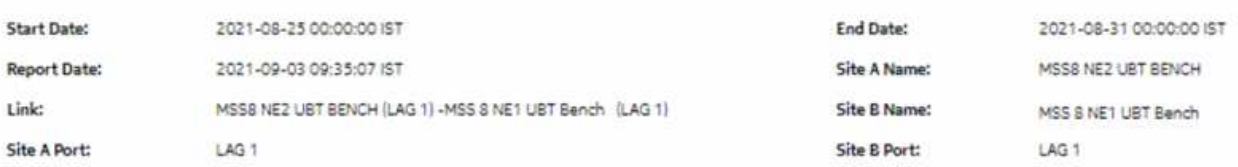

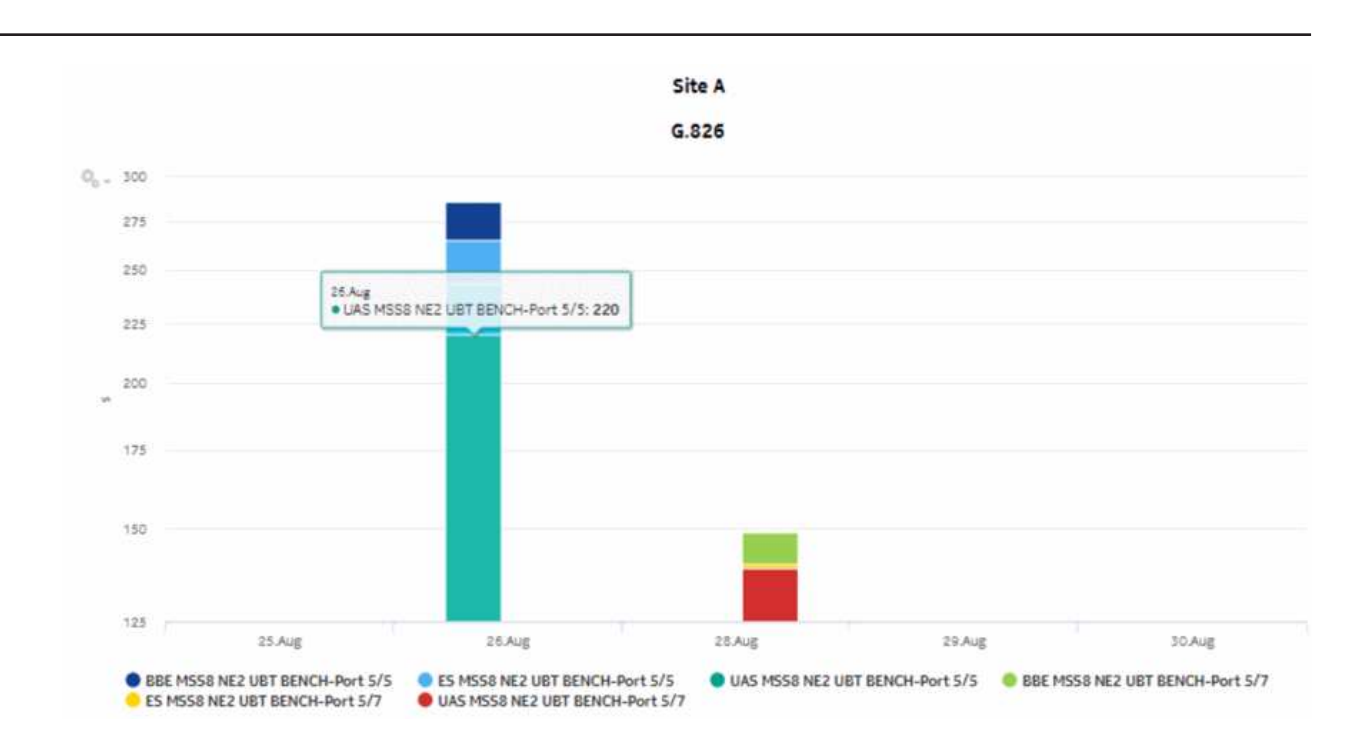

**ACM** 

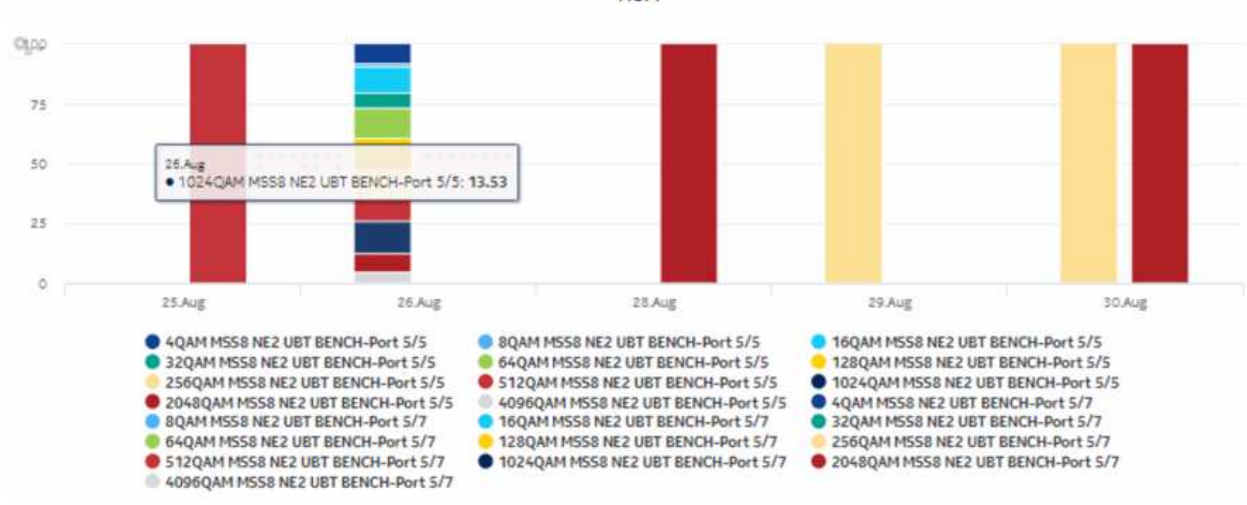

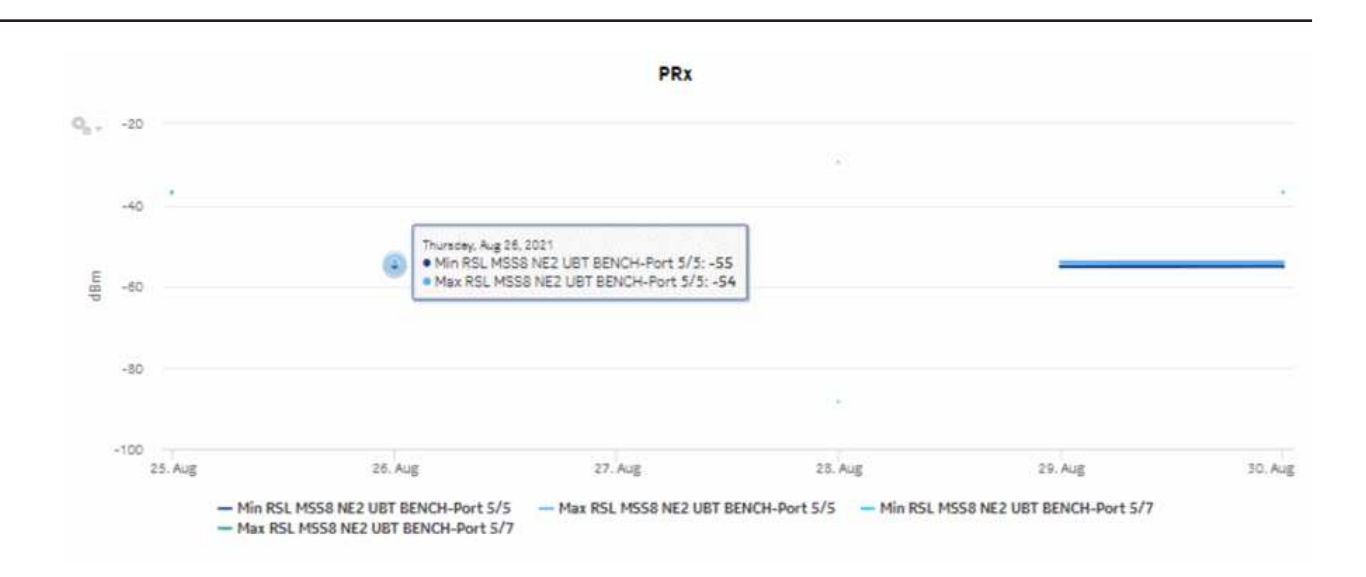

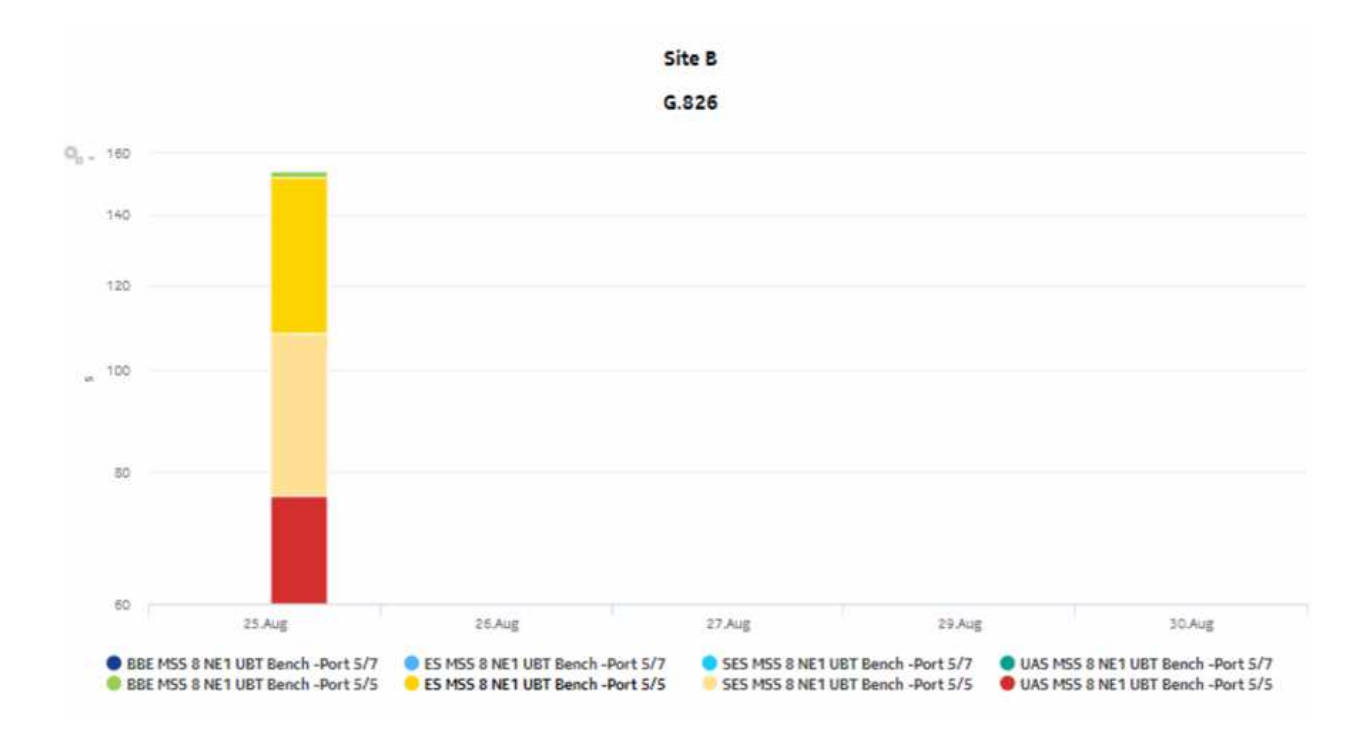

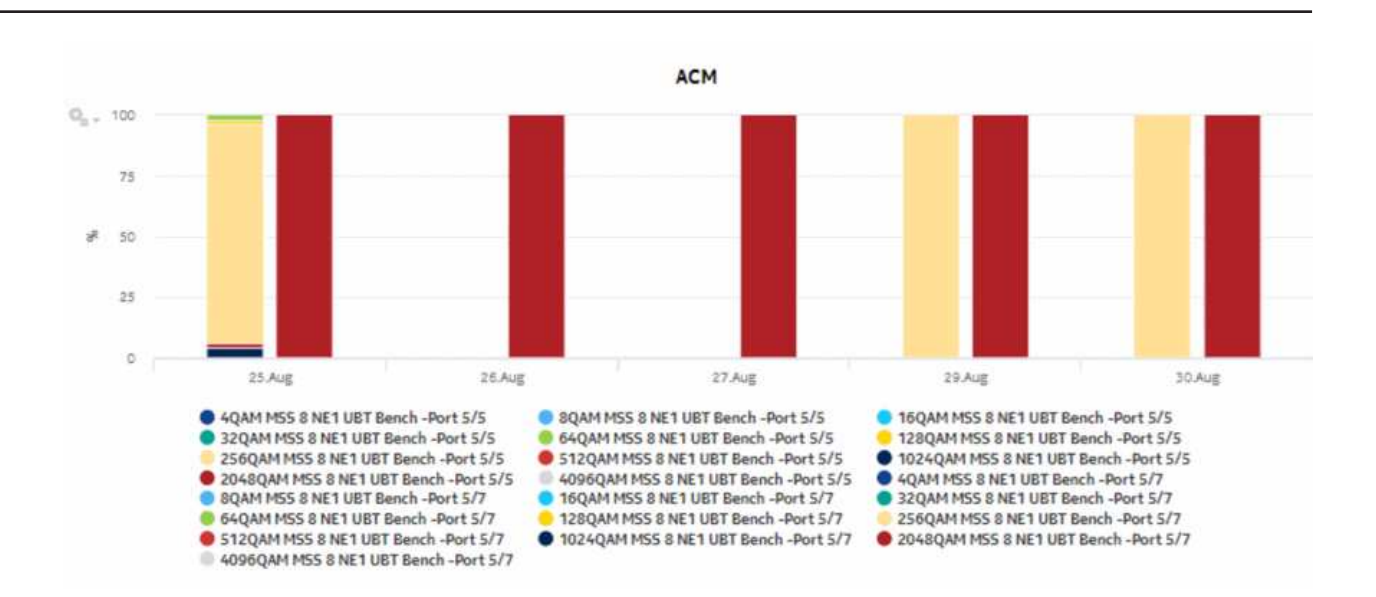

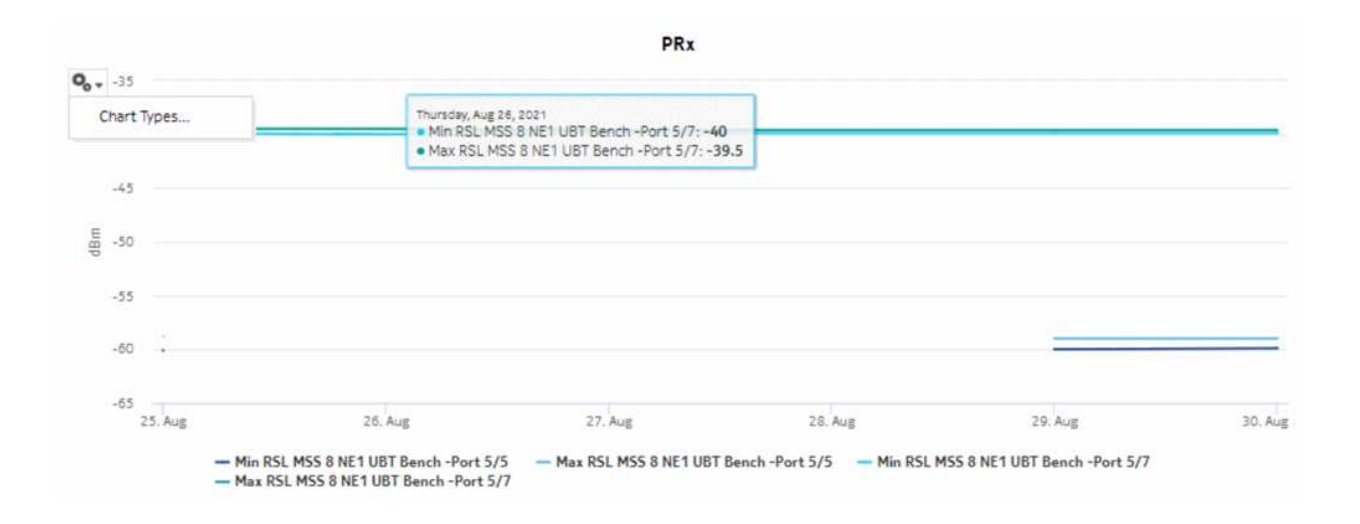

## **15.23 Radio Links Summary report**

## **15.23.1 Radio Links Summary report overview**

The Radio Links Summary report displays a summary of the near end and far end details of radio links in the network, showing utilization, link availability, and peak throughput values of the links.

#### $\mathbf{i}$ **Note:**

• General data is based on the near end details for TX Frequency, Rx Frequency, Channel Bandwidth, Modulation, Wan Capacity, Link Configuration, and XPIC

**NSP** 

- Detect time corresponds to the maximum throughput value
- WAN peak utilization is determined using the maximum values of the near end and far end utilization, and the corresponding link throughput and detect time.

#### **Limitations**

Report limitations include:

- When the report is exported to the RTF, DOCX , or ODT formats, elements the report table may not be aligned correctly.
- Minimum and maximum throughput aggregation cannot be compared with the minimum and maximum throughput values generated from raw granularity.

#### **Prerequisites**

Wavence nodes and radio links must be discovered using NSP Classic management in order to be displayed in the report.

**Note:** When statistics collection is not enabled in NSP Classic management, some report parameters are displayed at their default value. The following table describes the parameters, the default values that are displayed, and the related statistic.

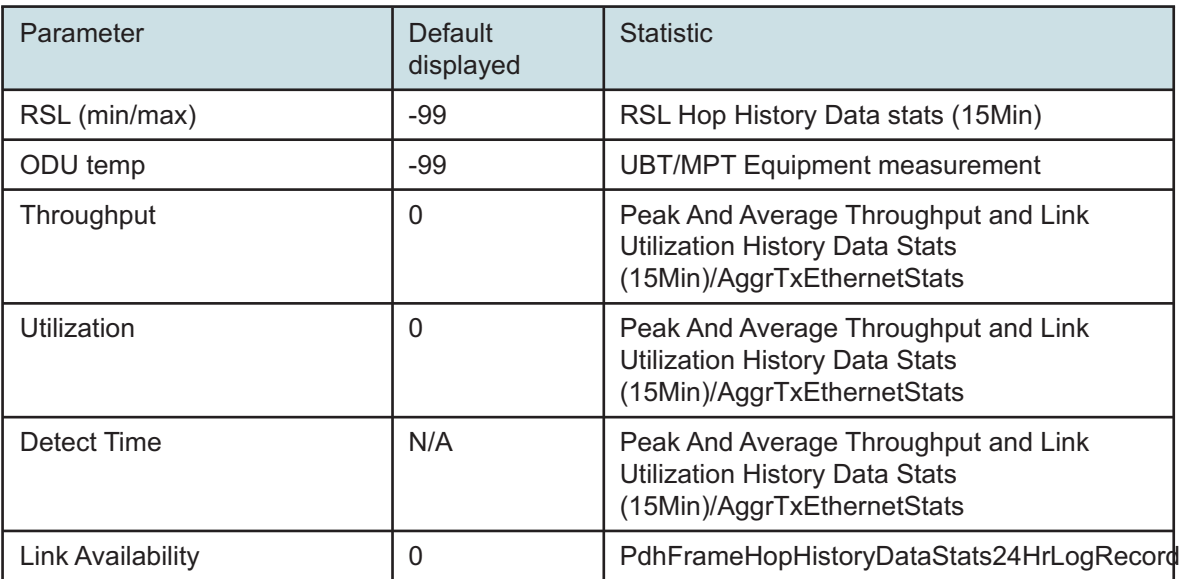

The following table lists the statistics that must be collected; see the *NSP NFM-P Statistics Management Guide* for information about configuring statistics collection.

| <b>Monitored object</b><br>class | <b>Statistics class</b>                                                                      | <b>Statistics collection</b>                                                         | <b>MIB</b>                                  | <b>NE</b> types                                                                                                    |
|----------------------------------|----------------------------------------------------------------------------------------------|--------------------------------------------------------------------------------------|---------------------------------------------|----------------------------------------------------------------------------------------------------|
| Port /LAG                        | Ethernet                                                                                     | Ethernet Aggregate Tx<br><b>Stats</b>                                                | ethAggrMaintTxEntry                         | Wavence MSS-1,<br>Wavence MSS-4,<br>Wavence MSS-8,<br>Wavence MSS-O.<br>Wavence MSS-E.<br>Wavence MSS-HE,<br>Wavence MSS-XE,<br>Wavence MSS-1c,<br>Wavence SA, Wavence<br>UBT-SA, Wavence<br>UBT-I, Wavence UBT-T<br>XP, 9500 MPR-A<br>Chassis 1, 9500 MPR-A<br>Chassis 4, 9500 MPR-A<br>Chassis 8, 9500 MPR-E<br>Chassis 1, 9500 MPR-E<br>Chassis 4, 9500 MPR-E<br>Chassis 8, 9500<br>MSS-1c, 9500 MSS-O<br>ANSI, 9500 MSS-O<br>ETSI, 9500 SA |
|                                  | <b>RSL</b>                                                                                   | RSL Hop History Data<br>stats (15Min)                                                | opticsIMRSLHopHisto-<br>ryDataEntry         |                                                                                                    |
|                                  | G.826                                                                                        | Hop History Data stats<br>(24Hr)                                                     | opticsIMPdhFrameHo-<br>pHistoryDataEntry    |                                                                                                    |
|                                  | Peak Throughput,<br>Average Throughput<br>Peak Link Utilization,<br>Average Link Utilization | Peak And Average<br>Throughput and Link<br>Utilization History Data<br>Stats (15Min) | opticsIMPeakAndAver-<br>ageHistoryDataEntry |                                                                                                    |
|                                  | <b>MPR</b>                                                                                   | <b>UBT/MPT Equipment</b><br>measurement                                              | opticsIMEquipmentExte-<br>nEntry            |                                                                                                    |

*Table 15-27* Radio Links Summary report prerequisites

#### **Report characteristics**

The following table lists the principal report characteristics.

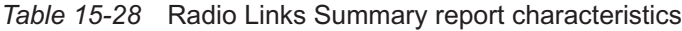

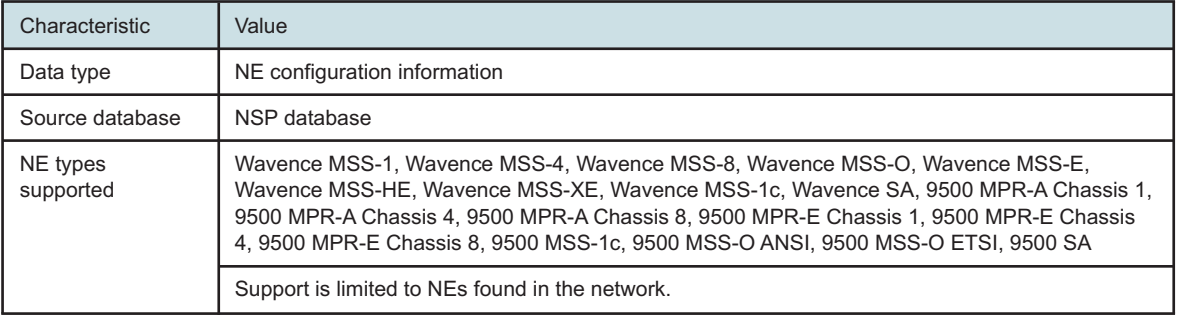

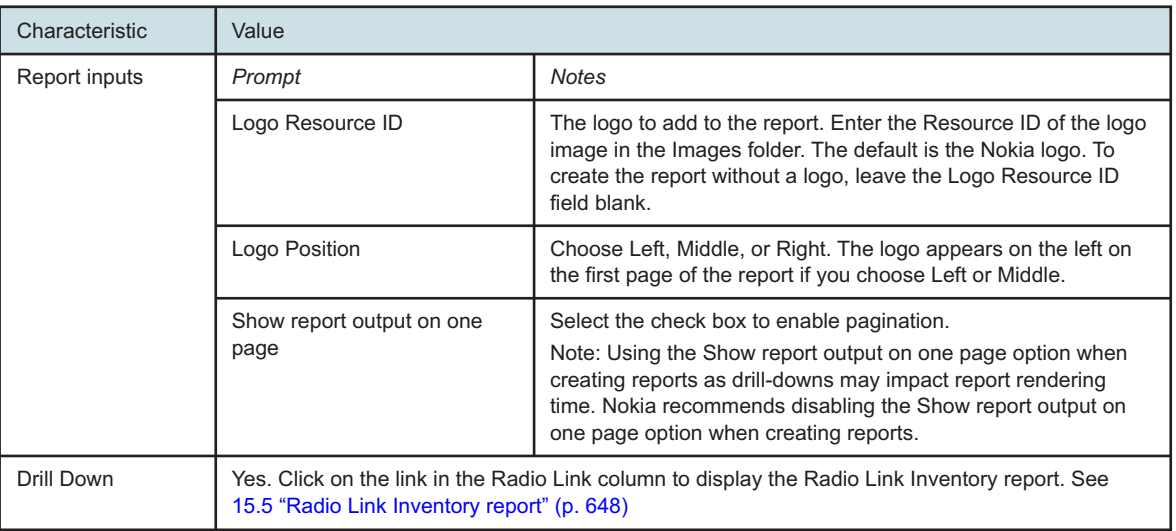

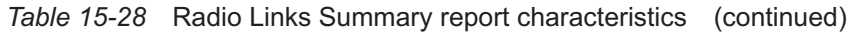

## **15.23.2 Example**

The following figures show a report example.

*Figure 15-32* Radio Links Summary report

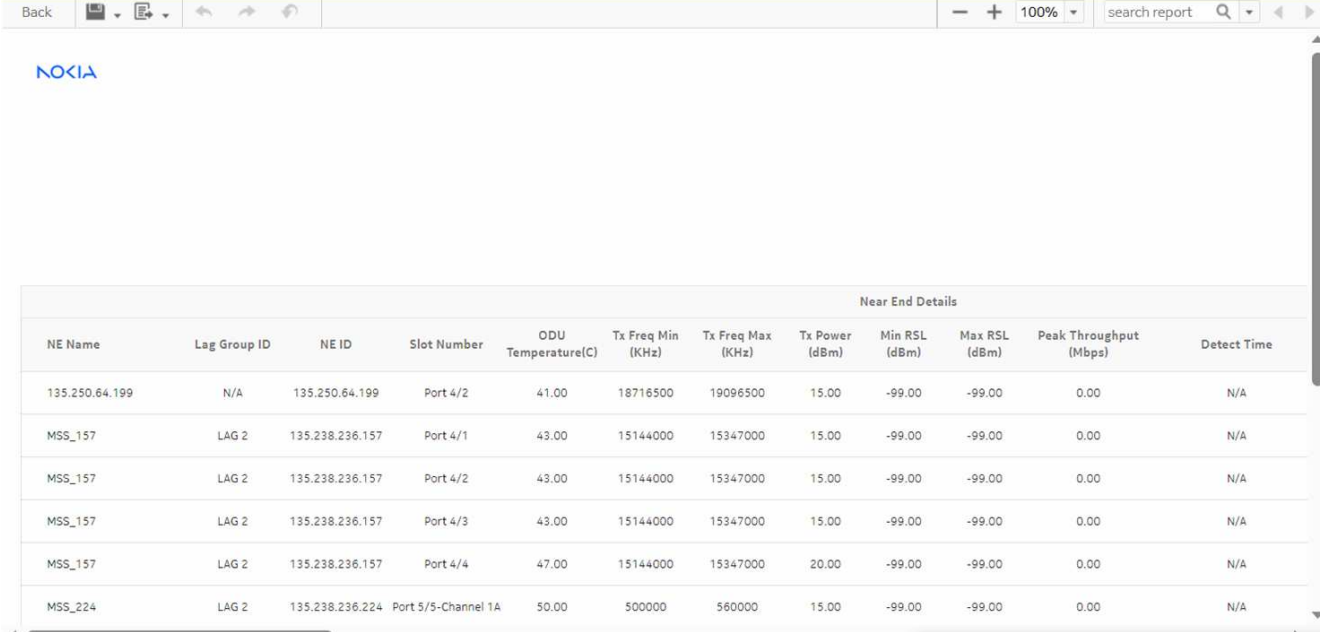

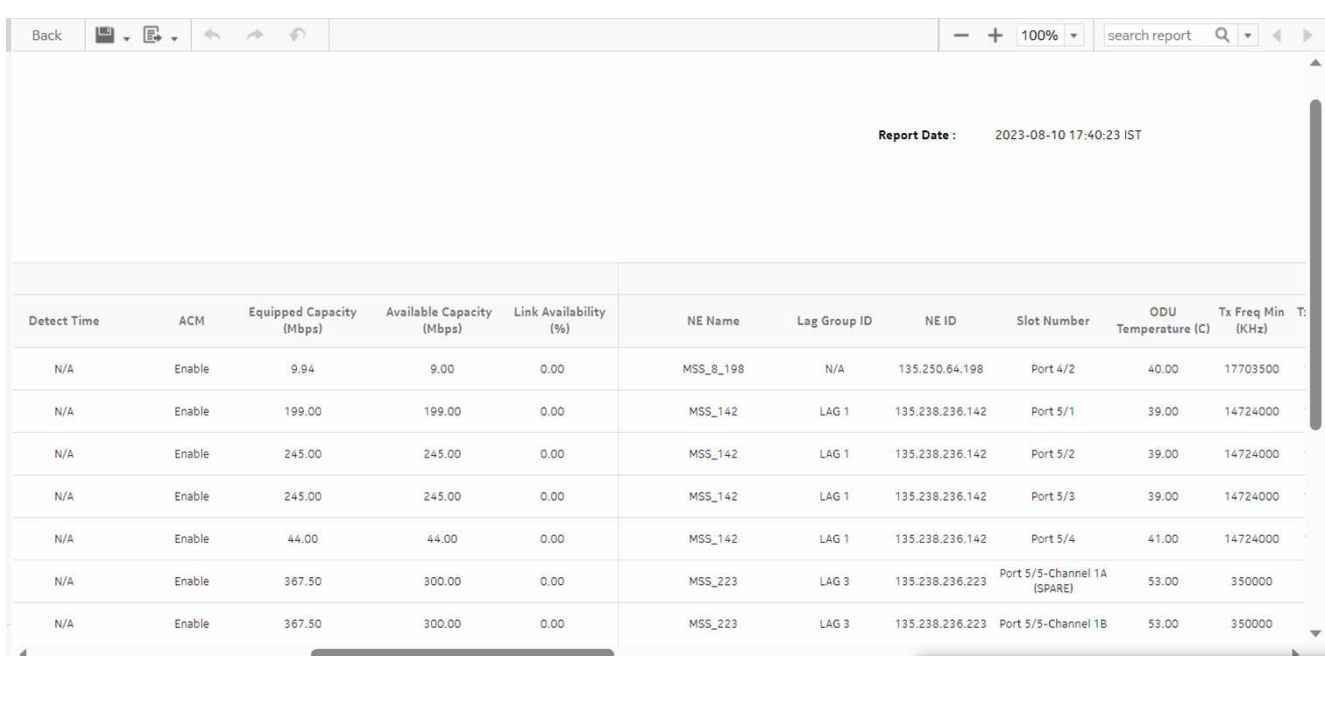

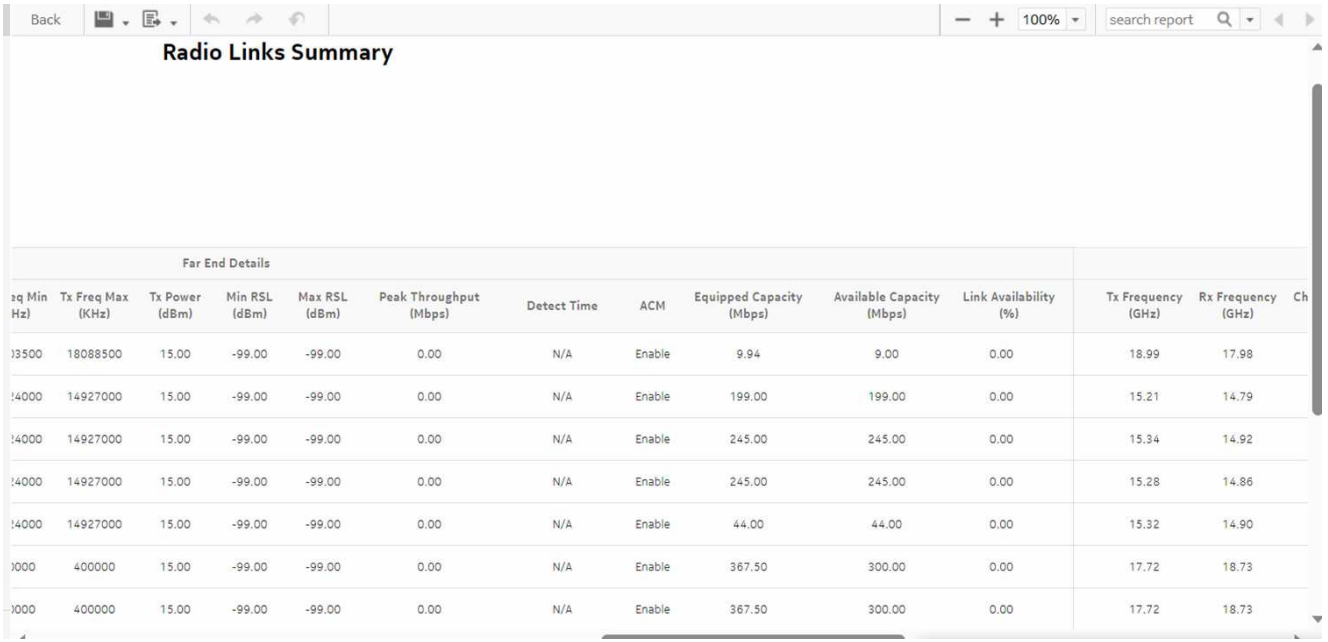

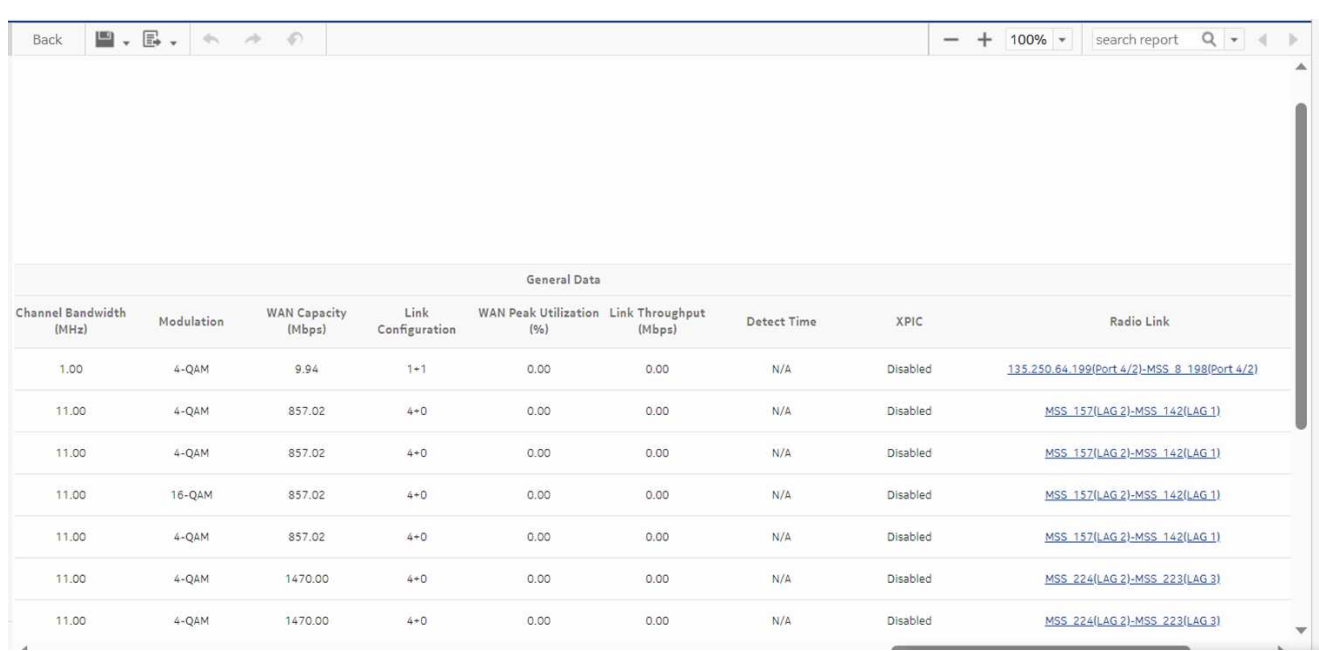

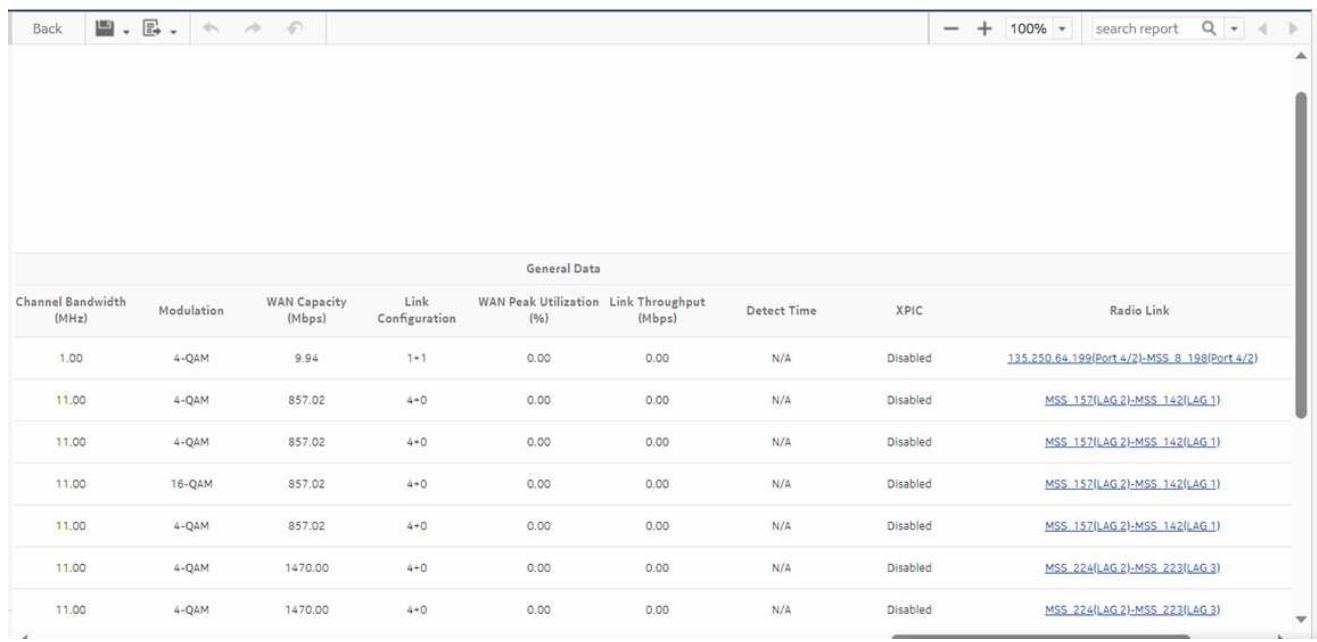

## **15.24 Radio Performance per Port Summary report**

### **15.24.1 Radio Performance per Port Summary report overview**

The Radio Performance per Port Summary report shows a comprehensive view of Adaptive Modulation, RSL, and performance parameters.

#### **Use cases**

Capacity planning—Use the report to examine the radio performance for a selected port.

#### **Limitations**

Minimum and maximum throughput aggregation cannot be compared with the minimum and maximum throughput values generated from raw granularity.

#### **Prerequisites**

The following table lists the statistics that must be collected on each NE; see the *NSP NFM-P Statistics Management Guide* for information about configuring statistics collection.

collect at an interval of five minutes or less, duplicate entries appear in the report.

**Note:** When the ethernetequipment AggrMaintTxStatsLogRecord statistic is configured to

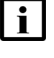

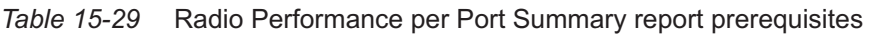

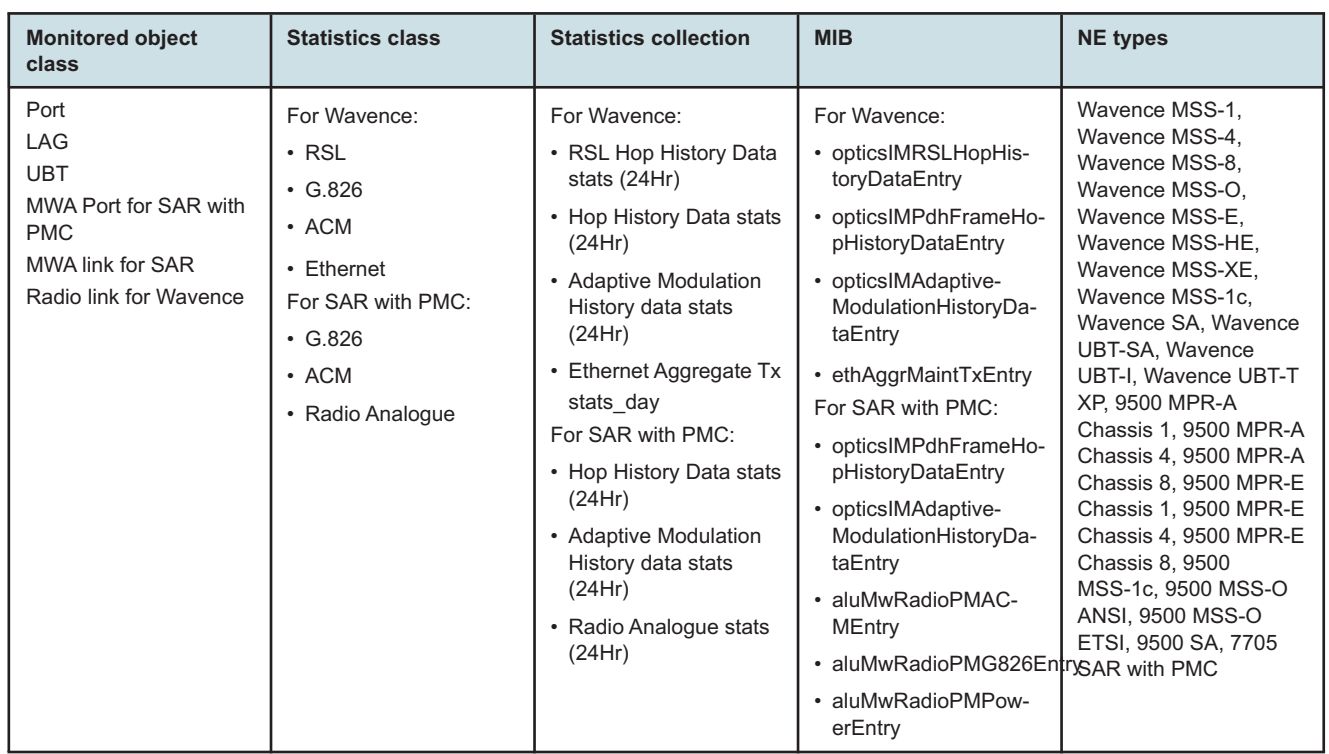

**NSP** 

#### **Report characteristics**

The following table lists the principal report characteristics.

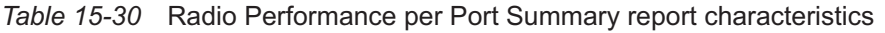

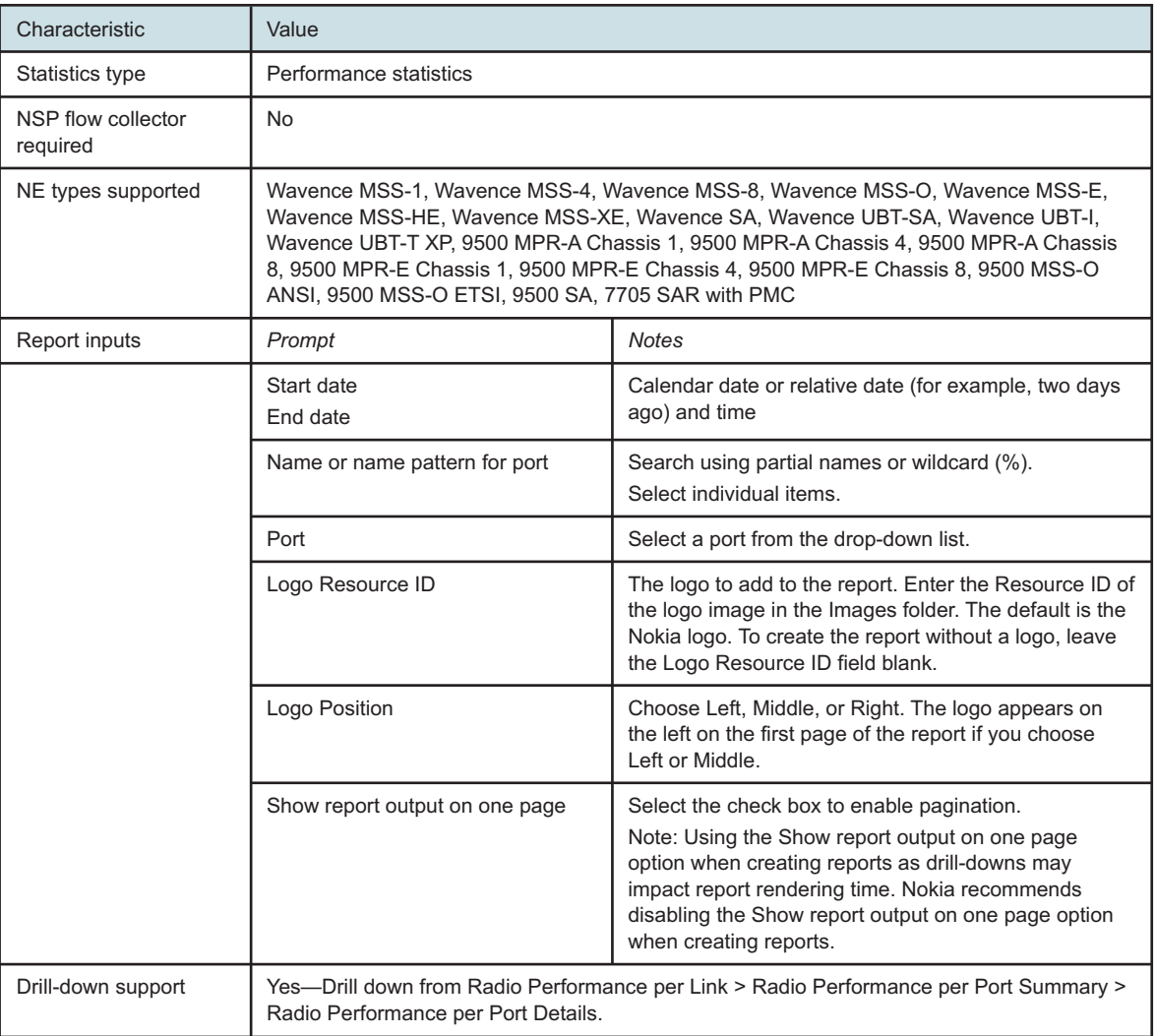

## **15.24.2 Example**

The following figures show a report example.

#### *Figure 15-33* Radio Performance per Port Summary report

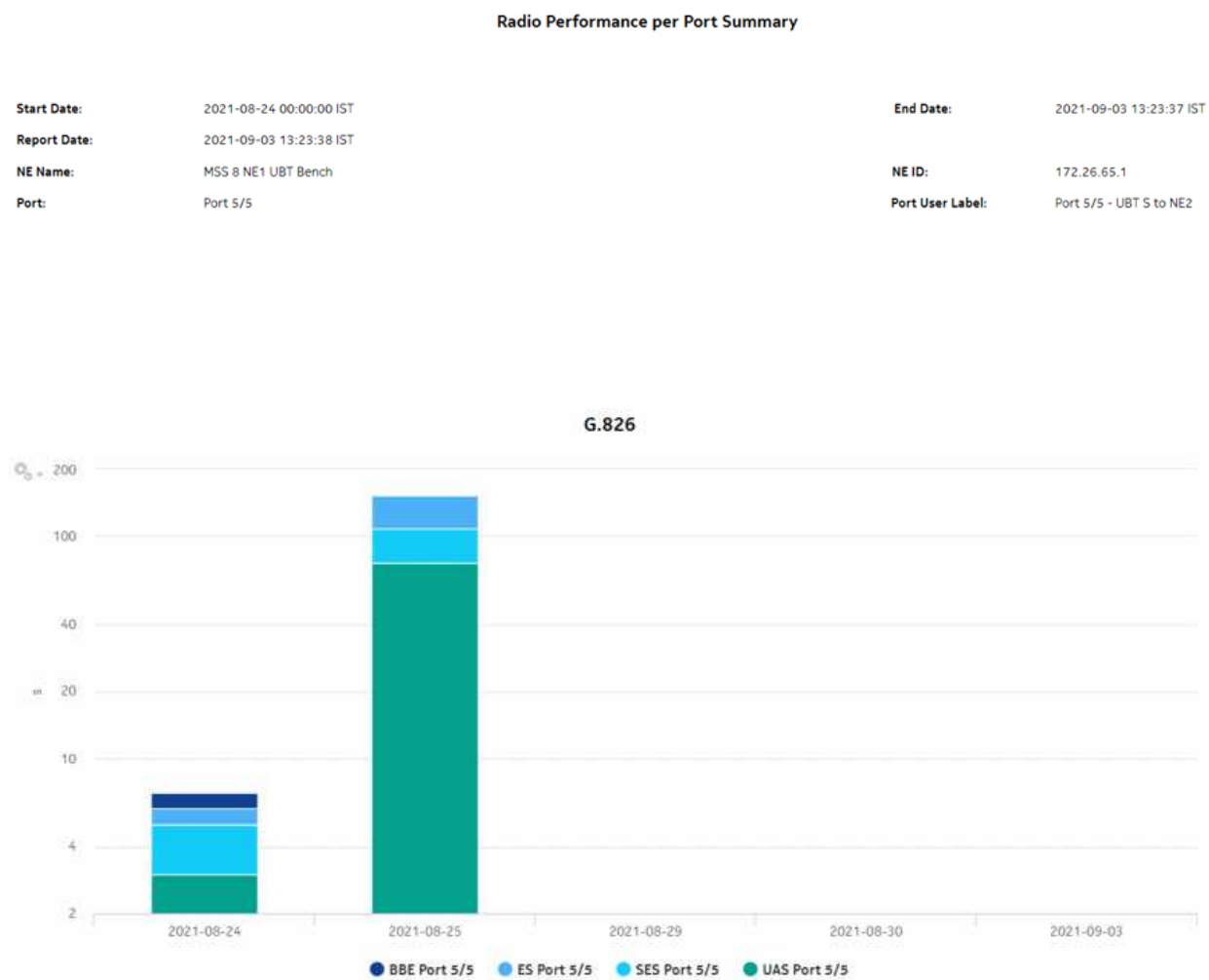

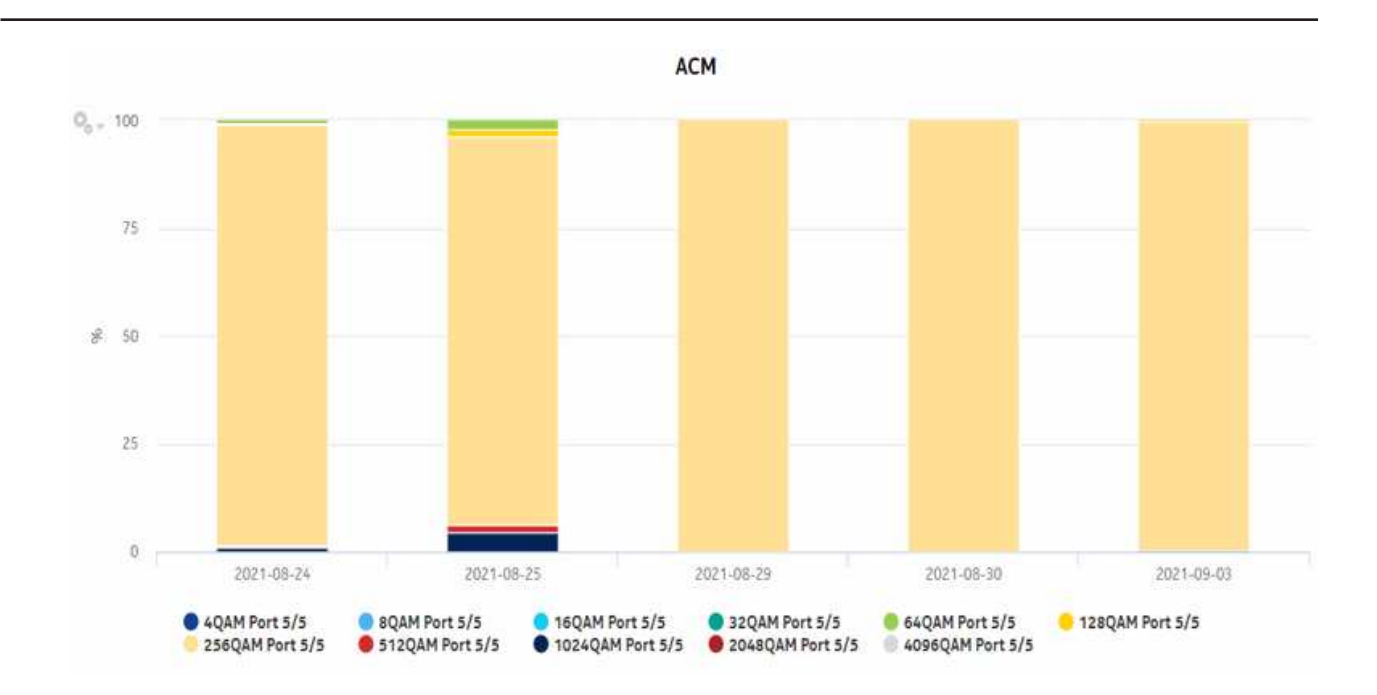

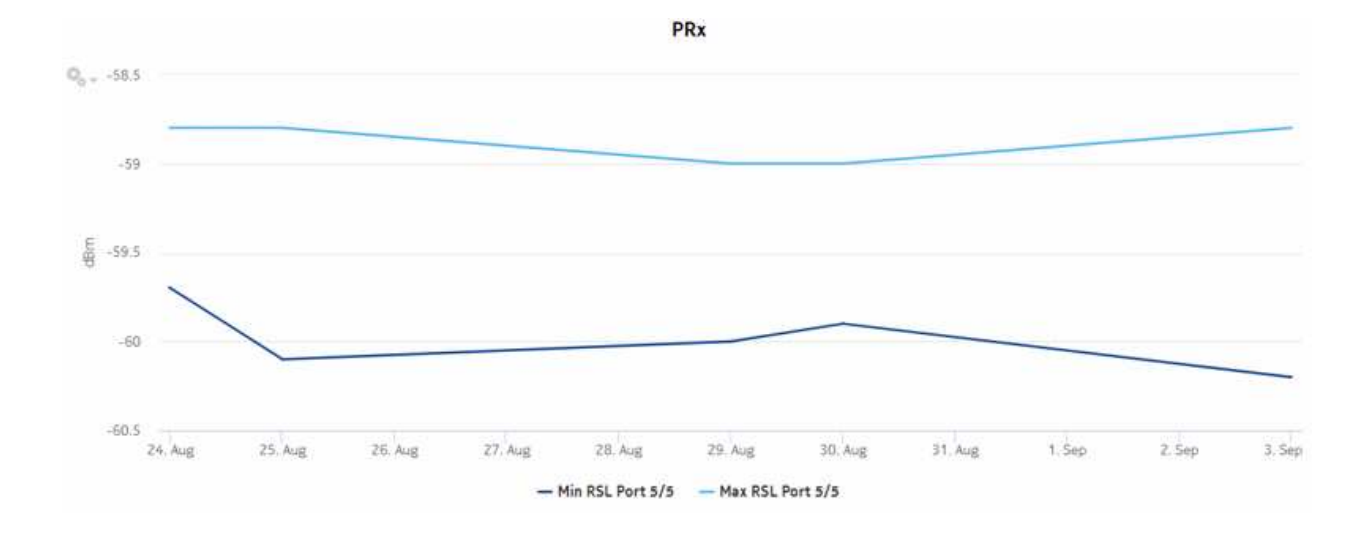

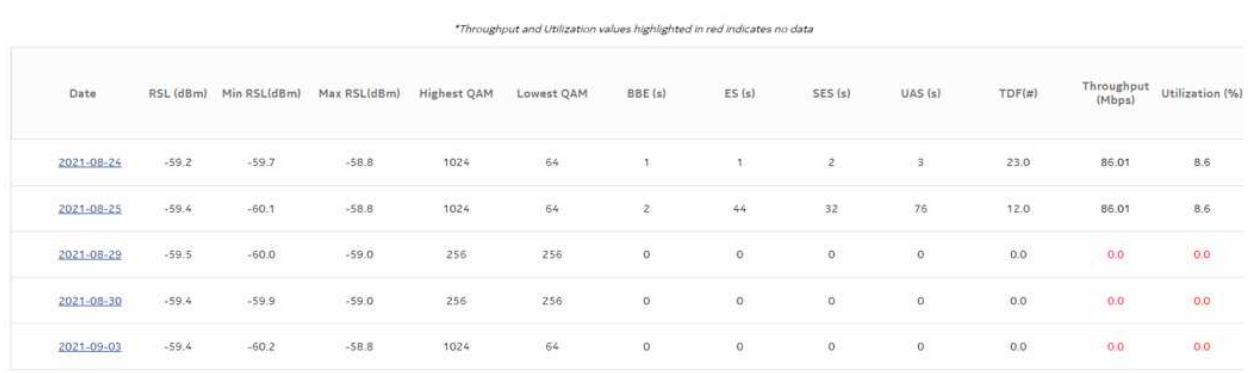

## **15.25 Radio Performance per Port Details report**

### **15.25.1 Radio Performance per Port Details report overview**

The Radio Performance per Port Details report shows a comprehensive view of Adaptive Modulation, RSL, and performance parameters.

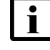

**i Note:** For reports generated from a large amount of data, enabling the multi-page option is recommended.

#### **Use cases**

Capacity planning—Use the report to examine the day wise radio performance details for a selected port.

#### **Limitations**

Minimum and maximum throughput aggregation cannot be compared with the minimum and maximum throughput values generated from raw granularity.

#### **Prerequisites**

The following table lists the statistics that must be collected on each NE; see the *NSP NFM-P Statistics Management Guide* for information about configuring statistics collection.

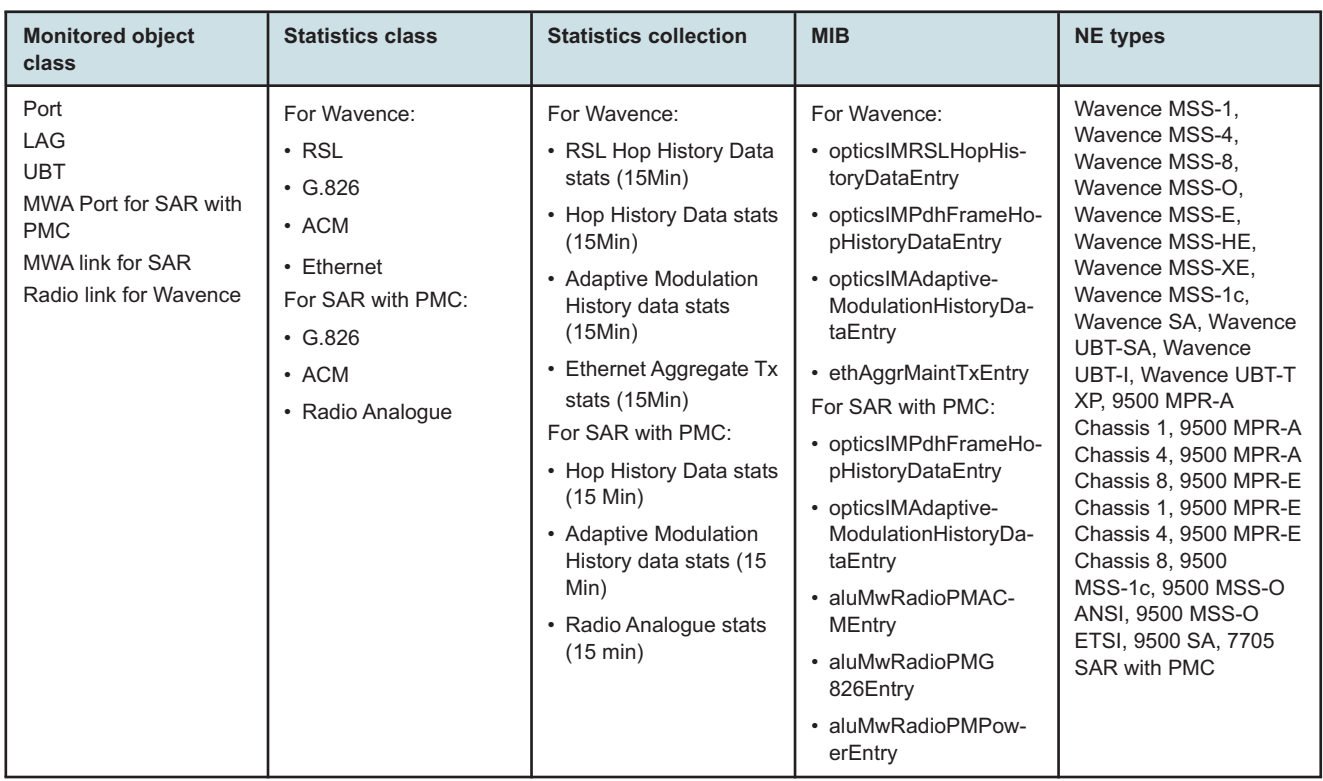

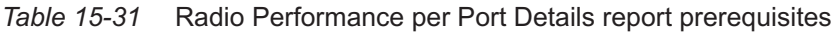

#### **Report characteristics**

The following table lists the principal report characteristics.

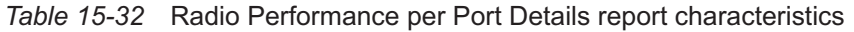

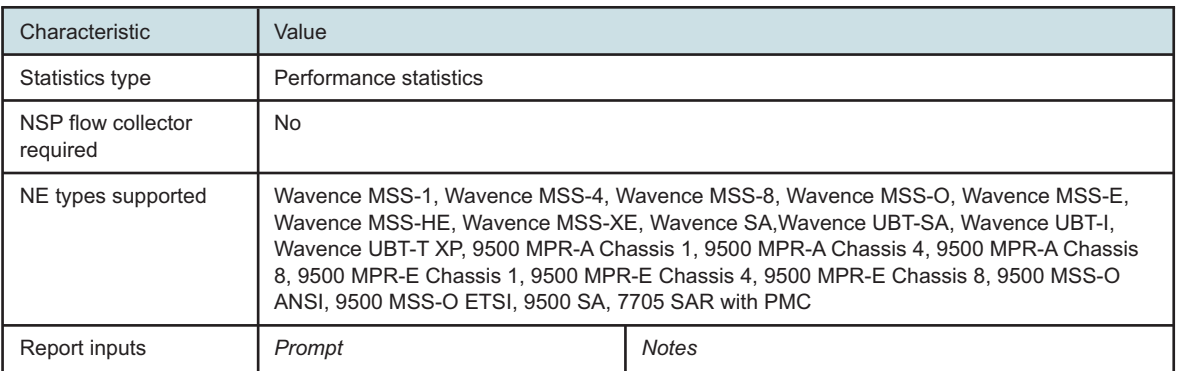

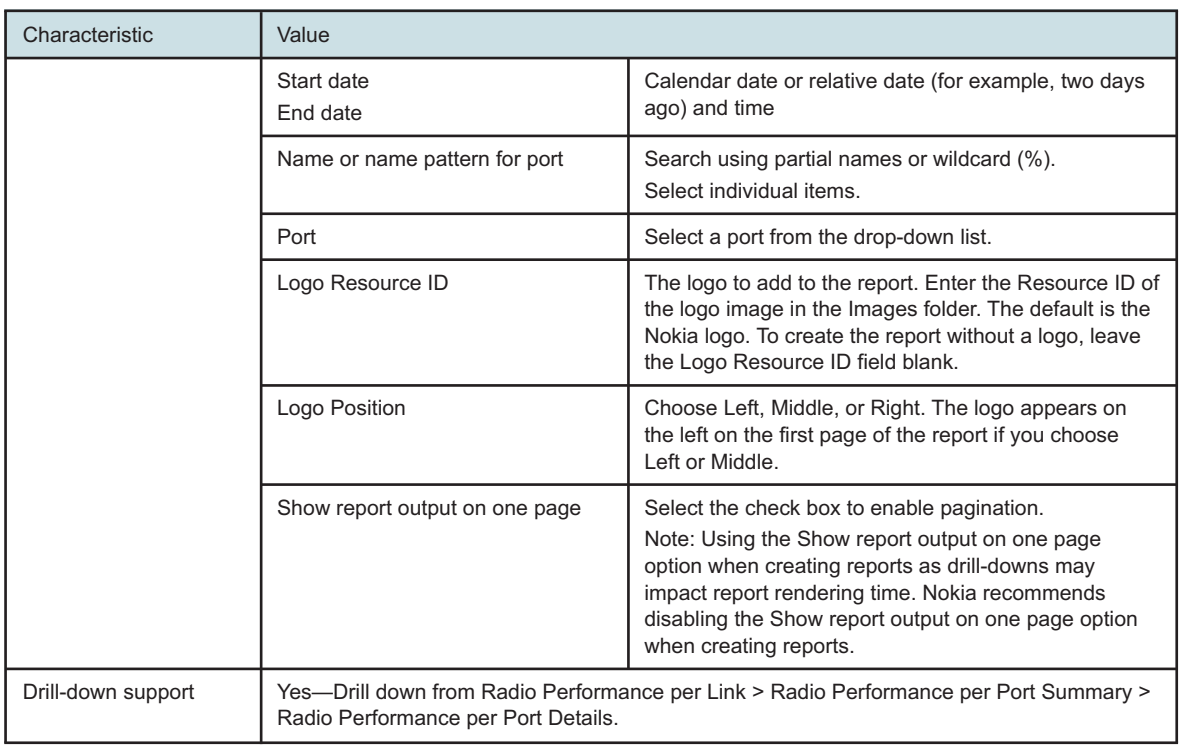

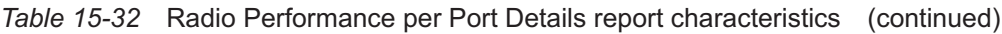

## **15.25.2 Example**

The following figures show a report example.

#### *Figure 15-34* Radio Performance per Port Details report

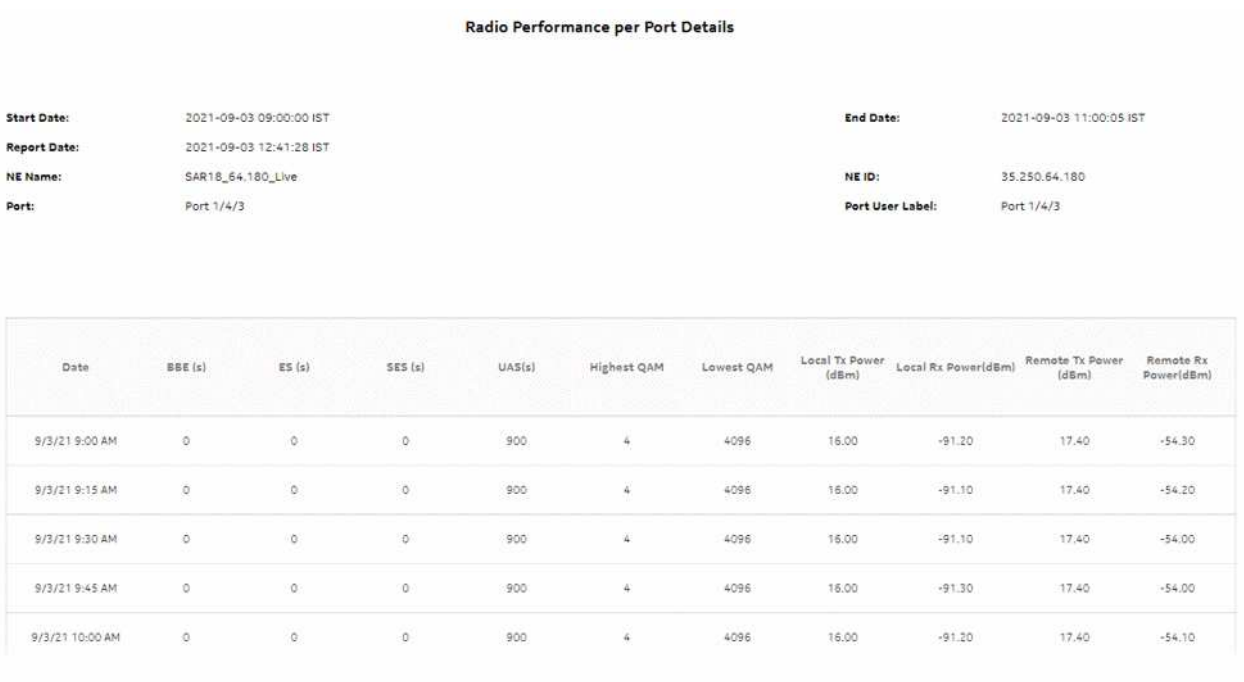

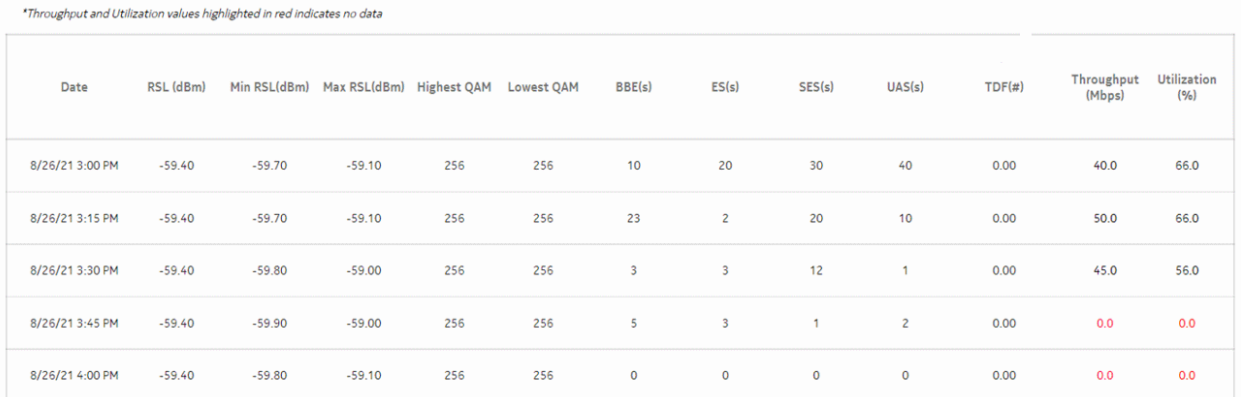

## **15.26 Top Loaded Nodes report**

### **15.26.1 Top Loaded Nodes report overview**

The Top Loaded Nodes report shows the top loaded NEs sorted by order of load. You can select a value of 'N' meaning top N loaded NEs. By default, N is set to 5. If N is not selected, then all NEs are included. The Top Loaded Nodes report can be generated based on Radio or Ethernet port utilization percentage.

The heat map is colored according to the maximum and minimum values for the number of NEs that appear in each section of the chart.

Click each block on the heat map report to get the individual NE port utilization report. See [Figure](#page-721-0) [15-37, "Top Loaded Nodes Report—Utilization Details" \(p. 722\)](#page-721-0) for the utilization report.

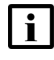

**Note:** We see utilization details with data upon clicking the empty box of the heat map with one minute interval. This happens when we see PM collection with one min interval and the time stamp is with less than 1 min duration.

#### **Use cases**

Capacity planning—Use the report to examine the top loaded NEs based on the radio or Ethernet traffic in a network and to plan for capacity requirements.

#### **Prerequisites**

The following table describes the aggregation rules that must be enabled and the accounting policies that must be configured for the NEs on which statistics are to be collected; see the *NSP NFM-P Statistics Management Guide* for information about configuring an accounting policy. To view the report for granularities other than raw data, the aggregation rules must be enabled; see [1.9 "How do I configure analytics aggregation?" \(p. 29\).](#page-28-0)

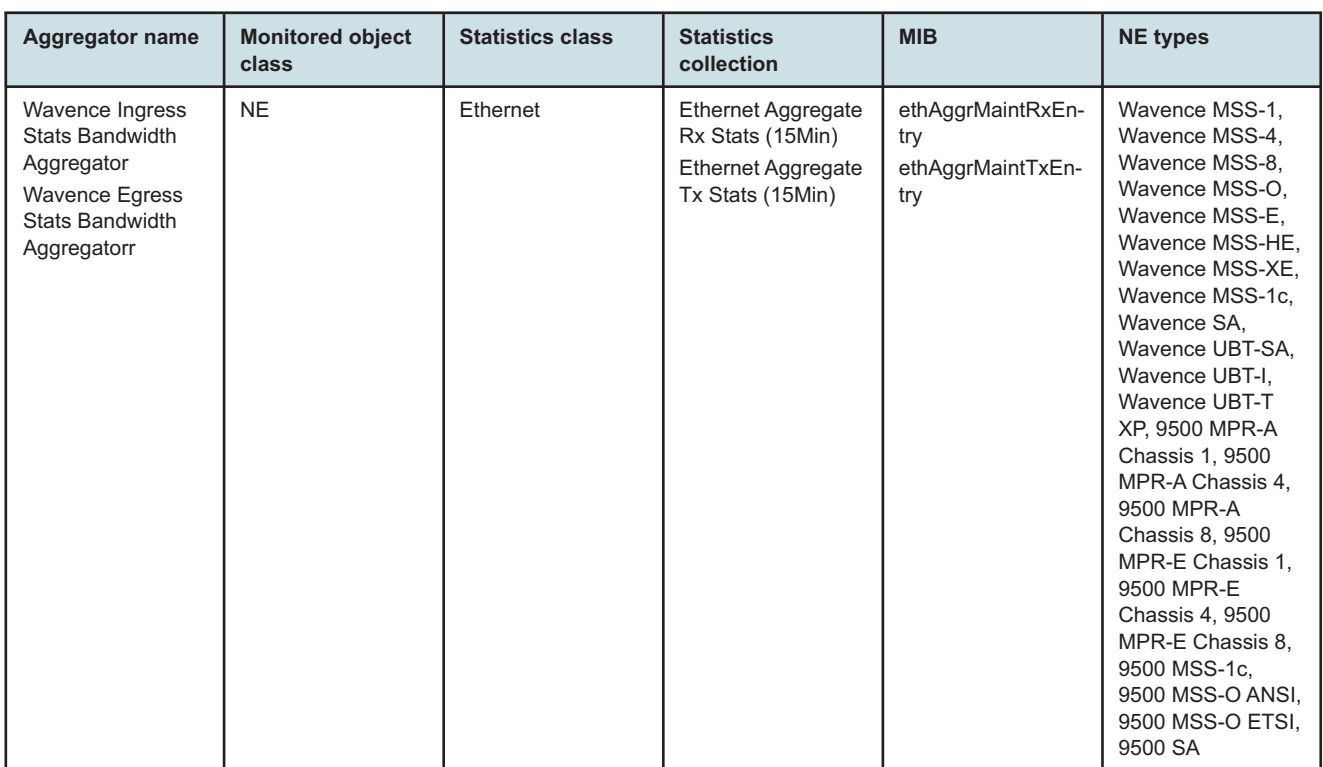

#### *Table 15-33* Top Loaded Nodes report prerequisites

#### **Report characteristics**

The following table lists the principal report characteristics.

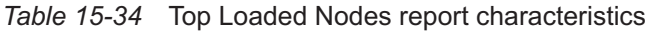

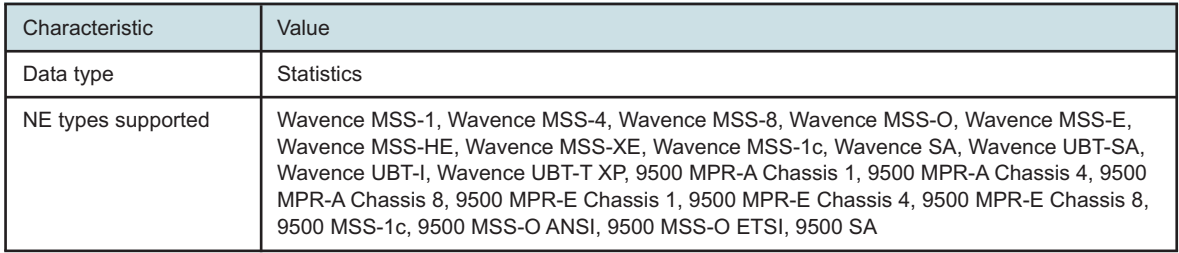

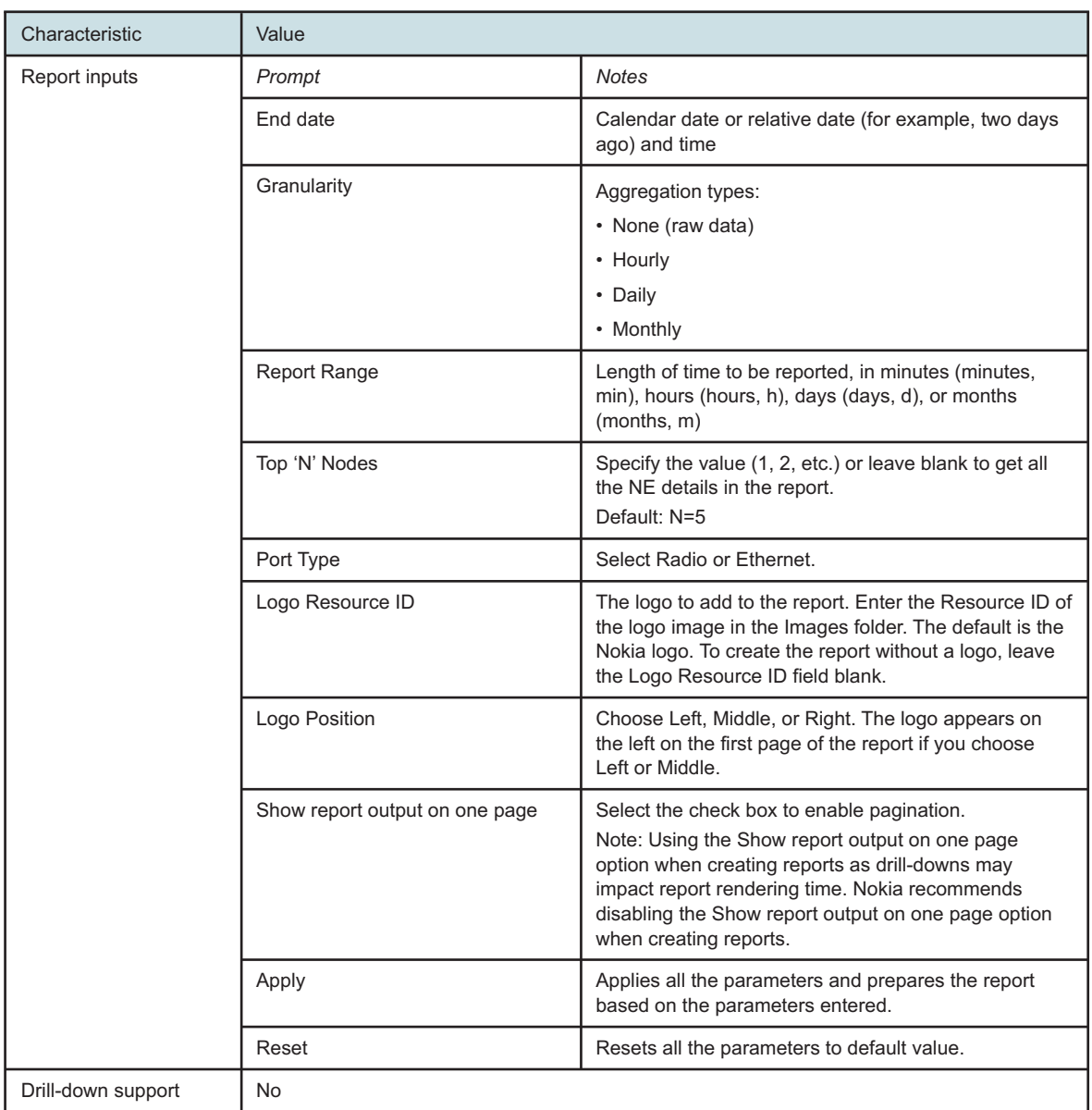

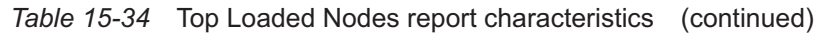

### **15.26.2 Example**

The following figures show a report example.

The below heatmap is displayed for all the NEs in the network based on the radio port utilization percentage.

Click each block to get the individual NE port utilization report.
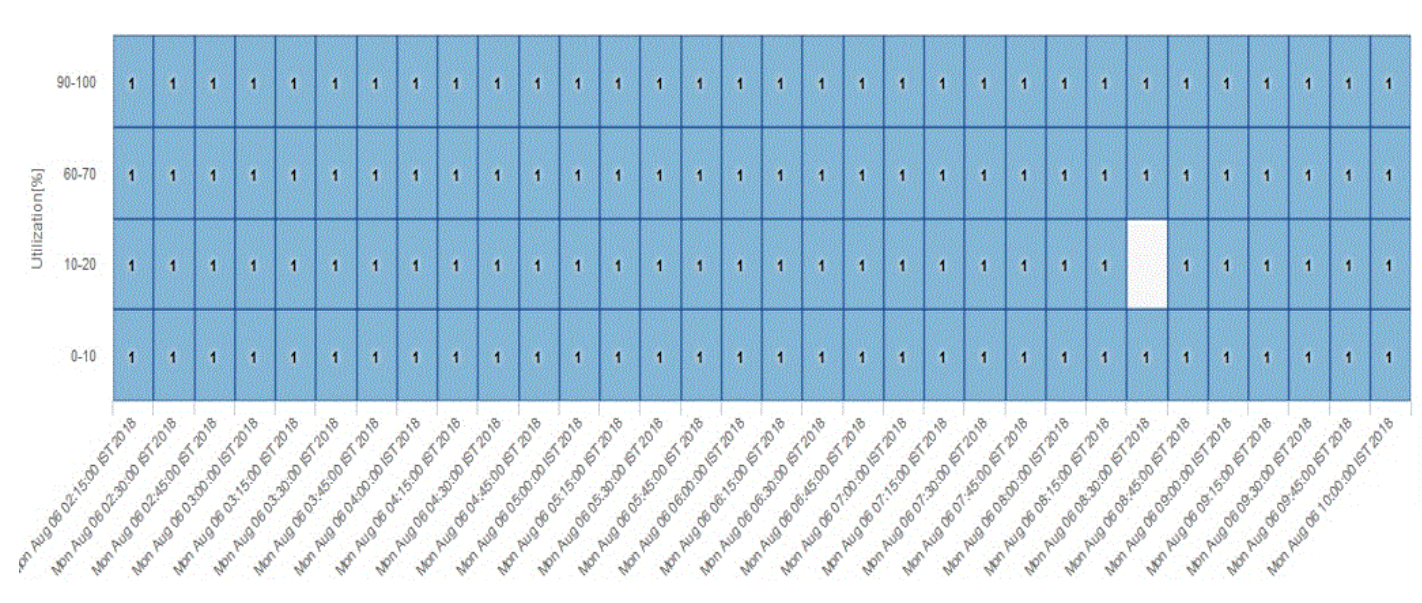

*Figure 15-35* Top Loaded Nodes Report—Radio Traffic

The below heatmap is displayed for top five NEs in the network based on the Ethernet port utilization percentage.

Clicking on each block will take the user to the individual NE port utilization report which is shown in the next figure.

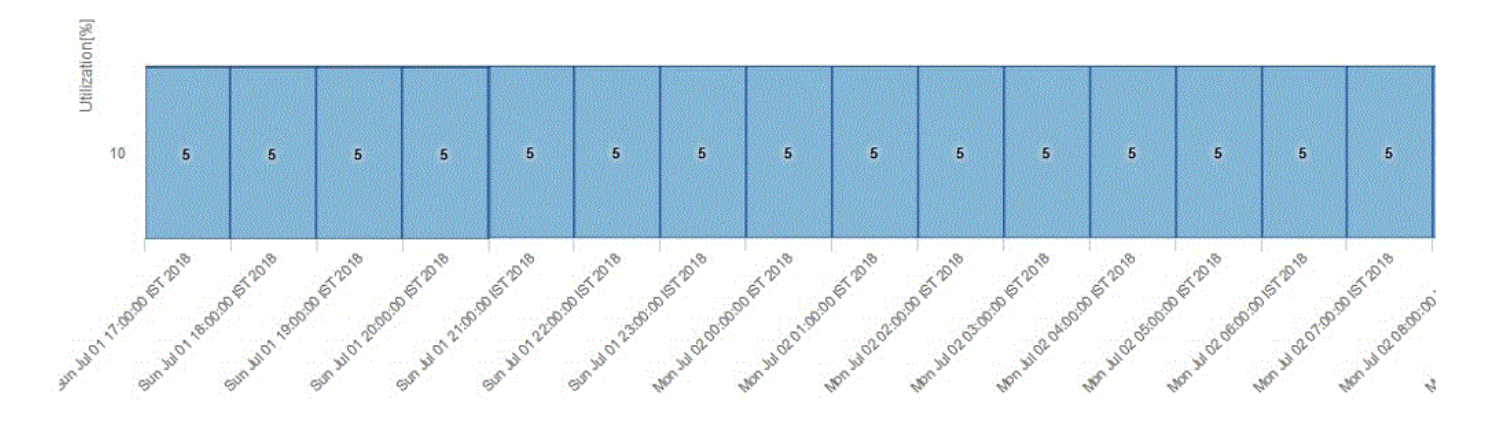

*Figure 15-36* Top Loaded Nodes Report—Ethernet Traffic

The Figure below is the individual NE port utilization report which displays the Site Id, Port Name, Utilization(%), Throughput (Mbps),Compression Gain and Average Utilization(%).

### *Figure 15-37* Top Loaded Nodes Report—Utilization Details

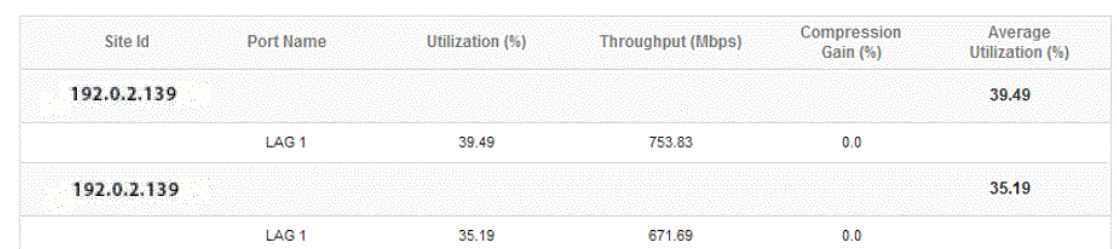

### **Utilization Details**

# **15.27 Top Loaded Ports report**

### **15.27.1 Top Loaded Ports report overview**

The Top Loaded Ports report shows the top loaded ports sorted by utilization percentage. The operator can select the value of 'N' which corresponds to the top N loaded ports. By default, N is set to 5. The Top Loaded Ports report can be generated based on Radio or Ethernet port utilization percentage.

### **Use cases**

Capacity planning—Use the report to examine the top loaded ports based on the radio and/or Ethernet traffic in a given network and to plan for capacity requirements.

#### **Limitations**

Minimum and maximum throughput aggregation cannot be compared with the minimum and maximum throughput values generated from raw granularity.

#### **Prerequisites**

The following table describes the aggregation rules that must be enabled and the accounting policies that must be configured for the NEs on which statistics are to be collected; see the *NSP NFM-P Statistics Management Guide* for information about configuring an accounting policy. To view the report for granularities other than raw data, the aggregation rules must be enabled; see [1.9 "How do I configure analytics aggregation?" \(p. 29\).](#page-28-0)

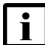

**Note:** Busy hour support is only available for raw data granularity.

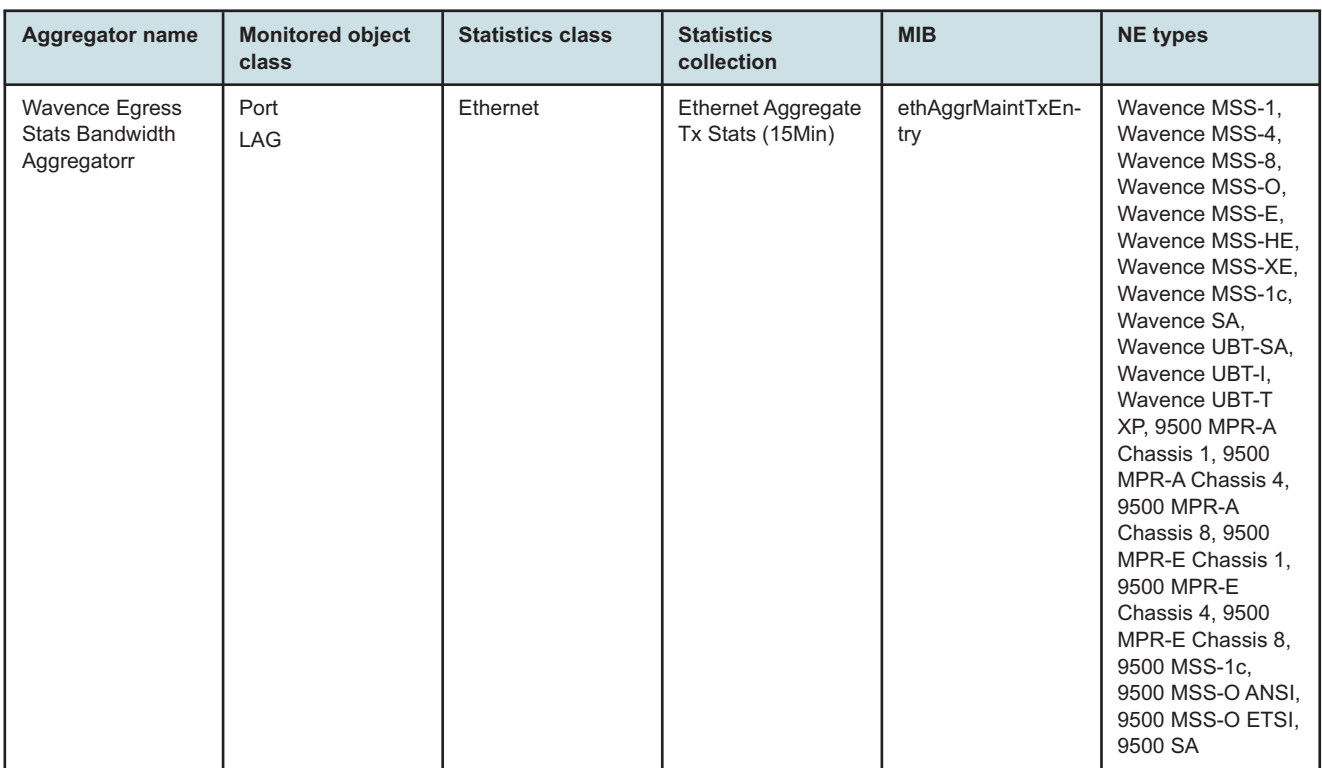

### *Table 15-35* Top Loaded Ports report prerequisites

### **Report characteristics**

The following table lists the principal report characteristics.

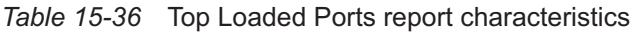

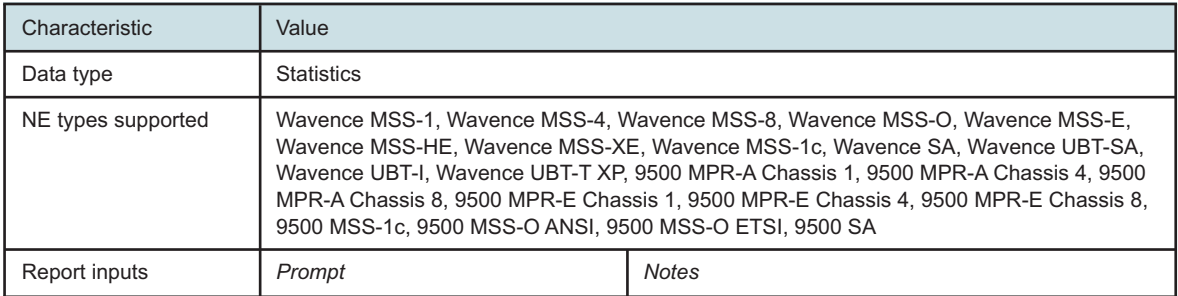

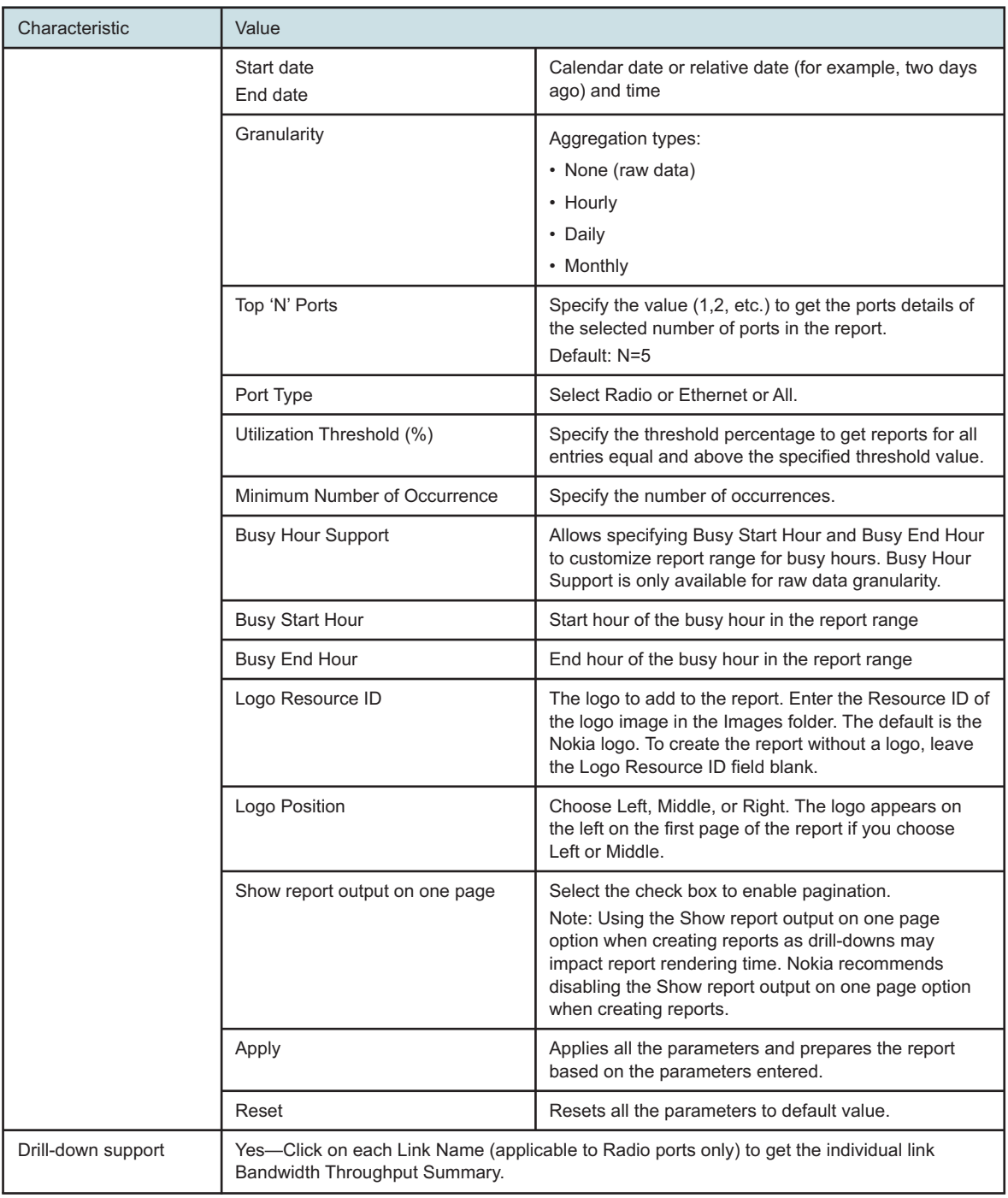

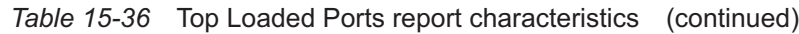

# **15.27.2 Example**

The following figures show a report example.

NSP

### *Figure 15-38* Top Loaded Ports report—Radio Traffic

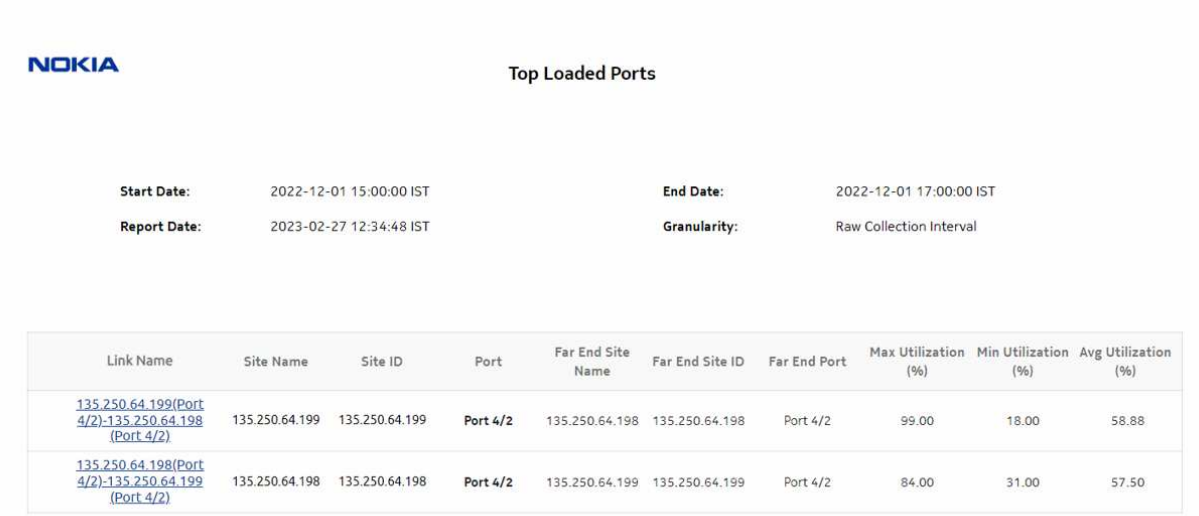

### *Figure 15-39* Top Loaded Ports Report—Drill-down, Radio Link Inventory Details

### **Radio Link Inventory**

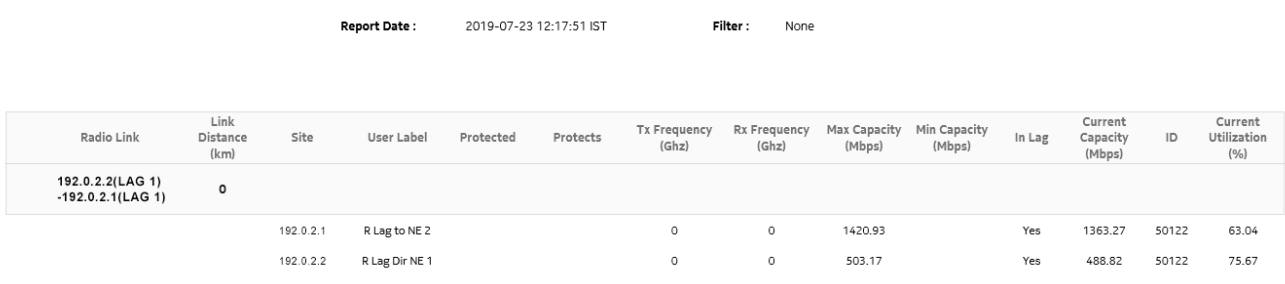

# **Part V: NSP**

# **Overview**

# <span id="page-726-0"></span>**Purpose**

This part describes the NSP Analytics reports in the NSP category.

# **Supported NEs**

NSP reports support classic and model-driven NEs.

For a list of statistics that are supported for each NE variant, see the Statistics Search Tool in the NSP Help Center.

### **Note:**

There is a duplication of data in the report inputs when the NEs are dual managed.

# **Contents**

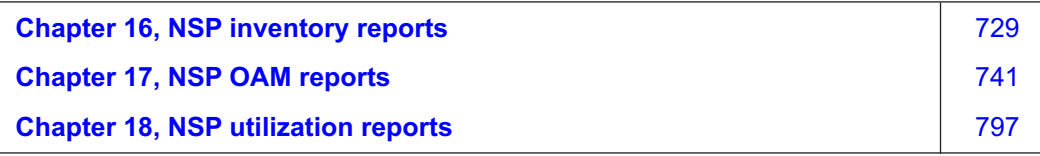

Release 24.4 April 2024

# <span id="page-728-0"></span>**16 NSP inventory reports**

# **16.1 NSP inventory reports overview**

# **16.1.1 General information**

NSP inventory reports provide hardware configuration details at the card and port levels. NSP inventory reports additionally include inventory data for NEs managed using model-driven mediation.

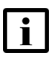

**Note:** The report input options list all NEs that are compatible with NSP inventory reports, not only the NEs that are present. A report can only be generated on NEs found in the network.

### **Use cases**

Network planning—Use the reports to plan for the acquisition of new hardware when required.

### **Prerequisites**

An MDM adapter is required for MDM-mediated NEs. Contact your technical support representative for more information. You must also enable statistics; see the *Data Collection and Analysis Guide*.

# **16.2 Card Inventory (NSP) report**

## **16.2.1 Card Inventory (NSP) report overview**

The Card Inventory (NSP) report differs from the Card Inventory report by additionally including inventory data for NEs managed using model-driven mediation.

For MDM-mediated NEs, cards are mapped as IOM cards.

The Card Inventory (NSP) report shows the NEs and sites selected and proportion of empty and populated IOM, IMM, MDA, and Wavence slots. The default display is a pie chart and a set of tables displaying details.

- The pie chart shows the empty and populated slot percentages of IOM/IMM/XCM/Wavence and MDA/XMA for the sites selected.
- The Card Totals Per Node Type table displays the number of the Populated/Empty slot of IOM/ IMM/XCM/Wavence and MDA/XMA.
- The CPM/SF Card Totals table displays the Card Type, Card Software and Number of Card details of CPM/SF card type.
- The IOM/IMM/XCM/Wavence Card Totals table displays the Card Type, Card Software and Number of Card details of IOM/IMM/XCM card type.
- The MDA/XMA Card Totals table displays the Card Type, Card Software, and Number of Card details of MDA/XMA card type.
- The Card Totals Per Node table provides the number of IOM/IMM/XCM/MDA/XMA for the selected sites.

• The Full Node Inventory table provides information of NE Name, Node type, Card Type, Software Version, Slot Number, Part Number, Serial Number, Manufacture Assembly Number, and Manufacture Date of the sites selected.

### **Limitations**

When the report is exported to the RTF file type, report data does not display.

### **Prerequisites**

An MDM adapter is required for MDM-mediated NEs. Contact your technical support representative for more information. You must also enable statistics; see the *Data Collection and Analysis Guide*.

### **Report characteristics**

The following table lists the principal report characteristics.

| Characteristic     | Value                                                                                                    |  |
|--------------------|----------------------------------------------------------------------------------------------------|--|
| Data type          | NE configuration information                                                                                                    |  |
| Source database    | NSP main database                                                                                                    |  |
| NE types supported | all 7705 SAR variants<br>all 7750 SR and VSR variants<br>all 7450 ESS variants<br>all 7950 XRS variants<br>all 7250 IXR variants<br>all 7210 SAS variants<br>OS 6860, OS 6450, OS 6900<br>Wavence MSS-1, Wavence MSS-4, Wavence MSS-8, Wavence MSS-O, Wavence MSS-1c,<br>Wavence SA, 9500 MPR-A Chassis 1, 9500 MPR-A Chassis 4, 9500 MPR-A Chassis 8, 9500<br>MPR-E Chassis 1, 9500 MPR-E Chassis 4, 9500 MPR-E Chassis 8, 9500 MSS-1c, 9500<br>MSS-O ANSI, 9500 MSS-O ETSI, 9500 SA<br>MDM-mediated NEs. The support for MDM-mediated NEs depends on the availability of the<br>MDM adapters for the particular NE version and variants installed in the network. |  |
|                    | Support is limited to NEs found in the network.                                                                                                    |  |

*Table 16-1* Card Inventory (NSP) report characteristics

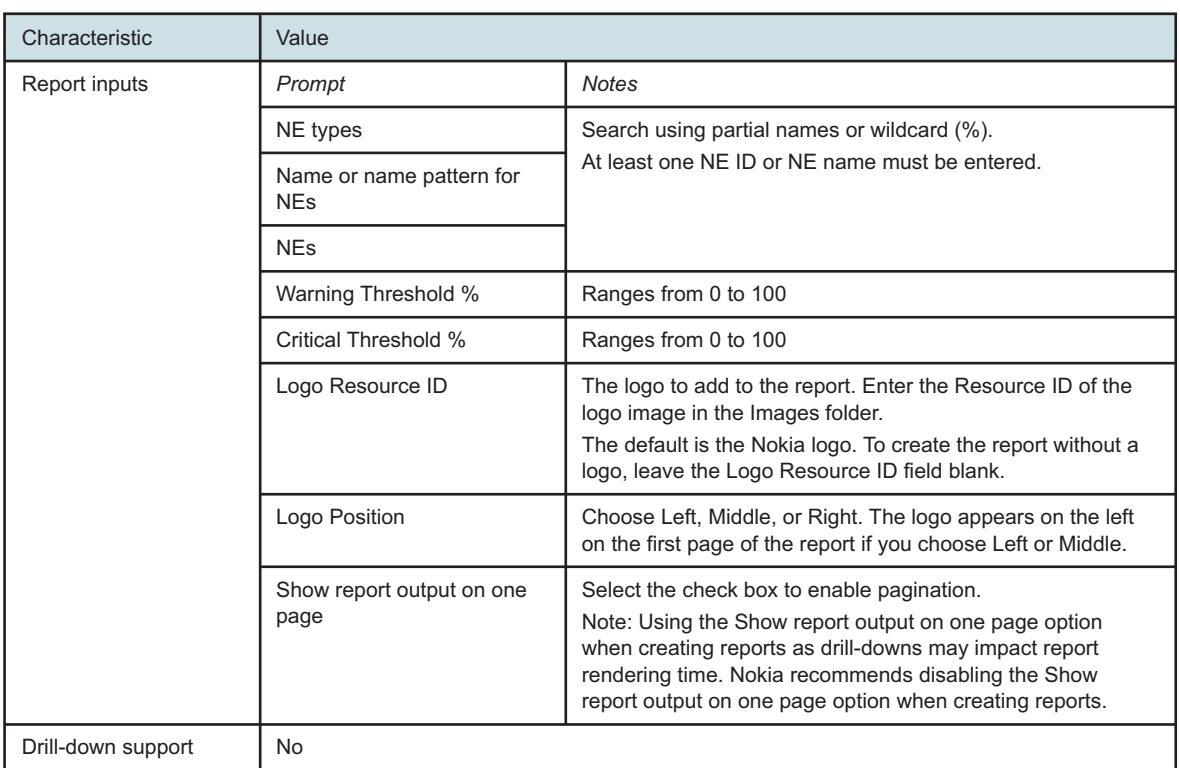

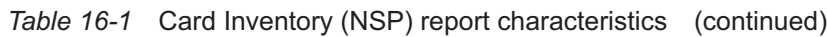

# **16.2.2 Example**

The following figures show a Card Inventory (NSP) report example.

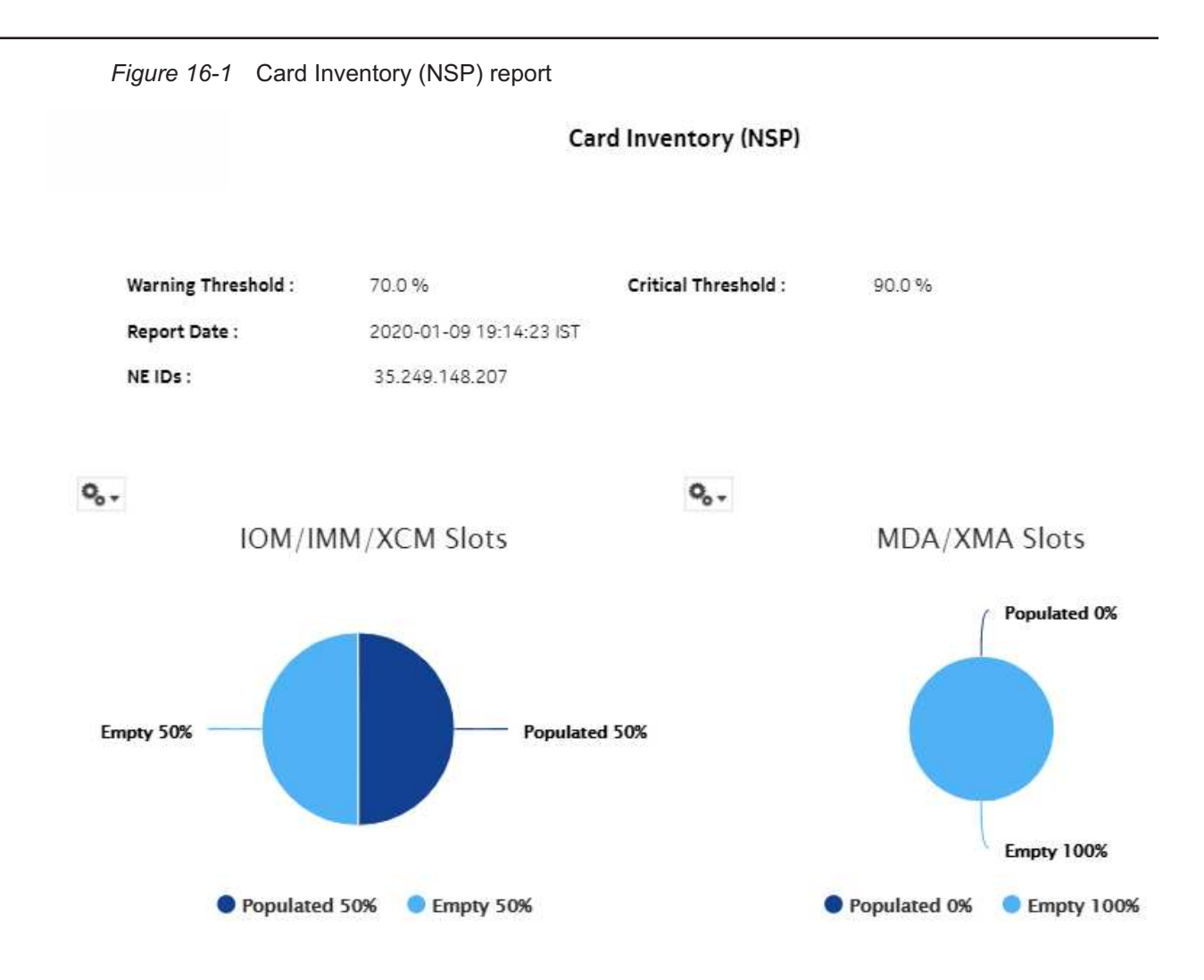

### Card Totals by NE Type

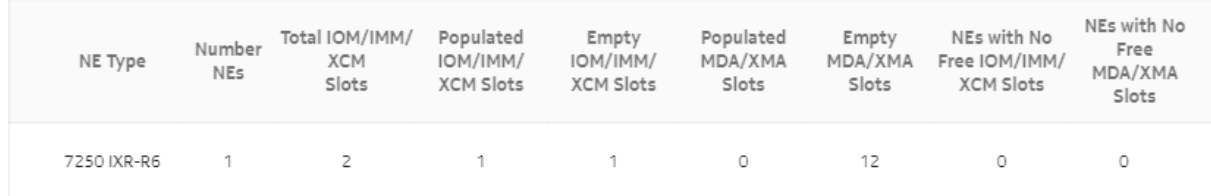

#### CPM/SF Card Totals

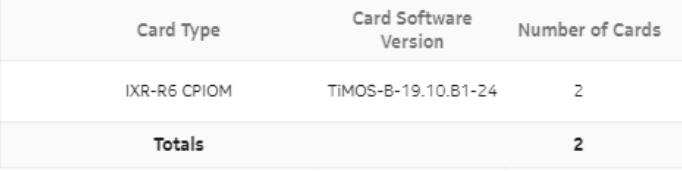

#### IOM/IMM/XCM Card Totals

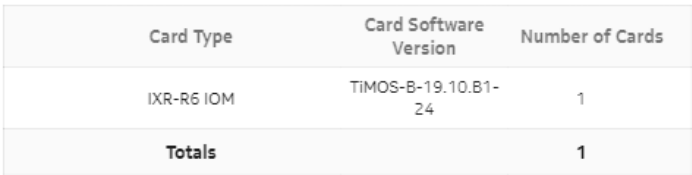

#### MDA/XMA Card Totals

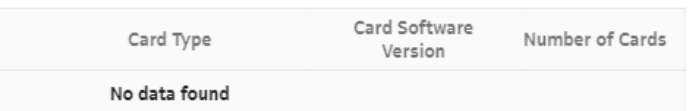

#### Card Totals Per NE

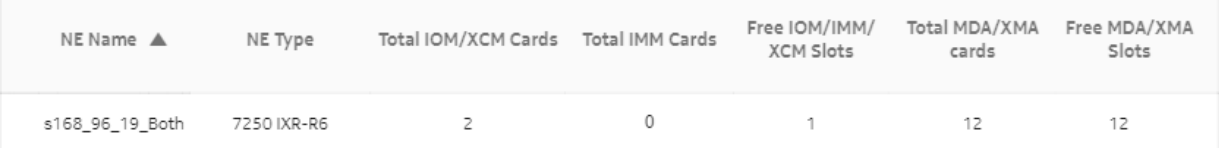

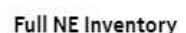

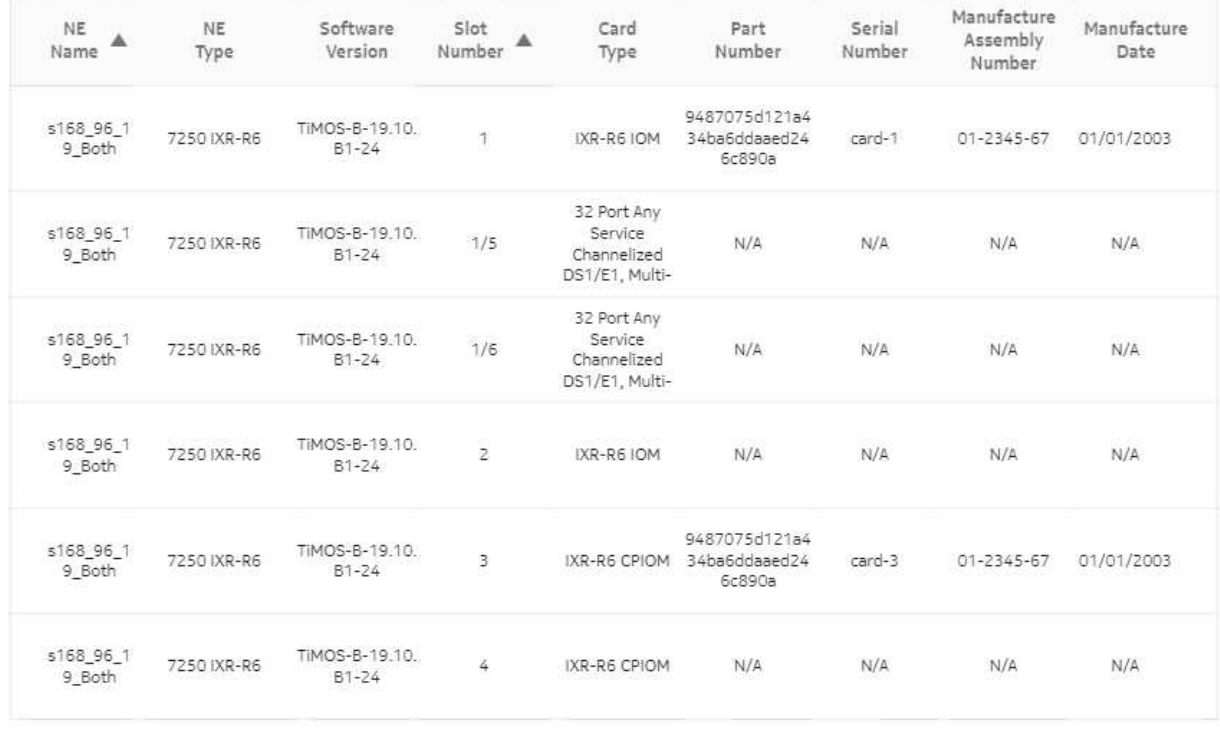

# **16.3 Port Details (NSP) report**

### **16.3.1 Port Details (NSP) report overview**

The Port Details (NSP) report differs from the Port Details report by additionally including data for NEs managed using model-driven mediation.

The port mode may show its value as Unknown for multivendor NEs because it is specific to Nokia.

The Port Details (NSP) report shows the port usage details for selected NEs and sites. The default display is a table displaying details of the port. Protection ports will not be shown as "used ports" in the port details reports.

The model number and optical compliance are displayed at the port level.

#### **Limitations**

Filters and ascending and descending sorting options are not enabled for the Ports Used (%) column.

### **Prerequisites**

MDM adapters are required based on the NEs that are managed. Contact your technical support representative for more information. You must also enable statistics; see the *Data Collection and Analysis Guide*.

### **Report characteristics**

The following table lists the principal report characteristics.

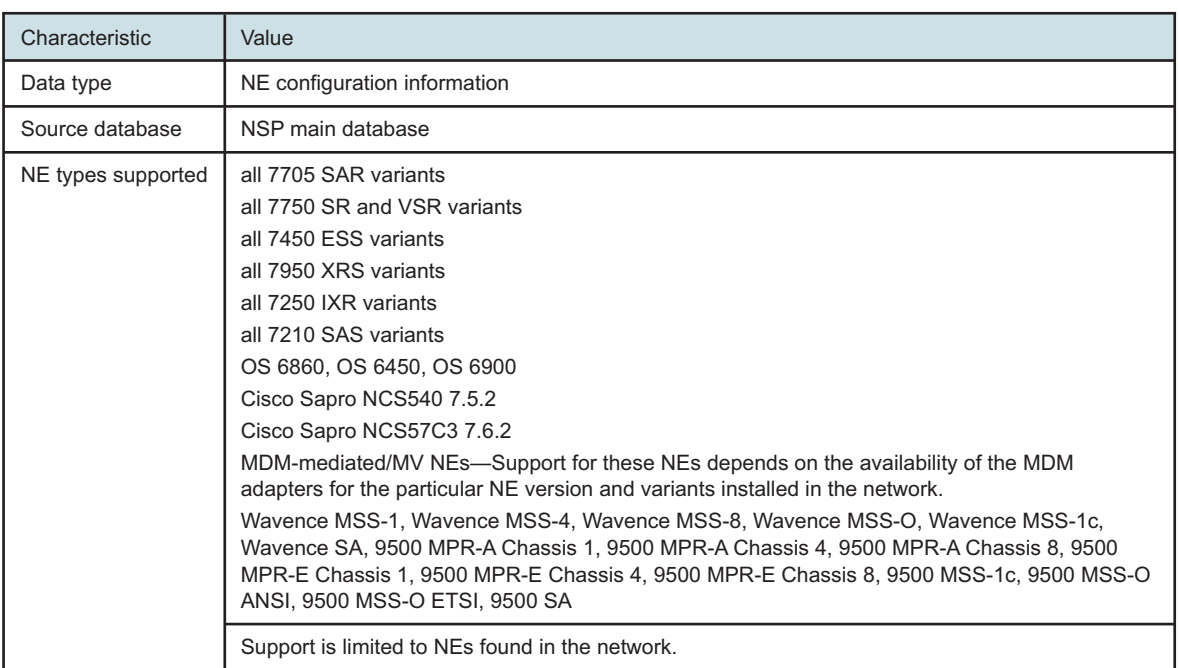

*Table 16-2* Port Details (NSP) report characteristics

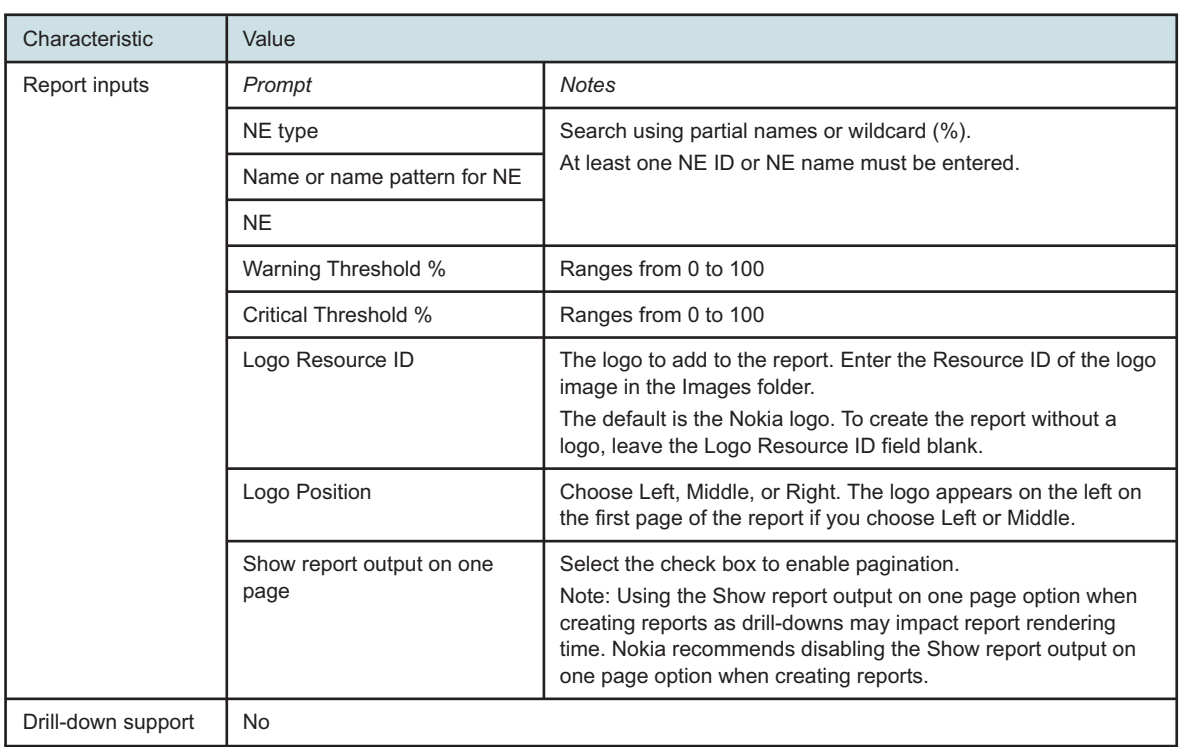

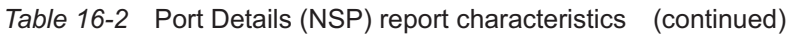

# **16.3.2 Example**

The following figure shows a report example.

*Figure 16-2* Port Details (NSP) report

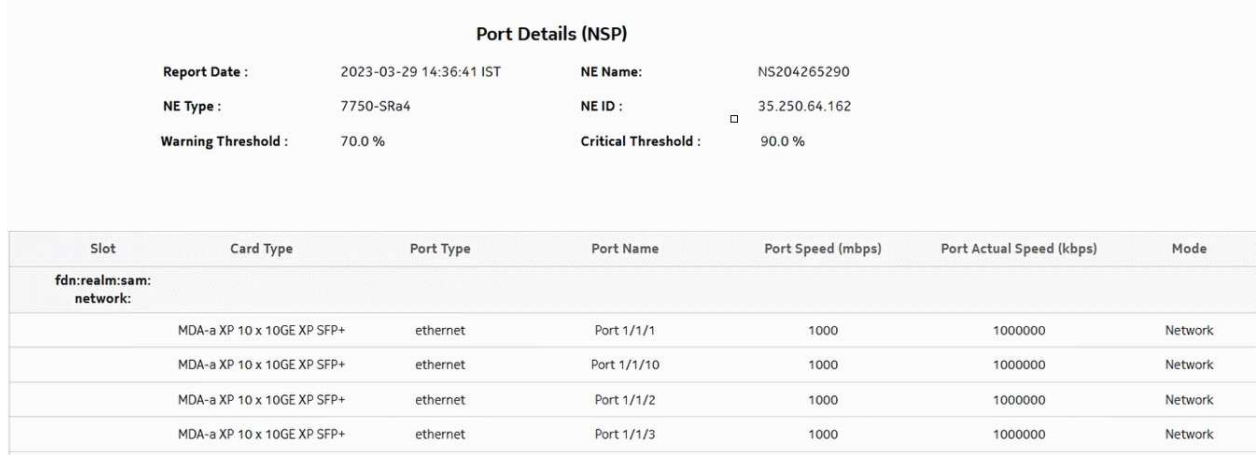

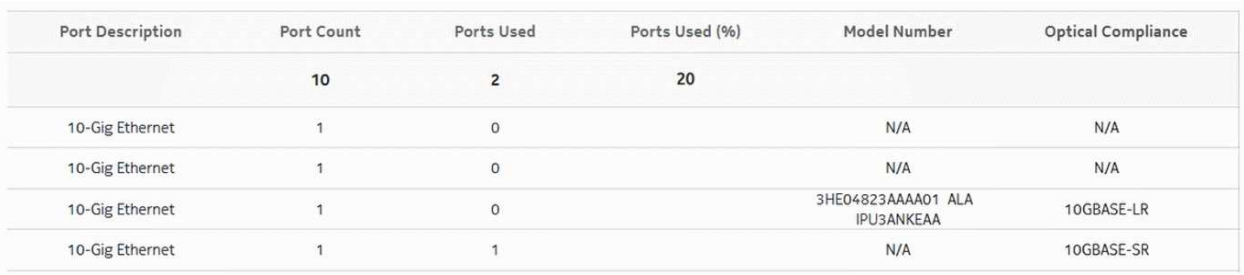

# **16.4 Port Inventory Summary (NSP) report**

# **16.4.1 Port Inventory Summary (NSP) report overview**

The Port Inventory Summary (NSP) report differs from the Port Inventory Summary report by additionally including data for NEs managed using model-driven mediation.

The Port Inventory Summary (NSP) report shows the port type and port usage for selected NEs. The default display is a table displaying details, including total port count, total ports used, and percentage of ports used. Protection ports will not be shown as "used ports" in port inventory summary (NSP) reports.

The part number and CLEI number are displayed at the card level.

### **Prerequisites**

An MDM adapter is required for MDM-mediated NEs. Contact your technical support representative for more information. You must also enable statistics; see the *Data Collection and Analysis Guide*.

### **Report characteristics**

The following table lists the principal report characteristics.

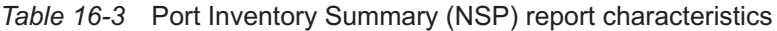

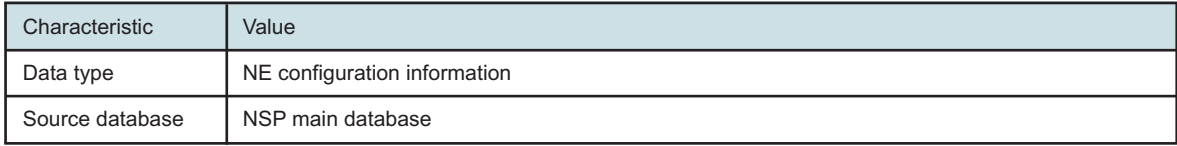

| Characteristic     | Value                                                                                                    |                                                                                                    |  |
|--------------------|----------------------------------------------------------------------------------------------------|----------------------------------------------------------------------------------------------------|--|
| NE types supported | all 7705 SAR variants<br>all 7750 SR and VSR variants<br>all 7450 ESS variants<br>all 7950 XRS variants<br>all 7250 IXR variants<br>all 7210 SAS variants<br>7210 SAS-D 6F 4T, 7210 SAS-D 6F 4T ETR, 7210 SAS-M 24F, 7210 SAS-M 24F 2XFP, 7210<br>SAS-M 24F 2XFP ETR, 7210 SAS-T 12F 10T 4XFP, 7210 SAS-T 12F 10T 4XFP ETR, 7210<br>SAS-X 24F 2XFP, 7210 SAS-K, 7210 SAS-R6, 7210 SAS-R12<br>OS 6860, OS 6450, OS 6900<br>Wavence MSS-1, Wavence MSS-4, Wavence MSS-8, Wavence MSS-O, Wavence SA, 9500<br>MPR-A Chassis 1, 9500 MPR-A Chassis 4, 9500 MPR-A Chassis 8, 9500 MPR-E Chassis 1,<br>9500 MPR-E Chassis 4, 9500 MPR-E Chassis 8, 9500 MSS-1c, 9500 MSS-O ANSI, 9500<br><b>MSS-O ETSI, 9500 SA</b><br>MDM-mediated NEs. The support for MDM-mediated NEs depends on the availability of the<br>MDM adapters for the particular NE version and variants installed in the network. |                                                                                                    |  |
|                    | Support is limited to NEs found in the network.                                                                                                    |                                                                                                    |  |
| Report inputs      | Prompt                                                                                                    | <b>Notes</b>                                                                                                    |  |
|                    | <b>NE</b> Types                                                                                                    | Search using partial names or wildcard (%).<br>At least one NE ID or NE name must be entered.                                                                                                    |  |
|                    | <b>NEs</b>                                                                                                    |                                                                                                    |  |
|                    | Name or name pattern for<br><b>NEs</b>                                                                                                    |                                                                                                    |  |
|                    | Warning Threshold %                                                                                                    | Ranges from 0 to 100                                                                                                    |  |
|                    | Critical Threshold %                                                                                                    | Ranges from 0 to 100                                                                                                    |  |
|                    | Logo Resource ID                                                                                                    | The logo to add to the report. Enter the Resource ID of the logo<br>image in the Images folder.<br>The default is the Nokia logo. To create the report without a<br>logo, leave the Logo Resource ID field blank.                                                               |  |
|                    | Logo Position                                                                                                    | Choose Left, Middle, or Right. The logo appears on the left on<br>the first page of the report if you choose Left or Middle.                                                                                                    |  |
|                    | Show report output on one<br>page                                                                                                    | Select the check box to enable pagination.<br>Note: Using the Show report output on one page option when<br>creating reports as drill-downs may impact report rendering<br>time. Nokia recommends disabling the Show report output on<br>one page option when creating reports. |  |
| Drill-down support | Yes-Open the Port Details report for the selected NE.                                                                                                    |                                                                                                    |  |

*Table 16-3* Port Inventory Summary (NSP) report characteristics (continued)

## **16.4.2 Example**

The following figure shows a report example.

Release 24.4 April 2024<br>Issue 1

### *Figure 16-3* Port Inventory Summary (NSP) report

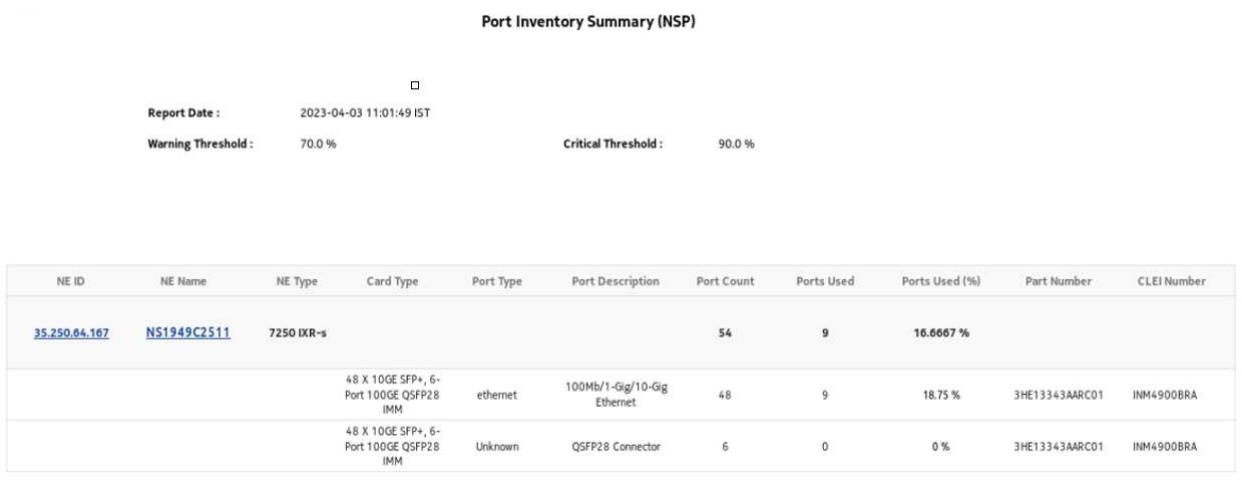

# <span id="page-740-0"></span>**17 NSP OAM reports**

# **17.1 NSP OAM reports overview**

# **17.1.1 General information**

NSP OAM reports show aggregated latency and loss information based on results of OAM testing. Information in the report inputs is optimized to reflect the configuration of the test; for example, only configured forwarding classes appear in the inputs. NSP OAM reports additionally include OAM data for NEs managed using model-driven mediation.

Forwarding classes are highlighted when latency or packet loss exceeds thresholds:

- Orange highlighting indicates that the maximum RTD is double or more the value of the average RTD
- Yellow highlighting indicates that the loss is greater than 0% but less than 5%.
- Red highlighting indicates that the loss is greater than 5%.

Both the NE name and its IP address display in the report.

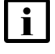

**Note:** Gaps may appear in line graphs: These indicate a time during which no data was available.

There is a duplication of data in input controls when the NEs are dual managed.

### **Drill-down reports**

NSP OAM reports can be run from the main NSP OAM reports folder. Some reports can also be run as drill-downs by clicking on a data point in another report. See the report characteristics table for each NSP OAM report for the drill-downs available.

### **Supported standards**

The MEF35 test type is supported for the following reports:

- OAM-PM Bins and Delay (NSP)
- OAM-PM Latency (NSP)
- OAM-PM Loss (NSP)
- OAM-PM Multiple Session View (NSP)
- OAM-PM Network Site Summary (NSP)
- OAM-PM Network Summary (NSP)
- OAM-PM Service Summary (NSP)
- OAM-PM Service Site Summary (NSP)
- OAM-PM Service Site (NSP)

### **Prerequisites**

**Note:** See ["Supported NEs" \(p. 727\)](#page-726-0) for information about supported NEs.

The following must be configured for NSP OAM reports to be created:

- For NSP Classic-managed NEs statistics collection, use SNMP MIB statistics or accounting statistics
- For model driven-managed NEs, MDM is required to collect gRPC statistics. When MDM is used to collect statistics, persistence must be enabled in the subscription.
- An MDM adapter is required for MDM-mediated NEs; contact your technical support representative for more information. You must also enable statistics; see the *Data Collection and Analysis Guide*.
- The OAM test results must be stored in the auxiliary database. To enable auxiliary database storage of OAM test results, you must enable the oam-test-results parameter in the samauxdb section of each main server configuration. See the *NSP Installation and Upgrade Guide* for information about using the samconfig utility.
- OAM statistics must be collected using an accounting policy. ETH-CFM Session and TWAMP-Light Session tests require a Complete-PM policy.
- To view the reports for granularities other than raw data, the OAM aggregation rules must be enabled; see [1.9 "How do I configure analytics aggregation?" \(p. 29\).](#page-28-0)
- PM bin group policies must be created.
- The following feature packs must be added when you create an NSP instance:
	- − platform
	- − platformMdm
	- − serviceAssurance
	- − serviceActivationAndConfiguration-intentBasedServiceFulfillment
	- − intentBasedNetworkingFramework

# **17.2 OAM PM BinGroups (NSP) report**

# **17.2.1 OAM PM BinGroups (NSP) report overview**

The OAM-PM BinGroups (NSP) report differs from the OAM PM BinGroups report by additionally including OAM data for NEs managed using model-driven mediation. The report shows a distribution count of the PM bin groups in use. To use this report, a bin group policy must be distributed, PM sessions must be configured for each bin group, and PM sessions must be active and enabled.

### **Use cases**

SLA reporting—Identify potential impact to service level agreements.

QoS analysis—Identify potential performance impact for a selected bin group.

### **Prerequisites**

The following tasks need to be performed for each NE for the report to be created:

- a DMM session must be defined with accounting enabled
- a TWAMP-Light session must be defined with accounting enabled
- You must enable aggregation using NSP. For more information, see the Telemetry information on the [Network Developer Portal](https://network.developer.nokia.com/accounts/login/?next=/learn/) and the *NSP Data Collection and Analysis Guide*.

### **Report inputs**

The following table shows the report inputs.

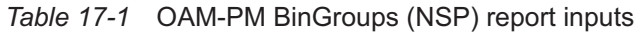

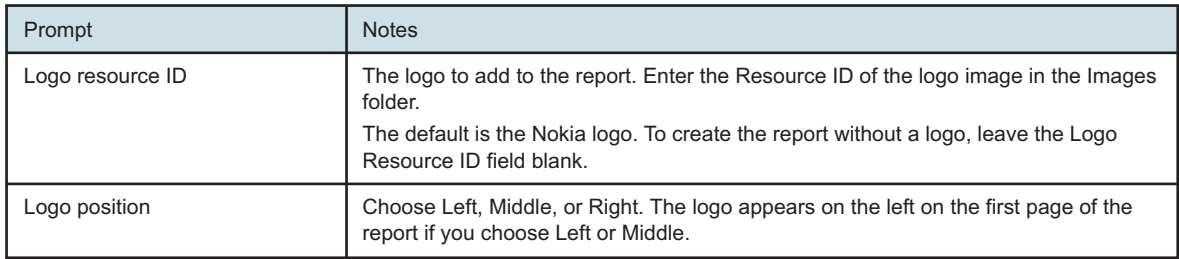

#### **Report characteristics**

The following table lists the principal report characteristics.

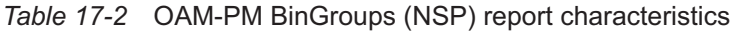

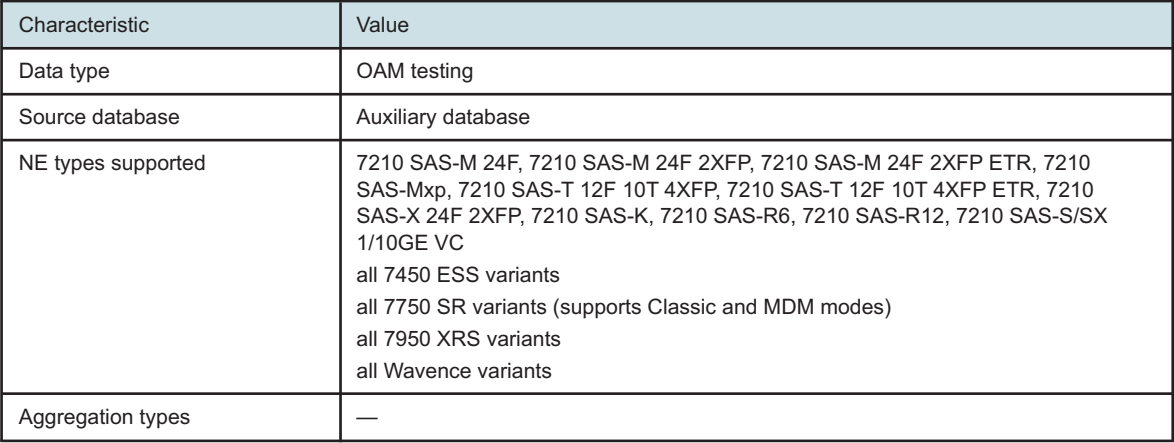

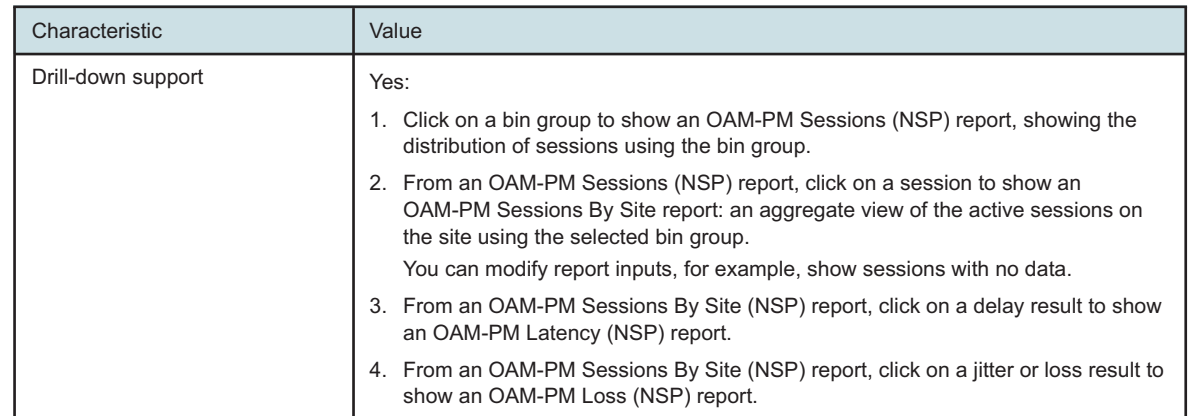

### *Table 17-2* OAM-PM BinGroups (NSP) report characteristics (continued)

### **17.2.2 Example**

The following figure shows a report example.

*Figure 17-1* OAM-PM BinGroups (NSP) report

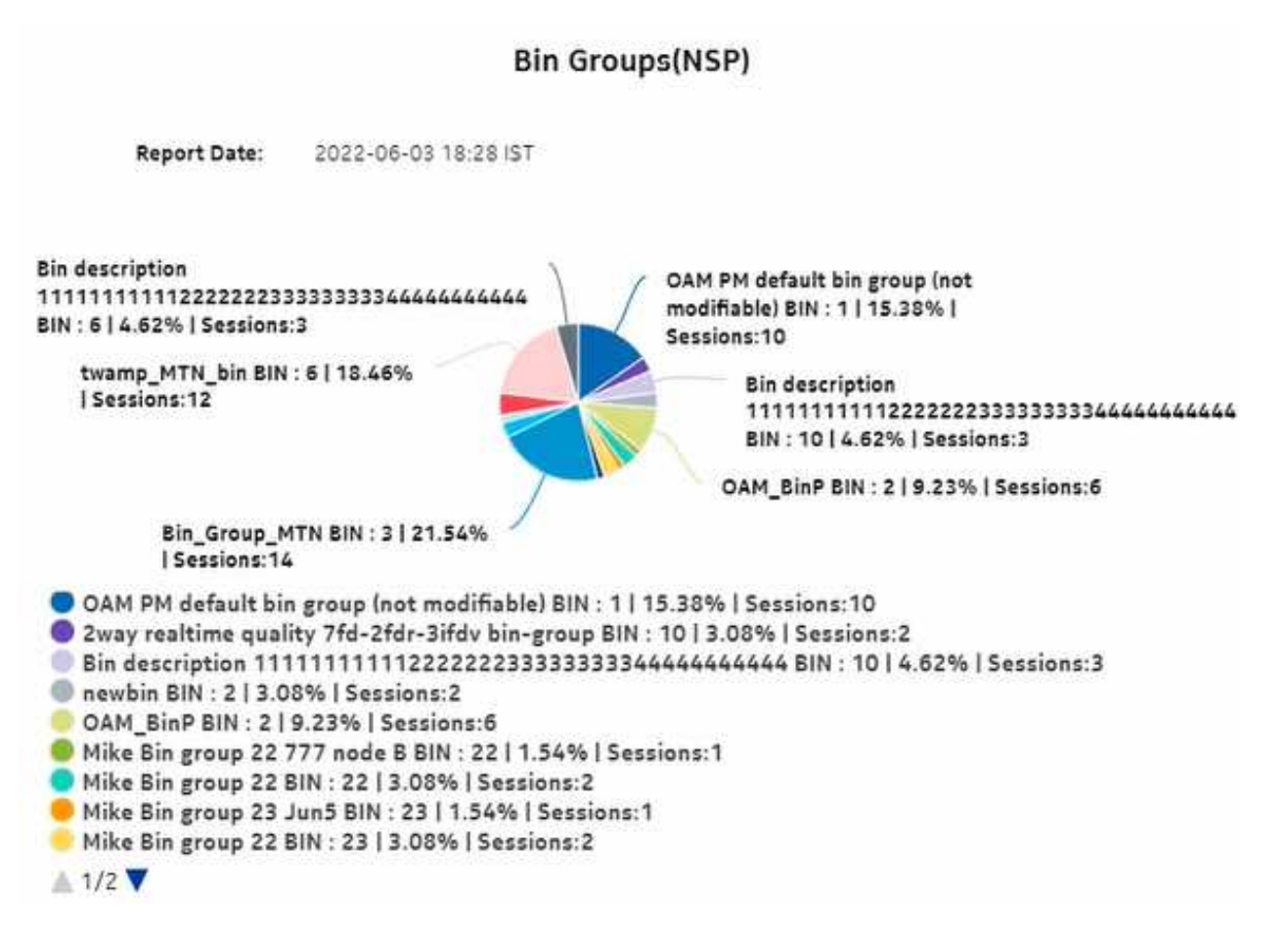

# **17.3 OAM-PM Bins (NSP) report**

# **17.3.1 OAM-PM Bins (NSP) report overview**

The OAM-PM Bins (NSP) report differs from the OAM-PM Bins report by additionally including OAM data for NEs managed using model-driven mediation. The report shows a distribution count of the PM bins in use. To use this report, a bin policy must be distributed, PM sessions must be configured for each bin, and PM sessions must be active and enabled.

### **Use cases**

SLA reporting—Identify potential impact to service level agreements.

QoS analysis—Identify potential performance impact for a selected bin group.

### **Prerequisites**

The following sessions need to be performed in the NSP and NFM-P for the report to be created:

- a DMM session must be defined with accounting enabled in both the MDM-managed and NFM-P NEs
- a TWAMP-Light session must be defined with accounting enabled in both the MDM-managed and NFM-P NEs
- You must enable aggregation using NSP. For more information, see the Telemetry information on the [Network Developer Portal](https://network.developer.nokia.com/accounts/login/?next=/learn/) and the *NSP Data Collection and Analysis Guide*.

### **Report inputs**

The following table shows the report inputs.

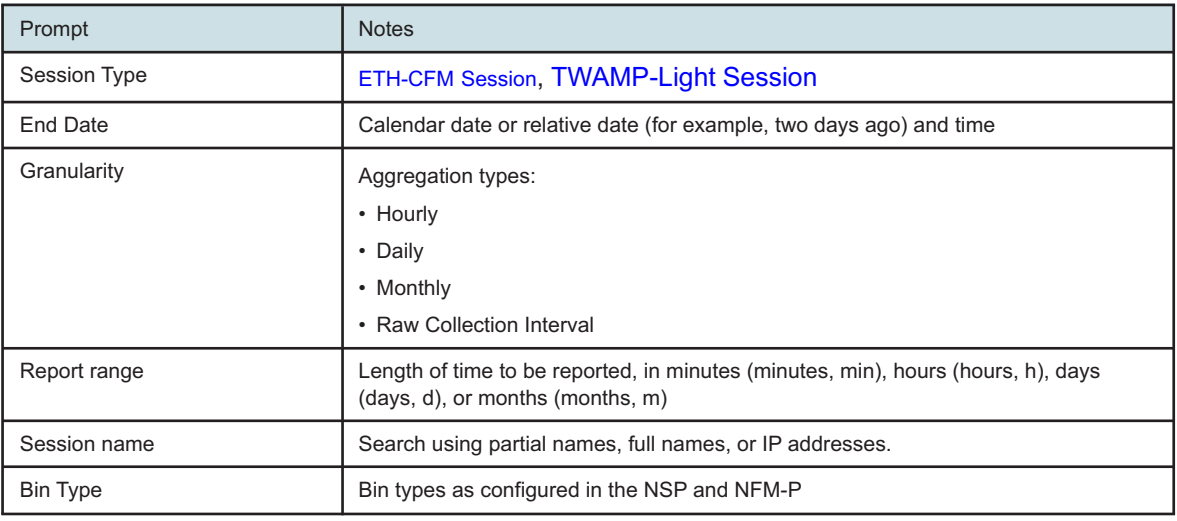

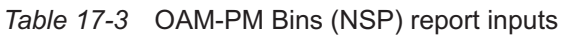

### *Table 17-3* OAM-PM Bins (NSP) report inputs (continued)

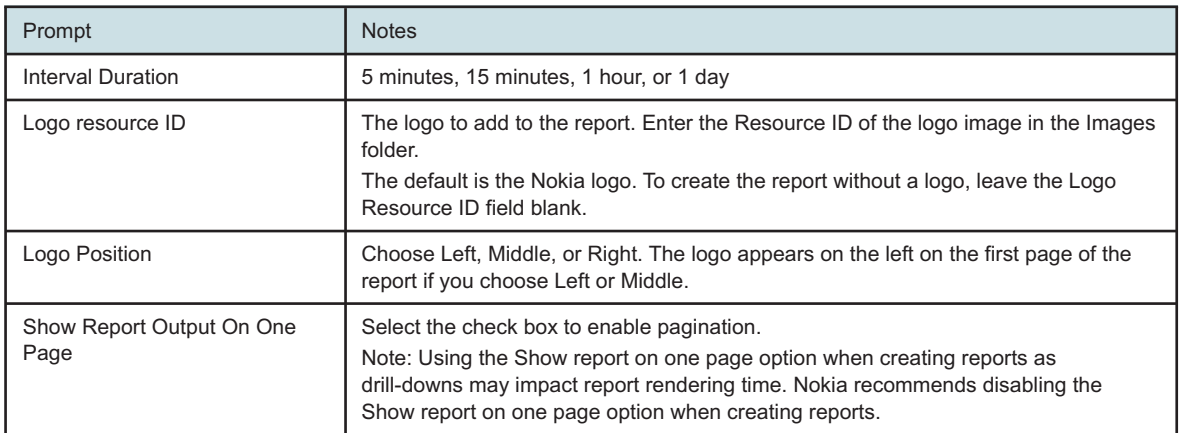

### **Report characteristics**

The following table lists the principal report characteristics.

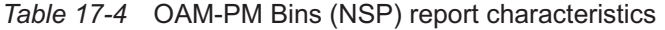

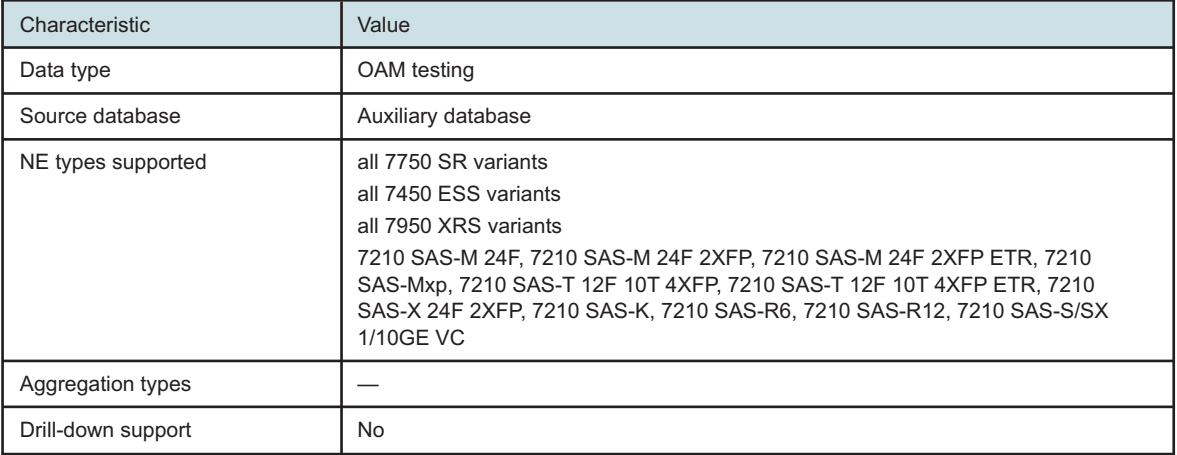

## **17.3.2 Example**

The following figure shows a report example.

### *Figure 17-2* OAM-PM Bins (NSP) report

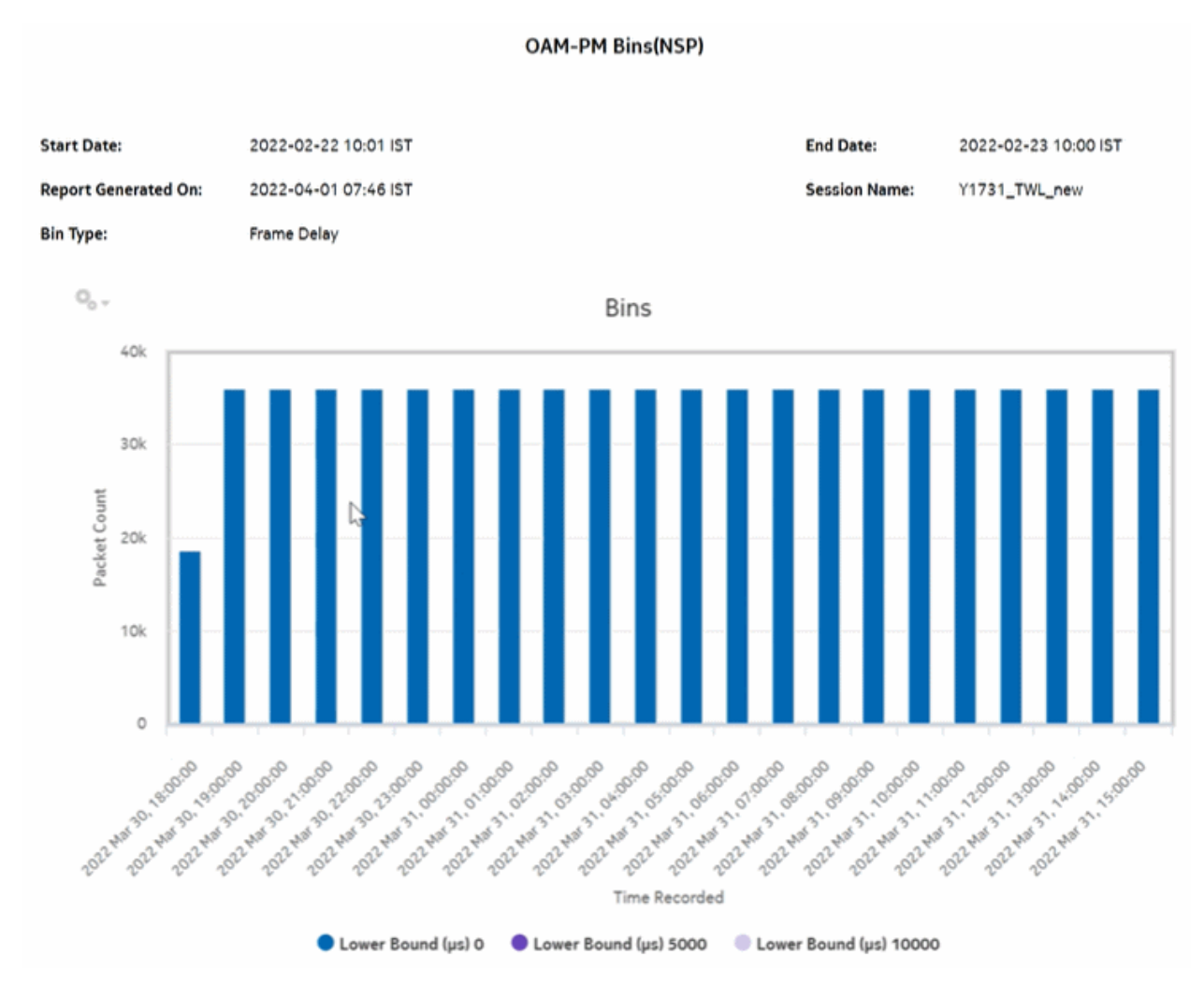

# **17.4 OAM-PM Bins and Delay (NSP) report**

# **17.4.1 OAM-PM Bins and Delay (NSP) report overview**

The OAM-PM Bins and Delay (NSP) report differs from the OAM-PM Bins and Delay report by including OAM data for NEs managed by the NFM-P and MDM (model-driven Nokia NEs). The report shows an OAM-PM session with a bin count bar graph and a delay line overlay.

### **Use cases**

QoS analysis—Identify potential performance or SLA impact for a service

### **Prerequisites**

The following sessions need to be performed in the NSP and NFM-P for the report to be created:

- a DMM session must be defined with accounting enabled in both the MDM-managed and NFM-P NEs
- a TWAMP-Light session must be defined with accounting enabled in both the MDM-managed and NFM-P NEs
- You must enable aggregation using NSP. For more information, see the Telemetry information on the [Network Developer Portal](https://network.developer.nokia.com/accounts/login/?next=/learn/) and the *NSP Data Collection and Analysis Guide*.

### **Report inputs**

The following table shows the report inputs.

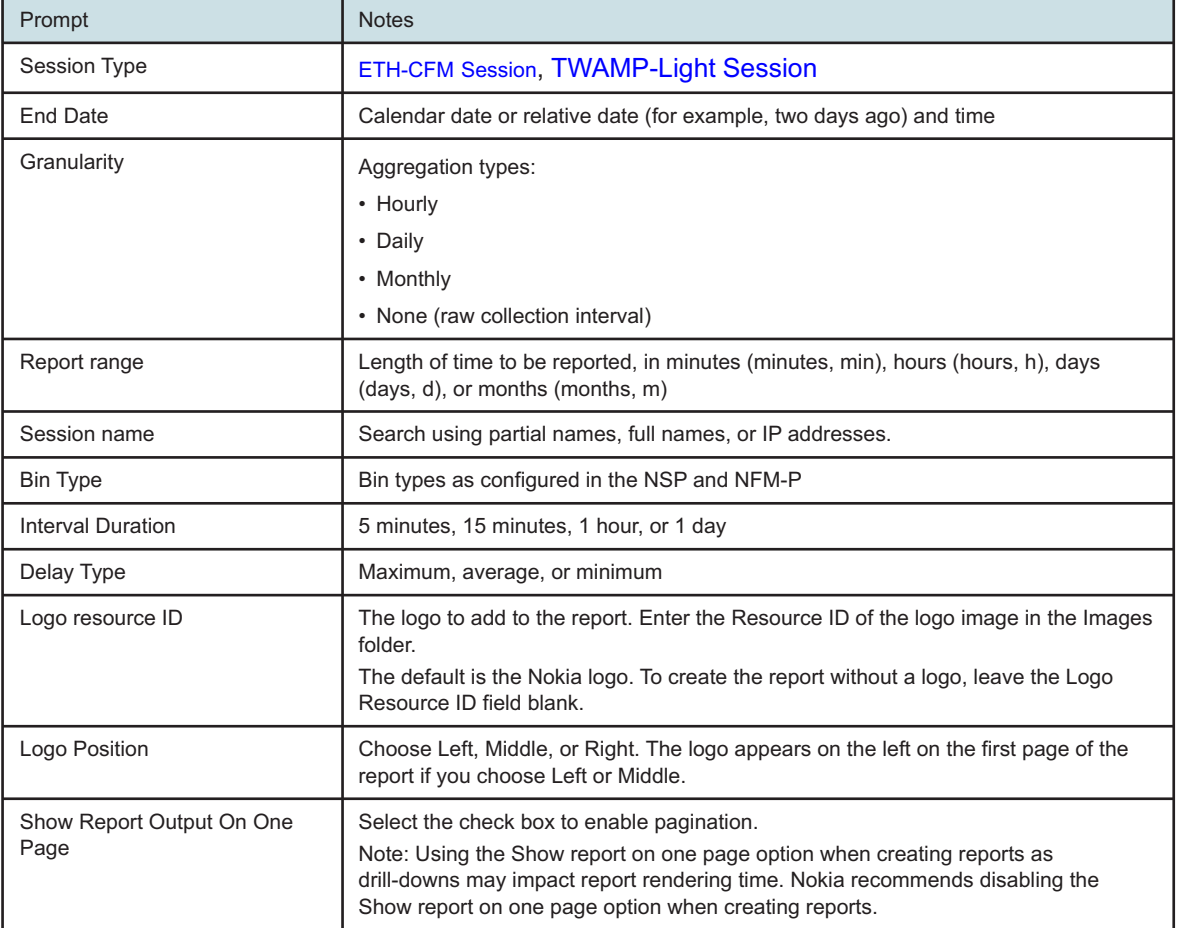

### *Table 17-5* OAM-PM Bins and Delay (NSP) report inputs

### **Report characteristics**

The following table lists the principal report characteristics.

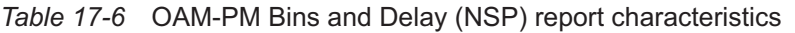

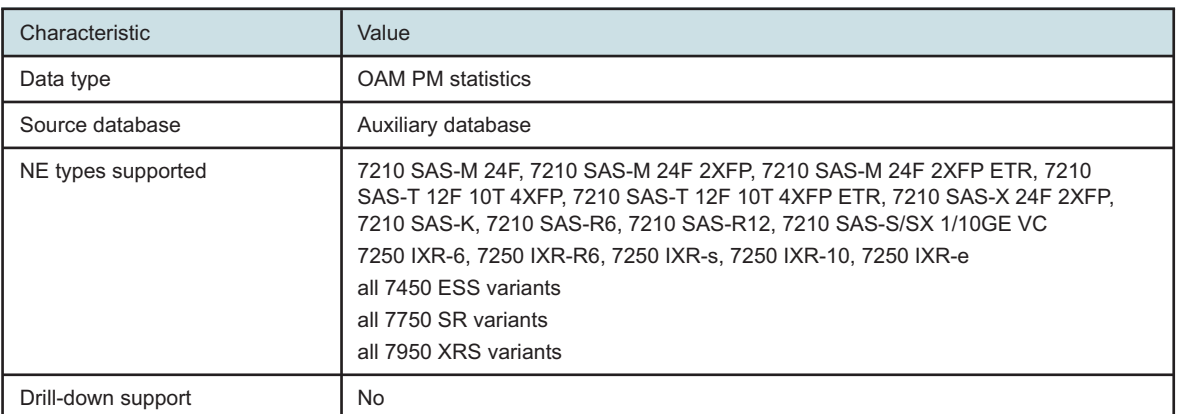

## **17.4.2 Examples**

The following figures show report examples.

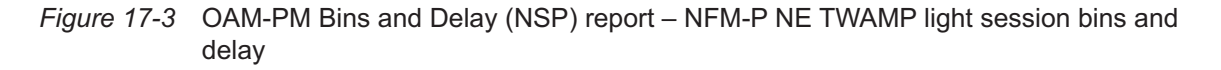

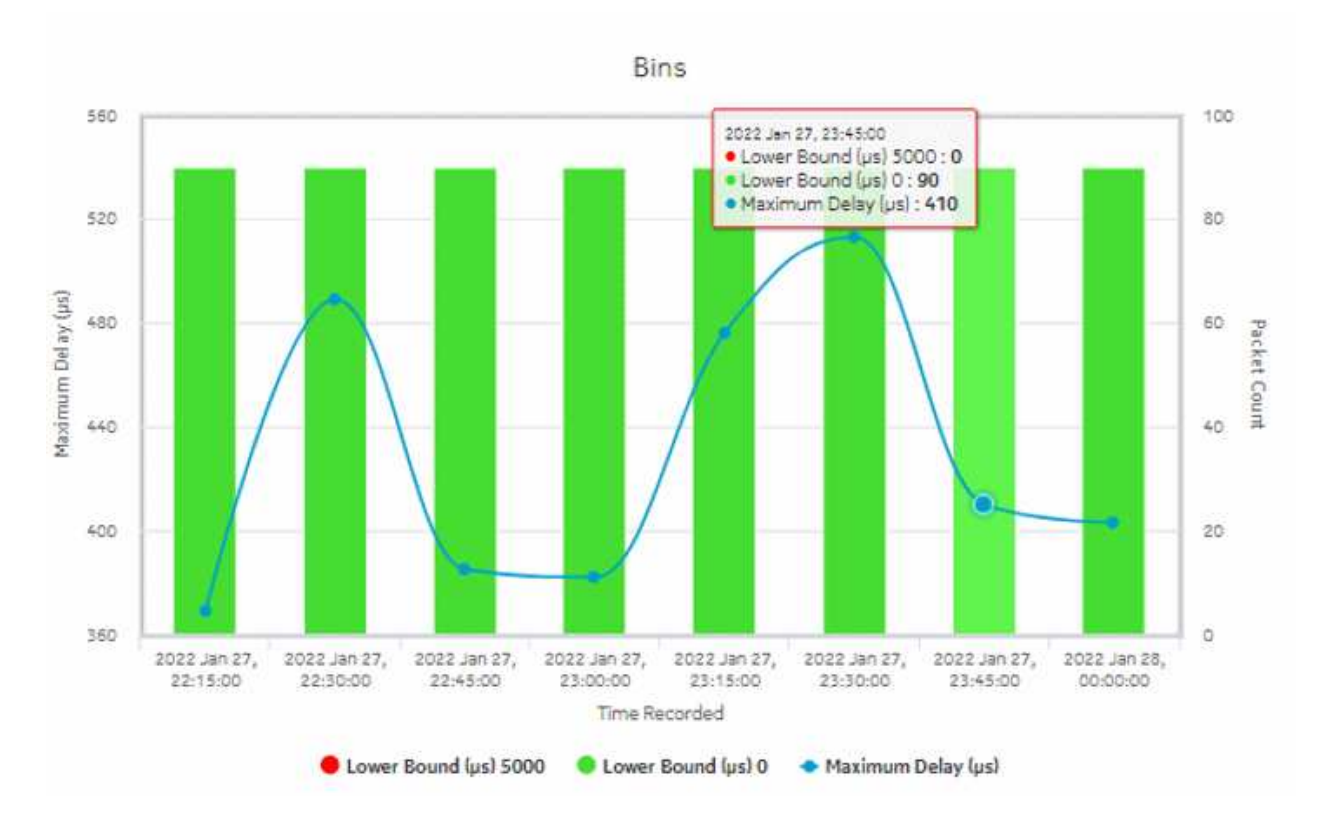

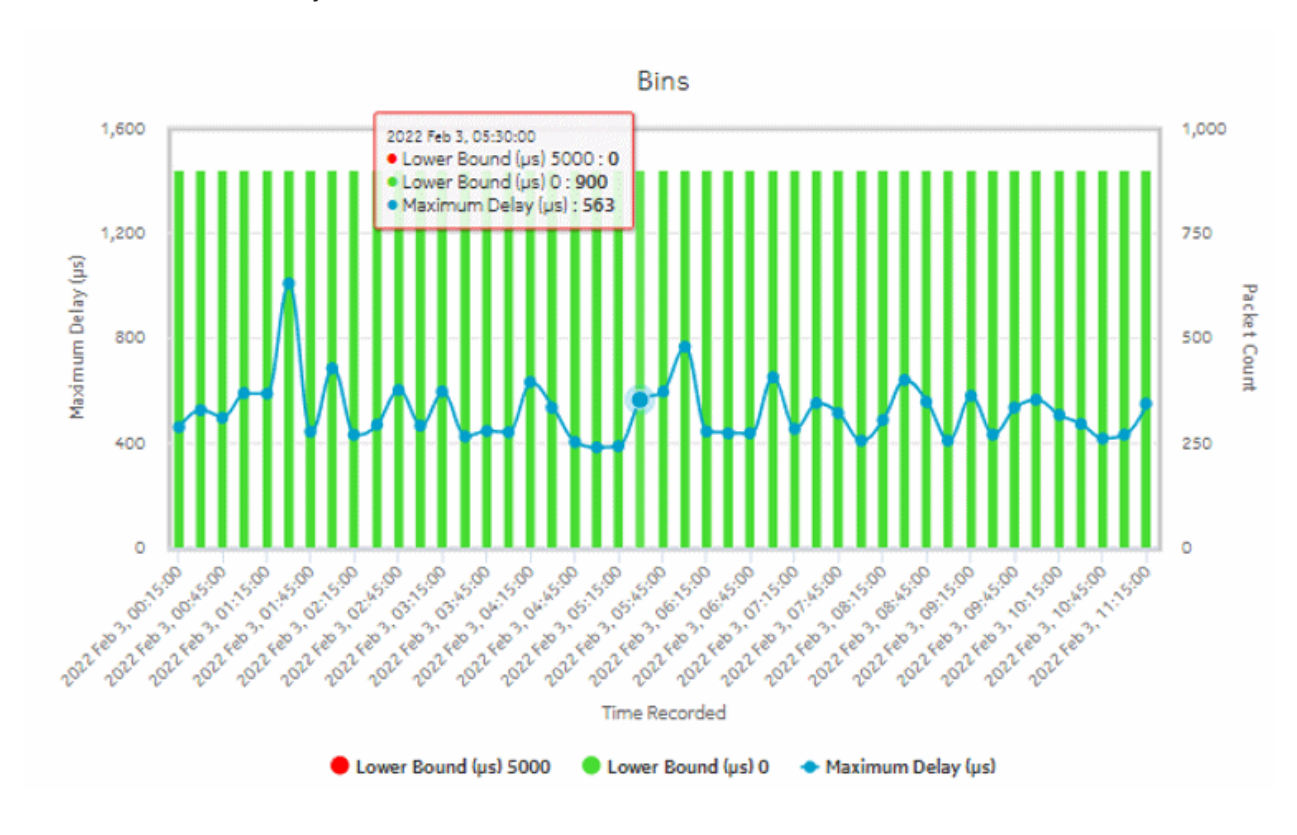

*Figure 17-4* OAM-PM Bins and Delay (NSP) report – NFM-P NE CFM DMM session bins and delay

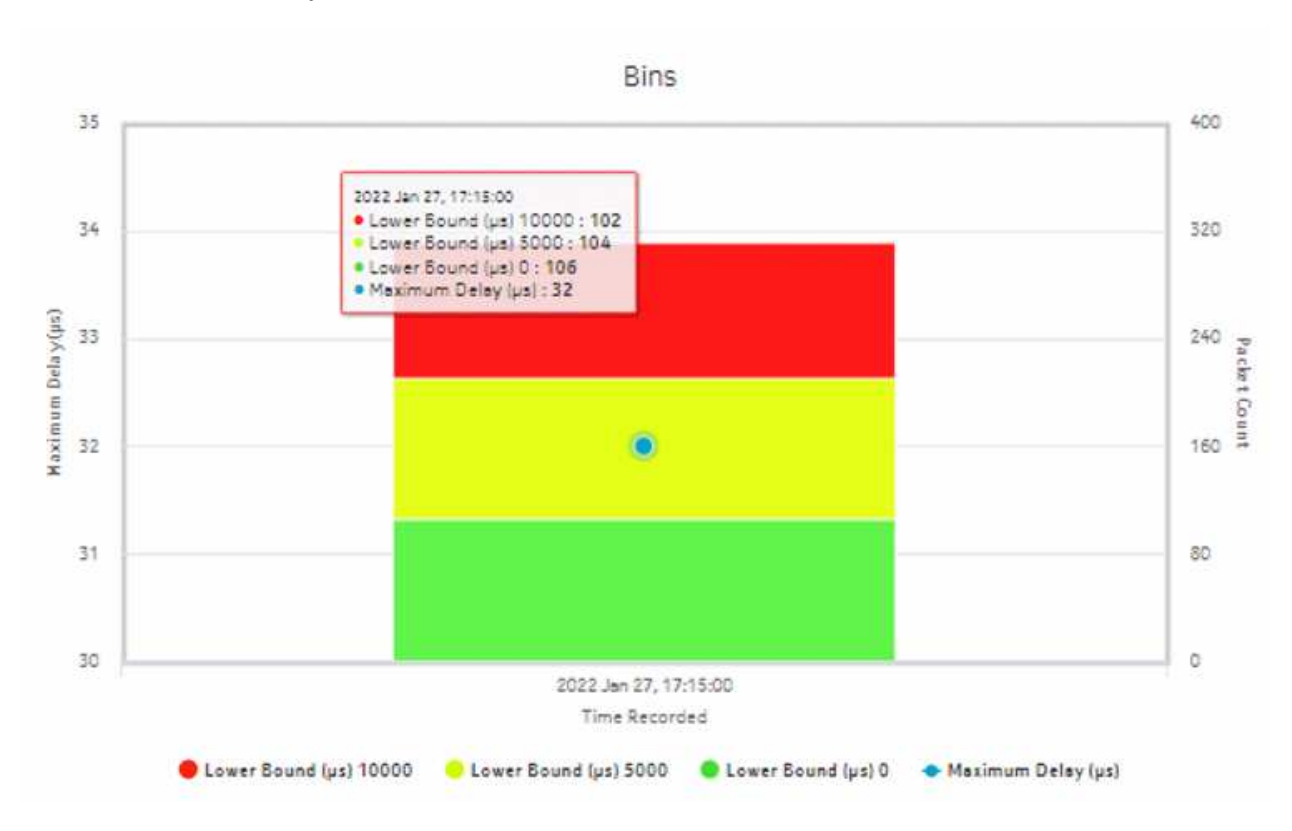

*Figure 17-5* OAM-PM Bins and Delay (NSP) report – MDM NE TWAMP light session bins and delay

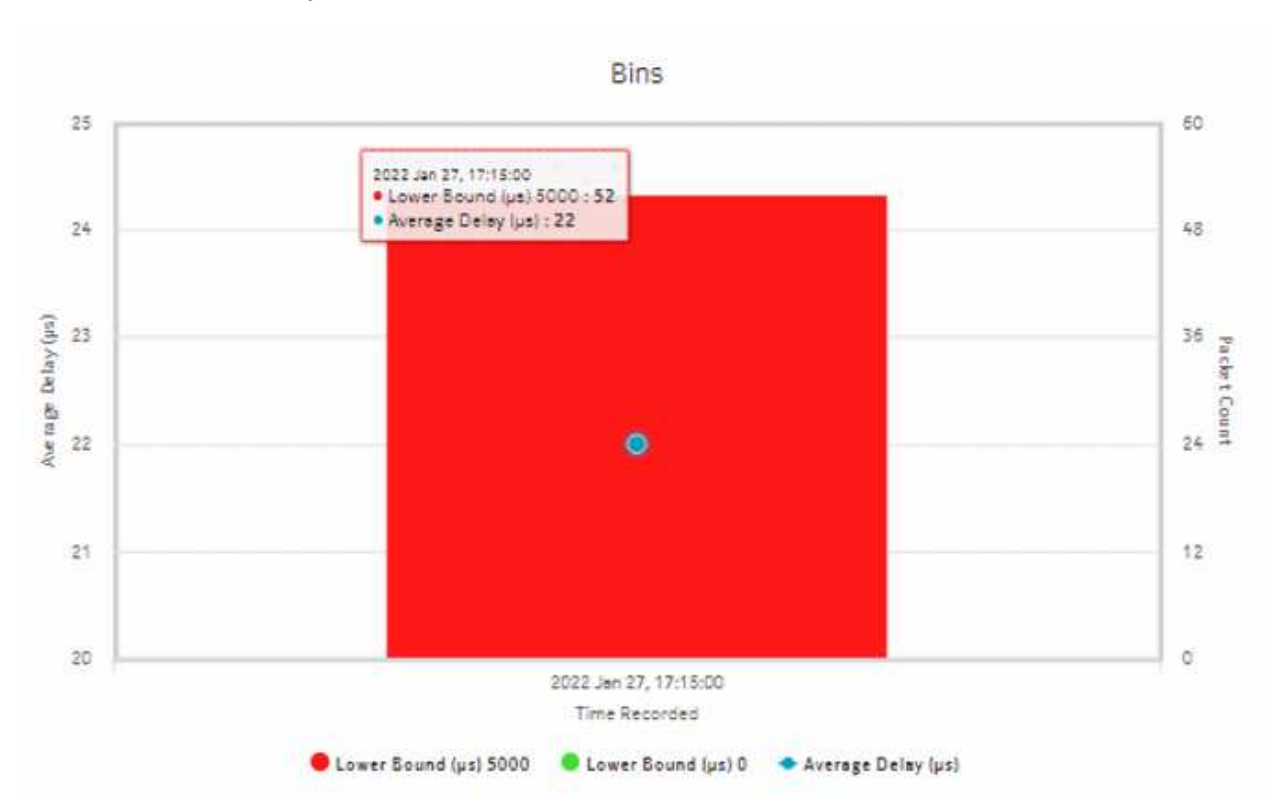

*Figure 17-6* OAM-PM Bins and Delay (NSP) report – MDM NE CFM DMM light session bins and delay

# **17.5 OAM-PM Latency (NSP) report**

## **17.5.1 General information**

The OAM-PM Latency (NSP) report differs from the OAM-PM Latency report by including OAM data for NEs managed by the NFM-P and MDM (model-driven Nokia NEs). The report can be run by itself or as a drill-down from an OAM-PM Network Site Summary (NSP) report. The report shows the graph of latency for a selected session during a specified time period. The report includes the following session types:

- ETH-CFM Session
- TWAMP-Light Session

For raw granularity, the report displays data based on startTime from PM session-based statistics. For other granularities (hourly, daily, and monthly), the report displays based on timeRecorded. The difference in data is between the raw and granularity reports for Wavence NEs.

### **Use cases**

QoS analysis—Identify potential service impacting issues based on thresholds for latency, jitter, and packet loss between specific NEs.

### **Prerequisites**

The following sessions need to be performed in the NSP and NFM-P for the report to be created:

- a DMM session must be defined with accounting enabled in both the MDM-managed and NFM-P NEs
- a TWAMP-Light session must be defined with accounting enabled in both the MDM-managed and NFM-P NEs
- You must enable aggregation using NSP. For more information, see the Telemetry information on the [Network Developer Portal](https://network.developer.nokia.com/accounts/login/?next=/learn/) and the *NSP Data Collection and Analysis Guide*.

### **Report inputs**

The following table shows the report inputs.

| Prompt                            | <b>Notes</b>                                                                                                    |  |
|-----------------------------------|----------------------------------------------------------------------------------------------------|--|
| <b>Session Type</b>               | <b>ETH-CFM Session, TWAMP-Light Session</b>                                                                                                    |  |
| End Date                          | Calendar date or relative date (for example, two days ago) and time                                                                                                    |  |
| Granularity                       | Aggregation types:<br>• Hourly<br>• Daily<br>• Monthly<br>• None (raw collection interval)                                                                                                    |  |
| <b>Report Range</b>               | Length of time to be reported, in minutes (minutes, min), hours (hours, h), days<br>(days, d), or months (months, m)                                                                                                    |  |
| Source Node                       | Search using partial or full names.<br>Select individual items or click Select All.<br>Both the NE name and its IP address display.                                                                                                    |  |
| <b>Target Node</b>                |                                                                                                    |  |
| Session name                      |                                                                                                    |  |
| <b>Bin Type</b>                   | Bin types as configured in the NSP and NFM-P                                                                                                    |  |
| <b>Interval Duration</b>          | 5 minutes, 15 minutes, 1 hour, or 1 day (15 min and 1 day are supported for<br>Wavence NEs)                                                                                                    |  |
| Threshold                         | Specify the threshold value                                                                                                    |  |
| Logo resource ID                  | The logo to add to the report. Enter the Resource ID of the logo image in the Images<br>folder.<br>The default is the Nokia logo. To create the report without a logo, leave the Logo<br>Resource ID field blank.                                              |  |
| Logo Position                     | Choose Left, Middle, or Right. The logo appears on the left on the first page of the<br>report if you choose Left or Middle.                                                                                                    |  |
| Show Report Output On One<br>Page | Select the check box to enable pagination.<br>Note: Using the Show report on one page option when creating reports as<br>drill-downs may impact report rendering time. Nokia recommends disabling the<br>Show report on one page option when creating reports. |  |

*Table 17-7* OAM-PM Latency (NSP) report inputs

### **Report characteristics**

The following table lists the principal report characteristics.

### *Table 17-8* OAM-PM Latency (NSP) report characteristics

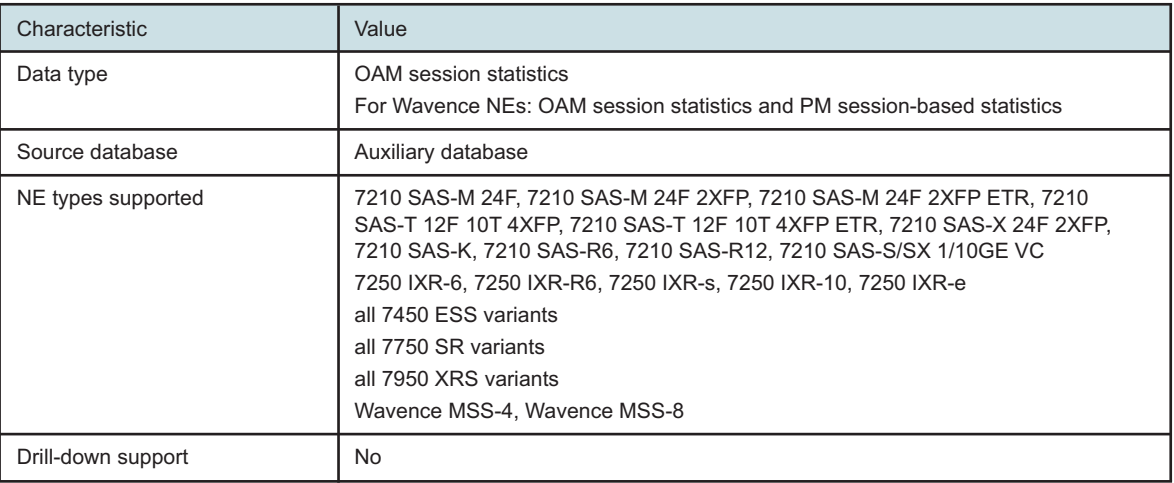

## **17.5.2 Examples**

The following figures show report examples.

### *Figure 17-7* OAM-PM Twamp-Light Session Delay Measurement Details (NSP) – Delay Details for Frame Delay

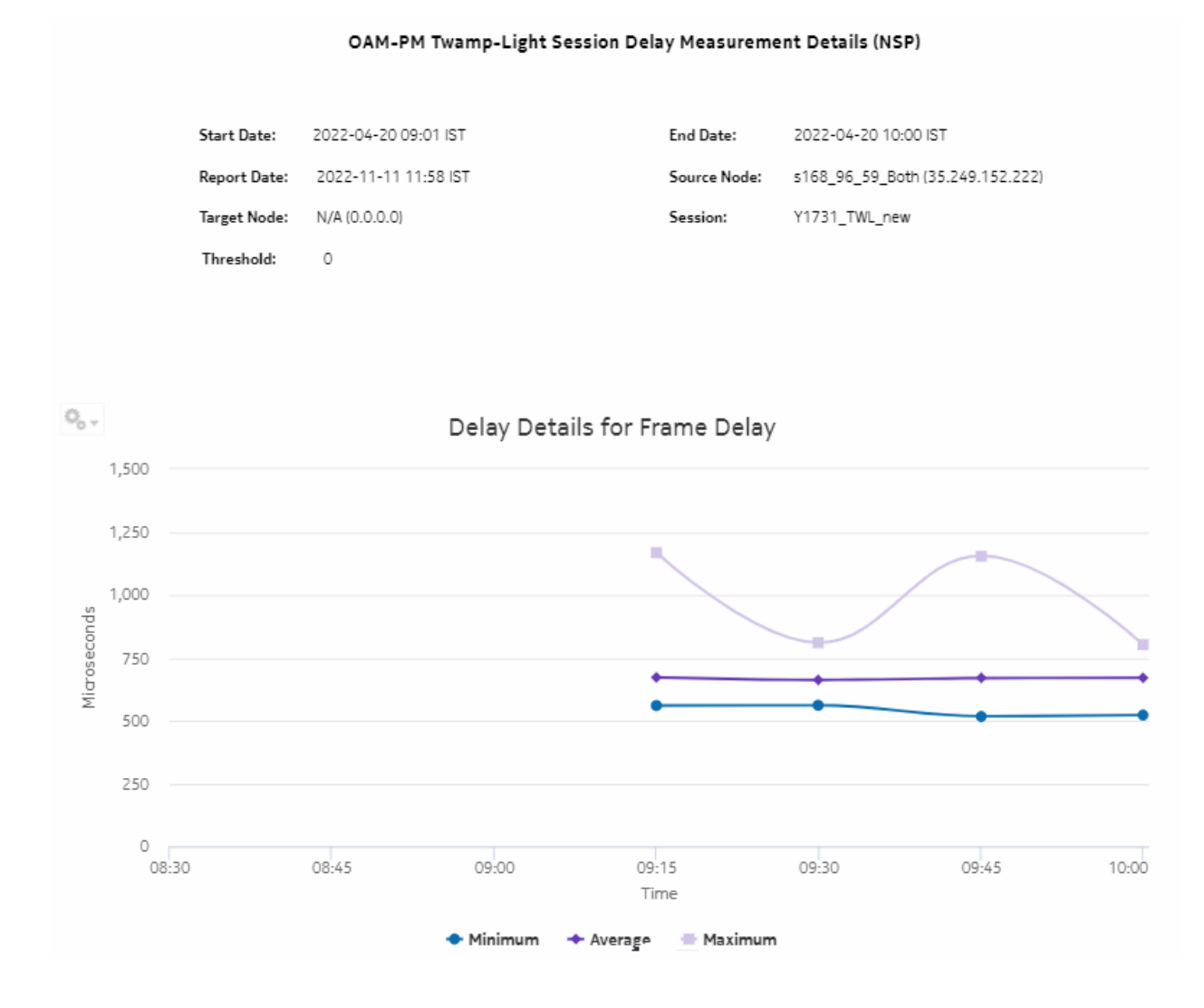

200

 $\circ$ 08:30

08:45

09:00

· Minimum

### *Figure 17-8* OAM-PM Twamp-Light Session Delay Measurement Details (NSP) – Delay Details for Inter Frame Delay Variation

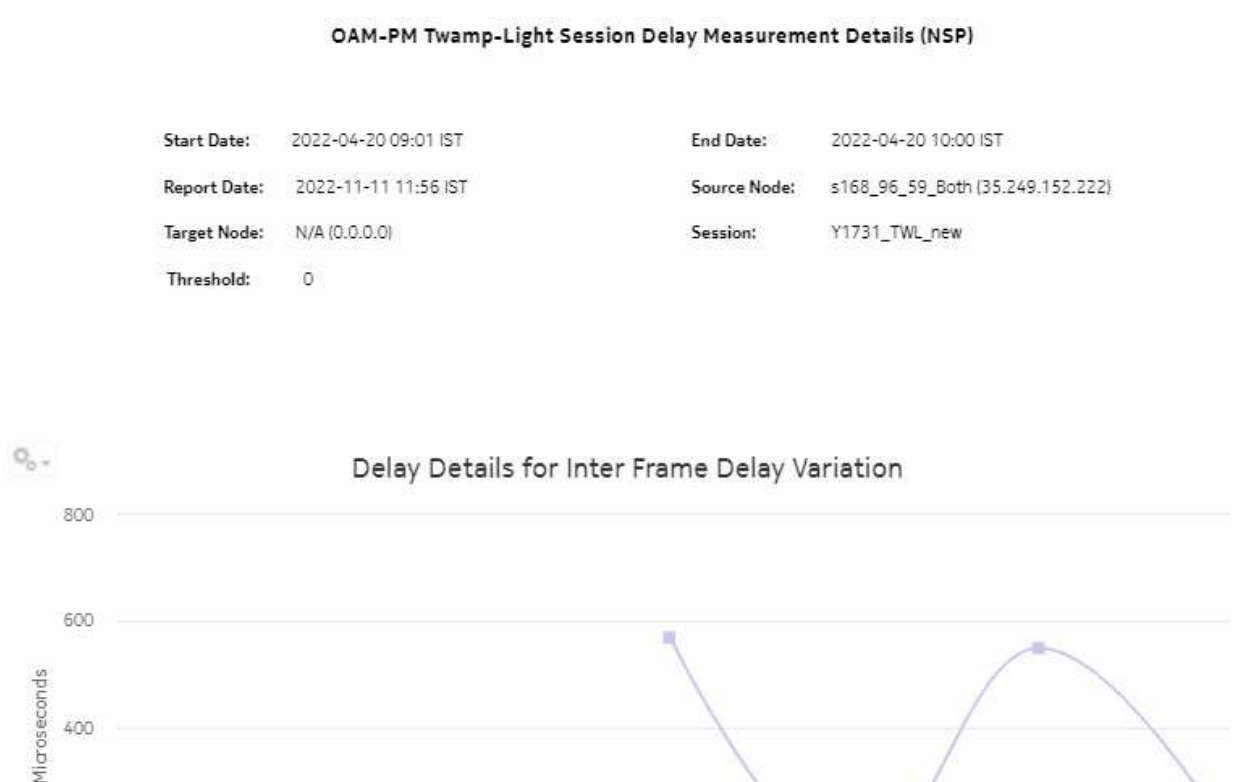

09:15

Time

+ Average

Maximum

09:30

09:45

10:00
#### *Figure 17-9* OAM-PM ETH-CFM Session Delay Measurement Details (NSP) – Delay Details for Frame Delay Range

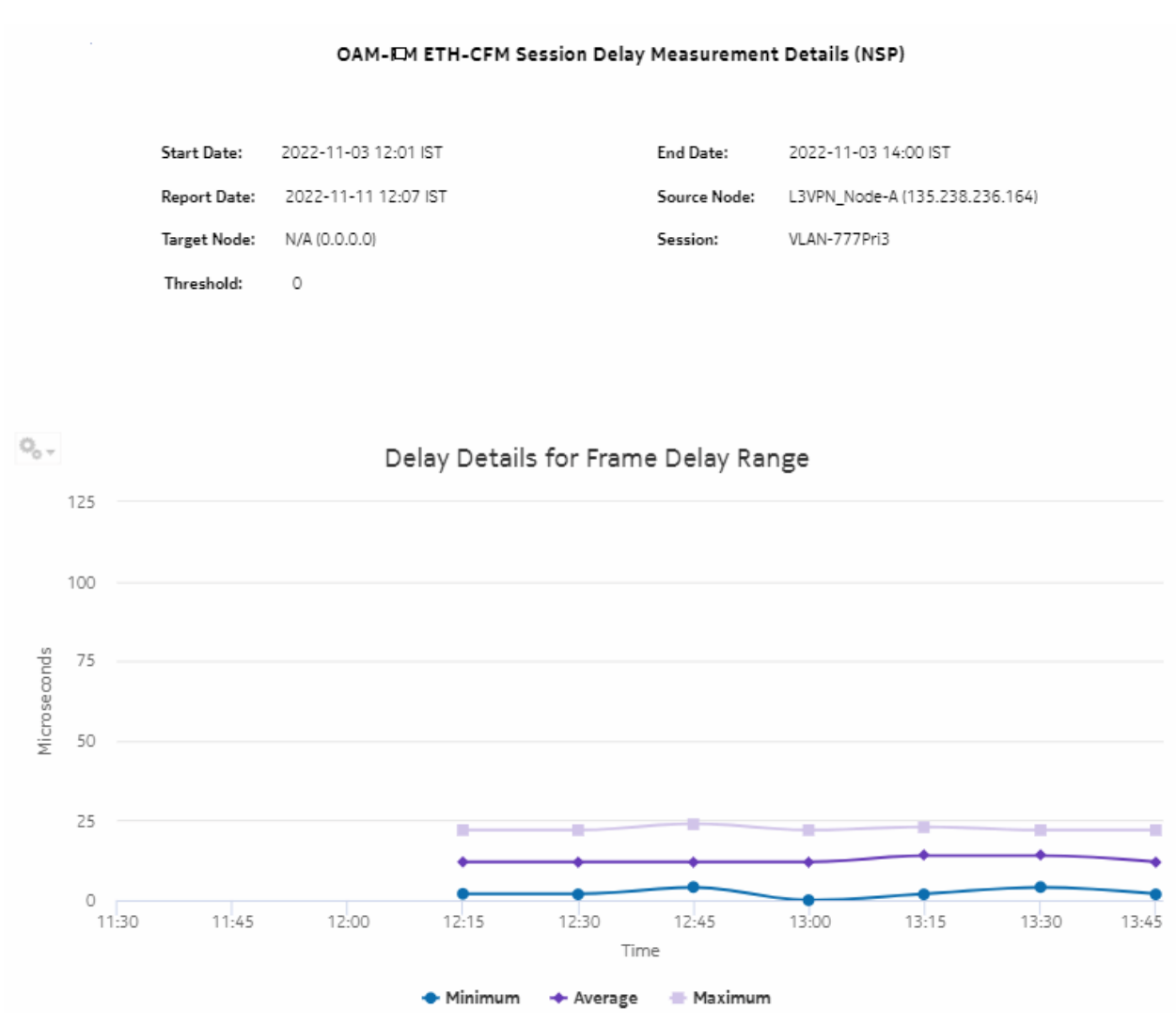

#### *Figure 17-10* OAM-PM ETH-CFM Session Delay Measurement Details (NSP) – Delay Details for Frame Delay

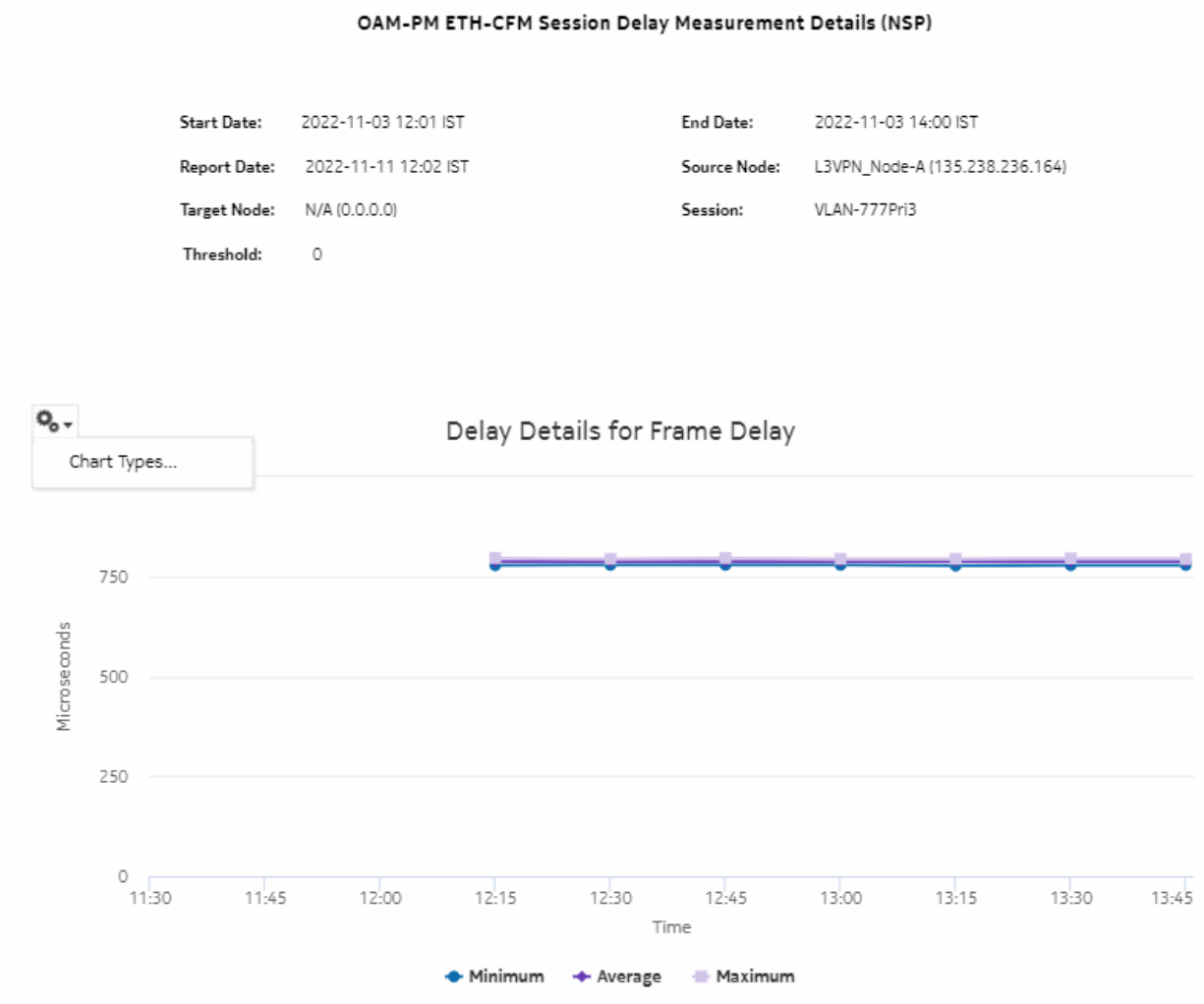

#### *Figure 17-11* OAM-PM ETH-CFM Session Delay Measurement Details (NSP) – Delay Details for Inter Frame Delay Variation

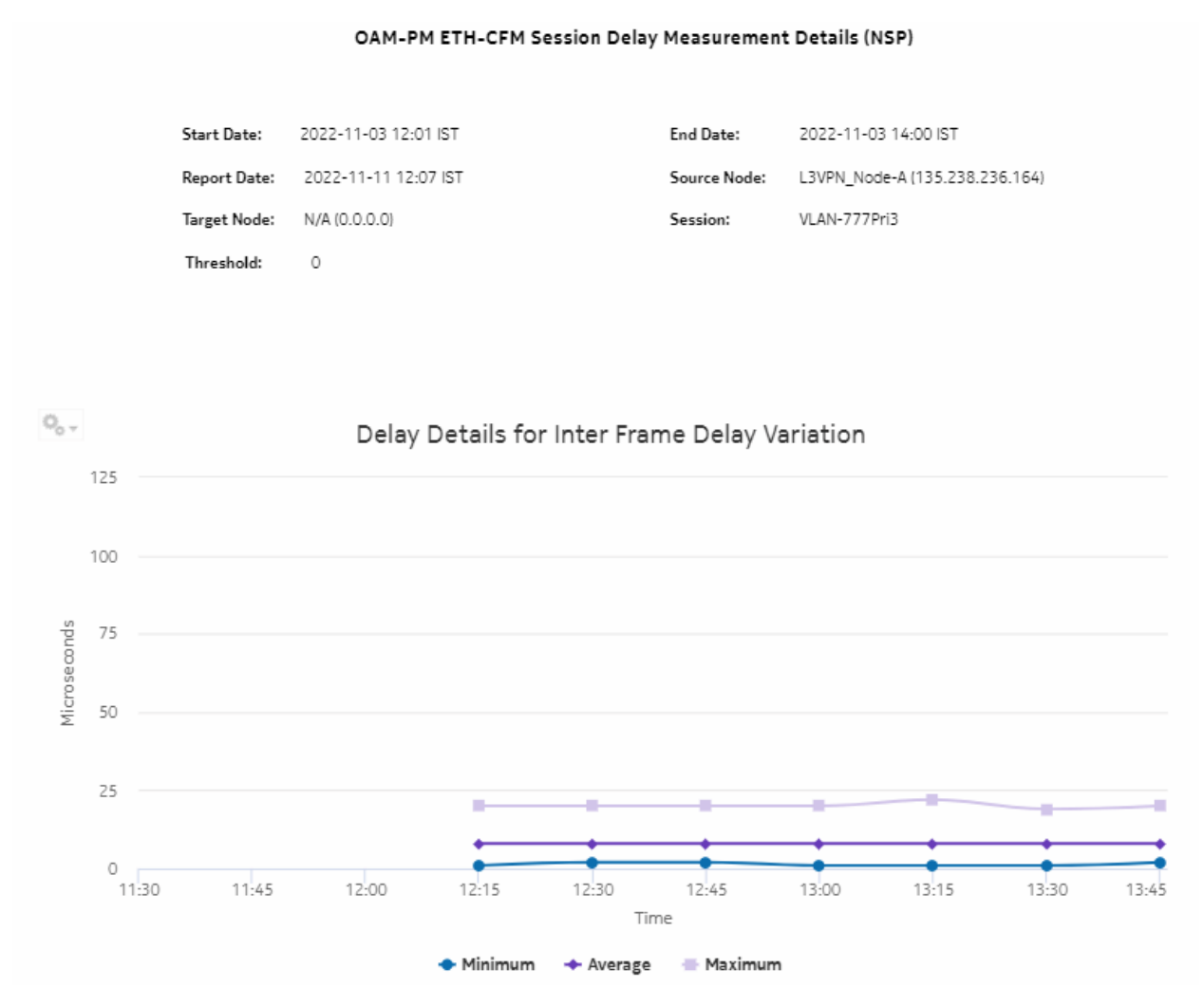

# **17.6 OAM-PM Loss (NSP) report**

## **17.6.1 Overview**

The OAM-PM Loss (NSP) report differs from the OAM-PM Loss report by including OAM data for NEs managed by the NFM-P and MDM (model-driven Nokia NEs). The report can be run by itself or as a drill-down from an OAM-PM Network Site Summary (NSP) report. The report shows the graph of loss data for a selected session during a specified time period.

The report includes the following session types:

• ETH-CFM Session

• TWAMP-Light Session

#### **Use cases**

QoS analysis—Identify potential service impacting issues based on thresholds for latency, jitter and packet loss between specific NEs.

#### **Prerequisites**

The following sessions need to be performed in the NSP and NFM-P for the report to be created:

- a DMM session must be defined with accounting enabled in both the MDM-managed and NFM-P NEs
- a TWAMP-Light session must be defined with accounting enabled in both the MDM-managed and NFM-P NEs
- You must enable aggregation using NSP. For more information, see the Telemetry information on the [Network Developer Portal](https://network.developer.nokia.com/accounts/login/?next=/learn/) and the *NSP Data Collection and Analysis Guide*.

#### **Report inputs**

The following table shows the report inputs.

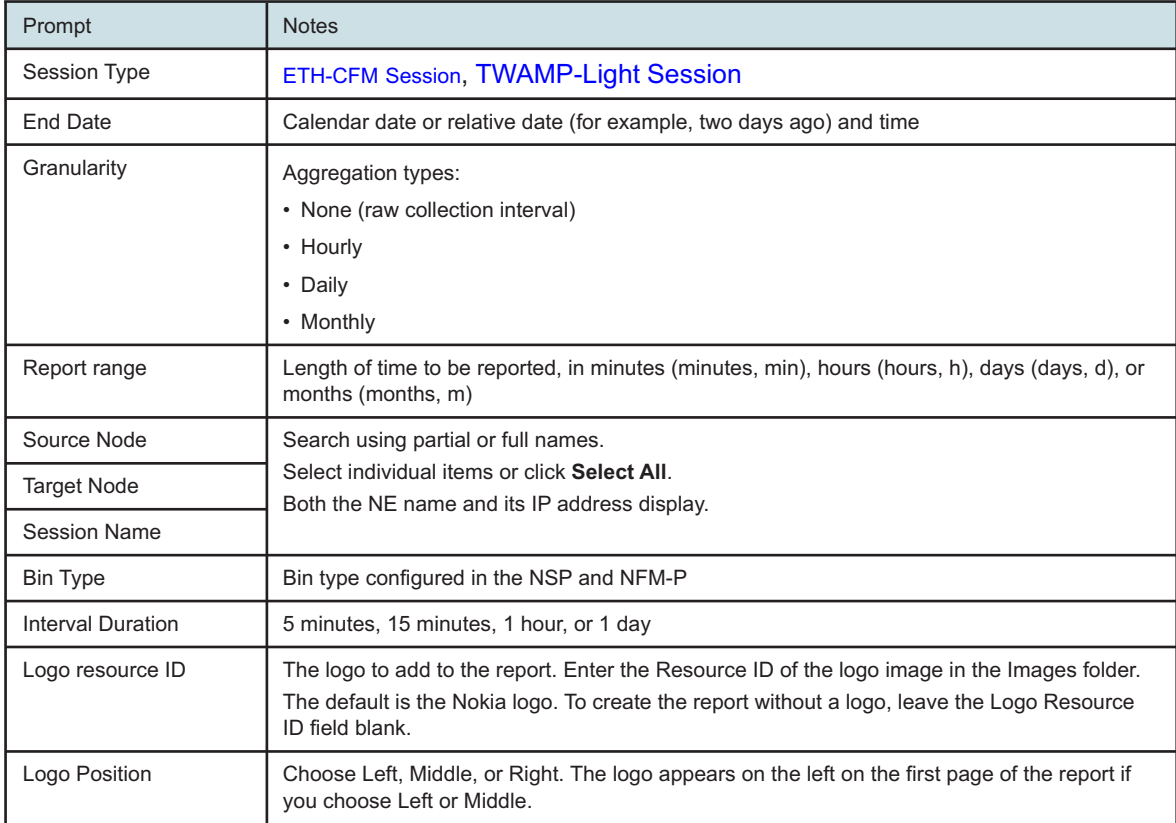

*Table 17-9* OAM-PM Loss (NSP) report inputs

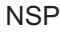

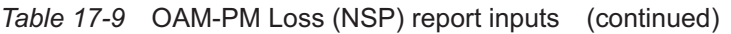

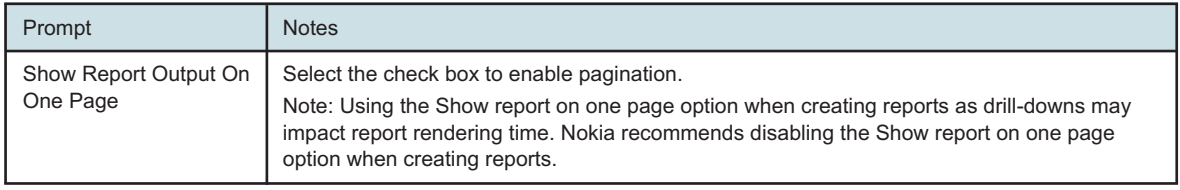

#### **Report characteristics**

The following table lists the principal report characteristics.

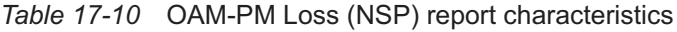

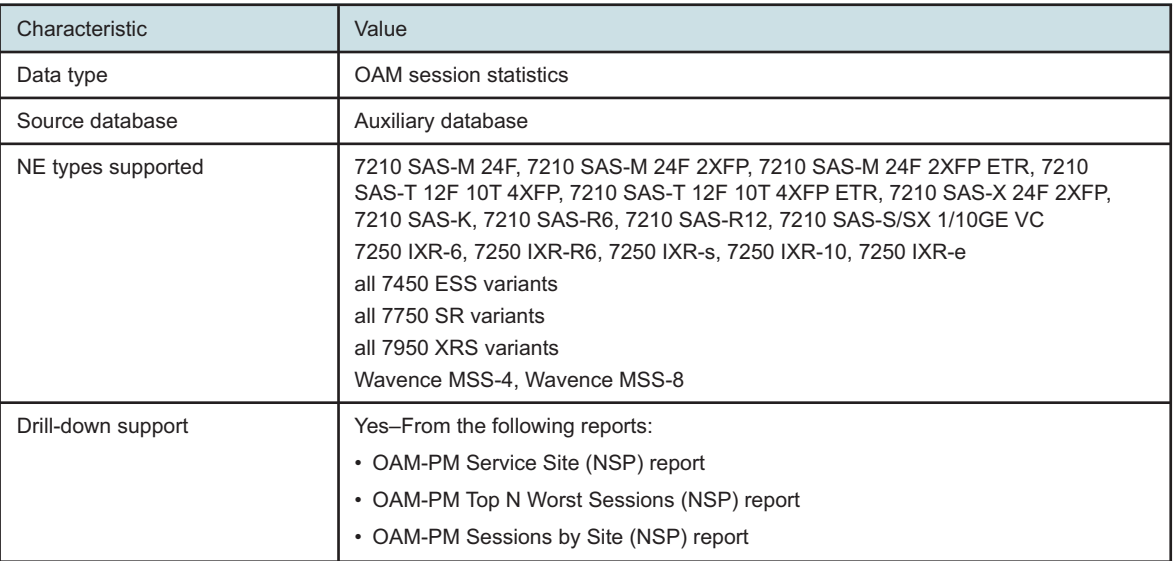

## **17.6.2 Example**

The following figures show report examples.

# *Figure 17-12* OAM-PM Twamp-Light Loss Measurement Details (NSP) report – Loss Details for Frame Delay

OAM-PM Twamp-Light Loss Measurement Details (NSP)

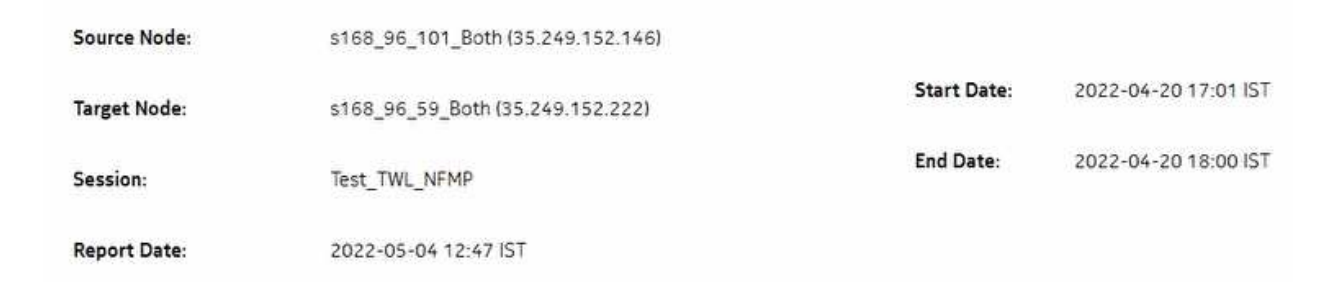

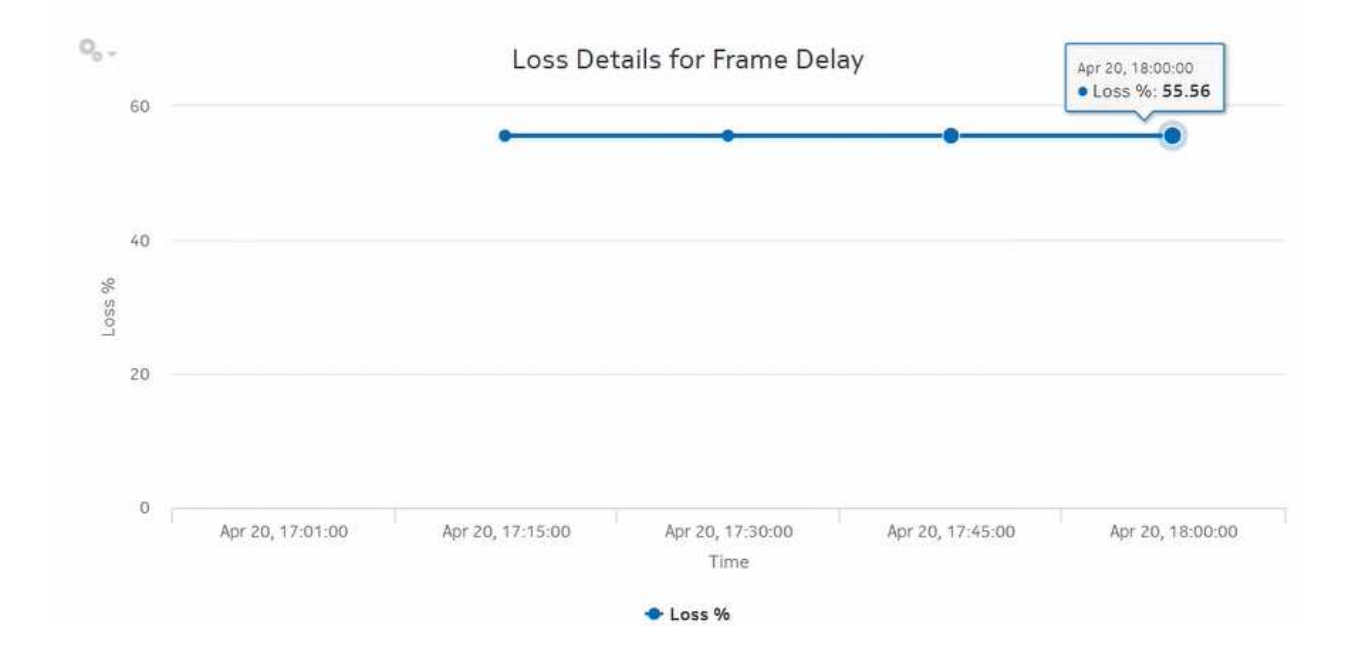

#### *Figure 17-13* OAM-PM ETH-CFM Loss Measurement Details (NSP) report – Loss Details for Inter Frame Delay Variation

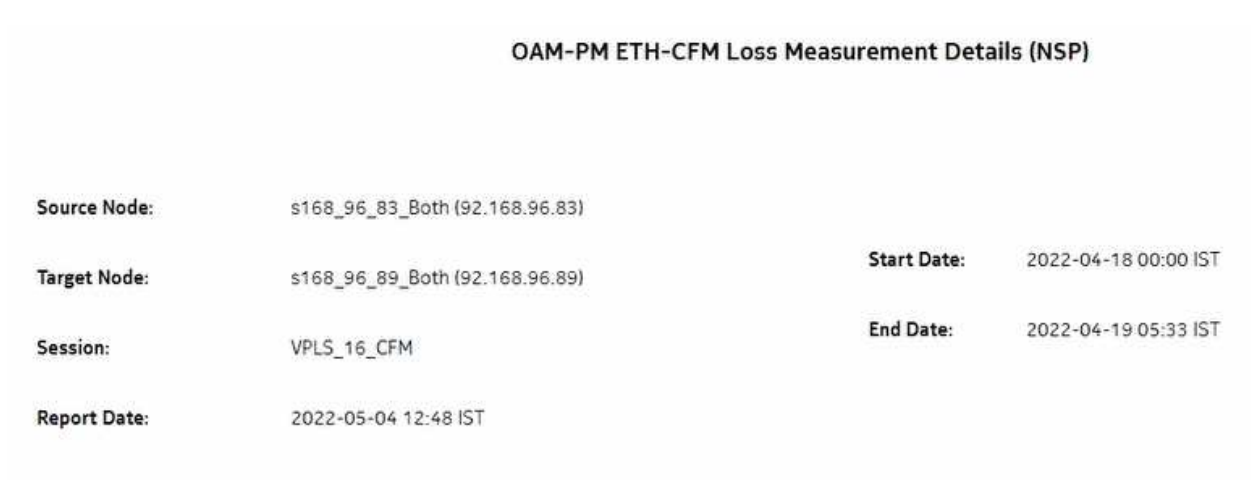

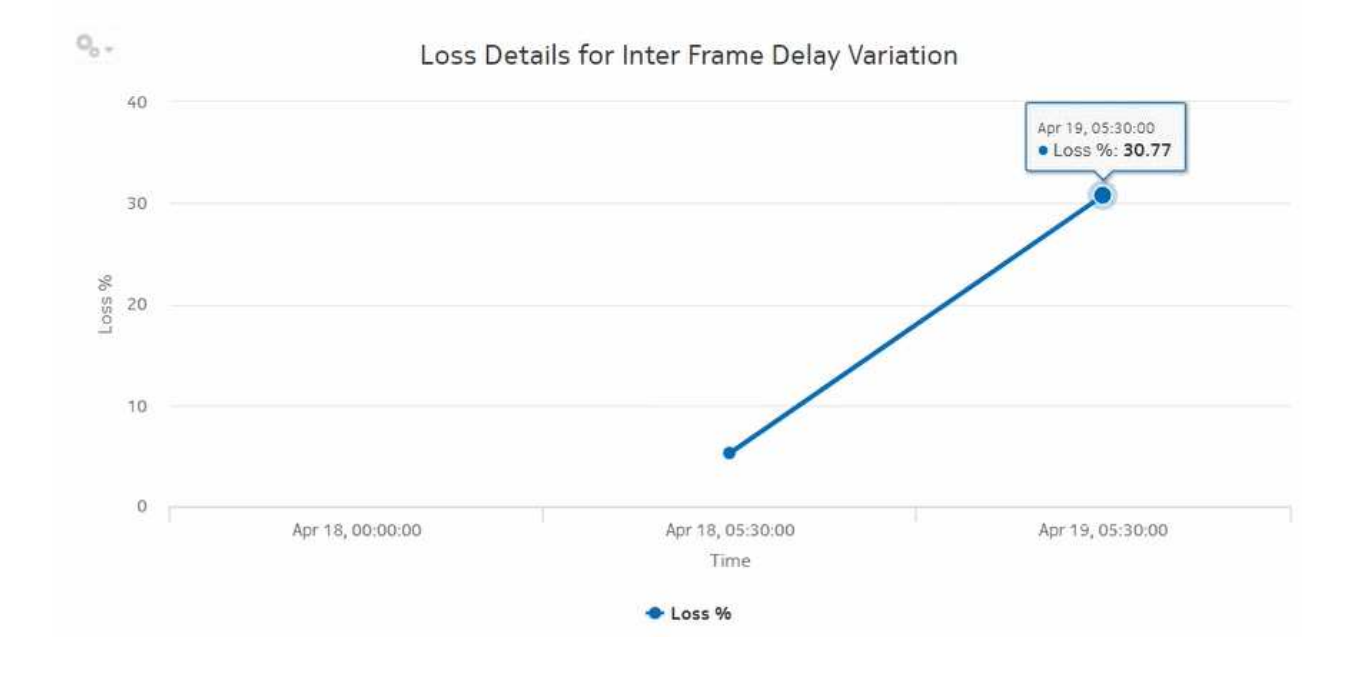

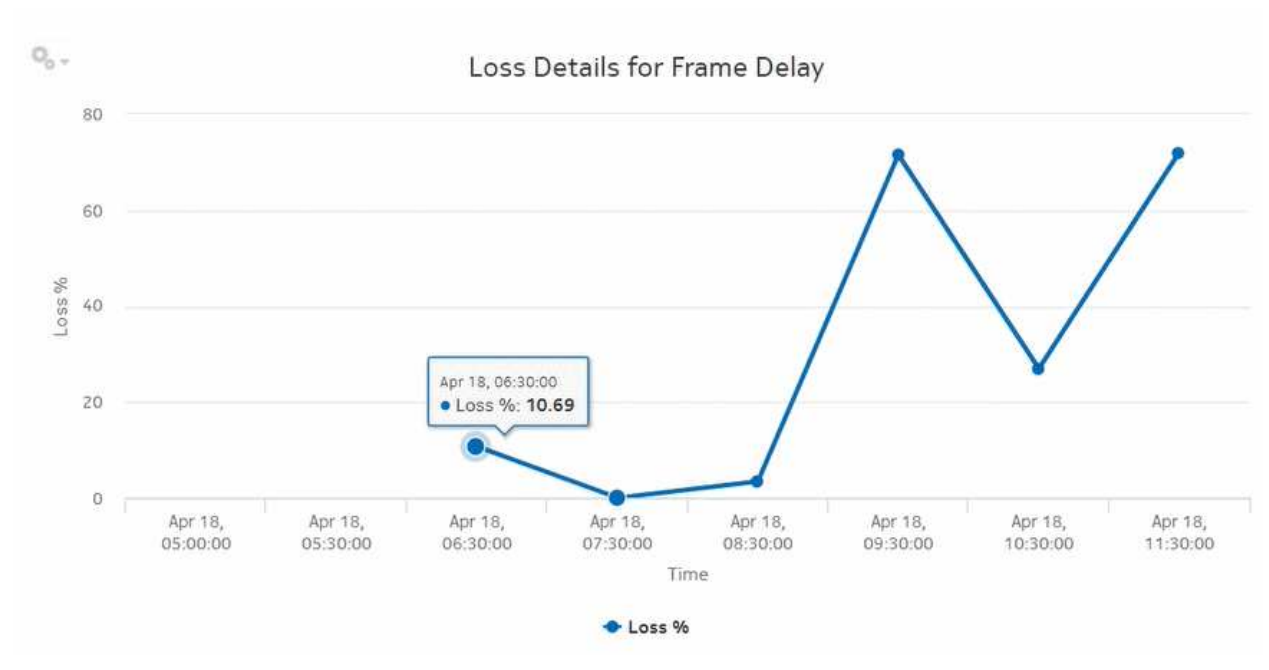

*Figure 17-14* OAM-PM ETH-CFM Loss Measurement Details (NSP) report – Loss Details for Frame Delay

# **17.7 OAM-PM Multiple Session View (NSP) report**

## **17.7.1 OAM-PM Multiple Session View (NSP) report overview**

The OAM-PM Multiple Session View (NSP) report differs from the OAM-PM Multiple Session View report by including OAM data for NEs managed by the NFM-P and MDM (model-driven Nokia NEs). The report shows a list of OAM-PM sessions with a delay history graph and bin count summary.

**Note:** The OAM-PM Multiple Session View (NSP) report returns an exception when more than 150 sessions are selected. You can select up to 149 sessions only.

#### **Use cases**

QoS analysis—Identify potential performance or SLA impact for a service

#### **Prerequisites**

The following sessions need to be performed in the NSP and NFM-P for the report to be created:

- a DMM session must be defined with accounting enabled in both MDM-managed and NFM-P NEs
- a TWAMP-Light session must be defined with accounting enabled in both MDM-managed and NFM-P NEs
- You must enable aggregation using NSP. For more information, see the Telemetry information on the [Network Developer Portal](https://network.developer.nokia.com/accounts/login/?next=/learn/) and the *NSP Data Collection and Analysis Guide*.

#### **Report inputs**

The following table shows the report inputs.

#### *Table 17-11* OAM-PM Multiple Session View (NSP) report inputs

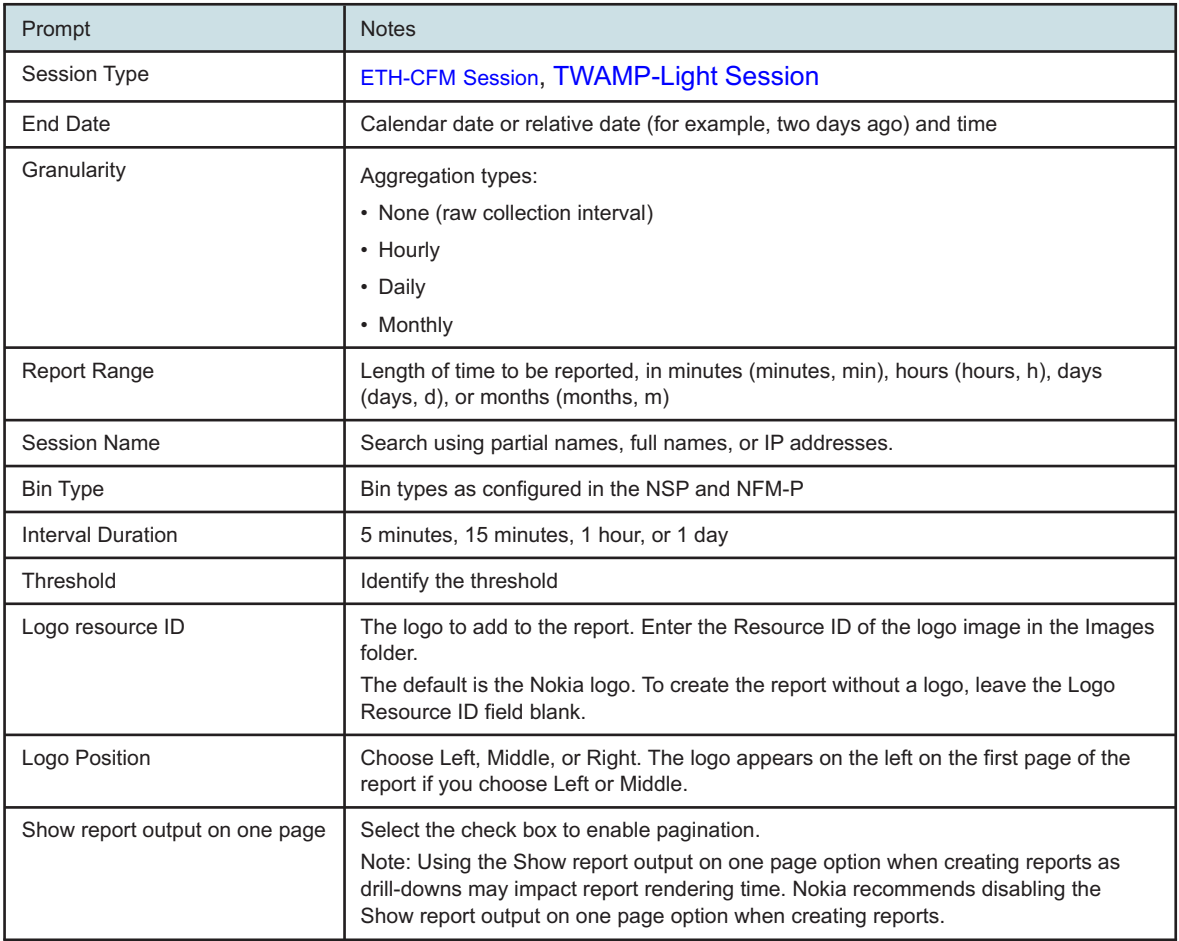

#### **Report characteristics**

The following table lists the principal report characteristics.

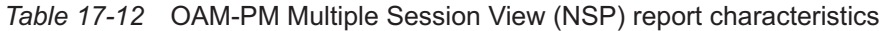

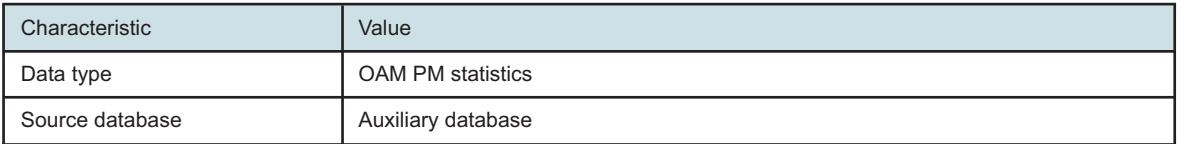

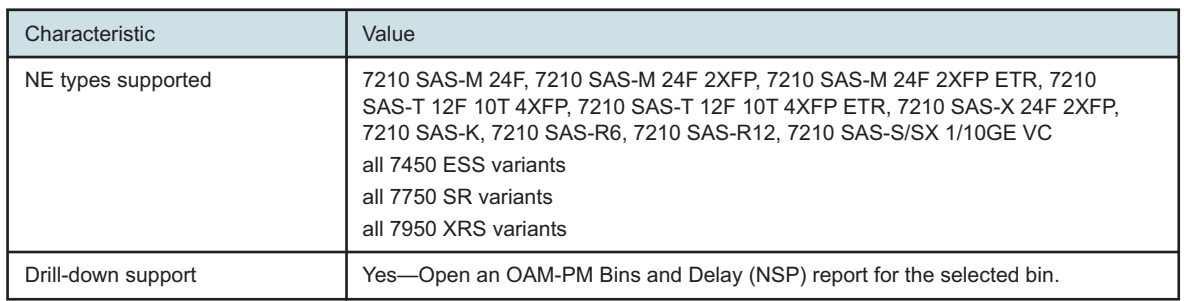

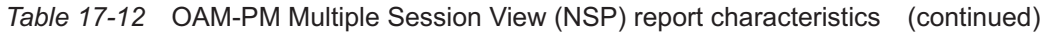

## **17.7.2 Examples**

The following figures show report examples.

*Figure 17-15* OAM-PM Multiple Session View (NSP) – ETH-CFM Session Delay

#### OAM-PM Multiple Session View(NSP) Start Date: 2022-04-20 05:01 IST End Date: 2022-04-20 06:00 IST Report Date: 2022-05-06 14:06 157 Session Name : VPLS\_16\_CFM Source Node : s168\_96\_83\_Both (92.168.96.83) Target Node : N/A (92.168.96.89) o., Frame Delay Details ETH-CFM Session Delay 1,000 Lower Bound (ps) Count Microseconds  $\frac{100}{200}$  $\Omega$ 5000 500 10000  $300$ ٥ Apr 20, 05:01:00 Apr 20, 05:33:43 Apr 20, 05:48:43 Time  $\bullet$  Minimum - Maximum + Average

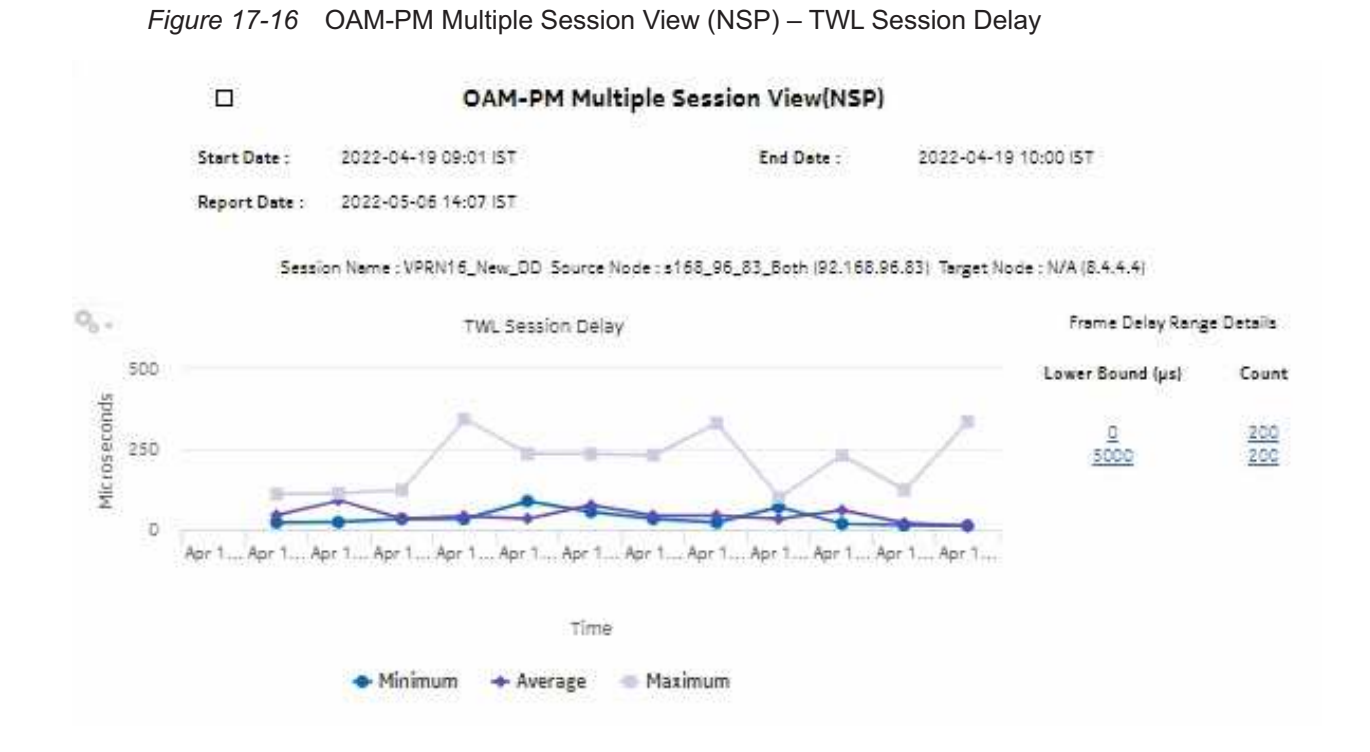

# **17.8 OAM-PM Network Site Summary (NSP) report**

## **17.8.1 Overview**

The OAM-PM Network Site Summary (NSP) report differs from the OAM-PM Network Site Summary report by including OAM data for NEs managed by the NFM-P and MDM (model-driven Nokia NEs). The report shows the aggregated PM sessions for a selected source and target NE with collected bin type data, aggregated by session name.

The report includes the following session types:

- ETH-CFM Session
- TWAMP-Light Session

#### **Use cases**

QoS analysis—Identify potential service impacting issues based on thresholds for latency, jitter and packet loss between specific NEs.

#### **Prerequisites**

The following sessions need to be performed in the NSP and NFM-P for the report to be created:

• a DMM session must be defined with accounting enabled in both the MDM-managed and NFM-P NEs

- a TWAMP-Light session must be defined with accounting enabled in both the MDM-managed and NFM-P NEs
- You must enable aggregation using NSP. For more information, see the Telemetry information on the [Network Developer Portal](https://network.developer.nokia.com/accounts/login/?next=/learn/) and the *NSP Data Collection and Analysis Guide*.

#### **Report inputs**

The following table shows the report inputs.

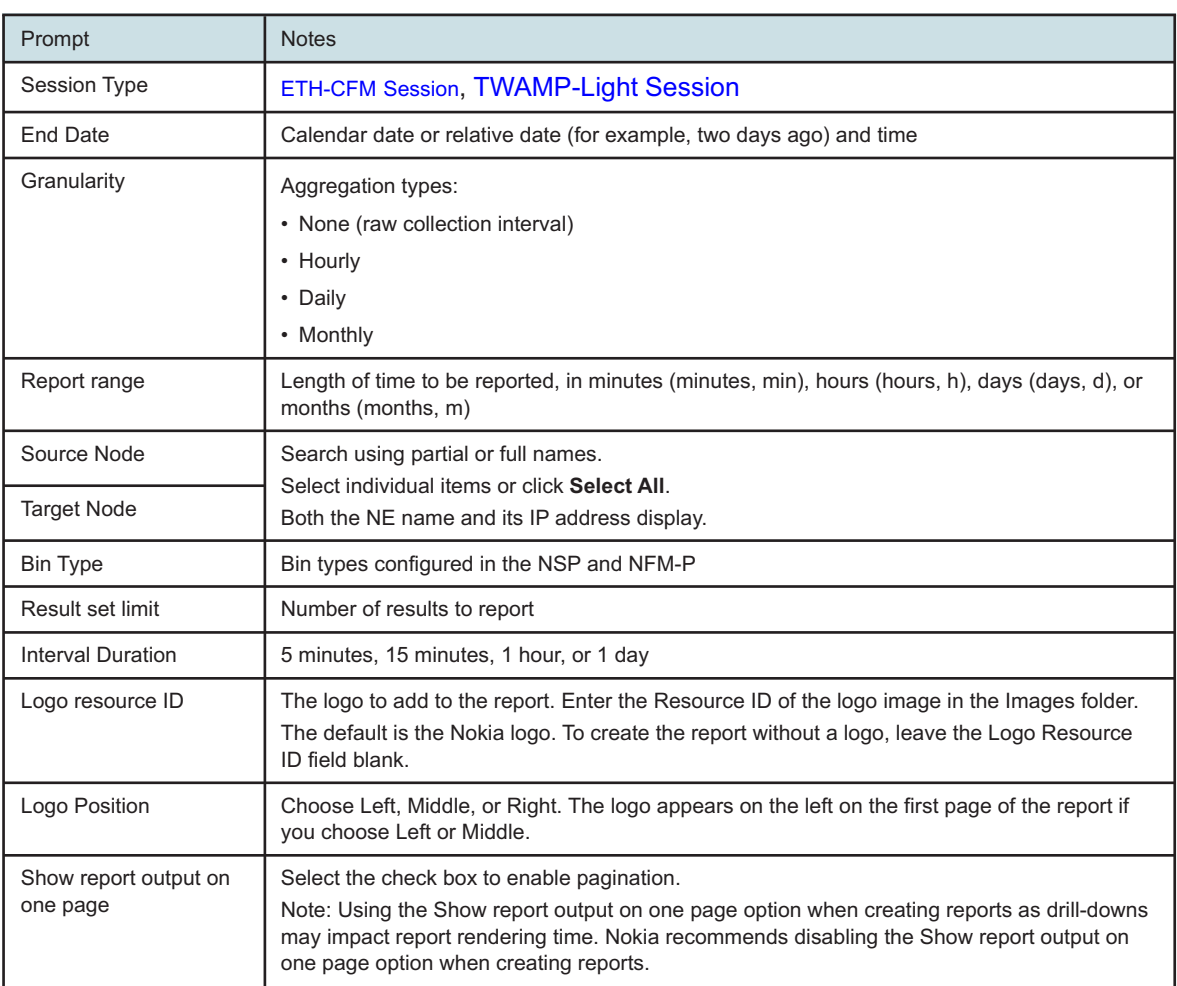

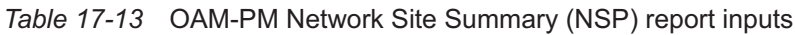

#### **Report characteristics**

The following table lists the principal report characteristics.

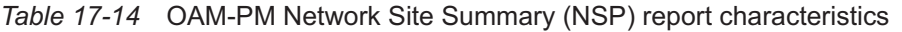

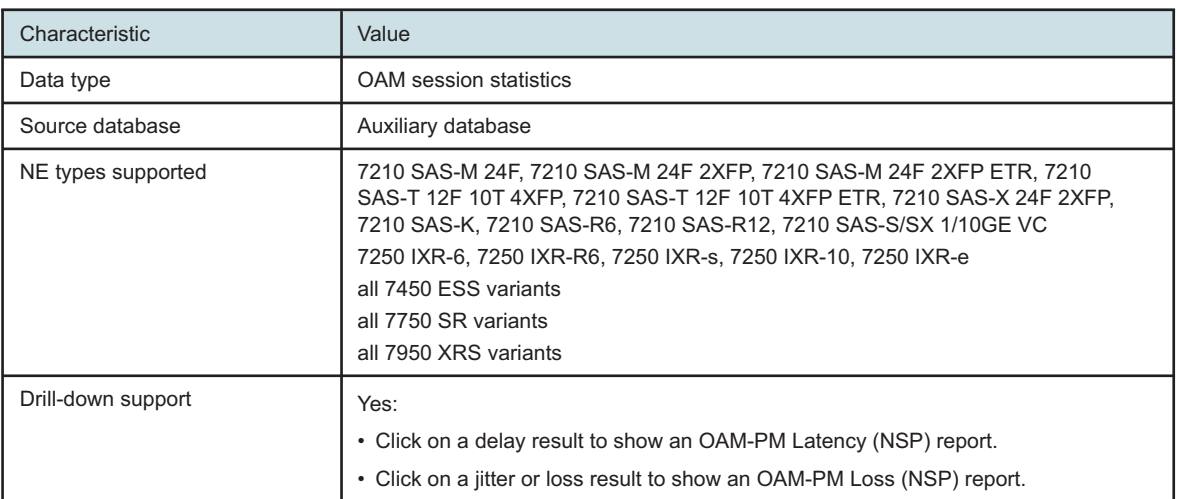

# **17.8.2 Example**

The following figures show report examples.

*Figure 17-17* OAM-PM Twamp-Light Network Site Summary (NSP) – Frame Delay

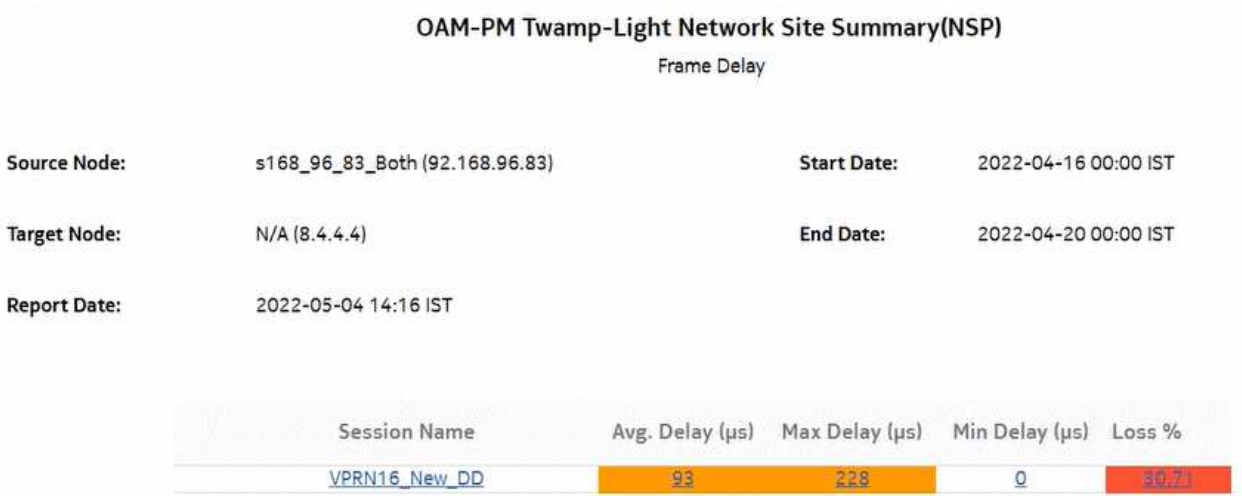

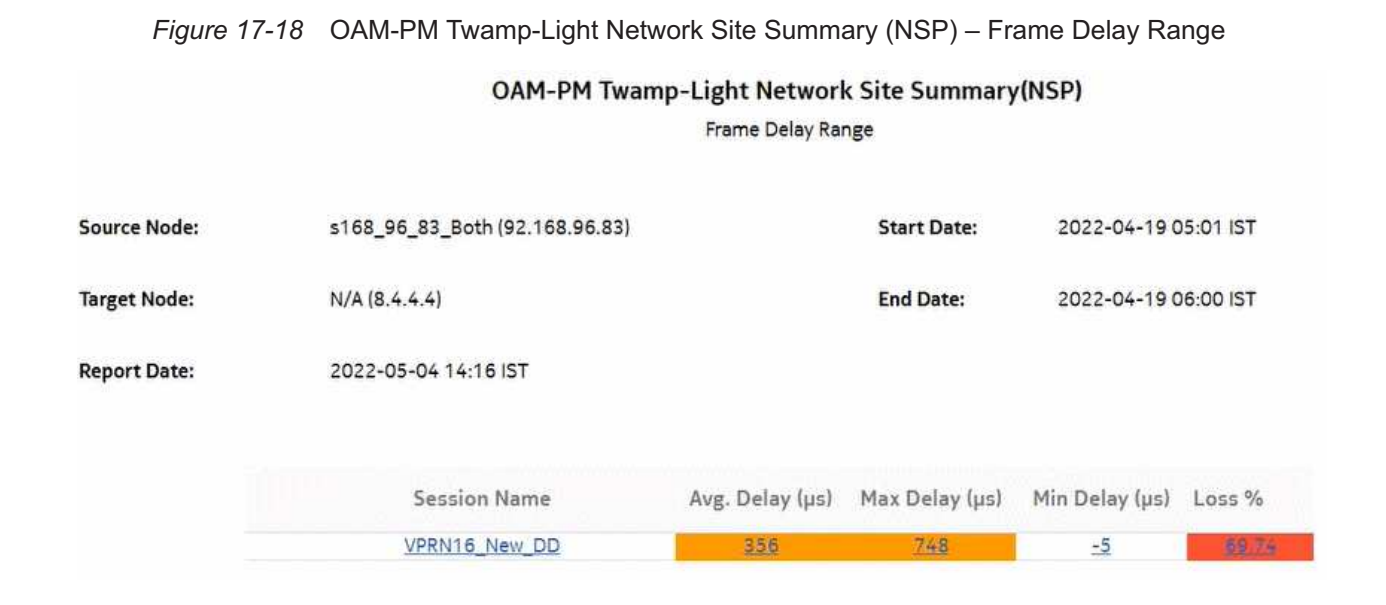

*Figure 17-19* OAM-PM ETH-CFM Network Site Summary (NSP) – Inter Frame Delay Variation

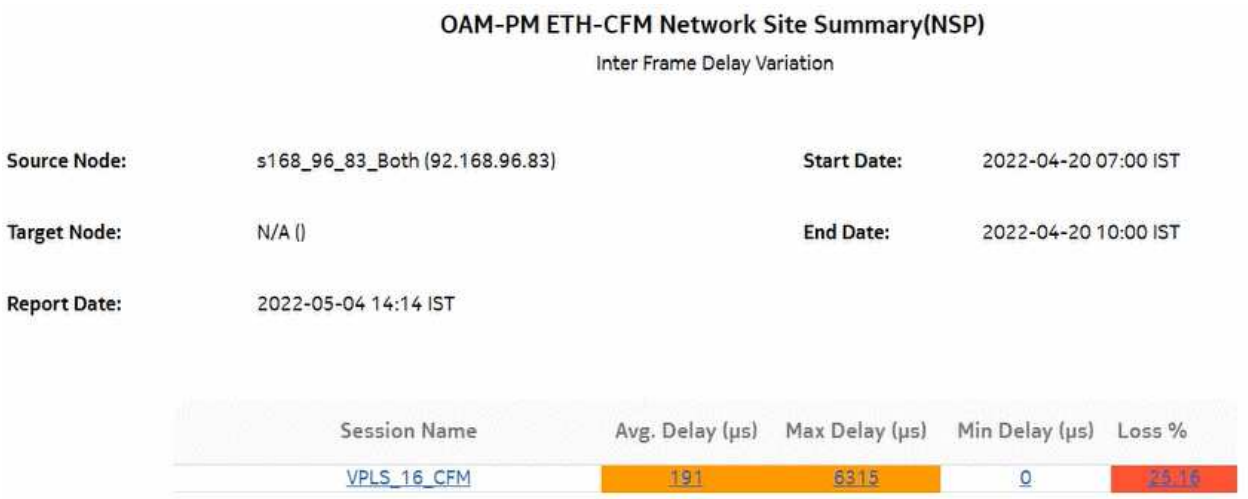

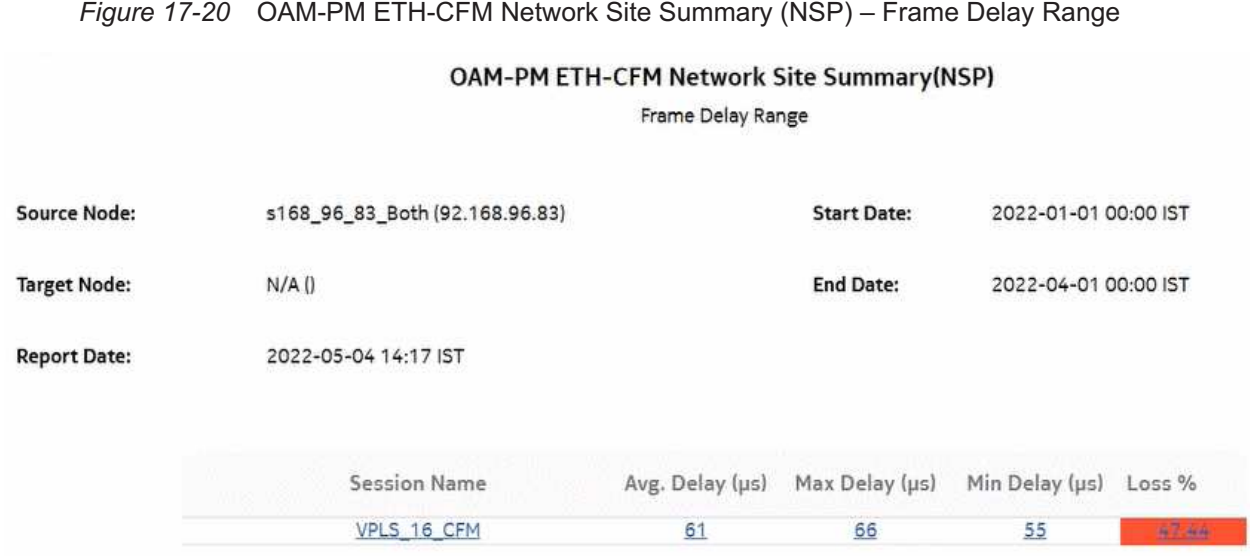

# **17.9 OAM-PM Network Summary (NSP) report**

# **17.9.1 Overview**

The OAM-PM Network Summary (NSP) report differs from the OAM-PM Network Summary report by including OAM data for NEs managed by the NFM-P and MDM (model-driven Nokia NEs). The report shows an aggregated view of performance monitoring tests for Ethernet and IP, grouped by source and target NE.

The report includes the following session types:

- ETH-CFM session
- TWAMP-Light session

#### **Use cases**

QoS analysis—Identify potential service impacting issues based on thresholds for latency, jitter and packet loss between specific NEs.

#### **Prerequisites**

The following need to be performed in the NSP and NFM-P for the report to be created:

- a DMM session must be defined with accounting enabled in both MDM-managed and NFM-P NEs
- a TWAMP-Light session must be defined with accounting enabled in both MDM-managed and NFM-P NEs
- You must enable aggregation using NSP. For more information, see the Telemetry information on the [Network Developer Portal](https://network.developer.nokia.com/accounts/login/?next=/learn/) and the *NSP Data Collection and Analysis Guide*.

#### **Report inputs**

The following table shows the report inputs.

#### *Table 17-15* OAM-PM Network Summary (NSP) report inputs

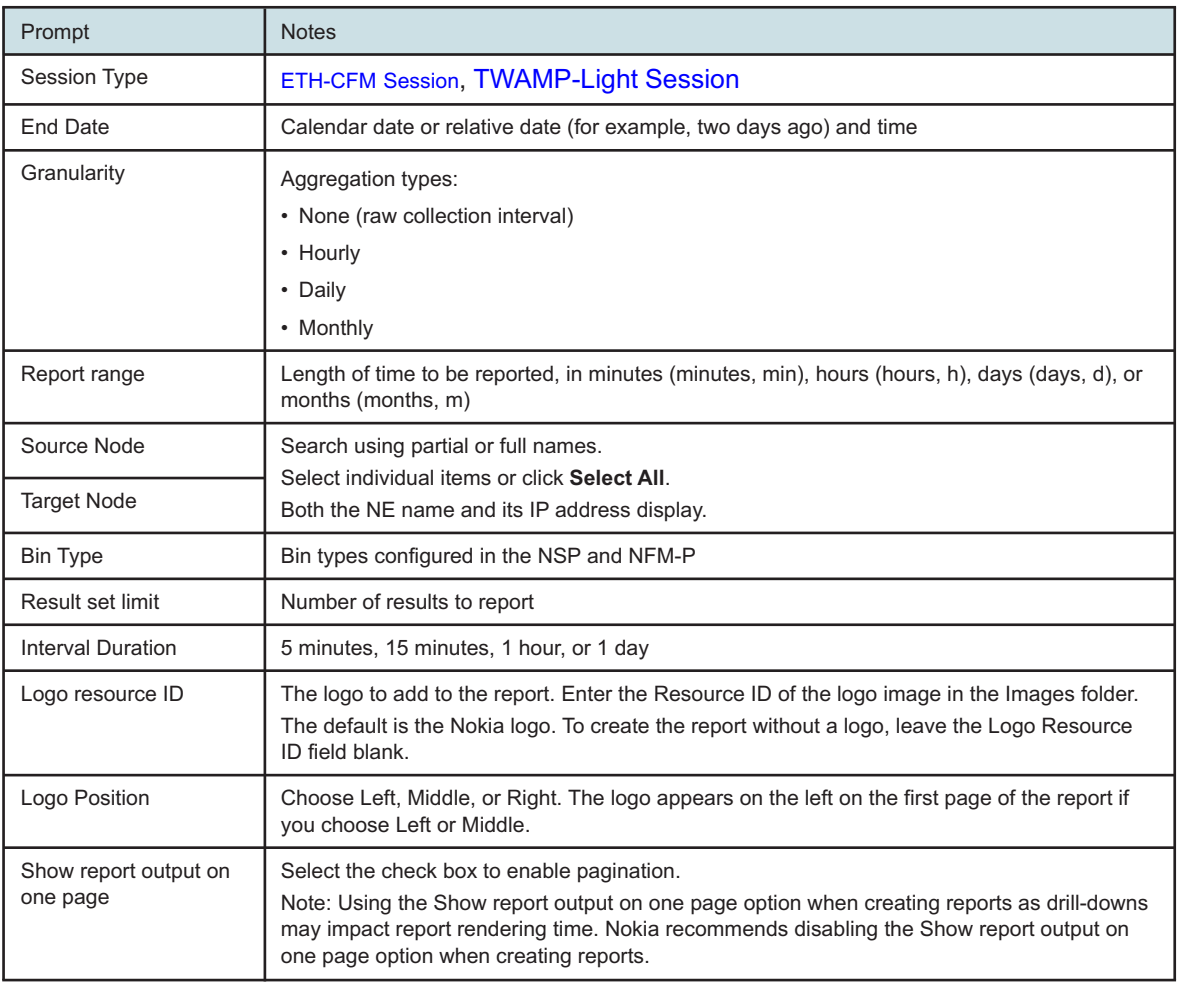

#### **Report characteristics**

The following table lists the principal report characteristics.

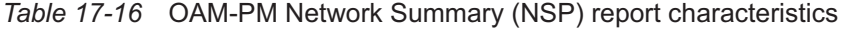

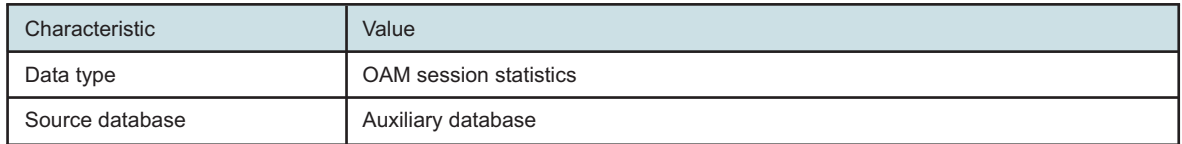

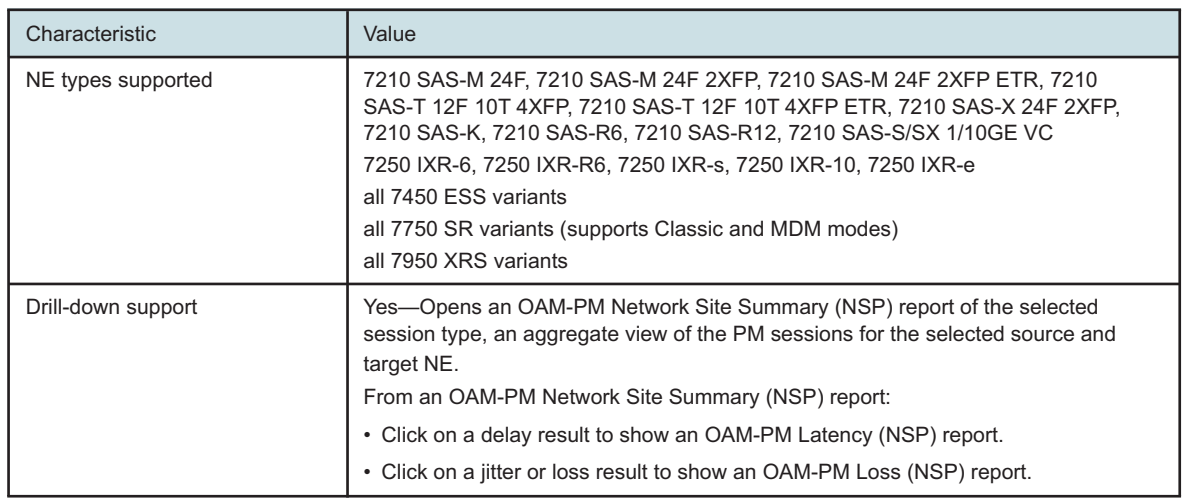

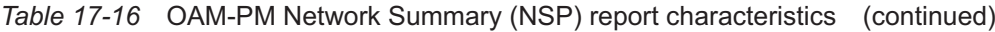

**Note:** Reports exported to some file types may have missing information or be incomplete.

- ODS: The Source Node, Target Node, and Average Delay column headings do not display.
- ODT: The Target Node value is not completely visible in the table.
- PPTX: The table border is not completely visible.

#### **17.9.2 Examples**

The following figures show report examples.

#### *Figure 17-21* OAM-PM ETH-CFM Network Summary (NSP) – Frame Delay

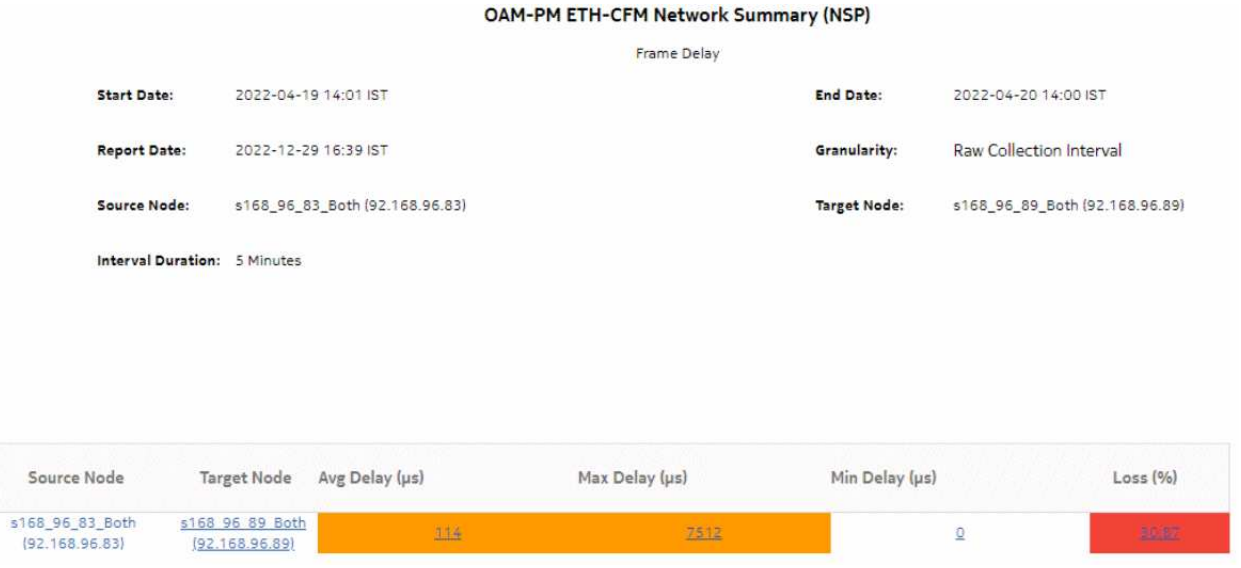

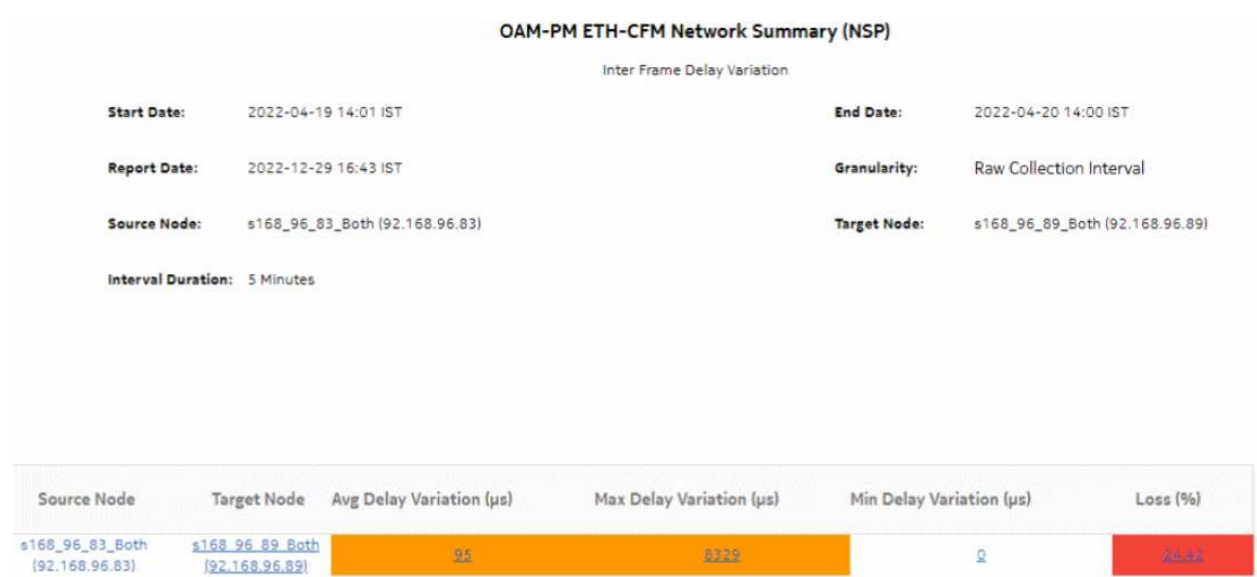

#### *Figure 17-22* OAM-PM ETH-CFM Network Summary (NSP) – Inter Frame Delay Variation

### *Figure 17-23* OAM-PM ETH-CFM Network Summary (NSP) – Frame Delay Range

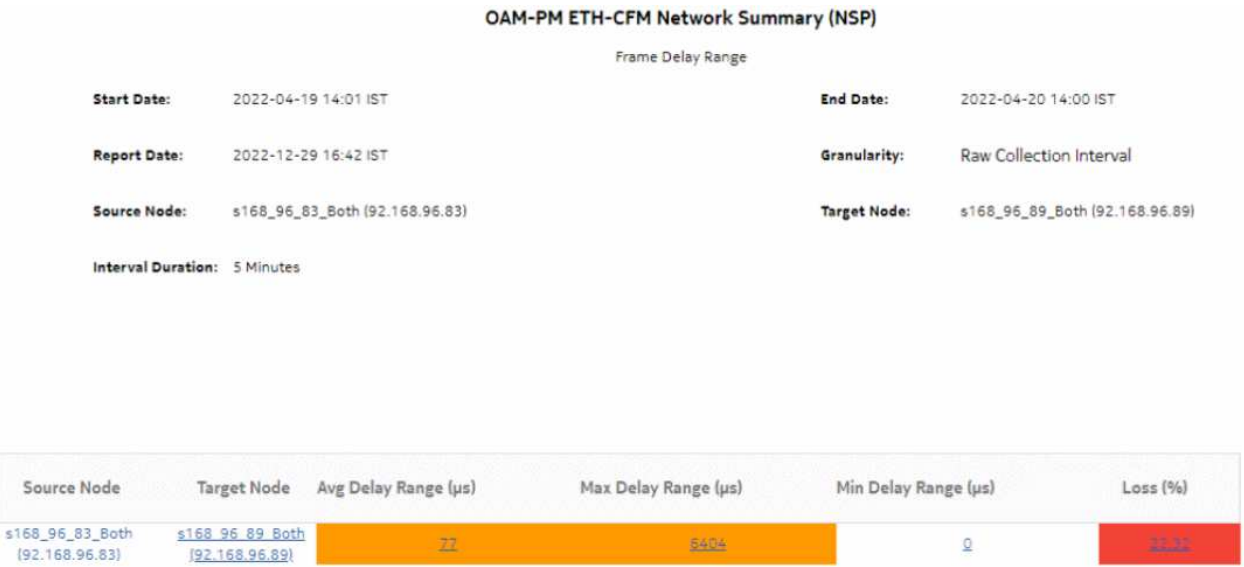

# **17.10 OAM-PM Service Site (NSP) report**

## **17.10.1 Overview**

The OAM-PM Service Site (NSP) report differs from the OAM-PM Service Site report by including OAM data for NEs managed by the NFM-P and MDM (model-driven Nokia NEs). The report can be run by itself or as a drill-down from an OAM-PM Service Site Summary (NSP) report. The report shows the aggregate view of the set of sessions on a selected service.

#### **Use cases**

QoS analysis—Identify potential service impacting issues based on thresholds for latency, jitter and packet loss between specific NEs.

Troubleshooting—Troubleshoot service performance by service and segment

#### **Prerequisites**

The following need to be performed in the NSP and NFM-P for the report to be created:

- a DMM session must be defined with accounting enabled in both MDM-managed and NFM-P NEs
- a TWAMP-Light session must be defined with accounting enabled in both MDM-managed and NFM-P NEs
- You must enable aggregation using NSP. For more information, see the Telemetry information on the [Network Developer Portal](https://network.developer.nokia.com/accounts/login/?next=/learn/) and the *NSP Data Collection and Analysis Guide*.

#### **Report inputs**

The following table shows the report inputs.

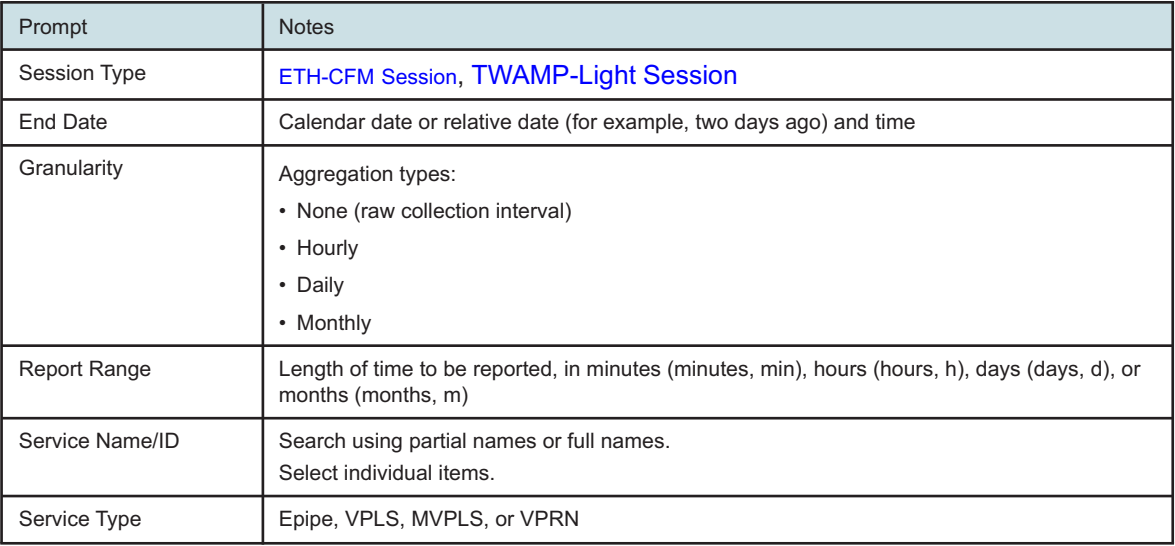

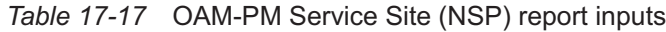

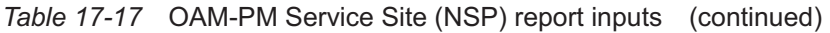

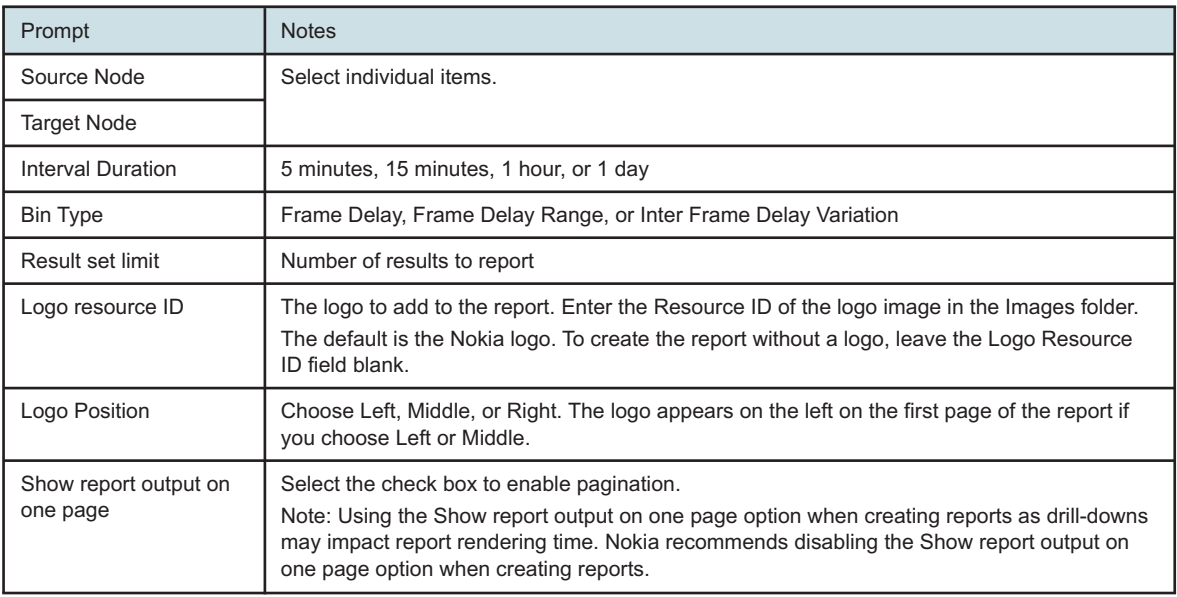

#### **Report characteristics**

The following table lists the principal report characteristics.

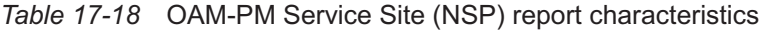

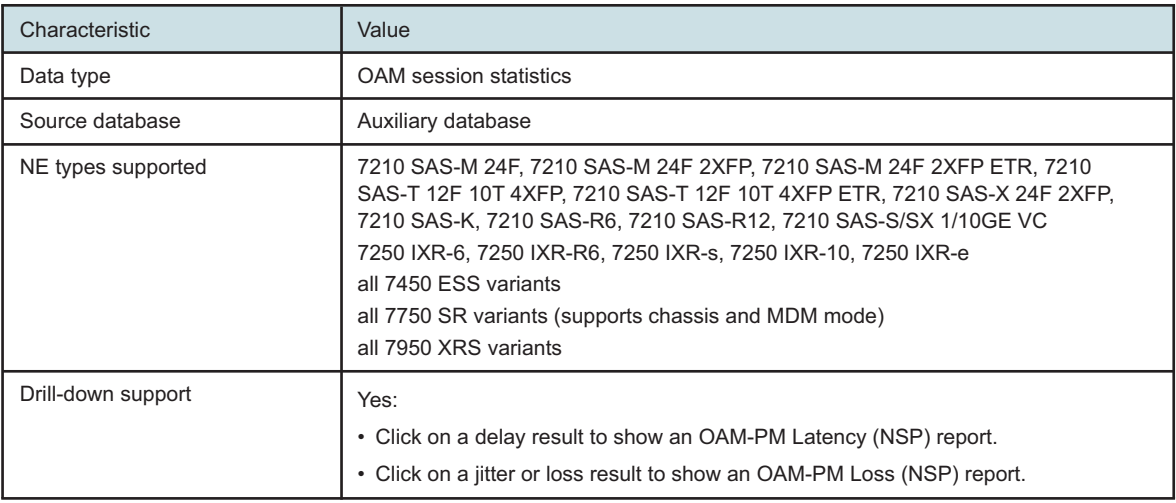

# **17.10.2 Example**

The following figures show report examples.

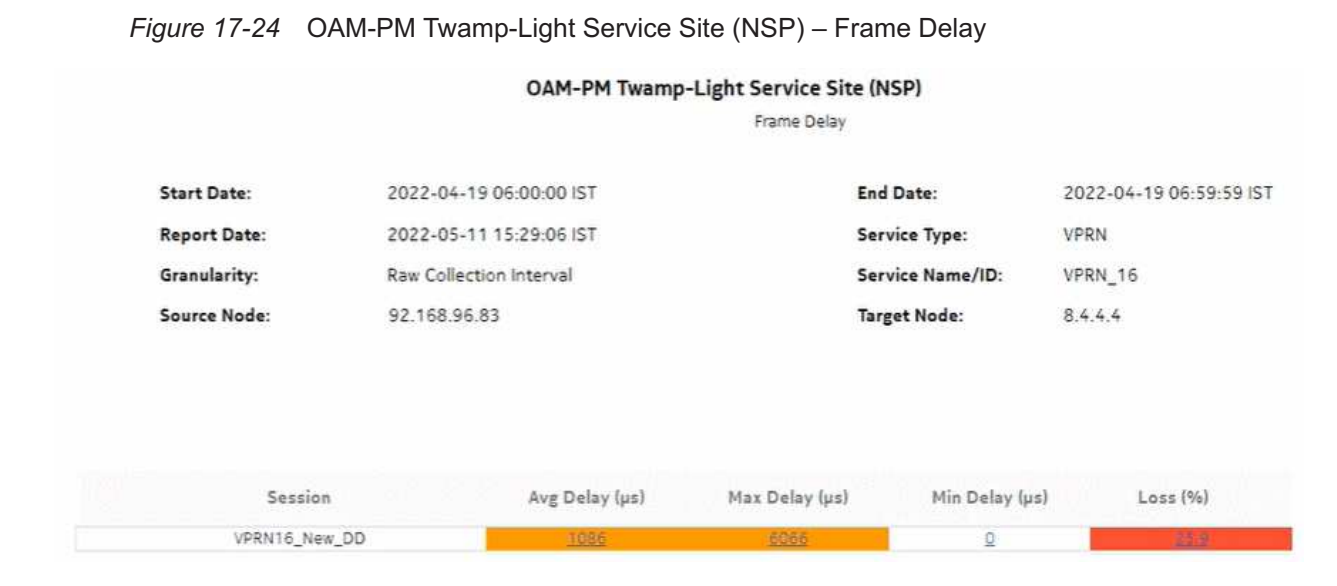

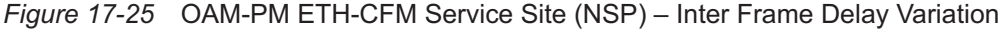

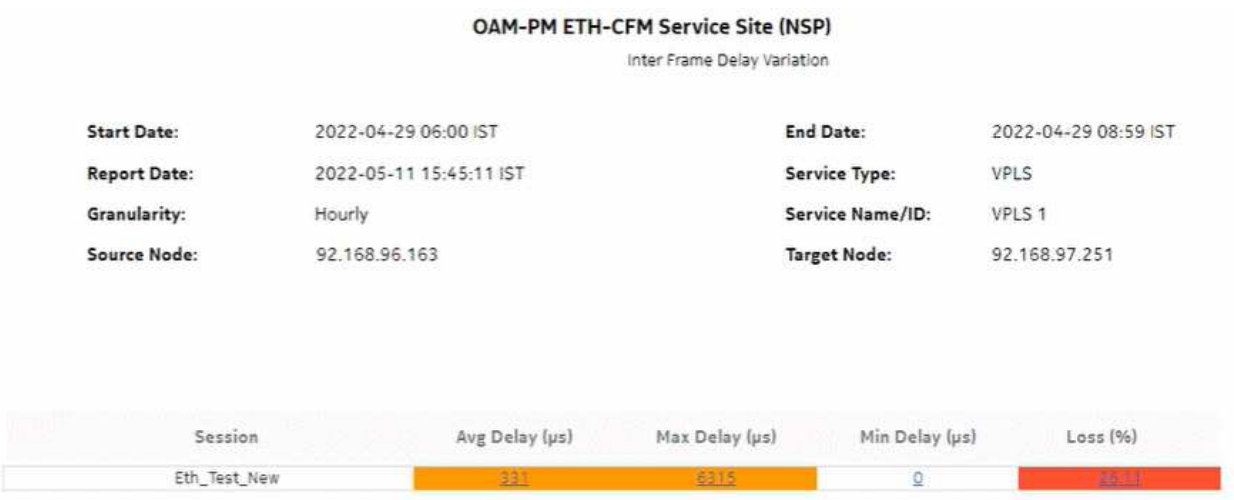

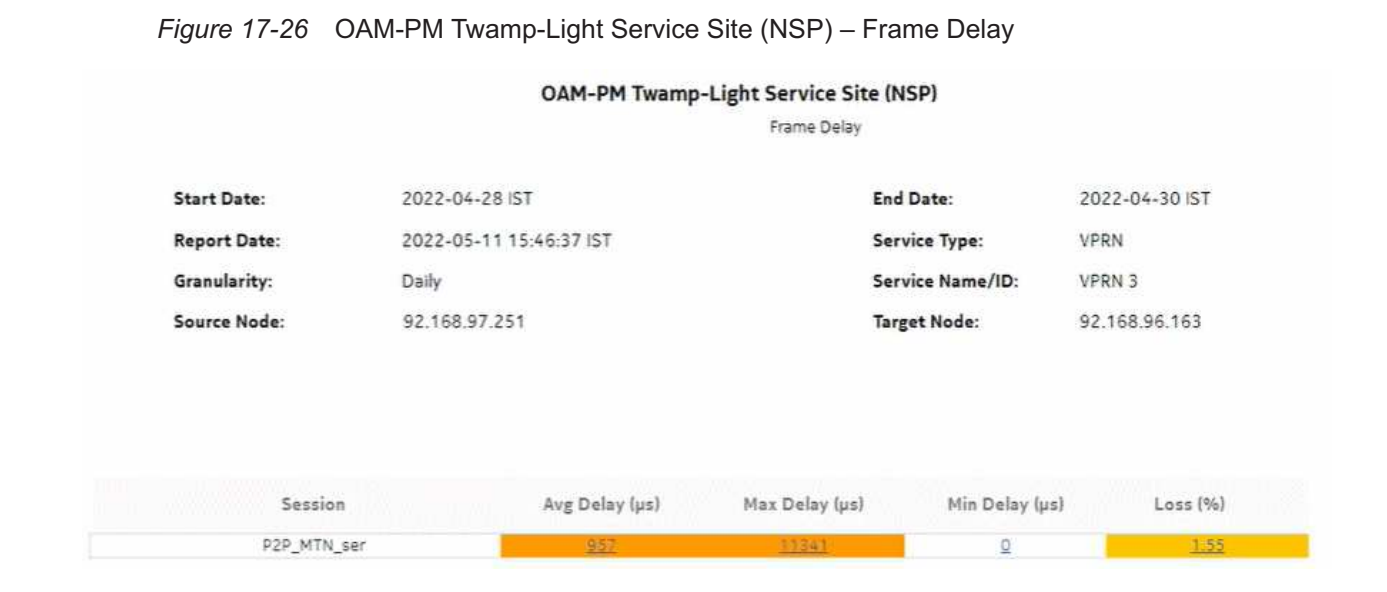

# *Figure 17-27* OAM-PM ETH-CFM Service Site (NSP) – Frame Delay

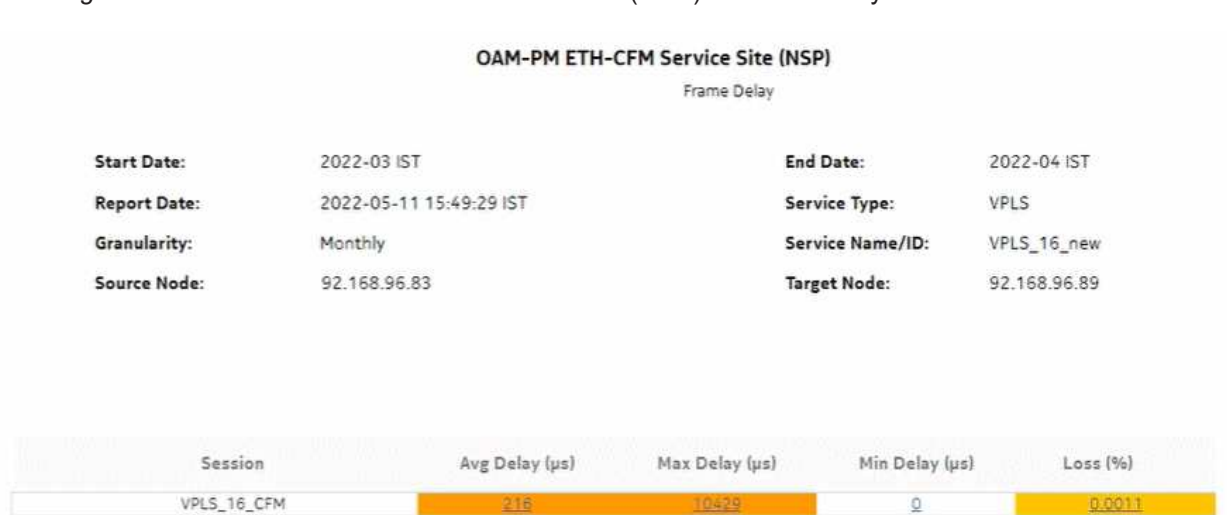

# **17.11 OAM-PM Service Site Summary (NSP) report**

## **17.11.1 Overview**

The OAM-PM Service Site Summary (NSP) report differs from the OAM-PM Service Site Summary report by including OAM data for NEs managed by the NFM-P and MDM (model-driven Nokia NEs). The report can be run by itself or as a drill-down from an OAM-PM Service Summary (NSP) report. The report shows the aggregate view of the set of sessions on a selected service.

The report includes the following session types:

- ETH-CFM session
- TWAMP-Light session

#### **Use cases**

QoS analysis—Identify potential service impacting issues based on thresholds for latency, jitter, and packet loss between specific NEs.

Troubleshooting—Troubleshoot service performance by service and segment

#### **Prerequisites**

The following sessions need to be performed in the NSP and NFM-P for the report to be created:

- A DMM session must be defined with accounting enabled in both MDM-managed and NFM-P NEs.
- A TWAMP-Light session must be defined with accounting enabled in both MDM-managed and NFM-P NEs.
- You must enable aggregation using NSP. For more information, see the Telemetry information on the [Network Developer Portal](https://network.developer.nokia.com/accounts/login/?next=/learn/) and the *NSP Data Collection and Analysis Guide*.

#### **Report inputs**

The following table shows the report inputs.

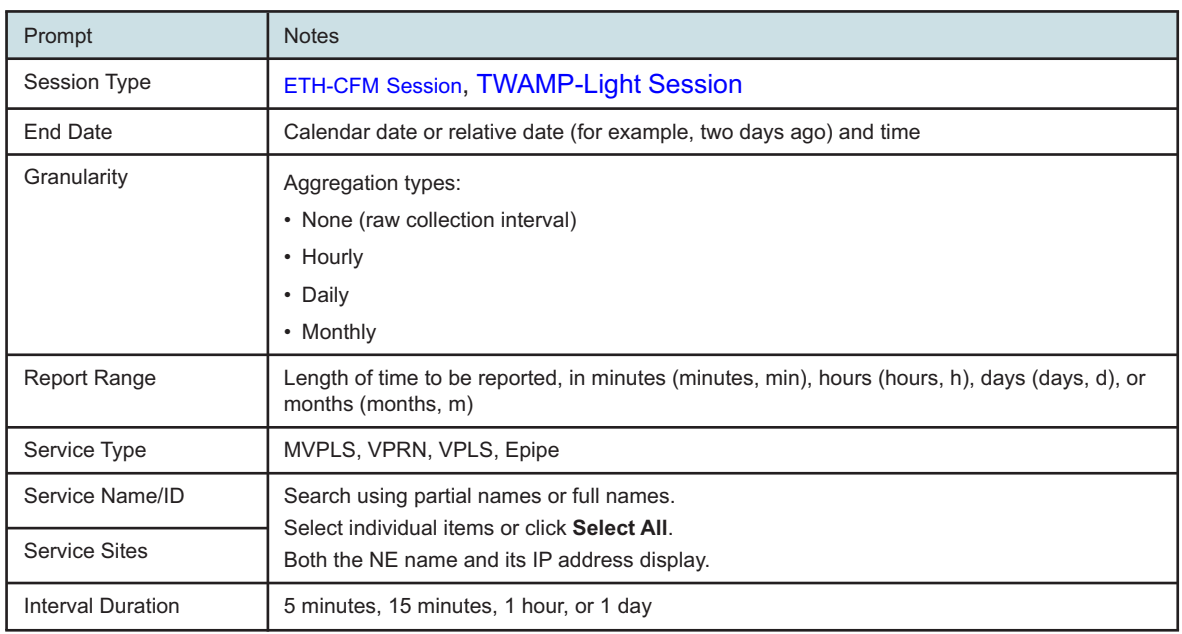

#### *Table 17-19* OAM-PM Service Site Summary (NSP) report inputs

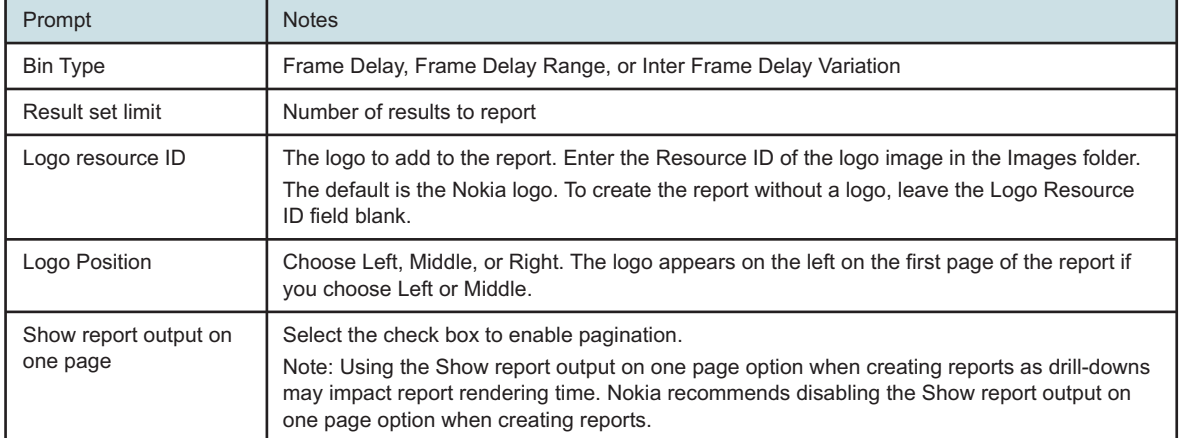

#### *Table 17-19* OAM-PM Service Site Summary (NSP) report inputs (continued)

#### **Report characteristics**

The following table lists the principal report characteristics.

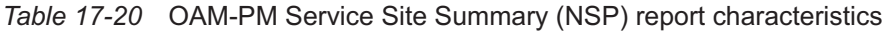

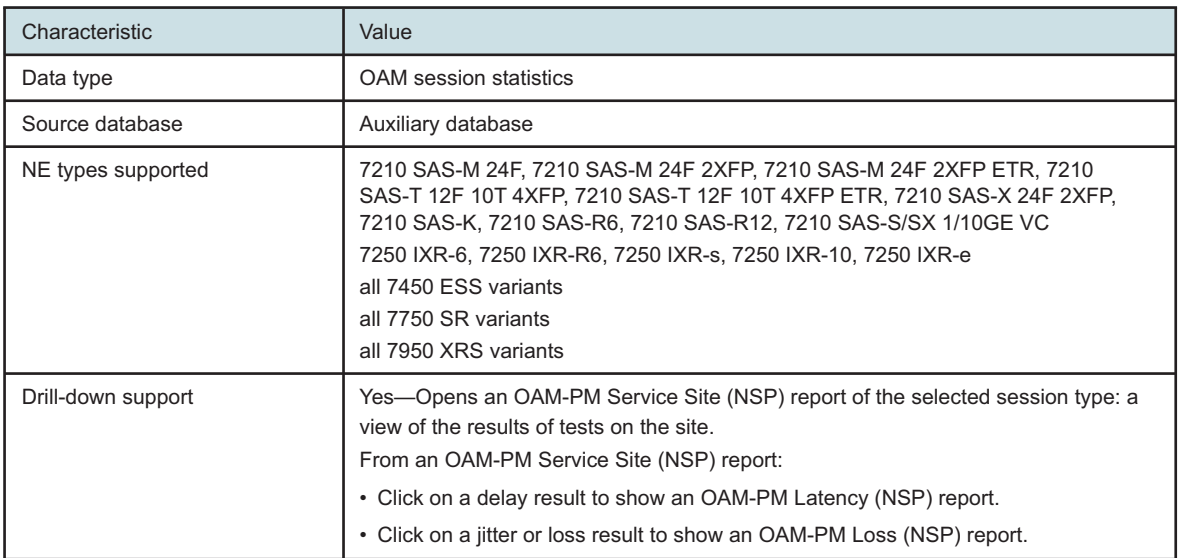

# **17.11.2 Examples**

The following figures show report examples.

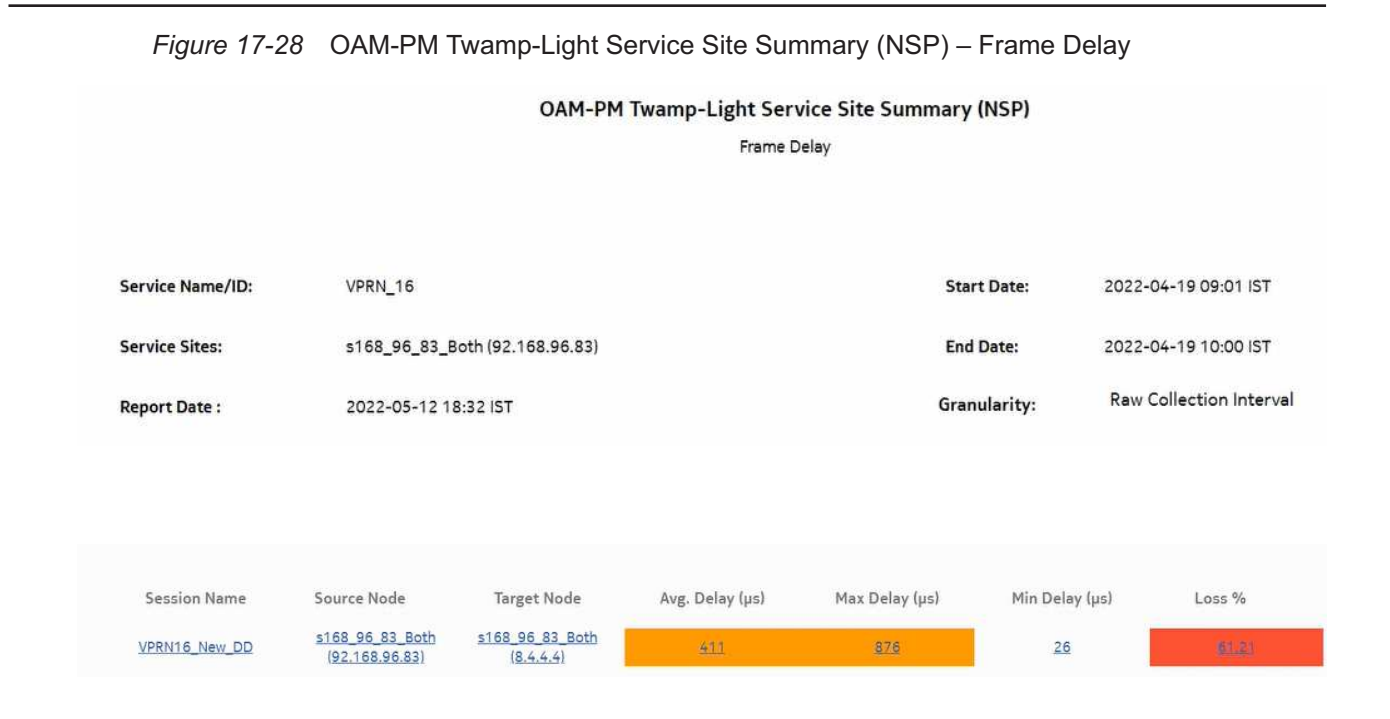

#### *Figure 17-29* OAM-PM Twamp-Light Service Site (NSP) – Frame Delay

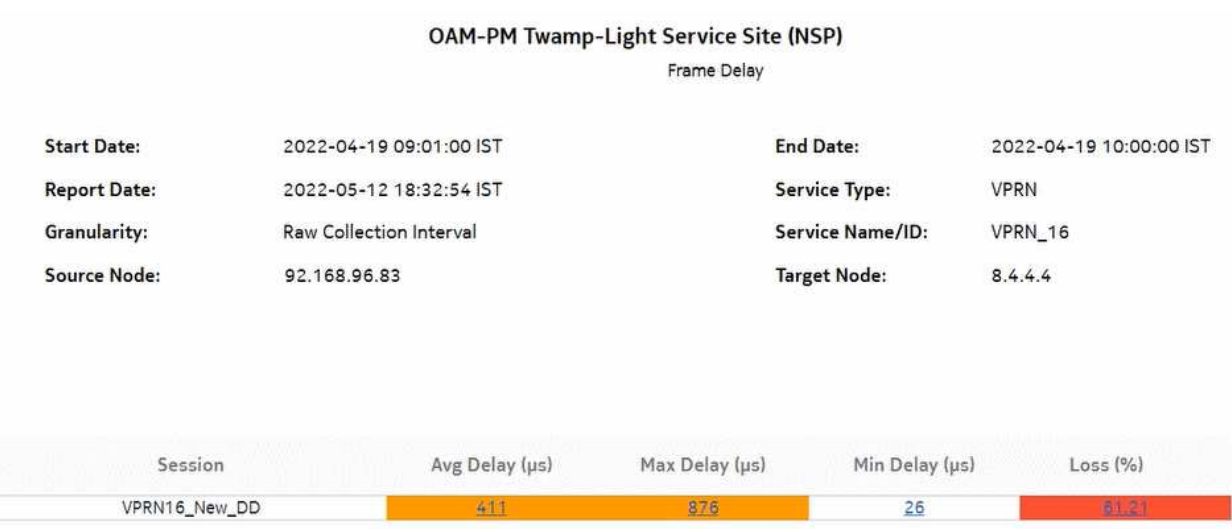

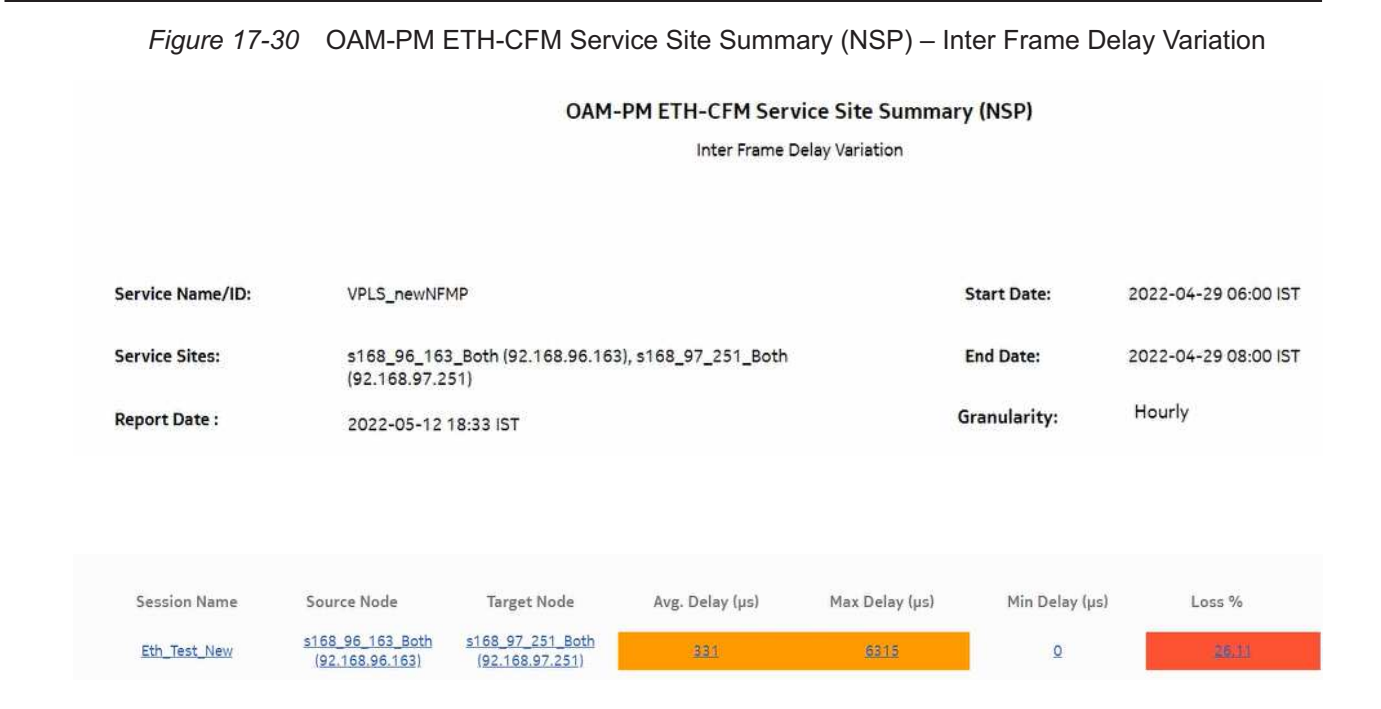

# **17.12 OAM-PM Service Summary (NSP) report**

## **17.12.1 Overview**

The OAM-PM Service Summary (NSP) report differs from the OAM-PM Service Summary report by including OAM data for NEs managed by the NFM-P and MDM (model-driven Nokia NEs). The reports show an aggregated view of session statistics on a specified service over a specified time period, grouped by service ID.

The report includes the following session types:

- ETH-CFM Session
- TWAMP-Light Session

#### **Use cases**

QoS analysis—Identify potential service impacting issues based on thresholds for latency, jitter and packet loss between specific NEs.

Troubleshooting—Troubleshoot service performance by service and segment

#### **Prerequisites**

The following sessions need to be performed in the NSP and NFM-P for the report to be created:

• A DMM session must be defined with accounting enabled in both the MDM-managed and NFM-P NEs.

- A TWAMP-Light session must be defined with accounting enabled in both the MDM-managed and NFM-P NEs.
- You must enable aggregation using NSP. For more information, see the Telemetry information on the [Network Developer Portal](https://network.developer.nokia.com/accounts/login/?next=/learn/) and the *NSP Data Collection and Analysis Guide*.

#### **Report inputs**

The following table shows the report inputs.

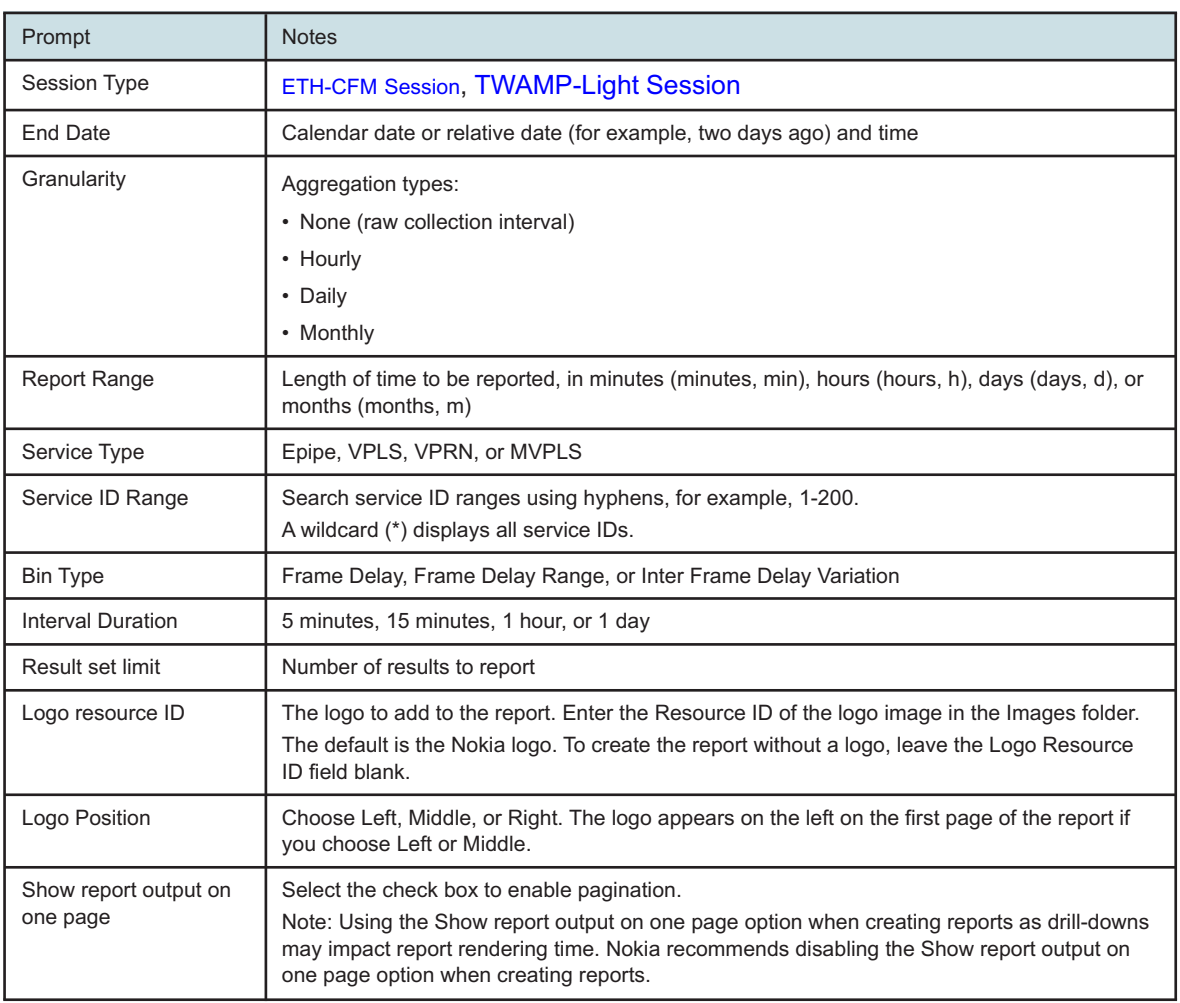

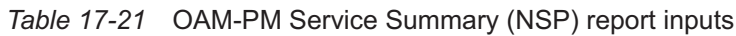

#### **Report characteristics**

The following table lists the principal report characteristics.

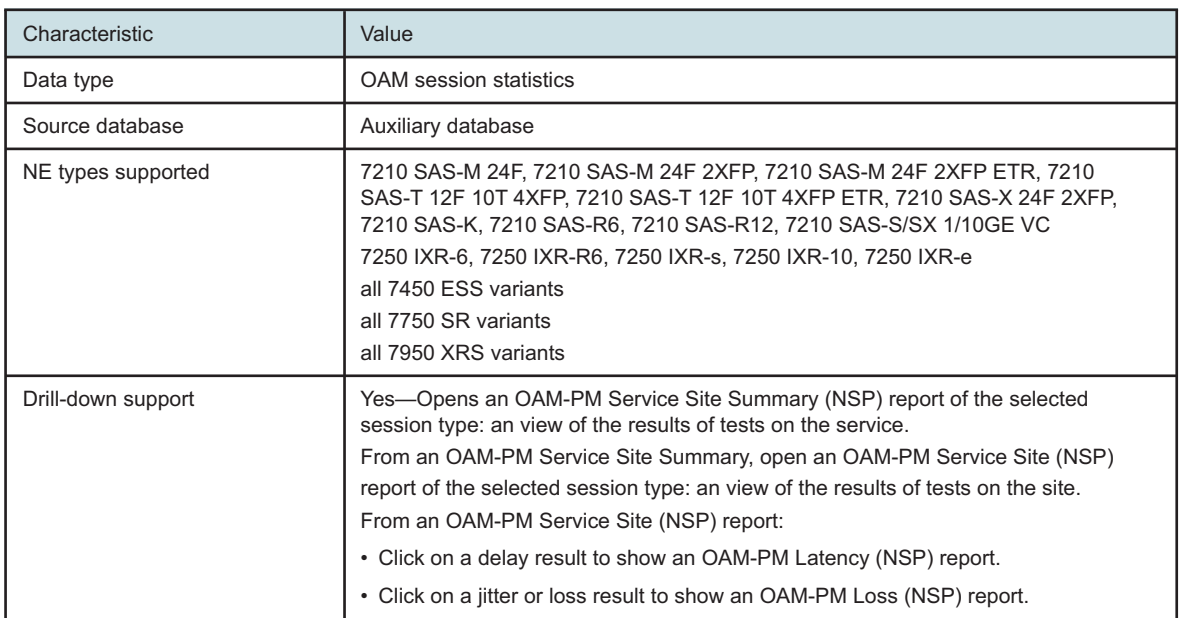

#### *Table 17-22* OAM-PM Service Summary (NSP) report characteristics

# **17.12.2 Example**

The following figures show report examples.

#### *Figure 17-31* OAM-PM Twamp-Light Service Summary (NSP)–Frame Delay

#### **OAM-PM Twamp-Light Service Summary (NSP)**

**Frame Delay** 

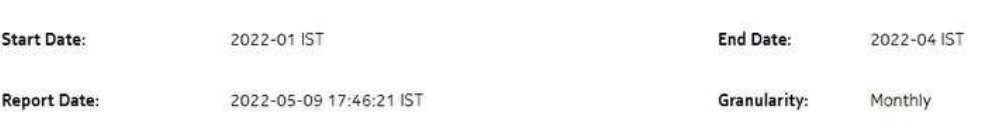

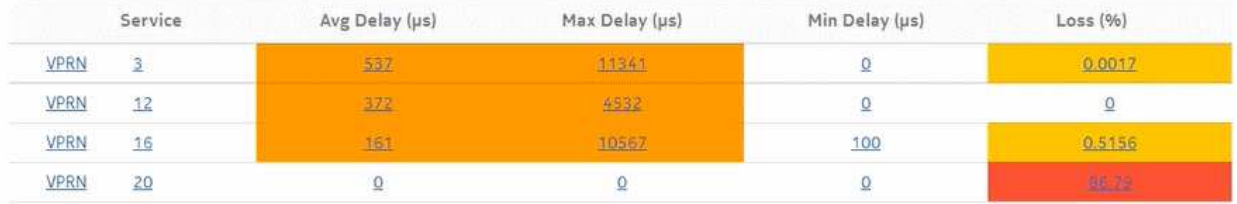

#### *Figure 17-32* OAM-PM ETH-CFM Service Summary (NSP)–Frame Delay Range

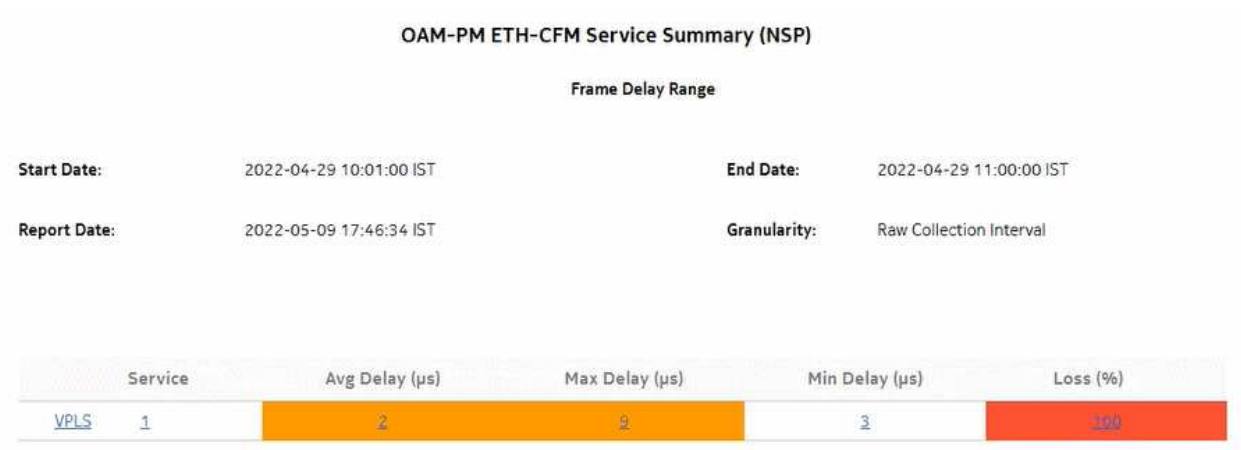

*Figure 17-33* OAM-PM ETH-CFM Service Summary (NSP)–Inter Frame Delay Variation

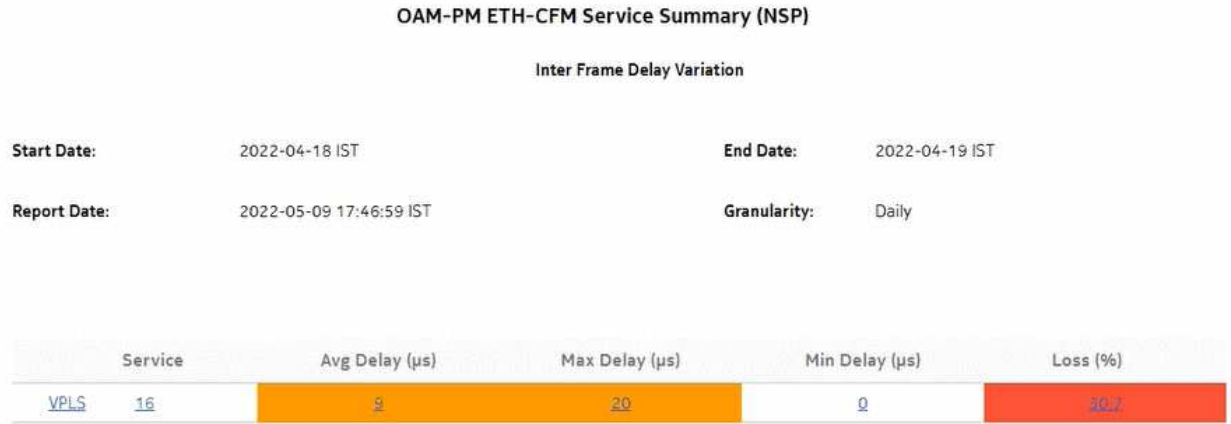

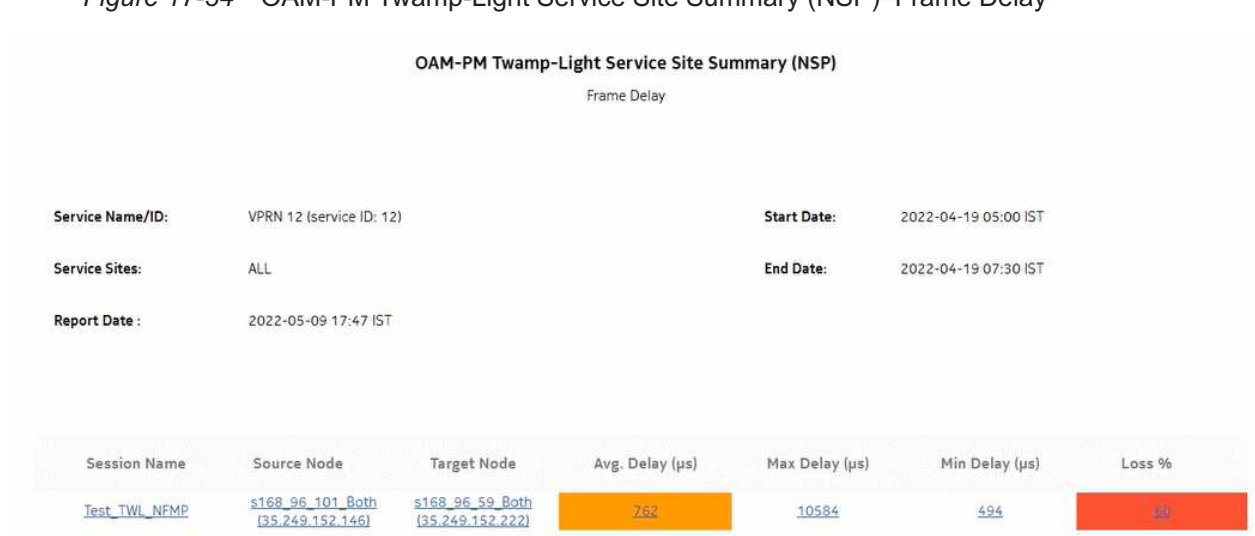

# *Figure 17-34* OAM-PM Twamp-Light Service Site Summary (NSP)–Frame Delay

# **17.13 OAM-PM Sessions (NSP) report**

# **17.13.1 Overview**

The OAM-PM Sessions (NSP) report differs from the OAM-PM Sessions report by including OAM data for NEs managed by the NFM-P and MDM (model-driven Nokia NEs). The report shows the aggregate view of the active sessions on the site using the selected bin group.

#### **Use cases**

SLA reporting—Identify potential impact to service level agreements.

QoS analysis—Identify potential service impact for a selected bin group.

#### **Prerequisites**

The following need to be performed in the NSP and NFM-P for the report to be created:

- A DMM session must be defined with accounting enabled in both MDM-managed and NFM-P NEs.
- A TWAMP-Light session must be defined with accounting enabled in both MDM-managed and NFM-P NEs.
- You must enable aggregation using NSP. For more information, see the Telemetry information on the [Network Developer Portal](https://network.developer.nokia.com/accounts/login/?next=/learn/) and the *NSP Data Collection and Analysis Guide*.

#### **Report inputs**

The following table shows the report inputs.

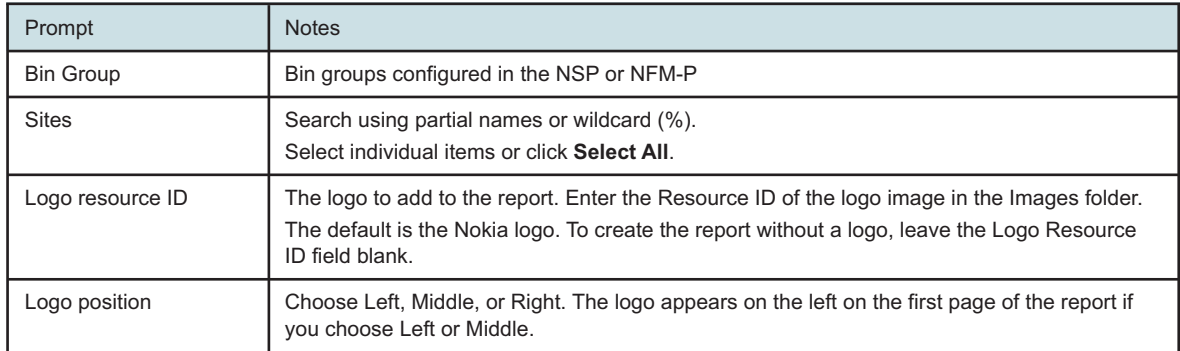

#### *Table 17-23* OAM-PM Sessions (NSP) report inputs

## **17.13.2 Report characteristics**

The following table lists the principal report characteristics.

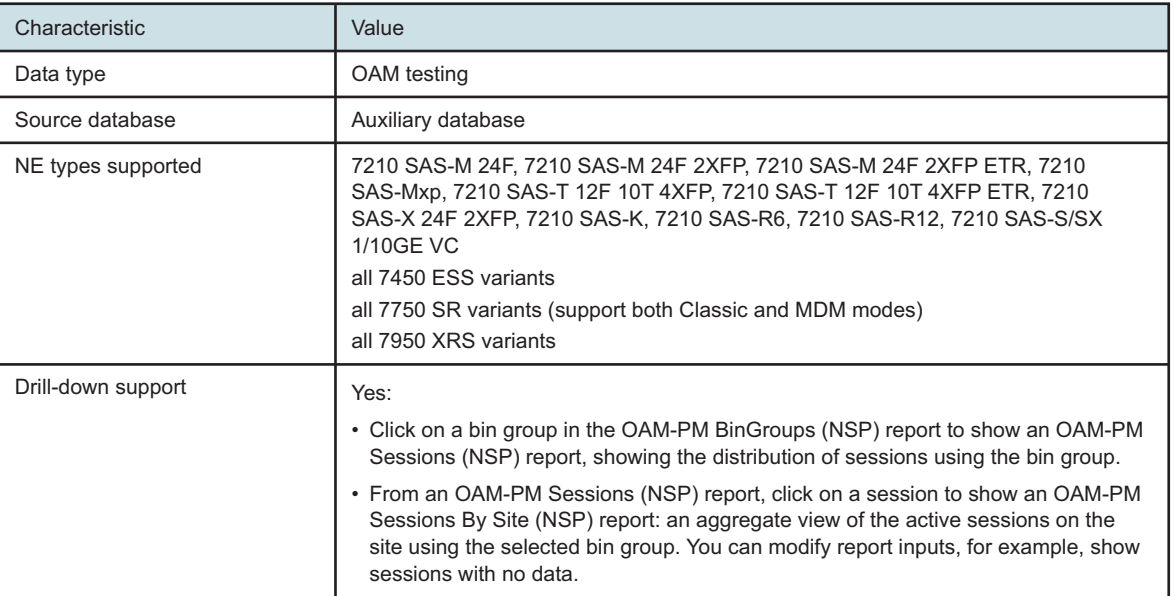

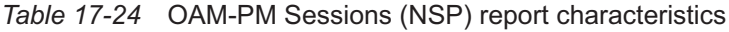

# **17.13.3 Example**

The following figure shows a report example.

#### *Figure 17-35* OAM-PM Sessions (NSP) report

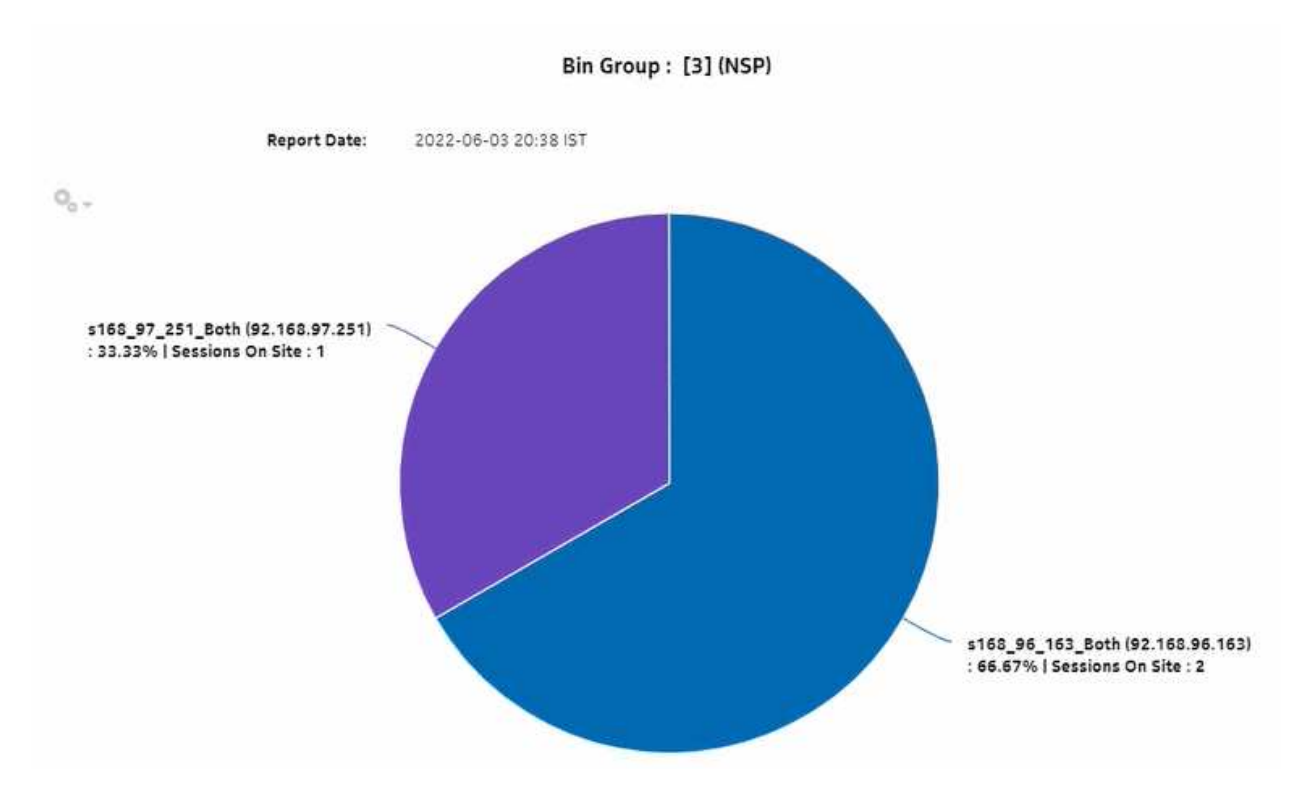

# **17.14 OAM-PM Sessions By Site (NSP) report**

#### **17.14.1 Overview**

The OAM-PM Sessions By Site (NSP) report differs from the OAM-PM Sessions By Site report by including OAM data for NEs managed by the NFM-P and MDM (model-driven Nokia NEs). The report shows the aggregate view of the active sessions on the site using the selected bin group.

The report includes the following session types:

- ETH-CFM Session
- TWAMP-Light Session

#### **Use cases**

SLA reporting—Identify potential impact to service level agreements.

QoS analysis—Identify potential service impact for a selected bin group.

#### **Prerequisites**

The following need to be performed in the NSP and NFM-P for the report to be created:

- A DMM session must be defined with accounting enabled in both MDM-managed and NFM-P NEs.
- A TWAMP-Light session must be defined with accounting enabled in both MDM-managed and NFM-P NEs.
- You must enable aggregation using NSP. For more information, see the Telemetry information on the [Network Developer Portal](https://network.developer.nokia.com/accounts/login/?next=/learn/) and the *NSP Data Collection and Analysis Guide*.

#### **Report inputs**

The following table shows the report inputs.

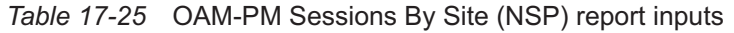

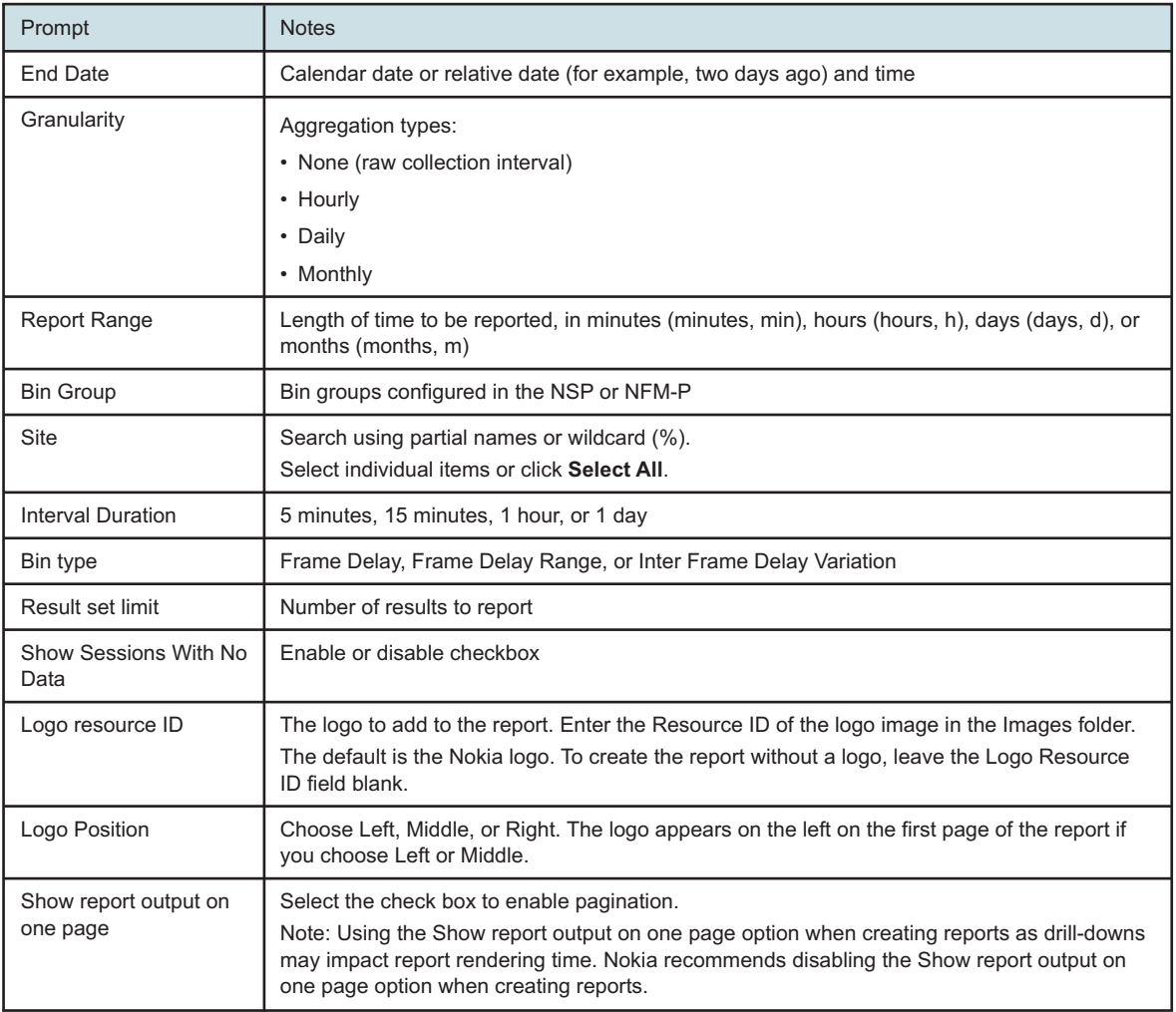

#### **Report characteristics**

The following table lists the principal report characteristics.

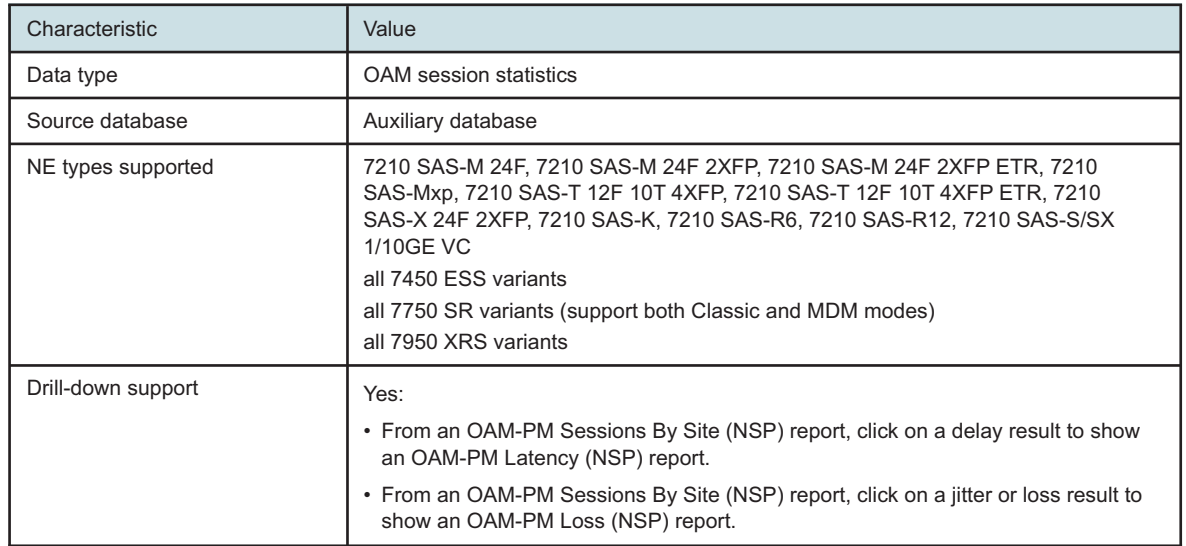

#### *Table 17-26* OAM-PM Sessions By Site (NSP) report characteristics

# **17.14.2 Example**

The following figures show report examples.

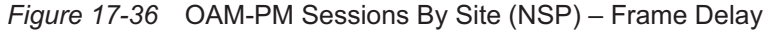

#### OAM-PM Sessions By Site (NSP)

Frame Delay

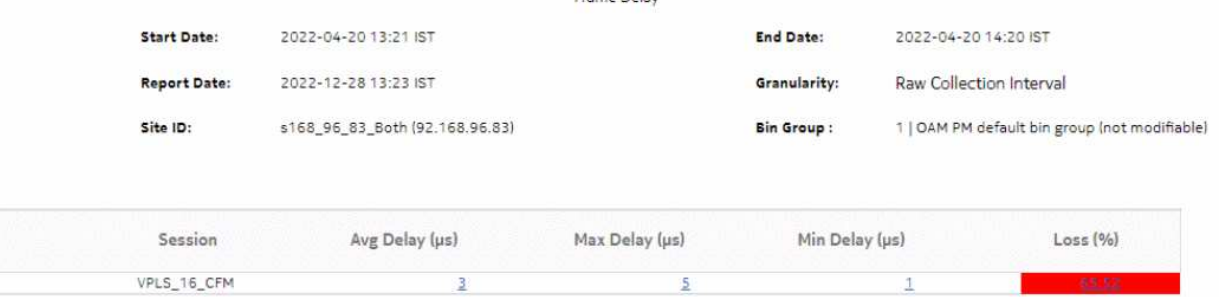

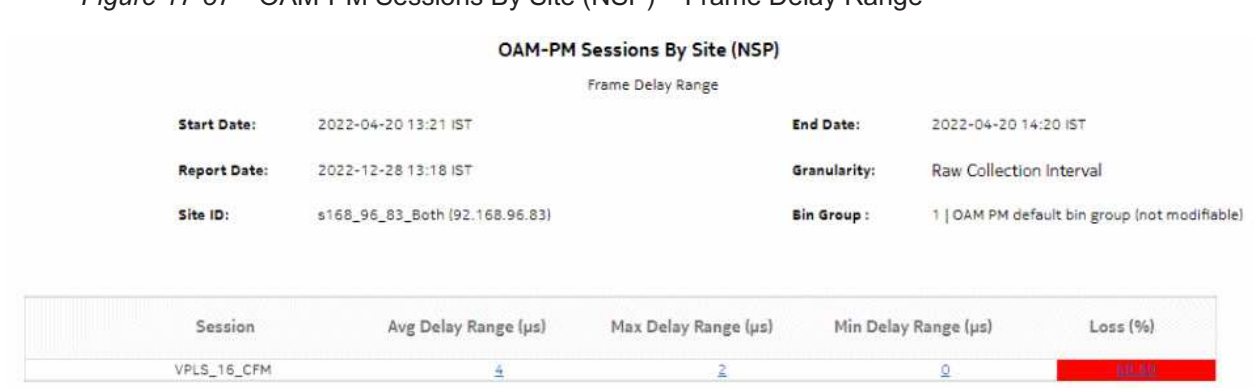

## *Figure 17-37* OAM-PM Sessions By Site (NSP) – Frame Delay Range

*Figure 17-38* OAM-PM Sessions By Site (NSP) – Inter Frame Delay Variation

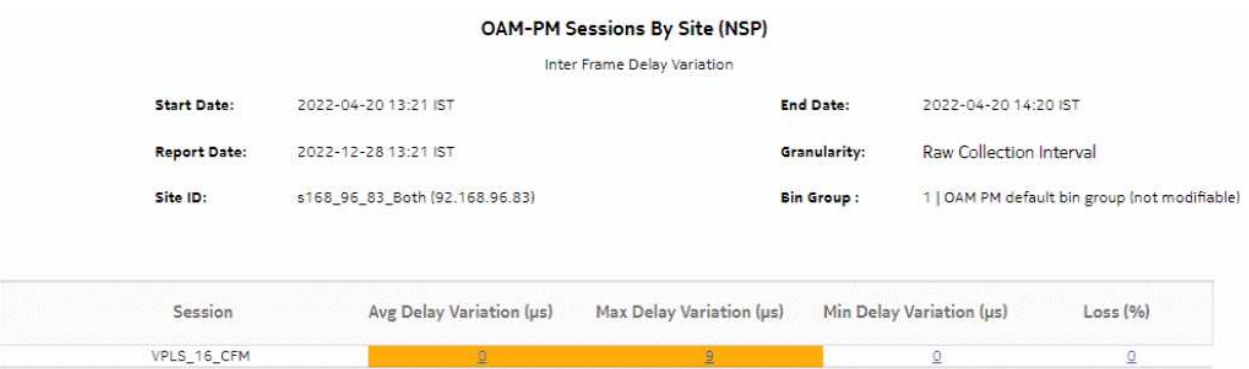

# **17.15 OAM-PM Top N Worst Sessions (NSP) report**

#### **17.15.1 Overview**

The OAM-PM Top N Worst Sessions (NSP) report differs from the OAM-PM Top N Worst Sessions report by including OAM data for NEs managed by the NFM-P and MDM (model-driven Nokia NEs). The report shows the worst case OAM-PM sessions over a specified time period, grouped by session.

The report includes the following session types:

- ETH-CFM Session
- TWAMP-Light Session

#### **Use cases**

QoS analysis—Identify potential service impacting issues between specific NEs.

#### **Prerequisites**

The following sessions need to be performed in the NSP and NFM-P for the report to be created:

- A DMM session must be defined with accounting enabled in both MDM-managed and NFM-P NEs.
- A TWAMP-Light session must be defined with accounting enabled in both MDM-managed and NFM-P NEs.
- You must enable aggregation using NSP. For more information, see the Telemetry information on the [Network Developer Portal](https://network.developer.nokia.com/accounts/login/?next=/learn/) and the *NSP Data Collection and Analysis Guide*.

#### **Report inputs**

The following table shows the report inputs.

| Prompt                   | <b>Notes</b>                                                                                                    |
|--------------------------|----------------------------------------------------------------------------------------------------|
| <b>Session Type</b>      | <b>ETH-CFM Session, TWAMP-Light Session</b>                                                                                                    |
| <b>End Date</b>          | Calendar date or relative date (for example, two days ago) and time                                                                                                    |
| Granularity              | Aggregation types:<br>• None (raw collection interval)<br>• Hourly<br>• Daily<br>• Monthly                                                                                                    |
| <b>Report Range</b>      | Length of time to be reported, in minutes (minutes, min), hours (hours, h), days (days, d), or<br>months (months, m)                                                                                           |
| Source Node              | Search using partial or full names.<br>Select individual items or click Select All.                                                                                                    |
| <b>Target Node</b>       | Both the NE name and its IP address display.                                                                                                    |
| <b>Bin Type</b>          | • Frame Delay-Average Delay, Maximum Delay, Minimum Delay<br>• Frame Delay Range-Average Delay Range, Maximum Delay Range, Minimum Delay                                                                       |
| <b>Test Factor</b>       | Range<br>• Inter Frame Delay Variation-Average Delay Variation, Maximum Delay Variation, Minimum<br><b>Delay Variation</b>                                                                                     |
| Result set limit         | Number of results to report                                                                                                    |
| <b>Interval Duration</b> | 5 minutes, 15 minutes, 1 hour, or 1 day                                                                                                    |
| Logo resource ID         | The logo to add to the report. Enter the Resource ID of the logo image in the Images folder.<br>The default is the Nokia logo. To create the report without a logo, leave the Logo Resource<br>ID field blank. |
| Logo Position            | Choose Left, Middle, or Right. The logo appears on the left on the first page of the report if<br>you choose Left or Middle.                                                                                   |

*Table 17-27* OAM-PM Top N Worst Sessions (NSP) report inputs
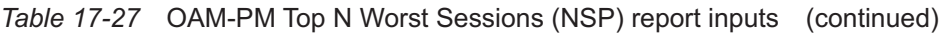

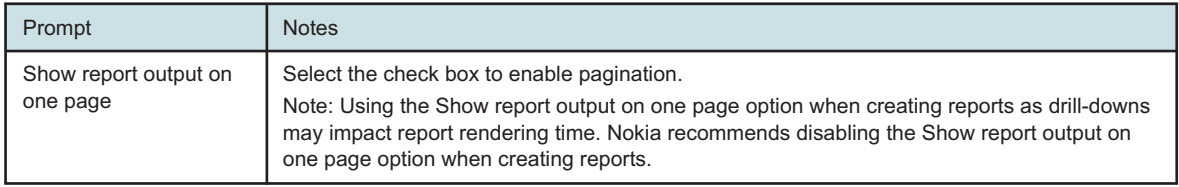

#### **Report characteristics**

The following table lists the principal report characteristics.

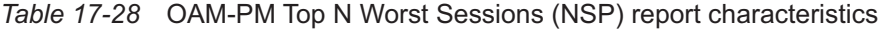

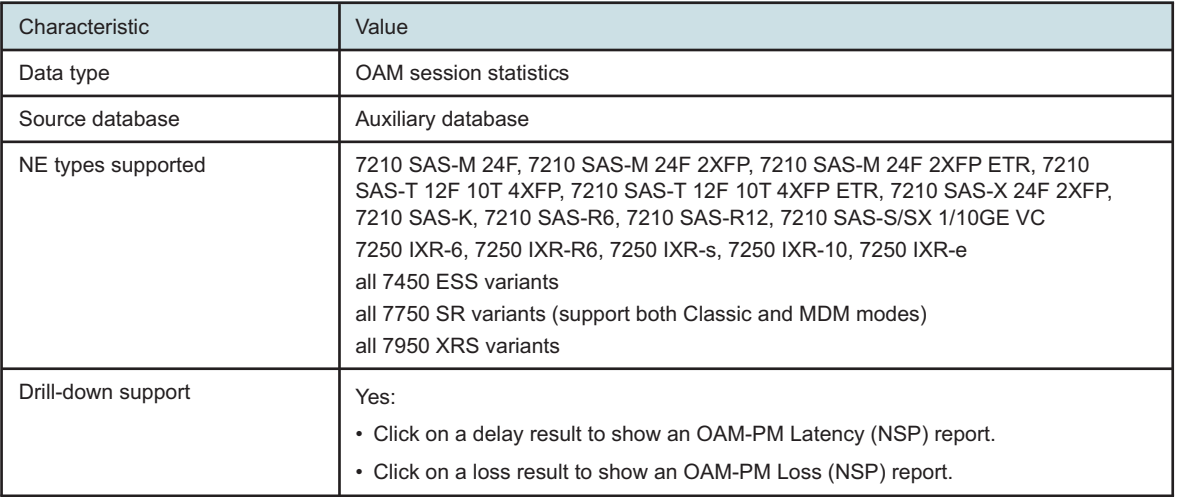

### **17.15.2 Examples**

The following figures show report examples.

#### *Figure 17-39* OAM-PM Top N Worst Sessions (NSP)—Frame Delay

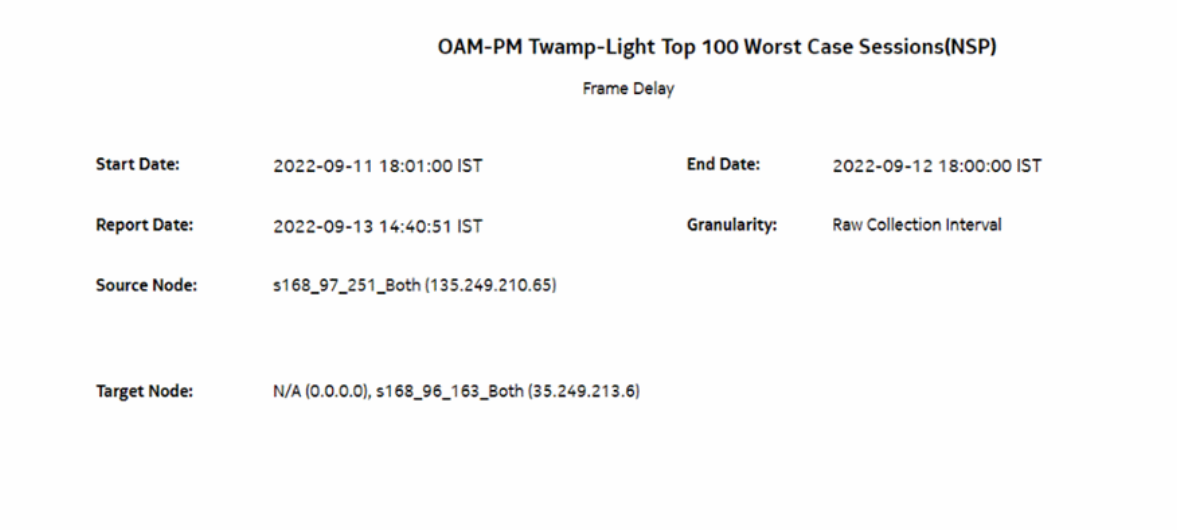

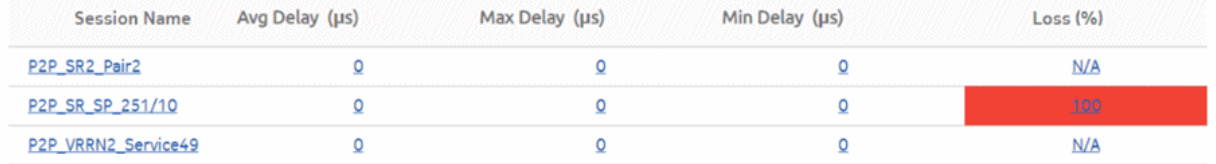

#### *Figure 17-40* OAM-PM Top N Worst Sessions (NSP)—Frame Delay Range

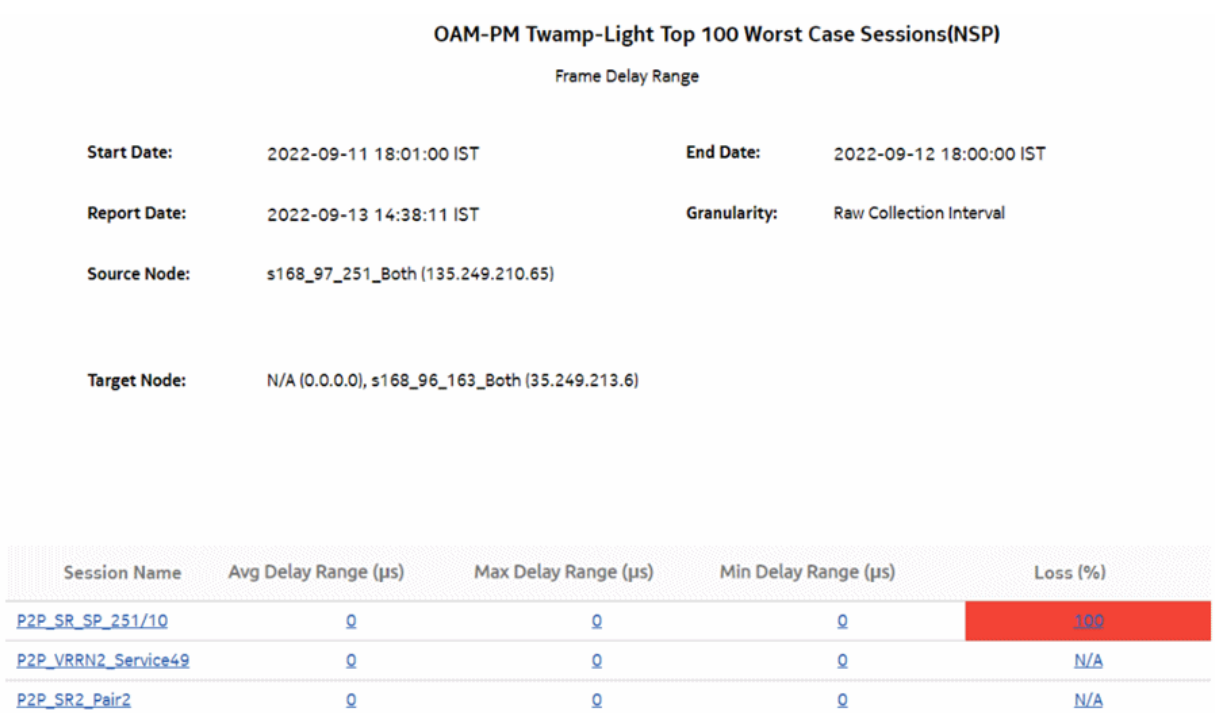

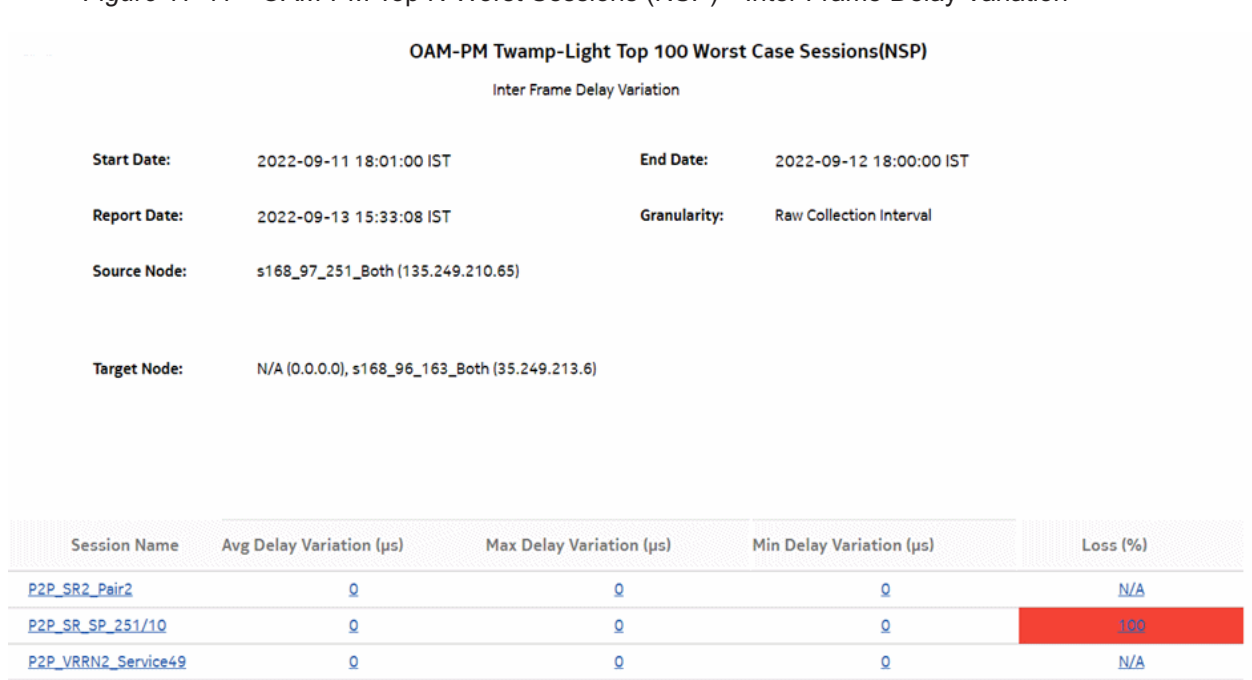

#### *Figure 17-41* OAM-PM Top N Worst Sessions (NSP)—Inter Frame Delay Variation

# **18 NSP utilization reports**

## **18.1 NSP utilization reports overview**

## **18.1.1 General information**

NSP utilization reports provide utilization or uptime information at the NE, port, SAP, or LSP level. NSP utilization reports support NEs managed by the NFM-P only, MDM (model-driven Nokia) only, or NFM-P+MDM-mediated NEs.

LAGs are not supported for MDM-only NEs and NFM-P+MDM-mediated NEs except for the Port Throughput Summary (NSP) and Port-LAG Details (NSP) reports.

There is a duplication of data in input controls when the NEs are dual managed.

#### **Use cases**

Capacity planning—Use the report to examine traffic usage and patterns to plan for capacity requirements.

#### **Limitations**

The utilization graph in forecast reports does not stretch when the forecast in the graph is unselected.

#### **Prerequisites**

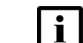

**i** Note: See ["Supported NEs" \(p. 727\)](#page-726-0) for information about supported NEs.

- For Classic (NFM-P)-managed NEs, there are two methods for statistics collection; choose one of the following methods:
	- − use the traditional NFM-P SNMP MIB statistics or accounting statistics
	- − use MDM to collect gRPC statistics. You must include gRPC in your mediation policy in order to use the policy/discovery rule for classic NEs; see the *Device Management Guide*.
- For Model Driven managed NEs, MDM is required to collect gRPC statistics. When MDM is used to collect statistics, persistence must be enabled in the subscription.
- MDM adapters are required based on the NEs that are managed; contact your technical support representative for more information. You must also enable statistics; see the *Data Collection and Analysis Guide*.

## **18.2 Interface Utilization With Forecast (NSP) report**

## **18.2.1 Interface Utilization With Forecast report overview**

The Interface Utilization with Forecast (NSP) report includes utilization data for NEs managed by the NFM-P only or by the MDM (model-driven Nokia) only. The report provides forecast utilization data for a single interface. The default display is a set of graphs showing total, ingress, and egress traffic.

To generate a forecast, you must provide at least two seasons of data, although more may be required if the input data is not linear. For example, if you choose a seasonality value of 7 and the granularity is daily, you must use a report range of at least 14 days.

When the forecast algorithm fails, a pop-up message displays with the recommendation that you either lower the seasonality value or increase the report range.

You may consider scheduling the report, as it takes several minutes to generate.

#### **Use cases**

Capacity planning—Use the report to examine interface utilization patterns for planning future capacity requirements.

#### **Limitations**

Minimum and maximum throughput aggregation cannot be compared with the minimum and maximum throughput values generated from raw granularity.

#### **Prerequisites**

The session time zone must match the aggregation time zone. When these two settings are different, the report does not run correctly and the system returns an error. See section [1.10 "How](#page-29-0) [do I configure the Analytics session time zone?" \(p. 30\)](#page-29-0) for more information about configuring the session time zone.

To view the report for daily and monthly granularities, the aggregation rules must be enabled; see [1.9 "How do I configure analytics aggregation?" \(p. 29\).](#page-28-0) Enable aggregation and configure telemetry subscriptions; see the Telemetry information on the [Network Developer Portal](https://network.developer.nokia.com/accounts/login/?next=/learn/) and the *NSP Data Collection and Analysis Guide*.

The following table describes the aggregation rules and the accounting policies that must be configured for the NEs on which statistics are to be collected; see the *NSP NFM-P Statistics Management Guide* for information about configuring an accounting policy.

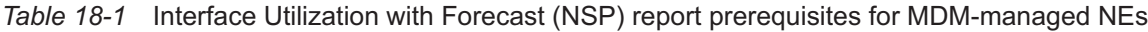

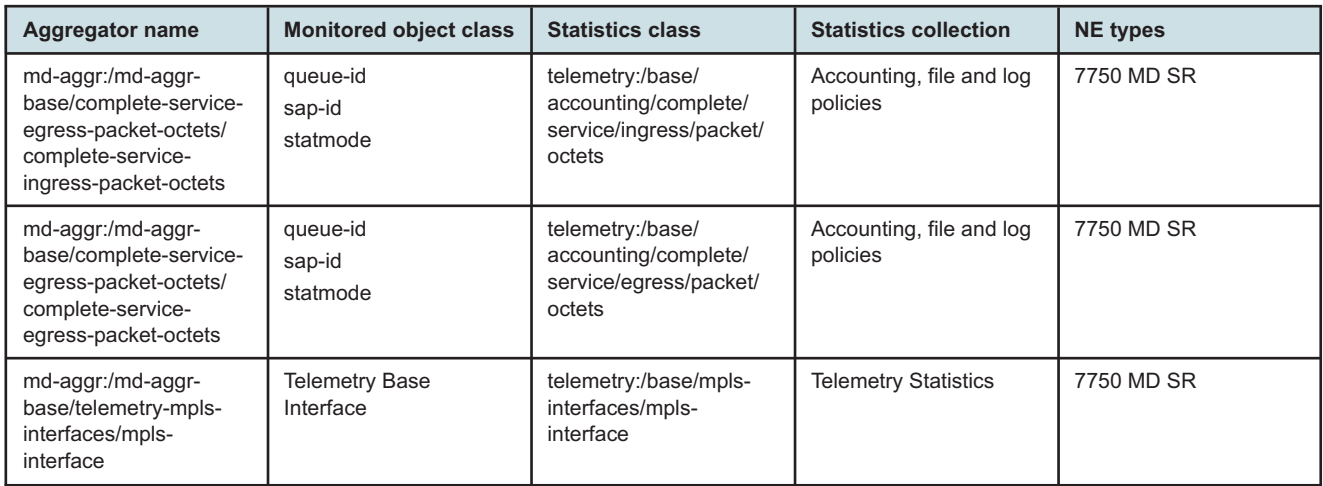

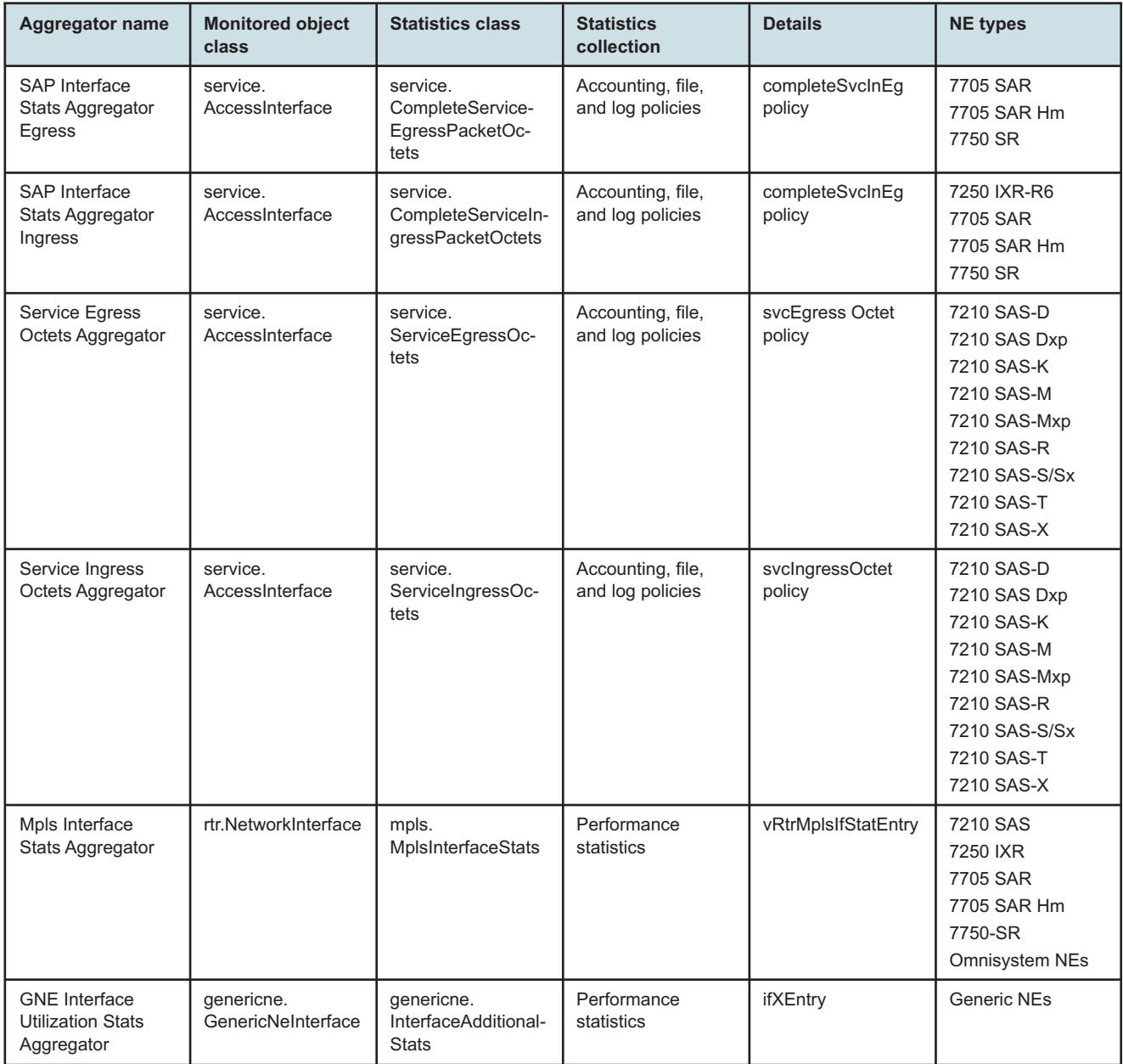

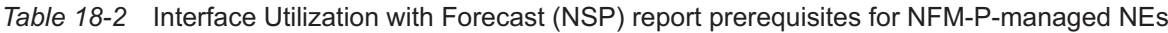

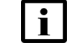

**i** Note: The report does not support the 7250 IXR, Release 22.0 or later.

#### **Report characteristics**

The following table lists the principal report characteristics.

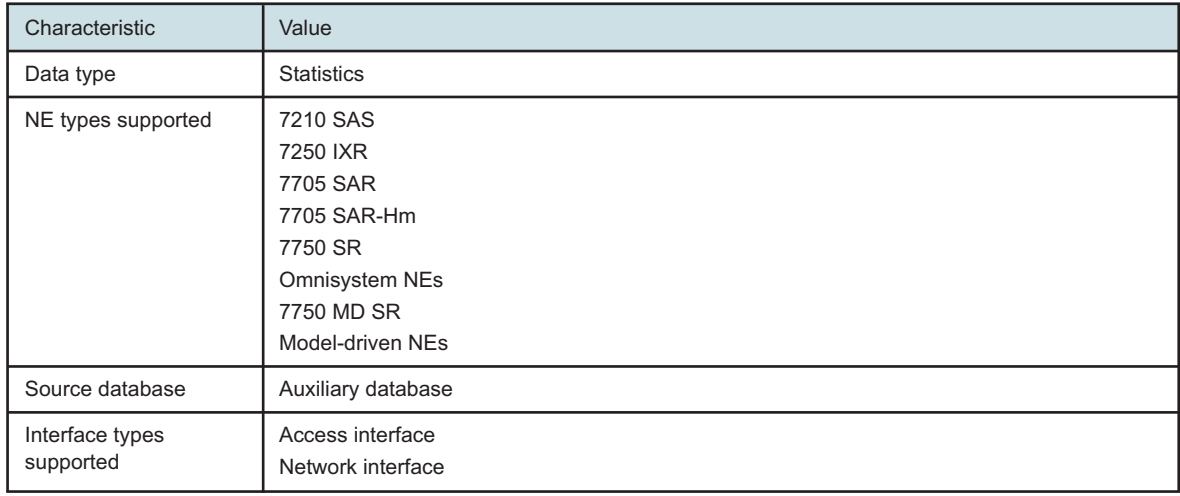

#### *Table 18-3* Interface Utilization with Forecast (NSP) report characteristics

| Characteristic | Value                                 |                                                                                                    |
|----------------|---------------------------------------|----------------------------------------------------------------------------------------------------|
| Report inputs  | Prompt                                | <b>Notes</b>                                                                                                    |
|                | End date                              | Calendar date or relative date (for example, two days<br>ago) and time                                                                                                    |
|                | <b>Report Range</b>                   | Length of time to be reported, in minutes (minutes,<br>min), hours (hours, h), days (days, d), or months<br>(months, m)                                                                                                    |
|                | Granularity                           | Aggregation types:<br>• Daily<br>• Monthly                                                                                                    |
|                | NE Type                               | Search using partial names or wildcard (%).                                                                                                    |
|                | Name or name pattern for NE           | Select individual items.                                                                                                    |
|                | <b>NE</b>                             |                                                                                                    |
|                | Port Mode                             | Select Access, Network, or Hybrid<br>Select individual items.                                                                                                    |
|                | Name or name pattern for port         | Search using partial names or wildcard (%).                                                                                                    |
|                | Physical Port or LAG                  | Select individual items.                                                                                                    |
|                | Interface Type                        |                                                                                                    |
|                | Name or name pattern for<br>Interface |                                                                                                    |
|                | Interface                             |                                                                                                    |
|                | <b>Forecast Periods</b>               | The range for the forecast to work. The value is based<br>on the granularity selected. For example, a period of<br>30 would mean 30 days if the granularity is daily, and<br>30 months if the granularity is monthly.                                                                                      |
|                | Periods per Season                    | The frequency at which there is a similarity in data. For<br>example, the frequency at which a plot has similar<br>values. The behavior is the same as the forecast<br>period. For example, a period of 7 would mean 7 days<br>if the granularity is daily, and 7 months if the<br>granularity is monthly. |
|                | Logo Resource ID                      | The logo to add to the report. Enter the resource ID for<br>the logo image uploaded to the Images folder, if any. If<br>no logo ID is provided, the logo area will be blank.                                                                                                    |
|                | Logo Position                         | Choose Left, Middle or Right. The logo will be placed<br>on the left of the first page of the report for both the left<br>and middle options.                                                                                                    |
|                | Show report output on one page        | Select the check box to enable pagination.<br>Nokia recommends using the Show report output on<br>one page option when creating reports. A high forecast<br>periods per season may impact the time that it takes<br>for the report to load the forecast.                                                   |

*Table 18-3* Interface Utilization with Forecast (NSP) report characteristics (continued)

*Table 18-3* Interface Utilization with Forecast (NSP) report characteristics (continued)

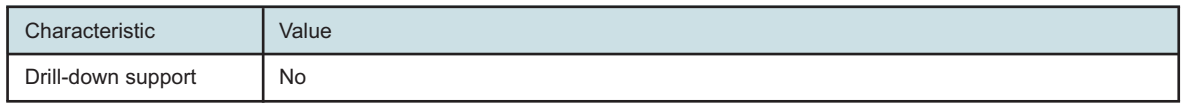

### **18.2.2 Example**

The following figures show report examples.

*Figure 18-1* Interface Utilization with Forecast (NSP) report

#### Interface Utilization with Forecast(NSP)

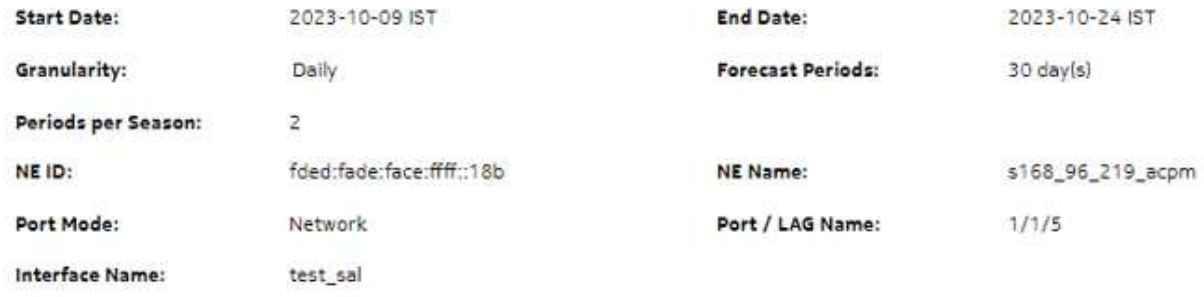

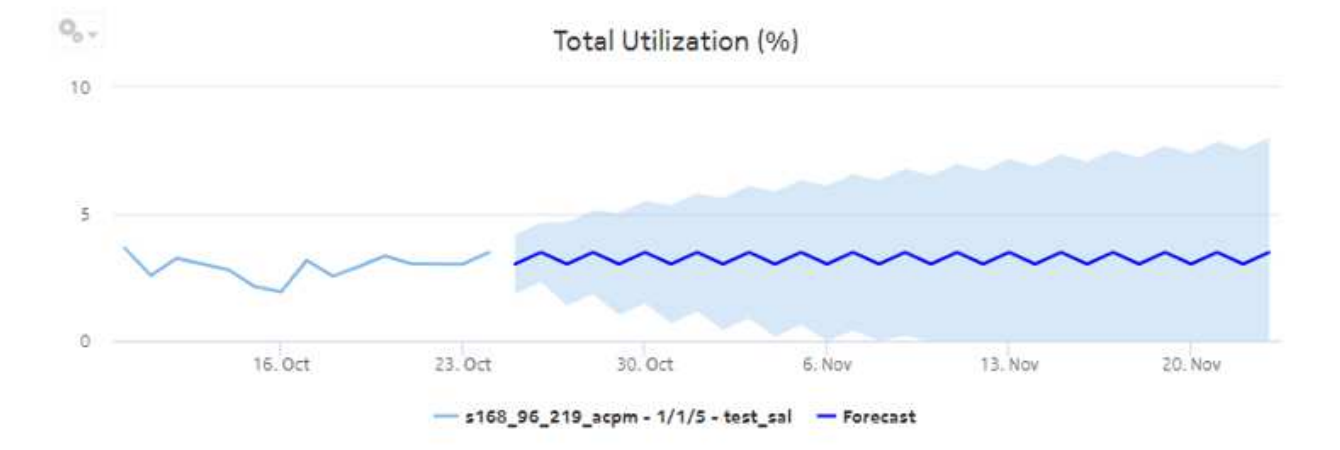

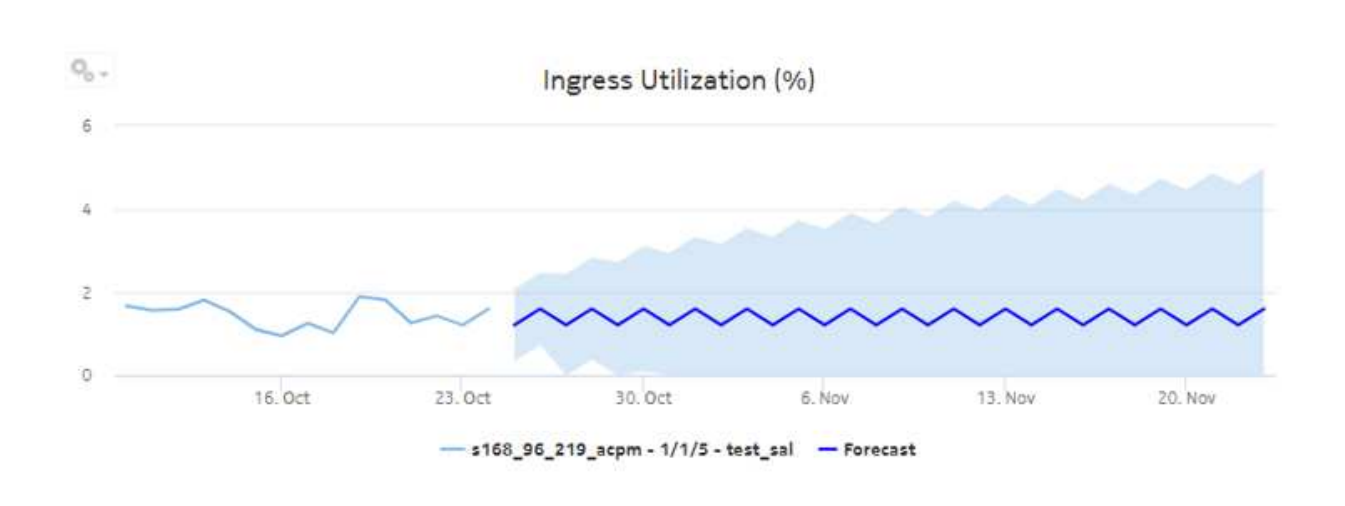

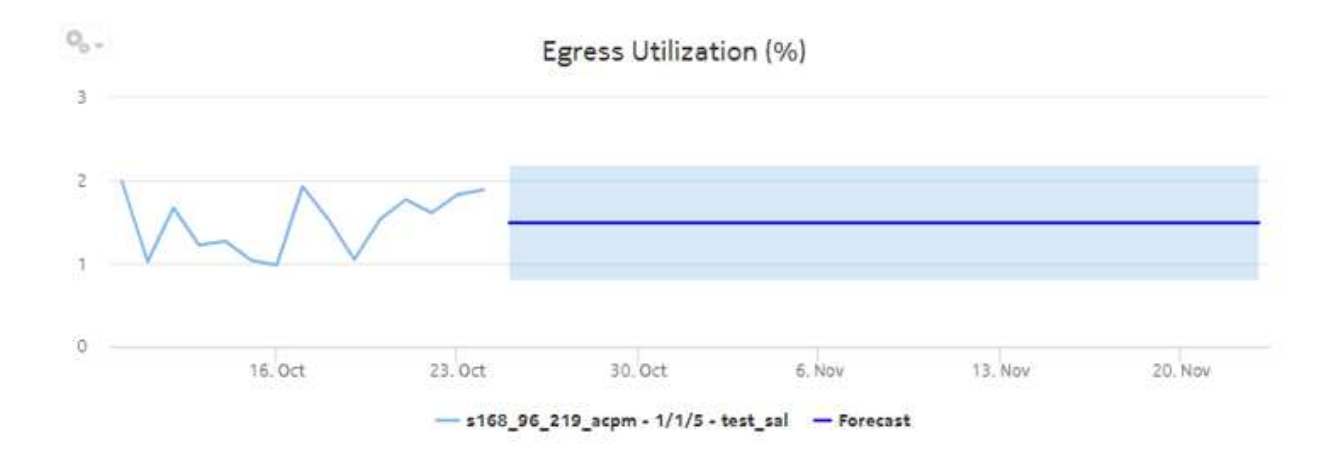

## **18.3 Interface Utilization Summary (NSP) report**

## **18.3.1 Interface Utilization Summary (NSP) report overview**

The Interface Utilization Summary (NSP) report includes utilization data for NEs managed by the NFM-P only or by the MDM (model-driven Nokia) only. The Interface Utilization Summary report provides a summary of utilization data for a selected group of interfaces.

**Note:** The Interface Utilization Summary report is based on different statistics from the Interface Overview report. The utilization values shown in the two report types will be different.

 $\mathbf i$ 

The default display is a set of graphs and a table showing ingress and egress speeds and minimum, maximum and average utilization percentages. Utilization results in the table are colored red when utilization reaches or exceeds user-defined thresholds.

Utilization calculation varies by interface type:

- MPLS/Network & Access Interfaces use port speed
- GNE interfaces use genericne.Ifspeed

#### **Limitations**

Report limitations include:

- Running the report for all Interface Types or using the Show Report On One Page option may impact report rendering time. Nokia recommends running the report only for the required interface type, and disabling pagination unless required.
- When five or fewer SAPs are selected and the data is available in the database for either ingress or egress (but not both), the legend of other graphs display, but not the plot.
- When the report is exported to the RTF file type, the report may not export or display properly.
- Minimum and maximum throughput aggregation cannot be compared with the minimum and maximum throughput values generated from raw granularity.

#### **Use cases**

Capacity planning—Use the report to examine interface utilization patterns for planning future capacity requirements.

#### **Prerequisites**

To view the report for granularities other than raw data, the aggregation rules must be enabled; see [1.9 "How do I configure analytics aggregation?" \(p. 29\).](#page-28-0) Enable aggregation and configure telemetry subscriptions; see the Telemetry information on the [Network Developer Portal](https://network.developer.nokia.com/accounts/login/?next=/learn/) and the *NSP Data Collection and Analysis Guide*.

The following table describes the aggregation rules and the accounting policies that must be configured for the NEs on which statistics are to be collected; see the *NSP NFM-P Statistics Management Guide* for information about configuring an accounting policy.

*Table 18-4* Interface Utilization Summary (NSP) report prerequisites for MDM-managed NEs

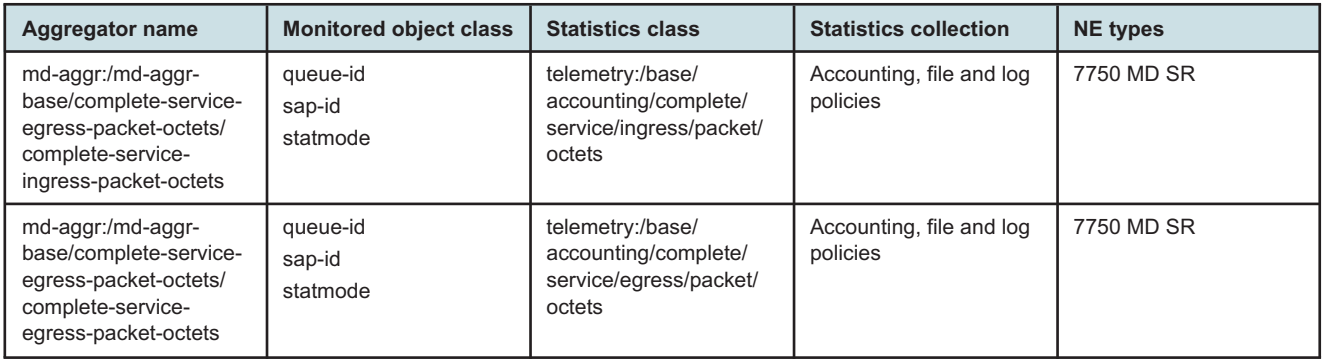

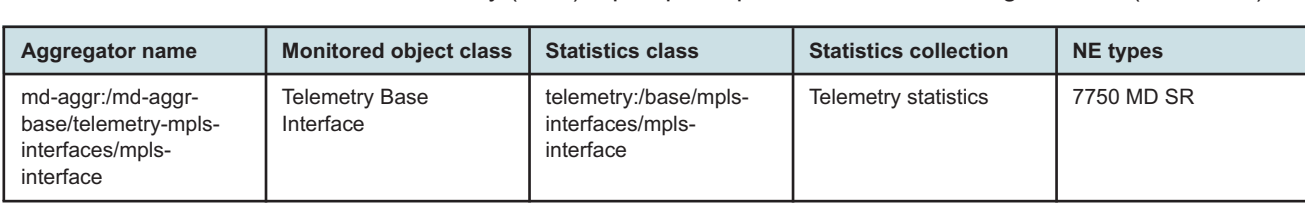

#### *Table 18-4* Interface Utilization Summary (NSP) report prerequisites for MDM-managed NEs (continued)

#### *Table 18-5* Interface Utilization Summary (NSP) report prerequisites for NFM-P-managed NEs

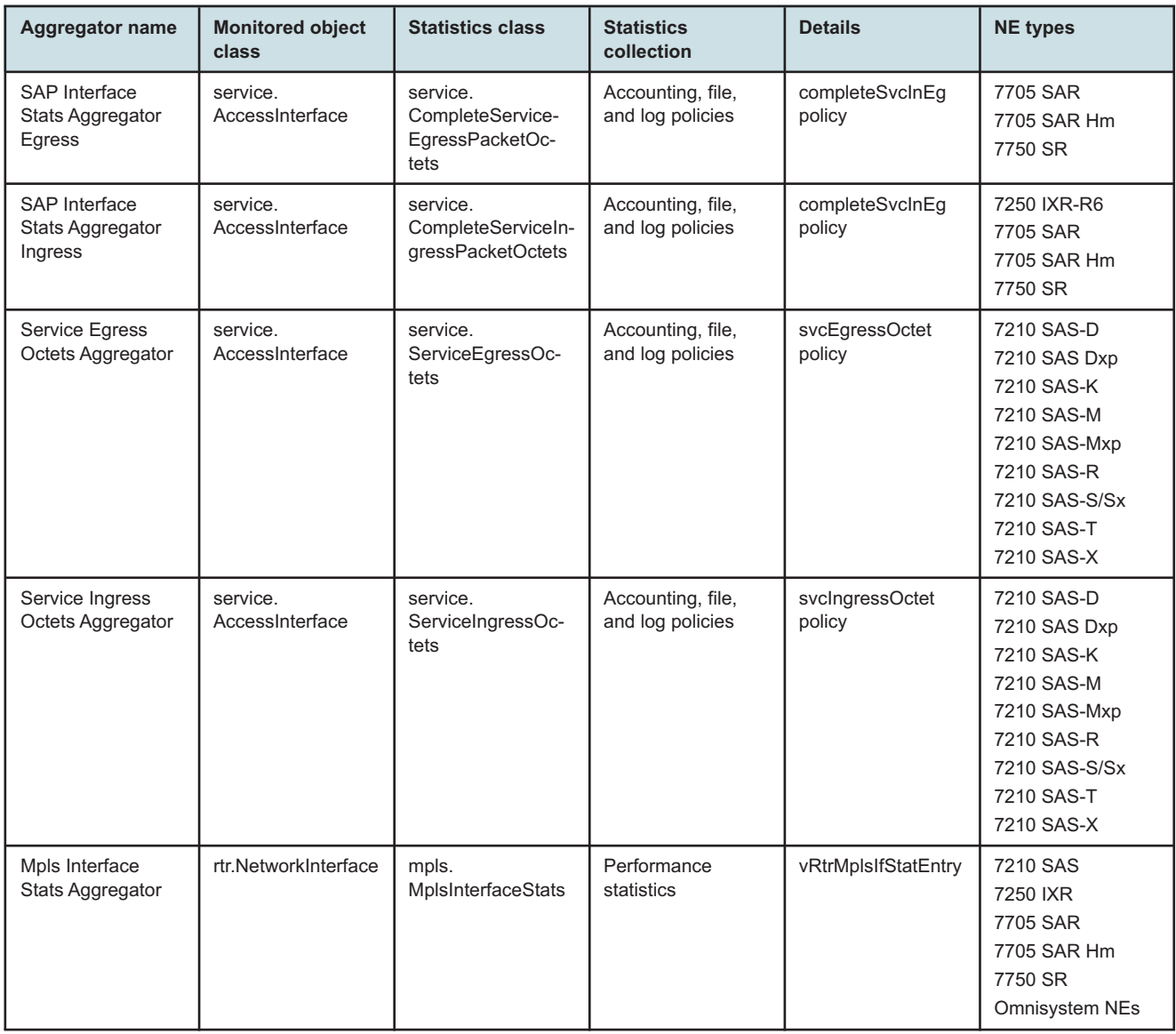

Aggregator name | Monitored object **class**

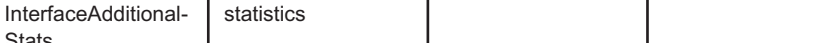

Details **NE** types

ifXEntry Generic NEs

*Table 18-5* Interface Utilization Summary (NSP) report prerequisites for NFM-P-managed NEs (continued)

**collection**

Performance

Statistics class **Statistics** 

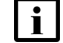

GNE Interface Utilization Stats Aggregator

**i** Note: The report does not support the 7250 IXR, Release 22.0 or later.

#### **Report characteristics**

genericne. **GenericNeInterface** 

The following table lists the principal report characteristics.

genericne.

**Note:** Only GNE interfaces without multivendor drivers are supported.

**Stats** 

#### *Table 18-6* Interface Utilization Summary (NSP) report characteristics

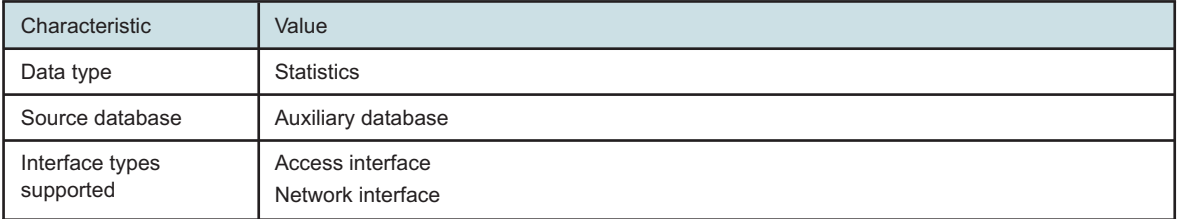

| Characteristic | Value                                  |                                                                                                    |
|----------------|----------------------------------------|----------------------------------------------------------------------------------------------------|
| Report inputs  | Prompt                                 | <b>Notes</b>                                                                                                    |
|                | End date                               | Calendar date or relative date (for example, two days<br>ago) and time                                                                                                    |
|                | <b>Report Range</b>                    | Length of time to be reported, in minutes (minutes,<br>min), hours (hours, h), days (days, d), or months<br>(months, m)                                                                                                    |
|                | Granularity                            | Aggregation types:<br>• None (raw data)<br>• Hourly<br>• Daily<br>• Monthly                                                                                                    |
|                | <b>NE Types</b>                        | Search using partial names or wildcard (%).                                                                                                    |
|                | Name or name pattern for NEs           | Select individual items or click Select All.                                                                                                    |
|                | <b>NEs</b>                             |                                                                                                    |
|                | Port modes                             | Select Access, Network, or Hybrid<br>Port and port mode inputs are not required for GNE<br>interfaces. Selecting a GNE in the NE list will<br>automatically display GNE interfaces.                                                                                                |
|                | Name or name pattern for ports         | Search using partial names or wildcard (%).                                                                                                    |
|                | Physical ports or LAGs                 | Select individual items or click Select All.<br>Interfaces whose associated port speed is 0 will not be                                                                                                    |
|                | Interface Type                         | displayed in the Interfaces input prompt.                                                                                                    |
|                | Name or name pattern for<br>interfaces |                                                                                                    |
|                | Interfaces                             |                                                                                                    |
|                | <b>Total threshold</b>                 | Specify in bps/Kbps/Mbps/Gbps                                                                                                    |
|                | Ingress threshold                      |                                                                                                    |
|                | Egress threshold                       |                                                                                                    |
|                | Logo resource ID                       | The logo to add to the report. Enter the resource ID for<br>the logo image uploaded to the Images folder, if any. If<br>no logo ID is provided, the logo area will be blank.                                                                                                    |
|                | Logo Position                          | Choose Left, Middle or Right. The logo will be placed<br>on the left of the first page of the report for both the left<br>and middle options.                                                                                                    |
|                | Show report output on one page         | Select the check box to enable pagination.<br>Note: Using the Show report output on one page<br>option when creating reports as drill-downs may<br>impact report rendering time. Nokia recommends<br>disabling the Show report output on one page option<br>when creating reports. |

*Table 18-6* Interface Utilization Summary (NSP) report characteristics (continued)

*Table 18-6* Interface Utilization Summary (NSP) report characteristics (continued)

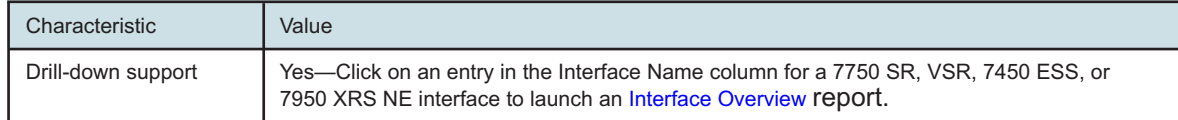

### **18.3.2 Example**

The following figures show a report example.

*Figure 18-2* Interface Utilization Summary (NSP) report

#### **Interface Utilization Summary (NSP)**

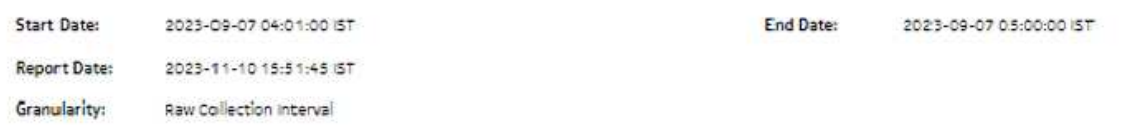

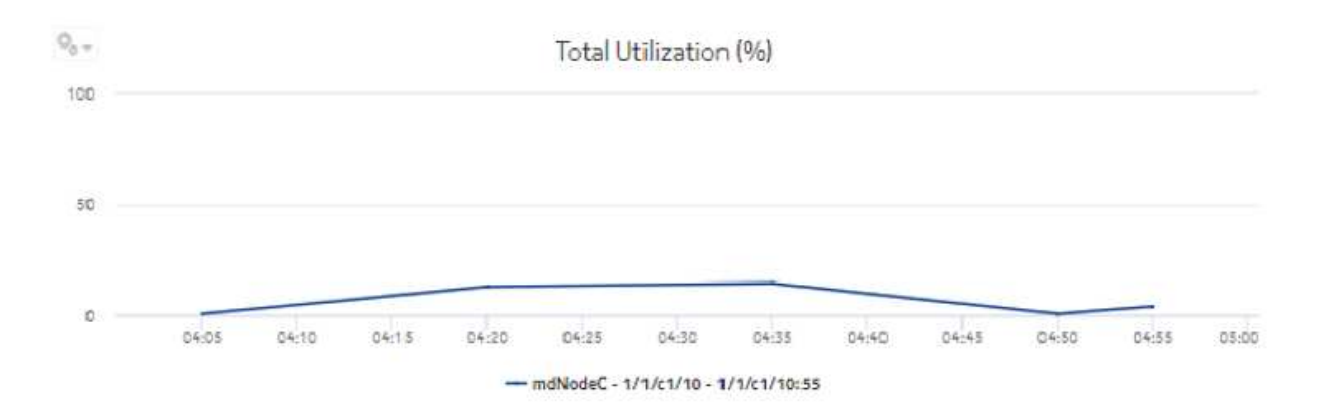

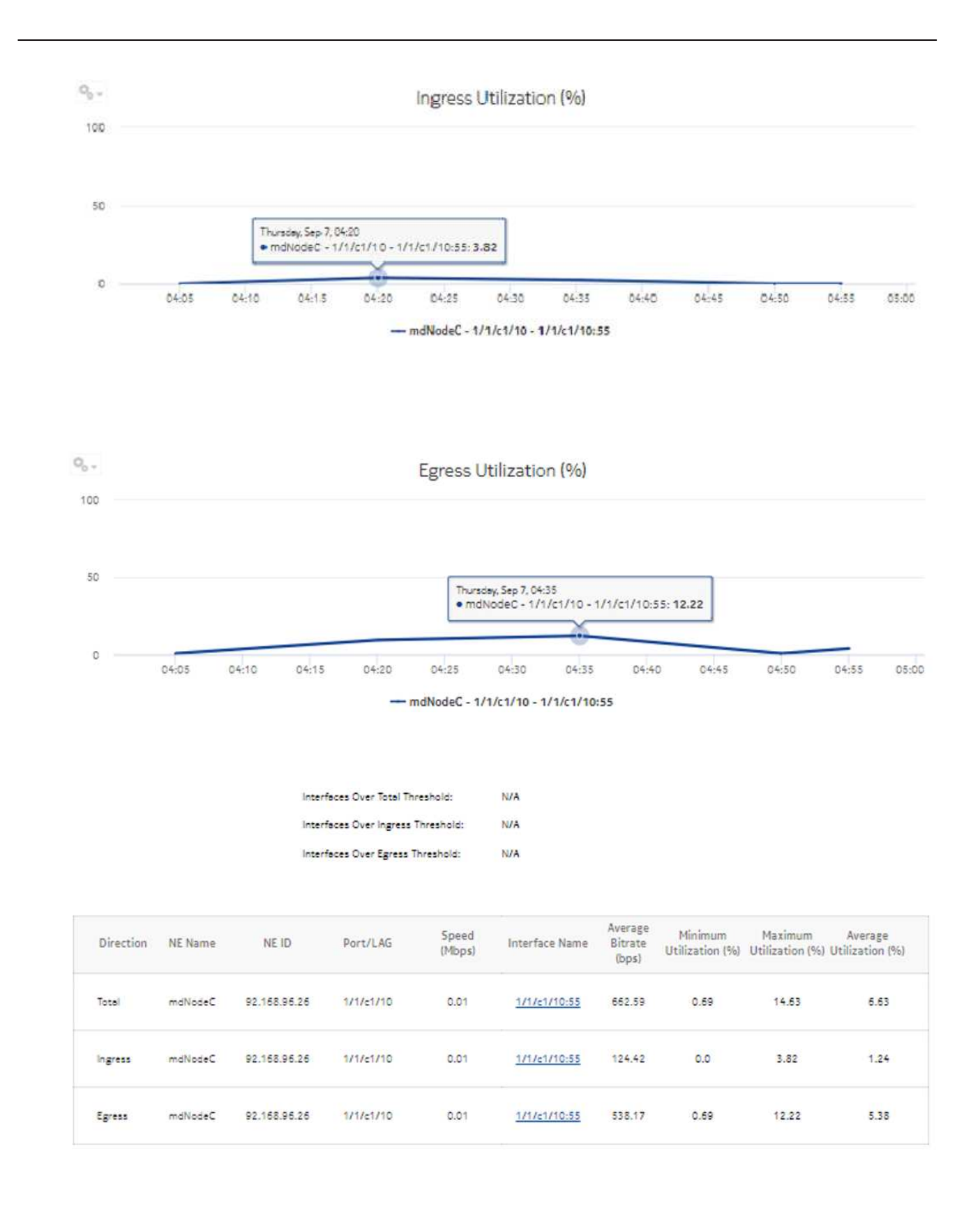

## **18.4 LSP Throughput with Forecast (NSP) report**

### **18.4.1 LSP Throughput with Forecast (NSP) report overview**

The LSP Throughput with Forecast (NSP) report provides the throughput trend for an LSP. The report can generate a forecast, depending on the granularity; the forecast is generated for daily and monthly granularities. There is no forecast plot for raw and hourly granularities; forecast periods and periods per season are ignored in this case.

#### **Use cases**

Capacity planning—Use the report to examine LSP throughput data for planning future capacity requirements.

#### **Limitations**

Minimum and maximum throughput aggregation cannot be compared with the minimum and maximum throughput values generated from raw granularity.

#### **Prerequisites**

The session time zone must match the aggregation time zone. When these two settings are different, the report does not run correctly and the system returns an error. See section [1.10 "How](#page-29-0) [do I configure the Analytics session time zone?" \(p. 30\)](#page-29-0) for more information about configuring the session time zone.

To configure LSP records collection, perform "Steps to follow to use IETF framework" from the [Network Developer Portal,](https://network.developer.nokia.com/accounts/login/?next=/learn/) and create LSPs using postman to post the IETF tunnel creation to the server, as shown in the examples provided in IETF framework in the [Network Developer Portal.](https://network.developer.nokia.com/accounts/login/?next=/learn/)

NEs must be in IPV4 format. The IPV6 format is currently not supported

The following table describes the aggregation rules that must be enabled and the telemetry subscriptions that must be configured for the NEs on which statistics are to be collected. The aggregation rules must be enabled to view the report for granularities other than raw data; see [1.9 "How do I configure analytics aggregation?" \(p. 29\).](#page-28-0) Enable aggregation and configure telemetry subscriptions; see the Telemetry information on the [Network Developer Portal](https://network.developer.nokia.com/accounts/login/?next=/learn/) and the *NSP Data Collection and Analysis Guide*.

See the *NSP NFM-P Statistics Management Guide* for information about creating or modifying a specific MIB statistics policy using a bottom-up method.

#### *Table 18-7* LSP Throughput with Forecast (NSP) report prerequisites

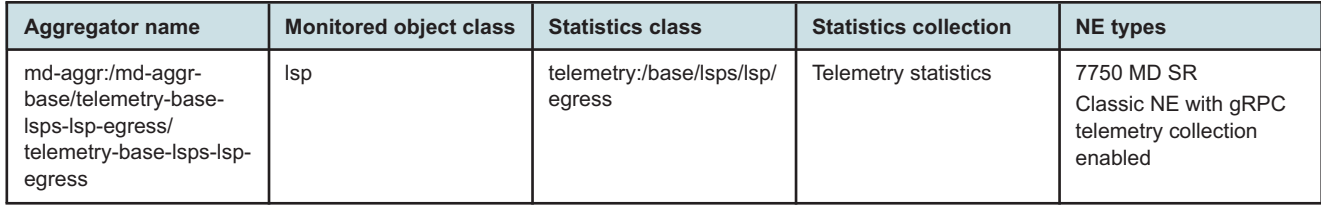

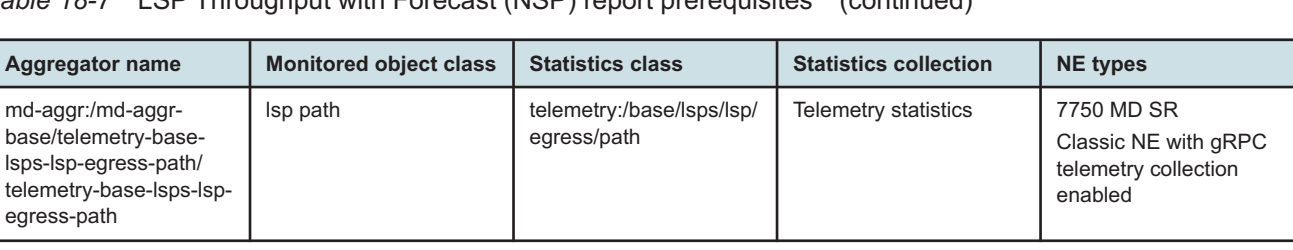

*Table 18-7* LSP Throughput with Forecast (NSP) report prerequisites (continued)

The following table describes the LSP Throughput with Forecast (NSP) report prerequisites for NFM-P-managed NEs.

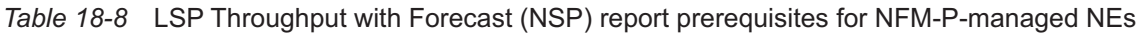

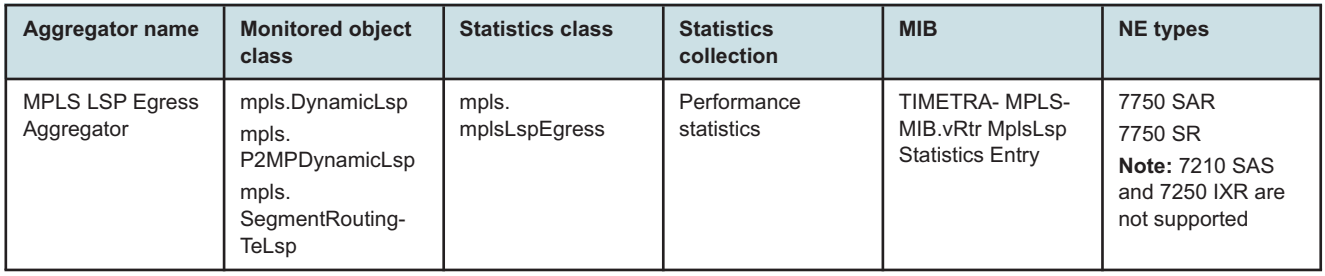

#### **Report characteristics**

The following table lists the principal report characteristics.

*Table 18-9* LSP Throughput with Forecast (NSP) report characteristics

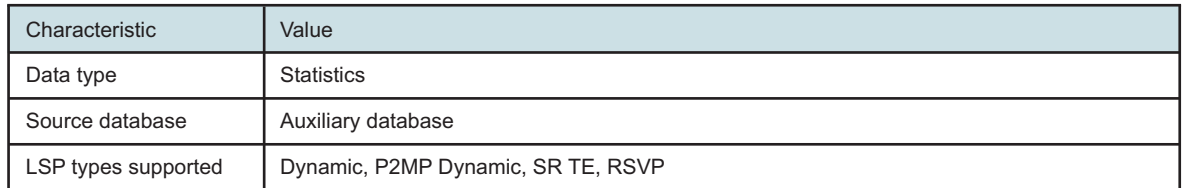

| Characteristic | Value                          |                                                                                                    |
|----------------|--------------------------------|----------------------------------------------------------------------------------------------------|
| Report inputs  | Prompt                         | <b>Notes</b>                                                                                                    |
|                | End date                       | Calendar date or relative date (for example, two days<br>ago) and time                                                                                                    |
|                | <b>Report Range</b>            | Length of time to be reported, in minutes (minutes,<br>min), hours (hours, h), days (days, d), or months<br>(months, m)                                                                                                    |
|                | Granularity                    | Aggregation types:<br>• None (raw data)<br>• Hourly<br>• Daily<br>• Monthly                                                                                                    |
|                | <b>NE Types</b>                | Select individual items.                                                                                                    |
|                | Name or name pattern for NE    | Search using partial names or wildcard (%).<br>Select individual items.                                                                                                    |
|                | <b>NE</b>                      | Select individual items.                                                                                                    |
|                | Name or name pattern for LSP   | Search using partial names or wildcard (%).<br>Select individual items.                                                                                                    |
|                | <b>LSP</b>                     | Select individual items.<br>You must enter data for this field.                                                                                                    |
|                | Forecast periods               | The range for the forecast to work. The value is based<br>on the granularity selected. For example, a period of<br>30 would mean 30 days if the granularity is daily, and<br>30 months if the granularity is monthly.                                                                                      |
|                | Periods per Season             | The frequency at which there is a similarity in data. For<br>example, the frequency at which a plot has similar<br>values. The behavior is the same as the forecast<br>period. For example, a period of 7 would mean 7 days<br>if the granularity is daily, and 7 months if the<br>granularity is monthly. |
|                | Logo resource ID               | The logo to add to the report. Enter the resource ID for<br>the logo image uploaded to the Images folder, if any. If<br>no logo ID is provided, the logo area will be blank.                                                                                                    |
|                | Logo position                  | Choose Left, Middle or Right. The logo will be placed<br>on the left of the first page of the report for both the left<br>and middle options.                                                                                                    |
|                | Show report output on one page | Select the check box to enable pagination.<br>Note: Using the Show report output on one page<br>option when creating reports as drill-downs may<br>impact report rendering time. Nokia recommends<br>disabling the Show report output on one page option<br>when creating reports.                         |

*Table 18-9* LSP Throughput with Forecast (NSP) report characteristics (continued)

*Table 18-9* LSP Throughput with Forecast (NSP) report characteristics (continued)

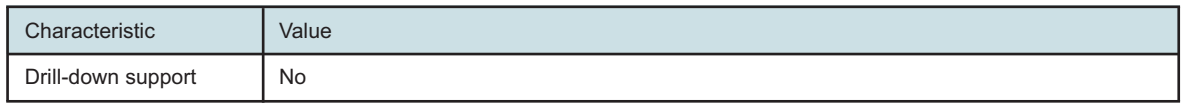

### **18.4.2 Example**

The following figure shows a report example.

*Figure 18-3* LSP Throughput with Forecast report—For LSPs managed by the 7750 MD SR

## **LSP Throughput with Forecast (NSP)**

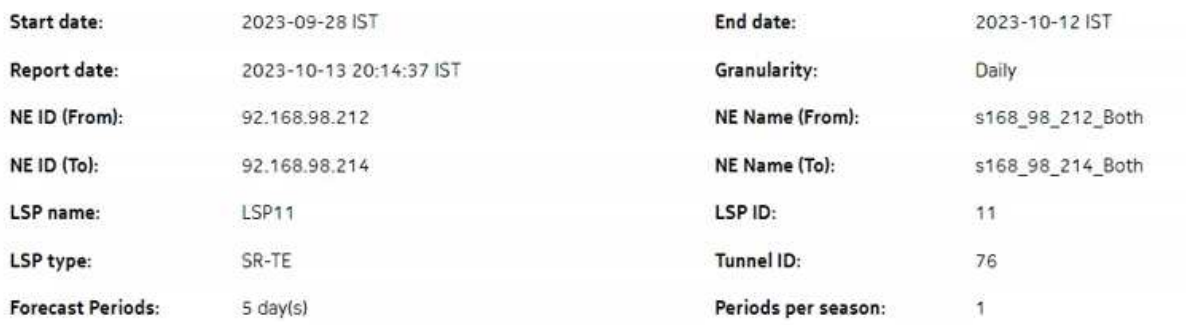

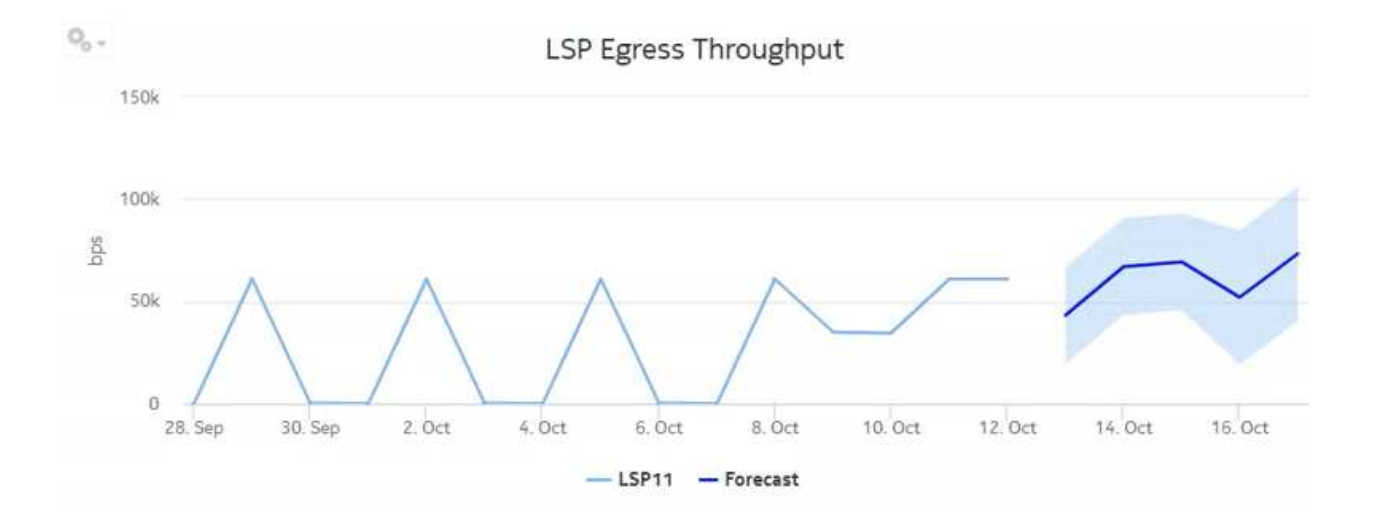

*Figure 18-4* LSP Throughput with Forecast report—For LSPs managed by the NFM-P

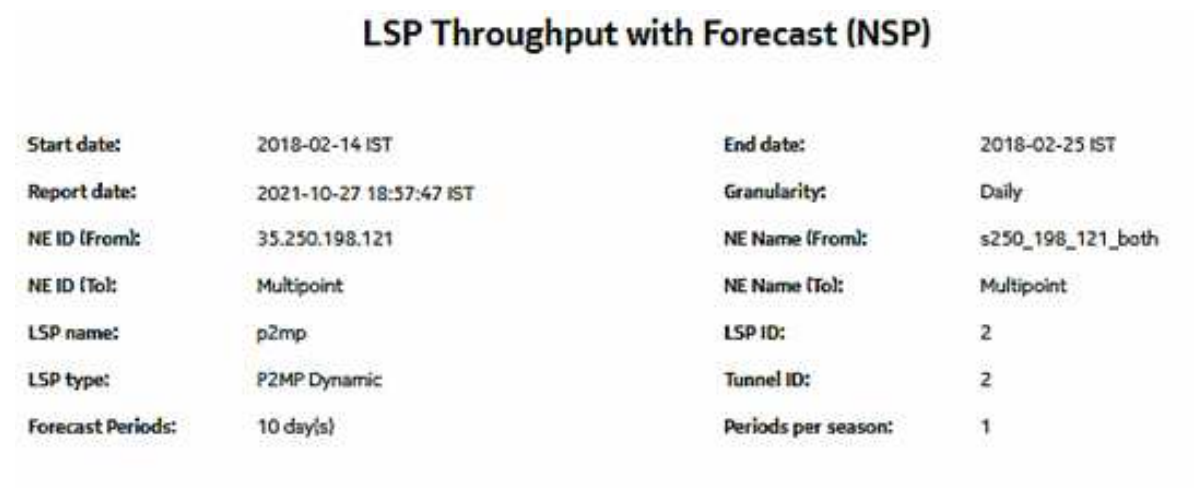

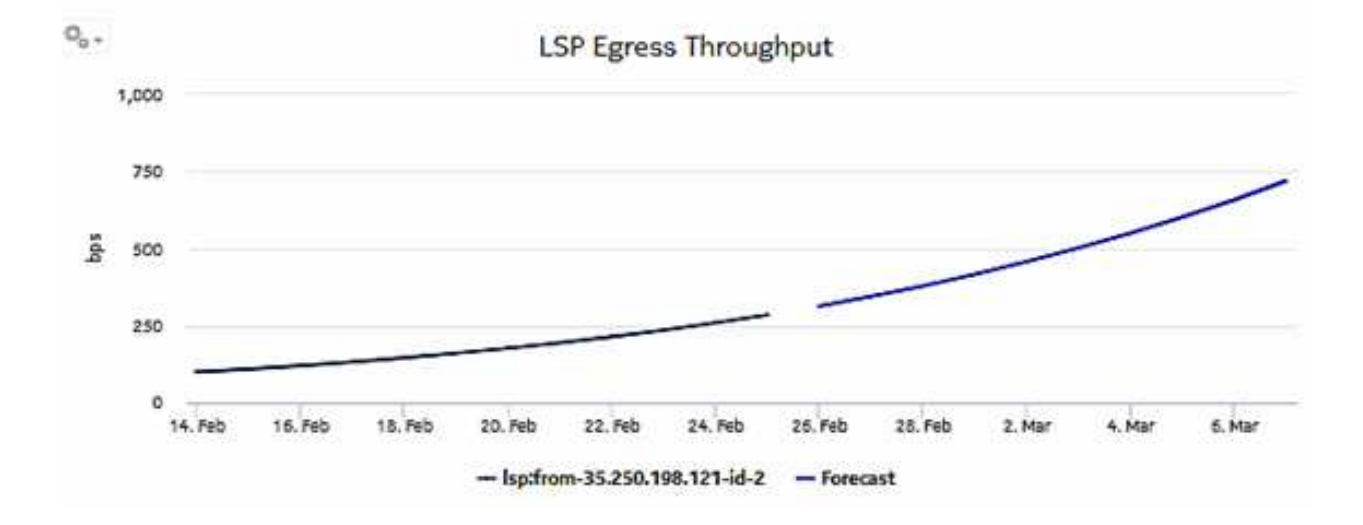

## **18.5 Port-LAG Details (NSP) report**

## **18.5.1 Port-LAG Details (NSP) report overview**

The Port-LAG Details (NSP) report includes throughput data for NEs managed by the NFM-P only, by the MDM (model-driven Nokia) only, or NFM-P+MDM-mediated NEs. The content and format of

the Port-LAG Details (NSP) report vary from the NFM-P-only Port-LAG Details report to accommodate its model-driven approach. For classic+GRPC NEs, the NE IP must be in IPV4 format. The IPV6 format is currently not supported by the report. The Port-LAG Details (NSP) report shows the throughput and utilization by a specified port, LAG, or MC LAG. For classic+gRPC NEs, the report shows the default NFM-P description in the Physical ports or LAGs or MC LAGs report input if there is no description provided in the port. The default display is a set of time series graphs, showing total, ingress, and egress traffic. The report can be run by itself or as a drill-down from a Port Throughput Summary report. The report can also be displayed along with baseline values. See [1.1.5 "Baselining in Analytics reports" \(p. 20\)](#page-19-0) for more information about how baselines are defined.

Additionally, the plot or graph shows the actual values at a specified time.

To enable or disable a baseline box plot, click on the baseline item in the graph legend. When you run the report for MC-LAG or LAG, enable only one baseline legend to align the baseline plot with the axis.

#### **Limitations**

Report limitations include:

- A duplication of data in the report inputs occurs when the NEs are dual managed.
- When the report is exported to the RTF file type, graphs and tables may not display.
- Minimum and maximum throughput aggregation cannot be compared with the minimum and maximum throughput values generated from raw granularity.

#### **Use cases**

Capacity planning—Use the report to examine traffic usage and patterns on a port, LAG, or MC LAG basis, to plan for capacity requirements.

#### **Prerequisites**

The following table describes the aggregation rules that must be enabled and the accounting policies that must be configured for the NEs on which statistics are to be collected; see the *NSP NFM-P Statistics Management Guide* for information about configuring an accounting policy. To view the report for granularities other than raw data, the aggregation rules must be enabled; see [1.9 "How do I configure analytics aggregation?" \(p. 29\).](#page-28-0)

#### *Table 18-10* Port-LAG Details (NSP) report prerequisites

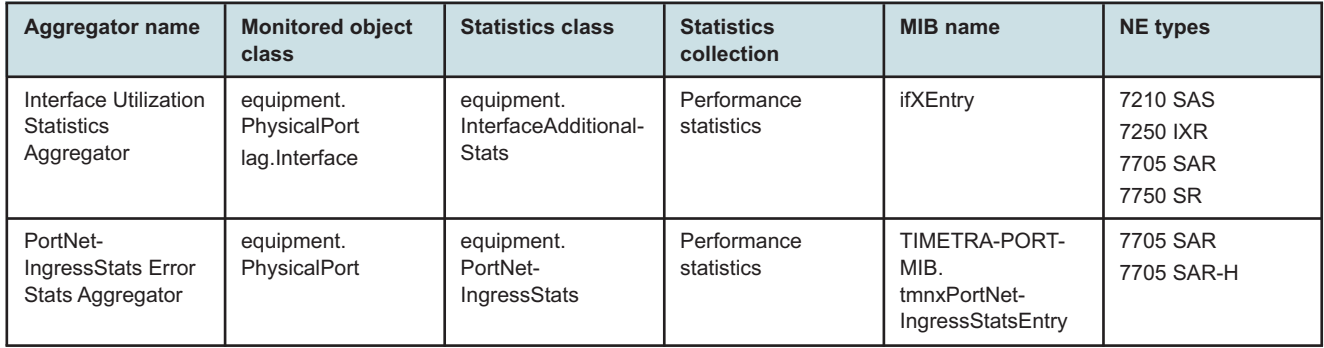

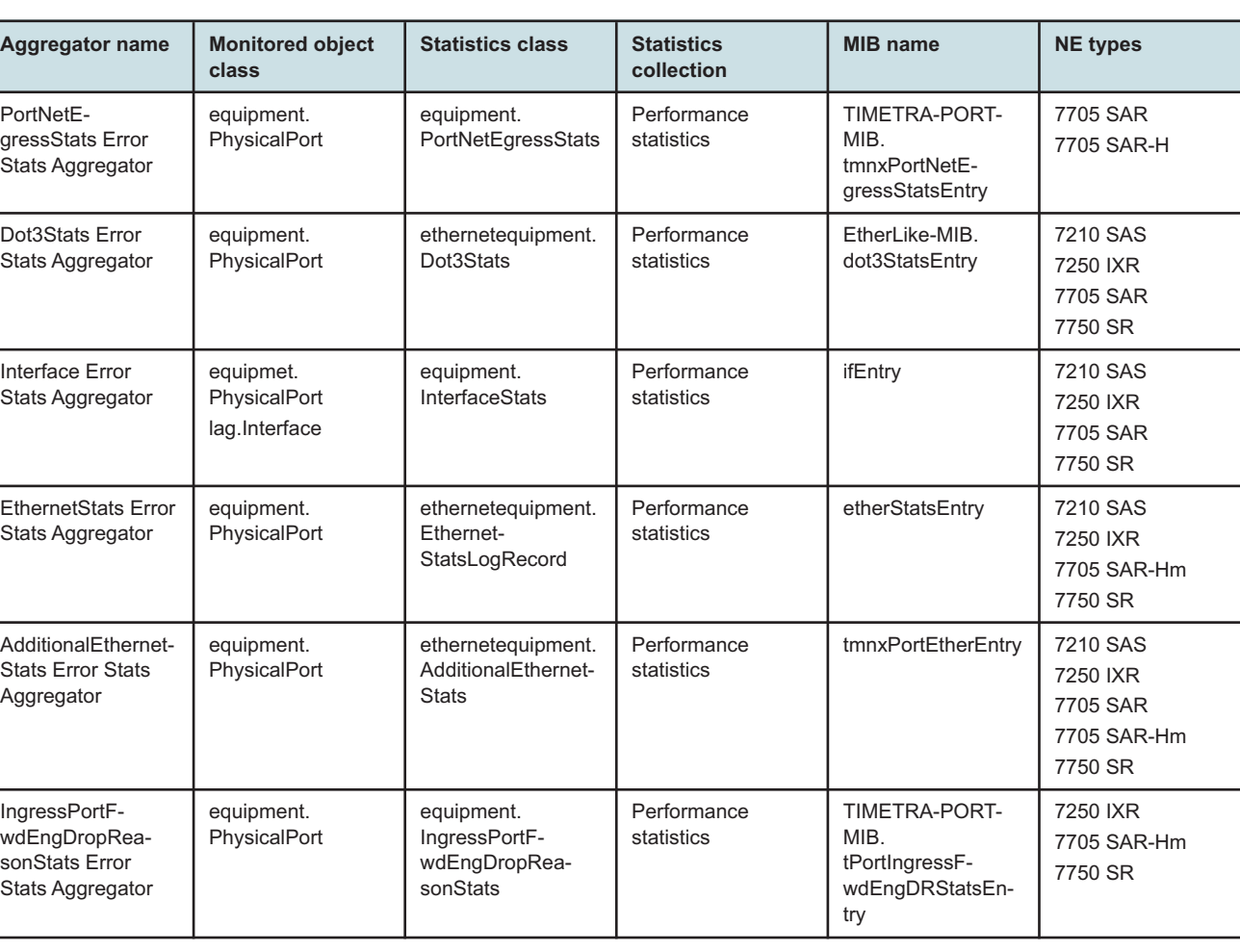

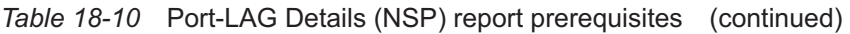

*Table 18-11* Port-Lag Details (NSP) report prerequisites for MD-node

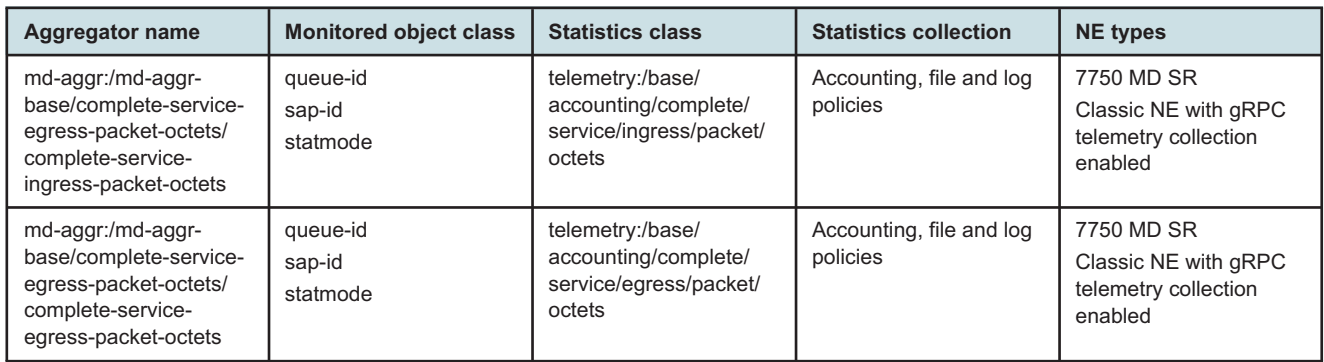

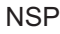

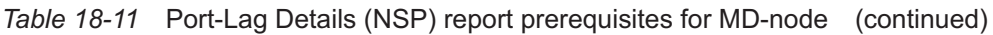

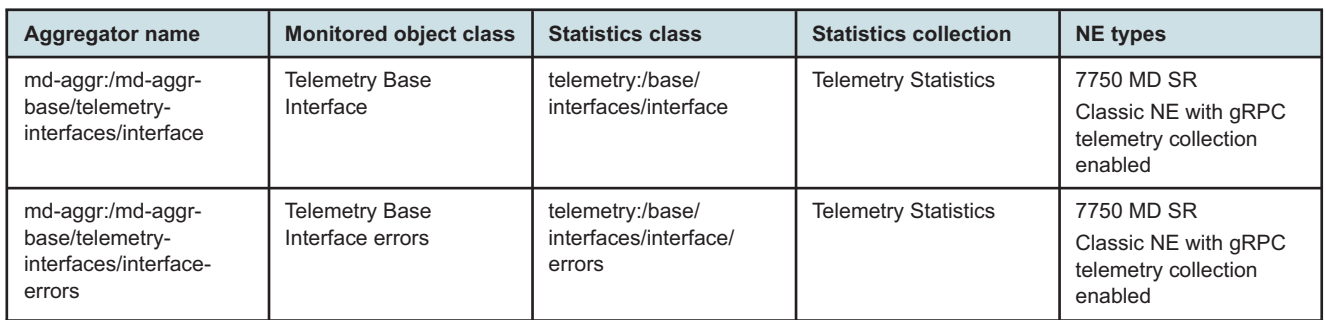

#### **Report characteristics**

The following table lists the principal report characteristics.

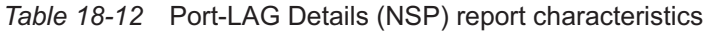

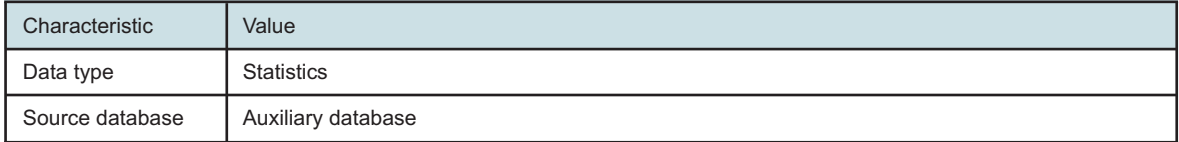

| Characteristic | Value                               |                                                                                                    |
|----------------|-------------------------------------|----------------------------------------------------------------------------------------------------|
| Report inputs  | Prompt                              | <b>Notes</b>                                                                                                    |
|                | End date                            | Calendar date or relative date (for example, two days ago) and<br>time                                                                                                    |
|                | Granularity                         | Aggregation types:<br>• None (raw data)<br>• Hourly<br>• Daily<br>• Monthly                                                                                                    |
|                | Report range                        | Length of time to be reported, in minutes (minutes, min), hours<br>(hours, h), days (days, d), or months (months, m)                                                                                                    |
|                | <b>NE Types</b>                     | Search using partial names or wildcard (%).                                                                                                    |
|                | Node Name (or Node Name<br>Pattern) | Select individual items.                                                                                                    |
|                | Nodes                               |                                                                                                    |
|                | Port Modes                          | Select Access, Network, or Hybrid.<br>Select individual items or click Select All.                                                                                                    |
|                | Port-LAG/MC LAG                     | Select one radio button                                                                                                    |
|                | Port Name (or Port Name<br>Pattern) | Select Access, Network, or Hybrid.<br>Select individual items.                                                                                                    |
|                | Physical Ports / LAGs / MC<br>LAGs  |                                                                                                    |
|                | Enable Baseline                     | Select the check box to include baseline data in the report.                                                                                                    |
|                | <b>Baseline End Date</b>            | Calendar date or relative date (for example, two days ago) and<br>time                                                                                                    |
|                | <b>Baseline Report Range</b>        | Length of time to calculate the baseline, in minutes, hours,<br>days, or months.<br>A longer baseline range will improve baseline accuracy.                                                                                        |
|                | <b>Baseline Definition</b>          | Select a definition to calculate the baseline. For example, "hour<br>of day" means that current data is compared against the<br>baseline calculated from the historical data from the same hour<br>within the baseline time frame. |
|                | <b>Baseline NEs</b>                 | Select one NE to use as an example for baseline data                                                                                                    |

*Table 18-12* Port-LAG Details (NSP) report characteristics (continued)

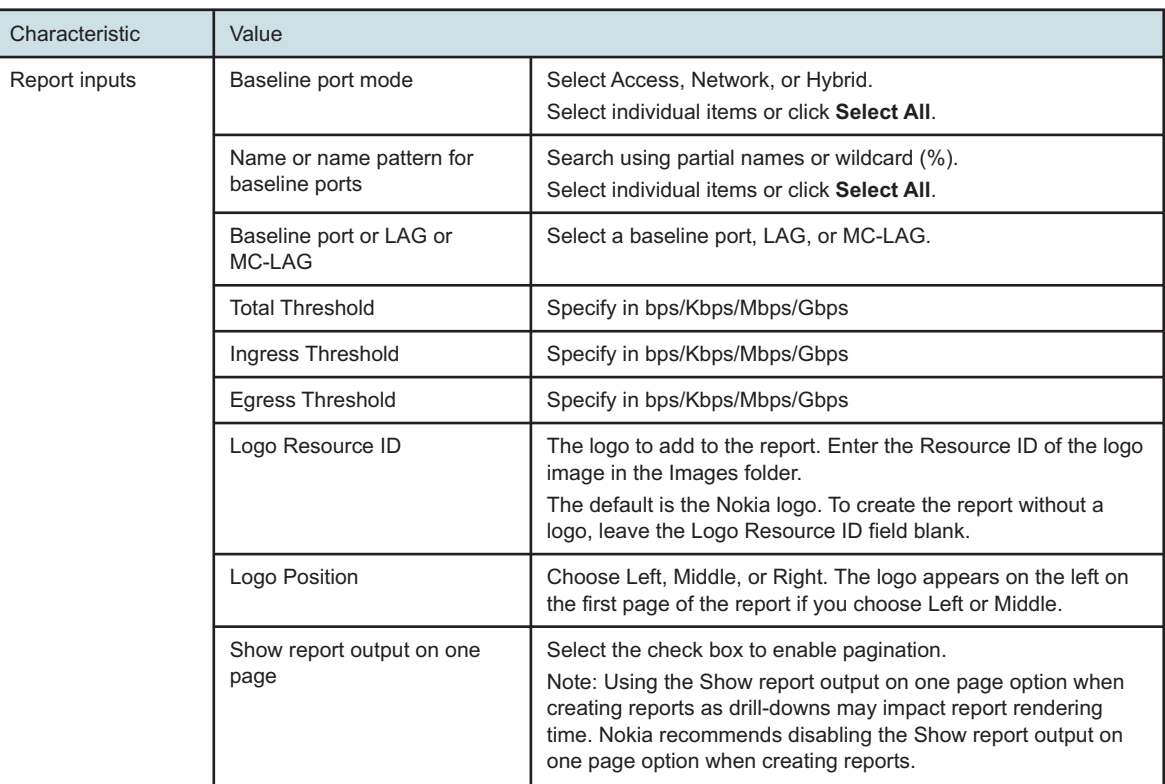

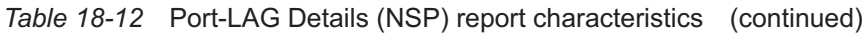

## **18.5.2 Example**

The following figures show a report example.

*Figure 18-5* Port-LAG Details report (NSP) with baseline

#### Port-LAG Details (NSP)

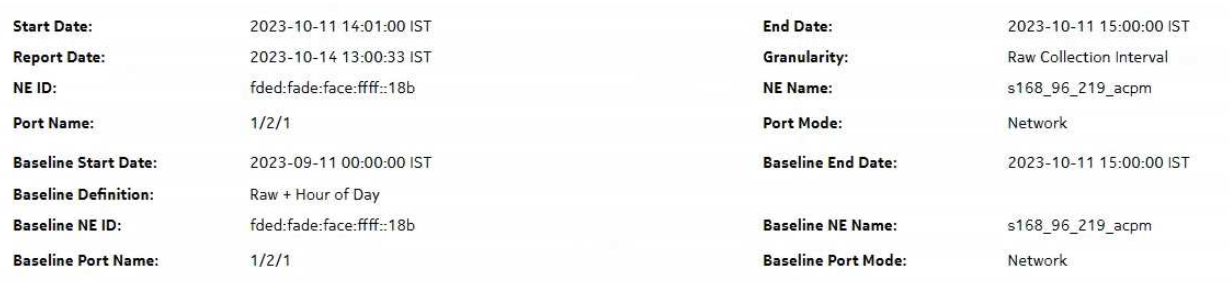

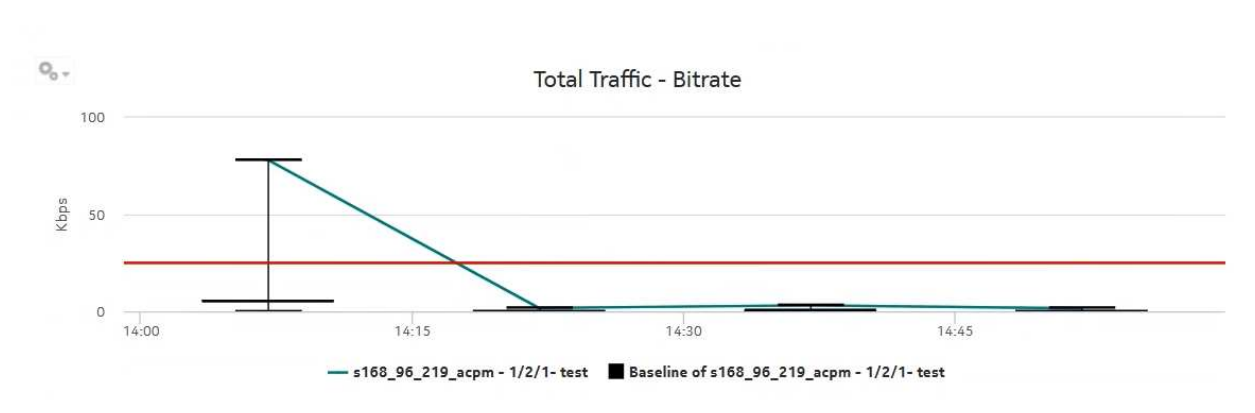

*Figure 18-6* Port-LAG Details report (NSP) with baseline—Total Traffic Bitrate

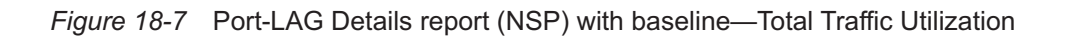

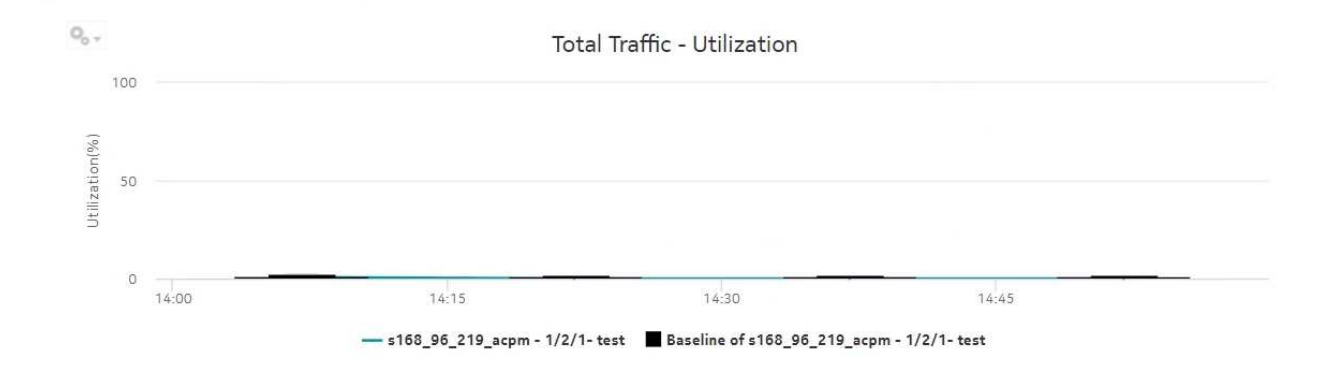

*Figure 18-8* Port-LAG Details report (NSP) with baseline—Ingress Traffic Bitrate

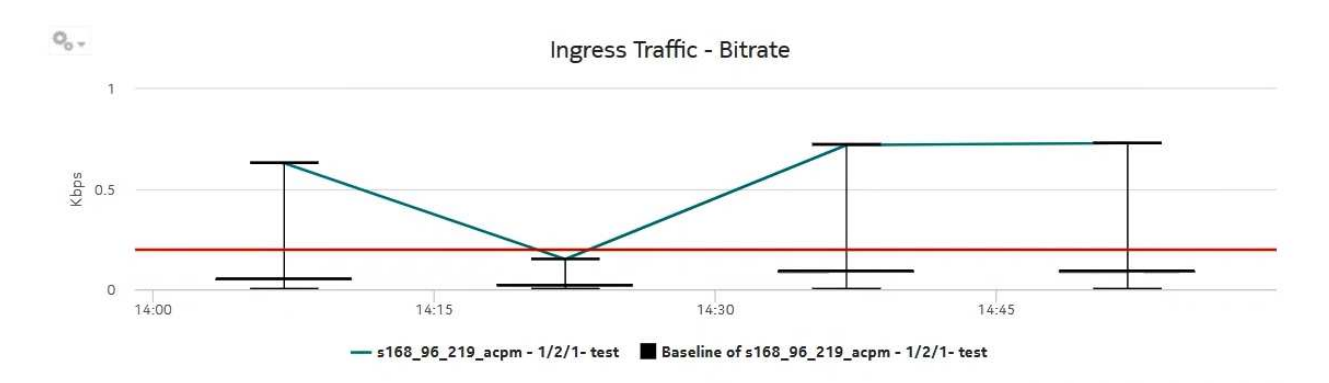

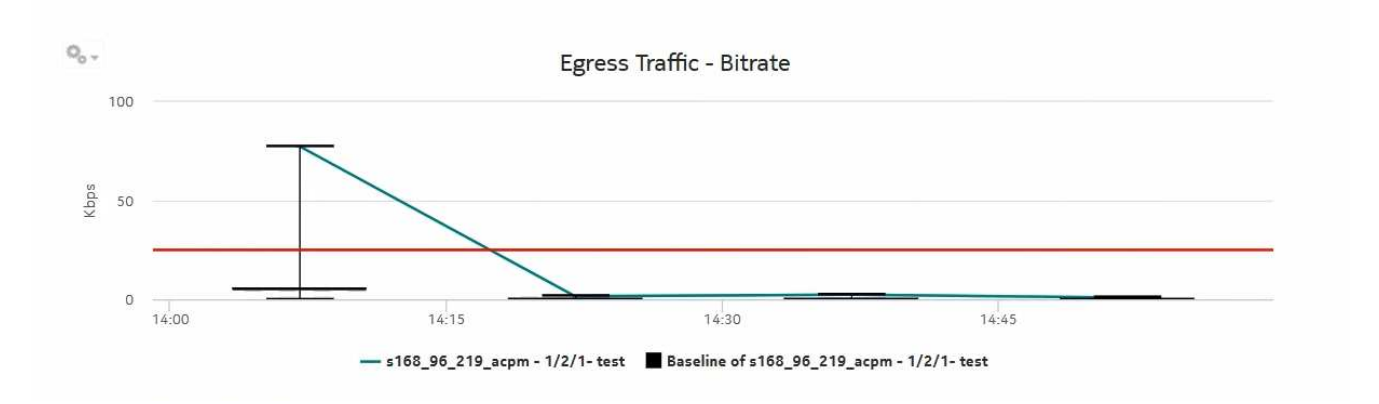

#### *Figure 18-9* Port-LAG Details report (NSP) with baseline—Egress Traffic Bitrate

## **18.6 Port Throughput Summary (NSP) report**

### **18.6.1 Port Throughput Summary (NSP) report overview**

The Port Throughput Summary (NSP) report differs from the Port Throughput Summary report by including throughput data for NEs managed by the NFM-P only, by the MDM (model-driven Nokia) only, or NFM-P+MDM-mediated NEs. The content and format of the Port Throughput Summary (NSP) report vary from the NFM-P-only Port Throughput Summary report to accommodate its model-driven approach.

For classic+GRPC NEs, the NE IP must be in IPV4 format. The IPV6 format is currently not supported by the report.

The port mode may show its value as Unknown for multivendor NEs because it is specific to Nokia.

The Port Throughput Summary (NSP) report shows bandwidth utilization by specified ports for selected NFM-P and MDM-mediated NEs. The report contents and format vary from the NFM-Ponly Port Throughput Summary report to accommodate the model-driven approach. The report can display a set of time series graphs, showing total, ingress, and egress.

The top five ports with the highest throughputs are shown in the report plots.

The summary table shows the minimum, average, and maximum throughput values and the average utilization, along with percentiles, for all the ports selected. The summary table displays the ports in descending order of average total throughput. The report also shows information such as the total count of errors of all types for the port.

If a percentile value from 1 to 99 is entered in the Percentile input, the selected percentile value of the data is shown in the table.

The values entered in the ingress, egress, and total threshold input prompts are compared with the average of ingress, egress, or total values and accordingly the records or rows in the table are highlighted. The highlighted rows (that is, the average values) are populated in the three rows above the table.

Additionally, the plot or graph shows the actual values at a specified time.

You must apply unique descriptions to classic NEs with gPRC when they are discovered in the NFM-P and SDN; otherwise, they are displayed as duplicates in the 'Physical ports or LAGs or MC LAGs' report input options.

#### **Limitations**

The report is not available as an RTF file.

#### **Prerequisites**

You must configure SAP on an access port. When an access port is not configured with SAP, the drill-down from Port Throughput to Service Utilization per Port Details does not generate a report and shows a warning in the input prompts.

The following table describes the aggregation rules that must be enabled and the telemetry subscriptions that must be configured for the NEs on which statistics are to be collected. The aggregation rules must be enabled to view the report for granularities other than raw data; see [1.9 "How do I configure analytics aggregation?" \(p. 29\).](#page-28-0) Enable aggregation and configure telemetry subscriptions; see the Telemetry information on the [Network Developer Portal](https://network.developer.nokia.com/accounts/login/?next=/learn/) and the *NSP Data Collection and Analysis Guide*.

See the *NSP NFM-P Statistics Management Guide* for information about creating or modifying a specific MIB statistics policy using a bottom-up method.

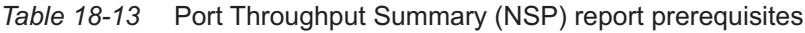

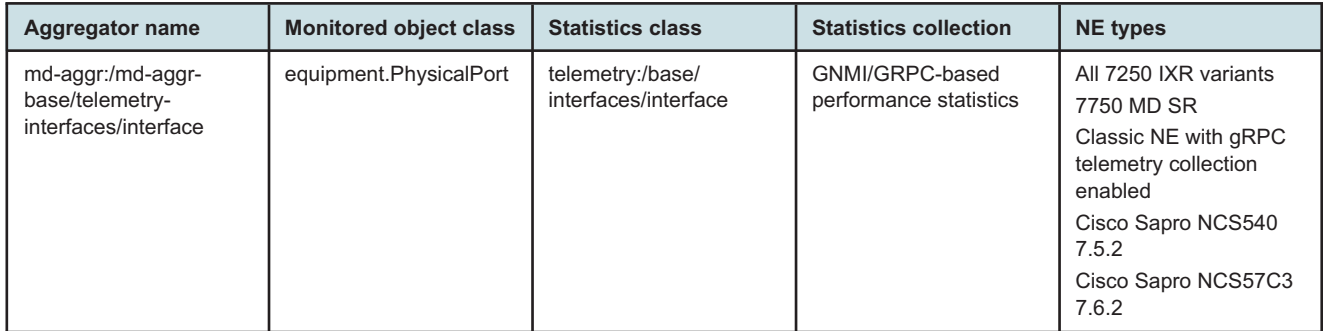

The following table describes the Port Throughput Summary (NSP) report prerequisites for NFM-Pmanaged NEs.

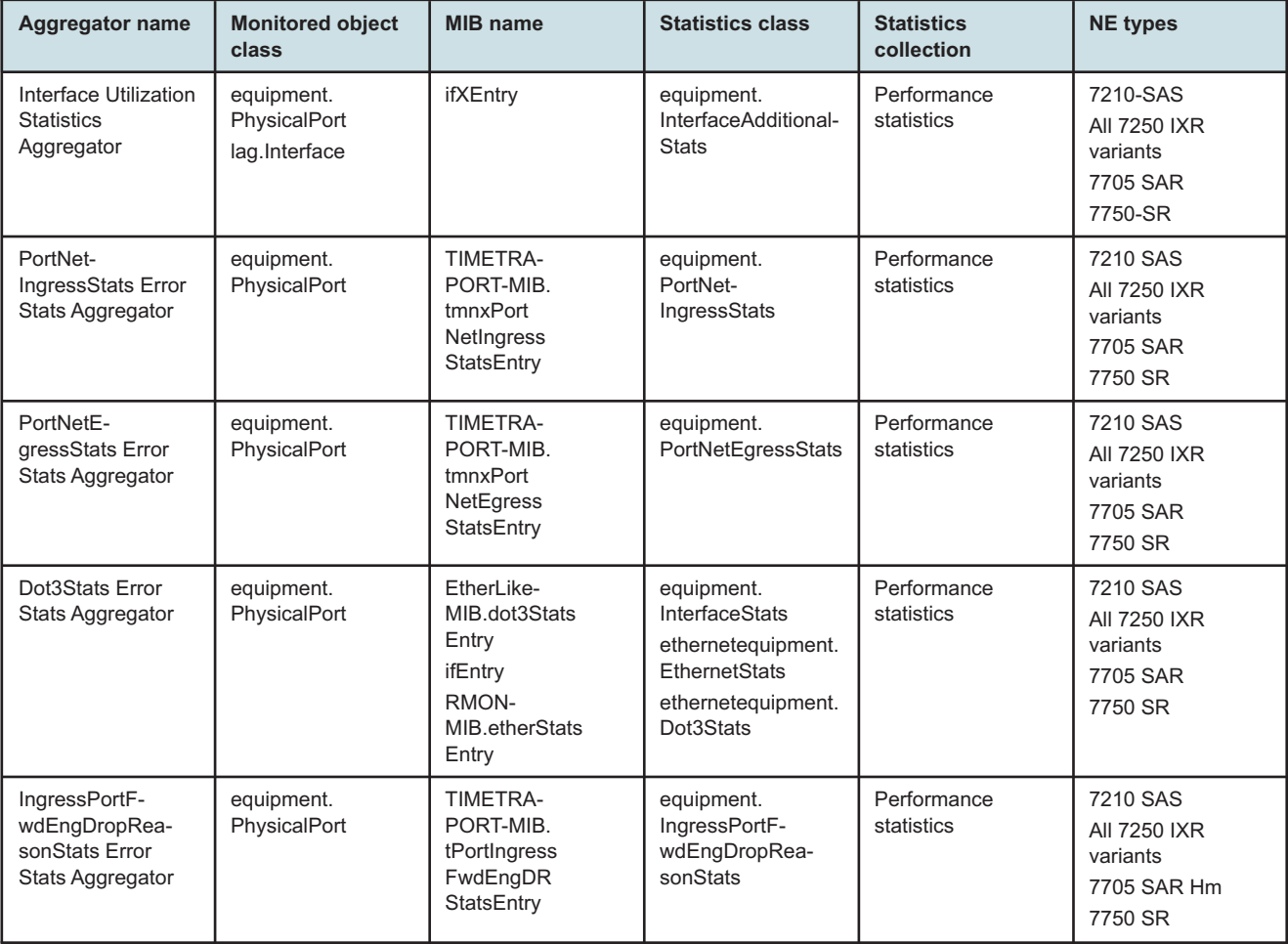

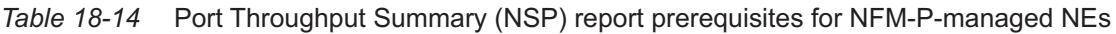

#### **Report characteristics**

The following table lists the principal report characteristics.

*Table 18-15* Port Throughput Summary (NSP) report characteristics

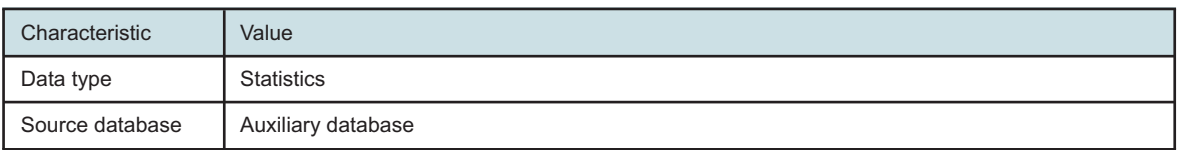

| Characteristic | Value                                    |                                                                                                    |
|----------------|------------------------------------------|----------------------------------------------------------------------------------------------------|
| Report inputs  | Prompt                                   | <b>Notes</b>                                                                                                    |
|                | End date                                 | Calendar date or relative date (for example, two days ago) and<br>time                                               |
|                | Report range                             | Length of time to be reported, in minutes (minutes, min), hours<br>(hours, h), days (days, d), or months (months, m) |
|                | Granularity                              | Aggregation types:<br>• None (raw data)<br>• Hourly<br>• Daily<br>• Monthly                                          |
|                | <b>NE Types</b>                          | Search using partial names or wildcard (%).                                                                          |
|                | Name or name pattern for<br><b>NEs</b>   | Select individual items or click Select All.                                                                         |
|                | <b>NEs</b>                               |                                                                                                    |
|                | Port modes                               | Select Access, Network, or Hybrid.<br>Select individual items or click Select All.                                   |
|                | Port-LAG or MC LAG                       | Select one radio button                                                                                              |
|                | Name or name pattern for<br>ports        | Search using partial names or wildcard (%).<br>Select individual items or click Select All.                          |
|                | Physical ports or LAGs or MC<br>LAGs     |                                                                                                    |
|                | Ingress Threshold                        | Specify in bps/Kbps/Mbps/Gbps                                                                                        |
|                | <b>Egress Threshold</b>                  |                                                                                                    |
|                | <b>Total Threshold</b>                   |                                                                                                    |
|                | Average total utilization<br>threshold   | $\overline{\phantom{0}}$                                                                                             |
|                | Average ingress utilization<br>threshold |                                                                                                    |
|                | Average egress utilization<br>threshold  |                                                                                                    |
|                | Percentile                               | Identify a percentile of interest between 1 and 99.                                                                  |

*Table 18-15* Port Throughput Summary (NSP) report characteristics (continued)

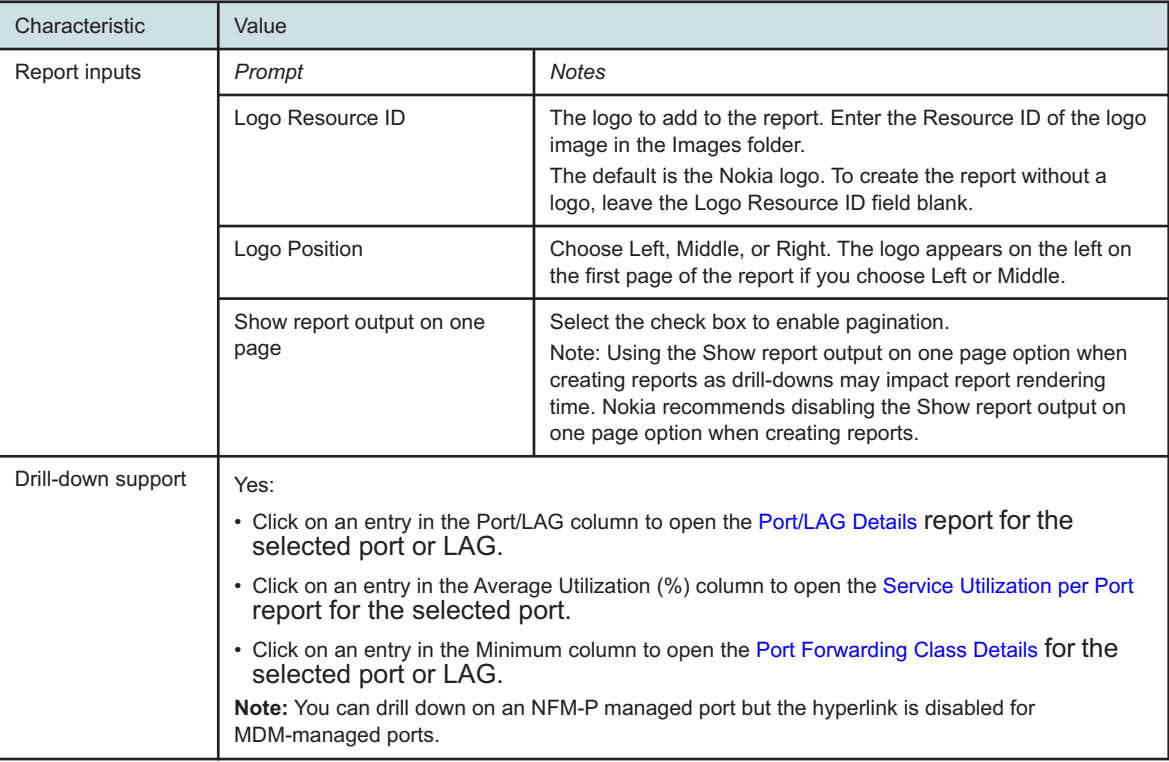

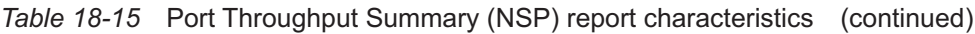

## **18.6.2 Example**

The following figures show report examples.

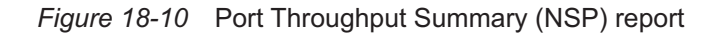

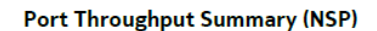

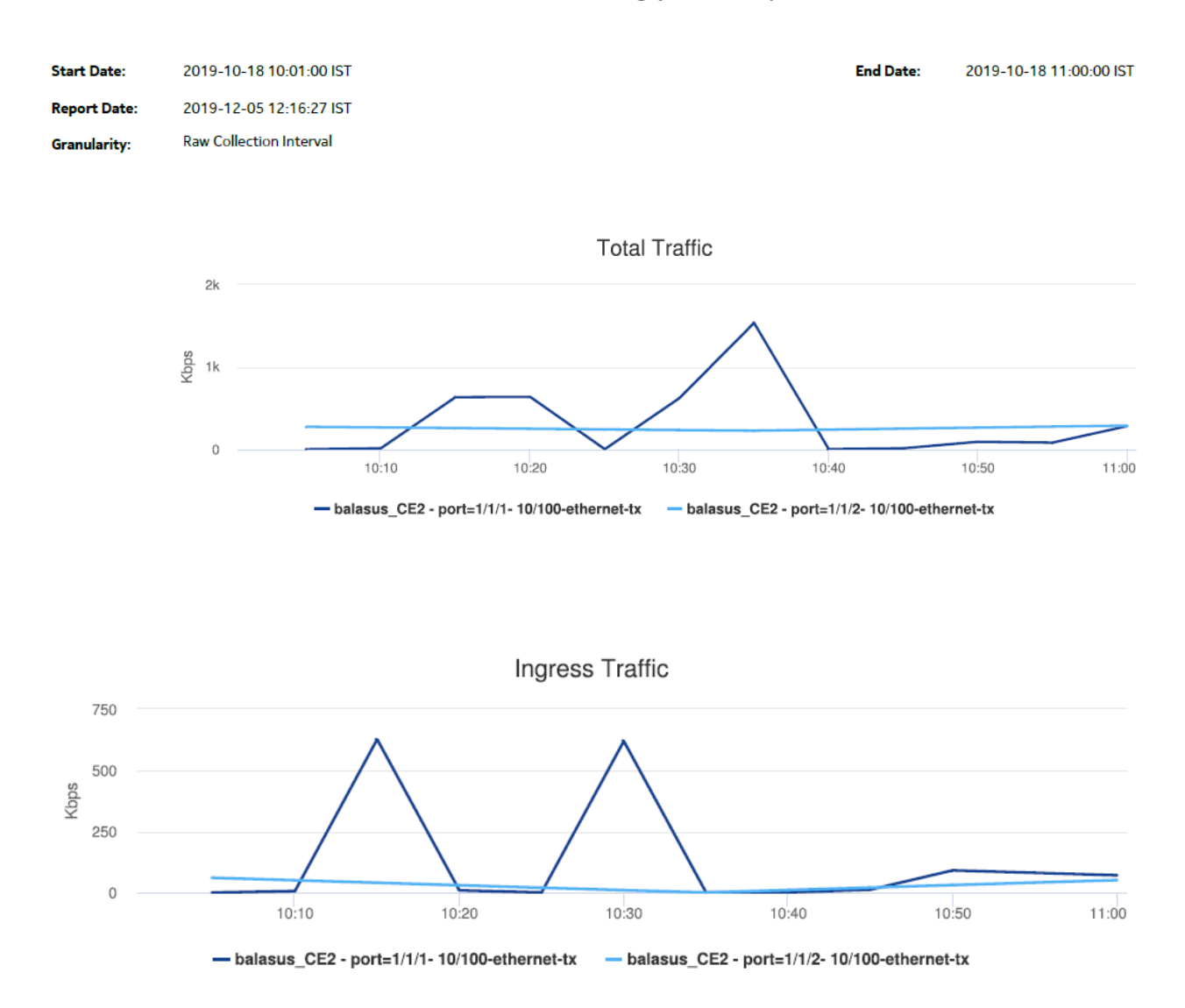

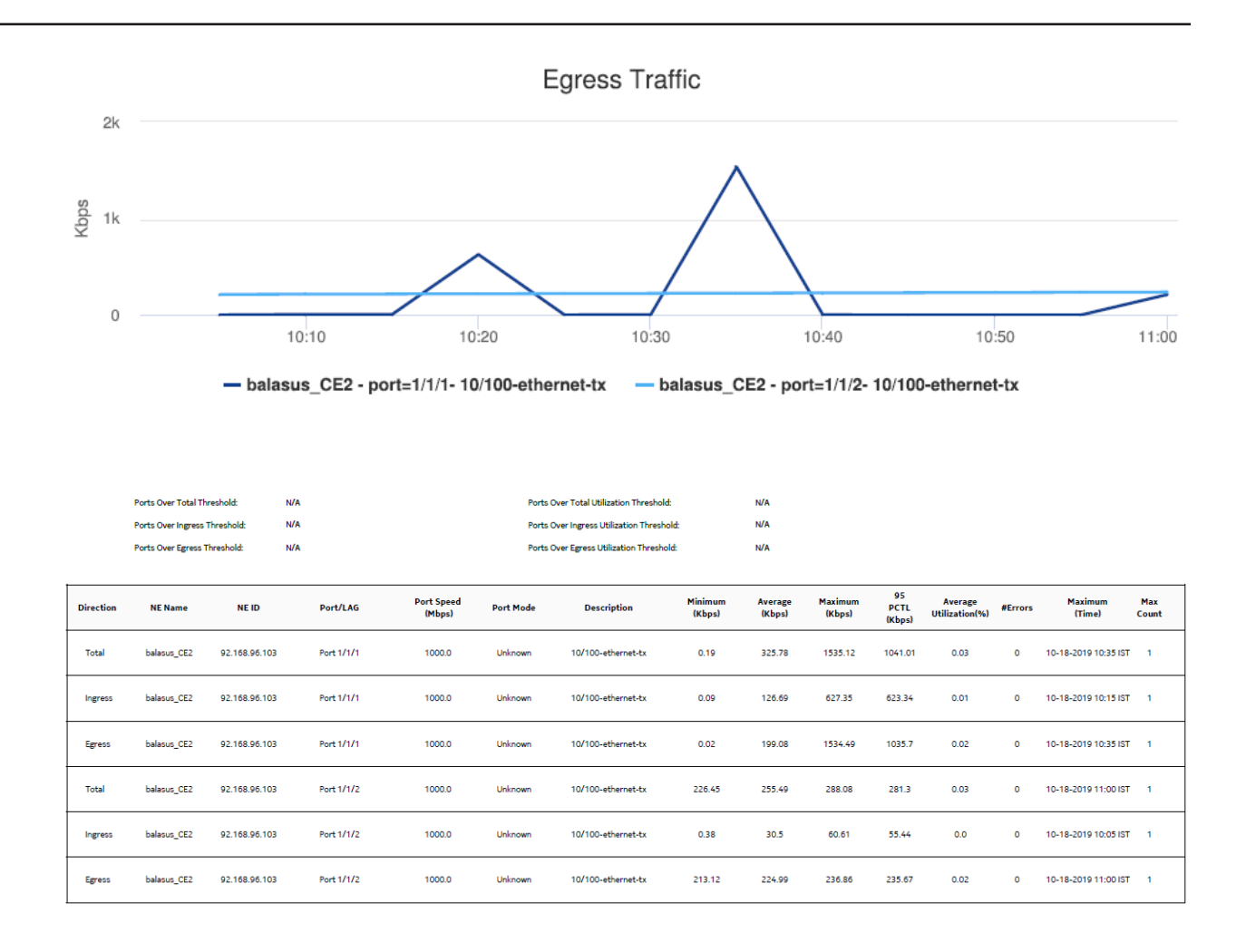

## **18.7 Resource Group Utilization Detail with Forecast (NSP) report**

## **18.7.1 Resource Group Utilization Detail with Forecast (NSP) report overview**

The Resource Group Utilization Detail with Forecast (NSP) report includes utilization data for NEs managed by the NFM-P only, by the MDM (model-driven Nokia) only, or NFM-P+MDM-mediated NEs. The report shows forecast support for utilization and throughput. Forecasts are available for daily or monthly granularities. The report displays a set of time series graphs or tables for Rx and Tx throughput, Rx and Tx utilization, Rx and Tx throughput with forecast, and Rx and Tx utilization with forecast.

There must be data in the data dictionary tables in order to generate the Resource Group Utilization Detail with Forecast (NSP) report. Otherwise, an error occurs when executing the SQL statement for the report; see /opt/nsp/analytics/log/analytics.server.log for more information.

#### **Use cases**

Capacity planning—Use the report to examine resource group utilization patterns to plan for capacity requirements.

#### **Limitations**

Minimum and maximum throughput aggregation cannot be compared with the minimum and maximum throughput values generated from raw granularity.

#### **Prerequisites**

The following table describes the aggregation rules that must be enabled and telemetry subscriptions that must be configured for the NEs on which statistics are to be collected. The aggregation rules must be enabled to view the report for granularities other than raw data; see [1.9 "How do I configure analytics aggregation?" \(p. 29\).](#page-28-0) Enable aggregation and configure telemetry subscriptions; see the Telemetry information on the [Network Developer Portal](https://network.developer.nokia.com/accounts/login/?next=/learn/) and the *NSP Data Collection and Analysis Guide*. For the report prerequisites for NFM-P-managed NEs, see [Table](#page-619-0) [14-43, " Temperature, CPU, Memory Utilization Summary report prerequisites" \(p. 620\).](#page-619-0)

See information in the *NSP NFM-P Statistics Management Guide* about creating or modifying a specific MIB statistics policy using a bottom-up method.

*Table 18-16* Resource Group Utilization Detail with Forecast (NSP) report prerequisites

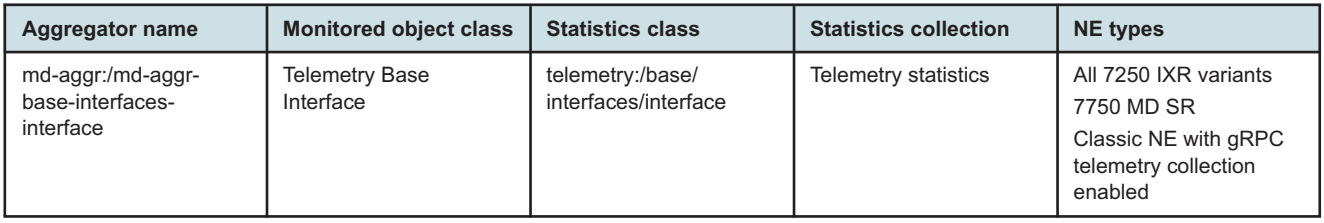
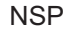

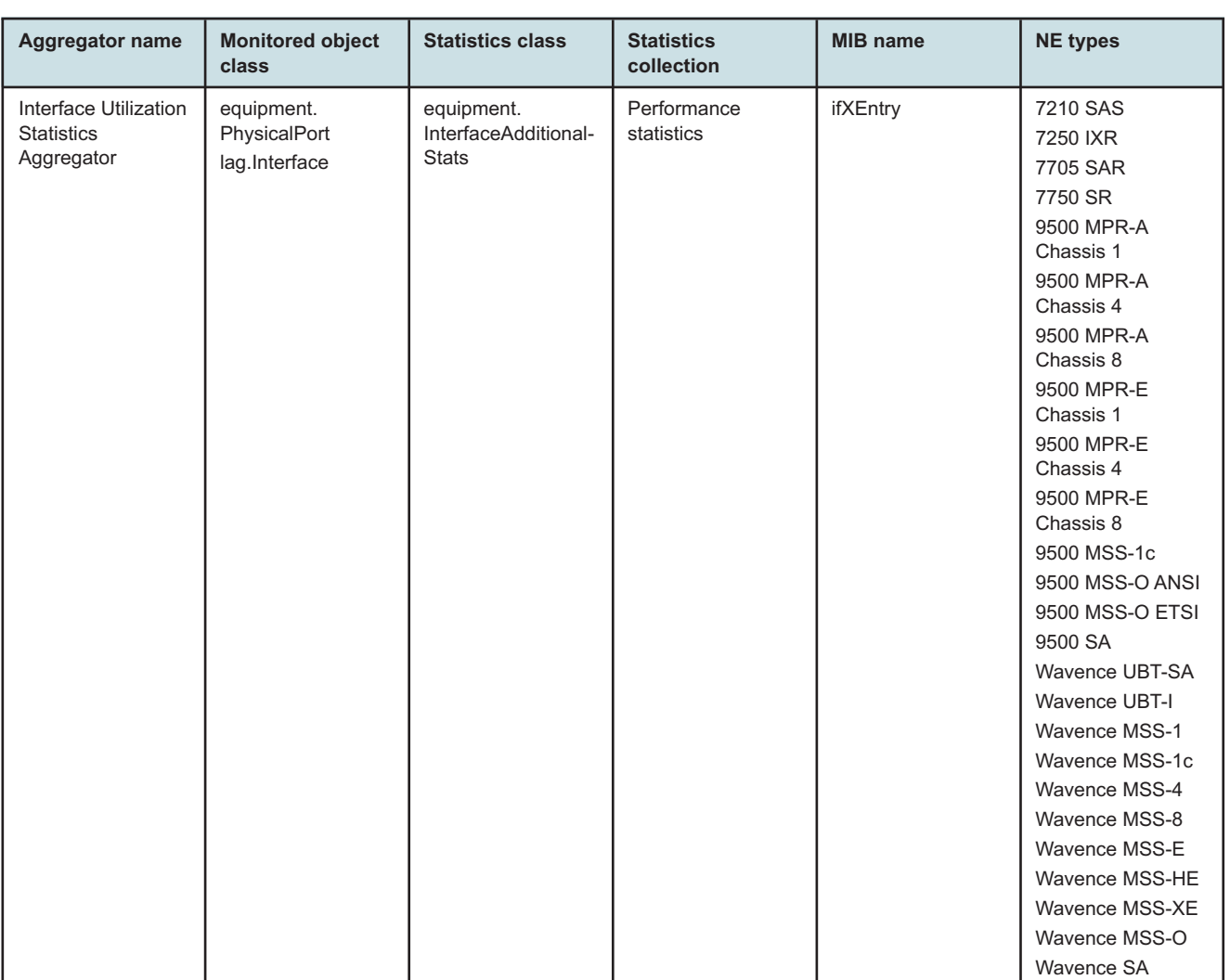

*Table 18-17* Resource Group Utilization Detail with Forecast (NSP) report prerequisites for NFM-P-managed NEs

#### **Report characteristics**

The following table lists the principal report characteristics.

*Table 18-18* Resource Group Utilization Detail with Forecast (NSP) report characteristics

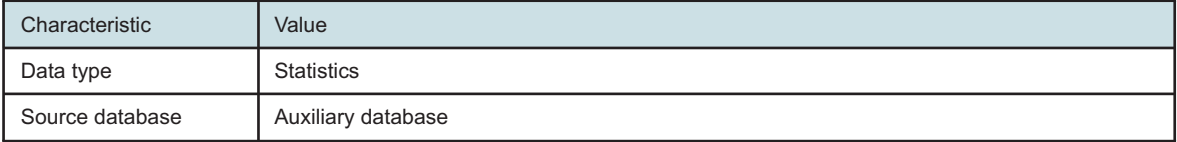

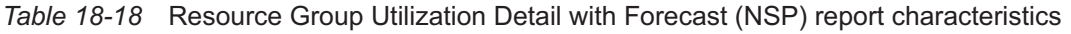

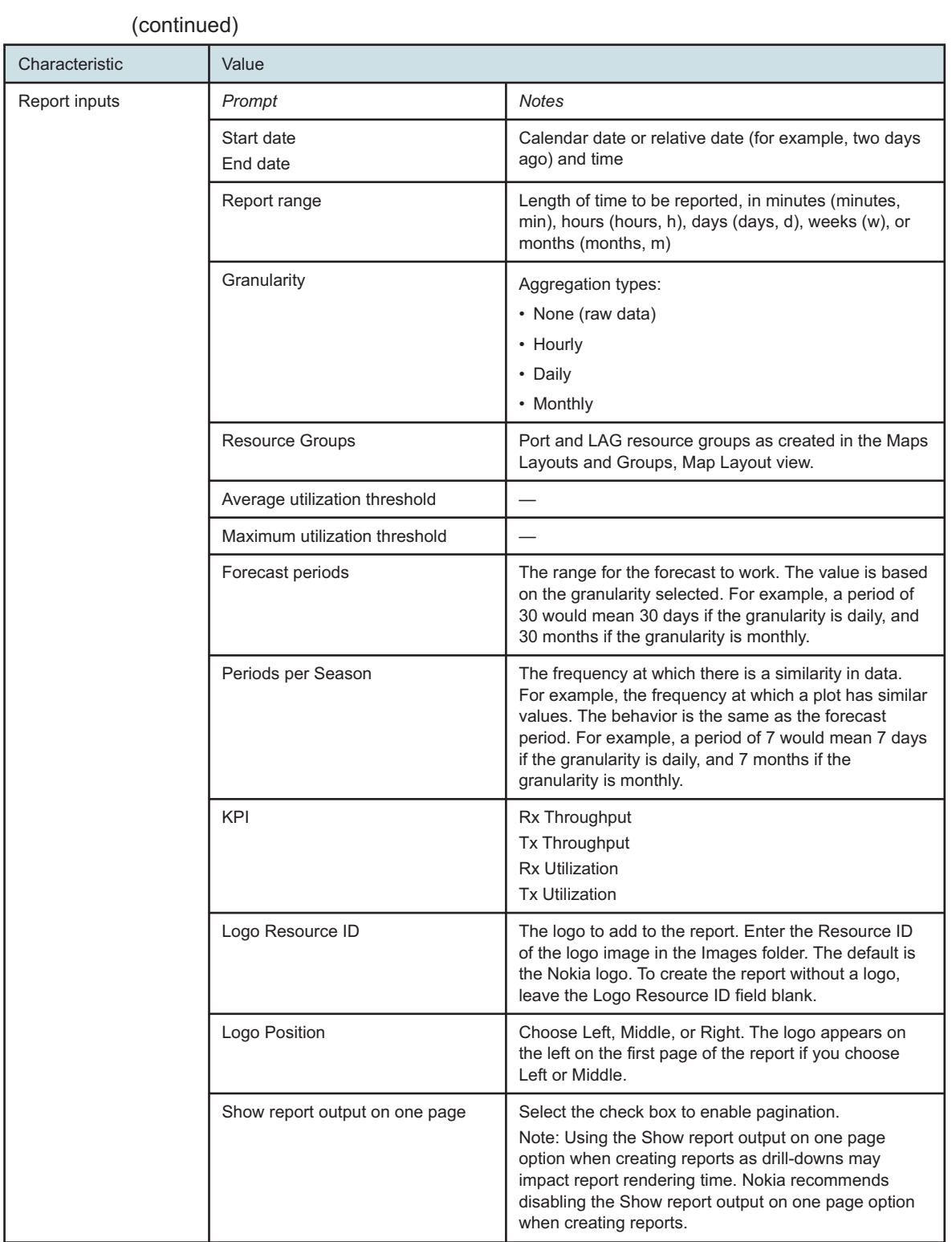

*Table 18-18* Resource Group Utilization Detail with Forecast (NSP) report characteristics

(continued)

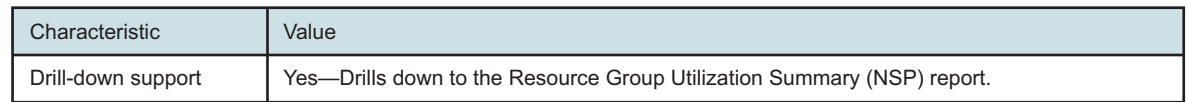

#### **18.7.2 Example**

The following figures show a report example.

*Figure 18-11* Resource Group Utilization Detail with Forecast (NSP) report

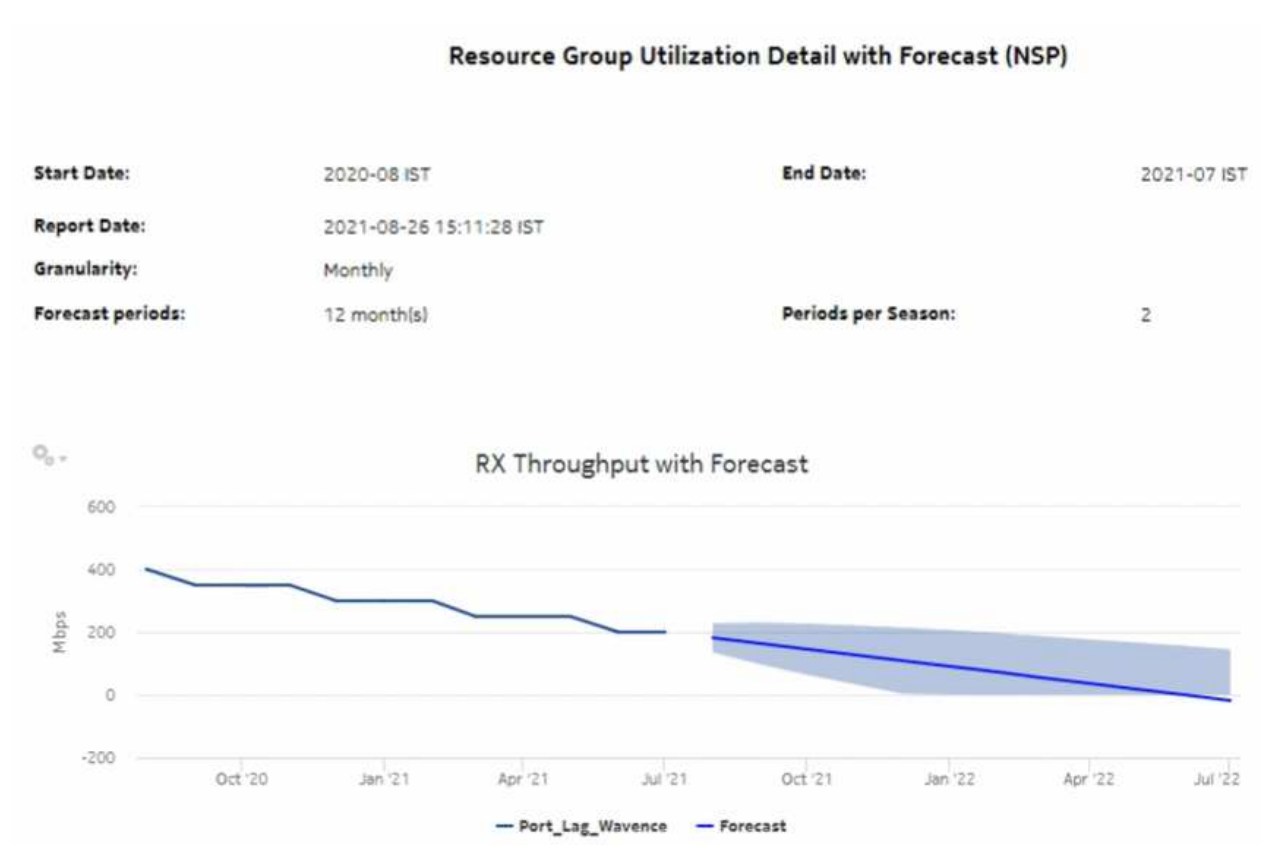

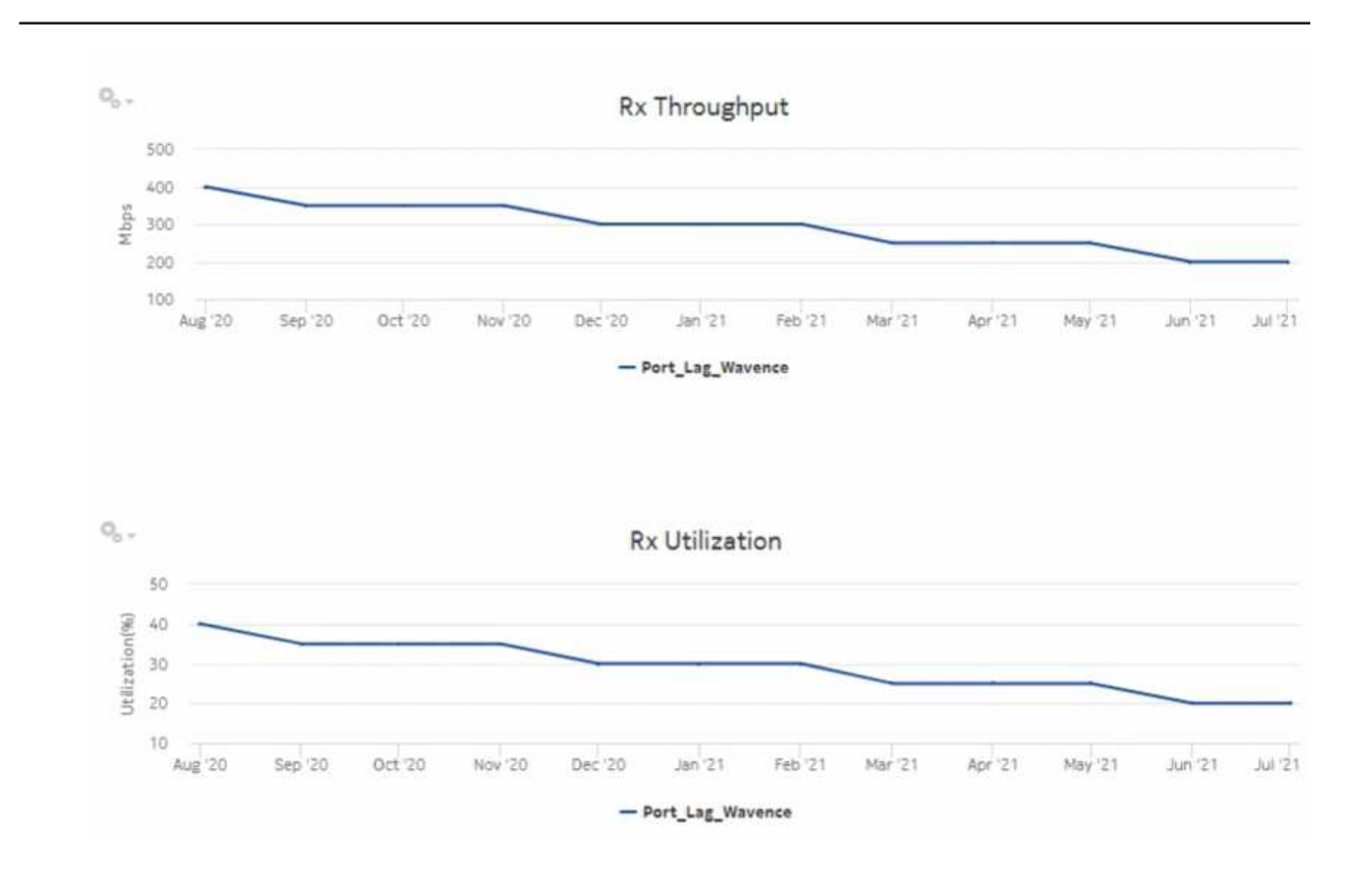

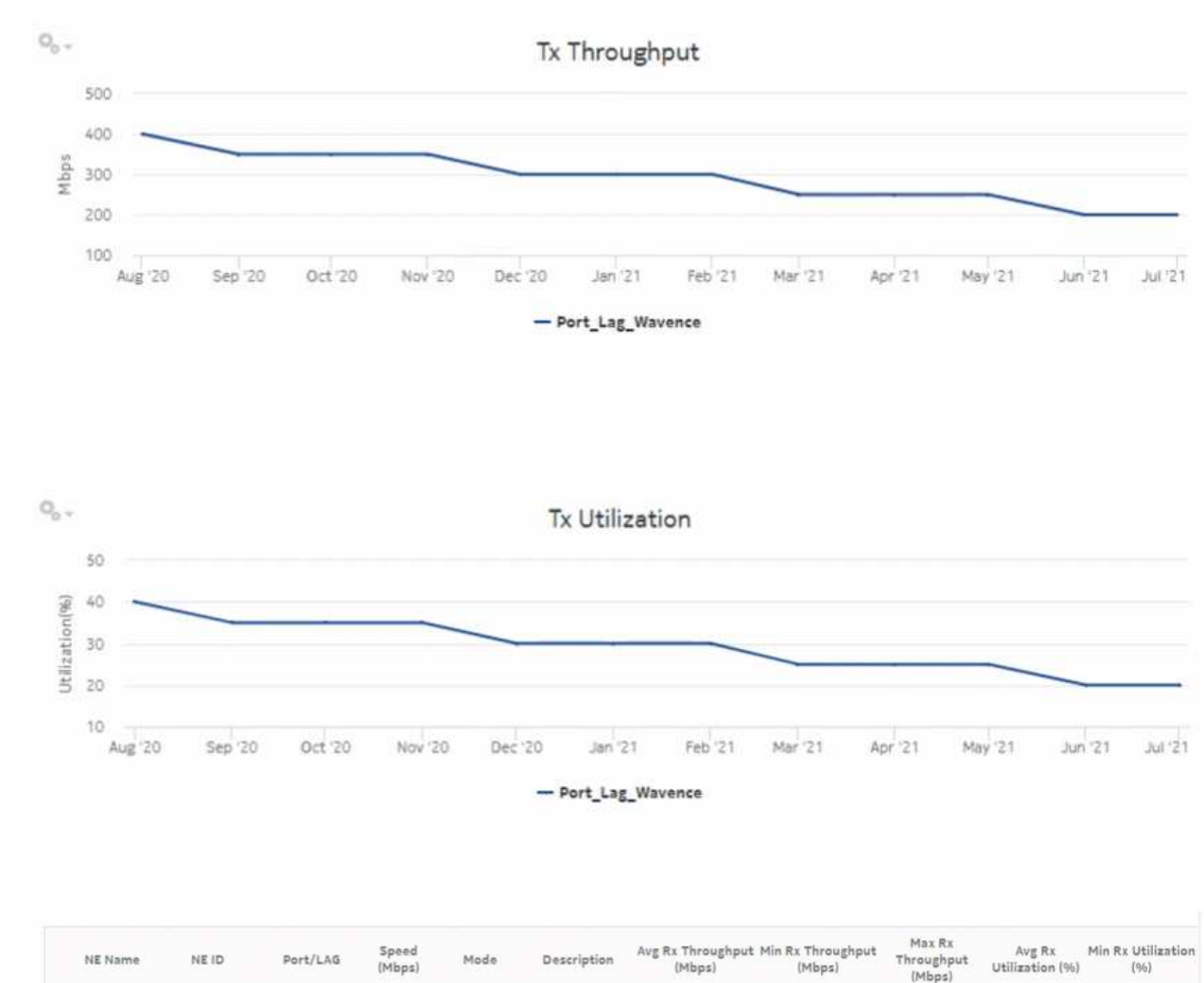

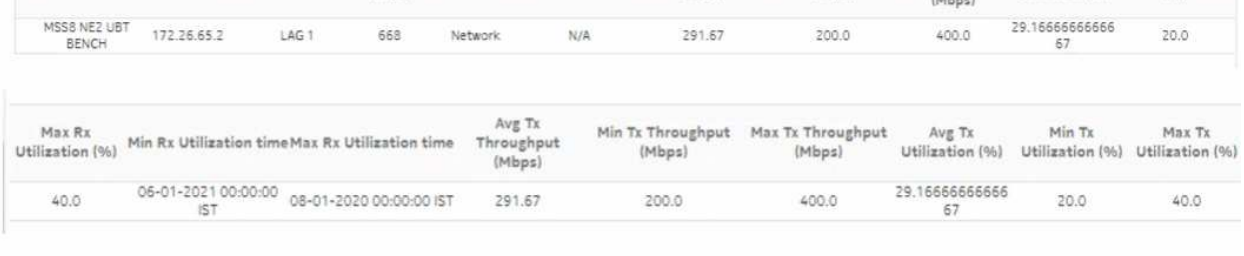

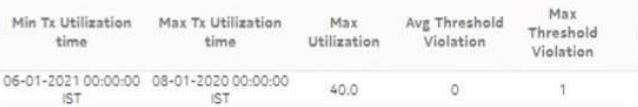

## **18.8 Resource Group Utilization Summary (NSP) report**

#### **18.8.1 Resource Group Utilization Summary (NSP) report overview**

The Resource Group Utilization Summary (NSP) report includes utilization data for NEs managed by the NFM-P only, by the MDM (model-driven Nokia) only, or NFM-P+MDM-mediated NEs. The report computes throughput and utilization based on ports and LAGs contained in resource groups defined in the NSP. Port/LAG speed is used to calculate utilization. You can select one or more resource groups to report on. The report contains one or more resource groups as per a multiselect prompt. The table-type report contains one summary row per resource group with the average maximum utilization for the top-N periods in the select date range (for example, top five days in one month).

The table is sorted by decreasing average maximum utilization; the resource group with the highest utilization is first. The top-N periods are sorted by decreasing max utilization. Sort order is fixed. Minimum and maximum timestamp columns (time of occurrence of minimum and maximum utilization) are for Rx and Tx utilization only.

#### **Use cases**

Capacity planning—Use the report to examine resource group utilization patterns to plan for capacity requirements.

#### **Limitations**

Minimum and maximum throughput aggregation cannot be compared with the minimum and maximum throughput values generated from raw granularity.

#### **Prerequisites**

The following table describes the aggregation rules that must be enabled and telemetry subscriptions that must be configured for the NEs on which statistics are to be collected. The aggregation rules must be enabled to view the report for granularities other than raw data; see [1.9 "How do I configure analytics aggregation?" \(p. 29\).](#page-28-0) Enable aggregation and configure telemetry subscriptions; see the Telemetry information on the [Network Developer Portal](https://network.developer.nokia.com/accounts/login/?next=/learn/) and the *NSP Data Collection and Analysis Guide*. For the report prerequisites for NFM-P-managed NEs, see [Table](#page-619-0) [14-43, " Temperature, CPU, Memory Utilization Summary report prerequisites" \(p. 620\).](#page-619-0)

See information in the *NSP NFM-P Statistics Management Guide* about creating or modifying a specific MIB statistics policy using a bottom-up method.

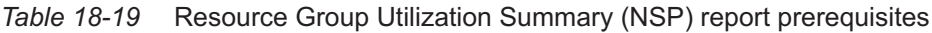

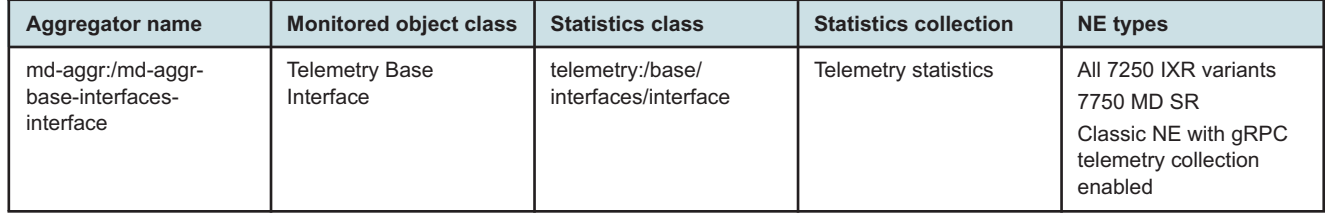

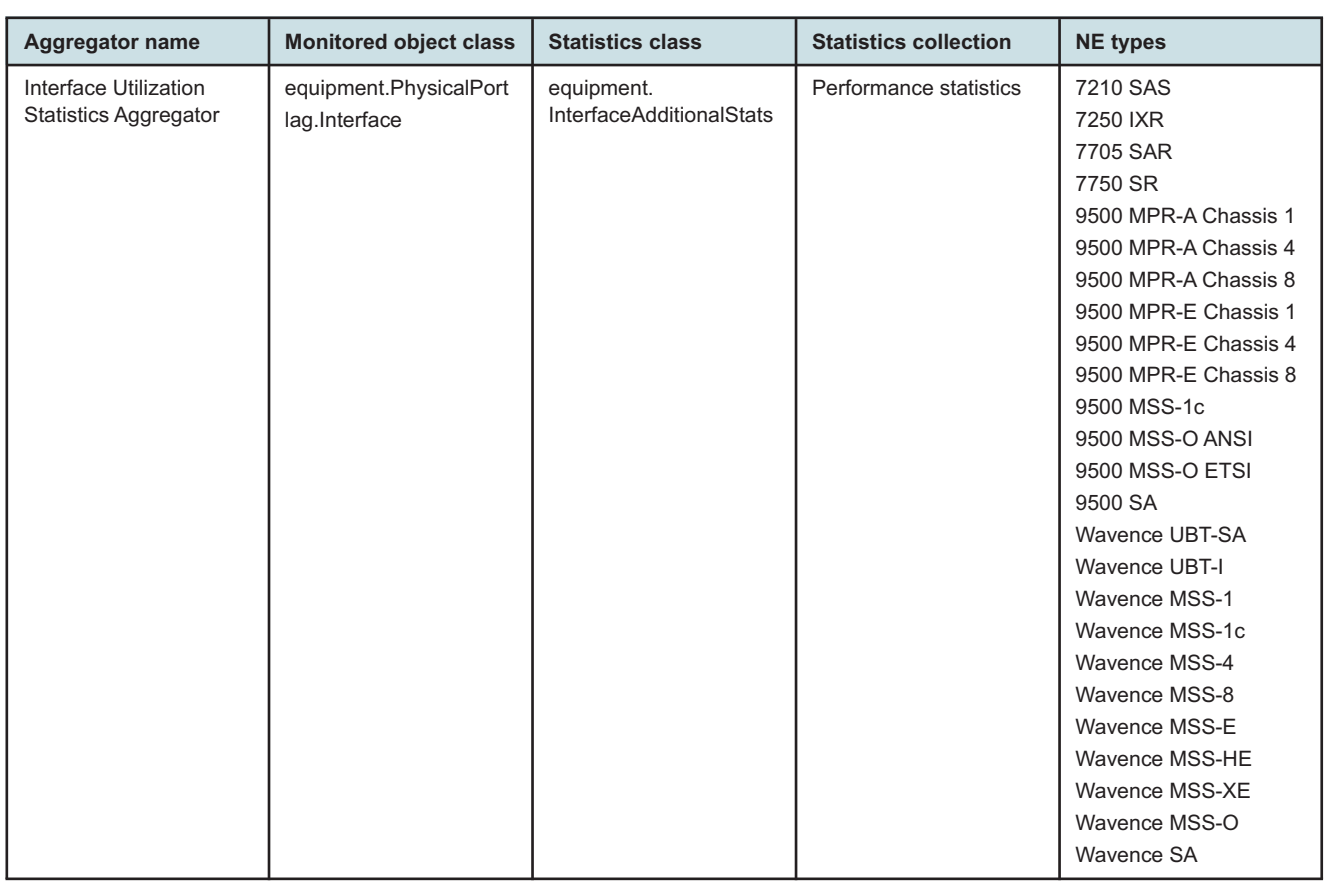

*Table 18-20* Resource Group Utilization Summary (NSP) report prerequisites for NFM-P-managed NEs

#### **Report characteristics**

The following table lists the principal report characteristics.

*Table 18-21* Resource Group Utilization Summary (NSP) report characteristics

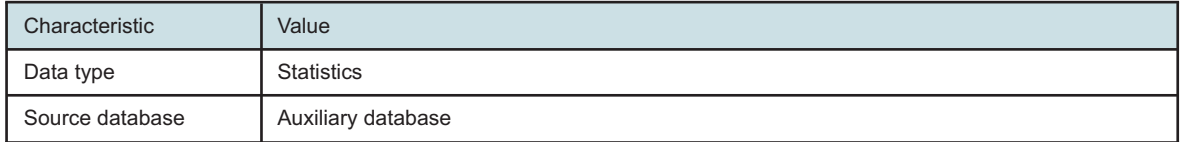

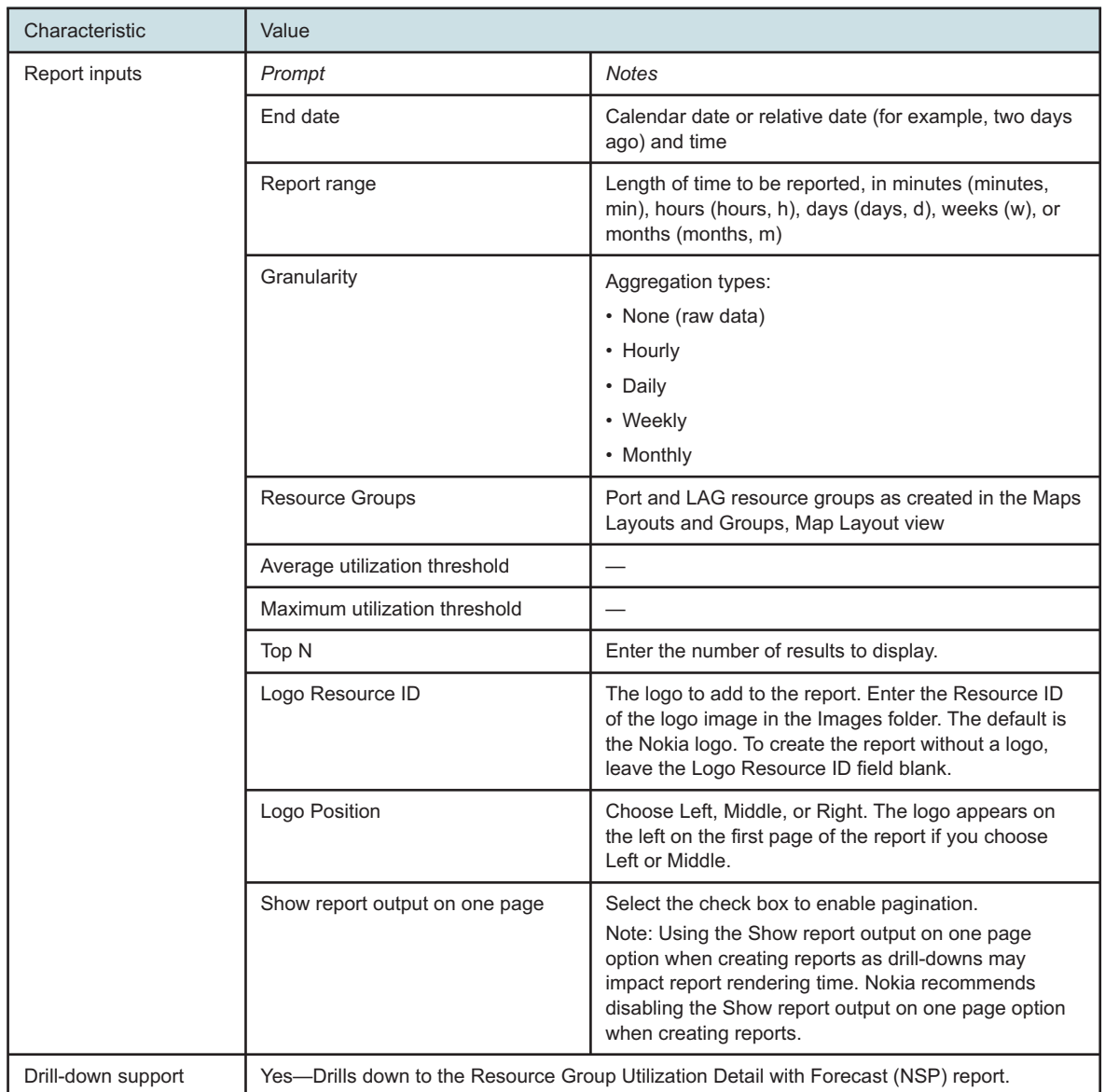

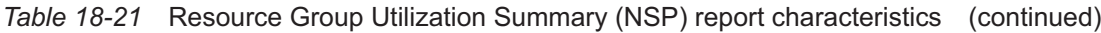

#### **18.8.2 Example**

The following figure shows a report example. The table below is a single table, but is separated due to its width.

#### *Figure 18-12* Resource Group Utilization Summary (NSP) report

#### **Resource Group Utilization Summary (NSP)**

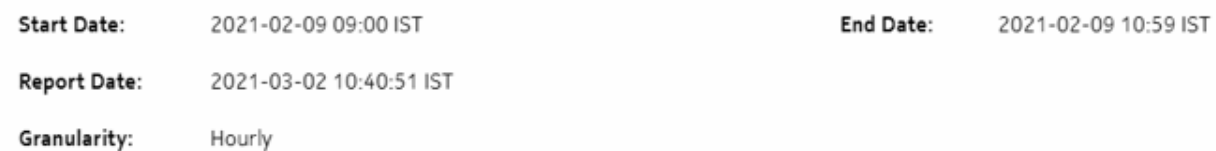

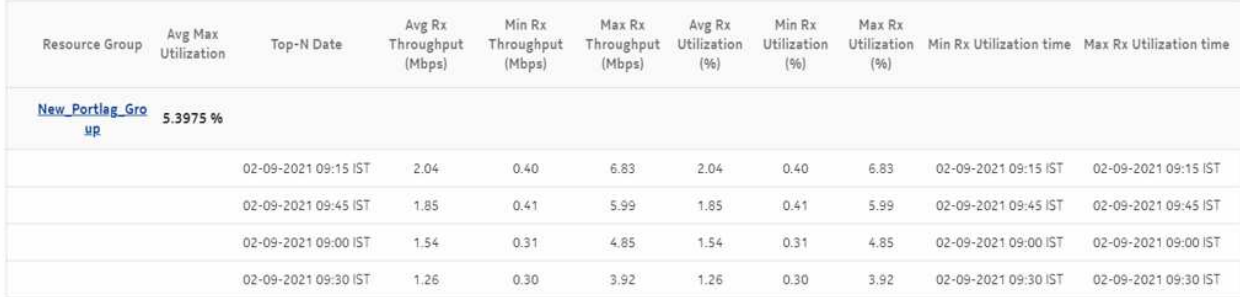

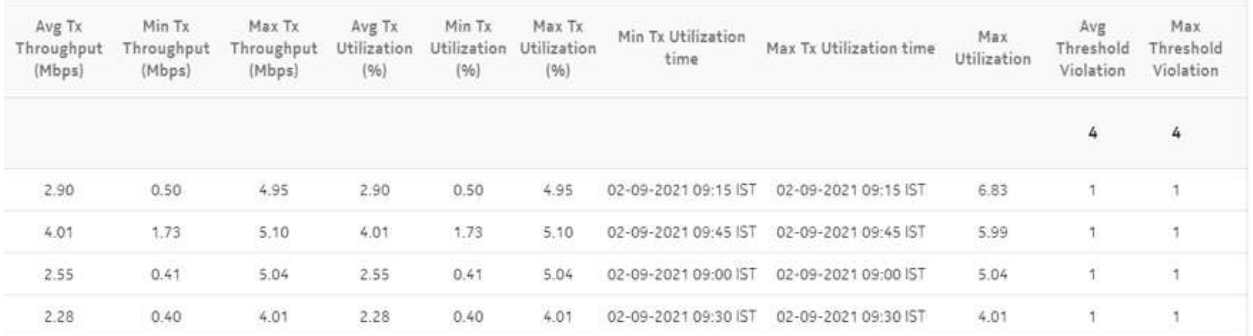

## **18.9 SAP Throughput (NSP) report**

#### **18.9.1 SAP Throughput (NSP) report overview**

The SAP Throughput (NSP) report differs from the SAP Throughput report by including throughput data for NEs managed by the NFM-P only, MDM (model-driven) only, or NFM-P+MDM-mediated

NEs. The content and format of the SAP Throughput (NSP) report vary from the NFM-P-only SAP Throughput report to accommodate its model-driven approach.

The SAP Throughput (NSP) report shows throughput by a specified service and SAPs. The default display is a set of time series graphs, showing ingress and egress.

The top 5 SAPs with the highest throughputs are shown in the report plots.

The summary table shows the minimum, average, and maximum SAP throughput values along with percentiles, for all the SAPs selected. The summary table displays the SAPs in descending order of average total throughput.

The report currently shows policers with stat mode "minimal" only.

If a percentile value from 1 to 99 is entered in the Percentile input, the selected percentile value of the data is shown in the table.

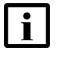

**Note:** The report may not complete if it is run on more than 400 000 SAPs.

#### **Use cases**

Capacity planning—Use the report to examine traffic usage and patterns on a per service or per SAP basis, to plan for capacity requirements.

#### **Limitations**

Minimum and maximum throughput aggregation cannot be compared with the minimum and maximum throughput values generated from raw granularity.

#### **Prerequisites**

The following items need to be performed in the NFM-P for SAP Throughput (NSP) reports to be created:

- For raw data, the periodic counter must be enabled from the Periodic Counter Manager; see the *NSP NFM-P Statistics Management Guide* for information about creating and managing periodic accounting statistics calculations.
- The following table describes the aggregation rules that must be enabled and the telemetry subscriptions that must be configured for the NEs on which statistics are to be collected. The aggregation rules must be enabled to view the report for granularities other than raw data; see [1.9 "How do I configure analytics aggregation?" \(p. 29\).](#page-28-0) Enable aggregation and configure telemetry subscriptions; see the Telemetry information on the [Network Developer Portal](https://network.developer.nokia.com/accounts/login/?next=/learn/) and the *NSP Data Collection and Analysis Guide*. For the report prerequisites for NFM-P-managed NEs, see [Table 14-4, "SAP Throughput report prerequisites" \(p. 516\).](#page-515-0)

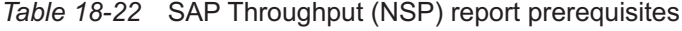

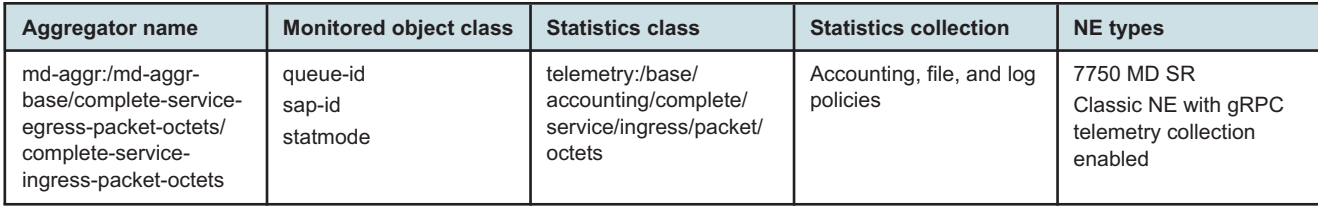

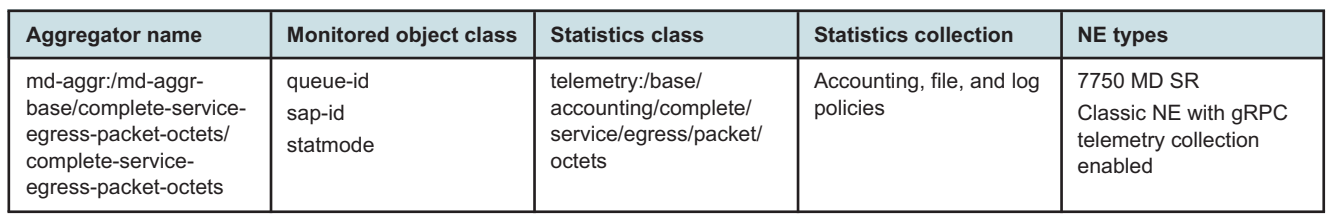

#### *Table 18-22* SAP Throughput (NSP) report prerequisites (continued)

#### **Viewing collection statistics in the NFM-P GUI**

For 7210 SAS and 7750 SR NEs, the statistics collected to create the SAP Throughput (NSP) report can be viewed in the NFM-P GUI, from the SAP properties Statistics tab:

- For 7210 SAS NEs, the Service Ingress Octets and Service Egress Octets record types show the statistics with All Octets Forwarded, which are used for throughput calculations.
- For 7750 SR and 7705 SAR NEs, the Complete Service Ingress Packet Octets and Complete Service Egress Packet Octets record types show the statistics used for throughput calculations.

#### **7210 SAS counter type**

Reports are available for 7210 SAS NEs using both counter types. The throughput information is calculated based on the counter type configured at the time the report is taken. If multiple SAPs are selected for reporting, Analytics assumes that the counter type of all the selected SAPs can be the same or different. Currently the sum of throughputs of multiple SAPs chosen would be plotted.

For more information about counter types, see the NE documentation.

#### **Report characteristics**

The following table lists the principal report characteristics.

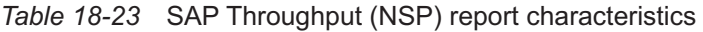

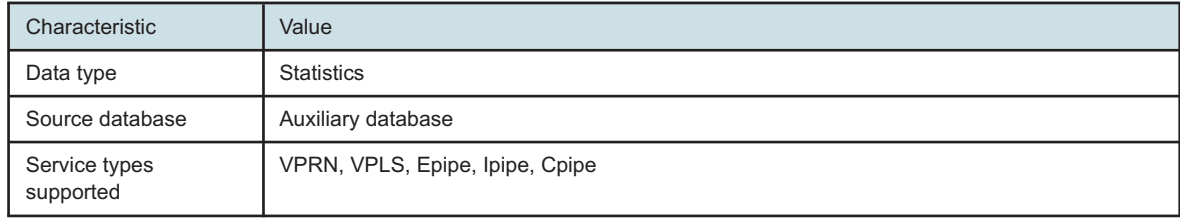

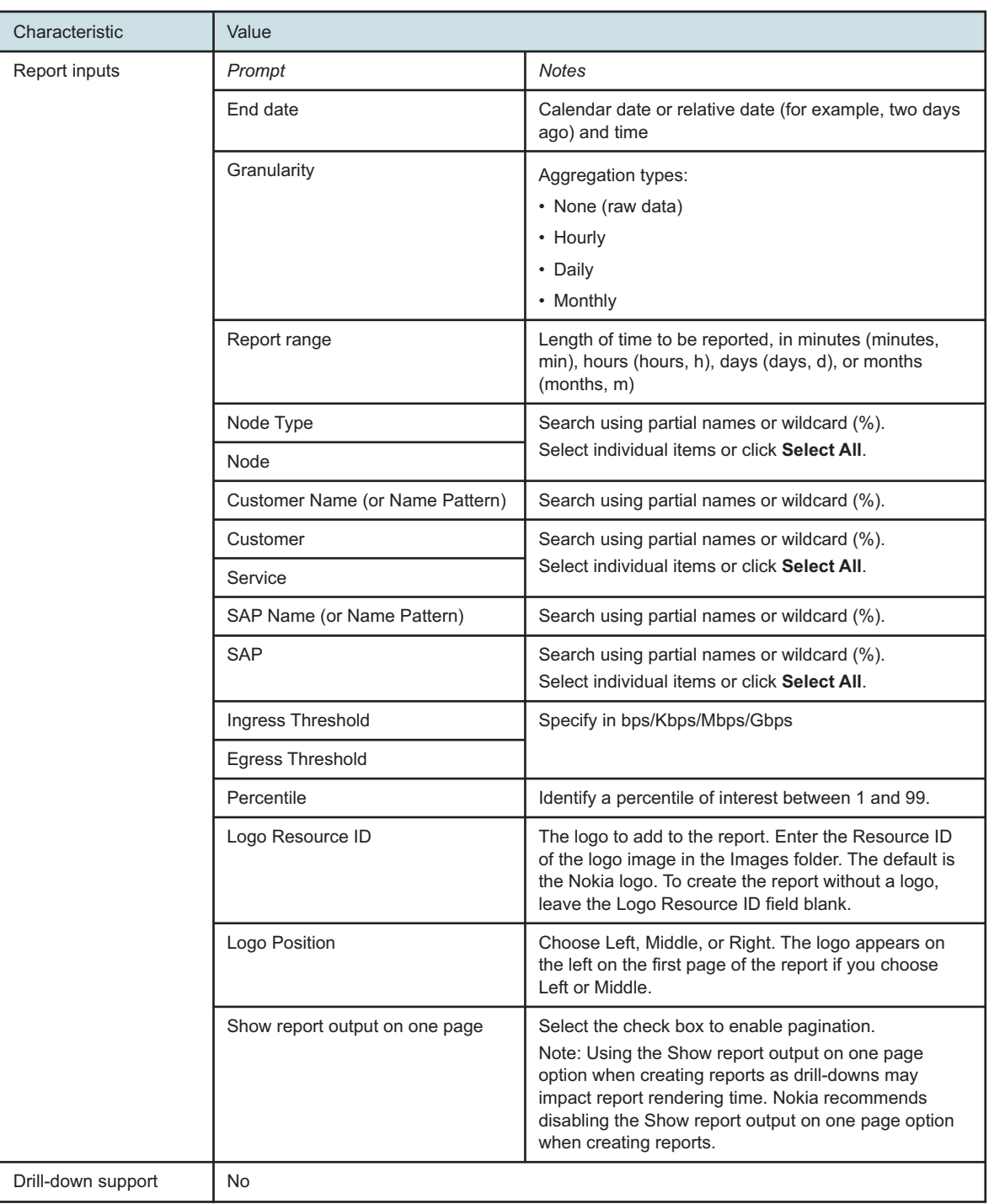

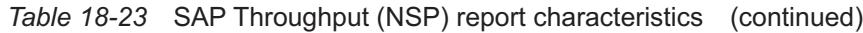

#### **18.9.2 Example**

The following figures show a report example.

*Figure 18-13* SAP Throughput (NSP) report

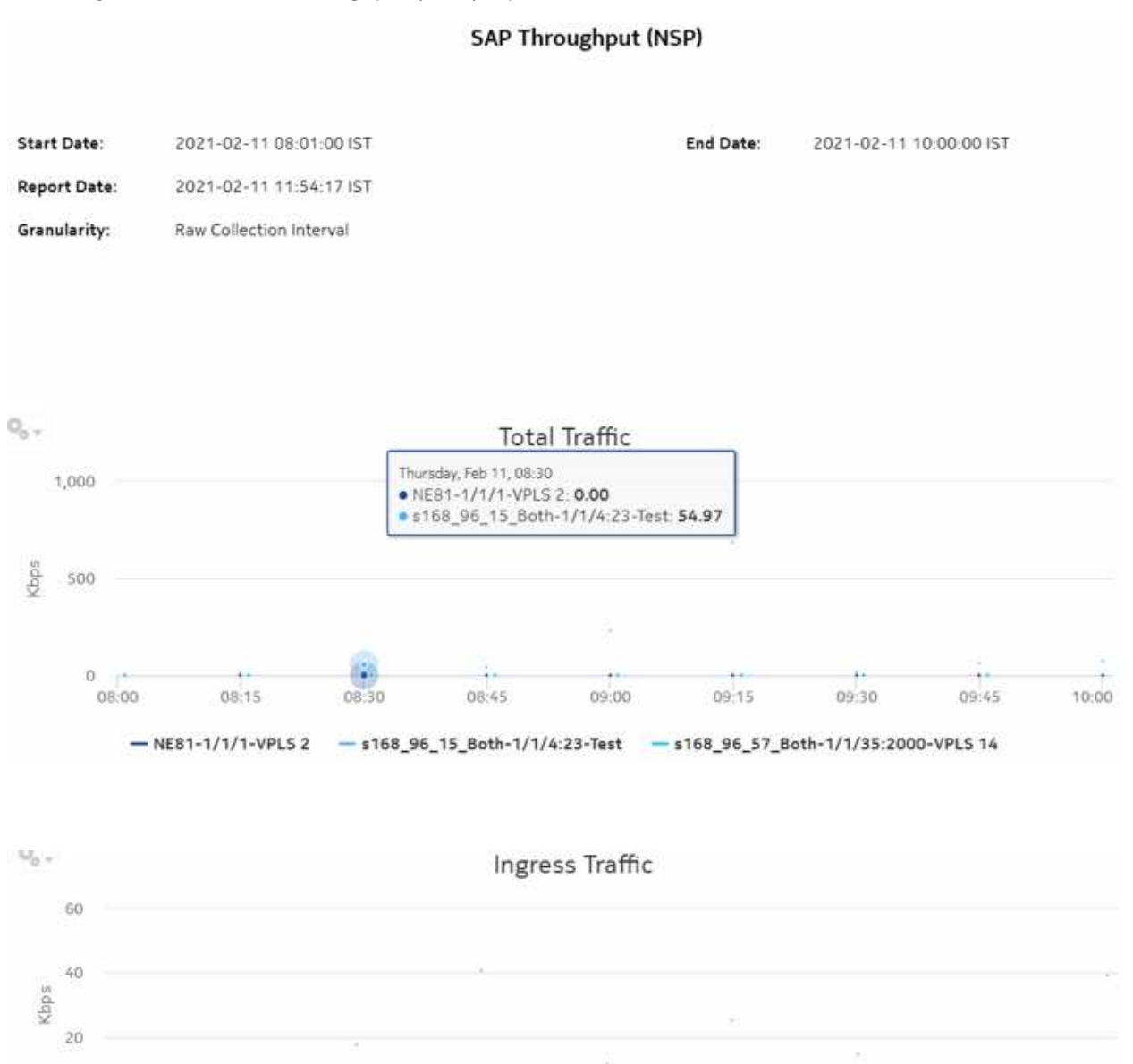

- s168\_96\_15\_Both-1/1/4:23-Test - s168\_96\_57\_Both-1/1/35:2000-VPLS 14 - NE81-1/1/1-VPLS 2

09.00

09:15

09:30

09:45

08:45

 $\circ$ 08:00

08:15

08:30

10:00

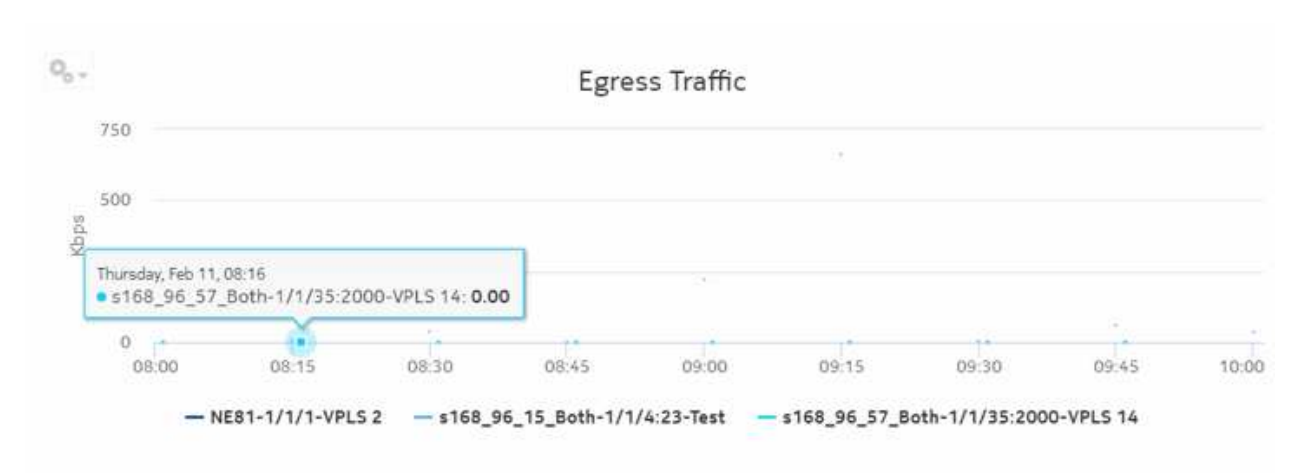

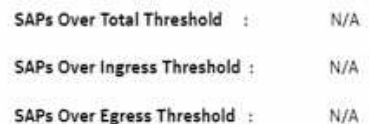

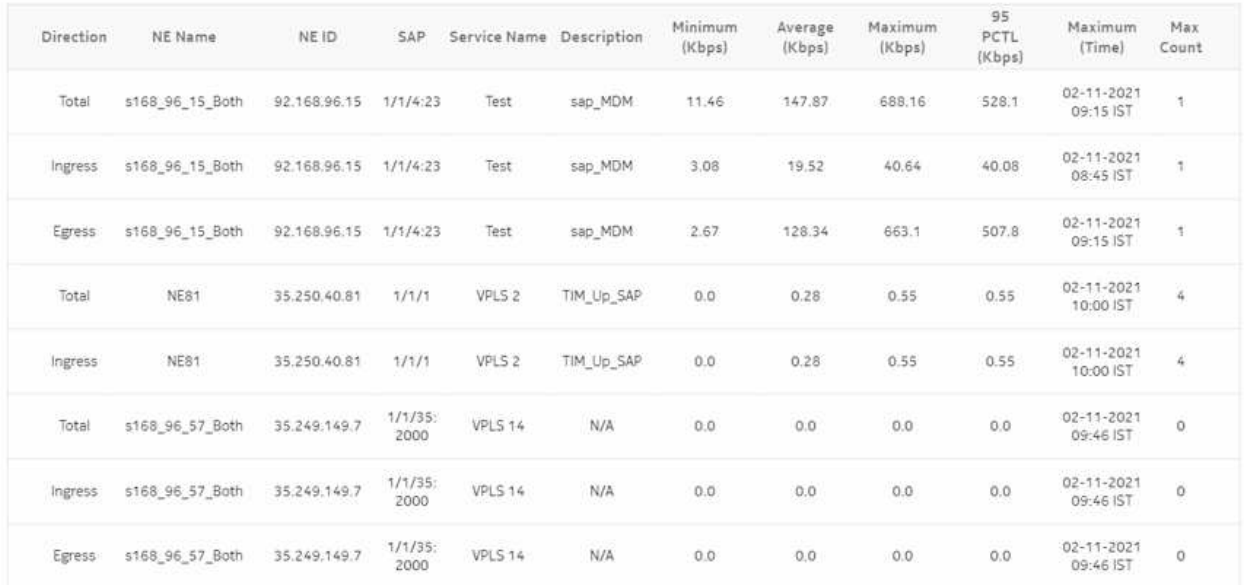

## **18.10 Temperature, CPU, Memory Utilization Details (NSP) report**

#### **18.10.1 Temperature, CPU, Memory Utilization Details (NSP) report overview**

The Temperature, CPU, Memory Utilization Details (NSP) report differs from the Temperature, CPU, Memory Details report by including throughput data for NEs managed by the NFM-P only, MDM (model-driven Nokia) only, or NFM-P+MDM-mediated NEs. The content and format of the Temperature, CPU, Memory Utilization Details (NSP) report vary from the NFM-P-only Temperature, CPU, Memory Details report to accommodate its model-driven approach.

The Temperature, CPU, Memory Utilization Details (NSP) report shows the temperature, memory and CPU usage details for selected NEs and sites. The default display is a graph displaying usage over time relative to user-defined thresholds.

The following temperatures can be reported by the NE when no temperature sensor is available. These temperatures are invalid and will not be displayed in the report.

- For ETR NEs: -127°C, -128°C
- For non ETR NEs: all negative temperatures

#### **Limitations**

Report limitations include:

- If memory values are very low, the values on the y-axis in the graph may be incorrect.
- Minimum and maximum throughput aggregation cannot be compared with the minimum and maximum throughput values generated from raw granularity.

#### **Prerequisites**

The following table describes the aggregation rules that must be enabled and telemetry subscriptions that must be configured for the NEs on which statistics are to be collected. The aggregation rules must be enabled to view the report for granularities other than raw data; see [1.9 "How do I configure analytics aggregation?" \(p. 29\).](#page-28-0) Enable aggregation and configure telemetry subscriptions; see the Telemetry information on the [Network Developer Portal](https://network.developer.nokia.com/accounts/login/?next=/learn/) and the *NSP Data Collection and Analysis Guide*. For the report prerequisites for NFM-P-managed NEs, see [Table](#page-615-0) [14-41, " Temperature, CPU, Memory Utilization Details Summary report prerequisites" \(p. 616\).](#page-615-0)

See information in the *NSP NFM-P Statistics Management Guide* about creating or modifying a specific MIB statistics policy using a bottom-up method.

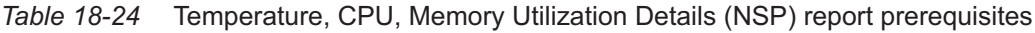

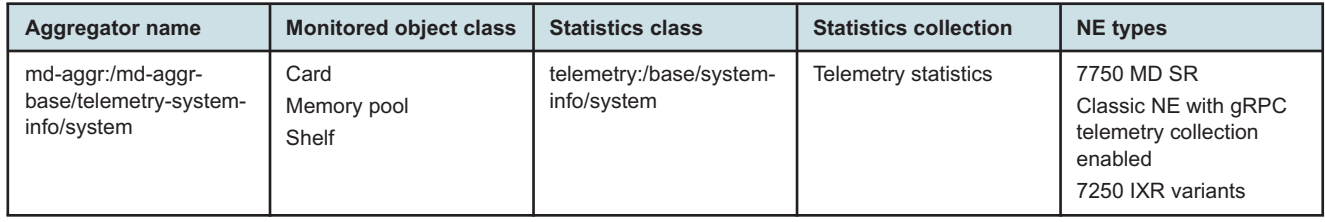

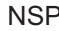

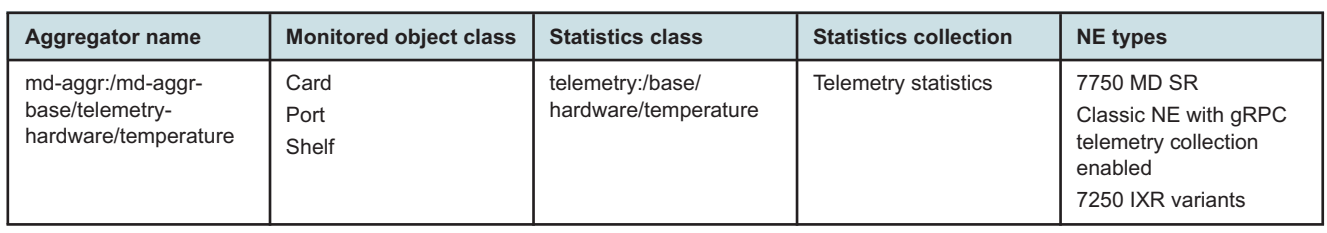

*Table 18-24* Temperature, CPU, Memory Utilization Details (NSP) report prerequisites (continued)

#### **Report characteristics**

The following table lists the principal report characteristics.

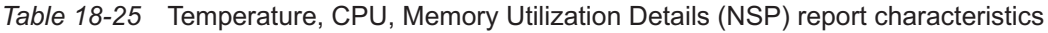

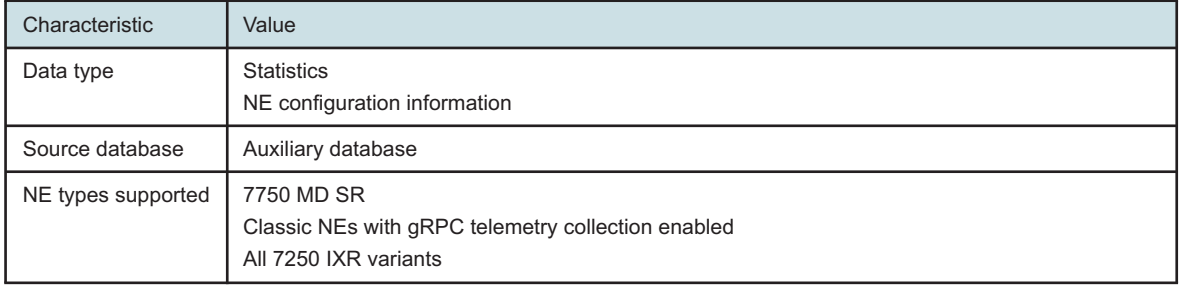

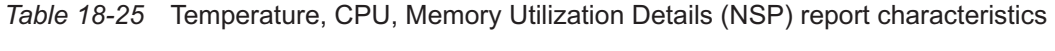

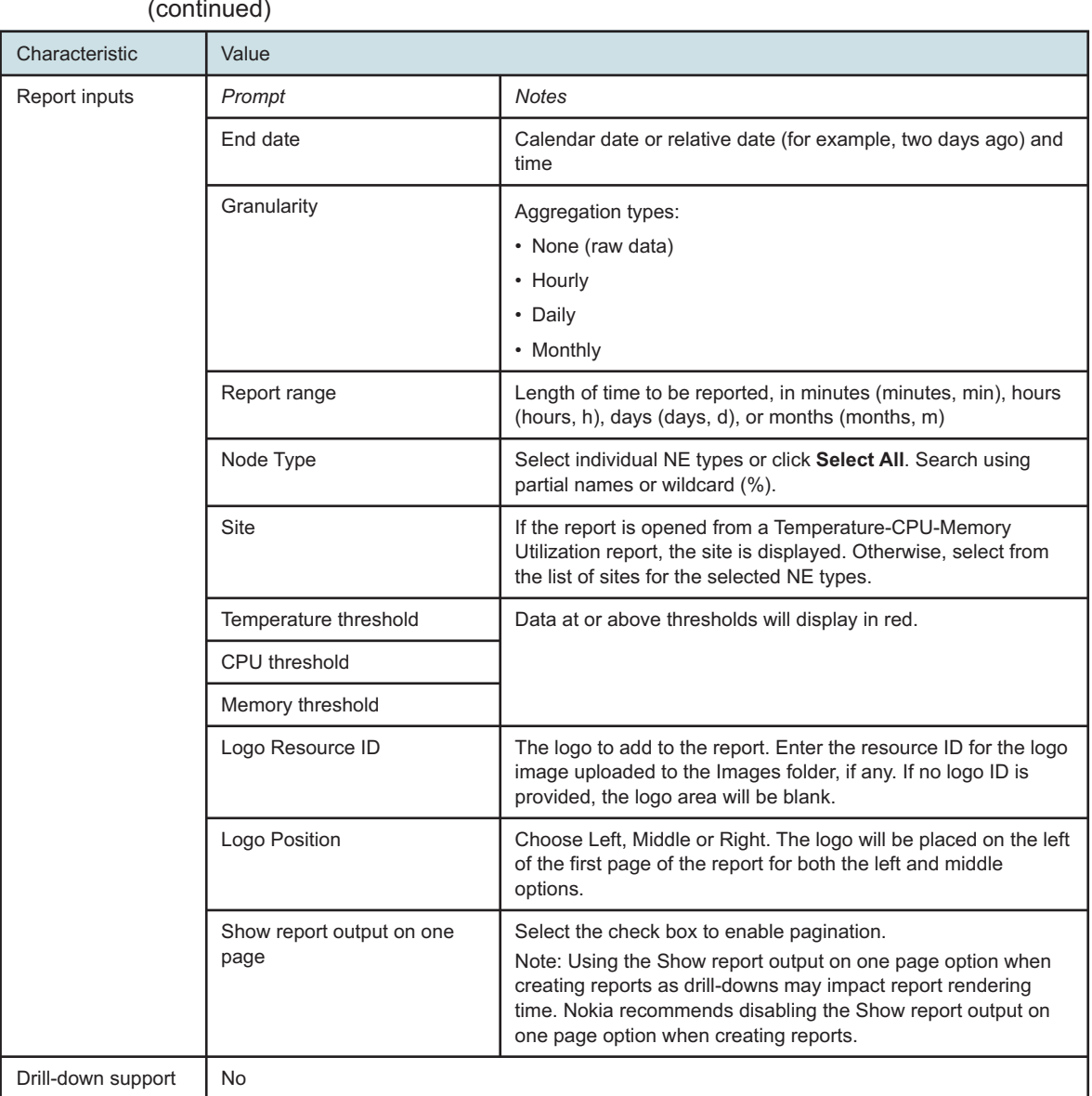

**i** Note: If there is no data for the input date and range, the report displays an empty graph. For SRL NEs (7250 IXR variants), the report does not include memory statistics.

### **18.10.2 Example**

The following figure shows a report example.

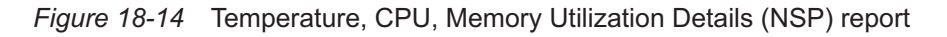

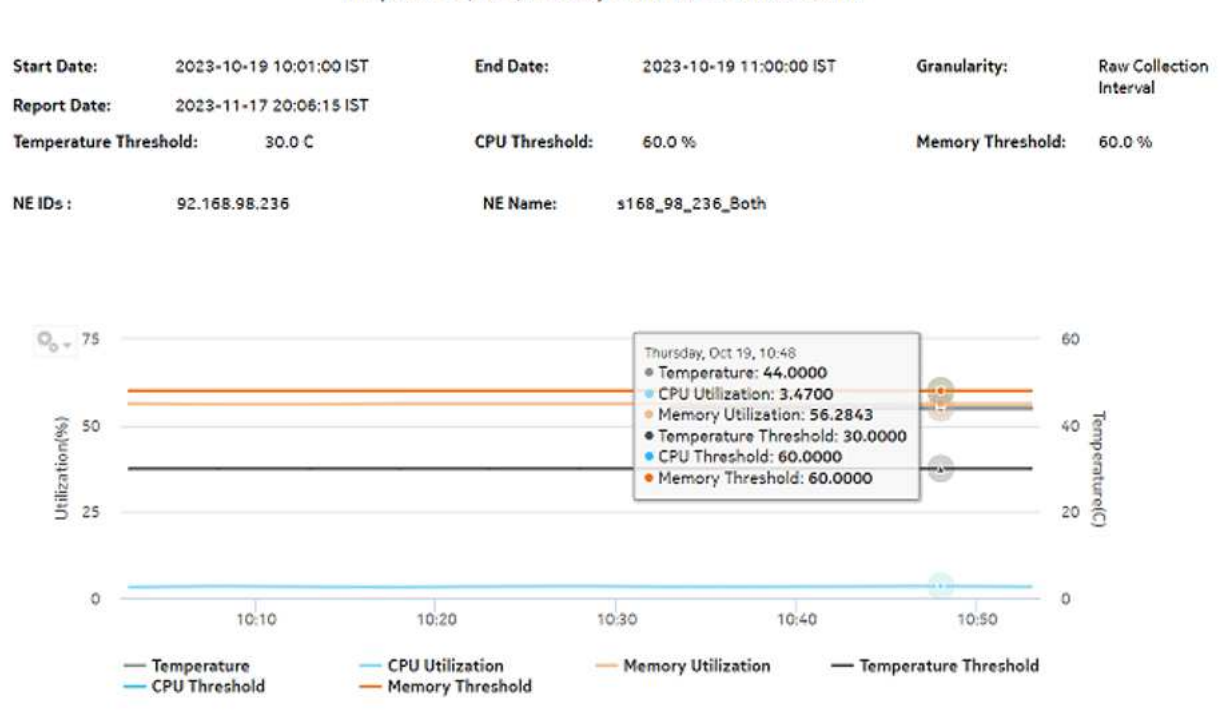

Temperature, CPU, Memory Utilization Details (NSP)

## **18.11 Temperature, CPU, Memory Utilization Summary (NSP) report**

#### **18.11.1 Temperature, CPU, Memory Utilization Summary (NSP) report overview**

The Temperature, CPU, Memory Utilization Summary (NSP) report differs from the Temperature, CPU, Memory Utilization Summary report by including throughput data for NEs managed by the NFM-P only, MDM (model-driven Nokia) only, or NFM-P+MDM-mediated NEs. The content and format of the Temperature, CPU, Memory Utilization Summary (NSP) report vary from the NFM-Ponly Temperature, CPU, Memory Utilization Summary report to accommodate its model-driven approach.

The Temperature, CPU, Memory Utilization Summary (NSP) report shows the maximum and average temperature and memory and CPU usage for selected NEs. The default display is a table displaying details. By default, the table is sorted according to the NE Name column. Table sorting is enabled for the CPU Memory Average and Maximum columns.

To generate meaningful average temperature data, Nokia recommends using raw or hourly interval statistics.

<sup>&</sup>quot;Memory Usage=((System Memory Usage/(Allocated Memory+Available Memory))"100)

Memory Usage is computed in the report using the following formula: [memory in use / (allocated memory + available memory) \* 100]. The calculation is displayed at the footnote section of the reports.

If a null value is returned by the NE for CPU or Memory, the report displays the result as -1. If a null value is returned by the NE for Temperature, the report displays N/A.

Utilization results are colored red when utilization reaches or exceeds user-defined thresholds. Thresholds are defined separately. The default value for the temperature threshold is 30°C. The default value for the memory and CPU thresholds is 60%.

The following temperatures can be reported by the NE when no temperature sensor is available. These temperatures are invalid and will not be displayed in the report.

- For ETR NEs: -127°C, -128°C
- For non ETR NEs: all negative temperatures

#### **Limitations**

Minimum and maximum throughput aggregation cannot be compared with the minimum and maximum throughput values generated from raw granularity.

#### **Prerequisites**

The following table describes the aggregation rules that must be enabled and telemetry subscriptions that must be configured for the NEs on which statistics are to be collected. The aggregation rules must be enabled to view the report for granularities other than raw data; see [1.9 "How do I configure analytics aggregation?" \(p. 29\).](#page-28-0) Enable aggregation and configure telemetry subscriptions; see the Telemetry information on the [Network Developer Portal](https://network.developer.nokia.com/accounts/login/?next=/learn/) and the *NSP Data Collection and Analysis Guide*. For the report prerequisites for NFM-P-managed NEs, see [Table](#page-619-0) [14-43, " Temperature, CPU, Memory Utilization Summary report prerequisites" \(p. 620\).](#page-619-0)

See information in the *NSP NFM-P Statistics Management Guide* about creating or modifying a specific MIB statistics policy using a bottom-up method.

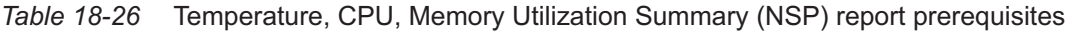

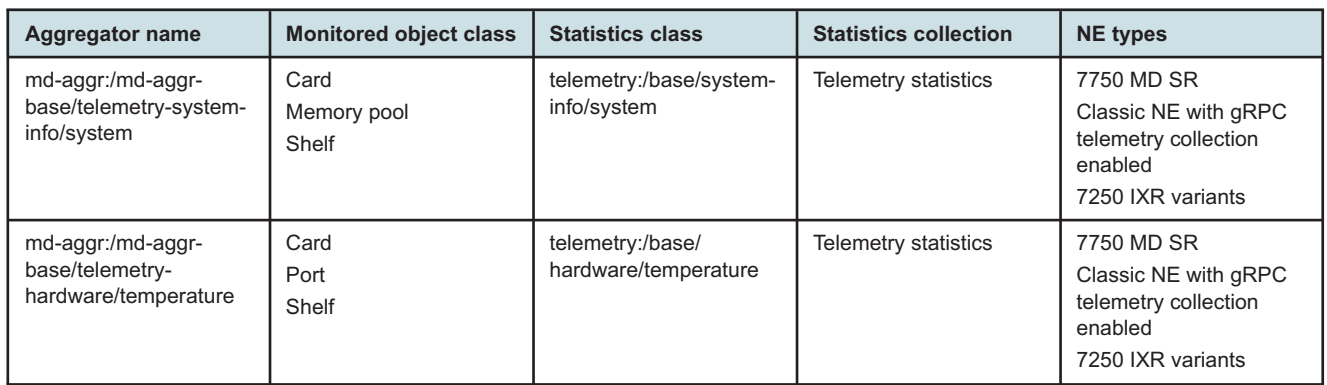

#### **Report characteristics**

The following table lists the principal report characteristics.

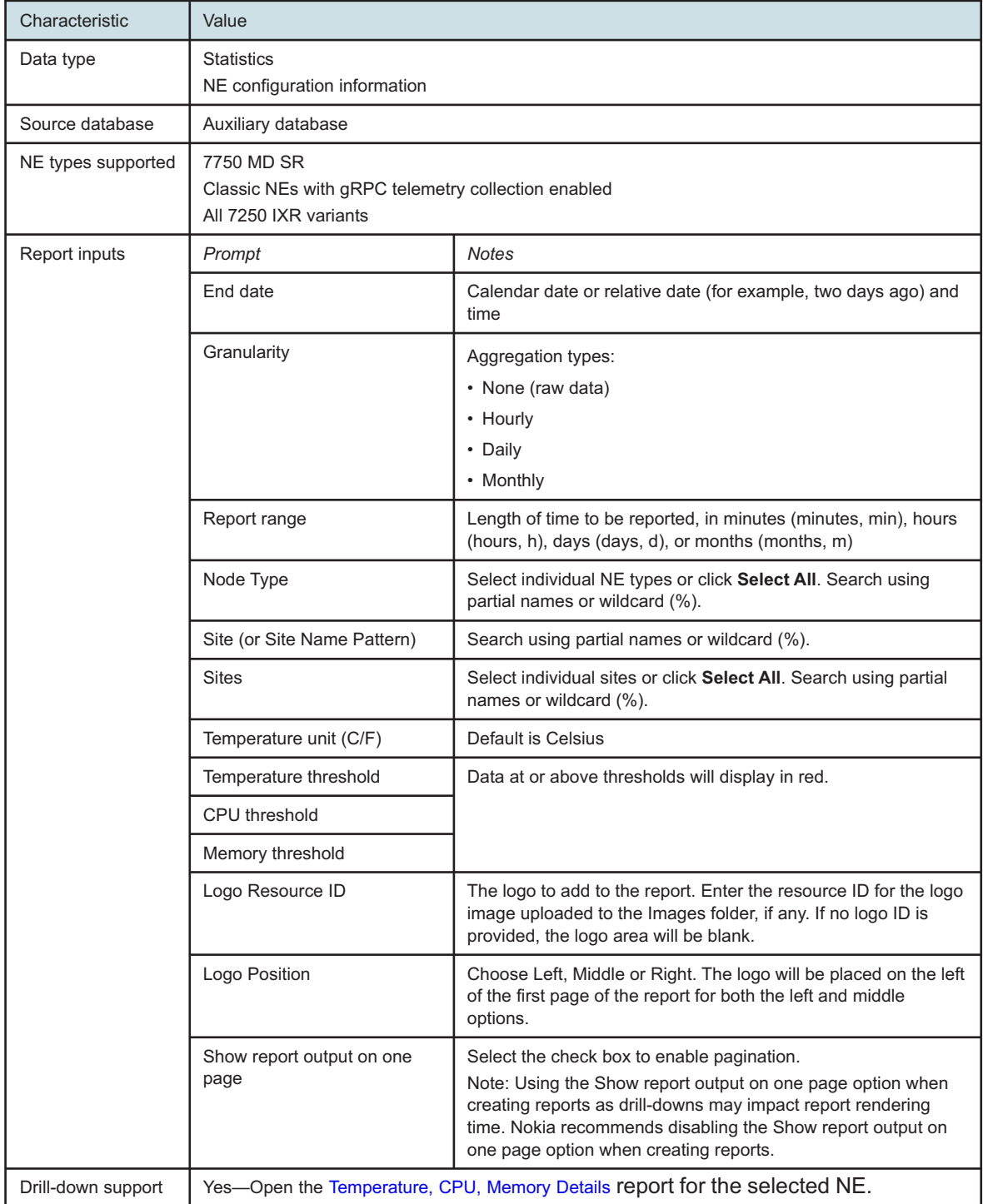

#### *Table 18-27* Temperature, CPU, Memory Utilization Summary (NSP) report characteristics

 $\mathbf{i}$ **Note:** If there is no data for the input date and range, the report displays -1.00 in the table columns.

For SRL NEs (7250 IXR variants), the report does not include memory statistics.

#### **18.11.2 Example**

The following figure shows a report example.

*Figure 18-15* Temperature, CPU, Memory Utilization Summary (NSP) report

#### Temperature, CPU, Memory Utilization Summary (NSP)

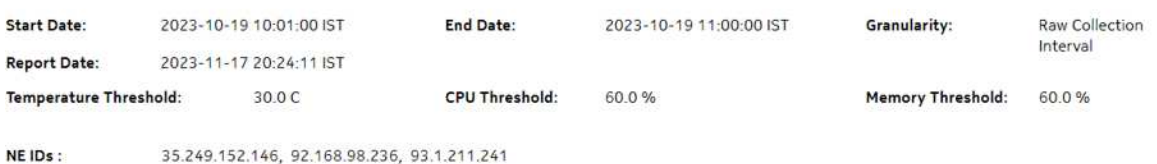

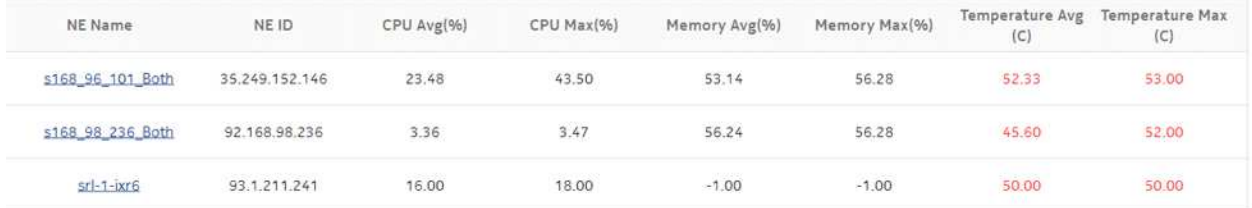

# **Part VI: Custom**

## **Overview**

#### **Purpose**

This part provides information about custom NSP Analytics reports. Custom reports can be created according to your specifications by Nokia Professional Services. Contact your Nokia sales representative for more information.

#### **Contents**

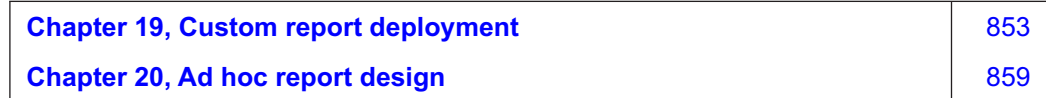

# <span id="page-852-0"></span>**19 Custom report deployment**

## **19.1 Custom reports**

#### **19.1.1 Custom reports overview**

You can deploy custom reports in Analytics.

## **19.2 To deploy a custom report**

#### **19.2.1 Purpose**

Use this procedure to upload a custom report to Analytics. The report must be in ZIP file format. The custom reports can be in subfolders inside the ZIP folder. The subfolder will be included in the URI of the report when it is deployed.

#### **19.2.2 Steps**

**1**

Open Data Collection and Analysis Management, Analytics Server Management.

**2**

Click Deploy Resource Catalog.

**3**

Click to browse to the files to be deployed, then click **Deploy**.

You can select more than one file to deploy.

**4**

Click Data Collection and Analysis Visualizations, Repository when the upload is completed. The custom report appears in the Reports and Dashboards/Custom folder.

**END OF STEPS**

## **19.3 To delete a custom report**

### **19.3.1 Purpose**

Use this procedure to remove a custom report from Analytics. Reports can only be deleted from the Custom folder.

#### **19.3.2 Steps**

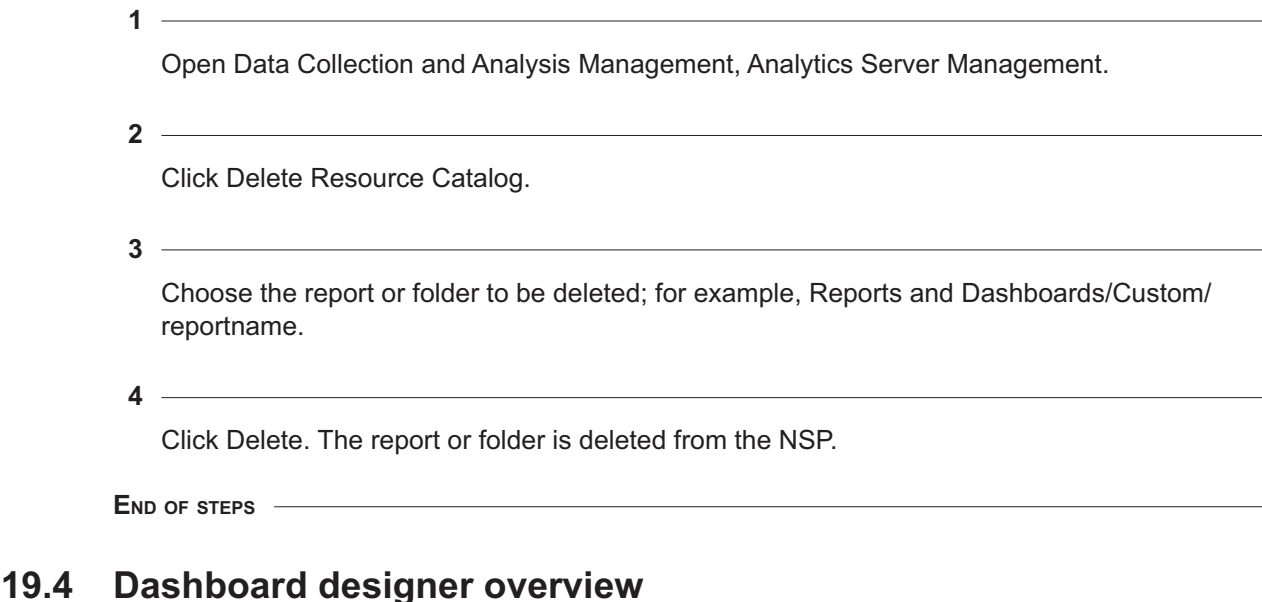

### **19.4.1 General information**

You can create custom dashboards in the application. Custom dashboards can include reports that come pre-packaged with the application and custom reports created with the ad hoc editor. The ad hoc editor can be launched from within the dashboard designer to create a report as part of the new dashboard. The ad hoc editor can also be accessed separately; see [Chapter 20, "Ad hoc report](#page-858-0) [design".](#page-858-0)

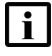

**Note:** Previously created custom reports cannot be added to a custom dashboard. To add a custom report to a custom dashboard, the report must be created in the dashboard designer.

Reports are added to the dashboard with default input values applied, for example, the current date and time and all NE types. Add filters to specify input parameters, and use parameter mapping to apply the same filter to multiple reports in the new dashboard.

Dashboards can be saved to the Results folder. Running the dashboard runs the reports and displays the dashboard with the results. Opening the dashboard opens it in the dashboard designer.

Custom dashboards can be scheduled. The filters in the dashboard are available as parameters when a schedule is created. For example, if you have two reports that need to be run overnight with two NE types of interest, you can create a dashboard composed of the two reports with a filter for NE type. Create one schedule to run the dashboard with one NE type and one to run it with the other NE type. You will receive output showing results of both reports together, for the NE selected.

## **19.5 To create a custom dashboard**

#### **19.5.1 Purpose**

Use the steps in this procedure as required to create a custom dashboard. At any time during creation you can click on the eye icon to toggle to display mode and preview the dashboard.

#### **19.5.2 Steps**

**1**

Open Data Collection and Analysis Analytics Reports, Dashboard Designer.

**2**

Add pre-packaged reports:

- 1. In the Existing Content panel, expand the folders to display the desired report.
- 2. Click on the report name and drag and drop it to the canvas. The report is added to the dashboard as a dashlet and input parameters are added to the Filters panel.
- 3. Drag and drop additional pre-packaged reports as needed.
- 4. Click and drag report images to move them or drag the edges to resize.
- 5. Configure the report as required using the parameters in the Dashboard Settings panel.

**3**

Add a filter:

- 1. In the Filters panel, expand the report with the input for which you need to create a filter.
- 2. Click on the input parameter and drag and drop it to the canvas. The filter is displayed.

**4**

Perform parameter mapping:

- 1. Click on the parameter mapping icon. The Parameter Mapping dialog opens and displays the filter groups that have been added to the dashboard and the dashlets to which they apply.
- 2. Click on the plus symbol to add another dashlet to a filter.
- 3. Configure the Dashlet Affected and Filter/Parameter affected parameters.
- 4. Click Create New Filter to manually create a new filter.
- 5. Configure the required parameters and click OK.
- **5**

Create custom reports to include in the dashboard:

1. In the New Content panel, choose a display type and drag and drop it to the canvas.

2. Perform steps [Step 2](#page-858-1) through [Step 7](#page-859-0) of [20.2 "To create a report using the ad hoc editor"](#page-858-2) [\(p. 859\).](#page-858-2)

Save the dashboard:

- 1. Click **Save**, and choose **Save Dashboard As**.
- 2. Configure the required parameters.
- 3. Click **Save**. The dashboard appears in the Results folder.

**END OF STEPS**

## **19.6 To upload images to a custom dashboard**

#### **19.6.1 Purpose**

**6**

You can add a logo to a custom Analytics dashboard.

**Note:** You cannot add an image to a custom Analytics report, but you can create a custom dashboard with a logo and add one or more ad hoc reports to the dashboard

Perform this procedure to upload and import an image file for use as a logo. The following file formats are supported:

- JPEG
- JPG
- GIF
- PNG
- SVG
- BMP

**Note:** In a custom dashboard, the images are not auto-scaled to 80 pixels as in a prepackaged report. Instead, you must manually resize the image dashlet.

#### **19.6.2 Steps**

#### **Upload image**

**1**

Open Data Collection and Analysis Analytics Reports, Repository.

**2**

Click **Folders**, then expand root→Images→Add Resource→File→Image. The Add File form opens.

#### **3**

Configure the required parameters.

Click **Submit**.

#### **Import image**

**5**

**4**

Open Dashboard Designer.

**6**

Drag the image from the New Content section of the Available Content panel to the dashboard canvas to create a dashlet. The Dashlet Image form opens.

**7**

Complete the Web Address/Repository URI parameter with this path format: repo:/Images/*image\_name*.*image\_file\_type*

where:

- *image\_name* is the file name of your image
- *image file type* is the file type of your image

**8**

Click **OK**.

**E**ND OF STEPS *CONSIDERATION* 

# <span id="page-858-0"></span>**20 Ad hoc report design**

## **Ad hoc editor**

## **20.1 Ad hoc report design overview**

### **20.1.1 General information**

You can use the Adhoc Report Design editor to create custom reports. Data domains provide a data model and abstraction layer for a variety of information stored in the NSP. The editor allows you to select the set of data that you require.

Syncing of data dictionary items to the Aux Db for new classes can be added dynamically to the NSP. These can then be used as input controls in Ad hoc report design. Contact your Nokia sales representative for more information.

See the application landing page for a demonstration video.

## <span id="page-858-2"></span>**20.2 To create a report using the ad hoc editor**

### **20.2.1 Purpose**

Use the steps in this procedure as required to create a report. At any time during creation you can click on the eye icon to toggle to display mode and preview the report.

### **20.2.2 Steps**

**1**

<span id="page-858-1"></span>Open Data Collection and Analysis Analytics Reports, Adhoc Report Design. The Select Data window displays.

**2**

Open the folders, choose a domain, and click **Choose Data**. The list of tables in the data domain displays.

**3**

Choose the tables in the Source panel that you want to include in the report and click the right arrow to move them to the Selected Fields panel.

**4**

Click **OK**. The Ad Hoc View canvas displays.

**5**

Expand the data tables in the Fields and Measures panels. Click and drag relevant data types to the Columns and Rows selectors.

**i** Note: You can move a data type from field to measure, or vice versa. Right-click on the data type and choose Use as Measure or Use as Field.

**6**

<span id="page-859-0"></span>Right-click on column headers to change grouping, apply and create filters, or sort data as needed.

**7**

Click **Save** to save the ad hoc view for further editing, or save it and create a report.

After the view has been saved, you need to click **Select Fields** to choose a new table. Do not use the browser Back button.

**8**

Return to the Repository.

**END OF STEPS**

## **Application Assurance domains**

## **20.3 General information**

#### **20.3.1 Application Assurance domains general information**

You must enable all of the aggregators associated with the domain in the NFM-P.

## **20.4 IPDR Reference**

#### **20.4.1 IPDR Reference general information**

The fields and measures included in the data domains are based on statistics described in the *NSP NFM-P IPDR Reference*. See Help→Developer Tools in the NFM-P GUI for more information about the data collected.

The following do not appear in the *NSP NFM-P IPDR Reference*:

- Node Type: the list of compatible NE types and their system addresses
- Device Operating System Data: the list of compatible device OS, and the number of devices with each OS ID
- ANL Custom Attribute Details Data: the details included in the analytics anl details table ct table in the auxiliary database; see [6.1.4 "Custom table for ANL data" \(p. 127\)](#page-126-0)
- IP Family Data (Wi-Fi Subscribers Domain): a static table used to display the name of the IP Family

For CFLOWD comprehensive, TCP performance and Volume statistics at the raw level, IP\_POST\_ PRECEDENCE, also called forwarding class, information is available for ad hoc reporting. Analytics presents each flag as a separate field for reporting.

Volume statistics have eight forwarding class fields for reporting; performance statistics have eight per session direction. Field names ending in C2s indicate client to server session direction, while S2c indicate server to client. The field names are the following:

- AFImmediate • H2FlashOverride
- BEBestEffort
- L1Flash
- 
- EFCritical • L2Priority • NCNetworkControl
- H1InternetworkControl
- **20.4.2 Data domain mapping to the** *NSP NFM-P IPDR Reference*

The following tables provide information about where data domain statistics can be found in the IPDR Reference document.

**NSP** 

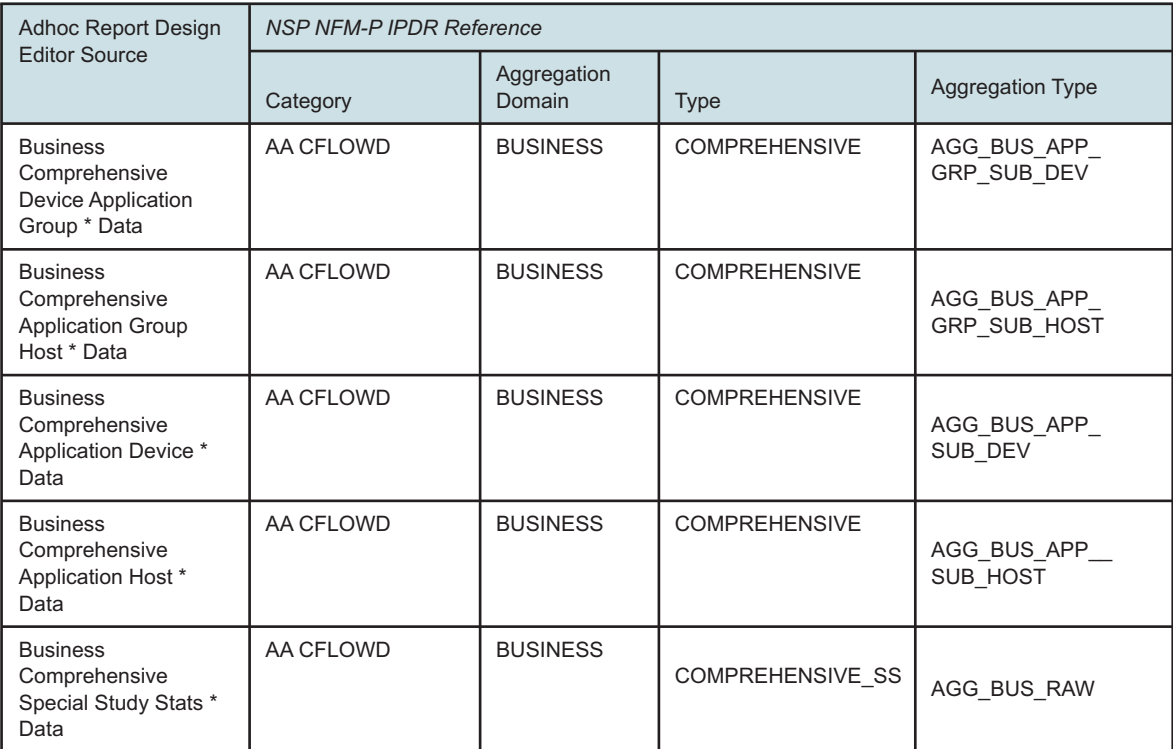

#### *Table 20-1* Business Devices and Domains

#### *Table 20-2* Business Performance Domain

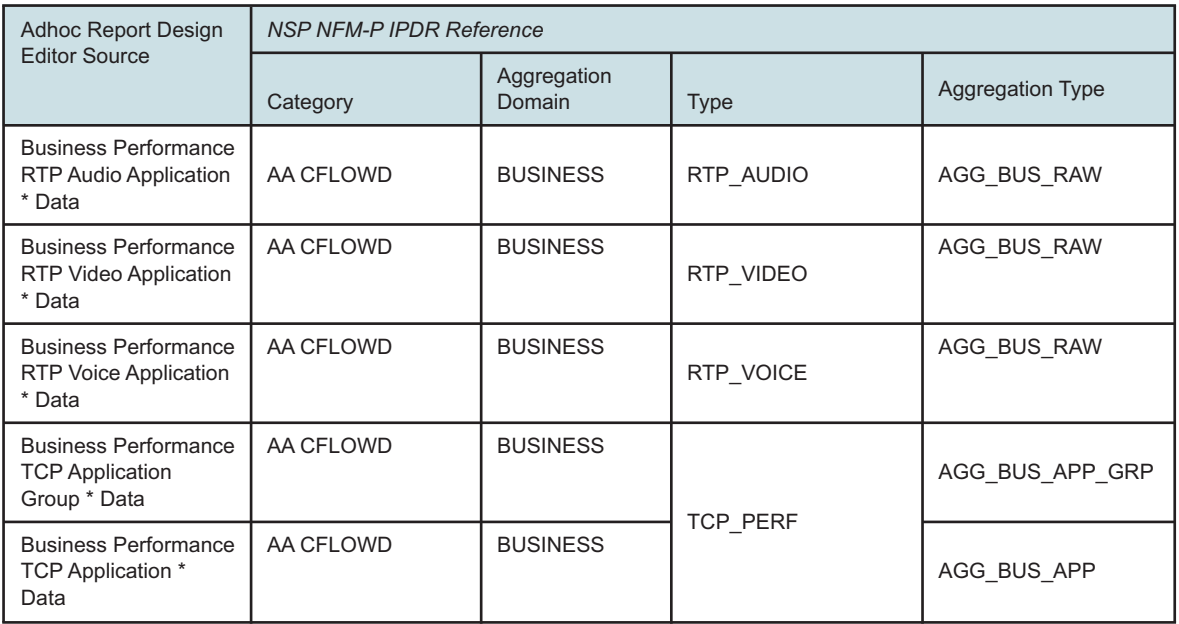

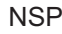

#### *Table 20-2* Business Performance Domain (continued)

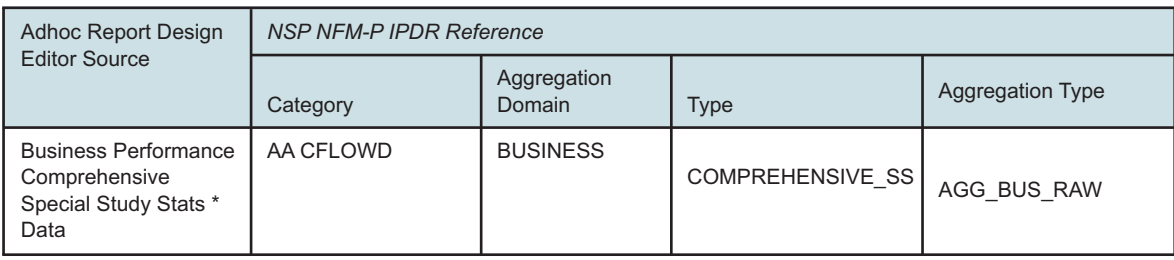

#### *Table 20-3* Business Subscribers Domain

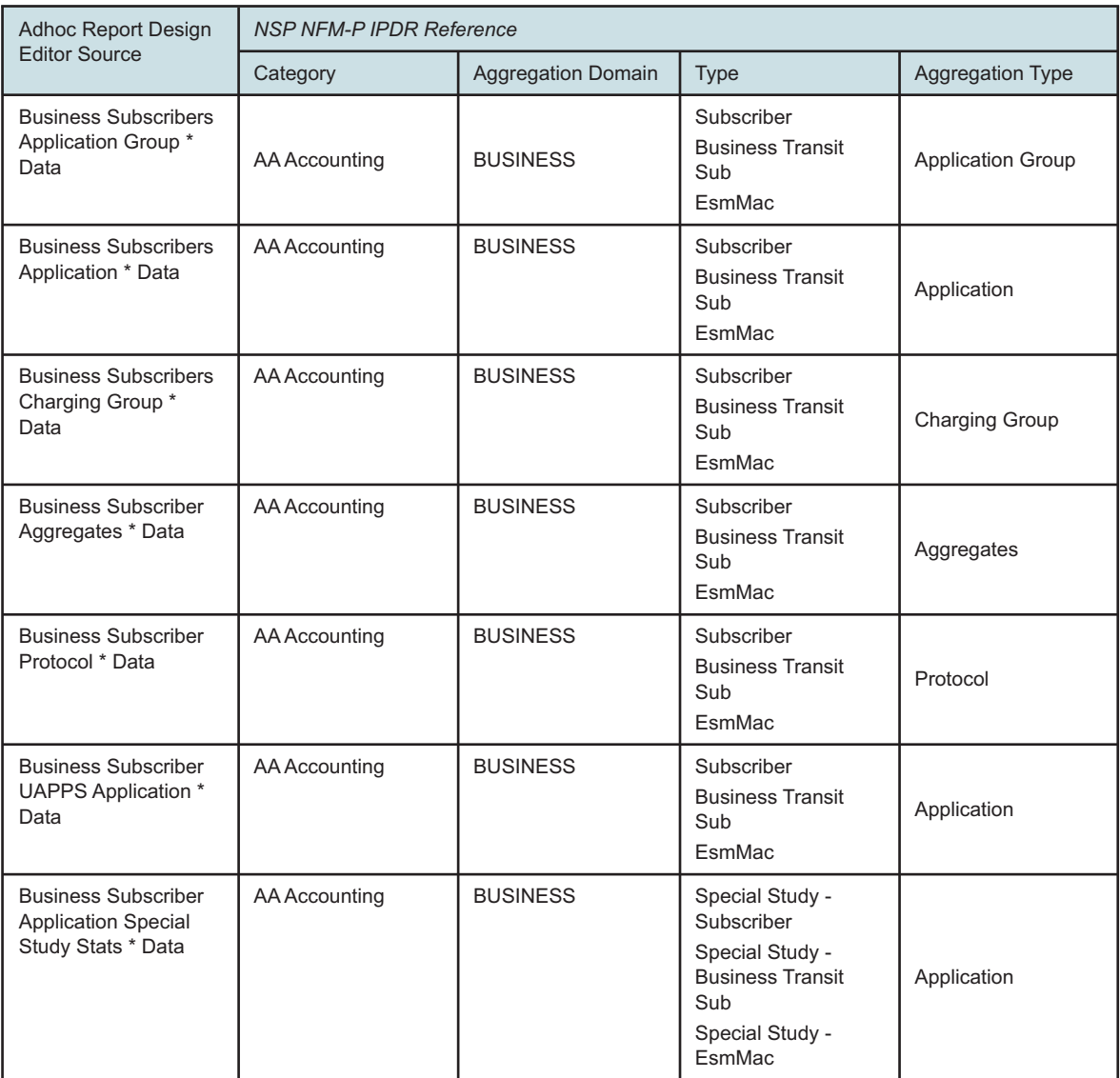

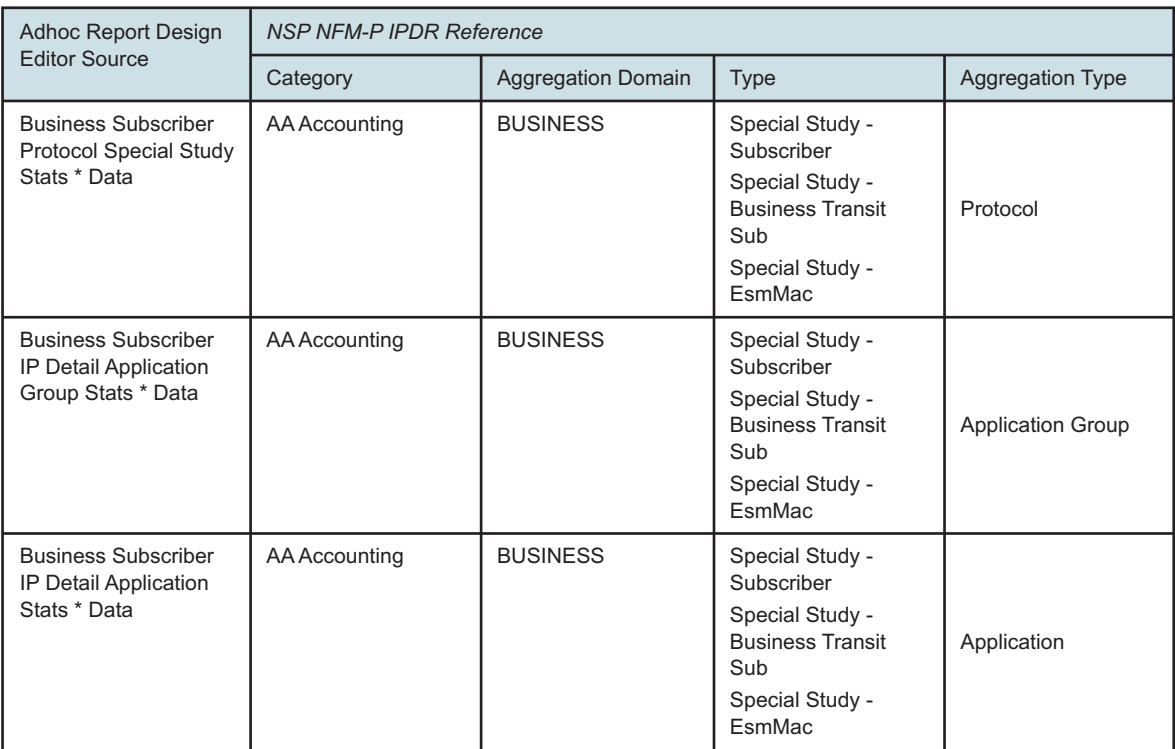

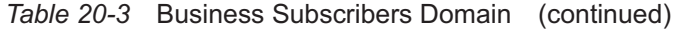

#### *Table 20-4* IP Family Usage Domain

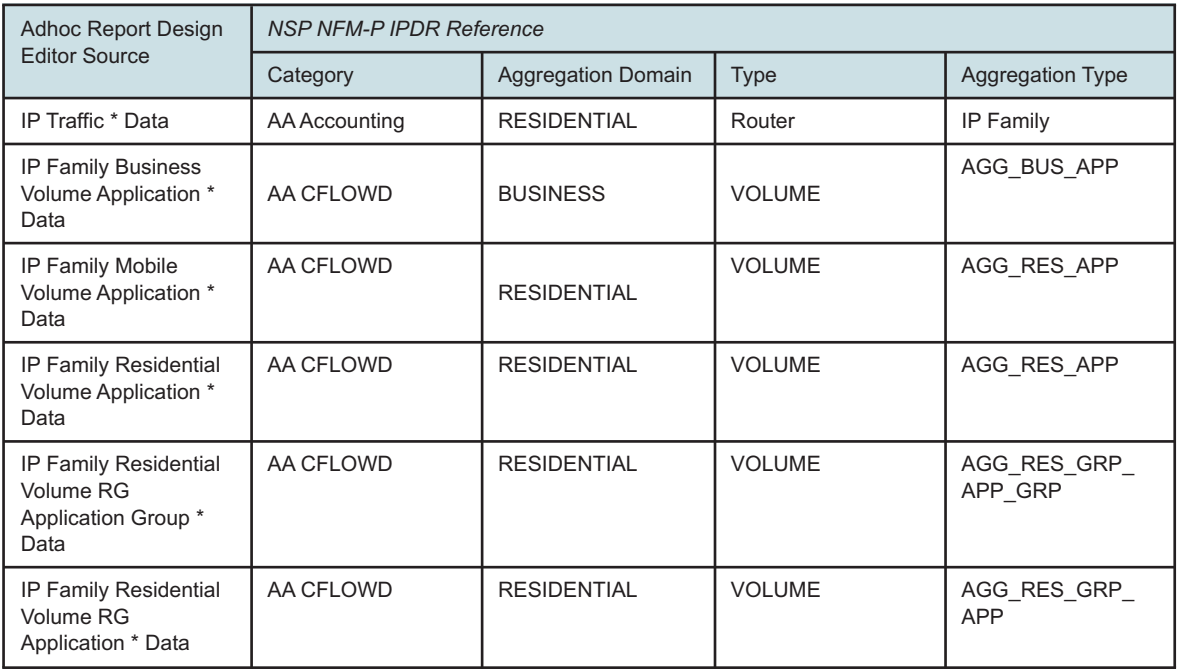
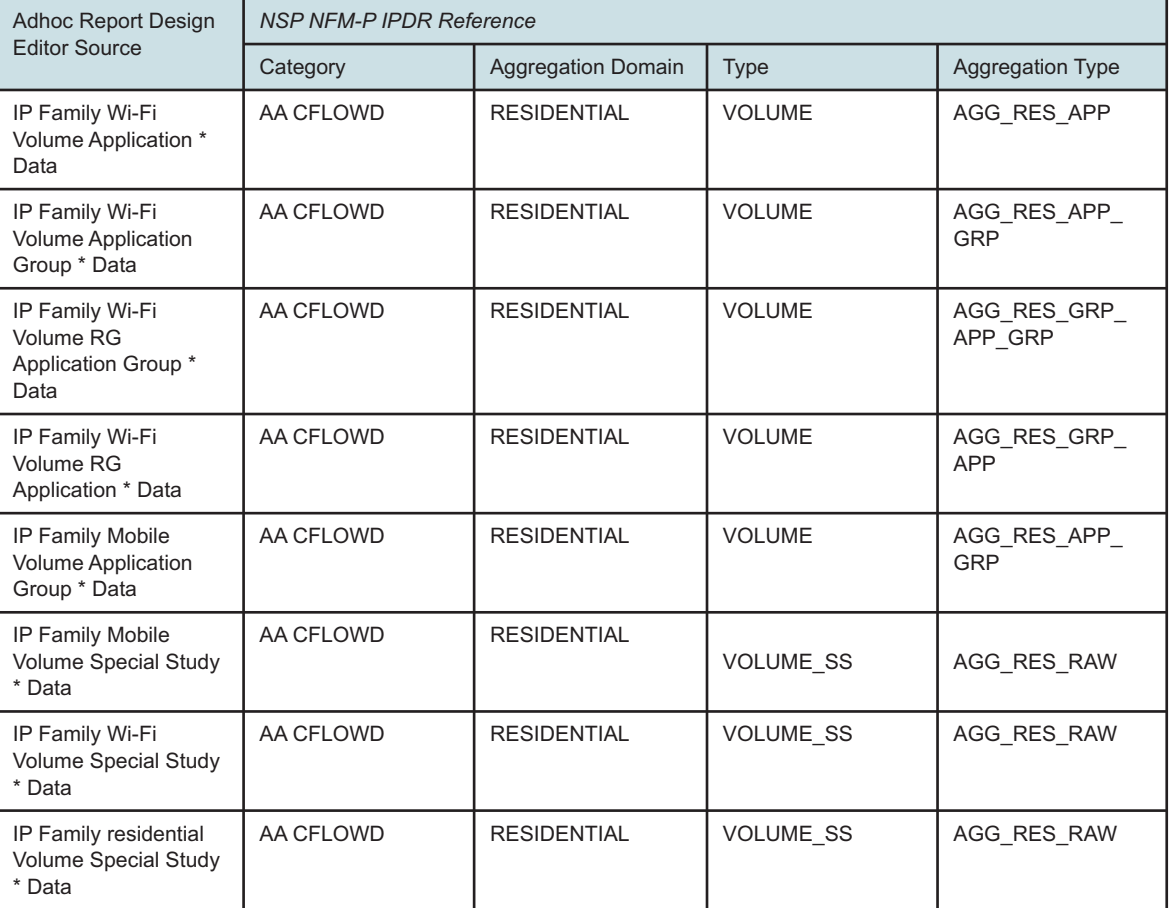

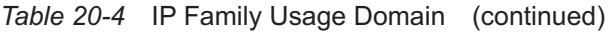

### *Table 20-5* ISA Performance Domain

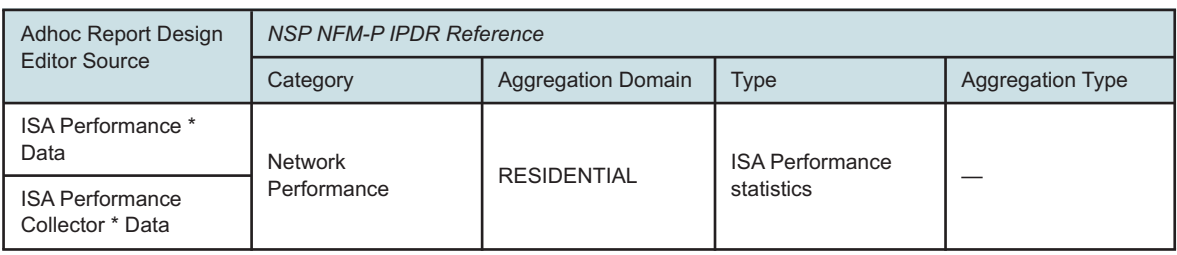

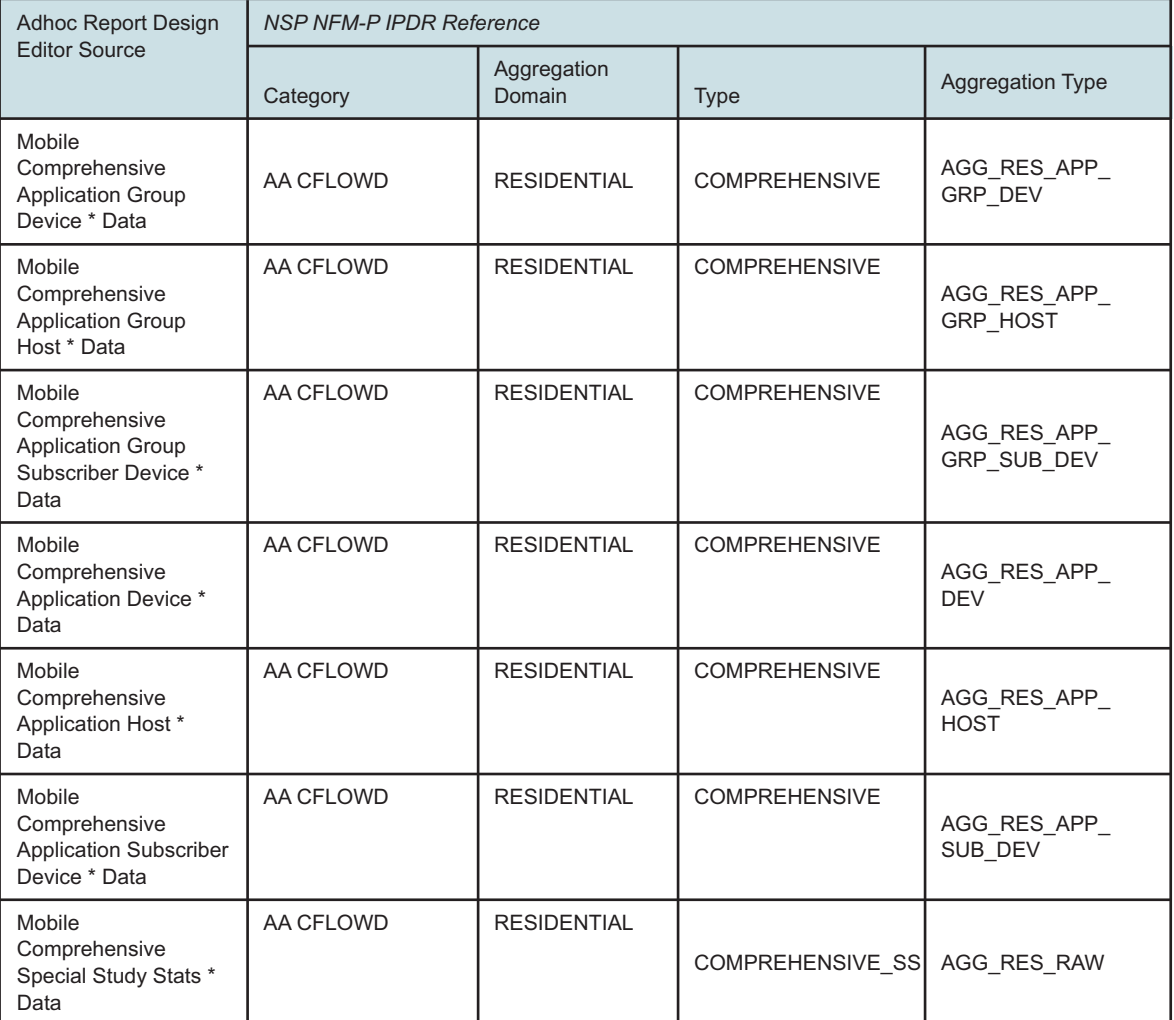

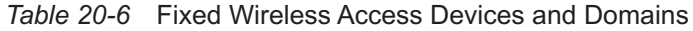

### *Table 20-7* Fixed Wireless Access Location and Congestion Domain

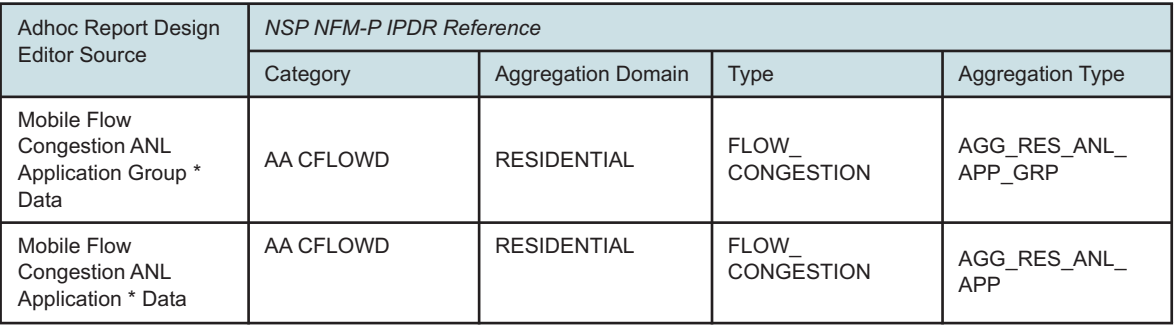

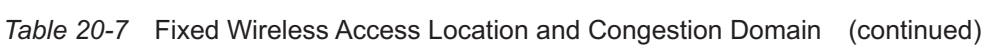

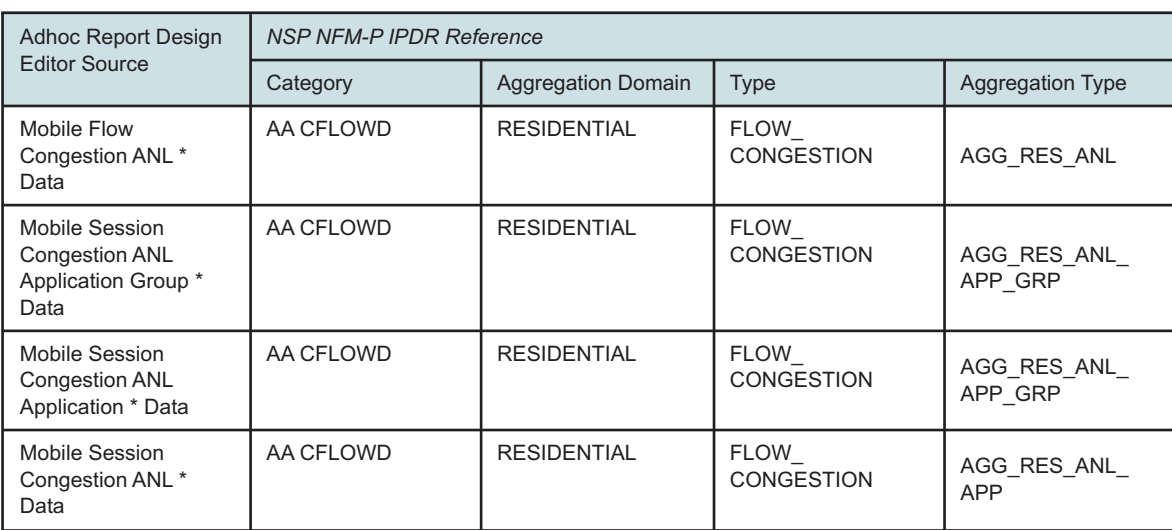

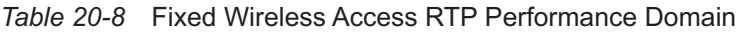

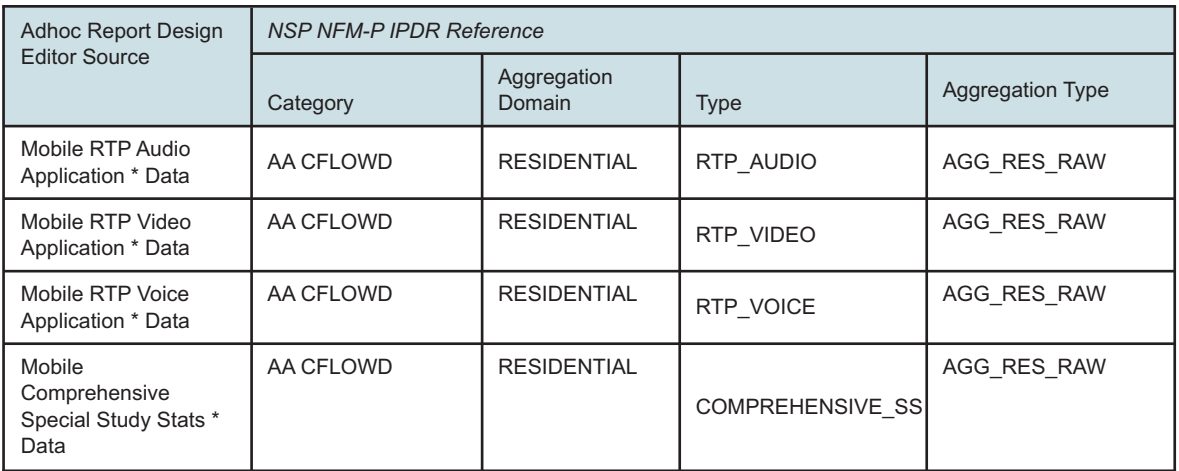

### *Table 20-9* Fixed Wireless Access Subscribers Domain

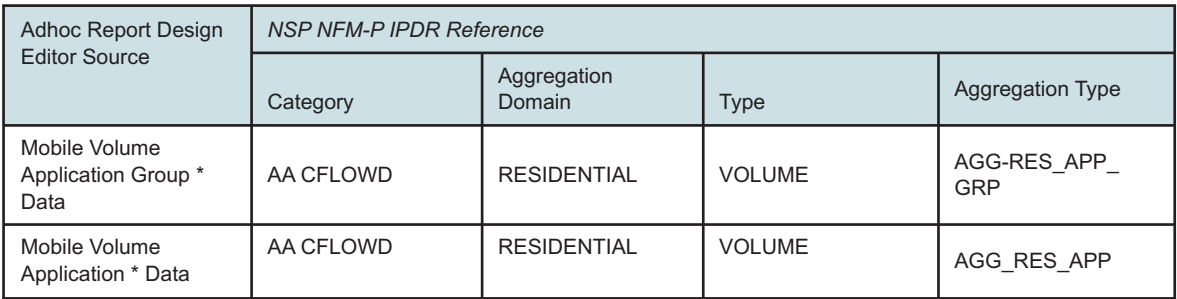

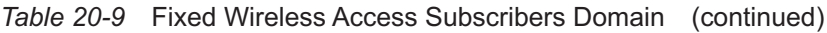

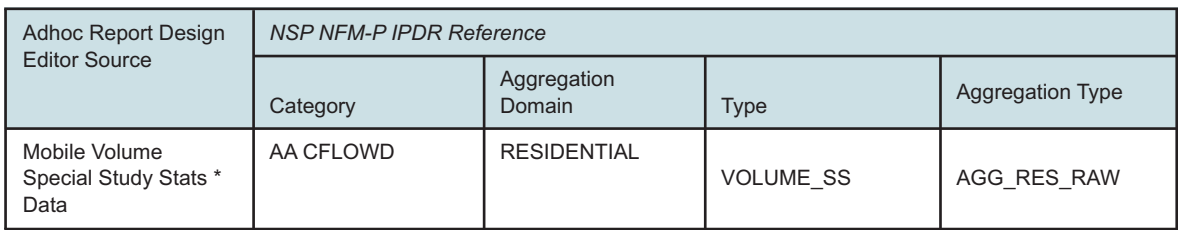

### *Table 20-10* Fixed Wireless Access TCP Performance Domain

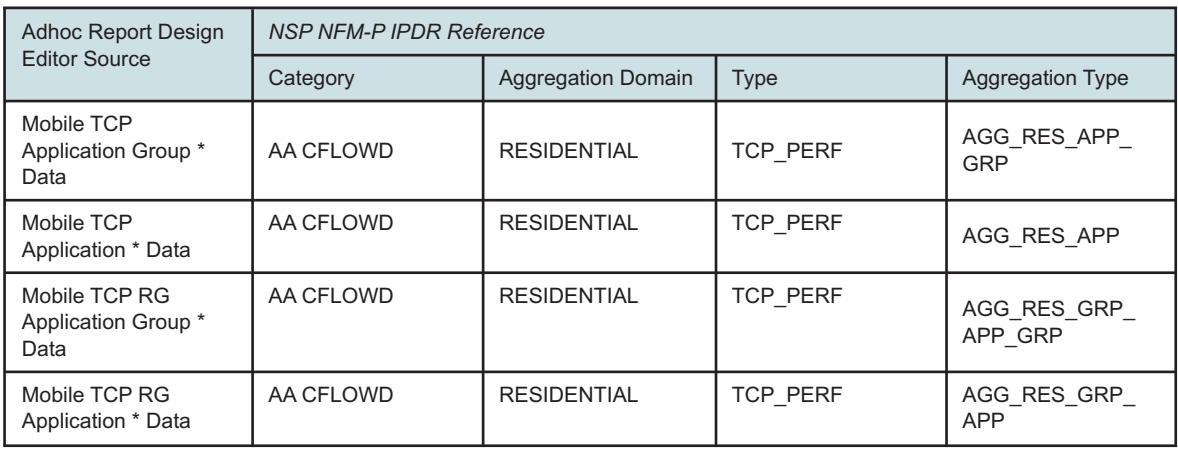

### *Table 20-11* Residential Devices and Domains

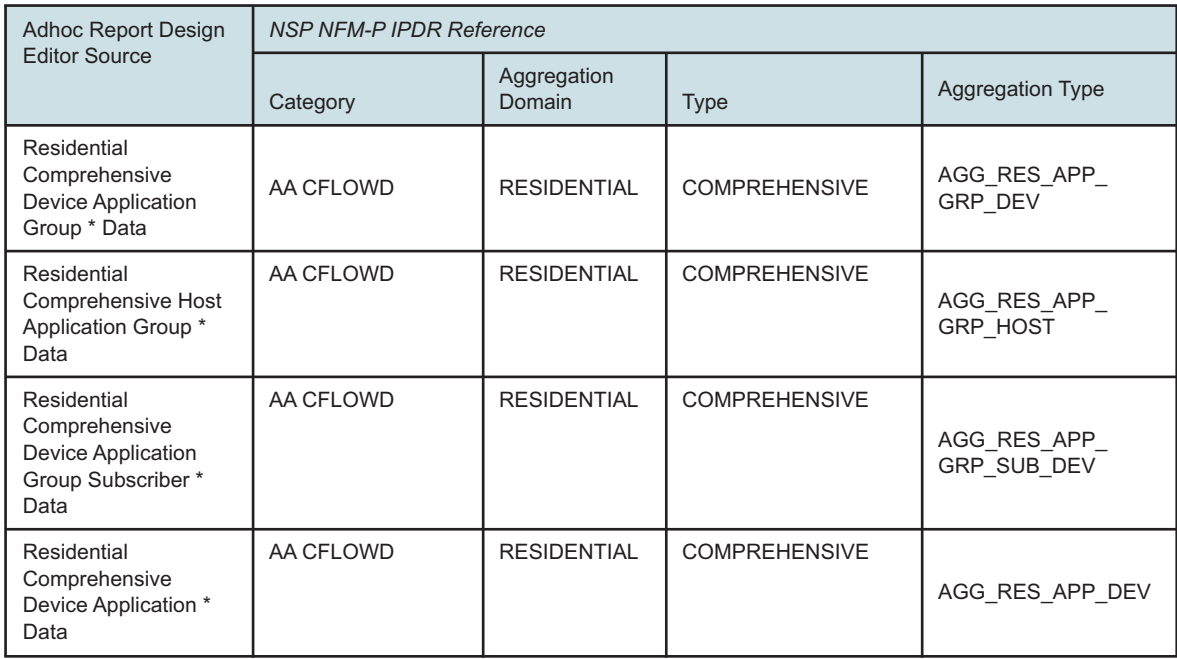

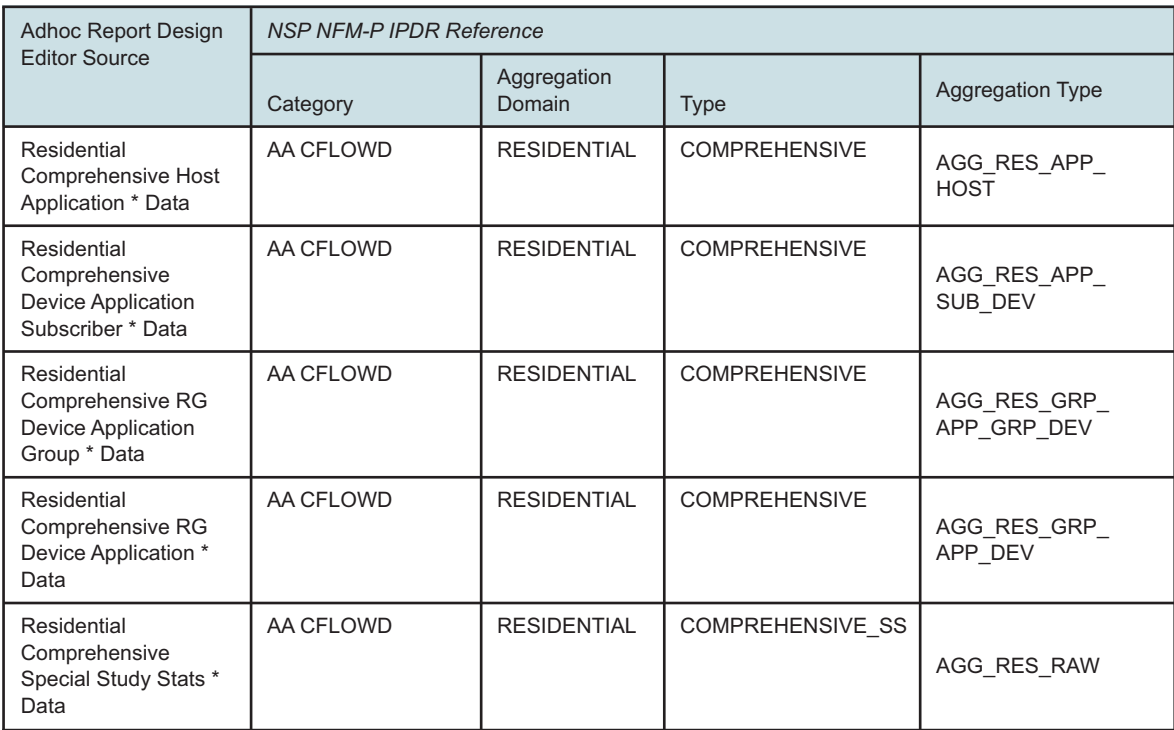

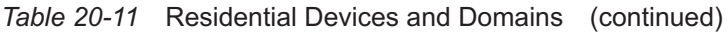

### *Table 20-12* Residential RTP Performance Domain

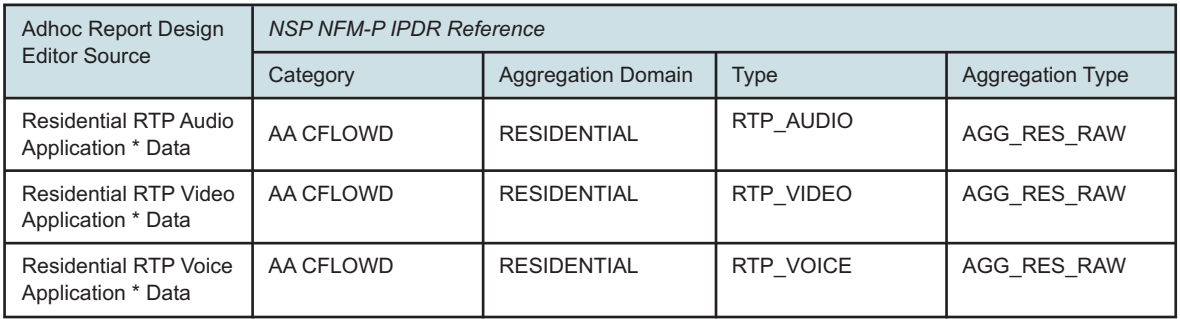

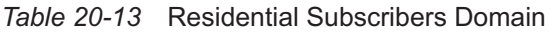

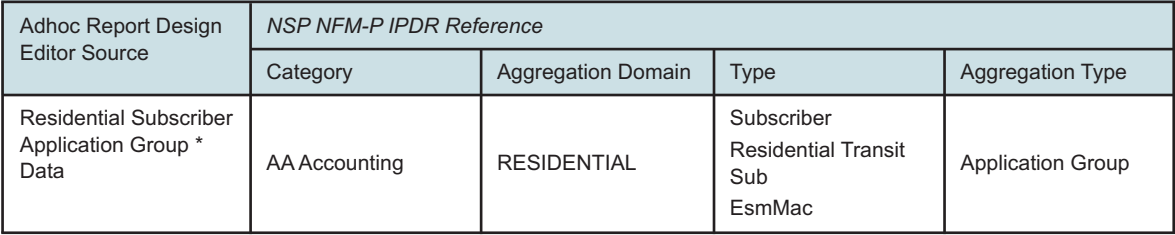

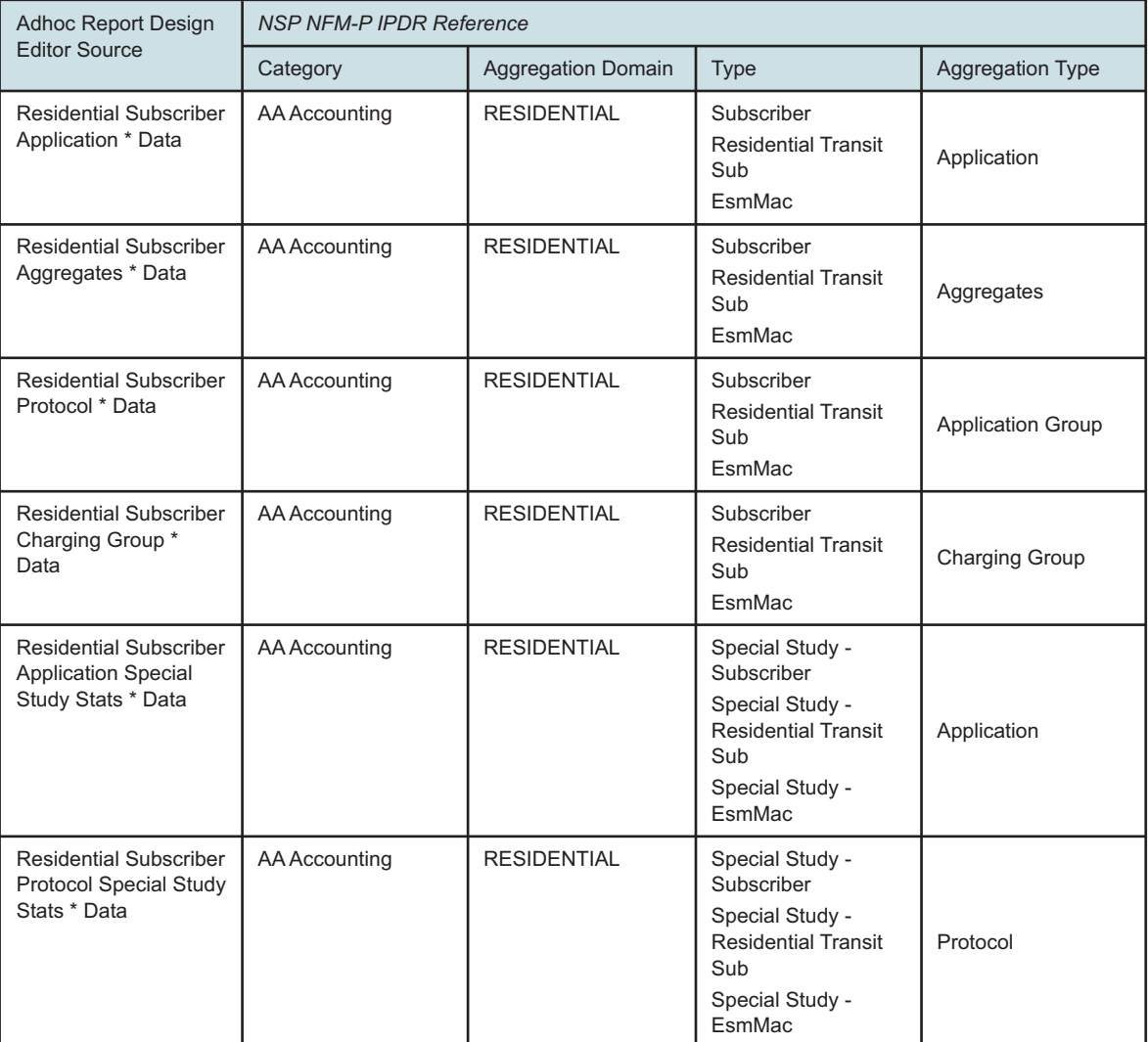

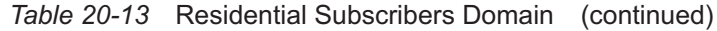

*Table 20-14* Residential TCP Performance Domain

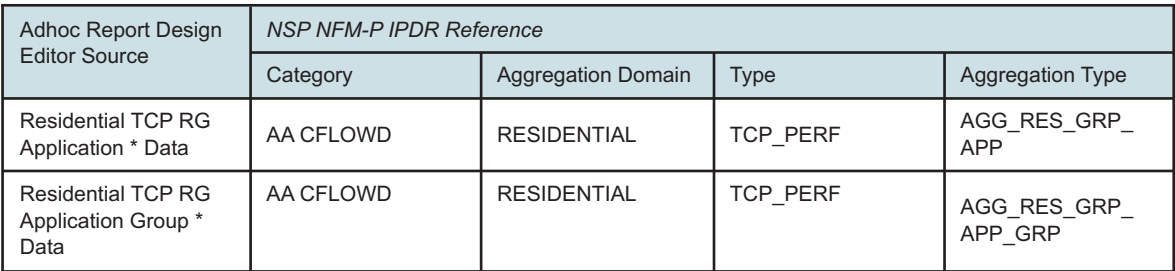

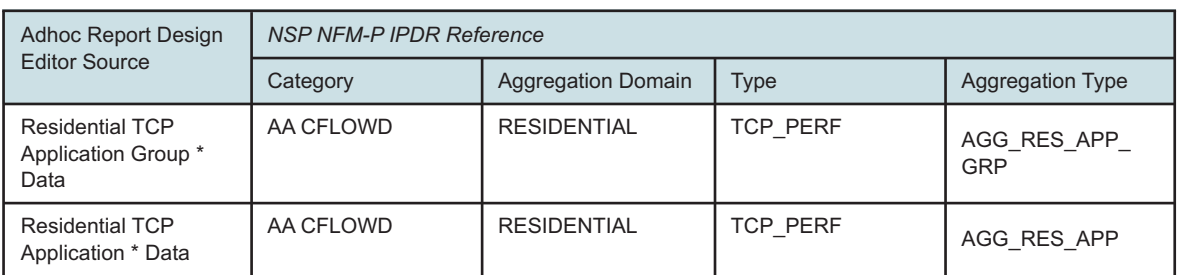

### *Table 20-14* Residential TCP Performance Domain (continued)

### *Table 20-15* Router Partition Domain

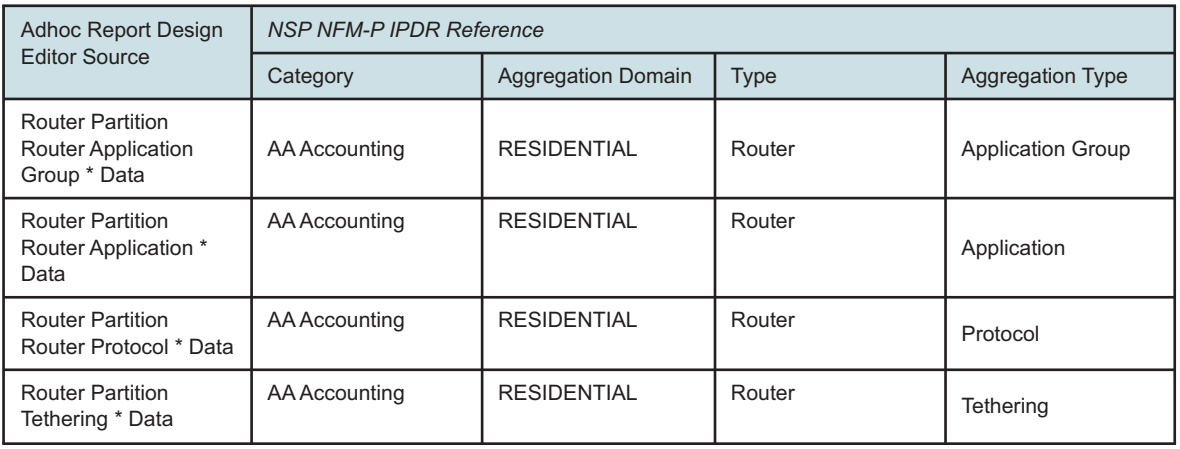

### *Table 20-16* Wi-Fi Devices and Domains

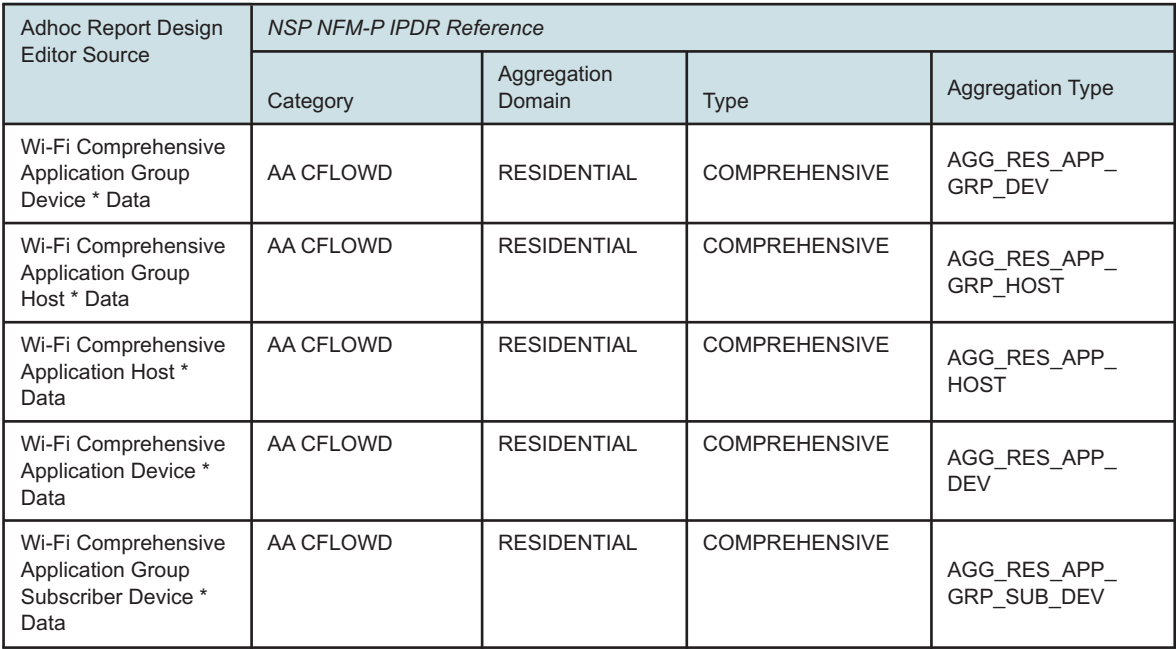

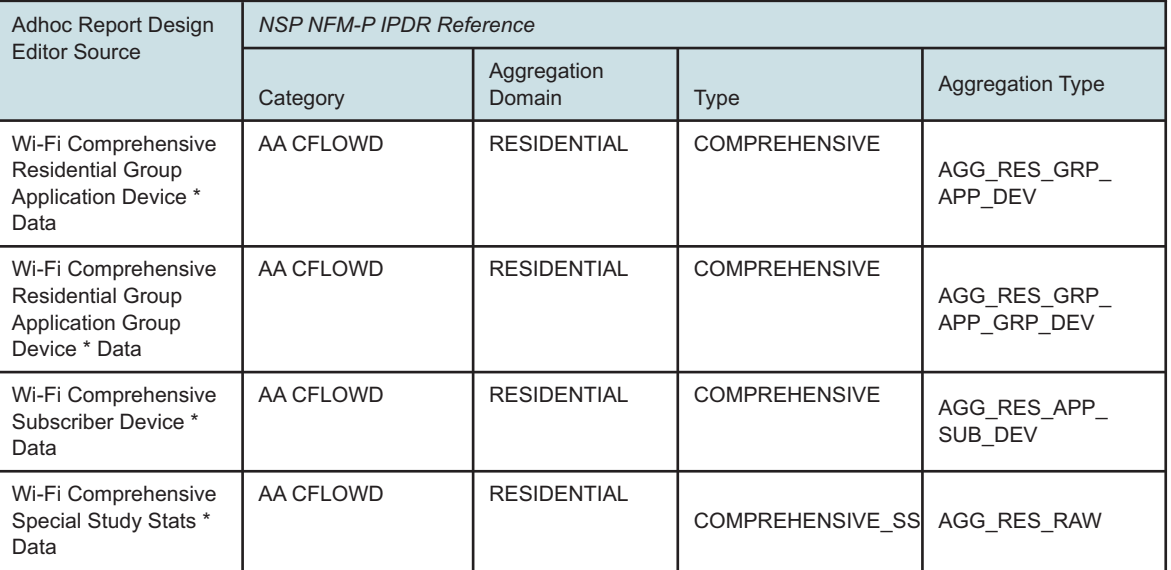

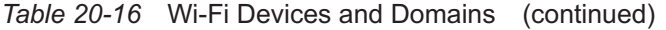

*Table 20-17* Wi-Fi Location and Congestion Domain

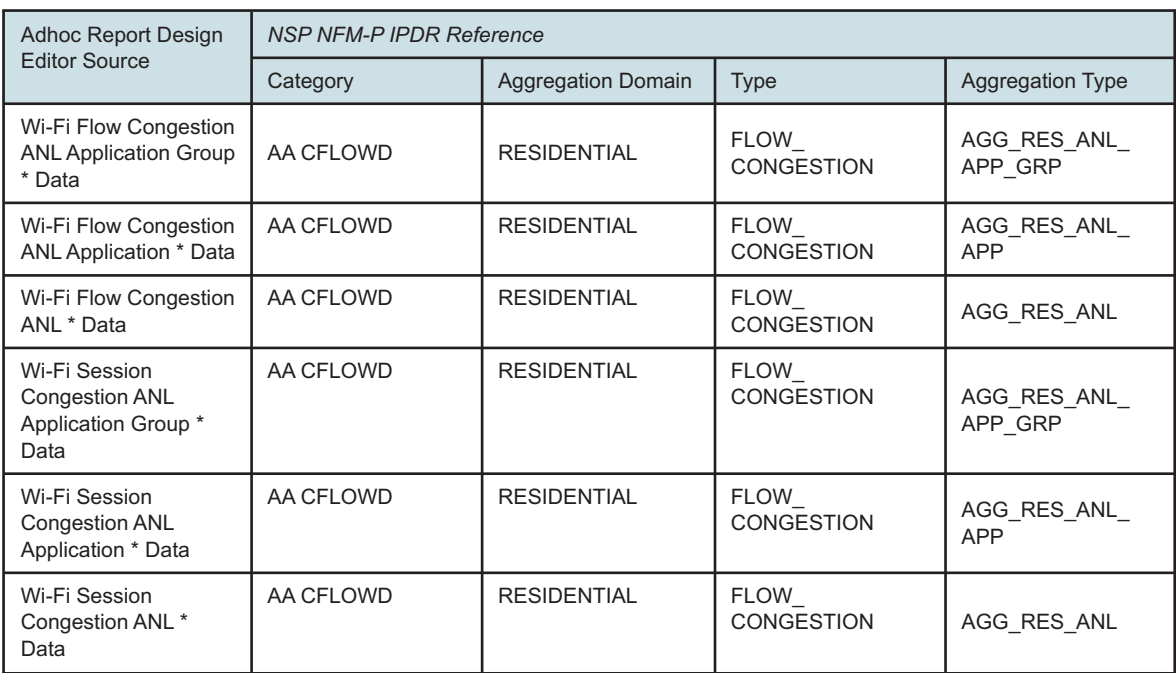

NSP

### *Table 20-18* Wi-Fi RTP Performance Domain

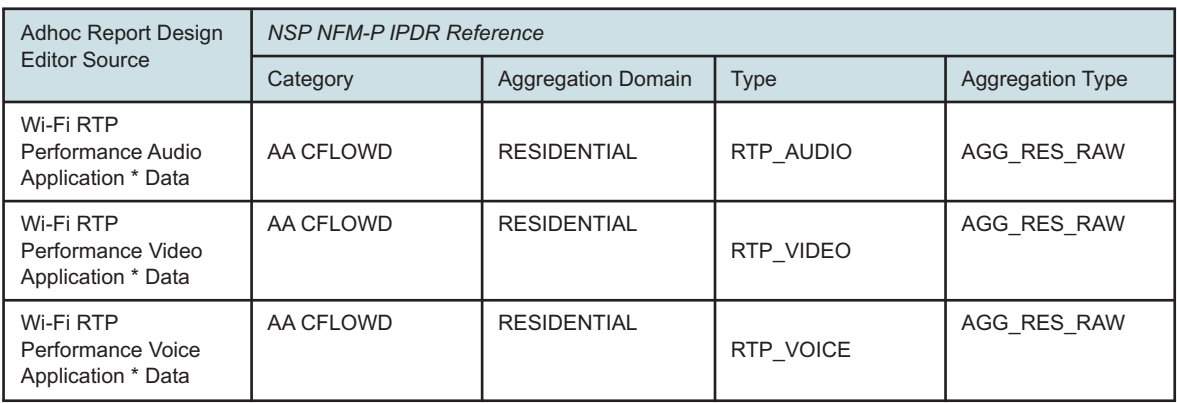

### *Table 20-19* Wi-Fi Subscribers Domain

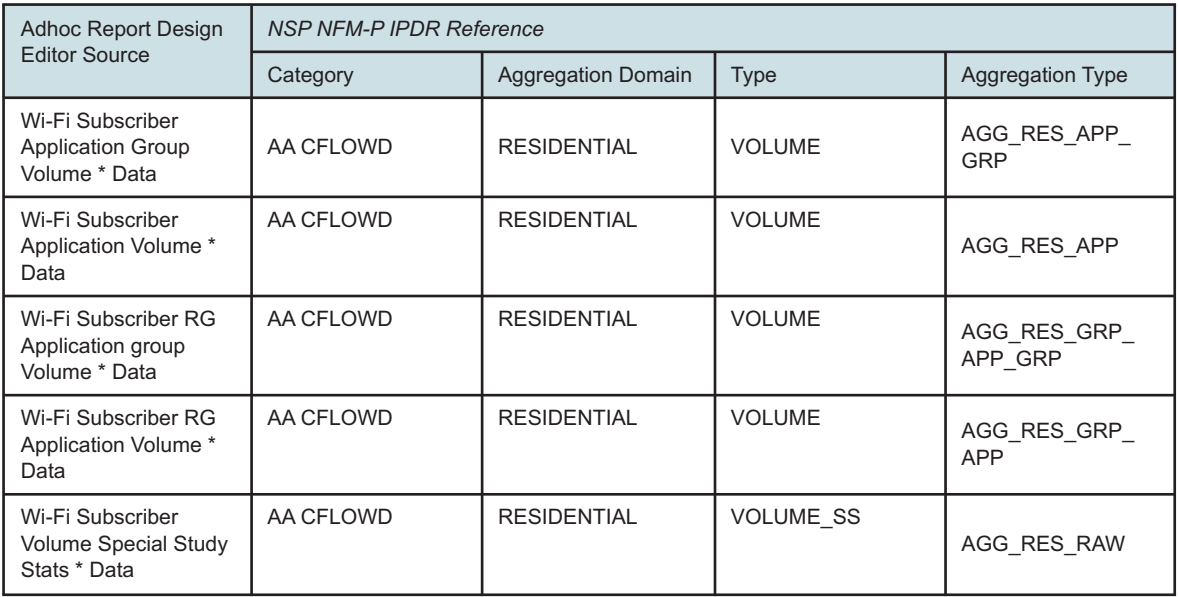

### *Table 20-20* Wi-Fi TCP Performance Domain

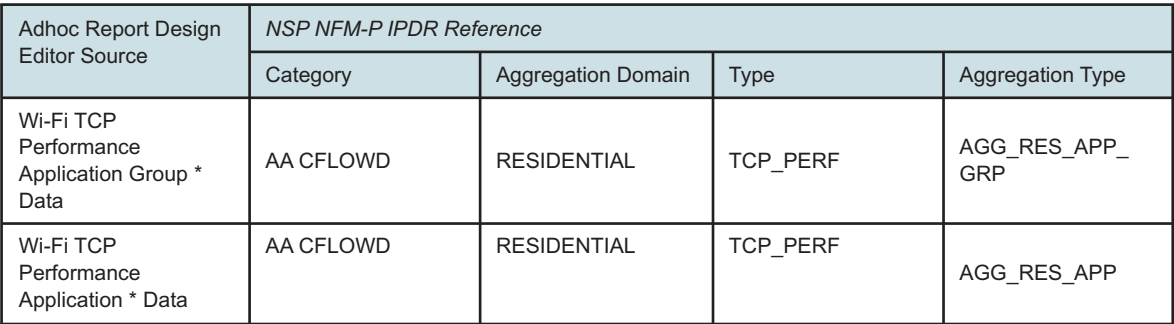

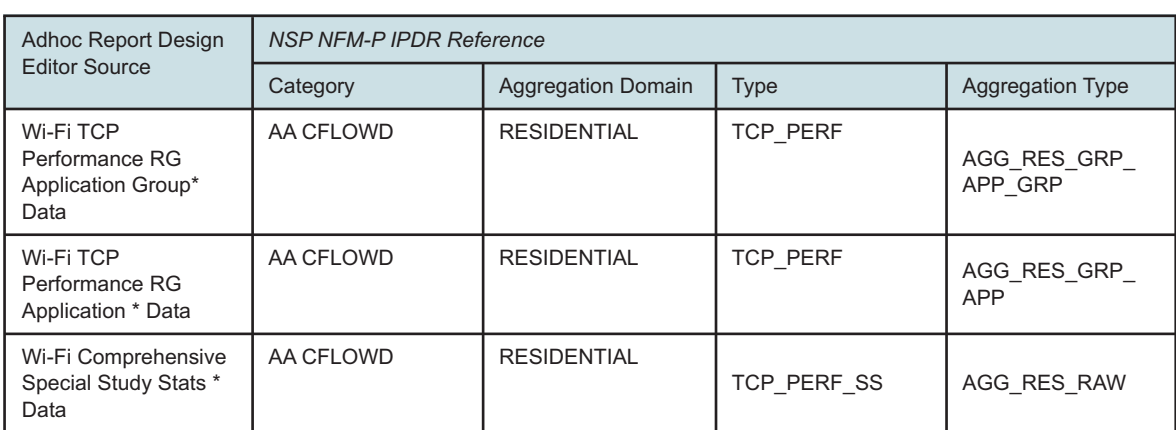

# *Table 20-20* Wi-Fi TCP Performance Domain (continued)

# **Network and Service domains**

# **20.5 General information**

### **20.5.1 Network and Service domains general information**

You must enable all of the aggregators associated with the domain in the NFM-P.

# **20.6 Fields and Measures**

### **20.6.1 Fields and Measures general information**

The fields and measures included in the data domains are based on packages and classes described in the *XML API Reference*.

The following do not appear in the *XML API Reference*:

- Aux DB Enum Table: Information about the NE from the auxiliary database, such as chassis type
- Temperature
- Maintenance Window: information about configured maintenance windows
- Creation and Deletion Time: information about the time of creation and deletion of a SAP or service
- Outages

# **20.7 Data domain mapping to the** *XML API Reference*

### **20.7.1 Comprehensive domain**

The following table provides information about where data domain statistics can be found in the *XML API Reference*.

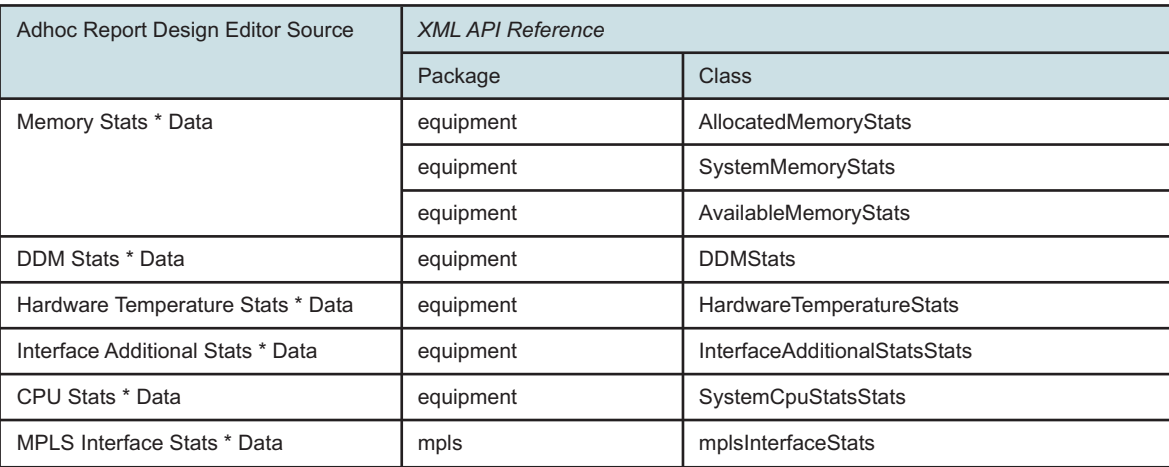

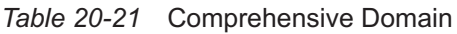

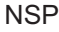

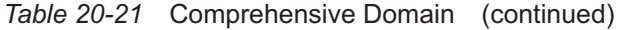

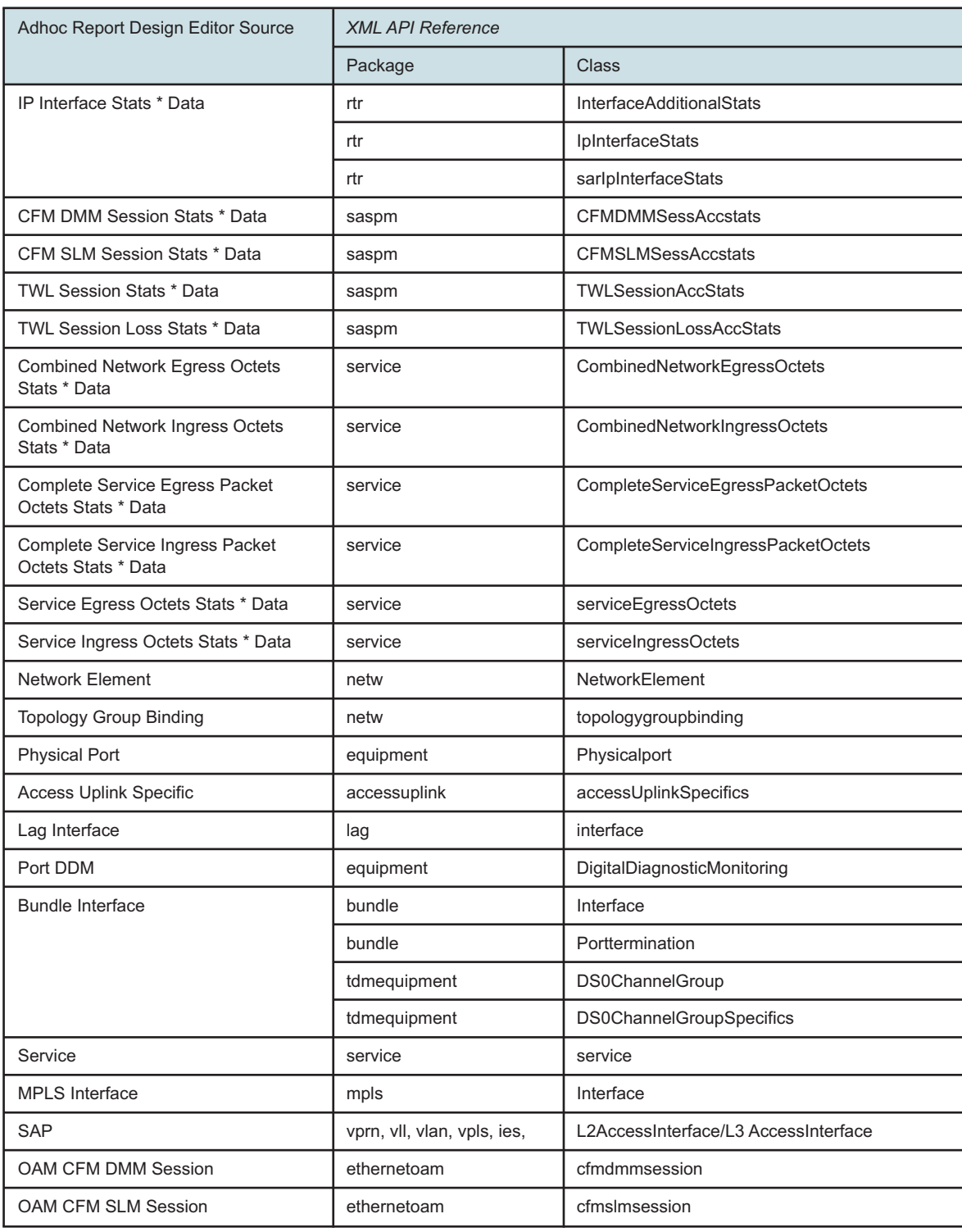

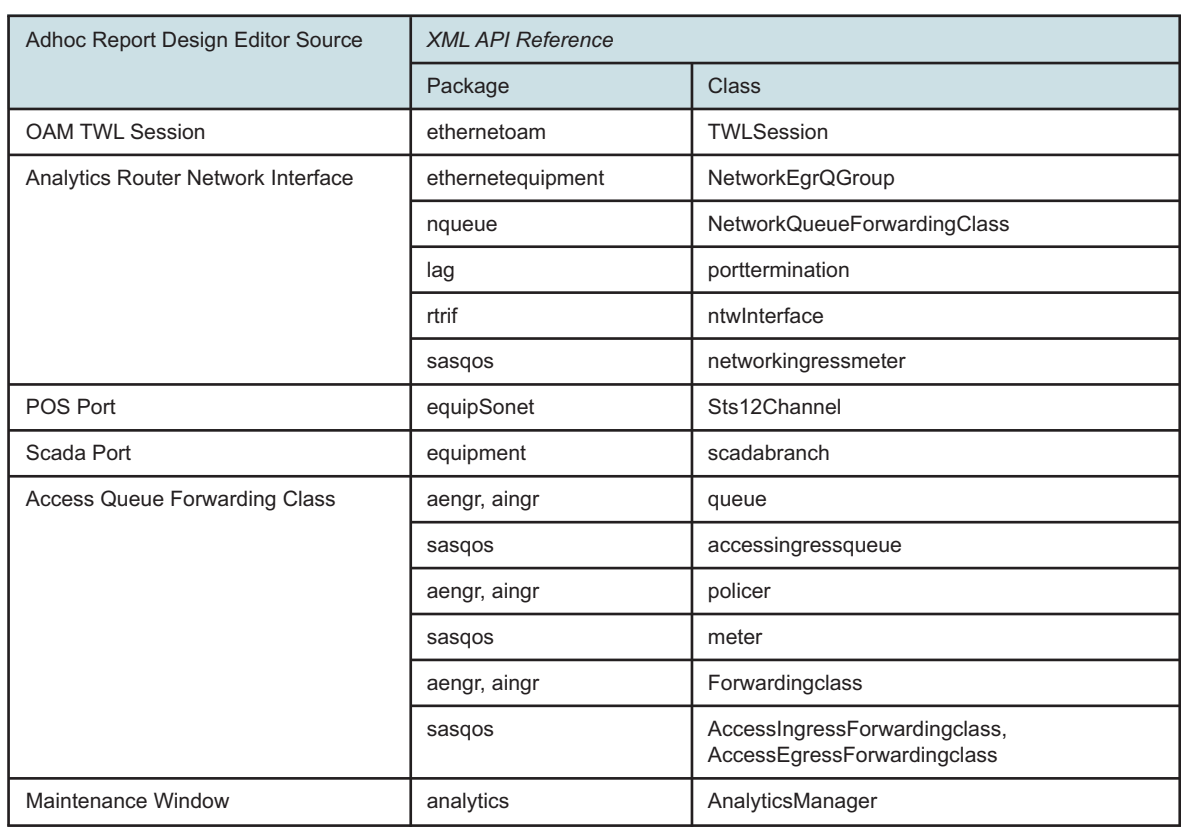

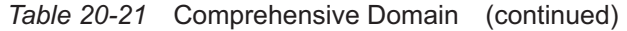

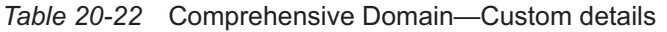

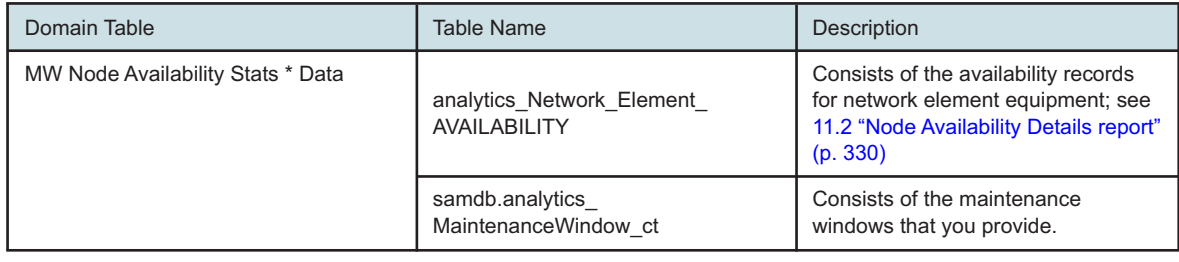

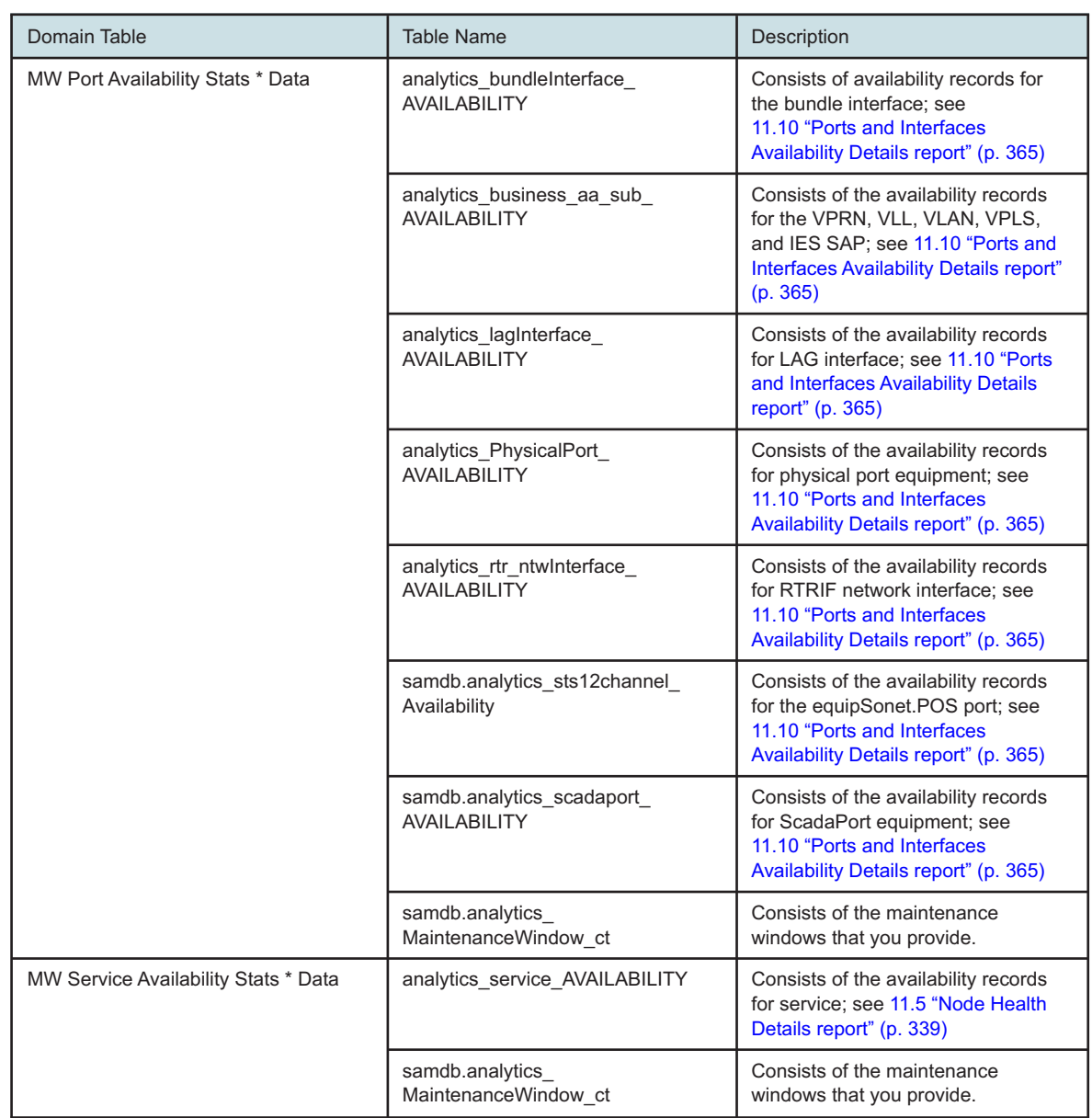

#### *Table 20-22* Comprehensive Domain—Custom details (continued)

**Note:** MW denotes Maintenance Window.

# **20.7.2 Inventory domain**

The following table provides information about where data domain statistics can be found in the *XML API Reference*.

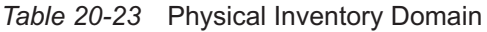

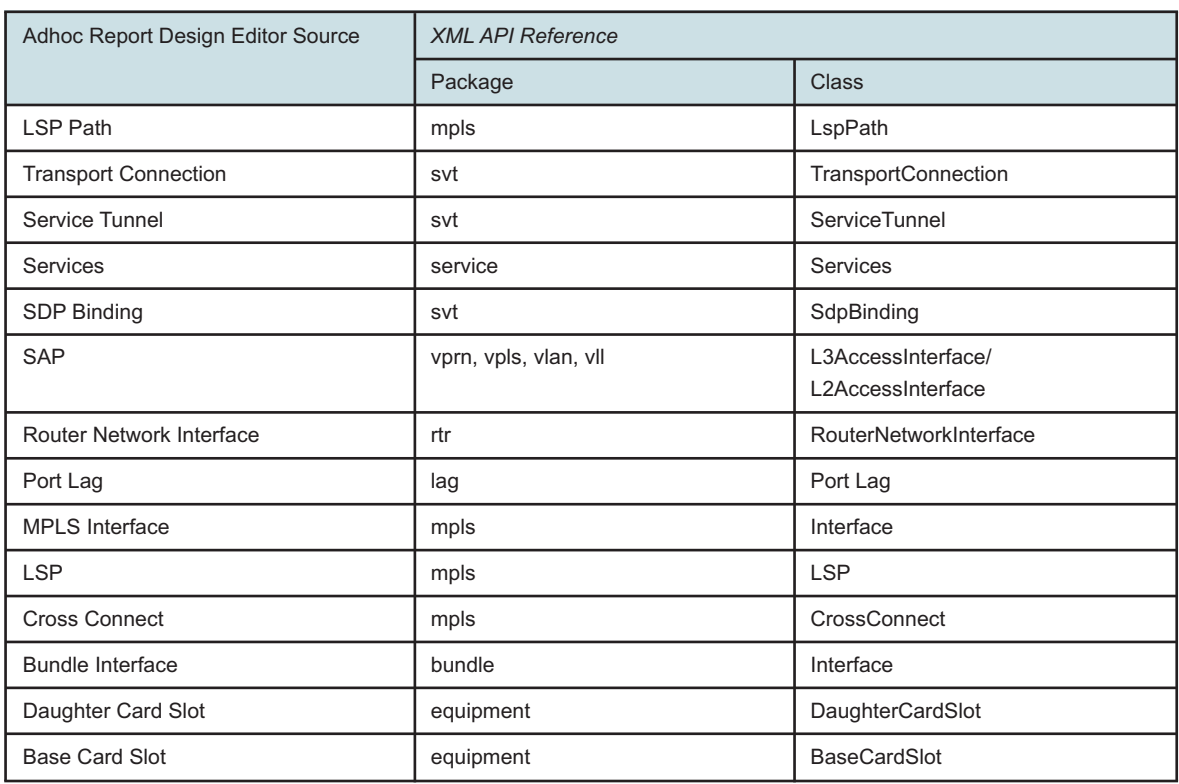

# **20.7.3 Utilization domains**

The following table provides information about where data domain statistics can be found in the *XML API Reference*.

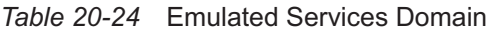

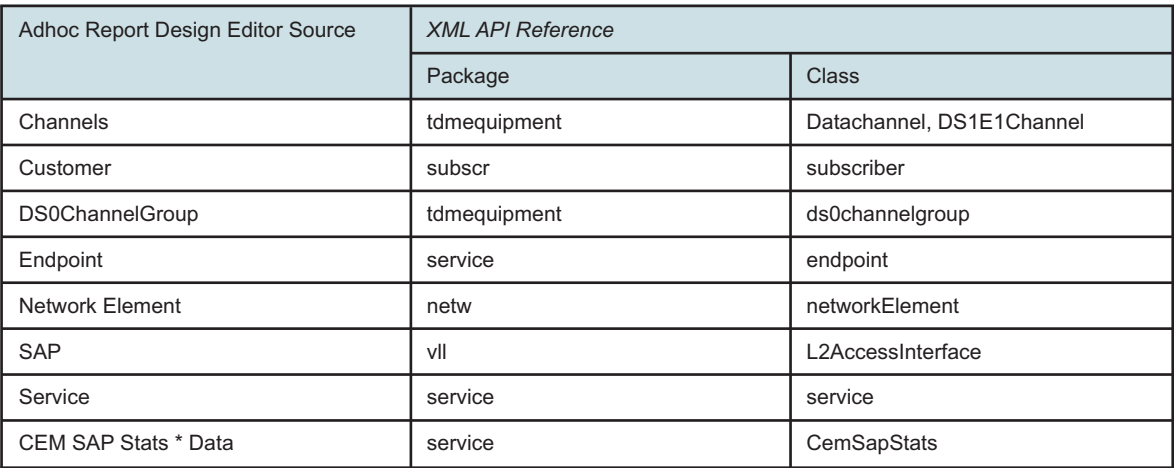

#### *Table 20-25* Flow Domain

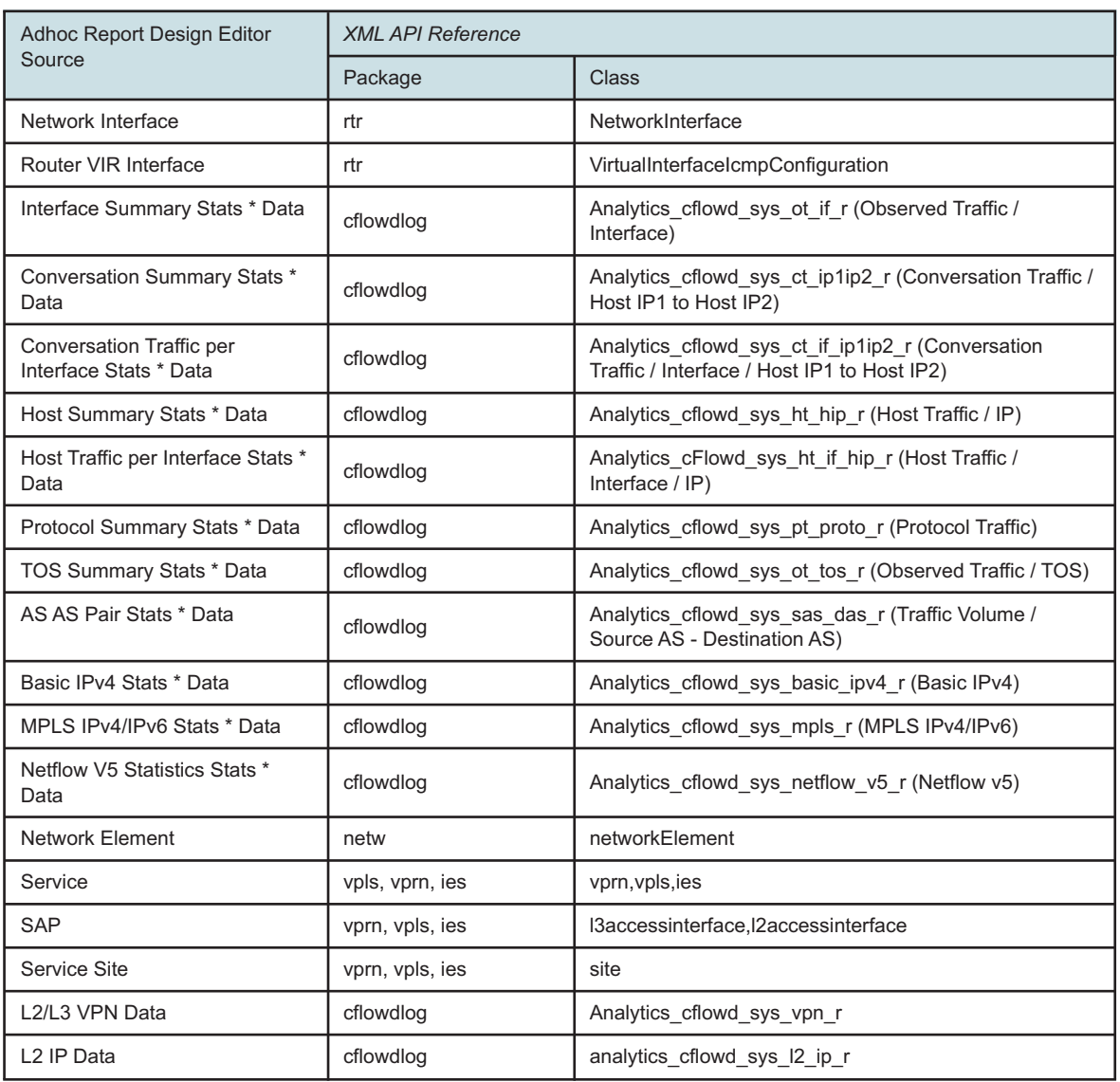

*Table 20-26* Link Utilization Domain

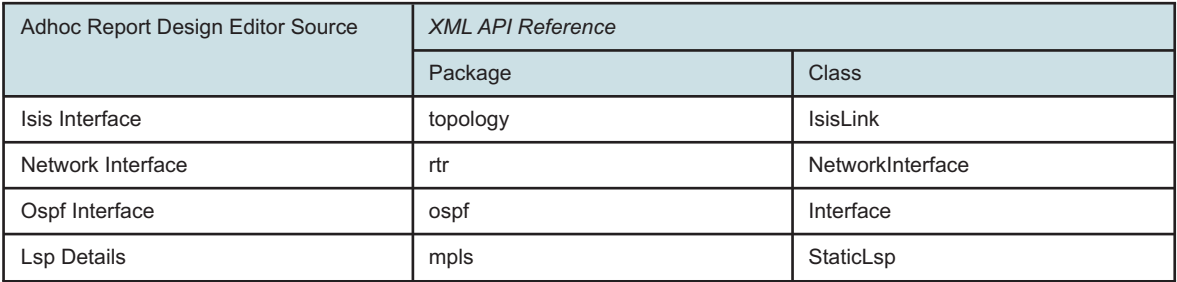

NSP

### *Table 20-26* Link Utilization Domain (continued)

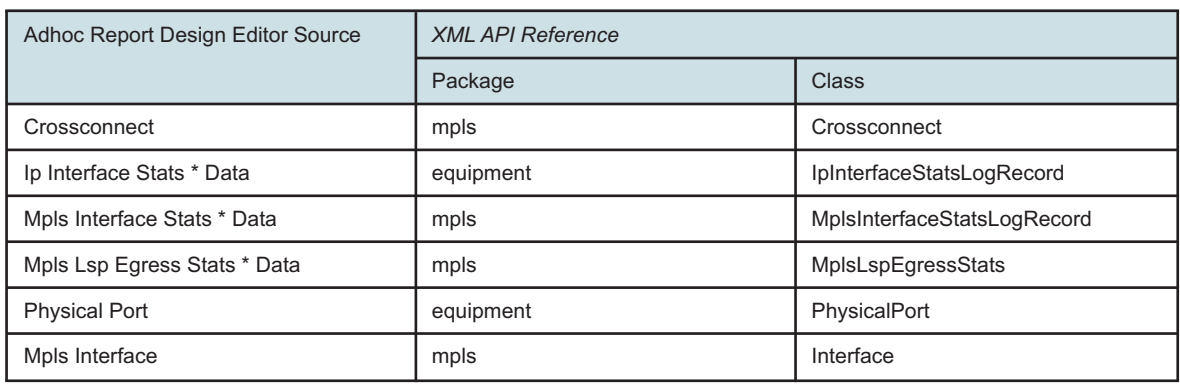

### *Table 20-27* Port Domain

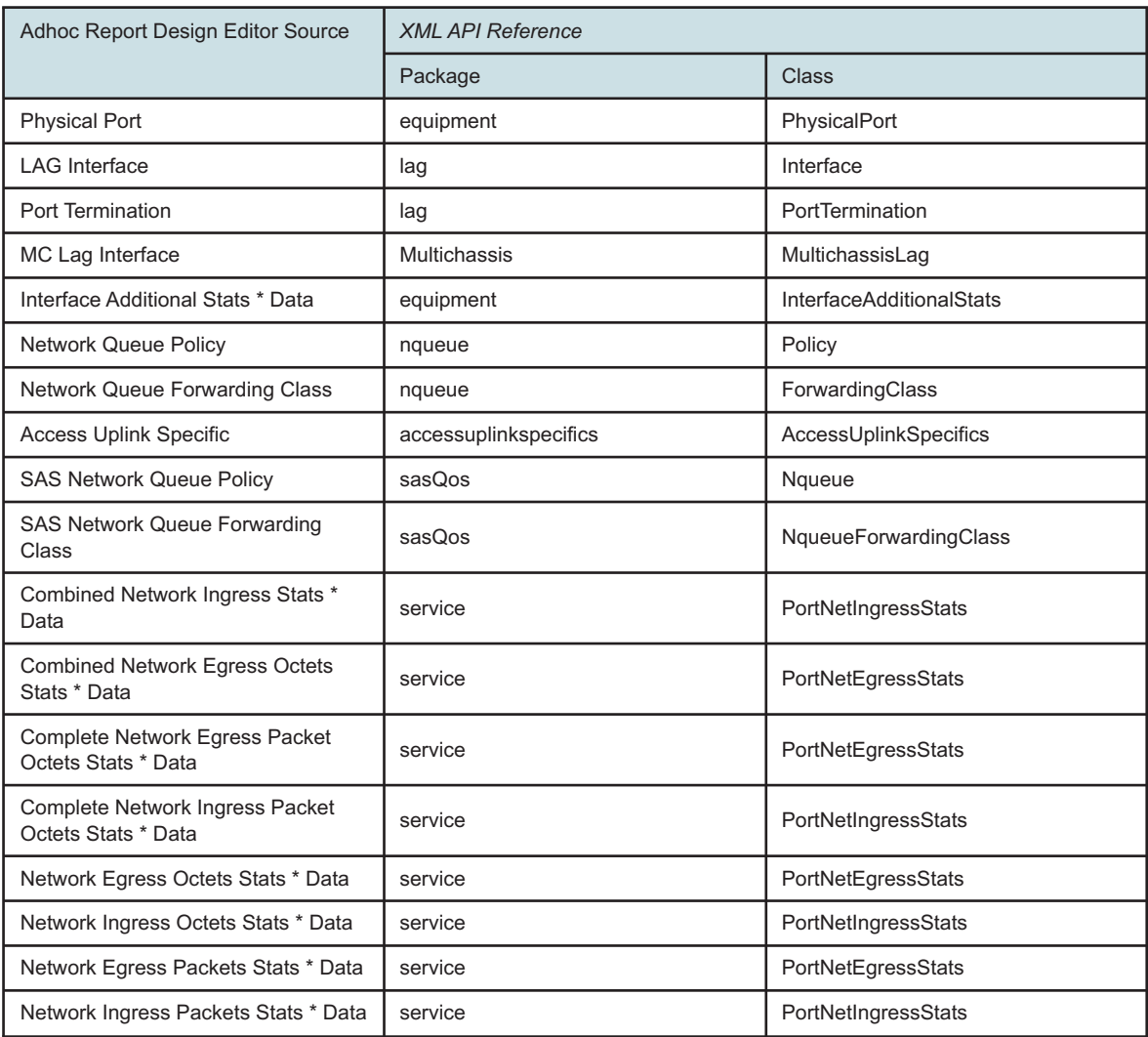

### *Table 20-27* Port Domain (continued)

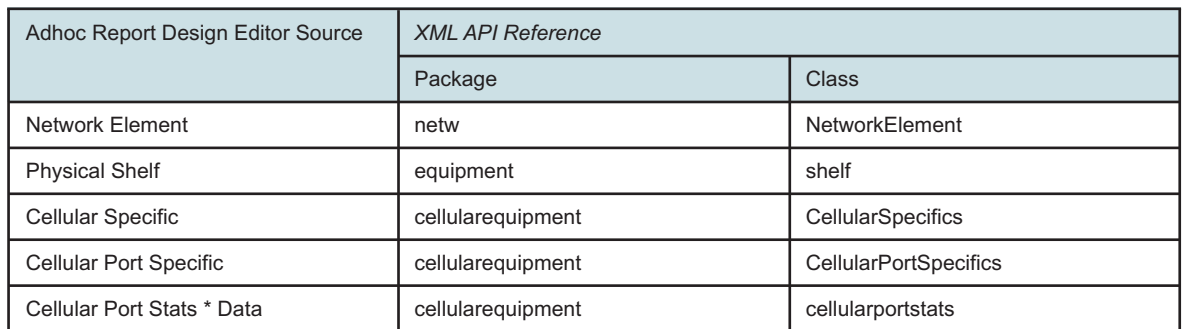

### *Table 20-28* Temperature-CPU-Memory Domain

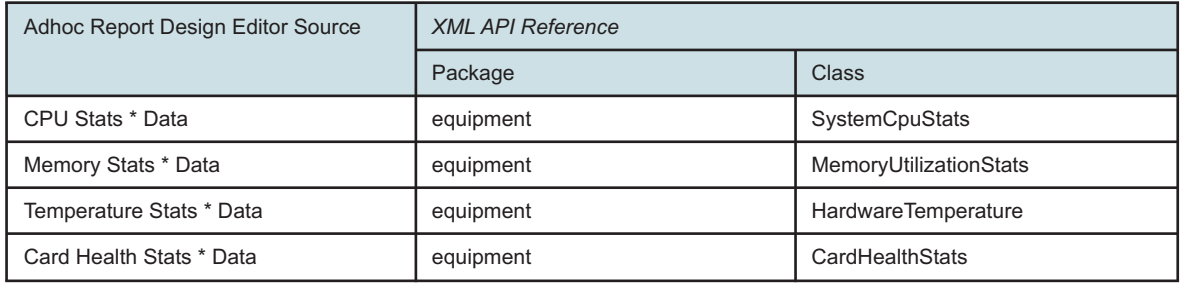

### *Table 20-29* Uptime Domain

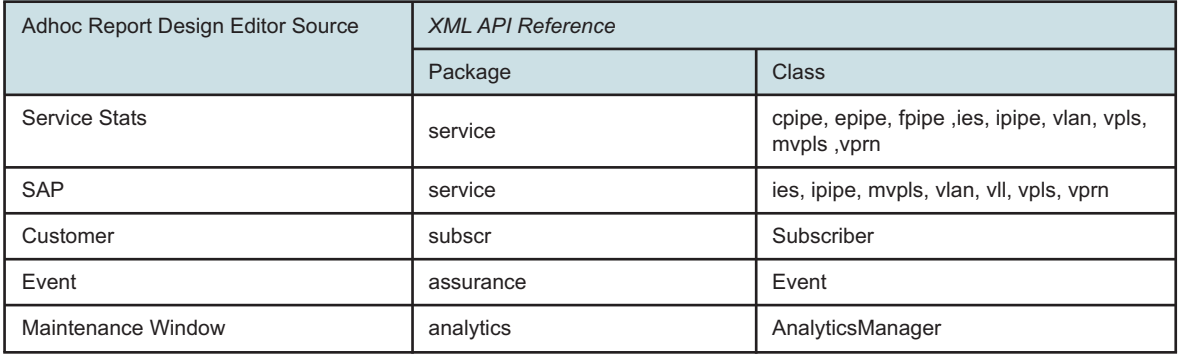

#### *Table 20-30* Utilization Domain

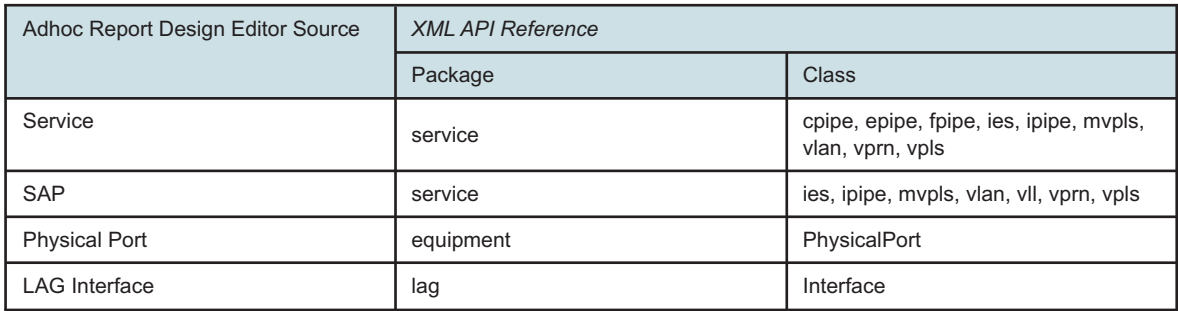

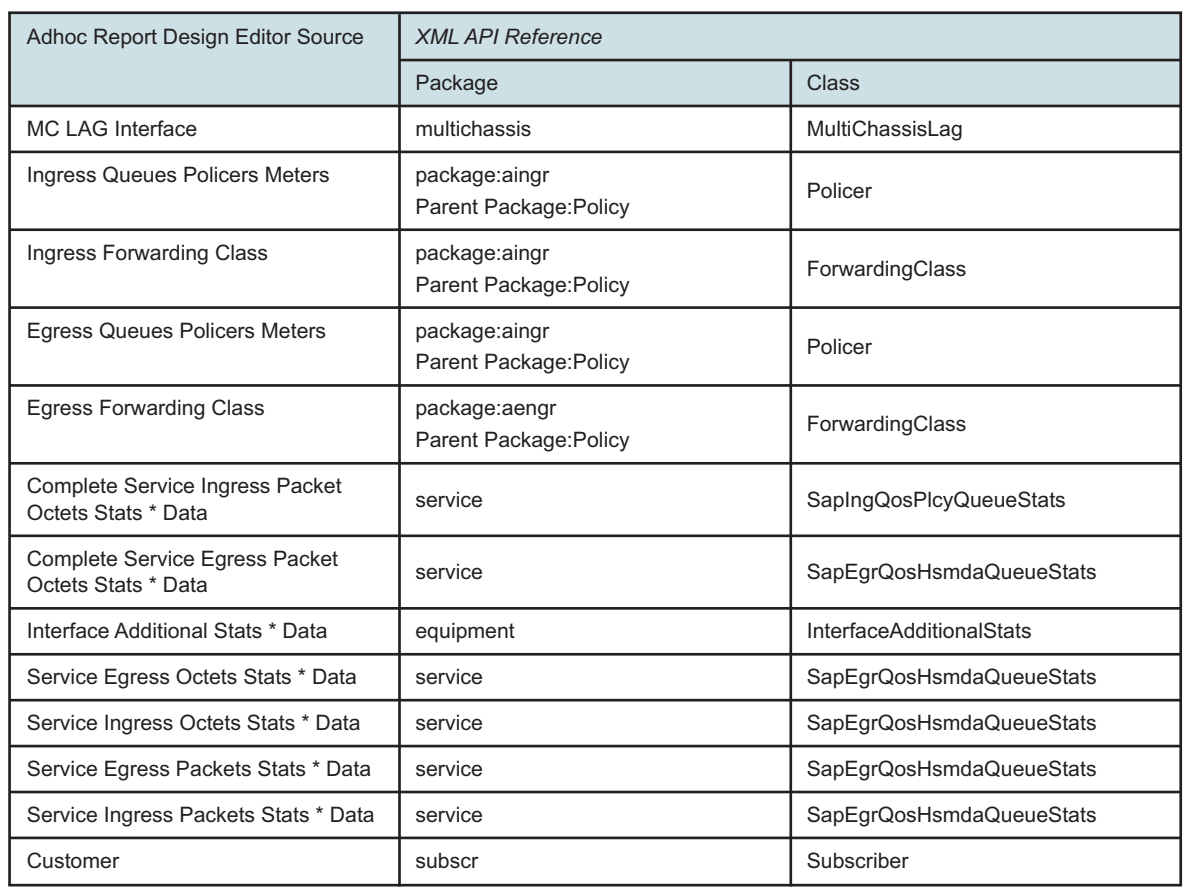

#### *Table 20-30* Utilization Domain (continued)

### **20.7.4 Wavence domains**

You must enable all of the aggregators associated with the domain using NSP Classic management.

The following table provides information on where data domain statistics can be found in the *XML API Reference*.

#### **Inventory domain**

*Table 20-31* Wavence License Inventory Domain

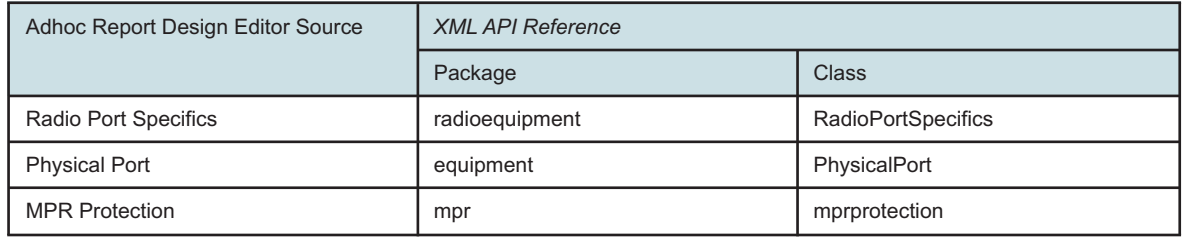

### *Table 20-31* Wavence License Inventory Domain (continued)

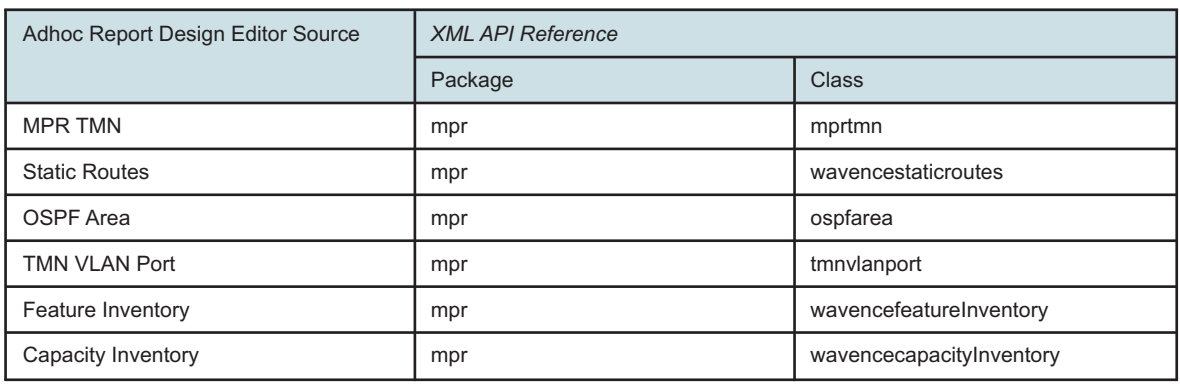

### **Utilization domain**

### *Table 20-32* Advance Stats Domain

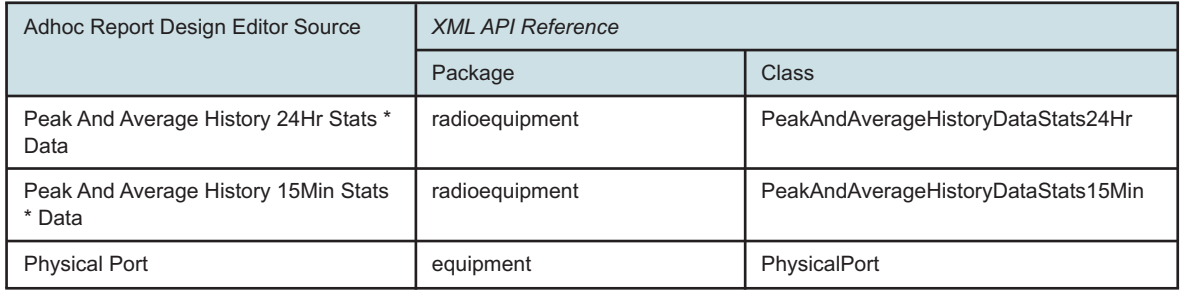

### *Table 20-33* Bandwidth Domain

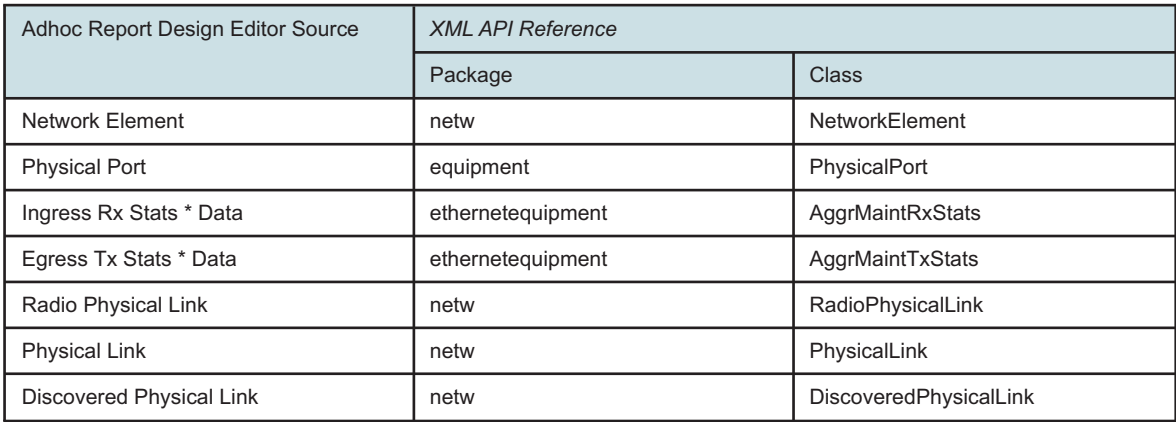

### *Table 20-34* Link Budget Calculation Domain

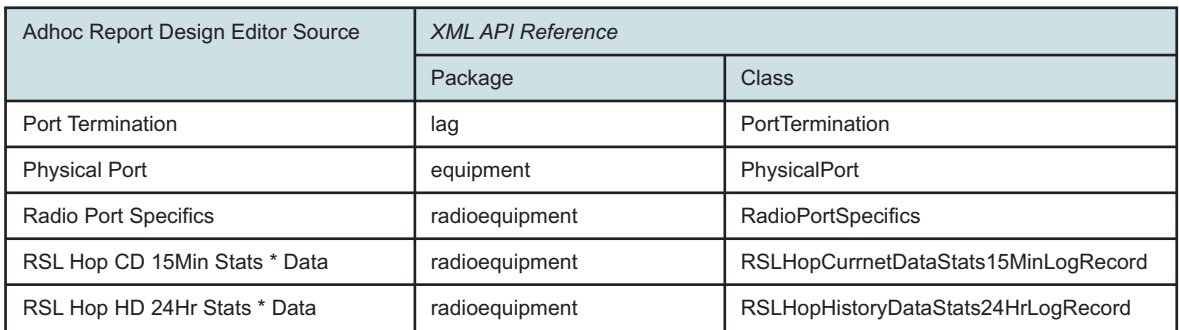

### *Table 20-35* MWA Domain

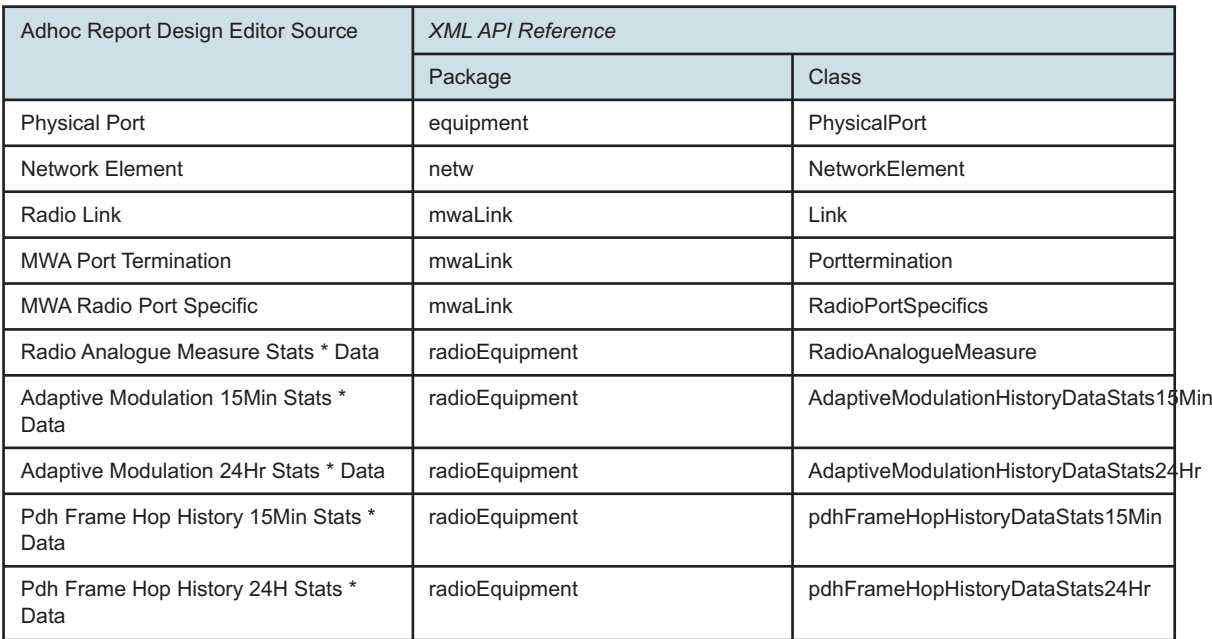

### *Table 20-36* Quarterly Traffic Domain

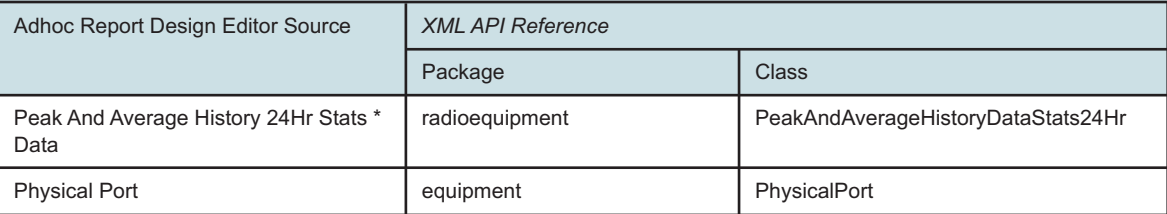

#### *Table 20-37* Radio Interface Domain

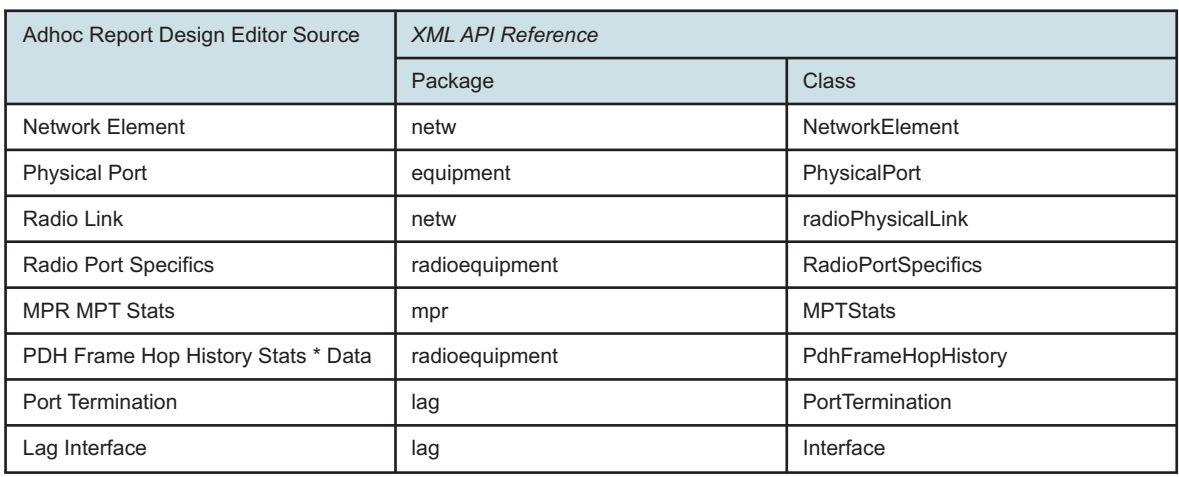

### *Table 20-38* Wavence Domain

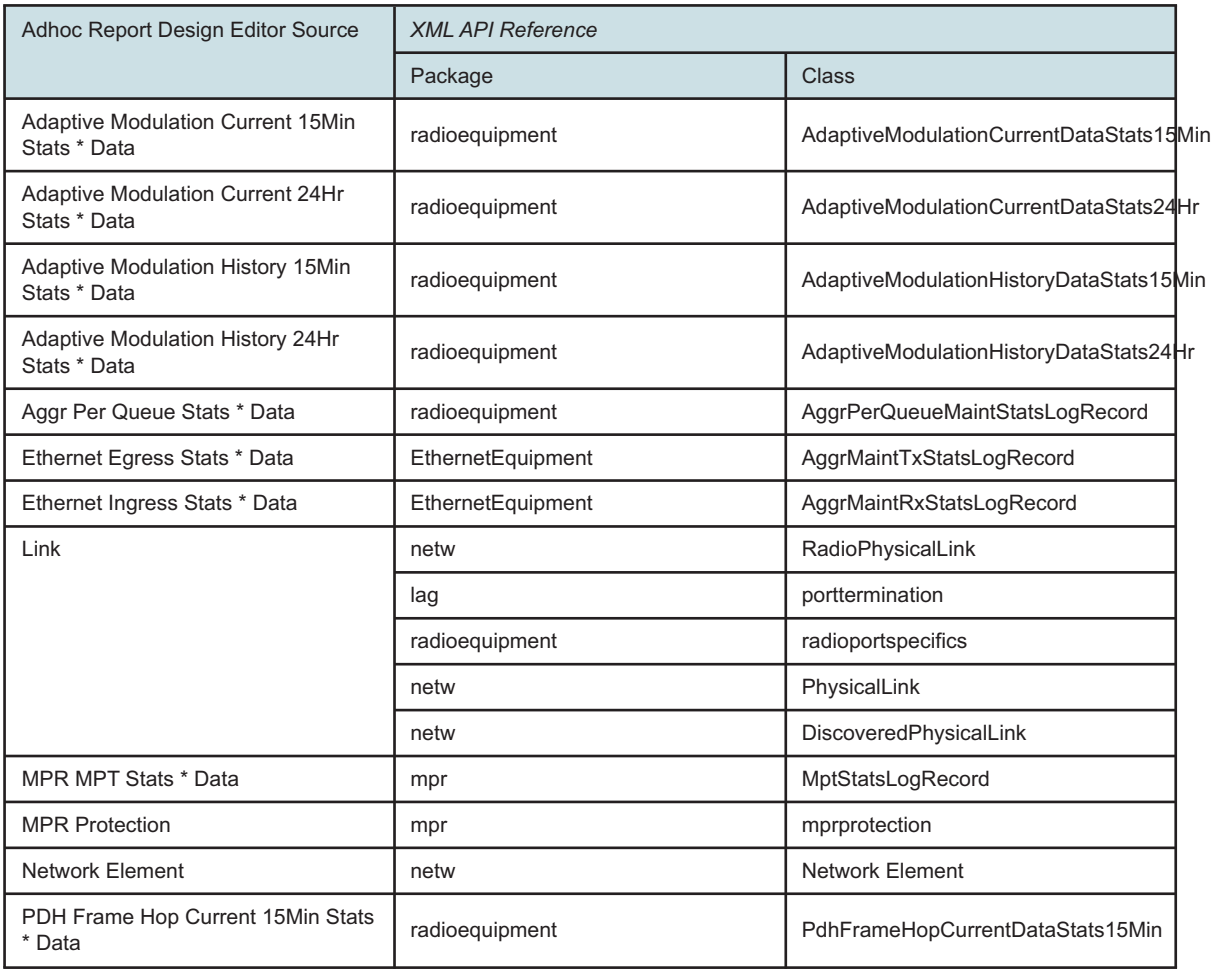

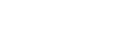

NSP

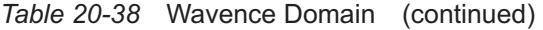

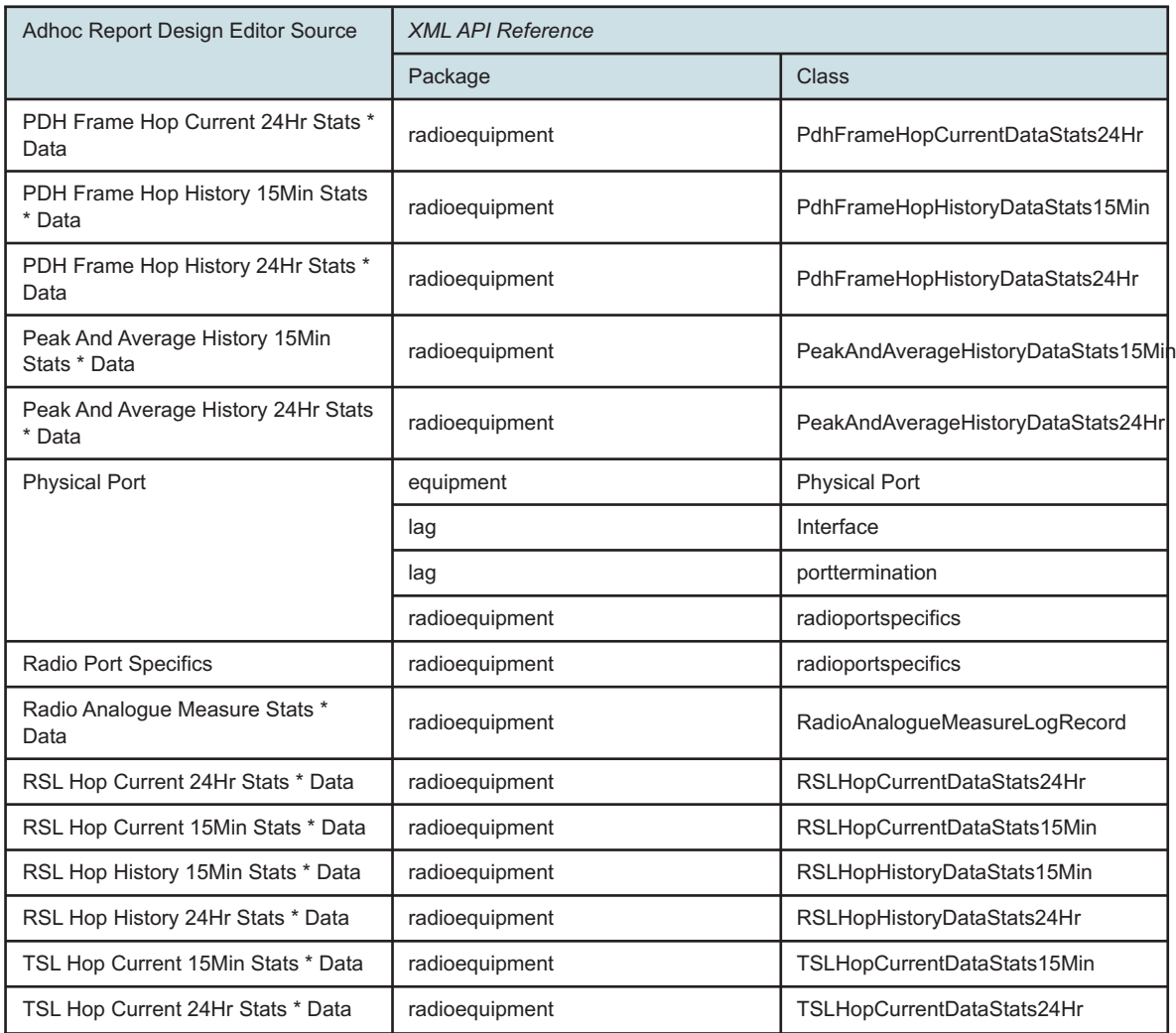

# **NSP domains**

# **20.8 General information**

### **20.8.1 NSP domains general information**

For the NSP domains, you must enable the following:

• all aggregators associated with the domain in NSP Classic management

# **20.9 Fields and Measures**

### **20.9.1 Fields and Measures general information**

The fields and measures included in some of the data domains are based on packages and classes described in the *XML API Reference*.

The following do not appear in the *XML API Reference*:

- Aux DB Enum Table: Information about the NE from the auxiliary database, such as chassis type. The table provides information about NE types (chassis types, chassis numbers) and their displayed name
- Temperature
- Creation and Deletion Time: information about the time of creation and deletion of a SAP or service
- Outages
- **ModelName**
- ClassName/SubscriptionType

# **20.10 Data domain mapping to the** *XML API Reference*

### **20.10.1**

The following tables provide information about data domain statistics. Some tables provide information about where data domain statistics can be found in the *XML API Reference*.

# **20.10.2 Physical Inventory domain (NSP)**

*Table 20-39* Physical Inventory Domain (NSP)

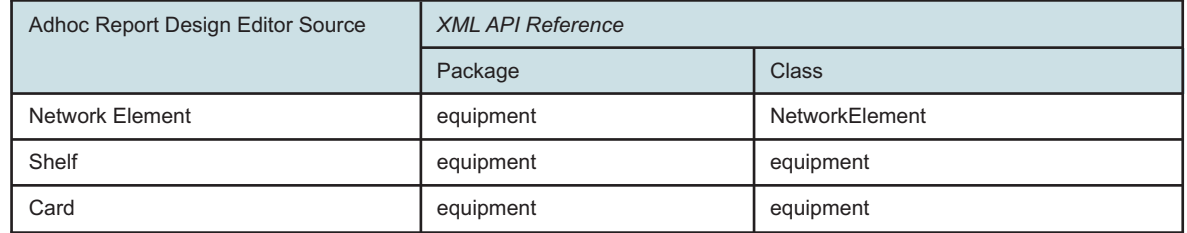

### *Table 20-39* Physical Inventory Domain (NSP) (continued)

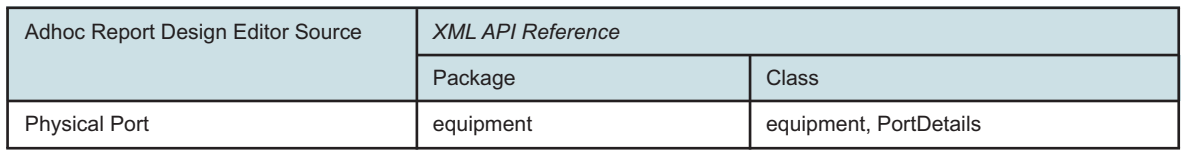

## **20.10.3 OAM (NSP) domains**

*Table 20-40* OAM Domain (MDM)

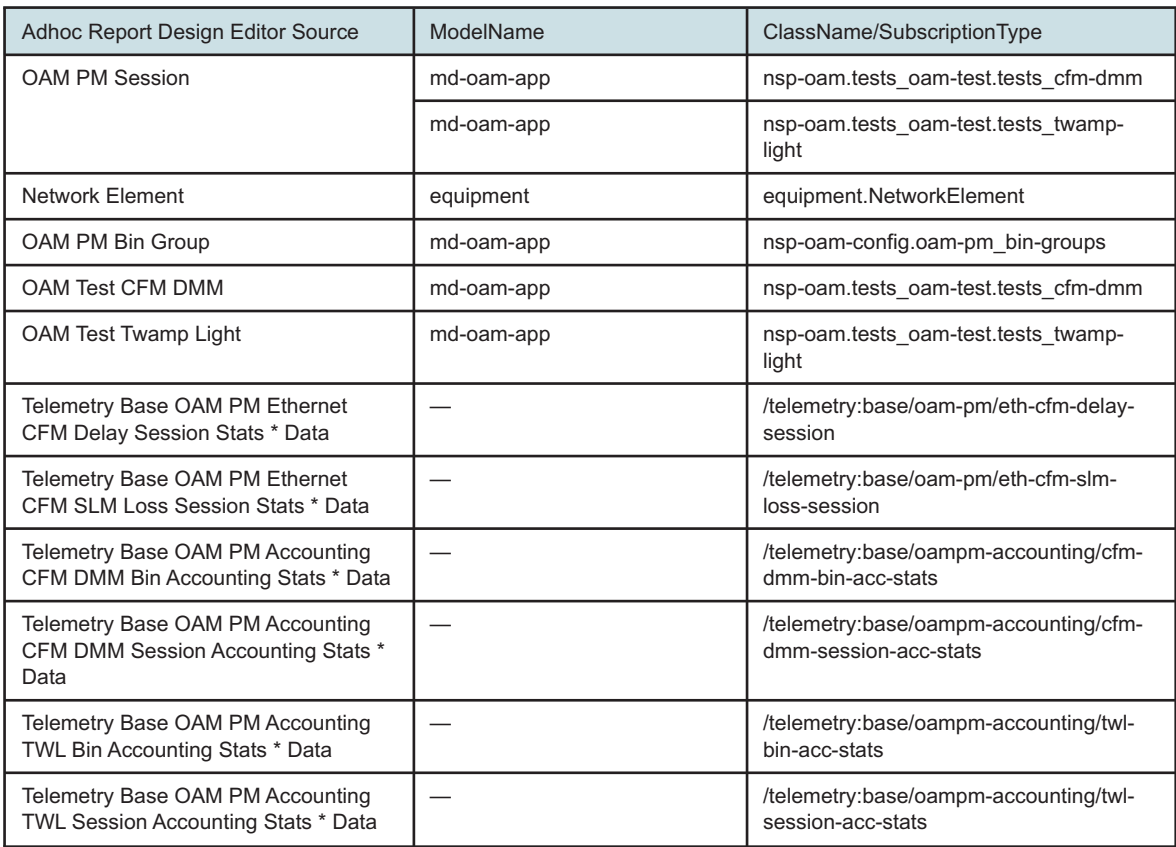

*Table 20-41* OAM Domain (NSP Classic)

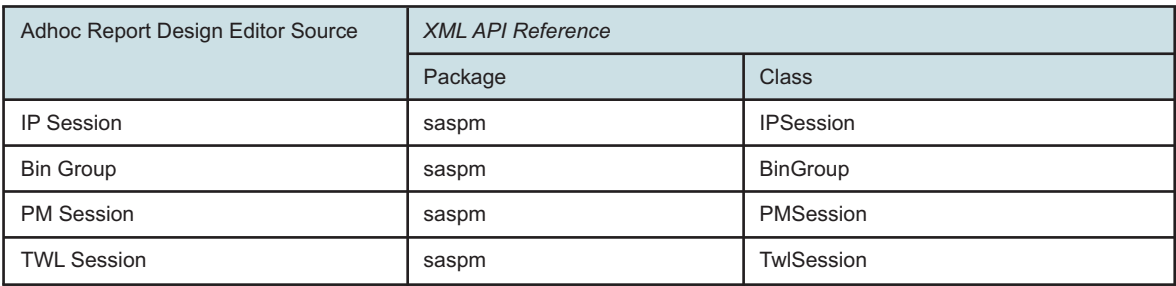

### NSP

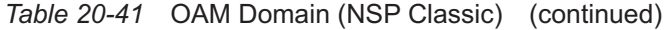

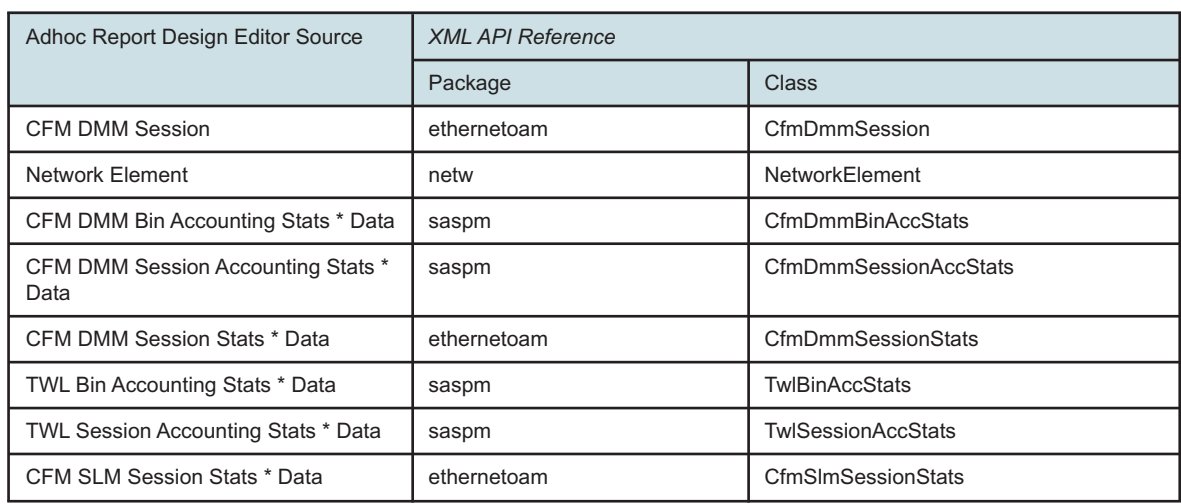

### *Table 20-42* OAM Domain—Custom details

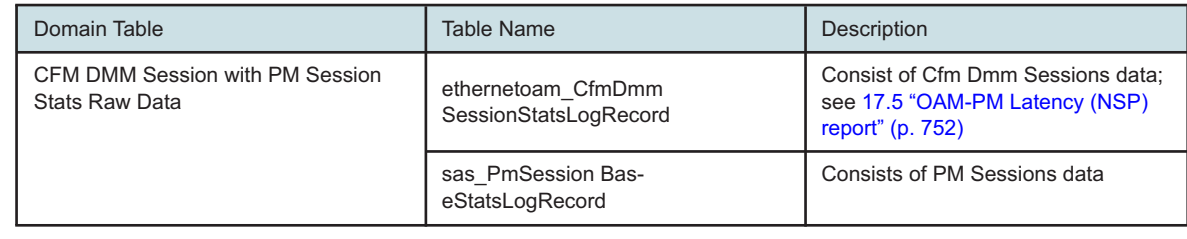

# **20.10.4 Utilization (NSP) domains**

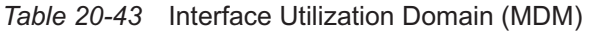

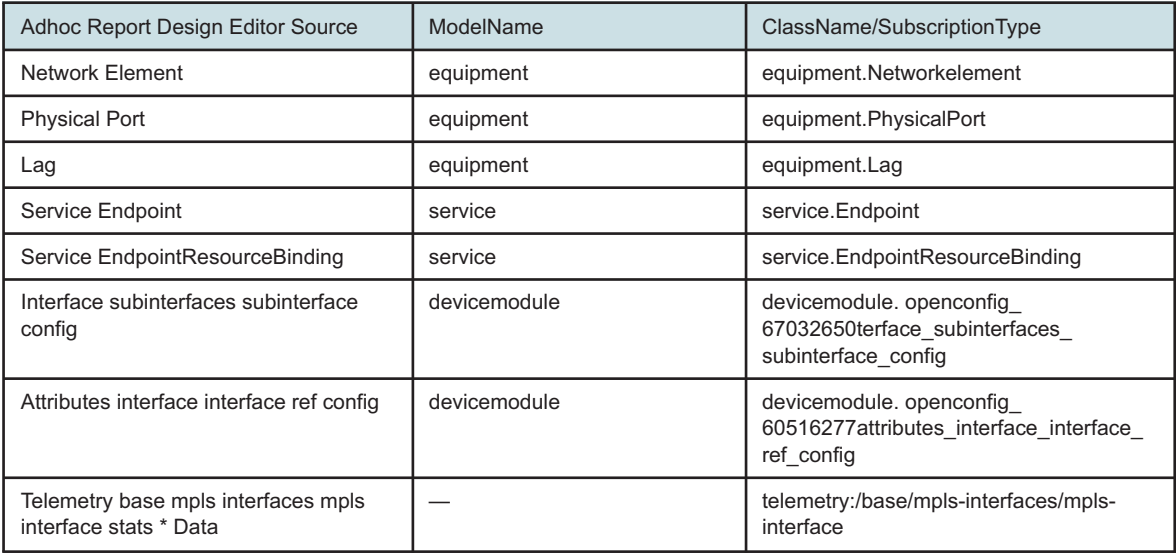

### *Table 20-43* Interface Utilization Domain (MDM) (continued)

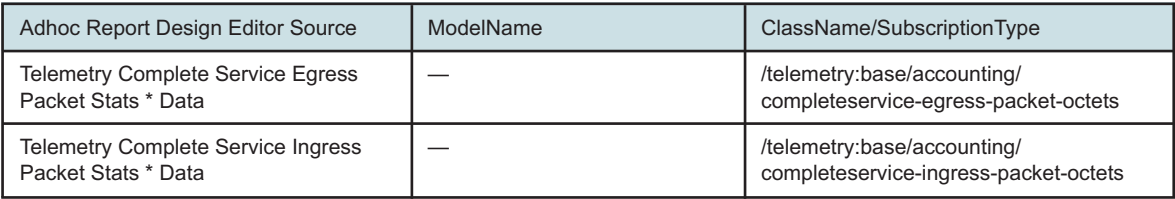

### *Table 20-44* Interface Utilization Domain (NSP Classic)

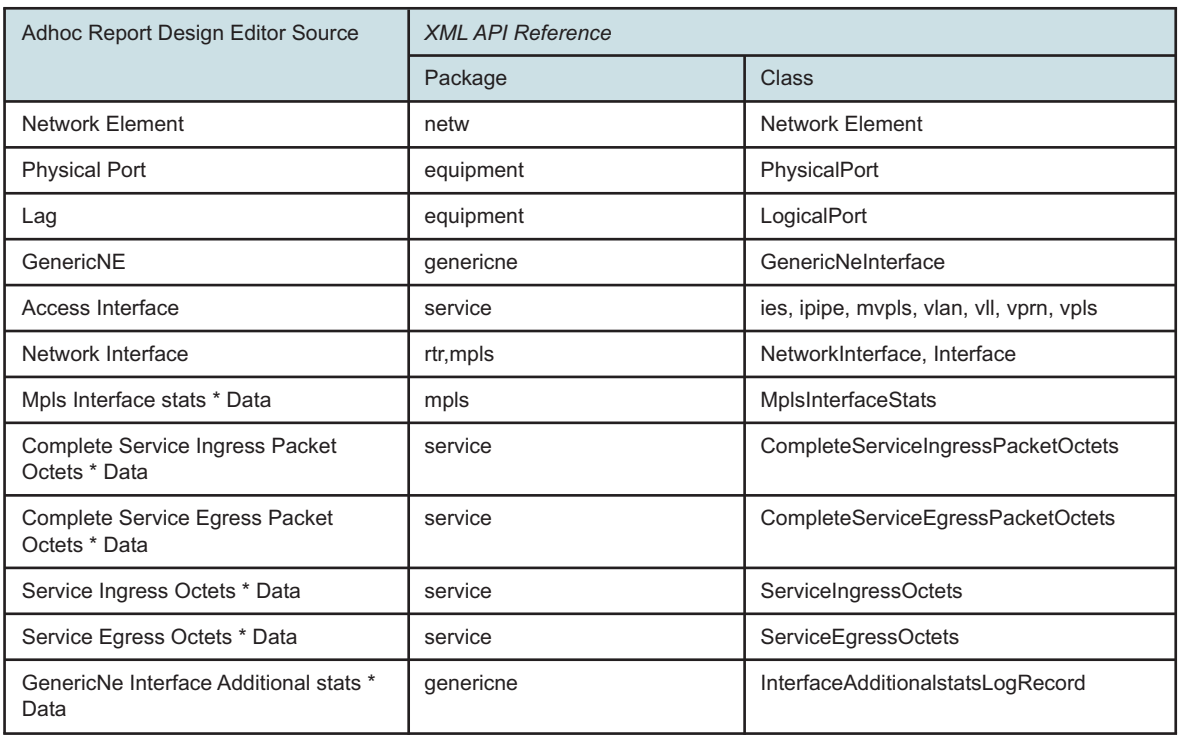

### *Table 20-45* Link Utilization Domain (MDM)

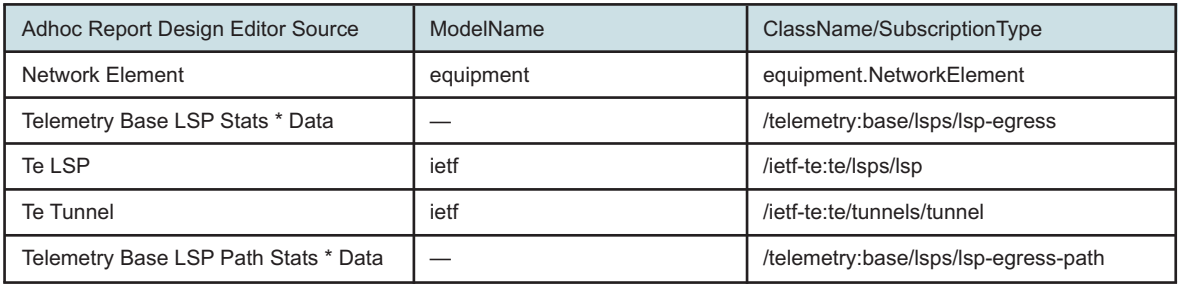

### *Table 20-46* Link Utilization Domain (NSP Classic)

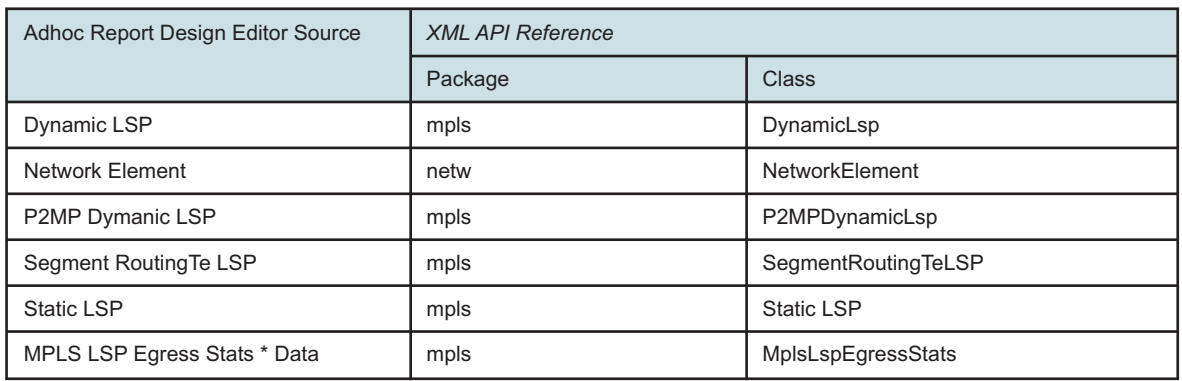

### *Table 20-47* Port Domain (MDM)

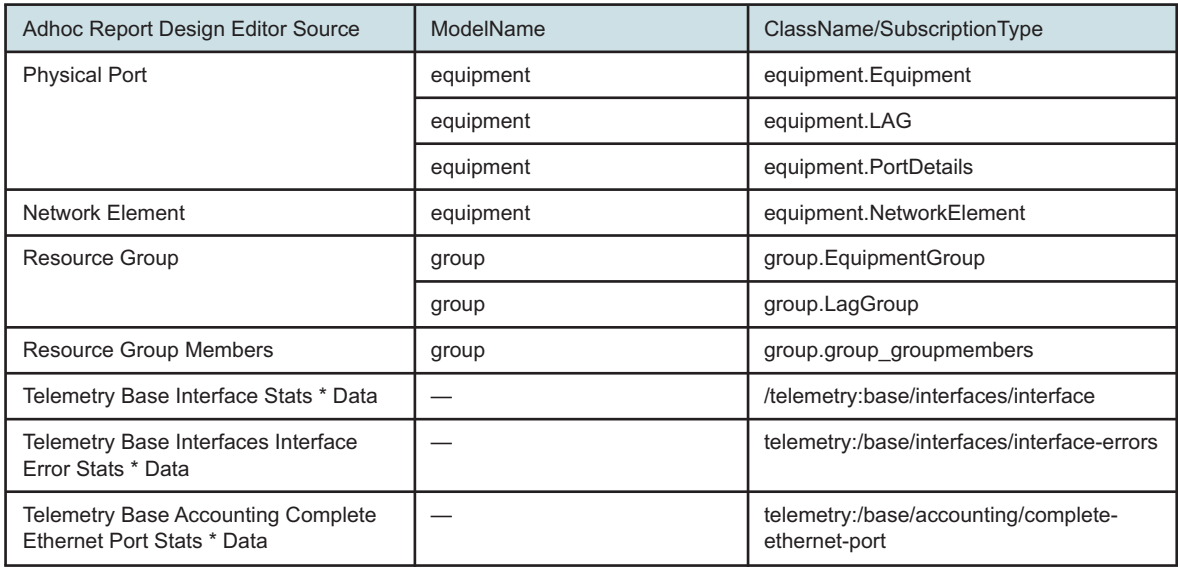

### *Table 20-48* Port Domain (NSP Classic)

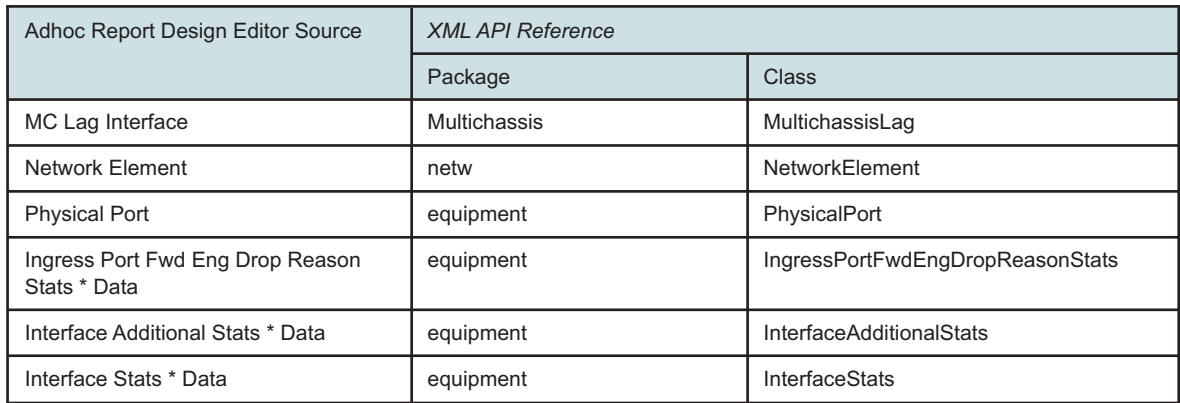

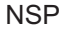

### *Table 20-48* Port Domain (NSP Classic) (continued)

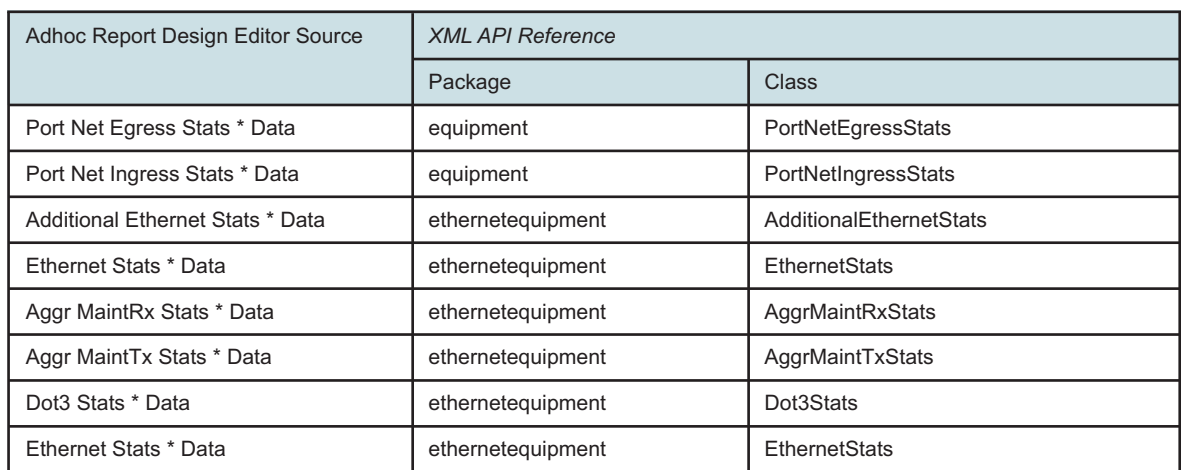

### *Table 20-49* Temperature-CPU-Memory Domain (MDM)

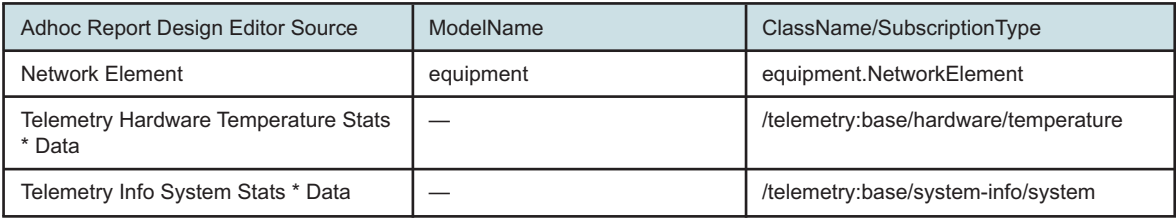

### *Table 20-50* Temperature-CPU-Memory (NSP Classic)

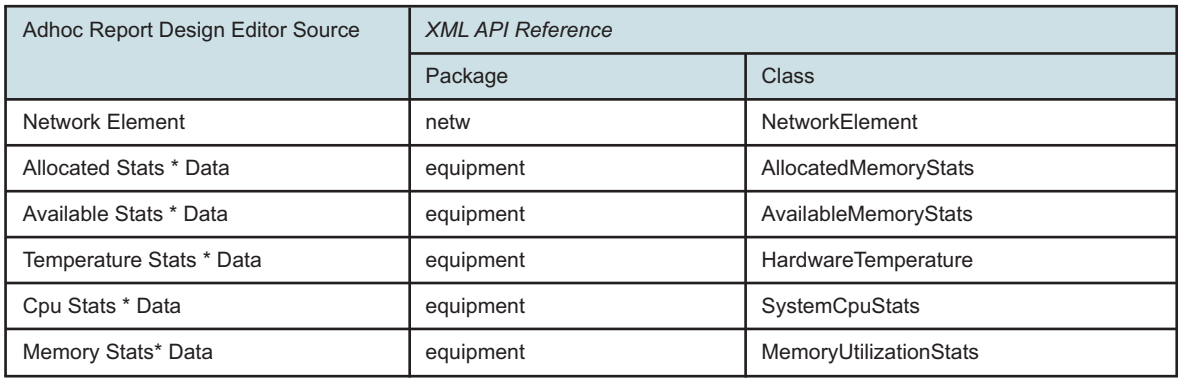

#### *Table 20-51* Utilization Domain (MDM)

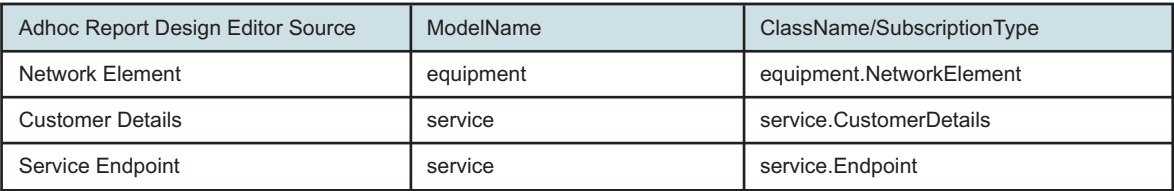

### *Table 20-51* Utilization Domain (MDM) (continued)

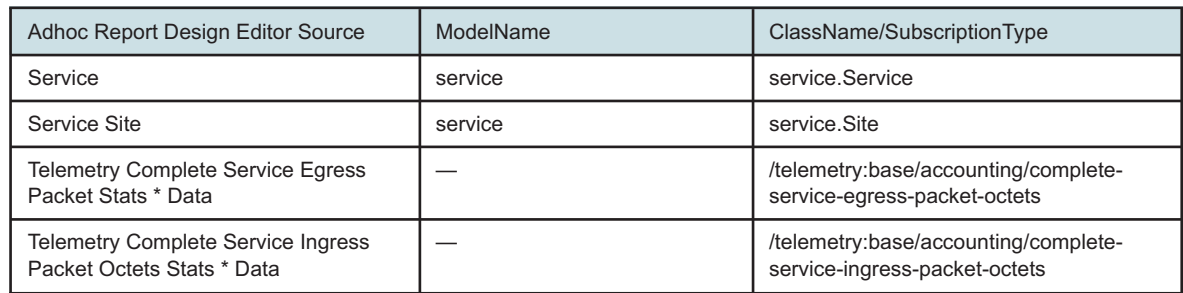

### *Table 20-52* Utilization Domain (NSP Classic)

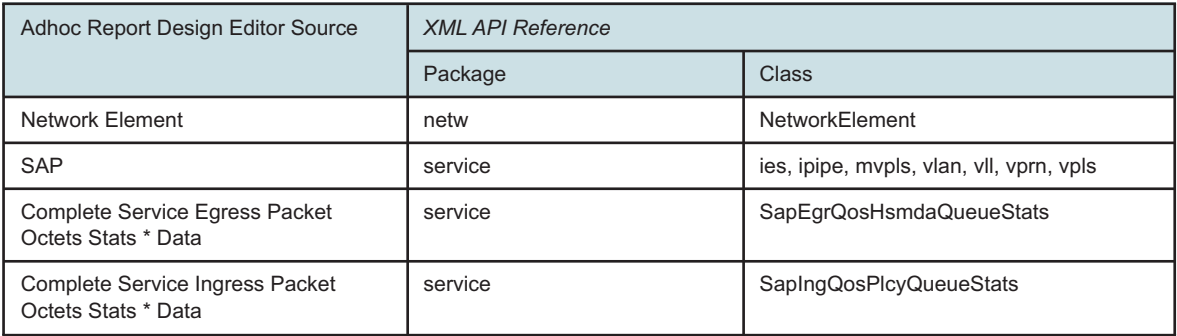

# **NSP API documentation**

# **20.11 NSP API documentation availability**

### **20.11.1 Purpose**

This part provides information about NSP API documentation for ad hoc reports.

## **20.11.2 NSP API documentation availability**

The XML API Reference is a representation of the model for classically managed network elements only. For NSP MDM-managed devices, API documentation can be found in the [Network Developer](http://network.developer.nokia.com/api-documentation/) [Portal](http://network.developer.nokia.com/api-documentation/) (http://network.developer.nokia.com/api-documentation/). The portal provides links to NSP RESTCONF API and NSP REST API resources, which includes Swagger documentation, Yang HTML browser, and sample code "Postman" collections for all of the listed NSP APIs.

# **Part VII: Use cases**

# **Overview**

# **Purpose**

This part provides information about NSP Analytics use cases.

### **Contents**

**[Chapter 21, Analytics use cases](#page-898-0)** [899](#page-898-0)

# <span id="page-898-0"></span>**21 Analytics use cases**

# **21.1 Creating an ad hoc report**

# **21.1.1 Use case overview**

This article shows how to create an ad hoc report in Analytics. In this use case, we want to trigger action for link expansion if a link has throughput exceeding a pre-defined capacity. To aid in making the decision, we'll create a report showing the data we need.

# **21.1.2 Let's go**

To create a custom report, we'll open the Adhoc Report Design view.

The information we'll be tracking is in the Port Domain.

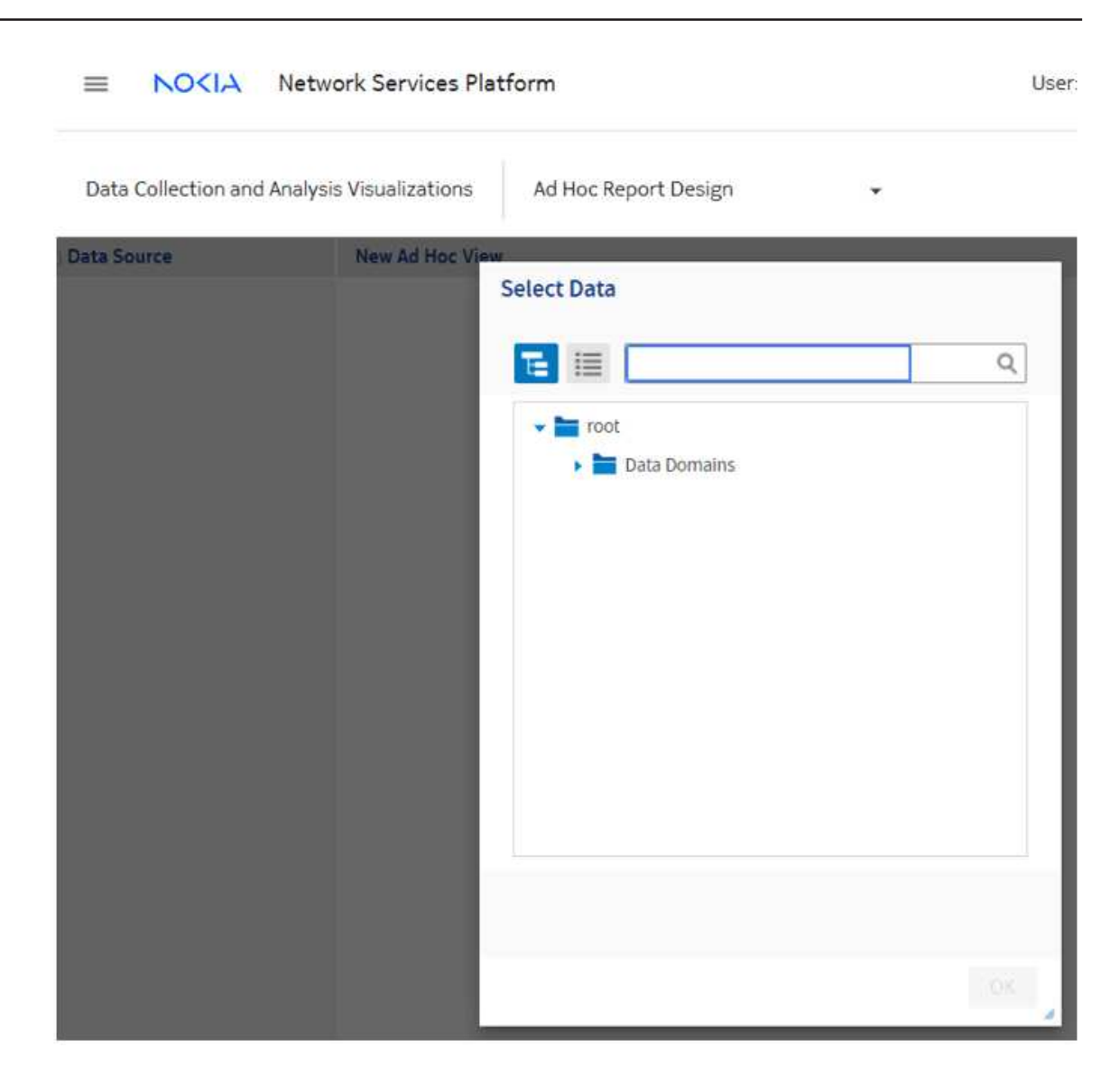
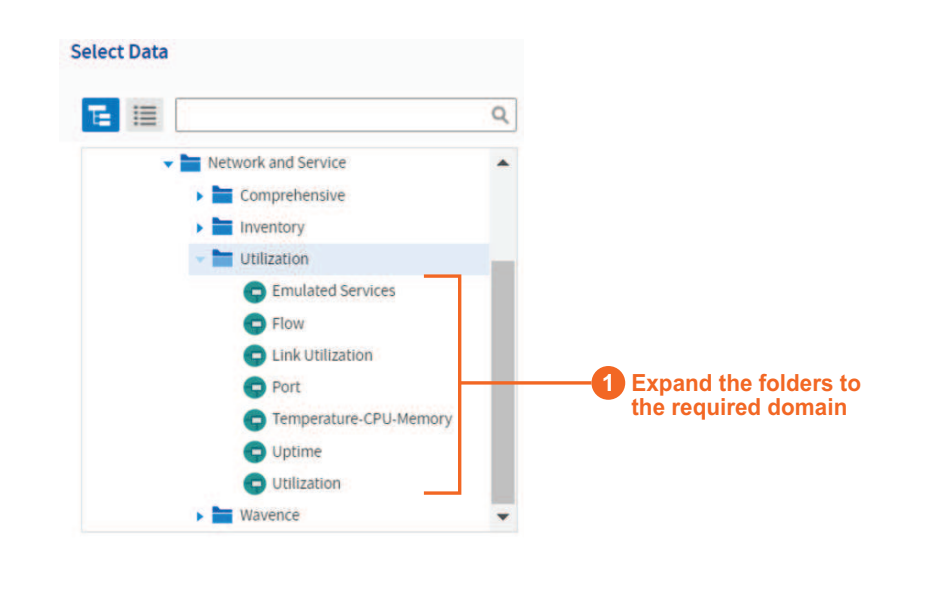

35729

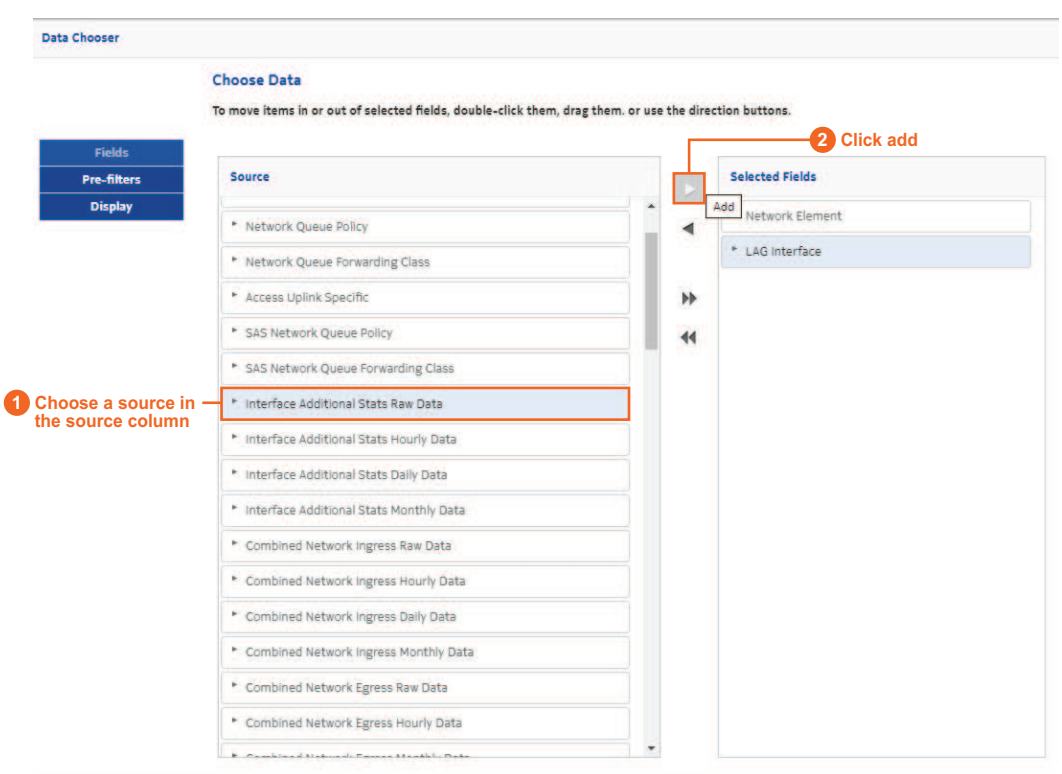

35730

The fields and measures that are included with the data domains can be customized. Let's update the names of some of the fields so that they're easy to identify.

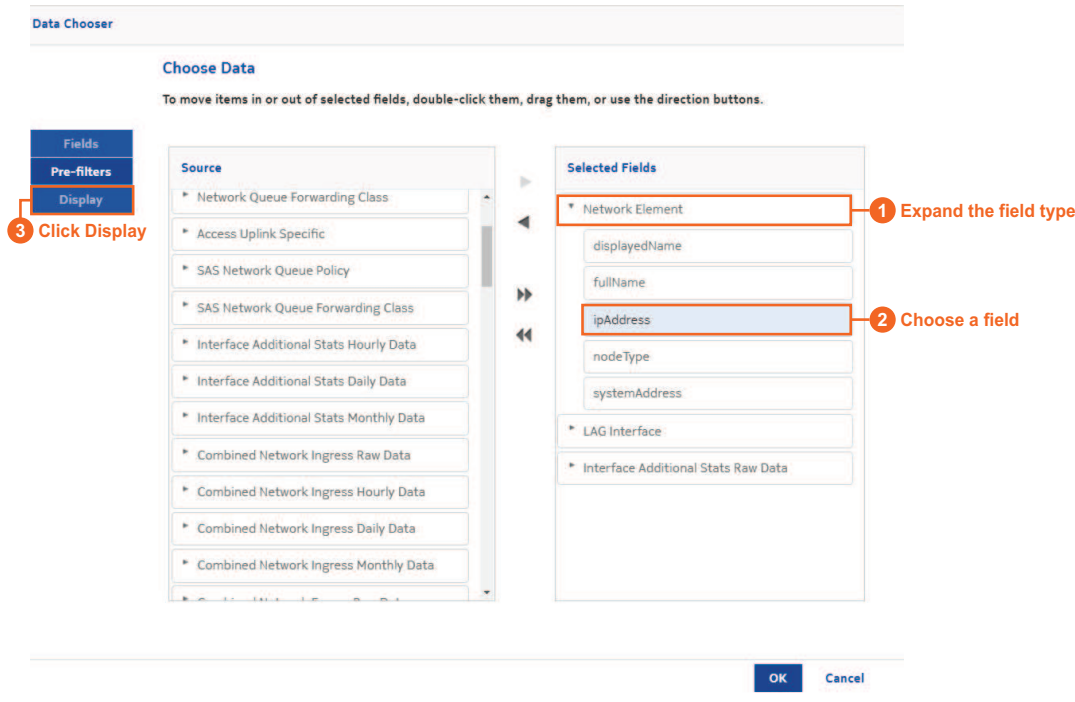

35731

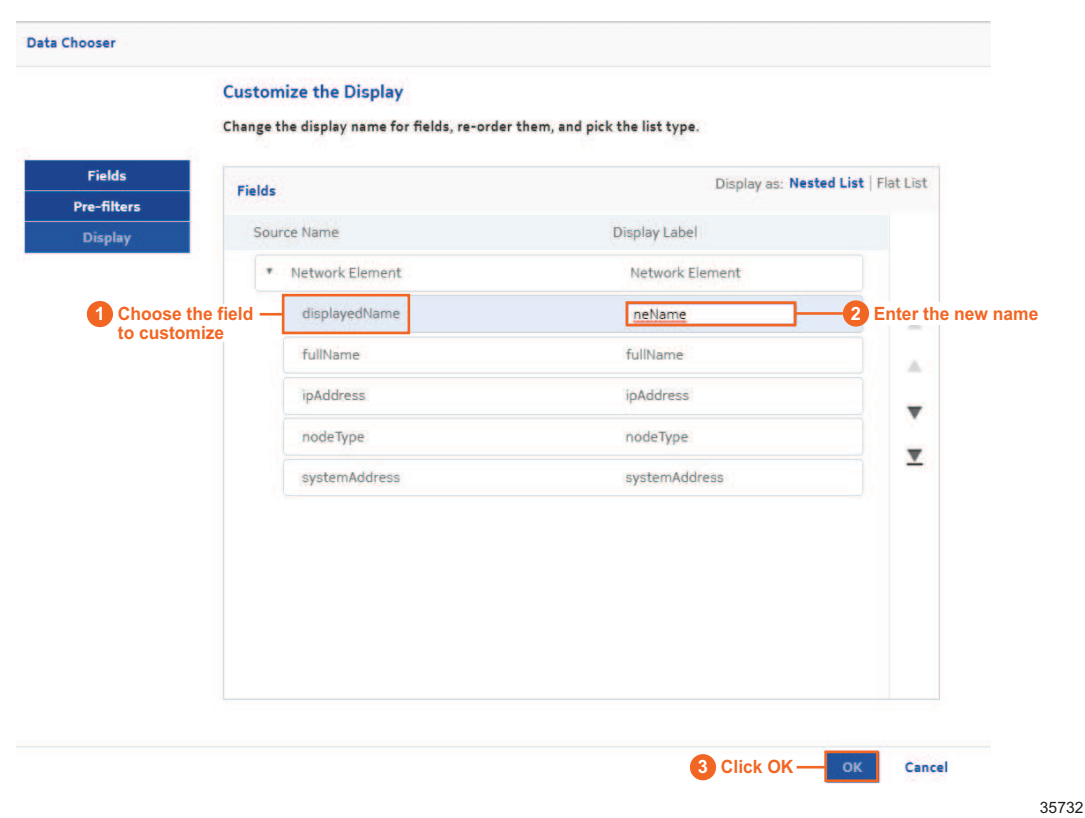

Now we're ready to start designing the report. Our report will track ingress and egress utilization measures, and display information about the NEs and LAGs in the table fields.

The utilization measures are calculated values, so we need to create custom measures to obtain the values.

The utilization measures are calculated using default measures, according to the following formulas:

- ingressUtilization: "receivedTotalOctetsPeriodic" \* 8 / 900 / "lagSpeedInBps" \*100
- egressUtilization: "transmittedTotalOctetsPeriodic" \* 8 / 900 / "lagSpeedInBps" \*100

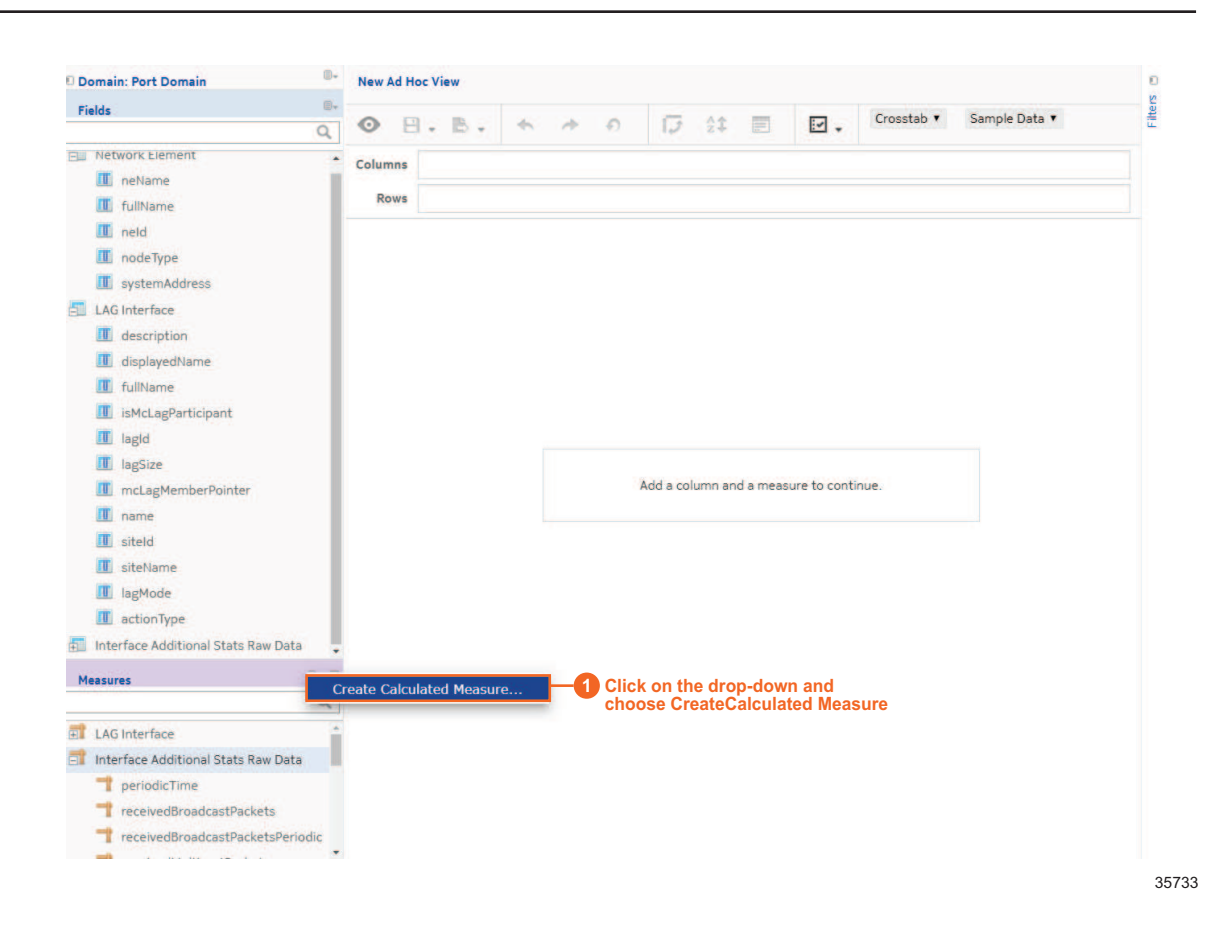

 $\mathbf i$ 

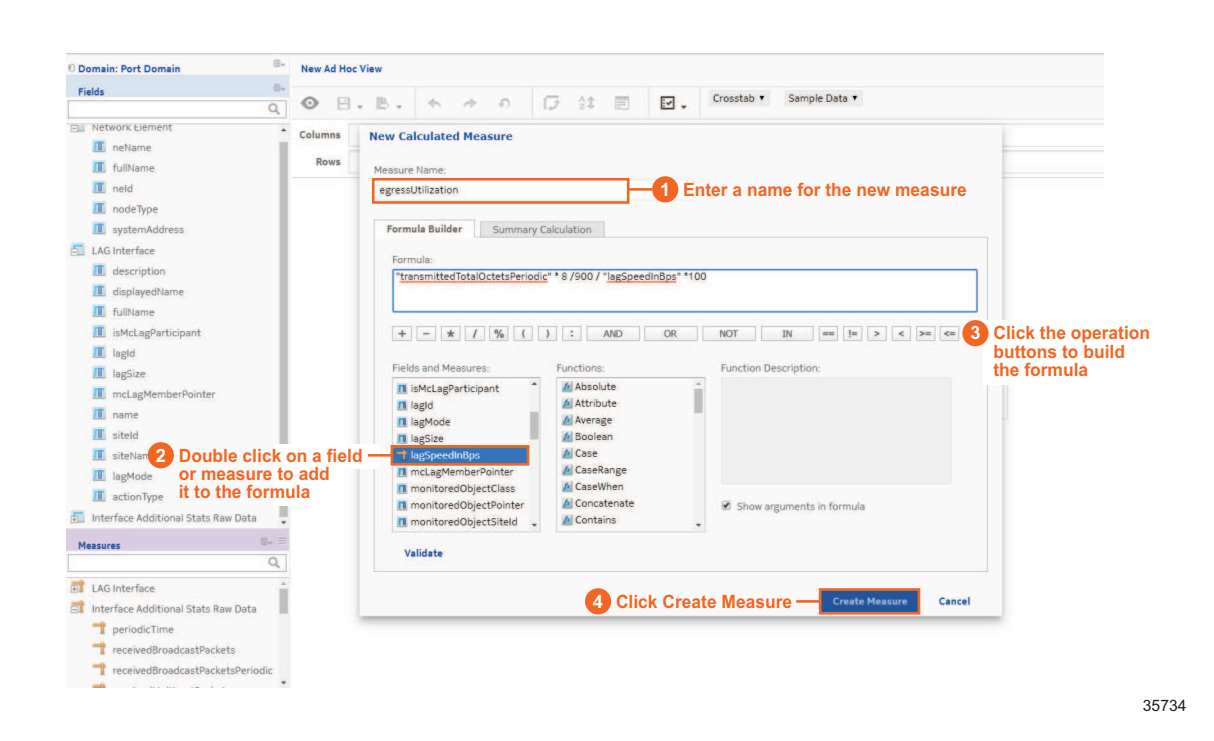

Add the values you need to the rows and columns. We'll use the Measures as the column values and put the Fields in each row. As the report is built, the values are populated to show how the report will look.

**Note:** You can choose to place either Fields in the Rows area and Measures in the Columns area or vice versa, but you cannot mix fields and measures in the same area.

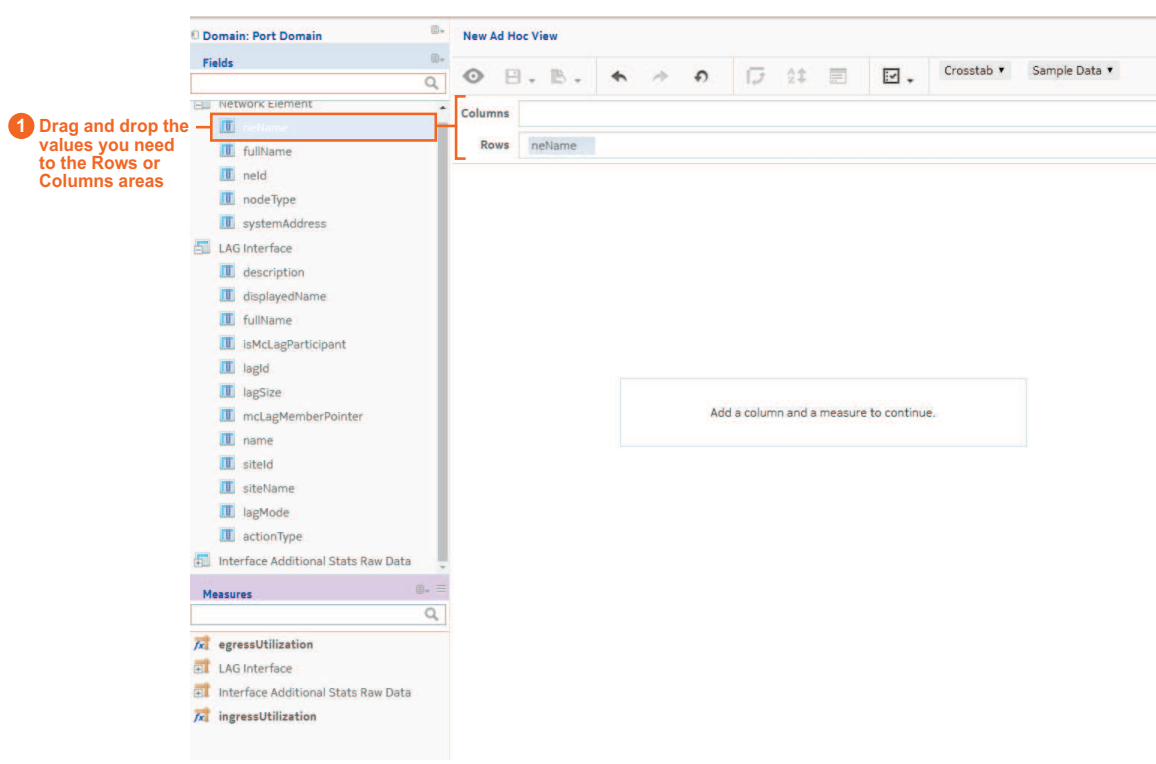

35735

One of the values we want to show in the rows is the LAG speed. This value is a measure by default, so we'll need to change it to a field.

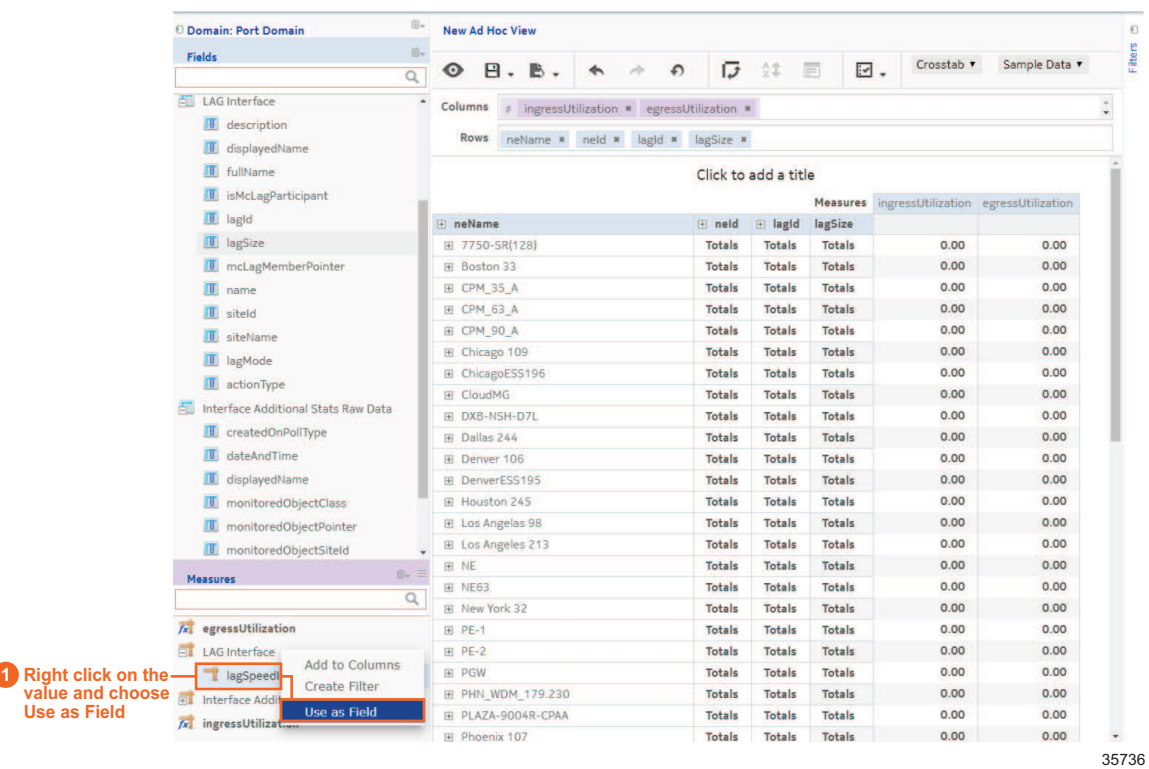

Continue adding the relevant values to the rows. The report will include descriptions about the NEs and their LAGs: NE name, NE ID, LAG ID, LAG size, LAG speed, and LAG description.

We have created a table that can be run as a report. If we saved this view and created a report from it, it would show all the available information for the selected values.

To allow the report to show a subset of data, we'll need to create filters. The filters we create will also become inputs in the report.

We'll filter based on the following:

- LAG speed
- Date and time

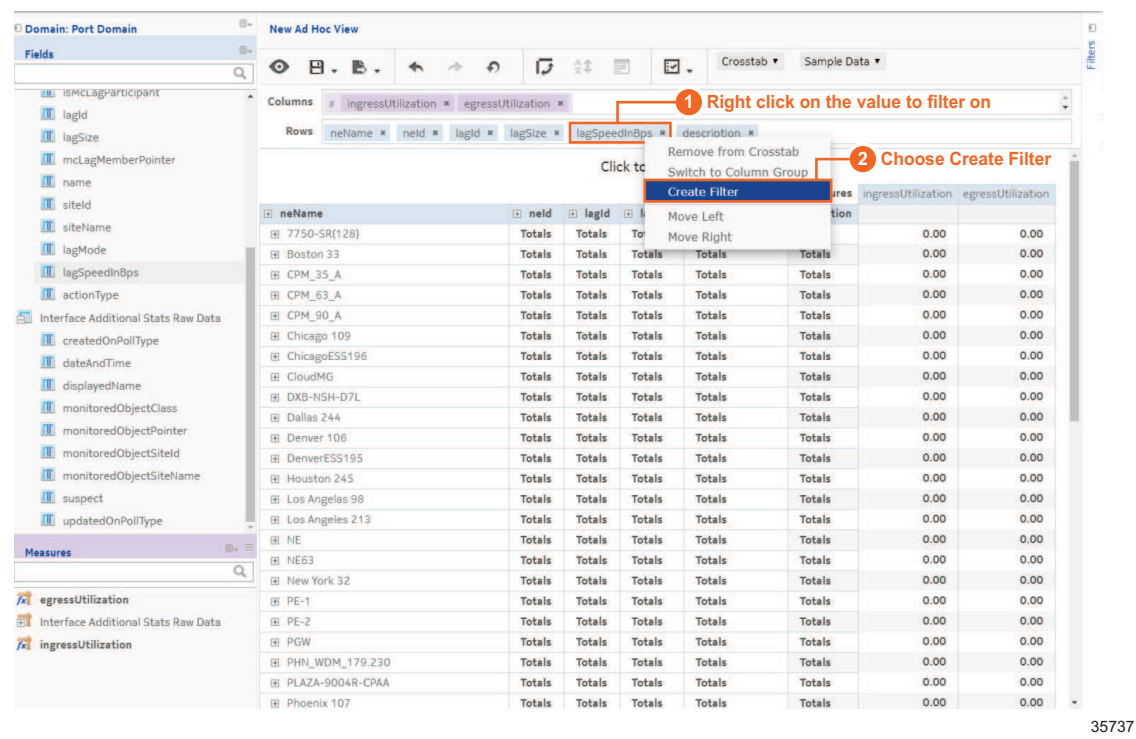

The filter appears in the Filters column. Let's set the default filter expression to greater than zero.

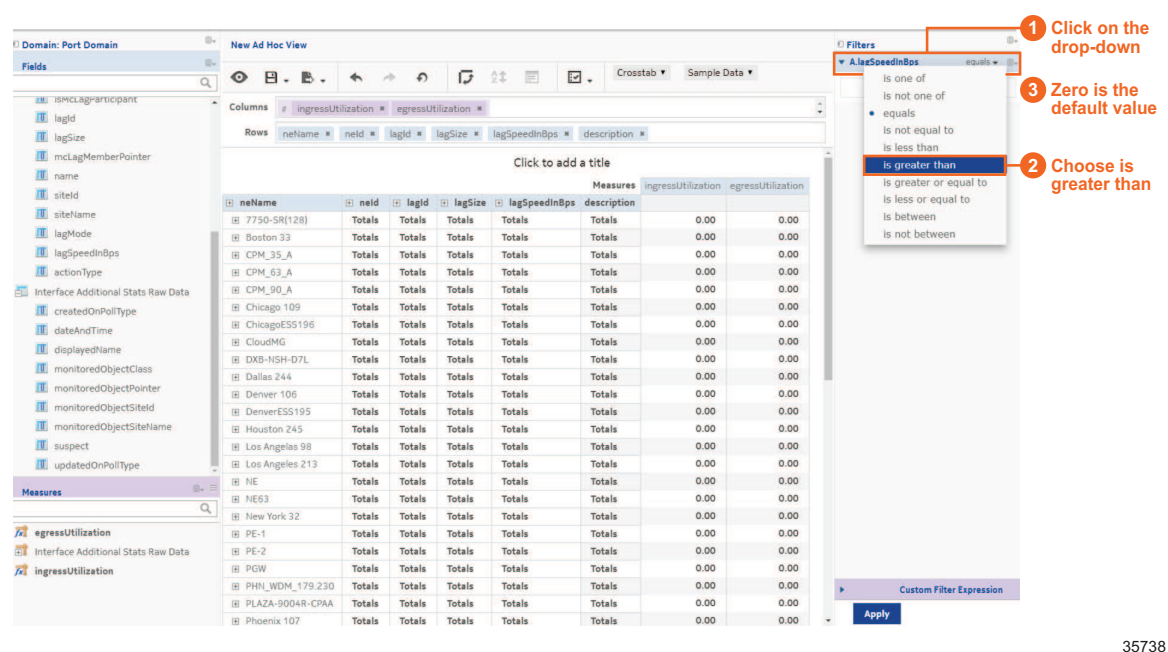

Set a second filter for date between previous day and current day.

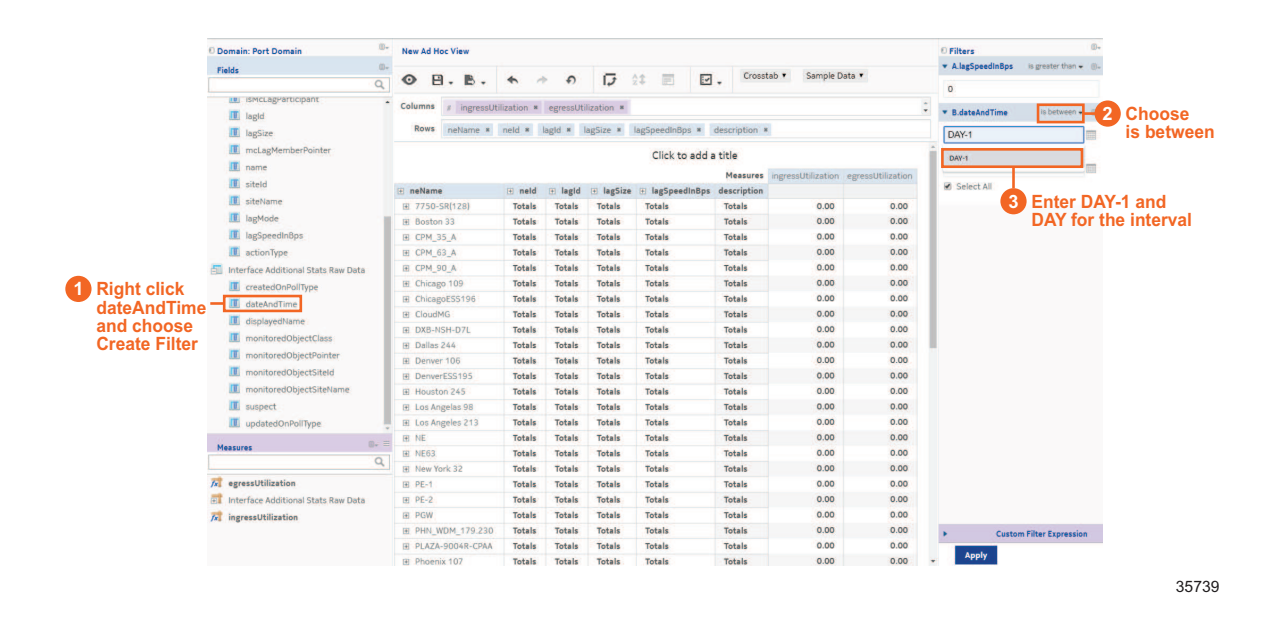

From the Save drop-down, choose Save Ad Hoc View and Create Report. Saving the Ad Hoc View will let us modify it in the future as needed. Creating the report allows us to run or schedule it.

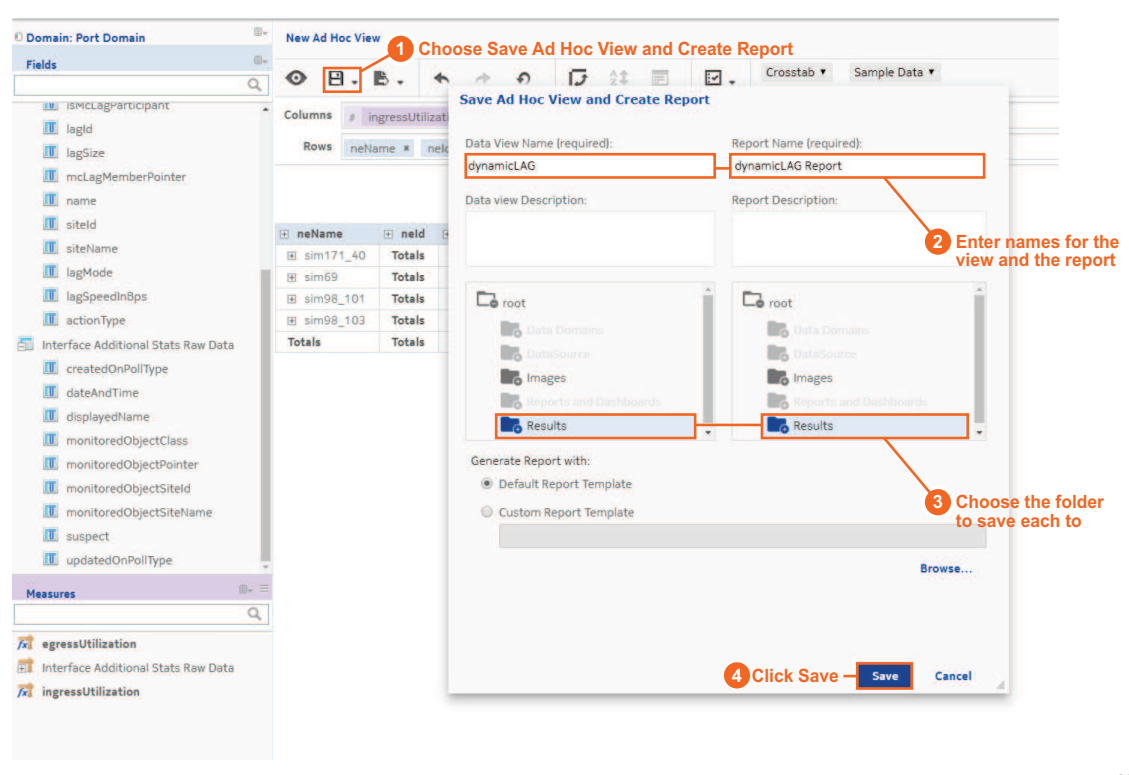

## **21.1.3 We're done**

We have created a custom report for egress and ingress LAG utilization. From the Results folder where the report is stored, we can create a schedule to run the report periodically, and output results in the desired format. The customer can use these results to trigger updates based on LAG utilization when required.

Release 24.4 April 2024<br>**1** Issue